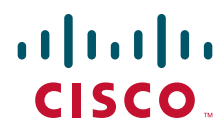

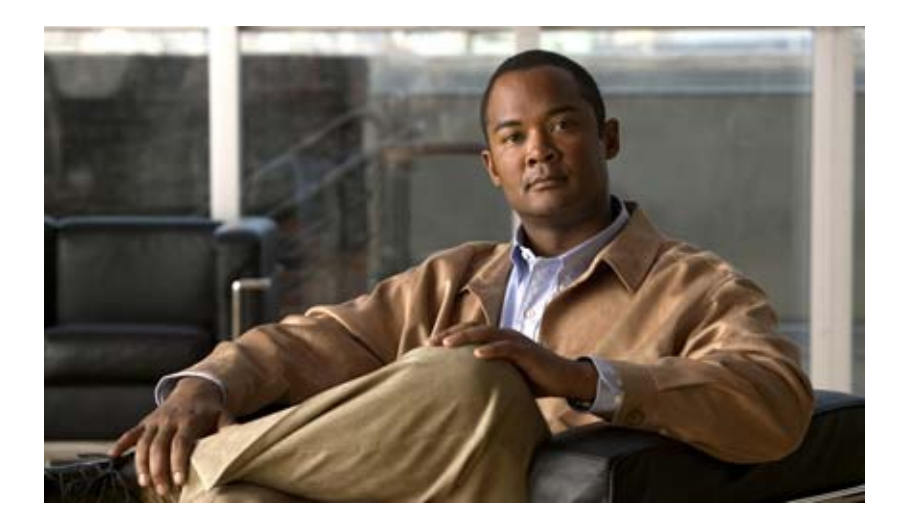

## **Cisco Intrusion Prevention System Manager Express Configuration Guide for IPS 6.1**

#### **Americas Headquarters**

Cisco Systems, Inc. 170 West Tasman Drive San Jose, CA 95134-1706 USA <http://www.cisco.com> Tel: 408 526-4000 800 553-NETS (6387) Fax: 408 527-0883

Text Part Number: OL-16527-01

THE SPECIFICATIONS AND INFORMATION REGARDING THE PRODUCTS IN THIS MANUAL ARE SUBJECT TO CHANGE WITHOUT NOTICE. ALL STATEMENTS, INFORMATION, AND RECOMMENDATIONS IN THIS MANUAL ARE BELIEVED TO BE ACCURATE BUT ARE PRESENTED WITHOUT WARRANTY OF ANY KIND, EXPRESS OR IMPLIED. USERS MUST TAKE FULL RESPONSIBILITY FOR THEIR APPLICATION OF ANY PRODUCTS.

THE SOFTWARE LICENSE AND LIMITED WARRANTY FOR THE ACCOMPANYING PRODUCT ARE SET FORTH IN THE INFORMATION PACKET THAT SHIPPED WITH THE PRODUCT AND ARE INCORPORATED HEREIN BY THIS REFERENCE. IF YOU ARE UNABLE TO LOCATE THE SOFTWARE LICENSE OR LIMITED WARRANTY, CONTACT YOUR CISCO REPRESENTATIVE FOR A COPY.

The Cisco implementation of TCP header compression is an adaptation of a program developed by the University of California, Berkeley (UCB) as part of UCB's public domain version of the UNIX operating system. All rights reserved. Copyright © 1981, Regents of the University of California.

NOTWITHSTANDING ANY OTHER WARRANTY HEREIN, ALL DOCUMENT FILES AND SOFTWARE OF THESE SUPPLIERS ARE PROVIDED "AS IS" WITH ALL FAULTS. CISCO AND THE ABOVE-NAMED SUPPLIERS DISCLAIM ALL WARRANTIES, EXPRESSED OR IMPLIED, INCLUDING, WITHOUT LIMITATION, THOSE OF MERCHANTABILITY, FITNESS FOR A PARTICULAR PURPOSE AND NONINFRINGEMENT OR ARISING FROM A COURSE OF DEALING, USAGE, OR TRADE PRACTICE.

IN NO EVENT SHALL CISCO OR ITS SUPPLIERS BE LIABLE FOR ANY INDIRECT, SPECIAL, CONSEQUENTIAL, OR INCIDENTAL DAMAGES, INCLUDING, WITHOUT LIMITATION, LOST PROFITS OR LOSS OR DAMAGE TO DATA ARISING OUT OF THE USE OR INABILITY TO USE THIS MANUAL, EVEN IF CISCO OR ITS SUPPLIERS HAVE BEEN ADVISED OF THE POSSIBILITY OF SUCH DAMAGES.

Cisco and the Cisco logo are trademarks or registered trademarks of Cisco and/or its affiliates in the U.S. and other countries. To view a list of Cisco trademarks, go to this URL: [www.cisco.com/go/trademarks.](http://www.cisco.com/go/trademarks) Third-party trademarks mentioned are the property of their respective owners. The use of the word partner does not imply a partnership relationship between Cisco and any other company. (1110R)

Any Internet Protocol (IP) addresses used in this document are not intended to be actual addresses. Any examples, command display output, and figures included in the document are shown for illustrative purposes only. Any use of actual IP addresses in illustrative content is unintentional and coincidental.

*Cisco Intrusion Prevention System Manager Express Configuration Guide for IPS 6.1* © 2008-2013 Cisco Systems, Inc. All rights reserved.

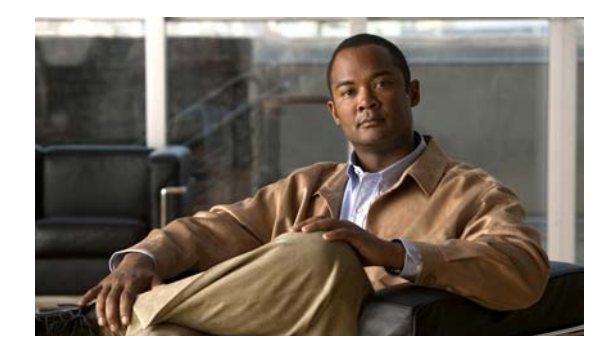

**[CONTENTS](#page-28-0)**

#### **[Preface](#page-28-0) xxix**

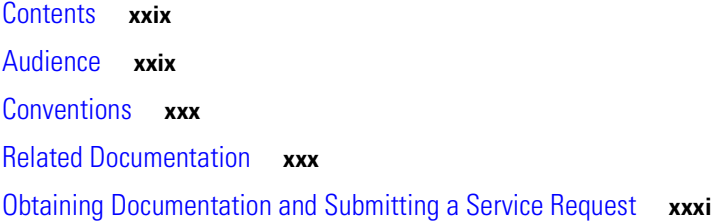

## **[CHAPTER](#page-28-0) 1 [Getting Started](#page-32-1) 1-1**

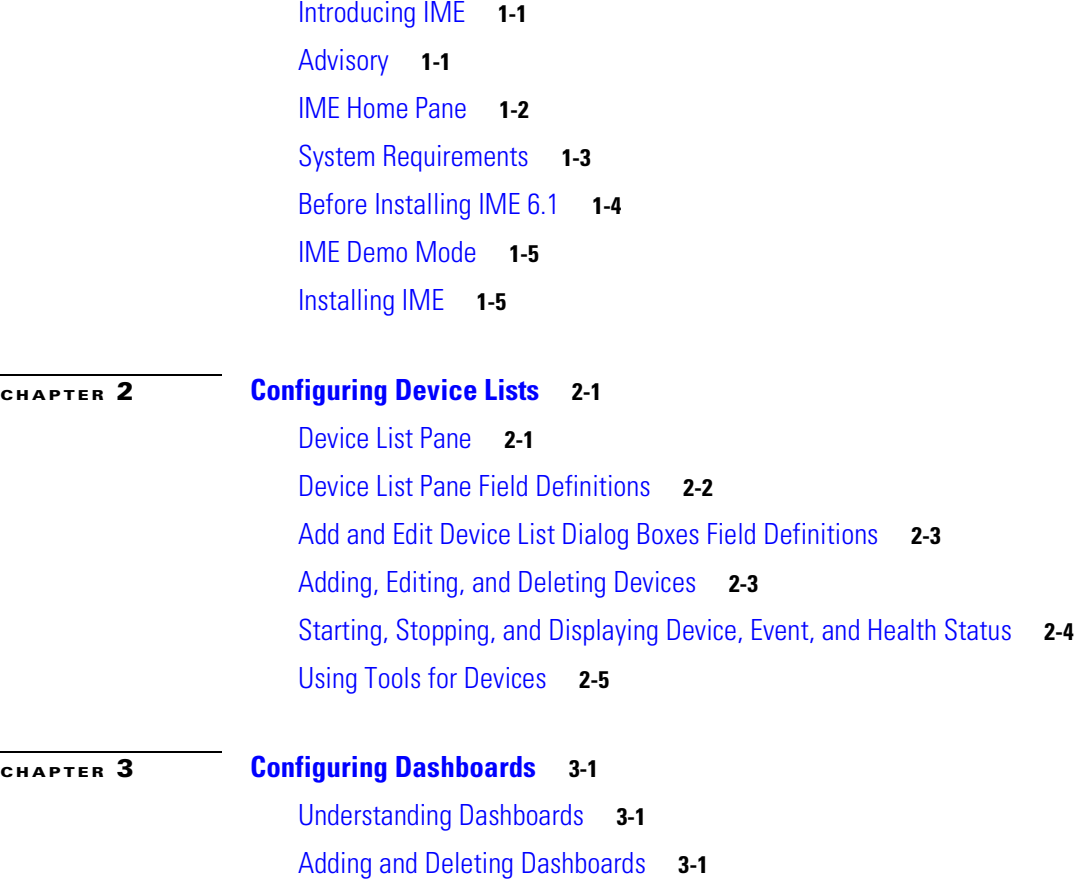

[IME Gadgets](#page-46-0) **3-3**

[Sensor Information Gadget](#page-28-0) **3-3** [Sensor Health Gadget](#page-47-0) **3-4** [Licensing Gadget](#page-48-0) **3-5**

[Interface Status Gadget](#page-28-0) **3-6**

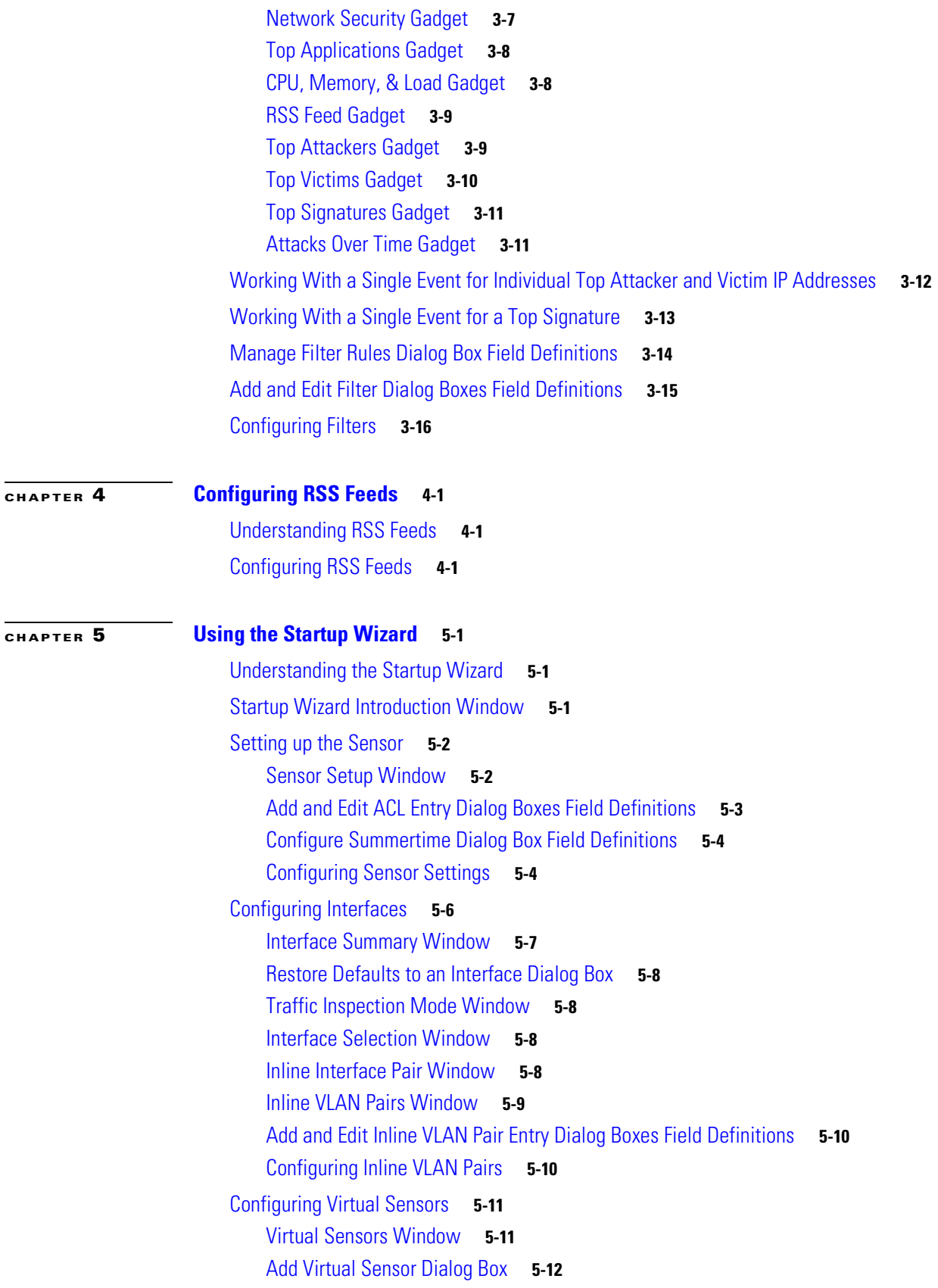

 $\mathbf{l}$ 

 $\blacksquare$ 

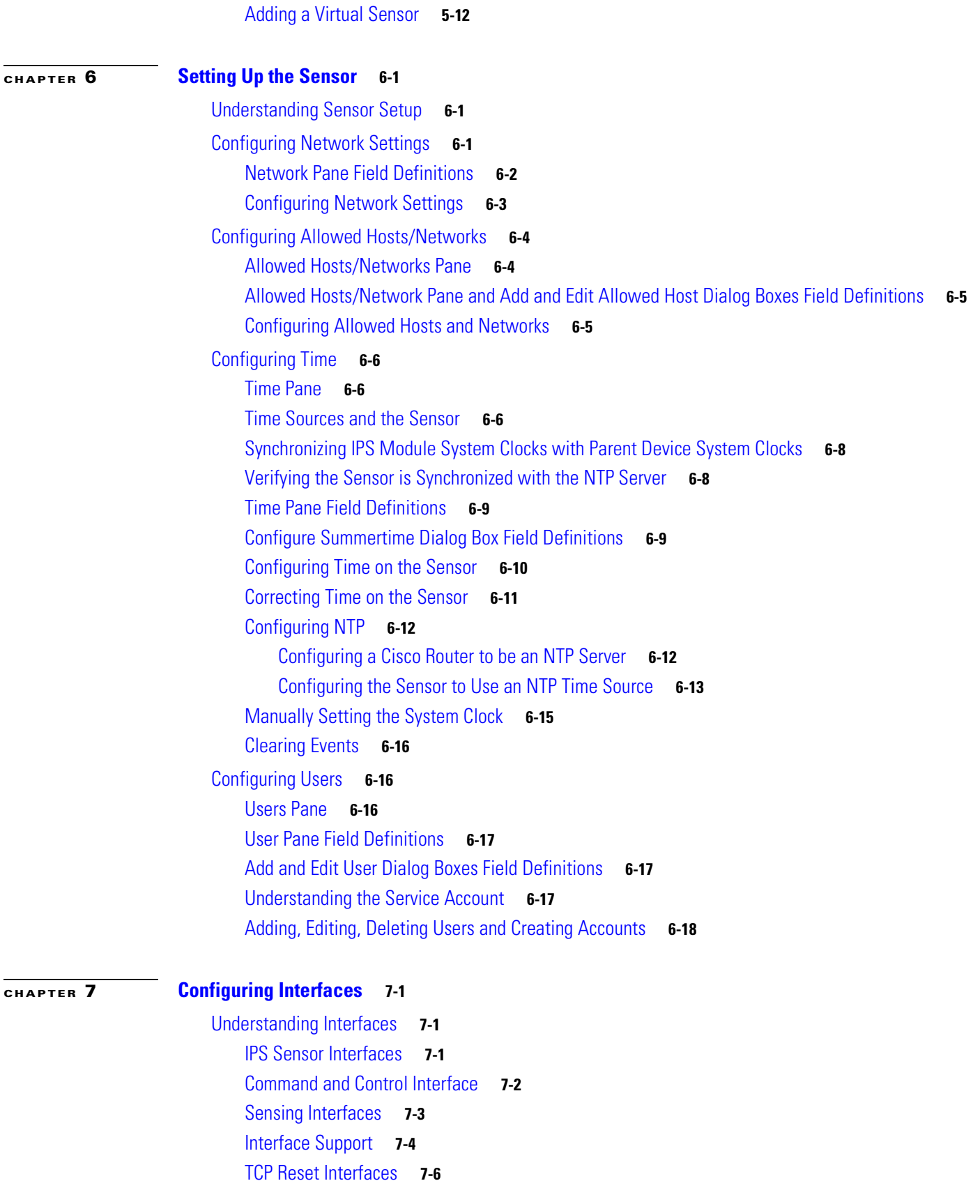

[Understanding Alternate TCP Reset Interfaces](#page-103-1) **7-6** [Designating the Alternate TCP Reset Interface](#page-104-0) **7-7** [Interface Configuration Restrictions](#page-105-0) **7-8** [Hardware Bypass Mode](#page-106-0) **7-9** [Hardware Bypass Card](#page-107-0) **7-10** [Hardware Bypass Configuration Restrictions](#page-107-1) **7-10** [Understanding Interface Modes](#page-108-0) **7-11** [Promiscuous Mode](#page-108-1) **7-11** [Inline Interface Mode](#page-109-0) **7-12** [Inline VLAN Pair Mode](#page-109-1) **7-12** [VLAN Group Mode](#page-109-2) **7-12** [Interface Configuration Summary](#page-110-0) **7-13** [Configuring Interfaces](#page-111-0) **7-14** [Interfaces Pane](#page-111-1) **7-14** [Interfaces Pane Field Definitions](#page-111-2) **7-14** [Edit Interface Dialog Box Field Definitions](#page-112-0) **7-15** [Enabling and Disabling Interfaces](#page-113-0) **7-16** [Editing Interfaces](#page-113-1) **7-16** [Configuring Inline Interface Pairs](#page-114-0) **7-17** [Interface Pairs Pane](#page-114-1) **7-17** [Interface Pairs Pane Field Definitions](#page-114-2) **7-17** [Add and Edit Interface Pair Dialog Boxes Field Definitions](#page-115-0) **7-18** [Configuring Inline Interface Pairs](#page-115-1) **7-18** [Configuring Inline VLAN Pairs](#page-116-0) **7-19** [VLAN Pairs Pane](#page-116-1) **7-19** [VLAN Pairs Pane Field Definitions](#page-116-2) **7-19** [Add and Edit VLAN Pair Dialog Boxes Field Definitions](#page-117-0) **7-20** [Configuring Inline VLAN Pairs](#page-117-1) **7-20** [Configuring VLAN Groups](#page-118-0) **7-21** [VLAN Groups Pane](#page-118-1) **7-21** [Deploying VLAN Groups](#page-119-0) **7-22** [VLAN Groups Pane Field Definitions](#page-119-1) **7-22** [Add and Edit VLAN Group Dialog Boxes Field Definitions](#page-119-2) **7-22** [Configuring VLAN Groups](#page-120-0) **7-23** [Configuring Bypass Mode](#page-121-0) **7-24** [Bypass Pane](#page-121-1) **7-24** [Bypass Pane Field Definitions](#page-121-2) **7-24** [Adaptive Security Appliance, AIP-SSM, and Bypass Mode](#page-122-0) **7-25** [Configuring Traffic Flow Notifications](#page-122-1) **7-25**

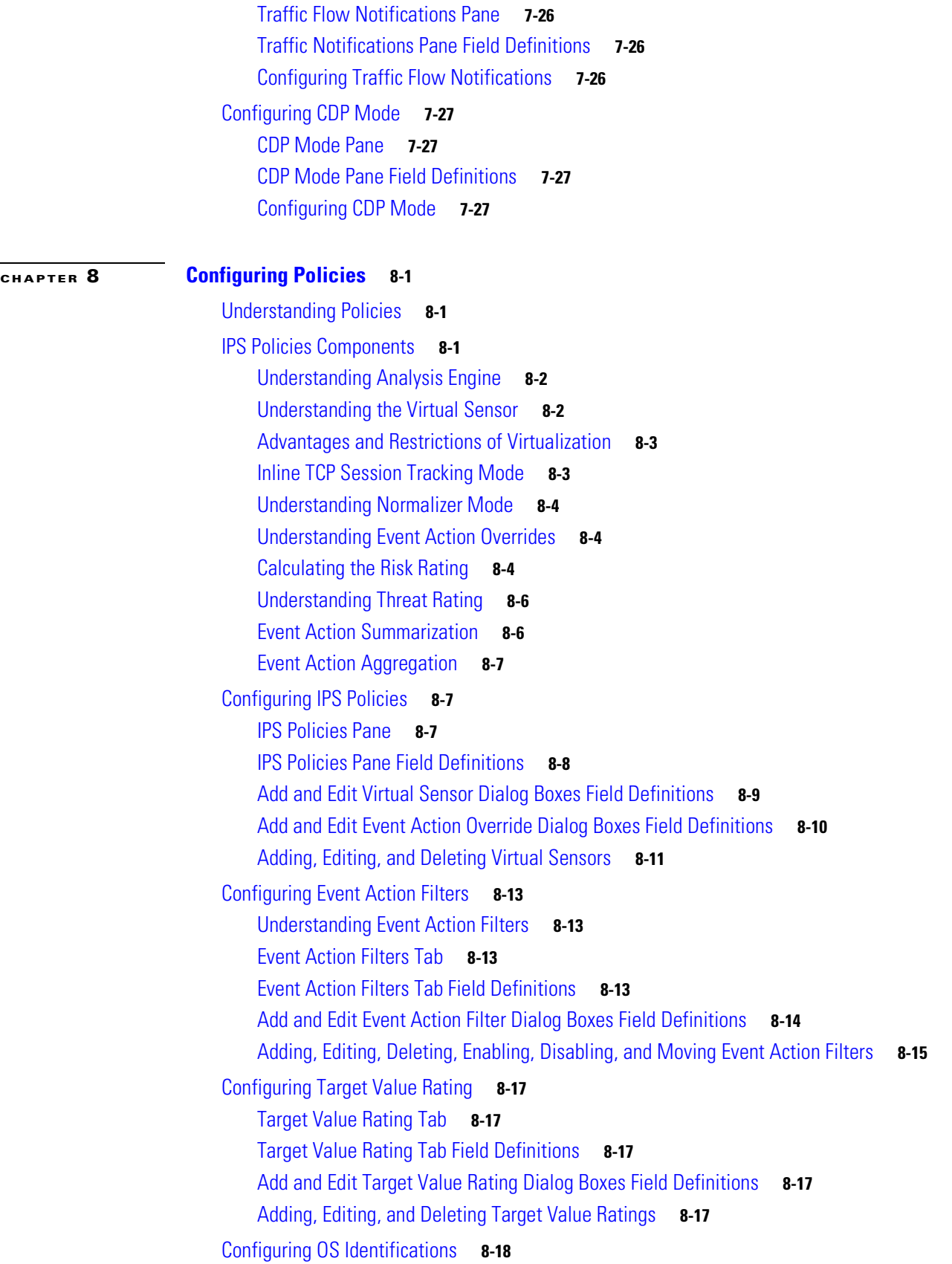

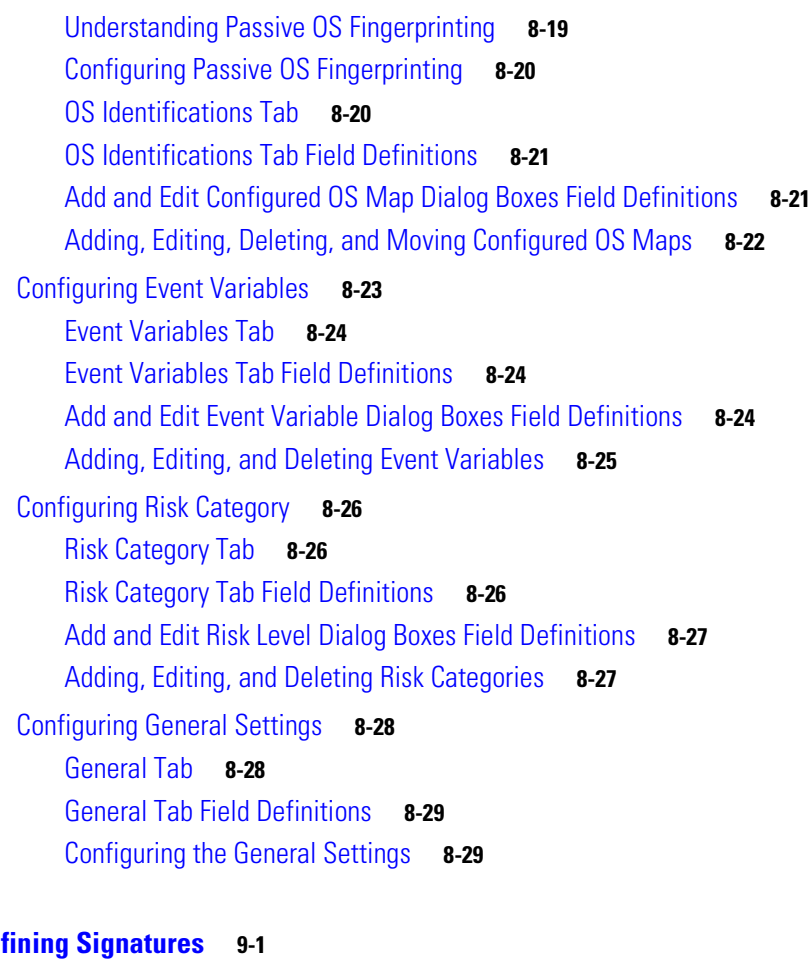

#### **[CHAPTER](#page-156-0) 9 [Defining Signatures](#page-156-1) 9-1**

[Security Policies](#page-156-2) **9-1** [Configuring Signature Definition Policies](#page-156-3) **9-1** [Signature Definitions Pane](#page-157-0) **9-2** [Signature Definitions Pane Field Definitions](#page-157-1) **9-2** [Add and Clone Policy Dialog Boxes Field Definitions](#page-157-2) **9-2** [Adding, Cloning, and Deleting Signature Policies](#page-158-0) **9-3**

### [sig0 Pane](#page-158-1) **9-3**

[Understanding Signatures](#page-159-0) **9-4**

### [MySDN](#page-160-0) **9-5**

[Configuring Signatures](#page-161-0) **9-6**

[Signature Configuration Field Definitions](#page-161-1) **9-6** [Add, Clone, and Edit Signatures Dialog Boxes Field Definitions](#page-163-0) **9-8** [Edit Actions Dialog Box Field Definitions](#page-164-0) **9-9** [Enabling, Disabling, and Retiring Signatures](#page-167-0) **9-12** [Adding Signatures](#page-168-0) **9-13** [Cloning Signatures](#page-169-0) **9-14** [Tuning Signatures](#page-170-0) **9-15**

[Assigning Actions to Signatures](#page-172-0) **9-17** [Configuring Alert Frequency](#page-174-0) **9-19** [Example Meta Engine Signature](#page-176-0) **9-21** [Configuring Signature Variables](#page-179-0) **9-24** [Signature Variables Tab](#page-179-1) **9-24** [Signature Variables Tab Field Definitions](#page-180-0) **9-25** [Adding, Editing, and Deleting Signature Variables](#page-180-1) **9-25** [Configuring Miscellaneous Settings](#page-181-0) **9-26** [Miscellaneous Tab](#page-181-1) **9-26** [Miscellaneous Tab Field Definitions](#page-182-0) **9-27** [Configuring Application Policy Signatures](#page-183-0) **9-28** [Understanding AIC Signatures](#page-183-1) **9-28** [AIC Engine and Sensor Performance](#page-184-0) **9-29** [AIC Request Method Signatures](#page-184-1) **9-29** [AIC MIME Define Content Type Signatures](#page-185-0) **9-30** [AIC Transfer Encoding Signatures](#page-188-0) **9-33** [AIC FTP Commands Signatures](#page-189-0) **9-34** [Configuring Application Policy](#page-190-0) **9-35** [Tuning an AIC Signature](#page-191-0) **9-36** [Configuring IP Fragment Reassembly Signatures](#page-191-1) **9-36** [Understanding IP Fragment Reassembly Signatures](#page-192-0) **9-37** [IP Fragment Reassembly Signatures and Configurable Parameters](#page-192-1) **9-37** [Configuring the IP Fragment Reassembly Mode](#page-193-0) **9-38** [Tuning an IP Fragment Reassembly Signature](#page-194-0) **9-39** [Configuring TCP Stream Reassembly Signatures](#page-195-0) **9-40** [Understanding TCP Stream Reassembly Signatures](#page-195-1) **9-40** [TCP Stream Reassembly Signatures and Configurable Parameters](#page-195-2) **9-40** [Configuring the TCP Stream Reassembly Mode](#page-200-0) **9-45** [Tuning a TCP Stream Reassembly Signature](#page-201-0) **9-46** [Configuring IP Logging](#page-202-0) **9-47 [CHAPTER](#page-204-0) 10 [Using the Signature Wizard](#page-204-1) 10-1**

[Understanding the Custom Signature Wizard](#page-204-2) **10-1** [Using a Signature Engine](#page-204-3) **10-1** [Signature Engines Not Supported for the Custom Signature Wizard](#page-205-0) **10-2** [Not Using a Signature Engine](#page-206-0) **10-3** [Creating Custom Signatures](#page-207-0) **10-4** [Signature Wizard Field Definitions](#page-213-0) **10-10** [Welcome Window](#page-213-1) **10-10**

[Protocol Type Window](#page-214-0) **10-11** [Signature Identification Window](#page-214-1) **10-11** [Service MSRPC Engine Parameters Window](#page-215-0) **10-12** [ICMP Traffic Type Window](#page-215-1) **10-12** [Inspect Data Window](#page-215-2) **10-12** [UDP Traffic Type Window](#page-216-0) **10-13** [UDP Sweep Type Window](#page-216-1) **10-13** [TCP Traffic Type Window](#page-216-2) **10-13** [Service Type Window](#page-216-3) **10-13** [TCP Sweep Type Window](#page-216-4) **10-13** [Atomic IP Engine Parameters Window](#page-217-0) **10-14** [Service HTTP Engine Parameters Window](#page-218-0) **10-15** [Example Service HTTP Signature](#page-219-0) **10-16** [Service RPC Engine Parameters Window](#page-221-0) **10-18** [State Engine Parameters Window](#page-222-0) **10-19** [String ICMP Engine Parameters Window](#page-223-0) **10-20** [String TCP Engine Parameters Window](#page-223-1) **10-20** [Example String TCP Signature](#page-224-0) **10-21** [String UDP Engine Parameters Window](#page-226-0) **10-23** [Sweep Engine Parameters Window](#page-227-0) **10-24** [Alert Response Window](#page-228-0) **10-25** [Alert Behavior Window](#page-228-1) **10-25** [Event Count and Interval Window](#page-228-2) **10-25** [Alert Summarization Window](#page-229-0) **10-26** [Alert Dynamic Response Fire All Window](#page-229-1) **10-26** [Alert Dynamic Response Fire Once Window](#page-230-0) **10-27** [Alert Dynamic Response Summary Window](#page-230-1) **10-27** [Global Summarization Window](#page-231-0) **10-28**

#### **[CHAPTER](#page-232-0) 11 [Configuring Event Action Rules](#page-232-1) 11-1**

[Understanding Policies](#page-232-2) **11-1** [Event Action Rules Components](#page-233-0) **11-2** [Understanding Event Action Rules](#page-233-1) **11-2** [Calculating the Risk Rating](#page-233-2) **11-2** [Understanding Threat Rating](#page-235-0) **11-4** [Understanding Event Action Overrides](#page-235-1) **11-4** [Understanding Event Action Filters](#page-235-2) **11-4** [Event Action Summarization](#page-236-0) **11-5** [Event Action Aggregation](#page-236-1) **11-5**

[Signature Event Action Processor](#page-237-0) **11-6** [Event Actions](#page-239-0) **11-8** [Configuring Event Action Rules Policies](#page-241-0) **11-10** [Event Action Rules Pane](#page-242-0) **11-11** [Event Action rules Pane Field Definitions](#page-242-1) **11-11** [Add and Clone Policy Dialog Boxes Field Definitions](#page-242-2) **11-11** [Adding, Cloning, and Deleting Event Action Rules Policies](#page-243-0) **11-12** [rules0 Pane](#page-243-1) **11-12** [Configuring Event Action Overrides](#page-244-0) **11-13** [Event Action Overrides Tab](#page-244-1) **11-13** [Event Action Overrides Tab Field Definitions](#page-244-2) **11-13** [Add and Edit Event Action Override Dialog Boxes Field Definitions](#page-244-3) **11-13** [Adding, Editing, Deleting, Enabling, and Disabling Event Action Overrides](#page-245-0) **11-14** [Configuring Event Action Filters](#page-246-0) **11-15** [Event Action Filters Tab](#page-246-1) **11-15** [Event Action Filters Tab Field Definitions](#page-246-2) **11-15** [Add and Edit Event Action Filter Dialog Boxes Field Definitions](#page-247-0) **11-16** [Adding, Editing, Deleting, Enabling, Disabling, and Moving Event Action Filters](#page-248-0) **11-17** [Configuring Target Value Rating](#page-249-0) **11-18** [Target Value Rating Tab](#page-250-0) **11-19** [Target Value Rating Tab Field Definitions](#page-250-1) **11-19** [Add and Edit Target Value Rating Dialog Boxes Field Definitions](#page-250-2) **11-19** [Adding, Editing, and Deleting Target Value Ratings](#page-250-3) **11-19** [Configuring OS Identifications](#page-251-0) **11-20** [OS Identifications Tab](#page-251-1) **11-20** [Understanding Passive OS Fingerprinting](#page-252-0) **11-21** [Configuring Passive OS Fingerprinting](#page-253-0) **11-22** [OS Identifications Tab Field Definitions](#page-254-0) **11-23** [Add and Edit Configured OS Map Dialog Boxes Field Definitions](#page-254-1) **11-23** [Adding, Editing, Deleting, and Moving Configured OS Maps](#page-255-0) **11-24** [Configuring Event Variables](#page-256-0) **11-25** [Event Variables Tab](#page-256-1) **11-25** [Event Variables Tab Field Definitions](#page-257-0) **11-26** [Add and Edit Event Variable Dialog Boxes Field Definitions](#page-257-1) **11-26** [Adding, Editing, and Deleting Event Variables](#page-257-2) **11-26** [Configuring Risk Category](#page-258-0) **11-27** [Risk Category Tab](#page-258-1) **11-27** [Risk Category Tab Field Definitions](#page-259-0) **11-28** [Add and Edit Risk Level Dialog Boxes Field Definitions](#page-259-1) **11-28**

**[CHAPTER](#page-264-0) 12 [Configuring Anomaly Detection](#page-264-1) 12-1**

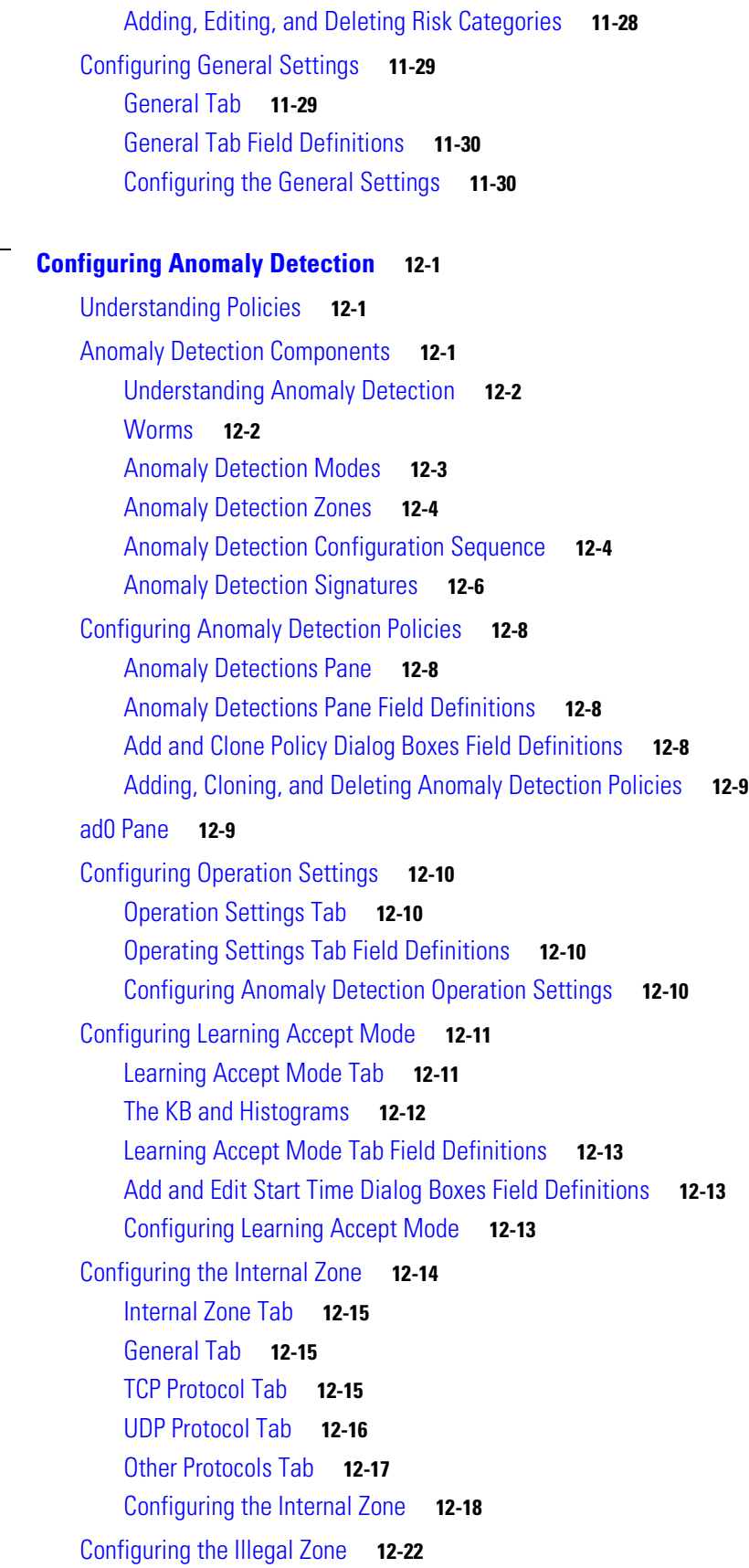

 $\mathbf l$ 

 $\blacksquare$ 

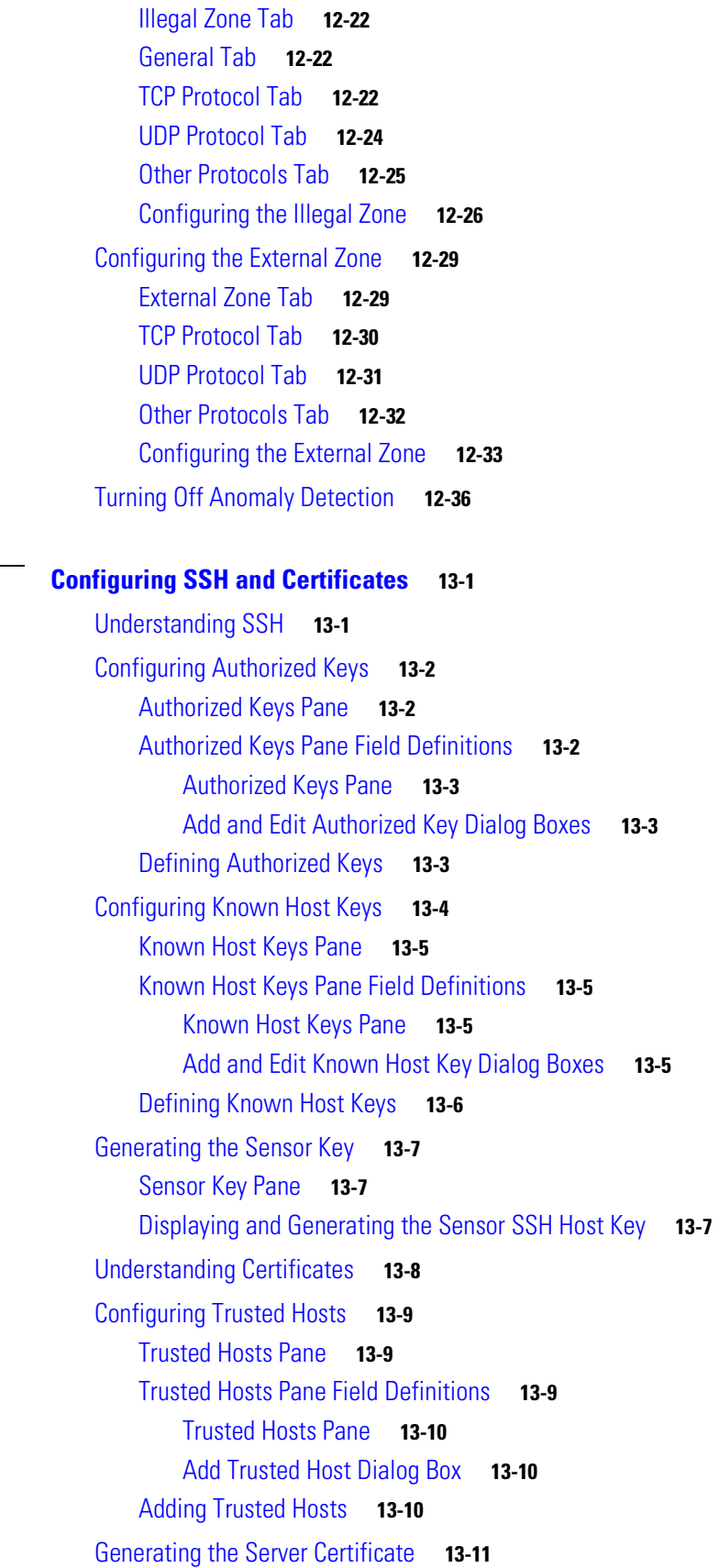

**[CHAPTER](#page-300-0) 13 [Configuring SSH and Certificates](#page-300-1) 13-1**

[Server Certificate Pane](#page-310-1) **13-11** [Displaying and Generating the Server Certificate](#page-310-2) **13-11 [CHAPTER](#page-312-0) 14 [Configuring Attack Response Controller for Blocking and Rate Limiting](#page-312-1) 14-1** [ARC Components](#page-312-2) **14-1** [Understanding Blocking](#page-313-0) **14-2** [Understanding Rate Limiting](#page-315-0) **14-4** [Understanding Service Policies for Rate Limiting](#page-315-1) **14-4** [Before Configuring ARC](#page-316-0) **14-5** [Supported Devices](#page-316-1) **14-5** [Blocking Properties](#page-318-0) **14-7** [Understanding Blocking Properties](#page-318-1) **14-7** [Blocking Properties Pane Field Definitions](#page-319-0) **14-8** [Configuring Blocking Properties](#page-320-0) **14-9** [Add and Edit Never Block Address Dialog Boxes Field Definitions](#page-321-0) **14-10** [Adding, Editing, and Deleting IP Addresses Never to be Blocked](#page-321-1) **14-10** [Device Login Profiles](#page-322-0) **14-11** [Device Login Profiles Pane](#page-322-1) **14-11** [Device Login Profiles Pane Field Definitions](#page-323-0) **14-12** [Device Login Profiles Pane](#page-323-1) **14-12** [Add and Edit Device Login Profile Dialog Boxes](#page-323-2) **14-12** [Configuring Device Login Profiles](#page-324-0) **14-13** [Blocking Devices](#page-325-0) **14-14** [Blocking Device Pane](#page-325-1) **14-14** [Blocking Devices Pane Field Definitions](#page-325-2) **14-14** [Blocking Device Pane](#page-325-3) **14-14** [Add and Edit Blocking Device Dialog Boxes](#page-326-0) **14-15** [Adding, Editing, and Deleting Blocking and Rate Limiting Devices](#page-326-1) **14-15** [Router Blocking Device Interfaces](#page-327-0) **14-16** [Understanding Router Blocking Device Interfaces](#page-328-0) **14-17** [How the Sensor Manages Devices](#page-329-0) **14-18** [Router Blocking Device Interfaces Pane Field Definitions](#page-330-0) **14-19** [Router Blocking Device Interfaces Pane](#page-330-1) **14-19** [Add and Edit Router Blocking Device Interface Dialog Boxes](#page-330-2) **14-19** [Configuring the Router Blocking and Rate Limiting Device Interfaces](#page-331-0) **14-20** [Cat 6K Blocking Device Interfaces](#page-332-0) **14-21** [Understanding Cat 6K Blocking Device Interfaces](#page-332-1) **14-21** [Cat 6K Blocking Device Interfaces Pane Field Definitions](#page-333-0) **14-22** [Cat 6K Blocking Device Interfaces Pane](#page-333-1) **14-22**

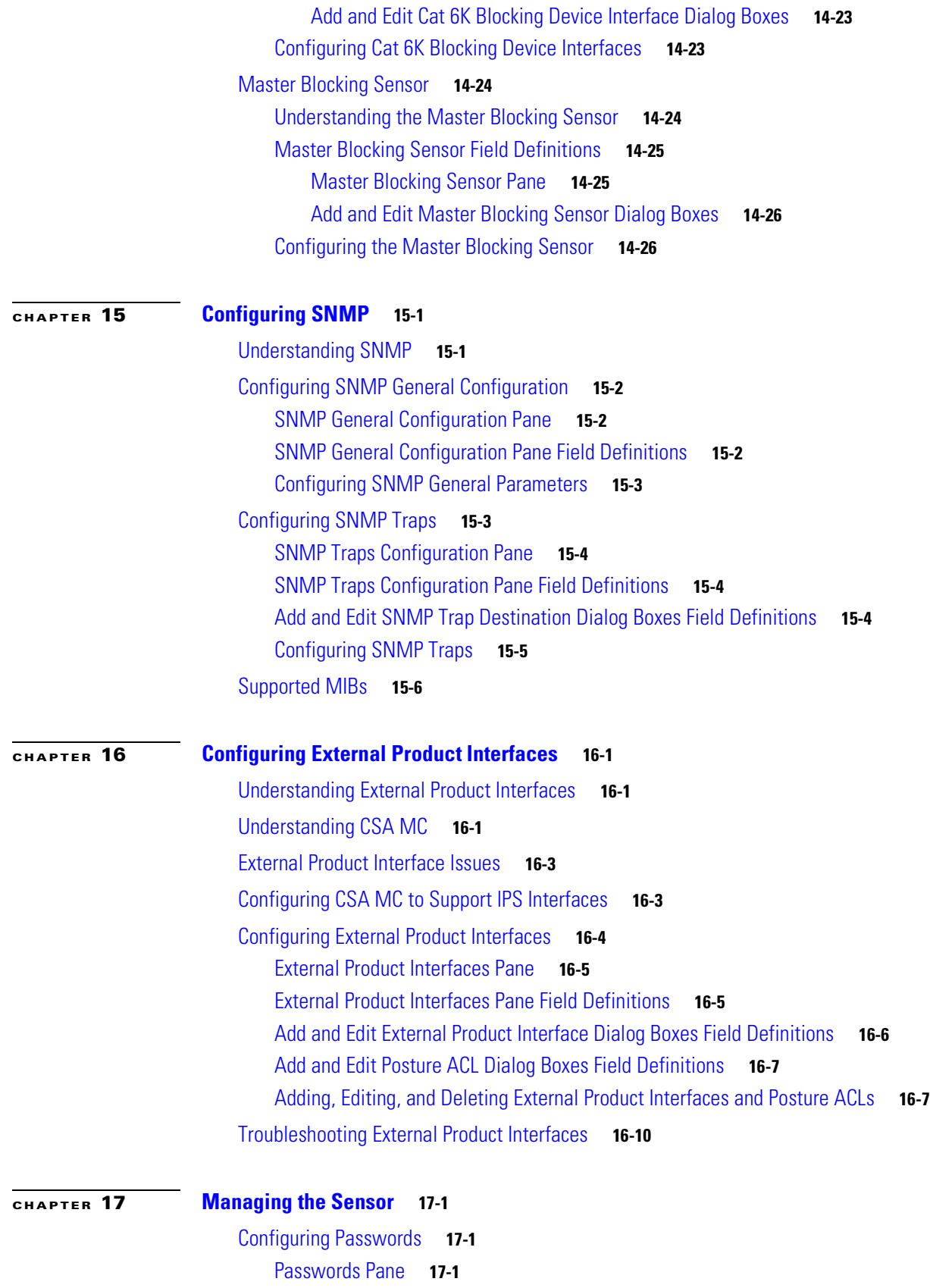

[Passwords Pane Field Definitions](#page-357-0) **17-2** [Configuring Password Requirements](#page-357-1) **17-2** [Recovering the Password](#page-358-0) **17-3** [Understanding Password Recovery](#page-358-1) **17-3** [Password Recovery for Appliances](#page-359-0) **17-4** [Using the GRUB Menu](#page-359-1) **17-4** [Using ROMMON](#page-360-0) **17-5** [Password Recovery for AIM-IPS](#page-361-0) **17-6** [Password Recovery for AIP-SSM](#page-361-1) **17-6** [Password Recovery for IDSM-2](#page-363-0) **17-8** [Password Recovery for NME-IPS](#page-364-0) **17-9** [Disabling Password Recovery](#page-365-0) **17-10** [Troubleshooting Password Recovery](#page-366-0) **17-11** [Verifying the State of Password Recovery](#page-366-1) **17-11** [Configuring Licensing](#page-366-2) **17-11** [Understanding Licensing](#page-367-0) **17-12** [Service Programs for IPS Products](#page-367-1) **17-12** [Licensing Pane Field Definitions](#page-368-0) **17-13** [Obtaining and Installing the License Key](#page-369-0) **17-14** [Configuring Sensor Health](#page-370-0) **17-15** [Sensor Health Pane](#page-370-1) **17-15** [Sensor Health Pane Field Definitions](#page-370-2) **17-15** [Configuring IP Logging Variables](#page-371-0) **17-16** [Configuring Automatic Update](#page-371-1) **17-16** [Auto/Cisco.com Update Pane](#page-371-2) **17-16** [Supported FTP and HTTP Servers](#page-372-0) **17-17** [UNIX-Style Directory Listings](#page-372-1) **17-17** [Signature Updates and Installation Time](#page-373-0) **17-18** [Auto/Cisco.com Update Pane Field Definitions](#page-373-1) **17-18** [Configuring Auto Update](#page-374-0) **17-19** [Manually Updating the Sensor](#page-375-0) **17-20** [Update Sensor Pane](#page-375-1) **17-20** [Update Sensor Pane Field Definitions](#page-376-0) **17-21** [Updating the Sensor](#page-376-1) **17-21** [Restoring Defaults](#page-378-0) **17-23** [Rebooting the Sensor](#page-378-1) **17-23** [Shutting Down the Sensor](#page-379-0) **17-24**

## **[CHAPTER](#page-380-0) 18 [Monitoring the Sensor](#page-380-1) 18-1**

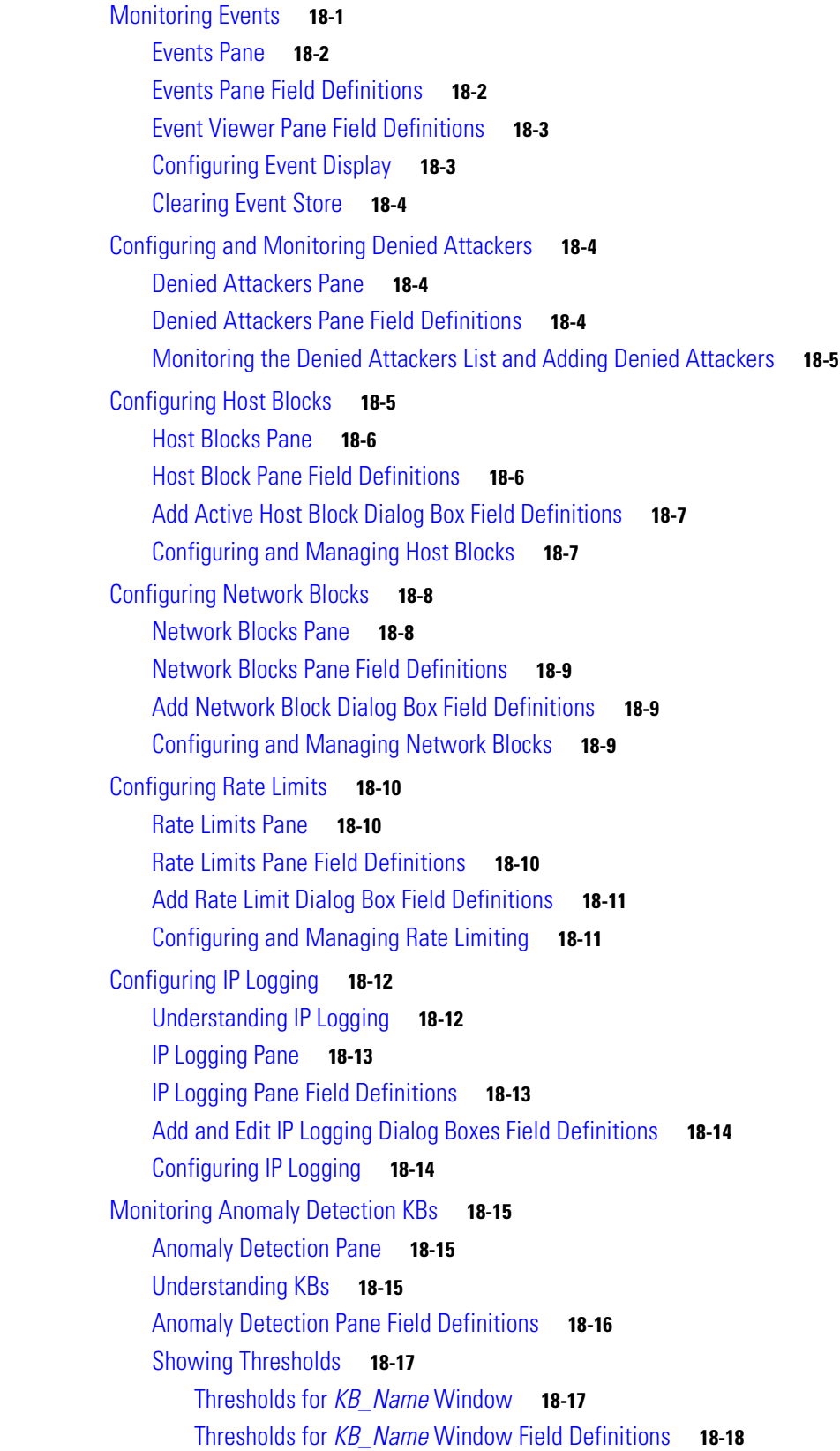

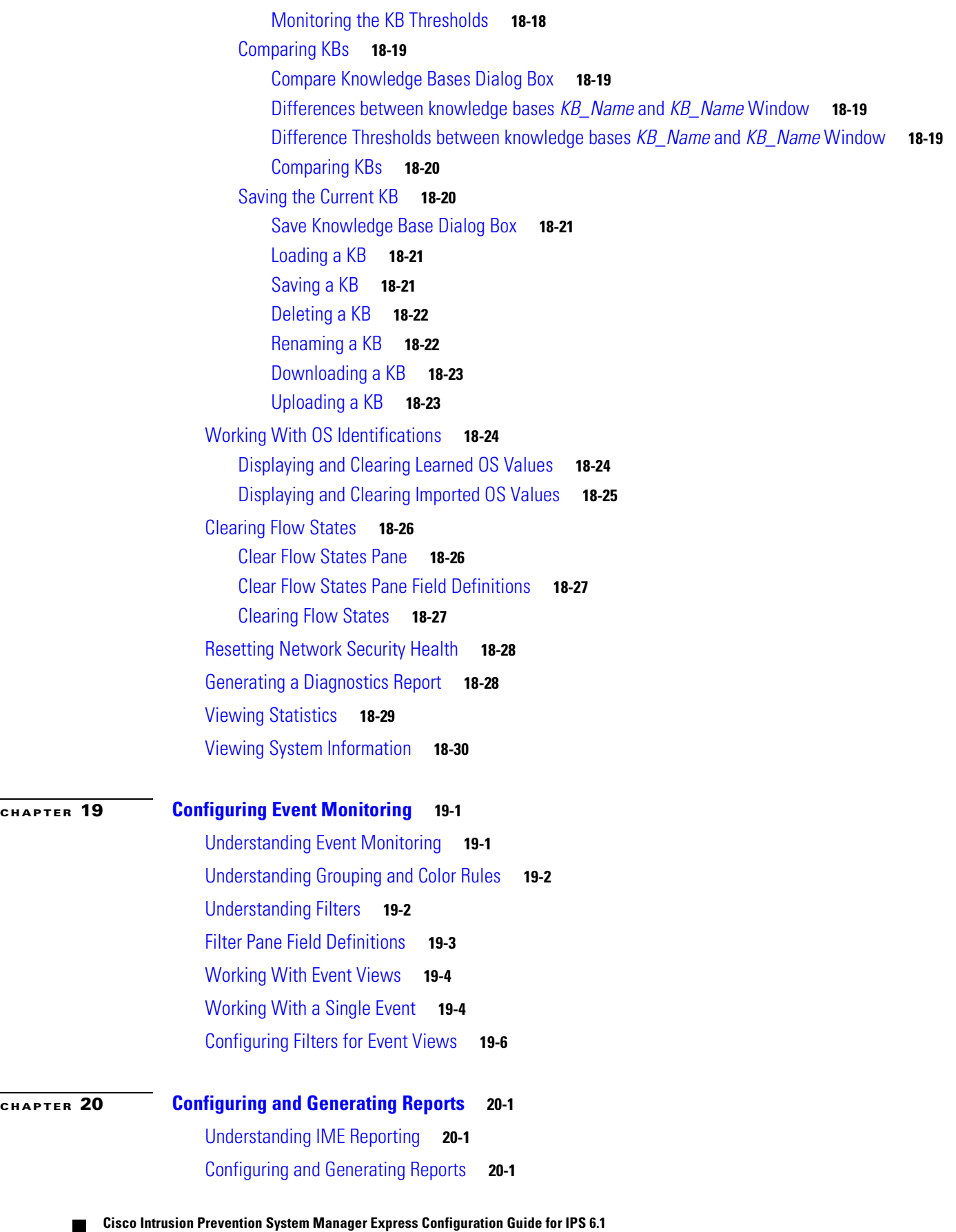

 $\mathbf l$ 

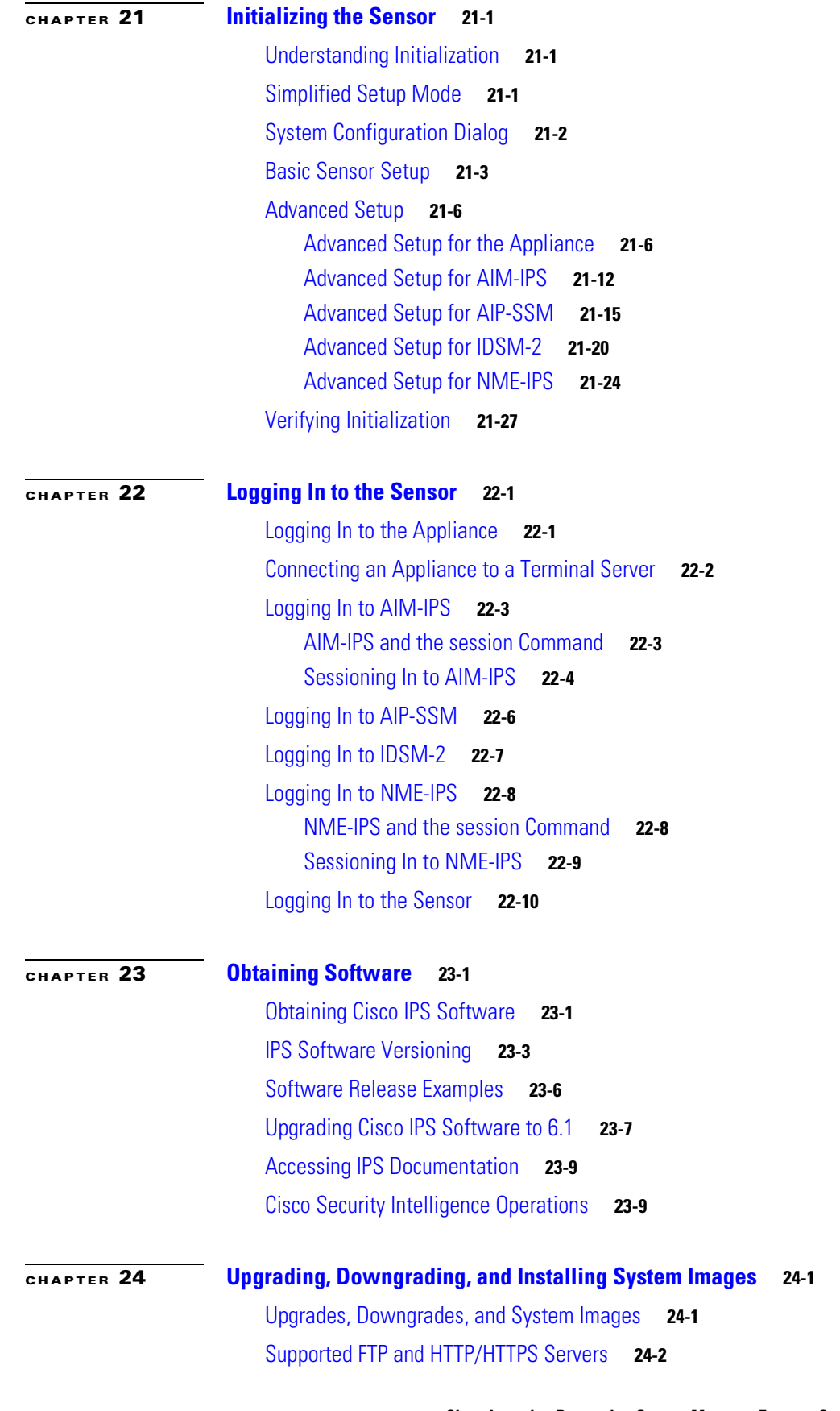

[Upgrading the Sensor](#page-475-1) **24-2** [IPS 6.1 Upgrade Files](#page-476-0) **24-3** [upgrade Command and Options](#page-476-1) **24-3** [Using the upgrade Command](#page-477-0) **24-4** [Upgrading the Recovery Partition](#page-478-0) **24-5** [Configuring Automatic Upgrades](#page-479-0) **24-6** [Automatic Upgrades](#page-479-1) **24-6** [auto-upgrade Command and Options](#page-480-0) **24-7** [Using the auto-upgrade Command](#page-481-0) **24-8** [Downgrading the Sensor](#page-483-0) **24-10** [Recovering the Application Partition](#page-483-1) **24-10** [Application Partition](#page-484-0) **24-11** [Using the recover Command](#page-484-1) **24-11** [Installing System Images](#page-485-0) **24-12** [Understanding ROMMON](#page-485-1) **24-12** [TFTP Servers](#page-486-0) **24-13** [Connecting an Appliance to a Terminal Server](#page-486-1) **24-13** [Installing the IPS-4240 and IPS-4255 System Images](#page-487-0) **24-14** [Installing the IPS-4260 System Image](#page-490-0) **24-17** [Installing the IPS 4270-20 System Image](#page-492-0) **24-19** [Installing the AIM-IPS System Image](#page-494-0) **24-21** [Installing the AIP-SSM System Image](#page-497-0) **24-24** [Reimaging AIP-SSM](#page-497-1) **24-24** [Reimaging AIP-SSM Using the recover configure/boot Command](#page-498-0) **24-25** [Installing the IDSM-2 System Image](#page-499-0) **24-26** [Understanding the IDSM-2 System Image](#page-500-0) **24-27** [Installing the IDSM-2 System Image for Catalyst Software](#page-500-1) **24-27** [Installing the IDSM-2 System Image for Cisco IOS Software](#page-501-0) **24-28** [Configuring the IDSM-2 Maintenance Partition for Catalyst Software](#page-502-0) **24-29** [Configuring the IDSM-2 Maintenance Partition for Cisco IOS Software](#page-506-0) **24-33** [Upgrading the IDSM-2 Maintenance Partition for Catalyst Software](#page-510-0) **24-37** [Upgrading the IDSM-2 Maintenance Partition for Cisco IOS Software](#page-510-1) **24-37** [Installing the NME-IPS System Image](#page-511-0) **24-38**

#### **[APPENDIX](#page-516-0) A [System Architecture](#page-516-1) A-1**

[Purpose of the Cisco IPS](#page-516-2) **A-1** [System Design](#page-516-3) **A-1** [System Applications](#page-517-0) **A-2** [Cisco IPS 6.1 New Features](#page-518-0) **A-3**

**Cisco Intrusion Prevention System Manager Express Configuration Guide for IPS 6.1**

```
User Interaction A-4
Security Features A-5
MainApp A-5
    Understanding MainApp A-5
    MainApp Responsibilities A-6
    Event Store A-6
        Understanding Event Store A-6
        Event Data Structures A-7
        IPS Events A-8
    NotificationApp A-9
    CtlTransSource A-11
    Attack Response Controller A-12
        Understanding ARC A-12
        ARC Features A-13
        Supported Blocking Devices A-15
        ACLs and VACLs A-15
        Maintaining State Across Restarts A-16
        Connection-Based and Unconditional Blocking A-16
        Blocking with Cisco Firewalls A-17
        Blocking with Catalyst Switches A-18
    Logger A-19
    InterfaceApp A-19
    AuthenticationApp A-19
        Understanding AuthenticationApp A-20
        Authenticating Users A-20
        Configuring Authentication on the Sensor A-20
        Managing TLS and SSH Trust Relationships A-21
    Web Server A-22
SensorApp A-22
    Understanding SensorApp A-22
    Inline, Normalization, and Event Risk Rating Features A-24
    SensorApp New Features A-25
    Packet Flow A-25
    Signature Event Action Processor A-26
CLI A-27
    User Roles A-28
    Service Account A-29
Communications A-29
    IDAPI A-30
```
[RDEP2](#page-545-1) **A-30** [IDIOM](#page-547-0) **A-32** [IDCONF](#page-547-1) **A-32** [SDEE](#page-548-0) **A-33** [CIDEE](#page-548-1) **A-33** [Cisco IPS 6.1 File Structure](#page-549-0) **A-34** [Summary of Cisco IPS 6.1 Applications](#page-550-0) **A-35 [APPENDIX](#page-552-0) B [Signature Engines](#page-552-1) B-1** [Understanding Signature Engines](#page-552-2) **B-1** [Master Engine](#page-554-0) **B-3** [General Parameters](#page-554-1) **B-3** [Alert Frequency](#page-557-0) **B-6** [Event Actions](#page-558-0) **B-7** [Regular Expression Syntax](#page-559-0) **B-8** [AIC Engine](#page-561-0) **B-10** [Understanding the AIC Engine](#page-561-1) **B-10** [AIC Engine and Sensor Performance](#page-561-2) **B-10** [AIC Engine Parameters](#page-562-0) **B-11** [Atomic Engine](#page-563-0) **B-12** [Atomic ARP Engine](#page-564-0) **B-13** [Atomic IP Engine](#page-564-1) **B-13** [Atomic IPv6 Engine](#page-565-0) **B-14** [Fixed Engine](#page-566-0) **B-15** [Understanding the Fixed Engine](#page-566-1) **B-15** [Fixed ICMP Engine Parameters](#page-567-0) **B-16** [Fixed TCP Engine Parameters](#page-568-0) **B-17** [Fixed UDP Engine Parameters](#page-569-0) **B-18** [Flood Engine](#page-569-1) **B-18** [Meta Engine](#page-570-0) **B-19** [Multi String Engine](#page-571-0) **B-20** [Normalizer Engine](#page-573-0) **B-22** [Understanding the Normalizer Engine](#page-573-1) **B-22** [Normalizer Engine Parameters](#page-575-0) **B-24** [Service Engines](#page-575-1) **B-24** [Service DNS Engine](#page-576-0) **B-25** [Service FTP Engine](#page-577-0) **B-26** [Service Generic Engine](#page-578-0) **B-27**

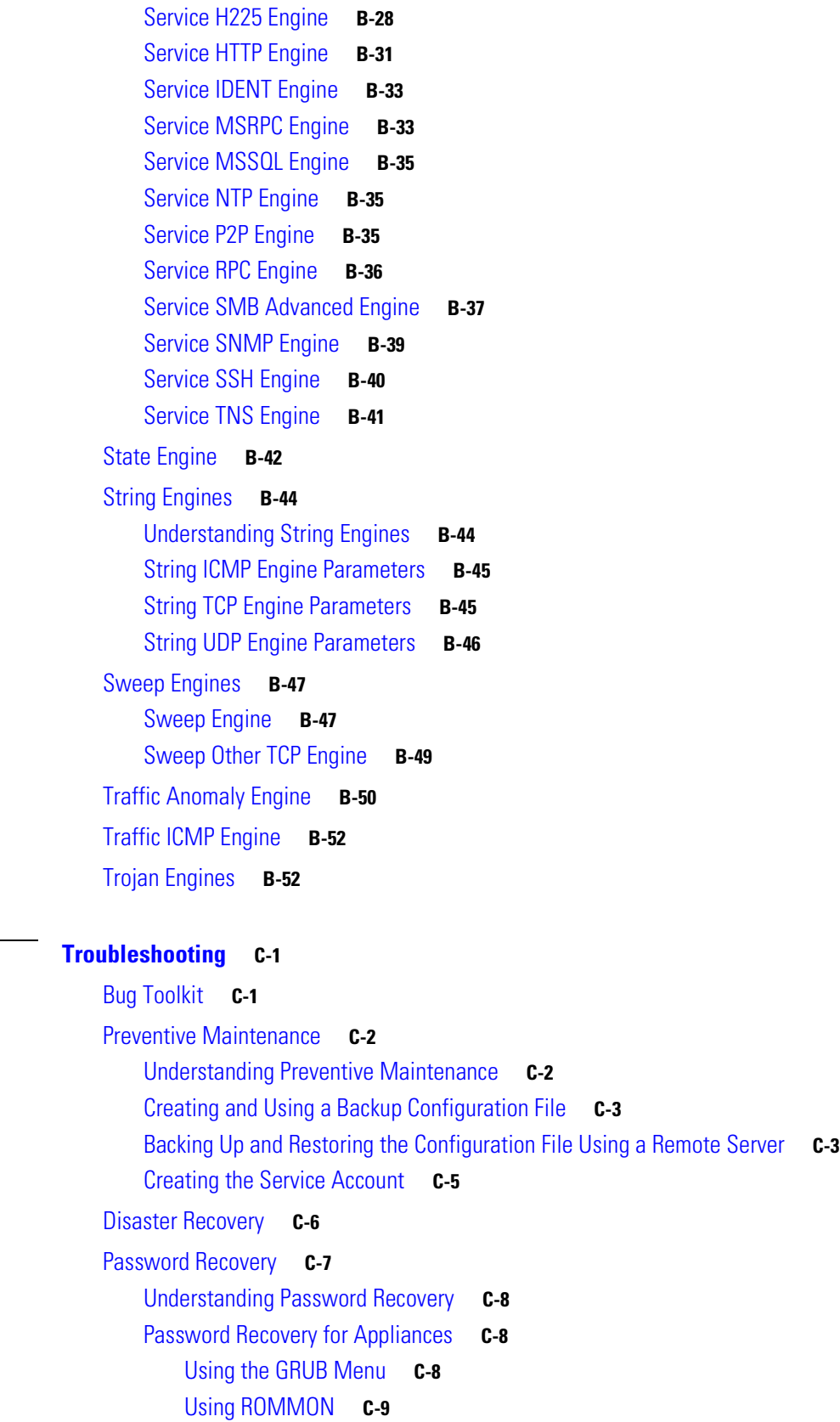

**[APPENDIX](#page-606-0) C [Troubleshooting](#page-606-1) C-1**

[Password Recovery for AIM-IPS](#page-615-0) **C-10** [Password Recovery for AIP-SSM](#page-615-1) **C-10** [Password Recovery for IDSM-2](#page-618-0) **C-13** [Password Recovery for NME-IPS](#page-618-1) **C-13** [Disabling Password Recovery](#page-619-0) **C-14** [Verifying the State of Password Recovery](#page-620-0) **C-15** [Troubleshooting Password Recovery](#page-620-1) **C-15** [Time and the Sensor](#page-621-0) **C-16** [Time Sources and the Sensor](#page-621-1) **C-16** [Synchronizing IPS Module Clocks with Parent Device Clocks](#page-622-0) **C-17** [Verifying the Sensor is Synchronized with the NTP Server](#page-622-1) **C-17** [Correcting Time on the Sensor](#page-623-0) **C-18** [Advantages and Restrictions of Virtualization](#page-624-0) **C-19** [Supported MIBs](#page-624-1) **C-19** [When to Disable Anomaly Detection](#page-625-0) **C-20** [Troubleshooting External Product Interfaces](#page-626-0) **C-21** [External Product Interfaces Issues](#page-626-1) **C-21** [External Product Interfaces Troubleshooting Tips](#page-627-0) **C-22** [Troubleshooting the 4200 Series Appliance](#page-627-1) **C-22** [Troubleshooting Loose Connections](#page-627-2) **C-22** [Analysis Engine is Busy](#page-628-0) **C-23** [Connecting IPS-4240 to a Cisco 7200 Series Router](#page-629-0) **C-24** [Communication Problems](#page-629-1) **C-24** [Cannot Access the Sensor CLI Through Telnet or SSH](#page-629-2) **C-24** [Correcting a Misconfigured Access List](#page-631-0) **C-26** [Duplicate IP Address Shuts Interface Down](#page-632-0) **C-27** [SensorApp and Alerting](#page-633-0) **C-28** [SensorApp Not Running](#page-633-1) **C-28** [Physical Connectivity, SPAN, or VACL Port Issue](#page-635-0) **C-30** [Unable to See Alerts](#page-637-0) **C-32** [Sensor Not Seeing Packets](#page-638-0) **C-33** [Cleaning Up a Corrupted SensorApp Configuration](#page-640-0) **C-35** [Blocking](#page-641-0) **C-36** [Troubleshooting Blocking](#page-641-1) **C-36** [Verifying ARC is Running](#page-642-0) **C-37** [Verifying ARC Connections are Active](#page-642-1) **C-37** [Device Access Issues](#page-644-0) **C-39** [Verifying the Interfaces and Directions on the Network Device](#page-646-0) **C-41** [Enabling SSH Connections to the Network Device](#page-646-1) **C-41**

[Blocking Not Occurring for a Signature](#page-647-0) **C-42** [Verifying the Master Blocking Sensor Configuration](#page-648-0) **C-43** [Logging](#page-649-0) **C-44** [Understanding Debug Logging](#page-649-1) **C-44** [Enabling Debug Logging](#page-650-0) **C-45** [Zone Names](#page-653-0) **C-48** [Directing cidLog Messages to SysLog](#page-654-0) **C-49** [TCP Reset Not Occurring for a Signature](#page-655-0) **C-50** [Software Upgrades](#page-656-0) **C-51** [Upgrading from 5.](#page-657-0)*x* to 6.*x* **C-52** [Which Updates to Apply and Their Prerequisites](#page-657-1) **C-52** [Issues With Automatic Update](#page-658-0) **C-53** [Updating a Sensor with the Update Stored on the Sensor](#page-659-0) **C-54** [Troubleshooting IDM](#page-659-1) **C-54** [Cannot Launch IDM - Loading Java Applet Failed](#page-660-0) **C-55** [Cannot Launch IDM-Analysis Engine Busy](#page-660-1) **C-55** [IDM, Remote Manager, or Sensing Interfaces Cannot Access Sensor](#page-661-0) **C-56** [Signatures Not Producing Alerts](#page-662-0) **C-57** [Troubleshooting IME](#page-662-1) **C-57** [Time Synchronization on IME and the Sensor](#page-662-2) **C-57** [Not Supported Error Message](#page-663-0) **C-58** [Troubleshooting IDSM-2](#page-663-1) **C-58** [Diagnosing IDSM-2 Problems](#page-663-2) **C-58** [Minimum Supported IDSM-2 Configurations](#page-664-0) **C-59** [Switch Commands for Troubleshooting](#page-665-0) **C-60** [Status LED Off](#page-665-1) **C-60** [Status LED On But IDSM-2 Does Not Come Online](#page-667-0) **C-62** [Cannot Communicate With IDSM-2 Command and Control Port](#page-668-0) **C-63** [Using the TCP Reset Interface](#page-669-0) **C-64** [Connecting a Serial Cable to IDSM-2](#page-670-0) **C-65** [Troubleshooting AIP-SSM](#page-670-1) **C-65** [Health and Status Information](#page-670-2) **C-65** [Failover Scenarios](#page-672-0) **C-67** [AIP-SSM and the Data Plane](#page-674-0) **C-69** [AIM-IPS and the Normalizer Engine](#page-674-1) **C-69** [TCP Reset Differences Between IPS Appliances and AIP-SSM](#page-675-0) **C-70** [Troubleshooting AIM-IPS and NME-IPS](#page-675-1) **C-70** [Interoperability With Other IPS Network Modules](#page-675-2) **C-70** [Gathering Information](#page-676-0) **C-71**

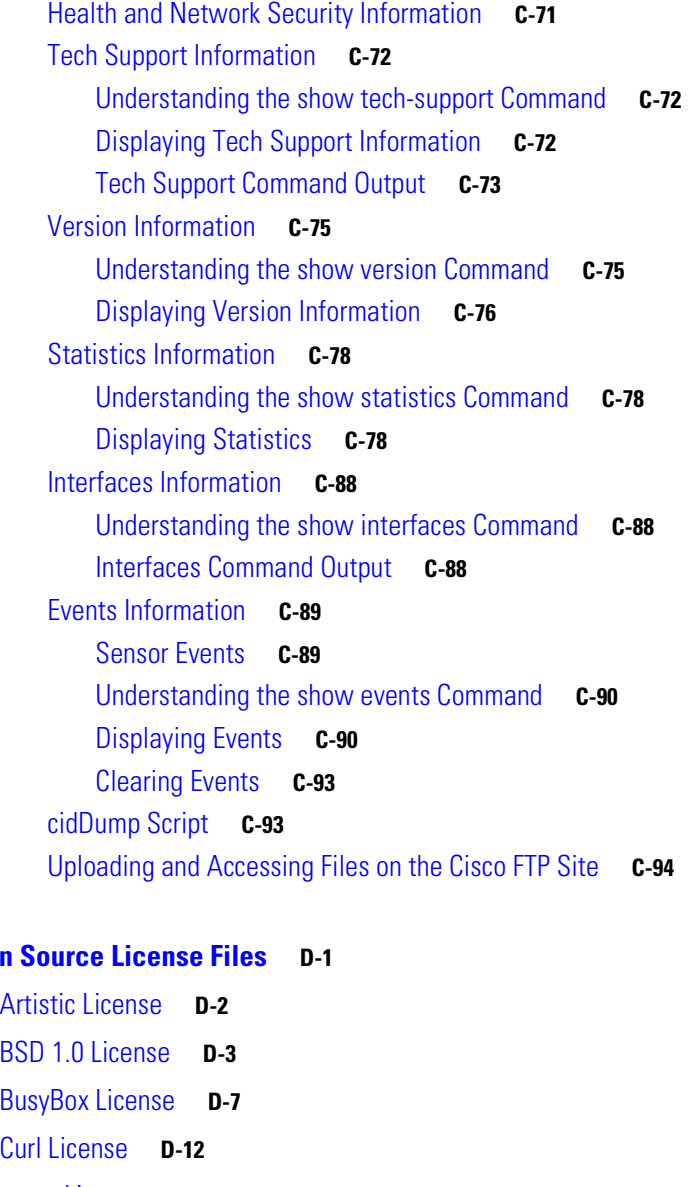

#### **[APPENDIX](#page-700-0)** D **Open**

[BSD 1.0 License](#page-702-0) **D-3** [BusyBox License](#page-706-0) **D-7** [Curl License](#page-711-0) **D-12** [expat License](#page-711-1) **D-12** [GNU Free Documentation License](#page-711-2) **D-12** [The GNU General Public License \(GPL\)](#page-716-0) **D-17** [GNU LESSER GENERAL PUBLIC LICENSE](#page-721-0) **D-22** [libtecla License](#page-727-0) **D-28** [Linux-PAM License](#page-728-0) **D-29** [Makefile.in License](#page-728-1) **D-29** [Modified BSD License](#page-729-0) **D-30** [Network Time Protocol Version 4 Distribution License](#page-729-1) **D-30** [Open SSL License](#page-733-0) **D-34** [UCD Net-SNMP Version 5.1 License](#page-735-0) **D-36**

[Wietse Venema License](#page-737-0) **D-38** [zlib License](#page-738-0) **D-39**

**[GLOSSARY](#page-742-0)**

**I [NDEX](#page-766-0)**

**Contents**

n

 $\overline{\phantom{a}}$ 

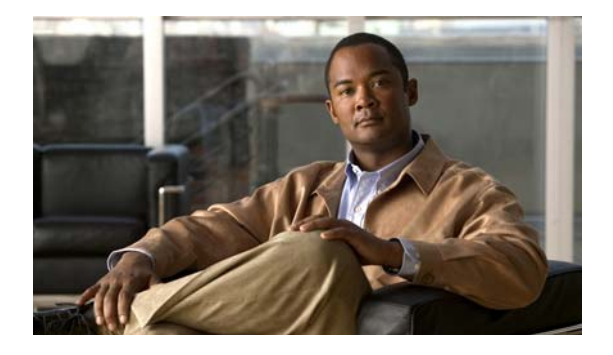

# <span id="page-28-0"></span>**Preface**

**Published: April 21, 2008, OL-16527-01 Revised: April 23, 2013**

## <span id="page-28-1"></span>**Contents**

This document describes how to install, configure, and use Intrusion Prevention System Manager Express (IME) 6.1. It includes a glossary that contains expanded acronyms and pertinent IPS terms. It is part of the documentation set for Cisco Intrusion Prevention System 6.1. Use this guide with the documents listed in [Related Documentation, page xxx](#page-29-1). This preface contains the following topics:

- **•** [Audience, page xxix](#page-28-2)
- **•** [Conventions, page xxx](#page-29-0)
- **•** [Related Documentation, page xxx](#page-29-1)
- **•** [Obtaining Documentation and Submitting a Service Request, page xxxi](#page-30-0)

# <span id="page-28-2"></span>**Audience**

This guide is for administrators who need to do the following:

- **•** Install and configure IME.
- **•** Secure their networks with IPS sensors.
- **•** Prevent intrusion on their networks and monitor subsequent alerts.

## <span id="page-29-0"></span>**Conventions**

This document uses the following conventions:

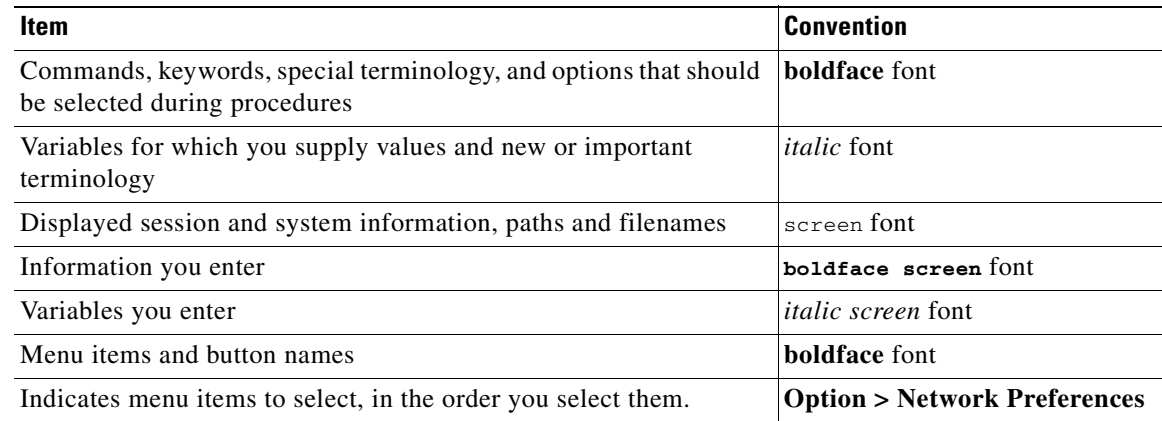

**Note** Means *reader take note*. Notes identify important information that you should reflect upon before continuing, contain helpful suggestions, or provide references to materials not contained in the document.

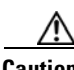

**Caution** Means *reader be careful*. In this situation, you might do something that could result in equipment damage, loss of data, or a potential breach in your network security.

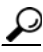

**Tip** Identifies information to help you get the most benefit from your product

**Warning Identifies information that you must heed to prevent damaging yourself, the state of software, or equipment. Warnings identify definite security breaches that will result if the information presented is not followed carefully.**

## <span id="page-29-1"></span>**Related Documentation**

For more information on Cisco IPS, refer to the following documentation found at this URL:

[http://www.cisco.com/en/US/products/hw/vpndevc/ps4077/tsd\\_products\\_support\\_series\\_home.html](http://www.cisco.com/en/US/products/hw/vpndevc/ps4077/tsd_products_support_series_home.html)

- **•** *Documentation Roadmap for Cisco Intrusion Prevention System*
- **•** *Release Notes for Cisco Intrusion Prevention System*
- **•** *Cisco Intrusion Prevention System Device Manager Configuration Guide*
- **•** *Cisco Intrusion Prevention System Command Reference*
- **•** *Cisco Intrusion Prevention System Sensor CLI Configuration Guide*
- **•** *Cisco Intrusion Prevention System Appliance and Module Installation Guide*
- **•** *Installling and Removing Interface Cards in Cisco IPS-4260 and IPS 4270-20*
- **•** *Regulatory Compliance and Safety Information for the Cisco Intrusion Detection and Prevention System 4200 Series Appliance Sensor*
- **•** *Regulatory Compliance and Safety Information for the Cisco ASA 5500-X Series Appliances and the Cisco Intrusion Prevention System 4300 Series Appliances*
- **•** *Regulatory Compliance and Safety Information for the Cisco Intrusion Prevention System 4500 Series Sensor Appliance*

# <span id="page-30-0"></span>**Obtaining Documentation and Submitting a Service Request**

For information on obtaining documentation, submitting a service request, and gathering additional information, see the monthly *What's New in Cisco Product Documentation*, which also lists all new and revised Cisco technical documentation, at:

<http://www.cisco.com/en/US/docs/general/whatsnew/whatsnew.html>

Subscribe to the *What's New in Cisco Product Documentation* as a Really Simple Syndication (RSS) feed and set content to be delivered directly to your desktop using a reader application. The RSS feeds are a free service and Cisco currently supports RSS version 2.0.

Г

 $\blacksquare$ 

 $\blacksquare$ 

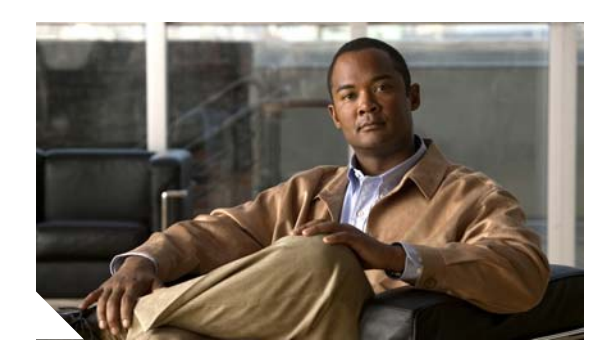

### **CHAPTER**

<span id="page-32-0"></span>**1**

# <span id="page-32-1"></span>**Getting Started**

This chapter describes IME and how to get started using it. It contains the following sections:

- [Introducing IME, page 1-1](#page-32-2)
- **•** [Advisory, page 1-1](#page-32-3)
- **•** [IME Home Pane, page 1-2](#page-33-0)
- **•** [System Requirements, page 1-3](#page-34-0)
- **•** [Before Installing IME 6.1, page 1-4](#page-35-0)
- **•** [IME Demo Mode, page 1-5](#page-36-0)
- **•** [Installing IME, page 1-5](#page-36-1)

## <span id="page-32-2"></span>**Introducing IME**

IME is a network management application that provides system health monitoring, events monitoring, reporting, and configuration for up to five sensors. IME monitors sensor health using customizable dashboards and provides security alerts through RSS feed integration from Cisco Security Center. It monitors events and lets you sort views by filtering, grouping, and colorization. IME also supports tools such, as ping, trace route, DNS lookup, and whois lookup for selected events. It contains a flexible reporting network. It embeds the IDM configuration component to allow for a seamless integration between the monitoring and configuration of IPS devices.

Within IME you can set up your sensors, configure policies, monitor IPS events, and generate reports. IME works in single application mode—the entire application is installed on one system and you manage everything from that system.

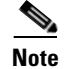

**Note** IME 6.1 replaces IEV 5.*x*.

## <span id="page-32-3"></span>**Advisory**

IME contains cryptographic features and is subject to United States and local country laws governing import, export, transfer, and use. Delivery of Cisco cryptographic products does not imply third-party authority to import, export, distribute, or use encryption. Importers, exporters, distributors and users are responsible for compliance with U.S. and local country laws. By using this product you agree to comply with applicable laws and regulations. If you are unable to comply with U.S. and local laws, return the enclosed items immediately.

A summary of U.S. laws governing Cisco cryptographic products may be found at the following website:

<http://www.cisco.com/wwl/export/crypto/tool/stqrg.html>

If you require further assistance, contact us by sending e-mail to export@cisco.com.

## <span id="page-33-0"></span>**IME Home Pane**

IME Home opens to the Device List pane where you can configure IME devices. It also has the following other features:

**•** Video help

IME has an overall feature presentation video that appears when you launch IME, plus five videos containing procedural help.

The video help appears in the pane that it pertains to, but you can also access all video help from **Help > Show Video Help**.

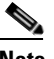

**Note** IME contains video help that requires you to have the Adobe Flash Player Internet Explorer plug-in version 8 or later.

**•** Notice of whether the clocks on your system and the sensor are synchronized.

In the upper right corner, an icon under the Time column indicates whether the sensor time and local system time are synchronized. If they are not, you must make sure you correct the time on the sensor, otherwise the timestamp for monitoring and reporting is not accurate.

**•** Events per second

In the lower right corner of the Home pane, the EPS (events per second) that IME has received recently is shown. The EPS count is updated every five seconds.

IME contains menu features that help you configure various aspects of IME.

- **• File > Export**—Lets you export event data from the IME database in to a CSV file.
- **File > Import—Lets you import the event data file that you exported from IEV 5.x.**
- **• View > Reset**—Lets you reset the IME panes to their default view.
- **• Tools > Preferences**—Lets you configure how the IME database stores event data, lets you enable email notification, and lets you configure other application settings, such as the location of a network sniffer application, the maximum number of real-time events per view, the maximum number of historical events per view, the event polling interval, and whether to show the feature presentation video at startup. You can also delete the cached DNS names.

#### **For More Information**

For information on correcting the time on the sensor and configuring time on the sensor, see [Configuring](#page-83-3)  [Time, page 6-6.](#page-83-3)

a ka

## <span id="page-34-0"></span>**System Requirements**

IME has the following system requirements:

- **•** IBM PC-compatible 2-GHz or faster processor
- **•** Color monitor with at least 1024 x768 resolution and a video card capable of 16-bit colors
- **•** 100-GB hard-disk drive
- **•** 2-GB RAM
- **•** Operating Systems
	- **–** Windows Vista Business and Ultimate (32-bit only)
	- **–** Windows XP Professional (32-bit only)
	- **–** Windows 2003 server

IME supports the following Cisco IPS hardware platforms:

- **•** IPS-4240
- **•** IPS-4255
- **•** IPS-4260
- **•** IPS 4270-20
- **•** AIM-IPS
- **•** AIP-SSM-10
- **•** AIP-SSM-20
- **•** AIP-SSM-40
- **•** NME-IPS
- **•** IDSM-2

IME supports the following Cisco IPS versions with the following features:

- **•** Cisco IPS 6.1
	- **–** Sensor Configuration
	- **–** Sensor Health Dashboard
	- **–** Events Dashboard
	- **–** Event Monitoring
	- **–** Reporting
	- **–** Up to 5 devices
	- **–** Up to 75 events per second (EPS)
- **•** Cisco IPS 6.0
	- **–** Events Dashboard
	- **–** Events Monitoring
	- **–** Reporting
	- **–** Up to 5 devices
	- **–** Up to 75 events per second (EPS)
- **•** Cisco IPS 5.1
	- **–** Events Dashboard
	- **–** Events Monitoring
	- **–** Reporting
	- **–** Up to 5 devices
	- **–** Up to 75 events per second (EPS)
- **•** Cisco IOS IPS 12.3(14)T7 and 12.4(15)T2
	- **–** Events Dashboard
	- **–** Events Monitoring
	- **–** Reporting
	- **–** Up to 5 devices
	- **–** Up to 75 events per second (EPS)

## <span id="page-35-0"></span>**Before Installing IME 6.1**

IME 6.1 detects previous versions of IEV and prompts you to manually remove the older version before installing IME 6.1 or to install IME on another system. The installation program then stops.

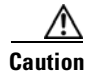

**Caution** IME does not automatically uninstall IEV.

IME 6.1 coexists with other instances of the MySQL database. If you have a MySQL database installed on your system, you do NOT have to uninstall it before installing IME 6.1.

#### **Migrating IEV Data**

To migrate IEV 5.*x* events to IME, you must exit the installation and manually export the old events by using the IEV 5.*x* export function to move the data to local files. After installing IME 6.1, you can use the import function to import these files to the new system.

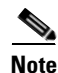

**Note** IME 6.1 does not support import and migration functions for IEV 4.*x*.
To export event data from IEV 5.*x* to a local file:

- **Step 1** From IEV 5.*x*, choose **File > Database Administration > Export Database Tables**.
- **Step 2** Enter the file name and select the table(s).
- **Step 3** Click **OK**.

The events in the selected table(s) are exported to the specified local file.

#### **Importing IEV Event Data In to IME**

To import event data in to IME, follow these steps:

- **Step 1** From IME, choose **File > Import**.
- **Step 2** Select the file exported from IEV 5.*x* and click **Open**.

The contents of the selected file are imported in to IME.

## **IME Demo Mode**

IME provides a demo mode so that you can see the sensor configuration and event monitoring functions without being connected to real devices. We provide a separate IME Demo icon that you can launch from your desktop. IME Demo mode contains sample events and health and security data for demonstrating event monitoring and sensor health and security status.

You can run IME and IME Demo mode simultaneously, but you can only run one instance of IME Demo mode at a time. You cannot add or delete devices in Demo mode. The dashboard works with simulated data; however, the RSS feed works normally because it relies on Internet connectivity. You can add, edit, or delete event views. The views are filled with simulated events.

### **Installing IME**

If you have a version of Cisco IPS Event Viewer installed, the Install wizard prompts you to remove it before installing IME.

IME event monitoring is also supported in IOS-IPS versions that support the Cisco IPS 5.x/6.x signature format. We recommend IOS-IPS 12.4(15)T4 if you intend to use IME to monitor an IOS IPS device. Some of the new IME functionality including health monitoring is not supported.

ΛN

**Caution** Do not install IME on top of existing installations of CSM or IEV. You must uninstall these applications before installing IME.

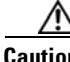

**Caution** Disable any anti-virus or host-based intrusion detection software before beginning the installation, and close any open applications. The installer spawns a command shell application that may trigger your host-based detection software, which causes the installation to fail.

**The Co** 

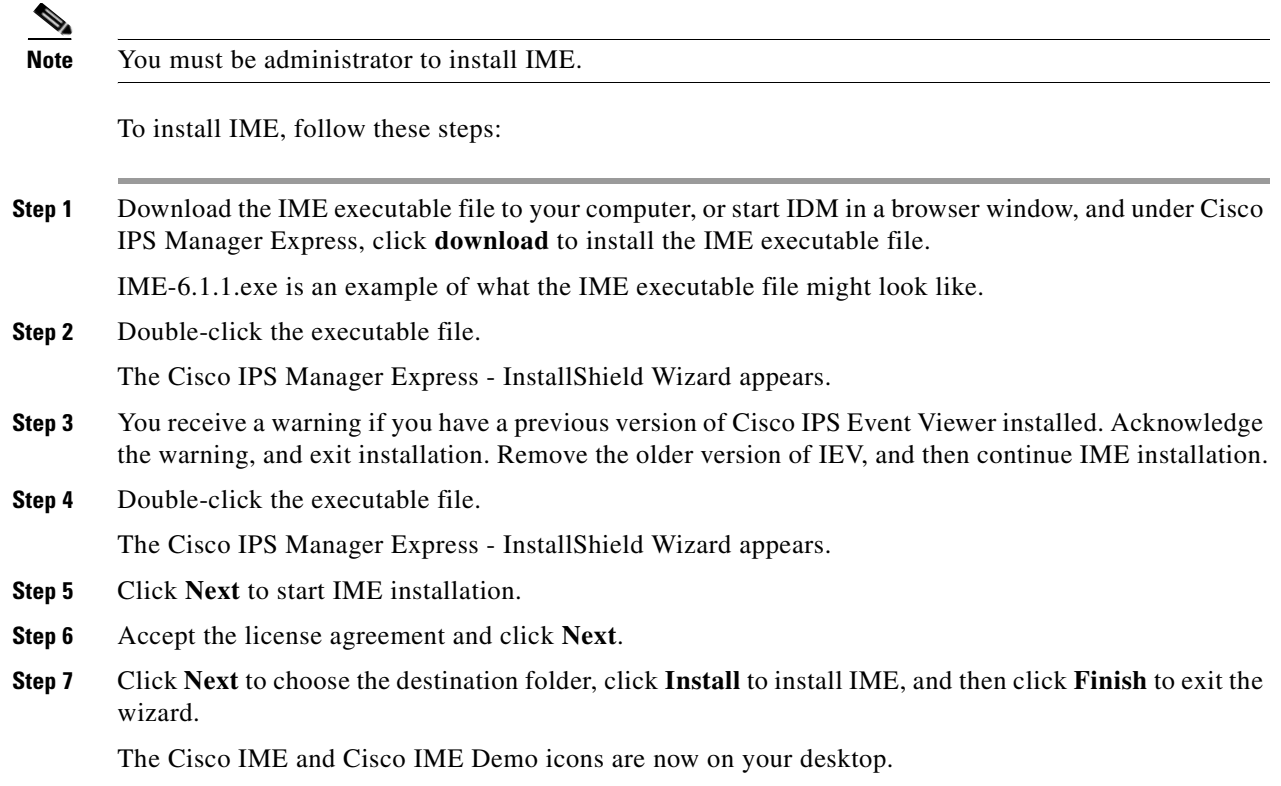

n

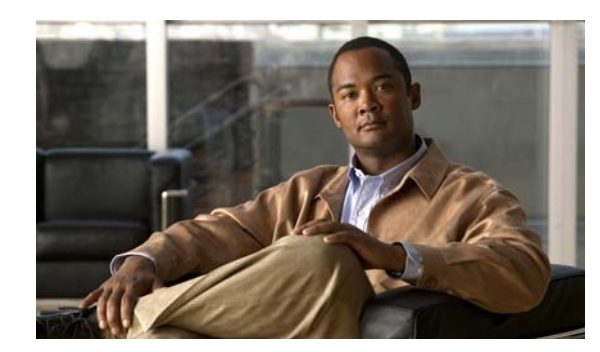

# **CHAPTER 2**

# **Configuring Device Lists**

You can add devices to IME in the Device List pane and view important information about each device. This chapter describes the Device List pane and how to add devices. It contains the following sections:

- **•** [Device List Pane, page 2-1](#page-38-0)
- **•** [Device List Pane Field Definitions, page 2-2](#page-39-0)
- **•** [Add and Edit Device List Dialog Boxes Field Definitions, page 2-3](#page-40-0)
- [Adding, Editing, and Deleting Devices, page 2-3](#page-40-1)
- **•** [Starting, Stopping, and Displaying Device, Event, and Health Status, page 2-4](#page-41-0)
- **•** [Using Tools for Devices, page 2-5](#page-42-0)

## <span id="page-38-0"></span>**Device List Pane**

IME manages up to five Cisco IPS devices. The upper half of the Device List pane displays pertinent information about each device.

You can customize which columns you want to view and which you want to hide by clicking the column button in the far-right corner of the pane to bring up the Choose Columns to Display dialog box.

From this pane, you can add, edit, or delete a sensor in the device list. You can start and stop the health and events connections for a sensor and you can view the status of a sensor. You can also obtain information about the sensor by using tools such as ping, trace route, whois, and DNS lookup.

You can use the **Add**, **Edit**, **Delete**, **Start**, **Stop**, **Status**, and **Tools** buttons in the Device List table, or you can select the sensor in the table and use the right-click menu.

In the lower half of the Device List pane, the IME health monitoring center displays the details about the sensor you have selected in the upper half of the pane. The data displayed here match the information in the customizable dashboard gadgets.

The Device Details pane contains the following details about the selected sensor:

• Sensor Health—Sensor health and network security health information shown in graph form.

You can click **Details** to obtain the specifics about the sensor health and network security health.

If you want to change the sensor health metrics, choose **Details > Configure Sensor Health Metrics**, and you are taken to **Configuration >** *sensor\_name* **> Sensor Management > Sensor Health**, where you can reconfigure the health metrics.

If you want to change the threat thresholds, choose **Details > Configure thresholds**, and you are taken to **Configuration >** *sensor\_name* **> Policies > IPS Policies**, where you can configure the threat thresholds.

If you want to reset the network security health, choose **Details > Reset Health Status**, and you are taken to **Configuration >** *sensor\_name* **> Sensor Monitoring > Properties > Reset Network Security Health**, where you can reset the status and calculation of network security health.

**•** Sensor Information—Displays the host name, IPS version, whether the sensor is using inline bypass, the total sensing interfaces, the sensor IP address, the device type, the total memory, and the total data storage.

Under Analysis Engine Status, you can view whether Analysis Engine is running or which state it is in.

- **•** CPU, Memory, and & Load—Displays the CPU, memory, and sensor load in graph form.
- **•** Licensing—Displays all of the pertinent license information.
- Interface Status—Displays the interface name, link status, whether it is enabled, the speed, the mode, and the received and transmitted packets.

#### **For More Information**

- For the procedure for configuring sensor and network security health, see Configuring Sensor [Health, page 17-15.](#page-370-0)
- **•** For the procedure for changing threat thresholds, see [Configuring Risk Category, page 8-26](#page-151-0).

## <span id="page-39-0"></span>**Device List Pane Field Definitions**

The following fields are found in the Device List pane:

**•** Time—If there is a problem with the synchronization between your local system and a sensor that you have added, an icon appears in the time field. If the local system and the sensor are synchronized, the field is empty.

**Caution** If the time in not synchronized between the sensor and the local system, you do not receive accurate monitoring and reporting.

- **•** Device Type—Displays the IPS model name.
- **•** Event Status—Informs you that IME is connecting to the sensor to receive events.
- **•** Sensor Health—Informs you whether the sensor health is normal or needs attention.
- **•** Version—Displays the installed Cisco IPS software version.
- **•** License Expiration—Informs you about how many days until the sensor license expires.
- Load—Displays the load percentage.
- Memory—Displays the memory percentage.
- **•** CPU—Displays the percentage the CPU is using.
- **•** Signature Version—Displays the current signature version.
- **•** Device Name—Name that you gave this sensor.
- **•** IP Address—IP address of this sensor.

# <span id="page-40-0"></span>**Add and Edit Device List Dialog Boxes Field Definitions**

The following fields are found in the Add and Edit Device List dialog boxes:

- **•** Sensor Name—Name of the sensor you are adding.
- Sensor IP Address—IP address of the sensor you are adding.
- User Name—Name of user account allowed to access this sensor.
- **•** Password—Password of the user account allowed to access this sensor.
- **•** Web Server Port—TCP port used by the web server.

The default is 443 for HTTP or HTTPS. You receive an error message if you enter a value out of the range of 1 to 65535.

**•** Communication protocol—Enables TLS and SSL in the web server.

The default is Use encrypted connection (https). We strongly recommend that you use an encrypted connection.

- Event Start Time (UTC)—Lets you choose to have the latest alerts retrieved or you can select the start date and time of alerts to retrieve.
- Exclude alerts of the following severity level(s)—Lets you choose to exclude security levels from retrieval. The default is for all security levels to be displayed.

# <span id="page-40-1"></span>**Adding, Editing, and Deleting Devices**

To add, edit, and delete devices, follow these steps:

- **Step 1** Choose **Home > Devices > Device List**, and then click **Add**.
- **Step 2** Fill in the required fields in the Add Device dialog box:
	- **a.** Enter the sensor name and sensor IP address of the sensor you are adding.
	- **b.** Enter the user name and password of the person who will have access to this sensor.
	- **c.** To change the default web server port, enter a new port number.
	- **d.** Choose the communication protocol.

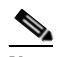

**Note** We strongly recommend that you use an encrypted connection.

- **e.** Choose the event start time by either checking the **Latest Alerts** check box or entering a start date and time in the Start Date and Start Time fields.
- **f.** Under Exclude alerts of the following severity level(s), check the check boxes of any levels you want to exclude.

The default is to have all of the levels configured.

- **g.** Click **OK** to add the sensor to the IME system.
- **Step 3** Click **Yes** to accept the certificate and continue the HTTPS connection with the sensor.

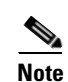

**Note** If you click **No** you reject the certificate and IME cannot connect to the sensor.

IME checks the time setting between IME and the sensor to make sure it is correct. If it is not, you receive a warning message if the sensor time and the IME system are more than five minutes apart. Make sure you synchronize the sensor with your system.

# **Caution** Having the correct time is very important so that reports, historical events, and the top gadgets are accurate. If the time is not within the range of five minutes, an icon appears next to the device in the Device Lists pane. **Step 4** To edit a device, select it in the list, click **Edit**, make any changes needed, and then click **OK**. **Note** You cannot change the Sensor Name because it is a key for the IME database. **Step 5** To delete a device, select it in the list, and then click **Delete**. The device no longer appears in the Device List pane.

# <span id="page-41-0"></span>**Starting, Stopping, and Displaying Device, Event, and Health Status**

IME queries the sensor every 10 seconds to obtain health status information as long as you choose **Start > Health Connection**. IME pulls alerts from the sensor as long as you choose **Start Events Connection**.

There are some situations in which you might want to stop the sensor from polling events. For example, you can stop polling events from a specific sensor if you do not want its real-time events interfering when you are analyzing the events of another sensor. Then you can resume after the polling is done. Or you can stop polling health and security if you want to look at a snapshot of the status without the 10-second update.

To start, stop, and display event and health status, follow these steps:

**Step 1** Select the sensor in the device list for which you want to start or stop event and health status.

#### **Step 2** Choose **Start** or **Stop > Health Connection** or **Events Connection**.

The column now reads Connected or Not Connected.

**Step 3** To display the connection status of IME to the sensor, the sensor version, and statistics information, select the sensor in the list, and then click **Status**.

The following IPS component statistics are displayed:

- **•** Analysis Engine
- **•** Anomaly Detection
- **•** Event Store
- **•** External Product Interface
- **•** Host
- **•** Interface
- **•** Network Access
- **•** Notification
- **•** OS Identification
- **•** SDEE Server
- **•** Transaction Server
- **•** Virtual Sensor
- **•** Web Server
- **Step 4** To display details about a sensor, select it in the list, and then view the information displayed in the Device Details section of the pane.

To change the metrics that you see in the Device Details pane, go to **Configuration >** *sensor\_name* **> Sensor Management > Sensor Health**.

## <span id="page-42-1"></span><span id="page-42-0"></span>**Using Tools for Devices**

You can use ping to diagnose basic network connectivity. Ping is a simple way to check if a sensor can communicate back. You can use traceroute to display the route an IP packet takes to a destination. You can use whois to determine the owner of a domain name or an IP address. You can use DNS lookup to translate host names to IP addresses, rather like a phone book.

To use tools for devices, follow these steps

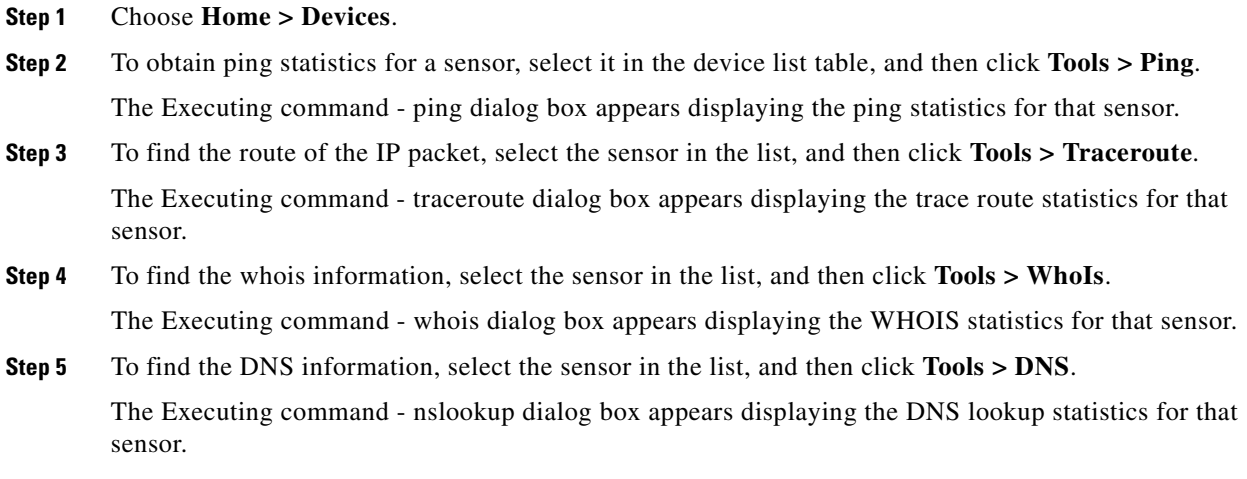

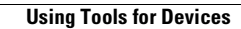

H

n

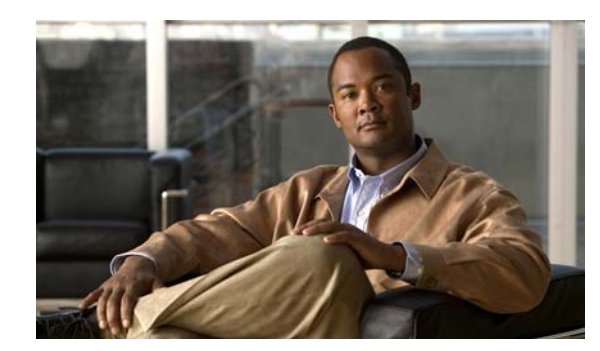

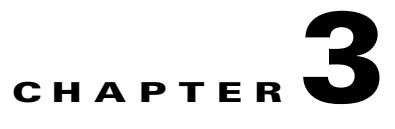

# **Configuring Dashboards**

This chapter describes dashboards, and how to add and delete them. It contains the following topics:

- **•** [Understanding Dashboards, page 3-1](#page-44-1)
- **•** [Adding and Deleting Dashboards, page 3-1](#page-44-0)
- **•** [IME Gadgets, page 3-3](#page-46-0)
- [Working With a Single Event for Individual Top Attacker and Victim IP Addresses, page 3-12](#page-55-0)
- **•** [Working With a Single Event for a Top Signature, page 3-13](#page-56-0)
- **•** [Manage Filter Rules Dialog Box Field Definitions, page 3-14](#page-57-0)
- **•** [Add and Edit Filter Dialog Boxes Field Definitions, page 3-15](#page-58-0)
- **•** [Manage Filter Rules Dialog Box Field Definitions, page 3-14](#page-57-0)

## <span id="page-44-1"></span>**Understanding Dashboards**

By default, the Health and Traffic dashboards with default gadgets are displayed. You can customize all dashboards. You can select from the available list of gadgets and drag and drop them into the default dashboards or you can create new dashboards.

To add a dashboard, click **Add Dashboard**. To show the available gadgets you can add to a dashboard, click **Add Gadgets**.

# <span id="page-44-0"></span>**Adding and Deleting Dashboards**

You can display the available gadgets in the Dashboard pane and then drag and drop them into any dashboards that you have created.

IME has the following gadgets:

- **•** Sensor Information—Displays the most important sensor information.
- Sensor Health—Displays two meters. The Sensor Health meter indicates overall sensor health status and the Network Security Health meter indicates overall network security status.

The meters read Normal, Needs Attention, or Critical. Click **Details** to display the values or messages associated with the status.

**•** Licensing—Displays the licensing, signature version, and engine version of the sensor.

- Interface Status—Displays whether the interface is up or down, enabled or disabled, the speed and mode, and received and transmitted packet counts for each interface.
- **•** Network Security—Displays graphs of the alert counts (including Meta and Summary counts), the average threat rating and risk rating values and the maximum threat rating and risk rating values over a configured time period. The sensor aggregates these values every 10 seconds and puts them in one of three risk categories: red, yellow, or green.

You can configure the risk value for each category in Event Action Rules as a threshold arrangement.

- Top Applications—Displays the top ten service ports that the sensor has observed over the past 10 seconds.
- **•** CPU, Memory, & Load—Displays the current sensor CPU, memory, and disk usage. If the sensor has multiple CPUs, multiple meters are presented.

Click the **i** icon to display the details about the usage.

- **•** RSS Feed—A generic RSS feed gadget. By default, the data is fed from Cisco Security Advisories. You may customize the feed.
- Top Attackers—Displays the top number of attacker IP addresses that occurred in the last configured time interval.

You can configure the top number of attacker IP addresses for 10, 20, or 30. You can configure the time interval to cover the last hour, last eight hours, or last 24 hours. And you can filter this information.

**•** Top Victims—Displays the top number of victim IP address that occurred in the last configured time interval.

You can configure the top number of victim IP addresses for 10, 20, or 30. You can configure the time interval to cover the last hour, last eight hours, or last 24 hours. And you can filter this information.

- **•** Top Signatures—Displays the top number of signatures that occurred in the last configured time interval. And you can filter this information.
- Attacks Over Time—Displays the attack counts in the last configured interval. Each set of data in the graph is the total alert counts that IME receive during each minute.

You can configure the time interval to cover the last hour, last eight hours, or last 24 hours. And you can filter this information

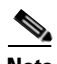

**Note** The top attackers, victims, signatures, and attacks over time come from the IME database. The RSS feed comes from the Cisco Security Advisories website. The other gadgets get their data from the get health and security status control transaction.

#### **For More Information**

- For information on customizing RSS feeds, see [Configuring RSS Feeds, page 4-1.](#page-62-0)
- For the procedure for configuring filters, see Manage Filter Rules Dialog Box Field Definitions, [page 3-14](#page-57-0).

## <span id="page-46-0"></span>**IME Gadgets**

This section describes the IME gadgets, and contains the following topics:

- **•** [Sensor Information Gadget, page 3-3](#page-46-1)
- **•** [Sensor Health Gadget, page 3-4](#page-47-0)
- **•** [Licensing Gadget, page 3-5](#page-48-0)
- **•** [Interface Status Gadget, page 3-6](#page-49-0)
- **•** [Network Security Gadget, page 3-7](#page-50-0)
- **•** [Top Applications Gadget, page 3-8](#page-51-0)
- **•** [CPU, Memory, & Load Gadget, page 3-8](#page-51-1)
- **•** [RSS Feed Gadget, page 3-9](#page-52-0)
- **•** [Top Attackers Gadget, page 3-9](#page-52-1)
- **•** [Top Victims Gadget, page 3-10](#page-53-0)
- **•** [Top Signatures Gadget, page 3-11](#page-54-0)
- **•** [Attacks Over Time Gadget, page 3-11](#page-54-1)

### <span id="page-46-1"></span>**Sensor Information Gadget**

The Sensor Information gadget displays the following sensor information:

- **•** Host name—Configured during initialization.
- **•** IPS Version—Current installed IPS version.
- **•** In Bypass—Whether interfaces are operating in bypass mode.
- **•** Total Sensing Interfaces—Displays how many sensing interfaces your sensor platform has.
- **•** IP Address—Configured during initialization.
- **•** Device Type—Displays your IPS sensor platform.
- **•** Total Memory—Displays the total amount of memory available.
- **•** Total Data Storage—Displays the total amount of data storage available.
- Analysis Engine Status—Displays the running status of Analysis Engine. Unless Analysis Engine is initializing or being reconfigured, the status reads **Running Normally**.

#### **Changing the Sensor Information Gadget Display**

To change the title of the Sensor Information gadget and the sensor whose information it reflects, follow these steps:

- **Step 1** Click the **Tool** icon in the upper right corner of the gadget.
- **Step 2** In the Configure Settings window, you can change the following values:
	- **•** Title of the gadget
	- **•** Device
- **Step 3** Click **Apply** to save your changes, or click **Cancel** to discard your changes.

### <span id="page-47-0"></span>**Sensor Health Gadget**

The Sensor Health gadget visually displays sensor health and network security information in two colored meters. The meters are labeled Normal, Needs Attention, or Critical according to an analysis of the specific metrics. The overall health status is set to the highest severity of all the metrics you configured. For example, if you configure eight metrics to determine the sensor health and seven of the eight are green while one is red, the overall sensor health is displayed as red.

Click the **i** icon by the Sensor Health graph to display the specific sensor health metrics, which are grouped according to yellow and red threshold levels.

If you want to change the sensor health metrics, choose **Details > Configure Sensor Health Metrics**, and you are taken to **Configuration >** *sensor\_name* **> Sensor Management > Sensor Health**, where you can reconfigure the health metrics, and enable/disable the sensor health parameters.

The following sensor health metrics and their status are displayed:

- **•** Inspection Load
- **•** Missed Packet
- **•** Signature Update
- **•** License time remaining
- **•** Event Retrieval
- **•** Application Failed
- **•** In Bypass Mode
- **•** Active Interface Down

Click the **i** icon by the Network Security Health graph to display the specific network health metrics and their status. The colors reflect the risk and threat ratings gathered in the last five minutes, which are grouped in green, yellow, and red levels with red being the highest level of risk.

If you want to change the threat thresholds, choose **Details > Configure thresholds**, and you are taken to **Configuration >** *sensor\_name* **> Policies > IPS Policies**, **> Risk Category** where you can configure the threat thresholds.

If you want to reset the network security health, choose **Details > Reset Health Status**, and you are taken to **Configuration >** *sensor\_name* **> Sensor Monitoring > Properties > Reset Network Security Health**, where you can reset the status and calculation of network security health.

Right-click in the meter to get a menu that lets you change the properties of the meters, print the information contained in the meters, and save the sensor and network health details.

#### **Changing the Sensor Health Gadget Display**

To change the title of the Sensor Health gadget and the sensor whose information it reflects, follow these steps:

- **Step 1** Click the **Tool** icon in the upper right corner of the gadget.
- **Step 2** In the Configure Settings window, you can change the following values:
	- **•** Title of the gadget
	- **•** Device
- **Step 3** Click **Apply** to save your changes, or click **Cancel** to discard your changes.

#### **For More Information**

- For the procedure for changing the threat thresholds, see [Configuring Risk Category, page 8-26](#page-151-0).
- **•** For more information on bypass mode, see [Configuring Bypass Mode, page 7-24](#page-121-0).

### <span id="page-48-0"></span>**Licensing Gadget**

The Licensing gadget displays the following pertinent information about your license key and the status of other software updates:

- **•** License Status—Tells you if you have a license key installed and when it expires.
- **•** Signature Version—Displays the installed signature version.
	- **–** Released On—Date this signature version was released.
	- **–** Applied On—Date this signature version was applied.
	- **–** Auto Update Status—Whether automatic update has checked for new versions.
- **•** Engine version—Displays the installed signature engine version.
	- **–** Released On—Date this signature engine was released.
	- **–** Applied On—Date this signature engine was applied.
	- **–** Auto Update Status—Last time automatic update checked for updates.

#### **Changing the Licensing Gadget Display**

To change the title of the Licensing gadget and the sensor whose information it reflects, follow these steps:

- **Step 1** Click the **Tool** icon in the upper right corner of the gadget.
- **Step 2** In the Configure Settings window, you can change the following values:
	- **•** Title of the gadget
	- **•** Device

**Step 3** Click **Apply** to save your changes, or click **Cancel** to discard your changes.

#### **For More Information**

For the procedure for obtaining and installing the license key, see [Configuring Licensing, page 17-11](#page-366-0).

### <span id="page-49-0"></span>**Interface Status Gadget**

The Interface Status gadget displays the following information about each interface:

- Interface name—The physical interface name (FastEthernet or GigabitEthernet).
- **•** Link—Whether the interface is up or down.
- **•** Enabled—Whether the interface is disabled or enabled.
- **•** Speed—Whether the speed of the interface is Auto, 10 MB, 100 MB, or 1000 MB.
- Mode—Whether the interface is in promiscuous, inline interface, inline VLAN pair, or VLAN groups mode.
- **•** Received packets—Total number of packets received on this interface.
- **•** Transmitted packets—Total number of packets transmitted on this interface.

#### **Changing the Interface Status Gadget Display**

To change the title of the Interface Status gadget and the device whose information it reflects, follow these steps:

- **Step 1** Click the **Tool** icon in the upper right corner of the gadget.
- **Step 2** In the Configure Settings window, you can change the following values:
	- **•** Title of the gadget
	- **•** Device
- **Step 3** Click **Apply** to save your changes, or click **Cancel** to discard your changes.

#### **For More Information**

For more information about interfaces, see [Chapter 7, "Configuring Interfaces."](#page-98-0)

### <span id="page-50-0"></span>**Network Security Gadget**

The Network Security gadget displays the following information about your network security:

- **•** Alert counts including Meta and summary alerts.
- **•** Average threat rating and risk rating values.
- **•** Maximum threat rating and risk rating values over a designated time period.

These values are all aggregated by the sensor every 10 seconds and are categorized as green, yellow, or red with green being the most secure and red being the least. The overall network security value represents the least secure value from all virtual sensors.

The severity level for a given virtual sensor is calculated as follows:

- Red severity level if one or more red events have been detected on the sensor within the last *n* minutes, where  $n$  is a configured value that is defaulted to 5 minutes.
- Yellow severity level if one or more yellow events, but no red events, have been detected on the sensor within the last *n* minutes.

Otherwise the severity level is green.

You can configure risk categories and the risk values for green, yellow, and red as thresholds in the **Configuration >** *sensor\_name* **> Policies > Event Action Rules > rules0 > Risk Category** pane.

The top graph shows the number of events for each of the categories, such as total, red, yellow, and green events. It counts for alerts by severity or risk category. The lower graph shows the average risks versus the average threats, or the maximum risks versus the maximum threats. This information is categorized per virtual sensor.

#### **Changing the Network Security Gadget Display**

To change how the network security values are displayed in the Network Security gadget, follow these steps:

- **Step 1** Click the **Tool** icon in the upper right corner.
- **Step 2** In the Configure Settings window, you can change the following values:
	- **•** Title of the gadget
	- **•** The device and virtual sensor
	- **•** Which graphs to display in the Number of Events graph (all, red, yellow, or green)
	- Which graphs to display in the Risk vs. Threat graph (average risk vs. the average threat or the maximum risk vs. the maximum threat).
- **Step 3** Click **Apply**.

#### **For More Information**

For the procedure for changing the threat thresholds, see [Configuring Risk Category, page 8-26](#page-151-0).

### <span id="page-51-0"></span>**Top Applications Gadget**

The Top Applications gadget displays the top ten Layer 4 protocols that the sensor has discovered:

- **•** TCP
- **•** UDP
- **•** ICMP
- **•** IP

The Top Applications gadget gives you an on overall picture of the traffic mix on the sensor.

#### **Changing the Top Applications Gadget Display**

To change how the top applications are displayed in the Top Applications gadget, follow these steps:

**Step 1** Click the **Tool** icon in the upper right corner of the gadget.

**Step 2** In the Configure Settings window, you can change the following values:

- **•** Title of the gadget
- **•** Device whose information you want to display
- **•** Method of display (pie chart, bar chart, or table)
- **•** Virtual sensor whose information you want to display
- **Step 3** Click **Apply** to save your changes, or click **Cancel** to discard your changes.

### <span id="page-51-1"></span>**CPU, Memory, & Load Gadget**

The CPU, Memory, & Load gadget displays the sensor load, memory usage, and disk usage. If your sensor has multiple CPUs, multiple meters are displayed.

• Inspection load—Indicates how much traffic inspection capacity the sensor is using.

0 indicates that there is no traffic backup and 100 indicates that the buffers are completely backed up.

- **•** CPU Usage—Indicates how much of the CPU of the sensor is being used.
- **•** Memory Usage
	- **–** System memory usage—Amount of memory used for configuration and event storage.

System memory is not used for traffic inspection. The number of configured virtual sensors affects system memory, but changes in traffic or attack rates do not affect system memory. System memory remains stable except when you are configuring the sensor.

- **–** Analysis Engine—A fixed amount of memory allocated to and used by Analysis Engine, which is part of SensorApp. The amount of memory that Analysis Engine is currently using is displayed here.
- **•** Disk Usage
	- **–** Boot—Contains the OS boot image and recovery image. This partitions is used when a system image is installed on the sensor.
- **–** System—Contains the system and application files that are part of the IPS. This partition is used when a software upgrade is applied.
- **–** Application Data—Contains the configuration data and IP log files.

Click the **i** icon to see the details of each usage.

#### **Changing the Interface Status Gadget Display**

To change the title of the CPU, Memory, & Load gadget and the sensor whose information it reflects, follow these steps:

- **Step 1** Click the **Tool** icon in the upper right corner of the gadget.
- **Step 2** In the Configure Settings window, you can change the following values:
	- **•** Title of the gadget
	- **•** Device
- **Step 3** Click **Apply** to save your changes, or click **Cancel** to discard your changes.

### <span id="page-52-0"></span>**RSS Feed Gadget**

By default, the RSS Feed gadget is directly fed from the Cisco Security Advisors site on Cisco.com. You can have the RSS Feed gadget display any RSS feed channel that you set up. You can make a gadget for each RSS feed that you want to monitor.

#### **Changing the RSS Feed Gadget Display**

To change how the RSS feeds are displayed in the RSS Feed gadget, follow these steps:

- **Step 1** Click the **Tool** icon in the upper right corner.
- **Step 2** In the Configure Settings window, you can change the following values:
	- **•** Title of the gadget
	- **•** Feed Channel URL
- **Step 3** Click **Apply**.

#### **For More Information**

For information on customizing RSS feeds, see [Configuring RSS Feeds, page 4-1](#page-62-0).

### <span id="page-52-1"></span>**Top Attackers Gadget**

The Top Attackers gadget displays the number of events for each top attacker IP address over a specified time. The graph is changed according to the time limit. You can also filter on various conditions to get only the information you want to see. You can also choose to have DNS name resolution for each IP address.

#### **Changing the Top Attackers Display**

To change how the top attacker statistics are displayed in the Top Attackers gadget, follow these steps:

- **Step 1** Click the **Tool** icon in the upper right corner.
- **Step 2** In the Configure Settings window, you can change the following values:
	- **•** Title of the gadget
	- **•** Display form (bar chart, pie chart, or table)
	- How many top attacker statistics to display at one time  $(10, 20, 0r 30)$
	- **•** Interval to gather the statistics (last one hour, last eight hours, last one day)
	- **•** Filter associated with this gadget
- **Step 3** Check the **Resolve addresses** check box if you want to use DNS name resolution for each IP address.

**Step 4** Click **Apply**.

#### **For More Information**

For the procedure for configuring filters, see [Manage Filter Rules Dialog Box Field Definitions,](#page-57-0)  [page 3-14](#page-57-0).

### <span id="page-53-0"></span>**Top Victims Gadget**

The Top Victims gadget displays the number of events for each top victim IP address over a specified time. The graph is changed according to the time limit. You can also filter on various conditions to get only the information you want to see. You can also choose to have DNS name resolution for each IP address.

#### **Changing the Top Victims Display**

To change how the top victim statistics are displayed in the Top Victims gadget, follow these steps:

**Step 1** Click the **Tool** icon in the upper right corner.

**Step 2** In the Configure Settings window, you can change the following values:

- **•** Title of the gadget
- Display form (bar chart, pie chart, or table)
- **•** How many top victim statistics to display at one time (10, 20, or 30)
- Interval to gather the statistics (last one hour, last eight hours, last one day)
- **•** Filter associated with this gadget
- **Step 3** Check the **Resolve addresses** check box if you want to use DNS name resolution for each IP address.
- **Step 4** Click **Apply**.

#### **For More Information**

For the procedure for configuring filters, see [Manage Filter Rules Dialog Box Field Definitions,](#page-57-0)  [page 3-14](#page-57-0).

# <span id="page-54-0"></span>**Top Signatures Gadget**

The Top Signatures gadget displays the top number of signatures over a specified time. The graph is changed according to the time limit. You can also filter on various conditions to get only the information you want to see.

#### **Changing the Top Signatures Display**

To change how the top signatures statistics are displayed in the Top Signatures gadget, follow these steps:

- **Step 1** Click the **Tool** icon in the upper right corner.
- **Step 2** In the Configure Settings window, you can change the following values:
	- **•** Title of the gadget
	- **•** Display form (bar chart, pie chart, or table)
	- **•** How many top signatures to display at one time (10, 20, or 30)
	- **•** Interval to gather the statistics (last one hour, last eight hours, last one day)
	- **•** Filter associated with this gadget

**Step 3** Click **Apply**.

#### **For More Information**

For the procedure for configuring filters, see [Manage Filter Rules Dialog Box Field Definitions,](#page-57-0)  [page 3-14.](#page-57-0)

### <span id="page-54-1"></span>**Attacks Over Time Gadget**

The Attacks Over Time gadget displays the number of attacks over a specified time. The graph is changed according to the time limit. You can also filter on various conditions to get only the information you want to see.

#### **Changing the Attacks Over Time Display**

To change how the attacks over time statistics are displayed in the Attacks Over Time gadget, follow these steps:

- **Step 1** Click the **Tool** icon in the upper right corner.
- **Step 2** In the Configure Settings window, you can change the following values:
	- **•** Title of the gadget
	- Interval to gather the statistics (last one hour, last eight hours, last one day)
	- **•** Filter associated with this gadget
- **Step 3** Click **Apply**.

#### **For More Information**

For the procedure for configuring filters, see [Manage Filter Rules Dialog Box Field Definitions,](#page-57-0)  [page 3-14](#page-57-0).

# <span id="page-55-0"></span>**Working With a Single Event for Individual Top Attacker and Victim IP Addresses**

To work with a single event for a specific IP address for a top attacker or victim, follow these steps:

- **Step 1** Choose **Home > Dashboards > Dashboard**, and then click the tab of the dashboard for which you want to work with individual attacker or victim IP addresses.
- **Step 2** From the Events for drop-down list, choose an attacker or victim IP address, for example, **Attacker 51.66.166.10**.

Data are retrieved from the database and displayed. From this window, you can view the attacker or victim settings and change them, and you can view the event details.

**Step 3** To work with a single event, select the event in the list, and then click **Event** on the toolbar.

From the Event drop-down list, you can view the following information (it also appears in the lower half of the window under Event Details displayed in tab form):

- **•** Summary—Summarizes all of the information about that event.
- **•** Explanation—Provides the description and related signature information about the signature associated with this event.
- Related Threats—Provides the related threats with a link to more detailed information in MySDN.
- **•** Trigger Packet—Displays information about the packet that triggered the event.
- **•** Context Data—Displays the packet context information.
- **•** Actions Taken—Lists which event actions were deployed.
- Notes—Lets you take action on this event by assigning a designation for it (New, Assigned, Acknowledged, Closed, or Deleted). Add any notes in the Notes field and click **Save Note** to save it.
- **Step 4** To print the details of this event, click **Show All Details** to display the event details in a printer-friendly window.
- **Step 5** To add an attribute from a selected event, from the Filter drop-down menu, click **Add to Filter > Attacker IP/Victim IP/Signature ID**.

The Filter tabs appear in the upper half of the window.

- **Step 6** To create a filter from this event, from the Filter drop-down menu, click **Create a Filter**.
- **Step 7** To edit the signature associated with this event, click **Edit Signature**.

This takes you to **Configuration >** *sensor\_name* **> Policies > Signature Definitions > sig0 > Active Signatures** where you can edit the signature.

**Step 8** To create an event action rules filter from this event, click **Create Rule**.

This takes you to **Configuration >** *sensor\_name* **> Policies > IPS Policies > Add Event Action Filter** where you can add the event action rules filter.

- **Step 9** To stop the attacker, from the Stop Attacker drop-down menu, choose one of the following options:
	- **•** Using Inline Deny

This takes you to **Configuration >** *sensor\_name* **> Sensor Monitoring > Time-Based Actions > Denied Attackers > Add Denied Attacker**.

**•** Using Block on another device

This takes you to **Configuration >** *sensor\_name* **> Sensor Monitoring > Time-Based Actions > Host Blocks > Add Host Block**.

- **Step 10** To use ping, traceroute, DNS, and whois on the IP addresses involved in this event, choose them from the Tools drop-down menu.
- **Step 11** To save, delete, or copy the event, from the Other drop-down list, choose the action you want to perform.
- **Step 12** To save any changes that you have made to the view, click **Apply**. To discard any changes, click **Reset**.

#### **For More Information**

- For the procedure for adding filter rules, see Manage Filter Rules Dialog Box Field Definitions, [page 3-14.](#page-57-0)
- For the procedure for adding an event action rules filter, see Configuring Event Action Filters, [page 11-15.](#page-246-0)
- For the procedure for adding a denied attacker, see Configuring and Monitoring Denied Attackers, [page 18-4.](#page-383-0)
- For the procedure for adding a host block, see [Configuring Host Blocks, page 18-5](#page-384-0).
- For more information on using tools, see [Using Tools for Devices, page 2-5.](#page-42-1)

## <span id="page-56-0"></span>**Working With a Single Event for a Top Signature**

To work with a single event for a specific Signature ID, follow these steps:

- **Step 1** Choose **Home > Dashboards > Dashboard**, and then click the tab for the sensor for which you want to work with a specific event for a specific signature.
- **Step 2** From the Events for drop-down list, choose a signature ID, for example, **SigID 3142**.

Data are retrieved from the database and displayed. From this window, you can view the settings and change them, and you can view the event details.

**Step 3** To work with a single event, select the event in the list, and then click **Event**.

From the Event drop-down list, you can view the following information (it appears in the bottom half of the window under Event Details, and the same menu items are displayed in tab form):

- **•** Summary—Summarizes all of the information about that event.
- **•** Explanation—Provides the description and related signature information about the signature associated with this event.
- **•** Related Threats—Provides the related threats with a link to more detailed information in MySDN.
- **•** Trigger Packet—Displays information about the packet that triggered the event.
- **•** Context Data—Displays the packet context information.
- **•** Actions Taken—Lists which event actions were deployed.
- Notes—Lets you take action on this event by assigning a designation for it (New, Assigned, Acknowledged, Closed, or Deleted). Add any notes in the Notes field and click **Save Note** to save it.
- **Step 4** To print the details of this event, click **Show All Details** to display the event details in a printer-friendly window.
- **Step 5** To add this event to a filter, from the Filter drop-down menu, click **Add to Filter > Attacker IP/Victim IP/Signature ID**.

The Filter tabs appear in the upper half of the window.

- **Step 6** To create a filter from this event, from the Filter drop-down menu, click **Create a Filter**.
- **Step 7** To edit the signature associated with this event, click **Edit Signature**.

This takes you to **Configuration >** *sensor\_name* **> Policies > Signature Definitions > sig0 > Active Signatures** where you can edit the signature.

**Step 8** To create an event action rule filter from this event, click **Create Rule**.

This takes you to **Configuration >** *sensor\_name* **> Policies > IPS Policies > Add Event Action Filter** where you can add an event action rules filter.

- **Step 9** To stop the attacker, from the Stop Attacker drop-down menu, choose one of the following options:
	- **•** Using Inline Deny

This takes you to **Configuration >** *sensor\_name* **> Sensor Monitoring > Time-Based Actions > Denied Attackers > Add Denied Attacker**.

**•** Using Block on another device

This takes you to **Configuration >** *sensor\_name* **> Sensor Monitoring > Time-Based Actions > Host Blocks > Add Host Block**.

- **Step 10** To use Ping, Traceroute, DNS, and WHOIS on the IP addresses involved in this event, choose them from the Tools drop-down menu.
- **Step 11** To save, delete, or copy the event, from the Other drop-down list, choose the action you want to perform.

#### **For More Information**

- For the procedure for adding filter rules, see Manage Filter Rules Dialog Box Field Definitions, [page 3-14](#page-57-0).
- For the procedure for adding an event action rules filter, see Configuring Event Action Filters, [page 11-15](#page-246-0).
- For the procedure for adding a denied attacker, see Configuring and Monitoring Denied Attackers, [page 18-4](#page-383-0).
- For the procedure for adding a host block, see [Configuring Host Blocks, page 18-5.](#page-384-0)
- For more information on using tools, see [Using Tools for Devices, page 2-5](#page-42-1).

# <span id="page-57-0"></span>**Manage Filter Rules Dialog Box Field Definitions**

The following fields are found in the Manage Filter Rules dialog box:

**•** Basic Top Attacker Filter—Shows all severity levels (high, medium, low, and informational) for top attacker events.

- Action Denied-Attacker—Shows denied attacker actions, new alarm status, and all severity levels (high, medium, low, and informational) for denied action events.
- **•** Basic Over Time Attack Filter—Shows all severity levels (high, medium, low, and informational) for attacks over time events.
- **•** Basic Top Signature Filter—Shows all severity levels (high, medium, low, and informational) for the top signature events.
- **•** Basic Top Victim Filter—Shows all severity levels (high, medium, low, and informational) for top victims events.
- **•** Related Events Filter—Shows all severity levels (high, medium, low, and informational) for related events.
- **•** Critical Threat—Shows all threat ratings between 75 and 100, new alarm status, and all severity levels (high, medium, low, and informational) for critical events.
- **•** High Severity—Shows all alerts with a new alarm status and high severity level for all events.
- **•** Basic View Filter—Shows all severity levels (high, medium, low, and informational) for all events.
- **•** Basic Filter—Shows new alarm status and all severity levels (high, medium, low, and informational) for all events.

# <span id="page-58-0"></span>**Add and Edit Filter Dialog Boxes Field Definitions**

The following fields are found in the Add and Edit Filter dialog boxes:

- **•** Filter Name—Lets you name this filter.
- **•** Attacker IP—Attacker IP address you want to include in this filter.

The valid values are *ip\_address*, *ip\_address\_range*, for example, 10.0.0.1, !10.0.0.1, !10.1.1.1.

**•** Victim IP—Victim IP address you want to include in this filter.

The valid values are *ip\_address*, *ip\_address\_range*, for example, 10.0.0.1, !10.0.0.1, !10.1.1.1.

**•** Signature Name/ID—Signature Name/ID you want to include in this filter.

The valid values are *signature\_name* or *signature\_id* or *signature\_id/subsig\_id* or *signature\_id\_range*, for example:

- **–** no\_checkpoint
- **–** no\_checkpoint, 3320
- **–** no\_checkpoint, 3320/1
- **–** 3300-400
- **•** Victim Port—Victim port you want to include in this filter.

The valid values are *number, number\_range*, for example >=80, 70-100, <90, !100.

- **•** Severity—Severity levels you want to include in this filter.
- **•** Risk Rating—risk rating you want to include in this filter.

The valid values are *number, number\_range*, for example >=80, 70-100, <90, !100.

- **•** Threat Rating—Threat rating you want to include in this filter. The valid values are *number, number\_range*, for example >=80, 70-100, <90, !100.
- **•** Action(s) Taken—Lets you choose which actions the filter looks for in the alerts.

The actions are a string that you can chose or you can enter free format strings.

- **•** Sensor Name(s)—Lets you assign which sensors are included in this filter.
- **•** Virtual Sensor—Lets you assign which virtual sensors are included in this filter.
- **•** Status—Lets you assign a status to this filter (All, New Assigned, Closed, Detected, Acknowledged).

The Status field is useful, for example, in a situation where you want to save analysis of certain events for later. You can add a note and change the status to 'Acknowledged,' and then later you can filter by status to see all cases that are acknowledged and then do further analysis.

**•** Victim Locality—An alert attribute in the participants/address alert on which you can filter. It is defined in the event action rules variables.

### **Configuring Filters**

To configure filters, follow these steps:

- **Step 1** Choose **Home > Dashboards**, and then click the tab of the dashboard for which you want to configure filter rules.
- **Step 2** Choose the gadget for which you want to apply filters, for example, the Top Attackers gadget. You can apply filter rules to the Top Attackers, Top Victims, and Top Signatures gadgets.
- **Step 3** From the Events for drop-down menu, choose the IP address or signature ID to which you want to add a filter.
- **Step 4** Select the event(s) for which you want to apply filters.

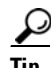

**Tip** To select more than one item in the list, hold down the **Ctrl** key.

#### **Step 5** Click **View Settings > Filter**.

- **Step 6** From the Filter Name drop-down menu, choose the filter name for this filter, or click the **Note** icon and then click **Add** to add a new filter:
	- **a.** In the Filter Name field, enter a name for this filter.
	- **b.** In the Attacker IP field, enter an attacker IP address, or click the **Note** icon and add a unique IP address or a range of IP addresses, and then click **OK**.
	- **c.** In the Victim IP field, enter a victim IP address, or click the **Note** icon and add a unique IP address or a range of IP addresses, and then click **OK**.
	- **d.** In the Signature Name/ID field, enter a signature name or ID, or click the **Note** icon, and then choose a signature type, and click **OK**.
	- **e.** In the Victim Port field, enter a victim port, or click the **Note** icon and enter a victim port that meets the conditions you require, and then click **OK**.
	- **f.** Choose the severity levels you want for this filter.
	- **g.** In the Risk Rating field, enter the risk rating for this filter, or click the **Note** icon, and then enter the risk rating that meets the conditions you require, and click **OK**.
	- **h.** In the Threat Rating field, enter the threat rating for this filter, or click the **Note** icon, and then enter the threat rating that meets the conditions you require, and click **OK**.
- **i.** In the Actions Taken field, enter the actions you want to trigger this filter, or click the **Note** icon, and then check the check boxes of the actions that you want to trigger this filter, and click **OK**.
- **j.** In the Sensor Name(s) field, enter the names of the sensors that are affected by this filter, or click the **Note** icon, and check the check boxes of the sensor to which this filter applies and click **OK**.
- **k.** In the Virtual Sensor field, enter the virtual sensor to which this filter applies.
- **l.** From the Status drop-down menu, choose on which status you want to filter.
- **m.** In the Victim Locality field, enter the name of any event action rules variable that you created on which you want to filter.
- **Step 7** To configure grouping, click the **Group By** tab:
	- **n.** Check the **Group events based on the following criteria** check box, and then set up the hierarchy of how you want to group the events by selecting the category from the drop-down menus.
	- **o.** Under Grouping Preferences, you can check the check boxes of the **Single Level**, **Show Group Columns**, or **Show Count Columns** check boxes.

You can only show count columns if you enable Show Group Columns.

- **Step 8** To add color rules, click the **Color Rules** tab, and then click **Add**.
	- **a.** In the Filter Name field, enter a name for this color rules filter.
	- **b.** Check the **Enable** check box.

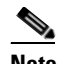

**Note** If you do not check the **Enable** check box, your color rules filter will not go in to effect.

- **c.** Under Packet Parameters, enter the IP addresses, signature names and/or victim ports for which you want this color rules filter to apply.
- **d.** Under Rating and Action Parameters, enter the severity, risk rating, threat rating, and actions for which you want this color rules filter to apply.
- **e.** Under Other Parameters, enter the sensor name, virtual sensor name, status, and/or victim locality for which you want this color rules filter to apply.
- **f.** Under Color Parameters, choose the foreground and background colors, and the font type for this color rules filter, and then click **OK**.

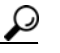

**Tip** For aid in entering the correctly formatted values for these fields, click the **Note** icon.

- **Step 9** To event fields and their order, click the **Fields** tab, and then click **Add >>**, **<< Remove**, **Move Up**, and **Move Down** to chose which fields you want to display and to arrange the fields in the order in which you want to see them.
- **Step 10** Click the **General** tab, and then in the View Description field enter a description for your view.
- **Step 11** Click **Save As** to create the new view, and then in the Name field, enter a name for your view. The settings are copied to the new view.
- **Step 12** Click **Save** to save any changes to the view.

Your filter now appears in the Filter Name drop-down menu.

**Step 13** To save any changes that you have made to the view, click **Apply**. To discard any changes, click **Reset**.

Г

H

n

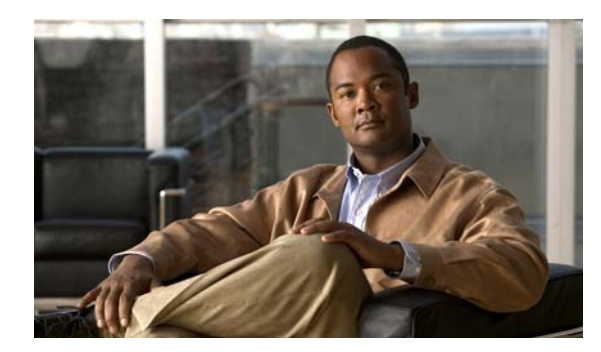

# **CHAPTER 4**

# **Configuring RSS Feeds**

This chapter describes RSS feeds and how to configure them. It contains the following topics:

- **•** [Understanding RSS Feeds, page 4-1](#page-62-1)
- **•** [Configuring RSS Feeds, page 4-1](#page-62-2)

# <span id="page-62-1"></span>**Understanding RSS Feeds**

By default three RSS feed channels are set up to come directly from the [Cisco Security Center](http://tools.cisco.com/security/center/home.x) website. But you can locate any RSS feeds that you want and configure IME to receive them in the **Cisco Security Center > RSS Feeds** pane. You can also have an RSS Feed gadget display the feeds from a specific URL.

RSS feed formats are used to publish frequently updated content such as security information, news items, podcasts, and blog entries. Through IME, you can configure RSS feeds to keep up with the latest in security challenges and security news.

IME supports the following RSS feed formats:

- **•** RSS 0.9x
- **•** RSS 1.0/RDF
- **•** RSS 2.0
- **•** Atom 0.3
- **•** Atom 1.0

You can use these RSS feed formats by using an open source library from [Informa.](http://informa.sourceforge.net/)

Use the tool bar in the RRS Feeds pane to configure and organize RSS feeds. You can also use the right-click menu for the same functions.

# <span id="page-62-2"></span><span id="page-62-0"></span>**Configuring RSS Feeds**

You can add RSS feed channels and organize them into categories. You can also configure RSS feeds preferences.

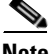

**Note** Although the RSS Feeds icons do not have labels, you can determine which icon is which by using the hover-over help.

To configure RSS feeds, follow these steps:

- **Step 1** Locate the website with the RSS feed that you want to add.
- **Step 2** Copy the URL of the RSS Feed.
- **Step 3** Choose **Home > Cisco Security Center > RSS Feeds**, and then click the **Add Channel** icon in the RSS Feeds tool bar.
- **Step 4** In the Add Channel dialog box, enter the URL of the channel from which you want to receive RSS Feeds. The RSS Feed site appears in the left-hand pane and the items appear in the upper right-hand pane.
- **Step 5** To view an RSS feed item, select it in the list and click it.

The item information appears in the lower right-hand pane.

- **Step 6** To create another category for this RSS feed, click the **Add Category** icon, and in the Add Category dialog box, assign a new category name for this channel.
- **Step 7** To move a channel to another category, click the **Move Channel** icon and in the Move Channel dialog box, select the category to which you want to move the channel, and then click **OK**.
- **Step 8** To view the RSS URL and site name for that channel, click the **Channel Property** icon to see the Channel Property dialog box. You can also edit the site name.
- **Step 9** To configure the RSS Feeds preferences, click the **Preferences** icon.
	- **a.** Check the **Allow duplicate channel creation** check box if you want to be able to create duplicate channels.
	- **b.** From the drop-down menu, choose how many news items you want to remain in cache. You can choose 10, 30, 50, 100, 300, or 1000.
	- **c.** In the Refresh every minutes field, choose how often you want to refresh RSS Feeds.
	- **d.** To change the default browser, click the **Use following browser** radio button, and enter the browser command line in the Browser command line field, and then click **OK**.

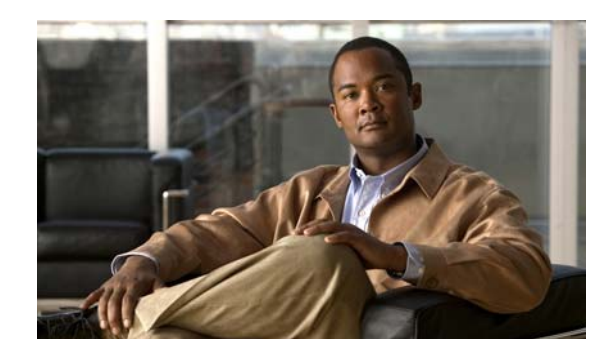

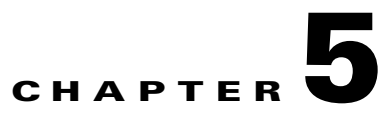

# **Using the Startup Wizard**

This chapter describes the Startup Wizard and how to use it to configure your sensor. It contains the following sections:

- **•** [Understanding the Startup Wizard, page 5-1](#page-64-1)
- **•** [Startup Wizard Introduction Window, page 5-1](#page-64-0)
- [Setting up the Sensor, page 5-2](#page-65-0)
- **•** [Configuring Interfaces, page 5-6](#page-69-0)
- **•** [Configuring Virtual Sensors, page 5-11](#page-74-0)

# <span id="page-64-1"></span>**Understanding the Startup Wizard**

**Note** You must be administrator to configure basic sensor settings in the Startup Wizard.

You can use the Startup Wizard to set up a sensor and to modify a sensor that has already been configured. You cannot use it for initializing a new, unconfigured sensor. You must initialize the sensor using the **setup** command before you can choose **Configuration >** *sensor\_name* **> Sensor Setup** in IME to further configure the sensor. Until you initialize the sensor with the **setup** command, IME cannot connect to the sensor.

#### **For More Information**

For the procedure for using the **setup** command to initialize the sensor, see [Basic Sensor Setup,](#page-424-0)  [page 21-3.](#page-424-0)

# <span id="page-64-0"></span>**Startup Wizard Introduction Window**

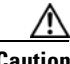

**Caution** Because IME cannot communicate with an unconfigured sensor, you must log in to the sensor CLI and run the **setup** command to configure communication parameters.

The Startup Wizard leads you through the steps needed to configure the sensor to inspect, respond to, and report on traffic. You can configure basic sensor settings, configure interfaces, create virtual sensors, create policies, assign policies and interfaces to the virtual sensor and save your changes to the sensor.

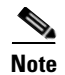

**Note** You can use the Startup Wizard on all IPS platforms. If a feature is not available on a certain platform, you will not see that configuration pane.

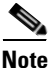

**Note** VLAN groups are not supported in the Startup Wizard.

## <span id="page-65-0"></span>**Setting up the Sensor**

This section describes how to set up the sensor, and contains the following topics:

- **•** [Sensor Setup Window, page 5-2](#page-65-1)
- **•** [Add and Edit ACL Entry Dialog Boxes Field Definitions, page 5-3](#page-66-0)
- **•** [Configure Summertime Dialog Box Field Definitions, page 5-4](#page-67-0)
- **•** [Configuring Sensor Settings, page 5-4](#page-67-1)

### <span id="page-65-1"></span>**Sensor Setup Window**

In the Sensor Setup window, you can configure the sensor for basic operation. Most of the fields will already be populated because you assigned the values during initialization. But you can change them here if needed.

#### **Field Definitions**

The following fields are found in the Sensor Setup window:

**•** Host Name—Name of the sensor.

The hostname can be a string of 1 to 64 characters that matches the pattern  $\Lambda$ [A-Za-z0-9\_/-]+\$. The default is sensor. You receive an error message if the name contains a space or exceeds 64 alphanumeric characters.

- **•** IP Address—IP address of the sensor. The default is 192.168.1.2.
- Subnet Mask—Mask corresponding to the IP address. The default is 255.255.255.0.
- **•** Default Gateway—Default gateway address. The default is 192.168.1.1.

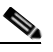

**Note** If you change the sensor network settings, IME loses connection to the sensor when the changes are applied.

- **•** Permit Access Control List—Lets you add ACLs.
	- **–** Network—IP address of the network you want to add to the access list.
	- **–** Mask—Netmask of the network you want to add to the access list.

#### ⋗

**Note** If you change the sensor ACL entries, IME may lose connection to the sensor when the changes are applied.

- **•** Current Sensor Date and Time—Sets the time and date for appliances that are not configured with an NTP server.
	- **–** Date—Sensor local date. When you update the time and date, click **Apply Date/Time to Sensor** to have it go in to effect.
	- **–** Apply Date/Time to Sensor—Immediately updates the time and date on the sensor.

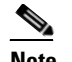

**Note** If you cancel the Startup Wizard, the date and time changes remain.

- **•** Time Zone—Sets the zone name and UTC offset.
	- **–** Zone Name—Local time zone when summertime is not in effect.

The default is UTC. You can choose from a predefined set of 37 time zones, or you can create a unique name (24 characters) in the following pattern:  $\Lambda$ [A-Za-z0-9()+:,\_/-]+\$

**–** Offset—Local time zone offset in minutes.

The default is 0. If you select a predefined time zone this field is populated automatically.

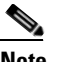

**Note** Changing the time zone offset requires the sensor to reboot.

- **•** NTP Server—Lets you configure the sensor to use an NTP server as its time source.
	- **–** IP Address—IP address of the NTP server if you use this to set time on the sensor.
	- **–** Authenticated NTP—Lets you use authenticated NTP, which requires a key and key ID.
	- **–** Key—NTP MD5 key type.
	- **–** Key ID—ID of the key (1 to 65535) used to authenticate on the NTP server.

You receive an error message if the key ID is out of range.

- **•** Summertime
	- **–** Enable Summertime—Check to enable summertime mode. The default is disabled.
	- **–** Configure Summertime—Click to configure summertime settings.

### <span id="page-66-0"></span>**Add and Edit ACL Entry Dialog Boxes Field Definitions**

You can configure the list of hosts or networks that you want to have access to your sensor.

The following hosts must have an entry in the access list:

- **•** Hosts that need to Telnet to your sensor.
- **•** Hosts that need to use SSH with your sensor.
- **•** Hosts, such as IDM and ASDM, that need to access your sensor from a web browser.
- **•** Management stations, such as CSM, that need access to your sensor.
- **•** If your sensor is a master blocking sensor, the IP addresses of the blocking forwarding sensors must have an entry in the list.

#### **Field Definitions**

The following fields are found in the Add and Edit ACL Entry dialog boxes:

- IP Address—The IP address of the host or network you want to have access to your sensor.
- **•** Network Mask—The network mask of the host or network you want to have access to your sensor. The netmask for a single host is 32.

### <span id="page-67-0"></span>**Configure Summertime Dialog Box Field Definitions**

The following fields are found in the Configure Summertime dialog box:

- **•** Summer Zone Name—Summertime zone name. The default is UTC. You can choose from a predefined set of 37 time zones, or you can create a unique name (24 characters) in the following pattern:  $\sqrt{A-Za-z(0-9)}$  +:,  $\sqrt{-1+8}$
- Offset—The number of minutes to add during summertime. The default is 60. If you choose a predefined time zone, this field is populated automatically.

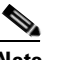

**Note** Changing the time zone offset requires the sensor to reboot.

- **•** Start Time—Summertime start time setting. The value is hh:mm. You receive an error message if the hours or minutes are out of range.
- **•** End Time—Summertime end time setting. The value is hh:mm. You receive an error message if the hours or minutes are out of range.
- **•** Summertime Duration—Lets you set whether the duration is recurring or a single date.
	- **–** Recurring—Duration is in recurring mode.
	- **–** Date—Duration is in nonrecurring mode.
	- **–** Start—Start week, day, and month setting.
	- **–** End—End week, day, and month setting.

### <span id="page-67-1"></span>**Configuring Sensor Settings**

To configure sensor settings in the Startup Wizard, follow these steps:

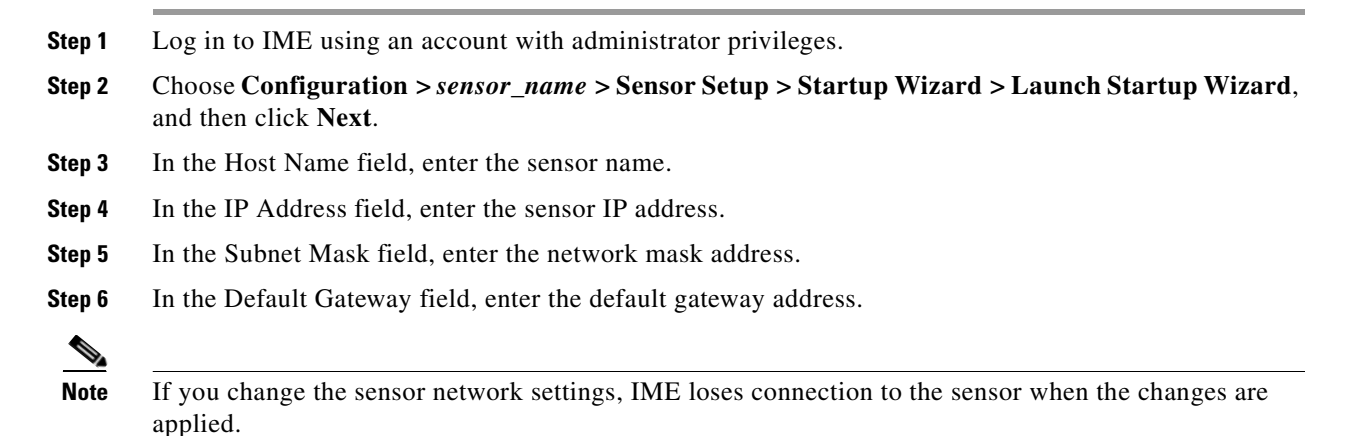

**Step 7** To configure the hosts and networks that are allowed to access the sensor, click **Add**.

- **a.** In the IP Address field, enter the IP address of the host you want to have access to the sensor.
- **b.** In the Network Mask field, enter the network mask address of the host you want to have access to the sensor.
- **c.** Click **OK**.

$$
\frac{Q}{\pi \rho}
$$
 To discard your changes and close the Add ACL Entry dialog box, click **Cancel**.

**Step 8** Under Current Sensor Date and Time, select the current date and time from the drop-down calendar, and then click **OK**, and then click **Apply Date/Time to Sensor**.

Date and time indicate the date and time on the local host.

$$
\overset{\wedge}{\longrightarrow}
$$

**Caution** If you accidentally specify the incorrect time, stored events have the wrong time stamp. You must clear the events.

**Note** If you cancel the Startup Wizard, the date and time changes remain.

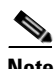

**Note** You cannot change the date or time on IPS modules or if you have configured NTP.

- **Step 9** Under Time Zone, configure the time zone and offset:
	- **a.** In the Zone Name field, choose a time zone from the drop- down list, or enter one that you have created.

This is the time zone to be displayed when summertime hours are not in effect.

**b.** In the Offset field, enter the offset in minutes from UTC.

If you choose a predefined time zone name, this field is automatically populated.

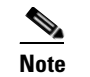

**Note** Changing the time zone offset requires the sensor to reboot.

- **Step 10** If you are using NTP synchronization, under NTP Server enter the following:
	- **•** The IP address of the NTP server in the IP Address field.
	- **•** If using authenticated NTP, check the **Authenticated NTP** check box, and then enter the key of the NTP server in the Key field, and the key ID of the NTP server in the Key ID field.

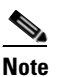

**Note** If you define an NTP server, the sensor time is set by the NTP server. The CLI **clock set** command produces an error, but time zone and daylight saving time parameters are valid.

- **Step 11** To enable daylight saving time, check the **Enable Summertime** check box, and then click **Configure Summertime**.
- **Step 12** Choose the Summer Zone Name from the drop-down list or enter one that you have created.

This is the name to be displayed when daylight saving time is in effect.

**Step 13** In the Offset field, enter the number of minutes to add during summertime.

If you choose a predefined summer zone name, this field is automatically populated.

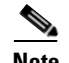

**Note** Changing the time zone offset requires the sensor to reboot.

- **Step 14** In the Start Time field, enter the time to apply summertime settings.
- **Step 15** In the End Time field, enter the time to remove summertime settings.
- **Step 16** Under Summertime Duration, choose whether summertime settings will occur on specified days each year (recurring) or whether they will start and end on specific dates (date):
	- **a.** Recurring—Choose the Start and End times from the drop-down lists.

The default is the second Sunday in March and the first Sunday in November.

**b.** Date—Choose the Start and End time from the drop-down lists.

The default is January 1 for the start and end time.

**Step 17** Click **OK**.

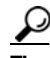

**Tip** To discard your changes, click **Cancel**.

**Step 18** Click **Next** to continue through the Startup Wizard.

**Note** Changing the network settings may disrupt your connection to the sensor and force you to reconnect with the new address.

## <span id="page-69-0"></span>**Configuring Interfaces**

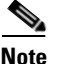

**Note** You cannot use the Startup wizard to configure interfaces and virtual sensors for AIM-IPS, AIP-SSM, or NME-IPS.

This section describes how to configure the sensor interfaces, and contains the following topics:

- **•** [Interface Summary Window, page 5-7](#page-70-0)
- **•** [Restore Defaults to an Interface Dialog Box, page 5-8](#page-71-0)
- **•** [Traffic Inspection Mode Window, page 5-8](#page-71-1)
- **•** [Interface Selection Window, page 5-8](#page-71-2)
- [Inline Interface Pair Window, page 5-8](#page-71-3)
- **•** [Inline VLAN Pairs Window, page 5-9](#page-72-0)
- **•** [Add and Edit Inline VLAN Pair Entry Dialog Boxes Field Definitions, page 5-10](#page-73-0)
- **•** [Configuring Inline VLAN Pairs, page 5-10](#page-73-1)

### <span id="page-70-0"></span>**Interface Summary Window**

The Interface Summary window displays the existing interface configuration settings. If an interface is not assigned to a virtual sensor, the Assigned Virtual Sensor column reads "Unassigned," and the Details column reads "Promiscuous."

**Note** You can click **Finish** to exit the Startup Wizard on this window and commit your changes, or you can continue to configure interfaces and virtual sensors.

An interface can be either physical or logical. A physical interface can also be part of a logical interface and can be further subdivided. You can configure one physical or logical interface during each Startup Wizard session. To configure multiple interfaces, run Startup Wizard multiple times.

**Caution** You can configure any single physical interface to run in promiscuous mode, inline pair mode, or inline VLAN pair mode, but you cannot configure an interface in a combination of these modes.

You can specify interface configuration in one of five types:

- **•** Promiscuous
- **•** Promiscuous VLAN group (a subinterface)
- **•** Inline interface pair
- **•** Inline interface pair VLAN group (a subinterface)
- **•** Inline VLAN pair (a subinterface)

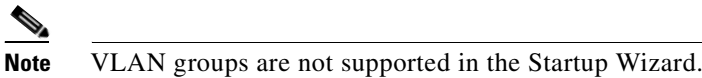

The IPS modules do not support the following features:

- **•** AIM-IPS and NME-IPS—Inline interface pairs, VLAN groups, virtualization, or setting the time.
- AIP-SSM—Inline VLAN pairs, inline interface pairs, VLAN groups, setting the time, or interface configuration (you must configure interfaces on the adaptive security appliance).
- **•** IDSM-2—VLAN groups for inline interface pairs or setting the time.

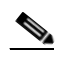

**Note** The IPS modules get their time settings from the router, switch, or adaptive security appliance in which they are installed.

#### **Field Definitions**

The following fields are found in the Interface Summary window:

- Name—Name of the interface. The values are FastEthernet or GigabitEthernet for promiscuous interfaces. For inline interfaces, the name is whatever you assigned to the pair.
- **•** Details—Tells you whether the interface is promiscuous or inline and whether there are VLAN pairs.
- **•** Assigned Virtual Sensor—Whether the interface or interface pair has been assigned to a virtual sensor.
- **•** Enabled—Whether this interface is enabled or disabled.
- Description—Your description of the interface.

### <span id="page-71-0"></span>**Restore Defaults to an Interface Dialog Box**

The Restore Default Interface dialog box displays all of the interfaces that are configured or assigned to a virtual sensor. You can select any of the interfaces to be restored. If the selected interface is assigned to a virtual sensor, it is unassigned. If you select an inline interface pair, both physical interfaces are restored to the default and the logical interface is deleted. You cannot select and restore defaults to an inline VLAN pair or VLAN group.

**Caution** You can only restore defaults to physical interfaces and inline interface pairs.

### <span id="page-71-1"></span>**Traffic Inspection Mode Window**

The Traffic Inspection Mode window lets you configure the sensor interfaces as Promiscuous, Inline Interface, or inline VLAN pair mode. If the sensor only has one physical interface, such as AIM-IPS, the Inline Interface Pair Mode radio button is disabled. If the sensor does not support inline VLAN pair mode, that option is also disabled.

The following radio buttons are found on the Traffic Inspection Mode window:

**•** Promiscuous Mode

The sensor is not in the data path of the inspected packets. The sensor cannot modify or drop packets.

**•** Inline Interface Pair Mode

The sensor is in the data path of the inspected packets. The sensor can modify or drop inspected packets. For inline interface inspection, you must pair two physical interfaces together.

**•** Inline VLAN Pair Mode

The sensor is in the data path of the inspected packets. The sensor can modify or drop inspected packets. For inline VLAN inspection, you must have one physical interface and an even number of VLANs and the interface must be connected to a trunk port.

### <span id="page-71-2"></span>**Interface Selection Window**

On the Interface Selection window, you can choose which interface you want to configure.

### <span id="page-71-3"></span>**Inline Interface Pair Window**

In the Inline Interface Pair window, you can assign an interface name for two unique interfaces. If your sensor supports hardware bypass, an icon identifies that. If you pair a hardware bypass interface with an interface that does not support hardware bypass, you receive a warning message indicating that hardware bypass is not available.

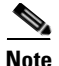

**Note** Hardware bypass interfaces allow packet flow to continue even if power is disrupted.
#### **Field Definitions**

The following fields are found on the Inline Interface Pair window:

- **•** Inline Interface Name—Lets you assign a name to this inline interface pair.
- **•** First Interface of Pair—Lets you assign the first interface of this pair.
- **•** Second Interface of Pair—Lets you assign the other interface of this pair.

# **Inline VLAN Pairs Window**

If you checked the Inline VLAN Pair Mode radio button in the Interface Inspection Mode window, you can configure inline VLAN pairs on the Inline VLAN Pairs window. If you have already configured Inline VLAN pairs, they appear in the table, and you can edit or delete them.

**Note** You cannot create an inline VLAN pair for an interface that has already been paired with another interface or for an interface that is in promiscuous mode and assigned to a virtual sensor.

To create an inline VLAN pair for an interface that is in promiscuous mode, you must remove the interface from the virtual sensor and then create the inline VLAN pair. You can only pair interfaces that are available.

**Note** If your sensor does not support inline VLAN pairs, the Inline VLAN Pairs window is not displayed. AIM-IPS and NME-IPS do not support inline VLAN pairs.

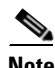

**Note** You cannot use the default VLAN as one of the paired VLANs in an inline VLAN pair.

#### **Field Definitions**

The following fields are found in the Inline VLAN Pairs window:

- **•** Subinterface—Subinterface number of the inline VLAN pair. The value is 1 to 255.
- **•** VLAN A—Displays the VLAN number for the first VLAN. The value is 1 to 4095.
- **•** VLAN B—Displays the VLAN number for the second VLAN. The value is 1 to 4095.
- Interface—Name of the inline VLAN pair.
- **•** Virtual Sensor—Name of the virtual sensor for this inline VLAN pair.
- **•** Description—Your description of the inline VLAN pair.

# **Add and Edit Inline VLAN Pair Entry Dialog Boxes Field Definitions**

 $\frac{\partial}{\partial x}$ 

**Note** You cannot pair a VLAN with itself.

The following fields are found in the Add and Edit Inline VLAN Pair Entry dialog boxes:

- **•** Subinterface Number—Lets you assign a subinterface number. You can assign a number from 1 to 255.
- **•** VLAN A—Lets you specify the first VLAN for this inline VLAN pair. You can assign any VLAN from 1 to 4095.
- VLAN B—Lets you specify the other VLAN for this inline VLAN pair. You can assign any VLAN from 1 to 4095.
- **•** Description—Lets you add a description of this inline VLAN pair.

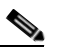

**Note** The subinterface number and the VLAN numbers should be unique to each physical interface.

# **Configuring Inline VLAN Pairs**

To configure inline VLAN pairs in the Startup Wizard, follow these steps:

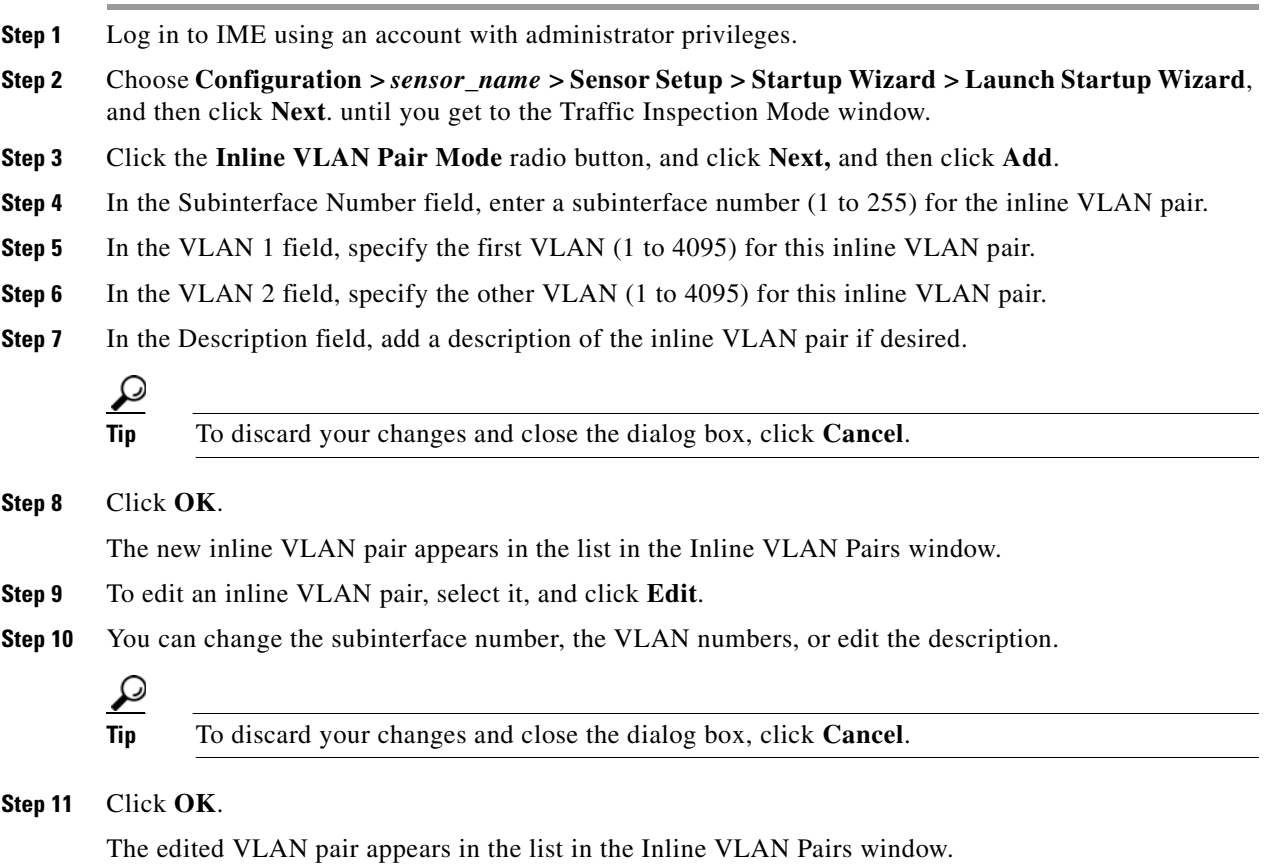

**Step 12** To delete a VLAN pair, select it, and click **Delete**. The VLAN pair no longer appears in the list in the Inline VLAN Pairs window.

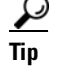

**Tip** To discard your changes, click **Reset**.

**Step 13** Click **Apply** to apply your changes and save the revised configuration.

# **Configuring Virtual Sensors**

This section describes how to configure virtual sensors, and contains the following topics:

- **•** [Virtual Sensors Window, page 5-11](#page-74-0)
- **•** [Add Virtual Sensor Dialog Box, page 5-12](#page-75-0)
- **•** [Adding a Virtual Sensor, page 5-12](#page-75-1)

### <span id="page-74-0"></span>**Virtual Sensors Window**

After you have configured interfaces, you assign them to a virtual sensor in the Virtual Sensors window of the Startup Wizard. By default, the interface is assigned to virtual sensor vs0. You can assign the interface to any existing virtual sensor or you can create a new virtual sensor. To create a virtual sensor, click **Create a Virtual Sensor**. The Add Virtual Sensor dialog box appears and you can configure a virtual sensor.

**Note** AIP-SSM does not have configurable interfaces, therefore you can only create a virtual sensor and assign that to the sensor.

#### **Field Definitions**

The following fields are found in the Virtual Sensors window:

- Interface(s)—Lists the interface(s) that you want to assign to a virtual sensor.
- Assign Interface to Virtual Sensor—Lists the available virtual sensors. The default sensor is vs0.
- **•** Create a Virtual Sensor—Displays the Add Virtual Sensor dialog where you can create a virtual sensor with new signature, event action rules, and anomaly detection policies, or you can use the default policies.
- IPS Policy Summary Information—Displays the assigned interfaces with assigned policies.
- **•** Default Block Policy—The default risk category used in the deny event action override. Alerts with a risk rating of 90-100 are denied by default.

If you do not want to use the default risk category, you can edit the HIGHRISK risk category, or create a new risk category in **Configuration >** *sensor\_name* **> Policies > IPS Policies > Event Action Rules > rules0 > Risk Category**.

# <span id="page-75-0"></span>**Add Virtual Sensor Dialog Box**

In the Add Virtual Sensor dialog box, you can create a new signature policy, event action rules policy, and anomaly detection policy, but you cannot configure them. You create the new policy by cloning the default policy.

To configure the new policy, for new signature policies, choose **Configuration >** *sensor\_name* **> Policies > Signature Definitions >** *NewSigPolicy* **> All Signatures**. For new event action rules policies, choose **Configuration >** *sensor\_name* **> Policies > Event Action Rules >** *NewRulesPolicy*. For new anomaly detection policies, choose **Configuration >** *sensor\_name* **> Policies > Anomaly Detections >**  *NewADPolicy*.

#### **Field Definitions**

The following fields are found in the Add Virtual Sensor dialog box:

- **•** Virtual Sensor Name—Lets you assign a name to the virtual sensor.
- **•** Description—Lets you add a description of the virtual sensor.
- **•** Assign a Signature Policy
	- **–** Assign an Existing Signature Policy—Lets you assign a signature policy that has already been created.
	- **–** Create a New Signature Policy—Lets you create a new signature policy;
- **•** Assign and Event Action Rules Policy
	- **–** Assign an Existing Event Action Rules Policy—Lets you assign an event action rules policy that has already been created.
	- **–** Create a New Event Action Rules Policy—Lets you create a new event action rules policy.
- **•** Assign an Anomaly Detection Policy
	- **–** Assign an Existing Anomaly Detection Policy—Lets you assign an anomaly detection policy that has already been created.
	- **–** Create a New Anomaly Detection Policy—Lets you create a new anomaly detection policy.

## <span id="page-75-1"></span>**Adding a Virtual Sensor**

To add a virtual sensor using the Startup Wizard, follow these steps:

**Step 1** Log in to IME using an account with administrator privileges.

- **Step 2** Choose **Configuration >** *sensor\_name* **> Sensor Setup > Startup Wizard > Launch Startup Wizard**, and then click **Next** until you get to the Virtual Sensors window.
- **Step 3** Click **Create a Virtual Sensor**.
- **Step 4** In the Virtual Sensor Name field, enter the virtual sensor name.
- **Step 5** In the Description field, enter a description that will help you identify this virtual sensor.
- **Step 6** Assign a signature policy by doing one of the following:
	- **a.** Click the **Assign a Signature Policy** radio button and chose a signature policy from the drop-down list.
	- **b.** Click the **Create a Signature Policy** radio button and enter a name for the signature policy in the field.

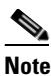

**Note** To configure the new signature policy, choose **Configuration >** *sensor\_name* **>Policies > IPS Policies > Signature Definitions >** *NewSigPolicy* **> All Signatures**.

- **Step 7** Assign an event action rules policy by doing one of the following:
	- **a.** Click the **Assign an Event Action Rules Policy** radio button and chose an event action rules policy from the drop-down list.
	- **b.** Click the **Create an Event Action Rules Policy** radio button and enter a name for the event action rules policy in the field.

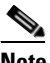

**Note** To configure the new event action rules policy, choose **Configuration >**  *sensor\_name* **>Policies > Event Action Rules >** *NewRulesPolicy*.

- **Step 8** Assign an anomaly detection policy by doing one of the following:
	- **a.** Click the **Assign an Anomaly Detection Policy** radio button and chose an anomaly detection policy from the drop-down list.
	- **b.** Click the **Create an Anomaly Detection Policy** radio button and enter a name for the anomaly detection policy in the field.

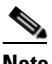

**Note** To configure the new anomaly detection policy, click **Configuration >** *sensor\_name* **> Policies > IPS Policies > Anomaly Detections >** *NewADPolicy*.

**Step 9** Click **Finish**, and then in the Confirm Configuration Changes dialog box, click **OK** to save your changes.

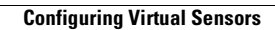

H

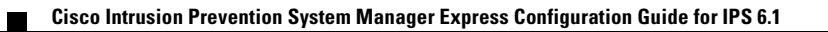

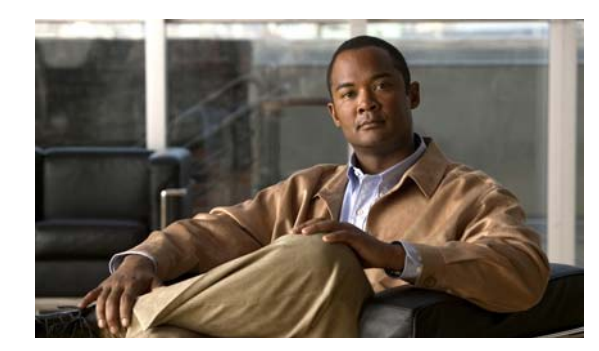

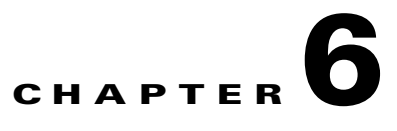

# **Setting Up the Sensor**

This chapter provides information for setting up the sensor, and contains the following sections:

- **•** [Understanding Sensor Setup, page 6-1](#page-78-1)
- **•** [Configuring Network Settings, page 6-1](#page-78-0)
- **•** [Configuring Allowed Hosts/Networks, page 6-4](#page-81-0)
- **•** [Configuring Time, page 6-6](#page-83-0)
- [Configuring Users, page 6-16](#page-93-0)

# <span id="page-78-1"></span>**Understanding Sensor Setup**

**Caution** You must initialize the sensor before you can choose **Configuration >** *sensor\_name* **> Sensor Setup** in IME to further configure the sensor.

After you initialize the sensor, you can make any changes and configure other network parameters in Sensor Setup.

#### **For More Information**

For the procedure for using the **setup** command to initialize the sensor, see [Basic Sensor Setup,](#page-424-0)  [page 21-3.](#page-424-0)

# <span id="page-78-0"></span>**Configuring Network Settings**

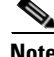

**Note** You must be administrator to configure network settings.

Use the Network pane to specify network and communication parameters for the sensor.

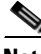

**Note** After you use the **setup** command to initialize the sensor, the network and communication parameter values appear in the Network pane. If you need to change these parameters, you can do so in the Network pane.

This section describes how to change the network settings, and contains the following topics:

- [Network Pane Field Definitions, page 6-2](#page-79-0)
- **•** [Configuring Network Settings, page 6-3](#page-80-0)

### <span id="page-79-0"></span>**Network Pane Field Definitions**

The following fields are found in the Network pane:

**•** Hostname—Name of the sensor.

The hostname can be a string of 1 to 64 characters that matches the pattern  $\Lambda$ [A-Za-z0-9\_/-]+\$. The default is sensor. You receive an error message if the name contains a space or exceeds 64 alphanumeric characters.

- **•** IP Address—IP address of the sensor. The default is 192.168.1.2.
- **•** Network Mask—Mask corresponding to the IP address. The default is 255.255.255.0.
- **•** Default Route—Default gateway address. The default is 192.168.1.1.
- **•** FTP Timeout—Sets the amount of time in seconds that the FTP client waits before timing out when the sensor is communicating with an FTP server.

The valid range is 1 to 86400 seconds. The default is 300 seconds.

- **•** Allow Password Recovery—Enables password recovery. The default is enabled.
- **•** Web Server Settings—Sets the web server security level and port.
	- **–** Enable TLS/SSL—Enables TLS and SSL in the web server. The default is enabled.

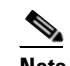

**Note** We strongly recommend that you enable TLS and SSL.

Web server port—TCP port used by the web server. The default is 443 for HTTPS.

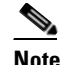

**Note** You receive an error message if you enter a value out of the range of 1 to 65535.

**–** Enable RDEP Event Server Subscriptions—Enable if you are using a third-party event client that is only able to parse IDS 4.*x* alerts.

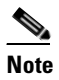

**Note** The RDEP event interface was deprecated in Cisco IPS 5.0 and replaced by SDEE/CIDEE.

- **•** Remote Access—Enables the sensor for remote access.
	- **–** Enable Telnet—Enables or disables Telnet for remote access to the sensor.

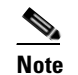

**Note** Telnet is not a secure access service and therefore is disabled by default.

# <span id="page-80-0"></span>**Configuring Network Settings**

To configure network settings, follow these steps:

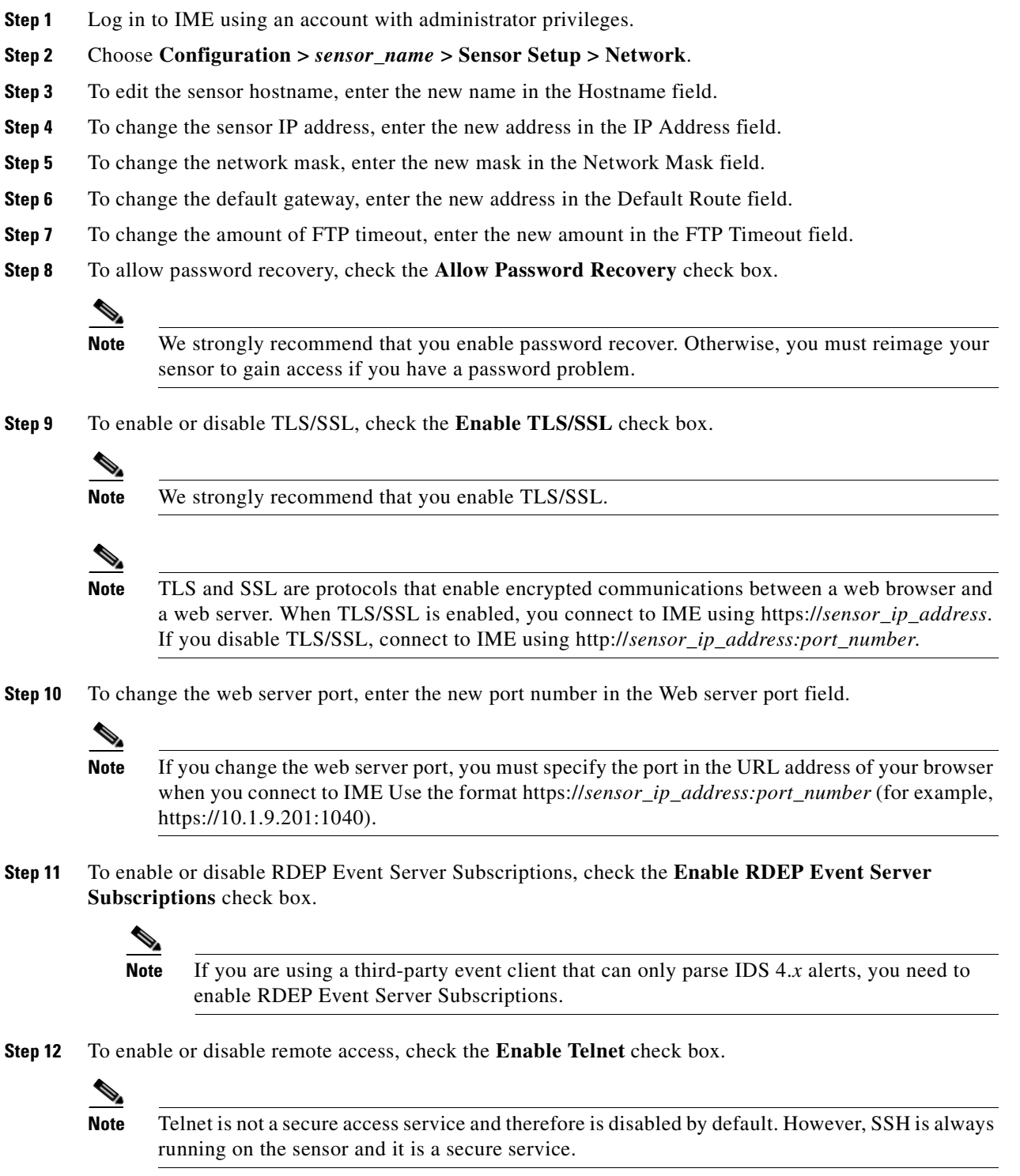

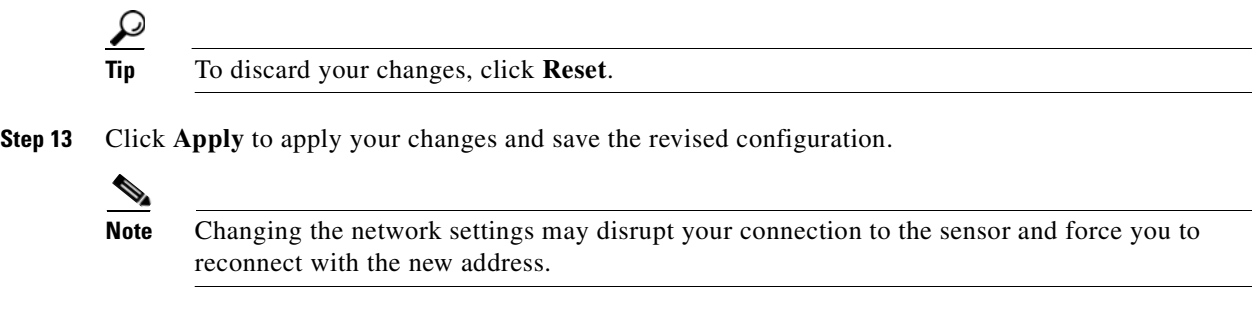

# <span id="page-81-0"></span>**Configuring Allowed Hosts/Networks**

This section describes how to add allowed hosts and networks to the system, and contains the following topics:

- **•** [Allowed Hosts/Networks Pane, page 6-4](#page-81-1)
- **•** [Allowed Hosts/Network Pane and Add and Edit Allowed Host Dialog Boxes Field Definitions,](#page-82-0)  [page 6-5](#page-82-0)
- **•** [Configuring Allowed Hosts and Networks, page 6-5](#page-82-1)

## <span id="page-81-1"></span>**Allowed Hosts/Networks Pane**

**Note** You must be administrator to configure allowed hosts and networks.

Use the Allowed Hosts/Networks pane to specify hosts or networks that have permission to access the sensor. After you use the **setup** command to initialize the sensor, the allowed hosts parameter values appear in the Allowed Hosts/Networks pane. If you need to change these parameters, you can do so in the Allowed Hosts/Networks pane. By default, there are no entries in the list, and therefore no hosts are permitted until you add them.

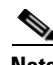

**Note** You must add the management host, such as ASDM, IDM, IME, Cisco Security Manager and the monitoring host, such as Cisco Security Mars, to the allowed hosts list, otherwise they cannot communicate with the sensor.

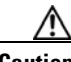

**Caution** When adding, editing, or deleting allowed hosts, make sure that you do not delete the IP address used for remote management of the sensor.

# <span id="page-82-0"></span>**Allowed Hosts/Network Pane and Add and Edit Allowed Host Dialog Boxes Field Definitions**

The following fields are found in the Allowed Hosts/Networks pane and Add and Edit Allowed Host dialog boxes:

- **•** IP Address—IP address of the host allowed to access the sensor.
- **•** Network Mask—Mask corresponding to the IP address of the host.

# <span id="page-82-1"></span>**Configuring Allowed Hosts and Networks**

To specify hosts and networks that have permission to access your sensor, follow these steps:

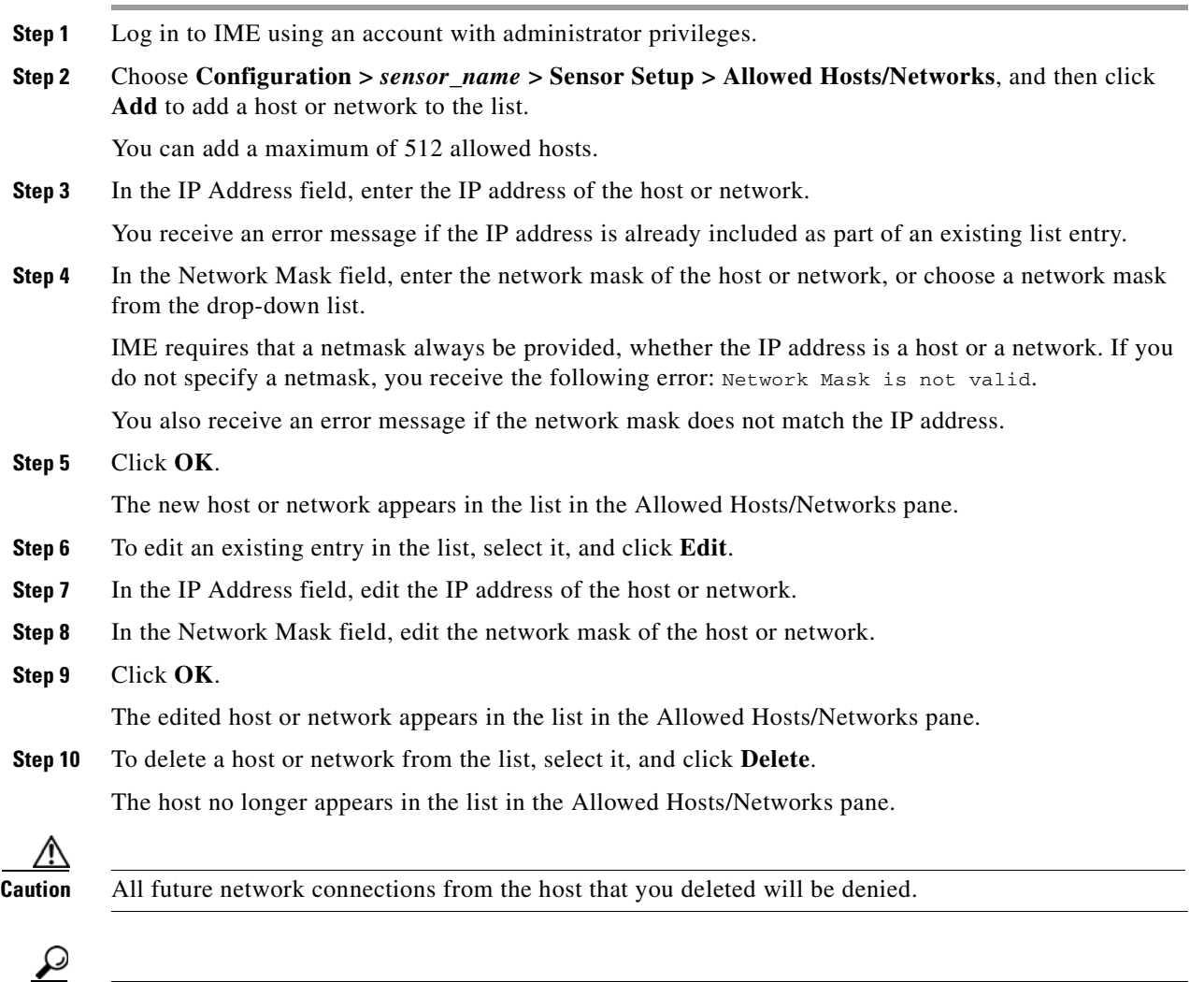

**Step 11** Click **Apply** to apply your changes and save the revised configuration.

**Tip** To discard your changes, click **Reset**.

# <span id="page-83-0"></span>**Configuring Time**

This section describes time sources and the sensor, and contains the following topics:

- **•** [Time Pane, page 6-6](#page-83-2)
- **•** [Time Sources and the Sensor, page 6-6](#page-83-1)
- **•** [Synchronizing IPS Module System Clocks with Parent Device System Clocks, page 6-8](#page-85-0)
- **•** [Time Pane Field Definitions, page 6-9](#page-86-0)
- **•** [Configure Summertime Dialog Box Field Definitions, page 6-9](#page-86-1)
- **•** [Configuring Time on the Sensor, page 6-10](#page-87-0)
- **•** [Correcting Time on the Sensor, page 6-11](#page-88-0)
- **•** [Configuring NTP, page 6-12](#page-89-0)
- **•** [Manually Setting the System Clock, page 6-15](#page-92-0)
- **•** [Clearing Events, page 6-16](#page-93-1)

### <span id="page-83-2"></span>**Time Pane**

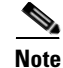

**Note** You must be administrator to configure time settings.

Use the Time pane to configure the sensor local date, time, time zone, summertime (DST), and whether the sensor will use an NTP server for its time source.

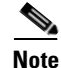

Note We recommend that you use an NTP server as the sensor time source.

### <span id="page-83-1"></span>**Time Sources and the Sensor**

The sensor requires a reliable time source. All events (alerts) must have the correct UTC and local time stamp, otherwise, you cannot correctly analyze the logs after an attack. When you initialize the sensor, you set up the time zones and summertime settings.

**Note** We recommend that you use an NTP server. You can use authenticated or unauthenticated NTP. For authenticated NTP, you must obtain the NTP server IP address, NTP server key ID, and the key value from the NTP server. You can set up NTP during initialization or you can configure NTP through the CLI, IDM, IME, or ASDM.

Here is a summary of ways to set the time on sensors:

- **•** For appliances
	- **–** Use the **clock set** command to set the time. This is the default.
	- **–** Use NTP—You can configure the appliance to get its time from an NTP time synchronization source. You need the NTP server IP address, the NTP key ID, and the NTP key value. You can set up NTP on the appliance during initialization or you can configure NTP through the CLI, IDM, IME, or ASDM.
- **•** For IDSM-2
	- **–** The IDSM-2 can automatically synchronize its clock with the switch time. This is the default. The UTC time is synchronized between the switch and the IDSM-2. The time zone and summertime settings are not synchronized between the switch and the IDSM-2.

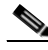

- **Note** Be sure to set the time zone and summertime settings on both the switch and IDSM-2 to ensure that the UTC time settings are correct. The local time of IDSM-2 could be incorrect if the time zone and/or summertime settings do not match between IDSM-2 and the switch.
- **–** Use NTP—You can configure IDSM-2 to get its time from an NTP time synchronization source. You need the NTP server IP address, the NTP key ID, and the NTP key value. You can configure IDSM-2 to use NTP during initialization or you can set up NTP through the CLI, IDM, IME, or ASDM.
- **•** For AIM-IPS and NME-IPS
	- **–** AIM-IPS and NME-IPS can automatically synchronize their clock with the clock in the router chassis in which they are installed (parent router). This is the default. The UTC time is synchronized between the parent router and AIM-IPS and NME-IPS. The time zone and summertime settings are not synchronized between the parent router and AIM-IPS and NME-IPS.

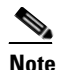

**Note** Be sure to set the time zone and summertime settings on both the parent router and AIM-IPS and NME-IPS to ensure that the UTC time settings are correct. The local time of AIM-IPS and NME-IPS could be incorrect if the time zone and/or summertime settings do not match between AIM-IPS and NME-IPS and the router.

**–** Use NTP—You can configure AIM-IPS and NME-IPS to get their time from an NTP time synchronization source, such as a Cisco router, other than the parent router. You need the NTP server IP address, the NTP key ID, and the NTP key value. You can configure AIM-IPS and NME-IPS to use NTP during initialization or you can set up NTP through the CLI, IDM, IME, or ASDM.

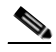

**Note** AIM-IPS and NME-IPS can also use unanthenticated NTP.

- **•** For AIP-SSM
	- **–** AIP-SSM can automatically synchronize its clock with the clock in the adaptive security appliance in which it is installed. This is the default. The UTC time is synchronized between the adaptive security appliance and AIP-SSM. The time zone and summertime settings are not synchronized between the adaptive security appliance and AIP-SSM.

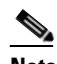

**Note** Be sure to set the time zone and summertime settings on both the adaptive security appliance and AIP-SSM to ensure that the UTC time settings are correct. The local time of AIP-SSM could be incorrect if the time zone and/or summertime settings do not match between AIP-SSM and the adaptive security appliance.

**–** Use NTP—You can configure AIP-SSM to get its time from an NTP time synchronization source, such as a Cisco router other than the parent router. You need the NTP server IP address, the NTP key ID, and the NTP key value. You can configure AIP-SSM to use NTP during initialization or you can set up NTP through the CLI, IDM, IME, or ASDM.

## <span id="page-85-0"></span>**Synchronizing IPS Module System Clocks with Parent Device System Clocks**

All IPS modules (AIM-IPS, AIP-SSM, IDSM-2, and NME-IPS) synchronize their system clocks to the parent chassis clock (switch, router, or security appliance) each time the module boots up and any time the parent chassis clock is set. The module clock and parent chassis clock tend to drift apart over time. The difference can be as much as several seconds per day. To avoid this problem, make sure that both the module clock and the parent clock are synchronized to an external NTP server. If only the module clock or only the parent chassis clock is synchronized to an NTP server, the time drift occurs.

## **Verifying the Sensor is Synchronized with the NTP Server**

In Cisco IPS 6.1, you cannot apply an incorrect NTP configuration, such as an invalid NTP key value or ID, to the sensor. If you try to apply an incorrect configuration, you receive an error message. To verify the NTP configuration, use the **show statistics host** command to gather sensor statistics. The NTP statistics section provides NTP statistics including feedback on sensor synchronization with the NTP server.

To verify the NTP configuration, follow these steps:

- **Step 1** Log in to the sensor.
- **Step 2** Generate the host statistics:

...

...

...

```
sensor# show statistics host
```

```
 NTP Statistics 
       remote refid st t when poll reach delay offset jitter 
    11.22.33.44 CHU_AUDIO(1) 8 u 36 64 1 0.536 0.069 0.001 
    LOCAL(0) 73.78.73.84 5 l 35 64 1 0.000 0.000 0.001 
   ind assID status conf reach auth condition last_event cnt 
    1 10372 f014 yes yes ok reject reachable 1 
     2 10373 9014 yes yes none reject reachable 1 
   status = Not Synchronized
```
**Step 3** Generate the hosts statistics again after a few minutes:

sensor# **show statistics host**

 NTP Statistics remote refid st t when poll reach delay offset jitter \*11.22.33.44 CHU\_AUDIO(1) 8 u 22 64 377 0.518 37.975 33.465 LOCAL(0) 73.78.73.84 5 l 22 64 377 0.000 0.000 0.001 ind assID status conf reach auth condition last\_event cnt 1 10372 f624 yes yes ok sys.peer reachable 2 2 10373 9024 yes yes none reject reachable 2 status = Synchronized

**Step 4** If the status continues to read Not Synchronized, check with the NTP server administrator to make sure the NTP server is configured correctly.

# <span id="page-86-0"></span>**Time Pane Field Definitions**

The following fields are found in the Time pane:

- Sensor Local Date—Current date on the sensor. The default is January 1, 1970. You receive an error message if the day value is out of range for the month.
- **•** Sensor Local Time—Current time (hh:mm:ss) on the sensor. The default is 00:00:00. You receive an error message if the hours, minutes, or seconds are out of range.

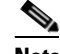

**Note** The date and time fields are disabled if the sensor does not support these fields, or if you have configured NTP settings on the sensor.

- **•** Standard Time Zone—Lets you set the zone name and UTC offset.
	- **–** Zone Name—Local time zone when summertime is not in effect. The default is UTC. You can choose from a predefined set of 37 time zones, or you can create a unique name (24 characters) in the following pattern:  $\sqrt{A-Za-z(0-9)}$ :  $[-]$ +\$
	- **–** UTC Offset—Local time zone offset in minutes. The default is 0. If you select a predefined time zone this field is populated automatically.

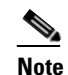

**Note** Changing the time zone offset requires the sensor to reboot.

- **•** NTP Server—Lets you configure the sensor to use an NTP server as its time source.
	- **–** IP Address—IP address of the NTP server if you use this to set time on the sensor.
	- **–** Authenticated NTP—Lets you use authenticated NTP, which requires a key and key ID.
	- **–** Key—NTP MD5 key type.
	- **–** Key ID—ID of the key (1 to 65535) used to authenticate on the NTP server. You receive an error message if the key ID is out of range.
	- **–** Unauthenticated NTP—Lets you use NTP, but does not require authentication, therefore, no key or key ID.
- **•** Summertime—Lets you enable and configure summertime settings.
	- **–** Enable Summertime—Click to enable summertime mode. The default is disabled.

## <span id="page-86-1"></span>**Configure Summertime Dialog Box Field Definitions**

The following fields are found in the Configure Summertime dialog box:

- **•** Summer Zone Name—Summertime zone name. The default is UTC. You can choose from a predefined set of 37 time zones, or you can create a unique name (24 characters) in the following pattern:  $\sqrt{A-Za-z0-9}$ ()+:,\_/-]+\$
- Offset—The number of minutes to add during summertime. The default is 60. If you choose a predefined time zone, this field is populated automatically.

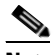

**Note** Changing the time zone offset requires the sensor to reboot.

- Start Time—Summertime start time setting. The value is hh:mm. You receive an error message if the hours or minutes are out of range.
- **•** End Time—Summertime end time setting. The value is hh:mm. You receive an error message if the hours or minutes are out of range.
- **•** Summertime Duration—Lets you set whether the duration is recurring or a single date.
	- **–** Recurring—Duration is in recurring mode.
	- **–** Date—Duration is in nonrecurring mode.
	- **–** Start—Start week, day, and month setting.
	- **–** End—End week, day, and month setting.

# <span id="page-87-0"></span>**Configuring Time on the Sensor**

To configure time on the sensor, follow these steps:

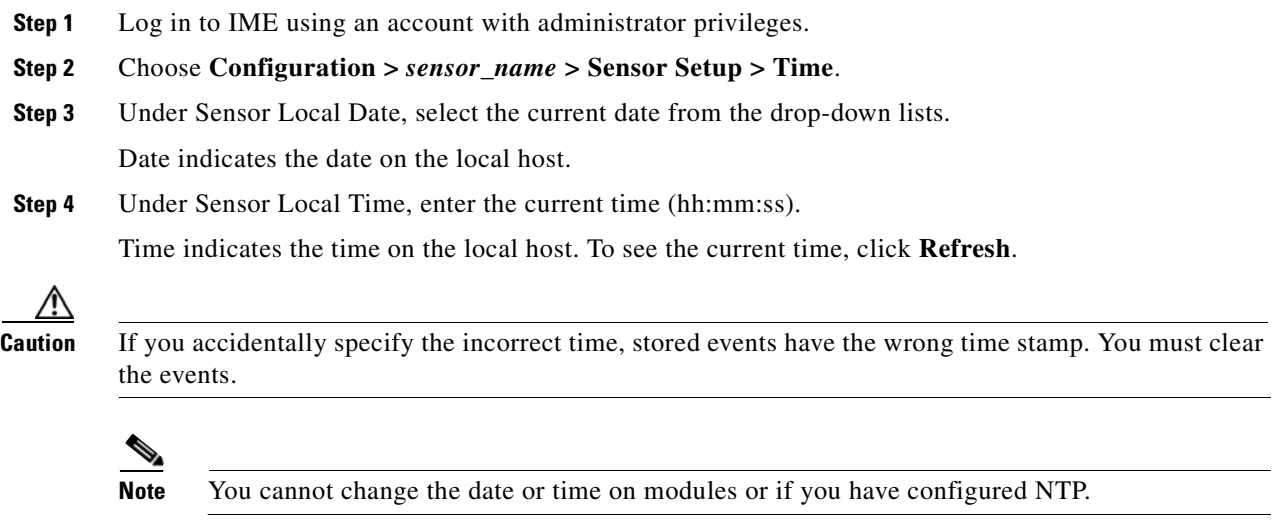

- **Step 5** Under Standard Time Zone configure the time zone and offset:
	- **a.** In the Zone Name field, choose a time zone from the drop- down list, or enter one that you have created.

This is the time zone to be displayed when summertime hours are not in effect.

**b.** In the UTC Offset field, enter the offset in minutes from UTC.

If you choose a predefined time zone name, this field is automatically populated.

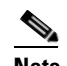

**Note** Changing the time zone offset requires the sensor to reboot.

- **Step 6** If you are using NTP synchronization, under NTP Server enter the following:
	- **•** The IP address of the NTP server in the IP Address field.
	- **•** If using authenticated NTP, check the **Authenticated NTP** check box, and then enter the key of the NTP server in the Key field, and the key ID of the NTP server in the Key ID field.
	- **•** If using unauthenticated NTP, check the **Unauthenticated NTP** check box.

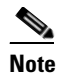

**Note** If you define an NTP server, the sensor time is set by the NTP server. The CLI **clock set** command produces an error, but time zone and daylight saving time parameters are valid.

- **Step 7** To enable daylight saving time, check the **Enable Summertime** check box.
- **Step 8** Click **Configure Summertime**.
- **Step 9** Choose the Summer Zone Name from the drop-down list or enter one that you have created. This is the name to be displayed when daylight saving time is in effect.
- **Step 10** In the Offset field, enter the number of minutes to add during summertime.

If you choose a predefined summer zone name, this field is automatically populated.

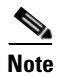

**Note** Changing the time zone offset requires the sensor to reboot.

- **Step 11** In the Start Time field, enter the time to apply summertime settings.
- **Step 12** In the End Time field, enter the time to remove summertime settings.
- **Step 13** Under Summertime Duration, choose whether summertime settings will occur on specified days each year (recurring) or whether they will start and end on specific dates (date):
	- **a.** Recurring—Choose the Start and End times from the drop-down lists.

The default is the second Sunday in March and the first Sunday in November.

**b.** Date—Choose the Start and End time from the drop-down lists.

The default is January 1 for the start and end time.

#### **Step 14** Click **OK**.

#### **Tip** To discard your changes, click **Reset**.

- **Step 15** Click **Apply** to apply your changes and save the revised configuration.
- **Step 16** If you changed the time and date settings (Steps 3 and 4), you must also click **Apply Time to Sensor** to save the time and date settings on the sensor.

## <span id="page-88-0"></span>**Correcting Time on the Sensor**

If you set the time incorrectly, your stored events will have the incorrect time because they are stamped with the time the event was created.

The Event Store time stamp is always based on UTC time. If during the original sensor setup, you set the time incorrectly by specifying 8:00 p.m. rather than 8:00 a.m., when you do correct the error, the corrected time will be set backwards. New events might have times older than old events.

For example, if during the initial setup, you configure the sensor as central time with daylight saving time enabled and the local time is 8:04 p.m., the time is displayed as 20:04:37 CDT and has an offset from UTC of -5 hours (01:04:37 UTC, the next day). A week later at 9:00 a.m., you discover the error:

Г

the clock shows 21:00:23 CDT. You then change the time to 9:00 a.m. and now the clock shows 09:01:33 CDT. Because the offset from UTC has not changed, it requires that the UTC time now be 14:01:33 UTC, which creates the time stamp problem.

To ensure the integrity of the time stamp on the event records, you must clear the event archive of the older events by using the **clear events** command.

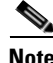

**Note** You cannot remove individual events.

#### **For More Information**

For the procedure for clearing events from Event Store, see [Clearing Events, page 6-16](#page-93-1).

### <span id="page-89-0"></span>**Configuring NTP**

This section describes how to configure a Cisco router to be an NTP server and how to configure the sensor to use an NTP server as its time source. It contains the following topics:

- **•** [Configuring a Cisco Router to be an NTP Server, page 6-12](#page-89-1)
- **•** [Configuring the Sensor to Use an NTP Time Source, page 6-13](#page-90-0)

#### <span id="page-89-1"></span>**Configuring a Cisco Router to be an NTP Server**

The sensor requires an authenticated connection with an NTP server if it is going to use the NTP server as its time source. The sensor supports only the MD5 hash algorithm for key encryption. Use the following procedure to activate a Cisco router to act as an NTP server and use its internal clock as the time source.

**Caution** The sensor NTP capability is designed to be compatible with Cisco routers acting as NTP servers. The sensor may work with other NTP servers, but is not tested or supported.

**Note** Remember the NTP server key ID and key values. You need them along with the NTP server IP address when you configure the sensor to use the NTP server as its time source.

To set up a Cisco router to act as an NTP server, follow these steps:

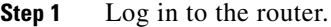

**Step 2** Enter configuration mode:

router# **configure terminal**

**Step 3** Create the key ID and key value:

router(config)# **ntp authentication-key** *key\_ID* **md5** *key\_value*

The key ID can be a number between 1 and 65535. The key value is text (numeric or character). It is encrypted later.

Example:

router(config)# **ntp authentication-key 100 md5 attack**

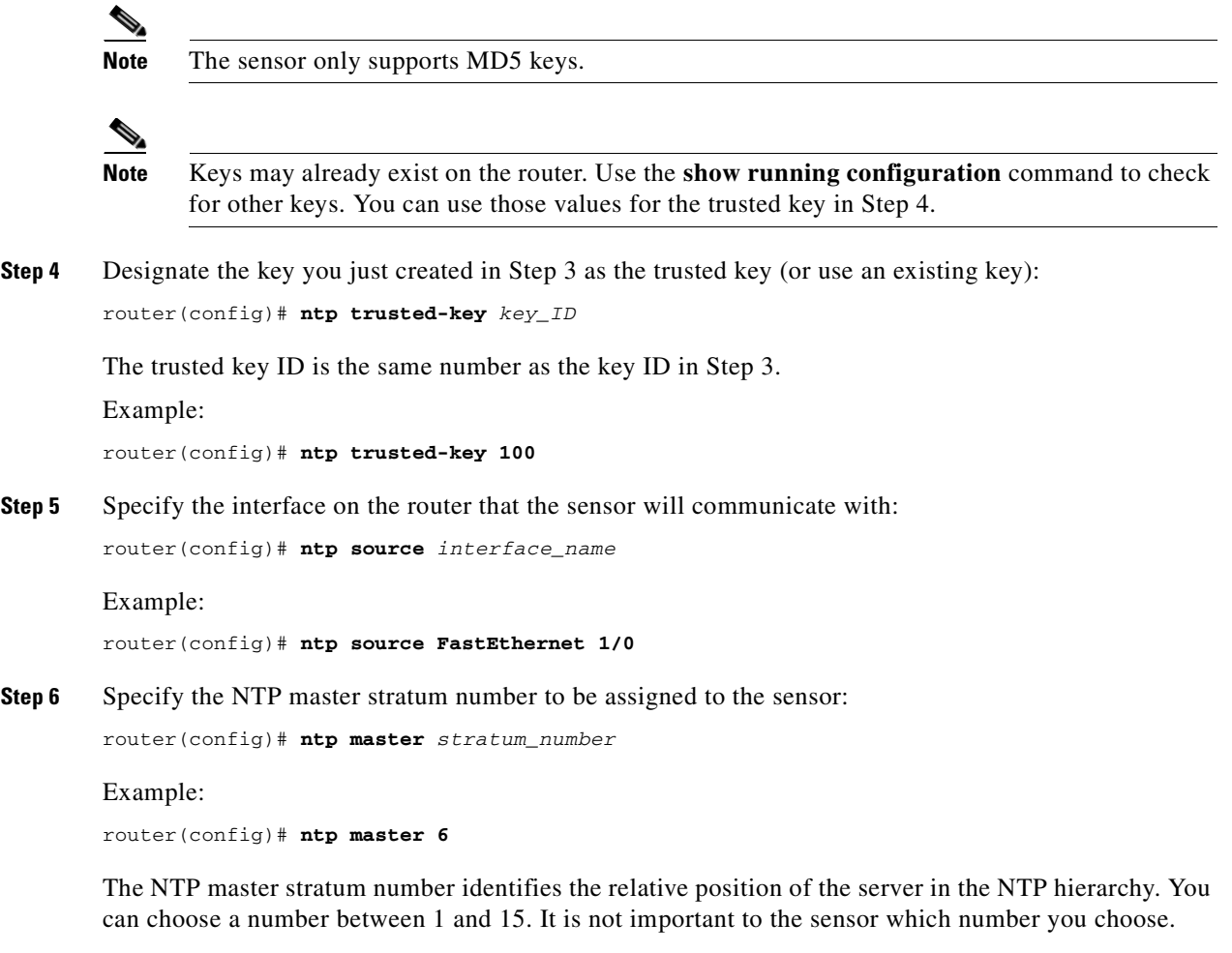

### <span id="page-90-0"></span>**Configuring the Sensor to Use an NTP Time Source**

The sensor requires a consistent time source. We recommend that you use an NTP server. Use the following procedure to configure the sensor to use the NTP server as its time source. You can use authenticated or unauthenticated NTP.

 $\begin{picture}(20,20) \put(0,0){\line(1,0){10}} \put(15,0){\line(1,0){10}} \put(15,0){\line(1,0){10}} \put(15,0){\line(1,0){10}} \put(15,0){\line(1,0){10}} \put(15,0){\line(1,0){10}} \put(15,0){\line(1,0){10}} \put(15,0){\line(1,0){10}} \put(15,0){\line(1,0){10}} \put(15,0){\line(1,0){10}} \put(15,0){\line(1,0){10}} \put(15,0){\line(1$ 

**Note** For authenticated NTP, you must obtain the NTP server IP address, NTP server key ID, and the key value from the NTP server.

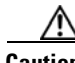

**Caution** The sensor NTP capability is designed to be compatible with Cisco routers acting as NTP servers. The sensor may work with other NTP servers, but is not tested or supported.

To configure the sensor to use an NTP server as its time source, follow these steps:

- **Step 1** Log in to the CLI using an account with administrator privileges.
- **Step 2** Enter configuration mode: sensor# **configure terminal**
- **Step 3** Enter service host mode: sensor(config)# **service host**

#### **Step 4** For unauthenticated NTP:

**a.** Enter NTP configuration mode:

sensor(config-hos)# **ntp-option enabled-ntp-unauthenticated**

**b.** Specify the NTP server IP address:

sensor(config-hos-ena)# **ntp-server** *ip\_address*

**c.** Verify the unauthenticated NTP settings:

```
sensor(config-hos-ena)# show settings
    enabled-ntp-unauthenticated
          -----------------------------------------------
        ntp-server: 10.89.147.45
      -----------------------------------------------
sensor(config-hos-ena)#
```
#### **Step 5** For authenticated NTP:

**a.** Enter NTP configuration mode:

sensor(config-hos)# **ntp-option enable**

**b.** Specify the NTP server IP address and key ID:

sensor(config-hos-ena)# **ntp-servers** *ip\_address* **key-id** *key\_ID*

The key ID is a number between 1 and 65535. This is the key ID that you already set up on the NTP server.

Example:

sensor(config-hos-ena)# **ntp-servers 10.16.0.0 key-id 100**

**c.** Specify the key value NTP server:

sensor(config-hos-ena)# **ntp-keys** *key\_ID* **md5-key** *key\_value*

The key value is text (numeric or character). This is the key value that you already set up on the NTP server.

Example:

sensor(config-hos-ena)# **ntp-keys 100 md5-key attack**

**d.** Verify the NTP settings:

```
sensor(config-hos-ena)# show settings
   enabled
    -----------------------------------------------
      ntp-keys (min: 1, max: 1, current: 1)
 -----------------------------------------------
         key-id: 100
```
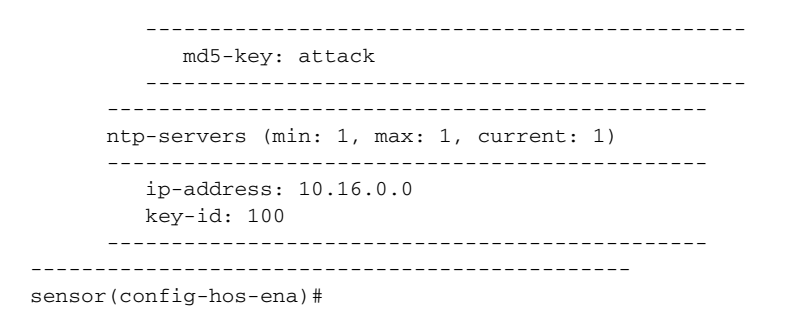

#### **Step 6** Exit NTP configuration mode:

sensor(config-hos-ena)# **exit** sensor(config-hos)# **exit** Apply Changes:?[yes]

**Step 7** Press **Enter** to apply the changes or enter **no** to discard them.

## <span id="page-92-0"></span>**Manually Setting the System Clock**

Use the **clock set** *hh:mm [:ss] month day year* command to manually set the clock on the appliance. Use this command if no other time sources are available.

**Note** You do not need to set the system clock if your sensor is synchronized by a valid outside timing mechanism such as an NTP clock source.

The **clock set** command does not apply to the following platforms:

- **•** AIM-IPS
- **•** AIP-SSM
- **•** IDSM-2
- **•** NME-IPS

To manually set the clock on the appliance, follow these steps:

**Step 1** Log in to the CLI using an account with administrator privileges.

**Step 2** Set the clock manually:

```
sensor# clock set 13:21 Mar 29 2008
```
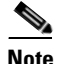

**Note** The time format is 24-hour time.

## <span id="page-93-1"></span>**Clearing Events**

Use the **clear events** command to clear Event Store.

To clear events from Event Store, follow these steps:

**Step 1** Log in to the CLI using an account with administrator privileges.

**Step 2** Clear Event Store:

```
sensor# clear events
Warning: Executing this command will remove all events currently stored in the event 
store.
Continue with clear? []:
```
**Step 3** Enter **yes** to clear the events.

# <span id="page-93-0"></span>**Configuring Users**

This section describes how to add and remove users on the system, and contains the following topics:

- **•** [Users Pane, page 6-16](#page-93-2)
- **•** [User Pane Field Definitions, page 6-17](#page-94-0)
- **•** [Add and Edit User Dialog Boxes Field Definitions, page 6-17](#page-94-1)
- [Understanding the Service Account, page 6-17](#page-94-2)
- [Adding, Editing, Deleting Users and Creating Accounts, page 6-18](#page-95-0)

## <span id="page-93-2"></span>**Users Pane**

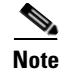

**Note** You must be administrator to add and edit users.

IME permits multiple users to log in at a time. You can create and remove users from the local sensor. You can only modify one user account at a time. Each user is associated with a role that controls what that user can and cannot modify.

Г

# <span id="page-94-0"></span>**User Pane Field Definitions**

 $\begin{picture}(20,20) \put(0,0){\line(1,0){10}} \put(15,0){\line(1,0){10}} \put(15,0){\line(1,0){10}} \put(15,0){\line(1,0){10}} \put(15,0){\line(1,0){10}} \put(15,0){\line(1,0){10}} \put(15,0){\line(1,0){10}} \put(15,0){\line(1,0){10}} \put(15,0){\line(1,0){10}} \put(15,0){\line(1,0){10}} \put(15,0){\line(1,0){10}} \put(15,0){\line(1$ 

The following fields are found in the Users pane:

- Username—The username. The username follows the pattern  $\Lambda[A-Za-z0-9(+, \frac{1}{2}+1)$ , which means the username must start with a letter or number, and can include any letter A to Z (capital or small), any number 0 to 9, - and \_, and can contain 1 to 64 characters.
- **•** Role—The user role. The values are Administrator, Operator, Service, and Viewer. The default is Viewer.

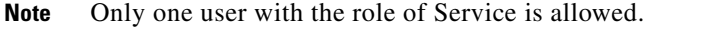

**•** Status—Displays the current user account status, such as active, expired, or locked.

# <span id="page-94-1"></span>**Add and Edit User Dialog Boxes Field Definitions**

The following fields found in the Add and Edit User dialog boxes:

**Note** Only one user with the role of Service is allowed.

password does not match the user password.

• Username—The username. The username follows the pattern  $\Delta$ [A-Za-z0-9()+:,\_/-]+\$, which means the username must start with a letter or number, and can include any letter A to Z (capital or small), any number 0 to 9, - and \_, and can contain 1 to 64 characters.

**•** Password—The user password. The password must conform to the requirements set by the sensor

**•** Confirm Password—Lets you confirm the password. You receive an error message if the confirm

• Change the password to access the sensor—Lets you change the password of the user. Only available

**•** User Role—The user role. Valid values are Administrator, Operator, Service, and Viewer. The default is Viewer.

# <span id="page-94-2"></span>**Understanding the Service Account**

administrator.

in the Edit dialog box.

You can create a service account for TAC to use during troubleshooting. Although more than one user can have access to the sensor, only one user can have service privileges on a sensor. The service account is for support purposes only.

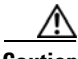

**Caution** Do not make modifications to the sensor through the service account except under the direction of TAC. If you use the service account to configure the sensor, your configuration is not supported by TAC. Adding services to the operating system through the service account affects proper performance and functioning of the other IPS services. TAC does not support a sensor on which additional services have been added.

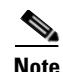

**Note** The root user password is synchronized to the service account password when the service account is created. To gain root access you must log in with the service account and switch to user root with the **su - root** command.

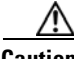

**Caution** You should carefully consider whether you want to create a service account. The service account provides shell access to the system, which makes the system vulnerable. However, you can use the service account to create a password if the administrator password is lost. Analyze your situation to decide if you want a service account existing on the system.

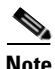

**Note** For IPS 5.0 and later, you can no longer remove the **cisco** account. You can disable it using the **no password cisco** command, but you cannot remove it. To use the **no password cisco** command, there must be another administrator account on the sensor. Removing the **cisco** account through the service account is not supported. If you remove the **cisco** account through the service account, the sensor most likely will not boot up, so to recover the sensor you must reinstall the sensor system image.

## <span id="page-95-0"></span>**Adding, Editing, Deleting Users and Creating Accounts**

To configure users on the sensor, follow these steps:

- **Step 1** Log in to IME using an account with administrator privileges.
- **Step 2** Choose **Configuration >** *sensor\_name* **> Sensor Setup > Users**, and then click **Add** to add a user.
- **Step 3** In the Username field, enter the username.
- **Step 4** From the drop-down list in the User Role field, choose one of the following user roles:
	- **•** Administrator
	- **•** Operator
	- **•** Viewer
	- **•** Service

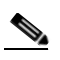

**Note** Only one user with the role of Service is allowed.

- **Step 5** Check the **Change the password to access the sensor** check box.
- **Step 6** In the Password field, enter the new password for that user.
- **Step 7** In the Confirm Password field, enter the new password for that user.
- **Step 8** Click **OK**.

The new user appears in the users list in the Users pane.

- **Step 9** To edit a user, select the user in the users list, and click **Edit**.
- **Step 10** Make any changes you need to in the Username, User Role, and Password fields.
- **Step 11** Click **OK**.

The edited user appears in the users list in the Users pane.

**Step 12** To delete a user from the user list, select the user, and click **Delete**. That user is no longer in the users list in the User pane.

$$
\frac{Q}{\text{T}_{\text{in}}}
$$

**Tip** To discard your changes, click **Reset**.

**Step 13** Click **Apply** to apply your changes and save the revised configuration.

H

n

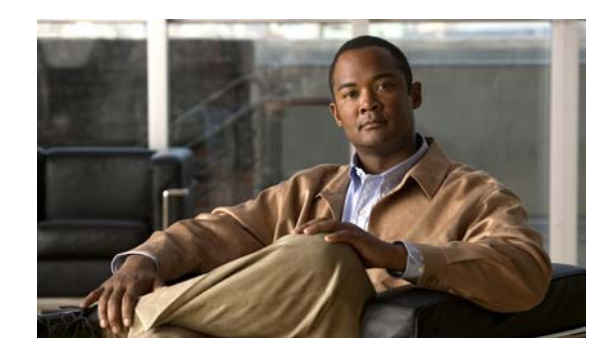

# **CHAPTER 7**

# **Configuring Interfaces**

This chapter describes the various interface modes and how to configure interfaces on the sensor. It contains the following sections:

- **•** [Understanding Interfaces, page 7-1](#page-98-0)
- **•** [Understanding Interface Modes, page 7-11](#page-108-0)
- **•** [Interface Configuration Summary, page 7-13](#page-110-0)
- **•** [Configuring Interfaces, page 7-14](#page-111-0)
- **•** [Configuring Inline Interface Pairs, page 7-17](#page-114-0)
- **•** [Configuring Inline VLAN Pairs, page 7-19](#page-116-0)
- **•** [Configuring VLAN Groups, page 7-21](#page-118-0)
- **•** [Configuring Bypass Mode, page 7-24](#page-121-0)
- **•** [Configuring Traffic Flow Notifications, page 7-25](#page-122-0)
- **•** [Configuring CDP Mode, page 7-27](#page-124-0)

# <span id="page-98-0"></span>**Understanding Interfaces**

This section describes the IPS sensor interfaces, and contains the following topics:

- **•** [IPS Sensor Interfaces, page 7-1](#page-98-1)
- **•** [Command and Control Interface, page 7-2](#page-99-0)
- [Sensing Interfaces, page 7-3](#page-100-0)
- **•** [Interface Support, page 7-4](#page-101-0)
- **•** [TCP Reset Interfaces, page 7-6](#page-103-0)
- **•** [Interface Configuration Restrictions, page 7-8](#page-105-0)
- **•** [Hardware Bypass Mode, page 7-9](#page-106-0)

## <span id="page-98-1"></span>**IPS Sensor Interfaces**

The sensor interfaces are named according to the maximum speed and physical location of the interface. The physical location consists of a port number and a slot number. All interfaces that are built-in on the sensor motherboard are in slot 0, and the interface card expansion slots are numbered beginning with

slot 1 for the bottom slot with the slot numbers increasing from bottom to top (except for IPS 4270-20, where the ports are numbered from top to bottom). Interfaces with a given slot are numbered beginning with port 0 for the right port with the port numbers increasing from right to left. For example, GigabitEthernet2/1 supports a maximum speed of 1 Gigabit and is the second-from-the-right interface in the second-from-the bottom interface card expansion slot. IPS-4240, IPS-4255, IPS-4260, and IPS 4270-20 are exceptions to this rule. The command and control interface on these sensors is called Management0/0 rather than GigabitEthernet0/0. IPS 4270-20 has an additional interface called Management0/1, which is reserved for future use.

There are three interface roles:

- **•** Command and control
- **•** Sensing
- **•** Alternate TCP reset

There are restrictions on which roles you can assign to specific interfaces and some interfaces have multiple roles. You can configure any sensing interface to any other sensing interface as its TCP reset interface. The TCP reset interface can also serve as an IDS (promiscuous) sensing interface at the same time. The following restrictions apply:

- **•** Because AIM-IPS, AIP-SSM, and NME-IPS only have one sensing interface, you cannot configure a TCP reset interface.
- Because of hardware limitations on the Catalyst switch, both of the IDSM-2 sensing interfaces are permanently configured to use System0/1 as the TCP reset interface.
- The TCP reset interface that is assigned to a sensing interface has no effect in inline interface or inline VLAN pair mode, because TCP resets are always sent on the sensing interfaces in those modes.

**Note** Each physical interface can be divided into VLAN group subinterfaces, each of which consists of a group of VLANs on that interface.

## <span id="page-99-0"></span>**Command and Control Interface**

The command and control interface has an IP address and is used for configuring the sensor. It receives security and status events from the sensor and queries the sensor for statistics.

The command and control interface is permanently enabled. It is permanently mapped to a specific physical interface, which depends on the specific model of sensor. You cannot use the command and control interface as either a sensing or alternate TCP reset interface.

[Table 7-1](#page-99-1) lists the command and control interfaces for each sensor.

| <b>Sensor</b> | <b>Command and Control Interface</b> |
|---------------|--------------------------------------|
| AIM-IPS       | Management0/0                        |
| $AIP-SSM-10$  | GigabitEthernet0/0                   |
| $AIP-SSM-20$  | GigabitEthernet0/0                   |
| $AIP-SSM-40$  | GigabitEthernet0/0                   |
| $IDSM-2$      | GigabitEthernet0/2                   |

<span id="page-99-1"></span>*Table 7-1 Command and Control Interfaces*

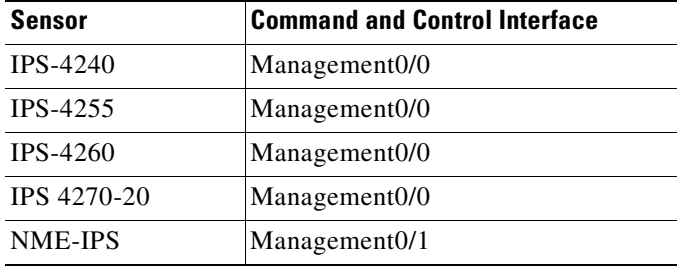

#### *Table 7-1 Command and Control Interfaces (continued)*

## <span id="page-100-0"></span>**Sensing Interfaces**

Sensing interfaces are used by the sensor to analyze traffic for security violations. A sensor has one or more sensing interfaces depending on the sensor. Sensing interfaces can operate individually in promiscuous mode or you can pair them to create inline interfaces.

**Note** On appliances, all sensing interfaces are disabled by default. You must enable them to use them. On modules, the sensing interfaces are permanently enabled.

Some appliances support optional interface cards that add sensing interfaces to the sensor. You must insert or remove these optional cards while the sensor is powered off. The sensor detects the addition or removal of a supported interface card. If you remove an optional interface card, some of the interface configuration is deleted, such as the speed, duplex, description string, enabled/disabled state of the interface, and any inline interface pairings. These settings are restored to their default settings when the card is reinstalled. However, the assignment of promiscuous and inline interfaces to the Analysis Engine is not deleted from the Analysis Engine configuration, but is ignored until those cards are reinserted and you create the inline interface pairs again.

#### **For More Information**

- **•** For the number and type of sensing interfaces available for each sensor, see [Interface Support,](#page-101-0)  [page 7-4](#page-101-0).
- For more information on interfaces modes, see [Understanding Interface Modes, page 7-11](#page-108-0).
- For the procedure for configuring virtual sensors, see Adding, Editing, and Deleting Virtual Sensors, [page 8-11.](#page-136-0)

# <span id="page-101-0"></span>**Interface Support**

[Table 2](#page-101-1) describes the interface support for appliances and modules running Cisco IPS 6.1.

#### <span id="page-101-1"></span>*Table 2 Interface Support*

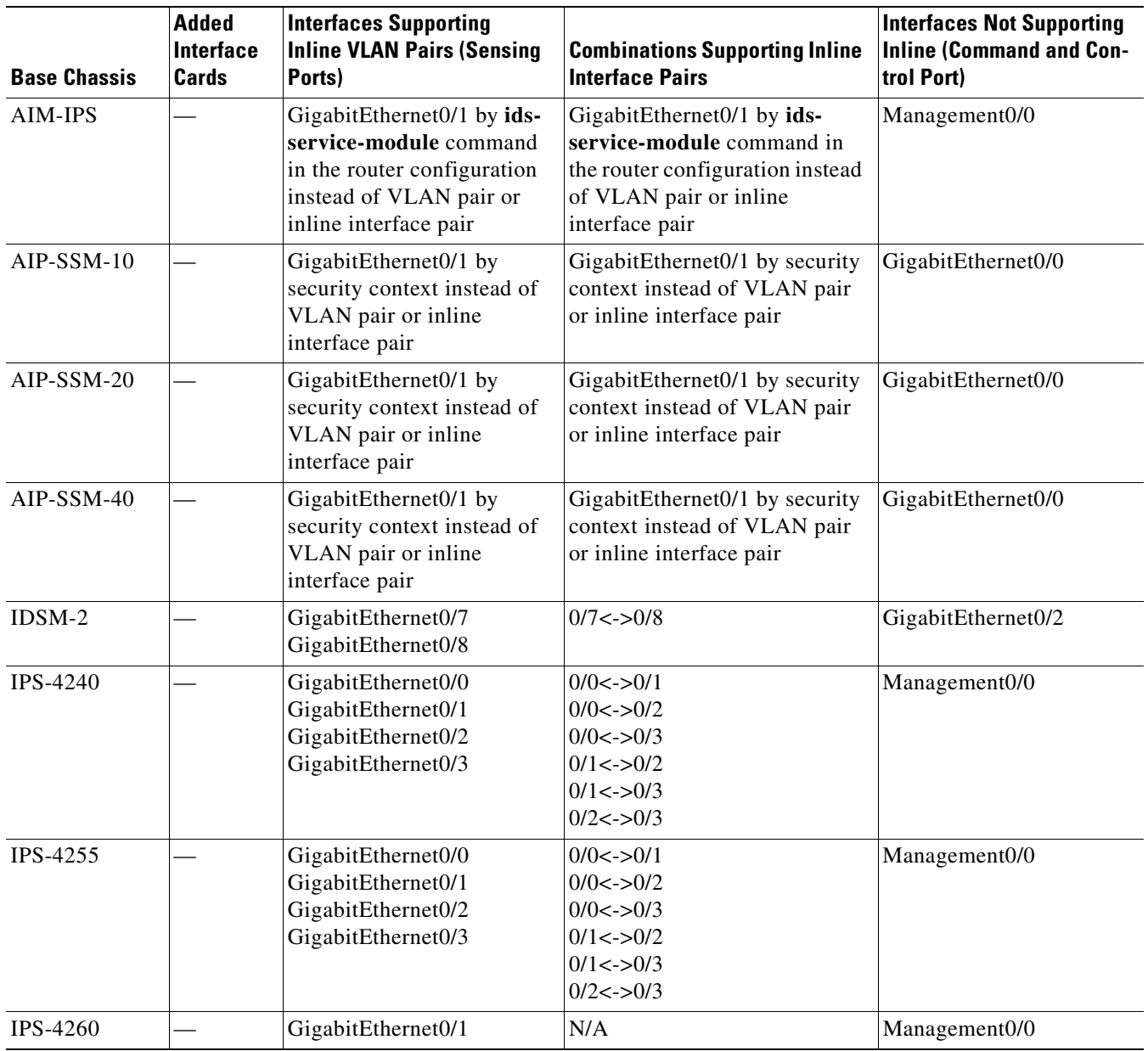

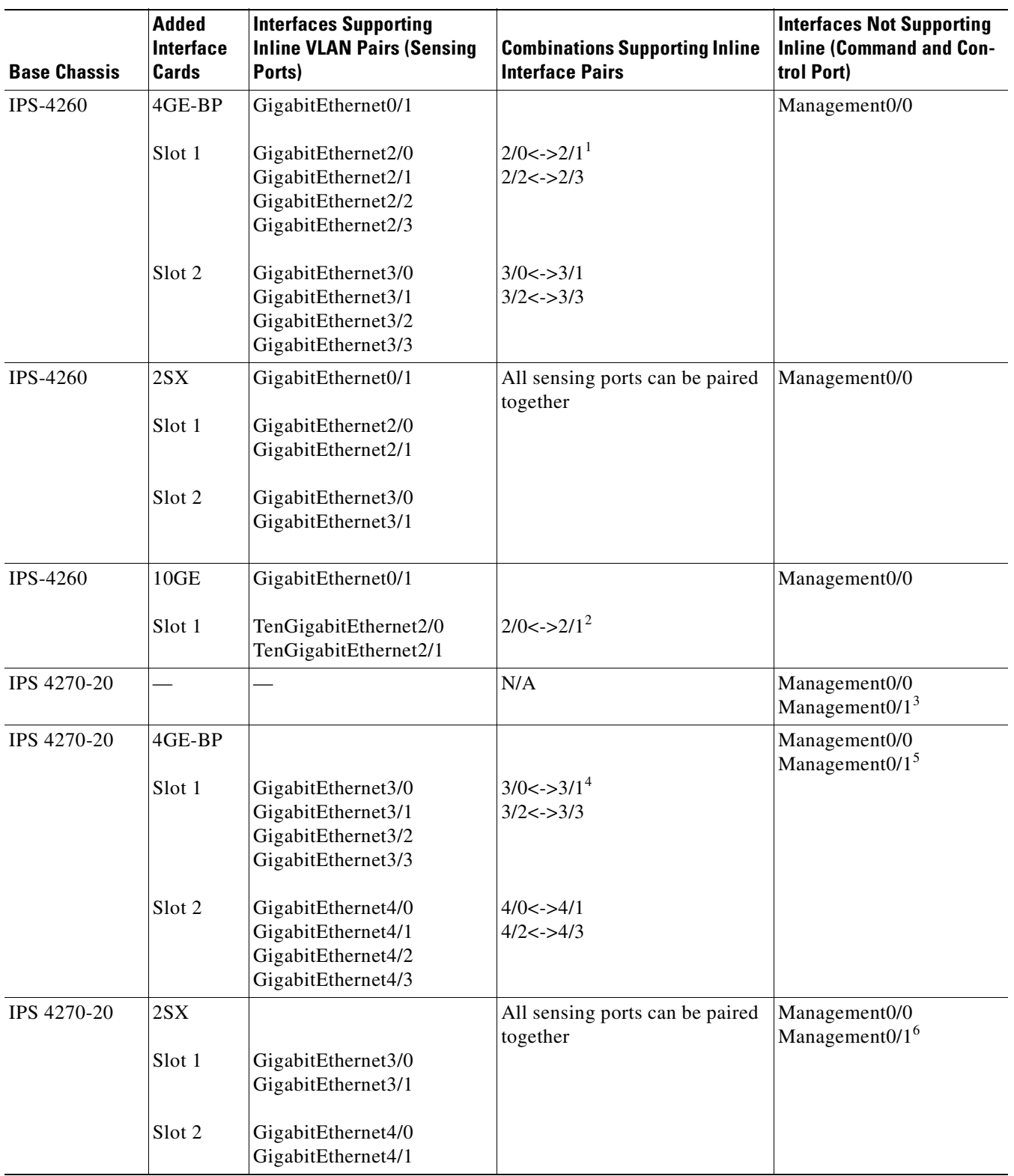

#### *Table 2 Interface Support (continued)*

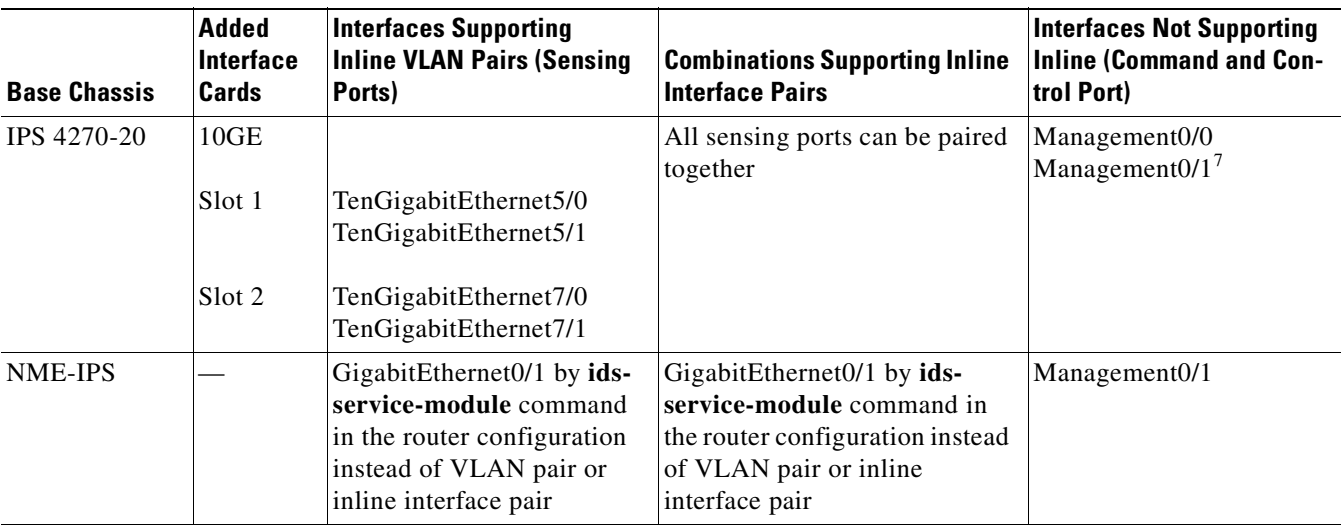

#### *Table 2 Interface Support (continued)*

1. To disable hardware bypass, pair the interfaces in any other combination  $(2/0 < -2/2$  and  $2/1 < -2/3$ , for example).

2. To disable hardware bypass, pair the interfaces in any other combination  $(2/0 < -2/2$  and  $2/1 < -2/3$ , for example).

3. Reserved for future use.

4. To disable hardware bypass, pair the interfaces in any other combination  $(2/0 < -2/2$  and  $2/1 < -2/3$ , for example).

5. Reserved for future use.

6. Reserved for future use.

7. Reserved for future use.

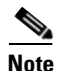

**Note** IPS-4260 supports a mixture of 4GE-BP, 2SX, and 10GE cards. IPS 4270-20 also supports a mixture of 4GE-BP, 2SX, and 10GE cards up to a total of either six cards, or sixteen total ports, which ever is reached first, but is limited to only two 10GE card in the mix of cards.

## <span id="page-103-0"></span>**TCP Reset Interfaces**

This section explains the TCP reset interfaces and when to use them. It contains the following topics:

- **•** [Understanding Alternate TCP Reset Interfaces, page 7-6](#page-103-1)
- **•** [Designating the Alternate TCP Reset Interface, page 7-7](#page-104-0)

### <span id="page-103-1"></span>**Understanding Alternate TCP Reset Interfaces**

You can configure sensors to send TCP reset packets to try to reset a network connection between an attacker host and its intended target host. In some installations when the interface is operating in promiscuous mode, the sensor may not be able to send the TCP reset packets over the same sensing interface on which the attack was detected. In such cases, you can associate the sensing interface with an alternate TCP reset interface and any TCP resets that would otherwise be sent on the sensing interface when it is operating in promiscuous mode are instead sent out on the associated alternate TCP reset interface.

If a sensing interface is associated with an alternate TCP reset interface, that association applies when the sensor is configured for promiscuous mode but is ignored when the sensing interface is configured for inline mode.

With the exception of IDSM-2, any sensing interface can serve as the alternate TCP reset interface for another sensing interface. The alternate TCP reset interface on IDSM-2 is fixed because of hardware limitation.

[Table 7-3](#page-104-1) lists the alternate TCP reset interfaces.

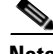

<span id="page-104-1"></span>**Note** There is only one sensing interface on IPS modules (AIM-IPS, AIP-SSM, and NME-IPS).

| Sensor             | <b>Alternate TCP Reset Interface</b> |
|--------------------|--------------------------------------|
| <b>AIM-IPS</b>     | None                                 |
| $AIP-SSM-10$       | None                                 |
| $AIP-SSM-20$       | None                                 |
| $AIP-SSM-40$       | None                                 |
| $IDSM-2$           | System $0/11$                        |
| <b>IPS-4240</b>    | Any sensing interface                |
| <b>IPS-4255</b>    | Any sensing interface                |
| <b>IPS-4260</b>    | Any sensing interface                |
| <b>IPS 4270-20</b> | Any sensing interface                |
| <b>NME-IPS</b>     | None                                 |

*Table 7-3 Alternate TCP Reset Interfaces*

1. This is an internal interface on the Catalyst backplane.

#### <span id="page-104-0"></span>**Designating the Alternate TCP Reset Interface**

You need to designate an alternate TCP reset interface in the following situations:

- When a switch is being monitored with either SPAN or VACL capture and the switch does not accept incoming packets on the SPAN or VACL capture port.
- **•** When a switch is being monitored with either SPAN or VACL capture for multiple VLANs, and the switch does not accept incoming packets with 802.1q headers.

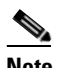

**Note** The TCP resets need 802.1q headers to tell which VLAN the resets should be sent on.

**•** When a network tap is used for monitoring a connection.

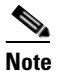

**Note** Taps do not permit incoming traffic from the sensor.

You can only assign a sensing interface as an alternate TCP reset interface. You cannot configure the management interface as an alternate TCP reset interface.

# <span id="page-105-0"></span>**Interface Configuration Restrictions**

The following restrictions apply to configuring interfaces on the sensor:

- **•** Physical Interfaces
	- **–** On modules (AIM-IPS, AIP-SSM, IDSM-2, and NME-IPS), all backplane interfaces have fixed speed, duplex, and state settings. These settings are protected in the default configuration on all backplane interfaces.
	- **–** For nonbackplane FastEthernet interfaces the valid speed settings are 10 Mbps, 100 Mbps, and auto. Valid duplex settings are full, half, and auto.
	- **–** For Gigabit copper interfaces (1000-TX on IPS-4240, IPS-4255, IPS-4260, and IPS 4270-20), valid speed settings are 10 Mbps, 100 Mbps, 1000 Mbps, and auto. Valid duplex settings are full, half, and auto.
	- **–** For Gigabit (copper or fiber) interfaces, if the speed is configured for 1000 Mbps, the only valid duplex setting is auto.
	- **–** The command and control interface cannot also serve as a sensing interface.
- **•** Inline Interface Pairs
	- **–** Inline interface pairs can contain any combination of sensing interfaces regardless of the physical interface type (copper versus fiber), speed, or duplex settings of the interface. However, pairing interfaces of different media type, speeds, and duplex settings may not be fully tested or supported.
	- **–** The command and control interface cannot be a member of an inline interface pair.
	- **–** You cannot pair a physical interface with itself in an inline interface pair.
	- **–** A physical interface can be a member of only one inline interface pair.
	- **–** You can only configure bypass mode and create inline interface pairs on sensor platforms that support inline mode.
	- **–** A physical interface cannot be a member of an inline interface pair unless the subinterface mode of the physical interface is **none**.
- **•** Inline VLAN Pairs
	- **–** You cannot pair a VLAN with itself.
	- **–** You cannot use the default VLAN as one of the paired VLANs in an inline VLAN pair.
	- **–** For a given sensing interface, a VLAN can be a member of only one inline VLAN pair. However, a given VLAN can be a member of an inline VLAN pair on more than one sensing interface.
	- **–** The order in which you specify the VLANs in an inline VLAN pair is not significant.
	- **–** A sensing interface in inline VLAN pair mode can have from 1 to 255 inline VLAN pairs.
- **•** Alternate TCP Reset Interface
	- **–** You can only assign the alternate TCP reset interface to a sensing interface. You cannot configure the command and control interface as an alternate TCP reset interface. The alternate TCP reset interface option is set to **none** as the default and is protected for all interfaces except the sensing interfaces.
	- **–** You can assign the same physical interface as an alternate TCP reset interface for multiple sensing interfaces.
	- **–** A physical interface can serve as both a sensing interface and an alternate TCP reset interface.
- **–** The command and control interface cannot serve as the alternate TCP reset interface for a sensing interface.
- **–** A sensing interface cannot serve as its own alternate TCP reset interface.
- **–** You can only configure interfaces that are capable of TCP resets as alternate TCP reset interfaces.

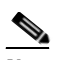

**Note** The exception to this restriction is the IDSM-2. The alternate TCP reset interface assignments for both sensing interfaces is System0/1 (protected).

- **•** VLAN Groups
	- **–** You can configure any single interface for promiscuous, inline interface pair, or inline VLAN pair mode, but no combination of these modes is allowed.
	- **–** You cannot add a VLAN to more than one group on each interface.
	- **–** You cannot add a VLAN group to multiple virtual sensors.
	- **–** An interface can have no more than 255 user-defined VLAN groups.
	- **–** When you pair a physical interface, you cannot subdivide it; you can subdivide the pair.
	- **–** You can use a VLAN on multiple interfaces; however, you receive a warning for this configuration.
	- **–** You can assign a virtual sensor to any combination of one or more physical interfaces and inline VLAN pairs, subdivided or not.
	- **–** You can subdivide both physical and logical interfaces into VLAN groups.
	- **–** CLI, IDM, and IME prompt you to remove any dangling references. You can leave the dangling references and continue editing the configuration.
	- **–** CLI, IDM, and IME do not allow configuration changes in Analysis Engine that conflict with the interface configuration.
	- **–** CLI allows configuration changes in the interface configuration that cause conflicts in the Analysis Engine configuration. IDM and IME do *not* allow changes in the interface configuration that cause conflicts in the Analysis Engine configuration.

#### **For More Information**

For more information on interface pair combinations, see [Interface Support, page 7-4](#page-101-0).

### <span id="page-106-0"></span>**Hardware Bypass Mode**

In addition to Cisco IPS 6.1 software bypass, IPS-4260 and IPS 4270-20 also support hardware bypass. This section describes the hardware bypass card and its configuration restrictions, and contains the following topics:

- **•** [Hardware Bypass Card, page 7-10](#page-107-0)
- **•** [Hardware Bypass Configuration Restrictions, page 7-10](#page-107-1)

#### <span id="page-107-0"></span>**Hardware Bypass Card**

IPS-4260 and IPS 4270-20 support the 4-port GigabitEthernet card (part number IPS-4GE-BP-INT=) with hardware bypass. This 4GE bypass interface card supports hardware bypass only between ports 0 and 1 and between ports 2 and 3.

**Note** To disable hardware bypass, pair the interfaces in any other combination, for example 2/0<->2/2 and  $2/1 < -2/3$ .

Hardware bypass complements the existing software bypass feature in Cisco IPS 6.1. The following conditions apply to hardware bypass and software bypass:

**•** When bypass is set to OFF, software bypass is not active.

For each inline interface for which hardware bypass is available, the component interfaces are set to disable the fail-open capability. If SensorApp fails, the sensor is powered off, reset, or if the NIC interface drivers fail or are unloaded, the paired interfaces enter the fail-closed state (no traffic flows through inline interface or inline VLAN subinterfaces).

**•** When bypass is set to ON, software bypass is active.

Software bypass forwards packets between the paired physical interfaces in each inline interface and between the paired VLANs in each inline VLAN subinterface. For each inline interface on which hardware bypass is available, the component interfaces are set to standby mode. If the sensor is powered off, reset, or if the NIC interfaces fail or are unloaded, those paired interfaces enter fail-open state in hardware (traffic flows unimpeded through inline interface). Any other inline interfaces enter fail-closed state.

**•** When bypass is set to AUTO (traffic flows without inspection), software bypass is activated if sensorApp fails.

For each inline interface on which hardware bypass is available, the component interfaces are set to standby mode. If the sensor is powered off, reset, or if the NIC interfaces fail or are unloaded, those paired interfaces enter fail-open state in hardware. Any other inline interfaces enter the fail-closed state.

**Note** To test fail-over, set the bypass mode to ON or AUTO, create one or more inline interfaces and power down the sensor and verify that traffic still flows through the inline path.

#### **For More Information**

For the procedure for configuring inline bypass mode, see [Configuring Bypass Mode, page 7-24](#page-121-0).

#### <span id="page-107-1"></span>**Hardware Bypass Configuration Restrictions**

To use the hardware bypass feature on the 4GE bypass interface card, you must pair interfaces to support the hardware design of the card. If you create an inline interface that pairs a hardware-bypass-capable interface with an interface that violates one or more of the hardware-bypass configuration restrictions, hardware bypass is deactivated on the inline interface and you receive a warning message similar to the following:

```
Hardware bypass functionality is not available on Inline-interface pair0. 
Physical-interface GigabitEthernet2/0 is capable of performing hardware bypass only when 
paired with GigabitEthernet2/1, and both interfaces are enabled and configured with the 
same speed and duplex settings.
```
The following configuration restrictions apply to hardware bypass:

- **•** The 4-port bypass card is only supported on IPS-4260 and IPS 4270-20.
- Fail-open hardware bypass only works on inline interfaces (interface pairs), not on inline VLAN pairs.
- **•** Fail-open hardware bypass is available on an inline interface if all of the following conditions are met:
	- **–** Both of the physical interfaces support hardware bypass.
	- **–** Both of the physical interfaces are on the same interface card.
	- **–** The two physical interfaces are associated in hardware as a bypass pair.
	- **–** The speed and duplex settings are identical on the physical interfaces.
	- **–** Both of the interfaces are administratively enabled.
- **•** Autonegotiation must be set on MDI/X switch ports connected to IPS-4260 and IPS 4270-20.

You must configure both the sensor ports and the switch ports for autonegotiation for hardware bypass to work. The switch ports must support MDI/X, which automatically reverses the transmit and receive lines if necessary to correct any cabling problems. The sensor is only guaranteed to operate correctly with the switch if both of them are configured for identical speed and duplex, which means that the sensor must be set for autonegotiation too.

## **Understanding Interface Modes**

This section explains the various interface modes, and contains the following topics:

- **•** [Promiscuous Mode](#page-108-0)
- **•** [Inline Interface Mode](#page-109-0)
- **•** [Inline VLAN Pair Mode](#page-109-1)
- **•** [VLAN Group Mode](#page-109-2)

#### <span id="page-108-0"></span>**Promiscuous Mode**

In promiscuous mode, packets do not flow through the sensor. The sensor analyzes a copy of the monitored traffic rather than the actual forwarded packet. The advantage of operating in promiscuous mode is that the sensor does not affect the packet flow with the forwarded traffic. The disadvantage of operating in promiscuous mode, however, is the sensor cannot stop malicious traffic from reaching its intended target for certain types of attacks, such as atomic attacks (single-packet attacks). The response actions implemented by promiscuous sensor devices are post-event responses and often require assistance from other networking devices, for example, routers and firewalls, to respond to an attack. While such response actions can prevent some classes of attacks, in atomic attacks the single packet has the chance of reaching the target system before the promiscuous-based sensor can apply an ACL modification on a managed device (such as a firewall, switch, or router).

By default, all sensing interfaces are in promiscuous mode. To change an interface from inline mode to promiscuous mode, delete any inline interface that contains that interface and delete any inline VLAN pair subinterfaces of that interface from the interface configuration.

### <span id="page-109-0"></span>**Inline Interface Mode**

Operating in inline mode puts the IPS directly into the traffic flow and affects packet-forwarding rates making them slower by adding latency. This allows the sensor to stop attacks by dropping malicious traffic before it reaches the intended target, thus providing a protective service. Not only is the inline device processing information on Layers 3 and 4, but it is also analyzing the contents and payload of the packets for more sophisticated embedded attacks (Layers 3 to 7). This deeper analysis lets the system identify and stop and/or block attacks that would normally pass through a traditional firewall device.

In inline mode, a packet comes in through the first interface of the pair on the sensor and out the second interface of the pair. The packet is sent to the second interface of the pair unless that packet is being denied or modified by a signature.

**Note** You can configure AIM-IPS, AIP-SSM, and NME-IPS to operate inline even though these modules have only one sensing interface.

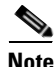

**Note** If the paired interfaces are connected to the same switch, you should configure them on the switch as access ports with different access VLANs for the two ports. Otherwise, traffic does not flow through the inline interface.

### <span id="page-109-1"></span>**Inline VLAN Pair Mode**

You can associate VLANs in pairs on a physical interface. This is known as inline VLAN pair mode. Packets received on one of the paired VLANs are analyzed and then forwarded to the other VLAN in the pair.

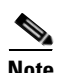

**Note** Inline VLAN pairs are supported on all sensors that are compatible with Cisco IPS 6.1 except AIM-IPS, AIP-SSM, and NME-IPS.

Inline VLAN pair mode is an active sensing mode where a sensing interface acts as an 802.1q trunk port, and the sensor performs VLAN bridging between pairs of VLANs on the trunk. The sensor inspects the traffic it receives on each VLAN in each pair, and can either forward the packets on the other VLAN in the pair, or drop the packet if an intrusion attempt is detected. You can configure an IPS sensor to simultaneously bridge up to 255 VLAN pairs on each sensing interface. The sensor replaces the VLAN ID field in the 802.1q header of each received packet with the ID of the egress VLAN on which the sensor forwards the packet. The sensor drops all packets received on any VLANs that are not assigned to inline VLAN pairs.

**Note** You cannot use the default VLAN as one of the paired VLANs in an inline VLAN pair.

### <span id="page-109-2"></span>**VLAN Group Mode**

You can divide each physical interface or inline interface into VLAN group subinterfaces, each of which consists of a group of VLANs on that interface. Analysis Engine supports multiple virtual sensors, each of which can monitor one or more of these interfaces.

This lets you apply multiple policies to the same sensor. The advantage is that now you can use a sensor with only a few interfaces as if it had many interfaces.

**Note** You cannot divide physical interfaces that are in inline VLAN pairs into VLAN groups.

VLAN group subinterfaces associate a set of VLANs with a physical or inline interface. No VLAN can be a member of more than one VLAN group subinterface. Each VLAN group subinterface is identified by a number between 1 and 255.

Subinterface 0 is a reserved subinterface number used to represent the entire unvirtualized physical or logical interface. You cannot create, delete, or modify subinterface 0 and no statistics are reported for it.

An unassigned VLAN group is maintained that contains all VLANs that are not specifically assigned to another VLAN group. You cannot directly specify the VLANs that are in the unassigned group. When a VLAN is added to or deleted from another VLAN group subinterface, the unassigned group is updated.

Packets in the native VLAN of an 802.1q trunk do not normally have 802.1q encapsulation headers to identify the VLAN number to which the packets belong. A default VLAN variable is associated with each physical interface and you should set this variable to the VLAN number of the native VLAN or to 0. The value 0 indicates that the native VLAN is either unknown or you do not care if it is specified. If the default VLAN setting is 0, the following occurs:

- **•** Any alerts triggered by packets without 802.1q encapsulation have a VLAN value of 0 reported in the alert.
- Non-802.1q encapsulated traffic is associated with the unassigned VLAN group and it is not possible to assign the native VLAN to any other VLAN group.

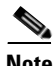

**Note** You can configure a port on a switch as either an access port or a trunk port. On an access port, all traffic is in a single VLAN is called the access VLAN. On a trunk port, multiple VLANs can be carried over the port, and each packet has a special header attached called the 802.1q header that contains the VLAN ID. This header is commonly referred as the VLAN tag. However, a trunk port has a special VLAN called the native VLAN. Packets in the native VLAN do not have the 802.1q headers attached. IDSM-2 can read the 802.1q headers for all nonnative traffic to determine the VLAN ID for that packet. However, IDSM-2 does not know which VLAN is configured as the native VLAN for the port in the switch configuration, so it does not know what VLAN the native packets are in. Therefore, you must tell IDSM-2 which VLAN is the native VLAN for that port. Then IDSM-2 treats any untagged packets as if they were tagged with the native VLAN ID.

#### **For More Information**

For more information about configuring IDSM-2 for VLAN group mode, refer to [Configuring IDSM-2](http://www.cisco.com/en/US/docs/security/ips/6.1/configuration/guide/cli/cli_idsm2.html).

## **Interface Configuration Summary**

The Summary pane provides a summary of how you have configured the sensing interfaces—the interfaces you have configured for promiscuous mode, the interfaces you have configured as inline pairs, and the interfaces you have configured as inline VLAN pairs. The content of this pane changes when you change your interface configuration.

 $\mathbf I$ 

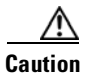

**Caution** You can configure any single physical interface to run in promiscuous mode, inline mode, or inline VLAN pair mode, but you cannot configure an interface in a combination of these modes.

#### **Summary Pane Field Definitions**

The following fields are found in the Summary pane:

- Name—Name of the interface. The values are FastEthernet or GigabitEthernet for promiscuous interfaces. For inline interfaces, the name is whatever you assigned to the pair.
- Details—Tells you whether the interface is promiscuous or inline and whether there are VLAN pairs.
- **•** Assigned Virtual Sensor—Whether the interface or interface pair has been assigned to a virtual sensor.
- **•** Description—Your description of the interface.

### **Configuring Interfaces**

This section describes how to configure interfaces on the sensor, and contains the following topics:

- **•** [Interfaces Pane, page 7-14](#page-111-1)
- [Interfaces Pane Field Definitions, page 7-14](#page-111-0)
- **•** [Edit Interface Dialog Box Field Definitions, page 7-15](#page-112-0)
- **•** [Enabling and Disabling Interfaces, page 7-16](#page-113-0)
- **•** [Editing Interfaces, page 7-16](#page-113-1)

#### <span id="page-111-1"></span>**Interfaces Pane**

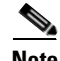

**Note** You must be administrator to edit the interfaces on the sensor.

The Interfaces pane lists the existing physical interfaces on your sensor and their associated settings. The sensor detects the interfaces and populates the interfaces list in the Interfaces pane.

To configure the sensor to monitor traffic, you must enable the interface. When you initialized the sensor using the **setup** command, you assigned the interface or the inline pair to a virtual sensor, and enabled the interface or inline pair. If you need to change your interfaces settings, you can do so in the Interfaces pane.To add a virtual sensor and assign it an interface in the Add Virtual Sensor dialog box, choose **Configuration >** *sensor\_name* **> Policies > IPS Policies > Add Virtual Sensor**.

### <span id="page-111-0"></span>**Interfaces Pane Field Definitions**

The following fields are found in the Interfaces pane:

- Interface Name—Name of the interface. The values are FastEthernet or GigabitEthernet for all interfaces.
- **•** Enabled—Whether or not the interface is enabled.
- **•** Media Type—Indicates the media type. The media type options are the following:
	- **–** TX—Copper media
	- **–** SX—Fiber media
	- **–** XL—Network accelerator card
	- **–** Backplane interface—An internal interface that connects the module to the backplane of the parent chassis.
- **•** Duplex—Indicates the duplex setting of the interface. The duplex type options are the following:
	- **–** Auto—Sets the interface to auto negotiate duplex.
	- **–** Full—Sets the interface to full duplex.
	- **–** Half—Sets the interface to half duplex.
- Speed—Indicates the speed setting of the interface. The speed type options are the following:
	- **–** Auto—Sets the interface to auto negotiate speed.
	- **–** 10 MB—Sets the interface to 10 MB (for TX interfaces only).
	- **–** 100 MB—Sets the interface to 100 MB (for TX interfaces only).
	- **–** 1000—Sets the interface to 1 GB (for gigabit interfaces only).
- **•** Default VLAN—Indicates which VLAN the interface is assigned to.
- **•** Alternate TCP Reset Interface—If selected, sends TCP resets on an alternate interface when this interface is used for promiscuous monitoring and the reset action is triggered by a signature firing.
- **•** Description—Lets you provide a description of the interface.

### <span id="page-112-0"></span>**Edit Interface Dialog Box Field Definitions**

The following fields are found in the Edit Interface dialog box:

- Interface Name—Name of the interface. The values are FastEthernet or GigabitEthernet for all interfaces.
- **•** Enabled—Whether or not the interface is enabled.
- **•** Media Type—Indicates the media type. The media types are the following:
	- **–** TX—Copper media
	- **–** SX—Fiber media
	- **–** XL—Network accelerator card
	- **–** Backplane interface—An internal interface that connects the module to the backplane of the parent chassis.
- **•** Duplex—Indicates the duplex setting of the interface. The duplex types are the following:
	- **–** Auto—Sets the interface to auto negotiate duplex.
	- **–** Full—Sets the interface to full duplex.
	- **–** Half—Sets the interface to half duplex.
- **•** Speed—Indicates the speed setting of the interface. The speed types are the following:
	- **–** Auto—Sets the interface to auto negotiate speed.
	- **–** 10 MB—Sets the interface to 10 MB (for TX interfaces only).
- **–** 100 MB—Sets the interface to 100 MB (for TX interfaces only).
- **–** 1000—Sets the interface to 1 GB (for gigabit interfaces only).
- Default VLAN—VLAN ID associated with native traffic, or 0 if unknown or if you do not care which VLAN it is.
- **•** Use Alternate TCP Reset Interface—If checked, sends TCP resets on an alternate interface when this interface is used for promiscuous monitoring and the reset action is triggered by a signature firing.
	- **–** Select Interface—Sets the interface that sends the TCP reset.
- **•** Description—Lets you provide a description of the interface.

### <span id="page-113-0"></span>**Enabling and Disabling Interfaces**

To enable or disable an interface, follow these steps:

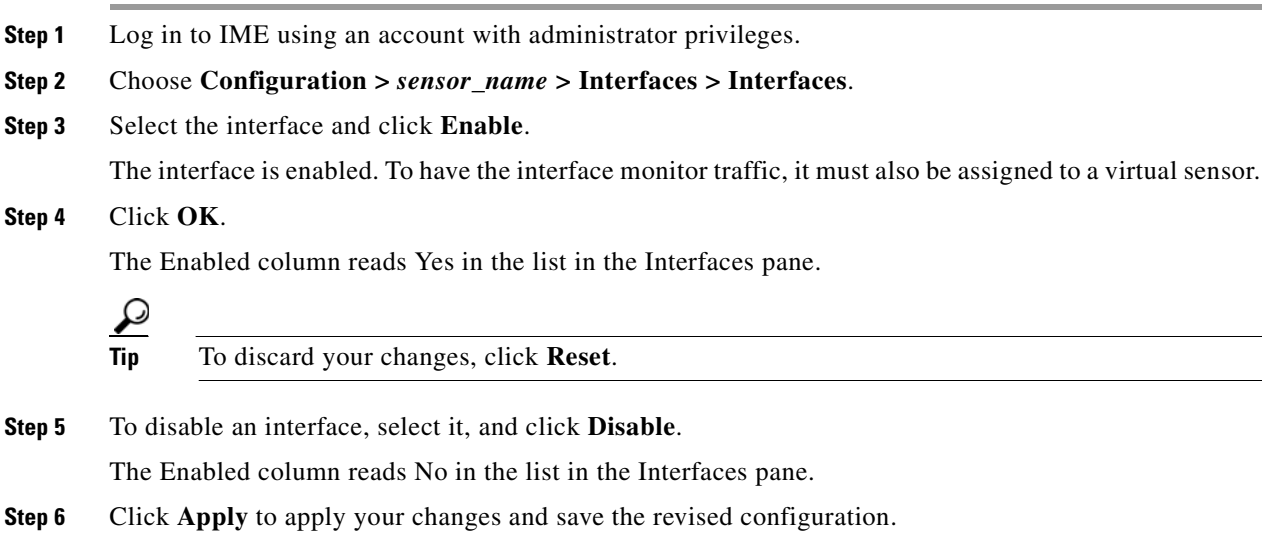

### <span id="page-113-1"></span>**Editing Interfaces**

To edit the interface settings, follow these steps:

- **Step 1** Log in to IME using an account with administrator privileges.
- **Step 2** Choose **Configuration >** *sensor\_name* **> Interfaces > Interfaces**.
- **Step 3** Select the interface and click **Edit**.

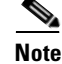

**Note** You can also double-click the interface and the Edit Interface dialog box appears.

**Step 4** You can change the description in the Description field, or change the state from enabled to disabled by checking the **No** or **Yes** check box. You can have the interface use the alternate TCP reset interface by checking the **Use Alternative TCP Reset Interface** check box.

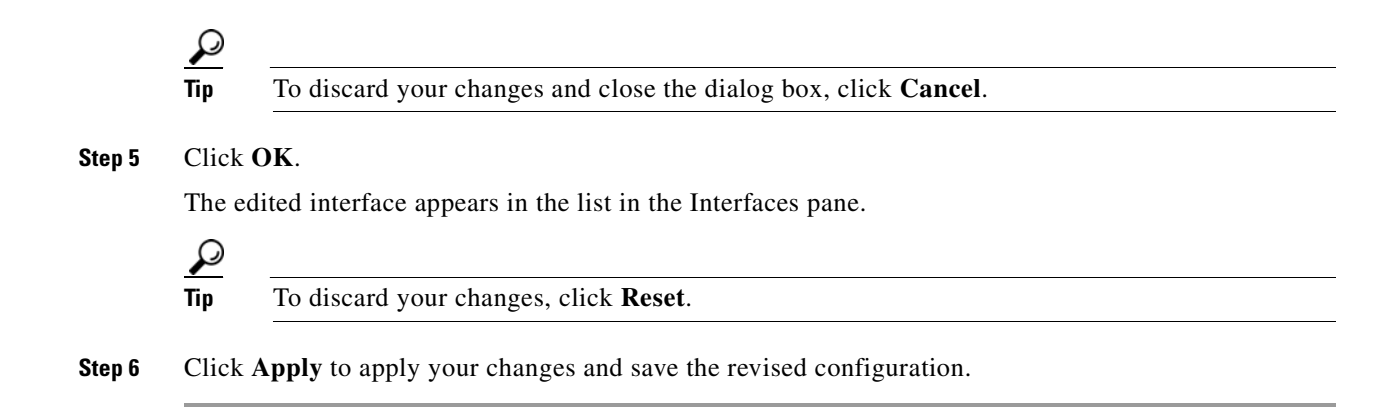

## **Configuring Inline Interface Pairs**

This section describes how to set up inline interface pairs, and contains the following topics:

- [Interface Pairs Pane, page 7-17](#page-114-1)
- **•** [Interface Pairs Pane Field Definitions, page 7-17](#page-114-0)
- **•** [Add and Edit Interface Pair Dialog Boxes Field Definitions, page 7-18](#page-115-1)
- **•** [Configuring Inline Interface Pairs, page 7-18](#page-115-0)

### <span id="page-114-1"></span>**Interface Pairs Pane**

**Note** You must be administrator to configure interface pairs.

You can pair interfaces on your sensor if your sensor is capable of inline monitoring.

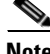

**Note** AIM-IPS, AIP-SSM, and NME-IPS do not need an inline pair for monitoring. You only need to add the physical interface to a virtual sensor.

#### **For More Information**

For the procedure for configuring AIP-SSM in inline mode, see [Configuring AIP-SSM](http://www.cisco.com/en/US/docs/security/ips/6.1/configuration/guide/cli/cli_ssm.html).

### <span id="page-114-0"></span>**Interface Pairs Pane Field Definitions**

The following fields are found in the Interface Pairs pane:

- **•** Interface Pair Name—The name you give the interface pair.
- **•** Paired Interfaces—The two interfaces that you have paired (for example, GigabitEthernet0/0<->GigabitEthernet0/1).
- **•** Description—Lets you add a description of this interface pair.

### <span id="page-115-1"></span>**Add and Edit Interface Pair Dialog Boxes Field Definitions**

The following fields are found in the Add and Edit Interface Pair dialog boxes:

- **•** Interface Pair Name—The name you give the interface pair.
- Select two interfaces—Lets you select two interfaces from the list to pair (for example, GigabitEthernet0/0<->GigabitEthernet0/1).
- **•** Description—Lets you add a description of this interface pair.

### <span id="page-115-0"></span>**Configuring Inline Interface Pairs**

To configure inline interface pairs, follow these steps:

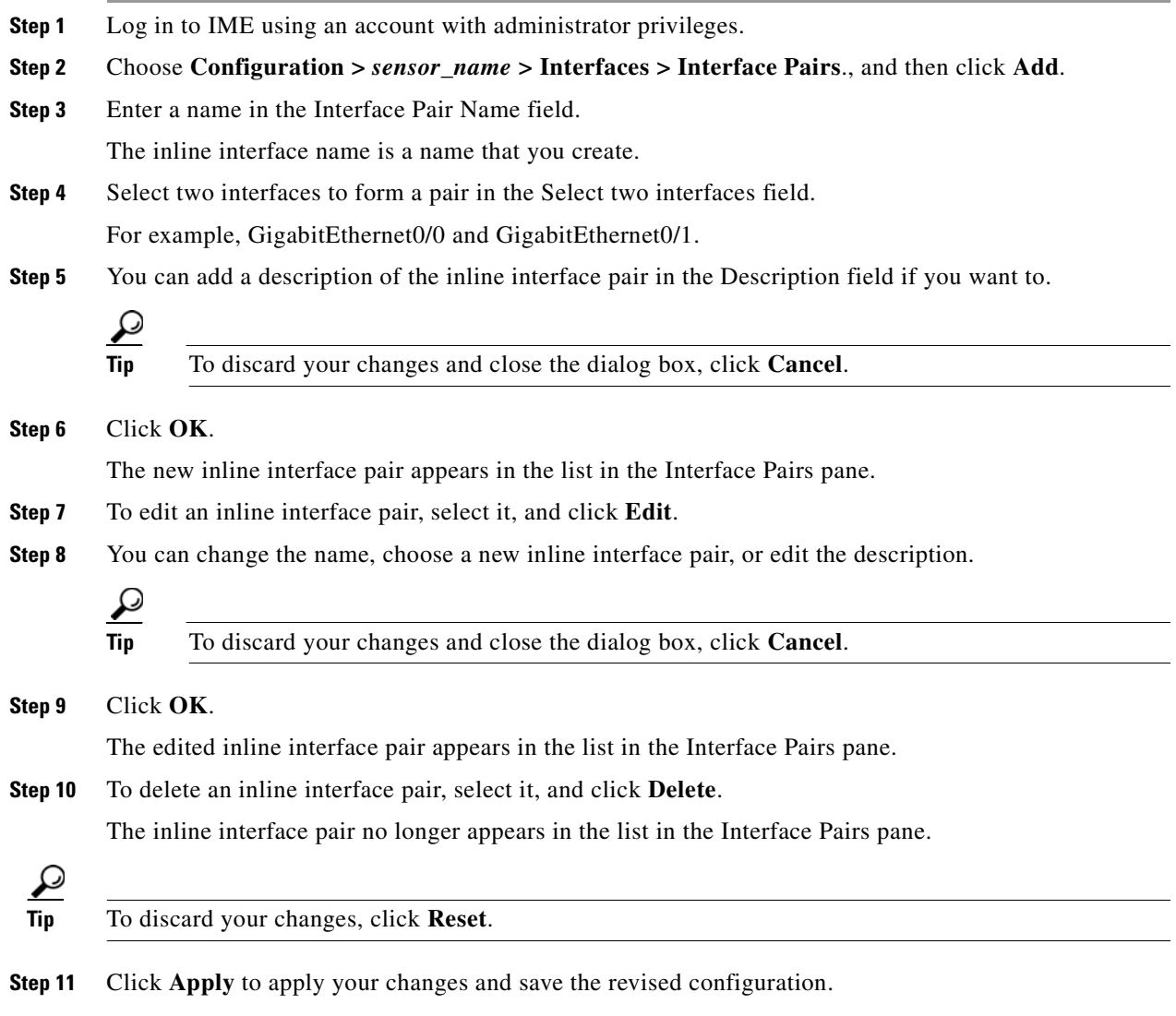

## **Configuring Inline VLAN Pairs**

This section describes how to configure inline VLAN pairs, and contains the following topics:

- **•** [VLAN Pairs Pane, page 7-19](#page-116-1)
- **•** [VLAN Pairs Pane Field Definitions, page 7-19](#page-116-0)
- **•** [Add and Edit VLAN Pair Dialog Boxes Field Definitions, page 7-20](#page-117-1)
- **•** [Configuring Inline VLAN Pairs, page 7-20](#page-117-0)

### <span id="page-116-1"></span>**VLAN Pairs Pane**

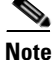

**Note** You must be administrator to configure inline VLAN pairs.

The VLAN Pairs pane displays the existing inline VLAN pairs for each physical interface. Click **Add** to create an inline VLAN pair.

To create an inline VLAN pair for an interface that is in promiscuous mode, you must remove the interface from the virtual sensor and then create the inline VLAN pair. If the interface is already paired or in promiscuous mode, you receive an error message when you try to create an inline VLAN pair.

**Note** You cannot create an inline VLAN pair for an interface that has already been paired with another interface or for an interface that is in promiscuous mode and assigned to a virtual sensor.

**Note** If your sensor does not support inline VLAN pairs, the VLAN Pairs pane is not displayed. AIM-IPS and AIP-SSM, and NME-IPS do not support inline VLAN pairs.

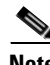

**Note** You cannot use the default VLAN as one of the paired VLANs in an inline VLAN pair.

### <span id="page-116-0"></span>**VLAN Pairs Pane Field Definitions**

The following fields are found in the VLAN Pairs pane:

- **•** Interface Name—Name of the inline VLAN pair.
- Subinterface—Subinterface number of the inline VLAN pair. The value is 1 to 255.
- **•** VLAN A—Displays the VLAN number for the first VLAN. The value is 1 to 4095.
- **•** VLAN B—Displays the VLAN number for the second VLAN. The value is 1 to 4095.
- **•** Description—Your description of the inline VLAN pair.

### <span id="page-117-1"></span>**Add and Edit VLAN Pair Dialog Boxes Field Definitions**

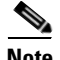

**Note** You cannot pair a VLAN with itself.

The following fields are found in the Add and Edit Inline VLAN Pair dialog boxes:

- **•** Interface Name—Name of the interface you want to pair.
- **•** Subinterface Number—Lets you assign a subinterface number. You can assign a number from 1 to 255.
- **•** VLAN A—Lets you specify the first VLAN for this inline VLAN pair. You can assign any VLAN from 1 to 4095.
- VLAN B—Lets you specify the other VLAN for this inline VLAN pair. You can assign any VLAN from 1 to 4095.
- **•** Description—Lets you add a description of this inline VLAN pair.

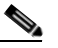

**Note** The subinterface number and the VLAN numbers should be unique to each physical interface.

### <span id="page-117-0"></span>**Configuring Inline VLAN Pairs**

To configure inline VLAN pairs, follow these steps:

- **Step 1** Log in to IME using an account with administrator privileges.
- **Step 2** Choose **Configuration >** *sensor\_name* **> Interfaces > VLAN Pairs**, and then click **Add**.
- **Step 3** Choose an interface from the **Interface Name** list.
- **Step 4** In the Subinterface Number field, enter a subinterface number (1 to 255) for the inline VLAN pair.
- **Step 5** In the VLAN A field, specify the first VLAN (1 to 4095) for this inline VLAN pair.
- **Step 6** In the VLAN B field, specify the other VLAN (1 to 4095) for this inline VLAN pair.
- **Step 7** In the Description field, add a description of the inline VLAN pair if desired.

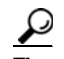

**Tip** To discard your changes and close the dialog box, click **Cancel**.

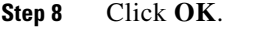

The new inline VLAN pair appears in the list in the VLAN Pairs pane.

- **Step 9** To edit an inline VLAN pair, select it, and click **Edit**.
- **Step 10** You can change the subinterface number, the VLAN numbers, or edit the description.

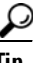

**Tip** To discard your changes and close the dialog box, click **Cancel**.

**Step 11** Click **OK**.

The edited VLAN pair appears in the list in the VLAN Pairs pane.

**Step 12** To delete a VLAN pair, select it, and click **Delete**.

The VLAN pair no longer appears in the list in the VLAN Pairs pane.

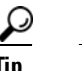

**Tip** To discard your changes, click **Reset**.

**Step 13** Click **Apply** to apply your changes and save the revised configuration.

## **Configuring VLAN Groups**

This section describes how to configure VLAN groups, and contains the following topics:

- **•** [VLAN Groups Pane, page 7-21](#page-118-0)
- **•** [Deploying VLAN Groups, page 7-22](#page-119-0)
- **•** [VLAN Groups Pane Field Definitions, page 7-22](#page-119-1)
- **•** [Add and Edit VLAN Group Dialog Boxes Field Definitions, page 7-22](#page-119-2)
- **•** [Configuring VLAN Groups, page 7-23](#page-120-0)

#### <span id="page-118-0"></span>**VLAN Groups Pane**

**Note** You must be administrator to configure VLAN groups.

In the VLAN Groups pane you can add, edit, or delete VLAN groups that you defined in the sensor interface configuration. A VLAN group consists of a group of VLAN IDs that exist on an interface. Each VLAN group consists of at least one VLAN ID. You can have up to 255 VLAN groups per interface (logical or physical). Each group can contain any number of VLANs IDs. You then assign each VLAN group to a virtual sensor (but not multiple virtual sensors). You can assign different VLAN groups on the same sensor to different virtual sensors.

After you assign the VLAN IDs to the VLAN group, you must assign the VLAN group to a virtual sensor.

IME cross-validates between the interface and virtual sensor configuration. Any configuration changes in one component that could invalidate the other is blocked.

#### **For More Information**

For the procedure for assigning the VLAN group to a virtual sensor, see [Adding, Editing, and Deleting](#page-136-0)  [Virtual Sensors, page 8-11](#page-136-0).

### <span id="page-119-0"></span>**Deploying VLAN Groups**

Because a VLAN group of an inline pair does not translate the VLAN ID, an inline paired interface must exist between two switches to use VLAN groups on a logical interface. For an appliance, you can connect the two pairs to the same switch, make them access ports, and then set the access VLANs for the two ports differently. In this configuration, the sensor connects between two VLANs, because each of the two ports is in access mode and carries only one VLAN. In this case the two ports must be in different VLANs, and the sensor bridges the two VLANs, monitoring any traffic that flows between the two VLANs.

IDSM-2 also operates in this manner, because its two data ports are always connected to the same switch.

You can also connect appliances between two switches. There are two variations. In the first variation, the two ports are configured as access ports, so they carry a single VLAN. In this way, the sensor bridges a single VLAN between the two switches.

In the second variation, the two ports are configured as trunk ports, so they can carry multiple VLANs. In this configuration, the sensor bridges multiple VLANs between the two switches. Because multiple VLANs are carried over the inline interface pair, the VLANs can be divided into groups and each group can be assigned to a virtual sensor.

The second variation does not apply to IDSM-2 because it cannot be connected in this way.

#### **For More Information**

For the procedure for configuring IDSM-2 in VLAN groups, see [Configuring IDSM-2](http://www.cisco.com/en/US/docs/security/ips/6.1/configuration/guide/cli/cli_idsm2.html).

### <span id="page-119-1"></span>**VLAN Groups Pane Field Definitions**

The following fields are found in the VLAN Groups pane:

- **•** Interface Name—The physical or logical interface name of the VLAN group.
- **•** Subinterface—Subinterface number of the VLAN group. The value is 1 to 255.
- **•** VLAN Group—Displays the VLAN number for the VLAN group. The value is 1 to 4095.
- **•** Description—Your description of the VLAN group.

#### <span id="page-119-2"></span>**Add and Edit VLAN Group Dialog Boxes Field Definitions**

The following fields are found in the Add and Edit VLAN Group dialog boxes:

- **•** Interface Name—Name of the VLAN group.
- **•** Subinterface Number—Subinterface number of the VLAN group. The value is 1 to 255.
- **•** VLAN Group—Displays the VLAN number for the VLAN group.
	- **–** Unassigned VLANS—Let you choose all VLANS that have not yet been assigned to a VLAN group.
	- **–** Specify VLAN group number—Lets you specify the VLAN IDs that you want to assign to this VLAN group.

The value is 1 to 4095 in a comma-separated pattern of individual VLAN IDs or ranges: 1, 5-8, 10-15.

**•** Description—Your description of the VLAN group.

### <span id="page-120-0"></span>**Configuring VLAN Groups**

To configure VLAN groups, follow these steps:

- **Step 1** Log in to IME using an account with administrator privileges.
- **Step 2** Choose **Configuration >** *sensor\_name* **> Interfaces > VLAN Groups**, and then click **Add**.
- **Step 3** From the Interface Name drop-down list, choose an interface.
- **Step 4** In the Subinterface Number field, enter a subinterface number (1 to 255) for the VLAN group.
- **Step 5** Under VLAN Group, specify the VLAN group for this interface by checking one of the following check boxes:
	- **a. Unassigned VLANs**—Lets you assign all the VLANs that are not already specifically assigned to a subinterface.
	- **b. Specify VLAN Group**—Lets you specify the VLANs that you want to assign to this subinterface. You can assign more than one VLAN (1 to 4096) in this pattern: 1, 5-8, 10-15. This lets you set up different policies based on VLAN ID. For example, you can make VLANs 1-10 go to one virtual sensor (VS0) and VLANs 20-30 go to another virtual sensor (VS1).

**Note** You need to have the VLAN IDs that are set up on your switch to enter in the Specify VLAN Group field.

**Step 6** You can add a description of the VLAN group in the Description field if you want to.

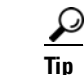

**Tip** To discard your changes and close the dialog box, click **Cancel**.

#### **Step 7** Click **OK**.

The new VLAN group appears in the list in the VLAN Groups pane.

You must assign this VLAN group to a virtual sensor.

- **Step 8** To edit a VLAN group, select it, and click **Edit**.
- **Step 9** You can change the subinterface number, the VLAN group, or edit the description.

**Tip** To discard your changes and close the dialog box, click **Cancel**.

```
Step 10 Click OK.
```
The edited VLAN group appears in the list in the VLAN Groups pane.

**Step 11** To delete a VLAN group, select it, and click **Delete**.

The VLAN group no longer appears in the list in the VLAN Groups pane.

$$
\underline{\mathcal{Q}}
$$

**Tip** To discard your changes, click **Reset**.

**Step 12** Click **Apply** to apply your changes and save the revised configuration.

Г

## <span id="page-121-2"></span>**Configuring Bypass Mode**

This section describes how to configure bypass mode, and contains the following topics:

- **•** [Bypass Pane, page 7-24](#page-121-1)
- **•** [Bypass Pane Field Definitions, page 7-24](#page-121-0)
- **•** [Adaptive Security Appliance, AIP-SSM, and Bypass Mode](#page-122-0)

### <span id="page-121-1"></span>**Bypass Pane**

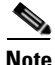

**Note** You must be administrator to configure bypass mode on the sensor.

You can use inline bypass as a diagnostic tool and a failover protection mechanism. Normally, the sensor Analysis Engine performs packet analysis. When inline bypass is activated, Analysis Engine is bypassed, allowing traffic to flow through the inline interfaces and inline VLAN pairs without inspection. Inline bypass ensures that packets continue to flow through the sensor when the sensor processes are temporarily stopped for upgrades or when the sensor monitoring processes fail. There are three modes: on, off, and automatic. By default, bypass mode is set to automatic.

**Caution** There are security consequences when you put the sensor in bypass mode. When bypass mode is on, the traffic bypasses the sensor and is not inspected; therefore, the sensor cannot prevent malicious attacks.

**Note** The inline bypass functionality is implemented in software, so it only functions when the operating system is running. If the sensor is powered off or shut down, inline bypass does not work—traffic does not flow through the sensor.

### <span id="page-121-0"></span>**Bypass Pane Field Definitions**

The following fields are found in the Bypass pane:

**•** Auto—Traffic flows through the sensor for inspection unless the monitoring process of the sensor is down.

If the monitoring process of the sensor is down, traffic bypasses the sensor until the sensor is running again. The sensor then inspects the traffic. Auto mode is useful during sensor upgrades to ensure that traffic is still flowing while the sensor is being upgraded. Auto mode also helps to ensure traffic continues to pass through the sensor if the monitoring process fails.

**•** Off—Disables bypass mode.

Traffic flows through the sensor for inspection. If the monitoring process of the sensor is down, traffic stops flowing. This means that inline traffic is always inspected.

**•** On—Traffic bypasses the SensorApp and is not inspected. This means that inline traffic is never inspected.

### <span id="page-122-0"></span>**Adaptive Security Appliance, AIP-SSM, and Bypass Mode**

The following conditions apply to bypass mode configuration, the adaptive security appliance, and the AIP-SSM.

#### **The SensorApp Fails OR a Configuration Update is Taking Place**

The following occurs when bypass is set to Auto or Off on the AIP-SSM:

- **•** Bypass Auto—Traffic passes without inspection.
- **•** Bypass Off—If the adaptive security appliance is configured for failover, then the adaptive security appliance fails over.

If the adaptive security appliance is not configured for failover or failover is not possible:

- **–** If set to fail-open, the adaptive security appliance passes traffic without sending it to the AIP-SSM.
- **–** If set to fail-close, the adaptive security appliance stops passing traffic until the AIP-SSM is restarted or completes reconfiguration.

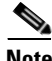

**Note** When bypass is set to On, traffic passes without inspection regardless of the state of the SensorApp.

#### **The AIP-SSM Is Rebooted or Not Responding**

The following occurs according to how the adaptive security appliance is configured for failover:

- If the adaptive security appliance is configured for failover, then the adaptive security appliance fails over.
- If the adaptive security appliance is not configured for failover or failover is not possible:
	- **–** If set to fail-open, the adaptive security appliance passes traffic without sending it to the AIP-SSM.
	- **–** If set to fail-close, the adaptive security appliance stops passing traffic until the AIP-SSM is restarted.

#### **For More Information**

- For more information on IPS software bypass mode, see [Configuring Bypass Mode, page 7-24](#page-121-2).
- **•** For more information on the adaptive security appliance and AIP-SSM, refer to [Configuring](http://www.cisco.com/en/US/docs/security/ips/6.1/configuration/guide/cli/cli_ssm.html)  [AIP-SSM.](http://www.cisco.com/en/US/docs/security/ips/6.1/configuration/guide/cli/cli_ssm.html)

## **Configuring Traffic Flow Notifications**

This section describes how to configure traffic flow notifications, and contains the following topics:

- **•** [Traffic Flow Notifications Pane, page 7-26](#page-123-2)
- **•** [Traffic Notifications Pane Field Definitions, page 7-26](#page-123-0)
- **•** [Configuring Traffic Flow Notifications, page 7-26](#page-123-1)

### <span id="page-123-2"></span>**Traffic Flow Notifications Pane**

**Note** You must be administrator to configure traffic flow notifications.

You can configure the sensor to monitor the flow of packets across an interface and send notification if that flow changes (starts/stops) during a specified interval. You can configure the missed packet threshold within a specific notification interval and also configure the interface idle delay before a status event is reported.

### <span id="page-123-0"></span>**Traffic Notifications Pane Field Definitions**

The following fields are found in the Traffic Flow Notifications pane:

- **•** Missed Packets Threshold—The percentage of packets that must be missed during a specified time before a notification is sent.
- Notification Interval—The interval the sensor checks for the missed packets percentage.
- Interface Idle Threshold—The number of seconds an interface must be idle and not receiving packets before a notification is sent.

### <span id="page-123-1"></span>**Configuring Traffic Flow Notifications**

To configure traffic flow notifications, follow these steps:

**Step 1** Log in to IME using an account with administrator privileges. **Step 2** Choose **Configuration >** *sensor\_name* **> Interfaces > Traffic Flow Notifications**. **Step 3** In the Missed Packets Threshold field, determine the percent of missed packets that has to occur before you want to receive notification and enter that amount. **Step 4** In the Notification Interval field, determine the amount of seconds that you want to check for the percentage of missed packets and enter that amount. **Step 5** In the Interface Idle Threshold field, determine the amount of seconds that you will allow an interface to be idle and not receiving packets before you want to be notified and enter that. ركە

**Tip** To discard your changes, click **Reset**.

**Step 6** Click **Apply** to apply your changes and save the revised configuration.

## **Configuring CDP Mode**

This section describes how to configure CDP mode, and contains the following topics:

- **•** [CDP Mode Pane, page 7-27](#page-124-2)
- **•** [CDP Mode Pane Field Definitions, page 7-27](#page-124-0)
- **•** [Configuring CDP Mode, page 7-27](#page-124-1)

### <span id="page-124-2"></span>**CDP Mode Pane**

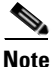

**Note** You must be administrator to configure CDP mode.

You can configure the sensor to enable or disable the forwarding of CDP packets. This action applies globally to all interfaces. Cisco Discovery Protocol is a media- and protocol-independent device-discovery protocol that runs on all Cisco-manufactured equipment, including routers, access servers, bridges, and switches. Using CDP, a device can advertise its existence to other devices and receive information about other devices on the same LAN or on the remote side of a WAN. CDP runs on all media that support SNAP, including LANs, Frame Relay, and ATM media.

### <span id="page-124-0"></span>**CDP Mode Pane Field Definitions**

The following fields are found in the CDP Mode pane:

- **•** Drop CDP Packets—The sensor does not forward CDP packets.
- **•** Forward CDP Packets—The sensor forwards CDP packets.

### <span id="page-124-1"></span>**Configuring CDP Mode**

To configure CDP mode, follow these steps:

- **Step 1** Log in to IME using an account with administrator privileges.
- **Step 2** Choose **Configuration >** *sensor\_name* **> Interfaces > CDP Mode**.
- **Step 3** From the CDP Mode drop-down list, choose either Drop CDP Packets (default) or Forward CDP Packets.

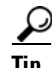

**Tip** To discard your changes, click **Reset**.

**Step 4** Click **Apply** to apply your changes and save the revised configuration.

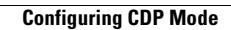

H

n

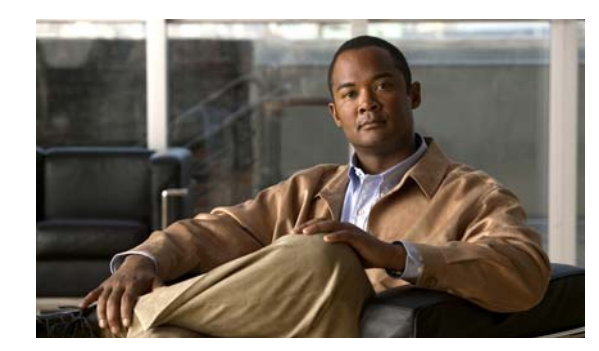

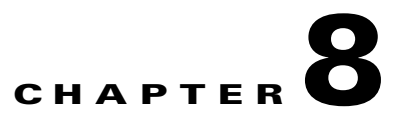

# **Configuring Policies**

This chapter describes IPS policies and how to configure the virtual sensor. It contains the following sections:

- **•** [Understanding Policies, page 8-1](#page-126-0)
- **[IPS Policies Components, page 8-1](#page-126-1)**
- **•** [Configuring IPS Policies, page 8-7](#page-132-0)
- **•** [Configuring Event Action Filters, page 8-13](#page-138-0)
- **•** [Configuring Target Value Rating, page 8-17](#page-142-0)
- **•** [Configuring OS Identifications, page 8-18](#page-143-0)
- **•** [Configuring Event Variables, page 8-23](#page-148-0)
- **•** [Configuring Risk Category, page 8-26](#page-151-0)
- **•** [Configuring General Settings, page 8-28](#page-153-0)

## <span id="page-126-0"></span>**Understanding Policies**

You can create multiple security policies and apply them to individual virtual sensors. A security policy is made up of a signature definition policy, an event action rules policy, and an anomaly detection policy. Cisco IPS 6.1 contains a default signature definition policy called sig0, a default event action rules policy called rules0, and a default anomaly detection policy called ad0. You can assign the default policies to a virtual sensor or you can create new policies.

The use of multiple security policies lets you create security policies based on different requirements and then apply these customized policies per VLAN or physical interface.

## <span id="page-126-1"></span>**IPS Policies Components**

This section describes the various components of IPS Policies, and contains the following sections:

- **•** [Understanding Analysis Engine, page 8-2](#page-127-0)
- **•** [Understanding the Virtual Sensor, page 8-2](#page-127-1)
- **•** [Advantages and Restrictions of Virtualization, page 8-3](#page-128-0)
- **•** [Inline TCP Session Tracking Mode, page 8-3](#page-128-1)
- **•** [Understanding Normalizer Mode, page 8-4](#page-129-0)
- **•** [Understanding Event Action Overrides, page 8-4](#page-129-1)
- **•** [Calculating the Risk Rating, page 8-4](#page-129-2)
- **•** [Understanding Threat Rating, page 8-6](#page-131-0)
- **•** [Event Action Summarization, page 8-6](#page-131-1)
- **•** [Event Action Aggregation, page 8-7](#page-132-1)

### <span id="page-127-0"></span>**Understanding Analysis Engine**

Analysis Engine performs packet analysis and alert detection. It monitors traffic that flows through specified interfaces.

You create virtual sensors in Analysis Engine. Each virtual sensor has a unique name with a list of interfaces, inline interface pairs, inline VLAN pairs, and VLAN groups associated with it. To avoid definition ordering issues, no conflicts or overlaps are allowed in assignments. You assign interfaces, inline interface pairs, inline VLAN pairs, and VLAN groups to a specific virtual sensor so that no packet is processed by more than one virtual sensor. Each virtual sensor is also associated with a specifically named signature definition, event action rules, and anomaly detection configuration. Packets from interfaces, inline interface pairs, inline VLAN pairs, and VLAN groups that are not assigned to any virtual sensor are disposed of according to the inline bypass configuration.

**Note** Cisco IPS 6.1 does not support more than four virtual sensors. You cannot delete the default virtual sensor vs0.

### <span id="page-127-1"></span>**Understanding the Virtual Sensor**

The sensor can receive data inputs from one or many monitored data streams. These monitored data streams can either be physical interface ports or virtual interface ports. For example, a single sensor can monitor traffic from in front of the firewall, from behind the firewall, or from in front of and behind the firewall concurrently. And a single sensor can monitor one or more data streams. In this situation a single sensor policy or configuration is applied to all monitored data streams.

A virtual sensor is a collection of data that is defined by a set of configuration policies. The virtual sensor is applied to a set of packets as defined by interface component.

A virtual sensor can monitor multiple segments, and you can apply a different policy or configuration for each virtual sensor within a single physical sensor. You can set up a different policy per monitored segment under analysis. You can also apply the same policy instance, for example, sig0, rules0, or ad0, to different virtual sensors.

You can assign interfaces, inline interface pairs, inline VLAN pairs, and VLAN groups to a virtual sensor.

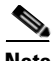

**Note** The default virtual sensor is vs0. You cannot delete the default virtual sensor. The interface list, the anomaly detection operational mode, the inline TCP session tracking mode, and the virtual sensor description are the only configuration features you can change for the default virtual sensor. You cannot change the signature definition, event action rules, or anomaly detection policies.

### <span id="page-128-0"></span>**Advantages and Restrictions of Virtualization**

Virtualization has the following advantages:

- **•** You can apply different configurations to different sets of traffic.
- **•** You can monitor two networks with overlapping IP spaces with one sensor.
- **•** You can monitor both inside and outside of a firewall or NAT device.

Virtualization has the following restrictions:

- **•** You must assign both sides of asymmetric traffic to the same virtual sensor.
- **•** Using VACL capture or SPAN (promiscuous monitoring) is inconsistent with regard to VLAN tagging, which causes problems with VLAN groups.
	- **–** When using Cisco IOS software, a VACL capture port or a SPAN target does not always receive tagged packets even if it is configured for trunking.
	- **–** When using the MSFC, fast path switching of learned routes changes the behavior of VACL captures and SPAN.
- **•** Persistent store is limited.

Virtualization has the following traffic capture requirements:

- The virtual sensor must receive traffic that has 802.1q headers (other than traffic on the native VLAN of the capture port).
- The sensor must see both directions of traffic in the same VLAN group in the same virtual sensor for any given sensor.

The following sensors support virtualization:

- **•** IPS-4240
- **•** IPS-4255
- **•** IPS-4260
- **•** IPS 4270-20
- **•** AIP-SSM

IDSM-2 supports virtualization with the exception of VLAN groups on inline interface pairs. AIM-IPS and NME-IPS do not support virtualization.

### <span id="page-128-1"></span>**Inline TCP Session Tracking Mode**

When you choose to modify packets inline, if the packets from a stream are seen twice by the Normalizer engine, it cannot properly track the stream state and often the stream is dropped. This situation occurs most often when a stream is routed through multiple VLANs or interfaces that are being monitored by the IPS. A further complication in this situation is the necessity of allowing asymmetric traffic to merge for proper tracking of streams when the traffic for either direction is received from different VLANs or interfaces. To deal with this situation, you can set the mode so that streams are perceived as unique if they are received on separate interfaces and/or VLANs (or the subinterface for VLAN pairs).

The following inline TCP session tracking modes apply:

- Interface and VLAN—All packets with the same session key (AaBb) in the same VLAN (or inline VLAN pair) and on the same interface belong to the same session. Packets with the same key but on different VLANs are tracked separately.
- **•** VLAN Only—All packets with the same session key (AaBb) in the same VLAN (or inline VLAN pair) regardless of the interface belong to the same session. Packets with the same key but on different VLANs are tracked separately.
- **•** Virtual Sensor—All packets with the same session key (AaBb) within a virtual sensor belong to the same session. This is the default and almost always the best option to choose.

### <span id="page-129-0"></span>**Understanding Normalizer Mode**

Normalizer mode only applies when the sensor is operating in inline mode. The default is strict evasion protection, which is full enforcement of TCP state and sequence tracking. The Normalizer enforces duplicate packets, changed packets, out-of-order packets, and so forth, which helps prevent attackers from evading the IPS.

Asymmetric mode disables most of the Normalizer checks. Use asymmetric mode only when the entire stream cannot be inspected, because in this situation, attackers can now evade the IPS.

### <span id="page-129-1"></span>**Understanding Event Action Overrides**

You can add an event action override to change the actions associated with an event based on the risk rating of that event. Event action overrides are a way to add event actions globally without having to configure each signature individually. Each event action has an associated risk rating range. If a signature event occurs and the risk rating for that event falls within the range for an event action, that action is added to the event. For example, if you want any event with a risk rating of 85 or more to generate an SNMP trap, you can set the risk rating range for Request SNMP Trap to 85-100. If you do not want to use action overrides, you can disable the entire event action override component.

### <span id="page-129-2"></span>**Calculating the Risk Rating**

A risk rating is a value between 0 and 100 that represents a numerical quantification of the risk associated with a particular event on the network. The calculation takes into account the value of the network asset being attacked (for example, a particular server), so it is configured on a per-signature basis (attack severity rating and signature fidelity rating) and on a per-server basis (target value rating). The risk rating is calculated from several components, some of which are configured, some collected, and some derived.

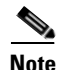

**Note** The risk rating is associated with alerts not signatures.

Risk ratings let you prioritize alerts that need your attention. These risk rating factors take into consideration the severity of the attack if it succeeds, the fidelity of the signature, and the overall value of the target host to you. The risk rating is reported in the evIdsAlert.

The following values are used to calculate the risk rating for a particular event:

• Signature fidelity rating (SFR)—A weight associated with how well this signature might perform in the absence of specific knowledge of the target. The signature fidelity rating is configured per signature and indicates how accurately the signature detects the event or condition it describes.

Signature fidelity rating is calculated by the signature author on a per-signature basis. The signature author defines a baseline confidence ranking for the accuracy of the signature in the absence of qualifying intelligence on the target. It represents the confidence that the detected behavior would produce the intended effect on the target platform if the packet under analysis were allowed to be delivered. For example, a signature that is written with very specific rules (specific regular expression) has a higher signature fidelity rating than a signature that is written with generic rules.

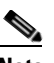

**Note** The signature fidelity rating does not indicate how bad the detected event may be.

**•** Attack severity rating (ASR)—A weight associated with the severity of a successful exploit of the vulnerability.

The attack severity rating is derived from the alert severity parameter (informational, low, medium, or high) of the signature. The attack severity rating is configured per signature and indicates how dangerous the event detected is.

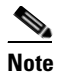

**Note** The attack severity rating does not indicate how accurately the event is detected.

**•** Target value rating (TVR)—A weight associated with the perceived value of the target.

The target value rating is a user-configurable value (zero, low, medium, high, or mission critical) that identifies the importance of a network asset (through its IP address). You can develop a security policy that is more stringent for valuable corporate resources and looser for less important resources. For example, you could assign a target value rating to the company web server that is higher than the target value rating you assign to a desktop node. In this example, attacks against the company web server have a higher risk rating than attacks against the desktop node. Target value rating is configured in the Event Action Rules policy.

• Attack relevance rating (ARR)—A weight associated with the relevancy of the targeted OS.

The attack relevance rating is a derived value (relevant, unknown, or not relevant), which is determined at alert time. The relevant OSes are configured per signature.

**•** Promiscuous delta (PD)—A weight associated with the promiscuous delta, which can be subtracted from the overall risk rating in promiscuous mode.

The promiscuous delta is in the range of 0 to 30 and is configured per signature.

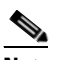

**Note** If the trigger packet is not inline, the promiscuous delta is subtracted from the rating.

• Watch list rating (WLR)—A weight associated with the CSA MC watch list in the range of 0 to 100 (CSA MC only uses the range 0 to 35).

If the attacker for the alert is found on the watch list, the watch list rating for that attacker is added to the rating.

[Figure 8-1](#page-131-2) illustrates the risk rating formula:

```
Figure 8-1 Risk Rating Formula
RR = ASR * TVR * SFR + ARR - PD + WLR
10000
```
### <span id="page-131-0"></span>**Understanding Threat Rating**

Threat rating is risk rating that has been lowered by event actions that have been taken. Nonlogging event actions have a threat rating adjustment. The largest threat rating from all the event actions taken is subtracted from the risk rating.

The event actions have the following threat ratings:

- Deny attacker inline—45
- **•** Deny attacker victim pair inline—40
- **•** Deny attacker service pair inline—40
- **•** Deny connection inline—35
- **•** Deny packet inline—35
- **•** Modify packet inline—35
- Request block host—20
- **•** Request block connection—20
- **•** Reset TCP connection—20
- **•** Request rate limit—20

### <span id="page-131-1"></span>**Event Action Summarization**

Summarization decreases the volume of alerts sent out from the sensor by providing basic aggregation of events into a single alert. Special parameters are specified for each signature and they influence the handling of the alerts. Each signature is created with defaults that reflect a preferred normal behavior. However, you can tune each signature to change this default behavior within the constraints for each engine type. EVENT = NEW = SEPH + ARR - PD + WLR<br>
THREAT HOTOD<br>
Threat Rating<br>
Threat rating solutions have been transpirited from the six-taring<br>
resent actions have a thesen rating adjustment. The largest threat rating from all the

The nonalert-generating actions (deny, block, TCP reset) go through the filters for each signature event unsummarized. The alert-generating actions are not performed on these summarized alerts; instead the actions are applied to the one summary alert and then put through the filters.

If you select one of the other alert-generating actions and do not have it filtered out, the alert is created even if you do not select Produce Alert. To prevent alerts from being created, you must have all alert-generating actions filtered out.

Summarization and event actions are processed after the Meta engine has processed the component

### <span id="page-132-1"></span>**Event Action Aggregation**

Basic aggregation provides two operating modes. The simple mode involves configuring a threshold number of hits for a signature that must be met before the alert is sent. A more advanced mode is timed-interval counting. In this mode, the sensor tracks the number of hits per second and only sends alerts when that threshold is met. In this example, a hit is a term used to describe an event, which is basically an alert, but it is not sent out of the sensor as an alert until the threshold number of hits has been exceeded.

You can choose from the following summarization options:

- Fire All—Fire All mode fires an alert each time the signature is triggered. If the threshold is set for summarization, alerts are fired for each execution until summarization occurs. After summarization starts only one alert every summary interval fires for each address set. Alerts for other address sets are either all seen or separately summarized. The signature reverts to Fire All mode after a period of no alerts for that signature.
- **•** Summary—Summary mode fires an alert the first time a signature is triggered, and then additional alerts for that signature are summarized for the duration of the summary interval. Only one alert every summary interval should fire for each address set. If the global summary threshold is reached, the signature goes into Global Summarization mode.
- **•** Global Summarization—Global Summarization mode fires an alert for every summary interval. Signatures can be preconfigured for global summarization.
- Fire Once—Fire Once mode fires an alert for each address set. You can upgrade this mode to Global Summarization mode.

## <span id="page-132-0"></span>**Configuring IPS Policies**

This section describes IPS Policies and how to configure a virtual sensor. It contains the following topics:

- **[IPS Policies Pane, page 8-7](#page-132-2)**
- [IPS Policies Pane Field Definitions, page 8-8](#page-133-0)
- **•** [Add and Edit Virtual Sensor Dialog Boxes Field Definitions, page 8-9](#page-134-0)
- [Add and Edit Event Action Override Dialog Boxes Field Definitions, page 8-10](#page-135-0)

### <span id="page-132-2"></span>**IPS Policies Pane**

The IPS Policies pane displays a list of the virtual sensors in the upper half of the pane. In the upper half of this pane you can add, edit, or delete virtual sensors.

For each virtual sensor the following information is displayed:

- **•** Assigned interfaces or pairs
- **•** Signature definition policy
- **•** Event action rules overrides policy
	- **–** Risk rating
	- **–** Actions to add
	- **–** Enabled or disabled
- **•** Anomaly detection policy
- **•** Description of the virtual sensor

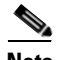

**Note** The default virtual sensor is vs0. You cannot delete the default virtual sensor.

In the lower half of the pane, you can configure the event action rules for each virtual sensor that you select in the upper half of the pane.

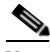

**Note** You can also configure event action rules in the **Configuration >** *sensor\_name* **> Policies > Event Action rules > rules0** pane.

The Event Action Rules part of the pane contains the following tabs:

- **•** Event Action Filters—Lets you remove specifications from an event or discard an entire event and prevent further processing by the sensor.
- **•** Target Value Rating—Lets you assign a target value rating to your network assets. The target value rating is one of the factors used to calculate the risk rating value for each alert.
- **•** OS Identifications—Lets you associate IP addresses with an OS type, which in turn helps the sensor calculate the attack relevance rating.
- **•** Event Variables—Lets you create event variables to use in event action filters. When you want to use the same value within multiple filters, you can use an event variable.
- Risk Category—Lets you create the risk categories you want to use to monitor sensor and network health and to use in event action overrides.
- **•** General Settings—Lets you configure some global settings that apply to event action rules.

### <span id="page-133-0"></span>**IPS Policies Pane Field Definitions**

The following fields are found in the IPS Policies pane:

- **•** Name—The name of the virtual sensor. The default virtual sensor is vs0.
- **•** Assigned Interfaces (or Pairs)—The interfaces or interface pairs that belong to this virtual sensor.
- **•** Sig Definition Policy—The name of the signature definition policy for this virtual sensor. The default signature definition policy is sig0.
- Event Action Rules Overrides Policy—The name of the event action rules overrides policy for this virtual sensor. The default event action rules policy is rules0.
	- **–** Risk Rating—Indicates the risk rating range (low, medium, or high risk) that should be used to trigger this event action override.
	- **–** Actions to Add—Specifies the event action that will be added to an event if the conditions of this event action override are satisfied.
	- **–** Enabled—Indicates whether or not this event action overrides policy is enabled.
- **•** Anomaly Detection Policy—The name of the anomaly detection policy for this virtual sensor. The default anomaly detection policy is ad0.
- **•** Description—The description of this virtual sensor.

### <span id="page-134-0"></span>**Add and Edit Virtual Sensor Dialog Boxes Field Definitions**

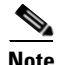

**Note** You must be administrator or operator to configure a virtual sensor.

You can apply the same policy, for example, sig0, rules0, and ad0, to different virtual sensors. The Add Virtual Sensor dialog box displays only the interfaces that are available to be assigned to this virtual sensor. Interfaces that have already been assigned to other virtual sensors are not shown in this dialog box.

You can also assign event action overrides to virtual sensors, and configure the following modes:

- **•** Anomaly detection operational mode
- Inline TCP session tracking mode
- **•** Normalizer mode

The following fields are found in the Add and Edit Virtual Sensor dialog boxes:

- **•** Virtual Sensor Name—Name for this virtual sensor.
- **•** Description—Description for this virtual sensor.
- **•** Interfaces—Lets you assign and remove interfaces for this virtual sensor.
	- **–** Assigned—Whether the interfaces or interface pairs have been assigned to the virtual sensor.
	- **–** Name—The list of available interfaces or interface pairs that you can assign to the virtual sensor (GigabitEthernet or FastEthernet).
	- **–** Details—Lists the mode (Inline Interface or Promiscuous) of the interface and the interfaces of the inline pairs.
- **•** Signature Definition Policy—The name of the signature definition policy you want to assign to this virtual sensor. The default is sig0.
- Event Action Rules Policy—The name of the event action rules policy you want to assign to this virtual sensor. The default is rules0.
- **•** Use Event Action Overrides—When checked, lets you configure event action overrides when you click **Add** to open the Add Event Action Override dialog box.
	- **–** Risk Rating—Indicates the level of risk rating for this override.
	- **–** Actions to Add—Indicates the action to add to this override.
	- **–** Enabled—Indicates whether this override is enabled or disabled.
- **•** Anomaly Detection Policy—The name of the anomaly detection policy you want to assign to this virtual sensor. The default is ad0.
- **•** AD Operational Mode—The mode that you want the anomaly detection policy to operate in for this virtual sensor. The default is Detect.
- Inline TCP Session Tracking Mode—The mode used to segregate multiple views of the same stream if the same stream passes through the sensor more than once. The default mode is Virtual Sensor.
	- **–** Interface and VLAN—All packets with the same session key (AaBb) in the same VLAN (or inline VLAN pair) and on the same interface belong to the same session. Packets with the same key but on different VLANs are tracked separately.
	- **–** VLAN Only—All packets with the same session key (AaBb) in the same VLAN (or inline VLAN pair) regardless of the interface belong to the same session.Packets with the same key but on different VLANs are tracked separately.
- **–** Virtual Sensor—All packets with the same session key (AaBb) within a virtual sensor belong to the same session.
- **•** Normalizer Mode—Lets you choose which type of Normalizer mode you need for traffic inspection:
	- **–** Strict Evasion Protection—If a packet is missed for any reason, all packets after the missed packet are not processed. Strict evasion protection provides full enforcement of TCP state and sequence tracking.

- **Note** Any out-of-order packets or missed packets can produce Normalizer engine signatures 1300 or 1330 firings, which try to correct the situation, but can result in denied connections.
- **–** Asymmetric Mode Protection—Can only see one direction of bidirectional traffic flow. Asymmetric mode protection relaxes the evasion protection at the TCP layer.

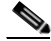

**Note** Asymmetric mode lets the sensor synchronize state with the flow and maintain inspection for those engines that do not require both directions. Asymmetric mode lowers security because full protection requires both sides of traffic to be seen.

### <span id="page-135-0"></span>**Add and Edit Event Action Override Dialog Boxes Field Definitions**

**Note** You must be administrator or operator to add or edit event action overrides.

The following fields are found in the Add and Edit Event Action Override dialog boxes:

**•** Risk Rating—Lets you add the risk rating range, either low, medium, or high risk, that should be used to trigger this event action override.

If an event occurs with a risk rating that corresponds to the risk you configure, the event action is added to this event.

In **Add** mode, you can create a numeric range by entering it in to the Risk Rating field. In **Edit** mode, you can select the category that you created.

- **•** Available Actions to Add—Specifies the event action that will be added to an event if the conditions of this event action override are satisfied.
- **•** Enabled—Check the check box to enable the action.

#### **Understanding Deny Packet Inline**

For signatures that have Deny Packet Inline configured as an action or for an event action override that adds Deny Packet Inline as an action, the following actions may be taken:

- **•** droppedPacket
- **•** deniedFlow
- **•** tcpOneWayResetSent

The deny packet inline action is represented as a dropped packet action in the alert. When a deny packet inline occurs for a TCP connection, it is automatically upgraded to a deny connection inline action and seen as a denied flow in the alert. If the IPS denies just one packet, the TCP continues to try to send that same packet again and again, so the IPS denies the entire connection to ensure it never succeeds with the resends.

When a deny connection inline occurs, the IPS also automatically sends a TCP one-way reset, which shows up as a TCP one-way reset sent in the alert. When the IPS denies the connection, it leaves an open connection on both the client (generally the attacker) and the server (generally the victim). Too many open connections can result in resource problems on the victim. So the IPS sends a TCP reset to the victim to close the connection on the victim side (usually the server), which conserves the resources of the victim. It also prevents a failover that would otherwise allow the connection to fail over to a different network path and reach the victim. The IPS leaves the attacker side open and denies all traffic from it.

### <span id="page-136-0"></span>**Adding, Editing, and Deleting Virtual Sensors**

**Note** You must assign all interfaces to a virtual sensor and enable them before they can monitor traffic.

To add, edit, and delete virtual sensors, follow these steps:

- **Step 1** Log in to IME using an account with administrator or operator privileges.
- **Step 2** Choose **Configuration >** *sensor\_name* **> Policies > IPS Policies**, and then click **Add Virtual Sensor**.
- **Step 3** In the Virtual Sensor Name field, enter a name for the virtual sensor.
- **Step 4** In the Description field, enter a description of this virtual sensor.
- **Step 5** To assign the interface to the virtual sensor, check the check box next to the interface you need, and then click **Assign**.

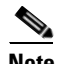

**Note** Only the available interfaces are listed in the Interfaces list. If other interfaces exist, but have already been assigned to a virtual sensor, they do not appear in this list.

**Step 6** Choose a signature definition policy from the drop-down list.

Unless you want to use the default sig0, you must have already added a signature definition policy by choosing **Configuration >** *sensor\_name* **> Policies > Signature Definitions > Add**.

**Step 7** Choose an event action rules policy from the drop-down list.

Unless you want to use the default rules0, you must have already added a signature definition policy by choosing **Configuration >** *sensor\_name* **> Policies > Event Action Rules > Add**.

**Step 8** To add event action override to this virtual sensor, check the **Use Event Action Overrides** check box, and then click **Add**.

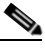

**Note** You must check the **Use Event Action Overrides** check box or none of the event action overrides will be enabled regardless of the value you set.

**a.** Choose the risk rating from the Risk Rating drop-down list.

- **b.** Under the Assigned column, check the check boxes next to the actions you want to assign to this event action override.
- **c.** Under the Enabled column, check the check boxes next to the actions you want enabled.

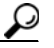

**Tip** To discard your changes and close the Add Event Action Override dialog box, click **Cancel**.

**d.** Click **OK**.

**Step 9** Choose an anomaly detection policy from the drop-down list.

Unless you want to use the default ad0, you must have already added a signature definition policy by choosing **Configuration >** *sensor\_name* **> Policies > Anomaly Detections > Add**.

**Step 10** Choose the anomaly detection mode (Detect, Inactive, Learn) from the drop-down list. The default is Detect.

**Step 11** Click the **Double Arrow** icon to change the default values under Advanced Options:

**a.** Choose how the sensor tracks inline TCP sessions (by interface and VLAN, VLAN only, or virtual sensor).

The default is virtual sensor. This is almost always the best option to choose.

**b.** Choose the Normalizer mode (by strict evasion protection or asymmetric mode protection).

**Tip** To discard your changes and close the Add Virtual Sensor dialog box, click **Cancel**.

**Step 12** Click **OK**.

The virtual sensor appears in the list in the IPS Policies pane.

$$
\mathcal{L}_{\mathcal{L}}
$$

**Tip** To discard your changes, click **Reset**.

- **Step 13** To edit a virtual sensor, select it in the list, and then click **Edit**.
- **Step 14** Make any changes needed, and then click **OK**.

The edited virtual sensor appears in the list in the upper half of the IPS Policies pane.

**Step 15** To remove a virtual sensor, select it, and then click **Delete**.

The virtual sensor no longer appears in the upper half of the IPS Policies pane.

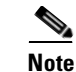

**Note** You cannot delete the default virtual sensor, vs0.

**Step 16** Click **Apply** to apply your changes and save the revised configuration.

## <span id="page-138-0"></span>**Configuring Event Action Filters**

This section describes how to configure event action filters, and contains the following topics:

- **•** [Understanding Event Action Filters, page 8-13](#page-138-1)
- **•** [Event Action Filters Tab, page 8-13](#page-138-2)
- **•** [Event Action Filters Tab Field Definitions, page 8-13](#page-138-3)
- **•** [Add and Edit Event Action Filter Dialog Boxes Field Definitions, page 8-14](#page-139-0)
- [Adding, Editing, Deleting, Enabling, Disabling, and Moving Event Action Filters, page 8-15](#page-140-0)

### <span id="page-138-1"></span>**Understanding Event Action Filters**

Event action filters are processed as an ordered list and you can move filters up or down in the list.

Filters let the sensor perform certain actions in response to the event without requiring the sensor to perform all actions or remove the entire event. Filters work by removing actions from an event. A filter that removes all actions from an event effectively consumes the event.

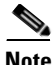

**Note** When filtering sweep signatures, we recommend that you do not filter the destination addresses. If there are multiple destination addresses, only the last address is used for matching the filter.

### <span id="page-138-2"></span>**Event Action Filters Tab**

**Note** You must be administrator or operator to add, edit, enable, disable, or delete event action filters.

You can configure event action filters to remove specific actions from an event or to discard an entire event and prevent further processing by the sensor. You can use the variables that you defined on the Event Variables pane to group addresses for your filters.

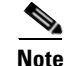

**Note** You must preface the variable with a dollar sign (\$) to indicate that you are using a variable rather than a string. Otherwise, you receive the Bad source and destination error.

**Caution** Event action filters based on source and destination IP addresses do not function for the Sweep engine, because they do not filter as regular signatures. To filter source and destination IP addresses in sweep alerts, use the source and destination IP address filter parameters in the Sweep engine signatures.

### <span id="page-138-3"></span>**Event Action Filters Tab Field Definitions**

The following fields are found on the Event Action Filters tab:

- Name—Lets you name the filter you are adding. You need to name your filters so that you can move them around in the list and move them to the inactive list if needed.
- **•** Enabled—Indicates whether or not this filter is enabled.
- Sig ID—Identifies the unique numerical value assigned to this signature. This value lets the sensor identify a particular signature. You can also enter a range of signatures.
- **•** SubSig ID—Identifies the unique numerical value assigned to this subsignature. The subSig ID identifies a more granular version of a broad signature. You can also enter a range of subSig IDs.
- **•** Attacker (address/port)—Identifies the IP address and/or port of the host that sent the offending packet. You can also enter a range of addresses.
- **•** Victim (address/port)—Identifies the IP address and/or port used by the attacker host. This is the port from where the offending packet originated. You can also enter a range of ports.
- Risk Rating—Indicates the risk rating range between 0 and 100 that should be used to trigger this event action filter. If an event occurs with a risk rating that falls within the minimum-maximum range you configure here, the event is processed against the rules of this event filter.
- **•** Actions to Subtract—Indicates the actions that should be removed from the event, should the conditions of the event meet the criteria of the event action filter.

### <span id="page-139-0"></span>**Add and Edit Event Action Filter Dialog Boxes Field Definitions**

The following fields are found in the Add and Edit Event Action Filters dialog boxes:

- Name—Lets you name the filter you are adding. You need to name your filters so that you can move them around in the list and move them to the inactive list if needed.
- **•** Enabled—Lets you enable this filter.
- **•** Signature ID—Identifies the unique numerical value assigned to this signature. This value lets the sensor identify a particular signature. You can also enter a range of signatures.
- **•** Subsignature ID—Identifies the unique numerical value assigned to this subsignature. The subsignature ID identifies a more granular version of a broad signature. You can also enter a range of subsignature IDs.
- **•** Attacker Address—Identifies the IP address of the host that sent the offending packet. You can also enter a range of addresses.
- **•** Attacker Port—Identifies the port used by the attacker host. This is the port from where the offending packet originated. You can also enter a range of ports.
- **•** Victim Address—Identifies the IP address of the host being attacked (the recipient of the offending packet). You can also enter a range of addresses.
- **•** Victim Port—Identifies the port through which the offending packet was received. You can also enter a range of ports.
- Risk Rating—Indicates the risk rating range between 0 and 100 that should be used to trigger this event action filter. If an event occurs with a risk rating that falls within the minimum-maximum range you configure here, the event is processed against the rules of this event filter.
- **•** Actions to Subtract—Opens the Edit Actions dialog box and lets you choose the actions that should be removed from the event, should the conditions of the event meet the criteria of the event action filter.
- Active—Lets you add the filter to the filter list so that it takes effect on filtering events.
- **•** OS Relevance—Lets you filter out events where the attack is not relevant to the victim OS.
- **•** Deny Percentage—Determines the percentage of packets to deny for deny attacker features. The valid range is 0 to 100. The default is 100 percent.

• Stop on Match—Determines whether or not this event will be processed against remaining filters in the event action filters list.

If set to No, the remaining filters are processed for a match until a Stop flag is encountered.

If set to Yes, no further processing is done. The actions specified by this filter are removed and the remaining actions are performed.

**•** Comments—Displays the user comments associated with this filter.

### <span id="page-140-0"></span>**Adding, Editing, Deleting, Enabling, Disabling, and Moving Event Action Filters**

To add, edit, delete, enable, disable, and move event action filters, follow these steps:

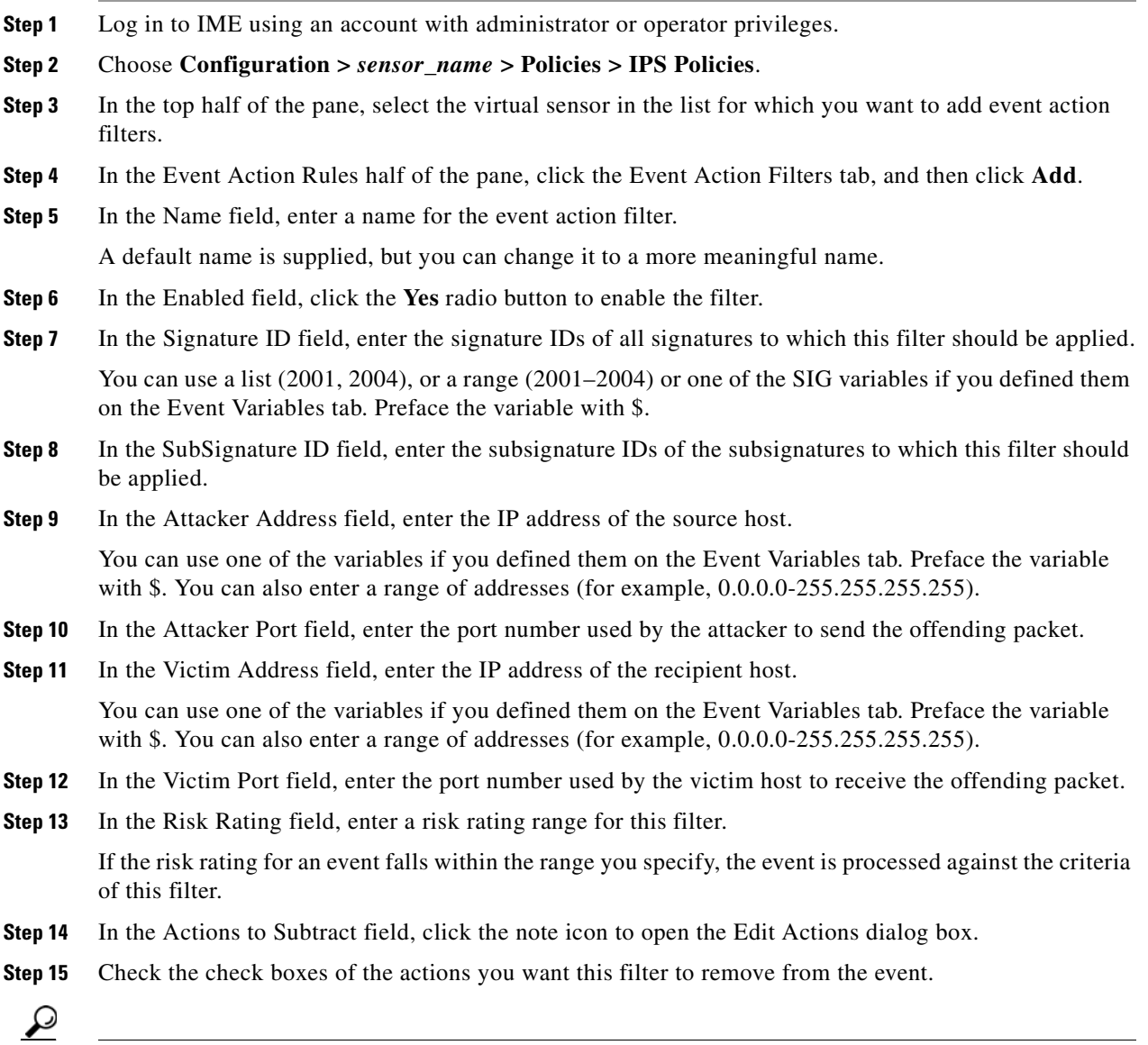

**Tip** To choose more than one event action in the list, hold down the **Ctrl** key.

- **Step 16** In the Active field, click the **Yes** radio button to add this filter to the list so that it takes effect on filtering events.
- **Step 17** In the OS Relevance drop-down list, choose whether you want to know if the alert is relevant to the OS that has been identified for the victim.
- **Step 18** In the Deny Percentage field, enter the percentage of packets to deny for deny attacker features. The default is 100 percent.
- **Step 19** In the Stop on Match field, click one of the following radio buttons:
	- **a. Yes**—If you want the Event Action Filters component to stop processing after the actions of this particular filter have been removed.

Any remaining filters will not be processed; therefore, no additional actions can be removed from the event.

- **b. No**—If you want to continue processing additional filters.
- **Step 20** In the Comments field, enter any comments that you want to store with this filter, such as the purpose of this filter or why you have configured this filter in a particular way.

**Tip** To discard your changes and close the Add Event Action Filter dialog box, click **Cancel**.

**Step 21** Click **OK**.

The new event action filter now appears in the list on the Event Action Filters tab.

- **Step 22** To edit an existing event action filter, select it in the list, and then click **Edit**.
- **Step 23** Make any changes needed.

$$
\mathbf{\Omega}
$$

**Tip** To discard your changes and close the Edit Event Action Filter dialog box, click **Cancel**.

**Step 24** Click **OK**.

The edited event action filter now appears in the list on the Event Action Filters tab.

**Step 25** To delete an event action filter, select it in the list, and then click **Delete**.

The event action filter no longer appears in the list on the Event Action Filters tab.

**Step 26** To move an event action filter up or down in the list, select it, and then click the **Move Up** or **Move Down**  arrow icons.

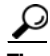

**Tip** To discard your changes, click **Reset**.

**Step 27** Click **Apply** to apply your changes and save the revised configuration.

## <span id="page-142-0"></span>**Configuring Target Value Rating**

This section describes how to configure the target value rating, and contains the following topics:

- **•** [Target Value Rating Tab, page 8-17](#page-142-3)
- **•** [Target Value Rating Tab Field Definitions, page 8-17](#page-142-1)
- [Add and Edit Target Value Rating Dialog Boxes Field Definitions, page 8-17](#page-142-2)
- **•** [Adding, Editing, and Deleting Target Value Ratings, page 8-17](#page-142-4)

### <span id="page-142-3"></span>**Target Value Rating Tab**

**Note** You must be administrator or operator to add, edit, or delete target value ratings.

You can assign a target value rating to your network assets. The target value rating is one of the factors used to calculate the risk rating value for each alert. You can assign different target value ratings to different targets. Events with a higher risk rating trigger more severe signature event actions.

### <span id="page-142-1"></span>**Target Value Rating Tab Field Definitions**

The following fields are found on the Target Value Rating tab:

- **•** Target Value Rating (TVR)—Identifies the value assigned to this network asset. The value can be High, Low, Medium, Mission Critical, or No Value.
- **•** Target IP Address—Identifies the IP address of the network asset you want to prioritize with a target value rating.

### <span id="page-142-2"></span>**Add and Edit Target Value Rating Dialog Boxes Field Definitions**

The following fields are found in the Add and Edit Target Value Rating dialog boxes:

- Target Value Rating (TVR)—Lets you assign a value to this network asset. The value can be High, Low, Medium, Mission Critical, or No Value.
- **•** Target IP Address(es)—Identifies the IP address of the network asset you want to prioritize with a target value rating.

### <span id="page-142-4"></span>**Adding, Editing, and Deleting Target Value Ratings**

To add, edit, and delete the target value rating for network assets, follow these steps:

- **Step 1** Log in to IME using an account with administrator or operator privileges.
- **Step 2** Choose **Configuration >** *sensor\_name* **> Policies > IPS Policies**.
- **Step 3** In the top half of the IPS Policies pane, select the virtual sensor for which you want to configure target value ratings.
- **Step 4** In the Event Action Rules half of the pane, click the Target Value Rating tab, and then click **Add**.

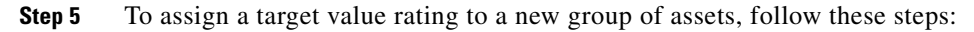

- **a.** From the Target Value Rating (TVR) drop-down list, choose a rating. The values are High, Low, Medium, Mission Critical, or No Value.
- **b.** In the Target IP Address(es) field, enter the IP address of the network asset.

To enter a range of IP addresses, enter the lowest address followed by a hyphen and then the highest address in the range. For example: 10.10.2.1-10.10.2.30.

$$
\frac{Q}{T_a}
$$

**Tip** To discard your changes and close the Add Target Value Rating dialog box, click **Cancel**.

#### **Step 6** Click **OK**.

The new target value rating for the new asset appears in the list on the Target Value Rating tab.

- **Step 7** To edit an existing target value rating, select it in the list, and then click **Edit**.
- **Step 8** Make any changes needed.

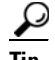

**Tip** To discard your changes and close the Edit Target Value Rating dialog box, click **Cancel**.

**Step 9** Click **OK**.

The edited network asset now appears in the list on the Target Value Rating tab.

**Step 10** To delete a network asset, select in the list, and then click **Delete**.

The network asset no longer appears in the list on the Target Value Rating tab.

 $\mathcal{L}$ 

**Tip** To discard your changes, click **Reset**.

**Step 11** Click **Apply** to apply your changes and save the revised configuration.

## <span id="page-143-0"></span>**Configuring OS Identifications**

This section describes how to configure OS maps, and contains the following topics:

- **•** [Understanding Passive OS Fingerprinting, page 8-19](#page-144-0)
- **•** [Configuring Passive OS Fingerprinting, page 8-20](#page-145-0)
- **OS** Identifications Tab, page 8-20
- **•** [OS Identifications Tab Field Definitions, page 8-21](#page-146-1)
- **•** [Add and Edit Configured OS Map Dialog Boxes Field Definitions, page 8-21](#page-146-0)
- **•** [Adding, Editing, Deleting, and Moving Configured OS Maps, page 8-22](#page-147-0)
## **Understanding Passive OS Fingerprinting**

Passive OS fingerprinting lets the sensor determine the OS that hosts are running. The sensor analyzes network traffic between hosts and stores the OS of these hosts with their IP addresses. The sensor inspects TCP SYN and SYNACK packets exchanged on the network to determine the OS type.

The sensor then uses the OS of the target host OS to determine the relevance of the attack to the victim by computing the attack relevance rating component of the risk rating. Based on the relevance of the attack, the sensor may alter the risk rating of the alert for the attack and/or the sensor may filter the alert for the attack. You can then use the risk rating to reduce the number of false positive alerts (a benefit in IDS mode) or definitively drop suspicious packets (a benefit in IPS mode). Passive OS fingerprinting also enhances the alert output by reporting the victim OS, the source of the OS identification, and the relevance to the victim OS in the alert.

Passive OS fingerprinting consists of three components:

**•** Passive OS learning

Passive OS learning occurs as the sensor observes traffic on the network. Based on the characteristics of TCP SYN and SYNACK packets, the sensor makes a determination of the OS running on the host of the source IP address.

**•** User-configurable OS identification

You can configure OS host mappings, which take precedence over learned OS mappings.

**•** Computation of attack relevance rating and risk rating

The sensor uses OS information to determine the relevance of the attack signature to the targeted host. The attack relevance is the attack relevance rating component of the risk rating value for the attack alert. The sensor uses the OS type reported in the host posture information imported from the CSA MC to compute the attack relevance rating.

There are three sources of OS information. The sensor ranks the sources of OS information in the following order:

**1.** Configured OS mappings—OS mappings you enter. Configured OS mappings reside in the Event Action Rules policy and can apply to one or many virtual sensors.

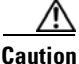

**Caution** You can specify multiple operating systems for the same IP address. The last one in the list is the operating system that is matched.

> **2.** Imported OS mappings—OS mappings imported from an external data source. Imported OS mappings are global and apply to all virtual sensors.

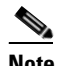

**Note** Currently CSA MC is the only external data source.

**3.** Learned OS mappings—OS mappings observed by the sensor through the fingerprinting of TCP packets with the SYN control bit set. Learned OS mappings are local to the virtual sensor that sees the traffic.

When the sensor needs to determine the OS for a target IP address, it consults the configured OS mappings. If the target IP address is not in the configured OS mappings, the sensor looks in the imported OS mappings. If the target IP address is not in the imported OS mappings, the sensor looks in the learned OS mappings. If it cannot find it there, the sensor treats the OS of the target IP address as unknown.

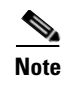

**Note** Passive OS fingerprinting is enabled by default and the IPS contains a default vulnerable OS list for each signature.

#### **Configuring Passive OS Fingerprinting**

You do not have to configure passive OS fingerprinting for it to function. IPS provides a default vulnerable OS list for each signature and passive analysis is enabled by default.

You can configure the following aspects of passive OS fingerprinting:

**•** Define OS mappings

We recommend configuring OS mappings to define the identity of the OS running on critical systems. It is best to configure OS mappings when the OS and IP address of the critical systems are unlikely to change.

**•** Limit the attack relevance rating calculation to a specific IP address range

This limits the attack relevance rating calculations to IP addresses on the protected network.

**•** Import OS mappings

Importing OS mappings provides a mechanism for accelerating the learning rate and fidelity of the OS identifications made through passive analysis. If you have an external product interface, such as the CSA MC, you can import OS identifications from it.

• Define event action rules filters using the OS relevancy value of the target

This provides a way to filter alerts solely on OS relevancy.

**•** Disable passive analysis

Stops the sensor from learning new OS mappings.

**•** Edit signature vulnerable OS lists

The vulnerable OS list specifies what OS types are vulnerable to each signature. The default, general-os, applies to all signatures that do not specify a vulnerable OS list.

#### **OS Identifications Tab**

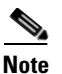

**Note** You must be administrator or operator to add, edit, and delete configured OS maps.

Use the OS Identifications tab to configure OS host mappings, which take precedence over learned OS mappings. On the OS Identifications tab you can add, edit, and delete configured OS maps. You can move them up and down in the list to change the order in which the sensor computes the attack relevance rating and risk rating for that particular IP address and OS type combination.

You can also move them up and down in the list to change the order in which the sensor resolves the OS associated with a particular IP address. Configured OS mappings allow for ranges, so for network 192.168.1.0/24 an administrator might define the following ([Table 8-1](#page-146-0)):

| <b>IP Address Range Set</b>           | OS.            |
|---------------------------------------|----------------|
| 192.168.1.1                           | <b>TOS</b>     |
| 192.168.1.2-192.168.1.10.192.168.1.25 | UNIX           |
| 192.168.1.1-192.168.1.255             | <b>Windows</b> |

<span id="page-146-0"></span>*Table 8-1 Example Configured OS Mapping*

More specific mappings should be at the beginning of the list. Overlap in the IP address range sets is allowed, but the entry closest to the beginning of the list takes precedence.

#### **OS Identifications Tab Field Definitions**

The following fields are found on the OS Identifications tab:

- **•** Enable passive OS fingerprinting analysis—When checked, lets the sensor perform passive OS analysis.
- **•** Restrict OS mapping and ARR to these IP addresses—Lets you configure the mapping of OS type to a specific IP address and have the sensor calculate the attack relevance rating for that IP address.
- **•** Configured OS Map—Displays the attributes of the configured OS map.
	- **–** Name—The Name you give the configured OS map.
	- **–** Active—Whether this configured OS map is active or inactive.
	- **–** IP Address—The IP address of this configured OS map.
	- **–** OS Type—The OS type of this configured OS map.

## **Add and Edit Configured OS Map Dialog Boxes Field Definitions**

The following fields are found in the Add and Edit Configured OS Map dialog boxes:

- **•** Name—Lets you name this configured OS map.
- Active—Lets you choose to have the configured OS map active or inactive.
- IP Address—Lets you enter the IP address associated with this configured OS map.

The IP address for configured OS mappings (and *only* configured OS mappings) can be a set of IP addresses and IP address ranges. The following are all valid IP address values for configured OS mappings:

- **–** 10.1.1.1,10.1.1.2,10.1.1.15
- **–** 10.1.2.1
- **–** 10.1.1.1-10.2.1.1,10.3.1.1
- **–** 10.1.1.1-10.1.1.5
- OS Type—Lets you choose one of the following OS Types to associate with the IP address:
	- **–** AIX
	- **–** BSD
	- **–** General OS
	- **–** HP UX
	- **–** IOS
	- **–** IRIX
	- **–** Linux
	- **–** Mac OS
	- **–** Netware
	- **–** Other
	- **–** Solaris
	- **–** UNIX
	- **–** Unknown OS
	- **–** Win NT
	- **–** Windows
	- **–** Windows NT/2K/XP

## **Adding, Editing, Deleting, and Moving Configured OS Maps**

To add, edit, delete, and move configured OS maps, follow these steps:

- **Step 1** Log in to IME using an account with administrator or operator privileges.
- **Step 2** Choose **Configuration >** *sensor\_name* **> Policies > IPS Policies**.
- **Step 3** In the top half of the IPS Policies pane, select the virtual sensor for which you want to configure OS identifications.
- **Step 4** In the Event Action Rules half of the pane, click the OS Identifications tab, and then click **Add**.
- **Step 5** In the Name field, enter a name for the configured OS map.
- **Step 6** In the Active field, click the **Yes** radio button to add this configured OS map to the list so that it takes effect.
- **Step 7** In the IP Address field, enter the IP address of the host that you are mapping to an OS. For example, use this format, 10.10.5.5,10.10.2.1-10.10.2.30.
- **Step 8** From the OS Type drop-down list, choose the OS that will be mapped to the IP address.

**Tip** To discard your changes and close the Add Configured OS Map dialog box, click **Cancel**.

#### **Step 9** Click **OK**.

The new configured OS map now appears in the list on the OS Identifications tab.

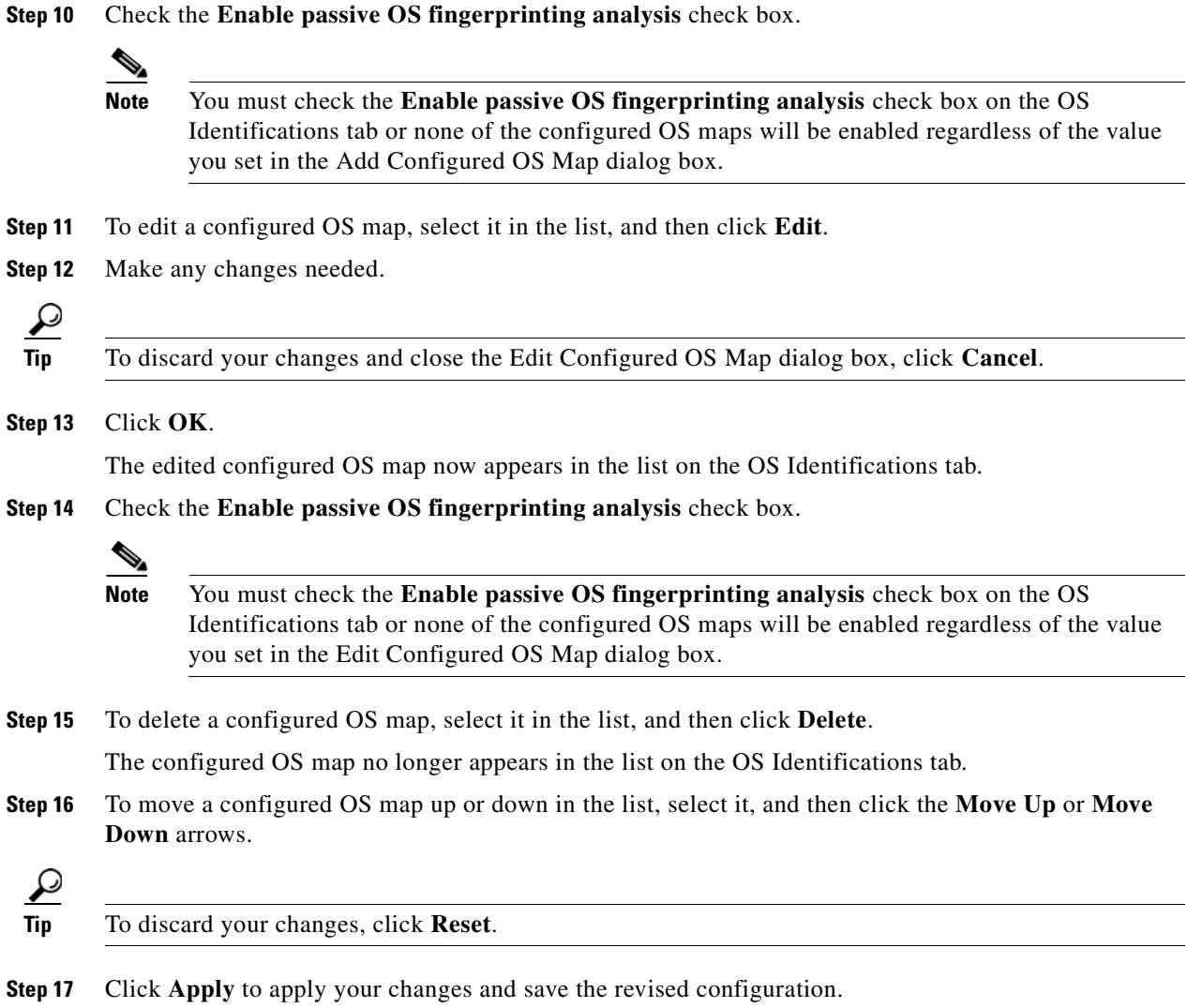

# **Configuring Event Variables**

This section describes how to configure event variables, and contains the following topics:

- **•** [Event Variables Tab, page 8-24](#page-149-1)
- **•** [Event Action Filters Tab Field Definitions, page 8-13](#page-138-0)
- **•** [Add and Edit Event Variable Dialog Boxes Field Definitions, page 8-24](#page-149-0)
- **•** [Adding, Editing, and Deleting Event Variables, page 8-25](#page-150-0)

## <span id="page-149-1"></span>**Event Variables Tab**

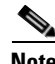

**Note** You must be administrator or operator to add, edit, or delete event variables.

You can create event variables and then use those variables in event action filters. When you want to use the same value within multiple filters, use a variable. When you change the value of the variable, any filter that uses that variable is updated with the new value.

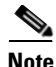

**Note** You must preface the variable with a dollar (\$) sign to indicate that you are using a variable rather than a string.

Some variables cannot be deleted because they are necessary to the signature system. If a variable is protected, you cannot select it to edit it. You receive an error message if you try to delete protected variables. You can edit only one variable at a time.

When configuring IP addresses, specify the full IP address or ranges or set of ranges. For example:

- **•** 10.89.10.10-10.89.10.23
- **•** 10.90.1.1
- **•** 192.56.10.1-192.56.10.255
- **•** 10.1.1.1-10.2.255.255, 10.89.10.10-10.89.10.23

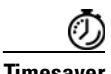

**Timesaver** For example, if you have an IP address space that applies to your engineering group and there are no Windows systems in that group, and you are not worried about any Windows-based attacks to that group, you could set up a variable to be the IP address space of the engineering group. You could then use this variable to configure a filter that would ignore all Windows-based attacks for this group.

#### **Event Variables Tab Field Definitions**

The following fields are found on the Event Variables tab:

- **•** Name—Lets you assign a name to this variable.
- **•** Type—Identifies the variable as an address.
- **•** Value—Lets you add the value(s) represented by this variable.

#### <span id="page-149-0"></span>**Add and Edit Event Variable Dialog Boxes Field Definitions**

The following fields are found in the Add and Edit Event Variable dialog boxes:

- **•** Name—Lets you assign a name to this variable.
- **•** Type—Identifies the variable as an address.

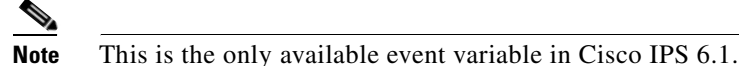

**•** Value—Lets you add the value(s) represented by this variable.

## <span id="page-150-0"></span>**Adding, Editing, and Deleting Event Variables**

To add, edit, and delete event variables, follow these steps:

- **Step 1** Log in to IME using an account with administrator or operator privileges.
- **Step 2** Choose **Configuration >** *sensor\_name* **> Policies > IPS Policies**.
- **Step 3** In the top half of the IPS Policies pane, select the virtual sensor for which you want to configure event variables.
- **Step 4** In the Event Action Rules half of the pane, click the Event Variables tab, and then click **Add**.
- **Step 5** In the Name field, enter a name for this variable.

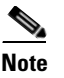

**Note** A valid name can only contain numbers or letters. You can also use a hyphen (-) or an underscore  $(\_)$ .

**Step 6** In the Value field, enter the values for this variable.

Specify the full IP address or ranges or set of ranges. For example:

- **•** 10.89.10.10-10.89.10.23
- **•** 10.90.1.1
- **•** 192.56.10.1-192.56.10.255

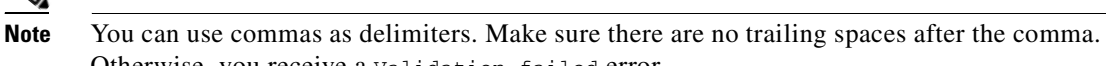

Otherwise, you receive a Validation failed error.

# $\boldsymbol{\mathcal{L}}$

**Tip** To discard your changes and close the Add Event Variable dialog box, click **Cancel**.

**Step 7** Click **OK**.

The new variable appears in the list on the Event Variables tab.

- **Step 8** To edit an existing variable, select it in the list, and then click **Edit**.
- **Step 9** Make any changes needed.

**Tip** To discard your changes and close the Edit Event Variable dialog box, click **Cancel**.

**Step 10** Click **OK**.

The edited event variable now appears in the list on the Event Variables tab.

**Step 11** To delete an event variable, select in the list, and then click **Delete**.

The event variable no longer appears in the list on the Event Variables tab.

 $\boldsymbol{\beta}$ 

**Tip** To discard your changes, click **Reset**.

## **Configuring Risk Category**

This section describes how to configure them risk categories, and contains the following topics:

- [Risk Category Tab, page 8-26](#page-151-0)
- **•** [Risk Category Tab Field Definitions, page 8-26](#page-151-1)
- [Add and Edit Risk Level Dialog Boxes Field Definitions, page 8-27](#page-152-0)
- **•** [Adding, Editing, and Deleting Risk Categories, page 8-27](#page-152-1)

#### <span id="page-151-0"></span>**Risk Category Tab**

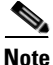

**Note** You must be administrator to add and edit risk levels.

On the Risk Category tab, you can use predefined risk categories (HIGHRISK, MEDIUMRISK, AND LOWRISK) or you can define your own labels. Risk categories link a category name to a numeric range defining the risk rating. You specify the low threshold for the category to make sure that the ranges are contiguous. The upper category is either the next higher category or 100.

You can then group the threats in red, yellow, and green categories. These red, yellow, and green threshold statistics are used in event action overrides and are also shown in the Network Security Gadget on the Home page.

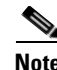

**Note** You cannot delete a predefined risk category.

The red, yellow, and green threshold statistics represent the state of network security with red being the most critical. If you change a threshold, any event action overrides that had the same range as the risk category are changed to reflect the new range.

The new category is inserted in to the Risk Category list according to its threshold value and is automatically assigned actions that cover its range.

#### <span id="page-151-1"></span>**Risk Category Tab Field Definitions**

The following fields are found on the Risk Category tab:

- Risk Category Name—Name of this risk level. The predefined categories have the following values:
	- **–** HIGHRISK—90 (means 90 to 100)
	- **–** MEDIUMRISK—70 (means 70-89)
	- **–** LOWRISK—1 (means 1-69)
- **•** Risk Threshold—Threshold number for this risk. The value is a number from 0 to 100.

**•** Risk Range—Risk Rating range for his risk category.

The risk rating is a range between 0 and 100 that represents a numerical quantification of the risk associated with a particular event on the network.

- **•** Network Security Health Statistics—Lists the numbers for the red, yellow, and green thresholds. The overall network security value represents the least secure value (green is the most secure and red is the least secure).
	- **–** Red Threat Thresholds
	- **–** Yellow Threat Thresholds
	- **–** Green Threat Thresholds

These color thresholds refer to the Sensor Health gadget on the Home pane.

## <span id="page-152-0"></span>**Add and Edit Risk Level Dialog Boxes Field Definitions**

The following fields are found in the Add and Edit Risk Level dialog boxes:

- **•** Risk Name—Lets you name this risk level.
- **•** Risk Threshold—Lets you assign a risk threshold for this risk level.

You specify or change only the lower threshold for the category so that the risk categories are contiguous. The upper threshold is either the next higher category or 100.

**•** Active—Lets you make this risk level active.

## <span id="page-152-1"></span>**Adding, Editing, and Deleting Risk Categories**

To add, edit, and delete risk categories, follow these steps:

- **Step 1** Log in to IME using an account with administrator or operator privileges.
- **Step 2** Choose **Configuration >** *sensor\_name* **> Policies > IPS Policies**.
- **Step 3** In the top half of the IPS Policies pane, select the virtual sensor for which you want to configure risk categories.
- **Step 4** In the Event Action Rules half of the pane, click the Risk Category tab, and then click **Add**.
- **Step 5** In the Risk Name field, enter a name for this risk category.
- **Step 6** In the Risk Threshold field, enter a numerical value for the risk threshold (minimum 0, maximum 100). This number represents the lower boundary of risk. The range appears in the Risk Range field and in the red, yellow, and green threshold fields.
- **Step 7** To make this risk category active, click the **Yes** radio button.

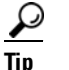

**Tip** To discard your changes and close the Add Risk Category dialog box, click **Cancel**.

**Step 8** Click **OK**.

The new risk category appears in the list on the Risk Category tab.

**Step 9** To edit an existing risk category, select it in the list, and then click **Edit**.

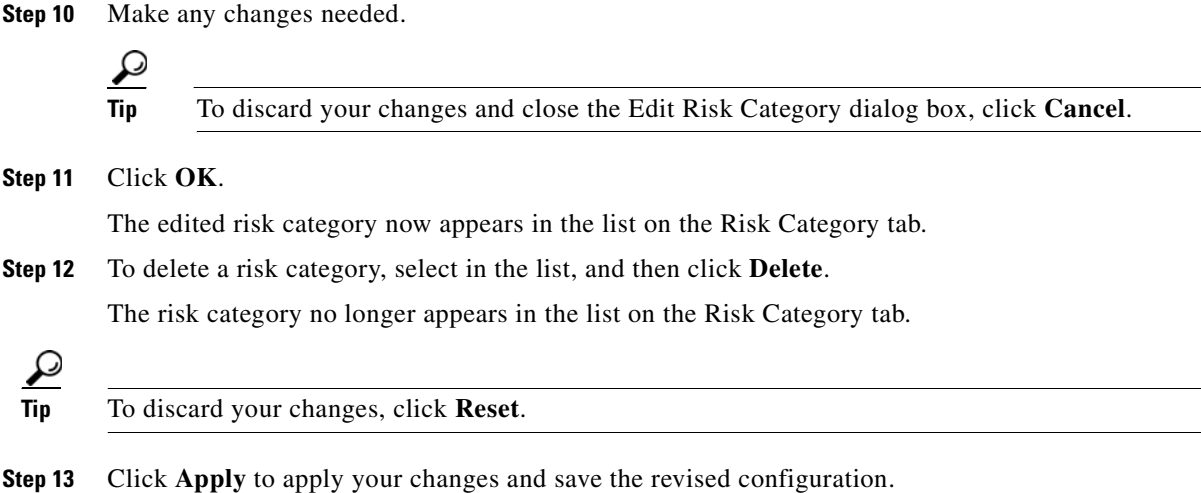

# **Configuring General Settings**

This section describes how to configure the general settings, and contains the following topics:

- **•** [General Tab, page 8-28](#page-153-0)
- **•** [General Tab Field Definitions, page 8-29](#page-154-0)
- **•** [Configuring the General Settings, page 8-29](#page-154-1)

## <span id="page-153-0"></span>**General Tab**

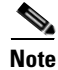

**Note** You must be administrator or operator to configure the general settings for event action rules.

You can configure the general settings that apply globally to event action rules, such as whether you want to use the Summarizer and the Meta Event Generator. The Summarizer groups events into a single alert, thus decreasing the number of alerts the sensor sends out. The Meta Event Generator processes the component events, which lets the sensor watch for suspicious activity transpiring over a series of events.

⁄!\

**Caution** Do not disable the Summarizer or Meta Event Generator except for troubleshooting purposes. If you disable the Summarizer, every signature is set to Fire All with no summarization. If you disable the Meta Event Generator, all Meta engine signatures are disabled.

You can also use Threat Rating adjustment, Event Action Filters, and you can enable One Way TCP Reset. The one-way TCP reset operates for inline mode only and is an automatic addition to the deny packet inline actions. It sends a TCP reset to the victim of the alert, thus creating a black hole for the attacker and clearing the TCP resources of the victim.

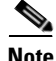

**Note** An inline sensor now denies packets for any alert with a risk rating of greater than or equal to 90. It also issues a one-way TCP reset on TCP alerts with a risk rating of greater than or equal to 90.

You can configure how long you want to deny attackers, the maximum number of denied attackers, and how long you want blocks to last.

#### <span id="page-154-0"></span>**General Tab Field Definitions**

The following fields are found the on the General tab:

**•** Use Summarizer—Enables the Summarizer component.

By default, the Summarizer is enabled. If you disable it, all signatures are set to Fire All with no summarization. If you configure individual signatures to summarize, this configuration will be ignored if the Summarizer is not enabled.

**•** Use Meta Event Generator—Enables the Meta Event Generator.

By default, the Meta Event Generator is enabled. If you disable the Meta Event Generator, all Meta engine signatures are disabled.

- **•** Use Threat Rating Adjustment—Enables threat rating adjustment, which adjusts the risk rating. If disabled, then risk rating is equal to threat rating.
- Use Event Action Filters—Enables the event action filter component. You must check this check box to use any filter that is enabled.
- Enable One Way TCP Reset—(inline mode only) Enables a one-way TCP reset for deny packet inline actions for TCP-based alerts. It sends a TCP reset to the victim of the alert thus clearing the TCP resources of the victim.
- **•** Deny Attacker Duration—Number of seconds to deny the attacker inline. The valid range is 0 to 518400. The default is 3600.
- Block Attack Duration—Number of minutes to block a host or connection. The valid range is 0 to 10000000. The default is 30.
- **•** Maximum Denied Attackers—Limits the number of denied attackers possible in the system at any one time. The valid range is 0 to 100000000. The default is 10000.

#### <span id="page-154-1"></span>**Configuring the General Settings**

**Caution** The general settings options operate at a global level, so enabling them affects all sensor processing of these features.

To configure the general settings for event action rules, follow these steps:

- **Step 1** Log in to IME using an account with administrator or operator privileges.
- **Step 2** Choose **Configuration >** *sensor\_name* **> Policies > IPS Policies**.
- **Step 3** In the top half of the IPS Policies pane, select the virtual sensor for which you want to configure general categories.
- **Step 4** In the Event Action Rules half of the pane, click the General tab.
- **Step 5** To enable the summarizer feature, check the **Use Summarizer** check box.

H

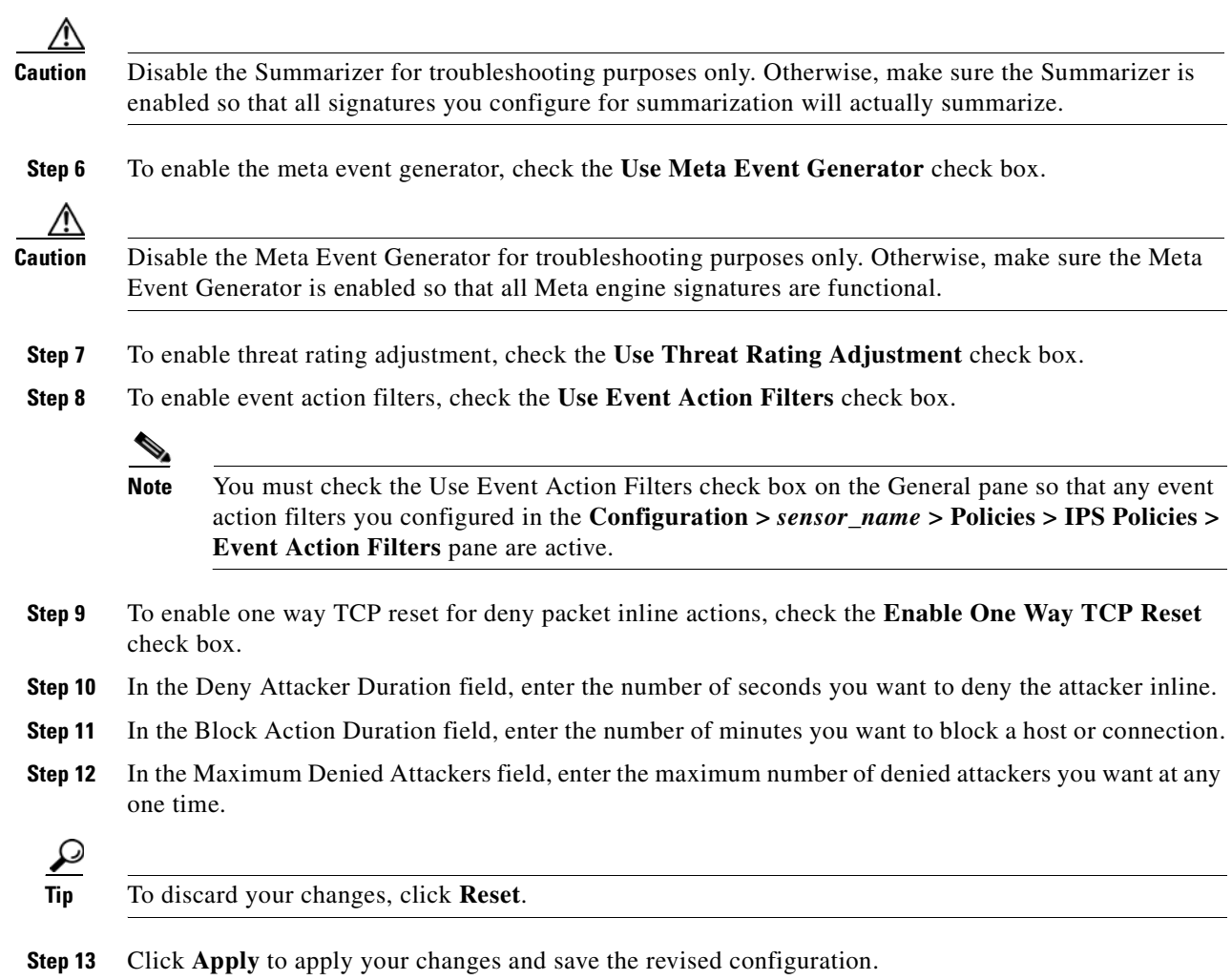

n

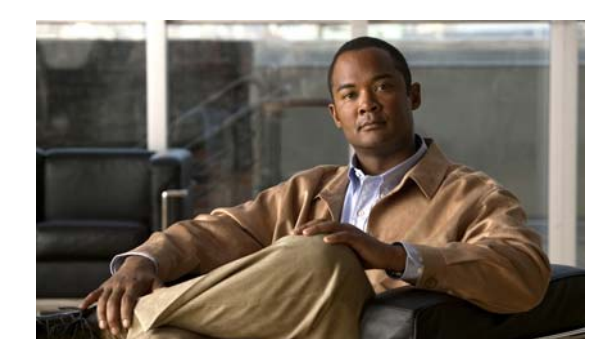

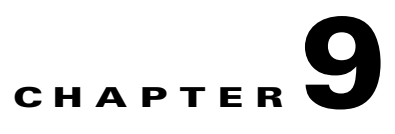

# **Defining Signatures**

This chapter explains how to create signature definition policies and how to configure signatures. It contains the following sections:

- [Security Policies, page 9-1](#page-156-0)
- **•** [Configuring Signature Definition Policies, page 9-1](#page-156-1)
- **•** [sig0 Pane, page 9-3](#page-158-0)
- **•** [Understanding Signatures, page 9-4](#page-159-0)
- **•** [MySDN, page 9-5](#page-160-0)
- **•** [Configuring Signatures, page 9-6](#page-161-0)
- **•** [Configuring Signature Variables, page 9-24](#page-179-0)
- **•** [Configuring Miscellaneous Settings, page 9-26](#page-181-0)

## <span id="page-156-0"></span>**Security Policies**

You can create multiple security policies and apply them to individual virtual sensors. A security policy is made up of a signature definition policy, an event action rules policy, and an anomaly detection policy. Cisco IPS 6.1 contains a default signature definition policy called sig0, a default event action rules policy called rules0, and a default anomaly detection policy called ad0. You can assign the default policies to a virtual sensor or you can create new policies.

The use of multiple security policies lets you create security policies based on different requirements and then apply these customized policies per VLAN or physical interface.

## <span id="page-156-1"></span>**Configuring Signature Definition Policies**

This section describes how to configure signature definition policies, and contains the following topics:

- **•** [Signature Definitions Pane, page 9-2](#page-157-0)
- **•** [Signature Definitions Pane Field Definitions, page 9-2](#page-157-1)
- **•** [Add and Clone Policy Dialog Boxes Field Definitions, page 9-2](#page-157-2)
- [Adding, Cloning, and Deleting Signature Policies, page 9-3](#page-158-1)

#### <span id="page-157-0"></span>**Signature Definitions Pane**

**Note** You must be administrator or operator to add, clone, or delete signature policies.

In the Signature Definitions pane, you can add, clone, or delete a signature definition policy. The default signature definition policy is called sig0. When you add a policy, a control transaction is sent to the sensor to create the policy instance. If the response is successful, the new policy instance is added under Signature Definitions. If the control transaction fails, for example because of resource limitations, an error message appears.

If your platform does not support virtual policies, this means you can only have one instance for each component and you cannot create new ones or delete the existing one. In this case, the Add, Clone, and Delete buttons are disabled.

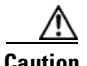

**Caution** AIM-IPS and NME-IPS do not support sensor virtualization and therefore do not support multiple policies.

#### <span id="page-157-1"></span>**Signature Definitions Pane Field Definitions**

The following fields are found in the Signature Definitions pane:

- **•** Policy Name—Identifies the name of this signature definition policy.
- **•** Assigned Virtual Sensor—Identifies the virtual sensor that this signature definition policy is assigned to.

#### <span id="page-157-2"></span>**Add and Clone Policy Dialog Boxes Field Definitions**

The following field is found in the Add and Clone Policy dialog boxes:

- **•** Name—The name of the virtual sensor. The default virtual sensor is vs0.
- **•** Assigned Interfaces (or Pairs)—The interfaces or interface pairs that belong to this virtual sensor.
- **•** Sig Definition Policy—The name of the signature definition policy for this virtual sensor. The default signature definition policy is sig0.
- **•** Event Action Rules Overrides Policy—The name of the event action rules overrides policy for this virtual sensor. The default event action rules policy is rules0.
	- **–** Risk Rating—Indicates the risk rating range (low, medium, or high risk) that should be used to trigger this event action override.
	- **–** Actions to Add—Specifies the event action that will be added to an event if the conditions of this event action override are satisfied.
	- **–** Enabled—Indicates whether or not this event action overrides policy is enabled.
- **•** Anomaly Detection Policy—The name of the anomaly detection policy for this virtual sensor. The default anomaly detection policy is ad0.
- **•** Description—The description of this virtual sensor.

#### <span id="page-158-1"></span>**Adding, Cloning, and Deleting Signature Policies**

To add, clone, or delete a signature definition policy, follow these steps:

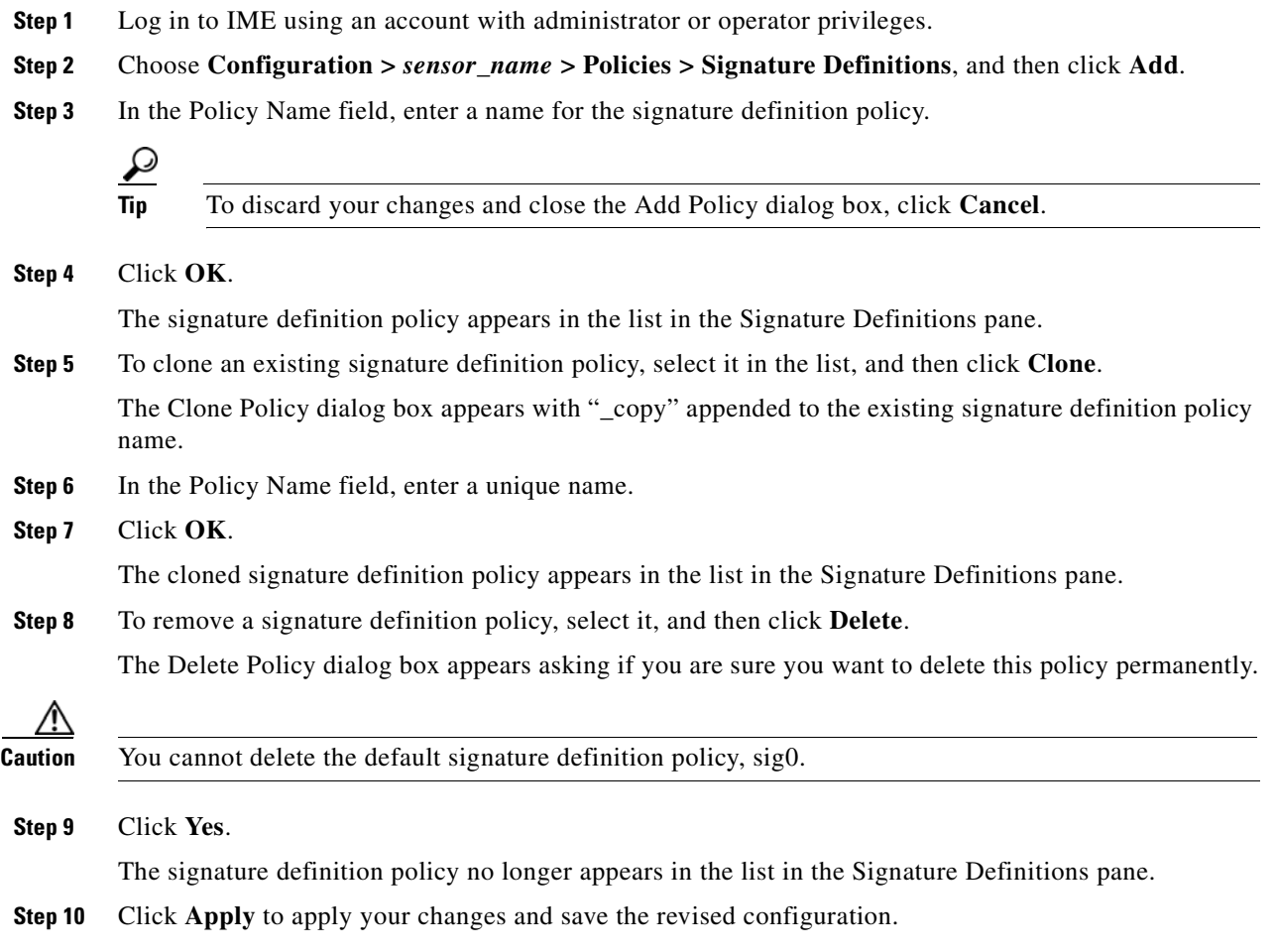

## <span id="page-158-0"></span>**sig0 Pane**

The sig0 menu in the left navigation pane contains the list of signatures listed by categories, for example, by signature type, all signatures, or active signatures. Once you choose a signature type in the menu, the sig0 pane is populated with the tools to configure signatures. You can filter the signatures by a variety of categories, for example, by signature ID, signature name, whether the signature is enabled, severity, fidelity rating, base risk rating, action, type, and engine.

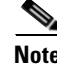

**Note** You must select a signature category to see the signature configuration and add, clone, or edit signatures.

You can sort the data in each column by clicking the column head. The following columns are shown by default:

- **•** ID
- **•** Name
- **•** Enabled
- **•** Severity
- **•** Fidelity Rating
- **•** Base risk rating
- **•** Signature Actions (Alert and Log, Deny, and Other)
- **•** Type
- **•** Engine
- **•** Retired

To change the default column view, click the **Column** icon in the upper right of the pane and check or clear the check boxes in the Choose Columns to Display dialog box. You can also move the columns to a new location by selecting it and dragging it to a different place in the table.

There are configuration buttons grouped around the following configuration actions:

- **•** Signature Configuration—Lets you edit event actions, enable and disable signatures, restore signature defaults, view signature information on MySDN, edit, add, delete, clone, and export signatures.
- **•** Signature Wizard—Lets you use a wizard to create custom signatures.
- **•** Advanced
	- **–** Signature Variables—Lets you set up variables to use within multiple signatures.
	- **–** Miscellaneous—Lets you configure application policy signatures, set up the mode for IP fragmentation and TCP stream reassembly, and configure IP logging.

## <span id="page-159-0"></span>**Understanding Signatures**

Attacks or other misuses of network resources can be defined as network intrusions. Sensors that use a signature-based technology can detect network intrusions. A signature is a set of rules that your sensor uses to detect typical intrusive activity, such as DoS attacks. As sensors scan network packets, they use signatures to detect known attacks and respond with actions that you define.

The sensor compares the list of signatures with network activity. When a match is found, the sensor takes an action, such as logging the event or sending an alert. Sensors let you modify existing signatures and define new ones.

Signature-based intrusion detection can produce false positives because certain normal network activity can be misinterpreted as malicious activity. For example, some network applications or operating systems may send out numerous ICMP messages, which a signature-based detection system might interpret as an attempt by an attacker to map out a network segment. You can minimize false positives by tuning your signatures.

To configure a sensor to monitor network traffic for a particular signature, you must enable the signature. By default, the most critical signatures are enabled when you install the signature update. When an attack is detected that matches an enabled signature, the sensor generates an alert, which is stored in the Event Store of the sensor. The alerts, as well as other events, may be retrieved from the Event Store by web-based clients. By default the sensor logs all Informational alerts or higher.

Some signatures have subsignatures, that is, the signature is divided into subcategories. When you configure a subsignature, changes made to the parameters of one subsignature apply only to that subsignature. For example, if you edit signature 3050 subsignature 1 and change the severity, the severity change applies to only subsignature 1 and not to 3050 2, 3050 3, and 3050 4.

Cisco IPS 6.1 contains over 10,000 built-in default signatures. You cannot rename or delete signatures from the list of built-in signatures, but you can retire signatures to remove them from the sensing engine. You can later activate retired signatures; however, this process requires the sensing engines to rebuild their configuration, which takes time and could delay the processing of traffic. You can tune built-in signatures by adjusting several signature parameters. Built-in signatures that have been modified are called tuned signatures.

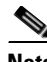

**Note** We recommend that you retire any signatures that you are not using. This improves sensor performance.

You can create signatures, which are called custom signatures. Custom signature IDs begin at 60000. You can configure them for several things, such as matching of strings on UDP connections, tracking of network floods, and scans. Each signature is created using a signature engine specifically designed for the type of traffic being monitored.

# <span id="page-160-0"></span>**MySDN**

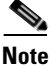

**Note** Currently when you click **MySDN**, you are redirected to the IntelliShield site, which will eventually replace MySDN.

MySDN is a repository of information for individual signatures. It provides the following information about a signature:

- **•** Signature ID
- **•** Release version
- **•** Original release date
- **•** Latest release date
- **•** Default enabled
- **•** Default retired
- **•** CVE
- **•** Bugtraq ID
- **•** Alarm severity
- **•** Fidelity
- **•** Description
- **•** Recommended filters

 $\mathbf I$ 

- **•** Benign filters
- **•** IntelliShield alerts

The information from MySDN is available in the lower half of the sig0 pane. Select a signature in the list, and the information appears in the lower half. Or you can select a signature on **Configuration >**  *sensor\_name* **> Policies > Signature Definitions > sig0 > Active Signatures**, and then click **MySDN**. After logging in to Cisco.com, you are taken to the specific information about that signature through the MySDN site ending at the IntelliShield site.

IME launches MySDN from the last browser window you opened, which is the default setting for Windows. To change this default behavior, in Internet Explorer, choose **Tools > Internet Options**, and then click the **Advanced** tab. Scroll down and uncheck the **Reuse windows for launching shortcuts** check box.

**Note** The MySDN website has been decommissioned and is no longer available to Cisco.com users. You can get to the information only through IME.

## <span id="page-161-0"></span>**Configuring Signatures**

This section describes how to configure signatures. It contains the following topics:

- **•** [Signature Configuration Field Definitions, page 9-6](#page-161-1)
- **•** [Add, Clone, and Edit Signatures Dialog Boxes Field Definitions, page 9-8](#page-163-0)
- **•** [Edit Actions Dialog Box Field Definitions, page 9-9](#page-164-0)
- **•** [Enabling, Disabling, and Retiring Signatures, page 9-12](#page-167-0)
- **•** [Adding Signatures, page 9-13](#page-168-0)
- **•** [Cloning Signatures, page 9-14](#page-169-0)
- **•** [Tuning Signatures, page 9-15](#page-170-0)
- **•** [Assigning Actions to Signatures, page 9-17](#page-172-0)
- **•** [Configuring Alert Frequency, page 9-19](#page-174-0)
- **•** [Example Meta Engine Signature, page 9-21](#page-176-0)

#### <span id="page-161-1"></span>**Signature Configuration Field Definitions**

The following fields are found in the Sig0 pane:

- **•** Filter—Lets you sort the list of signatures by selecting an attribute to filter.
- ID—Identifies the unique numerical value assigned to this signature and subsignature. This value lets the sensor identify a particular signature.
- **•** Name—Identifies the name assigned to the signature.
- Enabled—Identifies whether or not the signature is enabled. A signature must be enabled for the sensor to protect against the traffic specified by the signature.
- Severity—Identifies the severity level that the signature will report: High, Informational, Low, Medium.
- **•** Fidelity Rating—Identifies the weight associated with how well this signature might perform in the absence of specific knowledge of the target.
- **•** Base RR—Displays the base risk rating value of each signature. IDM automatically calculates the base risk rating by multiplying the fidelity rating and the severity factor and dividing them by 100 (Fidelity Rating x Severity Factor /100).

Severity Factor has the following values:

- **–** Severity Factor = 100 if the severity level of the signature is high
- **–** Severity Factor = 75 if severity level of the signature is medium
- **–** Severity Factor = 50 if severity level of the signature is low
- **–** Severity Factor = 25 if severity level of the signature is informational
- **•** Signature Actions—Identifies the actions the sensor will take when this signature fires.
- **•** Type—Identifies whether this signature is a default (built-in), tuned, or custom signature.
- **•** Engine—Identifies the engine that parses and inspects the traffic specified by this signature.
- **•** Retired—Identifies whether or not the signature is retired.

A retired signature is removed from the signature engine. You can activate a retired signature to place it back in the signature engine.

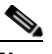

**Note** We recommend that you retire any signatures that you are not using. This improves sensor performance.

Right-Click Menu Functions:

- **•** Edit Actions—Opens the Edit Actions dialog box.
- **•** Enable—Enables the selected signature.
- **•** Disable—Disables the selected signature.
- **•** Set Severity To—Lets you set the severity level that the signature will report: High, Medium, Low or Informational.
- **•** Restore Default—Returns all parameters to the default settings for the selected signature.
- Show MySDN Information—Takes you to the description of that signature on the MySDN site on Cisco.com.
- **•** Edit—Opens the Edit Signature dialog box. In the Edit Signature dialog box, you can change the parameters associated with the selected signature and effectively *tune* the signature. You can edit only one signature at a time.
- **•** Add—Opens the Add Signature dialog box. In the Add Signature dialog box, you can add the parameters associated with the selected signature and effectively *tune* the signature.
- Delete—Deletes the selected custom signature.You cannot delete built-in signatures.
- **•** Clone—Opens the Clone Signature dialog box. In the Clone Signature dialog box, you can create a signature by changing the prepopulated values of the existing signature you chose to clone.
- **•** Change Status To—Lets you change the status to retired or active.
- **•** Export—Lets you export currently displayed signatures in the table to a comma-separated Excel file (using CSV) or HTML file. You can also use **Ctrl-C** to copy the contents in to a clipboard and later paste in to Notepad or Word using **Ctrl-V**.

### <span id="page-163-0"></span>**Add, Clone, and Edit Signatures Dialog Boxes Field Definitions**

```
\boldsymbol{\beta}
```
**Tip** An empty check box indicates the default value is being used. Check the check box to configure that parameter. Click the value field to change the parameter. A green check indicates that a user-defined value is being used. Click the green check to change the value back to the default.

The following fields are found in the Add, Clone, and Edit Signature dialog boxes:

- **•** Signature Definition
	- **–** Signature ID—Identifies the unique numerical value assigned to this signature. This value lets the sensor identify a particular signature. The value is 1000 to 65000.
	- **–** SubSignature ID—Identifies the unique numerical value assigned to this subsignature. The subsignature ID identifies a more granular version of a broad signature. The value is 0 to 255.
	- **–** Alert Severity—Lets you choose the severity level of the signature: High, Informational, Low, Medium.
	- **–** Sig Fidelity Rating—Lets you choose the weight associated with how well this signature might perform in the absence of specific knowledge of the target. The value is 0 to 100. The default is 75.
	- **–** Promiscuous Delta—Lets you determine the seriousness of the alert.
- **•** Sig Description—Lets you specify the following attributes that help you distinguish this signature from other signatures:
	- **–** Signature Name—Name your signature. The default is MySig.
	- **–** Alert Notes—Add alert notes in this field.
	- **–** User Comments—Add your comments about this signature in this field.
	- **–** Alarm Traits—Add the alarm trait in this field. The value is 0 to 65535. The default is 0.
	- **–** Release—Add the software release in which the signature first appeared.
- **•** Engine—Lets you choose the engine that parses and inspects the traffic specified by this signature.
- **•** Event Action—Lets you assign the actions the sensor takes when it responds to events.
- **•** Event Counter—Lets you configure how the sensor counts events. For example, you can specify that you want the sensor to send an alert only if the same signature fires 5 times for the same address set:
	- **–** Event Count—The number of times an event must occur before an alert is generated. The value is 1 to 65535. The default is 1.
	- **–** Event Count Key—The storage type used to count events for this signature. Choose attacker address, attacker address and victim port, attacker and victim addresses, attacker and victim addresses and ports, or victim address. The default is attacker address.
	- **–** Specify Alert Interval—Specifies the time in seconds before the event count is reset. Choose Yes or No from the drop-down list and then specify the amount of time.
- Alert Frequency—Lets you configure how often the sensor alerts you when this signature is firing. Specify the following parameters for this signature:
	- **–** Summary Mode—The mode of alert summarization. Choose Fire All, Fire Once, Global Summarize, or Summarize.

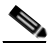

- **Note** When multiple contexts from the adaptive security appliance are contained in one virtual sensor, the summary alerts contain the context name of the last context that was summarized. Thus, the summary is the result of all alerts of this type from all contexts that are being summarized.
- **–** Summary Interval—The time in seconds used in each summary alert. The value is 1 to 65535. The default is 15.
- **–** Summary Key—The storage type used to summarize alerts. Choose Attacker address, Attacker address and victim port, Attacker and victim addresses, Attacker and victim addresses and ports, or Victim address. The default is Attacker address.
- **–** Specify Global Summary Threshold—Lets you specify the threshold number of events to take the alert into global summary. Choose Yes or No and then specify the threshold number of events.
- **•** Status—Lets you enable or disable a signature, or retire or unretire a signature:
	- **–** Enabled—Lets you choose whether the signature is enabled or disabled.The default is yes (enabled).
	- **–** Retired—Let you choose whether the signature is retired or not. The default is no (not retired).
	- **–** Obsoletes—Lists the signatures that are obsoleted by this signature.
- **•** Mars Category—Maps signatures to a MARS attack category.

This is a static information category that you can set in the configuration and view in the alerts.

#### <span id="page-164-0"></span>**Edit Actions Dialog Box Field Definitions**

The following fields are found in the Edit Actions dialog box:

- **•** Alert and Log Actions
	- **–** Produce Alert—Writes the event to Event Store as an alert.

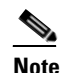

**Note** The Produce Alert action is not automatic when you enable alerts for a signature. To have an alert created in Event Store, you must select Produce Alert. If you add a second action, you must include Produce Alert if you want an alert sent to Event Store. Also, every time you configure the event actions, a new list is created and it replaces the old list. Make sure you include all the event actions you need for each signature.

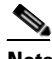

**Note** There are other event actions that force a Product Alert. These actions use Product Alert as the vehicle for performing the action. Even if Product Alert is not selected or is filtered, the alert is still produced. The actions are the following: Produce Verbose Alert, Request SNMP Trap, Log Attacker Packets, Log Victim Packets, and Log Pair Packets.

 $\mathbf I$ 

**–** Produce Verbose Alert—Includes an encoded dump of the offending packet in the alert.

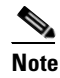

**Note** This action causes an alert to be written to Event Store, even if Produce Alert is not selected.

**–** Log Attacker Packets—Starts IP logging on packets that contain the attacker address and sends an alert.

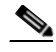

**Note** This action causes an alert to be written to Event Store, even if Produce Alert is not selected.

**–** Log Victim Packets—Starts IP Logging on packets that contain the victim address and sends an alert.

#### S.

**Note** This action causes an alert to be written to Event Store, even if Produce Alert is not selected.

**–** Log Attacker/Victim Pair Packets—(inline mode only) Starts IP Logging on packets that contain the attacker/victim address pair.

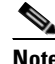

**Note** This action causes an alert to be written to Event Store, even if Produce Alert is not selected.

**–** Request SNMP Trap—Sends a request to NotificationApp to perform SNMP notification.

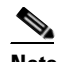

**Note** This action causes an alert to be written to Event Store, even if Produce Alert is not selected. You must have SNMP configured on the sensor to implement this action.

- **•** Deny Actions
	- **–** Deny Packet Inline—(inline mode only) Does not transmit this packet.

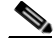

**Note** You cannot delete the event action override for Deny Packet Inline because it is protected. If you do not want to use that override, disable it.

- **–** Deny Connection Inline—(inline mode only) Does not transmit this packet and future packets on the TCP flow.
- **–** Deny Attacker Victim Pair Inline—(inline mode only) Does not transmit this packet and future packets on the attacker/victim address pair for a specified period of time.

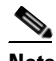

**Note** To set the specified period of time and maximum number of denied attackers, choose **Configuration >** *sensor\_name* **> Policies > Event Action Rules > rules0 > General Settings**.

**–** Deny Attacker Service Pair Inline—(inline mode only) Does not transmit this packet and future packets on the attacker address victim port pair for a specified period of time.

**–** Deny Attacker Inline—(inline mode only) Does not transmit this packet and future packets originating from the attacker address for a specified period of time.

The sensor maintains a list of attackers being denied by the system. To remove an entry from the denied attacker list, you can view the list of attackers and clear the entire list, or you can wait for the timer to expire. The timer is a sliding timer for each entry. Therefore, if attacker A is being denied, but issues another attack, the timer for attacker A is reset and attacker A remains in the denied attacker list until the timer expires. If the denied attacker list is at capacity and cannot add a new entry, the packet is still denied.

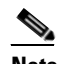

**Note** This is the most severe of the deny actions. It denies current and future packets from a single attacker address. To clear all denied attacker entries, choose **Configuration >**  *sensor\_name* **> Sensor Monitoring > Time-Based Actions > Denied Attackers > Clear List**, which permits the addresses back on the network.

**–** Modify Packet Inline— Modifies packet data to remove ambiguity about what the end point might do with the packet.

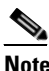

- **Note** Modify Packet Inline is not an option for Add Event Action Filter or Add Event Action Override.
- **•** Other Actions
	- **–** Request Block Connection—Sends a **r**equest to ARC to block this connection.

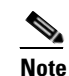

**Note** You must have blocking devices configured to implement this action.

**–** Request Block Host—Sends a request to ARC to block this attacker host.

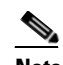

**Note** You must have blocking devices configured to implement this action.

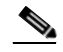

**Note** To set the duration of the block, choose **Configuration >** *sensor\_name* **> Policies > Event Action Rules > rules0 > General Settings**.

**–** Request Rate Limit—Sends a rate limit request to ARC to perform rate limiting.

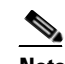

**Note** You must have rate limiting devices configured to implement this action.

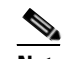

**Note** Request Rate Limit applies to a select set of signatures.

**–** Reset TCP Connection—Sends TCP resets to hijack and terminate the TCP flow.

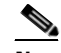

**Note** Reset TCP Connection only works on TCP signatures that analyze a single connection. It does not work for sweeps or floods.

#### **For More Information**

- For detailed descriptions of the event actions, see [Event Actions, page 11-8](#page-239-0).
- **•** For the procedure for configuring the general settings, see [Configuring General Settings,](#page-260-0)  [page 11-29](#page-260-0).
- **•** For the procedure for configuring SNMP, see [Chapter 15, "Configuring SNMP."](#page-340-0)
- **•** For the procedure for configuring denied attackers, see [Configuring and Monitoring Denied](#page-383-0)  [Attackers, page 18-4](#page-383-0).

#### <span id="page-167-0"></span>**Enabling, Disabling, and Retiring Signatures**

To enable, disable, and retire signatures, follow these steps:

- **Step 1** Log in to IME using an account with administrator or operator privileges.
- **Step 2** Choose **Configuration >** *sensor\_name* **> Policies > Signature Definitions > sig0 > All Signatures**.
- **Step 3** To locate a signature, choose a sorting option from the Filter drop-down list.

For example, if you are searching for a Flood Host signature, chose **Engine** from the drop-down list, then **Flood Host**, and then select the individual signature.

The sig0 pane refreshes and displays only those signatures that match your sorting criteria.

- **Step 4** To enable or disable an existing signature, select the signature, and follow these steps:
	- **a.** View the Enabled column to determine the status of the signature. A signature that is enabled has the check box checked.
	- **b.** To enable a signature that is disabled, check the **Enabled** check box.
	- **c.** To disable a signature that is enabled, remove the check from the **Enabled** check box.
	- **d.** To retire one or more signatures, select the signature(s), right-click, and then click **Change Status To > Retired**.

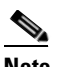

**Note** We recommend that you retire any signatures that you are not using. This improves sensor performance.

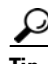

**Tip** To discard your changes, click **Reset**.

**Step 5** Click **Apply** to apply your changes and save the revised configuration.

#### <span id="page-168-0"></span>**Adding Signatures**

To create a custom signature that is not based on an existing signature, follow these steps:

- **Step 1** Log in to IME using an account with administrator or operator privileges.
- **Step 2** Choose **Configuration >** *sensor\_name* **> Policies > Signature Definitions > sig0 > All Signatures**, and then click **Add**.
- **Step 3** In the Signature ID field, enter a unique signature ID for the new signature.

New signatures start at 60000.

- **Step 4** In the Subsignature field, enter a unique subsignature ID for the new signature.
- **Step 5** From the Alert Severity drop-down list, choose the severity you want to associate with this signature.
- **Step 6** In the Sig Fidelity Rating field, enter a value between 1 and 100 to represent the signature fidelity rating for this signature.
- **Step 7** In the Promiscuous Delta field, enter the promiscuous delta (between 0 and 30) that you want to associate with this signature.
- **Step 8** Complete the Sig Description fields and add any comments about this signature.
- **Step 9** From the Engine drop-down list, choose the engine the sensor will use to enforce this signature.

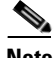

**Note** If you do not know which engine to select, use the Custom Signature Wizard to help you create a custom signature.

- **Step 10** Assign actions to this signature.
- **Step 11** Configure the engine-specific parameters for this signature.
- **Step 12** Configure Event Counter:
	- **a.** In the Event Count field, enter the number of events you want counted (1 to 65535).
	- **b.** From the Event Count Key drop-down list, choose the key you want to use.
	- **c.** From the Specify Alert Interface drop-down list, choose whether you want to specify the alert interval (Yes or No).
	- **d.** If you chose Yes, enter the alert interval (2 to 1000) in the Alert Interval field.
- **Step 13** Configure the alert frequency.
- **Step 14** Configure the status of the signature:
	- **a.** From the Enabled drop-down list, choose **Yes** to enable the signature.

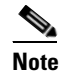

**Note** A signature must be enabled for the sensor to actively detect the attack specified by the signature.

**b.** From the Retired drop-down list, choose **Yes** to make sure the signature is active. This places the signature in the engine.

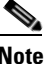

**Note** A signature must not be retired for the sensor to actively detect the attack specified by the signature.

Г

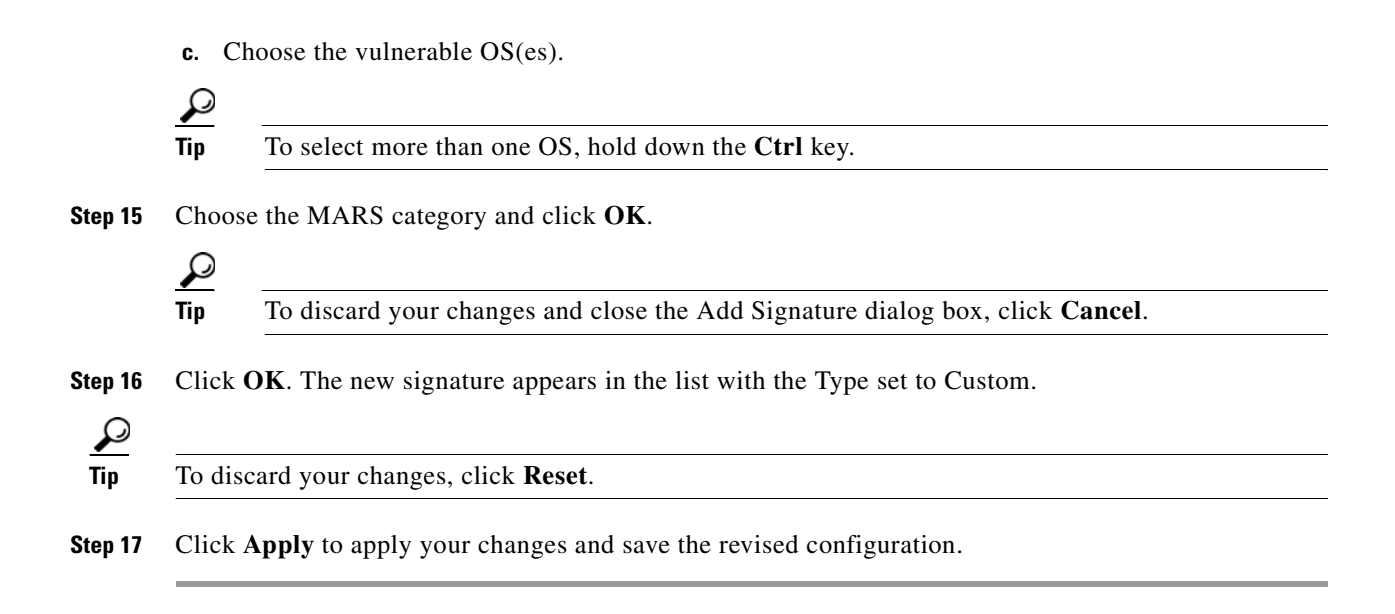

#### <span id="page-169-0"></span>**Cloning Signatures**

On the sig0 pane, you can create a signature by cloning an existing signature. This task can save you time when you are creating signatures that are similar.

**Caution** Some signature values in built-in signature are protected, which means that you cannot copy that value. You can still clone the signature, but you cannot configure certain values. You will receive an error message similar to the following when a signature value cannot be configured: [Obsoletes] is protected, cannot copy the value. [Mars Category] is protected, cannot copy the value.

**Tip** An empty check box indicates the default value is being used. Check the check box to configure that parameter. Click the value field to change the parameter. A green check indicates that a user-defined value is being used. Click the green check to change the value back to the default.

To create a signature by using an existing signature as the starting point, follow these steps:

- **Step 1** Log in to IME using an account with administrator or operator privileges.
- **Step 2** Choose **Configuration >** *sensor\_name* **> Policies > Signature Definitions > sig0 > All Signatures**.
- **Step 3** To locate a signature, choose a sorting option from the Filter drop-down list.

For example, if you are searching for a Flood Host signature, choose **Engine** from the drop-down list, then **Flood Host**, and then select the individual signature.

The sig0 pane refreshes and displays only those signatures that match your sorting criteria.

- **Step 4** Select the signature and click **Clone**.
- **Step 5** In the Signature field, enter a unique signature ID for the new signature.
- **Step 6** In the Subsignature field, enter a unique subsignature ID for the new signature.

**Step 7** Review the parameter values and change the value of any parameter you want to be different for this new signature.

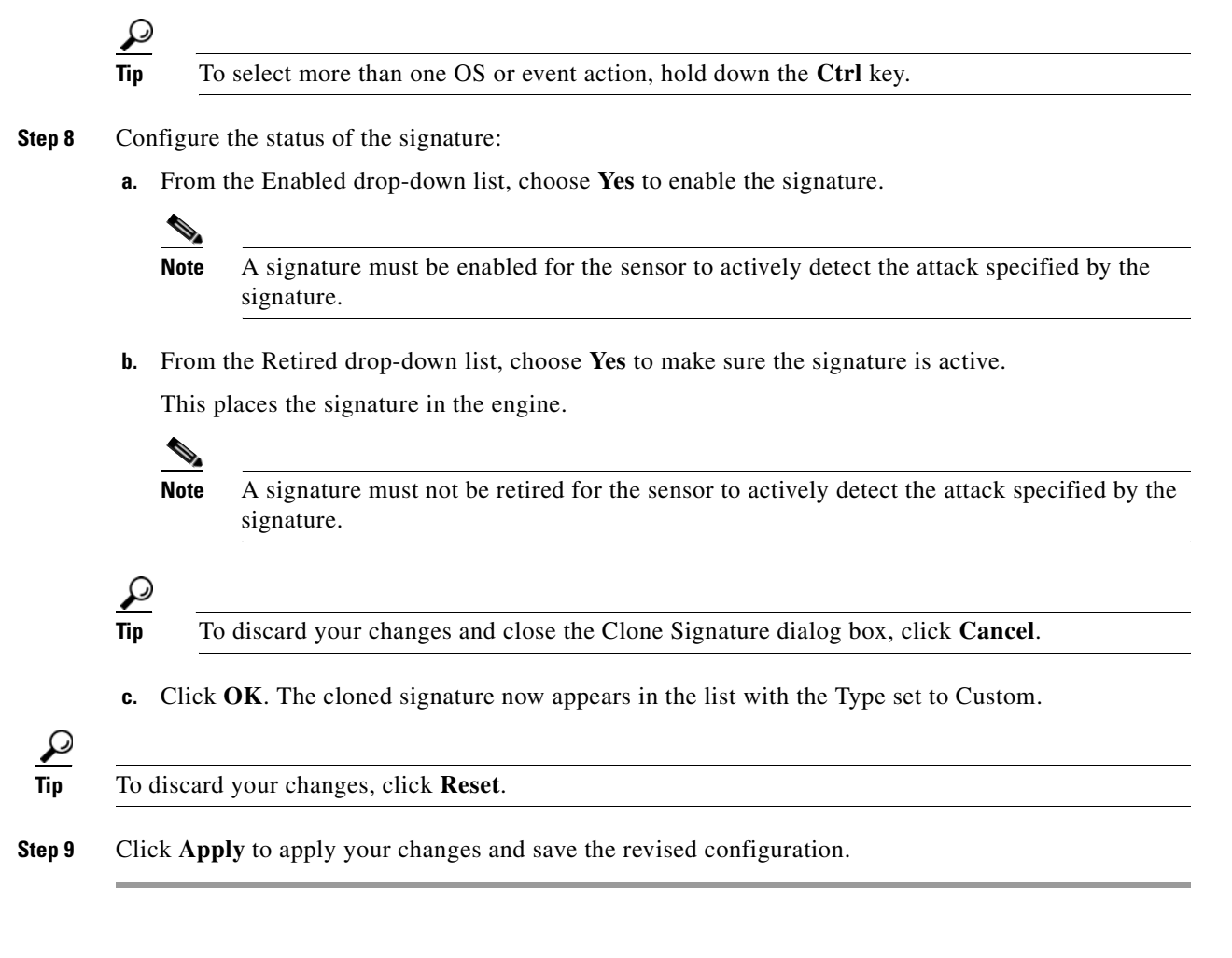

#### <span id="page-170-0"></span>**Tuning Signatures**

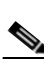

**Note** You can tune built-in signatures by adjusting several signature parameters. Built-in signatures that have

On the sig0 pane, you can edit, or *tune* a signature.

been modified are called *tuned* signatures.

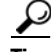

**Tip** An empty check box indicates the default value is being used. Check the check box to configure that parameter. Click the value field to change the parameter. A green check indicates that a user-defined value is being used. Click the green check to change the value back to the default.

To tune an existing signature, follow these steps:

- **Step 1** Log in to IME using an account with administrator or operator privileges.
- **Step 2** Choose **Configuration >** *sensor\_name* **> Policies > Signature Definitions > sig0 > All Signatures**.
- **Step 3** To locate a signature, choose a sorting option from the Filter drop-down list.

For example, if you are searching for a Flood Host signature, choose **Engine** from the drop-down list, then **Flood Host**, and then select the individual signature.

The sig0 pane refreshes and displays only those signatures that match your sorting criteria.

- **Step 4** Select the signature and click **Edit**.
- **Step 5** Review the parameter values and change the value of any parameter you want to tune.

**Tip** To select more than one OS, event action, vulnerable OS, or MARS category, hold down the **Ctrl** key.

- **Step 6** Configure the status of the signature:
	- **a.** From the Enabled drop-down list, choose **Yes** to enable the signature.

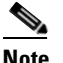

**Note** A signature must be enabled for the sensor to actively detect the attack specified by the signature.

**b.** From the Retired drop-down list, choose **Yes** to make sure the signature is active.

This places the signature in the engine.

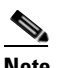

**Note** A signature must not be retired for the sensor to actively detect the attack specified by the signature.

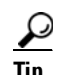

**Tip** To discard your changes and close the Edit Signature dialog box, click **Cancel**.

**Step 7** Click OK. The edited signature now appears in the list with the Type set to Tuned.

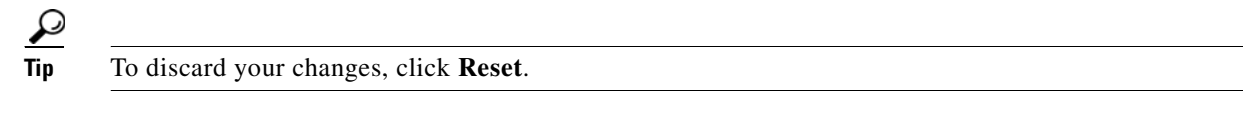

**Step 8** Click **Apply** to apply your changes and save the revised configuration.

#### <span id="page-172-0"></span>**Assigning Actions to Signatures**

On the sig0 pane, you can assign actions to a signature.

To edit actions for a signature or a set of signatures, follow these steps:

- **Step 1** Log in to IME using an account with administrator or operator privileges.
- **Step 2** Choose **Configuration >** *sensor\_name* **> Policies > Signature Definitions > sig0 > All Signatures**.
- **Step 3** To locate a signature, choose a sorting option from the Filter drop-down list.

For example, if you are searching for a Flood Host signature, choose **Engine** from the drop-down list, then **Flood Host**, and then select the individual signature.

The sig0 pane refreshes and displays only those signatures that match your sorting criteria.

- **Step 4** Select the signature(s), and click **Edit Actions**.
- **Step 5** Check the check boxes next to the actions you want to assign to the signature(s).

**Note** A check mark indicates that the action is assigned to the selected signature(s). No check mark indicates that the action is not assigned to any of the selected signatures. A gray check mark indicates that the action is assigned to some of the selected signatures.

**Tip** To select more than one action, hold down the **Ctrl** key.

Choose from the following actions:

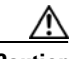

**Caution** The Produce Alert action is not automatic when you enable alerts for a signature. To have an alert created in Event Store, you must select Produce Alert. If you add a second action, you must include Produce Alert if you want an alert sent to Event Store. Also, every time you configure the event actions, a new list is created and it replaces the old list. Make sure you include all the event actions you need for each signature.

- **•** Alert and Log Actions
	- **–** Produce Alert—Writes the event to Event Store as an alert.
	- **–** Produce Verbose Alert—Includes an encoded dump of the offending packet in the alert.
	- **–** Log Attacker Packets—Starts IP logging on packets that contain the attacker address and sends an alert.
	- **–** Log Victim Packets—Starts IP Logging on packets that contain the victim address and sends an alert.
	- **–** Log Attacker/Victim Pair Packets—(inline mode only) Starts IP Logging on packets that contain the attacker/victim address pair.
	- **–** Request SNMP Trap—Sends a request to NotificationApp to perform SNMP notification.
- **•** Deny Actions
	- **–** Deny Packet Inline—(inline mode only) Does not transmit this packet.

Г

- **–** Deny Connection Inline—(inline mode only) Does not transmit this packet and future packets on the TCP flow.
- **–** Deny Attacker Victim Pair Inline—(inline mode only) Does not transmit this packet and future packets on the attacker/victim address pair for a specified period of time.
- **–** Deny Attacker Service Pair Inline—(inline mode only) Does not transmit this packet and future packets on the attacker address victim port pair for a specified period of time.
- **–** Deny Attacker Inline—(inline mode only) Does not transmit this packet and future packets originating from the attacker address for a specified period of time.

The sensor maintains a list of attackers being denied by the system. To remove an entry from the denied attacker list, you can view the list of attackers and clear the entire list, or you can wait for the timer to expire. The timer is a sliding timer for each entry. Therefore, if attacker A is being denied, but issues another attack, the timer for attacker A is reset and attacker A remains in the denied attacker list until the timer expires. If the denied attacker list is at capacity and cannot add a new entry, the packet is still denied.

- **–** Modify Packet Inline— Modifies packet data to remove ambiguity about what the end point might do with the packet.
- **•** Other Actions
	- **–** Request Block Connection—Sends a **r**equest to ARC to block this connection.
	- **–** Request Block Host—Sends a request to ARC to block this attacker host.
	- **–** Request Rate Limit—Sends a rate limit request to ARC to perform rate limiting.
	- **–** Reset TCP Connection—Sends TCP resets to hijack and terminate the TCP flow.

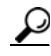

**Tip** To discard your changes and close the Assign Actions dialog box, click **Cancel**.

**Step 6** Click **OK** to save your changes and close the dialog box.

The new action(s) now appears in the Action column.

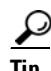

**Tip** To discard your changes, click **Reset**.

**Step 7** Click **Apply** to apply your changes and save the revised configuration.

#### **For More Information**

- For detailed descriptions of the event actions, see [Event Actions, page 11-8](#page-239-0).
- For the procedure for configuring the general settings, see Configuring General Settings, [page 11-29](#page-260-0).
- For the procedure for configuring SNMP, see [Chapter 15, "Configuring SNMP."](#page-340-0)
- **•** For the procedure for configuring denied attackers, see [Configuring and Monitoring Denied](#page-383-0)  [Attackers, page 18-4](#page-383-0).

#### <span id="page-174-0"></span>**Configuring Alert Frequency**

You can control how often a signature fires. For example, you may want to decrease the volume of alerts sent out from the sensor. Or you may want the sensor to provide basic aggregation of signature firings into a single alert. Or you may want to counter anti-IPS tools such as "stick," which are designed to send bogus traffic so that the IPS produces thousands of alerts during a very short time.

**Note** When multiple contexts from the adaptive security appliance are contained in one virtual sensor, the summary alerts contain the context name of the last context that was summarized. Thus, the summary is the result of all alerts of this type from all contexts that are being summarized.

 $\mathcal{L}$ 

**Tip** An empty check box indicates the default value is being used. Check the check box to configure that parameter. Click the value field to change the parameter. A green check indicates that a user-defined value is being used. Click the green check to change the value back to the default.

To configure the alert frequency of a signature, follow these steps:

- **Step 1** Log in to IME using an account with administrator or operator privileges.
- **Step 2** Choose **Configuration >** *sensor\_name* **> Policies > Signature Definitions > sig0 > All Signatures**.
- **Step 3** Click **Add** to add a signature, choose a signature to clone, and click **Clone**, or choose a signature to edit, and click **Edit**.
- **Step 4** Configure the event count, key, and alert interval:
	- **a.** In the Event Count field, enter a value for the event count.

This is the minimum number of hits the sensor must receive before sending one alert for this signature.

**b.** From the Event Count Key drop-down list, choose an attribute to use as the Event Count Key.

For example, if you want the sensor to count events based on whether or not they are from the same attacker, choose Attacker address as the Event Count Key.

- **c.** If you want to count events based on a rate, choose **Yes** from the Specify Event Interval drop-down list, and then in the Alert Interval field, enter the number of seconds that you want to use for your interval.
- **Step 5** To control the volume of alerts and configure how the sensor summarizes alerts, choose one of the following options from the Summary Mode drop-down list:
	- **•** Fire All

Specifies that you want the sensor to send an alert every time the signature detects malicious traffic. You can then specify additional thresholds that let the sensor dynamically adjust the volume of alerts.

Go to Step 6.

**•** Fire Once

Specifies that you want the sensor to send an alert the first time the signature detects malicious traffic. You can then specify additional thresholds that let the sensor dynamically adjust the volume of alerts.

Go to Step 7.

 $\mathbf I$ 

**•** Summarize

Specifies that you want the sensor to only send summary alerts for this signature instead of sending alerts every time the signature fires. You can then specify additional thresholds that let the sensor dynamically adjust the volume of alerts.

Go to Step 8.

**•** Global Summarize

Specifies that you want the sensor to send an alert the first time a signature fires on an address set, and then only send a global summary alert that includes a summary of all alerts for all address sets over a given time interval.

Go to Step 9.

- **Step 6** Configure the Fire All option:
	- **a.** From the Specify Summary Threshold drop-down list, choose **Yes**.
	- **b.** In the Summary Threshold field, enter the minimum number of hits the sensor must receive before sending a summary alert for this signature.
	- **c.** In the Summary Interval field, enter the number of seconds that you want to use for the time interval.
	- **d.** To have the sensor enter global summarization mode, choose **Yes** from the Specify Global Summary Threshold drop-down list.
	- **e.** In the Global Summary Threshold field, enter the minimum number of hits the sensor must receive before sending a global summary alert.
	- **f.** From the Summary Key drop-down list, choose the type of summary key.

The summary key identifies the attribute to use for counting events. For example, if you want the sensor to count events based on whether or not they are from the same attacker, choose Attacker address as the summary key.

- **Step 7** Configure the Fire Once option:
	- **a.** From the Summary Key drop-down list, choose the type of summary key.

The summary key identifies the attribute to use for counting events. For example, if you want the sensor to count events based on whether or not they are from the same attacker, choose Attacker address as the summary key.

- **b.** To have the sensor use global summarization, choose **Yes** from the Specify Global Summary Threshold drop-down list.
- **c.** In the Global Summary Threshold field, enter the minimum number of hits the sensor must receive before sending a global summary alert.

When the alert rate exceeds a specified number of signatures in a specified number of seconds, the sensor changes from sending a single alert the first time a signature fires to sending a single global summary alert. When the rate during the interval drops below this threshold, the sensor reverts to its configured alert behavior.

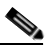

**Note** When multiple contexts from the adaptive security appliance are contained in one virtual sensor, the summary alerts contain the context name of the last context that was summarized. Thus, the summary is the result of all alerts of this type from all contexts that are being summarized.

**d.** In the Summary Interval field, enter the number of seconds during which the sensor counts events for summarization.

- **Step 8** Configure the Summarize option:
	- **a.** In the Summary Interval field, enter the number of seconds during which the sensor counts events for summarization.
	- **b.** From the Summary Key drop-down list, choose the type of summary key.

The summary key identifies the attribute to use for counting events. For example, if you want the sensor to count events based on whether or not they are from the same attacker, choose Attacker address as the summary key.

- **c.** To have the sensor use dynamic global summarization, choose **Yes** from the Specify Global Summary Threshold drop-down list.
- **d.** In the Global Summary Threshold field, enter the minimum number of hits the sensor must receive before sending a global summary alert.

When the alert rate exceeds a specified number of signatures in a specified number of seconds, the sensor changes from sending a single alert the first time a signature fires to sending a single global summary alert. When the rate during the interval drops below this threshold, the sensor reverts to its configured alert behavior.

- **Step 9** To configure the Global Summarize option, in the Summary Interval field, enter the number of seconds during which the sensor counts events for summarization.
- **Step 10** Click **OK** to save your alert behavior changes.

You are returned to the sig0 pane.

 $\boldsymbol{\mathcal{L}}$ 

**Tip** To discard your changes, click **Cancel**.

**Step 11** To apply your alert behavior changes to the signature configuration, click **Apply**.

The signature you added or edited is enabled and added to the list of signatures.

#### <span id="page-176-0"></span>**Example Meta Engine Signature**

The Meta engine defines events that occur in a related manner within a sliding time interval. This engine processes events rather than packets. As signature events are generated, the Meta engine inspects them to determine if they match any or several Meta definitions. The Meta engine generates a signature event after all requirements for the event are met.

All signature events are handed off to the Meta engine by the Signature Event Action Processor. The Signature Event Action Processor hands off the event after processing the minimum hits option. Summarization and event action are processed after the Meta engine has processed the component events.

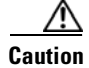

**Caution** A large number of Meta signatures could adversely affect overall sensor performance.

The following example demonstrates how to create a signature based on the Meta engine. For example, signature 64000 subsignature 0 fires when it sees the alerts from signature 2000 subsignature 0 and signature 3000 subsignature 0 on the same source address. The source address selection is a result of the meta key default value of Axxx. You can change the behavior by changing the meta key setting to xxBx (destination address) for example.

Г

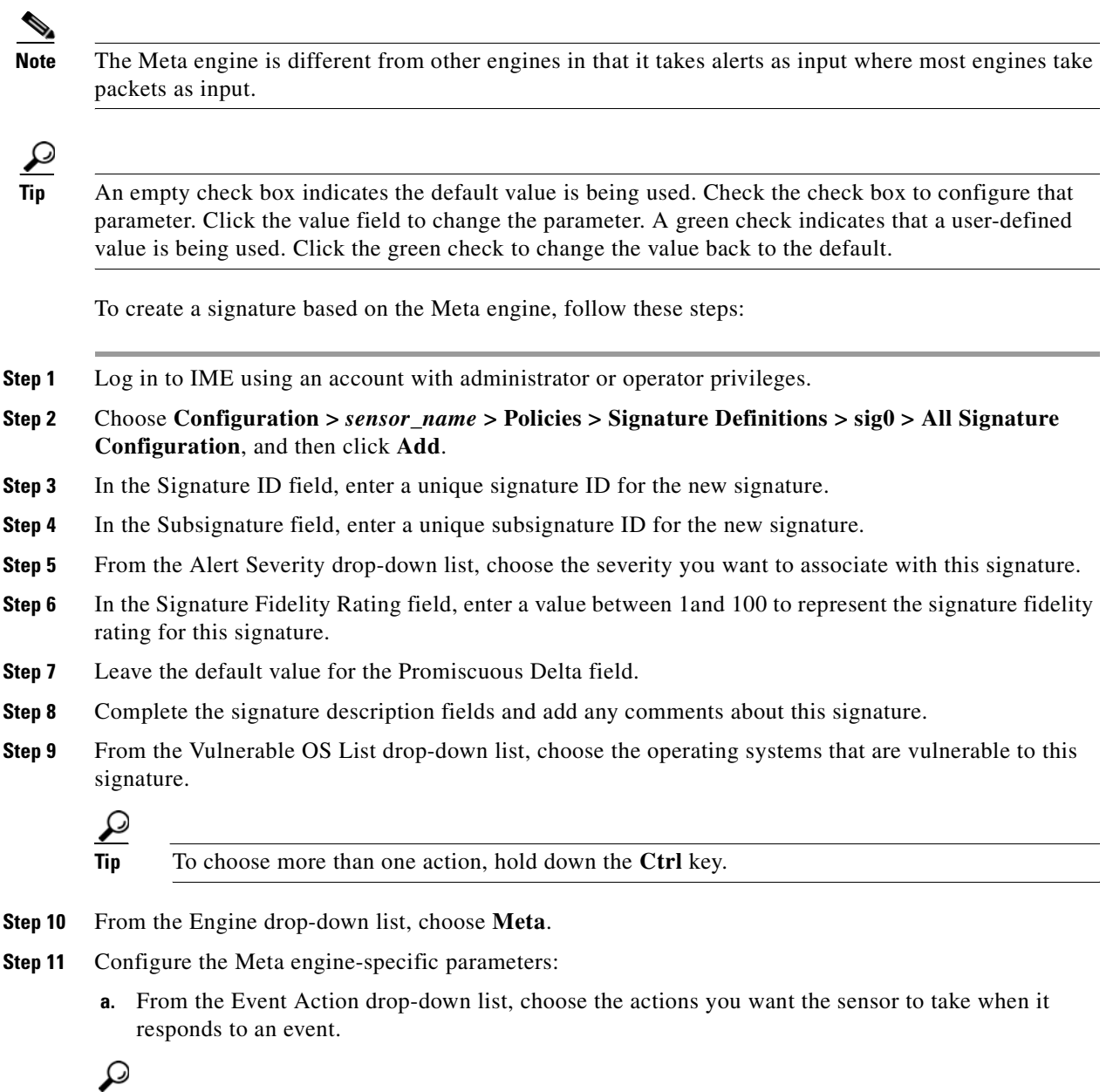

**Tip** To choose more than one action, hold down the **Ctrl** key.

- **b.** From the Swap Attacker Victim drop-down list, choose **Yes** to swap the attacker and victim addresses and ports (destination and source) in the alert message and for any actions taken.
- **c.** In the Meta Reset Interval field, enter the time in seconds to reset the Meta signature. The valid range is 0 to 3600 seconds. The default is 60 seconds.
- **d.** Click the pencil icon next to Component List to insert the new Meta signature. The Component List dialog box appears.
- **e.** Click **Add** to insert the first Meta signature. The Add List Entry dialog box appears.
- **f.** In the Entry Key field, enter a name for the entry, for example, Entry1. The default is MyEntry.
- **g.** In the Component Sig ID field, enter the signature ID of the signature (2000 in this example) on which to match this component.
- **h.** In the Component SubSig ID field, specify the subsignature ID of the signature (0 in this example) on which to match this component.
- **i.** In the Component Count field, enter the number of times this component must fire before it is satisfied.
- **j.** Click **OK**. You are returned to the Add List Entry dialog box.
- **k.** Select your entry and click **Select** to move it to the Selected Entries list.
- **l.** Click **OK**.
- **m.** Click **Add** to insert the next Meta signature. The Add List Entry dialog box appears.
- **n.** In the Entry Key field, enter a name for the entry, for example Entry2.
- **o.** In the Component Sig ID field, enter the signature ID of the signature (3000 in this example) on which to match this component.
- **p.** In the Component SubSig ID field, enter the subsignature ID of the signature (0 in this example) on which to match this component.
- **q.** In the Component Count field, enter the number of times this component must fire before it is satisfied.
- **r.** Click **OK**. You are returned to the Add List Entry dialog box.
- **s.** Select your entry and click **Select** to move it to the Selected Entries list.
- **t.** Select the new entry and click **Move Up** or **Move Down** to order the new entry.

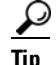

**Tip** Click **Reset Ordering** to return the entries to the Entry Key list.

- **u.** Click **OK**.
- **v.** From the Meta Key drop-down list, choose the storage type for the Meta signature:
	- **•** Attacker address
	- **•** Attacker and victim addresses
	- **•** Attacker and victim addresses and ports
	- **•** Victim address
- **w.** In the Unique Victims field, enter the number of unique victims required for this signature. The valid value is 1 to 256. The default is 1.
- **x.** From the Component List in Order drop-down list, choose **Yes** to have the component list fire in order.
- **Step 12** Configure Event Counter:
	- **a.** In the Event Count field, enter the number of events you want counted (1 to 65535).
	- **b.** From the Event Count Key drop-down list, choose the key you want to use.
	- **c.** From the Specify Alert Interface drop-down list, choose whether you want to specify the alert interval (Yes or No).
	- **d.** If you chose Yes, enter the alert interval (2 to 1000) in the Alert Interval field.
- **Step 13** Configure the alert frequency.
- **Step 14** Configure the status of the signature:
	- **a.** From the Enabled drop-down list, choose **Yes** to enable the signature.

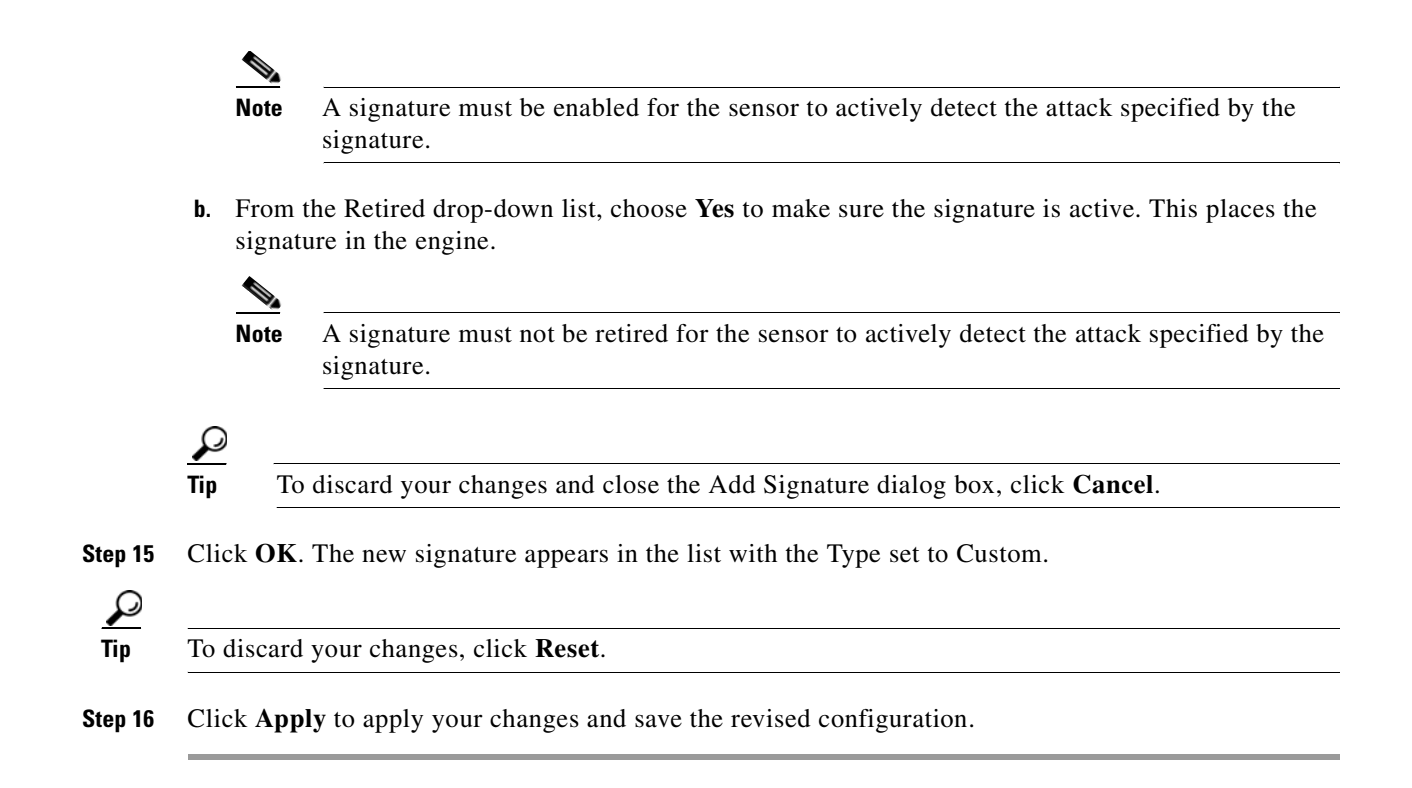

#### **For More Information**

For detailed descriptions of the event actions, see [Event Actions, page 11-8](#page-239-0).

## <span id="page-179-0"></span>**Configuring Signature Variables**

This section describes how to configure signature variables, and contains the following topics:

- **•** [Signature Variables Tab, page 9-24](#page-179-1)
- **•** [Signature Variables Tab Field Definitions, page 9-25](#page-180-0)
- **•** [Adding, Editing, and Deleting Signature Variables, page 9-25](#page-180-1)

#### <span id="page-179-1"></span>**Signature Variables Tab**

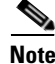

**Note** You must be administrator or operator to configure signature variables.

When you want to use the same value within multiple signatures, use a variable. When you change the value of a variable, that variable is updated in all signatures in which it appears. This saves you from having to change the variable repeatedly as you configure signatures.

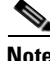

**Note** You must preface the variable with a dollar (\$) sign to indicate that you are using a variable rather than a string.
Some variables cannot be deleted because they are necessary to the signature system. If a variable is protected, you cannot select it to edit it. You receive an error message if you try to delete protected variables. You can edit only one variable at a time.

# **Signature Variables Tab Field Definitions**

The following fields are found on the Signature Variables tab and in the Add and Edit Signature Variable dialog boxes:

- **•** Name—Identifies the name assigned to this variable.
- **•** Type—Identifies the variable as a web port or IP address range.
- **•** Value—Identifies the value(s) represented by this variable.

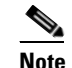

**Note** To designate multiple port numbers for a single variable, place a comma between the entries. For example, 80, 3128, 8000, 8010, 8080, 8888, 24326.

### **Adding, Editing, and Deleting Signature Variables**

To add, edit, and delete signature variables, follow these steps:

- **Step 1** Log in to IME using an account with administrator or operator privileges.
- **Step 2** Choose **Configuration >** *sensor\_name* **> Policies > Signature Definitions > sig0 > All Signatures > Advanced > Signature Variables**, and then click **Add** to create a variable.
- **Step 3** In the Name field, enter the name of the signature variable.

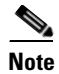

**Note** A valid name can only contain numbers or letters. You can also use a hyphen (-) or underscore  $(\_)$ .

- **Step 4** From the Type drop-down list, choose the type of signature variable.
- **Step 5** In the Value field, enter the value for the new signature variable.

**Note** You can use commas as delimiters. Make sure there are no trailing spaces after the comma. Otherwise, you receive a Validation failed error.

web-ports has a predefined set of ports where web servers are running, but you can edit the value. This variable affects all signatures that have web ports. The default is 80, 3128, 8000, 8010, 8080, 8888, 24326.

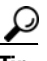

**Tip** To discard your changes, click **Cancel**.

- **Step 6** Click **OK**. The new variable appears in the signature variables list on the Signature Variables tab.
- **Step 7** To edit an existing variable, select it in the signature variables list, and then click **Edit**.

 $\mathbf{r}$ 

- **Step 8** Make any changes needed in the Value field, and then click **OK**. The edited variable appears in the signature variables list on the Signature Variables tab.
- **Step 9** To delete a variable, select it in the signature variables list, and then click **Delete**. The variable no longer appears in the signature variables list on the Signature Variables tab.

لحکم

**Tip** To discard your changes, click **Reset**.

**Step 10** Click **Apply** to apply your changes and save the revised configuration.

# **Configuring Miscellaneous Settings**

This section describes the Miscellaneous tab and how to configure Application Inspection and Control (AIC) signatures, IP fragment reassembly signatures, TCP stream reassembly signatures, and IP logging. It contains the following topics:

- **•** [Miscellaneous Tab, page 9-26](#page-181-0)
- [Miscellaneous Tab Field Definitions, page 9-27](#page-182-0)
- **•** [Configuring Application Policy Signatures, page 9-28](#page-183-0)
- **•** [Configuring IP Fragment Reassembly Signatures, page 9-36](#page-191-0)
- **•** [Configuring TCP Stream Reassembly Signatures, page 9-40](#page-195-0)
- **•** [Configuring IP Logging, page 9-47](#page-202-0)

### <span id="page-181-0"></span>**Miscellaneous Tab**

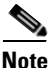

**Note** You must be administrator or operator to configure the parameters on the Miscellaneous tab.

On the Miscellaneous tab, you can perform the following tasks:

• Configure the application policy parameters (also known as AIC signatures)

You can configure the sensor to provide Layer 4 to Layer 7 packet inspection to prevent malicious attacks related to web services. You first set up the AIC parameters, then you can either use the default AIC signatures or tune them.

**•** Configure IP fragment reassembly options

You can configure the sensor to reassemble a datagram that has been fragmented over multiple packets. You can specify boundaries that the sensor uses to determine how many datagrams and how long to wait for more fragments of a datagram. The goal is to ensure that the sensor does not allocate all its resources to datagrams that cannot be completely reassembled, either because the sensor missed some frame transmissions or because an attack has been launched that is based on generating random fragment datagrams. You first choose the method the sensor will use to perform IP fragment reassembly, then you can tune the IP fragment reassembly signatures, which are part of the Normalizer engine.

**•** Configure TCP stream reassembly

You can configure the sensor to monitor only TCP sessions that have been established by a complete three-way handshake. You can also configure how long to wait for the handshake to complete, and how long to keep monitoring a connection where no more packets have been seen. The goal is to prevent the sensor from creating alerts where a valid TCP session has not been established. There are known attacks against sensors that try to get the sensor to generate alerts by simply replaying pieces of an attack. The TCP session reassembly feature helps to mitigate these types of attacks against the sensor. You first choose the method the sensor will use to perform TCP stream reassembly, then you can tune TCP stream reassembly signatures, which are part of the Normalizer engine.

**Caution** For signature 3050 Half Open SYN Attack, if you choose modify packet inline as the action, you can see as much as 20 to 30% performance degradation while the protection is active. The protection is only active during an actual SYN flood.

**•** Configure IP logging options

You can configure a sensor to generate an IP session log when the sensor detects an attack. When IP logging is configured as a response action for a signature and the signature is triggered, all packets to and from the source address of the alert are logged for a specified period of time.

### <span id="page-182-0"></span>**Miscellaneous Tab Field Definitions**

The following fields and buttons are found on the Miscellaneous tab:

- **•** Application Policy—Lets you configure application policy enforcement.
	- **–** Enable HTTP —Enables protection for web services. Check the Yes check box to require the sensor to inspect HTTP traffic for compliance with the RFC.
	- **–** Max HTTP Requests—Specifies the maximum number of outstanding HTTP requests per connection.
	- **–** AIC Web Ports—Specifies the variable for ports to look for AIC traffic.
	- **–** Enable FTP—Enables protection for web services. Check the Yes check box to require the sensor to inspect FTP traffic.
- **•** Fragment Reassembly—Lets you configure IP fragment reassembly.
	- **–** IP Reassembly Mode—Identifies the method the sensor uses to reassemble the fragments, based on the operating system.
- **•** Stream Reassembly—Lets you configure TCP stream reassembly.
	- **–** TCP Handshake Required—Specifies that the sensor should only track sessions for which the three-way handshake is completed.
	- **–** TCP Reassembly Mode—Specifies the mode the sensor should use to reassemble TCP sessions with the following options:

Asymmetric—Can only see one direction of bidirectional traffic flow.

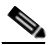

**Note** Asymmetric mode lets the sensor synchronize state with the flow and maintain inspection for those engines that do not require both directions. Asymmetric mode lowers security because full protection requires both sides of traffic to be seen.

Strict—If a packet is missed for any reason, all packets after the missed packet are not processed.

- Loose—Use in environments where packets might be dropped.
- IP Log—Lets you configure the sensor to stop IP logging when any of the following conditions are met:
	- **–** Max IP Log Packets—Identifies the number of packets you want logged.
	- **–** IP Log Time—Identifies the duration you want the sensor to log. A valid value is 1 to 60 seconds. The default is 30 seconds.
	- **–** Max IP Log Bytes—Identifies the maximum number of bytes you want logged.

# <span id="page-183-0"></span>**Configuring Application Policy Signatures**

This section describes AIC signatures and how to configure them. This section contains the following topics:

- **•** [Understanding AIC Signatures, page 9-28](#page-183-1)
- [AIC Engine and Sensor Performance, page 9-29](#page-184-1)
- [AIC Request Method Signatures, page 9-29](#page-184-0)
- **•** [AIC MIME Define Content Type Signatures, page 9-30](#page-185-0)
- **•** [AIC Transfer Encoding Signatures, page 9-33](#page-188-0)
- **•** [AIC FTP Commands Signatures, page 9-34](#page-189-0)
- **•** [Configuring Application Policy, page 9-35](#page-190-0)
- **•** [Tuning an AIC Signature, page 9-36](#page-191-1)

#### <span id="page-183-1"></span>**Understanding AIC Signatures**

AIC has the following categories of signatures:

- **•** HTTP request method
	- **–** Define request method
	- **–** Recognized request methods
- **•** MIME type
	- **–** Define content type
	- **–** Recognized content type
- **•** Define web traffic policy

There is one predefined signature, 12674, that specifies the action to take when noncompliant HTTP traffic is seen. The parameter Alarm on Non HTTP Traffic enables the signature. By default this signature is enabled.

- **•** Transfer encodings
	- **–** Associate an action with each method
	- **–** List methods recognized by the sensor
	- **–** Specify which actions need to be taken when a chunked encoding error is seen
- **•** FTP commands
	- **–** Associates an action with an FTP command.

#### **For More Information**

For more information on the AIC signature engine, see [AIC Engine, page B-10](#page-561-0).

#### <span id="page-184-1"></span>**AIC Engine and Sensor Performance**

Application policy enforcement is a unique sensor feature. Rather than being based on traditional IPS technologies that inspect for exploits, vulnerabilities, and anomalies, AIC policy enforcement is designed to enforce HTTP and FTP service policies. The inspection work required for this policy enforcement is extreme compared with traditional IPS inspection work. A large performance penalty is associated with using this feature. When AIC is enabled, the overall bandwidth capacity of the sensor is reduced.

AIC policy enforcement is disabled in the IPS default configuration. If you want to activate AIC policy enforcement, we highly recommend that you carefully choose the exact policies of interest and disable those you do not need. Also, if your sensor is near its maximum inspection load capacity, we recommend that you not use this feature since it can oversubscribe the sensor. We recommend that you use the adaptive security appliance firewall to handle this type of policy enforcement.

#### <span id="page-184-0"></span>**AIC Request Method Signatures**

The HTTP request method has two categories of signatures:

- Define request method—Allows actions to be associated with request methods. You can expand and modify the signatures (Define Request Method).
- Recognized request methods—Lists methods that are recognized by the sensor (Recognized Request Methods).

[Table 9-1](#page-184-2) lists the predefined define request method signatures. Enable the signatures that have the predefined method you need.

| <b>Signature ID</b> | <b>Define Request Method</b>  |  |
|---------------------|-------------------------------|--|
| 12676               | Request Method Not Recognized |  |
| 12677               | Define Request Method PUT     |  |
| 12678               | Define Request Method CONNECT |  |
| 12679               | Define Request Method DELETE  |  |
| 12680               | Define Request Method GET     |  |
| 12681               | Define Request Method HEAD    |  |
| 12682               | Define Request Method OPTIONS |  |
| 12683               | Define Request Method POST    |  |
| 12685               | Define Request Method TRACE   |  |
| 12695               | Define Request Method INDEX   |  |
| 12696               | Define Request Method MOVE    |  |
| 12697               | Define Request Method MKDIR   |  |

<span id="page-184-2"></span>*Table 9-1 Request Method Signatures*

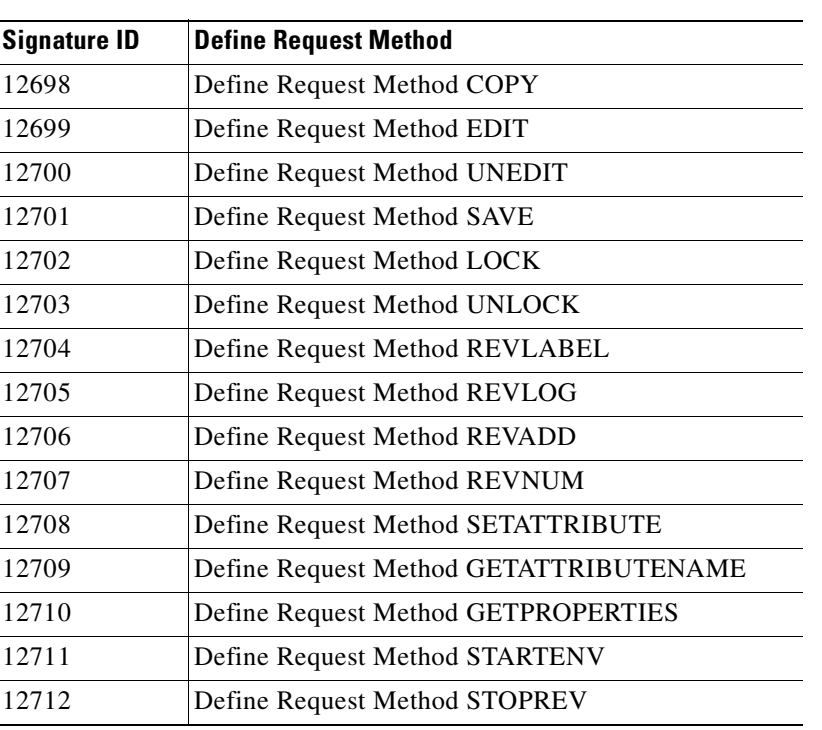

#### *Table 9-1 Request Method Signatures (continued)*

#### <span id="page-185-0"></span>**AIC MIME Define Content Type Signatures**

There are two policies associated with MIME types:

- Define content type—Associates specific actions for the following cases (Define Content Type):
	- **–** Deny a specific MIME type, such as an image/jpeg
	- **–** Message size violation
	- **–** MIME-type mentioned in header and body do not match
- **•** Recognized content type (Recognized Content Type)

[Table 9-2](#page-185-1) lists the predefined define content type signatures. Enable the signatures that have the predefined content type you need. You can also create custom define content type signatures.

<span id="page-185-1"></span>*Table 9-2 Define Content Type Signatures*

| <b>Signature ID</b>          | <b>Signature Description</b>                                                                                                    |
|------------------------------|----------------------------------------------------------------------------------------------------|
| 12621                        | Content Type image/gif Invalid Message Length                                                                                            |
| 12622.2                      | Content Type image/png Verification Failed                                                                                               |
| 12623.0<br>126231<br>12623 2 | Content Type image/tiff Header Check<br>Content Type image/tiff Invalid Message Length<br>Content Type image/tiff Verification Failed    |
| 126240<br>12624 1<br>12624.2 | Content Type image/x-3ds Header Check<br>Content Type image/x-3ds Invalid Message Length<br>Content Type image/x-3ds Verification Failed |

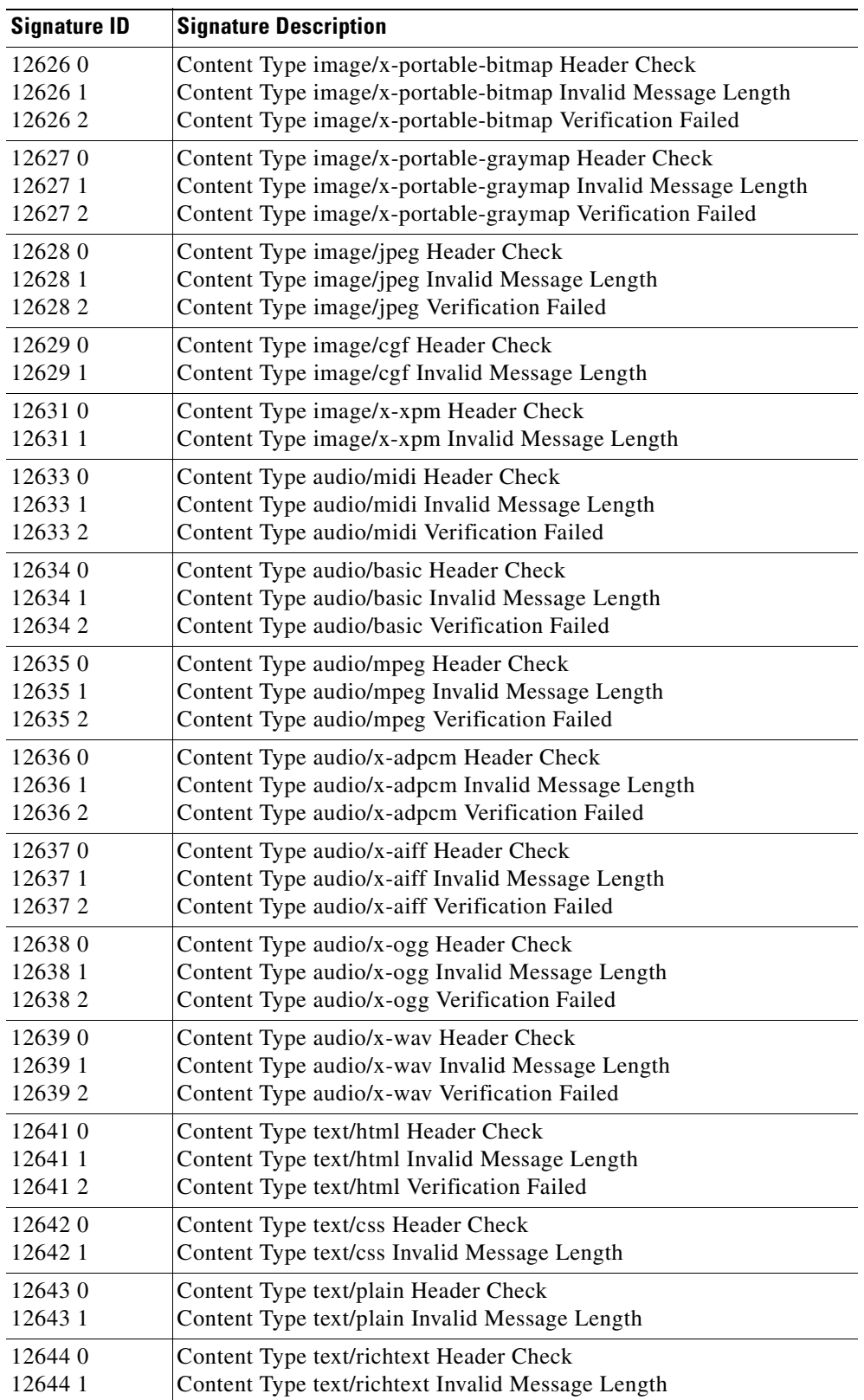

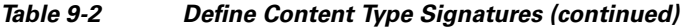

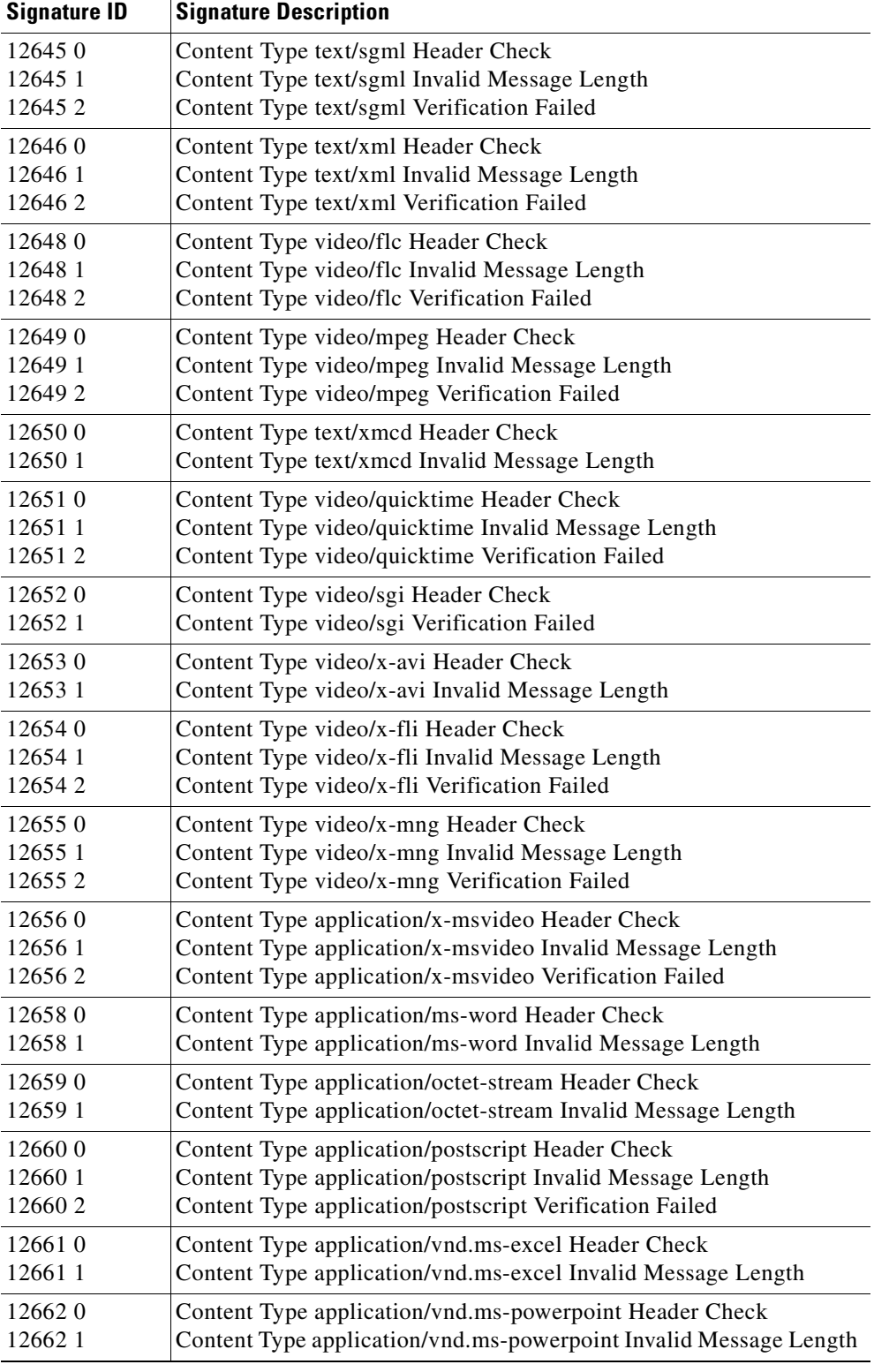

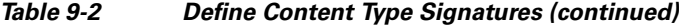

٠

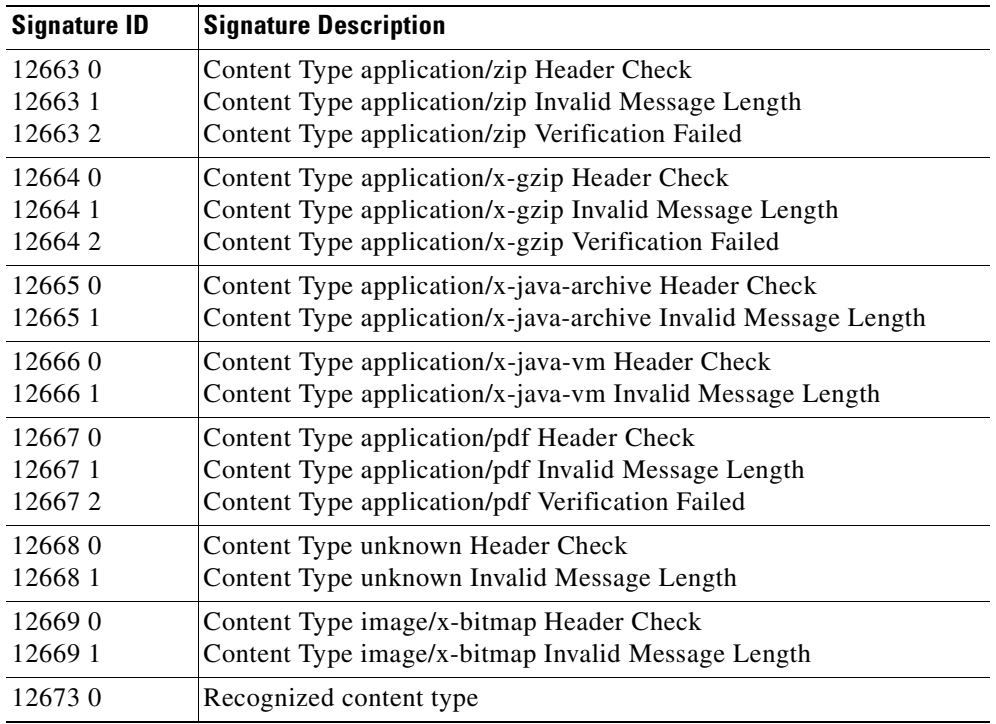

#### *Table 9-2 Define Content Type Signatures (continued)*

#### <span id="page-188-0"></span>**AIC Transfer Encoding Signatures**

There are three policies associated with transfer encoding:

- **•** Associate an action with each method (Define Transfer Encoding)
- **•** List methods recognized by the sensor (Recognized Transfer Encodings)
- **•** Specify which actions need to be taken when a chunked encoding error is seen (Chunked Transfer Encoding Error)

[Table 9-3](#page-188-1) lists the predefined transfer encoding signatures. Enable the signatures that have the predefined transfer encoding method you need.

| <b>Signature ID</b> | <b>Transfer Encoding Method</b>          |  |
|---------------------|------------------------------------------|--|
| 12686               | Recognized Transfer Encoding             |  |
| 12687               | Define Transfer Encoding Deflate         |  |
| 12688               | Define Transfer Encoding Identity        |  |
| 12689               | <b>Define Transfer Encoding Compress</b> |  |
| 12690               | Define Transfer Encoding GZIP            |  |
| 12693               | Define Transfer Encoding Chunked         |  |
| 12694               | Chunked Transfer Encoding Error          |  |

<span id="page-188-1"></span>*Table 9-3 Transfer Encoding Signatures*

# <span id="page-189-1"></span><span id="page-189-0"></span>**AIC FTP Commands Signatures**

[Table 9-4](#page-189-1) lists the predefined FTP commands signatures. Enable the signatures that have the predefined FTP command you need.

| <b>Signature ID</b> | <b>FTP Command</b>       |
|---------------------|--------------------------|
| 12900               | Unrecognized FTP command |
| 12901               | Define FTP command abor  |
| 12902               | Define FTP command acct  |
| 12903               | Define FTP command allo  |
| 12904               | Define FTP command appe  |
| 12905               | Define FTP command cdup  |
| 12906               | Define FTP command cwd   |
| 12907               | Define FTP command dele  |
| 12908               | Define FTP command help  |
| 12909               | Define FTP command list  |
| 12910               | Define FTP command mkd   |
| 12911               | Define FTP command mode  |
| 12912               | Define FTP command nlst  |
| 12913               | Define FTP command noop  |
| 12914               | Define FTP command pass  |
| 12915               | Define FTP command pasv  |
| 12916               | Define FTP command port  |
| 12917               | Define FTP command pwd   |
| 12918               | Define FTP command quit  |
| 12919               | Define FTP command rein  |
| 12920               | Define FTP command rest  |
| 12921               | Define FTP command retr  |
| 12922               | Define FTP command rmd   |
| 12923               | Define FTP command rnfr  |
| 12924               | Define FTP command rnto  |
| 12925               | Define FTP command site  |
| 12926               | Define FTP command smnt  |
| 12927               | Define FTP command stat  |
| 12928               | Define FTP command stor  |
| 12929               | Define FTP command stou  |
| 12930               | Define FTP command stru  |
| 12931               | Define FTP command syst  |

*Table 9-4 FTP Commands Signatures*

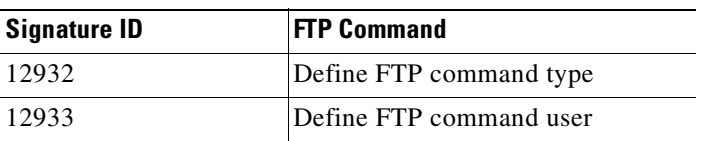

#### *Table 9-4 FTP Commands Signatures (continued)*

### <span id="page-190-0"></span>**Configuring Application Policy**

# $\mathcal{L}$ **Tip** An empty check box indicates the default value is being used. Check the check box to configure that parameter. Click the value field to change the parameter. A green check indicates that a user-defined value is being used. Click the green check to change the value back to the default. To configure the application policy parameters, follow these steps: **Step 1** Log in to IME using an account with administrator or operator privileges. **Step 2** Choose **Configuration >** *sensor\_name* **> Policies > Signature Definitions > sig0 > All Signatures > Advanced > Miscellaneous**. **Step 3** In the Enable HTTP field, choose **Yes** from the drop-down list to enable inspection of HTTP traffic. **Step 4** In the Max HTTP Requests field, enter the number of outstanding HTTP requests per connection that can be outstanding without having received a response from the server. **Step 5** In the AIC Web Ports field, enter the ports that you want to be active. **Step 6** In the Enable FTP field choose **Yes** from the drop-down list to enable inspection of FTP traffic. **Note** If you enable the application policy for HTTP or FTP, the sensor checks to be sure the traffic is compliant with the RFC. **Tip** To discard your changes, click **Cancel**. **Step 7** Click **OK**.  $\mathcal{Q}$ **Tip** To discard your changes, click **Reset**.

**Step 8** Click **Apply** to apply your changes and save the revised configuration.

#### <span id="page-191-1"></span>**Tuning an AIC Signature**

The following example demonstrates how to tune an AIC signature, a Recognized Content Type (MIME) signature, specifically, signature 12,623 1 Content Type image/tiff Invalid Message Length.

To tune a MIME-type policy signature, follow these steps:

- **Step 1** Log in to IME using an account with administrator or operator privileges.
- **Step 2** Choose **Configuration >** *sensor\_name* **> Policies > Signature Definitions > sig0 > All Signatures**.
- **Step 3** From the Filter drop-down list, choose **Engine** and then choose **AIC HTTP** as the engine.
- **Step 4** Scroll down the list and select Sig ID 12,623 Subsig ID 1 Content Type image/tiff Invalid Message Length, and click **Edit**.

 $\mathcal{L}$ 

**Tip** You can click the Sig ID column head to have the signature IDs appear in order.

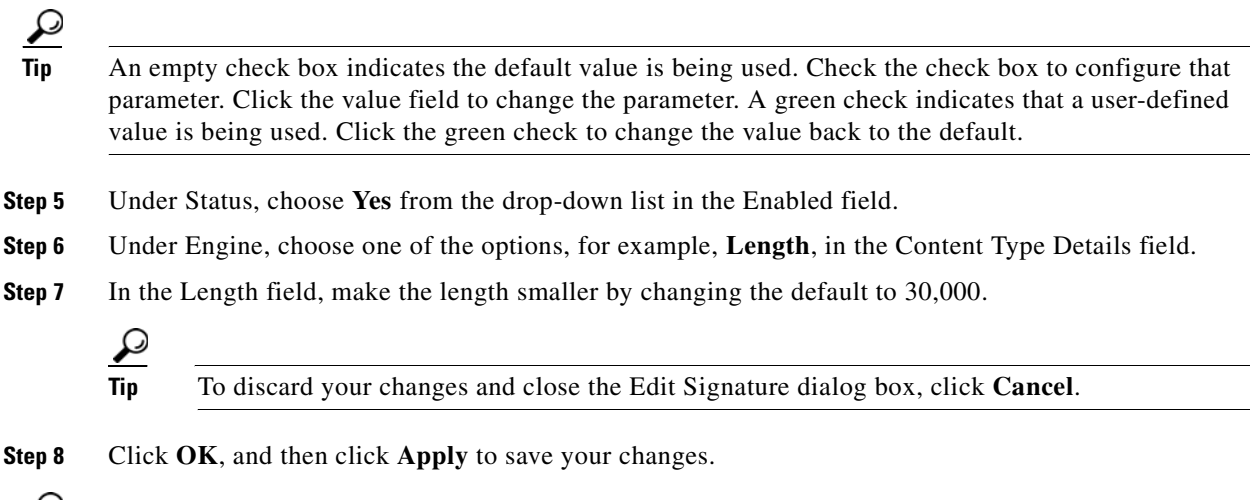

$$
\underline{\blacktriangleright}
$$

**Tip** To discard your changes, click **Reset**.

### <span id="page-191-0"></span>**Configuring IP Fragment Reassembly Signatures**

This section describes IP fragment reassembly, lists the IP fragment reassembly signatures with their configurable parameters, and describes how to configure them. This section contains the following topics:

- **•** [Understanding IP Fragment Reassembly Signatures, page 9-37](#page-192-0)
- **•** [IP Fragment Reassembly Signatures and Configurable Parameters, page 9-37](#page-192-1)
- **•** [Configuring the IP Fragment Reassembly Mode, page 9-38](#page-193-0)
- **•** [Tuning an IP Fragment Reassembly Signature, page 9-39](#page-194-0)

a ka

#### <span id="page-192-0"></span>**Understanding IP Fragment Reassembly Signatures**

You can configure the sensor to reassemble a datagram that has been fragmented over multiple packets. You can specify boundaries that the sensor uses to determine how many datagram fragments it reassembles and how long to wait for more fragments of a datagram. The goal is to ensure that the sensor does not allocate all its resources to datagrams that cannot be completely reassembled, either because the sensor missed some frame transmissions or because an attack has been launched that is based on generating random fragmented datagrams.

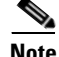

**Note** You configure the IP fragment reassembly per signature.

#### **For More Information**

For more information on this signature engine, see [Normalizer Engine, page B-22.](#page-573-0)

#### <span id="page-192-1"></span>**IP Fragment Reassembly Signatures and Configurable Parameters**

[Table 9-5](#page-192-2) lists IP fragment reassembly signatures with the parameters that you can configure for IP fragment reassembly. The IP fragment reassembly signatures are part of the Normalizer engine.

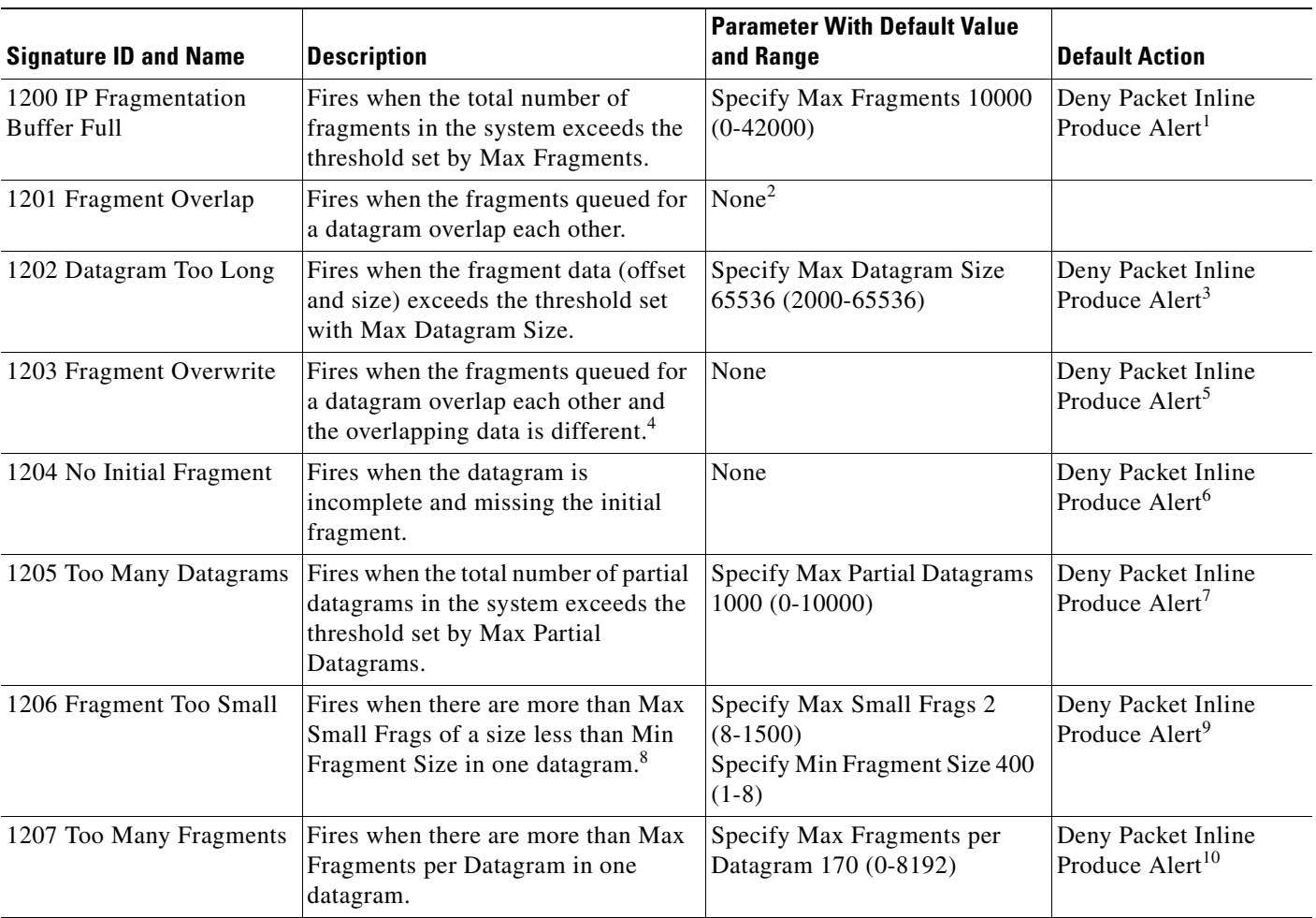

#### <span id="page-192-2"></span>*Table 9-5 IP Fragment Reassembly Signatures*

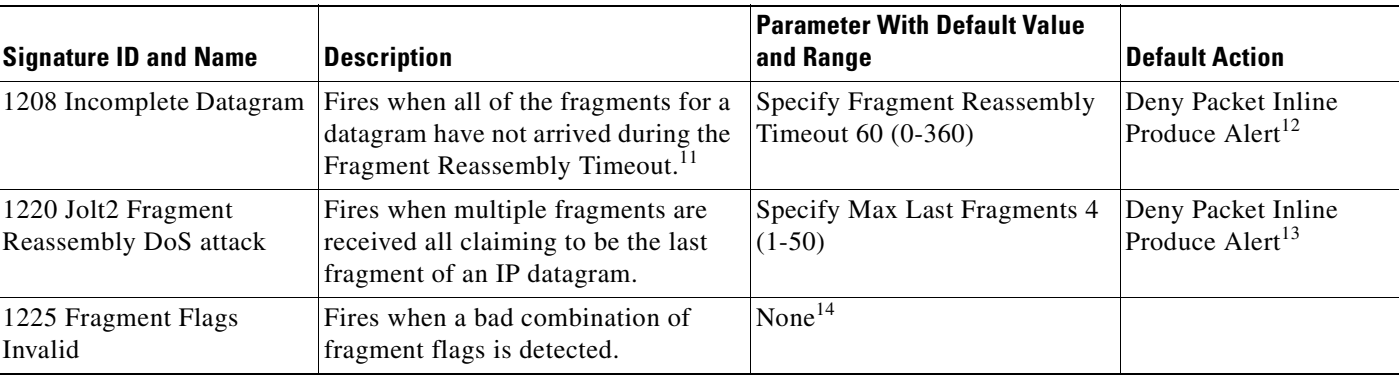

#### *Table 9-5 IP Fragment Reassembly Signatures (continued)*

1. Modify Packet Inline and Deny Connection Inline have no effect on this signature. Deny Packet Inline drops the packets and all associated fragments for this datagram. If you disable this signature, the default values are still used and packets are dropped (inline mode) or not analyzed (promiscuous mode) and no alert is sent.

2. This signature does not fire when the datagram is an exact duplicate. Exact duplicates are dropped in inline mode regardless of the settings. Modify Packet Inline removes the overlapped data from all but one fragment so there is no ambiguity about how the endpoint treats the datagram. Deny Connection Inline has no effect on this signature. Deny Packet Inline drops the packet and all associated fragments for this datagram.

3. Modify Packet Inline and Deny Connection Inline have no effect on this signature. Deny Packet Inline drops the packet and all associated fragments for this datagram. Regardless of the actions set the datagram is not processed by the IPS if the datagram is larger than the Max Datagram size.

This is a very unusual event.

5. Modify Packet Inline removes the overlapped data from all but one fragment so there is no ambiguity about how the endpoint treats the datagram. Deny Connection Inline has no effect on this signature. Deny Packet Inline drops the packets and all associated fragments for this datagram.

IPS does not inspect a datagram missing the first fragments regardless of the settings. Modify Packet Inline and Deny Connection Inline have no effect on this signature. Deny Packet Inline drops the packet and all associated fragments for this datagram.

- 7. Modify Packet Inline and Deny Connection Inline have no effect on this signature. Deny Packet Inline drops the packet and all associated fragments for this datagram.
- 8. IPS does not inspect the datagram if this signature is on and the number of small fragments is exceeded.
- 9. Modify Packet Inline and Deny Connection Inline have no effect on this signature. Deny Packet Inline drops the packet and all associated fragments for this datagram.
- 10. Modify Packet Inline and Deny Connection Inline have no effect on this signature. Deny Packet Inline drops the packet and all associated fragments for this datagram.
- 11. The timer starts when the packet for the datagram arrives.
- 12. Modify Packet Inline and Deny Connection Inline have no effect on this signature. Deny Packet Inline drops the packet and all associated fragments for this datagram.
- 13. Modify Packet Inline and Deny Connection Inline have no effect on this signature. Deny Packet Inline drops the packet and all associated fragments for this datagram.
- 14. Modify Packet Inline modifies the flags to a valid combination. Deny Connection Inline has no effect on this signature. Deny Packet Inline drops the packet and all associated fragments for this datagram.

#### <span id="page-193-0"></span>**Configuring the IP Fragment Reassembly Mode**

**Note** You can configure this option if your sensor is operating in promiscuous mode. If your sensor is operating in inline mode, the method is NT only.

To configure the mode the sensor uses for IP fragment reassembly, follow these steps:

- **Step 1** Log in to IME using an account with administrator or operator privileges.
- **Step 2** Choose **Configuration >** *sensor\_name* **> Policies > Signature Definitions > sig0 > All Signatures > Advanced > Miscellaneous**.

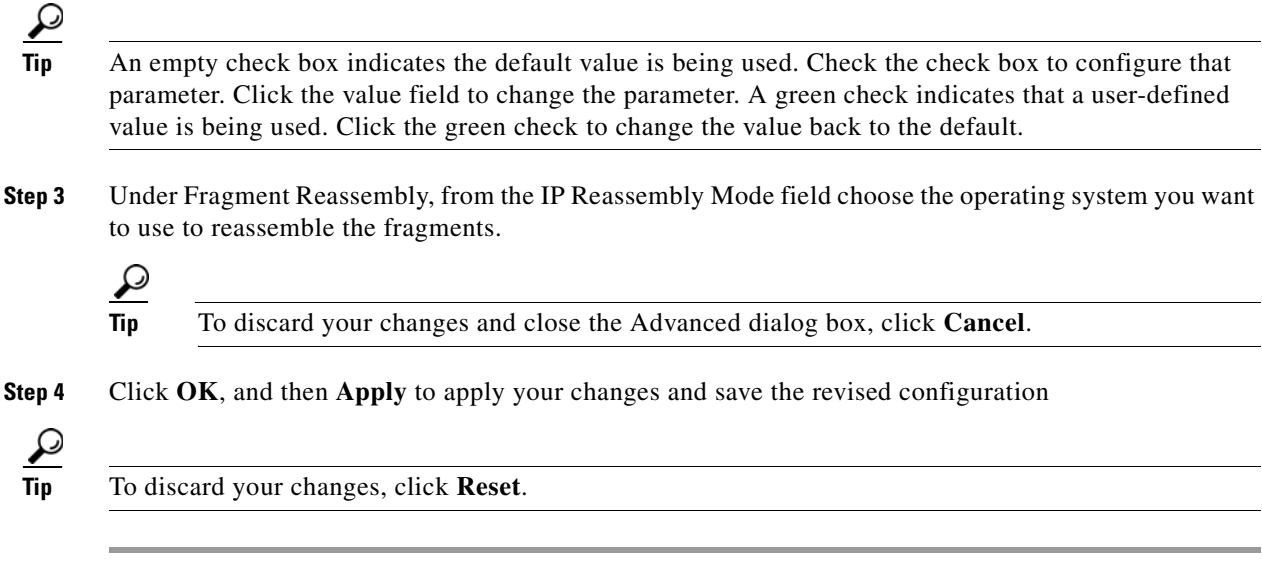

# <span id="page-194-0"></span>**Tuning an IP Fragment Reassembly Signature**

The following procedure demonstrates how to tune an IP fragment reassembly signature, specifically, signature 1200 0 IP Fragmentation Buffer Full.

To tune an IP fragment reassembly signature, follow these steps:

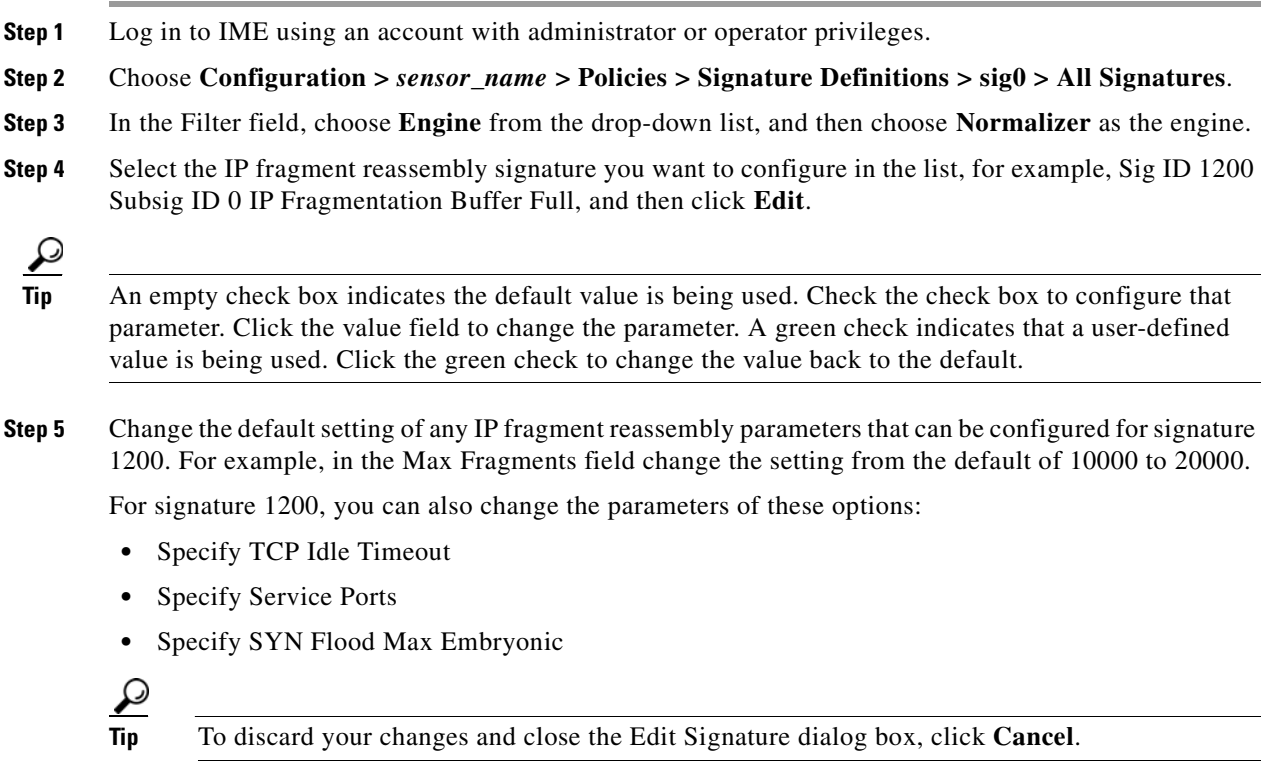

**Step 6** Click **OK**, and then **Apply** to apply your changes and save the revised configuration

**Tip** To discard your changes, click **Reset**.

# <span id="page-195-0"></span>**Configuring TCP Stream Reassembly Signatures**

This section describes TCP stream reassembly, lists the TCP stream reassembly signatures with the configurable parameters, describes how to configure TCP stream signatures, and how to configure the mode for TCP stream reassembly. This section contains the following topics:

- **•** [Understanding TCP Stream Reassembly Signatures, page 9-40](#page-195-1)
- **•** [TCP Stream Reassembly Signatures and Configurable Parameters, page 9-40](#page-195-2)
- **•** [Configuring the TCP Stream Reassembly Mode, page 9-45](#page-200-0)
- **•** [Configuring TCP Stream Reassembly Signatures, page 9-40](#page-195-0)

#### <span id="page-195-1"></span>**Understanding TCP Stream Reassembly Signatures**

You can configure the sensor to monitor only TCP sessions that have been established by a complete three-way handshake. You can also configure how long to wait for the handshake to complete, and how long to keep monitoring a connection where no more packets have been seen. The goal is to prevent the sensor from creating alerts where a valid TCP session has not been established. There are known attacks against sensors that try to get the sensor to generate alerts by simply replaying pieces of an attack. The TCP session reassembly feature helps to mitigate these types of attacks against the sensor.

You configure TCP stream reassembly parameters per signature. You can configure the mode for TCP stream reassembly.

#### **For More Information**

For more information on this signature engine, see [Normalizer Engine, page B-22.](#page-573-0)

#### <span id="page-195-2"></span>**TCP Stream Reassembly Signatures and Configurable Parameters**

[Table 9-6](#page-195-3) lists TCP stream reassembly signatures with the parameters that you can configure for TCP stream reassembly. TCP stream reassembly signatures are part of the Normalizer engine.

<span id="page-195-3"></span>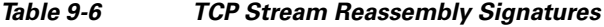

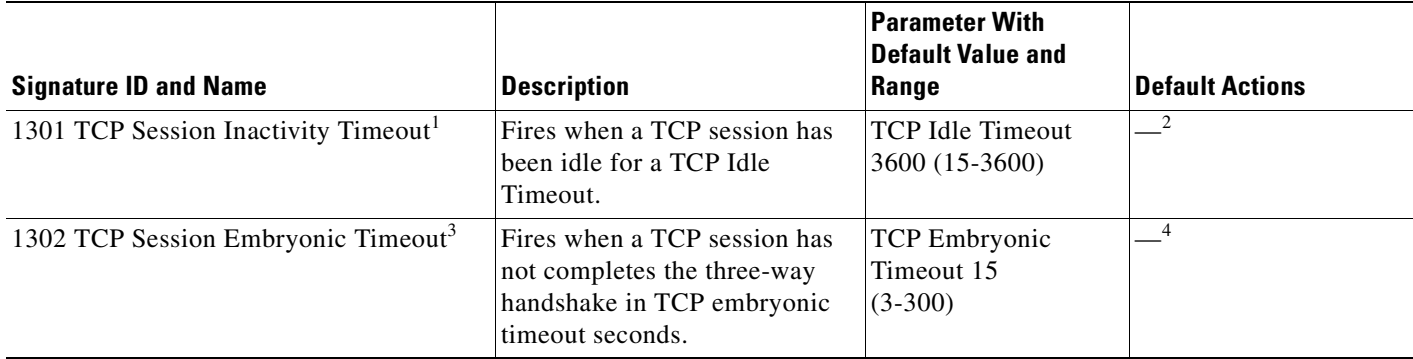

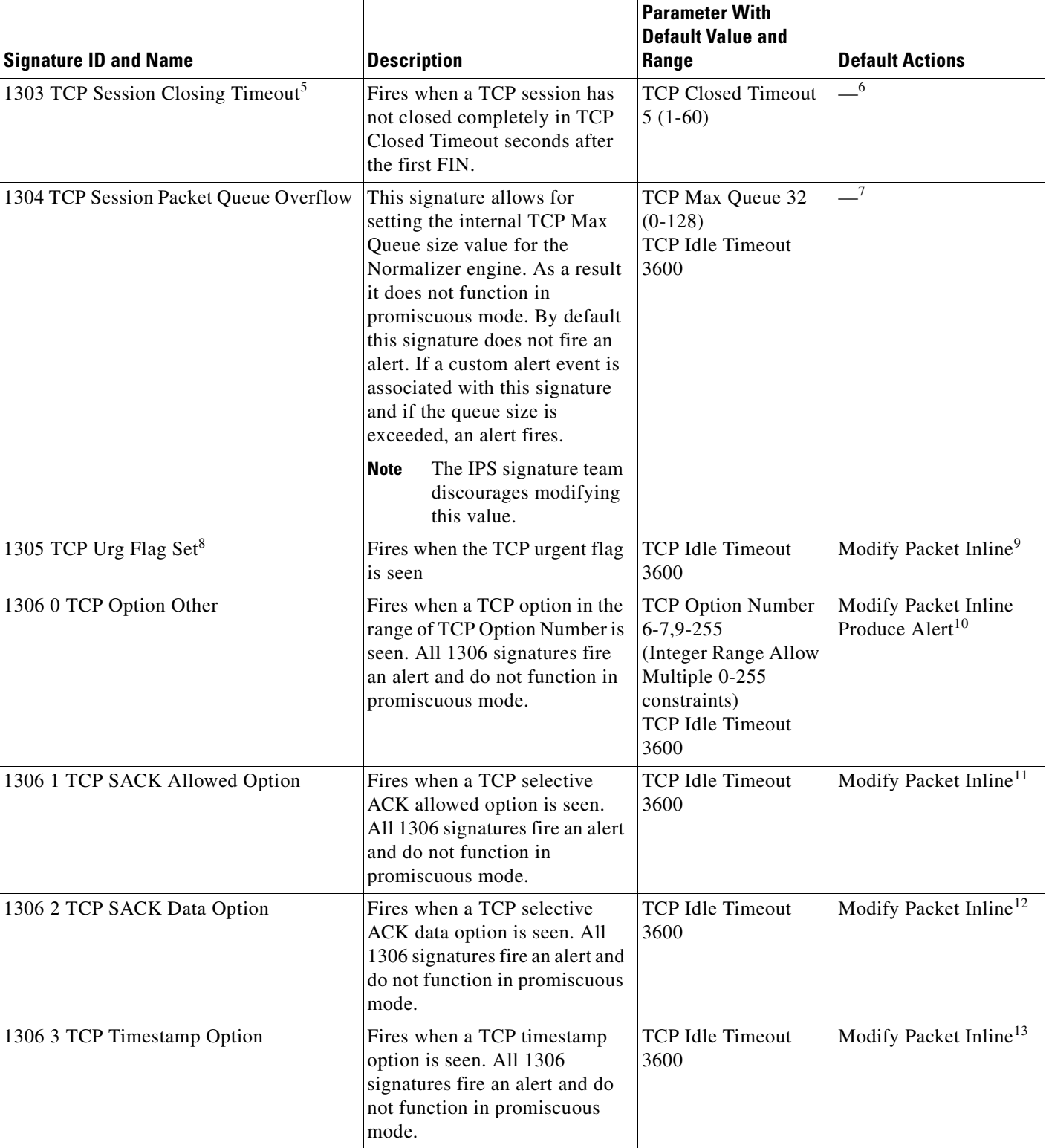

#### *Table 9-6 TCP Stream Reassembly Signatures (continued)*

H

#### *Table 9-6 TCP Stream Reassembly Signatures (continued)*

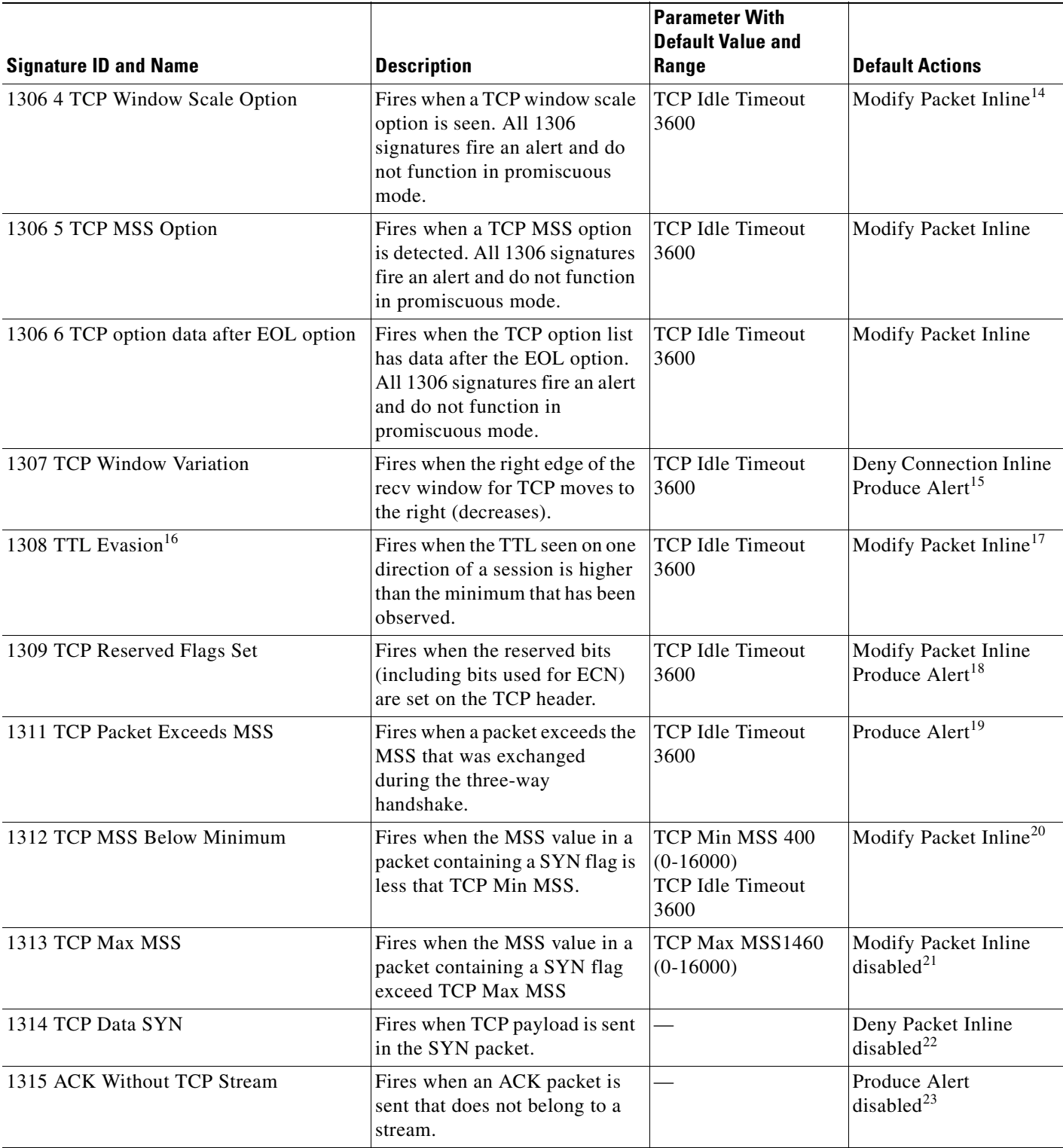

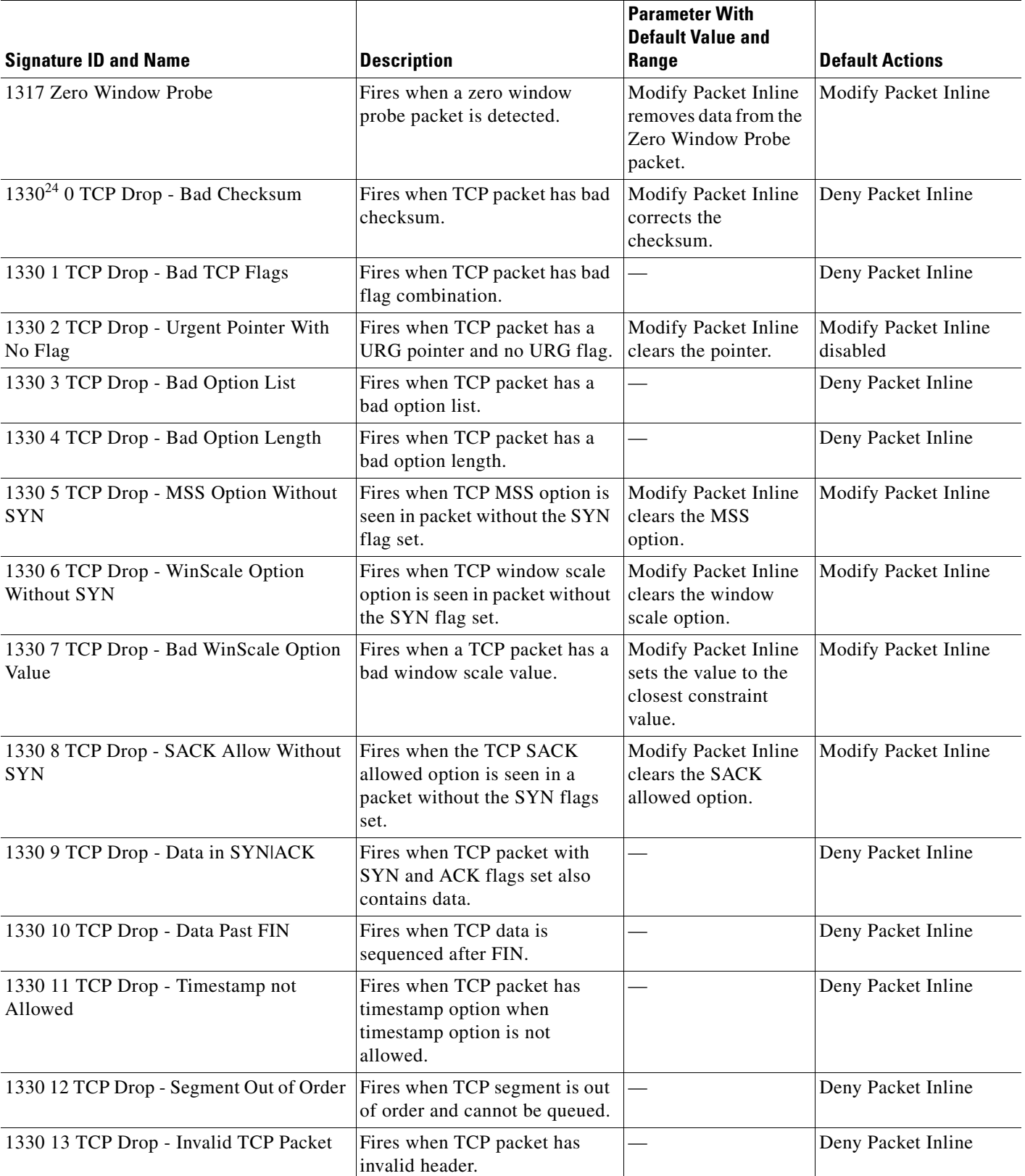

#### *Table 9-6 TCP Stream Reassembly Signatures (continued)*

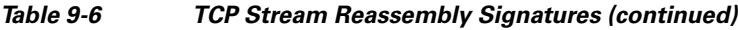

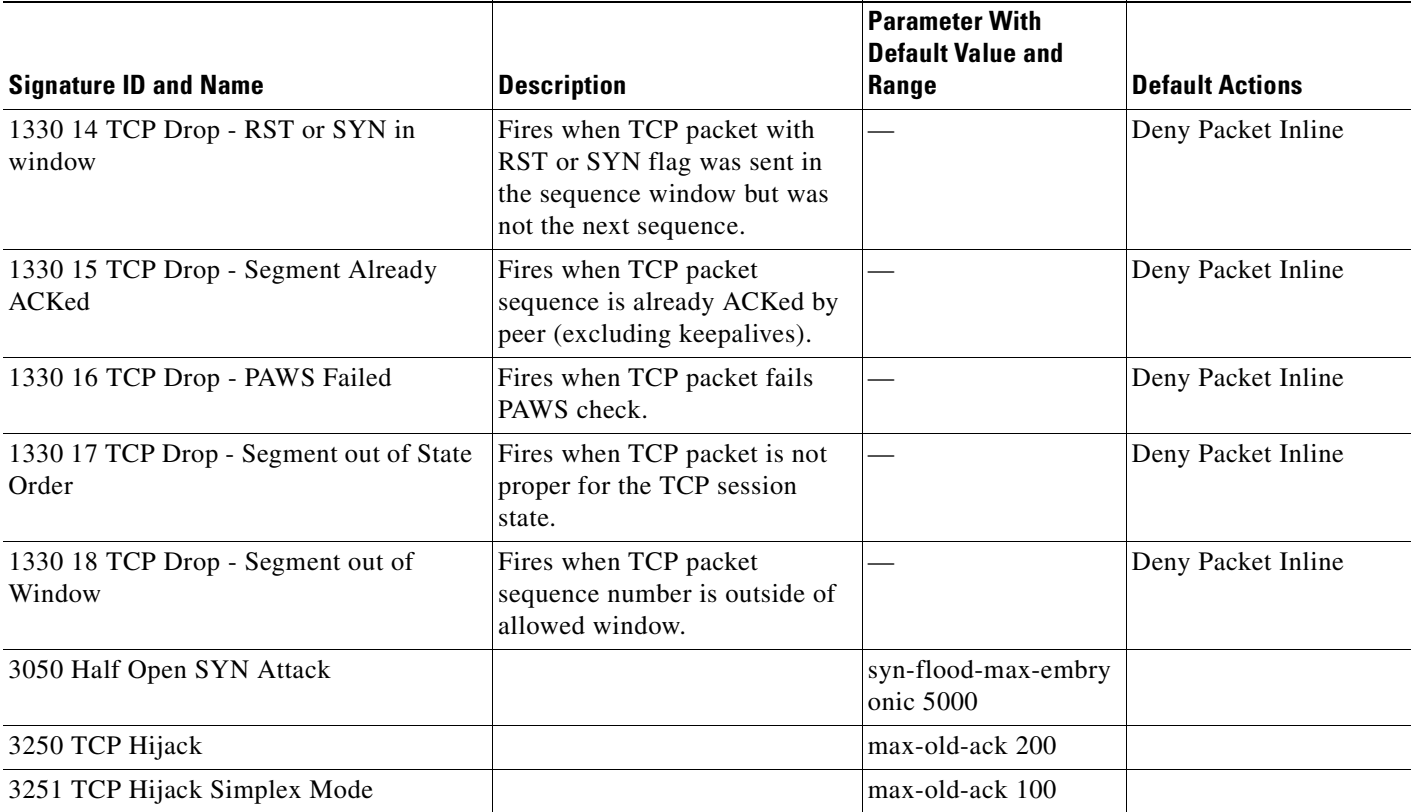

1. The timer is reset to 0 after each packet on the TCP session. by default, this signature does not produce an alert. You can choose to produce alerts for expiring TCP connections if desired. A statistic of total number of expired flows is updated any time a flow expires.

2. Modify Packet Inline, Deny Connection Inline, and Deny Packet Inline have no effect on this signature.

- 3. The timer starts with the first SYN packet and is not reset. State for the session is reset and any subsequent packets for this flow appear to be out of order (unless it is a SYN).
- 4. Modify Packet Inline, Deny Connection Inline, and Deny Packet Inline have no effect on this signature.
- 5. The timer starts with the first FIN packet and is not reset. State for the session is reset and any subsequent packets for this flow appear to be out of order (unless it is a SYN).
- 6. Modify Packet Inline, Deny Connection Inline, and Deny Packet Inline have no effect on this signature.
- 7. Modify Packet Inline and Deny Packet Inline have no effect on this signature. Deny Connection Inline drops the current packet and the TCP session.
- 8. Phrak 57 describes a way to evade security policy using URG pointers. You can normalize the packet when it is in inline mode with this signature.
- 9. Modify Packet Inline strips the URG flag and zeros the URG pointer from the packet. Deny Connection Inline drops the current packet and the TCP session. Deny Packet Inline drops the packet.
- 10. Modify Packet Inline strips the selected option(s) from the packet. Deny Connection Inline drops the current packet and the TCP session. Deny Packet Inline drops the packet.
- 11. Modify Packet Inline strips the selected ACK allowed option from the packet. Deny Connection Inline drops the current packet and the TCP session. Deny Packet Inline drops the packet.
- 12. Modify Packet Inline strips the selected ACK allowed option from the packet. Deny Connection Inline drops the current packet and the TCP session. Deny Packet Inline drops the packet.
- 13. Modify Packet Inline strips the timestamp option from the packet. Deny Connection Inline drops the current packet and the TCP session. Deny Packet Inline drops the packet.
- 14. Modify Packet Inline strips the window scale option from the packet. Deny Connection Inline drops the current packet and the TCP session. Deny Packet Inline drops the packet.
- 15. Modify Packet Inline has no effect on this signature. Deny Connection Inline drops the current packet and the TCP connection. Deny Packet Inline drops the packet.
- 16. This signature is used to cause TTLs to monotonically decrease for each direction on a session. For example, if TTL 45 is the lowest TTL seen from A to B, then all future packets from A to B will have a maximum of 45 if Modify Packet Inline is set. Each new low TTL becomes the new maximum for packets on that session.
- 17. Modify Packet Inline ensures that the IP TTL monotonically decreases. Deny Connection Inline drops the current packet and the TCP session. Deny Packet Inline drops the packet.
- 18. Modify Packet Inline clears all reserved TCP flags. Deny Connection Inline drops the current packet and the TCP session. Deny Packet Inline drops the packet.
- 19. Modify Packet Inline has no effect on this signature. Deny Connection Inline drops the current packet and the TCP connection. Deny Packet Inline drops the packet.
- 20. 2.4.21-15.EL.cisco.1 Modify Packet Inline raises the MSS value to TCP Min MSS. Deny Connection Inline drops the current packet and the TCP session. Deny Packet Inline drops the packet 2.4.21-15.EL.cisco.1.
- 21. Modify Packet Inline lowers the MSS value to TCP Max MSS. Deny Connection Inline drops the current packet and the TCP session. Deny Packet Inline drops the packet 2.4.21-15.EL.cisco.1.
- 22. Modify Packet Inline has no effect on this signature. Deny Connection Inline drops the current packet and the TCP session. Deny Packet Inline drops the packet.
- 23. Modify Packet Inline, Deny Connection Inline, and Deny Packet Inline have no effect on this signature. By default, the 1330 signatures drop packets for which this signature sends alerts.
- 24. These subsignatures represent the reasons why the Normalizer might drop a TCP packet. By default these subsignatures drop packets. These subsignatures let you permit packets that fail the checks in the Normalizer through the IPS. The drop reasons have an entry in the TCP statistics. By default these subsignatures do not produce an alert.

#### <span id="page-200-0"></span>**Configuring the TCP Stream Reassembly Mode**

**Note** The parameters TCP Handshake Required and TCP Reassembly Mode only impact sensors inspecting traffic in promiscuous mode, not inline mode. To configure asymmetric options for sensors inspecting inline traffic, use the Normalizer Mode parameter.

To configure the TCP stream reassembly mode, follow these steps:

- **Step 1** Log in to IME using an account with administrator or operator privileges.
- **Step 2** Choose **Configuration >** *sensor\_name* **> Policies > Signature Definitions > sig0 > All Signatures > Advanced > Miscellaneous**.

$$
\underline{\mathcal{Q}}
$$

**Tip** An empty check box indicates the default value is being used. Check the check box to configure that parameter. Click the value field to change the parameter. A green check indicates that a user-defined value is being used. Click the green check to change the value back to the default.

**Step 3** Under Stream Reassembly, in TCP Handshake Required field, choose **Yes**.

Choosing TCP Handshake Required specifies that the sensor should only track sessions for which the three-way handshake is completed.

- **Step 4** In the TCP Reassembly Mode field, from the drop-down list, choose the mode the sensor should use to reassemble TCP sessions:
	- **• Asymmetric**—Lets the sensor synchronize state with the flow and maintain inspection for those engines that do not require both directions.
	- **Strict**—If a packet is missed for any reason, all packets after the missed packet are processed.
	- **• Loose**—Use in environments where packets might be dropped.

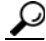

**Tip** To discard your changes and close the Advanced dialog box, click **Cancel**.

**Step 5** Click **OK**, and then **Apply** to apply your changes and save the revised configuration

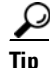

**Tip** To discard your changes, click **Reset**.

#### **For More Information**

For information on asymmetric inspection options for sensors configured in inline mode, see [Inline TCP](#page-128-0)  [Session Tracking Mode, page 8-3](#page-128-0) and [Adding, Editing, and Deleting Virtual Sensors, page 8-11](#page-136-0).

#### **Tuning a TCP Stream Reassembly Signature**

The following procedure demonstrates how to tune a TCP stream reassembly signatures, for example, signature 1313 0 TCP MSS Exceeds Maximum.

**Caution** For signature 3050 Half Open SYN Attack, if you choose modify packet inline as the action, you can see as much as 20 to 30% performance degradation while the protection is active. The protection is only active during an actual SYN flood.

To tune a TCP stream reassembly signature, follow these steps:

- **Step 1** Log in to IME using an account with administrator or operator privileges.
- **Step 2** Choose **Configuration >** *sensor\_name* **> Policies > Signature Definitions > sig0 > All Signatures**.
- **Step 3** From the Filter drop-down list, choose **Engine** and then choose **Normalizer**.
- **Step 4** Select the TCP fragment reassembly signature you want to configure in the list, for example, Sig ID 1313 Subsig ID 0 TCP MSS Exceeds Maximum, and click **Edit**.

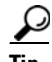

**Tip** An empty check box indicates the default value is being used. Check the check box to configure that parameter. Click the value field to change the parameter. A green check indicates that a user-defined value is being used. Click the green check to change the value back to the default.

**Step 5** Change the default setting of any configurable IP fragment reassembly parameters for signature 1313. For example, in the TCP Max MSS field, change the setting from the default of 1460 to 1380.

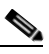

**Note** Changing this parameter from the default of 1460 to 1380 helps prevent fragmentation of traffic going through a VPN tunnel.

For signature 1313 0, you can also change the parameters of these options:

- **•** Specify Hijack Max Old Ack
- **•** Specify TCP Idle Timeout
- **•** Specify Service Ports
- **•** Specify SYN Flood Max Embryonic

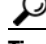

**Tip** To discard your changes and close the Edit Signature dialog box, click **Cancel**.

**Step 6** Click **OK**, and then **Apply** to apply your changes and save the revised configuration

$$
\frac{Q}{\text{T}_{\text{in}}}
$$

**Tip** To discard your changes, click **Reset**.

# <span id="page-202-0"></span>**Configuring IP Logging**

You can configure a sensor to generate an IP session log when the sensor detects an attack. When IP logging is configured as a response action for a signature and the signature is triggered, all packets to and from the source address of the alert are logged for a specified period of time.

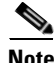

**Note** IP logging allows a maximum limit of 20 concurrent IP log files. Once the limit of 20 is reached, you receive the following message in main.log: Cid/W errWarnIpLogProcessor::addIpLog: Ran out of file descriptors.

 $\boldsymbol{\beta}$ 

**Tip** An empty check box indicates the default value is being used. Check the check box to configure that parameter. Click the value field to change the parameter. A green check indicates that a user-defined value is being used. Click the green check to change the value back to the default.

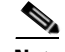

**Note** When the sensor meets any one of the IP logging conditions, it stops IP logging.

To configure IP logging parameters, follow these steps:

**Step 1** Log in to IME using an account with administrator or operator privileges.

**Step 2** Choose **Configuration >** *sensor\_name* **> Policies > Signature Definitions > sig0 > All Signatures > Advanced > Miscellaneous**.

- **Step 3** Under IP Log in the Max IP Log Packets field, enter the number of packets you want logged.
- **Step 4** In the IP Log Time field, enter the duration you want the sensor to log. A valid value is 1 to 60 minutes. The default is 30 minutes.
- **Step 5** In the Max IP Log Bytes field, enter the maximum number of bytes you want logged.

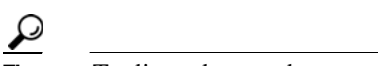

**Tip** To discard your changes and close the Advanced dialog box, click **Cancel**.

**Step 6** Click **OK**, and then **Apply** to apply your changes and save the revised configuration

$$
\frac{Q}{T}
$$

**Tip** To discard your changes, click **Reset**.

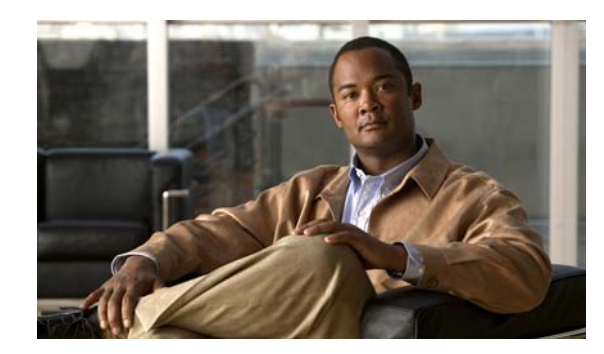

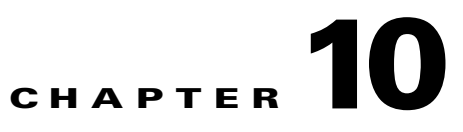

# **Using the Signature Wizard**

This chapter describes the Custom Signature Wizard and how to use it to create custom signatures. It contains the following sections:

- **•** [Understanding the Custom Signature Wizard, page 10-1](#page-204-1)
- **•** [Using a Signature Engine, page 10-1](#page-204-0)
- **•** [Signature Engines Not Supported for the Custom Signature Wizard, page 10-2](#page-205-0)
- [Not Using a Signature Engine, page 10-3](#page-206-0)
- **•** [Creating Custom Signatures, page 10-4](#page-207-0)
- **•** [Signature Wizard Field Definitions, page 10-10](#page-213-0)

# <span id="page-204-1"></span>**Understanding the Custom Signature Wizard**

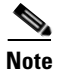

**Note** You must be administrator or operator to create custom signatures.

The Custom Signature wizard guides you through a step-by-step process for creating custom signatures. There are two possible sequences—using a signature engine to create your custom signature or creating the custom signature without a signature engine.

#### **For More Information**

For more information on the individual signature engines, see [Appendix B, "Signature Engines."](#page-552-0)

# <span id="page-204-0"></span>**Using a Signature Engine**

The following sequence applies if you use a signature engine to create your custom signature:

- **Step 1** Choose a signature engine:
	- **•** Atomic IP
	- **•** Service HTTP
	- **•** Service MSRPC
	- **•** Service RPC
- **•** State (SMTP, ...)
- **•** String ICMP
- **•** String TCP
- **•** String UDP
- **•** Sweep
- **Step 2** Assign the signature identification parameters:
	- **•** Signature ID
	- **•** Subsignature ID
	- **•** Signature Name
	- **•** Alert Notes (optional)
	- **•** User Comments (optional)
- **Step 3** Assign the engine-specific parameters.

The parameters differ for each signature engine, although there is a group of master parameters that applies to each engine.

- **Step 4** Assign the alert response:
	- **•** Signature Fidelity Rating
	- **•** Severity of the Alert
- **Step 5** Assign the alert behavior.

You can accept the default alert behavior. To change it, click **Advanced**, which opens the Advanced Alert Behavior wizard. With this wizard you can configure how you want to handle alerts for this signature.

**Step 6** Click **Finish**.

# <span id="page-205-0"></span>**Signature Engines Not Supported for the Custom Signature Wizard**

The Custom Signature wizard in Cisco IPS 6.1 does not support creating custom signatures based on the following signature engines:

- **•** AIC FTP
- **•** AIC HTTP
- **•** Atomic ARP
- **•** Atomic IP6
- **•** Flood Host
- **•** Flood Net
- **•** Meta
- **•** Multi String
- **•** Normalizer
- **•** Service DNS
- **•** Service FTP
- **•** Service Generic
- **•** Service Generic Advanced
- **•** Service H225
- **•** Service IDENT
- **•** Service MSSQL
- **•** Service NTP
- **•** Service SMB
- **•** Service SMB Advanced
- **•** Service SNMP
- **•** Service SSH
- **•** Service TNS
- **•** Sweep Other TCP
- **•** Traffic ICMP
- **•** Traffic Anomaly
- **•** Trojan Bo2k
- **•** Trojan Tfn2k
- **•** Trojan UDF

You can create custom signatures based on these existing signature engines by cloning an existing signature from the engine you want.

# <span id="page-206-0"></span>**Not Using a Signature Engine**

The following sequence applies if you are not using a signature engine to create your custom signature:

- **Step 1** Specify the protocol you want to use:
	- **•** IP—Go to Step 3.
	- **•** ICMP—Go to Step 2.
	- **•** UDP—Go to Step 2.
	- **•** TCP—Go to Step 2.
- **Step 2** For ICMP and UDP protocols, select the traffic type and inspect data type. For TCP protocol, select the traffic type.
- **Step 3** Assign the signature identification parameters:
	- **•** Signature ID
	- **•** Subsignature ID
	- **•** Signature Name
	- **•** Alert Notes (optional)
	- **•** User Comments (optional)

**Step 4** Assign the engine-specific parameters.

The parameters differ for each signature engine, although there is a group of master parameters that applies to each engine.

#### **Step 5** Assign the alert response:

- **•** Signature Fidelity Rating
- **•** Severity of the Alert
- **Step 6** Assign the alert behavior.

You can accept the default alert behavior. To change it, click **Advanced**, which opens the Advanced Alert Behavior wizard. With this wizard you can configure how you want to handle alerts for this signature.

**Step 7** Click **Finish**.

# <span id="page-207-0"></span>**Creating Custom Signatures**

The Custom Signature wizard provides a step-by-step procedure for configuring custom signatures.

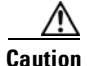

**Caution** Adding a custom signature can affect sensor performance. To monitor the effect the new signature has on the sensor, choose **Configuration >** *sensor\_name* **> Interface Configuration > Traffic Flow Notifications** and configure the Missed Packet Threshold and Notification Interval options to judge how the sensor is handling the new signature.

To create custom signatures using the Custom Signature wizard, follow these steps:

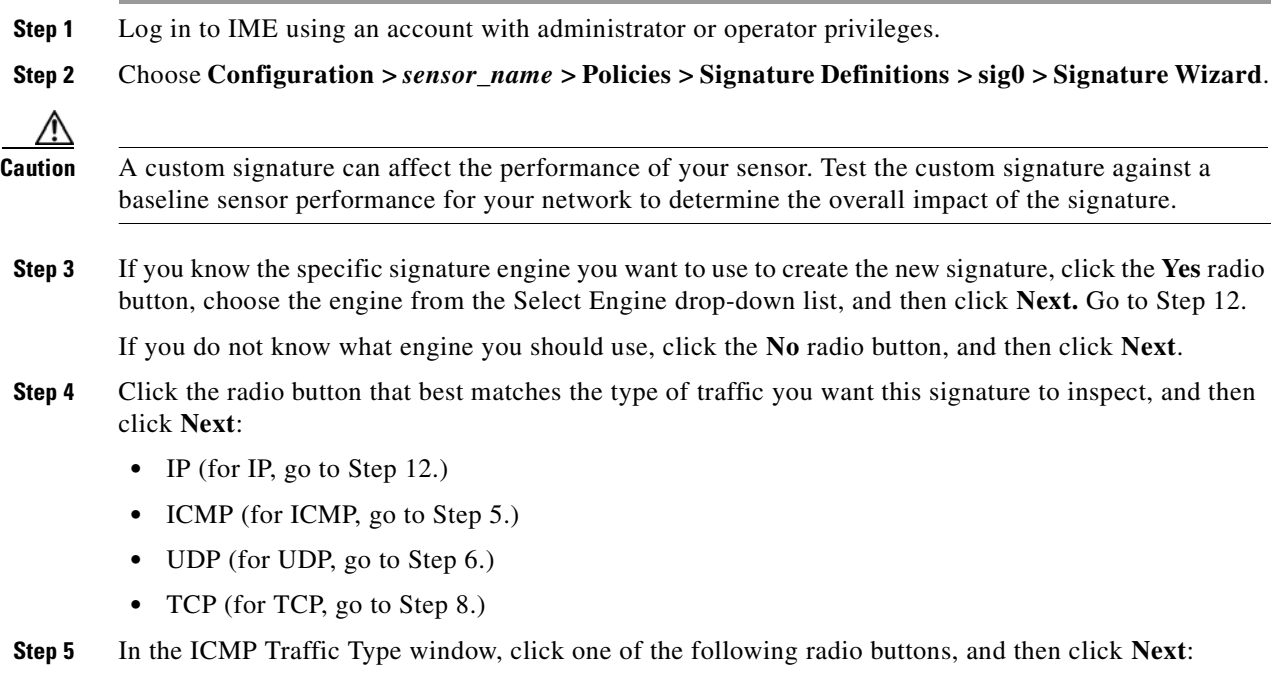

**•** Single Packet

You are creating a signature to inspect a single packet for an attack using either the Atomic IP engine (for Header Data) or the String ICMP engine.

Go to Step 11.

**•** Sweeps

You are creating a signature to detect a sweep attack using the sweep engine for your new signature. Go to Step 12.

**Step 6** In the UDP Traffic Type window, click one of the following radio buttons, and then click **Next**:

**•** Single Packet

You are creating a signature to inspect a single packet for an attack using either the Atomic IP engine (for Header Data) or the String UDP engine.

Go to Step 11.

**•** Sweeps

You are creating a signature to detect a sweep attack using the sweep engine for the signature. Go to Step 7.

- **Step 7** In the UDP Sweep Type window, click one of the following radio buttons, and then click **Next**:
	- **•** Host Sweep

You are creating a signature that uses a sweep to search for open ports on a host. The sweep engine is used to create the new signature and the storage key is set to Axxx.

Go to Step 12.

**•** Port Sweep

You are creating a signature that uses a sweep to search for hosts on a network. The sweep engine is used to create the new signature and the storage key is set to AxBx*.*

Go to Step 12.

- **Step 8** In the TCP Traffic Type window, click one of the following radio buttons, and then click **Next**:
	- **•** Single Packet

You are creating a signature to inspect a single packet for an attack. The atomic IP engine is used to create the signature.

Go to Step 12.

**•** Single TCP Connection

You are creating a signature to detect an attack in a single TCP connection.

Go to Step 9.

**•** Multiple Connections

You are creating a signature to inspect multiple connections for an attack.

Go to Step 10.

- **Step 9** In the Service Type window, click one of the following radio buttons, and then click **Next**:
	- **•** HTTP

You are creating a signature to detect an attack that uses the HTTP service. The service HTTP engine is used to create the signature.

**•** SMTP

You are creating a signature to detect an attack that uses the SMTP service. The SMTP engine is used to create the signature.

**•** RPC

You are creating a signature to detect an attack that uses the RPC service. The service RPC engine is used to create the signature.

**•** MSRPC

You are creating a signature to detect an attack that uses the MSRPC service. The service MSRPC engine is used to create the signature.

**•** Other

You are creating a signature to detect an attack that uses a service other than HTTP, SMTP, or RPC. The string TCP engine is used to create the signature.

- Go to Step 12.
- **Step 10** On the TCP Sweep Type window, click one of the following radio buttons, and then click **Next**:
	- **•** Host Sweep

You are creating a signature that uses a sweep to search for open ports on a host. The sweep engine is used to create the signature and the storage key is set to Axxx.

**•** Port Sweep

You are creating a signature that uses a sweep to search for hosts on a network. The Sweep engine is used to create the new signature and the storage key is set to AxBx.

Go to Step 12.

**Step 11** In the Inspect Data window, for a single packet, click one of the following radio buttons, and then click **Next**:

**•** Header Data Only

Specifies the header as the portion of the packet you want the sensor to inspect.

**•** Payload Data Only

Specifies the payload as the portion of the packet you want the sensor to inspect.

Go to Step 12.

- **Step 12** In the Signature Identification window, specify the attributes that uniquely identify this signature, and then click **Next**:
	- **a.** In the Signature ID field, enter a number for this signature.

Custom signatures are range from 60000 to 65000.

**b.** In the Subsignature ID field, enter a number for this signature.

The default is 0.

You can assign a subsignature ID if you are grouping signatures together that are similar.

**c.** In the Signature Name field, enter a name for this signature.

A default name appears in the Signature Name field. Change it to a name that is more specific for your custom signature.

**Note** The signature name, along with the signature ID and subsignature ID, is reported to Event Viewer when an alert is generated.

**d.** (Optional) In the Alert Notes field, enter text to be added to the alert.

You can add text to be included in alerts associated with this signature. These notes are reported to Event Viewer when an alert is generated.

**e.** (Optional) In the User Comments field, enter text that describes this signature.

You can add any text that you find useful here. This field does not affect the signature or alert in any way.

**Step 13** Assign values to the engine-specific parameters, and then click **Next**.

نسکم

**Tip** An empty check box indicates the default value is being used. Check the check box to configure that parameter. Click the value field to change the parameter. A green check indicates that a user-defined value is being used. Click the green check to change the value back to the default.

**Step 14** In the Alert Response window, specify the following alert response options:

**a.** In the Signature Fidelity Rating field, enter a value.

The signature fidelity rating is a valid value between 0 and 100 that indicates your confidence in the signature, with 100 being the most confident.

- **b.** From the Severity of the Alert drop-down list, choose the severity to be reported by Event Viewer when the sensor sends an alert:
	- **•** High
	- **•** Informational
	- **•** Low
	- **•** Medium
- **Step 15** To accept the default alert behavior, click **Finish** and go to Step 22. To change the default alert behavior, click **Advanced** and continue with Step 16.

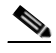

**Note** You can control how often this signature fires. For example, you may want to decrease the volume of alerts sent out from the sensor. Or you may want the sensor to provide basic aggregation of signature firings into a single alert. Or you may want to counter anti-IPS tools such as "stick," which are designed to send bogus traffic so that the IPS produces thousands of alerts during a very short time.

- **Step 16** Configure the event count, key, and interval:
	- **a.** In the Event Count field, enter a value for the event count.

This is the minimum number of hits the sensor must receive before sending one alert for this signature.

**b.** From the Event Count Key drop-down list, choose an attribute to use as the event count key.

For example, if you want the sensor to count events based on whether or not they are from the same attacker, choose Attacker address as the event count key.

- **c.** If you want to count events based on a rate, check the **Use Event Interval** check box, and then in the Event Interval (seconds) field, enter the number of seconds that you want to use for your interval.
- **d.** Click **Next** to continue.

The Alert Summarization window appears.

- **Step 17** To control the volume of alerts and configure how the sensor summarizes alerts, click one of the following radio buttons:
	- **•** Alert Every Time the Signature Fires

Specifies that you want the sensor to send an alert every time the signature detects malicious traffic. You can then specify additional thresholds that let the sensor dynamically adjust the volume of alerts.

Go to Step 18.

**•** Alert the First Time the Signature Fires

Specifies that you want the sensor to send an alert the first time the signature detects malicious traffic. You can then specify additional thresholds that let the sensor dynamically adjust the volume of alerts.

Go to Step 19.

**•** Send Summary Alerts

Specifies that you want the sensor to only send summary alerts for this signature instead of sending alerts every time the signature fires. You can then specify additional thresholds that let the sensor dynamically adjust the volume of alerts.

Go to Step 20.

**•** Send Global Summary Alerts

Specifies that you want the sensor to send an alert the first time a signature fires on an address set, and then only send a global summary alert that includes a summary of all alerts for all address sets over a given time interval.

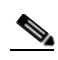

**Note** When multiple contexts from the adaptive security appliance are contained in one virtual sensor, the summary alerts contain the context name of the last context that was summarized. Thus, the summary is the result of all alerts of this type from all contexts that are being summarized.

Go to Step 21.

- **Step 18** Configure the Alert Every Time the Signature Fires option:
	- **a.** From the Summary Key drop-down list, choose the type of summary key.

The summary key identifies the attribute to use for counting events. For example, if you want the sensor to count events based on whether or not they are from the same attacker, choose Attacker address as the summary key.

**b.** To use dynamic summarization, check the **Use Dynamic Summarization** check box.

Dynamic summarization lets the sensor dynamically adjust the volume of alerts it sends based on the summary parameters you configure.

- **c.** In the Summary Threshold field, enter the minimum number of hits the sensor must receive before sending a summary alert for this signature.
- **d.** In the Summary Interval (seconds) field, enter the number of seconds that you want to use for the time interval.
- **e.** To have the sensor enter global summarization mode, check the **Specify Global Summary Threshold** check box.
- **f.** In the Global Summary Threshold field, enter the minimum number of hits the sensor must receive before sending a global summary alert.

**Step 19** Configure the Alert the First Time the Signature Fires option:

**a.** From the Summary Key drop-down list, choose the type of summary key.

The summary key identifies the attribute to use for counting events. For example, if you want the sensor to count events based on whether or not they are from the same attacker, choose Attacker address as the summary key.

- **b.** To have the sensor use dynamic global summarization, check the **Use Dynamic Global Summarization** check box.
- **c.** In the Global Summary Threshold field, enter the minimum number of hits the sensor must receive before sending a global summary alert.

When the alert rate exceeds a specified number of signatures in a specified number of seconds, the sensor changes from sending a single alert the first time a signature fires to sending a single global summary alert. When the rate during the interval drops below this threshold, the sensor reverts to its configured alert behavior.

- **d.** In the Global Summary Interval (seconds) field, enter the number of seconds during which the sensor counts events for summarization.
- **Step 20** Configure the Send Summary Alerts option:
	- **a.** In the Summary Interval (seconds) field, enter the number of seconds during which the sensor counts events for summarization.
	- **b.** From the Summary Key drop-down list, choose the type of summary key.

The summary key identifies the attribute to use for counting events. For example, if you want the sensor to count events based on whether or not they are from the same attacker, choose Attacker address as the summary key.

- **c.** To have the sensor use dynamic global summarization, check the **Use Dynamic Global Summarization** check box.
- **d.** In the Global Summary Threshold field, enter the minimum number of hits the sensor must receive before sending a global summary alert.

When the alert rate exceeds a specified number of signatures in a specified number of seconds, the sensor changes from sending a single alert the first time a signature fires to sending a single global summary alert. When the rate during the interval drops below this threshold, the sensor reverts to its configured alert behavior.

- **Step 21** In the Global Summary Interval (seconds) field, enter the number of seconds during which the sensor counts events for summarization.
- **Step 22** Click **Finish** to save your alert behavior changes.
- **Step 23** Click **Finish** to save your custom signature.
- **Step 24** Click **Yes** to create the custom signature.

لىكم

**Tip** To discard your changes, click **Cancel**.

The signature you created is enabled and added to the list of signatures.

# <span id="page-213-0"></span>**Signature Wizard Field Definitions**

This section describes the Custom Signature wizard windows and lists the field definitions for the Custom Signature wizard. It contains the following topics:

- [Welcome Window, page 10-10](#page-213-1)
- **•** [Protocol Type Window, page 10-11](#page-214-0)
- **•** [Signature Identification Window, page 10-11](#page-214-1)
- **•** [Service MSRPC Engine Parameters Window, page 10-12](#page-215-0)
- **•** [ICMP Traffic Type Window, page 10-12](#page-215-1)
- **•** [Inspect Data Window, page 10-12](#page-215-2)
- **•** [UDP Traffic Type Window, page 10-13](#page-216-0)
- **•** [UDP Sweep Type Window, page 10-13](#page-216-1)
- **•** [TCP Traffic Type Window, page 10-13](#page-216-2)
- **•** [Service Type Window, page 10-13](#page-216-3)
- **•** [TCP Sweep Type Window, page 10-13](#page-216-4)
- **•** [Atomic IP Engine Parameters Window, page 10-14](#page-217-0)
- **•** [Service HTTP Engine Parameters Window, page 10-15](#page-218-0)
- **•** [Service RPC Engine Parameters Window, page 10-18](#page-221-0)
- **•** [State Engine Parameters Window, page 10-19](#page-222-0)
- **•** [String ICMP Engine Parameters Window, page 10-20](#page-223-0)
- **•** [String TCP Engine Parameters Window, page 10-20](#page-223-1)
- **•** [String UDP Engine Parameters Window, page 10-23](#page-226-0)
- **•** [Sweep Engine Parameters Window, page 10-24](#page-227-0)
- **•** [Alert Response Window, page 10-25](#page-228-0)
- **•** [Alert Behavior Window, page 10-25](#page-228-1)

### <span id="page-213-1"></span>**Welcome Window**

The following fields are found in the Welcome window of the Custom Signature wizard:

- **•** Yes—Activates the Select Engine field and lets you choose from a list of signature engines.
- **•** Select Engine—Displays the list of available signature engines. If you know which signature engine you want to use to create a signature, click **Yes**, and choose the engine type from the drop-down list.
	- **–** Atomic IP—Lets you create an Atomic IP signature.
	- **–** Service HTTP—Lets you create a signature for HTTP traffic.
	- **–** Service MSRPC—Lets you create a signature for MSRPC traffic.
	- **–** Service RPC—Lets you create a signature for RPC traffic.
	- **–** State SMTP—Lets you create a signature for SMTP traffic.
	- **–** String ICMP—Lets you create a signature for an ICMP string.
	- **–** String TCP—Lets you create a signature for a TCP string.
- **–** String UDP—Lets you create a signature for a UDP string.
- **–** Sweep—Lets you create a signature for a sweep.
- **•** No—Lets you continue with the advanced engine selection screens of the Custom Signature wizard.

# <span id="page-214-0"></span>**Protocol Type Window**

You can define a signature that looks for malicious behavior in a certain protocol. You can have the following protocols decoded and inspected by your signature:

- **•** IP
- **•** ICMP
- **•** UDP
- **•** TCP

#### **Field Definitions**

The following fields are found in the Protocol Type window of the Custom Signature wizard:

- **•** IP—Creates a signature to decode and inspect IP traffic.
- **•** ICMP—Creates a signature to decode and inspect ICMP traffic.
- **•** UDP—Creates a signature to decode and inspect UDP traffic.
- **•** TCP—Creates a signature to decode and inspect TCP traffic.

### <span id="page-214-1"></span>**Signature Identification Window**

The signature identification parameters describe the signature but do not affect the behavior of the signature. You must have a signature ID, subsignature ID, and a signature name. The other fields are optional.

#### **Field Definitions**

The following fields are found in the Signature Identification window of the Custom Signature wizard:

- Signature ID—Identifies the unique numerical value assigned to this signature. The signature ID lets the sensor identify a particular signature. The signature ID is reported to the Event Viewer when an alert is generated. The valid range is between 60000 and 65000.
- **•** SubSignature ID—Identifies the unique numerical value assigned to this subsignature. The subsignature ID identifies a more granular version of a broad signature. The valid value is between 0 and 255. The subsignature is reported to the Event Viewer when an alert is generated.
- **•** Signature Name—Identifies the name assigned to this signature. Reported to the Event Viewer when an alert is generated.
- Alert Notes—(Optional) Specifies the text that is associated with the alert if this signature fires. Reported to the Event Viewer when an alert is generated.
- **•** User Comments—(Optional) Specifies notes or other comments about this signature that you want stored with the signature parameters.

# <span id="page-215-0"></span>**Service MSRPC Engine Parameters Window**

The Service MSRPC engine processes MSRPC packets. MSRPC allows for cooperative processing between multiple computers and their application software in a networked environment. It is a transaction-based protocol, implying that there is a sequence of communications that establish the channel and pass processing requests and replies.

MSRPC is an ISO Layer 5-6 protocol and is layered on top of other transport protocols such as UDP, TCP, and SMB. The MSRPC engine contains facilities to allow for fragmentation and reassembly of the MSRPC PDUs. This communication channel is the source of recent Windows NT, Windows 2000, and Window XP security vulnerabilities.

The Service MSRPC engine only decodes the DCE and RPC protocol for the most common transaction types.

#### **Field Definitions**

The following fields are found in the MSRPC Engine Parameters window of the Custom Signature wizard. These options enable you to create a signature to detect a very general or very specific type of traffic.

**•** Event Action—Specifies the actions you want the sensor to perform if this signature is detected. The default is Produce Alert.

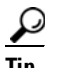

**Tip** To select more than one action, hold down the **Ctrl** key.

- Specify Regex String—(Optional) Lets you specify an exact match offset, including the minimum and maximum match offset, Regex string, and minimum match length.
- **•** Protocol—Lets you specify TCP or UDP as the protocol.
- **•** Specify Operation—(Optional) Lets you specify an operation.
- **•** Specify UUID—(Optional) Lets you specify a UUID.

### <span id="page-215-1"></span>**ICMP Traffic Type Window**

The following fields are found in the ICMP Traffic Type window of the Custom Signature wizard:

- Single Packet—Specifies that you are creating a signature to inspect a single packet for an attack.
- **•** Sweeps—Specifies that you are creating a signature to detect a sweep attack.

### <span id="page-215-2"></span>**Inspect Data Window**

The following fields are found in the Inspect Data window of the Custom Signature wizard:

- Header Data Only—Specifies the header as the portion of the packet you want the sensor to inspect.
- **•** Payload Data Only—Specifies the payload as the portion of the packet you want the sensor to inspect.
### **UDP Traffic Type Window**

The following fields are found in the UDP Traffic Type window of the Custom Signature wizard:

- Single Packet—Specifies that you are creating a signature to inspect a single packet for an attack.
- **•** Sweeps—Specifies that you are creating a signature to detect a sweep attack.

## **UDP Sweep Type Window**

The following fields are found in the UDP Sweep Type window of the Custom Signature wizard:

- **•** Host Sweep—Identifies a sweep that searches for hosts on a network.
- **•** Port Sweep—Identifies a sweep that searches for open ports on a host.

### **TCP Traffic Type Window**

The following fields are found in the TCP Traffic Type window of the Custom Signature wizard:

- Single Packet—Specifies that you are creating a signature to inspect a single packet for an attack.
- **•** Single TCP Connection—Specifies that you are creating a signature to inspect a single TCP connection for an attack.
- **•** Multiple Connections—Specifies that you are creating a signature to inspect multiple connections for an attack.

#### **Service Type Window**

The following fields are found in the Service Type window of the Custom Signature wizard:

- **•** HTTP—Specifies you are creating a signature to describe an attack that uses the HTTP service.
- SMTP—Specifies you are creating a signature to describe an attack that uses the SMTP service.
- **•** RPC—Specifies you are creating a signature to describe an attack that uses the RPC service.
- MSRPC—Specifies you are creating a signature to describe an attack that uses the MSRPC service.
- Other—Specifies you are creating a signature to describe an attack that uses a service other than HTTP, SMTP, RPC, or MSRPC.

#### **TCP Sweep Type Window**

The following fields are found in the TCP Sweep Type window of the Custom Signature wizard:

- **•** Host Sweep—Identifies a sweep that searches for hosts on a network.
- **•** Port Sweep—Identifies a sweep that searches for open ports on a host.

## **Atomic IP Engine Parameters Window**

The Atomic IP engine defines signatures that inspect IP protocol headers and associated Layer 4 transport protocols (TCP, UDP, and ICMP) and payloads.

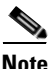

**Note** The Atomic engines do not store persistent data across packets. Instead they can fire an alert from the analysis of a single packet.

#### **Field Definitions**

The following fields are found in the Atomic IP Engine Parameters window of the Custom Signature wizard. These options let you create a signature to detect a very general or very specific type of traffic.

**•** Event Action—Specifies the actions you want the sensor to perform if this signature is detected. The default is Produce Alert.

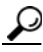

**Tip** To select more than one action, hold down the **Ctrl** key.

- **•** Fragment Status—Indicates whether you want to inspect fragmented or unfragmented traffic.
- **•** Specify Layer 4 Protocol—(Optional) Lets you choose whether or not a specific protocol applies to this signature.

If you choose Yes, you can choose from the following protocols:

- **–** ICMP Protocol—Lets you specify an ICMP sequence, type, code, identifier, and total length.
- **–** Other IP Protocols—Lets you specify an identifier.
- **–** TCP Protocol—Lets you set the TCP flags, window size, mask, payload length, urgent pointer, header length, reserved attribute, and port range for the source and destination.
- **–** UDP Protocol—Lets you specify a valid UDP length, length mismatch, and port range for the source and destination.
- **•** Specify Payload Inspection—(Optional) Lets you specify the following payload inspection options.
- **•** Specify IP Payload Length—(Optional) Lets you specify the payload length.
- **•** Specify IP Header Length—(Optional) Lets you specify the header length.
- **•** Specify IP Type of Service—(Optional) Lets you specify the type of service.
- **•** Specify IP Time-to-Live—(Optional) Lets you specify the time-to-live for the packet.
- **•** Specify IP Version—(Optional) Lets you specify the IP version.
- **•** Specify IP Identifier—(Optional) Lets you specify an IP identifier.
- **•** Specify IP Total Length—(Optional) Lets you specify the total IP length.
- Specify IP Option Inspection—(Optional) Lets you specify the IP inspection options. Select from the following:
	- **–** IP Option—IP option code to match.
	- **–** IP Option Abnormal Options—Malformed list of options.
- **•** Specify IP Addr Options—(Optional) Lets you specify the following IP Address options:
	- **–** Address with Localhost—Identifies traffic where the local host address is used as either the source or destination.
	- **–** IP Addresses—Lets you specify the source or destination address. Use the following syntax: x.x.x.x-z.z.z.z, for example, 10.10.10.1-10.10.10.254.
	- **–** RFC 1918 Address—Identifies the type of address as RFC 1918.
	- **–** Src IP Equal Dst IP—Identifies traffic where the source and destination addresses are the same.

### **Service HTTP Engine Parameters Window**

The Service HTTP engine is a service-specific string-based pattern-matching inspection engine. The HTTP protocol is one of the most commonly used in networks of today. In addition, it requires the most amount of preprocessing time and has the most number of signatures requiring inspection making it critical to the overall performance of the system.

The Service HTTP engine uses a Regex library that can combine multiple patterns into a single pattern-matching table allowing a single search through the data. This engine searches traffic directed to web services only to web services, or HTTP requests. You cannot inspect return traffic with this engine. You can specify separate web ports of interest in each signature in this engine.

HTTP deobfuscation is the process of decoding an HTTP message by normalizing encoded characters to ASCII equivalent characters. It is also known as ASCII normalization.

Before an HTTP packet can be inspected, the data must be deobfuscated or normalized to the same representation that the target system sees when it processes the data. It is ideal to have a customized decoding technique for each host target type, which involves knowing what operating system and web server version is running on the target. The Service HTTP engine has default deobfuscation behavior for the Microsoft IIS web server.

#### **Field Definitions**

The following fields are found in the Service HTTP Engine Parameters window of the Custom Signature wizard. These options let you create a signature to detect a very general or very specific type of traffic.

• Event Action—Specifies the actions you want the sensor to perform if this signature is detected. The default is Produce Alert.

#### $\boldsymbol{\mathcal{L}}$

- De Obfuscate—Specifies whether or not to apply anti-evasive HTTP deobfuscation before searching. The default is Yes.
- **•** Max Field Sizes—(Optional) Lets you specify maximum URI, Arg, Header, and Request field lengths.

The following figure demonstrates the maximum field sizes:

**User Input: http://10.20.35.6/cgi-bin/userlist.cgi/user.id=100&user.name=admin**

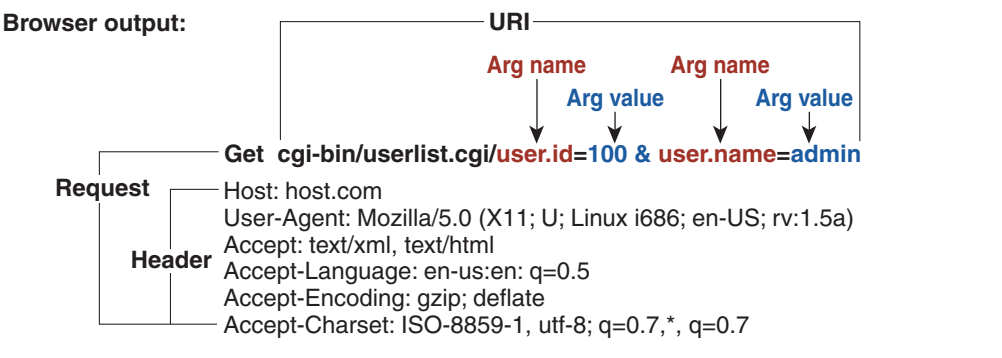

126833 Note\*: Individual arguments are separated by '&' Argument name and value are separated by "="

- **•** Regex—Lets you specify a regular expression for the URI, Arg, Header, and Request Regex.
- **•** Service Ports—Identifies the specific service ports used by the traffic. The value is a comma-separated list of ports.
- **•** Swap Attacker Victim—Specifies whether to swap the source and destination addresses that are reported in the alert when this signature fires. The default is No.

### **Example Service HTTP Signature**

Use the Custom Signature wizard to create a custom Service HTTP signature.

$$
\mathbb{A}
$$

**Caution** A custom signature can affect the performance of your sensor. Test the custom signature against a baseline sensor performance for your network to determine the overall impact of the signature.

To create a custom Service HTTP signature, follow these steps:

- **Step 1** Log in to IME using an account with administrator or operator privileges.
- **Step 2** Choose **Configuration >** *sensor\_name* **> Policies > Signature Definitions > sig0 > Signature Wizard**.
- **Step 3** Click the **Yes** radio button, choose **Service HTTP** from the Select Engine drop-down list, and then click **Next.**
- **Step 4** To specify the attributes that uniquely identify this signature, complete the following required values, and then click **Next**:
	- **a.** In the Signature ID field, enter a number for the signature.

Custom signatures range from 60000 to 65000.

**b.** In the Subsignature ID field, enter a number for the signature.

The default is 0. You can assign a subsignature ID if you are grouping signatures together that are similar.

**c.** In the Signature Name field, enter a name for the signature.

A default name, My Sig, appears in the Signature Name field. Change it to a name that is more specific for your custom signature.

**Note** The signature name, along with the signature ID and subsignature ID, is reported to Event Viewer when an alert is generated.

**d.** (Optional) In the Alert Notes field, enter text to be added to the alert.

You can add text to be included in alerts associated with this signature. These notes are reported to Event Viewer when an alert is generated. The default is My Sig Info.

**e.** (Optional) In the User Comments field, enter text that describes this signature, and then click **Next**.

You can add any text that you find useful here. This field does not affect the signature or alert in any way. The default is Sig Comment.

An empty check box indicates the default value is being used. Check the check box to configure that parameter. Click the value field to change the parameter. A green check indicates that a user-defined value is being used. Click the green check to change the value back to the default.

**Step 5** Assign the event actions.

The default is Produce Alert. You can assign more actions, such as deny or block, based on your security policy.

- **Tip** To select more than one action, hold down the **Ctrl** key.
- **Step 6** In the De Obfuscate field, choose **Yes** from the drop-down list to configure the signature to apply anti-evasive deobfuscation before searching.
- **Step 7** (Optional) Under Max Field Sizes you can configure the following optional parameters for maximum field sizes:
	- **•** Specify Max URI Field Length—Enables the maximum URI field length.
	- **•** Specify Max Arg Field Length—Enables maximum argument field length.
	- **•** Specify Max Header Field Length—Enables maximum header field length.
	- **•** Specify Max Request Field Length—Enables maximum request field length.
- **Step 8** Under Regex, configure the Regex parameters:
	- **a.** In the Specify URI Regex field, choose **Yes** from the drop-down list.
	- **b.** In the URI Regex field, enter the URI Regex, for example, [Mm][Yy][Ff][Oo][Oo].
	- **c.** You can specify values for the following optional parameters:
		- **•** Specify Arg Name Regex—Enables searching the Arguments field for a specific regular expression.
		- **•** Specify Header Regex—Enables searching the Header field for a specific regular expression.
		- **•** Specify Request Regex—Enables searching the Request field for a specific regular expression.
- **Step 9** In the Service Ports field, enter the port number. For example, you can use the web ports variable, \$WEBPORTS.

The value is a comma-separated list of ports or port ranges where the target service resides.

**Step 10** (Optional) From the Swap Attacker Victim drop-down list, choose **Yes** to swap the attacker and victim addresses and ports (destination and source) in the alert message and for any actions taken.

Г

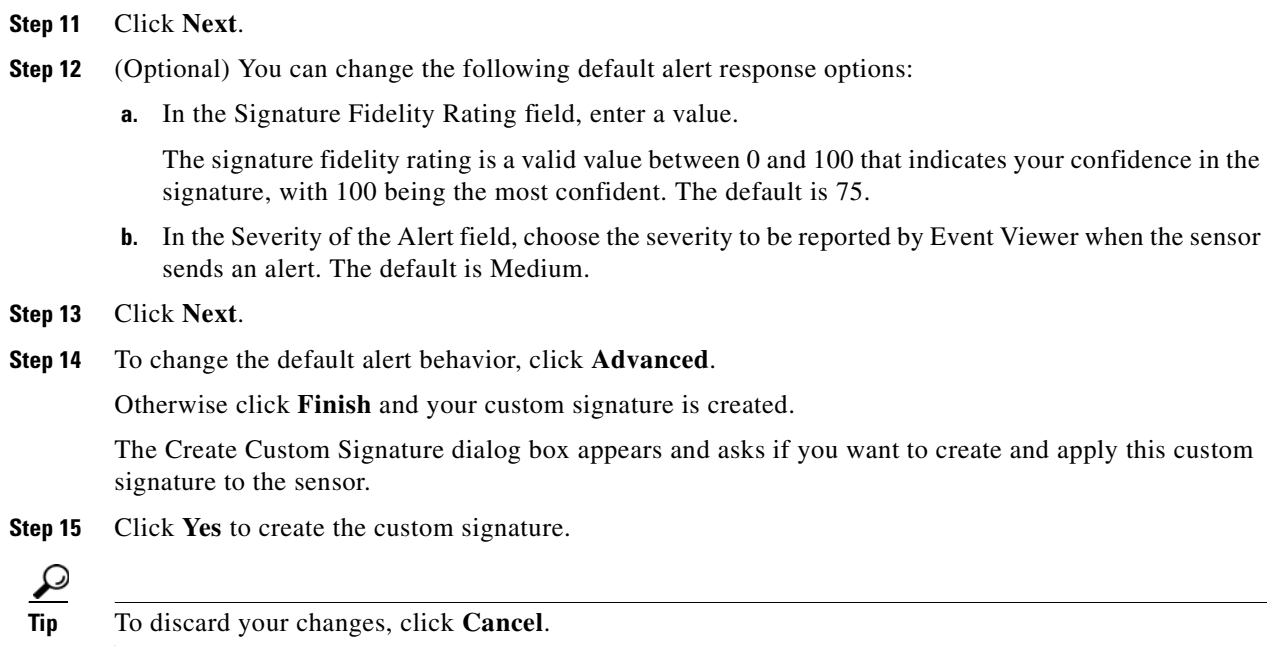

The signature you created is enabled and added to the list of signatures.

#### **Service RPC Engine Parameters Window**

The Service RPC engine specializes in RPC protocol and has full decode as an anti-evasive strategy. It can handle fragmented messages (one message in several packets) and batch messages (several messages in a single packet).

The RPC portmapper operates on port 111. Regular RPC messages can be on any port greater than 550. RPC sweeps are like TCP port sweeps, except that they only count unique ports when a valid RPC message is sent. RPC also runs on UDP.

#### **Field Definitions**

The following fields are found in the Service RPC Engine Parameters window of the Custom Signature wizard. These options allow you to create a signature to detect a very general or very specific type of traffic.

• Event Action—Specifies the actions you want the sensor to perform if this signature is detected. The default is Produce Alert.

لسكم

- Direction—Indicates whether the sensor is watching traffic destined to or coming from the service port. The default is To Service.
- **•** Protocol—Lets you specify TCP or UDP as the protocol.
- **•** Service Ports—Identifies ports or port ranges where the target service may reside. The valid value is a comma-separated list of ports or port ranges.
- **•** Specify Regex String—Lets you specify a Regex string to search for.
- **•** Specify Port Map Program—Identifies the program number sent to the port mapper of interest for this signature. The valid range is 0 to 999999999.
- **•** Specify RPC Program—Identifies the RPC program number of interest for this signature. The valid range is 0 to 1000000.
- Specify Spoof Src—Fires the alarm when the source address is set to 127.0.0.1.
- **•** Specify RPC Max Length—Identifies the maximum allowed length of the whole RPC message. Lengths longer than this cause an alert. The valid range is 0 to 65535.
- **•** Specify RPC Procedure—Identifies the RPC procedure number of interest for this signature. The valid range is 0 to 1000000.

#### **State Engine Parameters Window**

The State engine provides state-based regular expression-based pattern inspection of TCP streams. A state engine is a device that stores the state of something and at a given time can operate on input to transition from one state to another and/or cause an action or output to take place. State machines are used to describe a specific event that causes an output or alarm.

There are three state machines in the State engine: SMTP, Cisco Login, and LPR Format String.

#### **Field Definitions**

The following fields are found in the State Engine Parameters window of the Custom Signature wizard. These options allow you to create a signature to detect a very general or very specific type of traffic.

**•** Event Action—Specifies the actions you want the sensor to perform if this signature is detected. The default is Produce Alert.

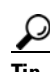

- State Machine—Identifies the name of the state to restrict the match of the regular expression string. The options are: Cisco Login, LPR Format String, and SMTP.
- State Name—Identifies the name of the state. The options are: Abort, Mail Body, Mail Header, SMTP Commands, and Start.
- Specify Min Match Length—Identifies the minimum number of bytes the regular expression string must match from the start of the match to end of the match. The valid range is 0 to 65535.
- **•** Regex String—Identifies the regular expression string that triggers a state transition.
- **•** Direction—Identifies the direction of the data stream to inspect for the transition. The default is To Service.
- **•** Service Ports—Identifies ports or port ranges where the target service may reside. The valid value is a comma-separated list of ports or port ranges.
- **•** Swap Attacker Victim—Specifies whether to swap the source and destination addresses that are reported in the alert when this signature fires. The default is No.
- **•** Specify Exact Match Offset—Identifies the exact stream offset in bytes in which the regular expression string must report the match. If you choose Yes, you can set the exact match offset. The valid range is 0 to 65535. If you choose No, you can set the minimum and maximum match offset.

### **String ICMP Engine Parameters Window**

The String engine is a generic-based pattern-matching inspection engine for ICMP, TCP, and UDP protocols. The String engine uses a regular expression engine that can combine multiple patterns into a single pattern-matching table allowing for a single search through the data.

There are three String engines: String ICMP, String TCP, and String UDP.

#### **Field Definitions**

The following fields are found in the String ICMP Engine Parameters window of the Custom Signature wizard. These options allow you to create a signature to detect a very general or very specific type of traffic.

**•** Event Action—Specifies the actions you want the sensor to perform if this signature is detected. The default is Produce Alert.

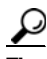

To select more than one action, hold down the **Ctrl** key.

- Specify Min Match Length—Identifies the minimum number of bytes the regular expression string must match from the start of the match to the end of the match. The valid range is 0 to 65535.
- **•** Regex String—Identifies the regular expression string to search for in a single packet.
- Direction—Identifies the direction of the data stream to inspect for the transition. The default is To Service.
- **•** ICMP Type—The ICMP header TYPE value. The valid range is 0 to 18. The default is 0-18.
- **•** Swap Attacker Victim—Specifies whether to swap the source and destination addresses that are reported in the alert when this signature fires. The default is No.
- Specify Exact Match Offset—Identifies the exact stream offset in bytes in which the regular expression string must report the match. If you choose Yes, you can set the exact match offset. The valid range is 0 to 65535. If you choose No, you can set the minimum and maximum match offsets.

#### **String TCP Engine Parameters Window**

The String engine is a generic-based pattern-matching inspection engine for ICMP, TCP, and UDP protocols. The String engine uses a regular expression engine that can combine multiple patterns into a single pattern-matching table allowing for a single search through the data. There are three String engines: String ICMP, String TCP, and String UDP.

#### **Field Definitions**

The following fields are found in the String TCP Engine Parameters window of the Custom Signature wizard. These options allow you to create a signature to detect a very general or very specific type of traffic.

**•** Event Action—Specifies the actions you want the sensor to perform if this signature is detected. The default is Produce Alert.

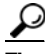

- **•** Strip Telnet Options—Strips the Telnet option control characters from the data stream before the pattern is searched. This is primarily used as an anti-evasion tool. The default is No.
- **•** Specify Min Match Length—Identifies the minimum number of bytes the regular expression string must match from the start of the match to end of the match. The valid range is 0 to 65535.
- **•** Regex String—Identifies the regular expression string to search for in a single packet.
- **•** Service Ports—Identifies ports or port ranges where the target service may reside. The valid value is a comma-separated list of ports or port ranges.
- **•** Direction—Identifies the direction of the data stream to inspect for the transition. The default is To Service.
- Specify Exact Match Offset—Identifies the exact stream offset in bytes in which the regular expression string must report the match. If you choose Yes, you can set the exact match offset. The valid range is 0 to 65535. If you choose No, you can set the minimum and maximum match offsets.
- **•** Swap Attacker Victim—Specifies whether to swap the source and destination addresses that are reported in the alert when this signature fires. The default is No.

#### **Example String TCP Signature**

Use the Custom Signature wizard to create a custom String TCP signature.

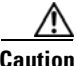

**Caution** A custom signature can affect the performance of your sensor. Test the custom signature against a baseline sensor performance for your network to determine the overall impact of the signature.

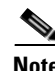

**Note** The following procedure also applies to creating custom String ICMP and UDP signatures.

To create a custom String TCP signature, follow these steps:

- **Step 1** Log in to IME using an account with administrator or operator privileges.
- **Step 2** Choose **Configuration >** *sensor\_name* **> Policies > Signature Definitions > sig0 > Signature Wizard**.
- **Step 3** Click the **Yes** radio button, choose **String TCP** from the Select Engine drop-down list, and then click **Next.**

The Signature Identification window appears.

- **Step 4** To specify the attributes that uniquely identify this signature, complete the following required values, and then click **Next**:
	- **a.** In the Signature ID field, enter a number for the signature.

Custom signatures range from 60000 to 65000.

**b.** In the Subsignature ID field, enter a number for the signature.

The default is 0. You can assign a subsignature ID if you are grouping signatures together that are similar.

**c.** In the Signature Name field, enter a name for the signature.

A default name, My Sig, appears in the Signature Name field. Change it to a name that is more specific for your custom signature.

 $\mathbf I$ 

 $\boldsymbol{\mathcal{L}}$ 

**Note** The signature name, along with the signature ID and subsignature ID, is reported to Event Viewer when an alert is generated. **d.** (Optional) In the Alert Notes field, enter text to be added to the alert. You can add text to be included in alerts associated with this signature. These notes are reported to Event Viewer when an alert is generated. The default is My Sig Info. **e.** (Optional) In the User Comments field, enter text that describes this signature. You can add any text that you find useful here. This field does not affect the signature or alert in any way. The default is Sig Comment. Click **Next**. The Engine Specific Parameters window appears. An empty check box indicates the default value is being used. Check the check box to configure that parameter. Click the value field to change the parameter. A green check indicates that a user-defined value is being used. Click the green check to change the value back to the default. **Step 5** Assign the event actions. The default is Produce Alert. You can assign more actions, such as deny or block, based on your security policy. To select more than one action, hold down the **Ctrl** key. **Step 6** (Optional) In the Strip Telnet Options field, choose **Yes** from the drop-down list to strip the Telnet option characters from the data before the pattern is searched. **Step 7** (Optional) In the Specify Min Match Length field, choose **Yes** from the drop-down list to enable minimum match length, and then in the Min Match Length field, enter the minimum number of bytes the regular expression string must match (0 to 65535). **Step 8** In the Regex String field, enter the string this signature will be looking for in the TCP packet. **Step 9** In the Service Ports field, enter the port number, for example, 23. The value is a comma-separated list of ports or port ranges where the target service resides. **Step 10** From the Direction drop-down list, choose the direction of the traffic: **•** From Service—Traffic from service port destined to client port. **•** To Service—Traffic from client port destined to service port. **Step 11** (Optional) In the Specify Exact Match Offset field, choose **Yes** from the drop-down list to enable exact match offset. The exact match offset is the exact stream offset the regular expression string must report for a match to be valid (0 to 65535). **a.** In the Specify Max Match Offset field, enter the maximum value. **b.** In the Specify Min Match Offset field, enter the minimum value. **Step 12** From the Swap Attacker Victim drop-down list, choose **Yes** to swap the attacker and victim addresses and ports (destination and source) in the alert message and for any actions taken, and then click **Next**.

**Step 13** (Optional) You can change the following default alert response options:

**a.** In the Signature Fidelity Rating field, enter a value.

The signature fidelity rating is a valid value between 0 and 100 that indicates your confidence in the signature, with 100 being the most confident. The default is 75.

- **b.** In the Severity of the Alert field, choose the severity to be reported by Event Viewer when the sensor sends an alert. The default is Medium.
- **Step 14** Click **Next**.
- **Step 15** To change the default alert behavior, click **Advanced**.

Otherwise click **Finish** and your custom signature is created.

The Create Custom Signature dialog box appears and asks if you want to create and apply this custom signature to the sensor.

**Step 16** Click **Yes** to create the custom signature.

$$
\mathbf{\mathcal{Q}}
$$

**Tip** To discard your changes, click **Cancel**.

The signature you created is enabled and added to the list of signatures.

#### **String UDP Engine Parameters Window**

The String engine is a generic-based pattern-matching inspection engine for ICMP, TCP, and UDP protocols. The String engine uses a regular expression engine that can combine multiple patterns into a single pattern-matching table allowing for a single search through the data. There are three String engines: String ICMP, String TCP, and String UDP.

#### **Field Definitions**

The following fields are found in the String UDP Engine Parameters window of the Custom Signature wizard. These options allow you to create a signature to detect a very general or very specific type of traffic.

**•** Event Action—Specifies the actions you want the sensor to perform if this signature is detected. The default is Produce Alert.

### $\boldsymbol{\mathcal{L}}$

- Specify Min Match Length—Identifies the minimum number of bytes the regular expression string must match from the start of the match to end of the match. The valid range is 0 to 65535.
- **•** Regex String—Identifies the regular expression string to search for in a single packet.
- **•** Service Ports—Identifies ports or port ranges where the target service may reside. The valid value is a comma-separated list of ports or port ranges.
- **•** Direction—Identifies the direction of the data stream to inspect for the transition.
- Swap Attacker Victim—Specifies whether to swap the source and destination addresses that are reported in the alert when this signature fires. The default is No.
- **•** Specify Exact Match Offset—Identifies the exact stream offset in bytes in which the regular expression string must report the match. If you choose Yes, you can set the exact match offset. The valid range is 0 to 65535. If you choose No, you can set the minimum and maximum match offset.

### **Sweep Engine Parameters Window**

The Sweep engine analyzes traffic between two hosts or from one host to many hosts. You can tune the existing signatures or create custom signatures. The Sweep engine has protocol-specific parameters for ICMP, UDP, and TCP.

The alert conditions of the Sweep engine ultimately depend on the count of the unique parameter. The unique parameter is the threshold number of distinct hosts or ports depending on the type of sweep. The unique parameter triggers the alert when more than the unique number of ports or hosts is seen on the address set within the time period. The processing of unique port and host tracking is called counting.

A unique parameter must be specified for all signatures in the Sweep engine. A limit of 2 through 40 (inclusive) is enforced on the sweeps. 2 is the absolute minimum for a sweep, otherwise, it is not a sweep (of one host or port). 40 is a practical maximum that must be enforced so that the sweep does not consume excess memory. More realistic values for unique range between 5 and 15.

TCP sweeps must have a TCP flag and mask specified to determine which sweep inspector slot in which to count the distinct connections. The ICMP sweeps must have an ICMP type specified to discriminate among the various types of ICMP packets.

#### **DataNode**

When an activity related to Sweep engine signatures is seen, the IPS uses a DataNode to determine when it should stop monitoring for a particular host. The DataNode contains various persistent counters and variables needed for cross-packet reassembly of streams and for tracking the inspection state on a per-stream/per-source/per-destination basis The DataNode containing the sweep determines when the sweep should expire. The DataNode stops a sweep when the DataNode has not seen any traffic for *x* number of seconds (depending on the protocol).

There are several adaptive timeouts for the DataNodes. The DataNode expires after 30 seconds of idle time on the address set after all of the contained objects have been removed. Each contained object has various timeouts, for example, TCP Stream has a one-hour timeout for established connections. Most other objects have a much shorter expiration time, such as 5 or 60 seconds.

#### **Field Definitions**

The following fields are found in the Sweep Engine Parameters window in the Custom Signature wizard. These options allow you to create a signature to detect a very general or very specific type of traffic.

**•** Event Action—Specifies the actions you want the sensor to perform if this signature is detected. The default is Produce Alert.

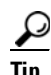

**Tip** To select more than one action, hold down the **Ctrl** key.

**•** Unique—Identifies the threshold number of unique host connections. The alarm fires when the unique number of host connections is exceeded during the interval.

- Protocol—Identifies the protocol:
	- **–** ICMP—Lets you specify the ICMP storage type and choose one of these storage keys: attacker address, attacker address and victim port, or attacker and victim addresses.
	- **–** TCP—Lets you choose suppress reverse, inverted sweep, mask, TCP flags, fragment status, storage key, or specify a port range.
	- **–** UDP—Lets you choose a storage key, or specify a port range
- **•** Src Addr Filter—Processes packets that do not have a source IP address (or addresses) defined in the filter values.
- Dst Addr Filter—Processes packets that do not have a destination IP address (or addresses) defined in the filter values.
- **•** Swap Attacker Victim—Specifies whether to swap the source and destination addresses that are reported in the alert when this signature fires. The default is No.

#### **Alert Response Window**

The following fields are found in the Alert Response window of the Custom Signature wizard:

**•** Signature Fidelity Rating—A weight associated with how well this signature might perform in the absence of specific knowledge of the target.

Signature fidelity rating is calculated by the signature author on a per-signature basis. A signature that is written with very specific rules (specific Regex) will have a higher signature fidelity rating than a signature that is written with generic rules.

**•** Severity of the Alert—The severity at which the alert is reported.

You can choose from the following options:

- **–** High—The most serious security alert.
- **–** Medium—A moderate security alert.
- **–** Low—The least security alert.
- **–** Information—Denotes network activity, not a security alert.

#### **Alert Behavior Window**

Normal alert behavior for the sensor is to send the first alert for each address set, and then to send a summary of all the alerts for this address set over the next 15 seconds. Click **Advanced** to change this alert behavior.

#### **Event Count and Interval Window**

The following fields are found in the Event Count and Interval window of the Advanced Alert Behavior wizard:

- Event Count—Identifies the minimum number of hits the sensor must receive before sending one alert for this signature.
- **•** Event Count Key—Identifies the attribute to use for counting events.

For example, if you want the sensor to count events based on whether or not they are from the same attacker, select Attacker Address as the Event Count Key.

• Use Event Interval—Specifies that you want the sensor to count events based on a rate.

For example, if set your Event Count to 500 events and your Event Interval to 30 seconds, the sensor sends you one alert if 500 events are received within 30 seconds of one another.

**•** Event Interval (seconds)—Identifies the time interval during which the sensor counts events for rate-based counting.

#### **Alert Summarization Window**

The following fields are found in the Alert Summarization window of the Advanced Alert Behavior wizard:

• Alert Every Time the Signature Fires—Specifies that you want the sensor to send an alert every time the signature detects malicious traffic.

You can then specify additional thresholds that allow the sensor to dynamically adjust the volume of alerts.

**•** Alert the First Time the Signature Fires—Specifies that you want the sensor to send an alert the first time the signature detects malicious traffic.

You can then specify additional thresholds that allow the sensor to dynamically adjust the volume of alerts.

**•** Send Summary Alerts—Specifies that you want the sensor to only send summary alerts for this signature, instead of sending alerts every time the signature fires.

You can then specify additional thresholds that allow the sensor to dynamically adjust the volume of alerts.

**•** Send Global Summary Alerts—Specifies that you want the sensor to send an alert the first time a signature fires on an address set, and then only send a global summary alert that includes a summary of all alerts for all address sets over a given time interval.

#### **Alert Dynamic Response Fire All Window**

The following fields are found in the Alert Dynamic Response window of the Advanced Alert Behavior wizard when you choose Alert Every Time the Signature Fires:

**•** Summary Key—Identifies the attribute to use for counting events.

For example, if you want the sensor to count events based on whether or not they are from the same attacker, select Attacker Address as the Summary Key.

**•** Use Dynamic Summarization—Lets the sensor dynamically enter summarization mode.

When the alert rate exceeds a specified number of signatures in a specified number of seconds, the sensor changes from sending a single alert for each signature to sending a single global summary alert. When the rate during the interval drops below this threshold, the sensor reverts to its configured alert behavior. A global summary counts signature firings on all attacker IP addresses and ports and all victim IP addresses and ports.

- **–** Summary Threshold—Identifies the minimum number of hits the sensor must receive before sending a summary.
- **–** Summary Interval (seconds)—Specifies that you want to count events based on a rate and identifies the number of seconds that you want to use for the time interval.
- **•** Specify Summary Threshold—Lets you choose a summary threshold.
	- **–** Global Summary Threshold—Identifies the minimum number of hits the sensor must receive before sending a global summary alert.

#### **Alert Dynamic Response Fire Once Window**

The following fields are found in the Alert Dynamic Response window of the Advanced Alert Behavior wizard when you choose Alert the First Time the Signature Fires:

**•** Summary Key—Identifies the attribute to use for counting events.

For example, if you want the sensor to count events based on whether or not they are from the same attacker, select Attacker Address as the Summary Key.

- **•** Use Dynamic Global Summarization—Lets the sensor dynamically enter global summarization mode.
	- **–** Global Summary Threshold—Identifies the minimum number of hits the sensor must receive before sending a global summary alert.

When the alert rate exceeds a specified number of signatures in a specified number of seconds, the sensor changes from sending a single alert the first time a signature fires to sending a single global summary alert. When the rate during the interval drops below this threshold, the sensor reverts to its configured alert behavior.

**–** Global Summary Interval (seconds)—Identifies the time interval during which the sensor counts events for summarization.

#### **Alert Dynamic Response Summary Window**

The following fields are found in the Alert Dynamic Response window of the Advanced Alert Behavior wizard when you choose Summary:

- **•** Summary Interval (seconds)—Identifies the time interval during which the sensor counts events for summarization.
- **•** Summary Key—Identifies the attribute to use for counting events.

For example, if you want the sensor to count events based on whether or not they are from the same attacker, select Attacker Address as the Summary Key.

- **•** Use Dynamic Global Summarization—Allows the sensor to dynamically enter global summarization mode.
	- **–** Global Summary Threshold—Identifies the minimum number of hits the sensor must receive before sending a global summary alert.

When the alert rate exceeds a specified number of signatures in a specified number of seconds, the sensor changes from sending a single summary alert to sending a single global summary alert. When the rate during the interval drops below this threshold, the sensor reverts to its configured alert behavior.

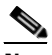

**Note** When multiple contexts from the adaptive security appliance are contained in one virtual sensor, the summary alerts contain the context name of the last context that was summarized. Thus, the summary is the result of all alerts of this type from all contexts that are being summarized.

 $\mathbf I$ 

#### **Global Summarization Window**

The following field is found in the Global Summarization window of the Advanced Alert Behavior wizard:

**•** Global Summary Interval (seconds)—Identifies the time interval during which the sensor counts events for summarization.

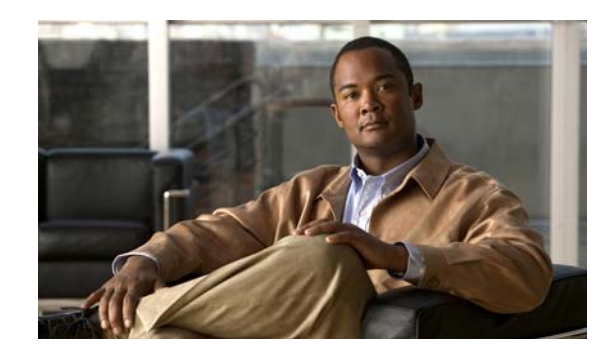

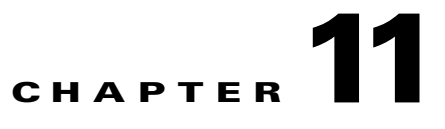

# **Configuring Event Action Rules**

You can define different event action rules policies to apply to your virtual sensors. This chapter explains how to add event action rules policies and how to configure event action rules. It contains the following sections:

- **•** [Understanding Policies, page 11-1](#page-232-0)
- **•** [Event Action Rules Components, page 11-2](#page-233-0)
- **•** [Configuring Event Action Rules Policies, page 11-10](#page-241-0)
- **•** [rules0 Pane, page 11-12](#page-243-0)
- **•** [Configuring Event Action Overrides, page 11-13](#page-244-0)
- **•** [Configuring Event Action Filters, page 11-15](#page-246-0)
- **•** [Configuring Target Value Rating, page 11-18](#page-249-0)
- **•** [Configuring OS Identifications, page 11-20](#page-251-0)
- **•** [Configuring Event Variables, page 11-25](#page-256-0)
- **•** [Configuring Risk Category, page 11-27](#page-258-0)
- **•** [Configuring General Settings, page 11-29](#page-260-0)

# <span id="page-232-0"></span>**Understanding Policies**

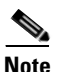

**Note** You cannot create event action rules policies for AIM-IPS and NME-IPS.

You can create multiple security policies and apply them to individual virtual sensors. A security policy is made up of a signature definition policy, an event action rules policy, and an anomaly detection policy. Cisco IPS 6.1 contains a default signature definition policy called sig0, a default event action rules policy called rules0, and a default anomaly detection policy called ad0. You can assign the default policies to a virtual sensor or you can create new policies.

The use of multiple security policies lets you create security policies based on different requirements and then apply these customized policies per VLAN or physical interface.

# <span id="page-233-0"></span>**Event Action Rules Components**

This section describes the various components of event action rules, and contains the following topics:

- **•** [Understanding Event Action Rules, page 11-2](#page-233-1)
- **•** [Calculating the Risk Rating, page 11-2](#page-233-2)
- **•** [Understanding Threat Rating, page 11-4](#page-235-0)
- **•** [Understanding Event Action Overrides, page 11-4](#page-235-1)
- **•** [Understanding Event Action Filters, page 11-4](#page-235-2)
- **•** [Event Action Summarization, page 11-5](#page-236-0)
- **•** [Event Action Aggregation, page 11-5](#page-236-1)
- **•** [Signature Event Action Processor, page 11-6](#page-237-0)
- **•** [Event Actions, page 11-8](#page-239-0)

## <span id="page-233-1"></span>**Understanding Event Action Rules**

Event action rules are a group of settings you configure for the event action processing component of the sensor. These rules dictate the actions the sensor performs when an event occurs.

The event action processing component is responsible for the following functions:

- **•** Calculating the risk rating
- **•** Adding event action overrides
- **•** Filtering event action
- **•** Executing the resulting event action
- **•** Summarizing and aggregating events
- **•** Maintaining a list of denied attackers

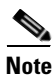

**Note** Rate limiting and blocking are not supported for IPv6 traffic. If a signature is configured with a block or rate limit event action and is triggered by IPv6 traffic, an alert is generated but the action is not carried out.

## <span id="page-233-2"></span>**Calculating the Risk Rating**

A risk rating is a value between 0 and 100 that represents a numerical quantification of the risk associated with a particular event on the network. The calculation takes into account the value of the network asset being attacked (for example, a particular server), so it is configured on a per-signature basis (attack severity rating and signature fidelity rating) and on a per-server basis (target value rating). The risk rating is calculated from several components, some of which are configured, some collected, and some derived.

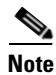

**Note** The risk rating is associated with alerts not signatures.

Risk ratings let you prioritize alerts that need your attention. These risk rating factors take into consideration the severity of the attack if it succeeds, the fidelity of the signature, and the overall value of the target host to you. The risk rating is reported in the evIdsAlert.

The following values are used to calculate the risk rating for a particular event:

**•** Signature fidelity rating (SFR)—A weight associated with how well this signature might perform in the absence of specific knowledge of the target. The signature fidelity rating is configured per signature and indicates how accurately the signature detects the event or condition it describes.

The signature fidelity rating is calculated by the signature author on a per-signature basis. The signature author defines a baseline confidence ranking for the accuracy of the signature in the absence of qualifying intelligence on the target. It represents the confidence that the detected behavior would produce the intended effect on the target platform if the packet under analysis were allowed to be delivered. For example, a signature that is written with very specific rules (specific regular expression) has a higher signature fidelity rating than a signature that is written with generic rules.

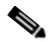

**Note** The signature fidelity rating does not indicate how bad the detected event may be.

**•** Attack severity rating (ASR)—A weight associated with the severity of a successful exploit of the vulnerability.

The attack severity rating is derived from the alert severity parameter (informational, low, medium, or high) of the signature. The attack severity rating is configured per signature and indicates how dangerous the event detected is.

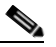

**Note** The attack severity rating does not indicate how accurately the event is detected.

**•** Target value rating (TVR)—A weight associated with the perceived value of the target.

Target value rating is a user-configurable value (zero, low, medium, high, or mission critical) that identifies the importance of a network asset (through its IP address). You can develop a security policy that is more stringent for valuable corporate resources and looser for less important resources. For example, you could assign a target value rating to the company web server that is higher than the target value rating you assign to a desktop node. In this example, attacks against the company web server have a higher risk rating than attacks against the desktop node. Target value rating is configured in the Event Action Rules policy.

**•** Attack relevance rating (ARR)—A weight associated with the relevancy of the targeted OS.

The attack relevance rating is a derived value (relevant, unknown, or not relevant), which is determined at alert time. The relevant OSes are configured per signature.

**•** Promiscuous delta (PD)—A weight associated with the promiscuous delta, which can be subtracted from the overall risk rating in promiscuous mode.

The promiscuous delta is in the range of 0 to 30 and is configured per signature.

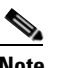

**Note** If the trigger packet is not inline, the promiscuous delta is subtracted from the rating.

• Watch list rating (WLR)—A weight associated with the CSA MC watch list in the range of 0 to 100 (CSA MC only uses the range 0 to 35).

If the attacker for the alert is found on the watch list, the watch list rating for that attacker is added to the rating.

 $\mathbf I$ 

[Figure 11-1](#page-235-3) illustrates the risk rating formula:

```
Figure 11-1 Risk Rating Formula
RR = ASR * TVR * SFR + ARR - PD + WLR
10000
```
#### <span id="page-235-0"></span>**Understanding Threat Rating**

Threat rating is risk rating that has been lowered by event actions that have been taken. Nonlogging event actions have a threat rating adjustment. The largest threat rating from all the event actions taken is subtracted from the risk rating.

The event actions have the following threat ratings:

- **•** Deny attacker inline—45
- **•** Deny attacker victim pair inline—40
- Deny attacker service pair inline—40
- **•** Deny connection inline—35
- **•** Deny packet inline—35
- **•** Modify packet inline—35
- **•** Request block host—20
- **•** Request block connection—20
- **•** Reset TCP connection—20
- **•** Request rate limit—20

#### <span id="page-235-1"></span>**Understanding Event Action Overrides**

You can add an event action override to change the actions associated with an event based on the risk rating of that event. Event action overrides are a way to add event actions globally without having to configure each signature individually. Each event action has an associated risk rating range. If a signature event occurs and the risk rating for that event falls within the range for an event action, that action is added to the event. For example, if you want any event with a risk rating of 85 or more to generate an SNMP trap, you can set the risk rating range for Request SNMP Trap to 85-100. If you do not want to use action overrides, you can disable the entire event action override component. **EXAMPLE ACTION EXAMPLE 191016**<br> **All actions from an event effectively consume and the event event. The largest threa extings is risk rating digitiment. The largest threa subtracted from the risk rating adjustment. The** 

## <span id="page-235-2"></span>**Understanding Event Action Filters**

Event action filters are processed as an ordered list and you can move filters up or down in the list. Filters let the sensor perform certain actions in response to the event without requiring the sensor to perform all actions or remove the entire event. Filters work by removing actions from an event. A filter that removes

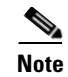

**Note** When filtering sweep signatures, we recommend that you do not filter the destination addresses. If there are multiple destination addresses, only the last address is used for matching the filter.

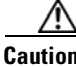

**Caution** Event action filters based on source and destination IP addresses do not function for the Sweep engine, because they do not filter as regular signatures. To filter source and destination IP addresses in sweep alerts, use the source and destination IP address filter parameters in the Sweep engine signatures.

## <span id="page-236-0"></span>**Event Action Summarization**

Summarization decreases the volume of alerts sent out from the sensor by providing basic aggregation of events into a single alert. Special parameters are specified for each signature and they influence the handling of the alerts. Each signature is created with defaults that reflect a preferred normal behavior. However, you can tune each signature to change this default behavior within the constraints for each engine type.

The nonalert-generating actions (deny, block, TCP reset) go through the filters for each signature event unsummarized. The alert-generating actions are not performed on these summarized alerts; instead the actions are applied to the one summary alert and then put through the filters.

If you select one of the other alert-generating actions and do not have it filtered out, the alert is created even if you do not select Produce Alert. To prevent alerts from being created, you must have all alert-generating actions filtered out.

Summarization and event actions are processed after the Meta engine has processed the component events. This lets the sensor watch for suspicious activity transpiring over a series of events.

## <span id="page-236-1"></span>**Event Action Aggregation**

Basic aggregation provides two operating modes. The simple mode involves configuring a threshold number of hits for a signature that must be met before the alert is sent. A more advanced mode is timed-interval counting. In this mode, the sensor tracks the number of hits per second and only sends alerts when that threshold is met. In this example, a hit is a term used to describe an event, which is basically an alert, but it is not sent out of the sensor as an alert until the threshold number of hits has been exceeded.

You can choose from the following summarization options:

- **•** Fire All—Fire All mode fires an alert each time the signature is triggered. If the threshold is set for summarization, alerts are fired for each execution until summarization occurs. After summarization starts only one alert every summary interval fires for each address set. Alerts for other address sets are either all seen or separately summarized. The signature reverts to Fire All mode after a period of no alerts for that signature.
- **•** Summary—Summary mode fires an alert the first time a signature is triggered, and then additional alerts for that signature are summarized for the duration of the summary interval. Only one alert every summary interval should fire for each address set. If the global summary threshold is reached, the signature goes into Global Summarization mode.
- **•** Global Summarization—Global Summarization mode fires an alert for every summary interval. Signatures can be preconfigured for global summarization.
- **•** Fire Once—Fire Once mode fires an alert for each address set. You can upgrade this mode to Global Summarization mode.

### <span id="page-237-0"></span>**Signature Event Action Processor**

The Signature Event Action Processor coordinates the data flow from the signature event in the alarm channel to processing through the Signature Event Action Override, the Signature Event Action Filter, and the Signature Event Action Handler. It consists of the following components:

**•** Alarm channel

The unit that represents the area to communicate signature events from the SensorApp inspection path to signature event handling.

**•** Signature Event Action Override

Adds actions based on the risk rating value. The Signature Event Action Override applies to all signatures that fall in the range of the configured risk rating threshold. Each Signature Event Action Override is independent and has a separate configuration value for each action type.

**•** Signature Event Action Filter

Subtracts actions based on the signature ID, addresses, and risk rating of the signature event. The input to the Signature Event Action Filter is the signature event with actions possibly added by the Signature Event Action Override.

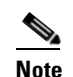

**Note** The Signature Event Action Filter can only subtract actions, it cannot add new actions.

The following parameters apply to the Signature Event Action Filter:

- **–** Signature ID
- **–** Subsignature ID
- **–** Attacker address
- **–** Attacker port
- **–** Victim address
- **–** Victim port
- **–** Risk rating threshold range
- **–** Actions to subtract
- **–** Sequence identifier (optional)
- **–** Stop-or-continue bit
- **–** Enable action filter line bit
- **–** Victim OS relevance or OS relevance
- **•** Signature Event Action Handler

Performs the requested actions. The output from the Signature Event Action Handler is the actions being performed and possibly an evIdsAlert written to the Event Store.

 $\mathbf I$ 

a ka

[Figure 11-2](#page-238-0) illustrates the logical flow of the signature event through the Signature Event Action Processor and the operations performed on the action for this event. It starts with the signature event with configured action received in the alarm channel and flows top to bottom as the signature event passes through the functional components of the Signature Event Action Processor.

<span id="page-238-0"></span>*Figure 11-2 Signature Event Through the Signature Event Action Processor*

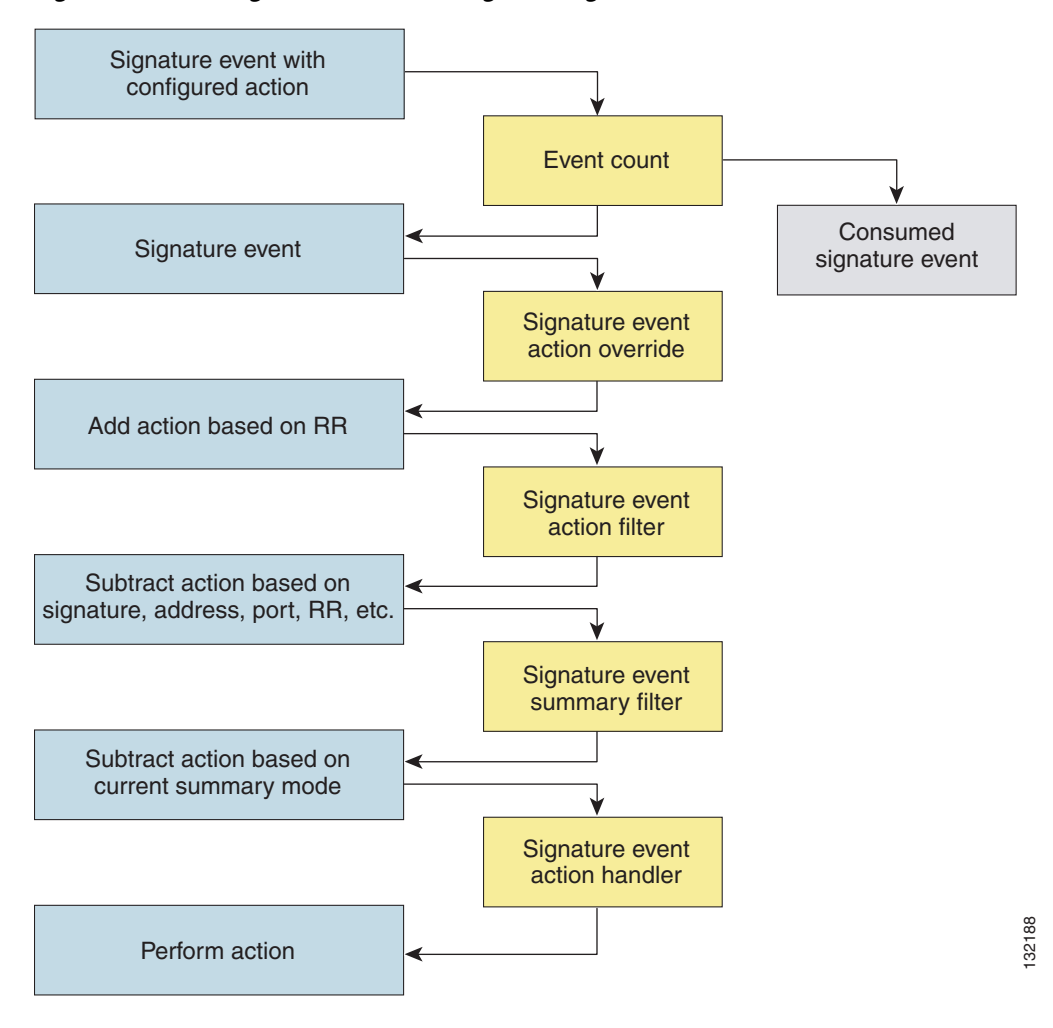

#### **For More Information**

For more information on calculating the risk rating, see [Calculating the Risk Rating, page 11-2](#page-233-2).

#### <span id="page-239-0"></span>**Event Actions**

Cisco IPS 6.1 has the following event actions:

- **•** Alert and Log Actions
	- **–** Product Alert—Writes the event to the Event Store as an alert.

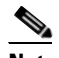

**Note** The Product Alert action is not automatic when you enable alerts for a signature. To have an alert created in the Event Store, you must select Product Alert. If you add a second action, you must include Product Alert if you want an alert sent to the Event Store. Also, every time you configure the event actions, a new list is created and it replaces the old list. Make sure you include all the event actions you need for each signature.

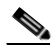

- **Note** There are other event actions that force a Product Alert. These actions use Product Alert as the vehicle for performing the action. Even if Product Alert is not selected or is filtered, the alert is still produced. The actions are the following: Produce Verbose Alert, Request SNMP Trap, Log Attacker Packets, Log Victim Packets, and Log Pair Packets.
- **–** Produce Verbose Alert—Includes an encoded dump of the offending packet in the alert. This action causes an alert to be written to the Event Store, even if Produce Alert is not selected.
- **–** Log Attacker Packets—Starts IP logging on packets that contain the attacker address and sends an alert. This action causes an alert to be written to the Event Store, even if Produce Alert is not selected.
- **–** Log Victim Packets—Starts IP Logging on packets that contain the victim address and sends an alert. This action causes an alert to be written to the Event Store, even if Produce Alert is not selected.
- **–** Log Attacker/Victim Pair Packets—Starts IP Logging on packets that contain the attacker/victim address pair. This action causes an alert to be written to the Event Store, even if Produce Alert is not selected.
- **–** Request SNMP Trap—Sends a request to the Notification Application component of the sensor to perform SNMP notification. This action causes an alert to be written to the Event Store, even if Produce Alert is not selected. You must have SNMP configured on the sensor to implement this action.
- **•** Deny Actions
	- **–** Deny Packet Inline—(Inline only) Terminates the packet.

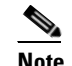

**Note** You cannot delete the event action override for Deny Packet Inline because it is protected. If you do not want to use that override, disable it.

- **–** Deny Connection Inline—(Inline only) Terminates the current packet and future packets on this TCP flow.
- **–** Deny Attacker Victim Pair Inline—(Inline only) Does not transmit this packet and future packets on the attacker/victim address pair for a specified period of time.

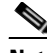

**Note** For deny actions, to set the specified period of time and maximum number of denied attackers, choose **Configuration >** *sensor\_name* **> Policies > Event Action Rules > rules0 > General Settings**.

- **–** Deny Attacker Service Pair Inline—(Inline only) Does not transmit this packet and future packets on the attacker address victim port pair for a specified period of time.
- **–** Deny Attacker Inline—(Inline only) Terminates the current packet and future packets from this attacker address for a specified period of time.

The sensor maintains a list of attackers being denied by the system. To remove an entry from the denied attacker list, you can view the list of attackers and clear the entire list, or you can wait for the timer to expire. The timer is a sliding timer for each entry. Therefore, if attacker A is being denied, but issues another attack, the timer for attacker A is reset and attacker A remains in the denied attacker list until the timer expires. If the denied attacker list is at capacity and cannot add a new entry, the packet is still denied.

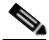

**Note** This is the most severe of the deny actions. It denies current and future packets from a single attacker address. To clear all denied attacker entries, choose **Configuration >**  *sensor\_name* **> Sensor Monitoring > Time-Based Actions > Denied Attackers > Clear List**, which permits the addresses back on the network.

**–** Modify Packet Inline— Modifies packet data to remove ambiguity about what the end point might do with the packet.

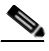

**Note** Modify Packet Inline is not an option for Add Event Action Filter or Add Event Action Override.

- **•** Other Actions
	- **–** Request Block Connection—Sends a **r**equest to ARC to block this connection. You must have blocking devices configured to implement this action.
	- **–** Request Block Host—Sends a request to ARC to block this attacker host. You must have blocking devices configured to implement this action.

#### ⋟

**Note** For block actions, to set the duration of the block, choose **Configuration >**  *sensor\_name* **> Policies > Event Action Rules > rules0 > General Settings**.

**–** Request Rate Limit—Sends a rate limit request to ARC to perform rate limiting. You must have rate limiting devices configured to implement this action.

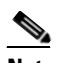

**Note** Request Rate Limit applies to a select set of signatures.

**–** Reset TCP Connection—Sends TCP resets to hijack and terminate the TCP flow. Reset TCP Connection only works on TCP signatures that analyze a single connection. It does not work for sweeps or floods.

 $\mathbf I$ 

#### **Understanding Deny Packet Inline**

For signatures that have Deny Packet Inline configured as an action or for an event action override that adds Deny Packet Inline as an action, the following actions may be taken:

- **•** Dropped Packet
- **•** Denied Flow
- **•** TCP One Way Reset Sent

The deny packet inline action is represented as a dropped packet action in the alert. When a deny packet inline occurs for a TCP connection, it is automatically upgraded to a deny connection inline action and seen as a denied flow in the alert. If the IPS denies just one packet, the TCP continues to try to send that same packet again and again, so the IPS denies the entire connection to ensure it never succeeds with the resends.

When a deny connection inline occurs, the IPS also automatically sends a TCP one-way reset, which shows up as a TCP one-way reset sent in the alert. When the IPS denies the connection, it leaves an open connection on both the client (generally the attacker) and the server (generally the victim). Too many open connections can result in resource problems on the victim. So the IPS sends a TCP reset to the victim to close the connection on the victim side (usually the server), which conserves the resources of the victim. It also prevents a failover that would otherwise allow the connection to fail over to a different network path and reach the victim. The IPS leaves the attacker side open and denies all traffic from it.

#### **TCP Reset Differences Between IPS Appliances and AIP-SSM**

The IPS appliance sends TCP reset packets to both the attacker and victim when Reset TCP Connection is selected. The IPS appliance sends a TCP reset packet only to the victim under the following circumstances:

- **•** When a Deny Packet Inline or Deny Connection Inline is selected
- **•** When TCP-based signatures and Reset TCP Connection have NOT been selected

In the case of the AIP-SSM, the TCP reset request is sent to the ASA, and then the ASA sends the TCP reset packets. The ASA sends TCP reset packets to both the attacker and victim when the Reset TCP Connection is selected. When Deny Packet Inline or Deny Connection Inline is selected, the ASA sends the TCP reset packet to either the attacker or victim depending on the configuration of the signature. Signatures configured to swap the attacker and victim when reporting the alert can cause the ASA to send the TCP reset packet to the attacker.

#### **For More Information**

- For the procedure for configuring the general settings, see Configuring General Settings, [page 11-29](#page-260-0).
- For the procedure for configuring SNMP, see [Chapter 15, "Configuring SNMP."](#page-340-0)
- For the procedure for configuring denied attackers, see Configuring and Monitoring Denied [Attackers, page 18-4](#page-383-0).

# <span id="page-241-0"></span>**Configuring Event Action Rules Policies**

This section describes how to create event action rules policies, and contains the following topics:

- **•** [Event Action Rules Pane, page 11-11](#page-242-0)
- **•** [Event Action rules Pane Field Definitions, page 11-11](#page-242-2)
- **•** [Add and Clone Policy Dialog Boxes Field Definitions, page 11-11](#page-242-1)

**•** [Adding, Cloning, and Deleting Event Action Rules Policies, page 11-12](#page-243-1)

#### <span id="page-242-0"></span>**Event Action Rules Pane**

**Note** You must be administrator or operator to add, clone, or delete event action rules policies.

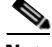

**Note** In the Event Action Rules pane, you can create event action rules policies and configure them. You can also configure event action rules in the lower half of the IPS Policies pane: **Configuration >**  *sensor\_name* **> Policies > IPS Policies**.

You can define different event action rules policies to apply to your virtual sensors.

In the Event Action Rules pane, you can add, clone, or delete an event action rules policy. The default event action rules policy is rules0. When you add a policy, a control transaction is sent to the sensor to create the policy instance. If the response is successful, the new policy instance is added under Event Action Rules. If the control transaction fails, for example because of resource limitations, an error message appears.

If your platform does not support virtual policies, this means you can only have one instance for each component and you cannot create new ones or delete the existing one. In this case, the Add, Clone, and Delete buttons are disabled.

**Caution** AIM-IPS and NME-IPS do not support sensor virtualization and therefore do not support multiple policies.

### <span id="page-242-2"></span>**Event Action rules Pane Field Definitions**

The following fields are found in the Event Action Rules pane:

- Policy Name—Identifies the name of this event action rules policy.
- **•** Assigned Virtual Sensor—Identifies the virtual sensor for which this event action rules policy is assigned.

#### <span id="page-242-1"></span>**Add and Clone Policy Dialog Boxes Field Definitions**

The following field is found in the Add and Clone Policy dialog boxes:

**•** Policy Name—Lets you create a unique name for the new policy.

### <span id="page-243-1"></span>**Adding, Cloning, and Deleting Event Action Rules Policies**

To add, clone, or delete an event action rules policy, follow these steps:

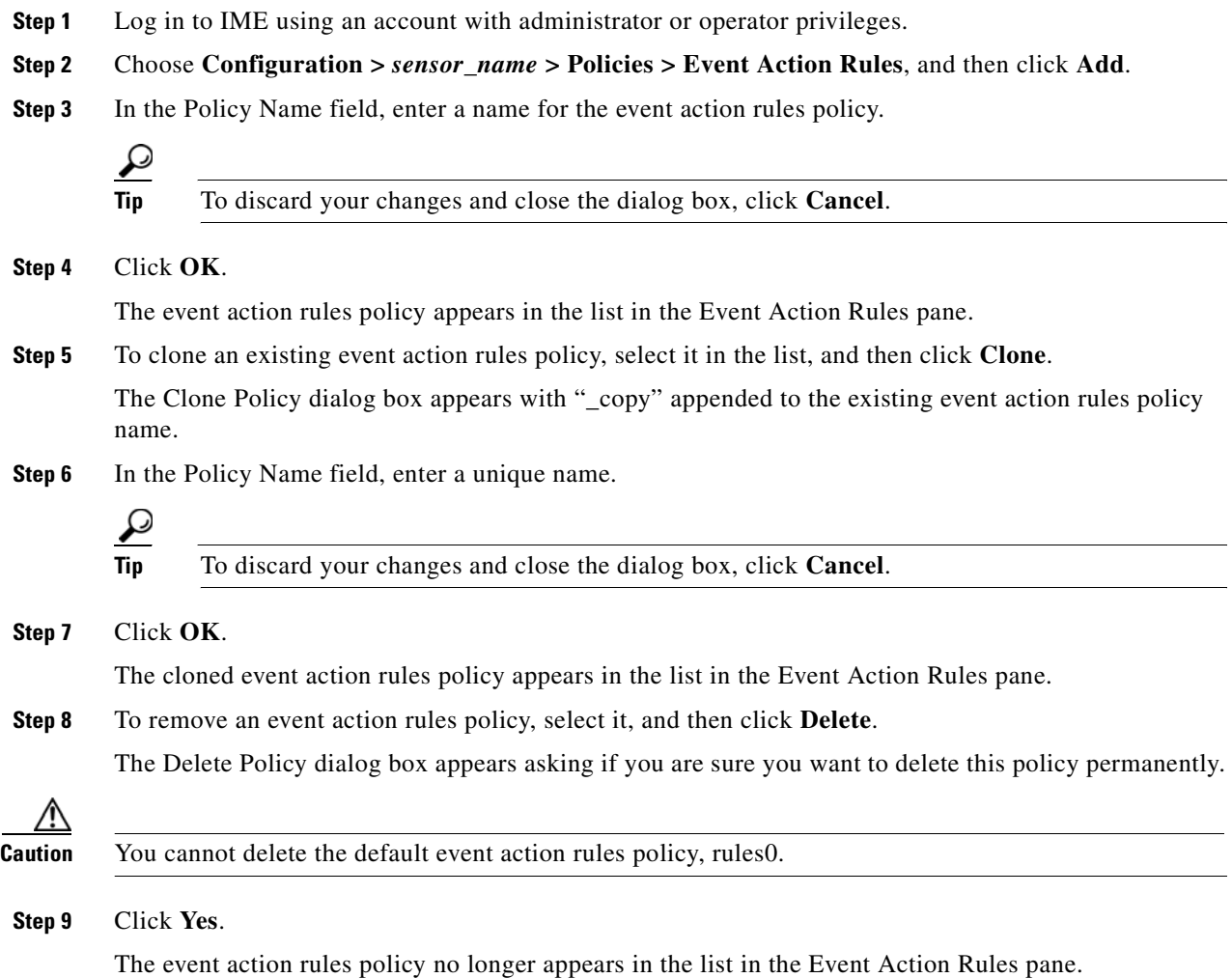

# <span id="page-243-0"></span>**rules0 Pane**

The Event Action Rules (rules0) pane contains seven tabs on which you can configure event action overrides, event action filters, target value ratings, OS identifications, event variables, risk categories, and general settings for the event action rules policies that you added in the **Configuration >**  *sensor\_name* **> Policies > Event Action Rules** pane.

You can also configure event action rules in the lower half of the **Configuration >** *sensor\_name* > **Policies > IPS Policies pane**.

# <span id="page-244-0"></span>**Configuring Event Action Overrides**

This section describes how to configure event action overrides, and contains the following topics:

- **•** [Event Action Overrides Tab, page 11-13](#page-244-2)
- **•** [Event Action Overrides Tab Field Definitions, page 11-13](#page-244-1)
- [Add and Edit Event Action Override Dialog Boxes Field Definitions, page 11-13](#page-244-3)
- **•** [Adding, Editing, Deleting, Enabling, and Disabling Event Action Overrides, page 11-14](#page-245-0)

## <span id="page-244-2"></span>**Event Action Overrides Tab**

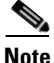

**Note** You must be administrator or operator to add or edit event action overrides.

On the Event Action Overrides tab, you can add an event action override to change the actions associated with an event based on specific details about that event.

## <span id="page-244-1"></span>**Event Action Overrides Tab Field Definitions**

The following fields are found on the Event Action Overrides tab:

- **•** Use Event Action Overrides—If checked, lets you use any event action override that is enabled.
- Risk Rating—Indicates the risk rating level that should be used to trigger this event action override. If an event occurs with a risk rating that matches this level, the event action is added to this event.
- Actions to Add—Specifies the event action that will be added to an event if the conditions of this event action override are satisfied.
- **•** Enabled—Indicates whether or not the override is enabled.

## <span id="page-244-3"></span>**Add and Edit Event Action Override Dialog Boxes Field Definitions**

The following fields are found in the Add and Edit Event Action Override dialog boxes:

**•** Risk Rating—Indicates the risk rating range, either low, medium, or high risk, that should be used to trigger this event action override.

If an event occurs with a risk rating that corresponds to the risk you configure, the event action is added to this event.

- **•** Available Actions to Add—Specifies the event action that will be added to an event if the conditions of this event action override are satisfied.
- Enabled—Check the check box to enable the action when the event action override is triggered.

### <span id="page-245-0"></span>**Adding, Editing, Deleting, Enabling, and Disabling Event Action Overrides**

To add, edit, delete, enable, and disable event action overrides, follow these steps:

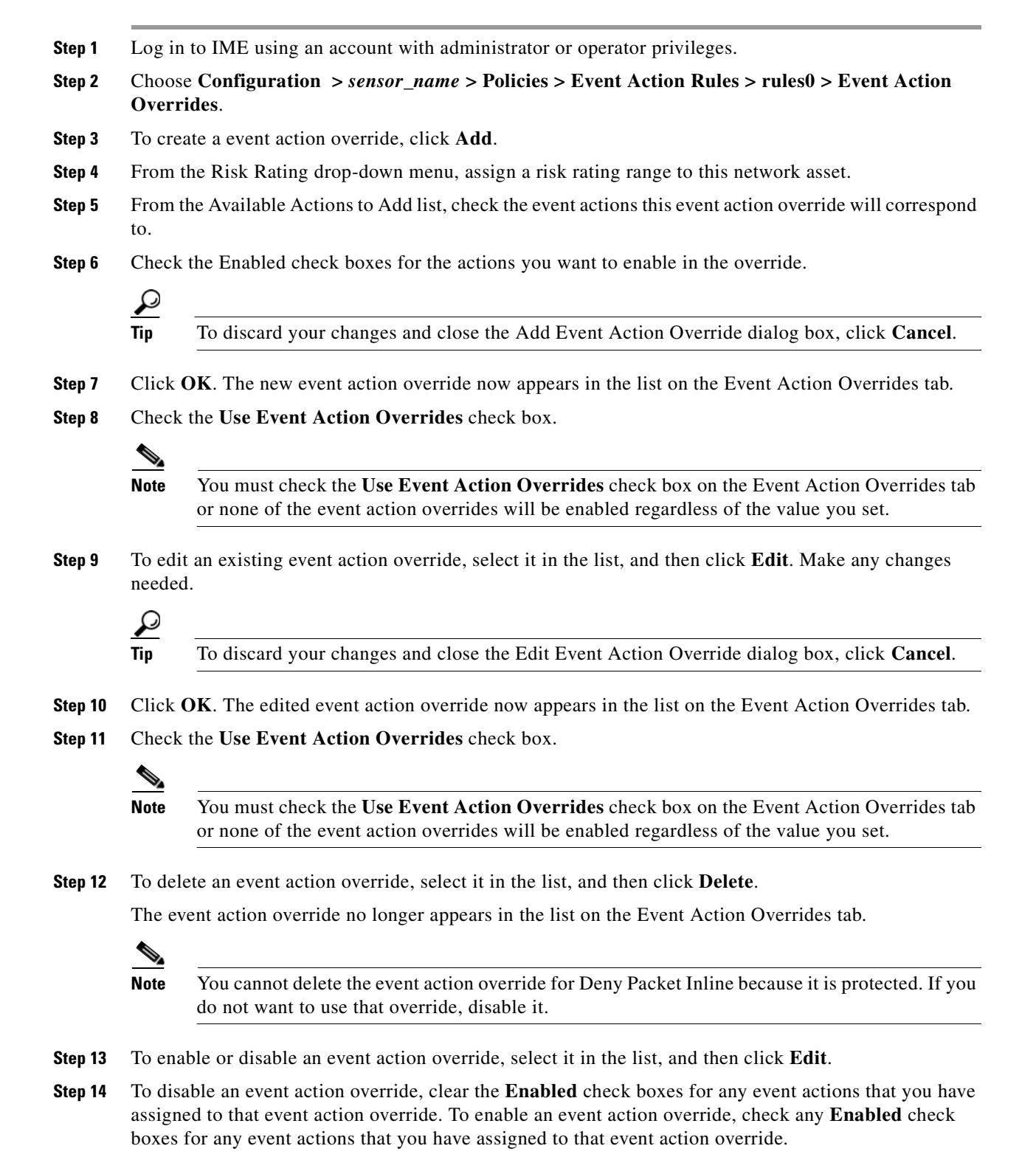

**Tip** To discard your changes, click **Reset**.

**Step 15** Click **Apply** to apply your changes and save the revised configuration.

#### **For More Information**

For detailed information about event actions, see [Event Actions, page 11-8](#page-239-0).

## <span id="page-246-0"></span>**Configuring Event Action Filters**

This section describes how to configure event action filters, and contains the following topics:

- **•** [Event Action Filters Tab, page 11-15](#page-246-2)
- **•** [Event Action Filters Tab Field Definitions, page 11-15](#page-246-1)
- **•** [Add and Edit Event Action Filter Dialog Boxes Field Definitions, page 11-16](#page-247-0)
- **•** [Adding, Editing, Deleting, Enabling, Disabling, and Moving Event Action Filters, page 11-17](#page-248-0)

## <span id="page-246-2"></span>**Event Action Filters Tab**

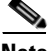

**Note** You must be administrator or operator to add, edit, enable, disable, or delete event action filters.

You can configure event action filters to remove specific actions from an event or to discard an entire event and prevent further processing by the sensor. You can use the variables that you defined on the Event Variables pane to group addresses for your filters.

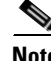

**Note** You must preface the variable with a dollar sign (\$) to indicate that you are using a variable rather than a string. Otherwise, you receive the Bad source and destination error.

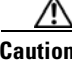

**Caution** Event action filters based on source and destination IP addresses do not function for the Sweep engine, because they do not filter as regular signatures. To filter source and destination IP addresses in sweep alerts, use the source and destination IP address filter parameters in the Sweep engine signatures.

### <span id="page-246-1"></span>**Event Action Filters Tab Field Definitions**

The following fields are found on the Event Action Filters tab:

- Name—Lets you name the filter you are adding. You need to name your filters so that you can move them around in the list and move them to the inactive list if needed.
- **•** Enabled—Indicates whether or not this filter is enabled.
- **•** Sig ID—Identifies the unique numerical value assigned to this signature. This value lets the sensor identify a particular signature. You can also enter a range of signatures.
- SubSig ID—Identifies the unique numerical value assigned to this subsignature. The subSig ID identifies a more granular version of a broad signature. You can also enter a range of subSig IDs.
- **•** Attacker (address/port)—Identifies the IP address and/or port of the host that sent the offending packet. You can also enter a range of addresses.
- **•** Victim (address/port)—Identifies the IP address and/or port used by the attacker host. This is the port from where the offending packet originated. You can also enter a range of ports.
- **•** Risk Rating—Indicates the risk rating range between 0 and 100 that should be used to trigger this event action filter. If an event occurs with a risk rating that falls within the minimum-maximum range you configure here, the event is processed against the rules of this event filter.
- Actions to Subtract—Indicates the actions that should be removed from the event, should the conditions of the event meet the criteria of the event action filter.

### <span id="page-247-0"></span>**Add and Edit Event Action Filter Dialog Boxes Field Definitions**

The following fields are found in the Add and Edit Event Action Filters dialog boxes:

- **•** Name—Lets you name the filter you are adding. You need to name your filters so that you can move them around in the list and move them to the inactive list if needed.
- **•** Enabled—Lets you enable this filter.
- **•** Signature ID—Identifies the unique numerical value assigned to this signature. This value lets the sensor identify a particular signature. You can also enter a range of signatures.
- **•** Subsignature ID—Identifies the unique numerical value assigned to this subsignature. The subsignature ID identifies a more granular version of a broad signature. You can also enter a range of subsignature IDs.
- **•** Attacker Address—Identifies the IP address of the host that sent the offending packet. You can also enter a range of addresses.
- **•** Attacker Port—Identifies the port used by the attacker host. This is the port from where the offending packet originated. You can also enter a range of ports.
- Victim Address—Identifies the IP address of the host being attacked (the recipient of the offending packet). You can also enter a range of addresses.
- Victim Port—Identifies the port through which the offending packet was received. You can also enter a range of ports.
- Risk Rating—Indicates the risk rating range between 0 and 100 that should be used to trigger this event action filter. If an event occurs with a risk rating that falls within the minimum-maximum range you configure here, the event is processed against the rules of this event filter.
- Actions to Subtract—Opens the Edit Actions dialog box and lets you choose the actions that should be removed from the event, should the conditions of the event meet the criteria of the event action filter.
- Active—Lets you add the filter to the filter list so that it takes effect on filtering events.
- **•** OS Relevance—Lets you filter out events where the attack is not relevant to the victim OS.
- **•** Deny Percentage—Determines the percentage of packets to deny for deny attacker features. The valid range is 0 to 100. The default is 100 percent.
- Stop on Match—Determines whether or not this event will be processed against remaining filters in the event action filters list.

If set to No, the remaining filters are processed for a match until a Stop flag is encountered.

If set to Yes, no further processing is done. The actions specified by this filter are removed and the remaining actions are performed.

**•** Comments—Displays the user comments associated with this filter.

## <span id="page-248-0"></span>**Adding, Editing, Deleting, Enabling, Disabling, and Moving Event Action Filters**

To add, edit, delete, enable, disable, and move event action filters, follow these steps:

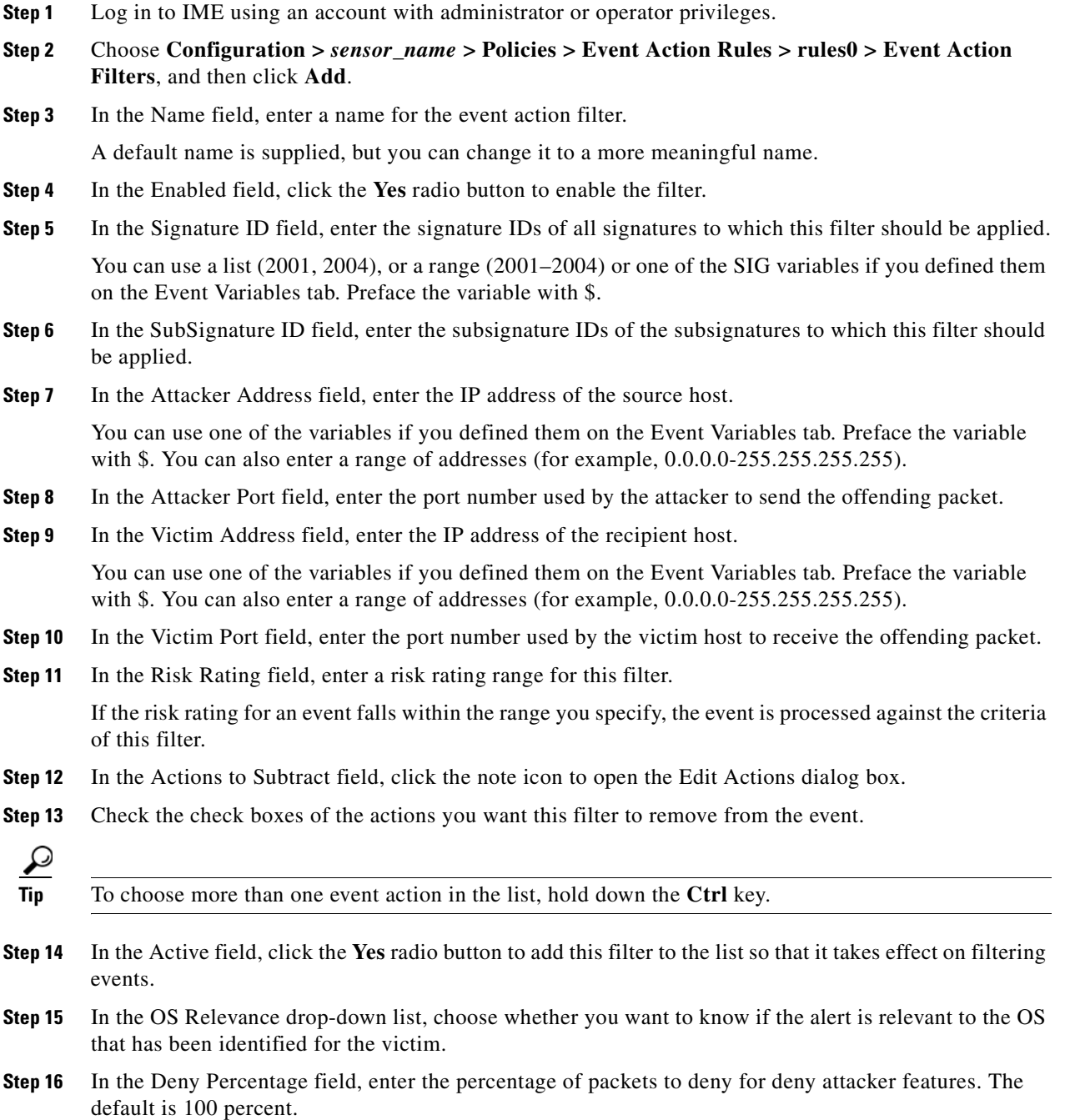

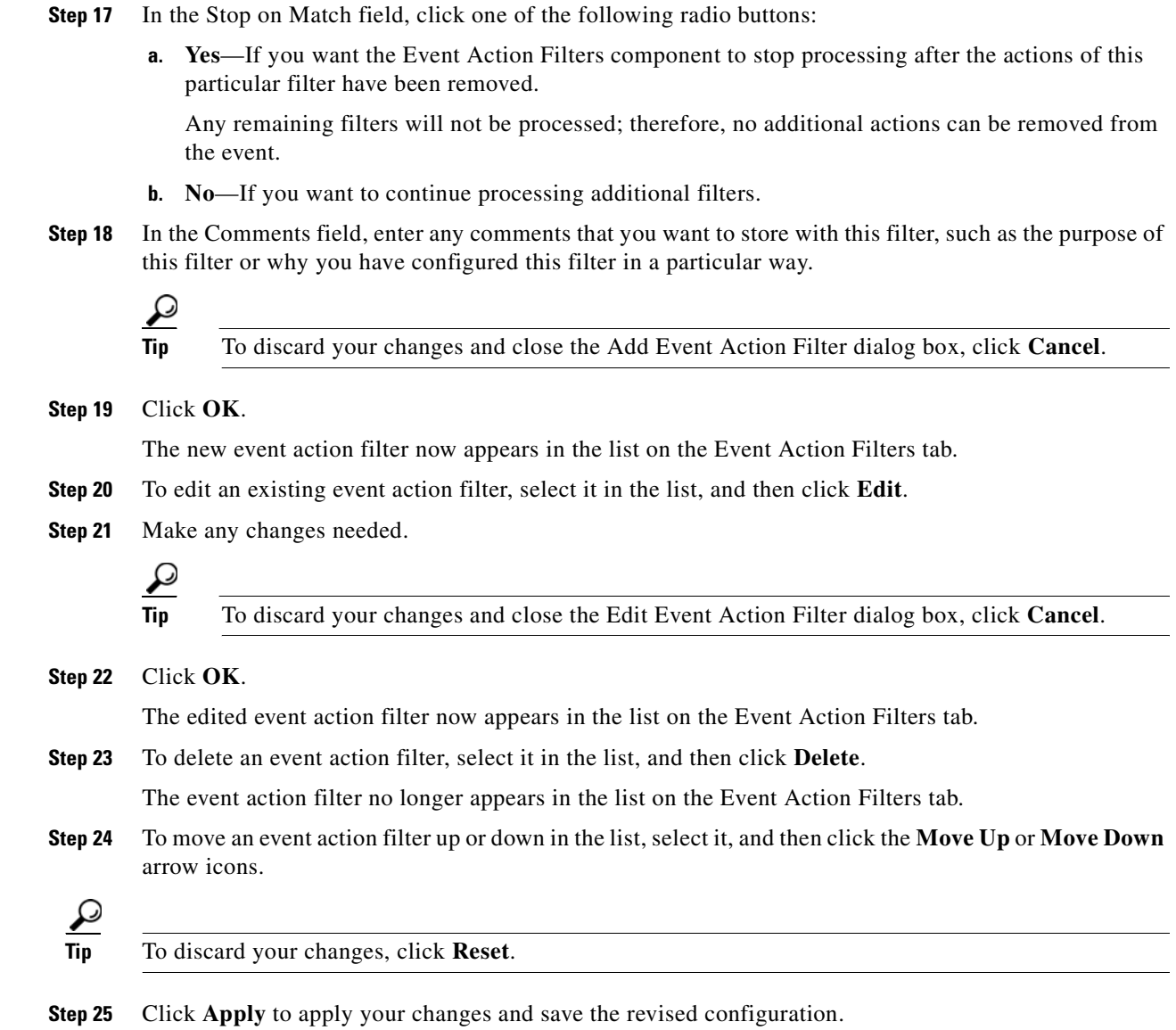

#### **For More Information**

For detailed information about event actions, see [Event Actions, page 11-8.](#page-239-0)

# <span id="page-249-0"></span>**Configuring Target Value Rating**

This section describes how to configure the target value rating, and contains the following topics:

- **•** [Target Value Rating Tab, page 11-19](#page-250-1)
- **•** [Target Value Rating Tab Field Definitions, page 11-19](#page-250-0)
- **•** [Add and Edit Target Value Rating Dialog Boxes Field Definitions, page 11-19](#page-250-2)
- **•** [Adding, Editing, and Deleting Target Value Ratings, page 11-19](#page-250-3)

### <span id="page-250-1"></span>**Target Value Rating Tab**

**Note** You must be administrator or operator to add, edit, or delete target value ratings.

You can assign a target value rating to your network assets. The target value rating is one of the factors used to calculate the risk rating value for each alert. You can assign different target value ratings to different targets. Events with a higher risk rating trigger more severe signature event actions.

### <span id="page-250-0"></span>**Target Value Rating Tab Field Definitions**

The following fields are found on the Target Value Rating tab:

- **•** Target Value Rating (TVR)—Identifies the value assigned to this network asset. The value can be High, Low, Medium, Mission Critical, or No Value.
- **•** Target IP Address—Identifies the IP address of the network asset you want to prioritize with a target value rating.

### <span id="page-250-2"></span>**Add and Edit Target Value Rating Dialog Boxes Field Definitions**

The following fields are found in the Add and Edit Target Value Rating dialog boxes:

- **•** Target Value Rating (TVR)—Lets you assign a value to this network asset. The value can be High, Low, Medium, Mission Critical, or No Value.
- **•** Target IP Address(es)—Identifies the IP address of the network asset you want to prioritize with a target value rating.

### <span id="page-250-3"></span>**Adding, Editing, and Deleting Target Value Ratings**

To add, edit, and delete the target value rating for network assets, follow these steps:

- **Step 1** Log in to IME using an account with administrator or operator privileges.
- **Step 2** Choose **Configuration >** *sensor\_name* **> Policies > Event Action Rules > rules0 > Target Value Rating**, and then click **Add**.
- **Step 3** To assign a target value rating to a new group of assets, follow these steps:
	- **a.** From the Target Value Rating (TVR) drop-down list, choose a rating.

The values are High, Low, Medium, Mission Critical, or No Value.

**b.** In the Target IP Address(es) field, enter the IP address of the network asset.

To enter a range of IP addresses, enter the lowest address followed by a hyphen and then the highest address in the range. For example: 10.10.2.1-10.10.2.30.

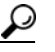

**Tip** To discard your changes and close the Add Target Value Rating dialog box, click Cancel.

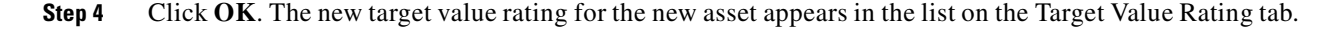

Г

- **Step 5** To edit an existing target value rating, select it in the list, and then click **Edit**.
- **Step 6** Make any changes needed.

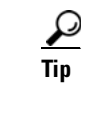

To discard your changes and close the Edit Target Value Rating dialog box, click Cancel.

- **Step 7** Click **OK**. The edited network asset now appears in the list on the Target Value Rating tab.
- **Step 8** To delete a network asset, select in the list, and then click **Delete**. The network asset no longer appears in the list on the Target Value Rating tab.

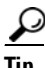

**Tip** To discard your changes, click **Reset**.

**Step 9** Click **Apply** to apply your changes and save the revised configuration.

# <span id="page-251-0"></span>**Configuring OS Identifications**

This section describes how to configure OS identifications, and contains the following topics:

- **•** [OS Identifications Tab, page 11-20](#page-251-2)
- **•** [Understanding Passive OS Fingerprinting, page 11-21](#page-252-0)
- **•** [Configuring Passive OS Fingerprinting, page 11-22](#page-253-0)
- **•** [OS Identifications Tab Field Definitions, page 11-23](#page-254-0)
- **•** [Add and Edit Configured OS Map Dialog Boxes Field Definitions, page 11-23](#page-254-1)
- **•** [Adding, Editing, Deleting, and Moving Configured OS Maps, page 11-24](#page-255-0)

### <span id="page-251-2"></span>**OS Identifications Tab**

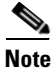

**Note** You must be administrator or operator to add, edit, and delete configured OS maps.

Use the OS Identifications tab to configure OS host mappings, which take precedence over learned OS mappings. On the OS Identifications tab you can add, edit, and delete configured OS maps. You can move them up and down in the list to change the order in which the sensor computes the Attack Relevance Rating and Risk Rating for that particular IP address and OS type combination.

You can also move them up and down in the list to change the order in which the sensor resolves the OS associated with a particular IP address. Configured OS mappings allow for ranges, so for network 192.168.1.0/24 an administrator might define the following ([Table 11-1](#page-251-1)):

*Table 11-1 Example Configured OS Mapping*

<span id="page-251-1"></span>

| <b>IP Address Range Set</b> | 0S         |
|-----------------------------|------------|
| 192.168.1.1                 | <b>IOS</b> |
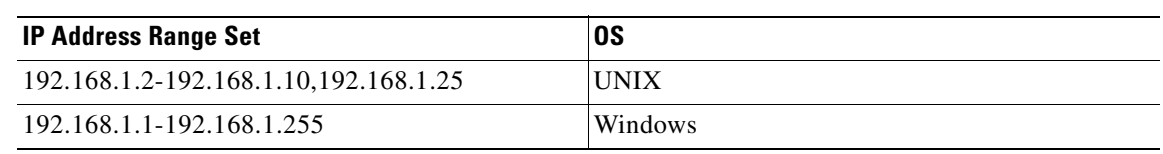

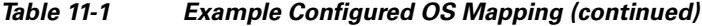

More specific mappings should be at the beginning of the list. Overlap in the IP address range sets is allowed, but the entry closest to the beginning of the list takes precedence.

### **Understanding Passive OS Fingerprinting**

Passive OS fingerprinting lets the sensor determine the OS that hosts are running. The sensor analyzes network traffic between hosts and stores the OS of these hosts with their IP addresses. The sensor inspects TCP SYN and SYNACK packets exchanged on the network to determine the OS type.

The sensor then uses the OS of the target host OS to determine the relevance of the attack to the victim by computing the attack relevance rating component of the risk rating. Based on the relevance of the attack, the sensor may alter the risk rating of the alert for the attack and/or the sensor may filter the alert for the attack. You can then use the risk rating to reduce the number of false positive alerts (a benefit in IDS mode) or definitively drop suspicious packets (a benefit in IPS mode). Passive OS fingerprinting also enhances the alert output by reporting the victim OS, the source of the OS identification, and the relevance to the victim OS in the alert.

Passive OS fingerprinting consists of three components:

**•** Passive OS learning

Passive OS learning occurs as the sensor observes traffic on the network. Based on the characteristics of TCP SYN and SYNACK packets, the sensor makes a determination of the OS running on the host of the source IP address.

**•** User-configurable OS identification

You can configure OS host mappings, which take precedence over learned OS mappings.

**•** Computation of attack relevance rating and risk rating

The sensor uses OS information to determine the relevance of the attack signature to the targeted host. The attack relevance is the attack relevance rating component of the risk rating value for the attack alert. The sensor uses the OS type reported in the host posture information imported from the CSA MC to compute the attack relevance rating.

There are three sources of OS information. The sensor ranks the sources of OS information in the following order:

**1.** Configured OS mappings—OS mappings you enter.

Configured OS mappings reside in the Event Action Rules policy and can apply to one or many virtual sensors.

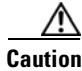

**Caution** You can specify multiple operating systems for the same IP address. The last one in the list is the operating system that is matched.

**2.** Imported OS mappings—OS mappings imported from an external data source.

Imported OS mappings are global and apply to all virtual sensors.

**Note** Currently CSA MC is the only external data source.

**3.** Learned OS mappings—OS mappings observed by the sensor through the fingerprinting of TCP packets with the SYN control bit set.

Learned OS mappings are local to the virtual sensor that sees the traffic.

When the sensor needs to determine the OS for a target IP address, it consults the configured OS mappings. If the target IP address is not in the configured OS mappings, the sensor looks in the imported OS mappings. If the target IP address is not in the imported OS mappings, the sensor looks in the learned OS mappings. If it cannot find it there, the sensor treats the OS of the target IP address as unknown.

**Note** Passive OS fingerprinting is enabled by default and the IPS contains a default vulnerable OS list for each signature.

## **Configuring Passive OS Fingerprinting**

You do not have to configure passive OS fingerprinting for it to function. IPS provides a default vulnerable OS list for each signature and passive analysis is enabled by default.

You can configure the following aspects of passive OS fingerprinting:

**•** Define OS mappings

We recommend configuring OS mappings to define the identity of the OS running on critical systems. It is best to configure OS mappings when the OS and IP address of the critical systems are unlikely to change.

**•** Limit the attack relevance rating calculation to a specific IP address range

This limits the attack relevance rating calculations to IP addresses on the protected network.

**•** Import OS mappings

Importing OS mappings provides a mechanism for accelerating the learning rate and fidelity of the OS identifications made through passive analysis. If you have an external product interface, such as the CSA MC, you can import OS identifications from it.

**•** Define event action rules filters using the OS relevancy value of the target

This provides a way to filter alerts solely on OS relevancy.

**•** Disable passive analysis

Stops the sensor from learning new OS mappings.

**•** Edit signature vulnerable OS lists

The vulnerable OS list specifies what OS types are vulnerable to each signature. The default, general-os, applies to all signatures that do not specify a vulnerable OS list.

## **OS Identifications Tab Field Definitions**

The following fields are found on the OS Identifications tab:

- Enable passive OS fingerprinting analysis—When checked, lets the sensor perform passive OS analysis.
- Restrict OS mapping and ARR to these IP addresses—Lets you configure the mapping of OS type to a specific IP address and have the sensor calculate the attack relevance rating for that IP address.
- **•** Configured OS Map—Displays the attributes of the configured OS map.
	- **–** Name—The Name you give the configured OS map.
	- **–** Active—Whether this configured OS map is active or inactive.
	- **–** IP Address—The IP address of this configured OS map.
	- **–** OS Type—The OS type of this configured OS map.

## **Add and Edit Configured OS Map Dialog Boxes Field Definitions**

The following fields are found in the Add and Edit Configured OS Map dialog boxes:

- **•** Name—Lets you name this configured OS map.
- Active—Lets you choose to have the configured OS map active or inactive.
- IP Address—Lets you enter the IP address associated with this configured OS map.

The IP address for configured OS mappings (and *only* configured OS mappings) can be a set of IP addresses and IP address ranges. The following are all valid IP address values for configured OS mappings:

- **–** 10.1.1.1,10.1.1.2,10.1.1.15
- **–** 10.1.2.1
- **–** 10.1.1.1-10.2.1.1,10.3.1.1
- **–** 10.1.1.1-10.1.1.5
- **•** OS Type—Lets you choose one of the following OS Types to associate with the IP address:
	- **–** AIX
	- **–** BSD
	- **–** General OS
	- **–** HP UX
	- **–** IOS
	- **–** IRIX
	- **–** Linux
	- **–** Mac OS
	- **–** Netware
	- **–** Other
	- **–** Solaris
	- **–** UNIX
- **–** Unknown OS
- **–** Win NT
- **–** Windows
- **–** Windows NT/2K/XP

## **Adding, Editing, Deleting, and Moving Configured OS Maps**

To add, edit, delete, and move configured OS maps, follow these steps:

- **Step 1** Log in to IME using an account with administrator or operator privileges. **Step 2** Choose **Configuration >** *sensor\_name* **> Policies > Event Action Rules > rules0 > OS Identifications**, and then click **Add**. **Step 3** In the Name field, enter a name for the configured OS map. **Step 4** In the Active field, click the **Yes** radio button to add this configured OS map to the list so that it takes effect. **Step 5** In the IP Address field, enter the IP address of the host that you are mapping to an OS. For example, use this format, 10.10.5.5,10.10.2.1-10.10.2.30. **Step 6** From the OS Type drop-down list, choose the OS that will be mapped to the IP address. **Tip** To discard your changes and close the Add Configured OS Map dialog box, click **Cancel**. **Step 7** Click **OK**. The new configured OS map now appears in the list on the OS Identifications tab. **Step 8** Check the **Enable passive OS fingerprinting analysis** check box. **Note** You must check the **Enable passive OS fingerprinting analysis** check box on the OS Identifications tab or none of the configured OS maps will be enabled regardless of the value you set in the Add Configured OS Map dialog box. **Step 9** To edit a configured OS map, select it in the list, and then click **Edit**. **Step 10** Make any changes needed.  $\mathcal{L}$ **Tip** To discard your changes and close the Edit Configured OS Map dialog box, click **Cancel**. **Step 11** Click **OK**. The edited configured OS map now appears in the list on the OS Identifications tab. **Step 12** Check the **Enable passive OS fingerprinting analysis** check box.  $\mathscr{P}$ **Note** You must check the **Enable passive OS fingerprinting analysis** check box on the OS Identifications tab or none of the configured OS maps will be enabled regardless of the value you set in the Edit Configured OS Map dialog box.
- **Step 13** To delete a configured OS map, select it in the list, and then click **Delete**. The configured OS map no longer appears in the list on the OS Identifications tab.

**Step 14** To move a configured OS map up or down in the list, select it, and then click the **Move Up** or **Move Down** arrows.

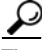

**Tip** To discard your changes, click **Reset**.

**Step 15** Click **Apply** to apply your changes and save the revised configuration.

# **Configuring Event Variables**

This section describes how to configure event variables, and contains the following topics:

- **•** [Event Variables Tab, page 11-25](#page-256-0)
- **•** [Event Variables Tab Field Definitions, page 11-26](#page-257-0)
- [Add and Edit Event Variable Dialog Boxes Field Definitions, page 11-26](#page-257-1)
- **•** [Adding, Editing, and Deleting Event Variables, page 11-26](#page-257-2)

### <span id="page-256-0"></span>**Event Variables Tab**

**Note** You must be administrator or operator to add, edit, or delete event variables.

You can create event variables and then use those variables in event action filters. When you want to use the same value within multiple filters, use a variable. When you change the value of the variable, any filter that uses that variable is updated with the new value.

**Note** You must preface the variable with a dollar (\$) sign to indicate that you are using a variable rather than a string.

Some variables cannot be deleted because they are necessary to the signature system. If a variable is protected, you cannot select it to edit it. You receive an error message if you try to delete protected variables. You can edit only one variable at a time.

When configuring IP addresses, specify the full IP address or ranges or set of ranges. For example:

- **•** 10.89.10.10-10.89.10.23
- **•** 10.90.1.1
- **•** 192.56.10.1-192.56.10.255
- **•** 10.1.1.1-10.2.255.255, 10.89.10.10-10.89.10.23

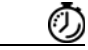

**Timesaver** For example, if you have an IP address space that applies to your engineering group and there are no Windows systems in that group, and you are not worried about any Windows-based attacks to that group, you could set up a variable to be the IP address space of the engineering group. You could then use this variable to configure a filter that would ignore all Windows-based attacks for this group.

## <span id="page-257-0"></span>**Event Variables Tab Field Definitions**

The following fields are found on the Event Variables tab:

- **•** Name—Lets you assign a name to this variable.
- **•** Type—Identifies the variable as an address.
- **•** Value—Lets you add the value(s) represented by this variable.

## <span id="page-257-1"></span>**Add and Edit Event Variable Dialog Boxes Field Definitions**

The following fields are found in the Add and Edit Event Variable dialog boxes:

- Name—Lets you assign a name to this variable.
- **•** Type—Identifies the variable as an address.

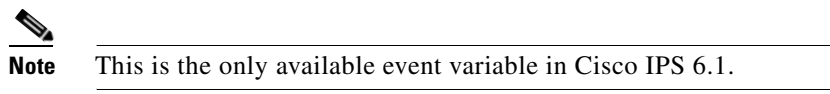

**•** Value—Lets you add the value(s) represented by this variable.

## <span id="page-257-2"></span>**Adding, Editing, and Deleting Event Variables**

To add, edit, and delete event variables, follow these steps:

- **Step 1** Log in to IME using an account with administrator or operator privileges.
- **Step 2** Choose **Configuration >** *sensor\_name* **> Policies > Event Action Rules > rules0 > Event Variables**, and then click **Add**.
- **Step 3** In the Name field, enter a name for this variable.

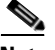

**Note** A valid name can only contain numbers or letters. You can also use a hyphen (-) or an underscore  $(\_)$ .

**Step 4** In the Value field, enter the values for this variable.

Specify the full IP address or ranges or set of ranges. For example:

- **•** 10.89.10.10-10.89.10.23
- **•** 10.90.1.1
- **•** 192.56.10.1-192.56.10.255

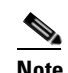

**Note** You can use commas as delimiters. Make sure there are no trailing spaces after the comma. Otherwise, you receive a Validation failed error.

## $\boldsymbol{\mathcal{L}}$

**Tip** To discard your changes and close the Add Event Variable dialog box, click **Cancel**.

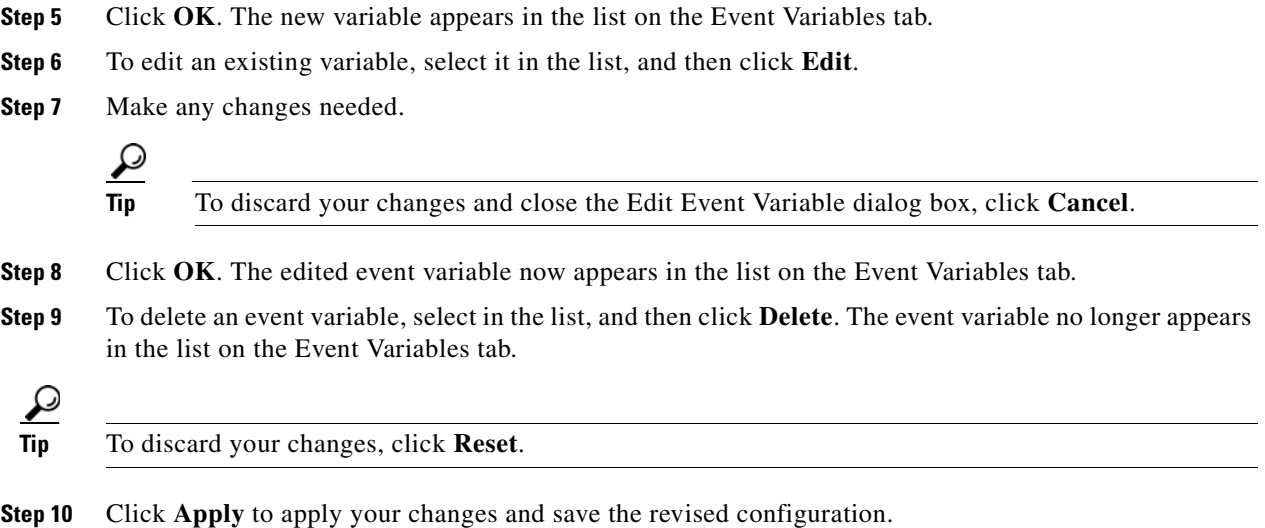

# **Configuring Risk Category**

This section describes how to configure risk categories, and contains the following topics:

- **•** [Risk Category Tab, page 11-27](#page-258-0)
- **•** [Risk Category Tab Field Definitions, page 11-28](#page-259-0)
- **•** [Add and Edit Risk Level Dialog Boxes Field Definitions, page 11-28](#page-259-1)
- [Adding, Editing, and Deleting Risk Categories, page 11-28](#page-259-2)

### <span id="page-258-0"></span>**Risk Category Tab**

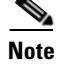

**Note** You must be administrator to add and edit risk levels.

On the Risk Category tab, you can use predefined risk categories (HIGHRISK, MEDIUMRISK, AND LOWRISK) or you can define your own labels. Risk categories link a category name to a numeric range defining the risk rating. You specify the low threshold for the category to make sure that the ranges are contiguous. The upper category is either the next higher category or 100.

You can then group the threats in red, yellow, and green categories. These red, yellow, and green threshold statistics are used in event action overrides and are also shown in the Network Security Gadget on the Home page.

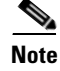

**Note** You cannot delete a predefined risk category.

The red, yellow, and green threshold statistics represent the state of network security with red being the most critical. If you change a threshold, any event action overrides that had the same range as the risk category are changed to reflect the new range.

The new category is inserted in to the Risk Category list according to its threshold value and is automatically assigned actions that cover its range.

### <span id="page-259-0"></span>**Risk Category Tab Field Definitions**

The following fields are found on the Risk Category tab:

- **•** Risk Category Name—Name of this risk level. The predefined categories have the following values:
	- **–** HIGHRISK—90 (means 90 to 100)
	- **–** MEDIUMRISK—70 (means 70-89)
	- **–** LOWRISK—1 (means 1-69)
- Risk Threshold—Threshold number for this risk. The value is a number from 0 to 100.
- **•** Risk Range—Risk Rating range for his risk category.

The risk rating is a range between 0 and 100 that represents a numerical quantification of the risk associated with a particular event on the network.

- **•** Network Security Health Statistics—Lists the numbers for the red, yellow, and green thresholds. The overall network security value represents the least secure value (green is the most secure and red is the least secure).
	- **–** Red Threat Thresholds
	- **–** Yellow Threat Thresholds
	- **–** Green Threat Thresholds

These color thresholds refer to the Sensor Health gadget on the Home pane.

### <span id="page-259-1"></span>**Add and Edit Risk Level Dialog Boxes Field Definitions**

The following fields are found in the Add and Edit Risk Level dialog boxes:

- Risk Name—Lets you name this risk level.
- **•** Risk Threshold—Lets you assign a risk threshold for this risk level.

You specify or change only the lower threshold for the category so that the risk categories are contiguous. The upper threshold is either the next higher category or 100.

**•** Active—Lets you make this risk level active.

### <span id="page-259-2"></span>**Adding, Editing, and Deleting Risk Categories**

To add, edit, and delete risk categories, follow these steps:

- **Step 1** Log in to IME using an account with administrator or operator privileges. **Step 2** Choose **Configuration >** *sensor\_name* **> Policies > Event Action Rules > rules0 > Risk Category**, and then click **Add**. **Step 3** In the Risk Name field, enter a name for this risk category. **Step 4** In the Risk Threshold field, enter a numerical value for the risk threshold (minimum 0, maximum 100).
- **Cisco Intrusion Prevention System Manager Express Configuration Guide for IPS 6.1**

This number represents the lower boundary of risk. The range appears in the Risk Range field and in the red, yellow, and green threshold fields.

**Step 5** To make this risk category active, click the **Yes** radio button.

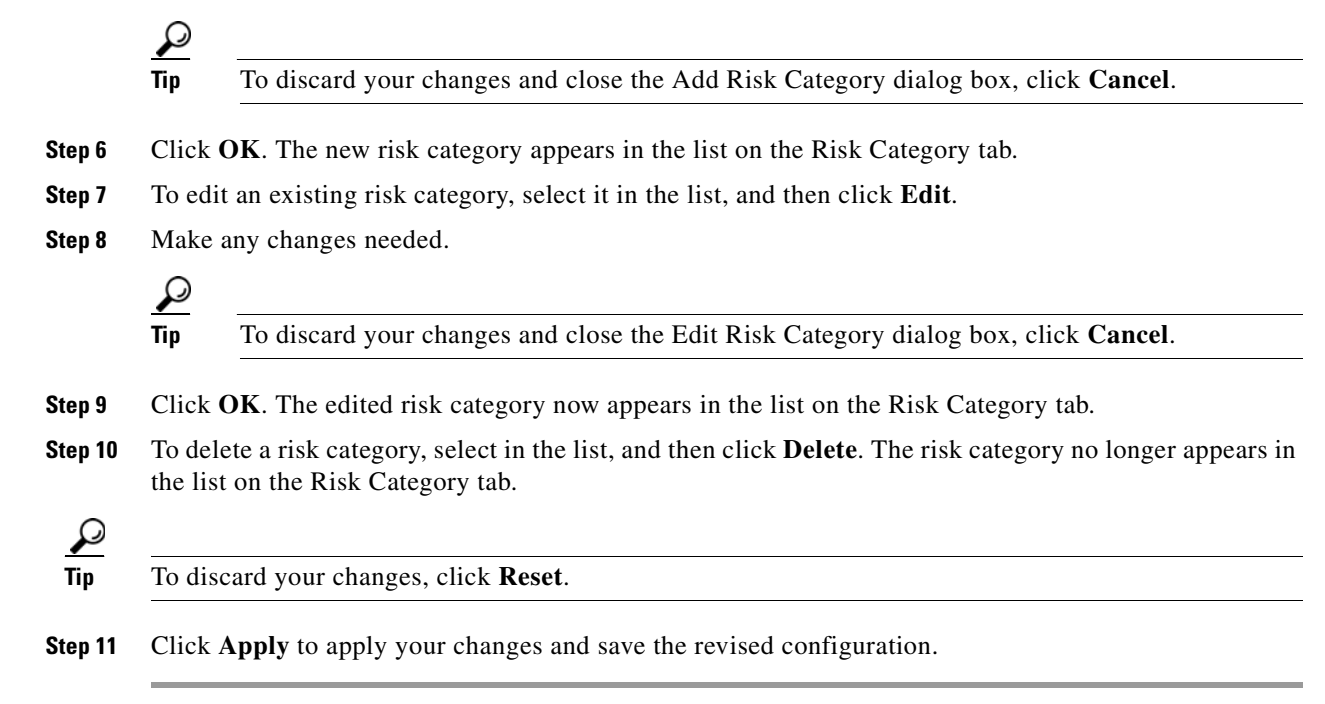

# **Configuring General Settings**

This section describes how to configure the general settings, and contains the following topics:

- **•** [General Tab, page 11-29](#page-260-0)
- **•** [General Tab Field Definitions, page 11-30](#page-261-0)
- **•** [Configuring the General Settings, page 11-30](#page-261-1)

### <span id="page-260-0"></span>**General Tab**

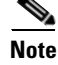

**Note** You must be administrator or operator to configure the general settings for event action rules.

You can configure the general settings that apply globally to event action rules, such as whether you want to use the Summarizer and the Meta Event Generator. The Summarizer groups events into a single alert, thus decreasing the number of alerts the sensor sends out. The Meta Event Generator processes the component events, which lets the sensor watch for suspicious activity transpiring over a series of events.

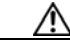

**Caution** Do not disable the Summarizer or Meta Event Generator except for troubleshooting purposes. If you disable the Summarizer, every signature is set to Fire All with no summarization. If you disable the Meta Event Generator, all Meta engine signatures are disabled.

You can also use Threat Rating adjustment, Event Action Filters, and you can enable One Way TCP Reset.

The one-way TCP reset operates for inline mode only and is an automatic addition to the deny packet inline actions. It sends a TCP reset to the victim of the alert, thus creating a black hole for the attacker and clearing the TCP resources of the victim.

**Note** An inline sensor now denies packets for any alert with a risk rating of greater than or equal to 90. It also issues a one-way TCP reset on TCP alerts with a risk rating of greater than or equal to 90.

You can configure how long you want to deny attackers, the maximum number of denied attackers, and how long you want blocks to last.

### <span id="page-261-0"></span>**General Tab Field Definitions**

The following fields are found the on the General tab:

**•** Use Summarizer—Enables the Summarizer component.

By default, the Summarizer is enabled. If you disable it, all signatures are set to Fire All with no summarization. If you configure individual signatures to summarize, this configuration will be ignored if the Summarizer is not enabled.

**•** Use Meta Event Generator—Enables the Meta Event Generator.

By default, the Meta Event Generator is enabled. If you disable the Meta Event Generator, all Meta engine signatures are disabled.

- **•** Use Threat Rating Adjustment—Enables threat rating adjustment, which adjusts the risk rating. If disabled, then risk rating is equal to threat rating.
- **•** Use Event Action Filters—Enables the event action filter component. You must check this check box to use any filter that is enabled.
- Enable One Way TCP Reset—(inline mode only) Enables a one-way TCP reset for deny packet inline actions for TCP-based alerts. It sends a TCP reset to the victim of the alert thus clearing the TCP resources of the victim.
- **•** Deny Attacker Duration—Number of seconds to deny the attacker inline. The valid range is 0 to 518400. The default is 3600.
- Block Attack Duration—Number of minutes to block a host or connection. The valid range is 0 to 10000000. The default is 30.
- **•** Maximum Denied Attackers—Limits the number of denied attackers possible in the system at any one time. The valid range is 0 to 100000000. The default is 10000.

### <span id="page-261-1"></span>**Configuring the General Settings**

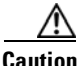

**Caution** The general settings options operate at a global level, so enabling them affects all sensor processing of these features.

To configure the general settings for event action rules, follow these steps:

**Step 1** Log in to IME using an account with administrator or operator privileges. **Step 2** Choose **Configuration >** *sensor\_name* **> Policies > Event Action Rules > rules0 > General**. **Step 3** To enable the summarizer feature, check the **Use Summarizer** check box. ΛN **Caution** Disable the Summarizer for troubleshooting purposes only. Otherwise, make sure the Summarizer is enabled so that all signatures you configure for summarization will actually summarize. **Step 4** To enable the meta event generator, check the **Use Meta Event Generator** check box. **Caution** Disable the Meta Event Generator for troubleshooting purposes only. Otherwise, make sure the Meta Event Generator is enabled so that all Meta engine signatures are functional. **Step 5** To enable threat rating adjustment, check the **Use Threat Rating Adjustment** check box. **Step 6** To enable event action filters, check the **Use Event Action Filters** check box. **Note** You must check the Use Event Action Filters check box on the General pane so that any event action filters you configured in the **Configuration >** *sensor\_name* **> Policies > Event Action Rules > rules0 > Event Action Filters** pane are active. **Step 7** To enable one way TCP reset for deny packet inline actions, check the **Enable One Way TCP Reset** check box. **Step 8** In the Deny Attacker Duration field, enter the number of seconds you want to deny the attacker inline. **Step 9** In the Block Action Duration field, enter the number of minutes you want to block a host or connection. **Step 10** In the Maximum Denied Attackers field, enter the maximum number of denied attackers you want at any one time. **Tip** To discard your changes, click **Reset**. **Step 11** Click **Apply** to apply your changes and save the revised configuration.

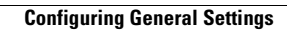

H

n

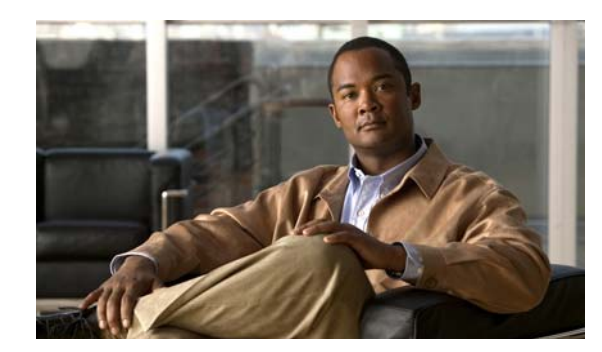

# **CHAPTER 12**

# **Configuring Anomaly Detection**

This chapter describes how to create multiple security policies and apply them to individual virtual sensors. It contains the following sections:

- **•** [Understanding Policies, page 12-1](#page-264-0)
- [Anomaly Detection Components, page 12-1](#page-264-1)
- **•** [Configuring Anomaly Detection Policies, page 12-8](#page-271-0)
- **•** [ad0 Pane, page 12-9](#page-272-0)
- **•** [Configuring Operation Settings, page 12-10](#page-273-0)
- **•** [Configuring Learning Accept Mode, page 12-11](#page-274-0)
- **•** [Configuring the Internal Zone, page 12-14](#page-277-0)
- **•** [Configuring the Illegal Zone, page 12-22](#page-285-0)
- **•** [Configuring the External Zone, page 12-29](#page-292-0)
- **•** [Turning Off Anomaly Detection, page 12-36](#page-299-0)

# <span id="page-264-0"></span>**Understanding Policies**

You can create multiple security policies and apply them to individual virtual sensors. A security policy is made up of a signature definition policy, an event action rules policy, and an anomaly detection policy. Cisco IPS 6.1 contains a default signature definition policy called sig0, a default event action rules policy called rules0, and a default anomaly detection policy called ad0. You can assign the default policies to a virtual sensor or you can create new policies.

The use of multiple security policies lets you create security policies based on different requirements and then apply these customized policies per VLAN or physical interface.

# <span id="page-264-1"></span>**Anomaly Detection Components**

The following section describes the various components of anomaly detection, and contains the following topics:

- **•** [Understanding Anomaly Detection, page 12-2](#page-265-0)
- **•** [Worms, page 12-2](#page-265-1)
- **•** [Anomaly Detection Modes, page 12-3](#page-266-0)
- **•** [Anomaly Detection Zones, page 12-4](#page-267-0)
- **•** [Anomaly Detection Configuration Sequence, page 12-4](#page-267-1)
- **•** [Anomaly Detection Signatures, page 12-6](#page-269-0)

### <span id="page-265-0"></span>**Understanding Anomaly Detection**

The anomaly detection component of the sensor detects worm-infected hosts. This enables the sensor to be less dependent on signature updates for protection again worms and scanners, such as Code Red and SQL Slammer and so forth. The anomaly detection component lets the sensor learn normal activity and send alerts or take dynamic response actions for behavior that deviates from what it has learned as normal behavior.

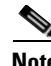

**Note** Anomaly detection does not detect email-based worms, such as Nimda.

Anomaly detection detects the following two situations:

- **•** When the network starts on the path of becoming congested by worm traffic.
- **•** When a single worm-infected source enters the network and starts scanning for other vulnerable hosts.

#### <span id="page-265-1"></span>**Worms**

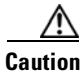

**Caution** Anomaly detection assumes it gets traffic from both directions. If the sensor is configured to see only one direction of traffic, you should turn off anomaly detection. Otherwise, when anomaly detection is running in an asymmetric environment, it identifies all traffic as having incomplete connections, that is, as scanners, and sends alerts for all traffic flows.

Worms are automated, self-propagating, intrusion agents that make copies of themselves and then facilitate their spread. Worms attack a vulnerable host, infect it, and then use it as a base to attack other vulnerable hosts. They search for other hosts by using a form of network inspection, typically a scan, and then propagate to the next target. A scanning worm locates vulnerable hosts by generating a list of IP addresses to probe, and then contacts the hosts. Code Red worm, Sasser worm, Blaster worm, and the Slammer worm are examples of worms that spread in this manner.

Anomaly detection identifies worm-infected hosts by their behavior as scanners. To spread, a worm must find new hosts. It finds them by scanning the Internet or network using TCP, UDP, and other protocols to generate unsuccessful attempts to access different destination IP addresses. A scanner is defined as a source IP address that generates events on the same destination port (in TCP and UDP) for too many destination IP addresses.

The events that are important for TCP protocol are nonestablished connections, such as a SYN packet that does not have its SYN-ACK response for a given amount of time. A worm-infected host that scans using TCP protocol generates nonestablished connections on the same destination port for an anomalous number of IP addresses.

The events that are important for UDP protocol are unidirectional connections, such as a UDP connection where all packets are going only in one direction. A worm-infected host that scans using UDP protocol generates UDP packets but does not receive UDP packets on the same quad within a timeout period on the same destination port for multiple destination IP addresses.

The events that are important for other protocols, such as ICMP, are from a source IP address to many different destination IP addresses, that is, packets that are received in only one direction.

**Caution** If a worm has a list of IP addresses it should infect and does not have to use scanning to spread itself (for example, it uses passive mapping—listening to the network as opposed to active scanning), it is not detected by the anomaly detection worm policies. Worms that receive a mailing list from probing files within the infected host and email this list are also not detected, because no Layer 3/Layer 4 anomaly is generated.

#### **For More Information**

For the procedure for turning off anomaly detection, refer to [Turning Off Anomaly Detection](http://www.cisco.com/en/US/docs/security/ips/6.1/configuration/guide/cli/cli_anomaly_detection.html#wp1057326).

#### <span id="page-266-0"></span>**Anomaly Detection Modes**

Anomaly detection initially conducts a "peacetime" learning process when the most normal state of the network is reflected. Anomaly detection then derives a set of policy thresholds that best fit the normal network.

Anomaly detection has the following modes:

**•** Learning accept mode

Although anomaly detection is in detect mode by default, it conducts an initial learning accept mode for the default period of 24 hours. We assume that during this phase no attack is being carried out. Anomaly detection creates an initial baseline, known as a knowledge base (KB), of the network traffic. The default interval value for periodic schedule is 24 hours and the default action is rotate, meaning that a new KB is saved and loaded, and then replaces the initial KB after 24 hours.

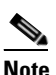

**Note** Anomaly detection does not detect attacks when working with the initial KB, which is empty. After the default of 24 hours, a KB is saved and loaded and now anomaly detection also detects attacks.

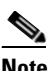

**Note** Depending on your network complexity, you may want to have anomaly detection in learning accept mode for longer than the default 24 hours.

**•** Detect mode

For ongoing operation, the sensor should remain in detect mode. This is for 24 hours a day, 7 days a week. Once a KB is created and replaces the initial KB, anomaly detection detects attacks based on it. It looks at the network traffic flows that violate thresholds in the KB and sends alerts. As anomaly detection looks for anomalies, it also records gradual changes to the KB that do not violate the thresholds and thus creates a new KB. The new KB is periodically saved and takes the place of the old one thus maintaining an up-to-date KB.

**•** Inactive mode

You can turn anomaly detection off by putting it in inactive mode. Under certain circumstances, anomaly detection should be in inactive mode, for example, if the sensor is running in an asymmetric environment. Because anomaly detection assumes it gets traffic from both directions, if the sensor is configured to see only one direction of traffic, anomaly detection identifies all traffic as having incomplete connections, that is, as scanners, and sends alerts for all traffic flows.

 $\mathbf I$ 

The following example summarizes the default anomaly detection configuration. If you add a virtual sensor at 11:00 pm and do not change the default anomaly detection configuration, anomaly detection begins working with the initial KB and only performs learning. Although it is in detect mode, it cannot detect attacks until it has gathered information for 24 hours and replaced the initial KB. At the first start time (10:00 am by default), and the first interval (24 hours by default), the learning results are saved to a new KB and this KB is loaded and replaces the initial KB. Because the anomaly detection is in detect mode by default, now that anomaly detection has a new KB, the anomaly detection begins to detect attacks.

#### **For More Information**

- For more information on how worms operate, see [Worms, page 12-2.](#page-265-1)
- **•** For the procedure for configuring the sensor to be in different modes, see [Adding, Editing, and](#page-136-0)  [Deleting Virtual Sensors, page 8-11](#page-136-0).

#### <span id="page-267-0"></span>**Anomaly Detection Zones**

By subdividing the network into zones, you can achieve a lower false negative rate. A zone is a set of destination IP addresses. There are three zones, internal, illegal, and external, each with its own thresholds.

The external zone is the default zone with the default Internet range of 0.0.0.0-255.255.255.255. By default, the internal and illegal zones contain no IP addresses. Packets that do not match the set of IP addresses in the internal or illegal zone are handled by the external zone.

We recommend that you configure the internal zone with the IP address range of your internal network. If you configure it in this way, the internal zone is all the traffic that comes to your IP address range, and the external zone is all the traffic that goes to the Internet.

You can configure the illegal zone with IP address ranges that should never be seen in normal traffic, for example, unallocated IP addresses or part of your internal IP address range that is unoccupied. An illegal zone can be very helpful for accurate detection, because we do not expect any legal traffic to reach this zone. This allows very low thresholds, which in turn can lead to very quick worm virus detection.

#### **For More Information**

For more information, see [Configuring the Internal Zone, page 12-14](#page-277-0), [Configuring the Illegal Zone,](#page-285-0)  [page 12-22](#page-285-0), and [Configuring the External Zone, page 12-29.](#page-292-0)

### <span id="page-267-1"></span>**Anomaly Detection Configuration Sequence**

You can configure the detection part of anomaly detection. You can configure a set of thresholds that override the KB learned thresholds. However, anomaly detection continues learning regardless of how you configure the detection. You can also import, export, and load a KB and you can view a KB for data.

Follow this sequence when configuring anomaly detection:

**1.** Create and anomaly detection policy to add to the virtual sensors.

Or you can use the default anomaly detection policy, ad0.

- **2.** Add the anomaly detection policy to your virtual sensors.
- **3.** Configure the anomaly detection zones and protocols.
- **4.** By default, the anomaly detection operational mode is set to detect, although for the first 24 hours it performs learning to create a populated KB. The initial KB is empty and during the default 24 hours, anomaly detection collects data to use to populate the KB. If you want the learning period to be longer than the default period of 24 hours, you must manually set the mode to learn accept.
- **5.** Let the sensor run in learning accept mode for at least 24 hours (the default).

You should let the sensor run in learning accept mode for at least 24 hours so it can gather information on the normal state of the network for the initial KB. However, you should change the amount of time for learning accept mode according to the complexity of your network.

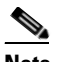

**Note** We recommend leaving the sensor in learning accept mode for at least 24 hours, but letting the sensor run in learning accept mode for longer, even up to a week, is better.

After the time period, the sensor saves the initial KB as a baseline of the normal activity of your network.

- **6.** If you manually set anomaly detection to learning accept mode, switch back to detect mode.
- **7.** Configure the anomaly detection parameters:
	- **•** Configure the worm timeout and which source and destination IP addresses should be bypassed by anomaly detection.

After this timeout, the scanner threshold returns to the configured value.

- Decide whether you want to enable automatic KB updates when anomaly detection is in detect mode.
- **•** Configure the 18 anomaly detection worm signatures to have more event actions than just the default Produce Alert. For example, configure them to have Deny Attacker event actions.

#### **For More Information**

- For the procedures for putting anomaly detection in different modes, see Adding, Editing, and [Deleting Virtual Sensors, page 8-11.](#page-136-0)
- For the procedure for configuring a new anomaly detection policy, see Configuring Anomaly [Detection Policies, page 12-8](#page-271-0).
- For more information on configuring zones, see [Configuring the Internal Zone, page 12-14,](#page-277-0) [Configuring the Illegal Zone, page 12-22,](#page-285-0) and [Configuring the External Zone, page 12-29.](#page-292-0)
- For more information on anomaly detection modes, see [Anomaly Detection Modes, page 12-3](#page-266-0).
- For more information about configuring learning accept mode, see Configuring Learning Accept [Mode, page 12-11](#page-274-0).
- For more information on configuring anomaly detection signatures, see Anomaly Detection [Signatures, page 12-6](#page-269-0).
- For more information on Deny Attacker event actions, see [Event Actions, page 11-8](#page-239-0).

Г

#### <span id="page-269-0"></span>**Anomaly Detection Signatures**

The Traffic Anomaly engine contains nine anomaly detection signatures covering three protocols (TCP, UDP, and other). Each signature has two subsignatures, one for the scanner and the other for the worm-infected host (or a scanner under worm attack). When anomaly detection discovers an anomaly, it triggers an alert for these signatures. All anomaly detection signatures are enabled by default and the alert severity for each one is set to high.

When a scanner is detected but no histogram anomaly occurred, the scanner signature fires for that attacker (scanner) IP address. If the histogram signature is triggered, the attacker addresses that are doing the scanning each trigger the worm signature (instead of the scanner signature). The alert details state which threshold is being used for the worm detection now that the histogram has been triggered.

From that point on, all scanners are detected as worm-infected hosts.

The following anomaly detection event actions are possible:

- Produce alert—Writes the event to the Event Store.
- **•** Deny attacker inline—(Inline only) Does not transmit this packet and future packets originating from the attacker address for a specified period of time.
- **•** Log attacker packets—Starts IP logging for packets that contain the attacker address.
- **•** Deny attacker service pair inline—Blocks the source IP address and the destination port.
- **•** Request SNMP trap—Sends a request to NotificationApp to perform SNMP notification.
- **•** Request block host—Sends a request to ARC to block this host (the attacker).

[Table 12-1](#page-269-1) lists the anomaly detection worm signatures.

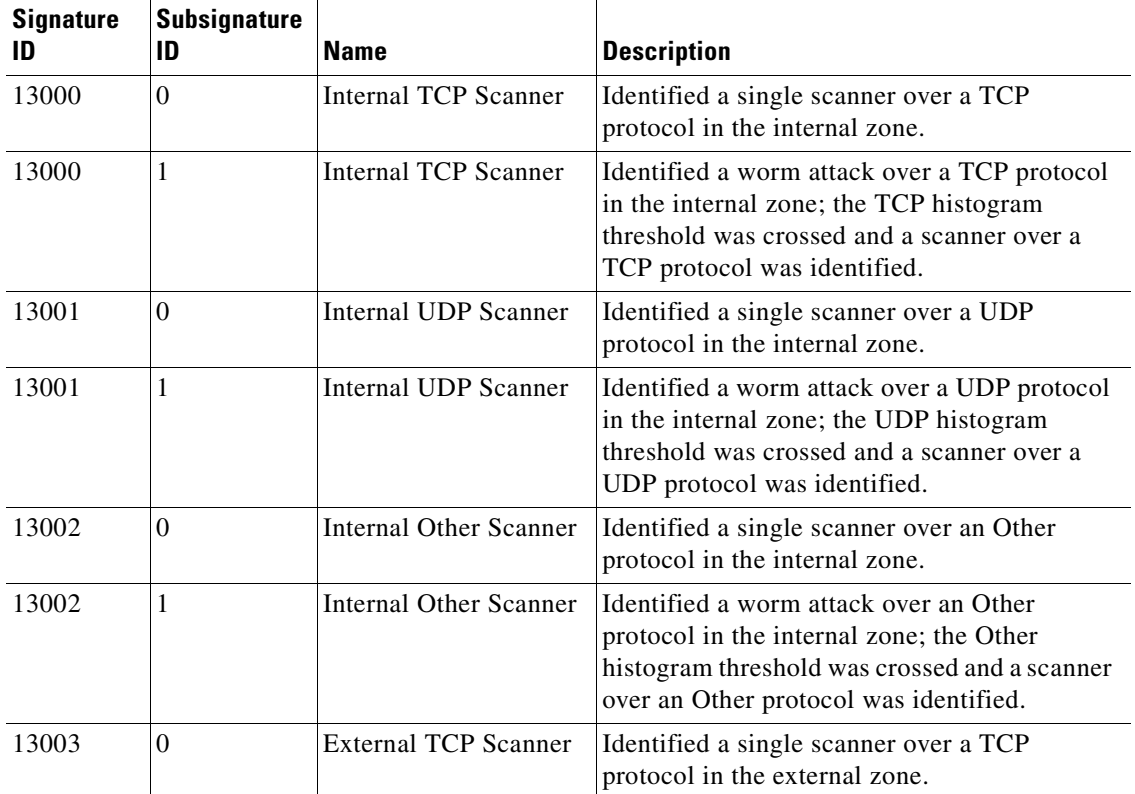

#### <span id="page-269-1"></span>*Table 12-1 Anomaly Detection Worm Signatures*

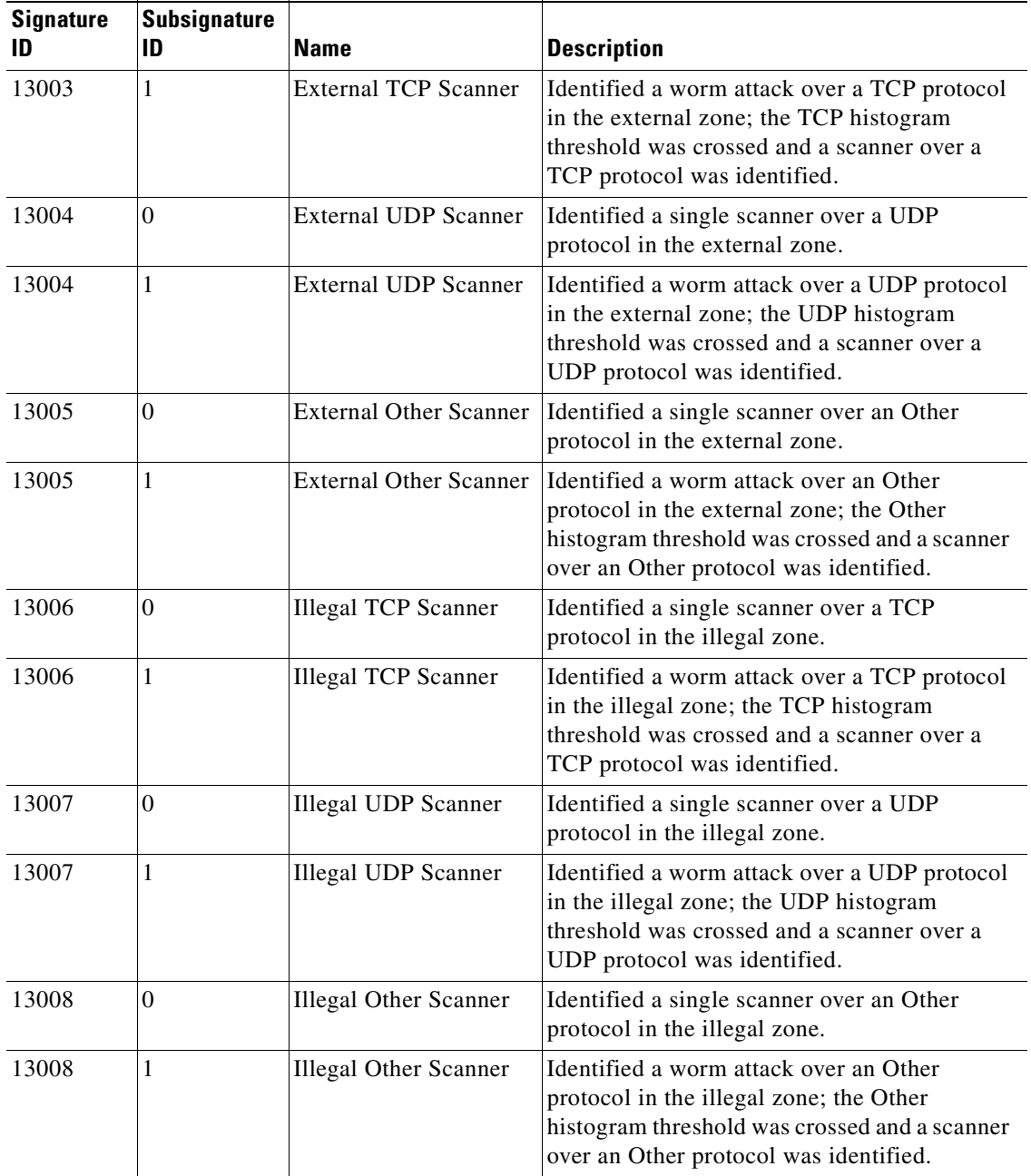

#### *Table 12-1 Anomaly Detection Worm Signatures (continued)*

#### **For More Information**

For the procedure for assigning actions to signatures, see [Assigning Actions to Signatures, page 9-17.](#page-172-0)

# <span id="page-271-0"></span>**Configuring Anomaly Detection Policies**

This section describes how to create anomaly detection policies, and contains the following topics:

- **•** [Anomaly Detections Pane, page 12-8](#page-271-2)
- **•** [Anomaly Detections Pane Field Definitions, page 12-8](#page-271-1)
- **•** [Add and Clone Policy Dialog Boxes Field Definitions, page 12-8](#page-271-3)
- [Adding, Cloning, and Deleting Anomaly Detection Policies, page 12-9](#page-272-1)

#### <span id="page-271-2"></span>**Anomaly Detections Pane**

**Note** You must be administrator or operator to add, clone, or delete anomaly detection policies.

In the Anomaly Detections pane, you can add, clone, or delete an anomaly detection policy. The default anomaly detection policy is ad0. When you add a policy, a control transaction is sent to the sensor to create the new policy instance. If the response is successful, the new policy instance is added under Anomaly Detections. If the control transaction fails, for example because of resource limitations, an error message appears.

If your platform does not support virtual policies, this means you can only have one instance for each component and you cannot create new ones or delete the existing one. In this case, the Add, Clone, and Delete buttons are disabled.

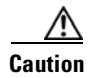

**Caution** AIM-IPS and NME-IPS do not support sensor virtualization and therefore do not support multiple policies.

### <span id="page-271-1"></span>**Anomaly Detections Pane Field Definitions**

The following fields are found in the Anomaly Detections pane:

- **•** Policy Name—Identifies the name of this anomaly detection policy.
- **•** Assigned Virtual Sensor—Identifies the virtual sensor that this anomaly detection policy is assigned to.

### <span id="page-271-3"></span>**Add and Clone Policy Dialog Boxes Field Definitions**

The following field is found in the Add and Clone Policy dialog boxes:

• Policy Name—Identifies the name of this anomaly detection policy.

## <span id="page-272-1"></span>**Adding, Cloning, and Deleting Anomaly Detection Policies**

To add, clone, or delete an anomaly detection policy, follow these steps:

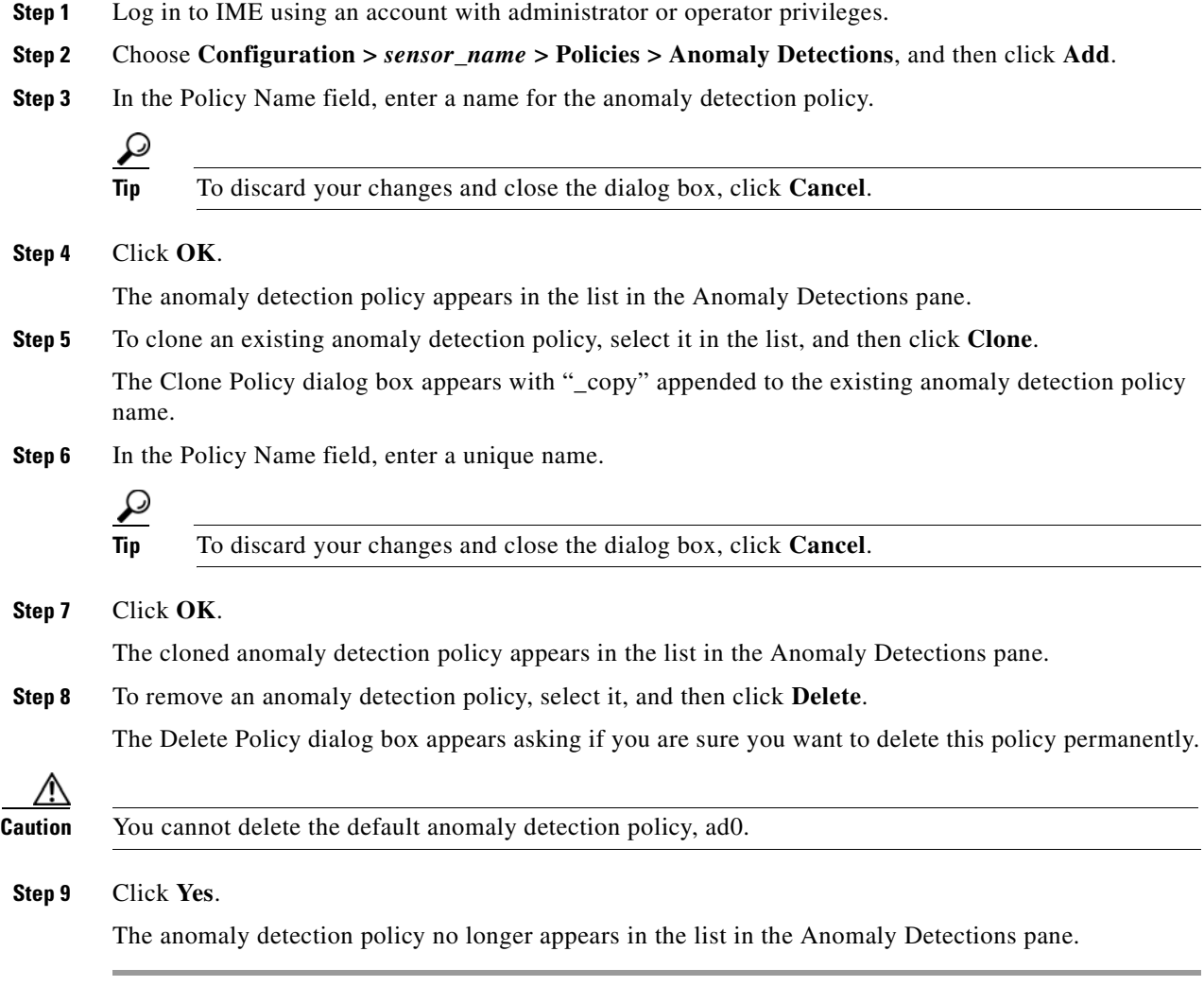

# <span id="page-272-0"></span>**ad0 Pane**

The ad0 pane (default) contains the tools to configure anomaly detection. There are five tabs:

- **•** Operation Settings—Lets you set the worm timeout and which source and destination IP addresses you want the sensor to ignore during anomaly detection processing.
- **•** Learning Accept Mode—Lets you enable the sensor to automatically accept the learning KB, and to configure a schedule for accepting the learned KB.
- **•** Internal Zone—Lets you configure the destination IP addresses and the threshold of the internal zone.
- Illegal Zone—Lets you configure the destination IP addresses and the threshold of the illegal zone.
- **•** External Zone—Lets you configure the threshold of the external zone.

# <span id="page-273-0"></span>**Configuring Operation Settings**

This section describes how to configure operation settings, and contains the following topics:

- **•** [Operation Settings Tab, page 12-10](#page-273-1)
- **•** [Operating Settings Tab Field Definitions, page 12-10](#page-273-2)
- **•** [Configuring Anomaly Detection Operation Settings, page 12-10](#page-273-3)

### <span id="page-273-1"></span>**Operation Settings Tab**

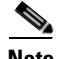

**Note** You must be administrator or operator to configure anomaly detection operation settings.

On the Operation Settings tab, you can set the worm detection timeout. After this timeout, the scanner threshold returns to the configured value. You can also configure source and destination IP addresses that you want the sensor to ignore when anomaly detection is gathering information for a KB. Anomaly detection does not track these source and destination IP addresses and the KB thresholds are not affected by these IP addresses.

### <span id="page-273-2"></span>**Operating Settings Tab Field Definitions**

The following fields are found on the Operation Settings tab:

- **•** Worm Timeout—Lets you enter the time in seconds for the worm termination timeout. The range is 120 to 10,000,000 seconds. The default is 600 seconds.
- Configure IP address ranges to ignore during anomaly detection processing—Lets you enter IP addresses that should be ignored while anomaly detection is processing.
	- **–** Enable ignored IP Addresses—If checked, enables the list of ignored IP addresses.
	- **–** Source IP Addresses—Lets you enter the source IP addresses that you want anomaly detection to ignore.
	- **–** Destination IP Addresses—Lets you enter the destination IP addresses that you want anomaly detection to ignore.

### <span id="page-273-3"></span>**Configuring Anomaly Detection Operation Settings**

To configure anomaly detection operation settings, follow these steps:

- **Step 1** Log in to IME using an account with administrator or operator privileges.
- **Step 2** Choose **Configuration >** *sensor\_name* **> Policies > Anomaly Detections > ad0 > Operation Settings**.

**Step 3** In the Worm Timeout field, enter the number of seconds you want to wait for a worm detection to time out.

The range is 120 to 10,000,000 seconds. The default is 600 seconds.

**Step 4** To enable the list of ignored IP addresses, check the **Enable ignored IP Addresses** check box.

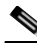

**Note** You must check the **Enable ignored IP Addresses** check box or none of the IP addresses you enter will be ignored.

**Step 5** In the Source IP Addresses field, enter the addresses or range of source IP addresses that you want anomaly detection to ignore.

The valid form is 10.10.5.5,10.10.2.1-10.10.2.30.

**Step 6** In the Destination IP Addresses field, enter the addresses or range of destination IP addresses that you want anomaly detection to ignore.

لشكمہ

**Tip** To discard your changes, click **Reset**.

**Step 7** Click **Apply** to apply your changes and save the revised configuration.

## <span id="page-274-0"></span>**Configuring Learning Accept Mode**

This section describes how to configure learning accept mode, and contains the following topics:

- **•** [Learning Accept Mode Tab, page 12-11](#page-274-1)
- [The KB and Histograms, page 12-12](#page-275-0)
- **•** [Learning Accept Mode Tab Field Definitions, page 12-13](#page-276-1)
- **•** [Add and Edit Start Time Dialog Boxes Field Definitions, page 12-13](#page-276-0)
- **•** [Configuring Learning Accept Mode, page 12-13](#page-276-2)

#### <span id="page-274-1"></span>**Learning Accept Mode Tab**

**Note** You must be administrator or operator to configure learning accept mode.

Use the Learning Accept Mode tab to configure whether you want the sensor to create a new KB every so many hours. You can configure whether the KB is created and loaded (Rotate) or saved (Save Only). You can schedule how often and when the KB is loaded or saved.

The default generated filename is *YYYY-Mon-dd-hh\_mm\_ss*, where *Mon* is a three-letter abbreviation of the current month.

### <span id="page-275-0"></span>**The KB and Histograms**

The KB has a tree structure, and contains the following information:

- **•** KB name
- **•** Zone name
- **•** Protocol
- **•** Service

The KB holds a scanner threshold and a histogram for each service. If you have learning accept mode set to auto and the action set to rotate, a new KB is created every 24 hours and used in the next 24 hours. If you have learning accept mode set to auto and the action is set to save only, a new KB is created, but the current KB is used. If you do not have learning accept mode set to auto, no KB is created.

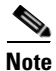

**Note** Learning accept mode uses the sensor local time.

The scanner threshold defines the maximum number of zone IP addresses that a single source IP address can scan. The histogram threshold defines the maximum number of source IP addresses that can scan more than the specified numbers of zone IP addresses.

Anomaly detection identifies a worm attack when there is a deviation from the histogram that it has learned when no attack was in progress (that is, when the number of source IP addresses that concurrently scan more than the defined zone destination IP address is exceeded). For example, if the scanning threshold is 300 and the histogram for port 445, if anomaly detection identifies a scanner that scans 350 zone destination IP addresses, it produces an action indicating that a mass scanner was detected. However, this scanner does not yet verify that a worm attack is in progress. [Table 12-2](#page-275-1) describes this example.

#### <span id="page-275-1"></span>*Table 12-2 Example Histogram*

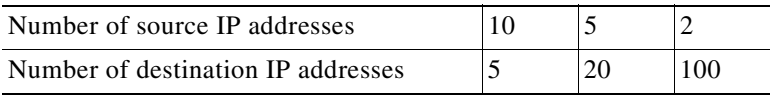

When anomaly detection identifies six concurrent source IP addresses that scan more than 20 zone destination IP addresses on port 445, it produces an action with an unspecified source IP address that indicates anomaly detection has identified a worm attack on port 445. The dynamic filter threshold, 20, specifies the new internal scanning threshold and causes anomaly detection to lower the threshold definition of a scanner so that anomaly detection produces additional dynamic filters for each source IP address that scans more than the new scanning threshold (20).

You can override what the KB learned per anomaly detection policy and per zone. If you understand your network traffic, you may want to use overrides to limit false positives.

#### **Triggering the High Category Histogram Before the Single-Scanner Threshold**

Based on the default histogram (nonlearned knowledge base [KB]) values, histogram-based detection can occur before single-scanner detection.

Single scanner detection is based on the scanner threshold settings. The scanner threshold setting is a single number for that port or protocol and zone. Any single IP address scanning more than that number of hosts of that port or protocol in that zone is alerted as a scanner.

There is a histogram for that port or protocol and zone that tracks how many systems normally scan a smaller number of hosts (10 hosts, 20 hosts, or 100 hosts). When more than that normal number of scanners are seen, then a worm is declared and all IPs scanning more than the associated number of hosts are alerted on as being a worm scanner.

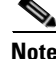

**Note** An IP source address can be alerted on as being a worm scanner without ever reaching the scanner threshold. The scanner threshold is used to detect single systems scanning a large number of hosts and is tracked separately from the algorithms for detecting worms.

### <span id="page-276-1"></span>**Learning Accept Mode Tab Field Definitions**

The following fields are found on the Learning Accept Mode tab:

- **•** Automatically accept learning knowledge base—If checked, the sensor automatically updates the KB. If not checked, anomaly detection does not automatically create a new KB.
- **•** Action—Lets you specify whether to rotate or save the KB.

If you choose Save Only, the new KB is created. You can examine it and decide whether to load it into anomaly detection. If you choose Rotate, the new KB is created and loaded according to the schedule you define.

- **•** Schedule—Lets you choose Calendar Schedule or Periodic Schedule.
	- **–** Periodic Schedule—Lets you configure the first learning snapshot time of day and the interval of the subsequent snapshots. The default is the periodic schedule in 24-hour format.

Start Time—Enter the time you want the new KB to start.The valid format is hh:mm:ss.

Learning Interval—Enter how long you want anomaly detection to learn from the network before creating a new KB.

**–** Calendar Schedule—Lets you configure the days and times of the day for the KB to be created.

Times of Day—Click **Add** and enter the times of day in the Add Start Time dialog box.

Days of the Week—Check the check boxes of the days of the week you want to configure.

### <span id="page-276-0"></span>**Add and Edit Start Time Dialog Boxes Field Definitions**

The following field is found in the Add and Edit Start Time dialog boxes:

• Start Time—Lets you enter the start time for learning accept mode in hours, minutes, and seconds. The valid form is hh:mm:ss in 24-hour time.

### <span id="page-276-2"></span>**Configuring Learning Accept Mode**

To configure learning accept mode for anomaly detection, follow these steps:

- **Step 1** Log in to IME using an account with administrator or operator privileges.
- **Step 2** Choose **Configuration >** *sensor\_name* **> Policies > Anomaly Detections > ad0 > Learning Accept Mode**.

**Step 3** To have anomaly detection automatically update the KB, check the **Automatically accept learning knowledge base** check box. **Step 4** From the Action drop-down list, choose one of the following action types: **•** Rotate—New KB is created and loaded. This is the default. • Save Only—New KB is created but not loaded. You can view it to decide if you want to load it. **Step 5** From the Schedule drop-down list, choose one of the following schedule types: **•** Calendar Schedule—Go to Step 6. **•** Periodic Schedule—Go to Step 7. **Step 6** To configure the calendar schedule: **a.** Click **Add** to add the start time. **b.** Enter the start time in hours, minutes, and seconds using the 24-hour time format. لىكم **Tip** To discard your changes and close the Add Start Time dialog box, click **Cancel**. **c.** Click **OK**. **d.** In the Days of the Week field, check the check boxes of the days you want the anomaly detection module to capture KB snapshots. **Step 7** To configure the periodic schedule (the default): **a.** In the Start Time fields, enter the start time in hours, minutes, and seconds using the 24-hour time format. **b.** In the Learning Interval field, enter the interval of the subsequent KB snapshots.  $\mathcal{L}$ **Tip** To discard your changes, click **Reset**. **Step 8** Click **Apply** to apply your changes and save the revised configuration.

# <span id="page-277-0"></span>**Configuring the Internal Zone**

This section describes how to configure the internal zone, and contains the following topics:

- [Internal Zone Tab, page 12-15](#page-278-0)
- **•** [General Tab, page 12-15](#page-278-1)
- **•** [TCP Protocol Tab, page 12-15](#page-278-2)
- **•** [UDP Protocol Tab, page 12-16](#page-279-0)
- [Other Protocols Tab, page 12-17](#page-280-0)
- **•** [Configuring the Internal Zone, page 12-18](#page-281-0)

#### <span id="page-278-0"></span>**Internal Zone Tab**

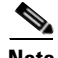

Note You must be administrator or operator to configure the internal zone.

The Internal Zone tab has four tabs:

- **•** General—Lets you enable the internal zone and specify which subnets it contains.
- **•** TCP Protocol—Lets you enable TCP protocol and configure your own thresholds and histograms.
- **•** UDP Protocol—Lets you enable UDP protocol and configure your own thresholds and histograms.
- Other Protocols—Lets you enable other protocols and your own thresholds and histograms.

The internal zone should represent your internal network. It should receive all the traffic that comes to your IP address range.

### <span id="page-278-1"></span>**General Tab**

On the General tab, you enable the zone. If the zone is disabled, packets to this zone are ignored. By default the zone is enabled.

You then add the IP addresses that belong to this zone. If you do not configure IP addresses for all zones, all packets are sent to the default zone, the external zone.

#### **Field Definitions**

The following fields are found on the General tab:

- **•** Enable the Internal Zone—If checked, enables the internal zone.
- **•** Service Subnets—Lets you enter the subnets that you want to apply to the internal zone. The valid format is 10.10.5.5,10.10.2.1-10.10.2.30.

### <span id="page-278-2"></span>**TCP Protocol Tab**

On the TCP Protocol tab, you enable or disable TCP protocol for the internal zone. You can configure a destination port for the TCP protocol. You can either use the default thresholds or override the scanner settings and add your own thresholds and histograms.

#### **TCP Protocol Tab Field Definitions**

The following fields are found on the TCP Protocol tab:

- **•** Enable the TCP Protocol—If checked, enables TCP protocol.
- **•** Destination Port Map tab—Lets you associate a specific port with the TCP protocol.
	- **–** Port Number—Displays the configured port number.
	- **–** Service Enabled—Whether or not the service is enabled.
	- **–** Scanner Overridden—Whether or not the scanner has been overridden.
	- **–** Overridden Scanner Settings—Displays the configured scanner settings.

Threshold—Displays the configured threshold setting.

Histogram—Displays the configured histogram.

- **•** Default Thresholds tab—Displays the default thresholds and histograms. Default thresholds are used for services that are not in the KB and were not overridden by the configuration.
	- **–** Scanner Threshold—Lets you change the scanner threshold.
	- **–** Threshold Histogram—Displays the default threshold histograms.

Number of Destination IP Addresses—Displays the number of destination IP addresses grouped as low, medium, and high.

Number of Source IP Addresses—Displays the number of source IP addresses associated with each group of destination IP addresses.

#### **Add and Edit Destination Port Dialog Boxes Field Definitions**

The following fields are found in the Add and Edit Destination Port dialog boxes:

- Destination Port number—Lets you enter the destination port number. The valid range is 0 to 65535.
- **•** Enable the Service—If checked, enables the service.
- **•** Override Scanner Settings—If checked, overrides the default scanner settings and lets you add, edit, delete, and select all histograms.
- Scanner Threshold—Lets you set the scanner threshold. The valid range is 5 to 1000. The default is 100.
- **•** Threshold Histogram—Displays the histograms that you added.
	- **–** Number of Destination IP Addresses—Displays the number of destination IP addresses that you added.
	- **–** Number of Source IP Addresses—Displays the number of source IP addresses that you added.

#### **Add and Edit Histogram Dialog Boxes Field Definitions**

The following fields are found on the Add and Edit Histogram dialog boxes:

- Number of Destination IP Addresses—Lets you add a high, medium, or low number of destination IP addresses. Low is 5 destination IP addresses, medium is 20, and high is 100.
- **•** Number of Source IP Addresses—Lets you add the number of source IP addresses. The valid range is 0 to 4096.

### <span id="page-279-0"></span>**UDP Protocol Tab**

On the UDP Protocol tab, you enable or disable UDP protocol for the internal zone. You can configure a destination port for the UDP protocol. You can either use the default thresholds or override the scanner settings and add your own thresholds and histograms.

#### **UDP Protocol Tab Field Definitions**

The following fields are found on the UDP Protocol tab:

- **•** Enable the UDP Protocol—If checked, enables UDP protocol.
- Destination Port Map tab—Lets you associate a specific port with the UDP protocol.
	- **–** Port Number—Displays the configured port number.
	- **–** Service Enabled—Whether or not the service is enabled.
	- **–** Scanner Overridden—Whether or not the scanner has been overridden.
	- **–** Overridden Scanner Settings—Displays the configured scanner settings.

Threshold—Displays the configured threshold setting.

Histogram—Displays the configured histogram.

- **•** Default Thresholds tab—Displays the default thresholds and histograms.
	- **–** Scanner Threshold—Lets you change the scanner threshold.
	- **–** Threshold Histogram—Displays the default threshold histograms.

Number of Destination IP Addresses—Displays the number of destination IP addresses grouped as low, medium, and high.

Number of Source IP Addresses—Displays the number of source IP addresses associated with each group of destination IP addresses.

#### **Add and Edit Destination Port Dialog Boxes Field Definitions**

The following fields are found in the Add and Edit Destination Port dialog boxes:

- Destination Port number—Lets you enter the destination port number. The valid range is 0 to 65535.
- **•** Enable the Service—If checked, enables the service.
- **•** Override Scanner Settings—If checked, overrides the default scanner settings and lets you add, edit, delete, and select all histograms.
- Scanner Threshold—Lets you set the scanner threshold. The valid range is 5 to 1000. The default is 100.
- **•** Threshold Histogram—Displays the histograms that you added.
	- **–** Number of Destination IP Addresses—Displays the number of destination IP addresses that you added.
	- **–** Number of Source IP Addresses—Displays the number of source IP addresses that you added.

#### **Add and Edit Histogram Dialog Boxes Field Definitions**

The following fields are found on the Add and Edit Histogram dialog boxes:

- Number of Destination IP Addresses—Lets you add a high, medium, or low number of destination IP addresses. Low is 5 destination IP addresses, medium is 20, and high is 100.
- **•** Number of Source IP Addresses—Lets you add the number of source IP addresses. The valid range is 0 to 4096.

#### <span id="page-280-0"></span>**Other Protocols Tab**

On the Other Protocols tab, you enable or disable other protocols for the internal zone. You can configure a protocol number map for the other protocols. You can either use the default thresholds or override the scanner settings and add your own thresholds and histograms.

#### **Other Protocols Tab Field Definitions**

The following fields are found on the Other Protocols tab:

- **•** Enable Other Protocols—If checked, enables the other protocols.
- Protocol Number Map tab—Lets you associate a specific protocol number with the other protocols.
	- **–** Protocol Number—Displays the configured protocol number.
	- **–** Service Enabled—Whether or not the service is enabled.
- **–** Scanner Overridden—Whether or not the scanner has been overridden.
- **–** Overridden Scanner Settings—Displays the configured scanner settings. Threshold—Displays the configured threshold setting.

Histogram—Displays the configured histogram.

- **•** Default Thresholds tab—Displays the default thresholds and histograms.
	- **–** Scanner Threshold—Lets you change the scanner threshold.
	- **–** Threshold Histogram—Displays the default threshold histograms.
		- Number of Destination IP Addresses—Displays the number of destination IP addresses grouped as low, medium, and high.
		- Number of Source IP Addresses—Displays the number of source IP addresses associated with each group of destination IP addresses.

#### **Add and Edit Protocol Number Dialog Boxes Field Definitions**

The following fields are found in the Add and Edit Protocol Number dialog boxes:

- **•** Protocol number—Lets you enter a protocol number.
- **•** Enable the Service—Lets you enable the service.
- **•** Override Scanner Settings—If checked, lets you add, edit, delete, and select all histograms.
- Scanner Threshold—Lets you set the scanner threshold. The valid range is 5 to 1000. The default is 100.
- **•** Threshold Histogram—Displays the histograms that you added.
	- **–** Number of Destination IP Addresses—Displays the number of destination IP addresses that you added.
	- **–** Number of Source IP Addresses—Displays the number of source IP addresses that you added.

## <span id="page-281-0"></span>**Configuring the Internal Zone**

To configure the internal zone for anomaly detection, follow these steps:

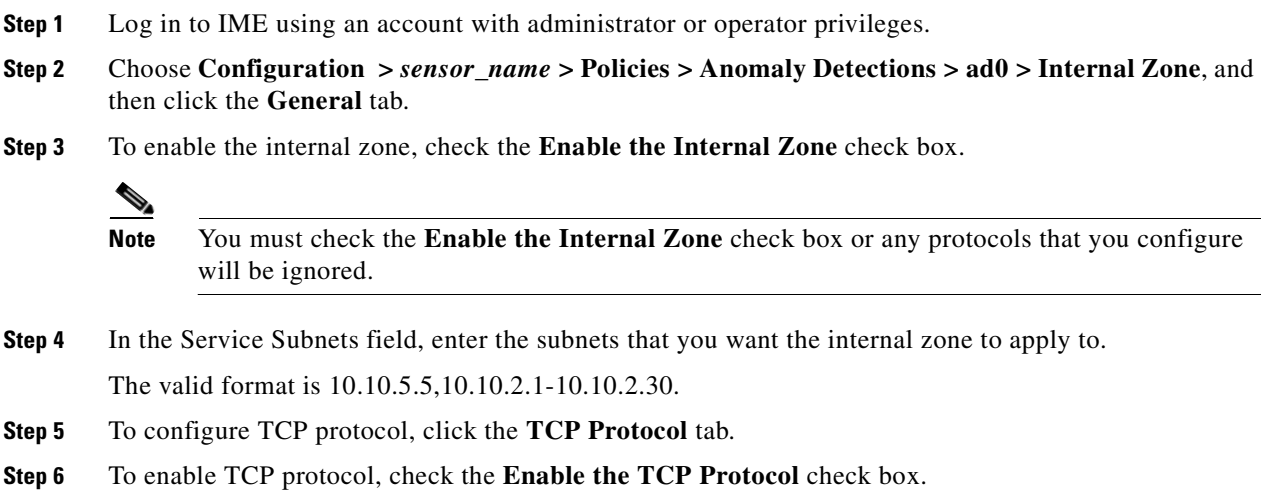

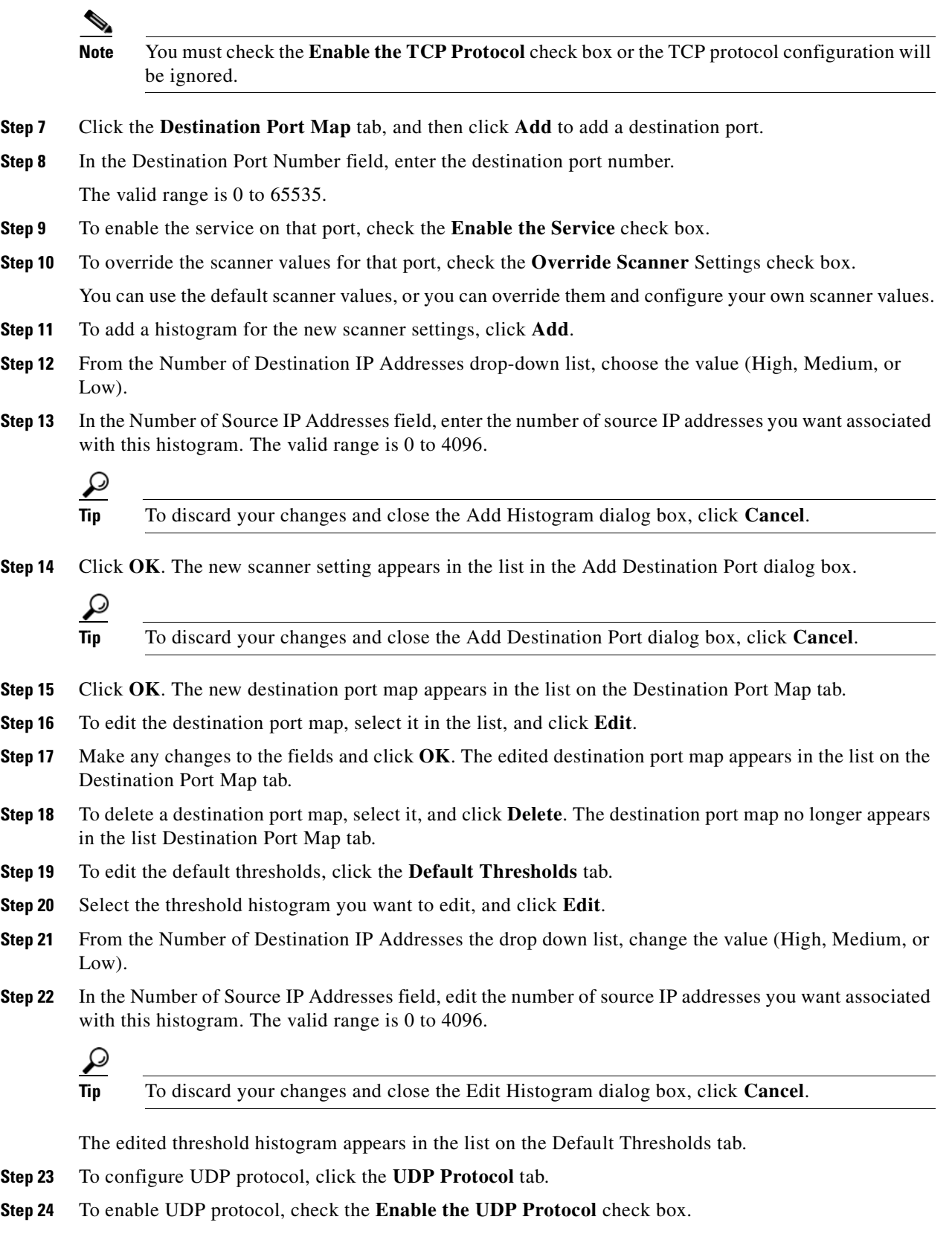

**Note** You must check the **Enable the UDP Protocol** check box or the UDP protocol configuration will be ignored.

- **Step 25** Click the **Destination Port Map** tab, and then click **Add** to add a destination port.
- **Step 26** In the Destination Port Number field, enter the destination port number. The valid range is 0 to 65535.
- **Step 27** To enable the service on that port, check the **Enable the Service** check box.
- **Step 28** To override the scanner values for that port, check the **Override Scanner** Settings check box. You can use the default scanner values, or you can override them and configure your own scanner values.
- **Step 29** To add a histogram for the new scanner settings, click **Add**.
- **Step 30** From the Number of Destination IP Addresses drop-down list, choose the value (High, Medium, or Low).
- **Step 31** In the Number of Source IP Addresses field, enter the number of source IP addresses you want associated with this histogram. The valid range is 0 to 4096.

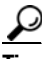

**Tip** To discard your changes and close the Add Histogram dialog box, click **Cancel**.

**Step 32** Click OK. The new scanner setting appears in the list in the Add Destination Port dialog box.

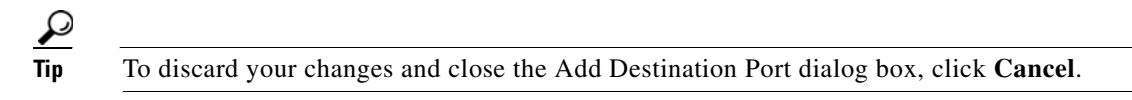

- **Step 33** Click **OK**. The new destination port map appears in the list on the Destination Port Map tab.
- **Step 34** To edit the destination port map, select it in the list, and click **Edit**.
- **Step 35** Make any changes to the fields and click **OK**. The edited destination port map appears in the list on the Destination Port Map tab.
- **Step 36** To delete a destination port map, select it, and click **Delete**. The destination port map no longer appears in the list on the Destination Port Map tab.
- **Step 37** To edit the default thresholds, click the **Default Thresholds** tab, select the threshold histogram you want to edit, and then click **Edit**.
- **Step 38** From the Number of Destination IP Addresses drop-down list, change the value (High, Medium, or Low).
- **Step 39** In the Number of Source IP Addresses field, edit the number of source IP addresses you want associated with this histogram. The valid range is 0 to 4096.

**Tip** To discard your changes and close the Edit Histogram dialog box, click **Cancel**.

The edited threshold histogram appears in the list on the Default Thresholds tab.

- **Step 40** To configure Other protocols, click the **Other Protocols** tab.
- **Step 41** To enable other protocols, check the **Enable Other Protocols** check box.

**Note** You must check the **Enable Other Protocol**s check box or the other protocols configuration will be ignored.

- **Step 42** Click the **Protocol Number Map** tab, and then click **Add** to add a protocol number.
- **Step 43** In the Protocol Number field, enter the protocol number. The valid range is 0 to 255.
- **Step 44** To enable the service of that protocol, check the **Enable the Service** check box.
- **Step 45** To override the scanner values for that protocol, check the **Override Scanner** Settings check box. You can use the default scanner values, or you can override them and configure your own scanner values.
- **Step 46** To add a histogram for the new scanner settings, click **Add**.
- **Step 47** From the Number of Destination IP Addresses drop-down list, choose the value (High, Medium, or Low).
- **Step 48** In the Number of Source IP Addresses field, enter the number of source IP addresses you want associated with this histogram. The valid range is 0 to 4096.

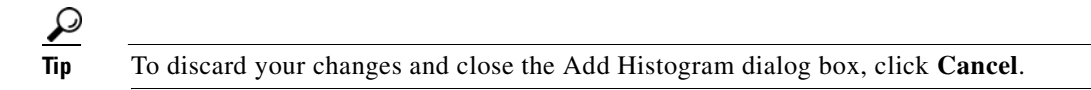

**Step 49** Click OK. The new scanner setting appears in the list in the Add Protocol Number dialog box.

 $\boldsymbol{\mathcal{L}}$ **Tip** To discard your changes and close the Add Protocol Number dialog box, click **Cancel**.

- **Step 50** Click **OK**. The new protocol number map appears in the list on the Protocol Number Map tab.
- **Step 51** To edit the protocol number map, select it in the list, and click **Edit**.
- **Step 52** Make any changes to the fields and click **OK**. The edited protocol number map appears in the list on the Protocol Number Map tab.
- **Step 53** To delete a protocol number map, select it, and click **Delete**. The protocol number map no longer appears in the list on the Protocol Number Map tab.
- **Step 54** To edit the default thresholds, click the **Default Thresholds** tab, select the threshold histogram you want to edit, and then click **Edit**.
- **Step 55** From the Number of Destination IP Addresses drop-down list, change the value (High, Medium, or Low).
- **Step 56** In the Number of Source IP Addresses field, edit the number of source IP addresses you want associated with this histogram. The valid range is 0 to 4096.
	- **Tip** To discard your changes and close the Edit Histogram dialog box, click **Cancel**.

The edited threshold histogram appears in the list on the Default Thresholds tab.

$$
\frac{2}{\pi}
$$

**Tip** To discard your changes, click **Reset**.

**Step 57** Click **Apply** to apply your changes and save the revised configuration.

# <span id="page-285-0"></span>**Configuring the Illegal Zone**

This section describes how to configure the illegal zone, and contains the following topics:

- **•** [Illegal Zone Tab, page 12-22](#page-285-1)
- **•** [General Tab, page 12-22](#page-285-2)
- **•** [TCP Protocol Tab, page 12-22](#page-285-3)
- **•** [UDP Protocol Tab, page 12-24](#page-287-0)
- **•** [Other Protocols Tab, page 12-25](#page-288-0)
- **•** [Configuring the Illegal Zone, page 12-26](#page-289-0)

### <span id="page-285-1"></span>**Illegal Zone Tab**

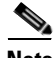

**Note** You must be administrator or operator to configure the illegal zone.

The Illegal Zone tab has four tabs:

- **•** General—Lets you enable the illegal zone and specify which subnets it contains.
- **•** TCP Protocol—Lets you enable TCP protocol and configure your own thresholds and histograms.
- UDP Protocol—Lets you enable UDP protocol and configure your own thresholds and histograms.
- **•** Other Protocols—Lets you enable other protocols and your own thresholds and histograms.

The illegal zone should represent IP address ranges that should never be seen in normal traffic, for example, unallocated IP addresses or part of your internal IP address range that is unoccupied.

### <span id="page-285-2"></span>**General Tab**

On the General tab, you enable the zone. If the zone is disabled, packets to this zone are ignored. By default the zone is enabled.

You then add the IP addresses that belong to this zone. If you do not configure IP addresses for all zones, all packets are sent to the default zone, the external zone.

#### **Field Definitions**

The following fields are found on the General tab:

- **•** Enable the Internal Zone—If checked, enables the internal zone.
- Service Subnets—Lets you enter the subnets that you want to apply to the internal zone. The valid format is 10.10.5.5,10.10.2.1-10.10.2.30.

### <span id="page-285-3"></span>**TCP Protocol Tab**

On the TCP Protocol tab, you enable or disable TCP protocol for the illegal zone. You can configure a destination port for the TCP protocol. You can either use the default thresholds or override the scanner settings and add your own thresholds and histograms.

#### **TCP Protocol Tab Field Definitions**

The following fields are found on the TCP Protocol tab:

- **•** Enable the TCP Protocol—If checked, enables TCP protocol.
- **•** Destination Port Map tab—Lets you associate a specific port with the TCP protocol.
	- **–** Port Number—Displays the configured port number.
	- **–** Service Enabled—Whether or not the service is enabled.
	- **–** Scanner Overridden—Whether or not the scanner has been overridden.
	- **–** Overridden Scanner Settings—Displays the configured scanner settings.

Threshold—Displays the configured threshold setting.

Histogram—Displays the configured histogram.

- **•** Default Thresholds tab—Displays the default thresholds and histograms. Default thresholds are used for services that are not in the KB and were not overridden by the configuration.
	- **–** Scanner Threshold—Lets you change the scanner threshold.
	- **–** Threshold Histogram—Displays the default threshold histograms.

Number of Destination IP Addresses—Displays the number of destination IP addresses grouped as low, medium, and high.

Number of Source IP Addresses—Displays the number of source IP addresses associated with each group of destination IP addresses.

#### **Add and Edit Destination Port Dialog Boxes**

The following fields are found in the Add and Edit Destination Port dialog boxes:

- Destination Port number—Lets you enter the destination port number. The valid range is 0 to 65535.
- **•** Enable the Service—If checked, enables the service.
- **•** Override Scanner Settings—If checked, overrides the default scanner settings and lets you add, edit, delete, and select all histograms.
- Scanner Threshold—Lets you set the scanner threshold. The valid range is 5 to 1000. The default is 100.
- **•** Threshold Histogram—Displays the histograms that you added.
	- **–** Number of Destination IP Addresses—Displays the number of destination IP addresses that you added.
	- **–** Number of Source IP Addresses—Displays the number of source IP addresses that you added.

#### **Add and Edit Histogram Dialog Boxes**

The following fields are found on the Add and Edit Histogram dialog boxes:

- Number of Destination IP Addresses—Lets you add a high, medium, or low number of destination IP addresses. Low is 5 destination IP addresses, medium is 20, and high is 100.
- Number of Source IP Addresses—Lets you add the number of source IP addresses. The valid range is 0 to 4096.

### <span id="page-287-0"></span>**UDP Protocol Tab**

On the UDP Protocol tab, you enable or disable UDP protocol for the illegal zone. You can configure a destination port for the UDP protocol. You can either use the default thresholds or override the scanner settings and add your own thresholds and histograms.

#### **UDP Protocol Tab Field Definitions**

The following fields are found on the UDP Protocol tab:

- **•** Enable the UDP Protocol—If checked, enables UDP protocol.
- Destination Port Map tab—Lets you associate a specific port with the UDP protocol.
	- **–** Port Number—Displays the configured port number.
	- **–** Service Enabled—Whether or not the service is enabled.
	- **–** Scanner Overridden—Whether or not the scanner has been overridden.
	- **–** Overridden Scanner Settings—Displays the configured scanner settings.

Threshold—Displays the configured threshold setting.

Histogram—Displays the configured histogram.

- **•** Default Thresholds tab—Displays the default thresholds and histograms.
	- **–** Scanner Threshold—Lets you change the scanner threshold.
	- **–** Threshold Histogram—Displays the default threshold histograms.

Number of Destination IP Addresses—Displays the number of destination IP addresses grouped as low, medium, and high.

Number of Source IP Addresses—Displays the number of source IP addresses associated with each group of destination IP addresses.

#### **Add and Edit Destination Port Dialog Boxes**

The following fields are found in the Add and Edit Destination Port dialog boxes:

- Destination Port number—Lets you enter the destination port number. The valid range is 0 to 65535.
- **•** Enable the Service—If checked, enables the service.
- **•** Override Scanner Settings—If checked, overrides the default scanner settings and lets you add, edit, delete, and select all histograms.
- Scanner Threshold—Lets you set the scanner threshold. The valid range is 5 to 1000. The default is 100.
- **•** Threshold Histogram—Displays the histograms that you added.
	- **–** Number of Destination IP Addresses—Displays the number of destination IP addresses that you added.
	- **–** Number of Source IP Addresses—Displays the number of source IP addresses that you added.
#### **Add and Edit Histogram Dialog Boxes**

The following fields are found on the Add and Edit Histogram dialog boxes:

- **•** Number of Destination IP Addresses—Lets you add a high, medium, or low number of destination IP addresses. Low is 5 destination IP addresses, medium is 20, and high is 100.
- **•** Number of Source IP Addresses—Lets you add the number of source IP addresses. The valid range is 0 to 4096.

## **Other Protocols Tab**

On the Other Protocols tab, you enable or disable other protocols for the illegal zone. You can configure a protocol number map for the other protocols. You can either use the default thresholds or override the scanner settings and add your own thresholds and histograms.

### **Other Protocols Tab Field Definitions**

The following fields are found on the Other Protocol tab:

- **•** Enable Other Protocols—If checked, enables the other protocols.
- Protocol Number Map tab—Lets you associate a specific protocol number with the other protocols.
	- **–** Protocol Number—Displays the configured protocol number.
	- **–** Service Enabled—Whether or not the service is enabled.
	- **–** Scanner Overridden—Whether or not the scanner has been overridden.
	- **–** Overridden Scanner Settings—Displays the configured scanner settings.

Threshold—Displays the configured threshold setting.

Histogram—Displays the configured histogram.

- **•** Default Thresholds tab—Displays the default thresholds and histograms.
	- **–** Scanner Threshold—Lets you change the scanner threshold.
	- **–** Threshold Histogram—Displays the default threshold histograms.

Number of Destination IP Addresses—Displays the number of destination IP addresses grouped as low, medium, and high.

Number of Source IP Addresses—Displays the number of source IP addresses associated with each group of destination IP addresses.

### **Add and Edit Protocol Number Dialog Boxes Field Definitions**

The following fields are found in the Add and Edit Protocol Number dialog boxes:

- **•** Protocol number—Lets you enter a protocol number.
- Enable the Service—Lets you enable the service.
- **•** Override Scanner Settings—If checked, lets you add, edit, delete, and select all histograms.
- Scanner Threshold—Lets you set the scanner threshold. The valid range is 5 to 1000. The default is 100.
- **•** Threshold Histogram—Displays the histograms that you added.
	- **–** Number of Destination IP Addresses—Displays the number of destination IP addresses that you added.
	- **–** Number of Source IP Addresses—Displays the number of source IP addresses that you added.

## **Configuring the Illegal Zone**

To configure the illegal zone for anomaly detection, follow these steps:

- **Step 1** Log in to IME using an account with administrator or operator privileges.
- **Step 2** Choose **Configuration >** *sensor\_name* **> Policies > Anomaly Detections > ad0 > Illegal Zone**.
- **Step 3** Click the **General** tab.
- **Step 4** To enable the illegal zone, check the **Enable the Illegal Zone** check box.

- **Note** You must check the **Enable the Illegal Zone** check box or any protocols that you configure will be ignored.
- **Step 5** In the Service Subnets field, enter the subnets that you want the illegal zone to apply to. The valid format is 10.10.5.5,10.10.2.1-10.10.2.30.
- **Step 6** To configure TCP protocol, click the **TCP Protocol** tab.
- **Step 7** To enable TCP protocol, check the **Enable the TCP Protocol** check box.

- **Note** You must check the **Enable the TCP Protocol** check box or the TCP protocol configuration will be ignored.
- **Step 8** Click the **Destination Port Map** tab, and then click **Add** to add a destination port.
- **Step 9** In the Destination Port Number field, enter the destination port number. The valid range is 0 to 65535.
- **Step 10** To enable the service on that port, check the **Enable the Service** check box.
- **Step 11** To override the scanner values for that port, check the **Override Scanner** Settings check box. You can use the default scanner values, or you can override them and configure your own scanner values.
- **Step 12** To add a histogram for the new scanner settings, click **Add**.
- **Step 13** From the Number of Destination IP Addresses drop-down list, choose the value (High, Medium, or Low).
- **Step 14** In the Number of Source IP Addresses field, enter the number of source IP addresses you want associated with this histogram. The valid range is 0 to 4096.

**Tip** To discard your changes and close the Add Histogram dialog box, click **Cancel**.

**Step 15** Click OK. The new scanner setting appears in the list in the Add Destination Port dialog box.

**Tip** To discard your changes and close the Add Destination Port dialog box, click **Cancel**.

- **Step 16** Click **OK**. The new destination port map appears in the list on the Destination Port Map tab.
- **Step 17** To edit the destination port map, select it in the list, and click **Edit**.
- **Step 18** Make any changes to the fields and click **OK**. The edited destination port map appears in the list on the Destination Port Map tab.
- **Step 19** To delete a destination port map, select it, and click **Delete**. The destination port map no longer appears in the list Destination Port Map tab.
- **Step 20** To edit the default thresholds, click the **Default Thresholds** tab, select the threshold histogram you want to edit, and then click **Edit**.
- **Step 21** From the Number of Destination IP Addresses drop-down list, change the value (High, Medium, or Low).
- **Step 22** In the Number of Source IP Addresses field, edit the number of source IP addresses you want associated with this histogram. The valid range is 0 to 4096.
	- **Tip** To discard your changes and close the Edit Histogram dialog box, click **Cancel**.

The edited threshold histogram appears in the list on the **Default Thresholds** tab.

- **Step 23** To configure UDP protocol, click the **UDP Protocol** tab.
- **Step 24** To enable UDP protocol, check the **Enable the UDP Protocol** check box.

**Note** You must check the **Enable the UDP Protocol** check box or the UDP protocol configuration will be ignored.

- **Step 25** Click the **Destination Port Map** tab, and then click **Add** to add a destination port.
- **Step 26** In the Destination Port Number field, enter the destination port number. The valid range is 0 to 65535.
- **Step 27** To enable the service on that port, check the **Enable the Service** check box.
- **Step 28** To override the scanner values for that port, check the **Override Scanner** Settings check box. You can use the default scanner values, or you can override them and configure your own scanner values.
- **Step 29** To add a histogram for the new scanner settings, click **Add**.
- **Step 30** From the Number of Destination IP Addresses drop-down list, choose the value (High, Medium, or Low).
- **Step 31** In the Number of Source IP Addresses field, enter the number of source IP addresses you want associated with this histogram. The valid range is 0 to 4096.

**Tip** To discard your changes and close the Add Histogram dialog box, click **Cancel**.

**Step 32** Click OK. The new scanner setting appears in the list in the Add Destination Port dialog box.

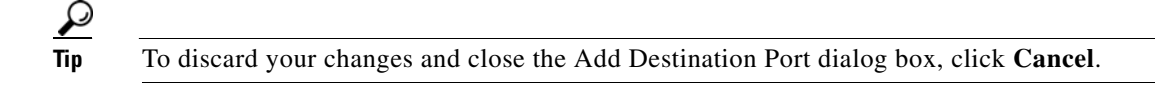

- **Step 33** Click **OK**. The new destination port map appears in the list on the Destination Port Map tab.
- **Step 34** To edit the destination port map, select it in the list, and click **Edit**.
- **Step 35** Make any changes to the fields and click **OK**. The edited destination port map appears in the list on the Destination Port Map tab.
- **Step 36** To delete a destination port map, select it, and click **Delete**. The destination port map no longer appears in the list on the Destination Port Map tab.

Г

- **Step 37** To edit the default thresholds, click the **Default Thresholds** tab, select the threshold histogram you want to edit, and then click **Edit**.
- **Step 38** From the Number of Destination IP Addresses drop-down list, change the value (High, Medium, or Low).
- **Step 39** In the Number of Source IP Addresses field, edit the number of source IP addresses you want associated with this histogram. The valid range is 0 to 4096.

$$
\mathcal{L}
$$

**Tip** To discard your changes and close the Edit Histogram dialog box, click **Cancel**.

The edited threshold histogram appears in the list on the Default Thresholds tab.

- **Step 40** To configure Other protocols, click the **Other Protocol**s tab.
- **Step 41** To enable other protocols, check the **Enable Other Protocols** check box.

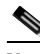

**Note** You must check the **Enable Other Protocol**s check box or the other protocols configuration will be ignored.

- **Step 42** Click the **Protocol Number Map** tab, and then click **Add** to add a protocol number.
- **Step 43** In the Protocol Number field, enter the protocol number. The valid range is 0 to 255.
- **Step 44** To enable the service of that protocol, check the **Enable the Service** check box.
- **Step 45** To override the scanner values for that protocol, check the **Override Scanner** Settings check box. You can use the default scanner values, or you can override them and configure your own scanner values.
- **Step 46** To add a histogram for the new scanner settings, click **Add**.
- **Step 47** From the Number of Destination IP Addresses drop-down list, choose the value (High, Medium, or Low).
- **Step 48** In the Number of Source IP Addresses field, enter the number of source IP addresses you want associated with this histogram. The valid range is 0 to 4096.

**Tip** To discard your changes and close the Add Histogram dialog box, click **Cancel**.

**Step 49** Click OK. The new scanner setting appears in the list in the Add Protocol Number dialog box.

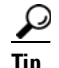

**Tip** To discard your changes and close the Add Protocol Number dialog box, click **Cancel**.

- **Step 50** Click **OK**. The new protocol number map appears in the list on the Protocol Number Map tab.
- **Step 51** To edit the protocol number map, select it in the list, and click **Edit**.
- **Step 52** Make any changes to the fields and click **OK**. The edited protocol number map appears in the list on the Protocol Number Map tab.
- **Step 53** To delete a protocol number map, select it, and click **Delete**. The protocol number map no longer appears in the list on the Protocol Number Map tab.
- **Step 54** To edit the default thresholds, click the **Default Thresholds** tab, select the threshold histogram you want to edit, and then click **Edit**.
- **Step 55** From the Number of Destination IP Addresses drop-down list, change the value (High, Medium, or Low).
- **Step 56** In the Number of Source IP Addresses field, edit the number of source IP addresses you want associated with this histogram. The valid range is 0 to 4096.
	- ھ

**Tip** To discard your changes and close the Edit Histogram dialog box, click **Cancel**.

The edited threshold histogram appears in the list on the Default Thresholds tab.

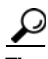

**Tip** To discard your changes, click **Reset**.

**Step 57** Click **Apply** to apply your changes and save the revised configuration.

## **Configuring the External Zone**

This section describes how to configure external zone, and contains the following topics:

- **•** [External Zone Tab, page 12-29](#page-292-0)
- **•** [TCP Protocol Tab, page 12-30](#page-293-0)
- **•** [UDP Protocol Tab, page 12-31](#page-294-0)
- **•** [Other Protocols Tab, page 12-32](#page-295-0)
- **•** [Configuring the External Zone, page 12-33](#page-296-0)

## <span id="page-292-0"></span>**External Zone Tab**

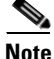

**Note** You must be administrator or operator to configure the external zone.

The External Zone tab has three tabs:

- **•** TCP Protocol—Lets you enable TCP protocol and configure your own thresholds and histograms.
- **•** UDP Protocol Tab—Lets you enable UDP protocol and configure your own thresholds and histograms.
- Other Protocols—Lets you enable other protocols and your own thresholds and histograms.

The external zone is the default zone with the default Internet range of 0.0.0.0-255.255.255.255. By default, the internal and illegal zones contain no IP addresses. Packets that do not match the set of IP addresses in the internal or illegal zone are handled by the external zone.

### <span id="page-293-0"></span>**TCP Protocol Tab**

On the TCP Protocol tab, you enable or disable TCP protocol for the external zone. You can configure a destination port for the TCP protocol. You can either use the default thresholds or override the scanner settings and add your own thresholds and histograms.

#### **TCP Protocol Tab Field Definitions**

The following fields are found on the TCP Protocol tab:

- **•** Enable the TCP Protocol—If checked, enables TCP protocol.
- Destination Port Map tab—Lets you associate a specific port with the TCP protocol.
	- **–** Port Number—Displays the configured port number.
	- **–** Service Enabled—Whether or not the service is enabled.
	- **–** Scanner Overridden—Whether or not the scanner has been overridden.
	- **–** Overridden Scanner Settings—Displays the configured scanner settings.

Threshold—Displays the configured threshold setting.

Histogram—Displays the configured histogram.

- **•** Default Thresholds tab—Displays the default thresholds and histograms. Default thresholds are used for services that are not in the KB and were not overridden by the configuration.
	- **–** Scanner Threshold—Lets you change the scanner threshold.
	- **–** Threshold Histogram—Displays the default threshold histograms.

Number of Destination IP Addresses—Displays the number of destination IP addresses grouped as low, medium, and high.

Number of Source IP Addresses—Displays the number of source IP addresses associated with each group of destination IP addresses.

#### **Add and Edit Destination Port Dialog Boxes Field Definitions**

The following fields are found in the Add and Edit Destination Port dialog boxes:

- Destination Port number—Lets you enter the destination port number. The valid range is 0 to 65535.
- **•** Enable the Service—If checked, enables the service.
- Override Scanner Settings—If checked, overrides the default scanner settings and lets you add, edit, delete, and select all histograms.
- Scanner Threshold—Lets you set the scanner threshold. The valid range is 5 to 1000. The default is 100.
- **•** Threshold Histogram—Displays the histograms that you added.
	- **–** Number of Destination IP Addresses—Displays the number of destination IP addresses that you added.
	- **–** Number of Source IP Addresses—Displays the number of source IP addresses that you added.

#### **Add and Edit Histogram Dialog Boxes Field Definitions**

The following fields are found on the Add and Edit Histogram dialog boxes:

- **•** Number of Destination IP Addresses—Lets you add a high, medium, or low number of destination IP addresses. Low is 5 destination IP addresses, medium is 20, and high is 100.
- **•** Number of Source IP Addresses—Lets you add the number of source IP addresses. The valid range is 0 to 4096.

## <span id="page-294-0"></span>**UDP Protocol Tab**

On the UDP Protocol tab, you enable or disable UDP protocol for the external zone. You can configure a destination port for the UDP protocol. You can either use the default thresholds or override the scanner settings and add your own thresholds and histograms.

### **UDP Protocol Tab Field Definitions**

The following fields are found on the UDP Protocol tab:

- **•** Enable the UDP Protocol—If checked, enables UDP protocol.
- **•** Destination Port Map tab—Lets you associate a specific port with the UDP protocol.
	- **–** Port Number—Displays the configured port number.
	- **–** Service Enabled—Whether or not the service is enabled.
	- **–** Scanner Overridden—Whether or not the scanner has been overridden.
	- **–** Overridden Scanner Settings—Displays the configured scanner settings.

Threshold—Displays the configured threshold setting.

Histogram—Displays the configured histogram.

- **•** Default Thresholds tab—Displays the default thresholds and histograms.
	- **–** Scanner Threshold—Lets you change the scanner threshold.
	- **–** Threshold Histogram—Displays the default threshold histograms.

Number of Destination IP Addresses—Displays the number of destination IP addresses grouped as low, medium, and high.

Number of Source IP Addresses—Displays the number of source IP addresses associated with each group of destination IP addresses.

#### **Add and Edit Destination Port Dialog Boxes Field Definitions**

The following fields are found in the Add and Edit Destination Port dialog boxes:

- Destination Port number—Lets you enter the destination port number. The valid range is 0 to 65535.
- **•** Enable the Service—If checked, enables the service.
- **•** Override Scanner Settings—If checked, overrides the default scanner settings and lets you add, edit, delete, and select all histograms.
- Scanner Threshold—Lets you set the scanner threshold. The valid range is 5 to 1000. The default is 100.
- **•** Threshold Histogram—Displays the histograms that you added.
	- **–** Number of Destination IP Addresses—Displays the number of destination IP addresses that you added.

**–** Number of Source IP Addresses—Displays the number of source IP addresses that you added.

#### **Add and Edit Histogram Dialog Boxes Field Definitions**

The following fields are found on the Add and Edit Histogram dialog boxes:

- Number of Destination IP Addresses—Lets you add a high, medium, or low number of destination IP addresses. Low is 5 destination IP addresses, medium is 20, and high is 100.
- **•** Number of Source IP Addresses—Lets you add the number of source IP addresses. The valid range is 0 to 4096.

## <span id="page-295-0"></span>**Other Protocols Tab**

On the Other Protocols tab, you enable or disable other protocols for the external zone. You can configure a protocol number map for the other protocols. You can either use the default thresholds or override the scanner settings and add your own thresholds and histograms.

#### **Other Protocols Tab Field Definitions**

The following fields are found on the Other Protocols tab:

- **•** Enable Other Protocols—If checked, enables the other protocols.
- Protocol Number Map tab—Lets you associate a specific protocol number with the other protocols.
	- **–** Protocol Number—Displays the configured protocol number.
	- **–** Service Enabled—Whether or not the service is enabled.
	- **–** Scanner Overridden—Whether or not the scanner has been overridden.
	- **–** Overridden Scanner Settings—Displays the configured scanner settings.
		- Threshold—Displays the configured threshold setting.

Histogram—Displays the configured histogram.

- **•** Default Thresholds tab—Displays the default thresholds and histograms.
	- **–** Scanner Threshold—Lets you change the scanner threshold.
	- **–** Threshold Histogram—Displays the default threshold histograms.

Number of Destination IP Addresses—Displays the number of destination IP addresses grouped as low, medium, and high.

Number of Source IP Addresses—Displays the number of source IP addresses associated with each group of destination IP addresses.

#### **Add and Edit Protocol Number Dialog Boxes Field Definitions**

The following fields are found in the Add and Edit Protocol Number dialog boxes:

- **•** Protocol number—Lets you enter a protocol number.
- **•** Enable the Service—Lets you enable the service.
- **•** Override Scanner Settings—If checked, lets you add, edit, delete, and select all histograms.
- Scanner Threshold—Lets you set the scanner threshold. The valid range is 5 to 1000. The default is 100.
- **•** Threshold Histogram—Displays the histograms that you added.
	- **–** Number of Destination IP Addresses—Displays the number of destination IP addresses that you added.
	- **–** Number of Source IP Addresses—Displays the number of source IP addresses that you added.

## <span id="page-296-0"></span>**Configuring the External Zone**

To configure the external zone for anomaly detection, follow these steps:

- **Step 1** Log in to IME using an account with administrator or operator privileges.
- **Step 2** Choose **Configuration >** *sensor\_name* **> Policies > Anomaly Detections > ad0 > External Zone**.
- **Step 3** To enable the external zone, check the **Enable the External Zone** check box.

- **Note** You must check the **Enable the External Zone** check box or any protocols that you configure will be ignored.
- **Step 4** To configure TCP protocol, click the **TCP Protocol** tab.
- **Step 5** To enable TCP protocol, check the **Enable the TCP Protocol** check box.

**Note** You must check the **Enable the TCP Protocol** check box or the TCP protocol configuration will be ignored.

- **Step 6** Click the **Destination Port Map** tab, and then click **Add** to add a destination port.
- **Step 7** In the Destination Port Number field, enter the destination port number. The valid range is 0 to 65535.
- **Step 8** To enable the service on that port, check the **Enable the Service** check box.
- **Step 9** To override the scanner values for that port, check the **Override Scanner Settings** check box.

You can use the default scanner values, or you can override them and configure your own scanner values.

- **Step 10** To add a histogram for the new scanner settings, click **Add**.
- **Step 11** From the Number of Destination IP Addresses drop-down list, choose the value (High, Medium, or Low).
- **Step 12** In the Number of Source IP Addresses field, enter the number of source IP addresses you want associated with this histogram. The valid range is 0 to 4096.

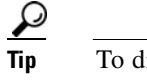

**Tip** To discard your changes and close the Add Histogram dialog box, click **Cancel**.

**Step 13** Click OK. The new scanner setting appears in the list in the Add Destination Port dialog box.

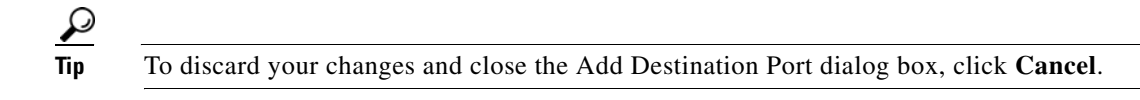

- **Step 14** Click **OK**. The new destination port map appears in the list on the Destination Port Map tab.
- **Step 15** To edit the destination port map, select it in the list, and click **Edit**.
- **Step 16** Make any changes to the fields and click **OK**. The edited destination port map appears in the list on the Destination Port Map tab.
- **Step 17** To delete a destination port map, select it, and click **Delete**. The destination port map no longer appears in the list Destination Port Map tab.
- **Step 18** To edit the default thresholds, click the **Default Thresholds** tab, select the threshold histogram you want to edit, and then click **Edit**.
- **Step 19** From the Number of Destination IP Addresses drop-down list, change the value (High, Medium, or Low).
- **Step 20** In the Number of Source IP Addresses field, edit the number of source IP addresses you want associated with this histogram. The valid range is 0 to 4096.

$$
\overline{\mathbf{Q}}
$$

**Tip** To discard your changes and close the Edit Histogram dialog box, click **Cancel**.

The edited threshold histogram appears in the list on the Default Thresholds tab.

- **Step 21** To configure UDP protocol, click the **UDP Protocol** tab.
- **Step 22** To enable UDP protocol, check the **Enable the UDP Protocol** check box.

**Note** You must check the **Enable the UDP Protocol** check box or the UDP protocol configuration will be ignored.

- **Step 23** Click the **Destination Port Map** tab, then click **Add** to add a destination port.
- **Step 24** In the Destination Port Number field, enter the destination port number. The valid range is 0 to 65535.
- **Step 25** To enable the service on that port, check the **Enable the Service** check box.
- **Step 26** To override the scanner values for that port, check the **Override Scanner Settings** check box. You can use the default scanner values, or you can override them and configure your own scanner values.
- **Step 27** To add a histogram for the new scanner settings, click **Add**.
- **Step 28** From the Number of Destination IP Addresses drop-down list, choose the value (High, Medium, or Low).
- **Step 29** In the Number of Source IP Addresses field, enter the number of source IP addresses you want associated with this histogram. The valid range is 0 to 4096.

 $\boldsymbol{\mathcal{L}}$ 

**Tip** To discard your changes and close the Add Histogram dialog box, click **Cancel**.

**Step 30** Click OK. The new scanner setting appears in the list in the Add Destination Port dialog box.

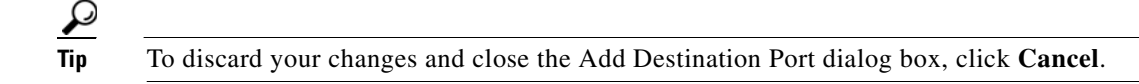

- **Step 31** Click **OK**. The new destination port map appears in the list on the Destination Port Map tab.
- **Step 32** To edit the destination port map, select it in the list, and click **Edit**.
- **Step 33** Make any changes to the fields and click **OK**. The edited destination port map appears in the list on the Destination Port Map tab.
- **Step 34** To delete a destination port map, select it, and click **Delete**.

The destination port map no longer appears in the list on the Destination Port Map tab.

- **Step 35** To edit the default thresholds, click the **Default Thresholds** tab, select the threshold histogram you want to edit, and then click **Edit**.
- **Step 36** From the Number of Destination IP Addresses drop-down list, change the value (High, Medium, or  $Low$ ).
- **Step 37** In the Number of Source IP Addresses field, edit the number of source IP addresses you want associated with this histogram. The valid range is 0 to 4096.

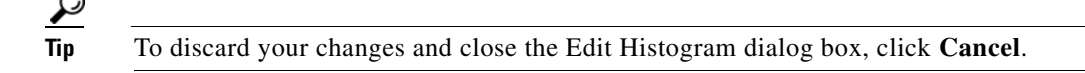

The edited threshold histogram appears in the list on the Default Thresholds tab.

- **Step 38** To configure Other protocols, click the **Other Protocol**s tab.
- **Step 39** To enable other protocols, check the **Enable Other Protocols** check box.

**Note** You must check the **Enable Other Protocol**s check box or the other protocols configuration will be ignored.

- **Step 40** Click the **Protocol Number Map** tab, and then click **Add** to add a protocol number.
- **Step 41** In the Protocol Number field, enter the protocol number. The valid range is 0 to 255.
- **Step 42** To enable the service of that protocol, check the **Enable the Service** check box.
- **Step 43** To override the scanner values for that protocol, check the **Override Scanner Settings** check box. You can use the default scanner values, or you can override them and configure your own scanner values.
- **Step 44** To add a histogram for the new scanner settings, click **Add**.
- **Step 45** From the Number of Destination IP Addresses drop-down list, choose the value (High, Medium, or Low).
- **Step 46** In the Number of Source IP Addresses field, enter the number of source IP addresses you want associated with this histogram. The valid range is 0 to 4096.

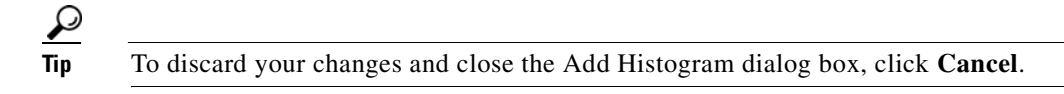

**Step 47** Click **OK**. The new scanner setting appears in the list in the Add Protocol Number dialog box.

**Tip** To discard your changes and close the Add Protocol Number dialog box, click **Cancel**.

- **Step 48** Click **OK**. The new protocol number map appears in the list on the Protocol Number Map tab.
- **Step 49** To edit the protocol number map, select it in the list, and click **Edit**.
- **Step 50** Make any changes to the fields and click **OK**. The edited protocol number map appears in the list on the Protocol Number Map tab.
- **Step 51** To delete a protocol number map, select it, and click **Delete**. The protocol number map no longer appears in the list on the Protocol Number Map tab.
- **Step 52** To edit the default thresholds, click the **Default Thresholds** tab.
- **Step 53** Select the threshold histogram you want to edit, and click **Edit**.

Г

- **Step 54** From the Number of Destination IP Addresses drop-down list, change the value (High, Medium, or Low).
- **Step 55** In the Number of Source IP Addresses field, edit the number of source IP addresses you want associated with this histogram. The valid range is 0 to 4096.
	- لنكم

**Tip** To discard your changes and close the Edit Histogram dialog box, click **Cancel**.

The edited threshold histogram appears in the list on the Default Thresholds tab.

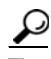

**Tip** To discard your changes, click **Reset**.

**Step 56** Click **Apply** to apply your changes and save the revised configuration.

## **Turning Off Anomaly Detection**

If you have your sensor configured to see only one direction of traffic, you should disable anomaly detection. Otherwise, you will receive many alerts, because anomaly detection sees asymmetric traffic as having incomplete connections, that is, like worm scanners, and fires alerts.

To disable anomaly detection, follow these steps:

- **Step 1** Log in to the CLI using an account with Administrator privileges.
- **Step 2** Enter analysis engine submode.

```
sensor# configure terminal
sensor(config)# service analysis-engine
sensor(config-ana)#
```
**Step 3** Enter the virtual sensor name that contains the anomaly detection policy you want to disable.

sensor(config-ana)# **virtual-sensor vs0** sensor(config-ana-vir)#

**Step 4** Disable anomaly detection operational mode.

sensor(config-ana-vir)# **anomaly-detection** sensor(config-ana-vir-ano)# **operational-mode inactive** sensor(config-ana-vir-ano)#

**Step 5** Exit analysis engine submode.

sensor(config-ana-vir-ano)# **exit** sensor(config-ana-vir)# **exit** sensor(config-ana-)# **exit** Apply Changes:?[yes]:

**Step 6** Press **Enter** to apply your changes or enter **no** to discard them.

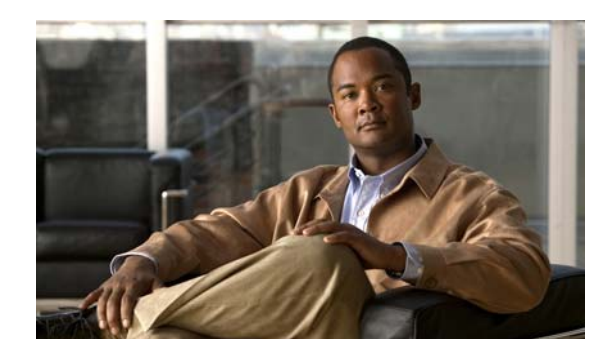

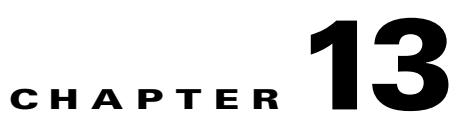

# **Configuring SSH and Certificates**

This chapter describes how to configure SSH and certificates for your sensor, and it contains the following sections:

- **•** [Understanding SSH, page 13-1](#page-300-0)
- **•** [Configuring Authorized Keys, page 13-2](#page-301-0)
- **•** [Configuring Known Host Keys, page 13-4](#page-303-0)
- **•** [Generating the Sensor Key, page 13-7](#page-306-0)
- **•** [Understanding Certificates, page 13-8](#page-307-0)
- **•** [Configuring Trusted Hosts, page 13-9](#page-308-0)
- **•** [Generating the Server Certificate, page 13-11](#page-310-0)

## <span id="page-300-0"></span>**Understanding SSH**

SSH provides strong authentication and secure communications over channels that are not secure.

SSH encrypts your connection to the sensor and provides a key so you can validate that you are connecting to the correct sensor. SSH also provides authenticated and encrypted access to other devices that the sensor connects to for blocking.

SSH authenticates the hosts or networks using one or both of the following:

- **•** Password
- **•** User RSA public key

SSH protects against the following:

• IP spoofing—A remote host sends out packets pretending to come from another trusted host.

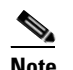

**Note** SSH even protects against a spoofer on the local network who can pretend he is your router to the outside.

- IP source routing—A host pretends an IP packet comes from another trusted host.
- **•** DNS spoofing—An attacker forges name server records.
- **•** Interception of clear text passwords and other data by intermediate hosts.
- **•** Manipulation of data by those in control of intermediate hosts.
- **•** Attacks based on listening to X authentication data and spoofed connection to the X11 server.

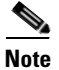

**Note** SSH never sends passwords in clear text.

## <span id="page-301-0"></span>**Configuring Authorized Keys**

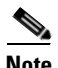

**Note** You must be administrator to add or edit authorized keys. If you have operator or viewer privileges and you try to add or edit an authorized key, you receive the Delivery Failed message.

This section describes how to configure authorized keys for the sensor, and contains the following topics:

- **•** [Authorized Keys Pane, page 13-2](#page-301-1)
- **•** [Authorized Keys Pane Field Definitions, page 13-2](#page-301-2)
- **•** [Defining Authorized Keys, page 13-3](#page-302-0)

### <span id="page-301-1"></span>**Authorized Keys Pane**

Use the Authorized Keys pane to define public keys for a client allowed to use RSA authentication to log in to the local SSH server. The Authorized Keys pane displays the public keys of all SSH clients allowed to access the sensor.

Each user who can log in to the sensor has a list of authorized keys compiled from each client the user logs in with. When using SSH to log in to the sensor, you can use the RSA authentication rather than using passwords.

Use an RSA key generation tool on the client where the private key is going to reside. Then, display the generated public key as a set of three numbers (modulus length, public exponent, public modulus) and enter those numbers in the fields on the Authorized Keys pane.

You can view only your key and not the keys of other users.

### <span id="page-301-2"></span>**Authorized Keys Pane Field Definitions**

This section lists the field definitions for authorized keys, and contains the following topics:

- **•** [Authorized Keys Pane, page 13-3](#page-302-1)
- **•** [Add and Edit Authorized Key Dialog Boxes, page 13-3](#page-302-2)

### <span id="page-302-1"></span>**Authorized Keys Pane**

The following fields are found in the Authorized Keys pane:

- ID—A unique string (1 to 256 characters) to identify the key. You receive an error message if the ID contains a space or exceeds 256 alphanumeric characters.
- Modulus Length—Number of significant bits (511 to 2048) in the modulus. You receive an error message if the length is out of range.
- Public Exponent—Used by the RSA algorithm to encrypt data. The valid range is 3 to 2147483647. You receive an error message if the exponent is out of range.
- Public Modulus—Used by the RSA algorithm to encrypt data. The public modulus is a string of 1 to 2048 numbers (where modulus is  $(2 \wedge \text{length})$  < modulus <  $(2 \wedge (\text{length} + 1)))$ . You receive an error message if the modulus is out of range or if you use characters rather than numbers. The numbers must match the following pattern:  $\lceil (0-9)[(0-9)]^* \rceil$ .

### <span id="page-302-2"></span>**Add and Edit Authorized Key Dialog Boxes**

The following fields are found in the Add and Edit Authorized Key dialog boxes:

- **•** ID—A unique string (1 to 256 characters) to identify the key. You receive an error message if the ID contains a space or exceeds 256 alphanumeric characters.
- Modulus Length—Number of significant bits (511 to 2048) in the modulus. You receive an error message if the length is out of range.
- **•** Public Exponent—Used by the RSA algorithm to encrypt data. The valid range is 3 to 2147483647. You receive an error message if the exponent is out of range.
- **•** Public Modulus—Used by the RSA algorithm to encrypt data. The public modulus is a string of 1 to 2048 numbers (where modulus is  $(2 \land \text{length})$  < modulus <  $(2 \land (\text{length} + 1))$ ). You receive an error message if the modulus is out of range or if you use characters rather than numbers. The numbers must match the following pattern:  $\lceil (0-9)[(0-9)]^* \rceil$ .

## <span id="page-302-0"></span>**Defining Authorized Keys**

To define public keys, follow these steps:

- **Step 1** Log in to IME using an account with administrator privileges.
- **Step 2** Choose **Configuration >** *sensor\_name* **> Sensor Management > SSH > Authorized Keys,** and then click **Add** to add a public key to the list.

You can add a maximum of 50 SSH authorized keys.

- **Step 3** In the ID field, enter a unique ID to identify the key.
- **Step 4** In the Modulus Length field, enter an integer.

The modulus length is the number of significant bits in the modulus. The strength of an RSA key relies on the size of the modulus. The more bits the modulus has, the stronger the key.

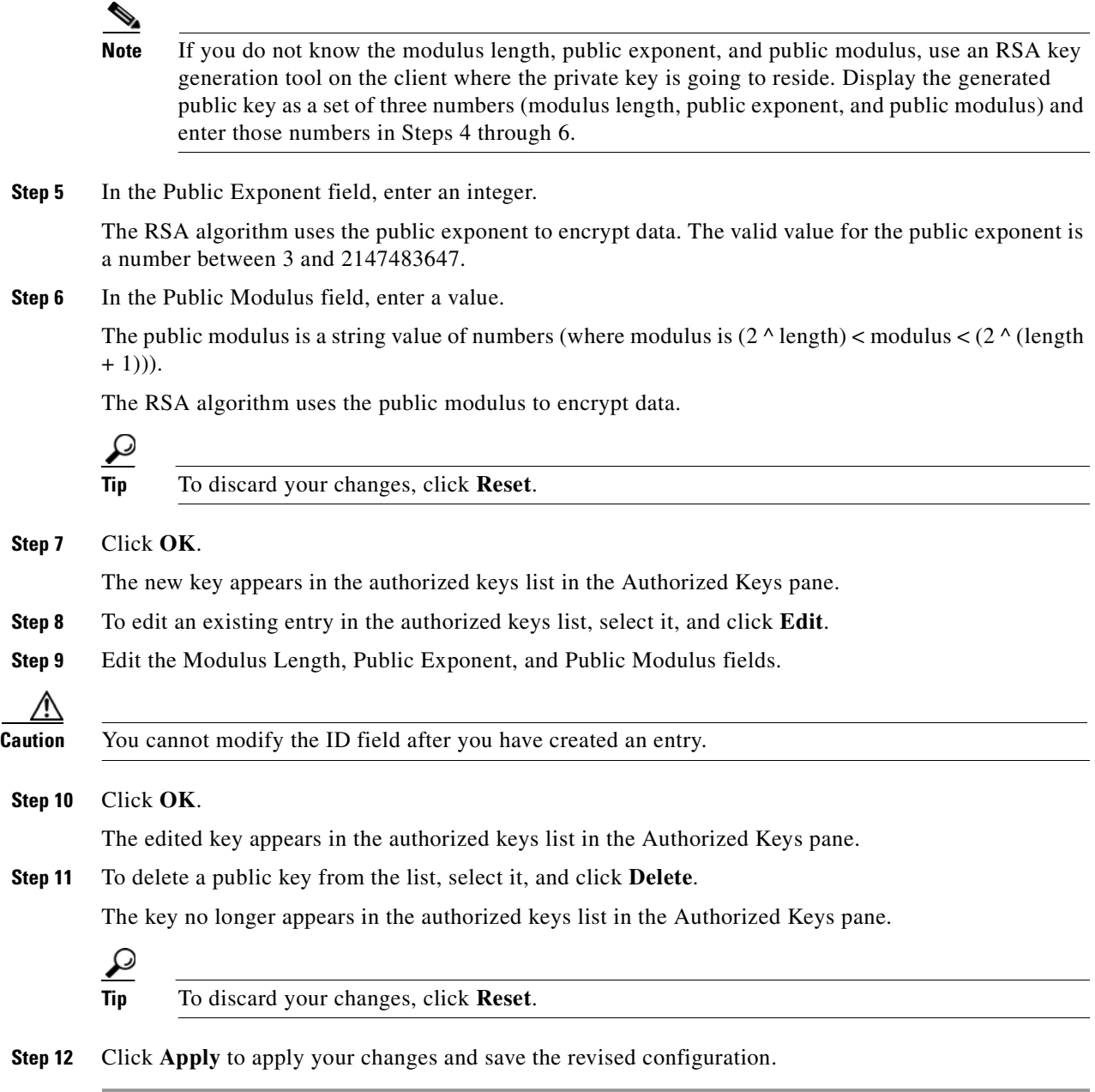

# <span id="page-303-0"></span>**Configuring Known Host Keys**

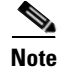

**Note** You must be administrator to add or edit known host keys.

This section describes how to configure known host keys, and contains the following topics:

- **•** [Known Host Keys Pane, page 13-5](#page-304-0)
- **•** [Known Host Keys Pane Field Definitions, page 13-5](#page-304-1)
- **•** [Defining Known Host Keys, page 13-6](#page-305-0)

### <span id="page-304-0"></span>**Known Host Keys Pane**

Use the Known Host Keys pane to define public keys for the blocking devices that the sensor manages, and for SSH (SCP) servers that are used for downloading updates or copying files. You must get each device and server to report its public key so that you have the information you need to configure the Known Host Keys pane. If you cannot obtain the public key in the correct format, click **Retrieve Host Key** in the Add Known Host Keys dialog box.

IME attempts to retrieve the known host key from the host specified by the IP address. If successful, IME populates the Add Known Host Key pane with the key.

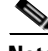

**Note Retrieve Host Key** is available only in the Add dialog box. You receive an error message if the IP address is invalid.

## <span id="page-304-1"></span>**Known Host Keys Pane Field Definitions**

This section lists the known host keys field definitions, and contains the following topics:

- **•** [Known Host Keys Pane, page 13-5](#page-304-2)
- **•** [Add and Edit Known Host Key Dialog Boxes, page 13-5](#page-304-3)

### <span id="page-304-2"></span>**Known Host Keys Pane**

The following fields are found in the Known Host Keys pane:

- **•** IP Address—IP address of the host you are adding keys for.
- Modulus Length—Number of significant bits (511 to 2048) in the modulus. You receive an error message if the length is out of range.
- Public Exponent—Used by the RSA algorithm to encrypt data. The valid range is 3 to 2147483647. You receive an error message if the exponent is out of range.
- **•** Public Modulus—Used by the RSA algorithm to encrypt data. The public modulus is a string of 1 to 2048 numbers (where modulus is  $(2 \wedge \text{length})$  < modulus <  $(2 \wedge (\text{length} + 1))$ ). You receive an error message if the modulus is out of range or if you use characters rather than numbers. The numbers must match the following pattern:  $\lceil (0-9)[(0-9)]^* \rceil$ .

### <span id="page-304-3"></span>**Add and Edit Known Host Key Dialog Boxes**

The following fields are found in the Add and Edit Known Host Key dialog boxes:

- **•** IP Address—IP address of the host you are adding keys for.
- **•** Modulus Length—Number of significant bits (511 to 2048) in the modulus. You receive an error message if the length is out of range.
- Public Exponent—Used by the RSA algorithm to encrypt data. The valid range is 3 to 2147483647. You receive an error message if the exponent is out of range.
- Public Modulus—Used by the RSA algorithm to encrypt data. The public modulus is a string of 1 to 2048 numbers (where modulus is  $(2 \wedge \text{length})$  < modulus <  $(2 \wedge (\text{length} + 1))$ ). You receive an error message if the modulus is out of range or if you use characters rather than numbers. The numbers must match the following pattern:  $\text{[0-9]}[0-9]*\$

## <span id="page-305-0"></span>**Defining Known Host Keys**

To define known host keys, follow these steps:

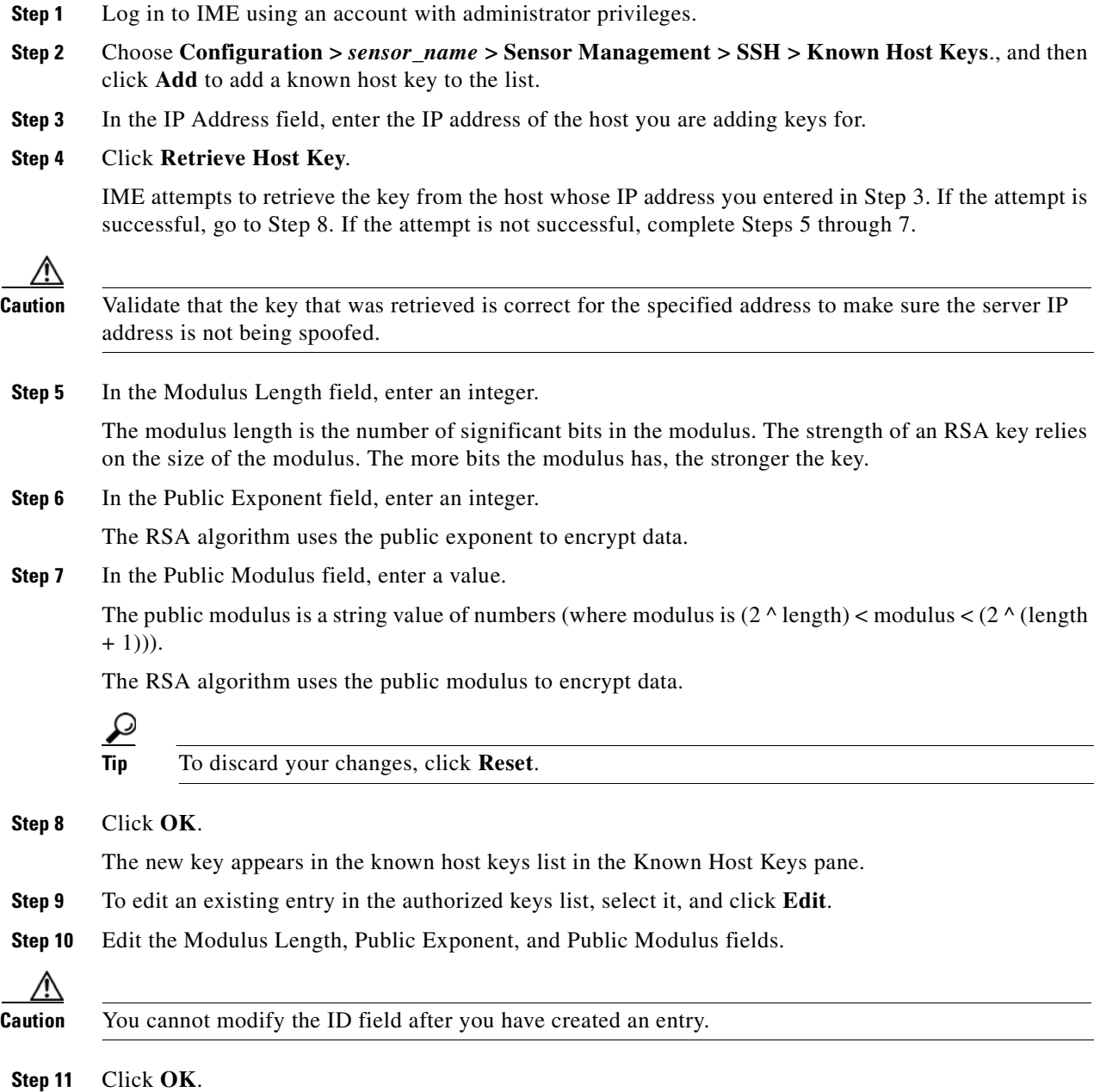

The edited key appears in the known host keys list in the Known Host Keys pane.

**Step 12** To delete a public key from the list, select it, and click **Delete**. The key no longer appears in the known host keys list in the Known Host Keys pane.

**Tip** To discard your changes, click **Reset**.

**Step 13** Click **Apply** to apply your changes and save the revised configuration.

## <span id="page-306-0"></span>**Generating the Sensor Key**

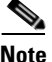

**Note** You must be administrator to generate sensor SSH host keys.

This section describes how to obtain a sensor key, and contains the following topics:

- **•** [Sensor Key Pane, page 13-7](#page-306-1)
- **•** [Displaying and Generating the Sensor SSH Host Key, page 13-7](#page-306-2)

### <span id="page-306-1"></span>**Sensor Key Pane**

The server uses the SSH host key to prove its identity. Clients know they have contacted the correct server when they see a known key.

The sensor generates an SSH host key the first time it starts up. It is displayed in the Sensor Key pane. Click **Generate Key** to replace that key with a new key.

#### **Field Definitions**

The Sensor Key pane displays the sensor SSH host key. Press **Generate Key** to generate a new sensor SSH host key.

### <span id="page-306-2"></span>**Displaying and Generating the Sensor SSH Host Key**

To display and generate sensor SSH host keys, follow these steps:

- **Step 1** Log in to IME using an account with administrator privileges.
- **Step 2** Choose **Configuration >** *sensor\_name* **> Sensor Management > SSH > Sensor Key**. The sensor SSH host key is displayed.
- **Step 3** To generate a new sensor SSH host key, click **Generate Key**.

A dialog box displays the following warning:

Generating a new SSH host key requires you to update the known hosts tables on remote systems with the new key so that future connections succeed. Do you want to continue?

Г

**Caution** The new key replaces the existing key, which requires you to update the known hosts tables on remote systems with the new host key so that future connections succeed.

**Step 4** Click **OK** to continue.

A new host key is generated and the old host key is deleted.

A status message states the key was updated successfully.

## <span id="page-307-0"></span>**Understanding Certificates**

**Note** The IDM configuration component is embedded in IME.

Cisco IPS 6.1 contains a web server that is running IDM. Management stations connect to this web server. Blocking forwarding sensors also connect to the web server of the master blocking sensor. To provide security, this web server uses an encryption protocol known as TLS, which is closely related to SSL protocol. When you enter a URL into the web browser that starts with https://*ip\_address*, the web browser responds by using either TLS or SSL protocol to negotiate an encrypted session with the host.

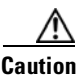

**Caution** The web browser initially rejects the certificate presented by IDM because it does not trust the CA.

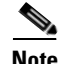

**Note** IDM is enabled by default to use TLS and SSL.We highly recommend that you use TLS and SSL.

The process of negotiating an encrypted session in TLS is called "handshaking," because it involves a number of coordinated exchanges between client and server. The server sends its certificate to the client. The client performs the following three-part test on this certificate:

**1.** Is the issuer identified in the certificate trusted?

Every web browser ships with a list of trusted third-party CAs. If the issuer identified in the certificate is among the list of CAs trusted by your browser, the first test is passed.

**2.** Is the date within the range of dates during which the certificate is considered valid?

Each certificate contains a Validity field, which is a pair of dates. If the date falls within this range of dates, the second test is passed.

**3.** Does the common name of the subject identified in the certificate match the URL hostname?

The URL hostname is compared with the subject common name. If they match, the third test is passed.

When you direct your web browser to connect with IDM, the certificate that is returned fails because the sensor issues its own certificate (the sensor is its own CA) and the sensor is not already in the list of CAs trusted by your browser.

When you receive an error message from your browser, you have three options:

- **•** Disconnect from the site immediately.
- **•** Accept the certificate for the remainder of the web browsing session.

**•** Add the issuer identified in the certificate to the list of trusted CAs of the web browser and trust the certificate until it expires.

The most convenient option is to permanently trust the issuer. However, before you add the issuer, use out-of-band methods to examine the fingerprint of the certificate. This prevents you from being victimized by an attacker posing as a sensor. Confirm that the fingerprint of the certificate appearing in your web browser is the same as the one on your sensor.

**Caution** If you change the organization name or hostname of the sensor, a new certificate is generated the next time the sensor is rebooted. The next time your web browser connects to IDM, you will receive the manual override dialog boxes. You must perform the certificate fingerprint validation again for Internet Explorer and Firefox.

# <span id="page-308-0"></span>**Configuring Trusted Hosts**

**Note** You must be administrator to add trusted hosts.

This section describes how to configure trusted hosts, and contains the following sections.

- [Trusted Hosts Pane, page 13-9](#page-308-1)
- **•** [Trusted Hosts Pane Field Definitions, page 13-9](#page-308-2)
- **•** [Adding Trusted Hosts, page 13-10](#page-309-0)

## <span id="page-308-1"></span>**Trusted Hosts Pane**

Use the Trusted Hosts pane to add certificates for master blocking sensors and for TLS and SSL servers that the sensor uses for downloading updates. You can also use it to add the IP addresses of external product interfaces, such as CSA MC, that the sensor communicates with.

The Trusted Hosts pane lists all trusted host certificates that you have added. You can add certificates by entering an IP address. IME retrieves the certificate and displays its fingerprint. If you accept the fingerprint, the certificate is trusted. You can add and delete entries from the list, but you cannot edit them.

### <span id="page-308-2"></span>**Trusted Hosts Pane Field Definitions**

This section lists the field definitions for trusted hosts, and contains the following topics:

- [Trusted Hosts Pane, page 13-10](#page-309-1)
- **•** [Add Trusted Host Dialog Box, page 13-10](#page-309-2)

### <span id="page-309-1"></span>**Trusted Hosts Pane**

The following fields are found in the Trusted Hosts pane:

- **•** IP Address—IP address of the trusted host.
- **•** MD5—Message Digest 5 encryption. MD5 is an algorithm used to compute the 128-bit hash of a message.
- **•** SHA1—Secure Hash Algorithm. SHA1 is a cryptographic message digest algorithm.

### <span id="page-309-2"></span>**Add Trusted Host Dialog Box**

The following fields are found in the Add Trusted Host dialog box:

- **•** IP Address—IP address of the trusted host.
- Port—(Optional) Specifies the port number of where to obtain the host certificate.

## <span id="page-309-0"></span>**Adding Trusted Hosts**

To add trusted hosts, follow these steps:

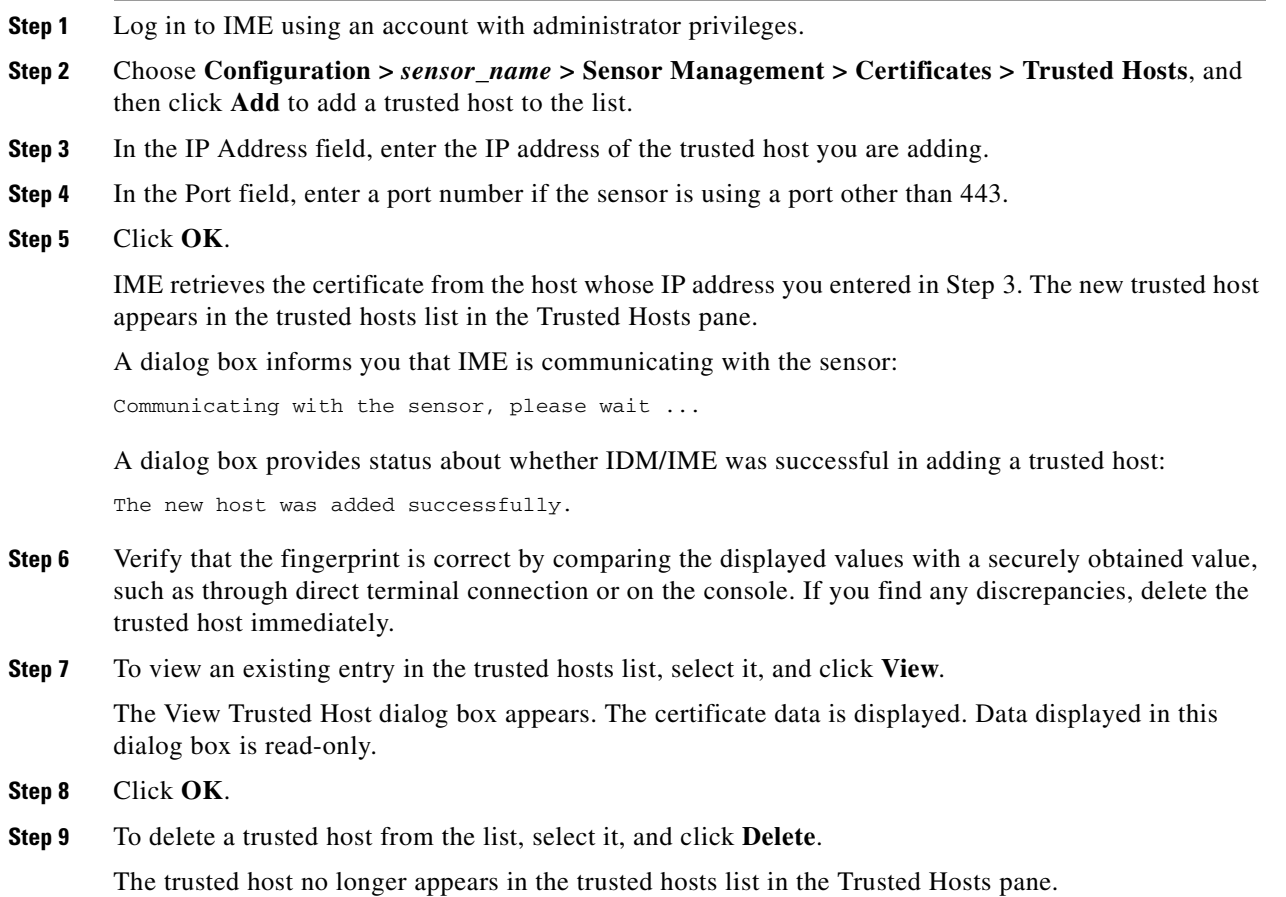

**Tip** To discard your changes, click **Reset**.

**Step 10** Click **Apply** to apply your changes and save the revised configuration.

## <span id="page-310-0"></span>**Generating the Server Certificate**

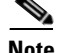

**Note** You must be administrator to generate server certificates.

This section describes how to generate the server certificate, and contains the following topics:

- **•** [Server Certificate Pane, page 13-11](#page-310-1)
- **•** [Displaying and Generating the Server Certificate, page 13-11](#page-310-2)

## <span id="page-310-1"></span>**Server Certificate Pane**

The Server Certificate pane displays the sensor server X.509 certificate. You can generate a new server self-signed X.509 certificate from this pane. A certificate is generated when the sensor is first started. Click **Generate Certificate** to generate a new host certificate.

**Caution** The sensor IP address is included in the certificate. If you change the sensor IP address, you must generate a new certificate.

#### **Field Definitions**

The Server Certificate pane displays the sensor server X.509 certificate. Click **Generate Certificate** to generate a new sensor X.509 certificate.

## <span id="page-310-2"></span>**Displaying and Generating the Server Certificate**

To display and generate the sensor server X.509 certificate, follow these steps:

- **Step 1** Log in to IME using an account with administrator privileges.
- **Step 2** Choose **Configuration >** *sensor\_name* **> Sensor Setup > Certificate > Server Certificate**. The sensor server X.509 certificate is displayed.
- **Step 3** To generate a new sensor server X.509 certificate, click **Generate Certificate**.

A dialog box displays the following warning:

Generating a new server certificate requires you to verify the new fingerprint the next time you connect or when you add the sensor as a trusted host. Do you want to continue?

Г

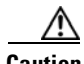

**Caution** Write down the new fingerprint. Later you will need it to verify what is displayed in your web browser when you connect, or when you are adding the sensor as a trusted host. If the sensor is a master blocking sensor, you must update the trusted hosts table on the remote sensors that are sending blocks to the master blocking sensor.

**Step 4** Click **OK** to continue.

A new server certificate is generated and the old server certificate is deleted.

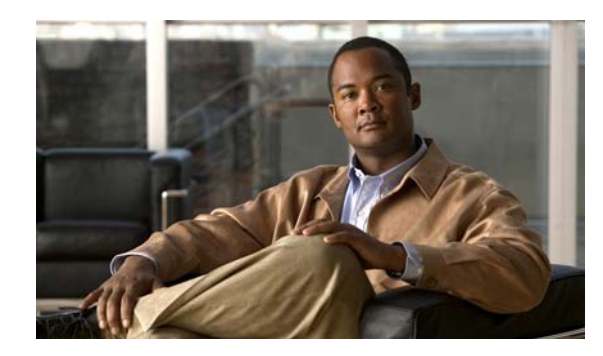

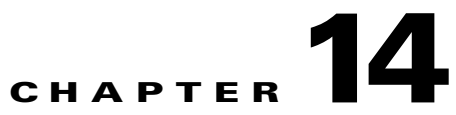

# **Configuring Attack Response Controller for Blocking and Rate Limiting**

This chapter describes how to configure blocking on your sensor.

**Note** ARC is formerly known as Network Access Controller. Although the name has been changed, IME and the CLI contain references to Network Access Controller, **nac**, and **network-access**.

This chapter contains the following sections:

- **•** [ARC Components, page 14-1](#page-312-0)
- **•** [Blocking Properties, page 14-7](#page-318-0)
- **•** [Device Login Profiles, page 14-11](#page-322-0)
- **•** [Blocking Devices, page 14-14](#page-325-0)
- **•** [Router Blocking Device Interfaces, page 14-16](#page-327-0)
- **•** [Cat 6K Blocking Device Interfaces, page 14-21](#page-332-0)
- **•** [Master Blocking Sensor, page 14-24](#page-335-0)

## <span id="page-312-0"></span>**ARC Components**

This section describes the various components of ARC, and contains the following topics:

- **•** [Understanding Blocking, page 14-2](#page-313-0)
- **•** [Understanding Rate Limiting, page 14-4](#page-315-0)
- **•** [Understanding Service Policies for Rate Limiting, page 14-4](#page-315-1)
- **•** [Before Configuring ARC, page 14-5](#page-316-0)
- **•** [Supported Devices, page 14-5](#page-316-1)

### <span id="page-313-0"></span>**Understanding Blocking**

ARC is responsible for managing network devices in response to suspicious events by blocking access from attacking hosts and networks. ARC blocks the IP address on the devices it is managing. It sends the same block to all the devices it is managing, including any other master blocking sensors. ARC monitors the time for the block and removes the block after the time has expired.

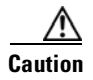

**Caution** Blocking is not supported on the FWSM in multiple mode admin context.

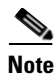

**Note** ARC completes the action response for a new block in no more than 7 seconds. In most cases, it completes the action response in less time. To meet this performance goal, you should not configure the sensor to perform blocks at too high a rate or to manage too many blocking devices and interfaces. We recommend that the maximum number of blocks not exceed 250 and the maximum number of blocking items not exceed 10. To calculate the maximum number of blocking items, a security appliance counts as one blocking item per blocking context. A router counts as one blocking item per blocking interface/direction. A switch running Catalyst software counts as one blocking item per blocking VLAN. If the recommended limits are exceeded, ARC may not apply blocks in a timely manner or may not be able to apply blocks at all.

For security appliances configured in multi-mode, IPS 6.1 does not include VLAN information in the block request. Therefore you must make sure the IP addresses being blocked are correct for each security appliance. For example, the sensor is monitoring packets on a security appliance customer context that is configured for VLAN A, but is blocking on a different security appliance customer context that is configured for VLAN B. Addresses that trigger blocks on VLAN A may refer to a different host on VLAN B.

There are three types of blocks:

- **•** Host block—Blocks all traffic from a given IP address.
- **•** Connection block—Blocks traffic from a given source IP address to a given destination IP address and destination port.

Multiple connection blocks from the same source IP address to either a different destination IP address or destination port automatically switch the block from a connection block to a host block.

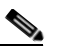

**Note** Connection blocks are not supported on security appliances. Security appliances only support host blocks with additional connection information.

**•** Network block—Blocks all traffic from a given network.

You can initiate host and connection blocks manually or automatically when a signature is triggered. You can only initiate network blocks manually.

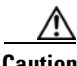

**Caution** Do not confuse blocking with the ability of the sensor to drop packets. The sensor can drop packets when the following actions are configured for a sensor in inline mode: deny packet inline, deny connection inline, and deny attacker inline.

For automatic blocks, you must check the Request Block Host or Request Block Connection check boxes as the event action for particular signatures, and add them to any event action overrides you have configured, so that SensorApp sends a block request to ARC when the signature is triggered. When ARC receives the block request from SensorApp, it updates the device configurations to block the host or connection.

On Cisco routers and Catalyst 6500 series switches, ARC creates blocks by applying ACLs or VACLs. ACLs and VACLs permit or deny passage of data packets through interface directions or VLANs. Each ACL or VACL contains permit and deny conditions that apply to IP addresses. The security appliances do not use ACLs or VACLs. The built-in **shun** and **no shun** command is used.

**Caution** The ACLs that ARC makes should never be modified by you or any other system. These ACLs are temporary and new ACLs are constantly being created by the sensor. The only modifications that you can make are to the Pre- and Post-Block ACLs.

You need the following information for ARC to manage a device:

- **•** Login user ID (if the device is configured with AAA)
- **•** Login password
- **•** Enable password (not needed if the user has enable privileges)
- Interfaces to be managed (for example, ethernet0, vlan100)
- **•** Any existing ACL or VACL information you want applied at the beginning (Pre-Block ACL or VACL) or end (Post-Block ACL or VACL) of the ACL or VACL that will be created

This does not apply to the security appliances because they do not use ACLs to block.

- **•** Whether you are using Telnet or SSH to communicate with the device
- **•** IP addresses (host or range of hosts) you never want blocked
- **•** How long you want the blocks to last

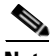

**Note** ARC is formerly known as Network Access Controller. Although the name has been changed, IME and the CLI contain references to Network Access Controller, **nac**, and **network-access**.

 $\boldsymbol{\beta}$ 

**Tip** To see the status of ARC, in IME choose **Configuration >** *sensor\_name* **> Sensor Monitoring > Support Information > Statistics**.

#### **For More Information**

- For the procedure to add Request Block Host or Request Block Connection event actions to a signatures, see [Assigning Actions to Signatures, page 9-17](#page-172-0).
- **•** For the procedure for configuring overrides that add the Request Block Host or Request Block Connection event actions to alerts of specific risk rating, see [Adding, Editing, Deleting, Enabling,](#page-245-0)  [and Disabling Event Action Overrides, page 11-14](#page-245-0).
- **•** For more information on Pre- and Post-Block ACLs, see [How the Sensor Manages Devices,](#page-329-0)  [page 14-18.](#page-329-0)

## <span id="page-315-0"></span>**Understanding Rate Limiting**

ARC is responsible for rate limiting traffic in protected networks. Rate limiting lets sensors restrict the rate of specified traffic classes on network devices. Rate limit responses are supported for the Host Flood and Net Flood engines, and the TCP half-open SYN signature. ARC can configure rate limits on network devices running Cisco IOS 12.3 or later. Master blocking sensors can also forward rate limit requests to blocking forwarding sensors.

 $\mathcal{L}$ 

### **Tip** To see the status of ARC, in IME choose **Configuration >** *sensor\_name* **> Sensor Monitoring > Support Information > Statistics**.

To add a rate limit, you specify the following:

- **•** Source address and/or destination address for any rate limit
- **•** Source port and/or destination port for rate limits with TCP or UDP protocol.

You can also tune rate limiting signatures. You must also set the action to Request Rate Limit and set the percentage for these signatures.

[Table 14-1](#page-315-2) lists the supported rate limiting signatures and parameters.

<span id="page-315-2"></span>

| <b>Signature ID</b> | <b>Signature Name</b>    | <b>Protocol</b> | <b>Destination IP</b><br><b>Address Allowed</b> | <b>Data</b>  |
|---------------------|--------------------------|-----------------|-------------------------------------------------|--------------|
| 2152                | <b>ICMP</b> Flood Host   | <b>ICMP</b>     | <b>Yes</b>                                      | echo-request |
| 2153                | <b>ICMP Smurf Attack</b> | <b>ICMP</b>     | <b>Yes</b>                                      | echo-reply   |
| 4002                | <b>UDP</b> Flood Host    | <b>UDP</b>      | Yes                                             | none         |
| 6901                | Net Flood ICMP Reply     | <b>ICMP</b>     | N <sub>0</sub>                                  | echo-reply   |
| 6902                | Net Flood ICMP Request   | <b>ICMP</b>     | No                                              | echo-request |
| 6903                | Net Flood ICMP Any       | <b>ICMP</b>     | No                                              | None         |
| 6910                | Net Flood UDP            | <b>UDP</b>      | No                                              | None         |
| 6920                | Net Flood TCP            | <b>TCP</b>      | No                                              | None         |
| 3050                | TCP HalfOpenSyn          | <b>TCP</b>      | N <sub>0</sub>                                  | halfOpenSyn  |

*Table 14-1 Rate Limiting Signatures*

#### **For More Information**

- For the procedure for configuring rate limiting on a router, see Configuring the Router Blocking and [Rate Limiting Device Interfaces, page 14-20](#page-331-0).
- For the procedure for configuring a sensor to be a master blocking sensor, see Configuring the [Master Blocking Sensor, page 14-26](#page-337-0).

## <span id="page-315-1"></span>**Understanding Service Policies for Rate Limiting**

You must not apply a service policy to an interface/direction that is configured for rate limiting. If you do so, the rate limit action will fail. Before configuring rate limits, confirm that there is no service policy on the interface/direction, and remove it if one exists. ARC does not remove the existing rate limit unless it is one that ARC had previously added.

Rate limits use ACLs, but not in the same way as blocks. Rate limits use **acls** and **class-map** entries to identify traffic, and **policy-map** and **service-policy** entries to police the traffic.

## <span id="page-316-0"></span>**Before Configuring ARC**

Before you configure ARC for blocking or rate limiting, make sure you do the following:

**•** Analyze your network topology to understand which devices should be blocked by which sensor, and which addresses should never be blocked.

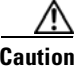

**Caution** Two sensors cannot control blocking or rate limiting on the same device. If this situation is needed, configure one sensor as the master blocking sensor to manage the devices and the other sensors can forward their requests to the master blocking sensor.

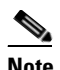

**Note** When you add a master blocking sensor, you reduce the number of blocking devices per sensor. For example, if you want to block on 10 security appliances and 10 routers with one blocking interface/direction each, you can assign 10 to the sensor and assign the other 10 to a master blocking sensor.

- **•** Gather the usernames, device passwords, enable passwords, and connections types (Telnet or SSH) needed to log in to each device.
- **•** Know the interface names on the devices.
- **•** Know the names of the Pre-Block ACL or VACL and the Post-Block ACL or VACL if needed.
- **•** Understand which interfaces should and should not be blocked and in which direction (in or out). You do not want to accidentally shut down an entire network.

## <span id="page-316-1"></span>**Supported Devices**

By default, ARC supports up to 250 devices in any combination. The following devices are supported for blocking by ARC:

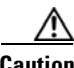

**Caution** If the recommended limits are exceeded, ARC may not apply blocks in a timely manner or may not be able to apply blocks at all.

- **•** Cisco series routers using Cisco IOS 11.2 or later (ACLs):
	- **–** Cisco 1600 series router
	- **–** Cisco 1700 series router
	- **–** Cisco 2500 series router
	- **–** Cisco 2600 series router
	- **–** Cisco 2800 series router
	- **–** Cisco 3600 series router
	- **–** Cisco 3800 series router
	- **–** Cisco 7200 series router
- **–** Cisco 7500 series router
- Catalyst 5000 switches with RSM with IOS 11.2(9)P or later (ACLs)
- **•** Catalyst 6500 switches and 7600 routers with IOS 12.1(13)E or later (ACLs)
- **•** Catalyst 6500 switches 7600 routers with Catalyst software version 7.5(1) or later (VACLs)
	- **–** Supervisor Engine 1A with PFC
	- **–** Supervisor Engine 1A with MSFC1
	- **–** Supervisor Engine 1A with MFSC2
	- **–** Supervisor Engine 2 with MSFC2
	- **–** Supervisor Engine 720 with MSFC3

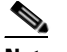

**Note** We support VACL blocking on the Supervisor Engine and ACL blocking on the MSFC.

- **•** PIX Firewall with version 6.0 or later (**shun** command)
	- **–** 501
	- **–** 506E
	- **–** 515E
	- **–** 525
	- **–** 535
- **•** ASA with version 7.0 or later (**shun** command)
	- **–** ASA-5510
	- **–** ASA-5520
	- **–** ASA-5540
- **•** FWSM 1.1 or later (**shun** command)

You configure blocking using either ACLs, VACLS, or the **shun** command. All firewall and ASA models support the **shun** command.

The following devices are supported for rate limiting by ARC:

- **•** Cisco series routers using Cisco IOS 12.3 or later:
	- **–** Cisco 1700 series router
	- **–** Cisco 2500 series router
	- **–** Cisco 2600 series router
	- **–** Cisco 2800 series router
	- **–** Cisco 3600 series router
	- **–** Cisco 3800 series router
	- **–** Cisco 7200 series router
	- **–** Cisco 7500 series router

ΛV

**Caution** ARC cannot perform rate limits on 7500 routers with VIP. ARC reports the error but cannot rate limit.

## <span id="page-318-0"></span>**Blocking Properties**

**Note** You must be administrator or operator to add, edit, or delete IP addresses never to be blocked.

Use the Blocking Properties pane to configure the basic settings required to enable blocking and rate limiting.

This section describes how to configure blocking properties for the sensor, and contains the following topics:

- **•** [Understanding Blocking Properties, page 14-7](#page-318-1)
- **•** [Blocking Properties Pane Field Definitions, page 14-8](#page-319-0)
- **•** [Configuring Blocking Properties, page 14-9](#page-320-0)
- **•** [Add and Edit Never Block Address Dialog Boxes Field Definitions, page 14-10](#page-321-0)
- **•** [Adding, Editing, and Deleting IP Addresses Never to be Blocked, page 14-10](#page-321-1)

### <span id="page-318-1"></span>**Understanding Blocking Properties**

ARC controls blocking and rate limiting actions on managed devices.

You must tune your sensor to identify hosts and networks that should never be blocked, not even manually. You may have a trusted network device whose normal, expected behavior appears to be an attack. Such a device should never be blocked, and trusted, internal networks should never be blocked. Properly tuning signatures reduces the number of false positives and helps ensure proper network operations. Tuning and filtering signatures prevents alarms from being generated. If an alarm is not generated, the associated block does not occur.

**Note** Never Block Address does not apply to rate limiting. This option applies only to the Request Block Host and Request Block Connection event actions. It does not apply to the Deny Attacker Inline, Deny Connection Inline, or Deny Packet Inline event actions. Use event action rules to filter out the hosts that you do not want blocked, denied, or dropped.

If you specify a netmask, this is the netmask of the network that should never be blocked. If no netmask is specified, only the IP address you specify will never be blocked.

**Caution** We recommend that you do not permit the sensor to block itself, because it may stop communicating with the blocking device. You can configure this option if you can ensure that if the sensor creates a rule to block its own IP address, it will not prevent the sensor from accessing the blocking device.

By default, blocking is enabled on the sensor. If ARC is managing a device and you need to manually configure something on that device, you should disable blocking first. You want to avoid a situation in which both you and ARC could be making a change at the same time on the same device. This could cause the device or ARC to fail.

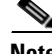

**Note** By default, only blocking is supported on Cisco IOS devices. You can override the blocking default by selecting rate limiting or blocking plus rate limiting.

 $\mathbf I$ 

## <span id="page-319-0"></span>**Blocking Properties Pane Field Definitions**

The following fields are found in the Blocking Properties pane:

• Enable blocking— Whether or not to enable blocking of hosts. The default is enabled. You receive an error message if Enable blocking is disabled and nondefault values exist in the other fields.

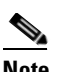

**Note** When you enable blocking, you also enable rate limiting. When you disable blocking, you also disable rate limiting. This means that ARC cannot add new or remove existing blocks or rate limits.

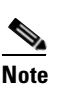

**Note** Even if you do not enable blocking, you can configure all other blocking settings.

- **•** Allow the sensor IP address to be blocked—Whether or not the sensor IP address can be blocked. The default is disabled.
- **•** Log all block events and errors—Configures the sensor to log events that follow blocks from start to finish and any error messages that occur.

When a block is added to or removed from a device, an event is logged. You may not want all these events and errors to be logged. Disabling this option suppresses new events and errors. The default is enabled.

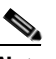

**Note** Log all block events and errors also applies to rate limiting.

**•** Enable NVRAM write—Configures the sensor to have the router write to NVRAM when ARC first connects. If enabled, NVRAM is written each time the ACLs are updated. The default is disabled.

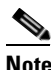

- **Note** Enabling NVRAM writing ensures that all changes for blocking and rate limiting are written to NVRAM. If the router is rebooted, the correct blocks and rate limits will still be active. If NVRAM writing is disabled, a short time without blocking or rate limiting occurs after a router reboot. Not enabling NVRAM writing increases the life of the NVRAM and decreases the time for new blocks and rate limits to be configured.
- Enable ACL Logging—Causes ARC to append the log parameter to block entries in the ACL or VACL. This causes the device to generate syslog events when packets are filtered. This option only applies to routers and switches. The default is disabled.
- **•** Maximum Block Entries—Maximum number of entries to block. The value is 1 to 65535. The default is 250.
- **•** Maximum Interfaces—Configures the maximum number of interfaces for performing blocks.

For example, a PIX 500 series security appliance counts as one interface. A router with one interface counts as one, but a router with two interfaces counts as two. The maximum number of interfaces is 250 per device. The default is 250.

**Note** You use Maximum Interfaces to set an upper limit on the number of devices and interfaces that ARC can manage. The total number of blocking devices (not including master blocking sensors) cannot exceed this value. The total number of blocking items also cannot exceed this value, where a blocking item is one security appliance context, one router blocking interface/direction, or one Catalyst Software switch blocking VLAN.

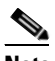

**Note** In addition, the following maximum limits are fixed and you cannot change them: 250 interfaces per device, 250 security appliances, 250 routers, 250 Catalyst Software switches, and 100 master blocking sensors.

- **•** Maximum Rate Limit Entries—Maximum number of rate limit entries. The maximum rate limit should be equal to or less than the maximum blocking entries. If you configure more rate limit entries than block entries, you receive an error. The value is 1 to 32767. The default is 250.
- **•** Never Block Addresses—Lets you configure IP addresses that you want the sensor to avoid blocking:

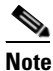

**Note** Never Block Address does not apply to rate limiting. This option applies only to the Request Block Host and Request Block Connection event actions. It does not apply to the Deny Attacker Inline, Deny Connection Inline, or Deny Packet Inline event actions. Use event action rules to filter out the hosts that you do not want blocked, denied, or dropped.

- **–** IP Address—IP address to never block.
- **–** Mask—Mask corresponding to the IP address never to block.

## <span id="page-320-0"></span>**Configuring Blocking Properties**

To configure blocking properties, follow these steps:

- **Step 1** Log in to IME using an account with administrator or operator privileges.
- **Step 2** Choose **Configuration >** *sensor\_name* **> Sensor Management > Blocking > Blocking Properties**.
- **Step 3** Check the **Enable blocking** check box to enable blocking and rate limiting.

**Note** For blocking or rate limiting to operate, you must set up devices to do the blocking or rate limiting.

**Step 4** Do not check the **Allow the sensor IP address to be blocked** check box unless necessary.

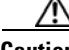

**Caution** We recommend that you do not allow the sensor to block itself, because it may stop communicating with the blocking device. You can select this option if you can ensure that if the sensor creates a rule to block its own IP address, it will not prevent the sensor from accessing the blocking device.

**Step 5** Check the **Log all block events and errors** check box if you want the blocking events and errors logged.

 $\mathbf I$ 

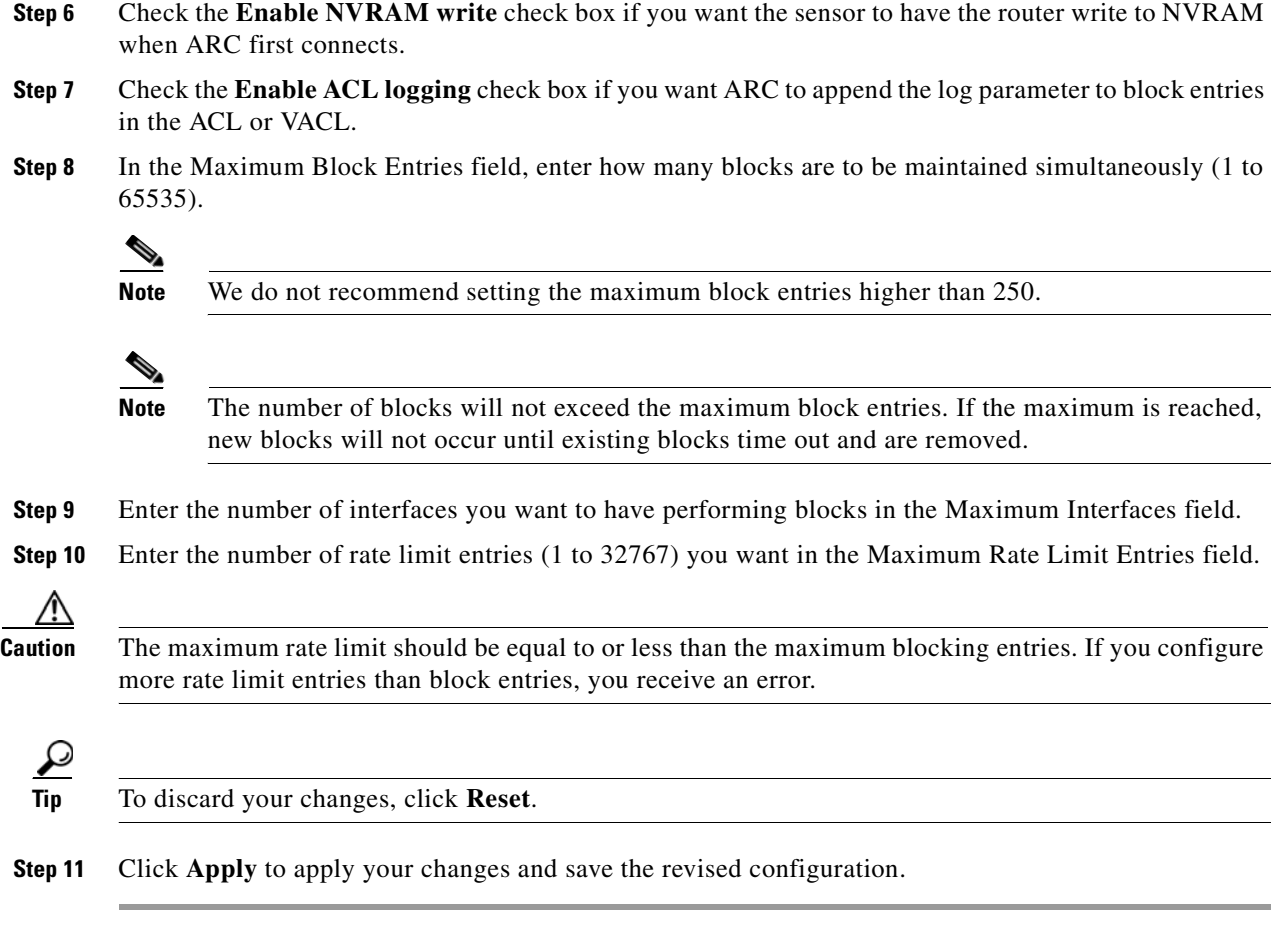

## <span id="page-321-0"></span>**Add and Edit Never Block Address Dialog Boxes Field Definitions**

The following fields are found in the Add and Edit Never Block Address dialog boxes:

- **•** IP Address—IP address to never block.
- **•** Mask—Mask corresponding to the IP address never to block.

## <span id="page-321-1"></span>**Adding, Editing, and Deleting IP Addresses Never to be Blocked**

To add, edit, and delete an IP address never to be blocked, follow these steps:

- **Step 1** Log in to IME using an account with administrator or operator privileges.
- **Step 2** Choose **Configuration >** *sensor\_name* **> Sensor Management > Blocking > Blocking Properties**, and click **Add** to add a host or network to the list of addresses never to be blocked.
- **Step 3** In the IP Address field, enter the IP address of the host or network.
- **Step 4** In the Network Mask field, enter the network mask of the host or network, or select a network mask from the list.

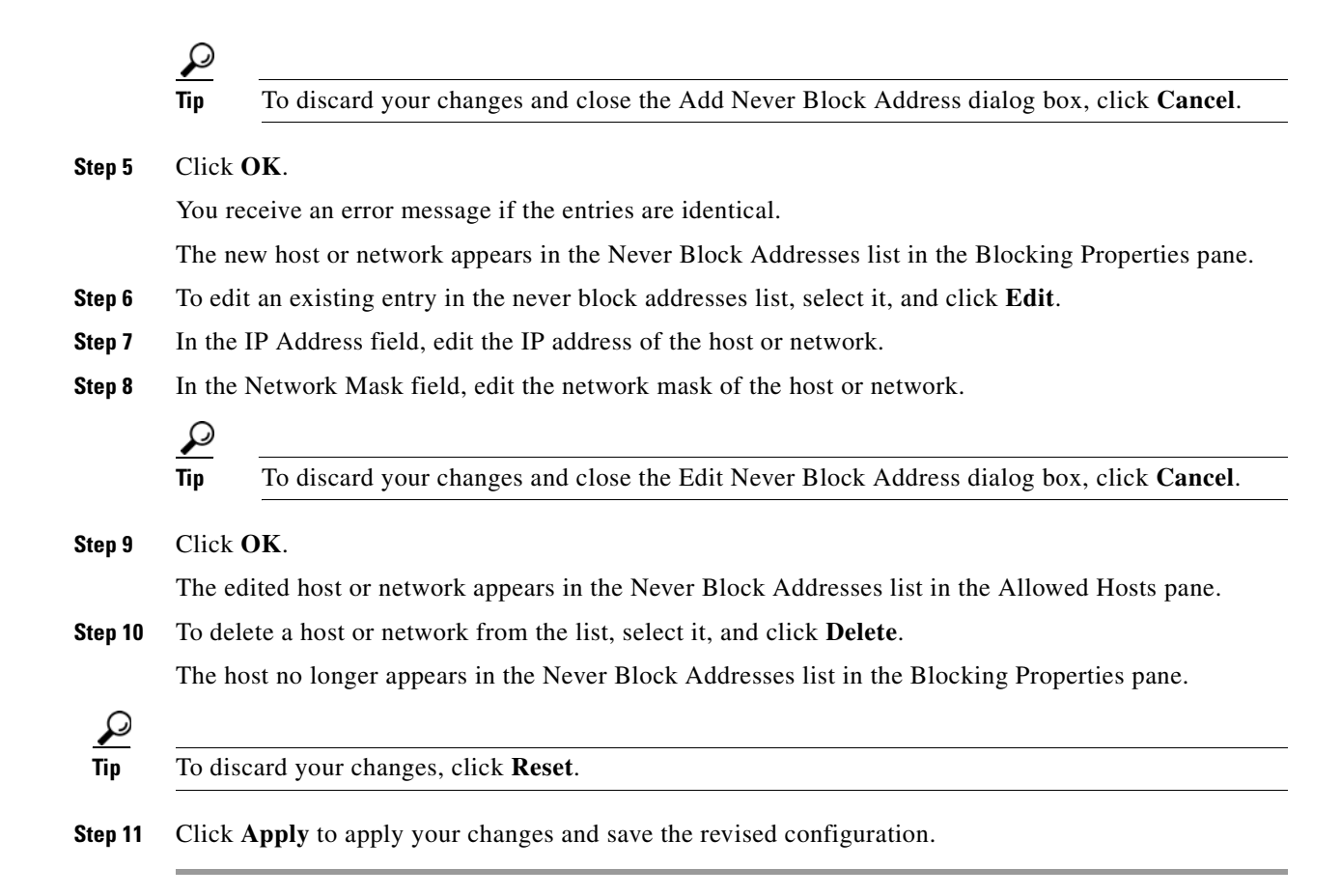

## <span id="page-322-0"></span>**Device Login Profiles**

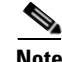

**Note** You must be administrator or operator to add or edit device login profiles.

This section describes how to configure device login profiles, and contains the following topics:

- **•** [Device Login Profiles Pane, page 14-11](#page-322-1)
- **•** [Device Login Profiles Pane Field Definitions, page 14-12](#page-323-0)
- **•** [Configuring Device Login Profiles, page 14-13](#page-324-0)

## <span id="page-322-1"></span>**Device Login Profiles Pane**

Use the Device Login Profiles pane to configure the profiles that the sensor uses when logging in to blocking devices.

You must set up device login profiles for the other hardware that the sensor manages. The device login profiles contain username, login password, and enable password information under a name that you create. For example, routers that all share the same passwords and usernames can be under one device login profile name.

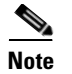

**Note** You must have a device login profile created before configuring the blocking devices.

## <span id="page-323-0"></span>**Device Login Profiles Pane Field Definitions**

This section lists the field definitions for device login profiles, and contains the following topics:

- **•** [Device Login Profiles Pane, page 14-12](#page-323-1)
- **•** [Add and Edit Device Login Profile Dialog Boxes, page 14-12](#page-323-2)

### <span id="page-323-1"></span>**Device Login Profiles Pane**

The following fields are found on the Device Login Profiles pane:

- **•** Profile Name—Name of the profile.
- **•** Username—Username used to log in to the blocking device.
- **•** Login Password—Login password used to log in to the blocking device.

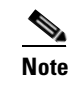

**Note** If a password exists, it is displayed with a fixed number of asterisks.

**•** Enable Password—Enable password used on the blocking device.

**Note** If a password exists, it is displayed with a fixed number of asterisks.

### <span id="page-323-2"></span>**Add and Edit Device Login Profile Dialog Boxes**

The following fields are found in the Add and Edit Device Login Profile dialog boxes.

- **•** Profile Name—Name of the profile.
- **•** Username—Username used to log in to the blocking device.
- **•** Login Password—Login password used to log in to the blocking device.

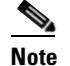

**Note** If a password exists, it is displayed with a fixed number of asterisks.

**•** Enable Password—Enable password used on the blocking device.

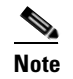

**Note** If a password exists, it is displayed with a fixed number of asterisks.
## **Configuring Device Login Profiles**

To configure device login profiles, follow these steps:

- **Step 1** Log in to IME using an account with administrator or operator privileges.
- **Step 2** Choose **Configuration >** *sensor\_name* **> Sensor Management > Blocking > Device Login Profiles**, and click **Add** to add a profile.
- **Step 3** In the Profile Name field, enter the profile name.
- **Step 4** (Optional) In the Username field, enter the username used to log in to the blocking device.
- **Step 5** (Optional) In the New Password field, enter the login password.
- **Step 6** (Optional) In the Confirm New Password field, enter the login password again to confirm it.
- **Step 7** (Optional) In the New Password field, enter the enable password.
- **Step 8** (Optional) In the Confirm New Password field, enter the enable password again to confirm it.

**Tip** To discard your changes and close the Add Device Login Profile dialog box, click **Cancel**.

**Step 9** Click **OK**.

You receive an error message if the profile name already exists.

The new device login profile appears in the list in the Device Login Profile pane.

- **Step 10** To edit an existing entry in the device login profile list, select it, and click **Edit**.
- **Step 11** In the Username field, edit the username used to log in to the blocking device.
- **Step 12** Check the **Change the login password check box** to change the login password.
- **Step 13** In the New Password field, enter the new login password.
- **Step 14** In the Confirm New Password field, enter the new login password to confirm it.
- **Step 15** Check the **Change the enable password** check box to change the enable password.
- **Step 16** In the New Password field, enter the new enable password.
- **Step 17** In the Confirm New Password field, enter the enable password to confirm it.

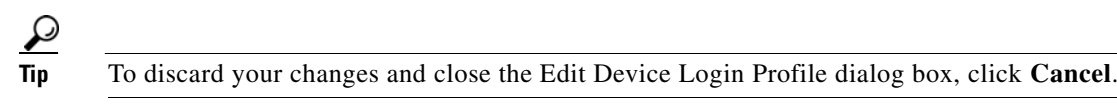

**Step 18** Click **OK**. The edited device login profile appears in the list in the Device Login Profile pane.

**Step 19** To delete a device login profile from the list, select it, and click **Delete**.

The device login profile no longer appears in the list in the Device Login Profile pane.

$$
\underline{\mathcal{L}}
$$

**Tip** To discard your changes, click **Reset**.

**Step 20** Click **Apply** to apply your changes and save the revised configuration.

## **Blocking Devices**

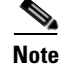

**Note** You must be administrator or operator to configure blocking devices.

This section describes how to configure blocking devices, and contains the following topics:

- **•** [Blocking Device Pane, page 14-14](#page-325-0)
- **•** [Blocking Devices Pane Field Definitions, page 14-14](#page-325-1)
- **•** [Add and Edit Blocking Device Dialog Boxes, page 14-15](#page-326-0)

#### <span id="page-325-0"></span>**Blocking Device Pane**

Use the Blocking Devices pane to configure the devices that the sensor uses to implement blocking and rate limiting.

You can configure your sensor to block an attack by generating ACL rules for deployment to a Cisco IOS router, or a Catalyst 6500 switch, or by generating shun rules on a security appliance. The router, switch, or security appliance is called a blocking device.

Rate limits use ACLs, but not in the same way as blocks. Rate limits use ACLs and class-map entries to identify traffic, and policy-map and service-policy entries to police the traffic.

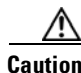

**Caution** A single sensor can manage multiple devices but multiple senors cannot manage a single device. For that you must use a master blocking sensor.

You must specify a device login profile for each device that the sensor manages before you can configure the devices in the Blocking Devices pane.

#### <span id="page-325-1"></span>**Blocking Devices Pane Field Definitions**

This section lists the field definitions for blocking devices, and contains the following topics:

- **•** [Blocking Device Pane, page 14-14](#page-325-2)
- **•** [Add and Edit Blocking Device Dialog Boxes, page 14-15](#page-326-0)

#### <span id="page-325-2"></span>**Blocking Device Pane**

The following fields are found in the Blocking Devices pane:

- **•** IP Address—IP address of the blocking device.
- **•** Sensor's NAT Address—NAT address of the sensor.
- **•** Device Login Profile—Device login profile used to log in to the blocking device.
- **•** Device Type—Type of device (Cisco Router, Cat 6K, PIX/ASA). The default is Cisco Router.
- **•** Response Capabilities—Indicates whether the device uses blocking or rate limiting or both.
- Communication—Indicates the communication mechanism used to log in to the blocking device (SSH 3DES, SSH DES, Telnet). The default is SSH 3DES.

#### <span id="page-326-0"></span>**Add and Edit Blocking Device Dialog Boxes**

The following fields are found in the Add and Edit Blocking Device dialog boxes:

- IP Address—IP address of the blocking device.
- **•** Sensor's NAT Address—NAT address of the sensor.
- **•** Device Login Profile—Device login profile used to log in to the blocking device.
- **•** Device Type—Type of device (Cisco Router, Cat 6K, PIX/ASA). The default is Cisco Router.
- **•** Response Capabilities—Indicates whether the device uses blocking or rate limiting or both.
- Communication—Indicates the communication mechanism used to log in to the blocking device (SSH 3DES, SSH DES, Telnet). The default is SSH 3DES.

# **Adding, Editing, and Deleting Blocking and Rate Limiting Devices**

To add, edit, or delete blocking and rate limiting devices, follow these steps:

**Step 1** Log in to IME using an account with administrator or operator privileges. **Step 2** Choose **Configuration >** *sensor\_name* **> Blocking > Blocking Devices**, and click **Add** to add a blocking device. You receive an error message if you have not configured the device login profile. **Step 3** In the IP Address field, enter the IP address of the blocking device. **Step 4** (Optional) In the Sensor's NAT Address field, enter the NAT address of the sensor. **Step 5** From the Device Login Profile drop-down list, choose the device login profile. **Step 6** From the Device Type drop-down list, choose the device type. **Step 7** In the Response Capabilities field, check the **Block** and/or **Rate Limit** check boxes to specify whether the device will perform blocking, rate limiting, or both. **Note** You must select the blocking and rate limiting actions for particular signatures so that SensorApp sends a block or rate limit request to ARC when the signature is triggered. **Step 8** From the Communication drop-down list, choose the communication type. If you choose SSH 3DES or SSH DES, go to Step 11. **Tip** To discard your changes and close the Add Blocking Device dialog box, click **Cancel**. **Step 9** Click **OK**. You receive an error message if the IP address has already been added. The new device appears in the list in the Blocking Devices pane. **Step 10** If you choose SSH 3DES or SSH DES, you must add the device to the known hosts list: **Note** If you select SSH 3DES or SSH DES, the blocking device must have a feature set or license that supports the desired 3DES/DES encryption.

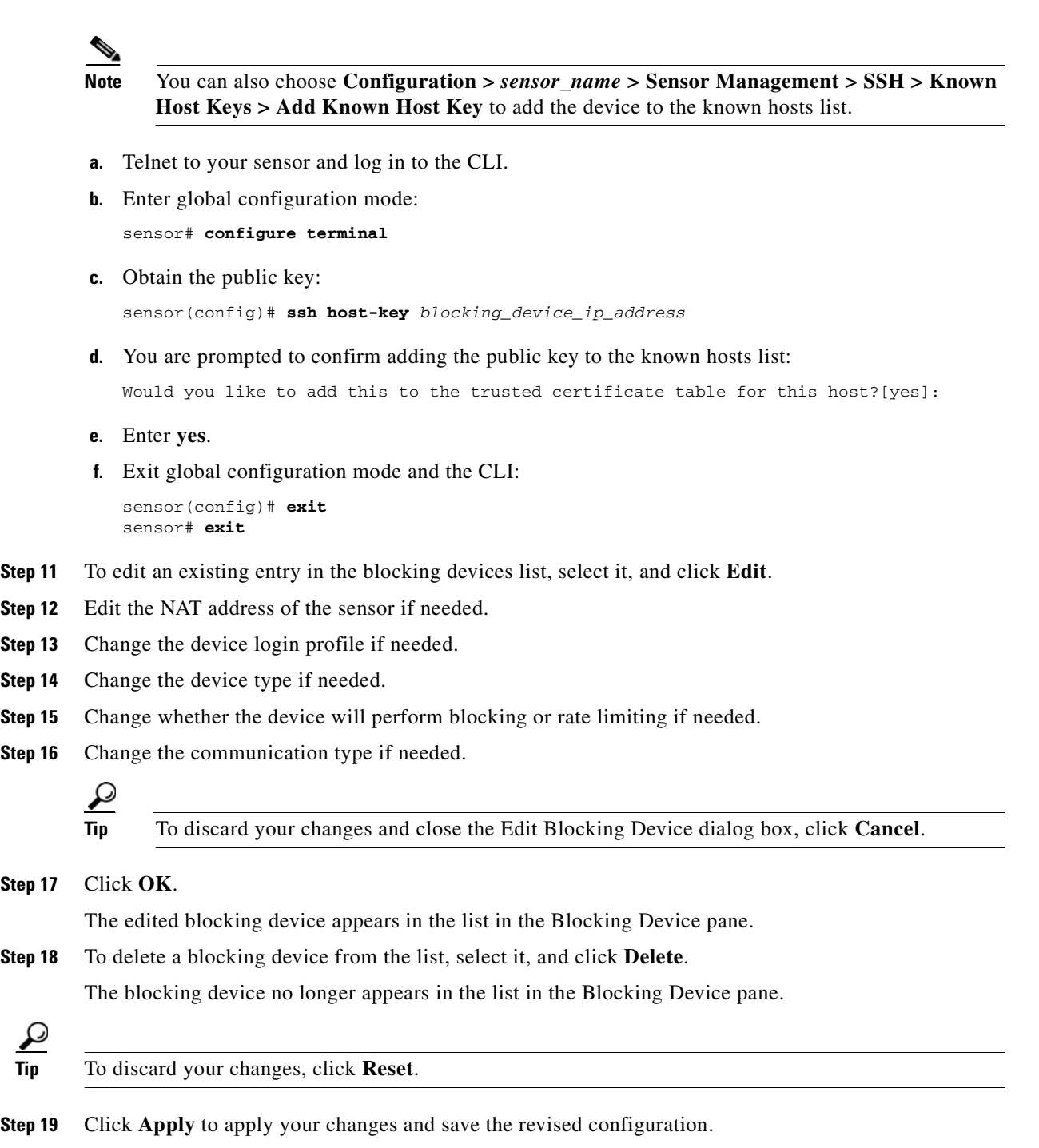

# **Router Blocking Device Interfaces**

V,

**Note** You must be administrator or operator to configure the router blocking device interfaces.

You must configure the blocking or rate limiting interfaces on the router and specify the direction of traffic you want blocked or rate-limited in the Router Blocking Device Interfaces pane.

This section describes how to configure router blocking device interfaces, and contains the following topics:

- **•** [Understanding Router Blocking Device Interfaces, page 14-17](#page-328-0)
- **•** [How the Sensor Manages Devices, page 14-18](#page-329-0)
- **•** [Router Blocking Device Interfaces Pane Field Definitions, page 14-19](#page-330-0)
- **•** [Configuring the Router Blocking and Rate Limiting Device Interfaces, page 14-20](#page-331-0)

## <span id="page-328-0"></span>**Understanding Router Blocking Device Interfaces**

You create and save Pre-Block and Post-Block ACLs in your router configuration. These ACLs must be extended IP ACLs, either named or numbered. See your router documentation for more information on creating ACLs.

**Note** Pre-Block and Post-Block ACLS do not apply to rate limiting.

Enter the names of these ACLs that are already configured on your router in the Pre-Block ACL and Post-Block ACL fields.

The Pre-Block ACL is mainly used for permitting what you do not want the sensor to ever block. When a packet is checked against the ACL, the first line that gets matched determines the action. If the first line matched is a permit line from the Pre-Block ACL, the packet is permitted even though there may be a deny line (from an automatic block) listed later in the ACL. The Pre-Block ACL can override the deny lines resulting from the blocks.

The Post-Block ACL is best used for additional blocking or permitting that you want to occur on the same interface or direction. If you have an existing ACL on the interface or direction that the sensor will manage, that existing ACL can be used as a Post-Block ACL. If you do not have a Post-Block ACL, the sensor inserts **permit ip any any** at the end of the new ACL.

When the sensor starts up, it reads the contents of the two ACLs. It creates a third ACL with the following entries:

- **•** A **permit** line for the sensor IP address
- **•** Copies of all configuration lines of the Pre-Block ACL
- **•** A **deny** line for each address being blocked by the sensor
- **•** Copies of all configuration lines of the Post-Block ACL

The sensor applies the new ACL to the interface and direction that you designate.

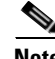

**Note** When the new ACL is applied to an interface or direction of the router, it removes the application of any other ACL to that interface or direction.

## <span id="page-329-0"></span>**How the Sensor Manages Devices**

ARC uses ACLs on Cisco routers and switches to manage those devices. These ACLs are built as follows:

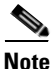

**Note** ACLs do not apply to rate limiting devices.

**1.** A **permit** line with the sensor IP address or, if specified, the NAT address of the sensor

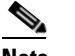

**Note** If you permit the sensor to be blocked, this line does not appear in the ACL.

**2.** Pre-Block ACL (if specified)

This ACL must already exist on the device.

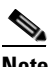

**Note** ARC reads the lines in the ACL and copies these lines to the beginning of the ACL.

- **3.** Any active blocks
- **4.** Either:
	- **–** Post-Block ACL (if specified)

This ACL must already exist on the device.

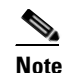

**Note** ARC reads the lines in the ACL and copies these lines to the end of the ACL.

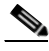

**Note** Make sure the last line in the ACL is **permit ip any any** if you want all unmatched packets to be permitted.

**– permit ip any any** (not used if a Post-Block ACL is specified)

ARC uses two ACLs to manage devices. Only one is active at any one time. It uses the offline ACL name to build the new ACL, then applies it to the interface. ARC then reverses the process on the next cycle.

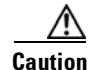

**Caution** The ACLs that ARC makes should never be modified by you or any other system. These ACLs are temporary and new ACLs are constantly being created by the sensor. The only modifications that you can make are to the Pre- and Post-Block ACLs.

If you need to modify the Pre-Block or Post-Block ACL, do the following:

- **1.** Disable blocking on the sensor.
- **2.** Make the changes to the configuration of the device.
- **3.** Reenable blocking on the sensor.

When blocking is reenabled, the sensor reads the new device configuration.

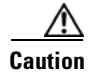

**Caution** A single sensor can manage multiple devices, but you cannot use multiple sensors to control a single device. In this case, use a master blocking sensor.

#### **For More Information**

- **•** For the procedure for enabling blocking, see [Configuring Blocking Properties, page 14-9.](#page-320-0)
- **•** For the procedure for configuring the sensor to be a master blocking sensor, see [Configuring the](#page-337-0)  [Master Blocking Sensor, page 14-26.](#page-337-0)

#### <span id="page-330-0"></span>**Router Blocking Device Interfaces Pane Field Definitions**

This section lists the field definitions for router blocking device interfaces, and contains the following topics:

- **•** [Router Blocking Device Interfaces Pane, page 14-19](#page-330-1)
- **•** [Add and Edit Router Blocking Device Interface Dialog Boxes, page 14-19](#page-330-2)

#### <span id="page-330-1"></span>**Router Blocking Device Interfaces Pane**

The following fields are found in the Router Blocking Device Interfaces pane:

- Router Blocking Device—IP address of the router blocking or rate limiting device.
- **•** Blocking Interface—Interface to be used on the router blocking or rate limiting device. A valid value is 1 to 64 characters in the format a-z, A-Z, 0-9 and the special characters "." and "/."
- **•** Direction—Direction to apply the blocking ACL. A valid value is In or Out.
- **•** Pre-Block ACL—ACL to apply before the blocking ACL. A valid value is 0 to 64 characters. This field does not apply to rate limiting.
- **•** Post-Block ACL—ACL to apply after the blocking ACL. A valid value is 0 to 64 characters. This field does not apply to rate limiting

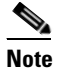

**Note** The Post-Block ACL cannot be the same as the Pre-Block ACL.

#### <span id="page-330-2"></span>**Add and Edit Router Blocking Device Interface Dialog Boxes**

The following fields are found in the Add and Edit Router Blocking Device Interface dialog boxes:

- **•** Router Blocking Device—IP address of the router blocking or rate limiting device.
- Blocking Interface—Interface to be used on the router blocking or rate limiting device. A valid value is 1 to 64 characters in the format a-z, A-Z, 0-9 and the special characters "." and "/."
- **•** Direction—Direction to apply the blocking ACL. A valid value is In or Out.
- Pre-Block ACL—ACL to apply before the blocking ACL. A valid value is 0 to 64 characters. This field does not apply to rate limiting.
- **•** Post-Block ACL—ACL to apply after the blocking ACL. A valid value is 0 to 64 characters. This field does not apply to rate limiting

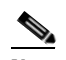

**Note** The Post-Block ACL cannot be the same as the Pre-Block ACL.

## <span id="page-331-0"></span>**Configuring the Router Blocking and Rate Limiting Device Interfaces**

To configure router blocking and rate limiting device interfaces, follow these steps:

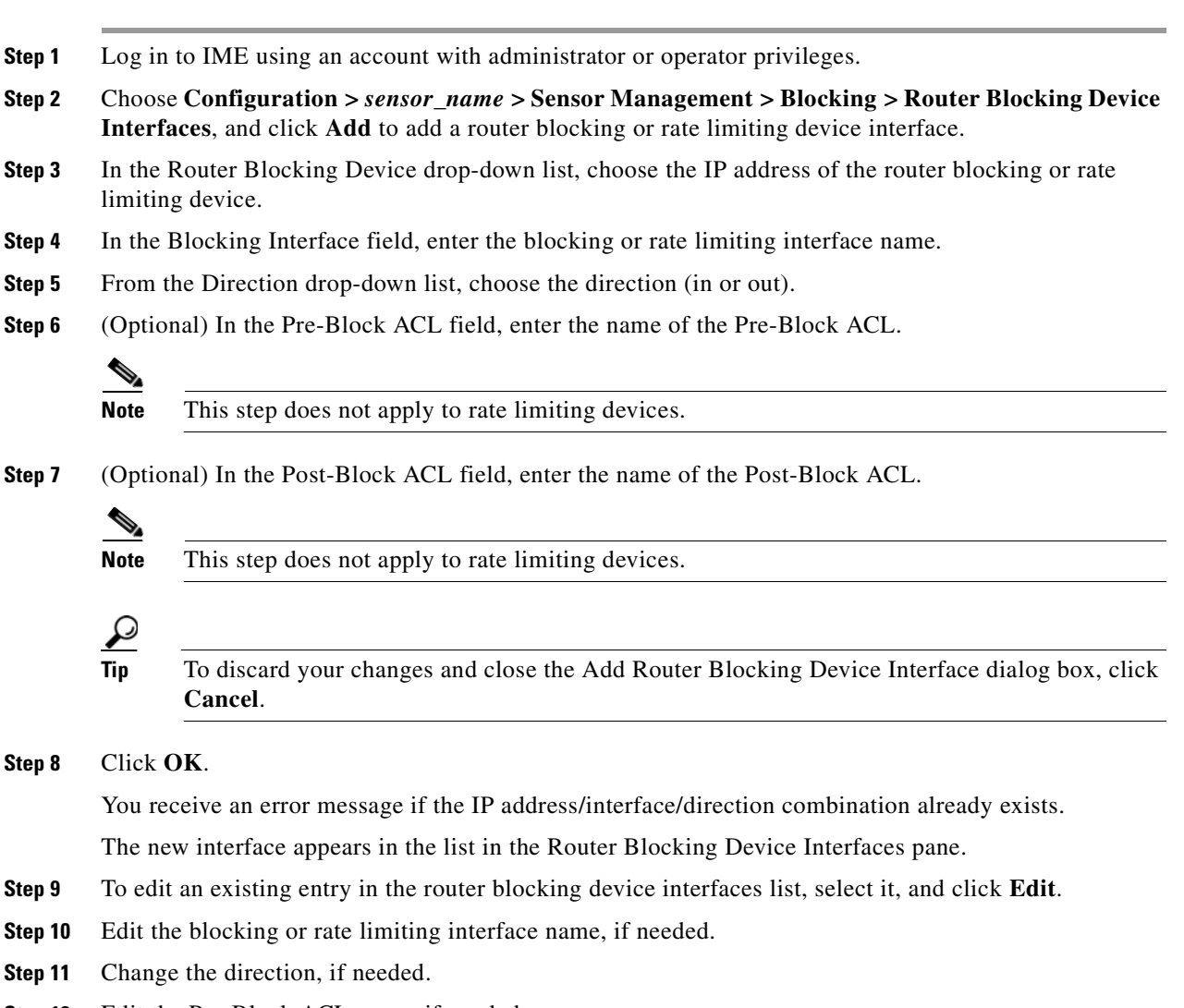

- **Step 12** Edit the Pre-Block ACL name, if needed.
- **Step 13** Edit the Post-Block ACL name, if needed.

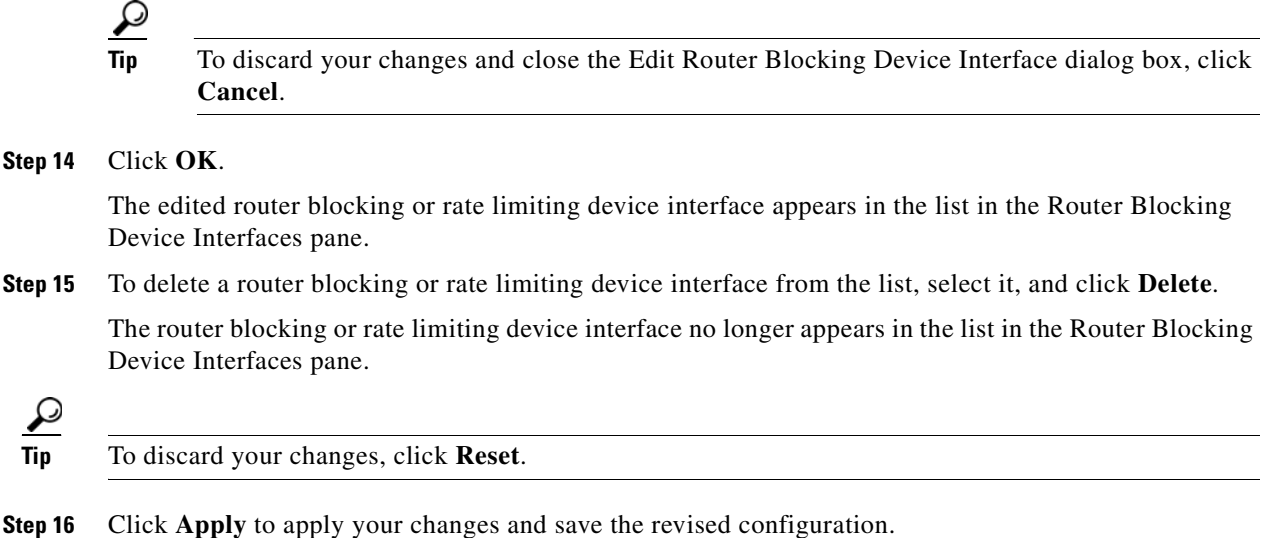

# **Cat 6K Blocking Device Interfaces**

**Note** You must be administrator or operator to configure the Catalyst 6500 series switches blocking device interfaces.

You specify the VLAN ID and VACLs on the blocking Catalyst 6500 series switch in the Cat 6K Blocking Device Interfaces pane.

This section describes how to configure Catalyst 6500 Series interfaces, and contains the following topics:

- **•** [Understanding Cat 6K Blocking Device Interfaces, page 14-21](#page-332-0)
- **•** [Cat 6K Blocking Device Interfaces Pane Field Definitions, page 14-22](#page-333-0)
- **•** [Configuring Cat 6K Blocking Device Interfaces, page 14-23](#page-334-0)

## <span id="page-332-0"></span>**Understanding Cat 6K Blocking Device Interfaces**

You can configure ARC to block using VACLs on the switch itself when running Cisco Catalyst software, or to block using router ACLs on the MSFC or on the switch itself when running Cisco IOS software. This section describes blocking using VACLs. You cannot configure switches that use VACLs to perform rate limiting.

You must configure the blocking interfaces on the Catalyst 6500 series switch and specify the VLAN of traffic you want blocked.

You create and save Pre-Block and Post-Block VACLs in your switch configuration. These VACLs must be extended IP VACLs, either named or numbered. See your switch documentation for more information on creating VACLs.

Enter the names of these VACLs that are already configured on your switch in the Pre-Block VACL and Post-Block VACL fields.

The Pre-Block VACL is used mainly for permitting what you do not want the sensor to ever block. When a packet is checked against the VACL, the first line that gets matched determines the action. If the first line matched is a permit line from the Pre-Block VACL, the packet is permitted even though there may be a deny line (from an automatic block) listed later in the VACL. The Pre-Block VACL can override the deny lines resulting from the blocks.

The Post-Block VACL is best used for additional blocking or permitting that you want to occur on the same VLAN. If you have an existing VACL on the VLAN that the sensor will manage, the existing VACL can be used as a Post-Block VACL. If you do not have a Post-Block V ACL, the sensor inserts **permit ip any any** at the end of the new VACL.

**Note** IDSM-2 inserts **permit ip any any capture** at the end of the new VACL.

When the sensor starts up, it reads the contents of the two VACLs. It creates a third VACL with the following entries:

- **•** A **permit** line for the sensor IP address
- **•** Copies of all configuration lines of the Pre-Block VACL
- **•** A **deny** line for each address being blocked by the sensor
- **•** Copies of all configuration lines of the Post-Block VACL

The sensor applies the new VACL to the VLAN that you designate.

**Note** When the new VACL is applied to a VLAN of the switch, it removes the application of any other VACL to that VLAN.

#### **For More Information**

For blocking using router ACLs, see [Configuring the Router Blocking and Rate Limiting Device](#page-331-0)  [Interfaces, page 14-20.](#page-331-0)

#### <span id="page-333-0"></span>**Cat 6K Blocking Device Interfaces Pane Field Definitions**

This section lists the field definitions for Cat 6K blocking device interfaces, and contains the following topics:

- **•** [Cat 6K Blocking Device Interfaces Pane, page 14-22](#page-333-1)
- **•** [Add and Edit Cat 6K Blocking Device Interface Dialog Boxes, page 14-23](#page-334-1)

#### <span id="page-333-1"></span>**Cat 6K Blocking Device Interfaces Pane**

The following fields are found in the Cat 6K Blocking Device Interfaces pane:

- **•** Cat 6K Blocking Device—IP address of the Catalyst 6500 series switch blocking device.
- VLAN ID—VLAN ID to be used on the Catalyst 6500 series switch blocking device. The value is 1 to 4094.
- Pre-Block VACL—VACL to apply before the blocking VACL. The value is 0 to 64 characters.
- Post-Block VACL—VACL to apply after the blocking VACL. The value is 0 to 64 characters.

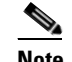

**Note** The Post-Block VACL cannot be the same as the Pre-Block VACL.

#### <span id="page-334-1"></span>**Add and Edit Cat 6K Blocking Device Interface Dialog Boxes**

- The following fields are found in the Add and Edit Cat 6K Blocking Device Interface dialog boxes:
- Cat 6K Blocking Device—IP address of the Catalyst 6500 series switch blocking device.
- VLAN ID—VLAN ID to be used on the Catalyst 6500 series switch blocking device. The value is 1 to 4094.
- Pre-Block VACL—VACL to apply before the blocking VACL. The value is 0 to 64 characters.
- **•** Post-Block VACL—VACL to apply after the blocking VACL. The value is 0 to 64 characters.

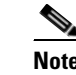

**Note** The Post-Block VACL cannot be the same as the Pre-Block VACL.

## <span id="page-334-0"></span>**Configuring Cat 6K Blocking Device Interfaces**

To configure Catalyst 6500 series switch blocking device interfaces, follow these steps:

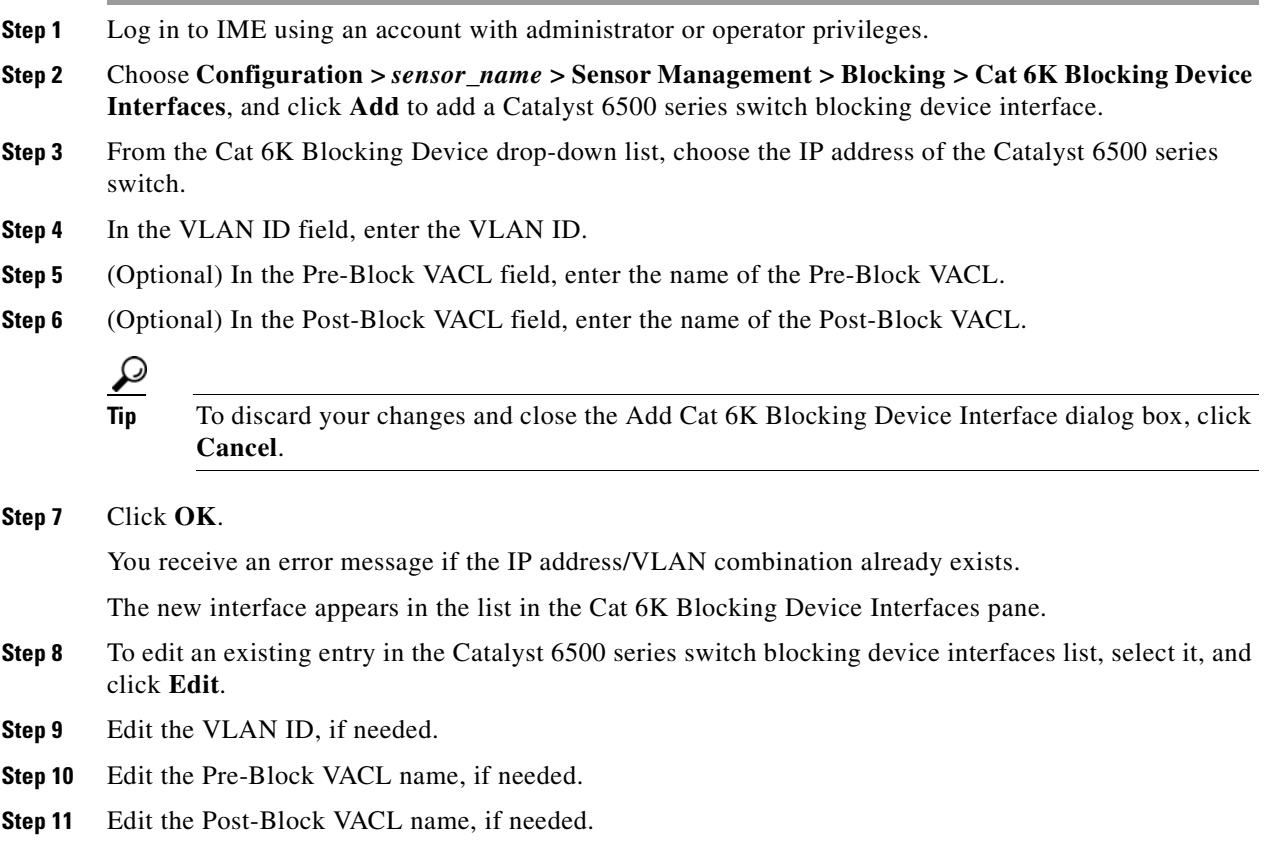

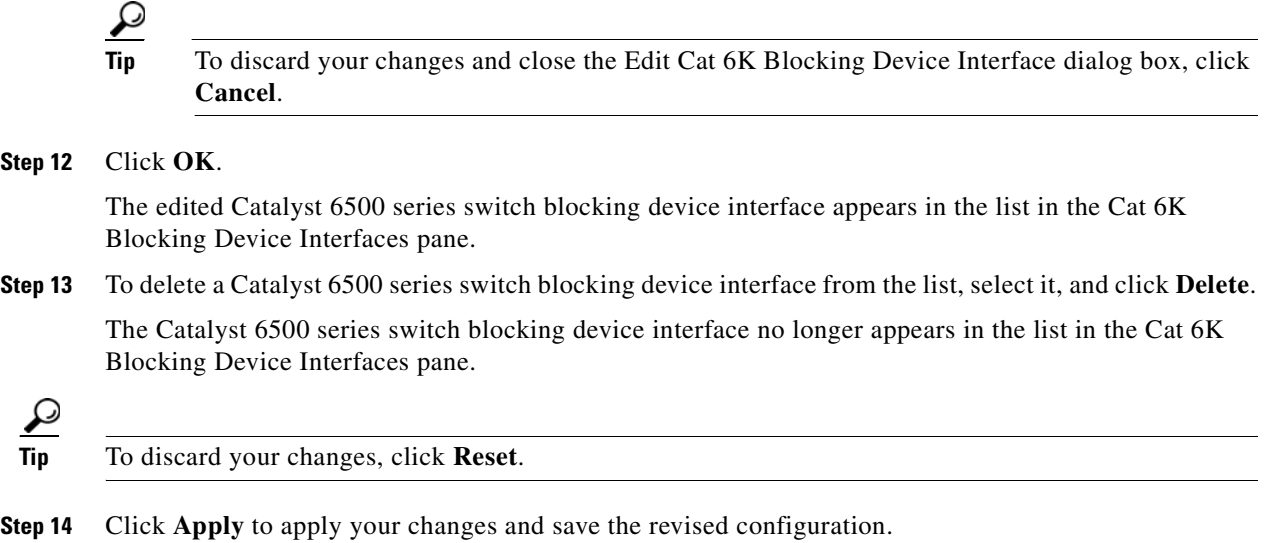

## **Master Blocking Sensor**

**Note** You must be administrator or operator to configure the master blocking sensor.

You specify the master blocking sensor that is used to configure the blocking devices in the Master Blocking Sensor pane.

This section describes how to configure the master blocking sensor, and contains the following topics:

- **•** [Understanding the Master Blocking Sensor, page 14-24](#page-335-0)
- **•** [Master Blocking Sensor Field Definitions, page 14-25](#page-336-0)
- **•** [Configuring the Master Blocking Sensor, page 14-26](#page-337-0)

## <span id="page-335-0"></span>**Understanding the Master Blocking Sensor**

Multiple sensors (blocking forwarding sensors) can forward blocking requests to a specified master blocking sensor, which controls one or more devices. The master blocking sensor is the ARC running on a sensor that controls blocking on one or more devices on behalf of one or more other sensors. The ARC on a master blocking sensor controls blocking on devices at the request of the ARCs running on other sensors.

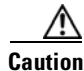

**Caution** Two sensors cannot control blocking or rate limiting on the same device. If this situation is needed, configure one sensor as the master blocking sensor to manage the devices and the other sensors can forward their requests to the master blocking sensor.

**Note** When you add a master blocking sensor, you reduce the number of blocking devices per sensor. For example, if you want to block on 10 firewalls and 10 routers with one blocking interface/direction each, you can assign 10 to the sensor and assign the other 10 to a master blocking sensor.

Master blocking sensors can also forward rate limits.

On the blocking forwarding sensor, identify which remote host serves as the master blocking sensor; on the master blocking sensor you must add the blocking forwarding sensors to its access list.

If the master blocking sensor requires TLS for web connections, you must configure the ARC of the blocking forwarding sensor to accept the X.509 certificate of the master blocking sensor remote host. Sensors by default have TLS enabled, but you can change this option.

**Note** Typically the master blocking sensor is configured to manage the network devices. Blocking forwarding sensors are not normally configured to manage other network devices, although doing so is permissible.

Even if you have no devices configured for blocking or rate limiting, a sensor that is configured for blocking or rate limiting can forward blocking and rate limiting requests to a master blocking sensor. When a signature fires that has blocking or rate limit requests configured as event actions, the sensor forwards the block or rate limit request to the master blocking sensor, which then performs the block or rate limit.

**Caution** Only one sensor should control all blocking interfaces on a device.

## <span id="page-336-0"></span>**Master Blocking Sensor Field Definitions**

This section lists the field definitions for master blocking sensor, and contains the following topics:

- **•** [Master Blocking Sensor Pane, page 14-25](#page-336-1)
- **•** [Add and Edit Master Blocking Sensor Dialog Boxes, page 14-26](#page-337-1)

#### <span id="page-336-1"></span>**Master Blocking Sensor Pane**

The following fields are found in the Master Blocking Sensor pane:

- **•** IP Address—IP address of the master blocking sensor.
- Port—Port on which to connect to the master blocking sensor. The default is 443.
- **•** Username—Username used to log in to the master blocking sensor. The username follows the pattern  $\sqrt{A-Za-z0-9}$ ...,  $\sqrt{-}$  +\$, which means the username must start with a letter or number, and can include any letter A to Z (capital or small), any number 0 to 9, - and \_, and can contain 1 to 64 characters.
- **•** TLS Used—Whether or not TLS is being used.

 $\mathbf I$ 

#### <span id="page-337-1"></span>**Add and Edit Master Blocking Sensor Dialog Boxes**

The following fields are found in the Add and Edit Master Blocking Sensor dialog boxes:

- IP Address—IP address of the master blocking sensor. You receive a warning if the IP address already exists.
- Port (optional)—Port on which to connect on the master blocking sensor. The default is 443.
- **•** Username—Username used to log in to the master blocking sensor. The username follows the pattern  $\sqrt{A-Za-z0-9}$ ()+:,\_/-]+\$, which means the username must start with a letter or number, and can include any letter A to Z (capital or small), any number 0 to 9, - and \_, and can contain 1 to 64 characters.
- **•** Change the password—Whether or not to change the password.
- **•** New Password—Login password used to log in to the master blocking sensor.
- **•** Confirm Password—Confirms the login password.
- Use TLS—Whether or not to use TLS.

## <span id="page-337-0"></span>**Configuring the Master Blocking Sensor**

To configure the master blocking sensor, follow these steps:

- **Step 1** Log in to IME using an account with administrator or operator privileges.
- **Step 2** Choose **Configuration >** *sensor\_name* **> Sensor Management > Blocking > Master Blocking Sensor**, and click **Add** to add an master blocking sensor.
- **Step 3** In the IP Address field, enter the IP address of the master blocking sensor.
- **Step 4** (Optional) In the Port field, enter the port number.

The default is 443.

- **Step 5** In the Username field, enter the username.
- **Step 6** In the New Password field, enter the password for the user.
- **Step 7** In the Confirm New Password field, enter the password to confirm it.
- **Step 8** Check the **TLS** check box.

$$
\mathfrak{Q}
$$

**Tip** To discard your changes and close the Add Master Blocking Sensor dialog box, click **Cancel**.

**Step 9** Click **OK**.

You receive an error message if the IP address has already been added.

The new master blocking sensor appears in the list in the Master Blocking Sensor pane.

**Step 10** If you selected TLS, configure the ARC of the blocking forwarding sensor to accept the TLS/SSL X.509 certificate of the master blocking sensor remote host:

**Note** You can also choose **Configuration >** *sensor\_name* **> Sensor Management > Certificates > Trusted Hosts > Add Trusted Host** to configure the blocking forwarding sensor to accept the X.509 certificate.

- **a.** Log in to the CLI of the blocking forwarding sensor using an account with administrator privileges.
- **b.** Enter global configuration mode:

sensor# **configure terminal**

**c.** Add the trusted host:

sensor(config)# **tls trusted-host ip-address** *master\_blocking\_sensor\_ip\_address*

You are prompted to confirm adding the trusted host:

Would you like to add this to the trusted certificate table for this host?[yes]:

- **d.** Enter **yes** to add the host.
- **e.** Exit global configuration mode and the CLI:

```
sensor(config)# exit
sensor# exit
```
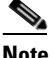

**Note** You are prompted to accept the certificate based on the fingerprint of the certificate. Sensors provide only self-signed certificates (instead of certificates signed by a recognized certificate authority). You can verify the host sensor certificate of the master blocking sensor by logging in to the host sensor and entering the **show tls fingerprint** command to see that the fingerprints of the host certificate match.

**Step 11** To edit an existing entry in the master blocking sensor list, select it, and click **Edit**.

- **Step 12** (Optional) Edit the port.
- **Step 13** Edit the username, if needed.
- **Step 14** To change the password for this user, check the **Change the password** check box.
	- **a.** In the New Password field, enter the new password.
	- **b.** In the Confirm New Password field, enter the new password to confirm it.
- **Step 15** Check or uncheck the **TLS** check box, if needed.

**Tip** To discard your changes and close the Edit Master Blocking Sensor dialog box, click **Cancel**.

**Step 16** Click **OK**.

The edited master blocking sensor appears in the list in the Master Blocking Sensor pane.

**Step 17** To delete a master blocking sensor from the list, select it, and click **Delete**.

The master blocking sensor no longer appears in the list in the Master Blocking Sensor pane.

#### لىكە

**Tip** To discard your changes, click **Reset**.

**Step 18** Click **Apply** to apply your changes and save the revised configuration.

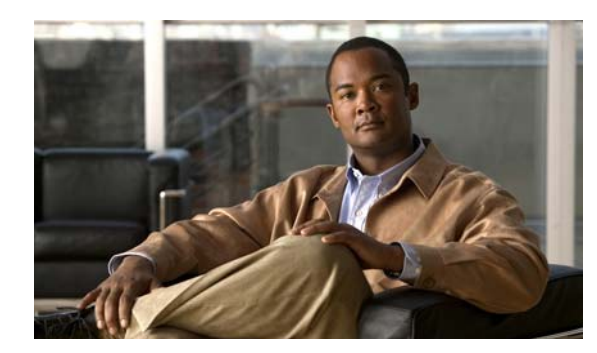

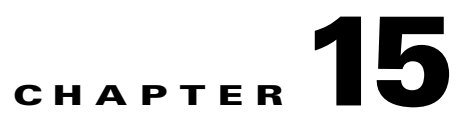

# **Configuring SNMP**

This chapter describes how to configure the sensor to use SNMP and SNMP traps. It contains the following sections:

- **•** [Understanding SNMP, page 15-1](#page-340-0)
- **•** [Configuring SNMP General Configuration, page 15-2](#page-341-0)
- **•** [Configuring SNMP Traps, page 15-3](#page-342-0)
- **•** [Supported MIBs, page 15-6](#page-345-0)

# <span id="page-340-0"></span>**Understanding SNMP**

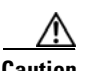

**Caution** To have the sensor send SNMP traps, you must also select **Request SNMP Trap** as the event action when you configure signatures.

SNMP is an application layer protocol that facilitates the exchange of management information between network devices. SNMP enables network administrators to manage network performance, find and solve network problems, and plan for network growth.

SNMP is a simple request/response protocol. The network-management system issues a request, and managed devices return responses. This behavior is implemented by using one of four protocol operations: Get, GetNext, Set, and Trap.

You can configure the sensor for monitoring by SNMP. SNMP defines a standard way for network management stations to monitor the health and status of many types of devices, including switches, routers, and sensors.

You can configure the sensor to send SNMP traps. SNMP traps enable an agent to notify the management station of significant events by way of an unsolicited SNMP message.

Trap-directed notification has the following advantage—if a manager is responsible for a large number of devices, and each device has a large number of objects, it is impractical to poll or request information from every object on every device. The solution is for each agent on the managed device to notify the manager without solicitation. It does this by sending a message known as a trap of the event.

After receiving the event, the manager displays it and can take an action based on the event. For instance, the manager can poll the agent directly, or poll other associated device agents to get a better understanding of the event.

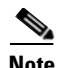

**Note** Trap-directed notification results in substantial savings of network and agent resources by eliminating frivolous SNMP requests. However, it is not possible to totally eliminate SNMP polling. SNMP requests are required for discovery and topology changes. In addition, a managed device agent cannot send a trap if the device has had a catastrophic outage.

#### **For More Information**

For detailed information on the Request SNMP Trap event action, see [Assigning Actions to Signatures,](#page-172-0)  [page 9-17](#page-172-0).

# <span id="page-341-0"></span>**Configuring SNMP General Configuration**

This section describes how to configure SNMP, and contains the following topics:

- **•** [SNMP General Configuration Pane, page 15-2](#page-341-2)
- **•** [SNMP General Configuration Pane Field Definitions, page 15-2](#page-341-1)
- **•** [Configuring SNMP General Parameters, page 15-3](#page-342-1)

## <span id="page-341-2"></span>**SNMP General Configuration Pane**

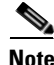

**Note** You must be administrator to configure the sensor to use SNMP.

Use the SNMP General Configuration pane to configure the sensor to use SNMP.

#### <span id="page-341-1"></span>**SNMP General Configuration Pane Field Definitions**

The following fields are found in the SNMP General Configuration pane:

- **•** Enable SNMP Gets/Sets—If checked, allows SNMP gets and sets.
- **•** SNMP Agent Parameters—Configures the parameters for SNMP agent.
	- **–** Read-Only Community String—Identifies the community string for read-only access.
	- **–** Read-Write Community String—Identifies the community string for read and write access.
	- **–** Sensor Contact—Identifies the contact person, contact point, or both for the sensor.
	- **–** Sensor Location—Identifies the location of the sensor.
	- **–** Sensor Agent Port—Identifies the IP port of the sensor. The default is 161.
	- **–** Sensor Agent Protocol—Identifies the IP protocol of the sensor. The default is UDP.

## <span id="page-342-1"></span>**Configuring SNMP General Parameters**

To set the general SNMP parameters, follow these steps:

- **Step 1** Log in to IME using an account with administrator privileges.
- **Step 2** Choose **Configuration >** *sensor\_name* **> Sensor Management > SNMP > General Configuration**.
- **Step 3** To enable SNMP so that the SNMP management workstation can issue requests to the sensor SNMP agent, check the **Enable SNMP Gets/Sets** check box.
- **Step 4** Configure the SNMP agent parameters:

These are the values that the SNMP management workstation can request from the sensor SNMP agent.

- **a.** In the Read-Only Community String field, enter the read-only community string. The read-only community string helps to identify the sensor SNMP agent.
- **b.** In the Read-Write Community String field, enter the read-write community string.

The read-write community string helps to identify the sensor SNMP agent.

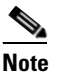

**Note** The management workstation sends SNMP requests to the sensor SNMP agent, which resides on the sensor. If the management workstation issues a request and the community string does not match what is on the senor, the sensor will reject it.

- **c.** In the Sensor Contact field, enter the sensor contact user ID.
- **d.** In the Sensor Location field, enter the location of the sensor.
- **e.** In the Sensor Agent Port field, enter the port of the sensor SNMP agent.

The default SNMP port number is 161.

**f.** From the Sensor Agent Protocol drop-down list, choose the protocol the sensor SNMP agent will use.

The default protocol is UDP.

 $\boldsymbol{\mathcal{L}}$ 

**Tip** To discard your changes, click **Reset**.

**Step 5** Click **Apply** to apply your changes and save the revised configuration.

# <span id="page-342-0"></span>**Configuring SNMP Traps**

This section describes how to configure SNMP traps, and contains the following topics:

- **•** [SNMP Traps Configuration Pane, page 15-4](#page-343-2)
- **•** [SNMP Traps Configuration Pane Field Definitions, page 15-4](#page-343-0)
- **•** [Add and Edit SNMP Trap Destination Dialog Boxes Field Definitions, page 15-4](#page-343-1)
- **•** [Configuring SNMP Traps, page 15-5](#page-344-0)

## <span id="page-343-2"></span>**SNMP Traps Configuration Pane**

Note You must be administrator to configure SNMP traps on the sensor.

$$
\mathbb{A}_{\text{aution}}
$$

**Caution** To have the sensor send SNMP traps, you must also select **Request SNMP Trap** as the event action when you configure signatures.

Use the Traps Configuration pane to set up SNMP traps and trap destinations on the sensor. An SNMP trap is a notification. You configure the sensor to send traps based on whether the event is fatal, an error, or a warning.

#### **For More Information**

For detailed information on the Request SNMP Trap event action, see [Assigning Actions to Signatures,](#page-172-0)  [page 9-17](#page-172-0).

#### <span id="page-343-0"></span>**SNMP Traps Configuration Pane Field Definitions**

The following fields are found in the SNMP Traps Configuration pane:

- **•** Enable SNMP Traps—If chosen, indicates the remote server will use a pull update.
- **•** Under SNMP Traps—Choose the error events to notify through SNMP:
	- **–** Fatal—Generates traps for all fatal error events.
	- **–** Error—Generates traps for all error error events.
	- **–** Warning—Generates traps for all warning error events.
- **•** Enable detailed traps for alerts—If checked, includes the full text of the alert in the trap. Otherwise, sparse mode is used. Sparse mode includes less than 484 bytes of text for the alert.
- **•** Default Trap Community String—The community string used for the traps if no specific string has been set for the trap.
- Specify SNMP trap destinations—Identifies the destination for the trap. You must specify the following information about the destination:
	- **–** IP Address—The IP address of the trap destination.
	- **–** UDP Port—The UDP port of the trap destination.
	- **–** Trap Community String—The trap community string.

## <span id="page-343-1"></span>**Add and Edit SNMP Trap Destination Dialog Boxes Field Definitions**

The following fields are found in the Add and Edit SNMP Trap Destination dialog boxes:

- **•** IP Address—The IP address of the trap destination.
- **•** UDP Port—The UDP port of the trap destination. The default is port 162.
- **•** Trap Community String—The trap community string.

## <span id="page-344-0"></span>**Configuring SNMP Traps**

To configure SNMP traps, follow these steps:

- **Step 1** Log in to IME using an account with administrator privileges.
- **Step 2** Choose **Configuration >** *sensor\_name* **> Sensor Management > SNMP > Traps Configuration**.
- **Step 3** To enable SNMP traps, check the **Enable SNMP Traps** check box.
- **Step 4** Set the parameters for the SNMP trap:
	- **a.** Check the error events you want to be notified about through SNMP traps.

You can choose to have the sensor send an SNMP trap based on one or all of the following events: fatal, error, warning.

- **b.** To receive detailed SNMP traps, check the **Enable detailed traps for alerts** check box.
- **c.** In the Default Trap Community String field, enter the community string to be included in the detailed traps.
- **Step 5** Set the parameters for the SNMP trap destinations so the sensor knows which management workstations to send them to:
	- **a.** Click **Add**.
	- **b.** In the IP Address field, enter the IP address of the SNMP management station.
	- **c.** In the UDP Port field, enter the UDP port of the SNMP management station.
	- **d.** In the Trap Community String field, enter the trap Community string.

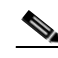

**Note** The community string appears in the trap and is useful if you are receiving multiple types of traps from multiple agents. For example, a router or sensor could be sending the traps, and if you put something that identifies the router or sensor specifically in your community string, you can filter the traps based on the community string.

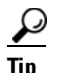

**Tip** To discard your changes and close the Add SNMP Trap Destination dialog box, click **Cancel**.

#### **Step 6** Click **OK**.

The new SNMP trap destination appears in the list in the Traps Configuration pane.

- **Step 7** To edit an SNMP trap destination, select it, and click **Edit**.
- **Step 8** Edit the **U**DP Port and Trap Community String fields, if needed.

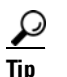

**Tip** To discard your changes and close the Edit SNMP Trap Destination dialog box, click **Cancel**.

**Step 9** Click **OK**.

The edited SNMP trap destination appears in the list in the Traps Configuration pane.

**Step 10** To delete an SNMP trap destination, select it, and click **Delete**.

The SNMP trap destination no longer appears in the list in the Traps Configuration pane.

**Tip** To discard your changes, click **Reset**.

**Step 11** Click **Apply** to apply your changes and save the revised configuration.

# <span id="page-345-0"></span>**Supported MIBs**

The following private MIBs are supported on the sensor:

- **•** CISCO-CIDS-MIB
- **•** CISCO-ENHANCED-MEMPOOL-MIB
- **•** CISCO-ENTITY-ALARM-MIB

You can obtain these private Cisco MIBs under the heading SNMP v2 MIBs at this URL:

<http://www.cisco.com/public/sw-center/netmgmt/cmtk/mibs.shtml>

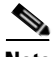

**Note** MIB II is available on the sensor, but we do not support it. We know that some elements are not correct (for example, the packet counts from the IF MIB on the sensing interfaces). While you can use elements from MIB II, we do not guarantee that they all provide correct information. We fully support the other listed MIBs and their output is correct.

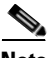

**Note** CISCO-PROCESS-MIB is available on the sensor, but we do not support it. We know that some elements are not available. While you can use elements from CISCO-PROCESS-MIB, we do not guarantee that they all provide correct information. We fully support the other listed MIBs and their output is correct.

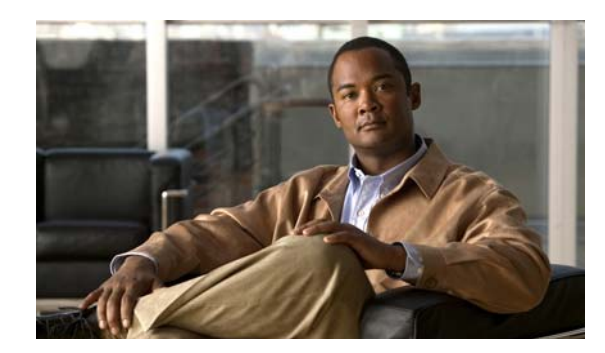

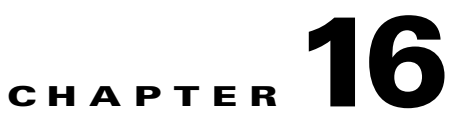

# **Configuring External Product Interfaces**

This chapter explains how to configure external product interfaces. It contains the following sections:

- **•** [Understanding External Product Interfaces, page 16-1](#page-346-1)
- **•** [Understanding CSA MC, page 16-1](#page-346-0)
- **•** [External Product Interface Issues, page 16-3](#page-348-0)
- **•** [Configuring CSA MC to Support IPS Interfaces, page 16-3](#page-348-1)
- **•** [Configuring External Product Interfaces, page 16-4](#page-349-0)
- **•** [Troubleshooting External Product Interfaces](#page-355-0)

## <span id="page-346-1"></span>**Understanding External Product Interfaces**

The external product interface is designed to receive and process information from external security and management products. These external security and management products collect information that can be used to automatically enhance the sensor configuration information. For example, the types of information that can be received from external products include host profiles (the host OS configuration, application configuration, and security posture) and IP addresses that have been identified as causing malicious network activity.

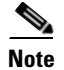

**Note** In Cisco IPS 6.1, you can only add interfaces to the CSA MC.

# <span id="page-346-0"></span>**Understanding CSA MC**

CSA MC enforces a security policy on network hosts. It has two components:

- **•** Agents that reside on and protect network hosts.
- Management Console (MC)—An application that manages agents. It downloads security policy updates to agents and uploads operational information from agents.

CSA MC receives host posture information from the CSA agents it manages. It also maintains a watch list of IP addresses that it has determined should be quarantined from the network.

CSA MC sends two types of events to the sensor—host posture events and quarantined IP address events.

Host posture events (called imported OS identifications in IPS) contain the following information:

**•** Unique host ID assigned by CSA MC

- **•** CSA agent status
- **•** Host system hostname
- **•** Set of IP addresses enabled on the host
- **•** CSA software version
- **•** CSA polling status
- **•** CSA test mode status
- **•** NAC posture

For example, when an OS-specific signature fires whose target is running that OS, the attack is highly relevant and the response should be greater. If the target OS is different, then the attack is less relevant and the response may be less critical. The signature attack relevance rating is adjusted for this host.

The quarantined host events (called the watch list in IPS) contain the following information:

- **•** IP address
- **•** Reason for the quarantine
- **•** Protocol associated with a rule violation (TCP, UDP, or ICMP)
- Indicator of whether a rule-based violation was associated with an established session or a UDP packet.

For example, if a signature fires that lists one of these hosts as the attacker, it is presumed to be that much more serious. The risk rating is increased for this host. The magnitude of the increase depends on what caused the host to be quarantined.

The sensor uses the information from these events to determine the risk rating increase based on the information in the event and the risk rating configuration settings for host postures and quarantined IP addresses.

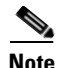

**Note** The host posture and watch list IP address information is not associated with a virtual sensor, but is treated as global information.

Secure communications between CSA MC and the IPS sensor are maintained through SSL/TLS. The sensor initiates SSL/TLS communications with CSA MC. This communication is mutually authenticated. CSA MC authenticates by providing X.509 certificates. The sensor uses username/password authentication.

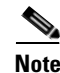

**Note** You can only enable two CSA MC interfaces.

**Caution** You must add the CSA MC as a trusted host so the sensor can communicate with it. To add the CSA MC as a trusted host, choose **Configuration >** *sensor\_name* **> Sensor Management > Certificates > Trusted Hosts > Add**.

#### **For More Information**

For the procedure to add a trusted host, see [Adding Trusted Hosts, page 13-10.](#page-309-0)

# <span id="page-348-0"></span>**External Product Interface Issues**

When the external product interface receives host posture and quarantine events, the following issues can arise:

- The sensor can store only a certain number of host records.
	- **–** If the number of records exceeds 10,000, subsequent records are dropped.
	- **–** If the 10,000 limit is reached and then it drops to below 9900, new records are no longer dropped.
- **•** Hosts can change an IP address or appear to use another host IP address, for example, because of DHCP lease expiration or movement in a wireless network.

In the case of an IP address conflict, the sensor presumes the most recent host posture event to be the most accurate.

**•** A network can include overlapping IP address ranges in different VLANs, but host postures do not include VLAN ID information.

You can configure the sensor to ignore specified address ranges.

**•** A host can be unreachable from the CSA MC because it is behind a firewall.

You can exclude unreachable hosts.

- **•** The CSA MC event server allows up to ten open subscriptions by default. You can change this value. You must have an Administrative account and password to open subscriptions.
- **•** CSA data is not virtualized; it is treated globally by the sensor.
- Host posture OS and IP addresses are integrated into passive OS fingerprinting storage. You can view them as imported OS profiles.
- **•** You cannot see the quarantined hosts.
- The sensor must recognize each CSA MC host X.509 certificate. You must add them as a trusted host.
- **•** You can configure a maximum of two external product devices.

#### **For More Information**

- For more information on working with OS maps and identifications, see Adding, Editing, Deleting, [and Moving Configured OS Maps, page 11-24](#page-255-0) and [Working With OS Identifications, page 18-24](#page-403-0).
- For the procedure for adding trusted hosts, see [Adding Trusted Hosts, page 13-10](#page-309-0).

# <span id="page-348-1"></span>**Configuring CSA MC to Support IPS Interfaces**

You must configure CSA MC to send host posture events and quarantined IP address events to the sensor.

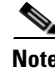

**Note** For more detailed information about host posture events and quarantined IP address events, refer to *[Using Management Center for Cisco Security Agents 5.1](http://www.cisco.com/en/US/products/sw/secursw/ps5057/products_installation_and_configuration_guides_list.html)*.

To configure CSA MC to support IPS interfaces, follow these steps:

- **Step 1** Choose **Events > Status Summary**.
- **Step 2** In the Network Status section, click **No** beside **Host history collection enabled**, and then click **Enable**  in the popup window.

 $\begin{picture}(180,170)(-20,17){\line(1,0){10}} \put(10,17){\line(1,0){10}} \put(10,17){\line(1,0){10}} \put(10,17){\line(1,0){10}} \put(10,17){\line(1,0){10}} \put(10,17){\line(1,0){10}} \put(10,17){\line(1,0){10}} \put(10,17){\line(1,0){10}} \put(10,17){\line(1,0){10}} \put(10,17){\line(1,0){10}} \put(10,17){\line(1,0){10}}$ 

**Note** Host history collection is enabled globally for the system. This feature is disabled by default because the MC log file tends to fill quickly when it is turned on.

- **Step 3** Choose **Systems** > **Groups** to create a new group (with no hosts) to use in conjunction with administrator account you will next create.
- **Step 4** Choose **Maintenance** > **Administrators** > **Account Management** to create a new CSA MC administrator account to provide IPS access to the MC system.
- **Step 5** Create a new administrator account with the role of **Monitor**.

This maintains the security of the MC by not allowing this new account to have Configure privileges.

Remember the username and password for this administrator account because you need them to configure external product interfaces on the sensor.

- **Step 6** Choose **Maintenance** > **Administrators** > **Access Control** to further limit this administrator account.
- **Step 7** In the Access Control window, select the administrator you created and select the group you created.

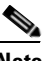

**Note** When you save this configuration, you further limit the MC access of this new administrator account with the purpose of maintaining security on CSA MC.

# <span id="page-349-0"></span>**Configuring External Product Interfaces**

This section describes the External Product Interfaces pane, and contains the following topics:

- **•** [Configuring External Product Interfaces, page 16-4](#page-349-0)
- **•** [External Product Interfaces Pane Field Definitions, page 16-5](#page-350-0)
- **•** [Add and Edit External Product Interface Dialog Boxes Field Definitions, page 16-6](#page-351-0)
- **•** [Add and Edit Posture ACL Dialog Boxes Field Definitions, page 16-7](#page-352-1)
- **•** [Adding, Editing, and Deleting External Product Interfaces and Posture ACLs, page 16-7](#page-352-0)

## **External Product Interfaces Pane**

**Note** You must be administrator to add, edit, and delete external product interfaces and posture ACLs.

Use the External Product Interfaces pane to add the interfaces of CSA MC so that the sensor can receive and process information from CSA MC.

**Caution** You must add the external product as a trusted host so the sensor can communicate with it. To add a trusted host, choose **Configuration >** *sensor\_name* **> Sensor Management > Certificates > Trusted Hosts > Add**.

## <span id="page-350-0"></span>**External Product Interfaces Pane Field Definitions**

The following fields are found in the External Product Interfaces pane:

- **•** IP Address—IP address of the external product.
- **•** Enabled—Indicates whether the external product interface is enabled.
- **•** Port—Specifies the port being used for communications.
- **•** TLS Used—Indicates whether secure communications are being used.
- **•** User Name—Indicates the user login name that connects to CSA MC.
- Host Posture Settings—Indicates how host postures received from CSA MC should be handled.
	- **–** Enabled—Indicates that receipt of the host postures is enabled. If disabled, the host posture information received from a CSA MC is deleted.
	- **–** Allow Unreachable—Allows/denies the receipt of host posture information for hosts that are not reachable by CSA MC.

A host is not reachable if CSA MC cannot establish a connection with the host on any IP addresses in the host posture. This option is useful in filtering the postures whose IP addresses may not be visible to the IPS or may be duplicated across the network. This filter is most applicable in network topologies where hosts that are not reachable by CSA MC are also not reachable by the IPS, for example if the IPS and CSA MC are on the same network segment.

- **–** Posture ACLs—Specifies network address ranges for which host postures are allowed or denied. This option provides a mechanism for filtering postures that have IP addresses that may not be visible to the IPS or may be duplicated across the network.
- **•** Watch List Settings—Indicates how watch list settings received from CSA MC should be handled.
	- **–** Enabled—Indicates that receipt of the watch list is enabled. If disabled, the watch list information received from a CSA MC is deleted.
	- **–** Manual RR Increase—Indicates by what percentage the manual watch list risk rating should be increased.
	- **–** Session RR Increase—Indicates by what percentage the session-based watch list risk rating should be increased.
	- **–** Packet RR Increase—Indicates by what percentage the packet-based watch list risk rating should be increased.
- **•** SDEE URL—Indicates the URL on the CSA MC the IPS uses to retrieve information using SDEE communication. You must configure the URL based on the software version of the CSA MC that the IPS is communicating with as follows.
	- **–** For CSA MC version 5.0:

/csamc50/sdee-server

**–** For CSA MC version 5.1:

/csamc51/sdee-server

**–** For CSA MC version 5.2 and higher:

/csamc/sdee-server (the default value)

#### <span id="page-351-0"></span>**Add and Edit External Product Interface Dialog Boxes Field Definitions**

The following fields are found in the Add and Edit External Product Interface dialog boxes:

- **•** External Product's IP Address—IP address of the external product.
- **•** Enable receipt of information—Enables the sensor to receive information from the external product interface.

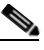

**Note** If not checked, all host posture and quarantine information from this device is purged from the sensor.

- **•** Communication Settings—Lets you see the SDEE URL and TLS, and lets you change the port.
	- **–** SDEE URL—Indicates the URL on the CSA MC the IPS uses to retrieve information using SDEE communication. You must configure the URL based on the software version of the CSA MC that the IPS is communicating with as follows:

For CSA MC version 5.0—/csamc50/sdee-server.

For CSA MC version 5.1—/csamc51/sdee-server.

For CSA MC version 5.2 and higher—/csamc/sdee-server (the default value).

- **–** Port—Specifies the port being used for communications.
- **–** Use TLS—Indicates that secure communications are being used.

You cannot change this value.

- **•** Login Settings—Lets you specify the credentials required to log into CSA MC.
	- **–** User Name—Lets you enter the username used to log in to CSA MC.
	- **–** Password—Lets you assign a password to the user.
	- **–** Confirm Password—Lets you confirm the password.
- **•** Watch List Settings—Lets you configure how watch list settings received from CSA MC should be handled.
	- **–** Enable receipt of watch list—Enables/disables the receipt of the watch list information. The watch list information received from a CSA MC is deleted when disabled.
	- **–** Manual Watch List RR Increase—Lets you increase the percentage of the manual watch list risk rating.
- **–** Session RR Increase—Lets you increase the percentage of the session-based watch list risk rating.
- **–** Packet RR Increase—Lets you increase the percentage of the packet-based watch list risk rating.
- Host Posture Settings—Indicates how host postures received from CSA MC should be handled.
	- **–** Enable receipt of host postures—Enables/disables the receipt of the host posture information. The host posture information received from a CSA MC is deleted when disabled.
	- **–** Allow unreachable hosts' postures—Allows/denies the receipt of host posture information for hosts that are not reachable by the CSA MC.

A host is not reachable if the CSA MC cannot establish a connection with the host on any IP addresses in the host's posture. This option is useful in filtering the postures whose IP addresses may not be visible to the IPS or may be duplicated across the network. This filter is most applicable in network topologies where hosts that are not reachable by the CSA MC are also not reachable by the IPS, for example if the IPS and CSA MC are on the same network segment.

- **–** Name—Name of the posture ACL.
- **–** Active—Indicates whether this posture ACL is active.
- **–** Network Address—Network address of the posture ACL.
- **–** Action—Action (deny or permit) the posture ACL will take.

## <span id="page-352-1"></span>**Add and Edit Posture ACL Dialog Boxes Field Definitions**

The following fields are found in the Add and Edit Posture ACL dialog boxes:

- **•** Name—Name of the posture ACL.
- **•** Active—Indicates whether this posture ACL is active.
- **•** Network Address—Network address of the posture ACL.
- **•** Action—Action (deny or permit) the posture ACL will take.

## <span id="page-352-0"></span>**Adding, Editing, and Deleting External Product Interfaces and Posture ACLs**

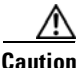

**Caution** In Cisco IPS 6.1, the only external product interfaces you can add are CSA MC interfaces. Cisco IPS 6.1 supports two CSA MC interfaces.

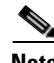

**Note** Make sure you add the external product as a trusted host so the sensor can communicate with it. To add a trusted host, choose **Configuration >** *sensor\_name* **> Sensor Management > Certificates > Trusted Hosts > Add**.

To add an external product interface, follow these steps:

- **Step 1** Log in to IME using an account with administrator privileges.
- **Step 2** Choose **Configuration >***sensor\_name* **> Sensor Management > External Product Interfaces**, and click **Add** to add an external product interface.
- **Step 3** In the External Product's IP Address field, enter the IP address of the external product.
- **Step 4** Check the **Enable receipt of information** check box to allow information to be passed from the external product to the sensor.
- **Step 5** In the Port field, change the default port 443 if needed.
	-

**Note** Under Communication Settings, you can only change the Port value.

- **Step 6** Configure the login settings:
	- **a.** In the Username field, enter the username of the user who can log in to the external product.
	- **b.** In the Password field, enter the password the user will use.
	- **c.** In the Confirm Password field, enter the password again.

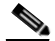

**Note** Steps 7 through 15 are optional. If you do not perform Steps 7 though 15, the default values are used receive all of the CSA MC information with no filters applied.

- **Step 7** (Optional) Configure the watch list settings:
	- **a.** Check the **Enable receipt of watch list** check box to allow the watch list information to be passed from the external product to the sensor.

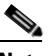

**Note** If you do not check the **Enable receipt of watch list** check box, the watch list information received from a CSA MC is deleted.

- **b.** In the Manual Watch List RR Increase field, you can change the percentage from the default of 25. The valid range is 0 to 35.
- **c.** In the Session-based Watch List RR increase field, you can change the percentage from the default of 25.

The valid range is 0 to 35.

**d.** In the Packet-based Watch List RR Increase field, you can change the percentage from the default of 10.

The valid range is 0 to 35.

**Step 8** (Optional) Check the **Enable receipt of host postures** check box to allow the host posture information to be passed from the external product to the sensor.

**Note** If you do not check the **Enable receipt of host postures** check box, the host posture information received from a CSA MC is deleted.

**Step 9** (Optional) Check the **Allow unreachable hosts' postures** check box to allow the host posture information from unreachable hosts to be passed from the external product to the sensor.

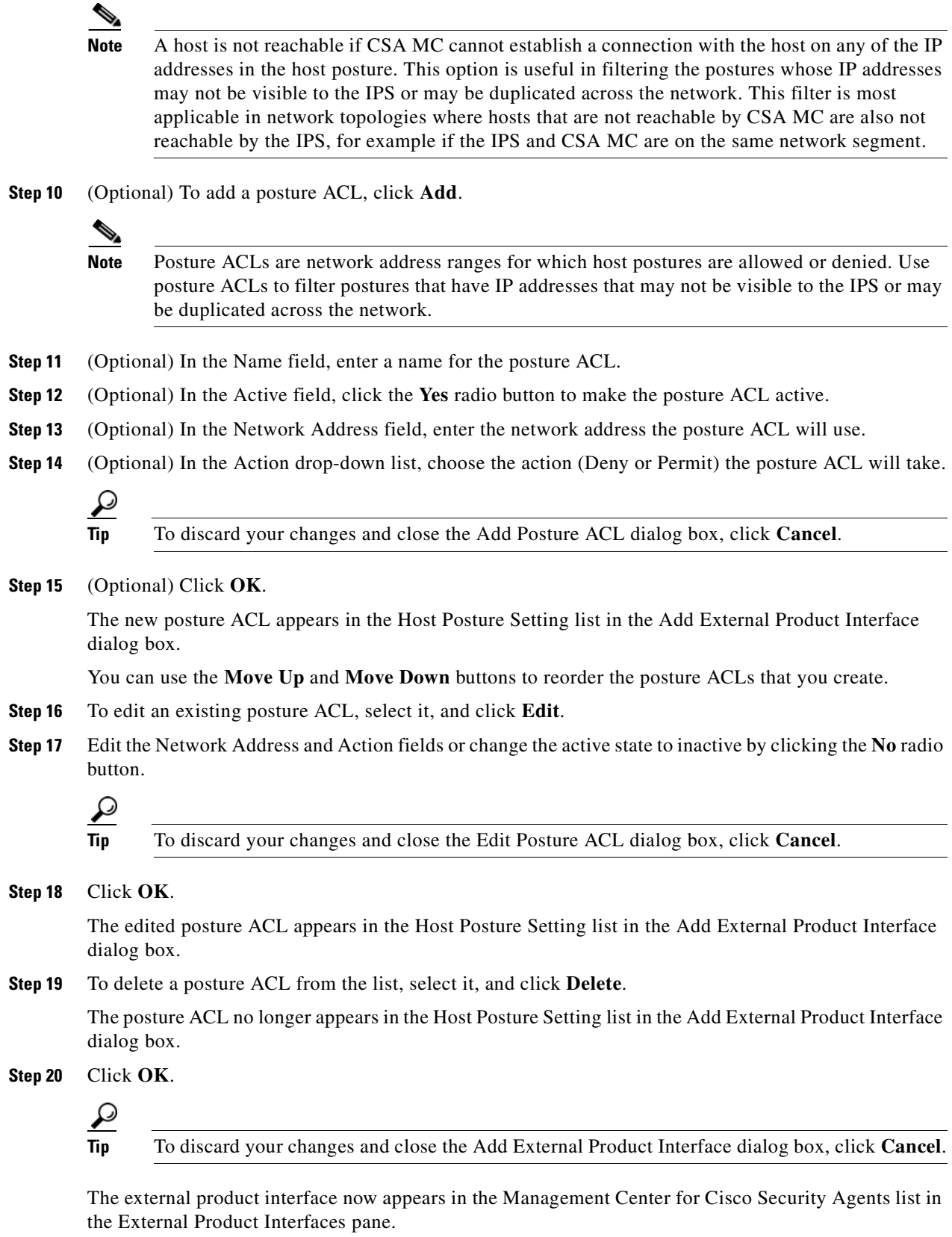

**Step 21** To edit the external product interface, select it, and click **Edit**.

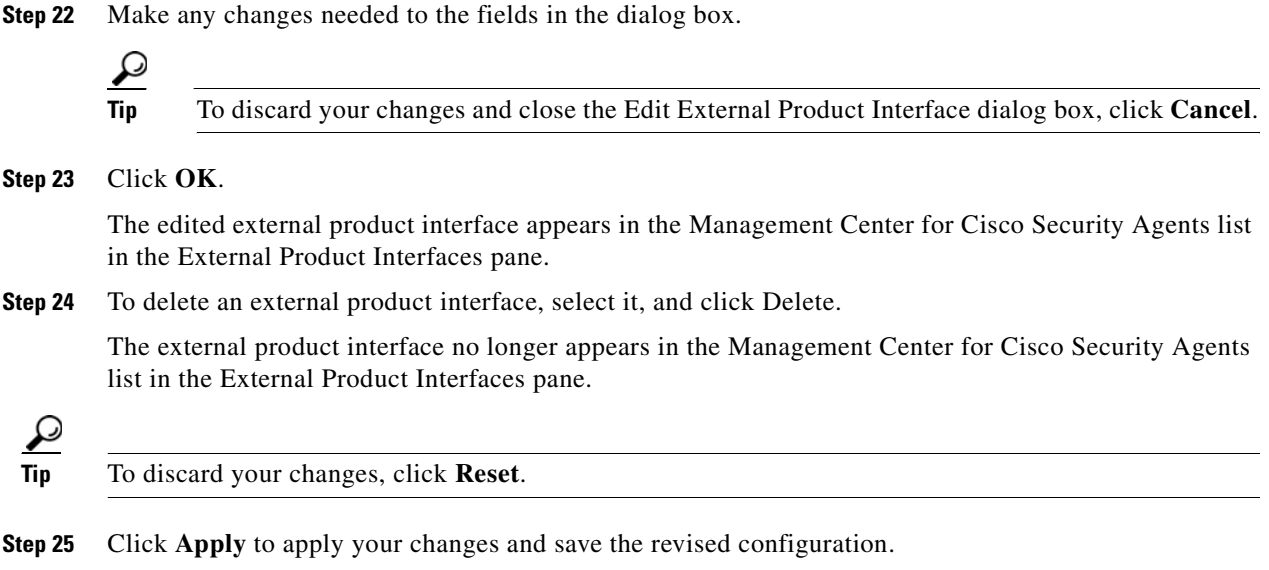

# <span id="page-355-0"></span>**Troubleshooting External Product Interfaces**

To troubleshoot external product interfaces, check the following:

- **•** Make sure the interface is active by checking the output from the **show statistics external-product-interface** command in the CLI**, or choose Configuration >** *sensor\_name* **> Sensor Monitoring > Support Information > Statistics** in IME and check the Interface state line in the response.
- Make sure you have added the CSA MC IP address to the trusted hosts. If you forgot to add it, add it, wait a few minutes and then check again.
- **•** Confirm subscription login information by opening and closing a subscription on CSA MC using the browser.
- **•** Check Event Store for CSA MC subscription errors.

#### **For More Information**

- For the procedure for adding trusted hosts, see [Adding Trusted Hosts, page 13-10](#page-309-0).
- **•** For the procedure for displaying events, see [Monitoring Events, page 18-1](#page-380-0).

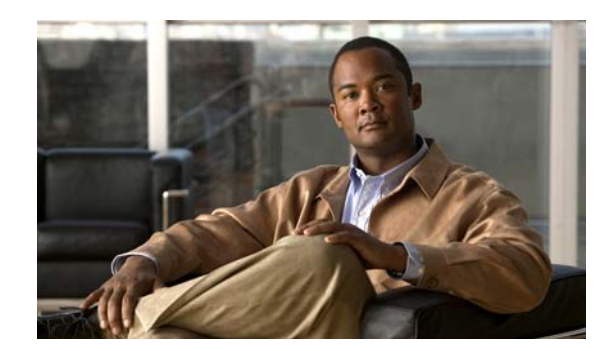

## **CHAPTER 17**

# **Managing the Sensor**

This chapter describes how to manage your sensor, for example, how to set passwords, obtain and install license keys, set up IP logging variables, update your sensor with the latest software, restore sensor defaults, reboot the sensor, and shut down the sensor. It contains the following sections:

- **•** [Configuring Passwords, page 17-1](#page-356-0)
- **•** [Recovering the Password, page 17-3](#page-358-0)
- **•** [Configuring Licensing, page 17-11](#page-366-0)
- **•** [Configuring Sensor Health, page 17-15](#page-370-0)
- **•** [Configuring IP Logging Variables, page 17-16](#page-371-0)
- **•** [Configuring Automatic Update, page 17-16](#page-371-1)
- [Manually Updating the Sensor, page 17-20](#page-375-0)
- **•** [Restoring Defaults, page 17-23](#page-378-0)
- **•** [Rebooting the Sensor, page 17-23](#page-378-1)
- **•** [Shutting Down the Sensor, page 17-24](#page-379-0)

# <span id="page-356-0"></span>**Configuring Passwords**

This section describes how to set up passwords for users on the sensor, and contains the following topics:

- **•** [Passwords Pane, page 17-1](#page-356-1)
- **•** [Passwords Pane Field Definitions, page 17-2](#page-357-0)
- **•** [Configuring Password Requirements, page 17-2](#page-357-1)

## <span id="page-356-1"></span>**Passwords Pane**

As Sensor administrator, you can configure how passwords are created in the Passwords pane. All user-created passwords must conform to the policy that you set in the Passwords pane.

## <span id="page-357-0"></span>**Passwords Pane Field Definitions**

The following fields are found in the Passwords pane:

- Attempt Limit—Lets you lock accounts so that users cannot keep trying to log in after a certain number of failed attempts. The default is 0, which indicates unlimited authentication attempts. For security purposes, you should change this number.
- **•** Size Range—Range you specify for the minimum and maximum allowed size for a password. The valid range is 6 to 64 characters.
- **•** Minimum Digit Characters—Minimum number of numeric digits that you specify must be in a password.
- **•** Minimum Upper Case Characters—Maximum number of upper-case alphabet characters that you specify must be in a password.
- **•** Minimum Lower Case Characters—Minimum number of lower-case alphabet characters that you specify must be in a password.
- **•** Minimum Other Characters—Minimum number of non-alphanumeric printable characters that you specify must be in a password.
- **•** Number of Historical Passwords—Number of historical passwords you want the sensor to remember for each account. Any attempt to change the password of an account fails if the new password matches any of the remembered passwords. When this value is 0, no previous passwords are remembered.

**Caution** If the password policy includes minimum numbers of character sets, such as upper case or number characters, the sum of the minimum number of required character sets cannot exceed the minimum password size. For example, you cannot set a minimum password size of eight and also require that passwords must contain at least five lowercase and five uppercase characters.

## <span id="page-357-1"></span>**Configuring Password Requirements**

To configure password requirements, follow these steps:

**Step 1** Log in to IME using an account with administrator privileges.

```
Step 2 Choose Configuration > sensor_name > Sensor Management > Passwords.
```
**Step 3** In the Attempt Limit field, enter how many attempts a user has to enter the correct password.

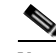

**Note** The default is 0, which indicates unlimited authentication attempts. For security purposes, you should change this number.

- **Step 4** In the Size Range field, enter how long the password can be. The valid range is 6 to 64.
- **Step 5** In the Minimum Digit Characters field, enter the minimum number of numeric digits a password can have.
- **Step 6** In the Minimum Upper Case Characters field, enter the least number of upper case characters the password can have.

**Step 7** In the Minimum Lower Case Characters field, enter the least number of lower case characters the password can have.

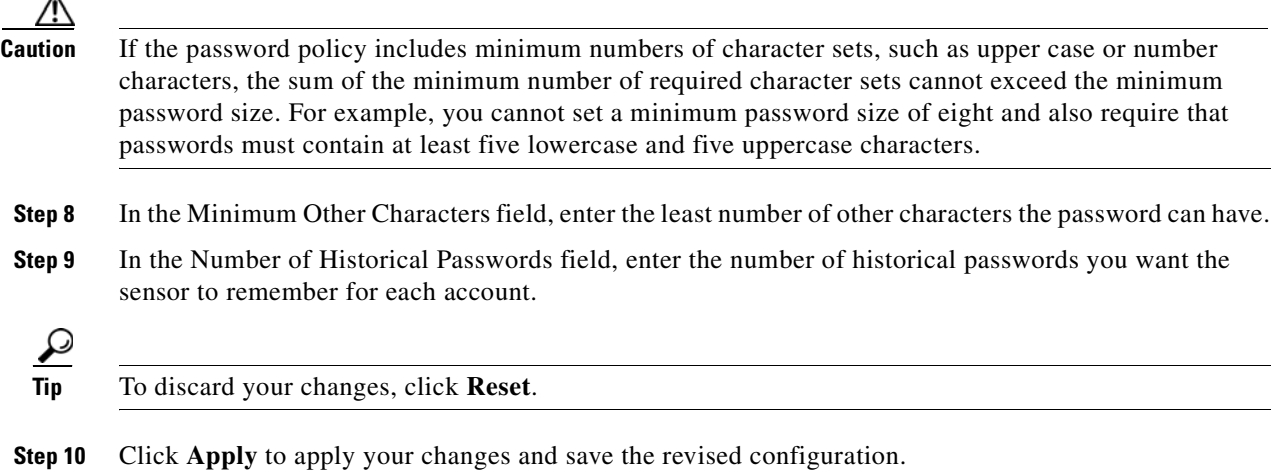

# <span id="page-358-0"></span>**Recovering the Password**

For most IPS platforms, you can now recover the password on the sensor rather than using the service account or reimaging the sensor. This section describes how to recover the password on the various platforms, and contains the following topics:

- **•** [Understanding Password Recovery, page 17-3](#page-358-1)
- **•** [Password Recovery for Appliances, page 17-4](#page-359-0)
- **•** [Password Recovery for AIM-IPS, page 17-6](#page-361-0)
- **•** [Password Recovery for AIP-SSM, page 17-6](#page-361-1)
- **•** [Password Recovery for IDSM-2, page 17-8](#page-363-0)
- **•** [Password Recovery for NME-IPS, page 17-9](#page-364-0)
- **•** [Disabling Password Recovery, page 17-10](#page-365-0)
- **•** [Troubleshooting Password Recovery, page 17-11](#page-366-1)
- **•** [Verifying the State of Password Recovery, page 17-11](#page-366-2)

### <span id="page-358-1"></span>**Understanding Password Recovery**

Password recovery implementations vary according to IPS platform requirements. Password recovery is implemented only for the cisco administrative account and is enabled by default. The IPS administrator can then recover user passwords for other accounts using the CLI. The cisco user password reverts to **cisco** and must be changed after the next login.

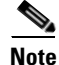

**Note** Administrators may need to disable the password recovery feature for security reasons.

[Table 17-1](#page-359-1) lists the password recovery methods according to platform.

<span id="page-359-1"></span>

| <b>Platform</b>     | <b>Description</b>                                     | <b>Recovery Method</b>              |
|---------------------|--------------------------------------------------------|-------------------------------------|
| 4200 series sensors | Standalone IPS appliances                              | <b>GRUB</b> prompt or <b>ROMMON</b> |
| AIM-IPS<br>NME-IPS  | Router IPS modules                                     | Bootloader command                  |
| AIP-SSM             | ASA 5500 series adaptive<br>security appliance modules | ASA CLI command                     |
| $IDSM-2$            | Switch IPS module                                      | Password recovery image file        |

*Table 17-1 Password Recovery Methods According to Platform*

## <span id="page-359-0"></span>**Password Recovery for Appliances**

There are two ways to recover the password for appliances—using the GRUB menu or ROMMON. This section describes how to recover the password on appliances, and contains the following topics:

- **•** [Using the GRUB Menu, page 17-4](#page-359-2)
- **•** [Using ROMMON, page 17-5](#page-360-0)

#### <span id="page-359-2"></span>**Using the GRUB Menu**

For 4200 series appliances, the password recovery is found in the GRUB menu, which appears during bootup. When the GRUB menu appears, press any key to pause the boot process.

**Note** You must have a terminal server or direct serial connection to the appliance to use the GRUB menu to recover the password.

To recover the password on appliances, follow these steps:

**Step 1** Reboot the appliance.

The following menu appears:

GNU GRUB version 0.94 (632K lower / 523264K upper memory) ------------------------------------------- 0: Cisco IPS 1: Cisco IPS Recovery 2: Cisco IPS Clear Password (cisco) -------------------------------------------

 Use the ^ and v keys to select which entry is highlighted. Press enter to boot the selected OS, 'e' to edit the Commands before booting, or 'c' for a command-line.

Highlighted entry is 0:

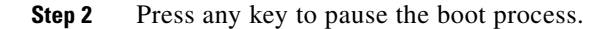
**Step 3** Choose **2: Cisco IPS Clear Password (cisco)**.

The password is reset to **cisco**. You can change the password the next time you log in to the CLI.

#### **Using ROMMON**

For IPS-4240 and IPS-4255 you can use the ROMMON to recover the password. To access the ROMMON CLI, reboot the sensor from a terminal server or direct connection and interrupt the boot process.

To recover the password using the ROMMON CLI, follow these steps:

- **Step 1** Reboot the appliance.
- **Step 2** To interrupt the boot process, press **ESC** or **Control-R** (terminal server) or send a **BREAK** command (direct connection).

The boot code either pauses for 10 seconds or displays something similar to one of the following:

- **•** Evaluating boot options
- **•** Use BREAK or ESC to interrupt boot
- **Step 3** Enter the following commands to reset the password:

**confreg 0x7 boot**

Sample ROMMON session:

```
Booting system, please wait...
CISCO SYSTEMS
Embedded BIOS Version 1.0(11)2 01/25/06 13:21:26.17
...
Evaluating BIOS Options...
Launch BIOS Extension to setup ROMMON
Cisco Systems ROMMON Version (1.0(11)2) #0: Thu Jan 26 10:43:08 PST 2006
Platform IPS-4240-K9
Use BREAK or ESC to interrupt boot.
Use SPACE to begin boot immediately.
Boot interrupted. 
Management0/0
Link is UP
MAC Address:000b.fcfa.d155
Use ? for help.
rommon #0> confreg 0x7
Update Config Register (0x7) in NVRAM...
rommon #1> boot
```
### **Password Recovery for AIM-IPS**

To recover the password for AIM-IPS, use the **clear password** command. You must have console access to AIM-IPS and administrative access to the router.

To recover the password for AIM-IPS, follow these steps:

- **Step 1** Log in to the router. **Step 2** Enter privileged EXEC mode on the router: router> **enable Step 3** Confirm the module slot number in your router: router# **show run | include ids-sensor** interface IDS-Sensor0/0 router# **Step 4** Session in to AIM-IPS: router# **service-module ids-sensor** *slot/port* **session** Example: router# **service-module ids-sensor 0/0 session Step 5** Press **Control-shift-6** followed by **x** to navigate to the router CLI.
- **Step 6** Reset AIM-IPS from the router console: router# **service-module ids-sensor 0/0 reset**
- **Step 7** Press **Enter** to return to the router console.
- **Step 8** When prompted for boot options, enter **\*\*\*** quickly.

You are now in the bootloader.

**Step 9** Clear the password:

ServicesEngine boot-loader# **clear password**

AIM-IPS reboots. The password is reset to **cisco**. Log in to the CLI with username **cisco** and password **cisco**. You can then change the password.

### **Password Recovery for AIP-SSM**

You can reset the password to the default (**cisco**) for the AIP-SSM using the CLI or the ASDM. Resetting the password causes it to reboot. IPS services are not available during a reboot.

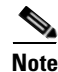

**Note** To reset the password, you must have ASA 7.2.2 or later.

Use the **hw-module module** *slot\_number* **password-reset** command to reset the password to the default **cisco**. If the module in the specified slot has an IPS version that does not support password recovery, the following error message is displayed:

ERROR: the module in slot <n> does not support password recovery.

#### **Resetting the Password Using the CLI**

To reset the password on the AIP-SSM, follow these steps:

**Step 1** Log into the adaptive security appliance and enter the following command to verify the module slot number:

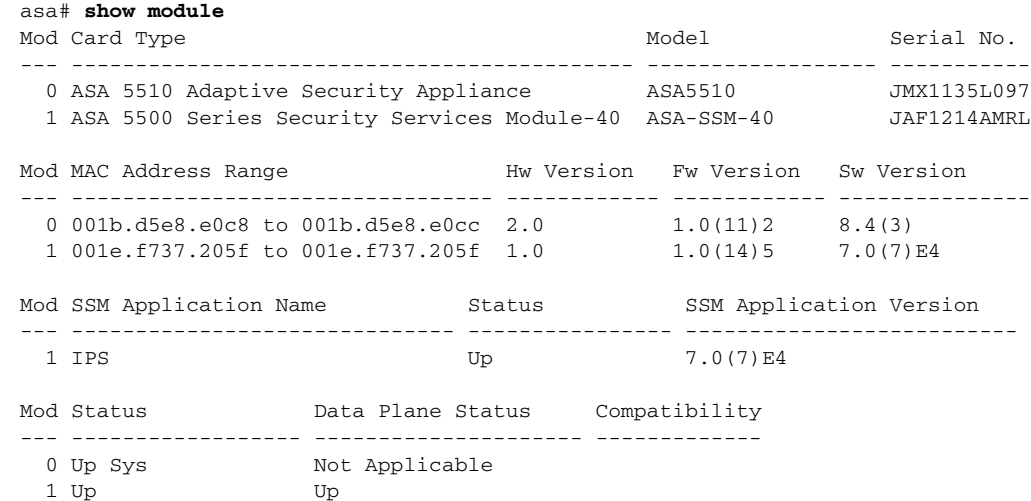

#### **Step 2** Reset the password for module 1.

asa# **hw-module module 1 password-reset** Reset the password on module in slot 1? [confirm]

#### **Step 3** Press **Enter** to confirm.

Password-Reset issued for slot 1.

#### **Step 4** Verify the status of the module. Once the status reads Up, you can session to the AIP-SSM.

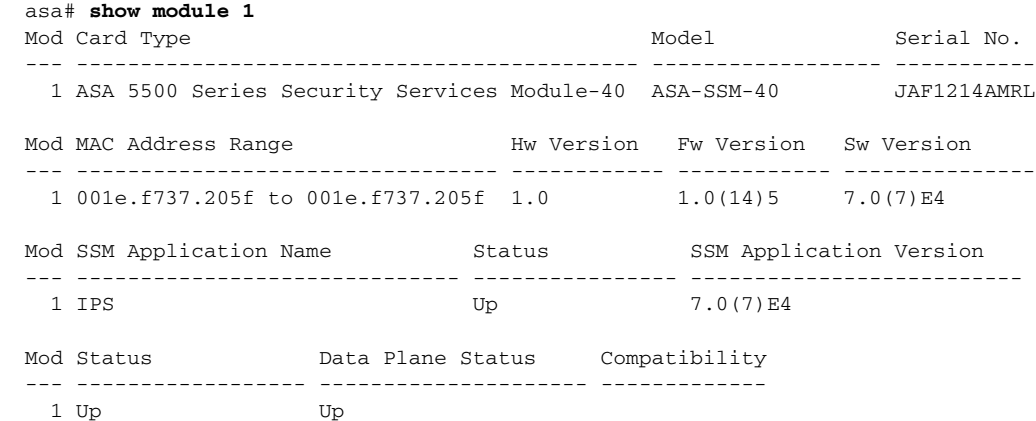

#### **Step 5** Session to the AIP-SSM.

asa# **session 1** Opening command session with slot 1. Connected to slot 1. Escape character sequence is 'CTRL-^X'.

#### **Step 6** Enter the default username (**cisco)** and password (**cisco)** at the login prompt.

login: **cisco**

Password: **cisco**

You are required to change your password immediately (password aged) Changing password for cisco. (current) password: **cisco**

#### **Step 7** Enter your new password twice.

New password: **new password** Retype new password: **new password**

\*\*\*NOTICE\*\*\*

This product contains cryptographic features and is subject to United States and local country laws governing import, export, transfer and use. Delivery of Cisco cryptographic products does not imply third-party authority to import, export, distribute or use encryption. Importers, exporters, distributors and users are responsible for compliance with U.S. and local country laws. By using this product you agree to comply with applicable laws and regulations. If you are unable to comply with U.S. and local laws, return this product immediately.

A summary of U.S. laws governing Cisco cryptographic products may be found at: http://www.cisco.com/wwl/export/crypto/tool/stqrg.html

If you require further assistance please contact us by sending email to export@cisco.com.

\*\*\*LICENSE NOTICE\*\*\*

```
There is no license key installed on this IPS platform. The system will continue to 
operate with the currently installed signature set. A valid license must be obtained in 
order to apply signature updates. Please go to http://www.cisco.com/go/license to obtain a 
new license or install a license. 
aip_ssm#
```
#### **Using the ASDM**

To reset the password in the ASDM, follow these steps:

**Step 1** From the ASDM menu bar, choose **Tools > IPS Password Reset**.

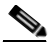

**Note** This option does not appear in the menu if there is no IPS present.

- **Step 2** In the IPS Password Reset confirmation dialog box, click **OK** to reset the password to the default (**cisco**). A dialog box displays the success or failure of the password reset. If the reset fails, make sure you have the correct ASA and IPS software versions.
- **Step 3** Click **Close** to close the dialog box. The sensor reboots.

#### **Password Recovery for IDSM-2**

To recover the password for the IDSM-2, you must install a special password recovery image file. This installation only resets the password, all other configuration remains intact. The password recovery image is version-dependent and can be found on the Cisco Download Software site. For IPS 6.*x*, download WS-SVC-IDSM2-K9-a-6.0-password-recovery.bin.gz. For IPS 7.*x*, download WS-SVC-IDSM2-K9-a-7.0-password-recovery.bin.gz.

FTP is the only supported protocol for image installations, so make sure you put the password recovery image file on an FTP server that is accessible to the switch. You must have administrative access to the Cisco 6500 series switch to recover the password on the IDSM-2.

During the password recovery image installation, the following message appears:

```
Upgrading will wipe out the contents on the hard disk.
Do you want to proceed installing it [y|n]:
```
This message is in error. Installing the password recovery image does not remove any configuration, it only resets the login account.

Once you have downloaded the password recovery image file, follow the instructions to install the system image file but substitute the password recovery image file for the system image file. The IDSM-2 should reboot in to the primary partition after installing the recovery image file. If it does not, enter the following command from the switch:

**hw-module module module\_number reset hdd:1**

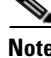

**Note** The password is reset to **cisco**. Log in to the CLI with username **cisco** and password **cisco**. You can then change the password.

#### **For More Information**

- For the procedure for installing system images on the IDSM-2, see Installing the IDSM-2 System [Image, page 24-26](#page-499-0).
- **•** For more information on downloading Cisco IPS software, see [Obtaining Cisco IPS Software,](#page-464-0)  [page 23-1.](#page-464-0)

### **Password Recovery for NME-IPS**

To recover the password for NME-IPS, use the **clear password** command. You must have console access to NME-IPS and administrative access to the router.

To recover the password for NME-IPS, follow these steps:

```
Step 1 Log in to the router.
Step 2 Enter privileged EXEC mode on the router:
        router> enable
Step 3 Confirm the module slot number in your router:
        router# show run | include ids-sensor
        interface IDS-Sensor1/0
        router#
Step 4 Session in to NME-IPS:
        router# service-module ids-sensor slot/port session
        Example:
        router# service-module ids-sensor 1/0 session
Step 5 Press Control-shift-6 followed by x to navigate to the router CLI.
```
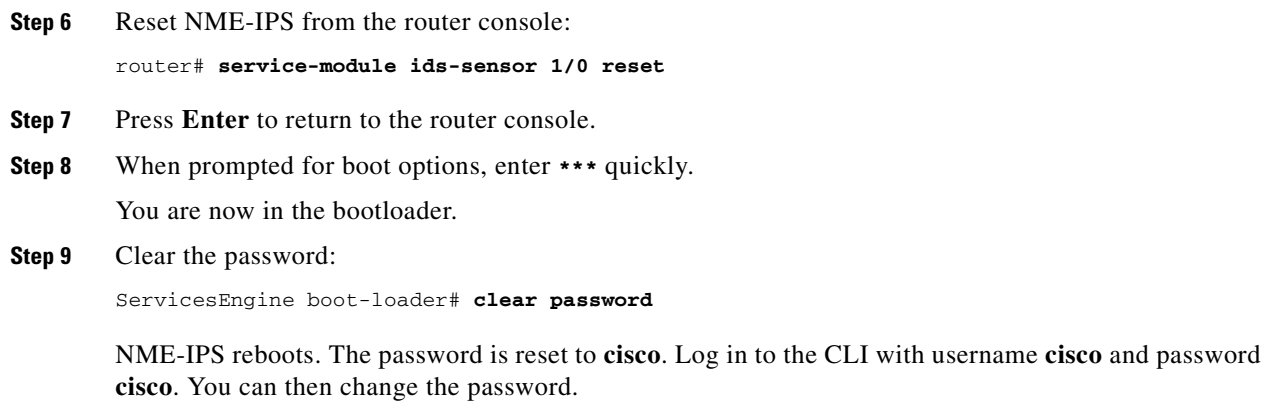

### **Disabling Password Recovery**

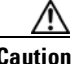

**Caution** If you try to recover the password on a sensor on which password recovery is disabled, the process proceeds with no errors or warnings; however, the password is not reset. If you cannot log in to the sensor because you have forgotten the password, and password recovery is set to disabled, you must reimage your sensor.

Password recovery is enabled by default. You can disable password recovery through the CLI or IME.

#### **Disabling Password Recovery Using the CLI**

To disable password recovery in the CLI, follow these steps:

- **Step 1** Log in to the CLI using an account with administrator privileges.
- **Step 2** Enter global configuration mode: sensor# **configure terminal**
- **Step 3** Enter host mode: sensor(config)# **service host**
- **Step 4** Disable password recovery: sensor(config-hos)# **password-recovery disallowed**

#### **Disabling Password Recovery Using IME**

To disable password recovery in IME, follow these steps:

- **Step 1** Log in to IME using an account with administrator privileges.
- **Step 2** Choose **Configuration >***sensor\_name* **> Sensor Setup > Network**.
- **Step 3** To disable password recovery, uncheck the **Allow Password Recovery** check box.

### **Troubleshooting Password Recovery**

When you troubleshoot password recovery, pay attention to the following:

- **•** You cannot determine whether password recovery has been disabled in the sensor configuration from the ROMMON prompt, GRUB menu, switch CLI, or router CLI. If you attempt password recovery, it always appears to succeed. If it has been disabled, the password is not reset to **cisco**. The only option is to reimage the sensor.
- You can disable password recovery in the host configuration. For the platforms that use external mechanisms, such as the AIM-IPS and NME-IPS bootloader, ROMMON, and the maintenance partition for IDSM-2, although you can run commands to clear the password, if password recovery is disabled in the IPS, the IPS detects that password recovery is not allowed and rejects the external request.
- **•** To check the state of password recovery, use the **show settings | include password** command.
- When performing password recovery on IDSM-2, you see the following message: Upgrading will wipe out the contents on the storage media. You can ignore this message. Only the password is reset when you use the specified password recovery image.

### **Verifying the State of Password Recovery**

Use the **show settings** | **include password** command to verify whether password recovery is enabled.

To verify whether password recovery is enabled, follow these steps:

- **Step 1** Log in to the CLI.
- **Step 2** Enter service host submode:

```
sensor# configure terminal
sensor (config)# service host
sensor (config-hos)#
```
**Step 3** Verify the state of password recovery by using the **include** keyword to show settings in a filtered output:

```
sensor(config-hos)# show settings | include password
   password-recovery: allowed <defaulted>
sensor(config-hos)#
```
# **Configuring Licensing**

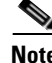

**Note** You must be administrator to view license information in the Licensing pane and to install the sensor license key.

This section describes how to obtain and install the license key, and contains the following topics:

- **•** [Understanding Licensing, page 17-12](#page-367-0)
- **•** [Service Programs for IPS Products, page 17-12](#page-367-1)
- **•** [Licensing Pane Field Definitions, page 17-13](#page-368-0)
- **•** [Obtaining and Installing the License Key, page 17-14](#page-369-0)

### <span id="page-367-0"></span>**Understanding Licensing**

Although the sensor functions without the license key, you must have a license key to obtain signature updates. To obtain a license key, you must have the following:

**•** Cisco Service for IPS service contract

Contact your reseller, Cisco service or product sales to purchase a contract.

**•** Your IPS device serial number

To find the IPS device serial number in IME, choose **Configuration >** *sensor\_name* **> Sensor Management > Licensing**., or in the CLI use the **show version** command.

**•** Valid Cisco.com username and password

Trial license keys are also available. If you cannot get your sensor licensed because of problems with your contract, you can obtain a 60-day trial license that supports signature updates that require licensing.

You can obtain a license key from the Cisco.com licensing server, which is then delivered to the sensor. Or, you can update the license key from a license key provided in a local file. Go to <http://www.cisco.com/go/license>and click **IPS Signature Subscription Service** to apply for a license key.

You can view the status of the license key in these places:

- **•** IME Home page in the Device Details section on the Licensing tab
- **•** License Notice at CLI login

Whenever you start IME or the CLI, you are informed of your license status—whether you have a trial, invalid, or expired license key. With no license key, an invalid license key, or an expired license key, you can continue to use IME and the CLI, but you cannot download signature updates.

If you already have a valid license on the sensor, you can click **Download** on the License pane to download a copy of your license key to the computer that IME is running on and save it to a local file. You can then replace a lost or corrupted license, or reinstall your license after you have reimaged the sensor.

### <span id="page-367-1"></span>**Service Programs for IPS Products**

You must have a Cisco Services for IPS service contract for any IPS product so that you can download a license key and obtain the latest IPS signature updates. If you have a direct relationship with Cisco Systems, contact your account manager or service account manager to purchase the Cisco Services for IPS service contract. If you do not have a direct relationship with Cisco Systems, you can purchase the service account from a one-tier or two-tier partner.

When you purchase the following IPS products you must also purchase a Cisco Services for IPS service contract:

- **•** IPS-4240
- **•** IPS-4255
- **•** IPS-4260
- **•** IPS 4270-20
- **•** AIM-IPS
- **•** IDSM-2
- **•** NME-IPS

When you purchase an ASA 5500 series adaptive security appliance product that does not contain IPS, you must purchase a SMARTnet contract.

**Note** SMARTnet provides operating system updates, access to Cisco.com, access to TAC, and hardware replacement NBD on site.

When you purchase an ASA 5500 series adaptive security appliance product that ships with AIP-SSM installed, or if you purchase AIP-SSM to add to your ASA 5500 series adaptive security appliance product, you must purchase the Cisco Services for IPS service contract.

**Note** Cisco Services for IPS provides IPS signature updates, operating system updates, access to Cisco.com, access to TAC, and hardware replacement NBD on site.

For example, if you purchased an ASA-5510 and then later wanted to add IPS and purchased an ASA-SSM-AIP-10-K9, you must now purchase the Cisco Services for IPS service contract. After you have the Cisco Services for IPS service contract, you must also have your product serial number to apply for the license key.

**Caution** If you ever send your product for RMA, the serial number will change. You must then get a new license key for the new serial number.

### <span id="page-368-0"></span>**Licensing Pane Field Definitions**

The following fields are found in the Licensing pane:

- **•** Current License—Provides the status of the current license:
	- **–** License Status—Current license status of the sensor.
	- **–** Expiration Date—Date when the license key expires (or has expired). If the key is invalid, no date is displayed.
	- **–** Serial Number—Serial number of the sensor.
	- **–** Product ID—The product ID of your sensor.
- **•** Update License—Specifies from where to obtain the new license key:
	- **–** Cisco Connection Online—Contacts the license server at Cisco.com for a license key.
	- **–** License File—Specifies that a license file be used.
	- **–** Local File Path—Indicates where the local file containing the license key is.

# <span id="page-369-0"></span>**Obtaining and Installing the License Key**

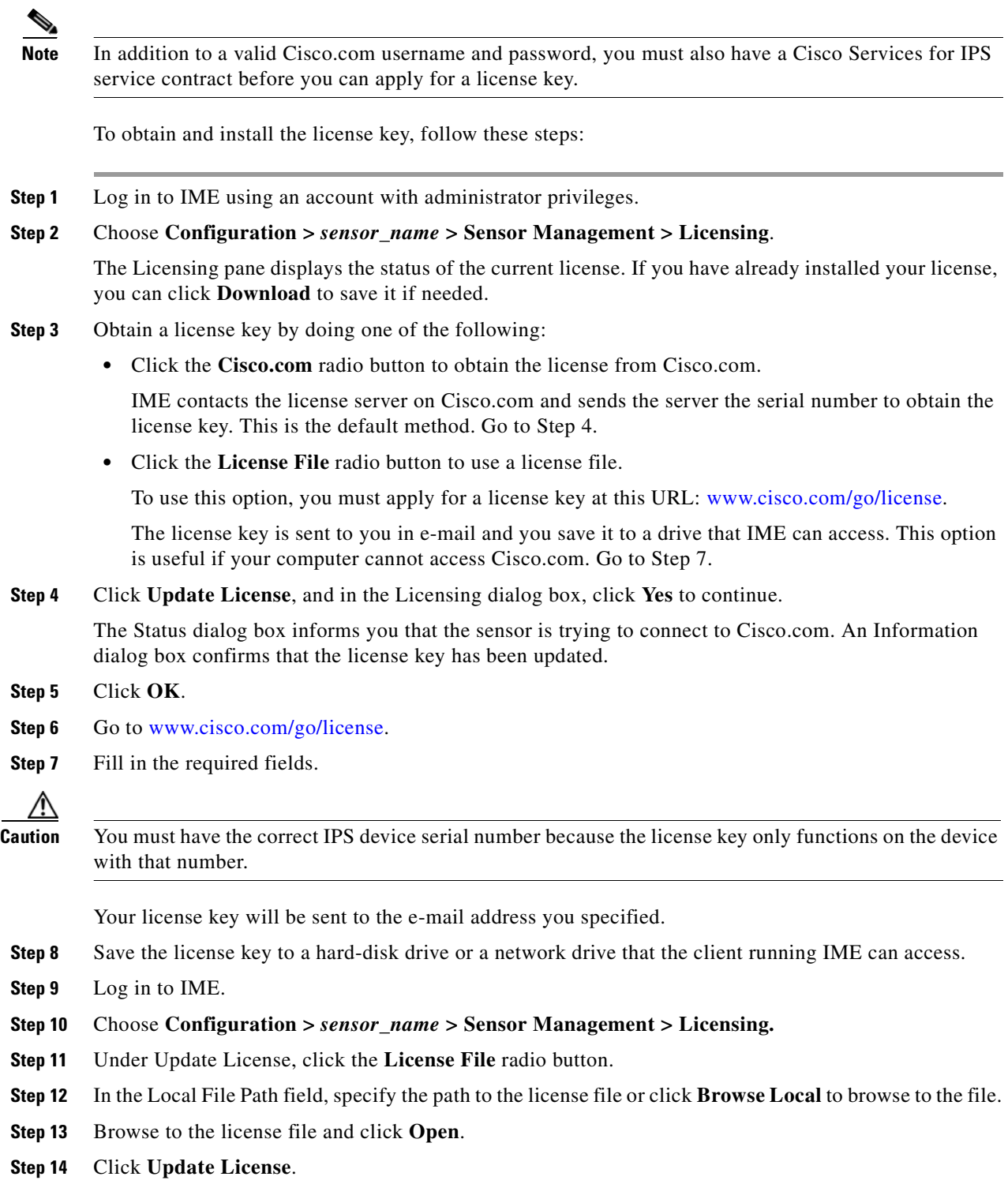

# **Configuring Sensor Health**

This section describes how to configure sensor health metrics, and contains the following topics:

- **•** [Sensor Health Pane, page 17-15](#page-370-0)
- **•** [Sensor Health Pane Field Definitions, page 17-15](#page-370-1)

### <span id="page-370-0"></span>**Sensor Health Pane**

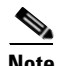

**Note** You must be administrator to configure sensor health metrics.

In the Sensor Health pane, you can configure the metrics that are used to determine the health and network security status of the IPS. The results show up in the Home pane in the various gadgets.

If you do not select a metric by checking the check box, it does not show up in the health and network security status results. You can accept the default configuration or edit the values.

The overall health is set to the most critical settings of any of the metrics. For instance, if all the selected metrics are green except for one that is red, the overall health becomes red. The IPS produces a health and security status event when the overall health status of the IPS changes.

The security status of the sensor is determined for each virtual sensor using the threat ratings of events detected by the virtual sensors. The security status of the virtual sensor is raised when the virtual sensor detects an event with a threat rating that exceeds the threshold for that virtual sensor. Once a threshold has been exceeded, the security status remains at a critical level until the configured amount of time has passed with no more events being detected at the higher level.

### <span id="page-370-1"></span>**Sensor Health Pane Field Definitions**

The following fields are found in the Sensor Health pane:

- Inspection Load—Lets you set a threshold for inspection load and whether this metric is applied to the overall sensor health rating.
- **•** Missed Packet—Lets you set a threshold percentage for missed packets and whether this metric is applied to the overall sensor health rating.
- **•** Memory Usage—Lets you set a threshold percentage for memory usage and whether this metric is applied to the overall sensor health rating.
- **•** Signature Update—Lets you set a threshold for when the last signature update was applied and whether this metric is applied to the overall sensor health rating.
- **•** License Expiration—Lets you set a threshold for when the license expires and whether this metric is applied to the overall sensor health rating.
- Event Retrieval—Lets you set a threshold for when the last event was retrieved and whether this metric is applied to the overall sensor health rating.

**Note** The event retrieval metric keeps track of when the last event was retrieved by an external monitoring application such as IME. Disable Event Retrieval if you are not doing external event monitoring.

- **•** Application Failure—Lets you choose to have an application failure applied to the overall sensor health rating.
- **•** IPS in Bypass Mode—Let you choose to know if bypass mode is active and have that apply to the overall sensor health rating.
- **•** One or More Active Interfaces Down—Lets you choose to know if one or more enabled interfaces are down and have that apply to the overall sensor health rating.
- Yellow Threshold—Lets you set the lowest threshold in percentage, days, or seconds for yellow.
- **•** Red Threshold—Lets you set the lowest threshold in percentage, days, or seconds for red.

# **Configuring IP Logging Variables**

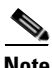

**Note** You must be administrator to configure the IP logging variable.

You can configure the IP logging variable, Maximum Open IP Log Files, which applies to the general operation of the sensor.

#### **Field Definitions**

The following field is found in the Global Variables pane:

**•** Maximum Open IP Log Files—Maximum number of concurrently open IP log files. The valid range is from 20 to 100. The default is 20.

## **Configuring Automatic Update**

This section describes how to configure your sensor for automatic software updates, and contains the following topics:

- **•** [Auto/Cisco.com Update Pane, page 17-16](#page-371-0)
- **•** [Supported FTP and HTTP Servers, page 17-17](#page-372-0)
- **•** [UNIX-Style Directory Listings, page 17-17](#page-372-1)
- **•** [Signature Updates and Installation Time, page 17-18](#page-373-0)
- **•** [Auto/Cisco.com Update Pane Field Definitions, page 17-18](#page-373-1)
- **•** [Configuring Auto Update, page 17-19](#page-374-0)

### <span id="page-371-0"></span>**Auto/Cisco.com Update Pane**

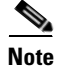

**Note** You must be administrator to view the Auto Update pane and to configure automatic updates.

You can configure the sensor to automatically download signature and signature engine updates from Cisco.com and from a local server.

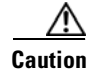

**Caution** Automatic updates do not work with Windows FTP servers configured with DOS-style paths. Make sure the server configuration has the UNIX-style path option enabled rather than DOS-style paths.

When you enable automatic updates, the sensor logs in to Cisco.com and checks for signature and signature engine updates. When an update is available, the sensor downloads the update and installs it. You must have a Cisco.com user account with cryptographic privileges to download Cisco IPS signature and signature engine updates from Cisco.com.

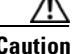

**Caution** The sensor does not support communication with Cisco.com through nontransparent proxy servers.

### <span id="page-372-0"></span>**Supported FTP and HTTP Servers**

The following FTP servers are supported for IPS software updates:

- **•** WU-FTPD 2.6.2 (Linux)
- **•** Solaris 2.8
- **•** Sambar 6.0 (Windows 2000)
- **•** Serv-U 5.0 (Windows 2000)
- **•** MS IIS 5.0 (Windows 2000)

The following HTTP/HTTPS servers are supported for IPS software updates:

- **•** CMS Apache Server (Tomcat)
- **•** CMS Apache Server (JRun)

### <span id="page-372-1"></span>**UNIX-Style Directory Listings**

To configure Auto Update using an FTP server, the FTP server must provide directory listing responses in UNIX style. MS-DOS style directory listing is not supported by the sensor Auto Update feature.

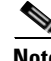

**Note** If the server supplies MS-DOS style directory listings, the sensor cannot parse the directory listing and does not know that there is a new update available.

To change Microsoft IIS to use UNIX-style directory listings, follow these steps:

- **Step 1 Choose Start > Program Files > Administrative Tools**.
- **Step 2** Click the **Home Directory** tab.
- **Step 3** Click the **UNIX directory listings style** radio button.

### <span id="page-373-0"></span>**Signature Updates and Installation Time**

There is a short period of time that traffic is not inspected while you are performing signature updates. However, traffic continues to flow if you have auto bypass enable.

When a signature update adds or modifies signatures that contain regular expressions, the regular expression cache tables used by SensorApp have to be recompiled. The amount of recompile time varies by platform, number of signatures modified and/or added, and type of signatures modified and/or added.

If a signature update only adds one or two new signatures on a high-end platform, for example, IPS-4255 or IPS-4260, the recompile can be as fast as a few seconds.

The recompile takes several minutes and even up to a half hour under the following conditions:

- When a signature update adds a large number of signatures, for example, when you are skipping several signature levels to install a newer one, for example, installing S258 on top of S240.
- **•** When a signature update modifies a large number of signatures, for example when a large number of older signatures is disabled and/or retired.

During the recompile, sensorApp stops monitoring packets. The interface driver detects this when the packet buffers begin filling up on their way to SensorApp and the driver stops receiving packets from SensorApp. If the sensor is in inline mode, the driver either turns on software bypass if the bypass option is set to Auto, or brings down the interface links if bypass is set to Off.

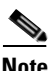

**Note** Some packets can be dropped before the bypass setting begins operating. Once SensorApp completes the recompile of the regular expression cache files, sensorApp reconnects to the driver and begins monitoring again, and the driver begins passing packets to SensorApp for analysis, and if necessary, also brings the interface links back up.

### <span id="page-373-1"></span>**Auto/Cisco.com Update Pane Field Definitions**

The following fields are found in the Auto/Cisco.com Update pane:

**•** Enable Auto Update From a Remote Server—Lets the sensor install updates stored on a remote server.

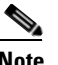

**Note** If Enable Auto Update From a Remote Server is not checked, all fields are disabled and cleared. You cannot toggle this on or off without losing all other settings.

- **•** Remote Server Access—Lets you specify the following options:
	- **–** IP Address—Identifies the IP address of the remote server.
	- **–** File Copy Protocol—Specifies whether to use FTP or SCP.
	- **–** Directory—Identifies the path to the update on the remote server.
	- **–** Username—Identifies the username corresponding to the user account on the remote server.
	- **–** Password—Identifies the password for the user account on the remote server.
	- **–** Confirm Password—Confirms the password by forcing you to retype the remote server password.
- **•** Enable Signature and Engine Updates from Cisco.com—Lets the sensor go to Cisco.com to download signature and engine updates.
- **•** Cisco.com Access
	- **–** Username—Identifies the username corresponding to the user account on Cisco.com.
	- **–** Cisco.com URL—Automatically populated with the correct URL when you check the **Enable Signature and Engine Updates from Cisco.com** check box.
	- **–** Password—Identifies the password for the user account on Cisco.com.
	- **–** Confirm Password—Confirms the password by forcing you to retype the Cisco.com password.
- **•** Schedule—Lets you specify the following options:
	- **–** Start Time—Identifies the time to start the update process. This is the time when the sensor will contact the remote server and search for an available update.
	- **–** Frequency—Specifies whether to perform updates on an hourly or weekly basis.

Hourly—Specifies to check for an update every n hours.

Daily—Specifies the days of the week to perform the updates.

### <span id="page-374-0"></span>**Configuring Auto Update**

To configure automatic updates from a remote server or Cisco.com, follow these steps:

- **Step 1** Log in to IME using an account with administrator privileges.
- **Step 2** Choose **Configuration >** *sensor\_name* **> Sensor Management > Auto/Cisco.com Update**.
- **Step 3** To enable automatic updates from a remote server, check the **Enable Auto Update from a Remote Server** check box.
	- **a.** In the IP Address field, enter the IP address of the remote server where you have downloaded and stored updates.
	- **b.** To identify the protocol used to connect to the remote server, from the File Copy Protocol drop-down list, choose either FTP or SCP.
	- **c.** In the Directory field, enter the path to the directory on the remote server where the updates are located. A valid value for the path is 1 to 128 characters.
	- **d.** In the Username field, enter the username to use when logging in to the remote server. A valid value for the username is 1 to 2047 characters.
	- **e.** In the Password field, enter the username password on the remote server. A valid value for the password is 1 to 2047 characters.
	- **f.** In the Confirm Password field, enter the password to confirm it.
	- **g.** For hourly updates, check the **Hourly** check box, and follow these steps:
		- In the Start Time field, enter the time you want the updates to start. The valid value is hh:mm:ss.
		- **•** In the Every\_hours field, enter the hour interval at which you want every update to occur. The valid value is 1 to 8760.

For example, if you enter 5, every 5 hours the sensor looks at the directory of files on the server. If there is an available update candidate, it is downloaded and installed. Only one update is installed per cycle even if there are multiple available candidates. The sensor determines the most recent update that can be installed and installs that file.

- **h.** For weekly updates, check the **Daily** check box, and follow these steps:
	- In the Start Time field, enter the time you want the updates to start. The valid value is hh:mm:ss.
- **•** In the Days field, check the day(s) you want the sensor to check for and download available updates.
- **Step 4** To enable signature and engine updates from Cisco.com, check the **Enable Signature and Engine Updates from Cisco.com** check box.
	- **a.** In the Username field, enter the username to use when logging in to Cisco.com. A valid value for the username is 1 to 2047 characters.
	- **b.** In the Password field, enter the username password for Cisco.com. A valid value for the password is 1 to 2047 characters.
	- **c.** In the Confirm Password field, enter the password to confirm it.
	- **d.** For hourly updates, check the **Hourly** check box, and follow these steps:
		- In the Start Time field, enter the time you want the updates to start. The valid value is hh:mm:ss.
		- **•** In the Every\_hours field, enter the hour interval at which you want every update to occur. The valid value is 1 to 8760.

For example, if you enter 5, every 5 hours the sensor looks at the directory of files on the server. If there is an available update candidate, it is downloaded and installed. Only one update is installed per cycle even if there are multiple available candidates. The sensor determines the most recent update that can be installed and installs that file.

- **e.** For weekly updates, check the **Daily** check box, and follow these steps:
	- **•** In the Start Time field, enter the time you want the updates to start. The valid value is hh:mm:ss.
	- In the Days field, check the day(s) you want the sensor to check for and download available updates.

**Step 5** Click **Apply** to save your changes.

**Tip** To discard your changes, click **Reset**.

# **Manually Updating the Sensor**

This section describes how to manually update the sensor, and contains the following topics:

- **•** [Update Sensor Pane, page 17-20](#page-375-0)
- **•** [Update Sensor Pane Field Definitions, page 17-21](#page-376-0)
- **•** [Updating the Sensor, page 17-21](#page-376-1)

### <span id="page-375-0"></span>**Update Sensor Pane**

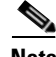

**Note** You must be administrator to view the Update Sensor pane and to update the sensor with service packs and signature updates.

In the Update Sensor pane, you can immediately apply service pack and signature updates.

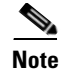

**Note** The sensor cannot download service pack and signature updates from Cisco.com. You must download the service pack and signature updates from Cisco.com to your FTP server, and then configure the sensor to download them from your FTP server.

### <span id="page-376-0"></span>**Update Sensor Pane Field Definitions**

The following fields are found in the Update Sensor pane:

- **•** Update is located on a remote server and is accessible by the sensor—Lets you specify the following options:
	- **–** URL—Identifies the type of server where the update is located. Specify whether to use FTP, HTTP, HTTPS, or SCP.
	- **–** ://—Identifies the path to the update on the remote server.
	- **–** Username—Identifies the username corresponding to the user account on the remote server.
	- **–** Password—Identifies the password for the user account on the remote server.
- **•** Update is located on this client—Lets you specify the following options:
	- **–** Local File Path—Identifies the path to the update file on this local client.
	- **–** Browse Local—Opens the Browse dialog box for the file system on this local client. From this dialog box, you can navigate to the update file.

### <span id="page-376-1"></span>**Updating the Sensor**

**Note** The sensor cannot download service pack and signature updates from Cisco.com. You must download the service pack and signature updates from Cisco.com to your FTP server, and then configure the sensor to download them from your FTP server.

To immediately apply a service pack and signature update, follow these steps:

- **Step 1** Log in to IME using an account with administrator privileges.
- **Step 2** Choose **Configuration >** *sensor\_name* **> Sensor Management > Update Sensor**.
- **Step 3** To pull an update down from a remote server and install it on the sensor, follow these steps:
	- **a.** Check the **Update is located on a remote server and is accessible by the sensor** check box.
	- **b.** In the URL field, enter the URL where the update can be found.

The following URL types are supported:

**•** FTP:—Source URL for an FTP network server.

The syntax for this prefix is the following:

ftp://*location/relative\_directory/filename*

or

```
ftp://location//absolute_directory/filename
```
**•** HTTPS:—Source URL for a web server. The syntax for this prefix is the following: https://*location/directory/filename*

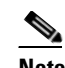

#### **Note** Before using the HTTPS protocol, set up a TLS trusted host.

**•** SCP:—Source URL for a SCP network server. The syntax for this prefix is the following:

scp://*location/relative\_directory/filename*

or

scp://*location/absolute\_directory/filename*

**•** HTTP:—Source URL for a web server.

The syntax for this prefix is the following:

http://*location/directory/filename*

The following example shows the FTP protocol:

ftp://*user@ip\_address/UPDATES/file\_name.rpm.pkg*

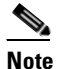

**Note** You must have already downloaded the update from Cisco.com and put it on the FTP server.

- **c.** In the Username field, enter the username for an account on the remote server.
- **d.** In the Password field, enter the password associated with this account on the remote server.
- **Step 4** To push from the local client and install it on the sensor, follow these steps:
	- **a.** Check the **Update is located on this client** check box.
	- **b.** Specify the path to the update file on the local client or click **Browse Local** to navigate through the files on the local client.
- **Step 5** Click **Update Sensor**. The Update Sensor dialog box tells you that if you want to update, you will lose your connection to the sensor and you must log in again.

**Step 6** Click **OK** to update the sensor.

**Tip** To discard your changes and close the dialog box, click **Cancel**.

**Note** The IME and CLI connections are lost during the following updates: service pack, minor, major, and engineering patch. If you are applying one of these updates, the installer restarts the IPS applications. A reboot of the sensor is possible. You do not lose the connection when applying signature updates and you do not need to reboot the system.

**17-22**

## **Restoring Defaults**

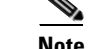

**Note** You must be administrator to view the Restore Defaults pane and to restore the sensor defaults.

A

**Warning Restoring the defaults removes the current application settings and restores the default settings. Your network settings also return to the defaults and you immediately lose connection to the sensor.**

You can restore the default configuration to your sensor. To restore the default configuration, follow these steps:

**Step 1** Log in to IME using an account with administrator privileges.

**Step 2** Choose **Configuration >** *sensor\_name* **> Sensor Management > Restore Defaults**.

**Step 3** To restore the default configuration, click **Restore Defaults**.

**Step 4** In the Restore Defaults dialog box, click **OK**.

**Cardinal Company** 

**Note** Restoring defaults resets the IP address, netmask, default gateway, and access list. The password and time are not reset. Manual and automatic blocks also remain in effect. You must manually reboot your sensor.

# **Rebooting the Sensor**

**Note** You must be administrator to see the Reboot Sensor pane and to reboot the sensor.

You can shut down and restart the sensor from the Reboot Sensor pane. To reboot the sensor, follow these steps:

**Step 1** Log in to IME using an account with administrator privileges.

**Step 2** Choose **Configuration > Sensor Management > Reboot Sensor**, and then click **Reboot Sensor**.

**Step 3** To shut down and restart the sensor, click **OK**. The sensor applications shut down and then the sensor reboots. After the reboot, you must log back in.

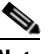

**Note** There is a 30-second delay during which users who are logged in to the CLI are notified that the sensor applications are going to shut down.

# **Shutting Down the Sensor**

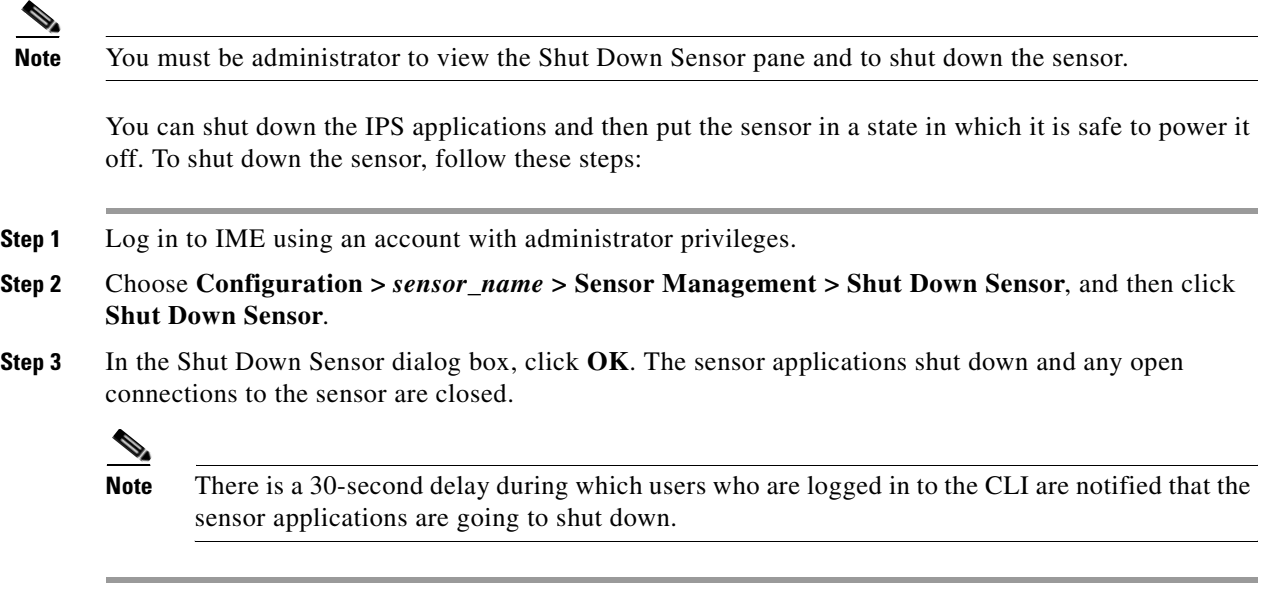

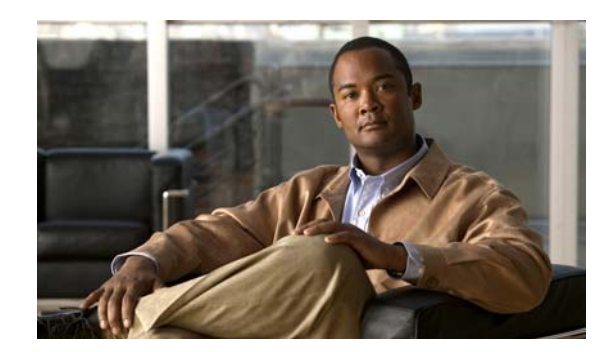

# **CHAPTER 18**

# **Monitoring the Sensor**

IME lets you monitor all aspects of the sensor, including performance, statistics, and connections. You can also view the list of denied attackers and events. You can configure IP logging, set up host and network blocks, and configure and manage rate limiting. You can monitor OS identifications and anomaly detection.

This section describes how to monitor your sensor, and contains the following topics:

- [Monitoring Events, page 18-1](#page-380-0)
- **•** [Configuring and Monitoring Denied Attackers, page 18-4](#page-383-0)
- **•** [Configuring Host Blocks, page 18-5](#page-384-0)
- **•** [Configuring Network Blocks, page 18-8](#page-387-0)
- **•** [Configuring Rate Limits, page 18-10](#page-389-0)
- [Configuring IP Logging, page 18-12](#page-391-0)
- [Monitoring Anomaly Detection KBs, page 18-15](#page-394-0)
- **•** [Working With OS Identifications, page 18-24](#page-403-0)
- **•** [Clearing Flow States, page 18-26](#page-405-0)
- **•** [Resetting Network Security Health, page 18-28](#page-407-0)
- **•** [Generating a Diagnostics Report, page 18-28](#page-407-1)
- **•** [Viewing Statistics, page 18-29](#page-408-0)
- **•** [Viewing System Information, page 18-30](#page-409-0)

# <span id="page-380-0"></span>**Monitoring Events**

This section describes how to filter and view event data on your sensor, and contains the following topics:

- **•** [Events Pane, page 18-2](#page-381-0)
- **•** [Events Pane Field Definitions, page 18-2](#page-381-1)
- **•** [Event Viewer Pane Field Definitions, page 18-3](#page-382-1)
- **•** [Configuring Event Display, page 18-3](#page-382-0)
- **•** [Clearing Event Store, page 18-4](#page-383-1)

### <span id="page-381-0"></span>**Events Pane**

The Events pane lets you filter and view event data. You can filter events based on type, time, or both. By default all alert and error events are displayed for the past one hour. To access these events, click **View**.

When you click **View**, IME defines a time range for the events if you have not already configured one If you do not specify an end time of the range, it is defined as the moment you click **View**.

To prevent system errors when retrieving large numbers of events from the sensor, IME limits the number of events you can view at one time (the maximum number of rows per page is 500). Click **Back** and **Next** to view more events.

### <span id="page-381-1"></span>**Events Pane Field Definitions**

The following fields are found in the Events pane:

- **•** Show Alert Events—Lets you configure the level of alert you want to view:
	- **–** Informational
	- **–** Low
	- **–** Medium
	- **–** High

The default is all levels enabled.

- **•** Threat Rating (0-100)—Lets you change the range (minimum and maximum levels) of the threat rating value.
- **•** Show Error Events—Lets you configure the type of errors you want to view:
	- **–** Warning
	- **–** Error
	- **–** Fatal

The default is all levels enabled.

**•** Show Attack Response Controller events—Shows ARC (formerly known as Network Access Controller) events. The default is disabled.

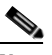

**Note** NAC is now known as ARC; however, in Cisco IPS 6.1, the name change has not been completed throughout IME and the CLI.

- **•** Show status events—Shows status events. The default is disabled.
- **•** Select the number of the rows per page—Lets you determine how many rows you want to view per page. The valid range is 100 to 500. The default is 100.
- **•** Show all events currently stored on the sensor—Retrieves all events stored on the sensor.
- **•** Show past events—Lets you go back a specified number of hours or minutes to view past events.
- **•** Show events from the following time range—Retrieves events from the specified time range.

### <span id="page-382-1"></span>**Event Viewer Pane Field Definitions**

The following fields are found on the Event Viewer pane:

- **•** #—Identifies the order number of the event in the results query.
- **•** Type—Identifies the type of event as Error, NAC, Status, or Alert.
- **•** Sensor UTC Time—Identifies when the event occurred.
- **•** Event ID—The numerical identifier the sensor has assigned to the event.
- **•** Events—Briefly describes the event.
- **•** Sig ID—Identifies the signature that fired and caused the alert event.

### <span id="page-382-0"></span>**Configuring Event Display**

To configure how you want events to be displayed, follow these steps:

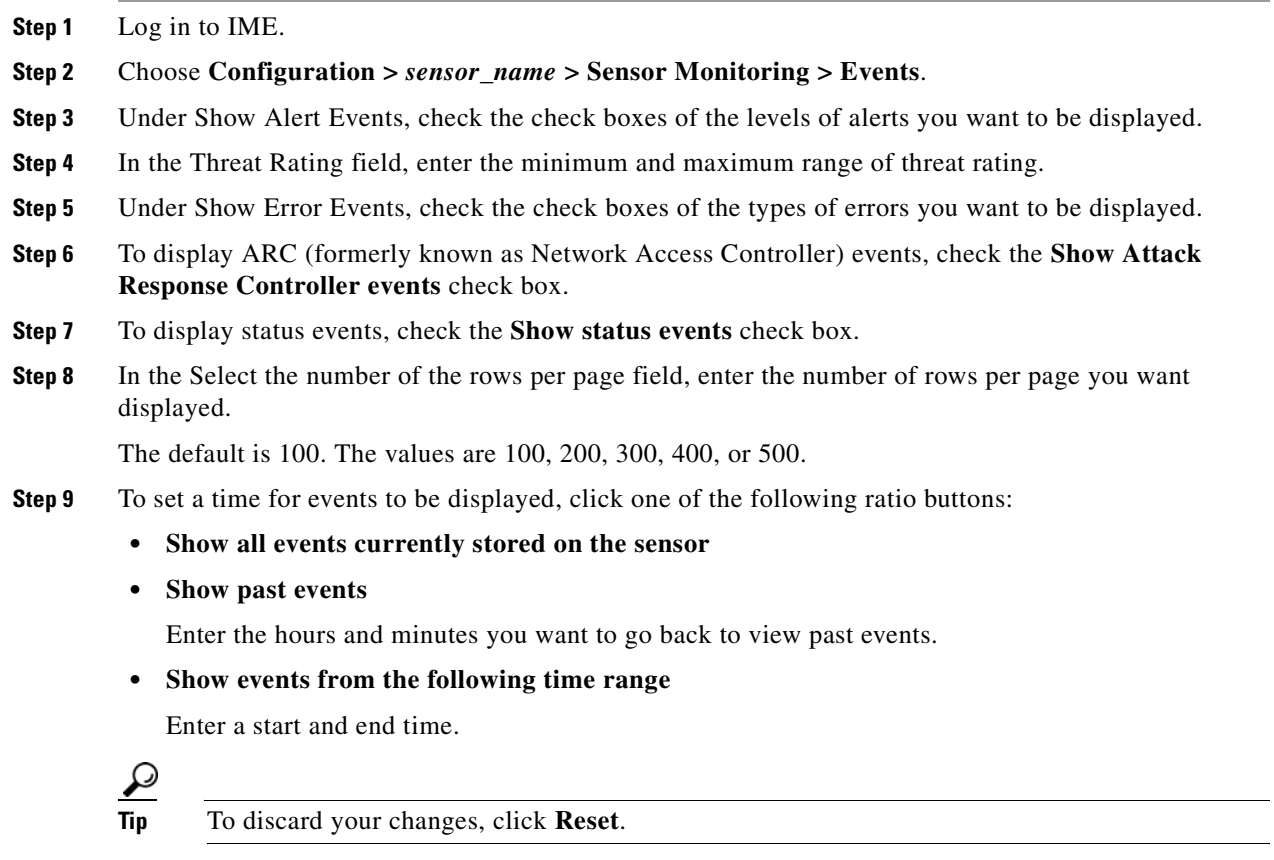

- **Step 10** Click **View** to display the events you configured.
- **Step 11** To sort up and down in a column, click the right-hand side to see the up and down arrow.
- **Step 12** Click **Next** or **Back** to page by one hundred.

**Step 13** To view details of an event, select it, and click **Details**.

The details for that event appear in another dialog box. The dialog box has the Event ID as its title.

### <span id="page-383-1"></span>**Clearing Event Store**

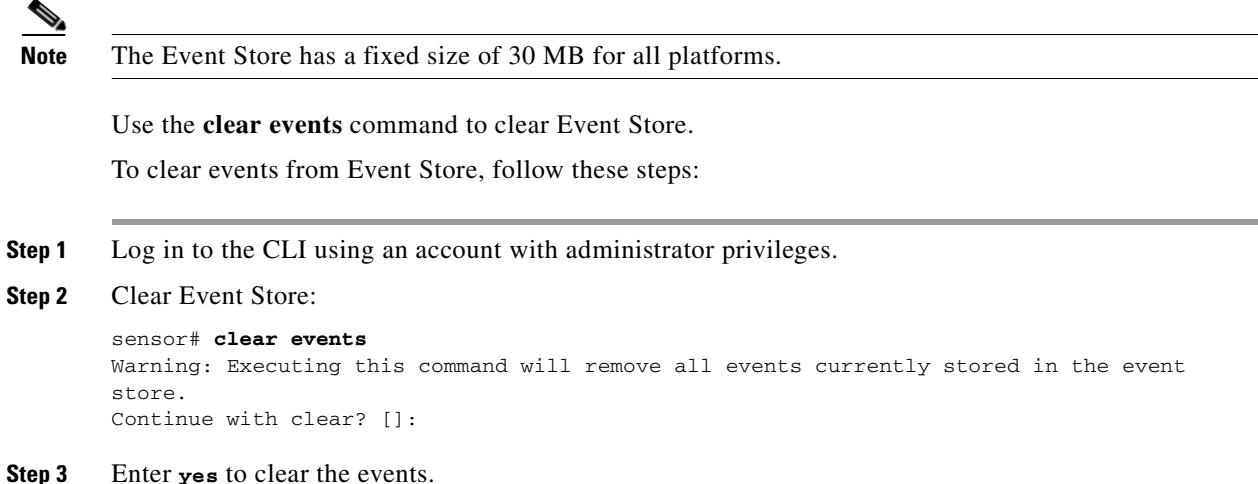

# <span id="page-383-0"></span>**Configuring and Monitoring Denied Attackers**

This section describes how to monitor the denied attackers list, and contains the following topics:

- **•** [Denied Attackers Pane, page 18-4](#page-383-3)
- **•** [Denied Attackers Pane Field Definitions, page 18-4](#page-383-2)
- **•** [Monitoring the Denied Attackers List and Adding Denied Attackers, page 18-5](#page-384-1)

### <span id="page-383-3"></span>**Denied Attackers Pane**

**Note** You must be administrator to monitor and clear the denied attackers list.

The Denied Attackers pane displays all IP addresses and the hit count for denied attackers. You can reset the hit count for all IP addresses or clear the list of denied attackers. You can also configure denied attackers to be monitored.

### <span id="page-383-2"></span>**Denied Attackers Pane Field Definitions**

The following fields are found in the Denied Attackers pane:

**•** Virtual Sensor—Virtual sensor that is denying the attacker.

- **•** Attacker IP—IP address of the attacker the sensor is denying.
- **•** Victim IP—IP address of the victim the sensor is denying.
- Port—Port of the host the sensor is denying.
- **•** Protocol—Protocol that the attacker is using.
- **•** Requested Percentage—Percentage of traffic that you configured to be denied by the sensor in inline mode.
- **•** Actual Percentage—Percentage of traffic in inline mode that the sensor actually denies.

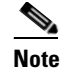

**Note** The sensor tries to deny exactly what percentage you requested, but because of percentage fractions, the sensor is sometimes below the requested threshold.

**•** Hit Count—Displays the hit count for that denied attacker.

### <span id="page-384-1"></span>**Monitoring the Denied Attackers List and Adding Denied Attackers**

To view the list of denied attackers, their hit counts, and to add denied attackers, follow these steps:

**Step 1** Log in to IME using an account with administrator privileges.

- **Step 2** Choose **Configuration >** *sensor\_name* **> Sensor Monitoring > Time-Based Actions > Denied Attackers**.
- **Step 3** To refresh the list, click **Refresh**.
- **Step 4** To clear the entire list of denied attackers, click **Clear List**.
- **Step 5** To have the hit count start over, click **Reset All Hit Counts**.
- **Step 6** To add a denied attacker to the list to be monitored, click **Add**.
- **Step 7** In the Attacker IP field, enter the attacker IP address.
- **Step 8** Click the **Specify Victim Address or Port** check box, and enter the IP address and port number.
- **Step 9** Click the **Specify Virtual Sensor** check box and choose the virtual sensor from the drop-down list.

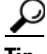

**Tip** Click **Cancel** to discard your changes and return to the Denied Attackers pane.

#### **Step 10** Click **OK** to save your changes.

The denied attacker appears in the Denied Attacker list.

# <span id="page-384-0"></span>**Configuring Host Blocks**

This section describes how to configure host blocks, and contains the following topics:

- **•** [Host Blocks Pane, page 18-6](#page-385-1)
- **•** [Host Block Pane Field Definitions, page 18-6](#page-385-0)
- **•** [Add Active Host Block Dialog Box Field Definitions, page 18-7](#page-386-1)
- **•** [Configuring and Managing Host Blocks, page 18-7](#page-386-0)

### <span id="page-385-1"></span>**Host Blocks Pane**

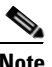

Note You must be administrator or operator to configure active host blocks.

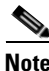

**Note** Connection blocks and network blocks are not supported on security appliances. Security appliances only support host blocks with additional connection information.

Use the Host Blocks pane to configure and manage blocking of hosts. A host block denies traffic from a specific host permanently (until you remove the block) or for a specified amount of time. You can base the block on a connection by specifying the destination IP address and the destination protocol and port. A host block is defined by its source IP address. If you add a block with the same source IP address as an existing block, the new block overwrites the old block.

If you specify an amount of time for the block, the value must be in the range of 1 to 70560 minutes (49 days). If you do not specify a time, the host block remains in effect until the sensor is rebooted or the block is deleted.

### <span id="page-385-0"></span>**Host Block Pane Field Definitions**

The following fields are found in the Host Blocks pane:

- **•** Source IP—Source IP address for the block.
- **•** Destination IP—Destination IP address for the block.
- **•** Destination Port—Destination port for the block.
- **•** Protocol—Type of protocol (TCP, UDP, or ANY). The default is ANY.
- **•** Minutes Remaining—Time remaining for the blocks in minutes.
- **•** Timeout (minutes)—Original timeout value for the block in minutes. A valid value is between 1 to 70560 minutes (49 days).
- **•** VLAN— Indicates the VLAN that carried the data that fired the signature.

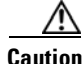

**Caution** Even though the VLAN ID is included in the block request, it is not passed to the security appliance. Sensors cannot block on FWSM 2.1 or greater when logged in to the admin context.

**•** Connection Block Enabled—Whether or not to block the connection for the host.

### <span id="page-386-1"></span>**Add Active Host Block Dialog Box Field Definitions**

The following fields are found in the Add Active Host Block dialog box:

- Source IP—Source IP address for the block.
- **•** Enable connection blocking—Whether or not to block the connection for the host.
- **•** Connection Blocking—Lets you configure parameters for connection blocking:
	- **–** Destination IP—Destination IP address for the block.
	- **–** Destination Port (optional)—Destination port for the block.
	- **–** Protocol (optional)—Type of protocol (TCP, UDP, or ANY). The default is ANY.
- **•** VLAN (optional)—Indicates the VLAN that carried the data that fired the signature.

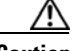

**Caution** Even though the VLAN ID is included in the block request, it is not passed to the security appliance. Sensors cannot block on FWSM 2.1 or later when logged in to the admin context.

- **•** Enable Timeout—Lets you set a timeout value for the block in minutes.
- **•** Timeout—Number of minutes for the block to last. A valid value is between 1 and 70560 minutes (49 days).
- **•** No Timeout—Lets you choose to have no timeout for the block.

### <span id="page-386-0"></span>**Configuring and Managing Host Blocks**

To configure and manage host blocks, follow these steps:

- **Step 1** Log in to IME using an account with administrator or operator privileges.
- **Step 2** Choose **Configuration >** *sensor\_name* **> Sensor Monitoring > Time-Based Actions > Host Blocks**, and then click **Add** to add a host block.
- **Step 3** In the Source IP field, enter the source IP address of the host you want blocked.
- **Step 4** To make the block connection-based, check the **Enable Connection Blocking** check box.

#### **Santa Corporation Corporation Corporation**

**Note** A connection block blocks traffic from a given source IP address to a given destination IP address and destination port.

- **a.** In the Destination IP field, enter the destination IP address.
- **b.** (Optional) In the Destination Port field, enter the destination port.
- **c.** (Optional) From the Protocol drop-down list, choose the protocol.
- **Step 5** (Optional) In the VLAN field, enter the VLAN for the connection block.
- **Step 6** Configure the timeout:
	- **•** To configure the block for a specified amount of time, click the **Enable Timeout** radio button, and in the Timeout field, enter the amount of time in minutes.
	- **•** T o not configure the block for a specified amount of time, click the **No Timeout** radio button.

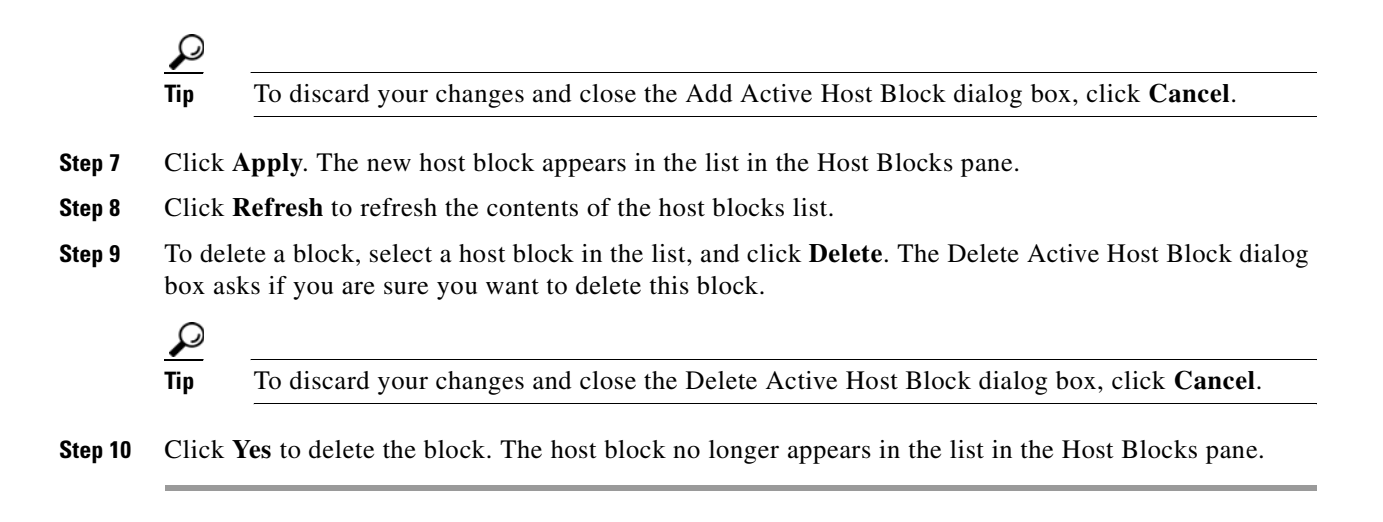

# <span id="page-387-0"></span>**Configuring Network Blocks**

This section describes how to configure network blocks, and contains the following topics:

- **•** [Network Blocks Pane, page 18-8](#page-387-1)
- **•** [Network Blocks Pane Field Definitions, page 18-9](#page-388-0)
- **•** [Add Network Block Dialog Box Field Definitions, page 18-9](#page-388-2)
- **•** [Configuring and Managing Network Blocks, page 18-9](#page-388-1)

### <span id="page-387-1"></span>**Network Blocks Pane**

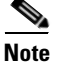

**Note** You must be administrator or operator to configure network blocks.

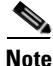

Note Connection blocks and network blocks are not supported on security appliances. Security appliances only support host blocks with additional connection information.

Use the Network Blocks pane to configure and manage blocking of networks. A network block denies traffic from a specific network permanently (until you remove the block) or for a specified amount of time. A network block is defined by its source IP address and netmask. The netmask defines the blocked subnet. A host subnet mask is accepted also.

If you specify an amount of time for the block, the value must be in the range of 1 to 70560 minutes (49 days). If you do not specify a time, the block remains in effect until the sensor is rebooted or the block is deleted.

### <span id="page-388-0"></span>**Network Blocks Pane Field Definitions**

The following fields are found in the Network Blocks pane:

- **•** IP Address—IP address for the block.
- **•** Mask—Network mask for the block.
- **•** Minutes Remaining—Time remaining for the blocks in minutes.
- **•** Timeout (minutes)—Original timeout value for the block in minutes. A valid value is between 1 and 70560 minutes (49 days).

## <span id="page-388-2"></span>**Add Network Block Dialog Box Field Definitions**

The following fields are found in the Add Network Block dialog box:

- **•** Source IP—IP address for the block.
- **•** Netmask—Network mask for the block.
- **•** Enable Timeout—Indicates a timeout value for the block in minutes.
- **•** Timeout—Indicates the duration of the block in minutes. A valid value is between 1 and 70560 minutes (49 days).
- No Timeout—Lets you choose to have no timeout for the block.

### <span id="page-388-1"></span>**Configuring and Managing Network Blocks**

To configure and manage network blocks, follow these steps:

- **Step 1** Log in to IME using an account with administrator or operator privileges.
- **Step 2** Choose **Configuration >** *sensor\_name* **> Sensor Monitoring > Time-Based Actions > Network Blocks**, and then click **Add** to add a network block.
- **Step 3** In the Source IP field, enter the source IP address of the network you want blocked.
- **Step 4** From the Netmask drop-down list, choose the netmask.
- **Step 5** Configure the timeout:
	- **•** To configure the block for a specified amount of time, click the **Enable Timeout** radio button, and in the Timeout field, enter the amount of time in minutes.
	- **•** To not configure the block for a specified amount of time, click the **No Timeout** radio button.

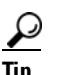

**Tip** To discard your changes and close the Add Network Block dialog box, click **Cancel**.

- **Step 6** Click **Apply**. You receive an error message if a block has already been added. The new network block appears in the list in the Network Blocks pane.
- **Step 7** Click **Refresh** to refresh the contents of the network blocks list.
- **Step 8** Select a network block in the list and click **Delete** to delete that block. The Delete Network Block dialog box asks if you are sure you want to delete this block.

**Step 9** Click **Yes** to delete the block. The network block no longer appears in the list in the Network Blocks pane.

# <span id="page-389-0"></span>**Configuring Rate Limits**

This section describes how to configure and manage rate limits, and contains the following topics:

- [Rate Limits Pane, page 18-10](#page-389-2)
- **•** [Rate Limits Pane Field Definitions, page 18-10](#page-389-1)
- **•** [Add Rate Limit Dialog Box Field Definitions, page 18-11](#page-390-1)
- **•** [Configuring and Managing Rate Limiting, page 18-11](#page-390-0)

### <span id="page-389-2"></span>**Rate Limits Pane**

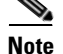

**Note** You must be administrator to add rate limits.

Use the Rate Limits pane to configure and manage rate limiting. A rate limit restricts the amount of a specified type of traffic that is allowed on a network device interface to a percentage of maximum bandwidth capacity. Traffic that exceeds this percentage is dropped by the network device. A rate limit can restrict traffic to a specified target host, or to all traffic that crosses the configured interface/directions. You can use rate limits permanently or for a specified amount of time. A rate limit is identified by a protocol, an optional destination address, and an optional data value.

Because the rate limit is specified as a percent, it may translate to different actual limits on interfaces with different bandwidth capacities. A rate limit percent value must be an integer between 1 and 100 inclusive.

### <span id="page-389-1"></span>**Rate Limits Pane Field Definitions**

The following fields are found in the Rate Limits pane:

- **•** Protocol—Protocol of the traffic that is rate limited.
- **•** Rate—Percent of maximum bandwidth that is allowed for the rate-limited traffic. Matching traffic that exceeds this rate will be dropped.
- **•** Source IP—Source host IP address of the rate-limited traffic.
- **•** Source Port—Source host port of the rate-limited traffic.
- **•** Destination IP—Destination host IP address of the rate-limited traffic.
- **•** Destination Port—Destination host port of the rate-limited traffic.
- Data—Additional identifying information needed to more precisely qualify traffic for a given protocol. For example, echo-request narrows the ICMP protocol traffic to rate-limit pings.
- **•** Minutes Remaining—Remaining minutes that this rate limit is in effect.
- **•** Timeout (minutes)—Total number of minutes for this rate limit.

### <span id="page-390-1"></span>**Add Rate Limit Dialog Box Field Definitions**

The following fields are found in the Add Rate Limit dialog box:

- **•** Protocol—Protocol of the traffic that is rate-limited (ICMP, TCP, or UDP).
- **•** Rate (1-100)—Percentage of the maximum bandwidth allowed for the rate-limited traffic.
- **•** Source IP (optional)—Source host IP address of the rate-limited traffic.
- **•** Source Port (optional)—Source host port of the rate-limited traffic.
- **•** Destination IP (optional)—Destination host IP address of the rate-limited traffic.
- **•** Destination Port (optional)—Destination host port of the rate-limited traffic.
- **•** Use Additional Data—Lets you choose whether to specify more data, such as echo-reply, echo-request, or halfOpenSyn.
- **•** Timeout—Lets you choose whether to enable timeout:
	- **–** No Timeout—Timeout not enabled.
	- **–** Enable Timeout—Lets you specify the timeout in minutes (1 to 70560).

### <span id="page-390-0"></span>**Configuring and Managing Rate Limiting**

To configure and manage rate limiting, follow these steps:

- **Step 1** Log in to IME using an account with administrator or operator privileges. **Step 2** Choose **Configuration >** *sensor\_name* **> Sensor Monitoring > Time-Based Actions > Rate Limits**, and then click **Add** to add a rate limit. **Step 3** From the Protocol drop-down list, choose the protocol (ICMP, TCP, or UDP) of the traffic you want rate limited. **Step 4** In the Rate field, enter the rate limit (1 to 100) percent. **Step 5** (Optional) In the Source IP field, enter the source IP address. **Step 6** (Optional) In the Source Port field, enter the source port. **Step 7** (Optional) In the Destination IP field, enter the destination IP address. **Step 8** (Optional) In the Destination Port field, enter the destination port. **Step 9** (Optional) To configure the rate limit to use additional data, check the **Use Additional Data** check box. **Step 10** From the Select Data drop-down list, choose the additional data (echo-reply, echo-request, or halfOpenSyn). **Step 11** Configure the timeout: **•** If you do not want to configure the rate limit for a specified amount of time, click the **No Timeout** radio button. **•** If you want to configure a timeout in minutes, click the **Enable Timeout** radio button, and in the Timeout field, enter the amount of time in minutes (1 to 70560).
	- لىكم

**Tip** To discard your changes and close the Add Rate Limit dialog box, click **Cancel**.

- **Step 12** Click **Apply**. The new rate limit appears in the list in the Rate Limits pane.
- **Step 13** Click **Refresh** to refresh the contents of the Rate Limits list.
- **Step 14** To delete a rate limit, select a rate limit from the list, and click **Delete**. The Delete Rate Limit dialog box asks if you are sure you want to delete this rate limit.

Click **No** to close the Delete Rate Limit dialog box.

**Step 15** Click **Yes** to delete the rate limit. The rate limit no longer appears in the rate limits list.

# <span id="page-391-0"></span>**Configuring IP Logging**

This section describes how to configure IP logging, and contains the following topics:

- [Understanding IP Logging, page 18-12](#page-391-1)
- **•** [IP Logging Pane, page 18-13](#page-392-0)
- [IP Logging Pane Field Definitions, page 18-13](#page-392-1)
- **•** [Add and Edit IP Logging Dialog Boxes Field Definitions, page 18-14](#page-393-0)
- **•** [Configuring IP Logging, page 18-14](#page-393-1)

### <span id="page-391-1"></span>**Understanding IP Logging**

The simplest IP logging consists of an IP address. You can configure the sensor to capture all IP traffic associated with a host you specify by IP address. The sensor begins collecting as soon as it sees the first IP packet with this IP address and continues collecting depending on the parameters that you have set. You can specify in minutes how long you want the IP traffic to be logged at the IP address, and/or how many packets you want logged, and/or how many bytes you want logged. The sensor stops logging IP traffic at the first parameter you specify.

Log files are in one of three states:

- **•** Added—When IP logging is added
- **•** Started—When the sensor sees the first packet, the log file is opened and placed into the Started state.
- **•** Completed—When the IP logging limit is reached.

The number of files in all three states is limited to 20. The IP logs are stored in a circular buffer that is never filled because new IP logs overwrite the old ones.

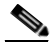

**Note** Logs remain on the sensor until the sensor reclaims them. You cannot manage IP log files on the sensor.

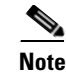

**Note** IP logging allows a maximum limit of 20 concurrent IP log files. Once the limit of 20 is reached, you receive the following message in main.log: Cid/W errWarnIpLogProcessor::addIpLog: Ran out of file descriptors.

You can copy IP log files to an FTP or SCP server so that you can view them with a sniffing tool such as WireShark or TCPDUMP. The files are stored in PCAP binary form with the pcap file extension.

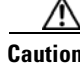

**Caution** Turning on IP logging slows system performance.

### <span id="page-392-0"></span>**IP Logging Pane**

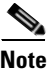

**Note** You must be administrator or operator to configure IP logging.

The IP Logging pane displays all IP logs that are available for downloading on the system.

IP logs are generated in two ways:

- **•** When you add IP logs in the Add IP Logging dialog box
- **•** When you select one of the following as the event action for a signature:
	- **–** Log Attacker Packets
	- **–** Log Pair Packets
	- **–** Log Victim Packets

When the sensor detects an attack based on this signature, it creates an IP log. The event alert that triggered the IP log appears in the IP logging table.

### <span id="page-392-1"></span>**IP Logging Pane Field Definitions**

The following fields are found in the IP Logging pane:

- Log ID—ID of the IP log.
- **•** Virtual Sensor—The virtual sensor the IP log is associated with.
- **•** IP Address—IP address of the host for which the log is being captured.
- **•** Status—Status of the IP log. Valid values are added, started, or completed.
- **•** Start Time—Timestamp of the first captured packet.
- **•** Current End Time—Timestamp of the last captured packet. There is no timestamp if the capture is not complete.
- Alert ID—ID of the event alert, if any, that triggered the IP log.
- **•** Packets Captured—Current count of the packets captured.
- **•** Bytes Captured—Current count of the bytes captured.

### <span id="page-393-0"></span>**Add and Edit IP Logging Dialog Boxes Field Definitions**

The following fields are found on the Add and Edit IP Logging dialog boxes:

- **•** Virtual Sensor—Lets you choose the virtual sensor from which you want to capture IP logs.
- **•** IP Address—IP address of the host for which the log is being captured.
- **•** Maximum Values—Lets you set the values for IP logging.
- **•** Duration—Maximum duration to capture packets. The range is 1 to 60 minutes. The default is 10 minutes.

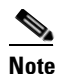

**Note** For the Edit IP Logging dialog box, the Duration field is the time that is extended once you apply the edit to IP logging.

- **•** Packets (optional)—Maximum number of packets to capture. The range is 0 to 4294967295 packets.
- **•** Bytes (optional)—Maximum number of bytes to capture. The range is 0 to 4294967295 bytes.

### <span id="page-393-1"></span>**Configuring IP Logging**

To log IP traffic for a particular host, follow these steps:

- **Step 1** Log in to IME using an account with administrator or operator privileges.
- **Step 2** Choose **Configuration >** *sensor\_name* **> Sensor Monitoring > Time-Based Actions > IP Logging**, and then click **Add**.
- **Step 3** From the Virtual Sensor drop-down list, choose for which virtual sensor you want to turn on IP logging.
- **Step 4** In the IP Address field, enter the IP address of the host from which you want IP logs to be captured.

You receive an error message if a capture is being added that exists and is in the Added or Started state. In the Duration field, enter how many minutes you want IP logs to be captured. The range is 1 to 60 minutes. The default is 10 minutes.

- **Step 5** (Optional) In the Packets field, enter how many packets you want to be captured. The range is 0 to 4294967295 packets.
- **Step 6** (Optional) in the Bytes field, enter how many bytes you want to be captured. The range is 0 to 4294967295 packets.

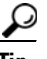

**Tip** To discard your changes, and close the Add IP Log dialog box, click **Cancel**.

- **Step 7** Click **Apply** to apply your changes and save the revised configuration. The IP log with a log ID appears in the list in the IP Logging pane.
- **Step 8** To edit an existing log entry in the list, select it, and click **Edit**.
- **Step 9** In the Duration field, edit the minutes you want packets to be captured.
- **Step 10** Click **Apply** to apply your changes and save the revised configuration. The edited IP log appears in the list in the IP Logging pane.
- **Step 11** To stop IP logging, select the log ID for the log you want to stop, and click **Stop**.
- **Step 12** Click **OK** to stop IP logging for that log.
- **Step 13** To download an IP log, select the log ID, and click **Download**.
- **Step 14** Save the log to your local machine. You can view it with WireShark.

# <span id="page-394-0"></span>**Monitoring Anomaly Detection KBs**

This section describes how to work with anomaly detection KBs, and contains the following topics:

- [Anomaly Detection Pane, page 18-15](#page-394-1)
- **•** [Understanding KBs, page 18-15](#page-394-2)
- **•** [Anomaly Detection Pane Field Definitions, page 18-16](#page-395-0)
- **•** [Showing Thresholds, page 18-17](#page-396-0)
- **•** [Comparing KBs, page 18-19](#page-398-0)
- **•** [Saving the Current KB, page 18-20](#page-399-0)

### <span id="page-394-1"></span>**Anomaly Detection Pane**

**Note** You must be administrator to monitor anomaly detection KBs.

The Anomaly Detection pane displays the KBs for all virtual sensors. In the Anomaly Detection pane, you can perform the following actions:

- **•** Show thresholds of specific KBs
- **•** Compare KBs
- **•** Load a KB
- **•** Make the KB the current KB
- **•** Rename a KB
- **•** Download a KB
- **•** Upload a KB
- **•** Delete a KB or all KBs

**Note** The anomaly detection buttons are active if only one row in the list is selected, except for Compare KBs, which can have two rows selected. If any other number of rows is selected, none of the buttons is active.

### <span id="page-394-2"></span>**Understanding KBs**

The KB has a tree structure, and contains the following information:

- **•** KB name
- **•** Zone name
- **•** Protocol
- **•** Service

The KB holds a scanner threshold and a histogram for each service. If you have learning accept mode set to auto and the action set to rotate, a new KB is created every 24 hours and used in the next 24 hours. If you have learning accept mode set to auto and the action is set to save only, a new KB is created, but the current KB is used. If you do not have learning accept mode set to auto, no KB is created.

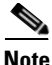

**Note** Learning accept mode uses the sensor local time.

The scanner threshold defines the maximum number of zone IP addresses that a single source IP address can scan. The histogram threshold defines the maximum number of source IP addresses that can scan more than the specified numbers of zone IP addresses.

Anomaly detection identifies a worm attack when there is a deviation from the histogram that it has learned when no attack was in progress (that is, when the number of source IP addresses that concurrently scan more than the defined zone destination IP address is exceeded). For example, if the scanning threshold is 300 and the histogram for port 445, if anomaly detection identifies a scanner that scans 350 zone destination IP addresses, it produces an action indicating that a mass scanner was detected. However, this scanner does not yet verify that a worm attack is in progress. [Table 18-1](#page-395-1) describes this example.

#### <span id="page-395-1"></span>*Table 18-1 Example Histogram*

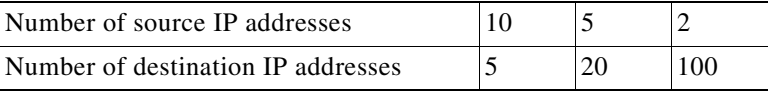

When anomaly detection identifies six concurrent source IP addresses that scan more than 50 zone destination IP addresses on port 445, it produces an action with an unspecified source IP address that indicates anomaly detection has identified a worm attack on port 445. The dynamic filter threshold, 50, specifies the new internal scanning threshold and causes anomaly detection to lower the threshold definition of a scanner so that anomaly detection produces additional dynamic filters for each source IP address that scans more than the new scanning threshold (50).

You can override what the KB learned per anomaly detection policy and per zone. If you understand your network traffic, you may want to use overrides to limit false positives.

### <span id="page-395-0"></span>**Anomaly Detection Pane Field Definitions**

The following fields and buttons are found in the Anomaly Detection pane:

- **•** Virtual Sensor—The virtual sensor that the KB belongs to.
- **•** Knowledge Base Name—The name of the KB.

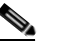

**Note** By default, the KB is named by its date. The default name is the date and time (year-month-day-hour\_minutes\_seconds). The initial KB is the first KB, the one that has the default thresholds.

**•** Current—Yes indicates the currently loaded KB.
- **•** Size—The size in KB of the KB. The range is usually less than 1 KB to 500-700 KB.
- **•** Created—The date the KB was created.

#### **Button Functions**

- **•** Show Thresholds—Opens the Thresholds window for the selected KB. In this window, you can view the scanner thresholds and histograms for the selected KB.
- Compare KBs—Opens the Compare Knowledge Bases dialog box. In this dialog box, you can choose which KB you want to compare to the selected KB. It opens the Differences between knowledge bases *KB name* and *KB name* window.
- **•** Load—Loads the selected KB, which makes it the currently used KB.
- Save Current—Opens the Save Knowledge Base dialog box. In this dialog box, you can save a copy of the selected KB.
- Rename—Opens the Rename Knowledge Base dialog box. In this dialog box, you can rename the selected KB.
- **•** Download—Opens the Download Knowledge Base From Sensor dialog box. In this dialog box, you can download a KB from a remote sensor.
- Upload—Opens the Upload Knowledge Base to Sensor dialog box. In this dialog box, you can upload a KB to a remote sensor.
- **•** Delete—Deletes the selected KB.
- **•** Refresh—Refreshes the Anomaly Detection pane.

### **Showing Thresholds**

This section describes how to display KB threshold information, and contains the following topics:

- [Thresholds for KB\\_Name Window, page 18-17](#page-396-0)
- Thresholds for KB Name Window Field Definitions, page 18-18
- **•** [Monitoring the KB Thresholds, page 18-18](#page-397-1)

### <span id="page-396-0"></span>**Thresholds for** *KB\_Name* **Window**

In the Thresholds for *KB\_Name* window, the following threshold information is displayed for the selected KB:

- **•** Zone name
- **•** Protocol
- **•** Learned scanner threshold
- **•** User scanner threshold
- **•** Learned histogram
- **•** User histogram

You can filter the threshold information by zone, protocols, and ports. For each combination of zone and protocol, two thresholds are displayed: the Scanner Threshold and the Histogram threshold either for the learned (default) mode or the user-configurable mode.

### <span id="page-397-0"></span>**Thresholds for** *KB\_Name* **Window Field Definitions**

The following fields are found in the Thresholds for *KB\_Name* window:

- **•** Filters—Lets you filter the threshold information by zone or protocol:
	- **–** Zones—Filter by all zones, external only, illegal only, or internal only.
	- **–** Protocols—Filter by all protocols, TCP only, UDP only, or other only.

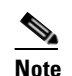

**Note** If you choose a specific protocol, you can also filter on all ports or a single port (TCP and UDP), all protocols, or a single protocol (other).

- **•** Zone—Lists the zone name (external, internal, or illegal).
- **•** Protocol—Lists the protocol (TCP, UDP, or Other)
- **•** Scanner Threshold (Learned)—Lists the learned value for the scanner threshold.
- Scanner Threshold (User)—Lists the user-configured value for the scanner threshold.
- **•** Histogram (Learned)—Lists the learned value for the histogram.
- **•** Histogram (User)—Lists the user-configured value for the histogram.

### <span id="page-397-1"></span>**Monitoring the KB Thresholds**

To monitor KB thresholds, follow these steps:

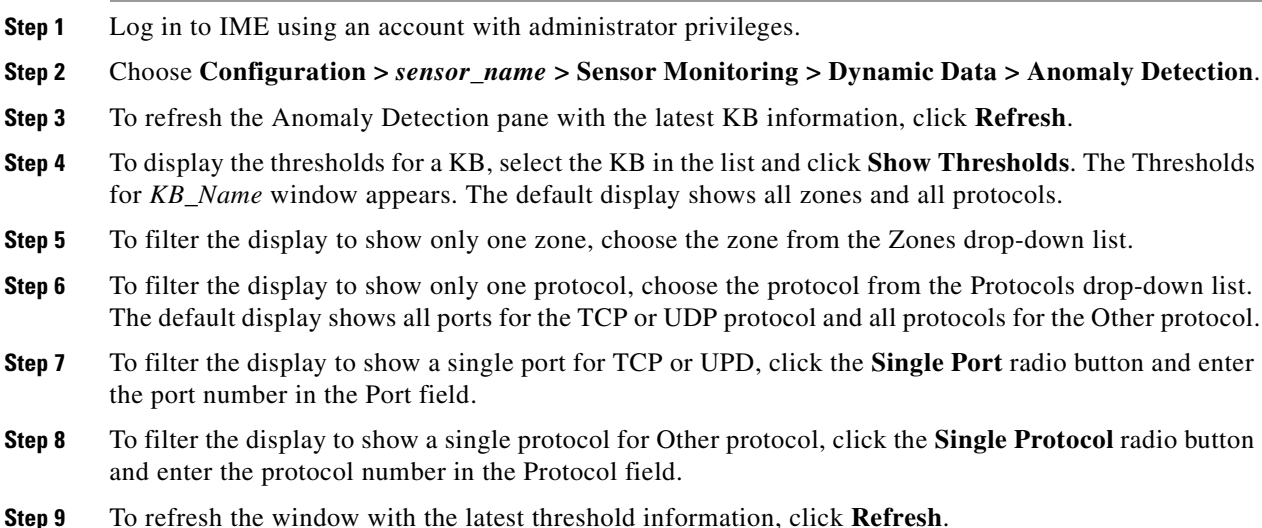

## **Comparing KBs**

This section describes how to compare KBs, and contains the following topics:

- **•** [Compare Knowledge Bases Dialog Box, page 18-19](#page-398-2)
- **•** [Differences between knowledge bases KB\\_Name and KB\\_Name Window, page 18-19](#page-398-0)
- **•** [Difference Thresholds between knowledge bases KB\\_Name and KB\\_Name Window, page 18-19](#page-398-1)
- **•** [Comparing KBs, page 18-20](#page-399-0)

### <span id="page-398-2"></span>**Compare Knowledge Bases Dialog Box**

You can compare two KBs and display the differences between them. You can also display services where the thresholds differ more than the specified percentage. The Details of Difference column shows in which KB certain ports or protocols appear, or how the threshold percentages differ.

### **Field Definitions**

The following field is found in the Compare Knowledge Bases dialog box:

**•** Drop-down list containing all KBs

### <span id="page-398-0"></span>**Differences between knowledge bases** *KB\_Name* **and** *KB\_Name* **Window**

The Differences between knowledge base *KB\_Name* and *KB\_Name* window displays the following types of information:

- **•** Zone
- **•** Protocol
- **•** Details of Difference

You can specify the percentage of the difference that you want to see. The default is 10%.

### **Field Definitions**

The following fields are found in the Differences between knowledge bases *KB\_Name* and *KB\_Name* window:

- Specify Percentage of Difference—Lets you change the default from 10% to show different percentages of differences.
- **•** Zone—Displays the zone for the KB differences (internal, illegal, or external).
- **•** Protocol—Displays the protocol for the KB differences (TCP, UDP, or Other).
- **•** Details of Difference—Displays the details of difference in the second KB.

### <span id="page-398-1"></span>**Difference Thresholds between knowledge bases** *KB\_Name* **and** *KB\_Name* **Window**

The Difference Thresholds between knowledge base *KB\_Name* and *KB\_Name* window displays the following types of information:

- **•** Knowledge base name
- **•** Zone name
- **•** Protocol

**OL-16527-01**

Г

- **•** Scanner threshold (learned and user-configured)
- **•** Histogram (learned and user-configured)

#### **Field Definitions**

The Difference Thresholds between knowledge base *KB\_Name* and *KB\_Name* window displays the following types of information:

- **•** Knowledge Base—Displays the KB name.
- **•** Zone—Displays the name of the zone (internal, illegal, or external).
- **•** Protocol—Displays the protocol (TCP, UDP, or Other).
- **•** Scanner Threshold (Learned)—Lists the learned value for the scanner threshold.
- **•** Scanner Threshold (User)—Lists the user-configured value for the scanner threshold.
- **•** Histogram (Learned)—Lists the learned value for the histogram.
- **•** Histogram (User)—Lists the user-configured value for the histogram.

### <span id="page-399-0"></span>**Comparing KBs**

To compare two KBs, follow these steps:

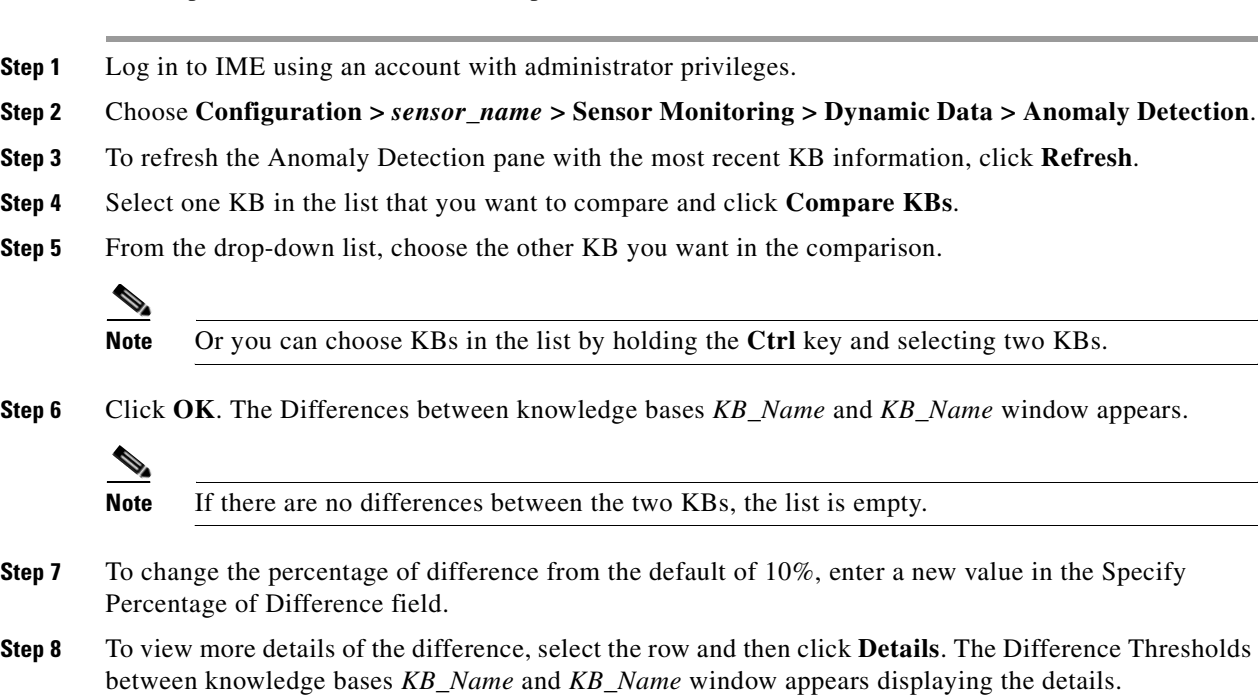

### **Saving the Current KB**

This section describes how to work with KBs, and contains the following topics:

- **•** [Save Knowledge Base Dialog Box, page 18-21](#page-400-1)
- **•** [Loading a KB, page 18-21](#page-400-0)
- **•** [Saving a KB, page 18-21](#page-400-2)
- **•** [Deleting a KB, page 18-22](#page-401-0)
- **•** [Renaming a KB, page 18-22](#page-401-1)
- **•** [Downloading a KB, page 18-23](#page-402-0)
- **•** [Uploading a KB, page 18-24](#page-403-0)

### <span id="page-400-1"></span>**Save Knowledge Base Dialog Box**

You can save a KB under a different name. An error is generated if anomaly detection is not active when you try to save the KB. If the KB name already exists, whether you chose a new name or use the default, the old KB is overwritten. Also, the size of KB files is limited, so if a new KB is generated and the limit is reached, the oldest KB (as long as it is not the current or initial KB) is deleted.

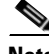

**Note** You cannot overwrite the initial KB.

#### **Field Definitions**

The following fields are found in the Save Knowledge Base dialog box:

- **•** Virtual Sensor—Lets you choose the virtual sensor for the saved KB.
- **•** Save As—Lets you accept the default name or enter a new name for the saved KB.

### <span id="page-400-0"></span>**Loading a KB**

**Note** Loading a KB sets it as the current KB.

To load a KB, follow these steps:

- **Step 1** Log in to IME using an account with administrator privileges.
- **Step 2** Choose **Configuration >** *sensor\_name* **> Sensor Monitoring > Dynamic Data > Anomaly Detection**.
- **Step 3** Select the KB in the list that you want to load and click **Load**. The Load Knowledge Base dialog box appears asking if you are sure you want to load the knowledge base.
- **Step 4** Click **Yes**. The Current column now reads Yes for this KB.

### <span id="page-400-2"></span>**Saving a KB**

To save a KB with a new KB and virtual sensor, follow these steps:

**Step 1** Log in to IME using an account with administrator privileges. **Step 2** Choose **Configuration >** *sensor\_name* **> Sensor Monitoring > Dynamic Data > Anomaly Detection**. **Step 3** Select the KB in the list that you want to save as a new KB and click **Save Current**. **Step 4** From the Virtual Sensor drop-down list, choose the virtual sensor you want this KB to apply to.

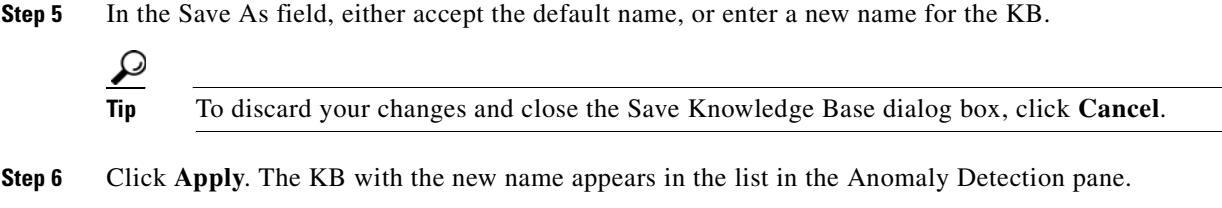

### <span id="page-401-0"></span>**Deleting a KB**

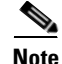

**Note** You cannot delete the KB that is loaded as the current KB, nor can you delete the initial KB.

To delete a KB, follow these steps:

**Step 1** Log in to IME using an account with administrator privileges.

**Step 2** Choose **Configuration >** *sensor\_name* **> Sensor Monitoring > Dynamic Data > Anomaly Detection**.

**Step 3** Select the KB in the list that you want to delete and click **Delete**. The Delete Knowledge Base dialog box appears asking if you are sure you want to delete the knowledge base.

**Step 4** Click **Yes**. The KB no longer appears in the list in the Anomaly Detection pane.

### <span id="page-401-1"></span>**Renaming a KB**

**Note** You cannot rename the initial KB.

To rename a KB, follow these steps:

- **Step 1** Log in to IME using an account with administrator privileges.
- **Step 2** Choose **Configuration >** *sensor\_name* **> Sensor Monitoring > Dynamic Data > Anomaly Detection**.
- **Step 3** Select the KB in the list that you want to rename and click **Rename**.
- **Step 4** In the New Name field, enter the new name for the KB.
- **Step 5** Click **Apply**. The newly named KB appears in the list in the Anomaly Detection pane.

### **Downloading a KB**

You can download a KB to a remote location using FTP or SCP protocol. You must have the remote URL, username, and password.

#### **Field Definitions**

The following fields are found in the Download Knowledge Base From Sensor dialog box.

- **•** File Transfer Protocol—Lets you choose SCP or FTP as the file transfer protocol.
- **•** IP address—The IP address of the remote sensor you are downloading the KB from.
- **•** Directory—The path where the KB resides on the remote sensor.
- **•** File Name—The filename of the KB.
- **•** Username—The username corresponding to the user account on the remote sensor.
- **•** Password—The password for the user account on the remote sensor.

#### <span id="page-402-0"></span>**Downloading a KB**

To download a KB from a sensor, follow these steps:

- **Step 1** Log in to IME using an account with administrator privileges.
- **Step 2** Choose **Configuration >** *sensor\_name* **> Sensor Monitoring > Dynamic Data > Anomaly Detection**.
- **Step 3** To download a KB from a sensor, click **Download**.
- **Step 4** From the File Transfer Protocol drop-down list, choose the protocol you want to use (SCP or FTP).
- **Step 5** In the IP address field, enter the IP address of the sensor you are downloading the KB from.
- **Step 6** In the Directory field, enter the path where the KB resides on the sensor.
- **Step 7** In the File Name field, enter the filename of the KB.
- **Step 8** In the Username field, enter the username corresponding to the user account on the sensor.
- **Step 9** In the Password field, enter the password for the user account on the sensor.

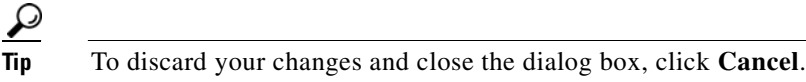

**Step 10** Click **Apply**. The new KB appears in the list in the Anomaly Detection pane.

### **Uploading a KB**

You can upload a KB from a remote location using FTP or SCP protocol. You must have the remote URL, username, and password.

#### **Field Definitions**

The following fields are found in the Upload Knowledge Base to Sensor dialog box:

- File Transfer Protocol—Lets you choose SCP or FTP as the file transfer protocol.
- **•** IP address—The IP address of the remote sensor you are uploading the KB to.
- **•** Directory—The path where the KB resides on the sensor.
- **•** File Name—The filename of the KB.
- **•** Virtual Sensor—The virtual sensor you want to associate this KB with.
- Save As—Lets you save the KB as a new file name.
- Username—The username corresponding to the user account on the sensor.
- Password—The password for the user account on the sensor.

#### <span id="page-403-0"></span>**Uploading a KB**

To upload a KB to a sensor, follow these steps:

- **Step 1** Log in to IME using an account with administrator privileges.
- **Step 2** Choose **Configuration >** *sensor\_name* **> Sensor Monitoring > Dynamic Data > Anomaly Detection**.
- **Step 3** To upload a KB to a sensor, click **Upload**.
- **Step 4** From the File Transfer Protocol drop-down list, choose the protocol you want to use (SCP or FTP).
- **Step 5** In the IP address field, enter the IP address of the sensor to which you are downloading the KB.
- **Step 6** In the Directory field, enter the path where the KB resides on the sensor.
- **Step 7** In the File Name field, enter the filename of the KB.
- **Step 8** From the Virtual Sensor drop-down list, choose the virtual sensor to which you want this KB to apply.
- **Step 9** In the Save As field, enter the name of the new KB.
- **Step 10** In the Username field, enter the username corresponding to the user account on the sensor.
- **Step 11** In the Password field, enter the password for the user account on the sensor.

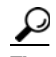

**Tip** To discard your changes and close the dialog box, click **Cancel**.

**Step 12** Click **Apply**. The new KB appears in the list in the Anomaly Detection pane.

## **Working With OS Identifications**

The Learned OS and Imported OS panes display the OS mappings for the sensor. This section describes how to display learned OS and imported OS mappings for the sensor, and contains the following topics:

- **•** [Displaying and Clearing Learned OS Values, page 18-24](#page-403-1)
- **•** [Displaying and Clearing Imported OS Values, page 18-25](#page-404-0)

### <span id="page-403-1"></span>**Displaying and Clearing Learned OS Values**

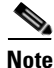

**Note** You must administrator or operator to clear the list or delete entries in the Learned OS pane.

The Learned OS pane displays the learned OS mappings that the sensor has learned from observing traffic on the network. The sensor inspects TCP session negotiations to determine the OS running on each host.

To clear the list or delete one entry, select the row and click **Delete**. Click **Refresh** to update the list. Click **Export** to export currently displayed learned OSes in the table to a comma-separated Excel file (using CSV) or HTML file. You can also use **Ctrl-C** to copy the contents in to a clipboard and later paste in to Notepad or Word using **Ctrl-V**.

**Note** If passive OS fingerprinting is still enabled and hosts are still communicating on the network, the learned OS mappings are immediately repopulated.

#### **Field Definitions**

The following fields are found in the Learned OS Pane:

- **•** Virtual Sensor—The virtual sensor that the OS value is associated with.
- **•** Host IP Address—The IP address the OS value is mapped to.
- **•** OS Type—The OS type associated with the IP address.

#### **Deleting Values and Clearing the Learned OS List**

To delete a learned OS value or to clear the entire list, follow these steps:

- **Step 1** Log in to IME using an account with administrator privileges.
- **Step 2** Choose **Configuration >** *sensor\_name* **> Sensor Monitoring > Dynamic Data > OS Identifications > Learned OS**.
- **Step 3** To delete one entry in the list, select it, and click **Delete**. The learned OS value no longer appears in the list on the Learned OS pane.
- **Step 4** To get the most recent list of learned OS values, click **Refresh**. The learned OS list is refreshed.
- **Step 5** To clear all learned OS values, click **Clear List**. The learned OS list is now empty.
- **Step 6** To save the learned OS list to CSV and HTML formats, click **Export**. You can also use **Ctrl-C** to copy the contents of the Learned OS pane and then use **Ctrl-V** to copy the contents in a NotePad or Word

### <span id="page-404-0"></span>**Displaying and Clearing Imported OS Values**

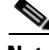

**Note** You must administrator or operator to clear the list or delete entries in the Imported OS pane.

The Imported OS pane displays the OS mappings that the sensor has imported from CSA MC if you have CSA MC set up as an external interface product. Choose **Configuration > External Product Interfaces** to add an external product interface. To clear the list or delete one entry, select the row, and then click **Delete**.

#### **Field Definitions**

The following fields are found in the Imported OS Pane:

- **•** Host IP Address—The IP address the OS value is mapped to.
- **•** OS Type—The OS type associated with the IP address.

#### **Deleting Values and Clearing the Imported OS List**

To delete an imported OS value or to clear the entire list, follow these steps:

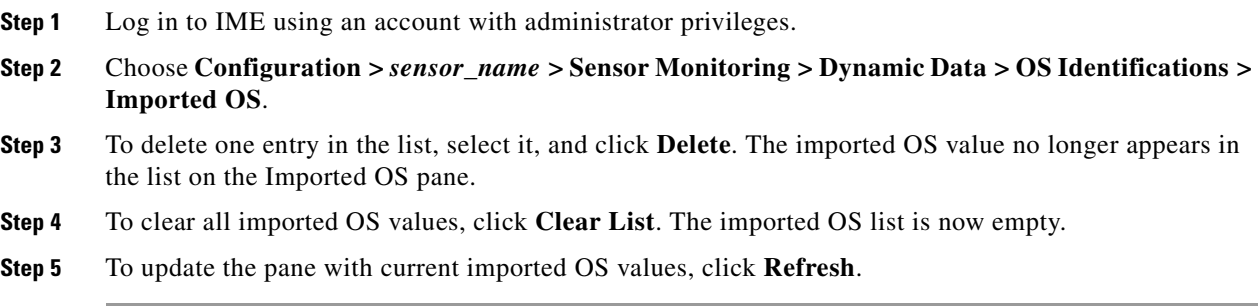

## **Clearing Flow States**

This section describes how to clear sensor databases, and contains the following topics:

- **•** [Clear Flow States Pane, page 18-26](#page-405-0)
- **•** [Clear Flow States Pane Field Definitions, page 18-27](#page-406-0)
- **•** [Clearing Flow States, page 18-27](#page-406-1)

### <span id="page-405-0"></span>**Clear Flow States Pane**

The Clear Flow States pane lets you clear the database of some or all of its contents, for example, the nodes, alerts, or inspectors databases. If you do not provide the virtual sensor name, all virtual sensor databases are cleared.

Clearing the nodes in the database causes the sensor to start fresh as if from a restart. All open TCP stream information is deleted and new TCP stream nodes are created as new packets are received.

When you clear the inspectors database, the TCP and state information is retained, but all inspection records that might lead to a future alert are deleted. New inspection records are created as new packets are retrieved.

When you clear the alerts database, the alerts database is cleared entirely.

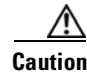

**Caution** Clearing the alerts database deletes any summary alerts in progress, which prevents a final summary alert. We recommend that you only clear the alerts database for troubleshooting purposes.

### <span id="page-406-0"></span>**Clear Flow States Pane Field Definitions**

The following fields are found in the Clear Flow States pane:

- Clear Nodes—Clears the overall packet database elements, including the packet nodes, TCP session information, and inspector lists.
- **•** Clear Inspectors—Clears inspector lists contained within the nodes.

Does not clear TCP session information or nodes. Inspector lists represent the packet work and observations collected during the sensor up time.

• Clear Alerts (not recommended)—Clears the alerts database, including the alerts nodes, Meta inspector information, summary state, and event count structures.

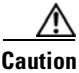

**Caution** Clearing the alerts database deletes any summary alerts in progress, which prevents a final summary alert. We recommend that you only clear the alerts database for troubleshooting purposes.

- **•** Clear All—Clears all of the virtual sensor databases.
- **•** Specify a Single Virtual Sensor (otherwise all virtual sensors will be cleared)—Lets you clear the database of a specific virtual sensor.

### <span id="page-406-1"></span>**Clearing Flow States**

To clear flow states, follow these steps:

- **Step 1** Log in to IME using an account with administrator privileges.
- **Step 2** Choose **Configuration >** *sensor\_name* **> Sensor Monitoring > Properties > Clear Flow States**.
- **Step 3** Click the radio buttons of the values you want to clear:
	- **•** Clear Nodes
	- **•** Clear Inspectors
	- **•** Clear Alerts (not recommended)
	- **•** Clear All

**Caution** Clearing the alerts database deletes any summary alerts in progress, which prevents a final summary alert. We recommend that you only clear the alerts database for troubleshooting purposes.

**Step 4** To clear the flow state of one virtual sensor, check the **Specify a Single Virtual Sensor (otherwise all virtual sensors will be cleared)** check box.

**Step 5** Click **Clear Flow State Now**.

## **Resetting Network Security Health**

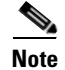

**Note** You must be administrator to reset network security health.

The Reset Network Security Health pane lets you reset the status and calculation of network security health. This clears the Network Security Health gadget on the Home page. If you do not provide the virtual sensor name, all virtual sensor network security health information is cleared.

#### **Field Definitions**

The following field is found in the Reset Network Security Health pane:

**•** Specify a Single Virtual Sensor (otherwise network security for all virtual sensors will be reset)—Lets you clear the network security data for a specific virtual sensor.

#### **Resetting Network Security Health Data**

To reset network security health data, follow these steps:

- **Step 1** Log in to IME using an account with administrator privileges.
- **Step 2** Choose **Configuration >** *sensor\_name* **> Sensor Monitoring > Properties > Reset Network Security Health**.
- **Step 3** To reset the network security health of one virtual sensor, check the **Specify a Single Virtual Sensor (otherwise network security for all virtual sensors will be reset)** check box. To reset the data for all virtual sensors, go to Step 5.
- **Step 4** From the drop-down list, select the virtual sensor for which you want to clear network security health data.
- **Step 5** Click **Reset Network Security Health Now**. The data in the Network Security Health gadget on the Home page is cleared.

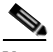

**Note** To change the threat thresholds displayed in the Network Security gadget, choose **Configuration >** *sensor\_name* **> Event Action Rules > rules0 > Risk Category**.

#### **For More Information**

- For more information on the [Sensor Health](#page-47-0) gadget and network security health, see Sensor Health [Gadget, page 3-4](#page-47-0).
- For the procedure for setting up criteria for network security health, see Configuring Sensor Health, [page 17-15](#page-370-0).
- **•** For the procedure for configuring risk categories, see [Configuring Risk Category, page 11-27](#page-258-0).

## **Generating a Diagnostics Report**

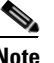

**Note** You must be administrator to run diagnostics.

You can obtain diagnostics information on your sensors for troubleshooting purposes. The diagnostics report contains internal system information, such as logs, status, configuration, and so forth, that is intended for TAC to use when troubleshooting the sensor. You can view the report in the Diagnostics Report pane or you can click **Save** and save it to the hard-disk drive.

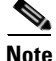

Note Generating a diagnostics report can take a few minutes.

#### **Button Definitions**

The following buttons are found in the Diagnostics Report pane:

- Save—Opens the Save As dialog box so you can save a copy of the diagnostics report to your hard-disk drive.
- **•** Generate Report—Starts the diagnostics process.

This process can take several minutes to complete. After the process is complete, a report is generated and the display is refreshed with the updated report.

#### **Generating a Diagnostics Report**

To run diagnostics, follow these steps:

⁄!\

**Caution** After you start the diagnostics process, do not click any other options in IME or leave the Diagnostics pane. This process must be completed before you can perform any other tasks for the sensor.

- **Step 1** Log in to IME using an account with administrator privileges.
- **Step 2** Choose **Configuration >** *sensor\_name* **> Sensor Monitoring > Support Information > Diagnostics Report**, and then click **Generate Report**.

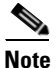

**Note** The diagnostics process can take some time to complete. When the process has finished running, the display is refreshed with the updated results.

**Step 3** To save this report as a file, click **Save**. The **Save As** dialog box opens and you can save the report to your hard-disk drive.

## **Viewing Statistics**

The Statistics pane shows statistics for the following categories:

- **•** Analysis Engine
- **•** Anomaly Detection
- **External Product Interface**
- **•** Host
- **•** Interface Configuration
- **•** Logger
- **•** Network Access Controller (now known as Attack Response Controller)
- **•** Notification
- **•** OS Identification
- **•** Transaction Server
- **•** Virtual Sensor
- **•** Web Server

#### **Button Definitions**

The following button is found in the Statistics pane:

**•** Refresh—Displays the most recent information about the sensor applications, including the Web Server, Transaction Source, Transaction Server, Network Access Controller, Logger, Host, Event Store, Event Server, Analysis Engine, Interface Configuration, and Authentication.

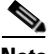

**Note** Network Access Controller, now known as Attack Response Controller beginning with Cisco IPS 5.1, is still listed as Network Access Controller in the statistics output.

#### **Viewing Statistics**

To show statistics for your sensor, follow these steps:

- **Step 1** Log in to IME using an account with administrator or operator privileges.
- **Step 2** Choose **Configuration >** *sensor\_name* **> Sensor Monitoring > Support Information > Statistics**.
- **Step 3** To update statistics as they change, click **Refresh**.

## **Viewing System Information**

The System Information pane displays the following information:

- **•** TAC contact information
- **•** Platform information
- **•** Booted partition
- **•** Software version
- **•** Status of applications
- **•** Upgrades installed
- **•** PEP information
- **•** Memory usage
- **•** Disk usage

a ka

#### **Button Definitions**

The following button is found on the System Information pane:

**•** Refresh—Displays the most recent information about the sensor, including the software version and PEP information.

#### **Viewing System Information**

To view system information, follow these steps:

- **Step 1** Log in to IME using an account with administrator or operator privileges.
- **Step 2** Choose **Configuration >** *sensor\_name* **> Sensor Monitoring > Support Information > System Information**. The System Information pane displays information about the system.
- **Step 3** Click **Refresh**. The pane refreshes and displays new information.

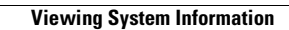

H

n

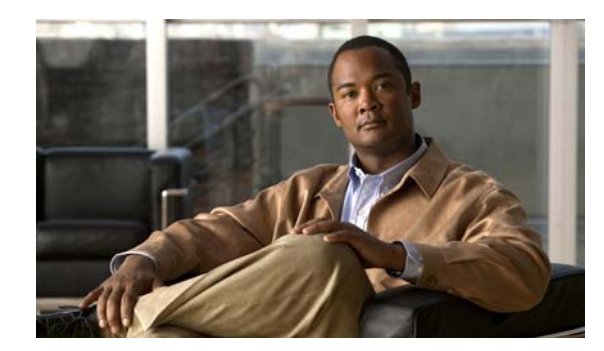

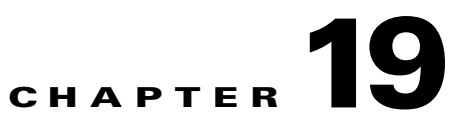

# **Configuring Event Monitoring**

This chapter describes IME event monitoring and how to configure it. It contains the following sections:

- **•** [Understanding Event Monitoring, page 19-1](#page-412-0)
- **•** [Understanding Grouping and Color Rules, page 19-2](#page-413-0)
- **•** [Understanding Filters, page 19-2](#page-413-1)
- **•** [Filter Pane Field Definitions, page 19-3](#page-414-0)
- **•** [Working With Event Views, page 19-4](#page-415-0)
- **•** [Working With a Single Event, page 19-4](#page-415-1)
- **•** [Configuring Filters for Event Views, page 19-6](#page-417-0)

## <span id="page-412-0"></span>**Understanding Event Monitoring**

The Event Viewer contains views—a window of events either in real time or historical time (events stored in the database). IME contains predefined views and you can also create your own views. You cannot delete or save changes to the predefined views. The left-hand side of the Event Monitoring window is a view tree, and the right-hand side contains the view.

The Event Viewer pane consists of three parts:

• Settings tab—You can specify what events and how you want to see events. You can specify filters, grouping, or coloring.

You can use color so that certain specific data stand out. For example, if you are looking for events from a certain attacker IP address, you can highlight the events with the severity level as high and then apply a certain color to those event

- **•** Events table—Displays the events. You can interface with events by selecting a row and then performing various actions using the toolbar or the right-click menu.
- Event Details—Select a single row in the Events table and the details for that event are displayed in the Event Details section of the pane.

You can create filters based on a variety of criteria so that only the information you want to see is shown in your view. You can group events in single levels or columns, or according to the following criteria:

- **•** None
- **•** Severity
- **•** Attacker IP address
- **•** Victim IP address
- **•** Signature ID
- **•** Signature Name
- **•** Threat rating
- **•** Risk rating
- **•** Device

## <span id="page-413-0"></span>**Understanding Grouping and Color Rules**

Grouping lets you group events based on the attributes of an event. Up to four levels of nested grouping are allowed. For example, you can group on severity, then on Attacker IP address, and so forth.

Color rules let you select events based on specific criteria and then apply different background and foreground colors to those events. The selection criteria is the same as that for creating filters. You must apply the colors from top to bottom. At the first match, the color rule is applied.

## <span id="page-413-1"></span>**Understanding Filters**

You can configure filtering properties for specific views in IME, thus allowing you to view only the events you want to see. If you do not apply filters to events, you see all events; otherwise, with a filter applied, you see only the events that match the criteria specified in the filter.

For example, if you are interested in all events that have high severity, you can create a filter with the **High** check box checked in the Severity section of the filter. This filter will then show only events that have a high severity.

You can use predefined filters or add new ones. You cannot edit or delete the predefined filters. You can enter comma-separated values in each field. Each field supports single entries, ranges, and NOT operations. For example, the attacker IP address supports the following formats:

- **•** 10.1.1.1,10.1.1.5
- **•** 10.1.1.1-10.1.1.15
- **•** ! 10.1.1.1

Using filters, you can run queries, such as the following:

- Show events with attacker IP 10.1.1.1 or 10.1.1.5 and Sig ID 5042
- Show events with risk rating 75-100 and attacker IP address 192.2.3.3

Risk rating, threat rating, and destination port fields support the following formats:

- **•** =
- **•** !=
- **•** >
- **•** >=
- **•** <
- **•** <=
- **•** in the range
- **•** not in the range

The Manage Filters dialog box displays these filter definitions.

## <span id="page-414-0"></span>**Filter Pane Field Definitions**

The following fields are found in the Filter pane:

- **•** Filter Name—Lets you name this filter.
- **•** Attacker IP—Attacker IP address you want to include in this filter. The valid values are *ip\_address*, *ip\_address\_range*, for example, 10.0.0.1, !10.0.0.1, !10.1.1.1.
- **•** Victim IP—Victim IP address you want to include in this filter.

The valid values are *ip\_address*, *ip\_address\_range*, for example, 10.0.0.1, !10.0.0.1, !10.1.1.1.

**•** Signature Name/ID—Signature Name/ID you want to include in this filter.

The valid values are *signature\_name* or *signature\_id* or *signature\_id/subsig\_id* or *signature\_id\_range*, for example:

- **–** no\_checkpoint
- **–** no\_checkpoint, 3320
- **–** no\_checkpoint, 3320/1
- **–** 3300-400
- **•** Victim Port—Victim port you want to include in this filter.

The valid values are *number, number\_range*, for example >=80, 70-100, <90, !100.

- **•** Severity—Severity levels you want to include in this filter.
- **•** Risk Rating—Risk rating you want to include in this filter.

The valid values are *number, number\_range*, for example >=80, 70-100, <90, !100.

**•** Threat Rating—Threat rating you want to include in this filter.

The valid values are *number, number\_range*, for example >=80, 70-100, <90, !100.

**•** Action(s) Taken—Lets you choose which actions the filter looks for in the alerts.

The actions are a string that you can chose or you can enter free format strings.

- **•** Sensor Name(s)—Lets you assign which sensors are included in this filter.
- **•** Virtual Sensor—Lets you assign which virtual sensors are included in this filter.
- **•** Status—Lets you assign a status to this filter (All, New Assigned, Closed, Detected, Acknowledged).

The Status field is useful, for example, in a situation where you want to save analysis of certain events for later. You can add a note and change the status to 'Acknowledged,' and then later you can filter by status to see all cases that are acknowledged and then do further analysis.

**•** Victim Locality—An alert attribute in the participants/address alert on which you can filter. It is defined in the event action rules variables.

## <span id="page-415-0"></span>**Working With Event Views**

To work with event views, follow these steps:

- **Step 1** Choose **Event Monitoring > Event Monitoring > Event Views**. There are three predefined views: Basic View, Grouped By Severity View, and Real-Time Colored View. The events appear in the lower half of the View pane.
- **Step 2** To create a view, click **New**.
- **Step 3** In the New View dialog box, enter a name for the view in the Name field, and then click **OK**. The new view now appears in the left part of the pane under My Views. You can work with a single event and apply and create filters for your view.

#### **For More Information**

- **•** For the procedure for working with a single event, see [Working With a Single Event, page 19-4.](#page-415-1)
- **•** For the procedure for applying and creating filters for your view, see [Configuring Filters for Event](#page-417-0)  [Views, page 19-6](#page-417-0).

## <span id="page-415-1"></span>**Working With a Single Event**

To work with a single event, follow these steps:

- **Step 1** Chose **Event Monitoring > Event Monitoring > Event Views > Basic View**.
- **Step 2** Configure the time period from which you want to gather events.
- **Step 3** To work with a single event, select the event in the list, and then click **Event** on the toolbar.

From the Event drop-down list, you can view the following information (it also appears in the lower half of the window under Event Details displayed in tab form):

- **•** Summary—Summarizes all of the information about that event.
- **•** Explanation—Provides the description and related signature information about the signature associated with this event.
- **•** Related Threats—Provides the related threats with a link to more detailed information in MySDN.
- **•** Trigger Packet—Displays information about the packet that triggered the event.
- **•** Context Data—Displays the packet context information.
- **•** Actions Taken—Lists which event actions were deployed.
- **•** Notes—Lets you take action on this event by assigning a designation for it (New, Assigned, Acknowledged, Closed, or Deleted). Add any notes in the Notes field and click **Save Note** to save it.
- **Step 4** To print the details of this event, click **Show All Details** to display the event details in a printer-friendly window.

**Step 5** To add an attribute from a selected event, from the Filter drop-down menu, click **Add to Filter > Attacker IP/Victim IP/Signature ID**.

The Filter tabs appear in the upper half of the window.

- **Step 6** To create a filter from this event, from the Filter drop-down menu, click **Create a Filter**.
- **Step 7** To edit the signature associated with this event, click **Edit Signature**.

This takes you to **Configuration >** *sensor\_name* **> Policies > Signature Definitions > sig0 > Active Signatures** where you can edit the signature.

**Step 8** To create an event action rules filter from this event, click **Create Rule**.

This takes you to **Configuration >** *sensor\_name* **> Policies > IPS Policies > Add Event Action Filter** where you can add the event action rules filter.

- **Step 9** To stop the attacker, from the Stop Attacker drop-down menu, choose one of the following options:
	- **•** Using Inline Deny

This takes you to **Configuration >** *sensor\_name* **> Sensor Monitoring > Time-Based Actions > Denied Attackers > Add Denied Attacker**.

**•** Using Block on another device

This takes you to **Configuration >** *sensor\_name* **> Sensor Monitoring > Time-Based Actions > Host Blocks > Add Host Block**.

- **Step 10** To use ping, traceroute, DNS, and whois on the IP addresses involved in this event, choose them from the Tools drop-down menu.
- **Step 11** To save, delete, or copy the event, from the Other drop-down list, choose the action you want to perform.
- **Step 12** To save any changes that you have made to the view, click **Apply**. To discard any changes, click **Reset**.

#### **For More Information**

- For the procedure for adding filters, see [Configuring Filters for Event Views, page 19-6.](#page-417-0)
- For the procedure for adding an event action rules filter, see Configuring Event Action Filters, [page 11-15.](#page-246-0)
- For the procedure for adding a denied attacker, see Configuring and Monitoring Denied Attackers, [page 18-4.](#page-383-0)
- For the procedure for adding a host block, see [Configuring Host Blocks, page 18-5](#page-384-0).
- For more information on these tools, see [Using Tools for Devices, page 2-5.](#page-42-0)

## <span id="page-417-0"></span>**Configuring Filters for Event Views**

To configure filters, follow these steps:

```
Step 1 Chose Event Monitoring and then click New.
```
**Tip** To select more than one item in the list, hold down the **Ctrl** key.

**Step 2** In the New View dialog box, enter the name of the new view.

The new view appears under My Views in the View tree.

#### **Step 3** Click **View Settings > Filter**.

- **Step 4** From the Filter Name drop-down menu, choose the filter name for this filter, or click the **Note** icon and then click **Add** to add a new filter:
	- **a.** In the Filter Name field, enter a name for this filter.
	- **b.** In the Attacker IP field, enter an attacker IP address, or click the **Note** icon and add a unique IP address or a range of IP addresses, and then click **OK**.
	- **c.** In the Victim IP field, enter a victim IP address, or click the **Note** icon and add a unique IP address or a range of IP addresses, and then click **OK**.
	- **d.** In the Signature Name/ID field, enter a signature name or ID, or click the **Note** icon, and then choose a signature type, and click **OK**.
	- **e.** In the Victim Port field, enter a victim port, or click the **Note** icon and enter a victim port that meets the conditions you require, and then click **OK**.
	- **f.** Choose the severity levels you want for this filter.
	- **g.** In the Risk Rating field, enter the risk rating for this filter, or click the **Note** icon, and then enter the risk rating that meets the conditions you require, and click **OK**.
	- **h.** In the Threat Rating field, enter the threat rating for this filter, or click the **Note** icon, and then enter the threat rating that meets the conditions you require, and click **OK**.
	- **i.** In the Actions Taken field, enter the actions you want to trigger this filter, or click the **Note** icon, and then check the check boxes of the actions that you want to trigger this filter, and click **OK**.
	- **j.** In the Sensor Name(s) field, enter the names of the sensors that are affected by this filter, or click the **Note** icon, and check the check boxes of the sensor to which this filter applies and click **OK**.
	- **k.** In the Virtual Sensor field, enter the virtual sensor to which this filter applies.
	- **l.** From the Status drop-down menu, choose on which status you want to filter.
	- **m.** In the Victim Locality field, enter the name of any event action rules variable that you created on which you want to filter.
- **Step 5** To configure grouping, click the **Group By** tab:
	- **n.** Check the **Group events based on the following criteria** check box, and then set up the hierarchy of how you want to group the events by selecting the category from the drop-down menus.
	- **o.** Under Grouping Preferences, you can check the check boxes of the **Single Level**, **Show Group Columns**, or **Show Count Columns** check boxes.

You can only show count columns if you enable Show Group Columns.

**Step 6** To add color rules, click the **Color Rules** tab, and then click **Add**.

- **a.** In the Filter Name field, enter a name for this color rules filter.
- **b.** Check the **Enable** check box.

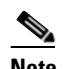

**Note** If you do not check the **Enable** check box, your color rules filter will not go in to effect.

- **c.** Under Packet Parameters, enter the IP addresses, signature names and/or victim ports for which you want this color rules filter to apply.
- **d.** Under Rating and Action Parameters, enter the severity, risk rating, threat rating, and actions for which you want this color rules filter to apply.
- **e.** Under Other Parameters, enter the sensor name, virtual sensor name, status, and/or victim locality for which you want this color rules filter to apply.
- **f.** Under Color Parameters, choose the foreground and background colors, and the font type for this color rules filter, and then click **OK**.

لحکمہ **Tip** For aid in entering the correctly formatted values for these fields, click the **Note** icon.

- **Step 7** To event fields and their order, click the **Fields** tab, and then click **Add >>**, **<< Remove**, **Move Up**, and **Move Down** to chose which fields you want to display and to arrange the fields in the order in which you want to see them.
- **Step 8** Click the **General** tab, and then in the View Description field enter a description for your view.
- **Step 9** Click **Save As** to create the new view, and then in the Name field, enter a name for your view. The settings are copied to the new view.
- **Step 10** Click **Save** to save any changes to the view.

Your filter now appears in the Filter Name drop-down menu.

**Step 11** To save any changes that you have made to the view, click **Apply**. To discard any changes, click **Reset**.

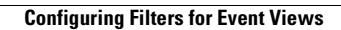

H

n

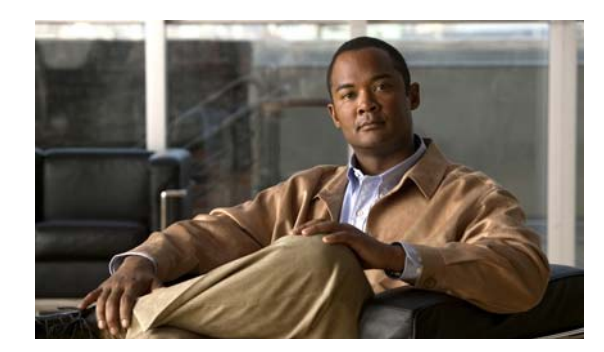

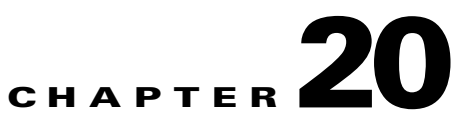

# **Configuring and Generating Reports**

This chapter describes IME reports and how to configure and generate them. It contains the following topics:

- **•** [Understanding IME Reporting, page 20-1](#page-420-0)
- **•** [Configuring and Generating Reports, page 20-1](#page-420-1)

## <span id="page-420-0"></span>**Understanding IME Reporting**

IME lets you create different reports that you can customize using different filters. A report consists of a window with a bar or pie chart along with the tabular data used for the graphs. There are four types:

- Top Attacker—Shows top attacker IP addresses for a specified time. You specify the top number of attacker IP addresses.
- **•** Top Victim—Shows top victim IP addresses for a specified time. You specify the top number of victim IP addresses.
- **•** Top Signature—Shows top signatures fired for a specified time. You specify the top number of signatures.
- **•** Attacks Over Time—Shows the attacks over a specified time.

These reports show the number of top attackers, victims, signatures matched, and total attacks during a specific time period. There are also user-defined reports and demo reports that are predefined examples of reports.

The Reports window is divided in to two parts: the left-hand pane, the Report tree, shows the reports list in the form of a tree, and the right-hand pane, the Report Settings pane, contains the report. The Report tree contains a set of predefined reports, such as Basic Top Attacker, and a user-defined report under the My Reports node. When you select a report in the list and click **Generate Report**, the corresponding report containing a graph and a table is displayed in the lower half of the Report Settings pane. The Reports Setting pane contains two tabs, General and Filter, which let you customize the report.

## <span id="page-420-1"></span>**Configuring and Generating Reports**

You can customize your report by configuring the number of items you want in your report and what the time interval should be. You can also use DNS to resolve the IP addresses. You can also use filters to further refine the type of information you want your report to contain.

To configure and generate reports, follow these steps:

**Step 1** In the Report tree, click **New**, and then in the New Report dialog box, enter the name of the new report, choose the type of report from the drop-down list, and then click **OK**.

Your new report shows up under My Reports in the Report tree.

- **Step 2** Select your report, and on the **General** tab, configure the settings for your report:
	- **a.** In the Report Description field, enter a description for this report.
	- **b.** In the Top field, enter how many top events you want to see in this report.
	- **c.** Check the **Resolve Addresses Using DNS** check box, if you want to use DNS address resolution.
	- **d.** Configure the time interval for this report, either the duration or enter a custom time.
- **Step 3** On the **Filter** tab, from the Filter Name drop-down menu, choose the filter name, or to add a filter, click the **Note** icon.

#### **Step 4** Click **Generate Report**.

Your report shows up in the bottom half of the Report Settings pane, displaying the statistics in graph and table form.

- **Step 5** To customize the display, choose Bar or Pie Chart in the **Display Type** drop-down menu.
- **Step 6** Click **Print** to print the report, or click **Save** to save the report in PDF or RFT format to your hard-disk drive.
- **Step 7** To see events for a single IP address, choose the IP address from the Events for drop-down list.

#### **For More Information**

- For the procedure for creating a filter, see Manage Filter Rules Dialog Box Field Definitions, [page 3-14](#page-57-0).
- For the procedure for configuring events for single IP addresses, see Working With a Single Event [for Individual Top Attacker and Victim IP Addresses, page 3-12.](#page-55-0)
- For the procedure for configuring events for single signatures, see Working With a Single Event for [a Top Signature, page 3-13.](#page-56-0)

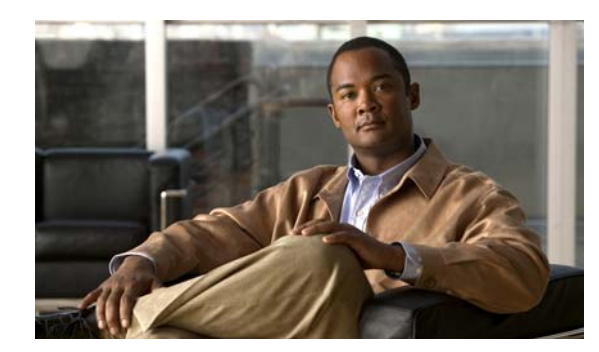

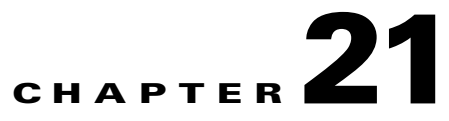

# **Initializing the Sensor**

This chapter describes how to use the **setup** command to initialize the sensor, and contains the following sections:

- **•** [Understanding Initialization, page 21-1](#page-422-1)
- **•** [Simplified Setup Mode, page 21-1](#page-422-0)
- **•** [System Configuration Dialog, page 21-2](#page-423-0)
- **•** [Basic Sensor Setup, page 21-3](#page-424-0)
- **•** [Advanced Setup, page 21-6](#page-427-0)
- **•** [Verifying Initialization, page 21-27](#page-448-0)

## <span id="page-422-1"></span>**Understanding Initialization**

Before configuring IDM, you must initialize the sensor.

After you install the sensor on your network, you must use the **setup** command to initialize it so that you can communicate with it over the network. With the **setup** command, you configure basic sensor settings, including the hostname, IP interfaces, access control lists, and time settings. You can continue using Advanced Setup in the CLI to enable Telnet, configure the Web server, and assign and enable virtual sensors and interfaces, or you can use the Startup Wizard in IME.

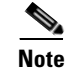

**Note** You must be administrator to use the **setup** command.

## <span id="page-422-0"></span>**Simplified Setup Mode**

The sensor automatically calls the **setup** command when you connect to the sensor using a console cable and the sensor basic network settings have not yet been configured. The sensor does not call automatic setup under the following conditions:

- **•** When initialization has already been successfully completed.
- **•** If you have recovered or downgraded the sensor.
- If you have set the host configuration to default after successfully configuring the sensor using automatic setup.

When you enter the **setup** command, an interactive dialog called the System Configuration Dialog appears on the system console screen. The System Configuration Dialog guides you through the configuration process. The values shown in brackets next to each prompt are the default values last set.

## <span id="page-423-0"></span>**System Configuration Dialog**

When you enter the **setup** command, an interactive dialog called the System Configuration Dialog appears on the system console screen. The System Configuration Dialog guides you through the configuration process.

The values shown in brackets next to each prompt are the current values.

You must go through the entire System Configuration Dialog until you come to the option that you want to change. To accept default settings for items that you do not want to change, press **Enter**.

To return to the EXEC prompt without making changes and without going through the entire System Configuration Dialog, press **Ctrl-C**.

The System Configuration Dialog also provides help text for each prompt. To access the help text, enter **?** at a prompt.

When you complete your changes, the System Configuration Dialog shows you the configuration that you created during the setup session. It also asks you if you want to use this configuration. If you enter **yes**, the configuration is saved. If you enter **no**, the configuration is not saved and the process begins again. There is no default for this prompt; you must enter either **yes** or **no**.

You can configure daylight savings time either in recurring mode or date mode. If you choose recurring mode, the start and end days are based on week, day, month, and time. If you choose date mode, the start and end days are based on month, day, year, and time. Choosing disable turns off daylight savings time.

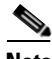

**Note** You only need to set the date and time in the System Configuration Dialog if the system is an appliance and is NOT using NTP.

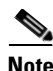

**Note** The System Configuration Dialog is an interactive dialog. The default settings are displayed.

[Example 21-1](#page-423-1) shows a sample System Configuration Dialog.

#### <span id="page-423-1"></span>*Example 21-1 Example System Configuration Dialog*

```
 --- Basic Setup ---
     --- System Configuration Dialog ---
At any point you may enter a question mark '?' for help.
User ctrl-c to abort configuration dialog at any prompt.
Default settings are in square brackets '[]'.
Current time: Thu Mar 6 21:19:51 2008
Setup Configuration last modified:
Enter host name[sensor]:
Enter IP interface[192.168.1.2/24,192.168.1.1]:
```

```
Modify current access list?[no]:
Current access list entries:
  No entries
Permit:
Permit:
Modify system clock settings?[no]:
   Modify summer time settings?[no]:
     Use USA SummerTime Defaults?[yes]:
     Recurring, Date or Disable?[Recurring]:
     Start Month[march]:
     Start Week[second]:
     Start Day[sunday]:
     Start Time[02:00:00]:
     End Month[november]:
     End Week[first]:
     End Day[sunday]:
     End Time[02:00:00]:
     DST Zone[]: 
     Offset[60]:
   Modify system timezone?[no]:
     Timezone[UTC]:
     UTC Offset[0]:
   Use NTP?[no]: yes
     NTP Server IP Address[]: 
     Use NTP Authentication?[no]: yes
       NTP Key ID[]: 1
       NTP Key Value[]: 8675309
```
## <span id="page-424-0"></span>**Basic Sensor Setup**

You can perform basic sensor setup using the **setup** command, and then finish setting up the sensor using the CLI, IDM, or IME.

To perform basic sensor setup using the **setup** command, follow these steps:

**Step 1** Log in to the sensor using an account with administrator privileges.

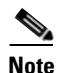

**Note** Both the default username and password are **cisco**.

**Step 2** The first time you log in to the sensor you are prompted to change the default password.

Passwords must be at least eight characters long and be strong, that is, not be a dictionary word. After you change the password, basic setup begins.

**Step 3** Enter the **setup** command.

The System Configuration Dialog is displayed.

**Step 4** Specify the hostname.

The hostname is a case-sensitive character string up to 64 characters. Numbers, "\_" and "-" are valid, but spaces are not acceptable. The default is sensor.

**Step 5** Specify the IP interface.

The IP interface is in the form of IP Address/Netmask,Gateway: *X.X.X.X/nn*,*Y.Y.Y.Y*, where *X.X.X.X* specifies the sensor IP address as a 32-bit address written as 4 octets separated by periods, *nn* specifies the number of bits in the netmask, and *Y.Y.Y.Y* specifies the default gateway as a 32-bit address written as 4 octets separated by periods.

- **Step 6** Enter **yes** to modify the network access list.
	- **a.** To delete an entry, enter the number of the entry and press **Enter**, or press **Enter** to get to the Permit line.
	- **b.** Enter the IP address and netmask of the network you want to add to the access list.

For example, 10.0.0.0/8 permits all IP addresses on the 10.0.0.0 network (10.0.0.0-10.255.255.255) and 10.1.1.0/24 permits only the IP addresses on the 10.1.1.0 subnet (10.1.1.0-10.1.1.255). To permit access to a single IP address than the entire network, use a 32-bit netmask. For example, 10.1.1.1/32 permits just the 10.1.1.1 address.

- **c.** Repeat Step b until you have added all networks that you want to add to the access list, and then press **Enter** at a blank permit line to go to the next step.
- **Step 7** Enter **yes** to modify the system clock settings.
	- **a.** Enter **yes** to modify summertime settings.

**Note** Summertime is also known as DST. If your location does not use Summertime, go to Step m.

- **b.** Enter **yes** to choose the USA summertime defaults, or enter **no** and choose recurring, date, or disable to specify how you want to configure summertime settings. The default is recurring.
- **c.** If you chose recurring, specify the month you want to start summertime settings.

Valid entries are january, february, march, april, may, june, july, august, september, october, november, and december. The default is march.

- **d.** Specify the week you want to start summertime settings. Valid entries are first, second, third, fourth, fifth, and last. The default is second.
- **e.** Specify the day you want to start summertime settings.

Valid entries are sunday, monday, tuesday, wednesday, thursday, friday, and saturday. The default is sunday.

**f.** Specify the time you want to start summertime settings. The default is 02:00:00.

**Note** The default recurring summertime parameters are correct for time zones in the United States. The default values specify a start time of 2:00 a.m. on the second Sunday in March, and a stop time of 2:00 a.m. on the first Sunday in November. The default summertime offset is 60 minutes.

**g.** Specify the month you want summertime settings to end.

Valid entries are january, february, march, april, may, june, july, august, september, october, november, and december. The default is november.

- **h.** Specify the week you want the summertime settings to end. Valid entries are first, second, third, fourth, fifth, and last. The default is first.
- **i.** Specify the day you want the summertime settings to end.

Valid entries are sunday, monday, tuesday, wednesday, thursday, friday, and saturday. The default is sunday.

- **j.** Specify the time you want summertime settings to end. The default is 02:00:00.
- **k.** Specify the DST zone.

The zone name is a character string up to 24 characters long in the pattern  $[A-Za-z0-9()+:,-/-]+$ \$.

**l.** Specify the summertime offset.

Specify the summertime offset from UTC in minutes (negative numbers represent time zones west of the Prime Meridian). The default is 60.

- **m.** Enter **yes** to modify the system time zone.
- **n.** Specify the standard time zone name.

The zone name is a character string up to 24 characters long.

**o.** Specify the standard time zone offset.

Specify the standard time zone offset from UTC in minutes (negative numbers represent time zones west of the Prime Meridian). The default is 0.

**p.** Enter **yes** to use NTP.

To use authenticated NTP, you need the NTP server IP address, the NTP key ID, and the NTP key value. If you do not have those at this time, you can configure NTP later. Otherwise, you can choose unauthenticated NTP.

The following completed configuration appears:

```
The following configuration was entered.
service host
network-settings
host-ip 10.89.143.126/24,10.89.143.254
host-name sensor126
telnet-option disabled
access-list 10.0.0.0/8
ftp-timeout 300
no login-banner-text
exit
time-zone-settings
offset -360
standard-time-zone-name CST
exit
summertime-option recurring
offset 60
summertime-zone-name CDT
start-summertime
month march
week-of-month second
day-of-week sunday
time-of-day 02:00:00
exit
end-summertime
month november
week-of-month first
day-of-week sunday
time-of-day 02:00:00
exit
exit
ntp-option enabled
ntp-keys 1 md5-key 8675309
ntp-servers 10.89.143.92 key-id 1
exit
```
Г

exit

- [0] Go to the command prompt without saving this config.
- [1] Return to setup without saving this config.
- [2] Save this configuration and exit setup.
- [3] Continue to Advanced setup.
- **Step 8** Enter **2** to save the configuration (or **3** to continue with advanced setup using the CLI, IDM, or IME).

Enter your selection[2]: 2 Configuration Saved.

**Step 9** Enter **yes** to reboot the sensor.

```
Step 10 After reboot, log in to the sensor, and display the self-signed X.509 certificate (needed by TLS):
```
sensor# **show tls fingerprint** MD5: C4:BC:F2:92:C2:E2:4D:EB:92:0F:E4:86:53:6A:C6:01 SHA1: 64:9B:AC:DE:21:62:0C:D3:57:2E:9B:E5:3D:04:8F:A7:FD:CD:6F:27

**Step 11** Write down the certificate fingerprints.

You need the fingerprints to check the authenticity of the certificate when using HTTPS to connect to this appliance with a web browser.

**Step 12** Apply the most recent service pack and signature update.

You are now ready to configure your sensor for intrusion prevention.

#### **For More Information**

For the procedure for obtaining the most recent IPS software, see [Obtaining Cisco IPS Software,](#page-464-0)  [page 23-1](#page-464-0).

## <span id="page-427-0"></span>**Advanced Setup**

This section describes how to continue with Advanced Setup in the CLI for the various Cisco IPS platforms. It contains the following sections:

- **•** [Advanced Setup for the Appliance, page 21-6](#page-427-1)
- **•** [Advanced Setup for AIM-IPS, page 21-12](#page-433-0)
- **•** [Advanced Setup for AIP-SSM, page 21-15](#page-436-0)
- **•** [Advanced Setup for IDSM-2, page 21-20](#page-441-0)
- **•** [Advanced Setup for NME-IPS, page 21-24](#page-445-0)

### <span id="page-427-1"></span>**Advanced Setup for the Appliance**

The interfaces change according to the appliance model, but the prompts are the same for all models.

**Note** Adding new subinterfaces is a two-step process. You first organize the interfaces when you edit the virtual sensor configuration. You then choose which interfaces and subinterfaces are assigned to which virtual sensors.

To continue with advanced setup for the appliance, follow these steps:

- **Step 1** Log in to the appliance using an account with administrator privileges.
- **Step 2** Enter the **setup** command. The System Configuration Dialog is displayed.
- **Step 3** Enter **3** to access advanced setup.
- **Step 4** Specify the Telnet server status. The default is disabled.
- **Step 5** Specify the web server port.

The web server port is the TCP port used by the web server (1 to 65535). The default is 443.

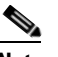

**Note** If you change the web server port, you must specify the port in the URL address of your browser when you connect to the IDM in the format https://*appliance\_ip\_address:port* (for example, https://10.1.9.201:1040).

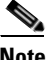

**Note** The web server is configured to use TLS/SSL encryption by default. Setting the port to 80 does not disable the encryption.

**Step 6** Enter **yes** to modify the interface and virtual sensor configuration.

The current interface configuration appears:

```
Current interface configuration
  Command control: Management0/0
  Unassigned:
   Promiscuous:
    GigabitEthernet0/0
    GigabitEthernet0/1
    GigabitEthernet0/2
    GigabitEthernet0/3
  Virtual Sensor: vs0
   Anomaly Detection: ad0
   Event Action Rules: rules0
   Signature Definitions: sig0
  Virtual Sensor: vs1
  Anomaly Detection: ad0
   Event Action Rules: rules0
   Signature Definitions: sig0
  Virtual Sensor: vs2
  Anomaly Detection: ad0
   Event Action Rules: rules0
   Signature Definitions: sig0
   [1] Edit Interface Configuration
   [2] Edit Virtual Sensor Configuration
   [3] Display configuration
Option:
```
**Step 7** Enter **1** to edit the interface configuration.

Г

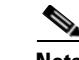

**Note** The following options let you create and delete interfaces. You assign the interfaces to virtual sensors in the virtual sensor configuration. If you are using promiscuous mode for your interfaces and are not subdividing them by VLAN, no additional configuration is necessary.

The following options appear:

```
 [1] Remove interface configurations.
   [2] Add/Modify Inline Vlan Pairs.
   [3] Add/Modify Promiscuous Vlan Groups.
   [4] Add/Modify Inline Interface Pairs.
   [5] Add/Modify Inline Interface Pair Vlan Groups.
   [6] Modify interface default-vlan.
Option:
```
**Step 8** Enter **2** to add inline VLAN pairs.

```
⁄!\
```
**Caution** The new VLAN pair is not automatically added to a virtual sensor.

The list of available interfaces is displayed:

```
Available Interfaces
   [1] GigabitEthernet0/0
   [2] GigabitEthernet0/1
   [3] GigabitEthernet0/2
   [4] GigabitEthernet0/3
Option:
```
**Step 9** Enter **1** to add an inline VLAN pair to GigabitEthernet0/0, for example:

Inline Vlan Pairs for GigabitEthernet0/0 None

#### **Step 10** Enter a subinterface number and description:

Subinterface Number: Description[Created via setup by user asmith]:

#### **Step 11** Enter numbers for VLAN 1 and 2:

Vlan1[]: 200 Vlan2[]: 300

#### **Step 12** Press **Enter** to return to the available interfaces menu.

```
\frac{\mathcal{L}}{\mathcal{L}}
```
**Note** Entering a carriage return at a prompt without a value returns you to the previous menu.

```
 [1] GigabitEthernet0/0
   [2] GigabitEthernet0/1
   [3] GigabitEthernet0/2
   [4] GigabitEthernet0/3
Option:
```
Note At this point, you can configure another interface, for example, GigabitEthernet0/1, for inline VLAN pair.

**Step 13** Press Enter to return to the top-level interface editing menu.

The following options appear:

- [1] Remove interface configurations.
- [2] Add/Modify Inline Vlan Pairs.
- [3] Add/Modify Promiscuous Vlan Groups.
- [4] Add/Modify Inline Interface Pairs.
- [5] Add/Modify Inline Interface Pair Vlan Groups.
- [6] Modify interface default-vlan.

Option:

#### **Step 14** Enter **4** to add an inline interface pair.

The following options appear:

```
Available Interfaces
    GigabitEthernet0/1
    GigabitEthernet0/2
    GigabitEthernet0/3
```
**Step 15** Enter the pair name, description, and which interfaces you want to pair:

```
Pair name: newPair
Description[Created via setup by user asmith: 
Interface1[]: GigabitEthernet0/1
Interface2[]: GigabitEthernet0/2
Pair name:
```
#### **Step 16** Press **Enter** to return to the top-level interface editing menu.

The following options appear:

- [1] Remove interface configurations.
- [2] Add/Modify Inline Vlan Pairs.
- [3] Add/Modify Promiscuous Vlan Groups.
- [4] Add/Modify Inline Interface Pairs.
- [5] Add/Modify Inline Interface Pair Vlan Groups.
- [6] Modify interface default-vlan.

Option:

#### **Step 17** Press **Enter** to return to the top-level editing menu.

The following options appear:

- [1] Edit Interface Configuration
- [2] Edit Virtual Sensor Configuration

```
 [3] Display configuration
```
Option:

#### **Step 18** Enter **2** to edit the virtual sensor configuration.

#### The following options appear:

```
 [1] Remove virtual sensor.
   [2] Modify "vs0" virtual sensor configuration.
  [3] Create new virtual sensor.
Option:
```
#### **Step 19** Enter **2** to modify the virtual sensor configuration, vs0.

The following options appear:

```
Virtual Sensor: vs0
  Anomaly Detection: ad0
  Event Action Rules: rules0
   Signature Definitions: sig0
```

```
No Interfaces to remove.
Unassigned:
  Promiscuous:
    [1] GigabitEthernet0/3
    [2] GigabitEthernet0/0
   Inline Vlan Pair:
    [3] GigabitEthernet0/0:1 (Vlans: 200, 300)
   Inline Interface Pair:
    [4] newPair (GigabitEthernet0/1, GigabitEthernet0/2)
Add Interface:
```
- **Step 20** Enter **3** to add inline VLAN pair GigabitEthernet0/0:1.
- **Step 21** Enter **4** to add inline interface pair NewPair.
- **Step 22** Press **Enter** to return to the top-level virtual sensor menu.

The following options appear:

```
Virtual Sensor: vs0
  Anomaly Detection: ad0
   Event Action Rules: rules0
   Signature Definitions: sig0
   Inline Vlan Pair:
    GigabitEthernet0/0:1 (Vlans: 200, 300)
   Inline Interface Pair:
    newPair (GigabitEthernet0/1, GigabitEthernet0/2)
   [1] Remove virtual sensor.
   [2] Modify "vs0" virtual sensor configuration.
   [3] Create new virtual sensor.
Option: GigabitEthernet0/1, GigabitEthernet0/2)
Add Interface:
```
**Step 23** Press **Enter** to return to the top-level interface and virtual sensor configuration menu.

The following options appear:

```
 [1] Edit Interface Configuration
   [2] Edit Virtual Sensor Configuration
   [3] Display configuration
Option:
```
**Step 24** Enter **yes** to modify the default threat prevention settings:

### **Santa Comparison Comparison Comparison**

**Note** The sensor comes with a built-in override to add the deny packet event action to high risk rating alerts. If you do not want this protection, disable automatic threat prevention.

#### The following appears:

```
 Virtual sensor newVs is configured to prevent high risk threats in inline mode. (Risk 
Rating 90-100)
    Virtual sensor vs0 is configured to prevent high risk threats in inline mode.
```

```
(Risk Rating 90-100)
```

```
Do you want to disable automatic threat prevention on all virtual sensors?[no]:
```
#### **Step 25** Enter **yes** to disable automatic threat prevention on all virtual sensors.

#### **Step 26** Press **Enter** to exit the interface and virtual sensor configuration.

The following completed configuration appears:

The following configuration was entered.
service host network-settings host-ip 10.1.9.201/24,10.1.9.1 host-name sensor telnet-option disabled ftp-timeout 300 no login-banner-text exit time-zone-settings offset 0 standard-time-zone-name UTC exit summertime-option disabled ntp-option disabled exit service web-server port 342 exit service interface physical-interfaces GigabitEthernet0/0 admin-state enabled subinterface-type inline-vlan-pair subinterface 1 description Created via setup by user asmith vlan1 200 vlan2 300 exit exit exit physical-interfaces GigabitEthernet0/1 admin-state enabled exit physical-interfaces GigabitEthernet0/2 admin-state enabled exit physical-interfaces GigabitEthernet0/0 admin-state enabled exit inline-interfaces newPair description Created via setup by user asmith interface1 GigabitEthernet0/1 interface2 GigabitEthernet0/2 exit exit service analysis-engine virtual-sensor newVs description Created via setup by user cisco signature-definition newSig event-action-rules rules0 anomaly-detection anomaly-detection-name ad0 operational-mode inactive exit physical-interface GigabitEthernet0/0 exit virtual-sensor vs0 physical-interface GigabitEthernet0/0 subinterface-number 1 logical-interface newPair service event-action-rules rules0 overrides deny-packet-inline override-item-status Disabled risk-rating-range 90-100 exit exit

[0] Go to the command prompt without saving this config. [1] Return back to the setup without saving this config. [2] Save this configuration and exit setup. **Step 27** Enter **2** to save the configuration. Enter your selection[2]: 2 Configuration Saved. **Step 28** Reboot the appliance: sensor# **reset** Warning: Executing this command will stop all applications and reboot the node. Continue with reset? []:

- **Step 29** Enter **yes** to continue the reboot.
- **Step 30** Apply the most recent service pack and signature update.

You are now ready to configure your appliance for intrusion prevention.

### **For More Information**

For the procedure for obtaining the most recent IPS software, see [Obtaining Cisco IPS Software,](#page-464-0)  [page 23-1](#page-464-0).

### <span id="page-433-0"></span>**Advanced Setup for AIM-IPS**

To continue with advanced setup for AIM-IPS, follow these steps:

```
Step 1 Session in to AIM-IPS using an account with administrator privileges:
```

```
router# service-module ids-sensor 0/0 session
Trying 10.1.9.1, 2322 ... Open
```

```
sensor login: cisco
Password: ********
```
**Step 2** Enter the **setup** command.

The System Configuration Dialog is displayed.

- **Step 3** Enter **3** to access advanced setup.
- **Step 4** Specify the Telnet server status.

You can disable or enable Telnet services. The default is disabled.

**Step 5** Specify the web server port.

 $\begin{picture}(20,20) \put(0,0){\line(1,0){10}} \put(15,0){\line(1,0){10}} \put(15,0){\line(1,0){10}} \put(15,0){\line(1,0){10}} \put(15,0){\line(1,0){10}} \put(15,0){\line(1,0){10}} \put(15,0){\line(1,0){10}} \put(15,0){\line(1,0){10}} \put(15,0){\line(1,0){10}} \put(15,0){\line(1,0){10}} \put(15,0){\line(1,0){10}} \put(15,0){\line(1$ 

The web server port is the TCP port used by the web server (1 to 65535). The default is 443.

**Note** The web server is configured to use TLS/SSL encryption by default. Setting the port to 80 does not disable the encryption.

**Step 6** Enter **yes** to modify the interface and virtual sensor configuration.

You may receive a warning that Analysis Engine is initializing and you cannot modify the virtual sensor configuration at this time. Press the space bar to receive the following menu:

[0] Go to the command prompt without saving this config. [1] Return back to the setup without saving this config. [2] Save this configuration and exit setup.

Enter your selection[2]:

If you receive the warning that Analysis Engine is initializing, enter **2** to save your configuration thus far and exit setup. You can then reenter setup and press **Enter** until you are back to the interface and virtual sensor menu.

**Step 7** Enter **2** to modify the virtual sensor configuration.

```
Modify interface/virtual sensor configuration?[no]: yes
Current interface configuration
 Command control: Management0/0
 Unassigned:
  Monitored:
    GigabitEthernet0/1
  Virtual Sensor: vs0
  Anomaly Detection: ad0
   Event Action Rules: rules0
   Signature Definitions: sig0
   [1] Edit Interface Configuration
   [2] Edit Virtual Sensor Configuration
   [3] Display configuration
Option:
```
### **Step 8** Enter **2** to edit the virtual sensor vs0 configuration.

#### The following appears:

```
Virtual Sensor: vs0
   Anomaly Detection: ad0
   Event Action Rules: rules0
   Signature Definitions: sig0
No Interfaces to remove.
Unassigned:
   Monitored:
    [1] GigabitEthernet0/1
Add Interface:
```
### **Step 9** Enter **1** to add GigabitEthernet0/1 to virtual sensor vs0.

```
Add Interface: 1
```

```
 Virtual Sensor: vs0
  Anomaly Detection: ad0
   Event Action Rules: rules0
   Signature Definitions: sig0
   Monitored:
    GigabitEthernet0/1
  [1] Edit Interface Configuration
   [2] Edit Virtual Sensor Configuration
   [3] Display configuration
Option:
```
**Step 10** Press **Enter** to exit the interface and virtual sensor configuration menu.

The following option appears:

Modify default threat prevention settings?[no]:

**Step 11** Enter **yes** to modify the default threat prevention settings:

```
Santa Contract Contract Contract Contract Contract Contract Contract Contract Contract Contract Contract Contract Contract Contract Contract Contract Contract Contract Contract Contract Contract Contract Contract Contract
```
**Note** The sensor comes with a built-in override to add the deny packet event action to high risk rating alerts. If you do not want this protection, disable automatic threat prevention.

The following appears:

```
 Virtual sensor newVs is configured to prevent high risk threats in inline mode. (Risk 
Rating 90-100)
    Virtual sensor vs0 is configured to prevent high risk threats in inline mode.
(Risk Rating 90-100)
Do you want to disable automatic threat prevention on all virtual sensors?[no]:
```
### **Step 12** Enter **yes** to disable automatic threat prevention on all virtual sensors.

### The following completed configuration appears:

The following configuration was entered.

```
service host
network-settings
host-ip 10.1.9.201/24,10.1.9.1
host-name aim-ips
telnet-option disabled
access-list 10.0.0.0/8
access-list 64.0.0.0/8
ftp-timeout 300
no login-banner-text
exit
time-zone-settings
offset 0
standard-time-zone-name UTC
exit
summertime-option disabled
ntp-option disabled
exit
service web-server
port 443
exit
service analysis-engine
virtual-sensor vs0
physical-interface GigabitEthernet0/1 
exit 
exit
service event-action-rules rules0
overrides deny-packet-inline
override-item-status Disabled
risk-rating-range 90-100
exit
exit 
[0] Go to the command prompt without saving this config.
[1] Return back to the setup without saving this config.
[2] Save this configuration and exit setup.
```
a ka

**Step 13** Enter **2** to save the configuration.

Enter your selection[2]: 2 Configuration Saved.

```
Step 14 Reboot AIM-IPS.
```

```
aim-ips# reset
Warning: Executing this command will stop all applications and reboot the node.
Continue with reset? []:
```
**Step 15** Enter **yes** to continue the reboot.

**Step 16** Apply the most recent service pack and signature update.

You are now ready to configure your AIM-IPS for intrusion prevention.

### **For More Information**

For the procedure for obtaining the most recent IPS software, see [Obtaining Cisco IPS Software,](#page-464-0)  [page 23-1.](#page-464-0)

## <span id="page-436-0"></span>**Advanced Setup for AIP-SSM**

To continue with advanced setup for AIP-SSM, follow these steps:

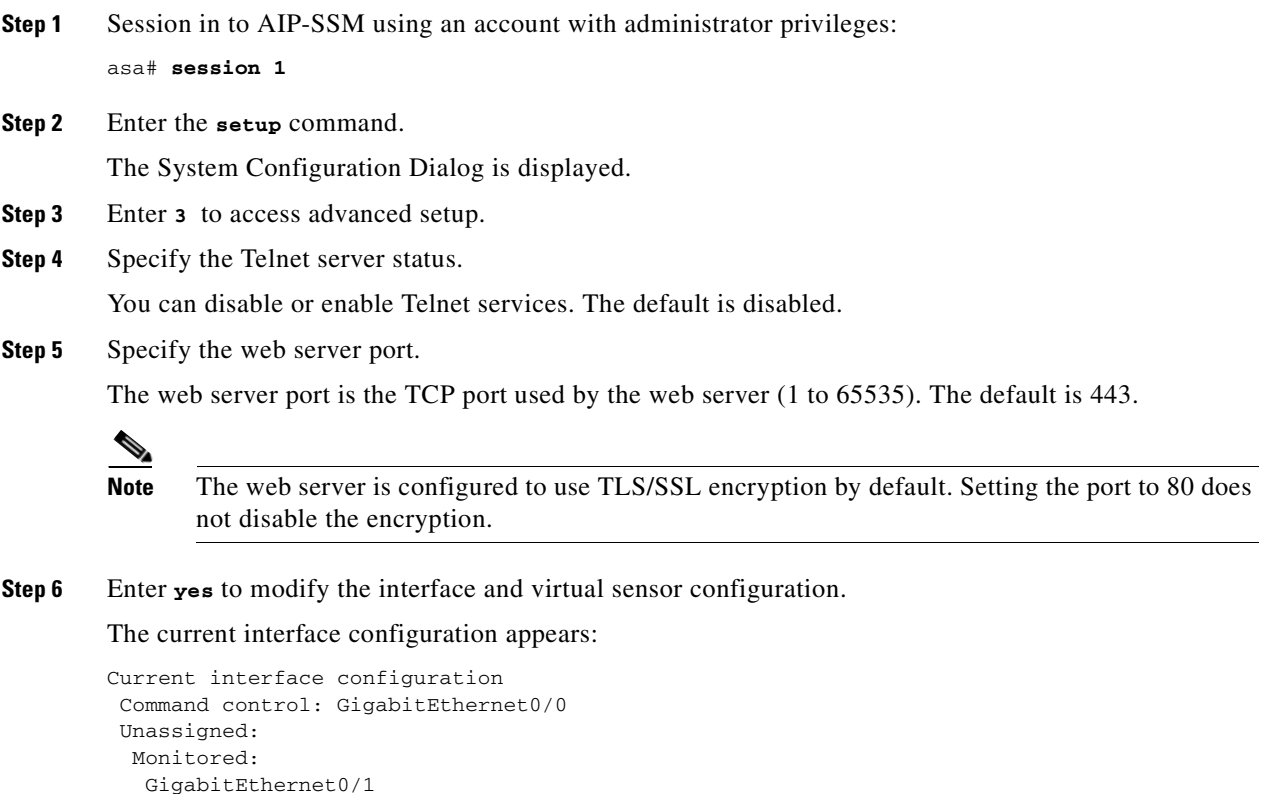

 Virtual Sensor: vs0 Anomaly Detection: ad0 Event Action Rules: rules0

 Signature Definitions: sig0 [1] Edit Interface Configuration [2] Edit Virtual Sensor Configuration [3] Display configuration Option:

**Step 7** Enter **1** to edit the interface configuration.

**Note** You do not need to configure interfaces on AIP-SSM. You should ignore the Modify interface default-vlan setting. The separation of traffic across virtual sensors is configured differently for AIP-SSM than for other sensors.

The following option appears:

```
 [1] Modify interface default-vlan.
Option:
```
**Step 8** Press **Enter** to return to the top-level interface and virtual sensor configuration menu.

The following options appear:

```
 [1] Edit Interface Configuration
   [2] Edit Virtual Sensor Configuration
   [3] Display configuration
Option:
```
### **Step 9** Enter 2 to edit the virtual sensor configuration.

```
 [1] Remove virtual sensor.
   [2] Modify "vs0" virtual sensor configuration.
   [3] Create new virtual sensor.
Option:
```
### **Step 10** Enter **2** to modify the virtual sensor vs0 configuration.

The following appears:

```
Virtual Sensor: vs0
   Anomaly Detection: ad0
   Event Action Rules: rules0
   Signature Definitions: sig0
No Interfaces to remove.
 Unassigned:
  Monitored:
    [1] GigabitEthernet0/1
Add Interface:
```
**Step 11** Enter 1 to add GigabitEthernet0/1 to virtual sensor vs0.

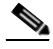

**Note** With ASA 7.2 and earlier, one virtual sensor is supported. The virtual sensor to which GigabitEthernet0/1 is assigned is used for monitoring packets coming from the adaptive security appliance. We recommend that you assign GigabitEthernet0/1 to vs0, although you can assign it to another virtual sensor.

**Note** With ASA 7.2.3 and later running IPS 6.0 or later, multiple virtual sensors are supported. The ASA 7.2.3 can direct packets to specific virtual sensors or can send packets to be monitored by a default virtual sensor. The default virtual sensor is the virtual sensor to which you assign GigabitEthernet0/1. We recommend that you assign GigabitEthernet0/1 to vs0, although you can assign it to another virtual sensor.

- **Step 12** Press **Enter** to return to the main virtual sensor menu.
- **Step 13** Enter **3** to create a virtual sensor.

The following option appears:

Name[]:

**Step 14** Enter a name and description for your virtual sensor.

```
Name[]: newVs
Description[Created via setup by user cisco]: New Sensor
Anomaly Detection Configuration
  [1] ad0
   [2] Create a new anomaly detection configuration
Option[2]:
```
**Step 15** Enter **1** to use the existing anomaly-detection configuration, ad0.

The following options appear:

```
Signature Definition Configuration
   [1] sig0
   [2] Create a new signature definition configuration
Option[2]:
```
- **Step 16** Enter 2 to create a signature-definition configuration file.
- **Step 17** Enter the signature-definition configuration name, newsig.

The following options appear:

```
Event Action Rules Configuration
  [1] rules0
   [2] Create a new event action rules configuration
Option[2]:
```
**Step 18** Enter 1 to use the existing event-action-rules configuration, rules0.

## $\frac{\partial}{\partial x}$

**Note** If GigabitEthernet0/1 has not been assigned to vs0, you are prompted to assign it to the new virtual sensor.

**Note** With ASA 7.2 and earlier, one virtual sensor is supported. The virtual sensor to which GigabitEthernet0/1 is assigned is used for monitoring packets coming from the adaptive security appliance. We recommend that you assign GigabitEthernet0/1 to vs0, although you can assign it to another virtual sensor.

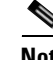

**Note** With ASA 7.2.3 and later with IPS 6.0, multiple virtual sensors are supported. The ASA 7.2.3 can direct packets to specific virtual sensors or can send packets to be monitored by a default virtual sensor. The default virtual sensor is the virtual sensor to which you assign GigabitEthernet0/1. We recommend that you assign GigabitEthernet0/1 to vs0, although you can assign it to another virtual sensor.

### The following options appear:

```
Virtual Sensor: newVs
   Anomaly Detection: ad0
   Event Action Rules: rules0
   Signature Definitions: newSig
   Monitored:
    GigabitEthernet0/1
  [1] Remove virtual sensor.
   [2] Modify "newVs" virtual sensor configuration.
   [3] Modify "vs0" virtual sensor configuration.
  [4] Create new virtual sensor.
Option:
```
### **Step 19** Press **Enter** to exit the interface and virtual sensor configuration menu.

The following option appears:

Modify default threat prevention settings?[no]:

**Step 20** Enter **yes** to modify the default threat prevention settings:

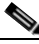

**Note** The sensor comes with a built-in override to add the deny packet event action to high risk rating alerts. If you do not want this protection, disable automatic threat prevention.

The following appears:

```
 Virtual sensor newVs is configured to prevent high risk threats in inline mode. (Risk 
Rating 90-100)
    Virtual sensor vs0 is configured to prevent high risk threats in inline mode.
(Risk Rating 90-100)
Do you want to disable automatic threat prevention on all virtual sensors?[no]:
```
### **Step 21** Enter **yes** to disable automatic threat prevention on all virtual sensors.

### The following completed configuration appears:

The following configuration was entered.

```
service host
network-settings
host-ip 10.1.9.201/24,10.1.9.1
host-name aip-ssm
telnet-option disabled
access-list 10.0.0.0/8
access-list 64.0.0.0/8
ftp-timeout 300
no login-banner-text
exit
time-zone-settings
offset 0
standard-time-zone-name UTC
exit
```

```
summertime-option disabled
ntp-option disabled
exit
service web-server
port 342
exit
service analysis-engine
virtual-sensor newVs
description New Sensor
signature-definition newSig
event-action-rules rules0
anomaly-detection
anomaly-detection-name ad0
exit
physical-interfaces GigabitEthernet0/1 
exit 
exit
service event-action-rules rules0
overrides deny-packet-inline
override-item-status Disabled
risk-rating-range 90-100
exit
exit 
[0] Go to the command prompt without saving this config.
```
[1] Return back to the setup without saving this config.

[2] Save this configuration and exit setup.

### **Step 22** Enter **2** to save the configuration.

Enter your selection[2]: 2 Configuration Saved.

### **Step 23** Reboot AIP-SSM.

aip-ssm# **reset** Warning: Executing this command will stop all applications and reboot the node. Continue with reset? []:

**Step 24** Enter **yes** to continue the reboot.

### **Step 25** Apply the most recent service pack and signature update.

You are now ready to configure your AIP-SSM for intrusion prevention.

### **For More Information**

For the procedure for obtaining the most recent IPS software, see [Obtaining Cisco IPS Software,](#page-464-0)  [page 23-1.](#page-464-0)

## <span id="page-441-0"></span>**Advanced Setup for IDSM-2**

**Step 1** Session in to IDSM-2 using an account with administrator privileges: **•** For Catalyst software: console> **enable** console> (enable) **session** *module\_number* **•** For Cisco IOS software: router# **session slot** *slot\_number* **processor 1 Step 2** Enter the **setup** command. The System Configuration Dialog is displayed. **Step 3** Enter **3** to access advanced setup. **Step 4** Specify the Telnet server status.

To continue with advanced setup for IDSM-2, follow these steps:

You can disable or enable Telnet services. The default is disabled.

**Step 5** Specify the web server port.

The web server port is the TCP port used by the web server (1 to 65535). The default is 443.

 $\mathscr{P}$ 

**Note** The web server is configured to use TLS/SSL encryption by default. Setting the port to 80 does not disable the encryption.

**Step 6** Enter **yes** to modify the interface and virtual sensor configuration.

The current interface configuration appears:

```
Current interface configuration
 Command control: GigabitEthernet0/2
 Unassigned:
  Promiscuous:
    GigabitEthernet0/7
    GigabitEthernet0/8
  Virtual Sensor: vs0
   Anomaly Detection: ad0
   Event Action Rules: rules0
   Signature Definitions: sig0
   [1] Edit Interface Configuration
   [2] Edit Virtual Sensor Configuration
   [3] Display configuration
Option:
```
**Step 7** Enter **1** to edit the interface configuration.

## **Santa Contract Contract Contract Contract Contract Contract Contract Contract Contract Contract Contract Contract Contract Contract Contract Contract Contract Contract Contract Contract Contract Contract Contract Contract**

**Note** The following options let you create and delete interfaces. You assign the interfaces to virtual sensors in the virtual sensor configuration. If you are using promiscuous mode for your interfaces and are not subdividing them by VLAN, no additional configuration is necessary.

**Note** The IDSM-2 does not support the Add/Modify Inline Interface Pair Vlan Groups option. When running an inline interface pair the two IDSM-2 data ports are configured as access ports or a trunk port carrying only the native VLAN. The packets do not have 802.1q headers and cannot be separated by VLAN. To monitor multiple VLANs inline, use Inline VLAN Pairs.

### The following options appear:

- [1] Remove interface configurations.
- [2] Add/Modify Inline Vlan Pairs.
- [3] Add/Modify Promiscuous Vlan Groups.
- [4] Add/Modify Inline Interface Pairs.
- [5] Modify interface default-vlan.

Option:

**Step 8** Enter **3** to add promiscuous VLAN groups.

The list of available interfaces is displayed:

```
Available Interfaces
   [1] GigabitEthernet0/7
   [2] GigabitEthernet0/8
Option:
```
### **Step 9** Enter 2 to add VLAN groups to GigabitEthernet0/8.

Promiscuous Vlan Groups for GigabitEthernet0/8 None Subinterface Number:

**a.** Enter **10** to add subinterface 10.

```
Subinterface Number: 10
Description[Created via setup by user asmith]: 
Select vlans:
   [1] All unassigned vlans.
   [2] Enter vlans range.
Option:
```
**b.** Enter **1** to assign all unassigned VLANs to subinterface 10.

Subinterface Number:

**c.** Enter **9** to add subinterface 9.

```
Subinterface Number: 9
Description[Created via setup by user asmith]: 
Vlans[]:
```
**d.** Enter **1-100** to assign VLANs 1-100 to subinterface 9.

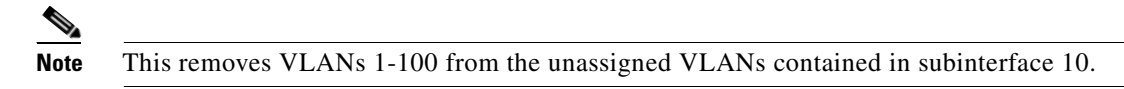

- **e.** Repeat Steps c and d until you have added all VLAN groups.
- **f.** Press **Enter** at a blank subinterface line to return to list of interfaces available for VLAN groups.

The following options appear:

```
 [1] GigabitEthernet0/7
   [2] GigabitEthernet0/8
Option:
```
Г

### **Step 10** Press **Enter** to return to the top-level interface configuration menu.

#### The following options appear:

- [1] Remove interface configurations.
- [2] Add/Modify Inline Vlan Pairs.
- [3] Add/Modify Promiscuous Vlan Groups.
- [4] Add/Modify Inline Interface Pairs.
- [5] Modify interface default-vlan.

```
Option:
```
### **Step 11** Press **Enter** to return to the top-level menu.

The following options appear:

```
 [1] Edit Interface Configuration
   [2] Edit Virtual Sensor Configuration
   [3] Display configuration
Option:
```
#### **Step 12** Enter **2** to edit the virtual sensor configuration.

The following option appears:

```
 [1] Remove vs
   [2] Modify "vs0"
  [3] Create new vs
Option:
```
### **Step 13** Enter **2** to modify the virtual sensor vs0 configuration.

The following options appear:

```
Virtual Sensor: vs0
  Anomaly Detection: ad0
   Event Action Rules: rules0
   Signature Definitions: sig0
No Interfaces to remove.
Unassigned:
   Promiscuous:
    [1] GigabitEthernet0/7
```
**Step 14** Enter **2** to add VLAN group GigabitEthernet0/8:10 to the virtual sensor vs0.

```
Promiscuous Vlan Groups:
    [2] GigabitEthernet0/8:10 (Vlans: unassigned)
    [3] GigabitEthernet0/8:9 (Vlans: 1-100)
Add Interface:
```
### **Step 15** Press **Enter** to return to the top-level virtual sensor configuration menu.

The following options appear:

```
Virtual Sensor: vs0
  Anomaly Detection: ad0
   Event Action Rules: rules0
   Signature Definitions: sig0
   Promiscuous Vlan Groups:
    GigabitEthernet0/8:10 (Vlans: unassigned)
    GigabitEthernet0/8:9 (Vlans: 1-100)
   [1] Remove vs
   [2] Modify "vs0"
  [3] Create new vs
Option:
```
**Step 16** Press **Enter** to return to the top-level interface and virtual sensor configuration menu.

The following options appear:

```
 [1] Edit Interface Configuration
   [2] Edit Virtual Sensor Configuration
   [3] Display configuration
Option:
```
- **Step 17** Press **Enter** to exit the interface and virtual sensor configuration menu.
- **Step 18** Enter **yes** to modify the default threat prevention settings:

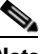

**Note** The sensor comes with a built-in override to add the deny packet event action to high risk rating alerts. If you do not want this protection, disable automatic threat prevention.

The following appears:

```
 Virtual sensor vs0 is configured to prevent high risk threats in inline mode.
(Risk Rating 90-100)
Do you want to disable automatic threat prevention on all virtual sensors?[no]:
```
### **Step 19** Enter **yes** to disable automatic threat prevention on all virtual sensors.

The following completed configuration appears:

```
The following configuration was entered.
service host
network-settings
host-ip 10.1.9.201/24,10.1.9.1
host-name idsm-2
telnet-option disabled
ftp-timeout 300
no login-banner-text
exit
time-zone-settings
offset 0
standard-time-zone-name UTC
exit
summertime-option disabled
ntp-option disabled
exit
service web-server
port 342
exit
service interface
physical-interfaces GigabitEthernet0/8 
admin-state enabled
subinterface-type vlan-group
subinterface 9 
description Created via setup by user asmith
vlans range 1-100
exit
subinterface 10 
description Created via setup by user asmith
vlans unassigned
exit
exit
exit
exit
service analysis-engine
virtual-sensor vs0
```

```
description Created via setup by user cisco
signature-definition sig0
event-action-rules rules0
anomaly-detection
anomaly-detection-name ad0
operational-mode inactive
exit
physical-interface GigabitEthernet0/8 subinterface-number 9 
physical-interface GigabitEthernet0/8 subinterface-number 10 
service event-action-rules rules0
overrides deny-packet-inline
override-item-status Disabled
risk-rating-range 90-100
exit
```
[0] Go to the command prompt without saving this config. [1] Return back to the setup without saving this config. [2] Save this configuration and exit setup.

### **Step 20** Enter **2** to save the configuration.

Enter your selection[2]: 2 Configuration Saved.

#### **Step 21** Reboot IDSM-2:

```
idsm-2# reset
Warning: Executing this command will stop all applications and reboot the node.
Continue with reset? []:
```
- **Step 22** Enter **yes** to continue the reboot.
- **Step 23** Apply the most recent service pack and signature update.

You are now ready to configure your IDSM-2 for intrusion prevention.

### **For More Information**

For the procedure for obtaining the most recent IPS software, see [Obtaining Cisco IPS Software,](#page-464-0)  [page 23-1](#page-464-0).

### <span id="page-445-0"></span>**Advanced Setup for NME-IPS**

To continue with advanced setup for NME-IPS, follow these steps:

**Step 1** Session in to NME-IPS using an account with administrator privileges:

```
router# service-module ids-sensor 1/0 session
Trying 10.1.9.1, 2322 ... Open
```
sensor login: **cisco** Password: \*\*\*\*\*\*\*\*

**Step 2** Enter the **setup** command.

The System Configuration Dialog is displayed.

```
Step 3 Enter 3 to access advanced setup.
```
**Step 4** Specify the Telnet server status.

You can disable or enable Telnet services. The default is disabled.

**Step 5** Specify the web server port.

The web server port is the TCP port used by the web server (1 to 65535). The default is 443.

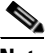

**Note** The web server is configured to use TLS/SSL encryption by default. Setting the port to 80 does not disable the encryption.

**Step 6** Enter **yes** to modify the interface and virtual sensor configuration.

You may receive a warning that Analysis Engine is initializing and you cannot modify the virtual sensor configuration at this time. Press the space bar to receive the following menu:

```
[0] Go to the command prompt without saving this config.
```
[1] Return back to the setup without saving this config.

[2] Save this configuration and exit setup.

Enter your selection[2]:

If you receive the warning that Analysis Engine is initializing, enter **2** to save your configuration thus far and exit setup. You can then reenter setup and press **Enter** until you are back to the interface and virtual sensor menu.

**Step 7** Enter **2** to modify the virtual sensor configuration.

```
Modify interface/virtual sensor configuration?[no]: yes
Current interface configuration
 Command control: Management0/1
  Unassigned:
   Monitored:
    GigabitEthernet0/1
  Virtual Sensor: vs0
  Anomaly Detection: ad0
   Event Action Rules: rules0
   Signature Definitions: sig0
  [1] Edit Interface Configuration
   [2] Edit Virtual Sensor Configuration
   [3] Display configuration
Option:
```
**Step 8** Enter **2** to edit the virtual sensor vs0 configuration.

### The following appears:

```
Virtual Sensor: vs0
   Anomaly Detection: ad0
   Event Action Rules: rules0
   Signature Definitions: sig0
No Interfaces to remove.
Unassigned:
   Monitored:
    [1] GigabitEthernet0/1
Add Interface:
```
**Step 9** Enter **1** to add GigabitEthernet 0/1 to virtual sensor vs0.

```
Add Interface: 1
 Virtual Sensor: vs0
  Anomaly Detection: ad0
  Event Action Rules: rules0
  Signature Definitions: sig0
  Monitored:
    GigabitEthernet0/1
   [1] Edit Interface Configuration
   [2] Edit Virtual Sensor Configuration
   [3] Display configuration
Option:
```
**Step 10** Press **Enter** to exit the interface and virtual sensor configuration menu.

The following option appears:

Modify default threat prevention settings?[no]:

**Step 11** Enter **yes** to modify the default threat prevention settings:

**Note** The sensor comes with a built-in override to add the deny packet event action to high risk rating alerts. If you do not want this protection, disable automatic threat prevention.

### The following appears:

Virtual sensor vs0 is configured to prevent high risk threats in inline mode. (Risk Rating 90-100) Do you want to disable automatic threat prevention on all virtual sensors?[no]:

**Step 12** Enter **yes** to disable automatic threat prevention on all virtual sensors; otherwise, press **Enter** to accept the default of no.

The following completed configuration appears:

The following configuration was entered.

```
service host
network-settings
host-ip 192.168.1.2/24,192.168.1.1
host-name nme-ips
telnet-option enabled
access-list 10.0.0.0/8
access-list 64.0.0.0/8
ftp-timeout 300
no login-banner-text
exit
time-zone-settings
offset 0
standard-time-zone-name UTC
exit
summertime-option disabled
ntp-option disabled
exit
service web-server
port 443
exit
service analysis-engine
virtual-sensor vs0
physical-interface GigabitEthernet0/1
```

```
exit 
e^{rt}service event-action-rules rules0
overrides 
override-item-status Enabled
risk-rating-range 90-100
exit
exit 
[0] Go to the command prompt without saving this config.
[1] Return to Advanced setup without saving this config.
```
[2] Save this configuration and exit setup.

**Step 13** Enter **2** to save the configuration.

```
Enter your selection[2]: 2 
Configuration Saved.
```
**Step 14** Reboot NME-IPS.

```
nme-ips# reset
Warning: Executing this command will stop all applications and reboot the node.
Continue with reset? []:
```
**Step 15** Enter **yes** to continue the reboot.

**Step 16** Apply the most recent service pack and signature update.

You are now ready to configure your NME-IPS for intrusion prevention.

### **For More Information**

For the procedure for obtaining the most recent IPS software, see [Obtaining Cisco IPS Software,](#page-464-0)  [page 23-1.](#page-464-0)

# **Verifying Initialization**

To verify that you initialized your sensor, follow these steps:

- **Step 1** Log in to the sensor.
- **Step 2** View your configuration:

```
sensor# show configuration
! ------------------------------
! Current configuration last modified Fri Mar 28 19:24:58 2008
! ------------------------------
! Version 6.1(1)
! Host:
! Realm Keys key1.0
! Signature Definition:
! Signature Update S310.0 2007-12-05
! Virus Update V1.2 2005-11-24
! ------------------------------
service interface
exit
! ------------------------------
service authentication
exit
```
service event-action-rules rules0 exit ! ----------------------------- service host network-settings host-ip 10.89.147.24/25,10.89.147.126 host-name sensor telnet-option enabled access-list 0.0.0.0/0 exit time-zone-settings offset 0 standard-time-zone-name UTC exit exit ! ----------------------------- service logger exit ! ----------------------------- service network-access exit ! ----------------------------- service notification exit ! ----------------------------- service signature-definition sig0 exit ! ----------------------------- service ssh-known-hosts exit ! ----------------------------- service trusted-certificates exit ! ----------------------------- service web-server exit ! ----------------------------- service anomaly-detection ad0 exit ! ----------------------------- service external-product-interface exit ! ----------------------------- service health-monitor exit ! ----------------------------- service analysis-engine exit sensor#

! ------------------------------

### $\mathscr{P}$

**Note** You can also use the **more current-config** command to view your configuration.

**Step 3** Display the self-signed X.509 certificate (needed by TLS):

```
sensor# show tls fingerprint
MD5: C4:BC:F2:92:C2:E2:4D:EB:92:0F:E4:86:53:6A:C6:01
SHA1: 64:9B:AC:DE:21:62:0C:D3:57:2E:9B:E5:3D:04:8F:A7:FD:CD:6F:27
```
**Step 4** Write down the certificate fingerprints.

You need the fingerprints to check the authenticity of the certificate when connecting to this sensor with a web browser.

### **For More Information**

For the procedure for logging in to the sensor, see [Chapter 22, "Logging In to the Sensor."](#page-452-0)

П

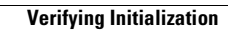

H

n

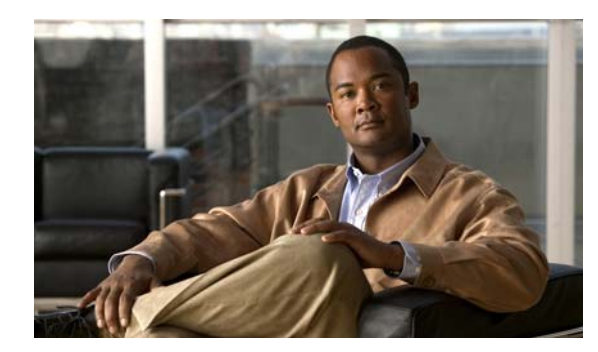

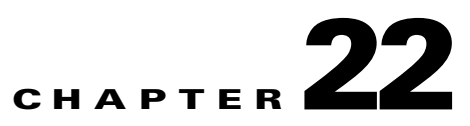

# <span id="page-452-0"></span>**Logging In to the Sensor**

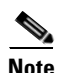

**Note** All IPS platforms allow ten concurrent CLI sessions.

This chapter explains how to log in to the various Cisco IPS platforms, and contains the following sections:

- **•** [Logging In to the Appliance, page 22-1](#page-452-1)
- **•** [Connecting an Appliance to a Terminal Server, page 22-2](#page-453-0)
- **•** [Logging In to AIM-IPS, page 22-3](#page-454-0)
- **•** [Logging In to AIP-SSM, page 22-6](#page-457-0)
- **•** [Logging In to IDSM-2, page 22-7](#page-458-0)
- **•** [Logging In to NME-IPS, page 22-8](#page-459-0)
- **•** [Logging In to the Sensor, page 22-10](#page-461-0)

# <span id="page-452-1"></span>**Logging In to the Appliance**

You can log in to the appliance from a console port.

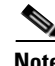

**Note** You must initialize the appliance (run the **setup** command) from the console. After networking is configured, SSH and Telnet are available.

To log in to the appliance, follow these steps:

- **Step 1** Connect a console port to the sensor to log in to the appliance.
- **Step 2** Enter your username and password at the login prompt:

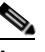

**Note** The default username and password are both **cisco**. You are prompted to change them the first time you log in to the appliance.You must first enter the UNIX password, which is **cisco**. Then you must enter the new password twice.

login: **cisco** Password:

```
***NOTICE***
```
This product contains cryptographic features and is subject to United States and local country laws governing import, export, transfer and use. Delivery of Cisco cryptographic products does not imply third-party authority to import, export, distribute or use encryption. Importers, exporters, distributors and users are responsible for compliance with U.S. and local country laws. By using this product you agree to comply with applicable laws and regulations. If you are unable to comply with U.S. and local laws, return this product immediately.

A summary of U.S. laws governing Cisco cryptographic products may be found at: http://www.cisco.com/wwl/export/crypto/tool/stqrg.html

If you require further assistance please contact us by sending email to export@cisco.com.

\*\*\*LICENSE NOTICE\*\*\* There is no license key installed on the system. Please go to http://www.cisco.com/go/license to obtain a new license or install a license. ips-4240#

### **For More Information**

- For the procedure for connecting an appliance to a terminal server, see Connecting an Appliance to [a Terminal Server, page 22-2.](#page-453-0)
- **•** For the procedure for using the **setup** command to initialize the appliance, see [Chapter 21,](#page-422-0)  ["Initializing the Sensor."](#page-422-0)

# <span id="page-453-0"></span>**Connecting an Appliance to a Terminal Server**

A terminal server is a router with multiple, low speed, asynchronous ports that are connected to other serial devices. You can use terminal servers to remotely manage network equipment, including appliances.

To set up a Cisco terminal server with RJ-45 or hydra cable assembly connections, follow these steps:

```
Step 1 Connect to a terminal server using one of the following methods:
```
- For terminal servers with RJ-45 connections, connect a 180 rollover cable from the console port on the appliance to a port on the terminal server.
- For hydra cable assemblies, connect a straight-through patch cable from the console port on the appliance to a port on the terminal server.
- **Step 2** Configure the line and port on the terminal server.

In enable mode, enter the following configuration, where # is the line number of the port to be configured:

```
config t
line #
login
transport input all
stopbits 1
flowcontrol hardware
speed 9600
exit
```
**exit wr mem**

**Step 3** Be sure to properly close a terminal session to avoid unauthorized access to the appliance.

If a terminal session is not stopped properly, that is, if it does not receive an exit(0) signal from the application that initiated the session, the terminal session can remain open. When terminal sessions are not stopped properly, authentication is not performed on the next session that is opened on the serial port.

**Caution** Always exit your session and return to a login prompt before terminating the application used to establish the connection.

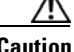

**Caution** If a connection is dropped or terminated by accident, you should reestablish the connection and exit normally to prevent unauthorized access to the appliance.

# <span id="page-454-0"></span>**Logging In to AIM-IPS**

This section describes how to session to AIM-IPS, and contains the following topics:

- [AIM-IPS and the session Command, page 22-3](#page-454-1)
- **•** [Sessioning In to AIM-IPS, page 22-4](#page-455-0)

### <span id="page-454-1"></span>**AIM-IPS and the session Command**

You session in to AIM-IPS from the router console.

Because AIM-IPS does not have an external console port, console access to AIM-IPS is enabled when you issue the **service-module ids-sensor** *slot*/*port* **session** command on the router, or when you initiate a Telnet connection into the router with the slot number corresponding to the AIM-IPS port number. The lack of an external console port means that the initial bootup configuration is possible only through the router.

When you issue the **service-module ids-sensor** *slot*/*port* **session** command, you create a console session with AIM-IPS, in which you can issue any IPS configuration commands. After completing work in the session and exiting the IPS CLI, you are returned to the Cisco IOS CLI.

The **session** command starts a reverse Telnet connection using the IP address of the IDS-Sensor interface. The IDS-Sensor interface is an interface between AIM-IPS and the router. You must assign an IP address to the IDS-Sensor interface before invoking the **session** command. Assigning a routable IP address can make the IDS-Sensor interface itself vulnerable to attacks, because AIM-IPS is visible on the network through that routable IP address, meaning you can communicate with AIM-IPS outside the router. To counter this vulnerability, assign an unnumbered IP address to the IDS-Sensor interface. Then the AIM-IPS IP address is only used locally between the router and AIM-IPS, and is isolated for the purposes of sessioning in to AIM-IPS.

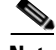

**Note** Before you install your application software or reimage the module, opening a session brings up the bootloader. After you install the software, opening a session brings up the application.

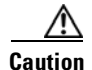

**Caution** If you session to the module and perform large console transfers, character traffic may be lost unless the host console interface speed is set to 115200/bps or higher. Use the **show running config** command to check that the speed is set to 115200/bps.

### **For More Information**

For the procedure for setting up an unnumbered IP address, refer to [Using an Unnumbered IP Address](http://www.cisco.com/en/US/docs/security/ips/6.1/configuration/guide/cli/cli_aim.html#wp1044934)  [Interface.](http://www.cisco.com/en/US/docs/security/ips/6.1/configuration/guide/cli/cli_aim.html#wp1044934)

## <span id="page-455-0"></span>**Sessioning In to AIM-IPS**

**Note** You must initialize AIM-IPS (run the **setup** command) from the router. After networking is configured, SSH and Telnet are available.

Use the **service-module ids-sensor** *slot*/*port* **session** command to establish a session from AIM-IPS to the module. Press **Ctrl-Shift-6**, then **x**, to return a session prompt to a router prompt, that is, to go from the AIM-IPS prompt back to the router prompt. Press **Enter** on a blank line to go back to the session prompt, which is also the router prompt. You should only suspend a session to the router if you will be returning to the session after executing router commands. If you do not plan on returning to the AIM-IPS session, you should close the session rather than suspend it.

When you close a session, you are logged completely out of the AIM-IPS CLI and a new session connection requires a username and password to log in. A suspended session leaves you logged in to the CLI. When you connect with the **session** command, you can go back to the same CLI without having to provide your username and password.

**Note** Telnet clients vary. In some cases, you may have to press **Ctrl-6 + x**. The control character is specified as ^^, Ctrl-^, or ASCII value 30 (hex 1E).

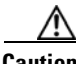

**Caution** If you use the **disconnect** command to leave the session, the session remains running. The open session can be exploited by someone wanting to take advantage of a connection that is still in place.

To open and close sessions to AIM-IPS, follow these steps:

#### **Step 1** Log in to the router.

**Step 2** Check the status of AIM-IPS to make sure it is running:

```
router# service-module ids-sensor 0/1 status
Service Module is Cisco IDS-Sensor0/1
Service Module supports session via TTY line 322
Service Module is in Steady state
Getting status from the Service Module, please wait..
Cisco Systems Intrusion Prevention System Network Module
 Software version: 6.1(1)E1
  Model: AIM-IPS
  Memory: 443508 KB
 Mgmt IP addr: 10.89.148.196
  Mgmt web ports: 443
```
Mgmt TLS enabled: true

router#

**Step 3** Open a session from the router to AIM-IPS:

```
router# service-module ids-sensor 0/1 session
Trying 10.89.148.196, 2322 ... Open
```
**Step 4** Exit, or suspend and close the module session.

**•** sensor# **exit**

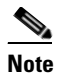

**Note** If you are in submodes of the IPS CLI, you must exit all submodes. Enter **exit** until the sensor login prompt appears.

**Caution** Failing to close a session properly makes it possible for others to exploit a connection that is still in place. Remember to enter **exit** at the router# prompt to close the Cisco IOS session completely.

> **•** To suspend and close the session to AIM-IPS, press **Ctrl-Shift** and press **6**. Release all keys, and then press **x**.

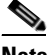

**Note** When you are finished with a session, you need to return to the router to establish the association between a session (the IPS application) and the router interfaces you want to monitor.

**Step 5** Disconnect from the router:

router# **disconnect**

**Step 6** Press **Enter** to confirm the disconnection:

router# Closing connection to 10.89.148.196 [confirm] <Enter>

### **For More Information**

For the procedure for initializing AIM-IPS, see [Advanced Setup for AIM-IPS, page 21-12](#page-433-0).

# <span id="page-457-0"></span>**Logging In to AIP-SSM**

You log in to AIP-SSM from the ASA 5500 series adaptive security appliance.

**Note** You must initialize AIP-SSM (run the **setup** command) from the ASA 5500 series adaptive security appliance. After networking is configured, SSH and Telnet are available.

To session in to AIP-SSM from the ASA 5500 series adaptive security appliance, follow these steps:

**Step 1** Log in to the ASA 5500 series adaptive security appliance.

**Note** If the ASA 5500 series adaptive security appliance is operating in multi-mode, use the **change system** command to get to the system level prompt before continuing.

### **Step 2** Session to AIP-SSM:

```
asa# session 1
Opening command session with slot 1.
```
Connected to slot 1. Escape character sequence is 'CTRL-^X'.

You have 60 seconds to log in before the session times out.

**Step 3** Enter your username and password at the login prompt:

**Note** The default username and password are both **cisco**. You are prompted to change them the first time you log in to AIP-SSM. You must first enter the UNIX password, which is **cisco**. Then you must enter the new password twice.

```
login: cisco
Password: 
***NOTICE***
```
This product contains cryptographic features and is subject to United States and local country laws governing import, export, transfer and use. Delivery of Cisco cryptographic products does not imply third-party authority to import, export, distribute or use encryption. Importers, exporters, distributors and users are responsible for compliance with U.S. and local country laws. By using this product you agree to comply with applicable laws and regulations. If you are unable to comply with U.S. and local laws, return this product immediately.

A summary of U.S. laws governing Cisco cryptographic products may be found at: http://www.cisco.com/wwl/export/crypto/tool/stqrg.html

If you require further assistance please contact us by sending email to export@cisco.com.

```
***LICENSE NOTICE***
There is no license key installed on the system.
Please go to http://www.cisco.com/go/license
to obtain a new license or install a license.
aip-ssm#
```
- **Step 4** To escape from a session and return to the ASA 5500 series adaptive security appliance prompt, do one of the following:
	- **•** Enter **exit**.
	- **•** Press **CTRL-Shift-6-x** (represented as **CTRL^X**).

### **For More Information**

For the procedure for using the **setup** command to initialize AIP-SSM, see [Advanced Setup for](#page-436-0)  [AIP-SSM, page 21-15.](#page-436-0)

# <span id="page-458-0"></span>**Logging In to IDSM-2**

You log in to IDSM-2 from the switch.

**Note** You must initialize IDSM-2 (run the **setup** command) from the switch. After networking is configured, SSH and Telnet are available.

To session in to IDSM-2, follow these steps:

- **Step 1** Session to IDSM-2 from the switch:
	- **•** For Catalyst Software: console> (enable) **session** *slot\_number*
	- **•** For Cisco IOS software:

router# **session** *slot\_number* **processor 1**

**Step 2** Enter your username and password at the login prompt:

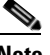

**Note** The default username and password are both **cisco**. You are prompted to change them the first time you log in to IDSM-2.You must first enter the UNIX password, which is **cisco**. Then you must enter the new password twice.

```
login: cisco
Password: 
***NOTICE***
This product contains cryptographic features and is subject to United States
and local country laws governing import, export, transfer and use. Delivery
of Cisco cryptographic products does not imply third-party authority to import,
export, distribute or use encryption. Importers, exporters, distributors and
users are responsible for compliance with U.S. and local country laws. By using
this product you agree to comply with applicable laws and regulations. If you
are unable to comply with U.S. and local laws, return this product immediately.
```
A summary of U.S. laws governing Cisco cryptographic products may be found at: http://www.cisco.com/wwl/export/crypto/tool/stqrg.html

If you require further assistance please contact us by sending email to export@cisco.com.

```
***LICENSE NOTICE***
There is no license key installed on the system.
Please go to http://www.cisco.com/go/license
to obtain a new license or install a license.
idsm-2#
```
### **For More Information**

For the procedure for using the **setup** command to initialize IDSM-2, see [Advanced Setup for IDSM-2,](#page-441-0)  [page 21-20](#page-441-0).

# <span id="page-459-0"></span>**Logging In to NME-IPS**

This section describes how to session to NME-IPS, and contains the following topics:

- **NME-IPS** and the session Command, page 22-8
- **•** [Sessioning In to NME-IPS, page 22-9](#page-460-0)

### <span id="page-459-1"></span>**NME-IPS and the session Command**

You session in to NME-IPS from the router console.

Because NME-IPS does not have an external console port, console access to NME-IPS is enabled when you issue the **service-module ids-sensor** *slot*/*port* **session** command on the router, or when you initiate a Telnet connection into the router with the slot number corresponding to the NME-IPS port number. The lack of an external console port means that the initial bootup configuration is possible only through the router.

When you issue the **service-module ids-sensor** *slot*/*port* **session** command, you create a console session with NME-IPS, in which you can issue any IPS configuration commands. After completing work in the session and exiting the IPS CLI, you are returned to the Cisco IOS CLI.

The **session** command starts a reverse Telnet connection using the IP address of the IDS-Sensor interface. The IDS-Sensor interface is an interface between NME-IPS and the router. You must assign an IP address to the IDS-Sensor interface before invoking the **session** command. Assigning a routable IP address can make the IDS-Sensor interface itself vulnerable to attacks, because NME-IPS is visible on the network through that routable IP address, meaning you can communicate with NME-IPS outside the router. To counter this vulnerability, assign an unnumbered IP address to the IDS-Sensor interface. Then the NME-IPS IP address is only used locally between the router and NME-IPS, and is isolated for the purposes of sessioning in to NME-IPS.

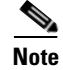

**Note** Before you install your application software or reimage the module, opening a session brings up the bootloader. After you install the software, opening a session brings up the application.

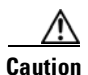

**Caution** If you session to the module and perform large console transfers, character traffic may be lost unless the host console interface speed is set to 115200/bps or higher. Use the **show running config** command to check that the speed is set to 115200/bps.

#### **For More Information**

For the procedure for setting up interfaces on NME-IPS and the router, refer to [Setting Up Interfaces on](http://www.cisco.com/en/US/docs/security/ips/6.1/configuration/guide/cli/cli_nme.html#wp1057808)  [NME-IPS and the Router.](http://www.cisco.com/en/US/docs/security/ips/6.1/configuration/guide/cli/cli_nme.html#wp1057808)

### <span id="page-460-0"></span>**Sessioning In to NME-IPS**

**Note** You must initialize NME-IPS (run the **setup** command) from the router. After networking is configured, SSH and Telnet are available.

Use the **service-module ids-sensor** *slot*/*port* **session** command to establish a session from NME-IPS to the module. Press **Ctrl-Shift-6**, then **x**, to return a session prompt to a router prompt, that is, to go from the NME-IPS prompt back to the router prompt. Press **Enter** on a blank line to go back to the session prompt, which is also the router prompt. You should only suspend a session to the router if you will be returning to the session after executing router commands. If you do not plan on returning to the NME-IPS session, you should close the session rather than suspend it.

When you close a session, you are logged completely out of the NME-IPS CLI and a new session connection requires a username and password to log in. A suspended session leaves you logged in to the CLI. When you connect with the **session** command, you can go back to the same CLI without having to provide your username and password.

**Note** Telnet clients vary. In some cases, you may have to press **Ctrl-6 + x**. The control character is specified as  $\wedge$ <sup> $\wedge$ </sup>, Ctrl- $\wedge$ , or ASCII value 30 (hex 1E).

**Caution** If you use the **disconnect** command to leave the session, the session remains running. The open session can be exploited by someone wanting to take advantage of a connection that is still in place.

To open and close sessions to NME-IPS, follow these steps:

- **Step 1** Log in to the router.
- **Step 2** Check the status of NME-IPS to make sure it is running:

```
router# service-module ids-sensor 1/0 status
Service Module is Cisco IDS-Sensor1/0
Service Module supports session via TTY line 130
Service Module is in Steady state
Service Module heartbeat-reset is disabled
Getting status from the Service Module, please wait..
Cisco Systems Intrusion Prevention System Network Module
 Software version: 6.1(1)E2 Model: NME-IPS
  Memory: 443508 KB
 Mgmt IP addr: 10.89.148.195
   Mgmt web ports: 443
  Mgmt TLS enabled: true
router#
```
 $\mathbf{I}$ 

**Step 3** Open a session from the router to NME-IPS:

```
router# service-module ids-sensor 1/0 session
Trying 10.89.148.195, 2322 ... Open
```
**Step 4** Exit, or suspend and close the module session.

**•** sensor# **exit**

**Note** If you are in submodes of the IPS CLI, you must exit all submodes. Enter **exit** until the sensor login prompt appears.

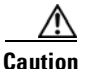

**Caution** Failing to close a session properly makes it possible for others to exploit a connection that is still in place. Remember to enter **exit** at the router# prompt to close the Cisco IOS session completely.

**•** To suspend and close the session to NME-IPS, press **Ctrl-Shift** and press **6**. Release all keys, and then press **x**.

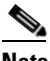

**Note** When you are finished with a session, you need to return to the router to establish the association between a session (the IPS application) and the router interfaces you want to monitor.

**Step 5** Disconnect from the router:

router# **disconnect**

**Step 6** Press **Enter** to confirm the disconnection:

router# Closing connection to 10.89.148.196 [confirm] <Enter>

### **For More Information**

For the procedure for initializing NME-IPS, see [Advanced Setup for NME-IPS, page 21-24](#page-445-0).

# <span id="page-461-0"></span>**Logging In to the Sensor**

**Note** After you have initialized the sensor using the **setup** command and enabled Telnet, you can use SSH or Telnet to log in to the sensor.

To log in to the sensor, follow these steps:

**Step 1** To log in to the sensor over the network using SSH or Telnet:

**ssh** *sensor\_ip\_address* **telnet** *sensor\_ip\_address*

**Step 2** Enter your username and password at the login prompt:

```
login: ******
```
Password: **\*\*\*\*\*\*** \*\*\*NOTICE\*\*\* This product contains cryptographic features and is subject to United States and local country laws governing import, export, transfer and use. Delivery of Cisco cryptographic products does not imply third-party authority to import, export, distribute or use encryption. Importers, exporters, distributors and users are responsible for compliance with U.S. and local country laws. By using this product you agree to comply with applicable laws and regulations. If you are unable to comply with U.S. and local laws, return this product immediately.

A summary of U.S. laws governing Cisco cryptographic products may be found at: http://www.cisco.com/wwl/export/crypto/tool/stqrg.html

If you require further assistance please contact us by sending email to export@cisco.com.

\*\*\*LICENSE NOTICE\*\*\* There is no license key installed on the system. Please go to http://www.cisco.com/go/license to obtain a new license or install a license. sensor#

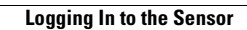

H

n

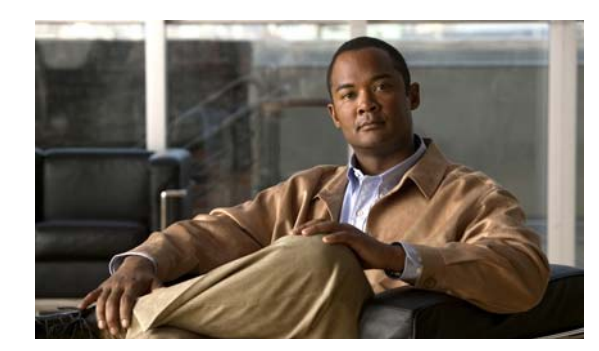

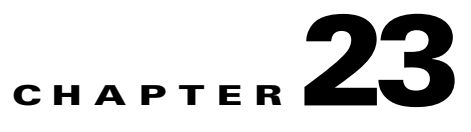

# **Obtaining Software**

This chapter describes how to obtain and install the latest Cisco IPS software, and contains the following topics:

- **•** [Obtaining Cisco IPS Software, page 23-1](#page-464-1)
- **[IPS Software Versioning, page 23-3](#page-466-0)**
- **•** [Software Release Examples, page 23-6](#page-469-0)
- **•** [Upgrading Cisco IPS Software to 6.1, page 23-7](#page-470-0)
- **•** [Accessing IPS Documentation, page 23-9](#page-472-0)
- **•** [Cisco Security Intelligence Operations, page 23-9](#page-472-1)

# <span id="page-464-1"></span><span id="page-464-0"></span>**Obtaining Cisco IPS Software**

You can download the latest Cisco IPS software from Cisco.com. You must be logged into Cisco.com to access the software download site. The first time you download software, you set up an account with cryptographic access. You can sign up for IPS Alert Bulletins to receive information on the latest software releases.

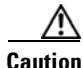

**Caution** The BIOS on Cisco IPS sensors is specific to Cisco IPS sensors and must only be upgraded under instructions from Cisco with BIOS files obtained from the Cisco website. Installing a non-Cisco or third-party BIOS on Cisco IPS sensors voids the warranty.

You can find major and minor updates, service packs, signature and signature engine updates, system and recovery files, firmware upgrades, and readmes on the Download Software site on Cisco.com.

Signature updates are posted to Cisco.com approximately every week, more often if needed. Service packs are posted to Cisco.com as needed. Major and minor updates are also posted periodically. Check Cisco.com regularly for the latest IPS software.

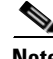

**Note** You must be logged in to Cisco.com to download software. You must have an active IPS maintenance contract and a Cisco.com password to download software. You must have a license to apply signature updates.

Г

### **Downloading IPS Software**

To download software on Cisco.com, follow these steps:

- **Step 1** Log in to [Cisco.com](http://www.cisco.com/).
- **Step 2** From the Support drop-down menu, choose **Download Software**.
- **Step 3** Under Select a Software Product Category, choose **Security Software**.
- **Step 4** Choose **Intrusion Prevention System (IPS)**.
- **Step 5** Enter your username and password.
- **Step 6** In the Download Software window, choose **IPS Appliances > Cisco Intrusion Prevention System** and then click the version you want to download.

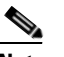

**Note** You must have an IPS subscription service license to download software.

**Step 7** Click the type of software file you need.

The available files appear in a list in the right side of the window. You can sort by file name, file size, memory, and release date. And you can access the Release Notes and other product documentation.

**Step 8** Click the file you want to download.

The file details appear.

- **Step 9** Verify that it is the correct file, and click **Download**.
- **Step 10** Click **Agree** to accept the software download rules.

The first time you download a file from Cisco.com, you must fill in the Encryption Software Export Distribution Authorization form before you can download the software.

**•** Fill out the form and click **Submit**.

The Cisco Systems Inc. Encryption Software Usage Handling and Distribution Policy appears.

**•** Read the policy and click **I Accept**.

The Encryption Software Export/Distribution Form appears.

If you previously filled out the Encryption Software Export Distribution Authorization form, and read and accepted the Cisco Systems Inc. Encryption Software Usage Handling and Distribution Policy, these forms are not displayed again.

The File Download dialog box appears.

- **Step 11** Open the file or save it to your computer.
- **Step 12** Follow the instructions in the Readme to install the update.

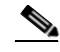

**Note** Major and minor updates, service packs, recovery files, signature and signature engine updates are the same for all sensors. System image files are unique per platform.

# <span id="page-466-0"></span>**IPS Software Versioning**

**Note** The software version installed on your sensor is listed on the Sensor Information tab in the Device List pane in IME.

When you download IPS software images from Cisco.com, you should understand the versioning scheme so that you know which files are base files, which are cumulative, and which are incremental.

### **Major Update**

A major update contains new functionality or an architectural change in the product. For example, the Cisco IPS 6.0 base version includes everything (except deprecated features) since the previous major release (the minor update features, service pack fixes, and signature updates) plus any new changes. Major update 6.0(1) requires 5.*x*. With each major update there are corresponding system and recovery packages.

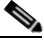

**Note** The 6.0(1) major update is only used to upgrade 5.*x* sensors to 6.0(1). If you are reinstalling 6.0(1) on a sensor that already has 6.0(1) installed, use the system image or recovery procedures rather than the major update.

### **Minor Update**

A minor update is incremental to the major version. Minor updates are also base versions for service packs. The first minor update for 6.0 is 6.1(1). Minor updates are released for minor enhancements to the product. Minor updates contain all previous minor features (except deprecated features), service pack fixes, signature updates since the last major version, and the new minor features being released. You can install the minor updates on the previous major or minor version (and often even on earlier versions). The minimum supported version needed to upgrade to the newest minor version is listed in the Readme that accompanies the minor update. With each minor update there are corresponding system and recovery packages.

### **Service Pack**

A service pack is cumulative following a base version release (minor or major). Service packs are used for the release of defect fixes with no new enhancements. Service packs contain all service pack fixes since the last base version (minor or major) and the new defect fixes being released. Service packs require the minor version. The minimum supported version needed to upgrade to the newest service pack is listed in the Readme that accompanies the service pack. Service packs also include the latest engine update. For example, if service pack 6.0(3) is released, and E3 is the latest engine level, the service pack is released as 6.0(3)E3.

### **Patch Release**

A patch release is used to address defects that are identified in the upgrade binaries after a software release. Rather than waiting until the next major or minor update, or service pack to address these defects, a patch can be posted. Patches include all prior patch releases within the associated service pack level. The patches roll into the next official major or minor update, or service pack.

Before you can install a patch release, the most recent major or minor update, or service pack must be installed. For example, patch release 5.0(1p1) requires 5.0(1).

 $\mathbf I$ 

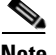

**Note** Upgrading to a newer patch does not require you to uninstall the old patch. For example, you can upgrade from patch  $5.0(1p1)$  to  $5.0(1p2)$  without first uninstalling  $5.0(1p1)$ .

[Figure 23-1](#page-467-0) illustrates what each part of the IPS software file represents for major and minor updates, service packs, and patch releases.

### <span id="page-467-0"></span>*Figure 23-1 IPS Software File Name for Major and Minor Updates, Service Packs, and Patch Releases*

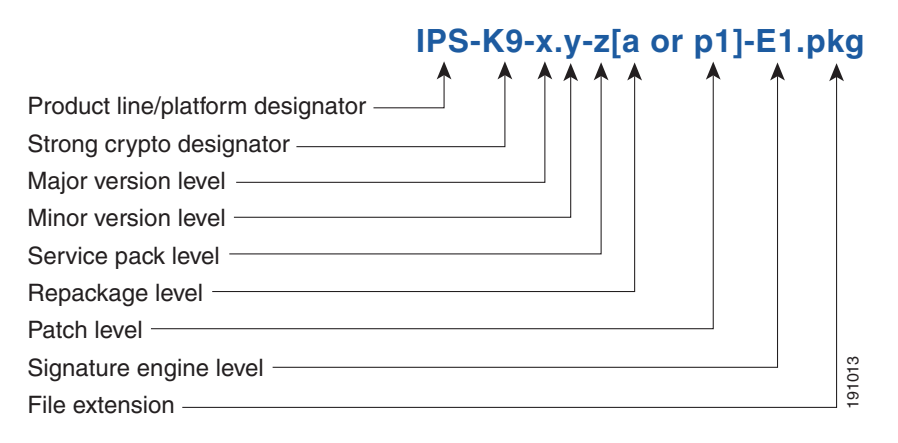

### **Signature Update**

A signature update is a package file containing a set of rules designed to recognize malicious network activities. Signature updates are released independently from other software updates. Each time a major or minor update is released, you can install signature updates on the new version and the next oldest version for a period of at least six months. Signature updates are dependent on a required signature engine version. Because of this, a *req* designator lists the signature engine required to support a particular signature update.

[Figure 23-2](#page-467-1) illustrates what each part of the IPS software file represents for signature updates.

### <span id="page-467-1"></span>*Figure 23-2 IPS Software File Name for Signature Updates*

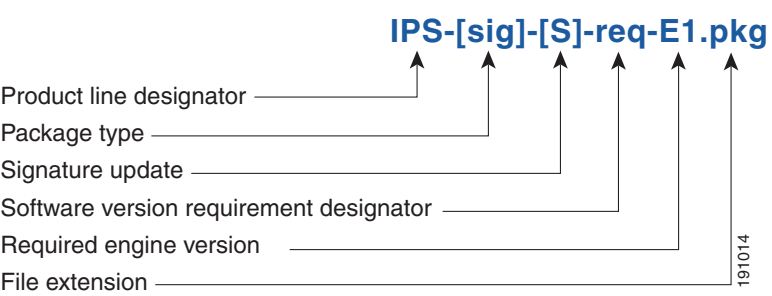
## **Signature Engine Update**

A signature engine update is an executable file containing binary code to support new signature updates. Signature engine files require a specific service pack, which is also identified by the *req* designator.

[Figure 23-3](#page-468-0) illustrates what each part of the IPS software file represents for signature engine updates.

## <span id="page-468-0"></span>*Figure 23-3 IPS Software File Name for Signature Engine Updates*

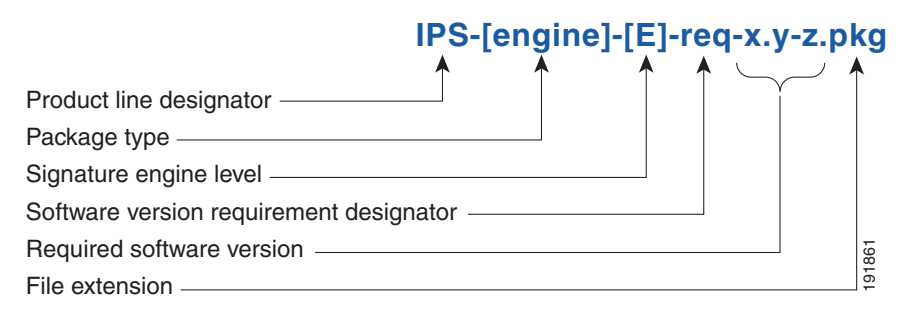

## **Recovery and System Image Files**

Recovery and system image files contain separate versions for the installer and the underlying application. The installer version contains a major and minor version field. The major version is incremented by one of any major changes to the image installer, for example, switching from .tar to rpm or changing kernels. The minor version can be incremented by any one of the following: **Figure 23-4 IPS Software File Name for Recovery and System Image Files**<br> **File extension**<br> **File extension**<br> **Recovery and System Image files**<br> **Recovery and System Image files**<br> **Recovery and System Image files**<br> **Refine** 

- **•** Minor change to the installer, for example, a user prompt added.
- **•** Repackages require the installer minor version to be incremented by one if the image file must be repackaged to address a defect or problem with the installer.

[Figure 23-4](#page-468-1) illustrates what each part of the IPS software file represents for recovery and system image files.

<span id="page-468-1"></span>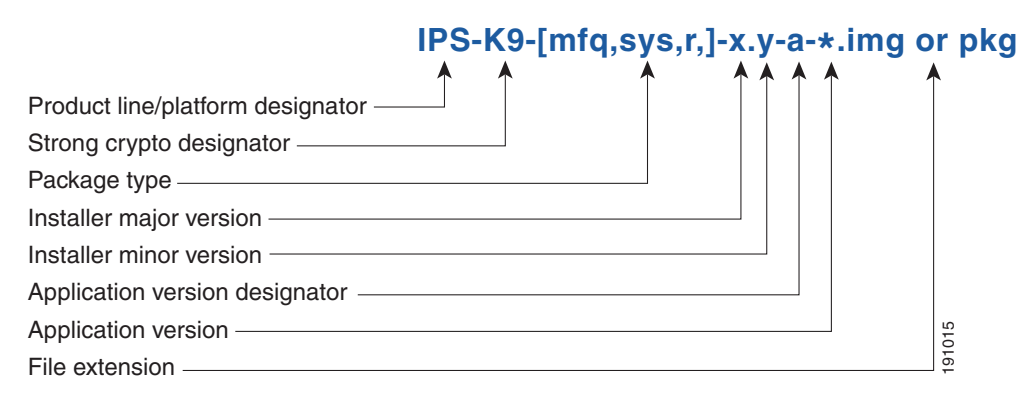

# <span id="page-469-0"></span>**Software Release Examples**

[Table 23-1](#page-469-0) lists platform-independent Cisco IPS 6.*x* software release examples. Refer to the Readmes that accompany the software files for detailed instructions on how to install the files.

*Table 23-1 Platform-Independent Release Examples*

| <b>Release</b>                       | <b>Target</b><br><b>Frequency</b> | <b>Identifier</b> | <b>Example</b><br><b>Version</b> | <b>Example Filename</b>                                                                                            |
|--------------------------------------|-----------------------------------|-------------------|----------------------------------|----------------------------------------------------------------------------------------------------|
| Signature update <sup>1</sup>        | Weekly                            | sig               | S <sub>353</sub>                 | $IPS-sig-S353-req-E2.$                                                                                             |
| Signature engine update <sup>2</sup> | As needed                         | engine            | E2                               | IPS-engine-E2-req-6.1-1.pkg                                                                                        |
| Service packs <sup>3</sup>           | Semi-annually<br>or as needed     |                   | 6.1(3)                           | $IPS-K9-6.1-3-E2.~pkg$                                                                                             |
| Minor version update <sup>4</sup>    | Annually                          |                   | 6.1(1)                           | IPS-K9-6.1-1-E1.pkg<br>The minor version<br><b>Note</b><br>update for AIM-IPS is<br>$IPS-AIM-K9-6.1-1-E1$<br>.pkg. |
| Major version update <sup>5</sup>    | Annually                          |                   | 6.0(1)                           | IPS-K9-6.0-1-E1.pkg                                                                                                |
| Patch release <sup>6</sup>           | As needed                         | patch             | 6.0(1p1)                         | $IPS-K9-patch-6.0-1pl-E1.$                                                                                         |
| Recovery package <sup>7</sup>        | Annually or as<br>needed          | <sup>r</sup>      | $1.1 - 6.1(1)$                   | $IPS-K9-r-1.1-a-6.1-1-E2.0kg$                                                                                      |

1. Signature updates include the latest cumulative IPS signatures.

2. Signature engine updates add new engines or engine parameters that are used by new signatures in later signature updates.

3. Service packs include defect fixes.

- 4. Minor versions include new minor version features and/or minor version functionality.
- 5. Major versions include new major version functionality or new architecture.
- 6. Patch releases are for interim fixes.
- 7. The r 1.1 can be revised to r 1.2 if it is necessary to release a new recovery package that contains the same underlying application image. If there are defect fixes for the installer, for example, the underlying application version may still be 6.0(1), but the recovery partition image will be r 1.2.

[Table 23-2](#page-469-1) describes platform-dependent software release examples.

| <b>Release</b>                                 | <b>Target</b><br>Frequency | <b>Identifier</b> | <b>Supported</b><br><b>Platform</b>             | <b>Example Filename</b>               |
|------------------------------------------------|----------------------------|-------------------|-------------------------------------------------|---------------------------------------|
| System image <sup>1</sup>                      | Annually                   | sys               | Separate file<br>for each<br>sensor<br>platform | $IPS-4240-K9-sys-1.1-a-6.1-1-E1.$ img |
| Maintenance<br>partition<br>image <sup>2</sup> | Annually                   | mp                | $IDSM-2$                                        | $\cos$ vc-mp.2-1-2.bin.gz             |

<span id="page-469-1"></span>*Table 23-2 Platform-Dependent Release Examples*

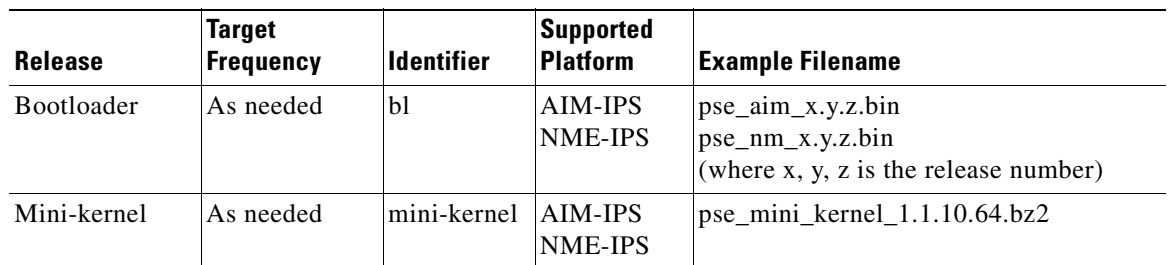

## *Table 23-2 Platform-Dependent Release Examples (continued)*

1. The system image includes the combined recovery and application image used to reimage an entire sensor.

2. The maintenance partition image includes the full image for the IDSM-2 maintenance partition. The file is installed from but does not affect the IDSM-2 application partition.

[Table 23-3](#page-470-0) describes the platform identifiers used in platform-specific names.

| <b>Sensor Family</b>       | <b>Identifier</b>                        |  |  |  |
|----------------------------|------------------------------------------|--|--|--|
| IPS-4240 series            | 4240                                     |  |  |  |
| IPS-4255 series            | 4255                                     |  |  |  |
| IPS-4260 series            | 4260                                     |  |  |  |
| IPS 4270-20 series         | 4270 20                                  |  |  |  |
| IDS module for Catalyst 6K | IDSM <sub>2</sub>                        |  |  |  |
| IPS network module         | <b>AIM</b><br><b>NME</b>                 |  |  |  |
| AIP-SSM                    | <b>SSM 10</b><br><b>SSM 20</b><br>SSM 40 |  |  |  |

<span id="page-470-0"></span>*Table 23-3 Platform Identifiers*

## **For More Information**

For instructions on how to access these files on Cisco.com, see [Obtaining Cisco IPS Software, page 23-1](#page-464-0).

# **Upgrading Cisco IPS Software to 6.1**

Observe the following when upgrading your sensor:

- The minimum required version for upgrading to 6.1(1) is 5.0(1) or later, which is available as a download from Cisco.com.
- **•** Use the IPS-AIM-K9-6.1-1-E1.pkg upgrade file to upgrade AIM-IPS. For all other supported sensors, use the IPS-K9-6.1-1-E1.pkg upgrade file.
- If you configured Auto Update for your sensor, copy the Cisco IPS 6.1(1)E1 update to the directory on the server that your sensor polls for updates. If you install an update on your sensor and the sensor is unusable after it reboots, you must reimage your sensor.

You can reimage your sensor in the following ways:

- **•** For all sensors, use the **recover** command.
- **•** For IPS-4240, IPS-4255, IPS-4260, and IPS 4270-20, use the ROMMON to restore the system image.
- **•** For AIM-IPS and NME-IPS, use the bootloader.
- **•** For IDSM-2, reimage the application partition from the maintenance partition.

**Note** You cannot upgrade the IDSM (WS-X6381) to IPS 6.*x*. You must replace your IDSM  $(WS-X6381)$  with IDSM-2 (WS-SVC-IDSM2-K9), which supports version 6.1(1)E1.

**•** For AIP-SSM, reimage from the adaptive security appliance using the **hw-module module 1 recover configure/boot** command.

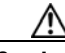

**Caution** When you install the system image for your sensor, all accounts are removed and the default account and password are reset to **cisco**.

## **For More Information**

- For the procedure for accessing downloads on Cisco.com, see Obtaining Cisco IPS Software, [page 23-1](#page-464-0).
- **•** For the procedure for using the **upgrade** command to upgrade the sensor, see [Upgrading the Sensor,](#page-475-0)  [page 24-2](#page-475-0).
- For the procedure for configuring automatic upgrades on the sensor, see Configuring Automatic [Upgrades, page 24-6](#page-479-0).
- For the procedure for using the **recover** command, see Recovering the Application Partition, [page 24-10](#page-483-0).
- For the procedures for using ROMMON to restore the system image, see Installing the IPS-4240 and [IPS-4255 System Images, page 24-14](#page-487-0), [Installing the IPS-4260 System Image, page 24-17,](#page-490-0) and[.Installing the IPS 4270-20 System Image, page 24-19.](#page-492-0)
- For the procedure for restoring the AIM-IPS system image, see Installing the AIM-IPS System [Image, page 24-21.](#page-494-0)
- For the procedure for reimaging the IDSM-2 application partition from the maintenance partition, see [Installing the IDSM-2 System Image, page 24-26](#page-499-0).
- **•** For the procedure for using the **hw-module module 1 recover configure/boot** command to reimage AIP-SSM, see [Installing the AIP-SSM System Image, page 24-24.](#page-497-0)
- For the procedure for restoring the NME-IPS system image, see Installing the NME-IPS System [Image, page 24-38.](#page-511-0)

# **Accessing IPS Documentation**

You can find IPS documentation at this URL:

[http://www.cisco.com/en/US/products/hw/vpndevc/ps4077/tsd\\_products\\_support\\_series\\_home.html](http://www.cisco.com/en/US/products/hw/vpndevc/ps4077/tsd_products_support_series_home.html)

Or to access IPS documentation from Cisco.com, follow these steps:

- **Step 1** Log in to [Cisco.com](http://www.cisco.com/).
- **Step 2** Click **Support**.
- **Step 3** Under Support at the bottom of the page, click **Documentation**.
- **Step 4** Choose **Products > Security > Intrusion Prevention System (IPS) > IPS Appliances > Cisco IPS 4200 Series Sensors**. The Cisco IPS 4200 Series Sensors page appears. All of the most up-to-date IPS documentation is on this page.

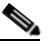

**Note** Although you will see references to other IPS documentation sites on Cisco.com, this is the site with the most complete and up-to-date IPS documentation.

- **Step 5** Click one of the following categories to access Cisco IPS documentation:
	- **• Download Software**—Takes you to the Download Software site.

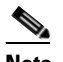

**Note** You must be logged into Cisco.com to access the software download site.

- **• Release and General Information**—Contains documentation roadmaps and release notes.
- **• Reference Guides**—Contains command references and technical references.
- **Design**—Contains design guide and design tech notes.
- **Install and Upgrade—Contains hardware installation and regulatory guides.**
- **• Configure**—Contains configuration guides for IPS CLI, IDM, and IME.
- **• Troubleshoot and Alerts**—Contains TAC tech notes and field notices.

# **Cisco Security Intelligence Operations**

The Cisco Security Intelligence Operations site on Cisco.com provides intelligence reports about current vulnerabilities and security threats. It also has reports on other security topics that help you protect your network and deploy your security systems to reduce organizational risk.

You should be aware of the most recent security threats so that you can most effectively secure and manage your network. Cisco Security Intelligence Operations contains the top ten intelligence reports listed by date, severity, urgency, and whether there is a new signature available to deal with the threat.

Cisco Security Intelligence Operations contains a Security News section that lists security articles of interest. There are related security tools and links.

You can access Cisco Security Intelligence Operations at this URL:

<http://tools.cisco.com/security/center/home.x>

Cisco Security Intelligence Operations is also a repository of information for individual signatures, including signature ID, type, structure, and description.

You can search for security alerts and signatures at this URL:

<http://tools.cisco.com/security/center/search.x>

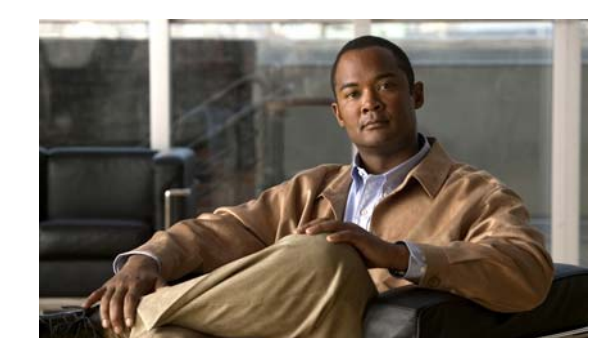

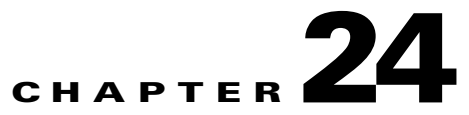

# **Upgrading, Downgrading, and Installing System Images**

This chapter describes how to upgrade, downgrade, and install system images. It contains the following sections:

- **•** [Upgrades, Downgrades, and System Images, page 24-1](#page-474-0)
- **•** [Supported FTP and HTTP/HTTPS Servers, page 24-2](#page-475-1)
- **•** [Upgrading the Sensor, page 24-2](#page-475-2)
- **•** [Configuring Automatic Upgrades, page 24-6](#page-479-1)
- **•** [Downgrading the Sensor, page 24-10](#page-483-1)
- [Recovering the Application Partition, page 24-10](#page-483-2)
- **•** [Installing System Images, page 24-12](#page-485-0)

# <span id="page-474-0"></span>**Upgrades, Downgrades, and System Images**

You can upgrade and downgrade the software on the sensor. Upgrading applies a service pack, signature update, signature engine update, minor version, major version, or recovery partition file. Downgrading removes the last applied service pack or signature update from the sensor.

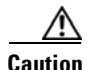

**Caution** You cannot use the **downgrade** command to go from Cisco IPS 6.1 to 6.0. To revert to 6.0, you must reimage the sensor.

You can recover the application partition image on your sensor if it becomes unusable. Using the **recover** command lets you retain your host settings while other settings revert to the factory defaults.

To install a new system image on the sensor, use ROMMON, the bootloader file, or the maintenance partition depending on which platform you have.

When you install a new system image on your sensor, all accounts are removed and the default cisco account is reset to use the default password **cisco**. After installing the system image, you must initialize the sensor again.

After you reimage and initialize your sensor, upgrade your sensor with the most recent service pack, signature update, signature engine update, minor update, major update, and recovery partition file.

## **For More Information**

- For the procedure for initializing the sensor, see [Chapter 21, "Initializing the Sensor."](#page-422-0)
- **•** For the procedure for locating software on Cisco.com, see [Obtaining Cisco IPS Software, page 23-1.](#page-464-1)

# <span id="page-475-1"></span>**Supported FTP and HTTP/HTTPS Servers**

The following FTP servers are supported for IPS software updates:

- **•** WU-FTPD 2.6.2 (Linux)
- **•** Solaris 2.8
- **•** Sambar 6.0 (Windows 2000)
- **•** Serv-U 5.0 (Windows 2000)
- MS IIS 5.0 (Windows 2000)

The following HTTP/HTTPS servers are supported for IPS software updates:

- **•** CMS Apache Server (Tomcat)
- **•** CMS Apache Server (JRun)

## **For More Information**

- For the procedure for downloading IPS software updates from Cisco.com, see Obtaining Cisco IPS [Software, page 23-1](#page-464-1).
- **•** For the procedure for configuring automatic updates, see [Configuring Automatic Upgrades,](#page-479-1)  [page 24-6](#page-479-1).

# <span id="page-475-2"></span><span id="page-475-0"></span>**Upgrading the Sensor**

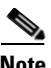

Note For the IME procedure for upgrading the sensor, see [Manually Updating the Sensor, page 17-20](#page-375-0).

This section explains how to use the **upgrade** command to upgrade the software on the sensor. It contains the following topics:

- **•** [IPS 6.1 Upgrade Files, page 24-3](#page-476-0)
- **•** [upgrade Command and Options, page 24-3](#page-476-1)
- **•** [Using the upgrade Command, page 24-4](#page-477-0)
- **•** [Upgrading the Recovery Partition, page 24-5](#page-478-0)

## **Upgrading the Sensor**

# <span id="page-476-0"></span>**IPS 6.1 Upgrade Files**

The following files are part of Cisco IPS 6.1(1)E1:

- **•** Readme
	- **–** IPS-6.1-1-E1.readme.txt
- **•** Minor Version Upgrade File
	- **–** IPS-K9-6.1-1-E1.pkg
	- **–** IPS-AIM-K9-6.1-1-E1.pkg
- **•** System Image Files
	- **–** IPS-4240-K9-sys-1.1-a-6.1-1-E1.img
	- **–** IPS-4255-K9-sys-1.1-a-6.1-1-E1.img
	- **–** IPS-4260-K9-sys-1.1-a-6.1-1-E1.img
	- **–** IPS-4270-K9-sys-1.1-a-6.1-1-E1.img
	- **–** WS-SVC-IDSM2-K9-sys-1.1-a-6.1-1-E1.bin.gz
	- **–** IPS-SSM\_10-K9-sys-1.1-a-6.1-1-E1.img
	- **–** IPS-SSM\_20-K9-sys-1.1-a-6.1-1-E1.img
	- **–** IPS-SSM\_40-K9-sys-1.1-a-6.1-1-E1.img
	- **–** IPS-AIM-K9-sys-1.1-a-6.1-1-E1.img
	- **–** IPS-NME-K9-sys-1.1-a-6.1-1-E2.img
- **•** Recovery Image Files
	- **–** IPS-K9-r-1.1-a-6.1-1-E1.pkg
	- **–** IPS-AIM-K9-r-1.1-a-6.1-1-E1.pkg
	- **–** IPS-NME-K9-r-1.1-a-6.1-1-E2.pkg

## **For More Information**

For the procedure for obtaining these files on Cisco.com, see [Obtaining Cisco IPS Software, page 23-1](#page-464-1).

# <span id="page-476-1"></span>**upgrade Command and Options**

Use the **upgrade** *source-url* command to apply service pack, signature update, engine update, minor version, major version, or recovery partition file upgrades.

The following options apply:

- **•** *source-url*—The location of the source file to be copied.
	- **–** ftp:—Source URL for an FTP network server. The syntax for this prefix is:

ftp://[[username@]location][/relativeDirectory]/filename

ftp://[[username@]location][//absoluteDirectory]/filename

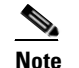

**Note** You are prompted for a password.

**–** scp:—Source URL for the SCP network server. The syntax for this prefix is: scp://[[username@]location][/relativeDirectory]/filename scp://[[username@]location][//absoluteDirectory]/filename

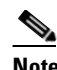

**Note** You are prompted for a password. You must add the remote host to the SSH known hosts list.

**–** http:—Source URL for the web server. The syntax for this prefix is: http://[[username@]location][/directory]/filename

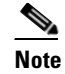

**Note** The directory specification should be an absolute path to the desired file.

**–** https:—Source URL for the web server. The syntax for this prefix is:

https://[[username@]location][/directory]/filename

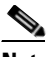

**Note** The directory specification should be an absolute path to the desired file. The remote host must be a TLS trusted host.

## <span id="page-477-0"></span>**Using the upgrade Command**

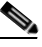

**Note** For the IME procedure for upgrading the sensor, see [Manually Updating the Sensor, page 17-20](#page-375-0).

To upgrade the sensor, follow these steps:

**Step 1** Download the appropriate file (for example, IPS-K9-6.1-1-E1.pkg) to an FTP, SCP, HTTP, or HTTPS server that is accessible from your sensor.

**Note** You must log in to Cisco.com using an account with cryptographic privileges to download the file. The first time you download software, you set up a cryptographic account. Do not change the filename. You must preserve the original filename for the sensor to accept the update.

- **Step 2** Log in to the CLI using an account with administrator privileges.
- **Step 3** Enter configuration mode:

sensor# **configure terminal**

**Step 4** Upgrade the sensor:

sensor(config)# **upgrade** *url***/IPS-K9-6.1-1-E1.pkg**

The URL points to where the update file is located, for example, to retrieve the update using FTP, enter the following:

sensor(config)# **upgrade ftp://***username@ip\_address//directory***/IPS-K9-6.1-1-E1.pkg**

**Step 5** Enter the password when prompted:

Enter password: \*\*\*\*\*\*\*\*

**Step 6** Enter **yes** to complete the upgrade.

**Note** Major updates, minor updates, and service packs may force a restart of the IPS processes or even force a reboot of the sensor to complete installation.

**Note** The operating system is reimaged and all files that have been placed on the sensor through the service account are removed.

## **For More Information**

- **•** For a list of supported FTP and HTTP/HTTPS servers, see [Supported FTP and HTTP/HTTPS](#page-475-1)  [Servers, page 24-2](#page-475-1).
- For the procedure for locating software on Cisco.com and obtaining an account with cryptographic privileges, see [Obtaining Cisco IPS Software, page 23-1.](#page-464-1)

## <span id="page-478-0"></span>**Upgrading the Recovery Partition**

Use the **upgrade** command to upgrade the recovery partition with the most recent version so that it is ready if you need to recover the application partition on your sensor.

**Note** Recovery partition images are generated for major and minor updates and only in rare situations for service packs or signature updates. **Note** AIM-IPS and NME-IPS have unique recovery images (IPS-AIM-K9-r-1.1-a-6.1-1-E1.pkg and IPS-NME-K9-r-1.1-a-6.1-1-E2.pkg) that you must use to upgrade the recovery partition. To upgrade the recovery partition on your sensor, follow these steps: **Step 1** Download the recovery partition image file (IPS-K9-r-1.1-a-6.1-1.pkg) to an FTP, SCP, HTTP, or HTTPS server that is accessible from your sensor. **Caution** Some browsers add an extension to the filename. The filename of the saved file must match what is displayed on the download page or you cannot use it to upgrade the recovery partition. **Step 2** Log in to the CLI using an account with administrator privileges. **Step 3** Enter configuration mode: sensor# **configure terminal Step 4** Upgrade the recovery partition: sensor(config)# **upgrade scp**://*user@server\_ipaddress//upgrade\_path*/**IPS-K9-r-1.1-a-6.1-1-E1.pkg**

Г

```
sensor(config)# 
upgrade ftp://user@server_ipaddress//upgrade_path/IPS-K9-r-1.1-a-6.1-1-E1.pkg
```
**Step 5** Enter the server password.

The upgrade process begins.

$$
\underline{\mathscr{P}}
$$

**Note** This procedure only reimages the recovery partition. The application partition is not modified by this upgrade. To reimage the application partition after the recovery partition, use the **recover application-partition** command.

#### **For More Information**

- **•** For a list of supported FTP and HTTP/HTTPS servers, see [Supported FTP and HTTP/HTTPS](#page-475-1)  [Servers, page 24-2.](#page-475-1)
- For the procedure for locating software on Cisco.com, see [Obtaining Cisco IPS Software, page 23-1.](#page-464-1)
- **•** For the procedure for using the **recover** command, see [Using the recover Command, page 24-11.](#page-484-0)

# <span id="page-479-1"></span><span id="page-479-0"></span>**Configuring Automatic Upgrades**

Note For the IME procedure for automatically upgrading the sensor, see Configuring Automatic Update, [page 17-16](#page-371-0).

This section describes how to configure the sensor to automatically look for upgrades in the upgrade directory. It contains the following topics:

- **•** [Automatic Upgrades, page 24-6](#page-479-2)
- **•** [auto-upgrade Command and Options, page 24-7](#page-480-0)
- **•** [Using the auto-upgrade Command, page 24-8](#page-481-0)

## <span id="page-479-2"></span>**Automatic Upgrades**

You can configure the sensor to look for new upgrade files in your upgrade directory automatically. For example, several sensors can point to the same remote FTP server directory with different update schedules, such as every 24 hours, or Monday, Wednesday, and Friday at 11:00 pm.

You specify the following information to schedule automatic upgrades:

- **•** Server IP address
- Path of the directory on the file server where the sensor checks for upgrade files
- **•** File copy protocol (SCP or FTP)
- **•** Username and password
- **•** Upgrade schedule

You must download the software upgrade from Cisco.com and copy it to the upgrade directory before the sensor can poll for automatic upgrades.

### **For More Information**

For the procedure for locating software on Cisco.com, see [Obtaining Cisco IPS Software, page 23-1](#page-464-1).

## <span id="page-480-0"></span>**auto-upgrade Command and Options**

Use the **auto-upgrade-option enabled** command in the service host submode to configure automatic upgrades.

The following options apply:

- **• cisco-server**—Enables automatic signature and engine updates from Cisco.com.
- **• cisco-url**—The Cisco server locator service.

You do not need to change this unless the www.cisco.com IP address changes.

- **• default** Sets the value back to the system default setting.
- **• directory** Directory where upgrade files are located on the file server.

A leading '/' indicates an absolute path.

**• file-copy-protocol**— File copy protocol used to download files from the file server. The valid values are **ftp** or **scp**.

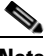

**Note** If you use SCP, you must use the **ssh host-key** command to add the server to the SSH known hosts list so the sensor can communicate with it through SSH.

- **• ip-address** IP address of the file server.
- **password** User password for Cisco server authentication.
- **• schedule-option**—Schedules when Cisco server automatic upgrades occur. Calendar scheduling starts upgrades at specific times on specific days. Periodic scheduling starts upgrades at specific periodic intervals.
	- **– calendar-schedule**—Configure the days of the week and times of day that automatic upgrades will be performed.

**days-of-week**—Days of the week on which auto-upgrades will be performed. You can select multiple days: *sunday* through *saturday* are the valid values.

**no**—Removes an entry or selection setting.

**times-of-day**—Times of day at which auto-upgrades will begin. You can select multiple times. The valid value is *hh:mm[:ss]*.

**– periodic-schedule**—Configure the time that the first automatic upgrade should occur, and how long to wait between automatic upgrades.

**interval**—The number of hours to wait between automatic upgrades. Valid values are 0 to 8760.

**start-time**—The time of day to start the first automatic upgrade. The valid value is *hh:mm[:ss]*.

- **• user-name**—Username for server authentication.
- **• user-server**—Enables automatic upgrades from a user-defined server.

#### **For More Information**

For the procedure for adding the SCP server to the SSH known hosts list, see [Defining Known Host Keys,](#page-305-0)  [page 13-6](#page-305-0).

## <span id="page-481-0"></span>**Using the auto-upgrade Command**

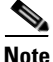

**Note** For the IME procedure for automatically upgrading the sensor, see [Configuring Automatic Update,](#page-371-0)  [page 17-16](#page-371-0).

**Note** If you get an unauthorized error message while configuring an automatic update, make sure you have the correct ports open on any firewalls between the sensor and Cisco.com. For example, you need 198.133.219.25 port 443 for the initial automatic update connection to www.cisco.com, and you need 198.133.219.243 port 80 to download the chosen package from a Cisco file server. The IP address may change for the Cisco file server, but you can find it in the lastDownloadAttempt section in the output of the **show statistics host** command.

**Note** To check the status of the last automatic update or the next scheduled automatic update, run the **show statistics host** command and check the Auto Update Statistics section.

To schedule automatic upgrades, follow these steps:

- **Step 1** Log in to the CLI using an account with administrator privileges.
- **Step 2** Enter automatic upgrade submode:

```
sensor# configure terminal
sensor(config)# service host
sensor(config-hos)# auto-upgrade
sensor(config-hos-aut)#
```
- **Step 3** Configure the sensor to automatically look for new upgrades either on Cisco.com or on your file server:
	- **a.** On Cisco.com:

sensor(config-hos-aut)# **cisco-server enabled**

Continue with Step 4.

**b.** From your server:

sensor(config-hos-aut)# **user-server enabled**

**c.** Specify the IP address of the file server:

sensor(config-hos-ena)# ip-address 10.1.1.1

- **d.** Specify the directory where the upgrade files are located on the file server: sensor(config-hos-ena)# **directory /tftpboot/sensor\_updates**
- **e.** Specify the file server protocol: sensor(config-hos-ena)# file-copy-protocol ftp

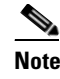

**Note** If you use SCP, you must use the **ssh host-key** command to add the server to the SSH known hosts list so the sensor can communicate with it through SSH.

**Step 4** Specify the username for authentication:

sensor(config-hos-ena)# **user-name tester**

**Step 5** Specify the password of the user:

```
sensor(config-hos-ena)# password
Enter password[]: ******
Re-enter password: ******
```
#### **Step 6** Specify the scheduling:

**a.** For calendar scheduling, which starts upgrades at specific times on specific day:

sensor(config-hos-ena)# **schedule-option calendar-schedule** sensor(config-hos-ena-cal)# **days-of-week sunday** sensor(config-hos-ena-cal)# **times-of-day 12:00:00**

**b.** For periodic scheduling, which starts upgrades at specific periodic intervals:

sensor(config-hos-ena)# **schedule-option periodic-schedule** sensor(config-hos-ena-per)# **interval 24** sensor(config-hos-ena-per)# **start-time 13:00:00**

#### **Step 7** Verify the settings:

```
sensor(config-hos-ena)# show settings
    enabled
                      -----------------------------------------------
       schedule-option
        -----------------------------------------------
           periodic-schedule
             -----------------------------------------------
              start-time: 13:00:00
              interval: 24 hours
           -----------------------------------------------
           -----------------------------------------------
        ip-address: 10.1.1.1
       directory: /tftpboot/update/6.1_dummy_updates
       user-name: tester
       password: <hidden>
       file-copy-protocol: ftp default: scp
     -----------------------------------------------
```
sensor(config-hos-ena)#

**Step 8** Exit automatic upgrade submode:

sensor(config-hos-ena)# exit sensor(config-hos)# **exit** Apply Changes:?[yes]:

**Step 9** Press **Enter** to apply the changes or type **no** to discard them.

#### **For More Information**

- **•** For a list of supported FTP and HTTP/HTTPS servers, see [Supported FTP and HTTP/HTTPS](#page-475-1)  [Servers, page 24-2.](#page-475-1)
- For the procedure for adding the SCP server to the SSH known hosts list, see Defining Known Host [Keys, page 13-6](#page-305-0).

# <span id="page-483-1"></span>**Downgrading the Sensor**

Use the **downgrade** command to remove the last applied service pack or signature upgrade from the sensor.

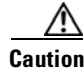

**Caution** You cannot use the **downgrade** command to go from Cisco IPS 6.1 to 6.0. To revert to 6.0, you must reimage the sensor. You can only use the **downgrade** command to downgrade from the latest service pack or signature update.

To remove the last applied service pack or signature update from the sensor, follow these steps:

- **Step 1** Log in to the sensor using an account with administrator privileges.
- **Step 2** Enter global configuration mode:

sensor# **configure terminal**

**Step 3** Downgrade the sensor:

```
sensor(config)# downgrade
Warning: Executing this command will reboot the system and downgrade to 
IPS-K9-sp.6.0-2-E1.pkg. Configuration changes made since the last upgrade will be lost and 
the system may be rebooted.
Continue with downgrade?:
```
- **Step 4** Enter **yes** to continue with the downgrade.
- **Step 5** If there is no recently applied service pack or signature update, the **downgrade** command is not available:

sensor(config)# **downgrade** No downgrade available. sensor(config)#

# <span id="page-483-2"></span><span id="page-483-0"></span>**Recovering the Application Partition**

This section explains how to recover the application partition, and contains the following topics:

- [Application Partition, page 24-11](#page-484-1)
- [Using the recover Command, page 24-11](#page-484-0)

 $\mathbf I$ 

# <span id="page-484-1"></span>**Application Partition**

You can recover the application partition image for the appliance if it becomes unusable. Some network configuration information is retained when you use this method, which lets you have network access after the recovery is performed.

Use the **recover application-partition** command to boot to the recovery partition, which automatically recovers the application partition on your appliance.

**Note** If you have upgraded your recovery partition to the most recent version before you recover the application partition image, you can install the most up-to-date software image.

Because you can execute the **recover application-partition** command through a Telnet or SSH connection, we recommend using this command to recover sensors that are installed at remote locations.

**Note** When you reconnect to the sensor after recovery, you must log in with the default username and password **cisco**.

## **For More Information**

For the procedure for upgrading the recovery partition to the most recent version, see [Upgrading the](#page-478-0)  [Recovery Partition, page 24-5](#page-478-0).

## <span id="page-484-0"></span>**Using the recover Command**

To recover the application partition image, follow these steps:

- **Step 1** Download the recovery partition image file (IPS-K9-r-1.1-a-6.1-1-E1.pkg) to an FTP, HTTP, or HTTPS server that is accessible from your sensor.
- **Step 2** Log in to the CLI using an account with administrator privileges.
- **Step 3** Enter configuration mode:

sensor# **configure terminal**

**Note** To upgrade the recovery partition the sensor must already be running IPS 6.1(1) or later.

**Step 4** Recover the application partition image:

```
sensor(config)# recover application-partition
Warning: Executing this command will stop all applications and re-image the node to 
version 6.1(1)E1. All configuration changes except for network settings will be reset to 
default.
Continue with recovery? []:
```
**Step 5** Enter **yes** to continue.

Shutdown begins immediately after you execute the **recover** command. Shutdown can take a while, and you will still have access to the CLI, but access will be terminated without warning.

The application partition is reimaged using the image stored on the recovery partition. You must now initialize the appliance with the **setup** command.The IP address, netmask, access lists, time zone, and offset are saved and applied to the reimaged application partition. If you executed the **recover application-partition** command remotely, you can SSH to the sensor with the default username and password (**cisco**/**cisco**) and then initialize the sensor again with the **setup** command. You cannot use Telnet until you initialize the sensor because Telnet is disabled by default.

#### **For More Information**

- **•** For more information about TFTP servers, see [TFTP Servers, page 24-13.](#page-486-0)
- For the procedure for locating software on Cisco.com, see [Obtaining Cisco IPS Software, page 23-1.](#page-464-1)
- For the procedure for using the **setup** command, see [Chapter 21, "Initializing the Sensor."](#page-422-0).

# <span id="page-485-0"></span>**Installing System Images**

This section contains the procedures for installing system images on the appliances and modules. It contains the following topics:

- **•** [Understanding ROMMON, page 24-12](#page-485-1)
- **•** [TFTP Servers, page 24-13](#page-486-0)
- **•** [Connecting an Appliance to a Terminal Server, page 24-13](#page-486-1)
- **•** [Installing the IPS-4240 and IPS-4255 System Images, page 24-14](#page-487-1)
- **•** [Installing the IPS-4260 System Image, page 24-17](#page-490-1)
- **•** [Installing the IPS 4270-20 System Image, page 24-19](#page-492-1)
- **•** [Installing the AIM-IPS System Image, page 24-21](#page-494-1)
- **•** [Installing the AIP-SSM System Image, page 24-24](#page-497-1)
- **•** [Installing the IDSM-2 System Image, page 24-26](#page-499-1)
- **•** [Installing the NME-IPS System Image, page 24-38](#page-511-1)

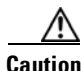

**Caution** All user configuration settings are lost when you install the system image. Before trying to recover the sensor by installing the system image, try to recover by using the **recover application-partition** command or by selecting the recovery partition during sensor bootup.

## <span id="page-485-1"></span>**Understanding ROMMON**

Some Cisco sensors include a preboot CLI called ROMMON, which lets you boot images on sensors where the image on the primary device is missing, corrupt, or otherwise unable to boot the normal application. ROMMON is particularly useful for recovering remote sensors as long as the serial console port is available.

Access to ROMMON is available only through the serial console port, a Cisco-standard asynchronous RS-232C DTE available in an RJ-45F connector on the sensor chassis. The serial port is configured for 9600 baud, 8 data bits, 1 stop bit, no parity, and no flow control.

#### **For More Information**

For the procedure for using a terminal server, see [Connecting an Appliance to a Terminal Server,](#page-486-1)  [page 24-13.](#page-486-1)

## <span id="page-486-0"></span>**TFTP Servers**

ROMMON uses TFTP to download an image and launch it. TFTP does not address network issues such as latency or error recovery. It does implement a limited packet integrity check so that packets arriving in sequence with the correct integrity value have an extremely low probability of error. But TFTP does not offer pipelining so the total transfer time is equal to the number of packets to be transferred times the network average RTT. Because of this limitation, we recommend that the TFTP server be located on the same LAN segment as the sensor. Any network with an RTT less than a 100 milliseconds should provide reliable delivery of the image. Be aware that some TFTP servers limit the maximum file size that can be transferred to ~32 MB.

## <span id="page-486-1"></span>**Connecting an Appliance to a Terminal Server**

A terminal server is a router with multiple, low speed, asynchronous ports that are connected to other serial devices. You can use terminal servers to remotely manage network equipment, including appliances.

To set up a Cisco terminal server with RJ-45 or hydra cable assembly connections, follow these steps:

**Step 1** Connect to a terminal server using one of the following methods:

- **•** For terminal servers with RJ-45 connections, connect a 180 rollover cable from the console port on the appliance to a port on the terminal server.
- For hydra cable assemblies, connect a straight-through patch cable from the console port on the appliance to a port on the terminal server.
- **Step 2** Configure the line and port on the terminal server.

In enable mode, enter the following configuration, where # is the line number of the port to be configured:

```
config t
line #
login
transport input all
stopbits 1
flowcontrol hardware
speed 9600
exit
exit
wr mem
```
**Step 3** Be sure to properly close a terminal session to avoid unauthorized access to the appliance.

If a terminal session is not stopped properly, that is, if it does not receive an exit(0) signal from the application that initiated the session, the terminal session can remain open. When terminal sessions are not stopped properly, authentication is not performed on the next session that is opened on the serial port.

 $\mathbf{I}$ 

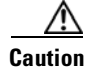

**Caution** Always exit your session and return to a login prompt before terminating the application used to establish the connection.

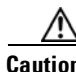

**Caution** If a connection is dropped or terminated by accident, you should reestablish the connection and exit normally to prevent unauthorized access to the appliance.

## <span id="page-487-1"></span><span id="page-487-0"></span>**Installing the IPS-4240 and IPS-4255 System Images**

You can install the IPS-4240 and IPS-4255 system image by using the ROMMON on the appliance to TFTP the system image onto the compact flash device.

**Note** This procedure is for IPS-4240, but is also applicable to IPS-4255. The system image for IPS-4255 has "4255" in the filename.

To install the IPS-4240 and IPS-4255 system image, follow these steps:

**Step 1** Download the IPS-4240 system image file (IPS-4240-K9-sys-1.1-a-6.1-1-E1.img) to the tftp root directory of a TFTP server that is accessible from your IPS-4240.

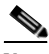

**Note** Make sure you can access the TFTP server location from the network connected to the Ethernet port of your IPS-4240.

#### **Step 2** Boot IPS-4240.

The console display resembles the following:

Booting system, please wait...

CISCO SYSTEMS Embedded BIOS Version 1.0(5)0 09/14/04 12:23:35.90

```
Low Memory: 631 KB
High Memory: 2048 MB
PCI Device Table.
Bus Dev Func VendID DevID Class Trq
00 00 00 8086 2578 Host Bridge 
00 01 00 8086 2579 PCI-to-PCI Bridge 
00 03 00 8086 257B PCI-to-PCI Bridge 
00 1C 00 8086 25AE PCI-to-PCI Bridge 
00 1D 00 8086 25A9 Serial Bus 11
00 1D 01 8086 25AA Serial Bus 10
00 1D 04 8086 25AB System 
00 1D 05 8086 25AC IRQ Controller 
00 1D 07 8086 25AD Serial Bus 9
00 1E 00 8086 244E PCI-to-PCI Bridge 
00 1F 00 8086 25A1 ISA Bridge 
00 1F 02 8086 25A3 IDE Controller 11
00 1F 03 8086 25A4 Serial Bus 5
```
00 1F 05 8086 25A6 Audio 5 02 01 00 8086 1075 Ethernet 11 03 01 00 177D 0003 Encrypt/Decrypt 9 03 02 00 8086 1079 Ethernet 9 03 02 01 8086 1079 Ethernet 9 03 03 00 8086 1079 Ethernet 9 03 03 01 8086 1079 Ethernet 9 04 02 00 8086 1209 Ethernet 11 04 03 00 8086 1209 Ethernet 5 Evaluating BIOS Options ... Launch BIOS Extension to setup ROMMON Cisco Systems ROMMON Version (1.0(5)0) #1: Tue Sep 14 12:20:30 PDT 2004 Platform IPS-4240-K9 Management0/0 MAC Address: 0000.c0ff.ee01

**Step 3** Press **Break** or **Esc** at the following prompt while the system is booting to interrupt boot. Press the spacebar to begin boot immediately.

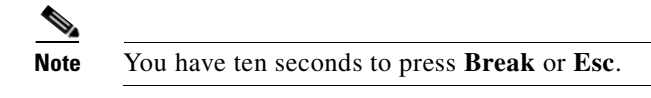

```
Use BREAK or ESC to interrupt boot.
Use SPACE to begin boot immediately.
```
The system enters ROMMON mode. The rommon> prompt appears.

**Step 4** Check the current network settings:

rommon> **set**

The output on the configured system resembles the following:

```
ROMMON Variable Settings:
      ADDRESS=0.0.0.0
       SERVER=0.0.0.0
       GATEWAY=0.0.0.0
       PORT=Management0/0
       VLAN=untagged
       IMAGE=
       CONFIG=
```
The variables have the following definitions:

- **•** Address—Local IP address of IPS-4240
- **•** Server—TFTP server IP address where the application image is stored
- **•** Gateway—Gateway IP address used by IPS-4240
- **•** Port—Ethernet interface used for IPS-4240 management
- **•** VLAN—VLAN ID number (leave as untagged)
- **•** Image—System image file/path name
- **•** Config—Unused by these platforms

H

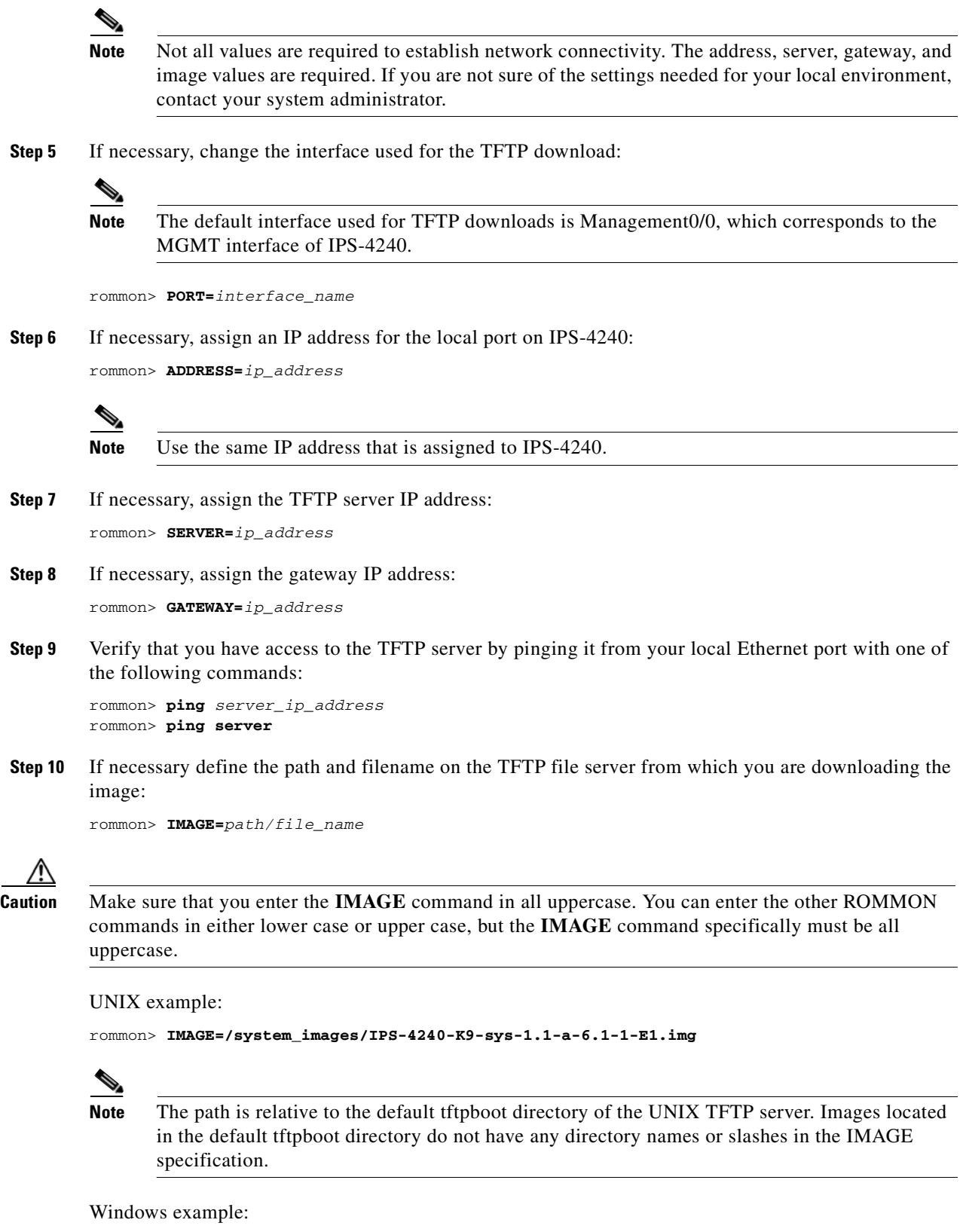

rommon> **IMAGE=\system\_images\IPS-4240-K9-sys-1.1-a-6.1-1-E1.img**

n

**Step 11** Enter **set** and press **Enter** to verify the network settings.

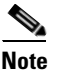

**Note** You can use the **sync** command to store these settings in NVRAM so they are maintained across boots. Otherwise, you must enter this information each time you want to boot an image from ROMMON.

**Step 12** Download and install the system image:

rommon> **tftp**

**Caution** To avoid corrupting the system image, do not remove power from IPS-4240 while the system image is being installed.

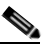

**Note** If the network settings are correct, the system downloads and boots the specified image on IPS-4240. Be sure to use the IPS-4240 image.

## **For More Information**

- For more information about TFTP servers, see [TFTP Servers, page 24-13](#page-486-0).
- For the procedure for locating software on Cisco.com, see [Obtaining Cisco IPS Software, page 23-1](#page-464-1).

## <span id="page-490-1"></span><span id="page-490-0"></span>**Installing the IPS-4260 System Image**

You can install the IPS-4260 system image by using the ROMMON on the appliance to TFTP the system image onto the flash device.

To install the IPS-4260 system image, follow these steps:

**Step 1** Download the IPS-4260 system image file (IPS-4260-K9-sys-1.1-a-6.1-1-E1.img) to the tftp root directory of a TFTP server that is accessible from your IPS-4260.

Make sure you can access the TFTP server location from the network connected to your IPS-4260 Ethernet port.

- **Step 2** Boot IPS-4260.
- **Step 3** Press Ctrl-R at the following prompt while the system is booting:

```
Evaluating Run Options...
```
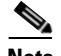

**Note** You have five seconds to press **Ctrl-R**.

The console display resembles the following:

```
Assuming IPS-4260-K9 Platform 
  2 Ethernet Interfaces detected
```
Cisco Systems ROMMON Version (1.0(11)1c) #26: Mon Mar 13 18:05:54 CST 2006

Г

```
Platform IPS-4260-K9
Management0/0
Link is UP
MAC Address: 0004.23cc.6047
```
Use ? for help. rommon #0>

**Step 4** If necessary, change the port used for the TFTP download:

rommon #1> **interface** *name*

The port in use is listed just after the platform identification. In the example, port Management0/0 is being used.

# 

**Note** The default port used for TFTP downloads is Management0/0, which corresponds with the command and control (MGMT) interface of the IPS-4260.

**Note** Ports Management0/0 (MGMT) and GigabitEthernet0/1 (GE 0/1) are labeled on the back of the chassis.

**Step 5** Specify an IP address for the local port on IPS-4260:

rommon> **address** *ip\_address*

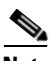

**Note** Use the same IP address that is assigned to IPS-4260.

- **Step 6** Specify the TFTP server IP address: rommon> **server** *ip\_address*
- **Step 7** Specify the gateway IP address:

rommon> **gateway** *ip\_address*

- **Step 8** Verify that you have access to the TFTP server by pinging it from the local Ethernet port: rommon> **ping** *server\_ip\_address* rommon> **ping server**
- **Step 9** Specify the path and filename on the TFTP file server from which you are downloading the image: rommon> **file** *path/filename*

UNIX example:

rommon> **file /system\_images/IPS-4260-K9-sys-1.1-a-6.1-1-E1.img**

**Note** The path is relative to the default tftpboot directory of the UNIX TFTP server. Images located in the default tftpboot directory do not have any directory names or slashes in the file location.

Windows example:

```
rommon> file <tftpboot_directory>IPS-4260-K9-sys-1.1-a-6.1-1-E1.img
```
**Step 10** Download and install the system image:

rommon> **tftp**

S.

**Note** IPS-4260 reboots once during the reimaging process. Do not remove power from IPS-4260 during the update process or the upgrade can become corrupted.

### **For More Information**

- For more information about TFTP servers, see [TFTP Servers, page 24-13](#page-486-0).
- **•** For the procedure for locating software on Cisco.com, see [Obtaining Cisco IPS Software, page 23-1](#page-464-1).

## <span id="page-492-1"></span><span id="page-492-0"></span>**Installing the IPS 4270-20 System Image**

You can install the IPS 4270-20 system image by using the ROMMON on the appliance to TFTP the system image onto the compact flash device.

To install the IPS 4270-20 system image, follow these steps:

**Step 1** Download the IPS 4270-20 system image file (IPS4270-20-K9-sys-1.1-a-6.1-1-E1.img) to the tftp root directory of a TFTP server that is accessible from your IPS 4270-20.

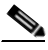

**Note** Make sure you can access the TFTP server location from the network connected to the Ethernet port of your IPS 4270-20.

#### **Step 2** Boot IPS 4270-20.

The console display resembles the following:

```
Booting system, please wait...
Cisco Systems ROMMON Version (1.0(12)10) #7: Thu Jun 21 13:50:04 CDT 2007
ft_id_update: Invalid ID-PROM Controller Type (0x5df)
ft_id_update: Defaulting to Controller Type (0x5c2)
```
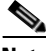

**Note** The controller type errors are a known issue and can be disregarded.

**Step 3** Press **Break** or **Esc** at the following prompt while the system is booting to interrupt boot. Press the spacebar to begin boot immediately.

**Santa Contract Contract Contract Contract Contract Contract Contract Contract Contract Contract Contract Contract Contract Contract Contract Contract Contract Contract Contract Contract Contract Contract Contract Contract** 

**Note** You have ten seconds to press **Break** or **Esc**.

```
Use BREAK or ESC to interrupt boot.
Use SPACE to begin boot immediately.
```
The system enters ROMMON mode. The rommon> prompt appears.

**Step 4** Check the current network settings:

rommon> **set**

The output on the configured system resembles the following:

```
ROMMON Variable Settings:
   ADDRESS=0.0.0.0
```

```
 SERVER=0.0.0.0
 GATEWAY=0.0.0.0
 PORT=Management0/0
 VLAN=untagged
 IMAGE=
COMFTG= LINKTIMEOUT=20
 PKTTIMEOUT=2
 RETRY=20
```
The variables have the following definitions:

- **•** Address—Local IP address of IPS 4270-20
- **•** Server—TFTP server IP address where the application image is stored
- **•** Gateway—Gateway IP address used by IPS 4270-20
- **•** Port—Ethernet interface used for IPS 4270-20 management
- **•** VLAN—VLAN ID number (leave as untagged)
- **•** Image—System image file/path name
- **•** Config—Unused by these platforms

**Note** Not all values are required to establish network connectivity. The address, server, gateway, and image values are required. If you are not sure of the settings needed for your local environment, contact your system administrator.

**Step 5** If necessary, assign an IP address for the local port on IPS 4270-20:

rommon> **ADDRESS=***ip\_address*

**Note** Use the same IP address that is assigned to IPS 4270-20.

- **Step 6** If necessary, assign the TFTP server IP address: rommon> **SERVER=***ip\_address*
- **Step 7** If necessary, assign the gateway IP address:

rommon> **GATEWAY=***ip\_address*

**Step 8** Verify that you have access to the TFTP server by pinging it from your local Ethernet port with one of the following commands:

rommon> **ping** *server\_ip\_address* rommon> **ping server**

**Step 9** If necessary define the path and filename on the TFTP file server from which you are downloading the image:

rommon> **IMAGE=***path/file\_name*

UNIX example:

rommon> **IMAGE=/system\_images/IPS4270-20-K9-sys-1.1-a-6.1-1-E1.img**

**Note** The path is relative to the UNIX TFTP server default tftpboot directory. Images located in the default tftpboot directory do not have any directory names or slashes in the IMAGE specification.

Windows example:

```
rommon> IMAGE=\system_images\IPS4270-20-K9-sys-1.1-a-6.1-1-E1.img
```
**Step 10** Enter **set** and press **Enter** to verify the network settings.

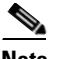

**Note** You can use the **sync** command to store these settings in NVRAM so they are maintained across boots. Otherwise, you must enter this information each time you want to boot an image from ROMMON.

**Step 11** Download and install the system image:

rommon> **tftp**

**Caution** To avoid corrupting the system image, do not remove power from IPS 4270-20 while the system image is being installed.

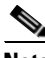

**Note** If the network settings are correct, the system downloads and boots the specified image on IPS 4270-20. Be sure to use the IPS 4270-20 image.

### **For More Information**

- **•** For more information about TFTP servers, see [TFTP Servers, page 24-13](#page-486-0).
- For the procedure for locating software on Cisco.com, see [Obtaining Cisco IPS Software, page 23-1](#page-464-1).

## <span id="page-494-1"></span><span id="page-494-0"></span>**Installing the AIM-IPS System Image**

To install the AIM-IPS system image, follow these steps:

**Step 1** Download the AIM-IPS system image file (IPS-AIM-K9-sys-1.1-6.1-1-E1.img), and place it on a TFTP server relative to the tftp root directory.

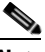

**Note** Make sure the network is configured so that AIM-IPS can access the TFTP server.

If no TFTP server is available, you can configure the router to operate as a TFTP server:

```
router# copy tftp: flash:
router# configure terminal
```
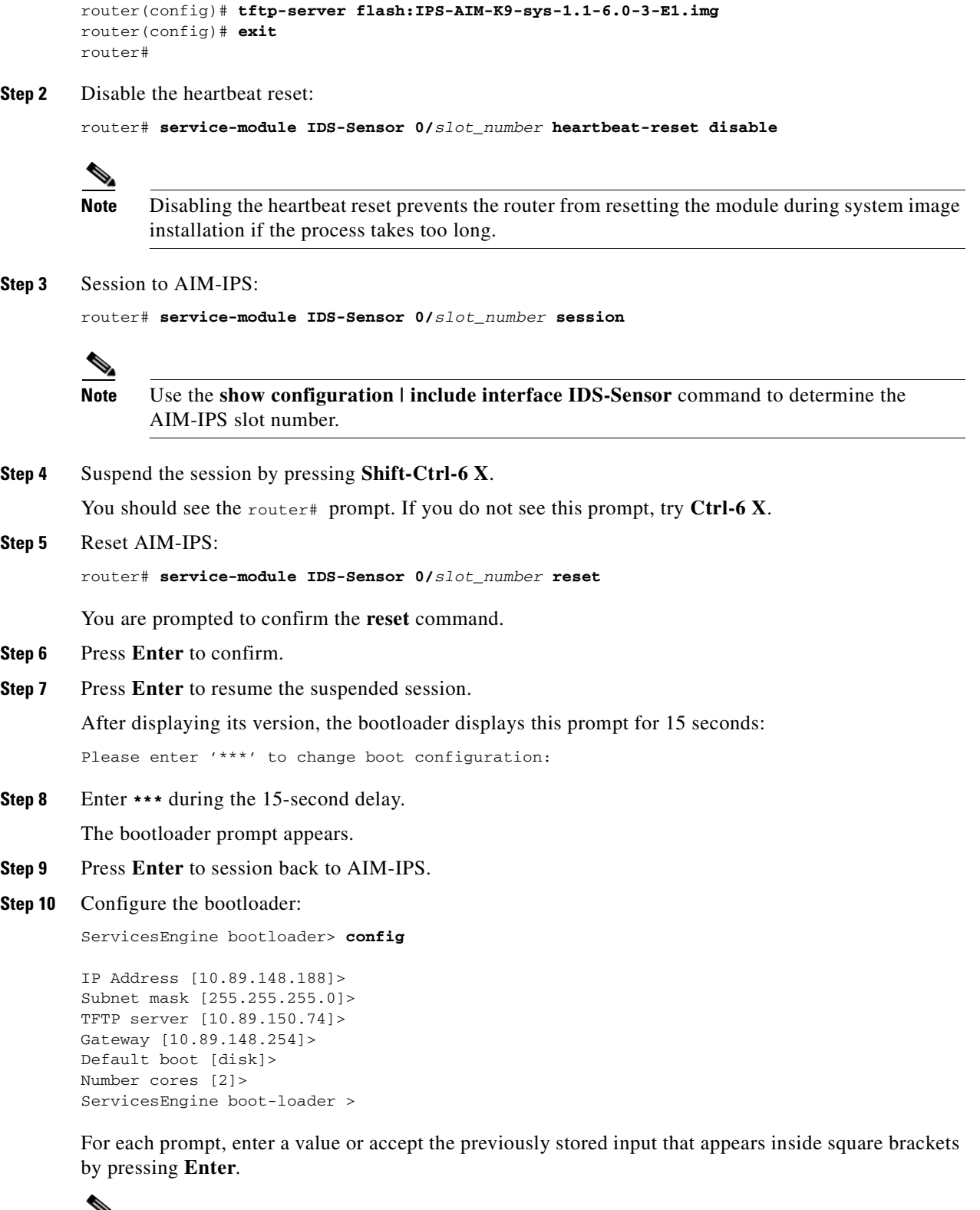

 $\overline{\mathbf{v}}$ 

**Note** The gateway IP address must match the IP address of the IDS-Sensor *slot/port* interface.

**Note** If you set up the module interfaces using the **unnumbered** command, the gateway IP address should be the IP address of the other router interface being used as part of the unnumbered command.

**Caution** The pathname for the AIM-IPS image is full but relative to the tftp server root directory (typically /tftpboot).

**Step 11** Start the bootloader:

ServicesEngine bootloader> **upgrade**

**Step 12** Follow the bootloader instructions to install the software (choose option 1 and follow the wizard instructions).

# $\begin{picture}(180,170)(-20,17){\line(1,0){10}} \put(10,17){\line(1,0){10}} \put(10,17){\line(1,0){10}} \put(10,17){\line(1,0){10}} \put(10,17){\line(1,0){10}} \put(10,17){\line(1,0){10}} \put(10,17){\line(1,0){10}} \put(10,17){\line(1,0){10}} \put(10,17){\line(1,0){10}} \put(10,17){\line(1,0){10}} \put(10,17){\line(1,0){10}}$

**Note** In the following example, the AIM-IPS IP address is 10.1.9.201. The imaging process accesses the AIM-IPS image from the router TFTP server at IP address 10.1.9.1.

## Example:

```
Booting from flash...please wait.
Please enter '***' to change boot configuration:
11 ***
ServicesEngine boot-loader Version : 1.1.0
ServicesEngine boot-loader > config
IP Address [10.1.9.201]>
Subnet mask [255.255.255.0]>
TFTP server [10.1.9.1]>
Gateway [10.1.9.1]>
Default boot [disk]>
Number cores [2]>
ServicesEngine boot-loader > upgrade
Cisco Systems, Inc.
Services engine upgrade utility for AIM-IPS
-----
Main menu
1 - Download application image and write to USB Drive
2 - Download bootloader and write to flash
3 - Download minikernel and write to flash
r - Exit and reset card
x - Exit
Selection [123rx]
Download recovery image via tftp and install on USB Drive
TFTP server [10.1.9.1]>
full pathname of recovery image []:IPS-AIM-K9-sys-1.1-6.0-3-E1.img
Ready to begin
Are you sure [Y/N] 
Returning TRUE
Press <CTRL-C> to abort.
octeth1: Up 1Gbs Full duplex, (port 1)
octeth0: Down 10Mbs Half duplex, (port 0)
Using octeth1 device
TFTP from server 10.1.9.1; our IP address is 10.1.9.201
Filename 'IPS-AIM-K9-sys-1.1-6.0-3-E1.img'.
Load address: 0x21000000
```
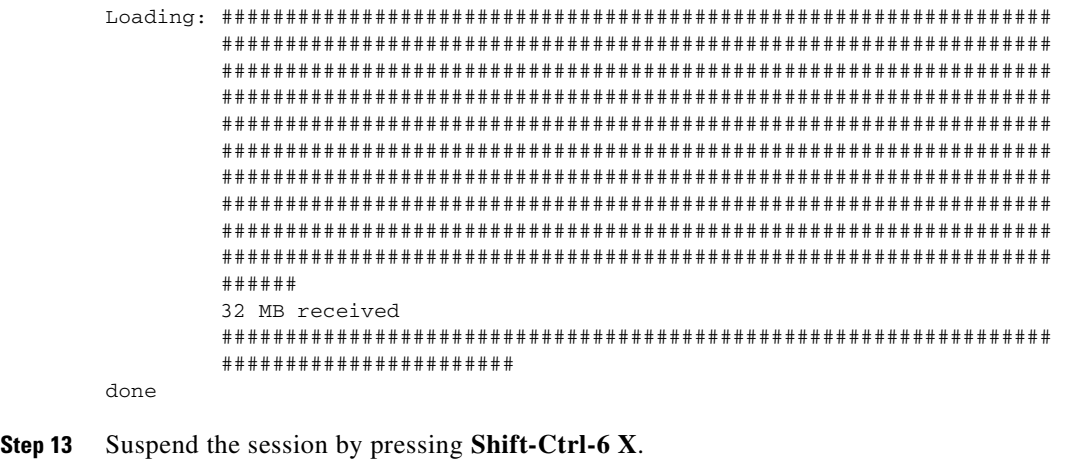

You should see the router# prompt. If you do not see this prompt, try **Ctrl-6 X**.

- **Step 14** From the router CLI, clear the session: router# **service-module interface ids-sensor 0/***slot\_number* **session clear**
- **Step 15** Enable the heartbeat reset: router# **service-module IDS-sensor 0/***slot\_number* **heartbeat-reset enable**

#### **For More Information**

- **•** For more information about TFTP servers, see [TFTP Servers, page 24-13.](#page-486-0)
- For the procedure for locating software on Cisco.com, [Obtaining Cisco IPS Software, page 23-1.](#page-464-1)

## <span id="page-497-1"></span><span id="page-497-0"></span>**Installing the AIP-SSM System Image**

This section describes how to install the AIP-SSM system image, and contains the following topics:

- **•** [Reimaging AIP-SSM, page 24-24](#page-497-2)
- **•** [Reimaging AIP-SSM Using the recover configure/boot Command, page 24-25](#page-498-0)

## <span id="page-497-2"></span>**Reimaging AIP-SSM**

You can reimage the AIP-SSM in one of the following ways:

- **•** From ASA using the **hw-module module 1 recover configure/boot** command.
- **•** Recovering the application image from the sensor CLI using the **recover application-partition** command.
- **•** Upgrading the recovery image from the sensor CLI using the **upgrade** command.

#### **For More Information**

- **•** For the procedure for using the **hw-module module 1 recover configure/boot** command, see [Reimaging AIP-SSM Using the recover configure/boot Command, page 24-25.](#page-498-0)
- For the procedure for recovering the application partition, see Recovering the Application Partition, [page 24-10.](#page-483-2)
- **•** For the procedure for upgrading the recovery image, see [Upgrading the Recovery Partition,](#page-478-0)  [page 24-5.](#page-478-0)

## <span id="page-498-0"></span>**Reimaging AIP-SSM Using the recover configure/boot Command**

To install the AIP-SSM system image, follow these steps:

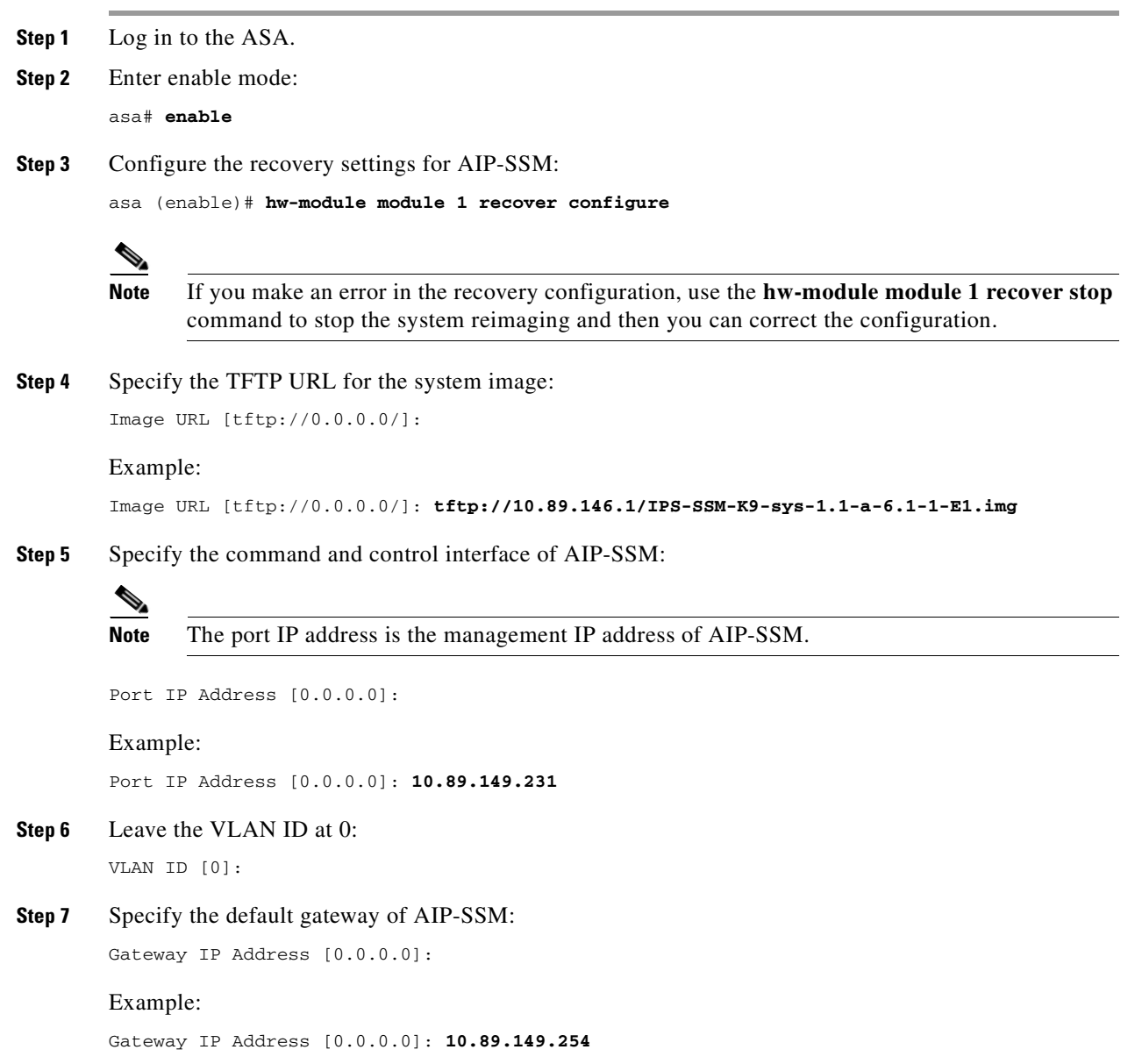

**Step 8** Execute the recovery:

asa# **show module 1**

asa# **hw-module module 1 recover boot**

**Step 9** Periodically check the recovery until it is complete:

**Note** The status reads Recovery during recovery and reads  $U<sub>p</sub>$  when reimaging is complete.

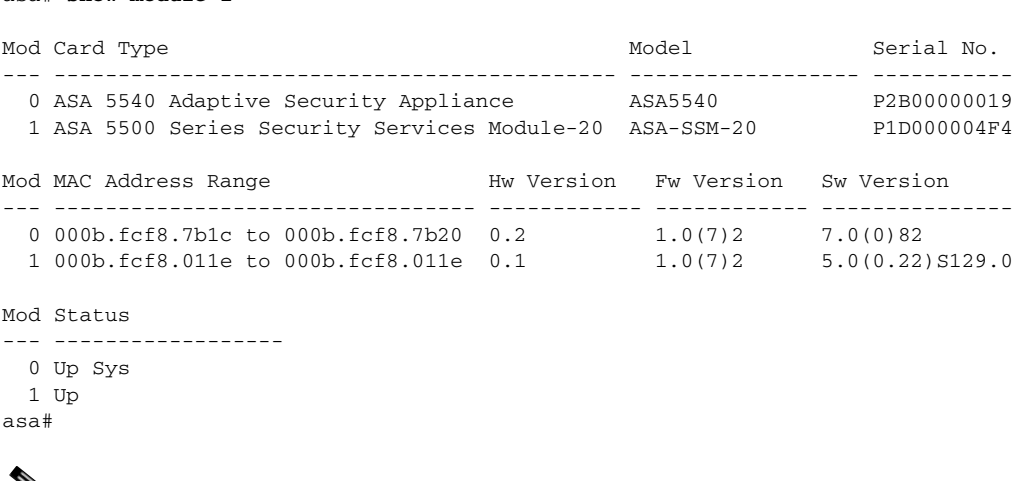

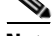

**Note** To debug any errors that may happen in the recovery process, use the **debug module-boot** command to enable debugging of the system reimaging process.

**Step 10** Session to AIP-SSM and initialize AIP-SSM with the **setup** command.

## **For More Information**

- **•** For more information about TFTP servers, see [TFTP Servers, page 24-13.](#page-486-0)
- **•** For the procedure for initializing AIP-SSM, see [Advanced Setup for AIP-SSM, page 21-15](#page-436-0).

## <span id="page-499-1"></span><span id="page-499-0"></span>**Installing the IDSM-2 System Image**

This section describes how to install the IDSM-2 system images, and contains the following topics:

- **•** [Understanding the IDSM-2 System Image, page 24-27](#page-500-1)
- **•** [Installing the IDSM-2 System Image for Catalyst Software, page 24-27](#page-500-0)
- **•** [Installing the IDSM-2 System Image for Cisco IOS Software, page 24-28](#page-501-0)
- **•** [Configuring the IDSM-2 Maintenance Partition for Catalyst Software, page 24-29](#page-502-0)
- **•** [Configuring the IDSM-2 Maintenance Partition for Cisco IOS Software, page 24-33](#page-506-0)
- **•** [Upgrading the IDSM-2 Maintenance Partition for Catalyst Software, page 24-37](#page-510-0)
- **•** [Upgrading the IDSM-2 Maintenance Partition for Cisco IOS Software, page 24-37](#page-510-1)

## <span id="page-500-1"></span>**Understanding the IDSM-2 System Image**

If the IDSM-2 application partition becomes unusable, you can reimage it from the maintenance partition. After you reimage the application partition of IDSM-2, you must initialize IDSM-2 using the **setup** command.

When there is a new maintenance partition image file, you can reimage the maintenance partition from the application partition.

## **For More Information**

For the procedure to use the **setup** command, see [Advanced Setup for IDSM-2, page 21-20](#page-441-0).

## <span id="page-500-0"></span>**Installing the IDSM-2 System Image for Catalyst Software**

To install the system image, follow these steps:

- **Step 1** Download the IDSM-2 system image file (WS-SVC-IDSM2-K9-sys-1.1-a-6.1-1.190-E0.1.bin.gz) to the FTP root directory of an FTP server that is accessible from your IDSM-2.
- **Step 2** Log in to the switch CLI.
- **Step 3** Boot IDSM-2 to the maintenance partition:

console> (enable) **reset** *module\_number* **cf:1**

**Step 4** Log in to the maintenance partition CLI:

login: **guest** Password: **cisco**

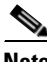

**Note** You must configure the maintenance partition on IDSM-2.

**Step 5** Install the system image:

guest@hostname.localdomain# **upgrade ftp**://*user@ftp server IP/directory path/***WS-SVC-IDSM2-K9-sys-1.1-a-6.1-1.190-E0.1.bin.gz**

**Step 6** Specify the FTP server password.

After the application partition file has been downloaded, you are asked if you want to proceed:

Upgrading will wipe out the contents on the hard disk. Do you want to proceed installing it [y|n]:

**Step 7** Enter **y** to continue.

When the application partition file has been installed, you are returned to the maintenance partition CLI.

- **Step 8** Exit the maintenance partition CLI and return to the switch CLI.
- **Step 9** Reboot IDSM-2 to the application partition:

console> (enable) **reset** *module\_number* **hdd:1**

- **Step 10** When IDSM-2 has rebooted, check the software version.
- **Step 11** Log in to the application partition CLI and initialize IDSM-2.

## **For More Information**

- **•** For a list of supported FTP and HTTP/HTTPS servers, see [Supported FTP and HTTP/HTTPS](#page-475-1)  [Servers, page 24-2.](#page-475-1)
- For the procedure for locating software on Cisco.com, see [Obtaining Cisco IPS Software, page 23-1.](#page-464-1)
- **•** For the procedure for configuration the maintenance partition on IDMS-2, see [Configuring the](#page-502-0)  [IDSM-2 Maintenance Partition for Catalyst Software, page 24-29](#page-502-0) and [Configuring the IDSM-2](#page-506-0)  [Maintenance Partition for Cisco IOS Software, page 24-33](#page-506-0).
- For the procedure for initializing IDSM-2, see [Advanced Setup for IDSM-2, page 21-20](#page-441-0).

## <span id="page-501-0"></span>**Installing the IDSM-2 System Image for Cisco IOS Software**

To install the system image, follow these steps:

- **Step 1** Download the IDSM-2 system image file (WS-SVC-IDSM2-K9-sys-1.1-a-6.1-1.190-E0.1.bin.gz) to the FTP root directory of an FTP server that is accessible from your IDSM-2.
- **Step 2** Log in to the switch CLI.
- **Step 3** Boot IDSM-2 to the maintenance partition.

router# **hw-module module** *module\_number* **reset cf:1**

- **Step 4** Session to the maintenance partition CLI. router# **session slot** *slot\_number* **processor 1**
- **Step 5** Log in to the maintenance partition CLI.

login: **guest** Password: **cisco**

**Step 6** Configure the maintenance partition interface IP address.

guest@localhost.localdomain# **ip address** *ip\_address netmask*

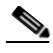

**Note** Choose an address that is appropriate for the VLAN on which the IDSM-2 management interface is located based on the switch configuration.

**Step 7** Configure the maintenance partition default gateway address.

guest@localhost.localdomain# **ip gateway** *gateway\_address*

**Step 8** Install the system image.

guest@hostname.localdomain# **upgrade ftp**://*user@ftp\_server\_ip\_address/directory\_path/***WS-SVC-IDSM2-K9-sys-1.1-a-6.1-1.190-E0. 1.bin.gz**—install

**Step 9** Specify the FTP server password.

After the application partition file has been downloaded, you are asked if you want to proceed:

Upgrading will wipe out the contents on the hard disk. Do you want to proceed installing it  $[y|n]$ :

**Step 10** Enter **y** to continue. When the application partition file has been installed, you are returned to the maintenance partition CLI.

- **Step 11** Exit the maintenance partition CLI and return to the switch CLI.
- **Step 12** Reboot IDSM-2 to the application partition. router# **hw-module module** *module\_number* **reset hdd:1**
- **Step 13** Verify that IDSM-2 is online and that the software version is correct and that the status is ok. router# **show module** *module\_number*
- **Step 14** Session to the IDSM-2 application partition CLI. router# **session slot** *slot\_number* **processor 1**
- **Step 15** Initialize IDSM-2 using the **setup** command.

#### **For More Information**

- **•** For a list of supported FTP and HTTP/HTTPS servers, see [Supported FTP and HTTP/HTTPS](#page-475-1)  [Servers, page 24-2](#page-475-1).
- For the procedure for locating software on Cisco.com, see [Obtaining Cisco IPS Software, page 23-1](#page-464-1).
- **•** For the procedure for configuration the maintenance partition on IDMS-2, see [Configuring the](#page-502-0)  [IDSM-2 Maintenance Partition for Catalyst Software, page 24-29](#page-502-0) and [Configuring the IDSM-2](#page-506-0)  [Maintenance Partition for Cisco IOS Software, page 24-33.](#page-506-0)
- For the procedure for initializing IDSM-2, see [Advanced Setup for IDSM-2, page 21-20.](#page-441-0)

## <span id="page-502-0"></span>**Configuring the IDSM-2 Maintenance Partition for Catalyst Software**

To configure the IDSM-2 maintenance partition, follow these steps:

- **Step 1** Log in to the switch CLI.
- **Step 2** Enter privileged mode:

console# **enable** console(enable)#

**Step 3** Reload IDSM-2:

console> (enable) **reset module\_number cf:1**

**Step 4** Session to IDSM-2:

```
console# session 9
Trying IDS-9...
Connected to IDS-9.
Escape character is '^]'.
```
Cisco Maintenance image

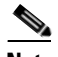

**Note** You cannot Telnet or SSH to the IDSM-2 maintenance partition.You must session to it from the switch CLI.

**Step 5** Log in as user **guest** and password **cisco**.

**Note** You can change the guest password, but we do not recommend it. If you forget the maintenance partition guest password, and you cannot log in to the IDSM-2 application partition for some reason, IDSM-2 requires an RMA.

login: **guest** Password: **cisco** Maintenance image version: 2.1(2) guest@idsm2.localdomain#

**Step 6** View the IDSM-2 maintenance partition host configuration:

guest@idsm2.localdomain# **show ip**

IP address : 10.89.149.74 Subnet Mask : 255.255.255.128 IP Broadcast : 10.255.255.255 DNS Name : idsm2.localdomain Default Gateway : 10.89.149.126 Nameserver(s) :

guest@idsm2.localdomain#

**Step 7** Clear the IDSM-2 maintenance partition host configuration (ip address, gateway, hostname):

guest@idsm2.localdomain# **clear ip** guest@localhost.localdomain# **show ip**

```
IP address : 0.0.0.0
Subnet Mask : 0.0.0.0
IP Broadcast : 0.0.0.0
DNS Name : localhost.localdomain
Default Gateway : 0.0.0.0
Nameserver(s) :
```
guest@localhost.localdomain#

- **Step 8** Configure the maintenance partition host configuration:
	- **a.** Specify the IP address:

guest@localhost.localdomain# **ip address** *ip\_address netmask*

**b.** Specify the default gateway:

guest@localhost.localdomain# **ip gateway** *gateway\_ip\_address*

**c.** Specify the hostname:

guest@localhost.localdomain# **ip host** *hostname*

**Step 9** View the maintenance partition host configuration:

guest@idsm2.localdomain# **show ip**

```
IP address : 10.89.149.74
Subnet Mask : 255.255.255.128
IP Broadcast : 10.255.255.255
DNS Name : idsm2.localdomain
Default Gateway : 10.89.149.126
Nameserver(s) :
```
guest@idsm2.localdomain#

**Step 10** Verify the image installed on the application partition:

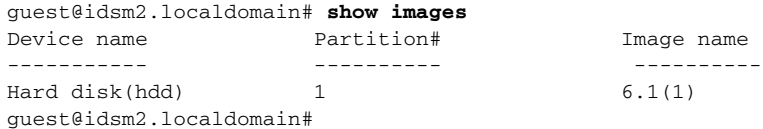

**Step 11** Verify the maintenance partition version (including the BIOS version):

guest@idsm2.localdomain# **show version**

Maintenance image version: 2.1(2) mp.2-1-2.bin : Thu Nov 18 11:41:36 PST 2004 : integ@kplus-build-lx.cisco.com

Line Card Number :WS-SVC-IDSM2-XL Number of Pentium-class Processors : 2 BIOS Vendor: Phoenix Technologies Ltd. BIOS Version: 4.0-Rel 6.0.9

Total available memory: 2012 MB Size of compact flash: 61 MB Size of hard disk: 19077 MB Daughter Card Info: Falcon rev 3, FW ver 2.0.3.0 (IDS), SRAM 8 MB, SDRAM 256 MB

guest@idsm2.localdomain#

#### **Step 12** Upgrade the application partition:

```
guest@idsm2.localdomain# upgrade 
ftp://jsmith@10.89.146.11//RELEASES/Latest/6.1-1/WS-SVC-IDSM2-K9-sys-1.1-a-6.1-1.190-E0.
1.bin.gz
Downloading the image. This may take several minutes...
Password for jsmith@10.89.146.114: 
500 'WS-SVC-IDSM2-K9-sys-1.1-a-6.0-0.190-E0.1.bin.gz': command not understood.
```
ftp://jsmith@10.89.146.11//RELEASES/Latest/6.1-1/WS-SVC-IDSM2-K9-sys-1.1-a-6.1-1.190-E0.1. bin.gz (unknown size) /tmp/upgrade.gz [|] 28616K 29303086 bytes transferred in 5.34 sec (5359.02k/sec)

Upgrade file ftp://jsmith@10.89.146.114//RELEASES/Latest/6.1-1/WS-SVC-IDSM2-K9-sys-1.1-a-6.1-1.190-E0.1 .bin.gz is downloaded. Upgrading will wipe out the contents on the storage media. Do you want to proceed installing it  $[y|N]$ :

#### **Step 13** Enter **y** to proceed with the upgrade.

Proceeding with upgrade. Please do not interrupt. If the upgrade is interrupted or fails, boot into maintenance image again and restart upgrade.

Creating IDS application image file...

Initializing the hard disk... Applying the image, this process may take several minutes... Performing post install, please wait... Application image upgrade complete. You can boot the image now. guest@idsm3.localdomain#

#### **Step 14** Display the upgrade log:

guest@idsm3.localdomain# **show log upgrade**

```
Upgrading the line card on Fri Mar 11 21:21:53 UTC 2005
Downloaded upgrade image
ftp://jsmith@10.89.146.114//RELEASES/Latest/6.1-1/WS-SVC-IDSM2-K9-sys-1.1-a-6.1-1.190-E0.1
.bin.gz
Extracted the downloaded file
Proceeding with image upgrade.
Fri Mar 11 21:22:06 2005 : argv1 = 0, argv2 = 0, argv3 = 3, argv4 = 1
Fri Mar 11 21:22:06 2005 : Creating IDS application image file...
Fri Mar 11 21:22:06 2005 : footer: XXXXXXXXXXXXXXXX
Fri Mar 11 21:22:06 2005 : exeoff: 0000000000031729
Fri Mar 11 21:22:06 2005 : image: 0000000029323770
Fri Mar 11 21:22:06 2005 : T: 29323818, E: 31729, I: 29323770
Fri Mar 11 21:22:07 2005 : partition: /dev/hdc1
Fri Mar 11 21:22:07 2005 : startIDSAppUpgrade:Image: /tmp/cdisk.gz 
Fri Mar 11 21:22:07 2005 : startIDSAppUpgrade:Device: /dev/hdc1 
Fri Mar 11 21:22:07 2005 : startIDSAppUpgrade:Install type: 1 
Fri Mar 11 21:22:07 2005 : Initializing the hard disk... 
Fri Mar 11 21:22:07 2005 : Required disk size: 524288 Kb (blocks) 
Fri Mar 11 21:22:07 2005 : Available disk size: 19535040 Kb (blocks) 
Fri Mar 11 21:22:13 2005 : Partitions created on '/dev/hdc'. 
Fri Mar 11 21:22:13 2005 : Device '/dev/hdc' verified for OK. 
Fri Mar 11 21:22:19 2005 : Created ext2 fileSystem on '/dev/hdc1'. 
Fri Mar 11 21:22:19 2005 : Directory '/mnt/hd/' created. 
Fri Mar 11 21:22:19 2005 : Partition '/dev/hdc1' mounted. 
Fri Mar 11 21:22:19 2005 : Finished initializing the hard disk. 
Fri Mar 11 21:22:19 2005 : Applying the image, this process may take several minutes...
Fri Mar 11 21:22:19 2005 : Directory changed to '/mnt/hd'. 
Fri Mar 11 21:22:20 2005 : Performing post install, please wait... 
Fri Mar 11 21:22:20 2005 : File /mnt/hd/post-install copied to /tmp/post-install. 
Fri Mar 11 21:22:20 2005 : Directory changed to '/tmp'. 
Fri Mar 11 21:22:28 2005 : Partition '/dev/hdc1' unmounted. 
Fri Mar 11 21:22:28 2005 : Directory changed to '/tmp'. 
Application image upgrade complete. You can boot the image now.
Partition upgraded successfully
guest@idsm2.localdomain#
```
#### **Step 15** Clear the upgrade log:

guest@idsm2.localdomain# **clear log upgrade** Cleared log file successfully

#### **Step 16** Display the upgrade log:

guest@idsm2.localdomain# **show log upgrade** guest@idsm2.localdomain#

#### **Step 17** Ping another computer:

guest@idsm2.localdomain# **ping 10.89.146.114** PING 10.89.146.114 (10.89.146.114) from 10.89.149.74 : 56(84) bytes of data. 64 bytes from 10.89.146.114: icmp\_seq=0 ttl=254 time=381 usec 64 bytes from 10.89.146.114: icmp\_seq=1 ttl=254 time=133 usec 64 bytes from 10.89.146.114: icmp\_seq=2 ttl=254 time=129 usec 64 bytes from 10.89.146.114: icmp\_seq=3 ttl=254 time=141 usec 64 bytes from 10.89.146.114: icmp\_seq=4 ttl=254 time=127 usec --- 10.89.146.114 ping statistics --- 5 packets transmitted, 5 packets received, 0% packet loss round-trip min/avg/max/mdev = 0.127/0.182/0.381/0.099 ms guest@idsm2.localdomain#

**Step 18** Reset IDSM-2:

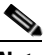

**Note** You cannot specify a partition when issuing the **reset** command from the maintenance partition. IDSM-2 boots to whichever partition is specified in the boot device variable. If the boot device variable is blank, IDSM-2 boots to the application partition.

```
guest@idsm2.localdomain# reset
guest@idsm2.localdomain# 
2005 Mar 11 21:55:46 CST -06:00 %SYS-4-MOD_SHUTDOWNSTART:Module 9 shutdown in progress. Do 
not remove module until shutdown completes
Broadcast message from root Fri Mar 11 21:55:47 2005...
The system is going down for system halt NOW !!
console> (enable)#
```
#### **For More Information**

For a list of supported FTP and HTTP/HTTPS servers, see [Supported FTP and HTTP/HTTPS Servers,](#page-475-0)  [page 24-2.](#page-475-0)

### **Configuring the IDSM-2 Maintenance Partition for Cisco IOS Software**

To configure the IDSM-2 maintenance partition, follow these steps:

- **Step 1** Log in to the switch CLI.
- **Step 2** Session to IDSM-2:

```
router# session slot 11 processor 1
The default escape character is Ctrl-\hat{}, then x.
You can also type 'exit' at the remote prompt to end the session
Trying 127.0.0.111 ... Open
```
Cisco Maintenance image

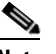

**Note** You cannot Telnet or SSH to the IDSM-2 maintenance partition. You must session to it from the switch CLI.

**Step 3** Log in as user **guest** and password **cisco**.

**Note** You can change the guest password, but we do not recommend it. If you forget the maintenance partition guest password, and you cannot log in to the IDSM-2 application partition for some reason, you will have to RMA IDSM-2.

```
login: guest
password: cisco
Maintenance image version: 2.1(2)
guest@idsm2.localdomain#
```
**Step 4** View the maintenance partition host configuration:

guest@idsm2.localdomain# **show ip**

```
IP address : 10.89.149.74
Subnet Mask : 255.255.255.128
IP Broadcast : 10.255.255.255
DNS Name : idsm2.localdomain
Default Gateway : 10.89.149.126
Nameserver(s) :
```
guest@idsm2.localdomain#

**Step 5** Clear the maintenance partition host configuration (ip address, gateway, hostname):

guest@idsm2.localdomain# **clear ip** guest@localhost.localdomain# **show ip**

```
IP address : 0.0.0.0
Subnet Mask : 0.0.0.0
IP Broadcast : 0.0.0.0
DNS Name : localhost.localdomain
Default Gateway : 0.0.0.0
Nameserver(s) :
```
guest@localhost.localdomain#

- **Step 6** Configure the maintenance partition host configuration:
	- **a.** Specify the IP address:

guest@localhost.localdomain# **ip address** *ip\_address netmask*

**b.** Specify the default gateway:

guest@localhost.localdomain# **ip gateway** *gateway\_ip\_address*

**c.** Specify the hostname:

guest@localhost.localdomain# **ip host** *hostname*

#### **Step 7** View the maintenance partition host configuration:

guest@idsm2.localdomain# **show ip**

IP address : 10.89.149.74 Subnet Mask : 255.255.255.128 IP Broadcast : 10.255.255.255 DNS Name : idsm2.localdomain Default Gateway : 10.89.149.126 Nameserver(s) :

guest@idsm2.localdomain#

### **Step 8** Verify the image installed on the application partition:

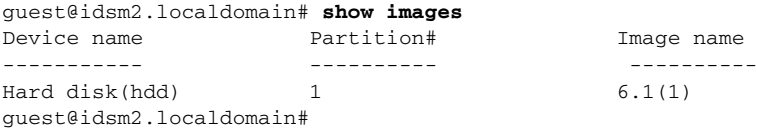

#### **Step 9** Verify the maintenance partition version (including the BIOS version):

guest@idsm2.localdomain# **show version**

Maintenance image version: 2.1(2) mp.2-1-2.bin : Thu Nov 18 11:41:36 PST 2004 : integ@kplus-build-lx.cisco.com

Line Card Number :WS-SVC-IDSM2-XL Number of Pentium-class Processors : 2 BIOS Vendor: Phoenix Technologies Ltd. BIOS Version: 4.0-Rel 6.0.9

Total available memory: 2012 MB Size of compact flash: 61 MB Size of hard disk: 19077 MB Daughter Card Info: Falcon rev 3, FW ver 2.0.3.0 (IDS), SRAM 8 MB, SDRAM 256 MB

guest@idsm2.localdomain#

#### **Step 10** Upgrade the application partition:

guest@idsm2.localdomain# **upgrade ftp**://**jsmith**@**10.89.146.11**/**/RELEASES/Latest/6.1-1/WS-SVC-IDSM2-K9-sys-1.1-a-6.1-1-E1.img** Downloading the image. This may take several minutes... Password for jsmith@10.89.146.114: 500 'SIZE WS-SVC-IDSM2-K9-sys-1.1-a-6.1-1.bin.gz': command not understood.

ftp://jsmith@10.89.146.11//RELEASES/Latest/6.1-1/WS-SVC-IDSM2-K9-sys-1.1-a-6.1-1-E1.img (unknown size) /tmp/upgrade.gz [|] 28616K 29303086 bytes transferred in 5.34 sec (5359.02k/sec)

Upgrade file ftp://jsmith@10.89.146.114//RELEASES/Latest/6.1-1/WS-SVC-IDSM2-K9-sys-1.1-a-6.1-1-E1.img is downloaded. Upgrading will wipe out the contents on the storage media. Do you want to proceed installing it  $[y|N]$ :

### **Step 11** Enter **y** to proceed with the upgrade.

Proceeding with upgrade. Please do not interrupt. If the upgrade is interrupted or fails, boot into maintenance image again and restart upgrade.

Creating IDS application image file...

Initializing the hard disk... Applying the image, this process may take several minutes... Performing post install, please wait... Application image upgrade complete. You can boot the image now. guest@idsm3.localdomain#

#### **Step 12** Display the upgrade log:

guest@idsm3.localdomain# **show log upgrade**

```
Upgrading the line card on Fri Mar 11 21:21:53 UTC 2005
Downloaded upgrade image
ftp://jsmith@10.89.146.114//RELEASES/Latest/6.1-1/WS-SVC-IDSM2-K9-sys-1.1-a-6.1-1-E1.img
Extracted the downloaded file
Proceeding with image upgrade.
Fri Mar 11 21:22:06 2005 : \text{argv1 = 0}, \text{argv2 = 0}, \text{argv3 = 3}, \text{argv4 = 1}Fri Mar 11 21:22:06 2005 : Creating IDS application image file...
Fri Mar 11 21:22:06 2005 : footer: XXXXXXXXXXXXXXX
Fri Mar 11 21:22:06 2005 : exeoff: 0000000000031729
Fri Mar 11 21:22:06 2005 : image: 0000000029323770
Fri Mar 11 21:22:06 2005 : T: 29323818, E: 31729, I: 29323770
Fri Mar 11 21:22:07 2005 : partition: /dev/hdc1
```

```
Fri Mar 11 21:22:07 2005 : startIDSAppUpgrade:Image: /tmp/cdisk.gz 
Fri Mar 11 21:22:07 2005 : startIDSAppUpgrade:Device: /dev/hdc1 
Fri Mar 11 21:22:07 2005 : startIDSAppUpgrade:Install type: 1 
Fri Mar 11 21:22:07 2005 : Initializing the hard disk... 
Fri Mar 11 21:22:07 2005 : Required disk size: 524288 Kb (blocks) 
Fri Mar 11 21:22:07 2005 : Available disk size: 19535040 Kb (blocks) 
Fri Mar 11 21:22:13 2005 : Partitions created on '/dev/hdc'. 
Fri Mar 11 21:22:13 2005 : Device '/dev/hdc' verified for OK. 
Fri Mar 11 21:22:19 2005 : Created ext2 fileSystem on '/dev/hdc1'. 
Fri Mar 11 21:22:19 2005 : Directory '/mnt/hd/' created. 
Fri Mar 11 21:22:19 2005 : Partition '/dev/hdc1' mounted. 
Fri Mar 11 21:22:19 2005 : Finished initializing the hard disk. 
Fri Mar 11 21:22:19 2005 : Applying the image, this process may take several minutes... 
Fri Mar 11 21:22:19 2005 : Directory changed to '/mnt/hd'. 
Fri Mar 11 21:22:20 2005 : Performing post install, please wait... 
Fri Mar 11 21:22:20 2005 : File /mnt/hd/post-install copied to /tmp/post-install. 
Fri Mar 11 21:22:20 2005 : Directory changed to '/tmp'. 
Fri Mar 11 21:22:28 2005 : Partition '/dev/hdc1' unmounted. 
Fri Mar 11 21:22:28 2005 : Directory changed to '/tmp'. 
Application image upgrade complete. You can boot the image now.
Partition upgraded successfully
guest@idsm2.localdomain#
```
### **Step 13** Clear the upgrade log:

guest@idsm2.localdomain# **clear log upgrade** Cleared log file successfully

### **Step 14** Display the upgrade log:

guest@idsm2.localdomain# **show log upgrade** guest@idsm2.localdomain#

#### **Step 15** Ping another computer:

```
guest@idsm2.localdomain# ping 10.89.146.114
PING 10.89.146.114 (10.89.146.114) from 10.89.149.74 : 56(84) bytes of data.
64 bytes from 10.89.146.114: icmp_seq=0 ttl=254 time=381 usec
64 bytes from 10.89.146.114: icmp_seq=1 ttl=254 time=133 usec
64 bytes from 10.89.146.114: icmp_seq=2 ttl=254 time=129 usec
64 bytes from 10.89.146.114: icmp_seq=3 ttl=254 time=141 usec
64 bytes from 10.89.146.114: icmp_seq=4 ttl=254 time=127 usec
```

```
--- 10.89.146.114 ping statistics ---
5 packets transmitted, 5 packets received, 0% packet loss
round-trip min/avg/max/mdev = 0.127/0.182/0.381/0.099 ms
guest@idsm2.localdomain#
```
#### **Step 16** Reset IDSM-2:

**Note** You cannot specify a partition when issuing the **reset** command from the maintenance partition. IDSM-2 boots to whichever partition is specified in the boot device variable. If the boot device variable is blank, IDSM-2 boots to the application partition.

```
guest@idsm2.localdomain# reset
guest@idsm2.localdomain#
Broadcast message from root Fri Mar 11 22:04:53 2005...
```
The system is going down for system halt NOW !! [Connection to 127.0.0.111 closed by foreign host] router#

### **For More Information**

For a list of supported FTP and HTTP/HTTPS servers, see [Supported FTP and HTTP/HTTPS Servers,](#page-475-0)  [page 24-2.](#page-475-0)

### **Upgrading the IDSM-2 Maintenance Partition for Catalyst Software**

To upgrade the maintenance partition, follow these steps:

- **Step 1** Download the IDSM-2 maintenance partition file (c6svc-mp.2-1-2.bin.gz) to the FTP root directory of an FTP server that is accessible from your IDSM-2.
- **Step 2** Session to IDSM-2 from the switch: console>(enable) **session** *slot\_number*
- **Step 3** Log in to the IDSM-2 CLI.
- **Step 4** Enter configuration mode: idsm2# **configure terminal**
- **Step 5** Upgrade the maintenance partition: idsm2(config)# **upgrade ftp**://*user@ftp\_server\_IP\_address/directory\_path/***c6svc-mp.2-1-2.bin.gz**

You are asked whether you want continue.

- **Step 6** Enter the FTP server password.
- **Step 7** Enter **y** to continue.

The maintenance partition file is upgraded.

#### **For More Information**

- **•** For a list of supported FTP and HTTP/HTTPS servers, see [Supported FTP and HTTP/HTTPS](#page-475-0)  [Servers, page 24-2](#page-475-0).
- For the procedure for locating software on Cisco.com, see [Obtaining Cisco IPS Software, page 23-1](#page-464-0).

### **Upgrading the IDSM-2 Maintenance Partition for Cisco IOS Software**

To upgrade the maintenance partition, follow these steps:

- **Step 1** Download the IDSM-2 maintenance partition file (c6svc-mp.2-1-2.bin.gz) to the FTP root directory of an FTP server that is accessible from your IDSM-2.
- **Step 2** Log in to the switch CLI.

**Step 3** Session in to the application partition CLI: router# **session slot** *slot\_number* **processor 1 Step 4** Log in to IDSM-2. **Step 5** Enter configuration mode: idsm2# **configure terminal Step 6** Upgrade the maintenance partition: idsm2(config)# **upgrade ftp://***user@ftp\_server\_IP\_address/directory\_path***/c6svc-mp.2-1-2.bin.gz Step 7** Specify the FTP server password: Password: \*\*\*\*\*\*\*\* You are prompted to continue:

Continue with upgrade?:

**Step 8** Enter **yes** to continue.

### **For More Information**

- **•** For a list of supported FTP and HTTP/HTTPS servers, see [Supported FTP and HTTP/HTTPS](#page-475-0)  [Servers, page 24-2.](#page-475-0)
- For the procedure for locating software on Cisco.com, see [Obtaining Cisco IPS Software, page 23-1.](#page-464-0)

### **Installing the NME-IPS System Image**

**Note** Use the **show configuration | include interface ids-sensor** command to determine the NME-IPS slot number.

To install the NME-IPS system image, follow these steps:

**Step 1** Download the NME-IPS system image file (IPS-NME-K9-sys-1.1-6.1-1-E2.img), and place it on a TFTP server relative to the tftp root directory.

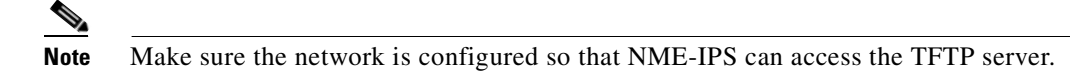

If no TFTP server is available, you can configure the router to operate as a TFTP server:

```
router# copy tftp: flash:
router# configure terminal
router(config)# tftp-server flash:IPS-NME-K9-sys-1.1-6.1-1-E2.img
router(config)# exit
router#
```
**Step 2** Disable the heartbeat reset:

router# **service-module ids-sensor 1/0 heartbeat-reset disable**

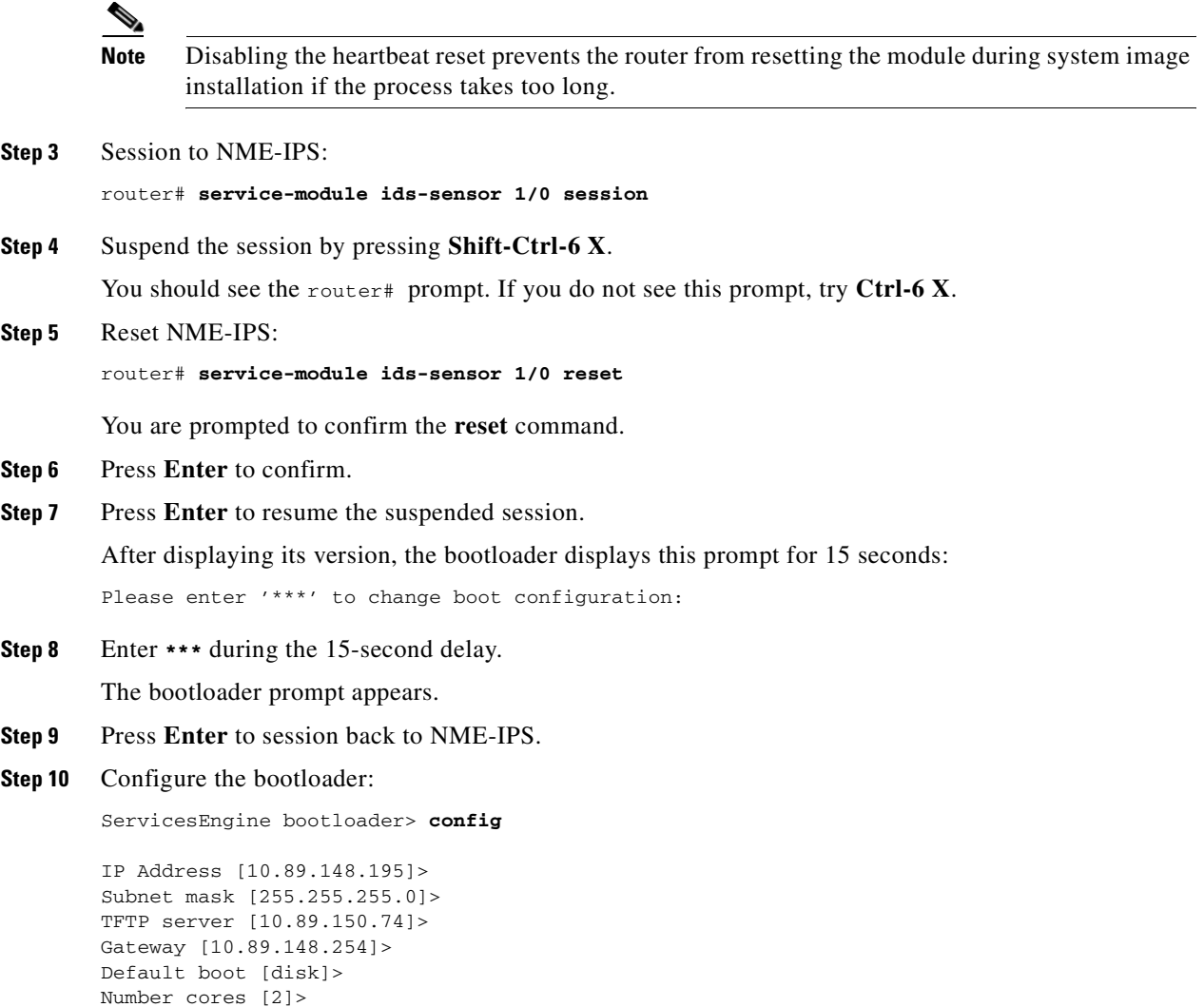

For each prompt, enter a value or accept the previously stored input that appears inside square brackets by pressing **Enter**.

## ⁄N

**Caution** The pathname for the NME-IPS image is full but relative to the tftp server root directory (typically /tftpboot).

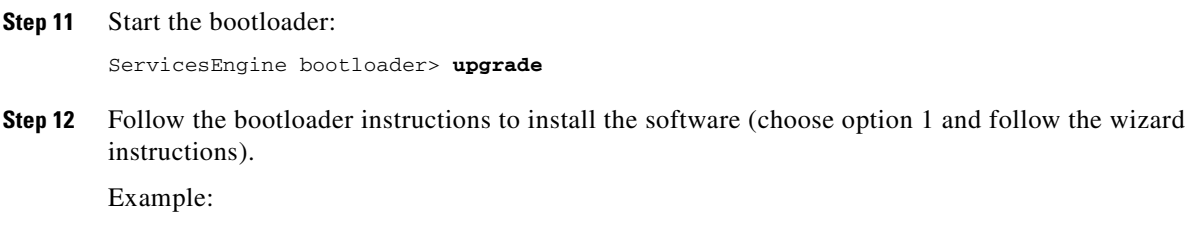

ServicesEngine boot-loader >

```
Booting from flash...please wait.
Please enter '***' to change boot configuration:
12 ***
ServicesEngine boot-loader Version : 1.2.0
ServicesEngine boot-loader > config
```

```
IP Address [10.89.148.195]>
Subnet mask [255.255.255.0]>
TFTP server [10.89.150.74]>
Gateway [10.89.148.254]>
Default boot [disk]>
Number cores [2]>
ServicesEngine boot-loader > upgrade
Cisco Systems, Inc.
Services engine upgrade utility for NM-IPS
-----
Main menu
1 - Download application image and write to USB Drive
2 - Download bootloader and write to flash
3 - Download minikernel and write to flash
r - Exit and reset card
x - Exit
Selection [123rx]
Download recovery image via tftp and install on USB Drive
TFTP server [10.89.150.74]>
full pathname of recovery image []:test/sensor/6.1-1-E2/IPS-NME-K9-sys-1.1-a-6.1-1-E2.img
Ready to begin
Are you sure [Y/N] 
Press <CTRL-C> to abort.
octeth0: Up 1Gbs Full duplex, (port 0)
octeth1: Up 1Gbs Full duplex, (port 1)
Using octeth0 device
TFTP from server 10.89.150.74; our IP address is 10.89.148.195; sending through gateway 
10.89.148.254
Filename 'test/sensor/6.1-1-E2/IPS-NME-K9-sys-1.1-a-6.1-1-E2.img'.
Load address: 0x21000000
Loading: octeth0: Down 1Gbs Half duplex, (port 0)
octeth0: Down 1Gbs Full duplex, (port 0)
octeth0: Up 1Gbs Full duplex, (port 0)
T T T T T T T T T #################################################################
          #################################################################
          #################################################################
          #################################################################
          #################################################################
          #################################################################
          #################################################################
          #################################################################
          #################################################################
          #################################################################
          ######
          32 MB received
          #################################################################
          #################################################################
          ##################
done
```
- **Step 13** Suspend the session by pressing **Shift-Ctrl-6 X**. You should see the router# prompt. If you do not see this prompt, try **Ctrl-6 X**.
- **Step 14** From the router CLI, clear the session:

router# **service-module interface ids-sensor 1/0 session clear**

**Step 15** Enable the heartbeat reset:

router# **service-module IDS-sensor 1/0 heartbeat-reset enable**

### **For More Information**

- **•** For more information about TFTP servers, see [TFTP Servers, page 24-13](#page-486-0).
- For the procedure for locating software on Cisco.com, see [Obtaining Cisco IPS Software, page 23-1](#page-464-0).

 **Installing System Images**

H

n

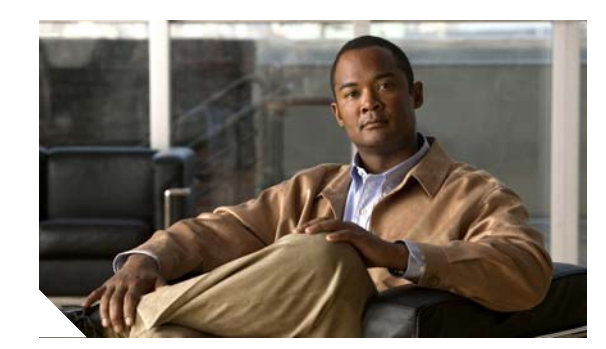

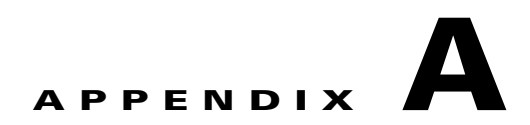

# **System Architecture**

This chapter describes the Cisco IPS 6.1 system architecture, and contains the following topics:

- **•** [Purpose of the Cisco IPS, page A-1](#page-516-1)
- **•** [System Design, page A-1](#page-516-0)
- **•** [System Applications, page A-2](#page-517-0)
- **•** [Cisco IPS 6.1 New Features, page A-3](#page-518-0)
- **•** [User Interaction, page A-4](#page-519-0)
- **•** [Security Features, page A-5](#page-520-0)
- **•** [MainApp, page A-5](#page-520-1)
- **•** [SensorApp, page A-22](#page-537-0)
- **•** [CLI, page A-27](#page-542-0)
- **•** [Communications, page A-29](#page-544-0)
- **•** [Cisco IPS 6.1 File Structure, page A-34](#page-549-0)
- **•** [Summary of Cisco IPS 6.1 Applications, page A-35](#page-550-0)

## <span id="page-516-1"></span>**Purpose of the Cisco IPS**

The purpose of Cisco IPS is to detect and prevent malicious network activity. You can install Cisco IPS software on two platforms: appliances and the modules. Cisco IPS contains a management application and a monitoring application. IDM is a network management JAVA application that you can use to manage and monitor the IPS. IME is an IPS network monitoring JAVA application that you can use to view IPS events. IME also contains the IDM configuration component. IDM and IME communicate with the IPS using HTTP or HTTPS and are hosted on your computer.

## <span id="page-516-0"></span>**System Design**

Cisco IPS software runs on the Linux operating system. We have hardened the Linux OS by removing unnecessary packages from the OS, disabling unused services, restricting network access, and removing access to the shell.

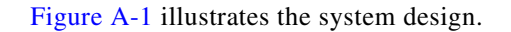

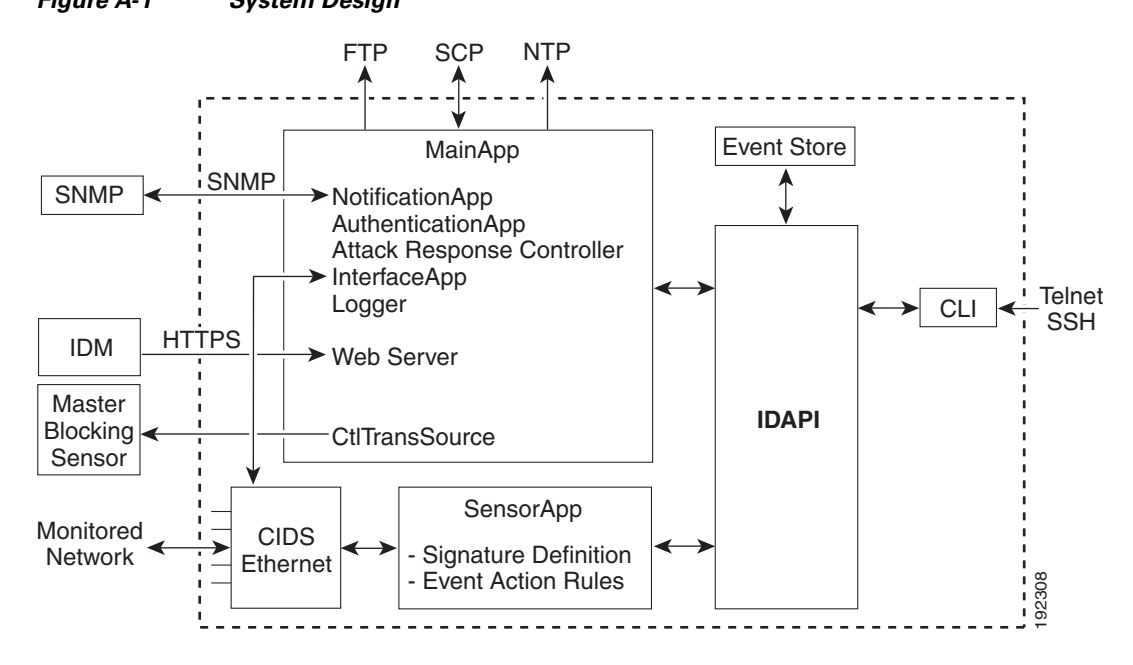

### <span id="page-517-1"></span>*Figure A-1 System Design*

## <span id="page-517-0"></span>**System Applications**

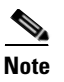

**Note** Each application has its own configuration file in XML format.

Cisco IPS software includes the following applications:

- MainApp—Initializes the system, starts and stops the other applications, configures the OS, and performs upgrades. It contains the following components:
	- **–** ctlTransSource (Control Transaction server)—Allows sensors to send control transactions. This is used to enable the master blocking sensor capability of Attack Response Controller (formerly known as Network Access Controller).
	- **–** Event Store—An indexed store used to store IPS events (error, status, and alert system messages) that is accessible through the CLI, IDM, IME, ASDM, or SDEE.

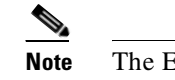

**Note** The Event Store has a fixed size of 30 MB for all platforms.

- **–** InterfaceApp—Handles bypass and physical settings and defines paired interfaces. Physical settings are speed, duplex, and administrative state.
- **–** Logger—Writes all the log messages of the application to the log file and the error messages of the application to the Event Store.
- **–** Attack Response Controller (formerly known as Network Access Controller) —Manages remote network devices (firewalls, routers, and switches) to provide blocking capabilities when an alert event has occurred. ARC creates and applies ACLs on the controlled network device or uses the **shun** command (firewalls).
- **–** NotificationApp—Sends SNMP traps when triggered by alert, status, and error events. NotificationApp uses the public domain SNMP agent. SNMP GETs provide information about the general health of the sensor.
- **–** Web Server (HTTP RDEP2 SDEE server)—Provides a web interface and communication with other IPS devices through RDEP2 and SDEE protocols using several servlets to provide IPS services.
- **–** AuthenticationApp—Verifies that users are authorized to perform CLI, IDM, IME, ASDM, or SDEE actions.
- **•** SensorApp (Analysis Engine)—Performs packet capture and analysis.
- **•** CLI—The interface that is run when you successfully log in to the sensor through Telnet or SSH. All accounts created through the CLI will use the CLI as their shell (except the service account—only one service account is allowed). Allowed CLI commands depend on the privilege of the user.

All Cisco IPS applications communicate with each other through a common API called IDAPI. Remote applications (other sensors, management applications, and third-party software) communicate with sensors through RDEP2 and SDEE protocols.

The sensor has the following partitions:

- **•** Application partition—A full IPS system image.
- **•** Maintenance partition—A special purpose IPS image used to reimage the application partition of the IDSM-2. When you reimage the maintenance partition, all configuration settings are lost.
- **•** Recovery partition—A special purpose image used for recovery of the sensor. Booting into the recovery partition enables you to completely reimage the application partition. Network settings are preserved, but all other configuration is lost.

## <span id="page-518-0"></span>**Cisco IPS 6.1 New Features**

Cisco IPS 6.1 contains the following new features:

- **•** Simplified **setup** command—Refinement of the existing **setup** command, presenting the most basic aspects of CLI setup first. You can save and exit or continue with more advanced device setup using the CLI or the Setup Wizard in IDM or IME.
- **•** Setup Wizard—Streamlines the process of setting up Cisco IPS sensors. After you run the basic setup command, you can use the Setup Wizard for more advanced device setup.
- **•** IME—Cisco IPS network monitoring application that performs IPS event viewing and archiving. It also contains the IDM configuration component.
- Performance improvements—Significant optimizations have been made to the startup process.
- **•** Risk category—You can configure risk levels to add to event action overrides. The new category is automatically assigned event actions that span its range.
- **•** Sensor health and network security status—Displays the overall health of the sensor and network security.

 $\mathbf{I}$ 

- **•** Gadgets—IDM and IME contains gadgets that report various types of information such as sensor and network health, license status, interface status, signature and signature update status.
- **•** Automatic update—Cisco IPS can now automatically download signature and signature engine updates from Cisco.com. When automatic update is enabled, Cisco IPS logs in to Cisco.com and checks for signature and signature engine updates. When an update is available, Cisco IPS downloads the update from Cisco.com and installs it.
- **•** Persistent views—You can set column length, move and hide columns, and sort data in the Signature Definition component of IDM, and those views remain when you exit IDM, and then log in again. The information is stored on your computer.
- **•** Event action grouping—Event actions are now grouped into three categories: Alert and Log, Deny, and Other.
- **•** Real-time alert viewing—You can view alerts in real time in IME, and you can pause, resume, and clear events in the viewer.
- **•** RSS feeds—You can subscribe to RSS channels through IME.

## <span id="page-519-0"></span>**User Interaction**

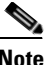

**Note** The Event Server is now disabled by default. You need to enable Event Server subscriptions only if you are using a third-party event client that is only able to parse IDS 4.x alerts.

You interact with Cisco IPS 6.1 in the following ways:

**•** Configure device parameters

You generate the initial configuration for the system and its features. This is an infrequent task, usually done only once. The system has reasonable default values to minimize the number of modifications you must make. You can configure Cisco IPS 6.1 through the CLI, IDM, IME, CSM, ASDM, or through another application using SDEE.

**•** Tune

You make minor modifications to the configuration, primarily to Analysis Engine, which is the portion of the application that monitors network traffic. You can tune the system frequently after initially installing it on the network until it is operating efficiently and only producing information you find useful. You can create custom signatures, enable features, or apply a service pack or signature update. You can tune Cisco IPS 6.1 through the CLI, IDM, IME, CSM, ASDM, or through another application using SDEE.

**•** Update

You can schedule automatic updates or apply updates immediately to the applications and signature data files. You can update Cisco IPS 6.1 through the CLI, IDM, IME, CSM, ASDM, or through another application using SDEE.

**•** Retrieve information

You can retrieve data (status messages, errors, and alerts) from the system through the CLI, IDM, IME, CSM, ASDM, CS MARS or another application using SDEE.

## <span id="page-520-0"></span>**Security Features**

Cisco IPS 6.1 has the following security features:

- **•** Network access is restricted to hosts who are specifically allowed access.
- **•** All remote hosts who attempt to connect through Web Server, SSH and SCP or Telnet will be authenticated.
- **•** By default Telnet access is disabled. You can choose to enable Telnet.
- **•** By default SSH access is enabled.
- **•** An FTP server does not run on the sensor. You can use SCP to remotely copy files.
- **•** By default Web Server uses TLS or SSL. You can choose to disable TLS and SSL.
- **•** Unnecessary services are disabled.
- **•** Only the SNMP set required by the Cisco MIB Police is allowed within the CISCO-CIDS-MIB. OIDs implemented by the public domain SNMP agent will be writeable when specified by the MIB.

## <span id="page-520-1"></span>**MainApp**

This section describes MainApp, and contains the following topics:

- **•** [Understanding MainApp, page A-5](#page-520-2)
- [MainApp Responsibilities, page A-6](#page-521-0)
- **•** [Event Store, page A-6](#page-521-1)
- **•** [NotificationApp, page A-9](#page-524-0)
- **•** [CtlTransSource, page A-11](#page-526-0)
- **•** [Attack Response Controller, page A-12](#page-527-0)
- **•** [Logger, page A-19](#page-534-0)
- **•** [InterfaceApp, page A-19](#page-534-2)
- **•** [AuthenticationApp, page A-19](#page-534-1)
- **•** [Web Server, page A-22](#page-537-1)

### <span id="page-520-2"></span>**Understanding MainApp**

MainApp includes all IPS components except SensorApp and the CLI. It is loaded by the operating system at startup and loads SensorApp. MainApp then brings the following subsystem components up:

- **•** Authentication
- **•** Logger
- **•** ARC
- **•** Web Server
- **•** Notification (SNMP)
- **•** External Product Interface
- **•** Interface manager
- **•** Event Store
- **•** Health and security monitoring

### <span id="page-521-0"></span>**MainApp Responsibilities**

MainApp has the following responsibilities:

- **•** Validate the Cisco-supported hardware platform
- **•** Report software version and PEP information
- **•** Start, stop, and report the version of the IPS components
- **•** Configure the host system settings
- **•** Manage the system clock
- **•** Manage the Event Store
- **•** Install and uninstall software upgrades

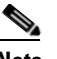

**Note** In Cisco IPS 6.1 MainApp can automatically download signature and signature engine updates from Cisco.com.

**•** Shut down or reboot the operating system

MainApp responds to the **show version** command by displaying the following information:

- **•** Sensor build version
- **•** MainApp version
- **•** Version of each running application
- **•** Version and timestamp of each installed upgrade
- **•** Next downgrade version of each installed upgrade
- **•** Platform version (for example, IDS-4240-K9, WS-SVC-IDSM-2)
- **•** Version of sensor build on the other partition

MainApp also gathers the host statistics and reports the health and security monitoring status.

### <span id="page-521-1"></span>**Event Store**

This section describes Event Store, and contains the following topics:

- **•** [Understanding Event Store, page A-6](#page-521-2)
- **•** [Event Data Structures, page A-7](#page-522-0)
- **•** [IPS Events, page A-8](#page-523-0)

### <span id="page-521-2"></span>**Understanding Event Store**

**Note** The Event Store has a fixed size of 30 MB for all platforms.

Each IPS event is stored in Event Store with a time stamp and a unique, monotonic, ascending ID. This time stamp is the primary key used to index the event into the fixed-size, indexed Event Store. When the circular Event Store has reached its configured size, the oldest event or events are overwritten by the new event being stored. SensorApp is the only application that writes alert events into the Event Store. All applications write log, status, and error events into the Event Store.

The fixed-sized, indexed Event Store allows simple event queries based on the time, type, priority, and a limited number of user-defined attributes. If each event is assigned a priority of low, medium, or high, a single event query can specify a list of desired event types, intrusion event priorities, and a time range.

[Table A-1](#page-522-1) shows some examples:

| <b>IPS Event</b><br><b>Type</b>                 | <b>Intrusion</b><br><b>Event Priority</b> | <b>Start Time</b><br><b>Stamp Value</b> | <b>Stop Time</b><br><b>Stamp Value</b> | <b>Meaning</b>                                                                                                    |
|-------------------------------------------------|-------------------------------------------|-----------------------------------------|----------------------------------------|----------------------------------------------------------------------------------------------------|
| status                                          |                                           | $\Omega$                                | Maximum value                          | Get all status events that are<br>stored.                                                                                                    |
| error<br>status                                 |                                           | $\Omega$                                | 65743                                  | Get all error and status events that<br>were stored before time 65743.                                                                                       |
| status                                          |                                           | 65743                                   | Maximum value                          | Get status events that were stored<br>at or after time 65743.                                                                                                |
| intrusion<br>attack response                    | low                                       | $\theta$                                | Maximum value                          | Get all intrusion and attack<br>response events with low priority<br>that are stored.                                                                        |
| attack response<br>error<br>status<br>intrusion | medium<br>high                            | 4123000000                              | 4123987256                             | Get attack response, error, status,<br>and intrusion events with medium<br>or high priority that were stored<br>between time $4123000000$ and<br>4123987256. |

<span id="page-522-1"></span>*Table A-1 IPS Event Examples*

The size of the Event Store allows sufficient buffering of the IPS events when the sensor is not connected to an IPS event consumer. Sufficient buffering depends on your requirements and the capabilities of the nodes in use. The oldest events in the circular buffer are replaced by the newest events.

### <span id="page-522-0"></span>**Event Data Structures**

The various functional units communicate the following seven types of data:

- **•** Intrusion events—Produced by SensorApp. The sensor detects intrusion events.
- **•** Error events—Caused by hardware or software malfunctions.
- **•** Status events—Reports of a change in the status of the application, for example, that its configuration has been updated.
- **•** Control transaction log events—The sensor logs the result of a control transaction.
- **•** Attack response events—Actions for the ARC, for example, a block request.
- **•** Debug events—Highly detailed reports of a change in the status of the application used for debugging.
- Control transaction data—Data associated with control transactions, for example, diagnostic data from an application, session logs, and configuration data to or from an application.

All seven types of data are referred to collectively as *IPS data*. The six event types—intrusion, error, status, control transaction log, network access, and debug—have similar characteristics and are referred to collectively as *IPS events*. IPS events are produced by the several different applications that make up the IPS and are subscribed to by other IPS applications. IPS events have the following characteristics:

- They are spontaneously generated by the application instances configured to do so. There is no request from another application instance to generate a particular event.
- They have no specific destination. They are stored and then retrieved by one or more application instances.

Control transactions involve the following types of requests:

- **•** Request to update the configuration data of an application instance
- **•** Request for the diagnostic data of an application instance
- Request to reset the diagnostic data of an application instance
- **•** Request to restart an application instance
- **•** Request for ARC, such as a block request

Control transactions have the following characteristics:

**•** They always consist of a request followed by a response.

The request and response may have an arbitrary amount of data associated with them. The response always includes at least a positive or negative acknowledgment.

• They are point-to-point transactions.

Control transactions are sent by one application instance (the initiator) to another application instance (the responder).

IPS data is represented in XML format as an XML document. The system stores user-configurable parameters in several XML files.

### <span id="page-523-0"></span>**IPS Events**

IPS applications generate IPS events to report the occurrence of some stimulus. The events are the data, such as the alerts generated by SensorApp or errors generated by any application. Events are stored in a local database known as the Event Store.

There are five types of events:

- evAlert—Alert event messages that report when a signature is triggered by network activity.
- **•** evStatus—Status event messages that report the status and actions of the IPS applications.
- evError— Error event messages that report errors that occurred while attempting response actions.
- **•** evLogTransaction—Log transaction messages that report the control transactions processed by each sensor application.
- **•** evShunRqst—Block request messages that report when ARC issues a block request.

You can view the status and error messages using the CLI, IME, and ASDM.

SensorApp and ARC log response actions (TCP resets, IP logging start and stop, blocking start and stop, trigger packet) as status messages.

### <span id="page-524-0"></span>**NotificationApp**

NotificationApp allows the sensor to send alerts and system error messages as SNMP traps. It subscribes to events in the Event Store and translates them into SNMP MIBs and sends them to destinations through a public-domain SNMP agent. NotificationApp supports sending sets and gets. The SNMP GETs provide information about basic sensor health.

NotificationApp sends the following information from the evAlert event in sparse mode:

- **•** Originator information
- **•** Event ID
- **•** Event severity
- **•** Time (UTC and local time)
- **•** Signature name
- **•** Signature ID
- **•** Subsignature ID
- **•** Participant information
- **•** Alarm traits

NotificationApp sends the following information from the evAlert event in detail mode:

- **•** Originator information
- **•** Event ID
- **•** Event severity
- **•** Time (UTC and local time)
- **•** Signature name
- **•** Signature ID
- **•** Subsignature ID
- **•** Version
- **•** Summary
- **•** Interface group
- **•** VLAN
- **•** Participant information
- **•** Actions
- **•** Alarm traits
- **•** Signature
- **•** IP log IDs

NotificationApp determines which evError events to send as a trap according to the filter that you define. You can filter based on error severity (error, fatal, and warning). NotificationApp sends the following information from the evError event:

- **•** Originator information
- **•** Event ID
- **•** Event severity
- **•** Time (UTC and local time)
- **•** Error message

NotificationApp supports GETs for the following general health and system information from the sensor:

- **•** Packet loss
- **•** Packet denies
- **•** Alarms generated
- **•** Fragments in FRP
- **•** Datagrams in FRP
- **•** TCP streams in embryonic state
- **•** TCP streams in established state
- **•** TCP streams in closing state
- **•** TCP streams in system
- **•** TCP packets queued for reassembly
- **•** Total nodes active
- **•** TCP nodes keyed on both IP addresses and both ports
- **•** UDP nodes keyed on both IP addresses and both ports
- **•** IP nodes keyed on both IP addresses
- **•** Sensor memory critical stage
- **•** Interface status
- **•** Command and control packet statistics
- **•** Fail-over state
- **•** System uptime
- **•** CPU usage
- **•** Memory usage for the system
- **•** PEP

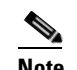

**Note** Not all IPS platforms support PEP.

NotificationApp provides the following statistics:

- **•** Number of error traps
- **•** Number of event action traps
- **•** Number of SNMP GET requests
- **•** Number of SNMP SET requests

## <span id="page-526-0"></span>**CtlTransSource**

CtlTransSource is an application that forwards locally initiated remote control transactions to their remote destinations using the RDEP and HTTP protocols. CtlTransSource initiates either TLS or non-TLS connections and communicates remote control transactions to HTTP servers over these connections.

CtlTransSource must establish sufficient credentials on the remote HTTP server to execute a remote control transaction. It establishes its credentials by presenting an identity to the HTTP server on the remote node in the form of a username and password (basic authentication). When the authentication is successful, the requestor is assigned a cookie containing a user authentication that must be presented with each request on that connection.

The transactionHandlerLoop method in the CtlTransSource serves as a proxy for remote control transaction. When a local application initiates a remote control transaction, IDAPI initially directs the transaction to CtlTransSource. The transactionHandlerLoop method is a loop that waits on remote control transactions that are directed to CtlTransSource.

[Figure A-2](#page-526-1) shows the transactionHandlerLoop method in the CtlTransSource.

<span id="page-526-1"></span>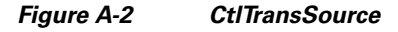

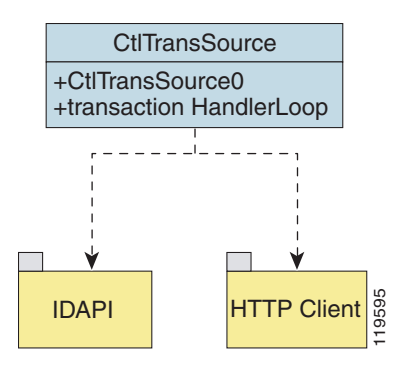

When the transactionHandlerLoop receives a remotely addressed transaction, it tries to forward the remote control transaction to its remote destination. The transactionHandlerLoop formats the transaction into an RDEP control transaction message. The transactionHandlerLoop uses the HttpClient classes to issue the RDEP control transaction request to the HTTP server on the remote node. The remote HTTP server handles the remote control transaction and returns the appropriate RDEP response message in an HTTP response. If the remote HTTP server is an IPS web server, the web server uses the CtlTransSource servlet to process the remote control transactions.

The transactionHandlerLoop returns either the RDEP response or a failure response as the response of the control transaction to the initiator of the remote control transaction. If the HTTP server returns an unauthorized status response (indicating the HTTP client has insufficient credentials on the HTTP server), the transactionHandlerLoop reissues the transaction request using the designated username and password of the CtlTransSource to authenticate the identity of the requestor. The transactionHandlerLoop continues to loop until it receives a control transaction that directs it to exit or until its exit event is signaled.

## <span id="page-527-0"></span>**Attack Response Controller**

This section describes Attack Response Controller (ARC), and contains the following topics:

- **•** [Understanding ARC, page A-12](#page-527-1)
- **•** [ARC Features, page A-13](#page-528-0)
- **•** [Supported Blocking Devices, page A-15](#page-530-0)
- **•** [ACLs and VACLs, page A-15](#page-530-1)
- **•** [Maintaining State Across Restarts, page A-16](#page-531-0)
- **•** [Connection-Based and Unconditional Blocking, page A-16](#page-531-1)
- **•** [Blocking with Cisco Firewalls, page A-17](#page-532-0)
- **•** [Blocking with Catalyst Switches, page A-18](#page-533-0)

### <span id="page-527-1"></span>**Understanding ARC**

The main responsibility of ARC is to block events. When it responds to a block, it either interacts with the devices it is managing directly to enable the block or it sends a block request through the Control Transaction Server to a master blocking sensor. The Web Server on the master blocking sensor receives the control transaction and passes it to the Control Transaction Server, which passes it to ARC. ARC on the master blocking sensor then interacts with the devices it is managing to enable the block. [Figure A-3](#page-527-2) illustrates ARC.

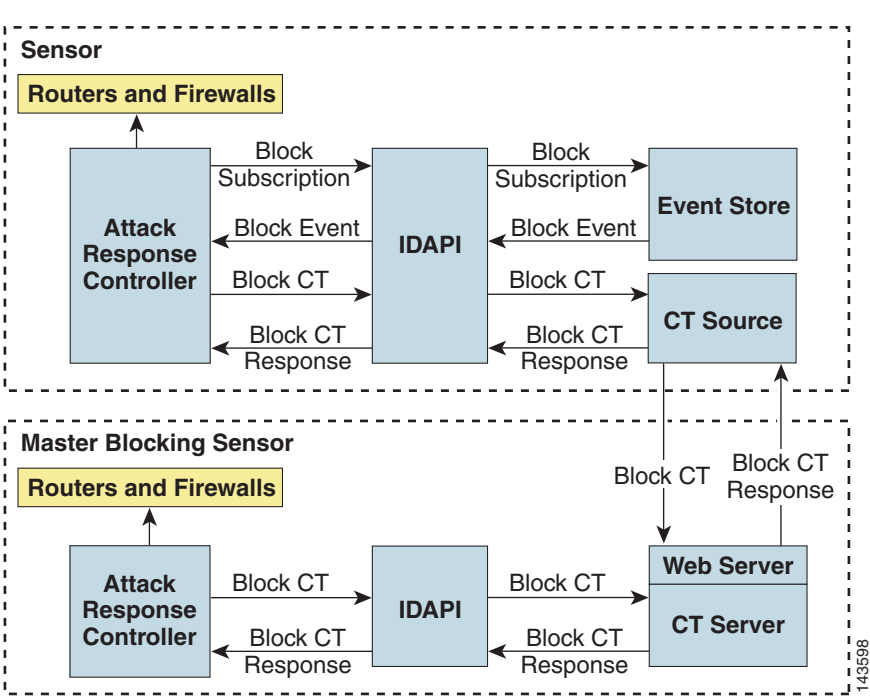

### <span id="page-527-2"></span>*Figure A-3 ARC*

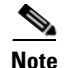

**Note** An ARC instance can control 0, 1, or many network devices. ARC does not share control of any network device with other ARC applications, IPS management software, other network management software, or system administrators. Only one ARC instance is allowed to run on a given sensor.

ARC initiates a block in response to one of the following:

- **•** An alert event generated from a signature that is configured with a block action
- **•** A block configured manually through the CLI, IDM, IME, or ASDM
- **•** A block configured permanently against a host or network address

When you configure ARC to block a device, it initiates either a Telnet or SSH connection with the device. ARC maintains the connection with each device. After the block is initiated, ARC pushes a new set of configurations or ACLs (one for each interface direction) to each controlled device. When a block is completed, all configurations or ACLs are updated to remove the block.

### <span id="page-528-0"></span>**ARC Features**

ARC has the following features:

**•** Communication through Telnet and SSH 1.5 with 3DES (the default) or DES encryption

Only the protocol specified in the ARC configuration for that device is attempted. If the connection fails for any reason, ARC attempts to reestablish it.

**•** Preexisting ACLs on routers and VACLs on switches

If a preexisting ACL exists on a router interface or direction that is controlled by ARC, you can specify that this ACL be merged into the ARC-generated configuration, either before any blocks by specifying a preblock ACL or after any blocks by specifying a postblock ACL. The Catalyst 6000 VACL device types can have a preblock and postblock VACL specified for each interface that ARC controls. The firewall device types use a different API to perform blocks and ARC does not have any effect on preexisting ACLs on the firewalls.

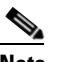

**Note** Catalyst 5000 RSM and Catalyst 6000 MSFC2 network devices are supported in the same way as Cisco routers.

**•** Forwarding blocks to a list of remote sensors

ARC can forward blocks to a list of remote sensors, so that multiple sensors can in effect collectively control a single network device. Such remote sensors are referred to as master blocking sensors.

**•** Specifying blocking interfaces on a network device

You can specify the interface and direction where blocking is performed in the ARC configuration for routers. You can specify the interface where blocking is performed in the VACL configuration. ARC can simultaneously control up to 250 interfaces.

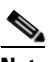

**Note** Cisco firewalls do not block based on interface or direction, so this configuration is never specified for them.

**•** Blocking hosts or networks for a specified time

ARC can block a host or network for a specified number of minutes or indefinitely. ARC determines when a block has expired and unblocks the host or network at that time.

 $\mathbf I$ 

**•** Logging important events

ARC writes a confirmation event when block or unblock actions are completed successfully or if any errors occur. ARC also logs important events such as loss and recovery of a network device communication session, configuration errors, and errors reported by the network device.

**•** Maintaining the blocking state across ARC restarts

ARC reapplies blocks that have not expired when a shutdown or restart occurs. ARC removes blocks that have expired while it was shut down.

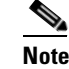

**Note** ARC can only maintain the blocking state successfully if no one changes the system time while the application is shut down.

**•** Maintaining blocking state across network device restarts

ARC reapplies blocks and removes expired blocks as needed whenever a network device is shut down and restarted. ARC is not affected by simultaneous or overlapping shutdowns and restarts of ARC.

**•** Authentication and authorization

ARC can establish a communications session with a network device that uses AAA authentication and authorization including the use of remote TACACS+ servers.

**•** Two types of blocking

ARC supports host blocks and network blocks. Host blocks are connection based or unconditional. Network blocks are always unconditional.

**•** NAT addressing

ARC can control network devices that use a NAT address for the sensor. If you specify a NAT address when you configure a network device, that address is used instead of the local IP address when the sensor address is filtered from blocks on that device.

**•** Single point of control

ARC does not share control of network devices with administrators or other software. If you must update a configuration, shut down ARC until the change is complete. You can enable or disable ARC through the CLI or any Cisco IPS manager. When ARC is reenabled, it completely reinitializes itself, including rereading the current configuration for each controlled network device.

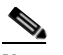

**Note** We recommend that you disable ARC from blocking when you are configuring any network device, including firewalls.

**•** Maintains up to 250 active blocks at any given time

ARC can maintain up to 250 active blocks at a time. Although ARC can support up to 65535 blocks, we recommend that you allow no more than 250 at a time.

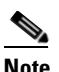

**Note** The number of blocks is not the same as the number of interface and directions.

### <span id="page-530-0"></span>**Supported Blocking Devices**

ARC can control the following devices:

**•** Cisco routers running Cisco IOS 11.2 or later

**Note** To perform rate limiting, the routers must be running Cisco IOS 12.3 or later.

**•** Catalyst 5000 series switches with Supervisor Engine software 5.3(1) or later running on the supervisor engine, and IOS 11.2(9)P or later running on the RSM.

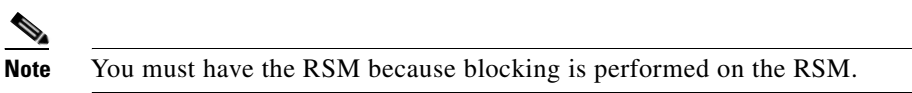

- **•** Catalyst 6000 series switches with PFC installed running Catalyst software 5.3 or later
- **•** Catalyst 6000 MSFC2 with Catalyst software 5.4(3) or later and Cisco IOS 12.1(2)E or later on the MSFC2
- **•** Cisco ASA 500 series models: ASA 5510, ASA 5520, and ASA 5540
- **•** FWSM

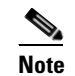

**Note** The FWSM cannot block in multi-mode admin context.

### <span id="page-530-1"></span>**ACLs and VACLs**

If you want to filter packets on an interface or direction that ARC controls, you can configure ARC to apply an ACL before any blocks (preblock ACL) and to apply an ACL after any blocks (postblock ACL). These ACLs are configured on the network device as inactive ACLs. You can define preblock and postblock ACLs for each interface and direction. ARC retrieves and caches the lists and merges them with the blocking ACEs whenever it updates the active ACL on the network device. In most cases, you will want to specify a preexisting ACL as the postblock ACL so that it does not prevent any blocks from taking effect. ACLs work by matching a packet to the first ACE found. If this first ACE permits the packet, a subsequent deny statement will not be found.

You can specify different preblock and postblock ACLs for each interface and direction, or you can reuse the same ACLs for multiple interfaces and directions. If you do not want to maintain a preblock list, you can use the never block option and always block hosts and networks by using existing configuration statements. A forever block is a normal block with a timeout value of -1.

ARC only modifies ACLs that it owns. It does not modify ACLs that you have defined. The ACLs maintained by ARC have a specific format that should not be used for user-defined ACLs. The naming convention is **IPS\_<**interface\_name**>\_[in | out]\_[0 | 1]**. <interface\_name> corresponds to the name of the blocking interface as given in the ARC configuration.

For Catalyst switches, it is a blocking interface VLAN number. Do not use these names for preblock and postblock ACLs.

For Catalyst 6000 VACLs, you can specify a preblock and postblock VACL and only the interface is specified (direction is not used in VLANs).

For firewalls, you cannot use preblock or postblock ACLs because the firewall uses a different API for blocking. Instead you must create ACLs directly on the firewalls.

 $\mathbf{I}$ 

### <span id="page-531-0"></span>**Maintaining State Across Restarts**

When the sensor shuts down, ARC writes all blocks and rate limits (with starting timestamps) to a local file (nac.shun.txt) that is maintained by ARC. When ARC starts, this file is used to determine if any block updates should occur at the controlled network devices. Any unexpired blocks found in the file are applied to the network devices at startup. When ARC shuts down, no special actions on the ACLs are taken even if outstanding blocks are in effect. The nac.shun.txt file is accurate only if the system time is not changed while ARC is not running.

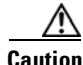

**Caution** Do not make manual changes to the nac.shun.txt file.

The following scenarios demonstrate how ARC maintains state across restarts.

#### **Scenario 1**

There are two blocks in effect when ARC stops and one of them expires before ARC restarts. When ARC restarts, it first reads the nac.shun.txt file. It then reads the preblock and postblock ACLs or VACLs. The active ACL or VACL is built in the following order:

- **1.** The **allow** *sensor\_ ip\_address* command (unless the **allow sensor shun** command has been configured)
- **2.** Preblock ACL
- **3.** The **always block** command entries from the configuration
- **4.** Unexpired blocks from nac.shun.txt
- **5.** Postblock ACL

When a host is specified as never block in the ARC configuration, it does not get translated into permit statements in the ACL. Instead, it is cached by ARC and used to filter incoming addShunEvent events and addShunEntry control transactions.

#### **Scenario 2**

There are no preblock or postblock ACLs specified, but there is an existing active ACL. The new ACL is built in the following order:

- **1.** The **allow** *sensor\_ ip\_address* command (unless the **allow sensor shun** command has been configured)
- **2.** The **always block** command entries from the configuration
- **3.** Unexpired blocks from nac.shun.txt
- **4.** The **permit IP any any** command

### <span id="page-531-1"></span>**Connection-Based and Unconditional Blocking**

ARC supports two types of blocking for hosts and one type of blocking for networks. Host blocks are connection-based or unconditional. Network blocks are always unconditional.

When a host block is received, ARC checks for the connectionShun attribute on the host block. If connectionShun is set to true, ARC performs connection blocking. Any host block can contain optional parameters, such as destination IP address, source port, destination port, and protocol. For a connection block to take place, at least the source and destination IP address must be present. If the source port is present on a connection block, it is ignored and not included in the block.

Under the following conditions, ARC forces the block to be unconditional, converting the block from connection type if necessary:

- **•** A block of any type is active for a specified source IP address
- **•** A new block of any type is received for that source IP address
- The new block differs in any of its optional parameters (except the source port) from the old block

When a block is updated (for example, when a new block arrives while an existing block for that source IP address or network is already in effect), the remaining minutes of the existing block are determined. If the time for the new block is less than or equal to the remaining minutes, no action is taken. Otherwise, the new block timeout replaces the existing block timeout.

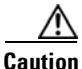

**Caution** Cisco firewalls do not support connection blocking of hosts. When a connection block is applied, the firewall treats it like an unconditional block. Cisco firewalls also do not support network blocking. ARC never tries to apply a network block to a Cisco firewall.

### <span id="page-532-0"></span>**Blocking with Cisco Firewalls**

ARC performs blocks on firewalls using the **shun** command. The **shun** command has the following formats:

- **•** To block an IP address: **shun srcip** [*destination\_ip\_address source\_port destination\_port* [*port*]]
- **•** To unblock an IP address:

**no shun ip**

**•** To clear all blocks:

**clear shun**

**•** To show active blocks or to show the global address that was actually blocked:

**show shun** [*ip\_address*]

ARC uses the response to the **show shun** command to determine whether the block was performed.

The **shun** command does not replace existing ACLs, conduits, or outbound commands, so there is no need to cache the existing firewall configuration, nor to merge blocks into the firewall configuration.

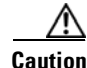

**Caution** Do not perform manual blocks or modify the existing firewall configuration while ARC is running.

If the **block** command specifies only the source IP address, existing active TCP connections are not broken, but all incoming packets from the blocked host are dropped.

When ARC first starts up, the active blocks in the firewall are compared to an internal blocking list. Any blocks that do not have a corresponding internal list entry are removed.

ARC supports authentication on a firewall using local usernames or a TACACS+ server. If you configure the firewall to authenticate using AAA but without the TACACS+ server, ARC uses the reserved username *pix* for communications with the firewall.

If the firewall uses a TACACS+ server for authentication, you use a TACACS+ username. In some firewall configurations that use AAA logins, you are presented with three password prompts: the initial firewall password, the AAA password, and the enable password. ARC requires that the initial firewall password and the AAA password be the same.

When you configure a firewall to use NAT or PAT and the sensor is checking packets on the firewall outside network, if you detect a host attack that originates on the firewall inside network, the sensor tries to block the translated address provided by the firewall. If you are using dynamic NAT addressing, the block can be ineffective or cause innocent hosts to be blocked. If you are using PAT addressing, the firewall could block the entire inside network. To avoid these situations, position your sensor on the inside interface or do not configure the sensor to block.

### <span id="page-533-0"></span>**Blocking with Catalyst Switches**

Catalyst switches with a PFC filter packets using VACLs. VACLs filter all packets between VLANs and within a VLAN.

MSFC router ACLs are supported when WAN cards are installed and you want the sensor to control the interfaces through the MSFC2.

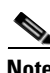

**Note** An MSFC2 card is not a required part of a Catalyst switch configuration for blocking with VACLs.

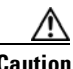

**Caution** When you configure ARC for the Catalyst switch, do not specify a direction with the controlled interface. The interface name is a VLAN number. Preblock and postblock lists should be VACLs.

The following commands apply to the Catalyst VACLs:

- **•** To view an existing VACL: **show security acl info** *acl\_name*
- **•** To block an address (*address\_spec* is the same as used by router ACLs): **set security acl ip** *acl\_name* **deny** *address\_spec*
- **•** To activate VACLs after building the lists: **commit security acl all**
- **•** To clear a single VACL: **clear security acl map** *acl\_name*
- **•** To clear all VACLs: **clear security acl map all**
- **•** To map a VACL to a VLAN: **set sec acl** *acl\_name vlans*

### <span id="page-534-0"></span>**Logger**

The sensor logs all events (alert, error, status, and debug messages) in a persistent, circular buffer. The sensor also generates IP logs. The messages and IP logs are accessible through the CLI, IDM, ASDM, and RDEP clients.

The IPS applications use Logger to log messages. Logger sends log messages at any of five levels of severity: debug, timing, warning, error, and fatal. Logger writes the log messages to /usr/cids/idsRoot/log/main.log, which is a circular text file. New messages overwrite older messages when the file reaches its maximum size; therefore the last message written may not appear at the end of the main.log. Search for the string "= END OF FILE =" to locate the last line written to the main.log.

The main.log is included in the **show tech-support** command output. If the message is logged at warning level or above (error or fatal), Logger converts the message to an evError event (with the corresponding error severity) and inserts it in Event Store.

Logger receives all syslog messages, except cron messages, that are at the level of informational and above (\*.info;cron.none), and inserts them into Event Store as evErrors with the error severity set to Warning. Logger and application logging are controlled through the service logger commands.

Logger can control what log messages are generated by each application by controlling the logging severity for different logging zones. You would only access the individual-zone-control of the logger service at the request and supervision of a TAC engineer or developer. For troubleshooting purposes, TAC might request that you turn on debug logging.

### <span id="page-534-2"></span>**InterfaceApp**

The InterfaceApp is a subsystem of the MainApp, which is used for configuring and managing the Ethernet interfaces on the IPS device. There are two types of interfaces—management interfaces and sensing interfaces. The management interface is used for managing the IPS device using management applications, such as the IDM, IME, CSM, or CLI.The sensing interfaces represent the packet interfaces, which are used for directing the traffic meant for inspection. In addition to configuration, the InterfaceApp also provides packet statistics for the interfaces.

The InterfaceApp interacts with other applications on the IPS device such as the SensorApp, through control transactions. It also communicates with NIC drivers on each platform to set the interface properties such as speed, duplex, and so forth. The current interface configuration is stored by the InterfaceApp and used when the IPS device is started.

NIC drivers on each platform send asynchronous events called notifications that are related to the state of the Ethernet interfaces, for example, link up and link down notification, to the InterfaceApp. The InterfaceApp collects these notifications and sends the appropriate events.

The InterfaceApp provides a unified view of Ethernet interfaces on different platforms with varied hardware configuration, so that the same set of commands can be used for configuring and managing them.

## <span id="page-534-1"></span>**AuthenticationApp**

This section describes AuthenticationApp, and contains the following topics:

- **•** [Understanding AuthenticationApp, page A-20](#page-535-0)
- **•** [Authenticating Users, page A-20](#page-535-1)
- **•** [Configuring Authentication on the Sensor, page A-20](#page-535-2)
- **•** [Managing TLS and SSH Trust Relationships, page A-21](#page-536-0)

### <span id="page-535-0"></span>**Understanding AuthenticationApp**

AuthenticationApp has the following responsibilities:

- **•** To authenticate the identity of a user
- **•** To administer the accounts, privileges, keys, and certificates of the user
- To configure which authentication methods are used by AuthenticationApp and other access services on the sensor

### <span id="page-535-1"></span>**Authenticating Users**

You must configure authentication on the sensor to establish appropriate security for user access. When you install a sensor, an initial cisco account with an expired password is created. A user with administrative access to the sensor accesses the sensor through the CLI or an IPS manager, such as IDM or ASDM, by logging in to the sensor using the default administrative account (cisco). In the CLI, the administrator is prompted to change the password. IPS managers initiate a setEnableAuthenticationTokenStatus control transaction to change the password of an account.

Through the CLI or an IPS manager, the administrator configures which authentication method is used, such as username and password or an SSH authorized key. The application servicing the administrator initiates a setAuthenticationConfig control transaction to establish the authentication configuration.

The authentication configuration includes a login attempt limit value that is used to specify how account locking is handled. Account locking is invoked when the number of consecutive failed login attempts for a given account exceeds the login attempt limit value. After an account is locked, all further attempts to log in to that account are rejected. The account is unlocked by resetting the authentication token of the account using the setEnableAuthenticationTokenStatus control transaction. The account locking feature is disabled when the login attempt limit value is set to zero.

The administrator can add additional user accounts either through the CLI or an IPS manager.

### <span id="page-535-2"></span>**Configuring Authentication on the Sensor**

When a user tries to access the sensor through a service such as Web Server or the CLI, the identity of the user must be authenticated and the privileges of the user must be established. The service that is providing access to the user initiates an execAuthenticateUser control transaction request to AuthenticationApp to authenticate the identity of the user. The control transaction request typically includes the username and a password, or the identity of the user can be authenticated using an SSH authorized key.

AuthenticationApp responds to the execAuthenticateUser control transaction request by attempting to authenticate the identity of the user. AuthenticationApp returns a control transaction response that contains the authentication status and privileges of the user. If the identity of the user cannot be authenticated, AuthenticationApp returns an unauthenticated status and anonymous user privileges in the control transaction response. The control transaction response also indicates if the account password has expired. User interface applications that authenticate users by initiating an execAuthenticateUser control transaction prompt the user to change the password.

AuthenticationApp uses the underlying operating system to confirm the identity of a user. All the IPS applications send control transactions to AuthenticationApp, which then uses the operating system to form its responses.

Remote shell services, Telnet and SSH, are not IPS applications. They call the operating system directly. If the user is authenticated, it launches the IPS CLI. In this case, the CLI sends a special form of the execAuthenticateUser control transaction to determine the privilege level of the logged-in user. The CLI then tailors the commands it makes available based on this privilege level.

### <span id="page-536-0"></span>**Managing TLS and SSH Trust Relationships**

Encrypted communications over IP networks provide data privacy by making it impossible for a passive attacker to discover from the packets exchanged alone the secret key needed to decrypt the data in the packets.

However, an equally dangerous attack vector is for an imposter to pretend to be the server end of the connection. All encryption protocols provide a means for clients to defend themselves from these attacks. IPS supports two encryption protocols, SSH and TLS, and AuthenticationApp helps manage trust when the sensor plays either the client or server role in encrypted communications.

The IPS Web Server and SSH server are server endpoints of encrypted communications. They protect their identities with a private key and offer a public key to clients that connect to them. For TLS this public key is included inside an X.509 certificate, which includes other information. Remote systems that connect to the sensor should verify that the public key received during connection establishment is the key they expect.

Clients must maintain a list of trusted public keys to protect themselves from man-in-the-middle attacks. The exact procedure by which this trust is established varies depending on the protocol and client software. In general, the client displays a fingerprint of 16 or 20 bytes. The human operator who is configuring the client to establish trust should use an out-of-band method to learn the key fingerprints of the server before attempting to establish trust. If the fingerprints match, the trust relationship is established and henceforth the client can automatically connect with that server and be confident that the remote server is not an imposter.

You can use the **show ssh server-key** and **show tls fingerprint** to display the key fingerprints of the sensor. By recording the output of these commands when directly connected to the sensor console, you can reliably use this information to confirm the identity of the sensor over the network later when establishing trust relationships.

For example, when you initially connect to a sensor through the Microsoft Internet Explorer web browser, a security warning dialog box indicates that the certificate is not trusted. Using the user interface of Internet Explorer, you can inspect the certificate thumbprint, a value that should exactly match the SHA1 fingerprint displayed by the **show tls fingerprint** command. After verifying this, add this certificate to the list of trusted CAs of the browser to establish permanent trust.

Each TLS client has different procedures for establishing this trust. The sensor itself includes a TLS client that is used to send control transactions to other sensors and download upgrades and configuration files from other TLS web servers. Use the **tls trusted-host** command to establish trust of the TLS servers with which the sensor communicates.

Similarly, the sensor includes an SSH client that is used to communicate with managed network devices, download upgrades, and copy configurations and support files to remote hosts. Use the **ssh host-key** command to establish trust relationships with the SSH servers the sensor will contact.

You can manage the list of TLS trusted certificates and SSH known hosts through the commands **service trusted-certificates** and **service ssh-known-hosts**.

X.509 certificates include additional information that can increase the security of the trust relationship; however, these can lead to confusion. For example, an X.509 certificate includes a validity period during which the certificate can be trusted. Typically this period is a number of years starting at the moment the certificate is created. To ensure that an X.509 certificate is valid at the moment it is being used requires that the client system maintain an accurate clock.

X.509 certificates are also tied to a particular network address. Sensors fill this field with the IP address of the command and control interface of the sensor. Consequently, if you change the command and control IP address of the sensor, the X.509 certificate of the server is regenerated. You must reconfigure all clients on the network that trusted the old certificate to locate the sensor at its new IP address and trust the new certificate.

By using the SSH known hosts and TLS trusted certificates services in AuthenticationApp, you can operate sensors at a high level of security.

### <span id="page-537-1"></span>**Web Server**

Web Server provides RDEP2 SDEE support, which enables the sensor to report security events, receive IDIOM transactions, and serve IP logs.

Web Server supports HTTP 1.0 and 1.1. Communications with Web Server often include sensitive information, such as passwords, that would severely compromise the security of the system if an attacker were able to eavesdrop. For this reason, sensors ship with TLS enabled. The TLS protocol is an encryption protocol that is compatible with SSL.

**Note** In Cisco IPS 6.1, the RDEP event server service is disabled by default in the Web Server. You receive a warning message that the RDEP event server service is deprecated and will be deleted in a future release. You need to migrate to the SDEE event server. You need to enable RDEP event server subscriptions only if you are using a third-party event client that is only able to parse IDS 4.*x* alerts.

## <span id="page-537-0"></span>**SensorApp**

This section describes SensorApp, and contains the following topics:

- **•** [Understanding SensorApp, page A-22](#page-537-2)
- **•** [Inline, Normalization, and Event Risk Rating Features, page A-24](#page-539-0)
- **•** [SensorApp New Features, page A-25](#page-540-0)
- **•** [Packet Flow, page A-25](#page-540-1)
- **•** [Signature Event Action Processor, page A-26](#page-541-0)

### <span id="page-537-2"></span>**Understanding SensorApp**

SensorApp performs packet capture and analysis. Policy violations are detected through signatures in SensorApp and the information about the violations is forwarded to the Event Store in the form of an alert.

Packets flow through a pipeline of processors fed by a producer designed to collect packets from the network interfaces on the sensor.

SensorApp supports the following processors:

**•** Time Processor

This processor processes events stored in a time-slice calendar. Its primary task is to make stale database entries expire and to calculate time-dependent statistics.

**•** Deny Filters Processor

This processor handles the deny attacker functions. It maintains a list of denied source IP addresses. Each entry in the list expires based on the global deny timer, which you can configure in the virtual sensor configuration.

**•** Signature Event Action Processor

This processor processes event actions. It supports the following event actions:

- **–** Reset TCP flow
- **–** IP log
- **–** Deny packets
- **–** Deny flow
- **–** Deny attacker
- **–** Alert
- **–** Block host
- **–** Block connection
- **–** Generate SNMP trap
- **–** Capture trigger packet

Event actions can be associated with a event risk rating threshold that must be surpassed for the actions to take place.

**•** Statistics Processor

This processor keeps track of system statistics such as packet counts and packet arrival rates.

**•** Layer 2 Processor

This processor processes layer 2-related events. It also identifies malformed packets and removes them from the processing path. You can configure actionable events for detecting malformed packets such as alert, capture packet, and deny packet. The layer 2 processor updates statistics about packets that have been denied because of the policy you have configured.

**•** Database Processor

This processor maintains the signature state and flow databases.

**•** Fragment Reassembly Processor

This processor reassembles fragmented IP datagrams. It is also responsible for normalization of IP fragments when the sensor is in inline mode.

**Stream Reassembly Processor** 

This processor reorders TCP streams to ensure the arrival order of the packets at the various stream-based inspectors. It is also responsible for normalization of the TCP stream. The normalizer engine lets you enable or disable alert and deny actions.

The TCP SRP normalizer has a hold-down timer, which lets the stream state rebuild after a reconfiguration event. You cannot configure the timer. During the hold-down interval, the system synchronizes stream state on the first packet in a stream that passes through the system. When the hold down has expired, sensorApp enforces your configured policy. If this policy calls for a denial of streams that have not been opened with a 3-way handshake, established streams that were quiescent during the hold-down period will not be forwarded and will be allowed to timeout. Those streams that were synchronized during the hold-down period are allowed to continue.

**•** Signature Analysis Processor

This processor dispatches packets to the inspectors that are not stream-based and that are configured for interest in the packet in process.

**•** Slave Dispatch Processor

A process found only on dual CPU systems.

Some of the processors call inspectors to perform signature analysis. All inspectors can call the alarm channel to produce alerts as needed.

SensorApp also supports the following units:

**•** Analysis Engine

The analysis engine handles sensor configuration. It maps the interfaces and also the signature and alarm channel policy to the configured interfaces.

**•** Alarm Channel

The alarm channel processes all signature events generated by the inspectors. Its primary function is to generate alerts for each event it is passed.

### <span id="page-539-0"></span>**Inline, Normalization, and Event Risk Rating Features**

SensorApp contains the following inline, normalization, and event risk rating features:

**•** Processing packets inline

When the sensor is processing packets in the data path, all packets are forwarded without any modifications unless explicitly denied by policy configuration. Because of TCP normalization it is possible that some packets will be delayed to ensure proper coverage. When policy violations are encountered, SensorApp allows for the configuration of actions. Additional actions are available in inline mode, such as deny packet, deny flow, and deny attacker.

All packets that are unknown or of no interest to the IPS are forwarded to the paired interface with no analysis. All bridging and routing protocols are forwarded with no participation other than a possible deny due to policy violations. There is no IP stack associated with any interface used for inline (or promiscuous) data processing. The current support for 802.1q packets in promiscuous mode is extended to inline mode.

**•** IP normalization

Intentional or unintentional fragmentation of IP datagrams can serve to hide exploits making them difficult or impossible to detect. Fragmentation can also be used to circumvent access control policies like those found on firewalls and routers. And different operating systems use different methods to queue and dispatch fragmented datagrams. If the sensor has to check for all possible ways that the end host will reassemble the datagrams, it makes the sensor vulnerable to denial of service attacks. Reassembling all fragmented datagrams inline and only forwarding completed datagrams, refragmenting the datagram if necessary, is the solution to this problem. The IP Fragmentation Normalization unit performs this function.

**•** TCP normalization

Through intentional or natural TCP session segmentation, some classes of attacks can be hidden. To make sure policy enforcement can occur with no false positives and false negatives, the state of the two TCP endpoints must be tracked and only the data that is actually processed by the real host endpoints should be passed on. Overlaps in a TCP stream can occur, but are extremely rare except for TCP segment retransmits. Overwrites in the TCP session should not occur. If overwrites do occur, someone is intentionally trying to elude the security policy or the TCP stack implementation
is broken. Maintaining full information about the state of both endpoints is not possible unless the sensor acts as a TCP proxy. Instead of the sensor acting as a TCP proxy, the segments will be ordered properly and the normalizer will look for any abnormal packets associated with evasion and attacks.

**•** Event risk rating

The event risk rating incorporates the following additional information beyond the detection of a potentially malicious action:

- **–** Severity of the attack if it were to succeed
- **–** Fidelity of the signature
- **–** Relevance of the potential attack with respect to the target host
- **–** Overall value of the target host

Event risk rating helps reduce false positives from the system and gives you more control over what causes an alarm.

### **SensorApp New Features**

SensorApp contains the following new features:

- Policy table—Provides a list of risk category settings (high, medium, and low).
- **•** Evasion protection—Lets an inline interface mode sensor switch from strict mode to asymmetric mode for the Normalizer.
- **•** Sensor health meter—Provides sensor-wide health statistics.
- **•** Top services—Provides the top ten instances of the TCP, UDP, ICMP, and IP protocols.
- **•** Security meter—Profiles alerts into threat categories and reports this information in red, yellow, and green buckets. You can configure the transition points for these buckets.
- **•** Clear Flow state—Lets you clear the database, which causes the sensor to start fresh just as in a restart.
- **•** Restart status—Reports periodically the current start and restart stages of the sensor.

### **Packet Flow**

Packets are received by the NIC and placed in the kernel user-mapped memory space by the IPS-shared driver. The packet is prepended by the IPS header. Each packet also has a field that indicates whether to pass or deny the packet when it reaches the Signature Event Action Processor.

The producer pulls packets from the shared-kernel user-mapped packet buffer and calls the process function that implements the processor appropriate to the sensor model. The following orders occur:

**•** Single processor execution

Time Processor --> Layer 2 Processor --> Deny Filters Processor --> Fragment Reassembly Processor --> Statistics Processor --> Database Processor --> Signature Analysis Processor --> Stream Reassembly Processor --> Signature Event Action Processor

**•** Dual processor execution

Execution Thread 1 Time Processor --> Layer 2 Processor --> Deny Filters Processor --> Fragment Reassembly Processor --> Statistics Processor --> Database Processor --> Signature Analysis Processor --> Slave Dispatch Processor --> | Execution Thread 2 Database Processor --> Stream Reassembly Processor --> Signature Event Action Processor

### **Signature Event Action Processor**

The Signature Event Action Processor coordinates the data flow from the signature event in the alarm channel to processing through the Signature Event Action Override, the Signature Event Action Filter, and the Signature Event Action Handler. It consists of the following components:

**•** Alarm channel

The unit that represents the area to communicate signature events from the SensorApp inspection path to signature event handling.

**•** Signature Event Action Override

Adds actions based on the risk rating value. The Signature Event Action Override applies to all signatures that fall in the range of the configured risk rating threshold. Each Signature Event Action Override is independent and has a separate configuration value for each action type.

**•** Signature Event Action Filter

Subtracts actions based on the signature ID, addresses, and risk rating of the signature event. The input to the Signature Event Action Filter is the signature event with actions possibly added by the Signature Event Action Override.

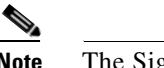

**Note** The Signature Event Action Filter can only subtract actions, it cannot add new actions.

The following parameters apply to the Signature Event Action Filter:

- **–** Signature ID
- **–** Subsignature ID
- **–** Attacker address
- **–** Attacker port
- **–** Victim address
- **–** Victim port
- **–** Risk rating threshold range
- **–** Actions to subtract
- **–** Sequence identifier (optional)
- **–** Stop-or-continue bit
- **–** Enable action filter line bit
- **–** Victim OS relevance or OS relevance
- **•** Signature Event Action Handler

Performs the requested actions. The output from the Signature Event Action Handler is the actions being performed and possibly an evIdsAlert written to the Event Store.

[Figure A-4 on page A-27](#page-542-0) illustrates the logical flow of the signature event through the Signature Event Action Processor and the operations performed on the action for this event. It starts with the signature event with configured action received in the alarm channel and flows top to bottom as the signature event passes through the functional components of the Signature Event Action Processor.

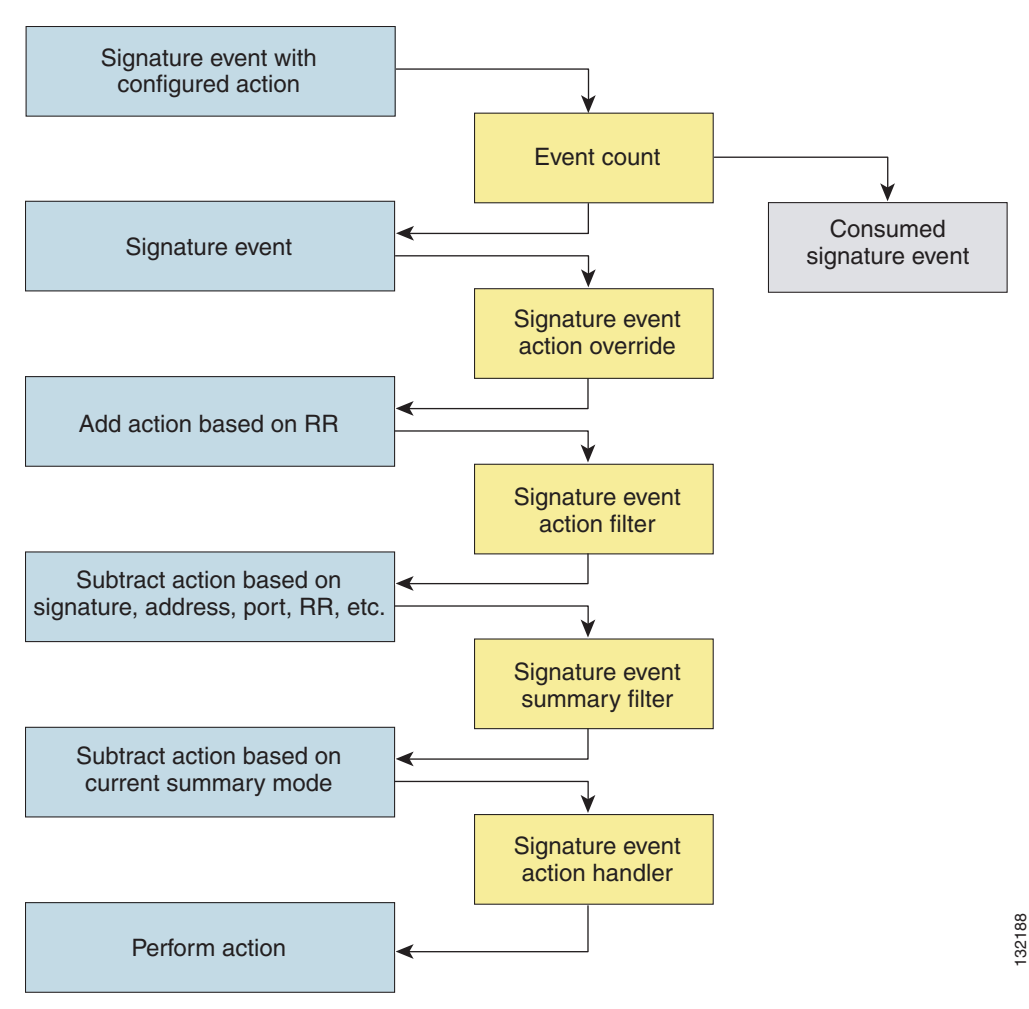

#### <span id="page-542-0"></span>*Figure A-4 Signature Event Through the Signature Event Action Processor*

# **CLI**

The CLI provides the sensor user interface for all direct node access such as Telnet, SSH, and serial interface. You configure the sensor applications with the CLI. Direct access to the underlying OS is allowed through the service role. This section describes the Cisco IPS CLI, and contains the following topics:

- **•** [User Roles, page A-28](#page-543-0)
- **•** [Service Account, page A-29](#page-544-0)

### <span id="page-543-0"></span>**User Roles**

There are four user roles:

- **•** Viewers—Can view configuration and events, but cannot modify any configuration data except their user passwords.
- **•** Operators—Can view everything and can modify the following options:
	- **–** Signature tuning (priority, disable or enable)
	- **–** Virtual sensor definition
	- **–** Managed routers
	- **–** Their user passwords
- **•** Administrators—Can view everything and can modify all options that operators can modify in addition to the following:
	- **–** Sensor addressing configuration
	- **–** List of hosts allowed to connect as configuration or viewing agents
	- **–** Assignment of physical sensing interfaces
	- **–** Enable or disable control of physical interfaces
	- **–** Add and delete users and passwords
	- **–** Generate new SSH host keys and server certificates
- Service—Only one user with service privileges can exist on a sensor. The service user cannot log in to IME. The service user logs in to a bash shell rather than the CLI.

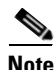

**Note** The service role is a special role that allows you to bypass the CLI if needed. Only one service account is allowed. You should only create an account with the service role for troubleshooting purposes. Only a user with administrator privileges can edit the service account.

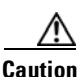

**Caution** You should carefully consider whether you want to create a service account. The service account provides shell access to the system, which makes the system vulnerable. However, you can use the service account to create a password if the administrator password is lost. Analyze your situation to decide if you want a service account existing on the system.

When you log in to the service account, you receive the following warning:

```
************************ WARNING ************************ 
UNAUTHORIZED ACCESS TO THIS NETWORK DEVICE IS PROHIBITED.
This account is intended to be used for support and 
troubleshooting purposes only. Unauthorized modifications 
are not supported and will require this device to be 
re-imaged to guarantee proper operation.
*********************************************************
```
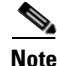

**Note** For IPS 5.0 and later, you can no longer remove the **cisco** account. You can disable it using the **no password cisco** command, but you cannot remove it. To use the **no password cisco** command, there must be another administrator account on the sensor. Removing the **cisco** account through the service account is not supported. If you remove the **cisco** account through the service account, the sensor most likely will not boot up, so to recover the sensor you must reinstall the sensor system image.

### <span id="page-544-0"></span>**Service Account**

The service account is a support and troubleshooting tool that enables TAC to log in to a native operating system shell rather than the CLI shell. It does not exist on the sensor by default. You must create it so that it is available for TAC to use for troubleshooting your sensor.

Only one service account is allowed per sensor and only one account is allowed a service role. When the password of the service account is set or reset, the password of the root account is set to the same password. This allows the service account user to su to root using the same password. When the service account is removed, the password of the root account is locked.

The service account is not intended to be used for configuration purposes. Only modifications made to the sensor through the service account under the direction of TAC are supported. Cisco Systems does not support the addition and/or running of an additional service to the operating system through the service account, because it affects proper performance and proper functioning of the other IPS services. TAC does not support a sensor on which additional services have been added.

You can track logins to the service account by checking the log file /var/log/.tac, which is updated with a record of service account logins.

**Note** Cisco IPS 6.1 incorporates several troubleshooting features that are available through the CLI, IDM, or IME. The service account is not necessary for most troubleshooting situations. You may need to create the service account at the direction of TAC to troubleshoot a very unique problem. The service account lets you bypass the protections built into the CLI and allows root privilege access to the sensor, which is otherwise disabled. We recommend that you do not create a service account unless it is needed for a specific reason. You should remove the service account when it is no longer needed.

**Note** For IPS 5.0 and later, you can no longer remove the **cisco** account. You can disable it using the **no password cisco** command, but you cannot remove it. To use the **no password cisco** command, there must be another administrator account on the sensor. Removing the **cisco** account through the service account is not supported. If you remove the **cisco** account through the service account, the sensor most likely will not boot up, so to recover the sensor you must reinstall the sensor system image.

# **Communications**

This section describes the communications protocols used by Cisco IPS 6.1, and contains the following topics:

- **•** [IDAPI, page A-30](#page-545-0)
- **•** [RDEP2, page A-30](#page-545-1)
- **•** [IDIOM, page A-32](#page-547-0)
- **•** [IDCONF, page A-32](#page-547-1)
- **•** [SDEE, page A-33](#page-548-0)
- **•** [CIDEE, page A-33](#page-548-1)

 $\mathbf{I}$ 

## <span id="page-545-0"></span>**IDAPI**

IPS applications use an interprocess communication API called IDAPI to handle internal communications. IDAPI reads and writes event data and provides a mechanism for control transactions. IDAPI is the interface through which all the applications communicate.

SensorApp captures and analyzes the network traffic on its interfaces. When a signature is matched, SensorApp generates an alert, which is stored in the Event Store. If the signature is configured to perform the blocking response action, SensorApp generates a block event, which is also stored in the Event Store.

[Figure A-5](#page-545-2) illustrates the IDAPI interface.

#### <span id="page-545-2"></span>*Figure A-5 IDAPI*

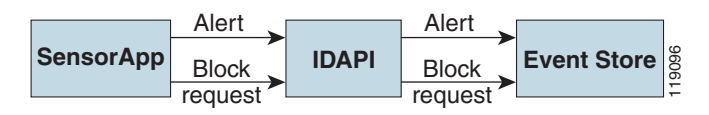

Each application registers to the IDAPI to send and receive events and control transactions. IDAPI provides the following services:

- **•** Control transactions
	- **–** Initiates the control transaction.
	- **–** Waits for the inbound control transaction.
	- **–** Responds to the control transaction.
- **•** IPS events
	- **–** Subscribes to remote IPS events, which are stored in the Event Store when received.
	- **–** Reads IPS events from the Event Store.
	- **–** Writes IPS events to the Event Store.

IDAPI provides the necessary synchronization mechanisms to guarantee atomic data accesses.

### <span id="page-545-1"></span>**RDEP2**

External communications use RDEP2. RDEP2 is an application-level communications protocol used to exchange IPS event, IP log, configuration, and control messages between IPS clients and IPS servers. RDEP2 communications consist of request and response messages. RDEP2 clients initiate request messages to RDEP2 servers. RDEP2 servers respond to request messages with response messages.

RDEP2 defines three classes of request/response messages: event, IP log, and transaction messages. Event messages include IPS alert, status, and error messages. Clients use IP log requests to retrieve IP log data from servers. Transaction messages are used to configure and control IPS servers.

RDEP2 uses the industry standards HTTP, TLS and SSL and XML to provide a standardized interface between RDEP2 agents. The RDEP2 protocol is a subset of the HTTP 1.1 protocol. All RDEP2 messages are legal HTTP 1.1 messages. RDEP2 uses HTTP message formats and message exchange protocol to exchange messages between RDEP2 agents.

You use the IPS manager to specify which hosts are allowed to access the sensor through the network. Sensors accept connections from 1 to 10 RDEP2 clients simultaneously. Clients selectively retrieve data by time range, type of event (alert, error, or status message) and level (alert = high, medium, low, or informational; error = high, medium, low). Events are retrieved by a query (a single bulk get) or subscription (a real-time persistent connection) or both. Communications are secured by TLS or SSL.

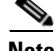

**Note** For retrieving events, the sensor is backwards-compatible to RDEP even though the new standard for retrieval is RDEP2. We recommend you use RDEP2 to retrieve events and send configuration changes for Cisco IPS 6.1.

Remote applications retrieve events from the sensor through RDEP2. The remote client sends an RDEP2 event request to the Web Server of the sensor, which passes it to the Event Server. The Event Server queries the Event Store through IDAPI and then returns the result. [Figure A-6](#page-546-0) shows remote applications retrieving events from the sensor through RDEP2.

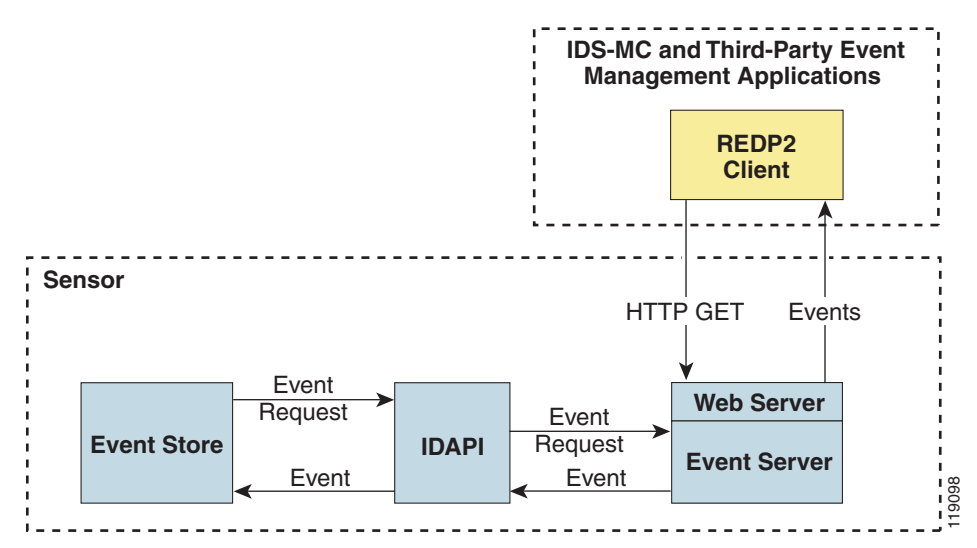

#### <span id="page-546-0"></span>*Figure A-6 Retrieving Events Through RDEP2*

Remote applications send commands to the sensor through RDEP2. The remote client sends an RDEP2 control transaction to the Web Server of the sensor, which passes it to the Control Transaction Server. The Control Transaction Server passes the control transaction through IDAPI to the appropriate application, waits for the response of the application, and then returns the result. [Figure A-7 on page](#page-547-2)  [A-32](#page-547-2) shows remote applications sending commands to the sensor through RDEP2.

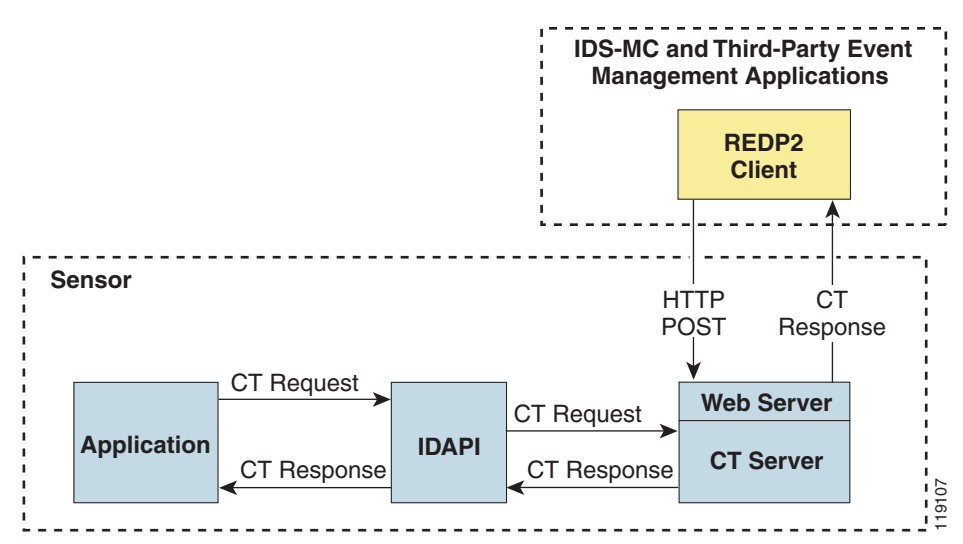

#### <span id="page-547-2"></span>*Figure A-7 Sending Commands Through RDEP2*

### <span id="page-547-0"></span>**IDIOM**

IDIOM is a data format standard that defines the event messages that are reported by the IPS as well as the operational messages that are used to configure and control intrusion detection systems. These messages consist of XML documents that conform to the IDIOM XML schema.

IDIOM supports two types of interactions: event and control transaction. Event interactions are used to exchange IPS events such as alerts. IDIOM uses two types of messages for event interactions: event and error messages. Control transactions provide a means for one host to initiate an action in, change the state of, or read the state of another host. Control transactions utilize four types of IDIOM messages: request, response, configuration, and error messages. Events and control transactions that are communicated between application instances within a host are known as local events or local control transactions, or collectively, local IDIOM messages. Events and control transactions that are communicated between different hosts using the RDEP2 protocol are known as remote events and remote control transactions, or collectively, remote IDIOM messages.

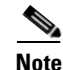

**Note** IDIOM for the most part has been superseded by IDCONF, SDEE, and CIDEE.

### <span id="page-547-1"></span>**IDCONF**

Cisco IPS 6.1 manages its configuration using XML documents. IDCONF specifies the XML schema including Cisco IPS 6.0 control transactions. The IDCONF schema does not specify the contents of the configuration documents, but rather the framework and building blocks from which the configuration documents are developed. It provides mechanisms that let the IPS managers and CLI ignore features that are not configurable by certain platforms or functions through the use of the feature-supported attribute.

IDCONF messages are exchanged over RDEP2 and are wrapped inside IDIOM request and response messages.

The following is an IDCONF example:

<?xml version="1.0" encoding="UTF-8" standalone="yes"?>

```
<request xmlns="http://www.cisco.com/cids/idiom" schemaVersion="2.00">
   <editConfigDelta xmlns="http://www.cisco.com/cids/idconf">
     <component name="userAccount">
       <config typedefsVersion="2004-03-01" xmlns="http://www.cisco.com/cids/idconf">
         <struct>
            <map name="user-accounts" editOp="merge">
              <mapEntry>
                <key>
                 <var name="name">cisco</var>
               </key>
                \leqstruct>
                  <struct name="credentials">
                    <var name="role">administrator</var>
                  </struct>
                 </struct>
             </mapEntry>
          \langle/map>
         </struct>
       </config>
     </component>
   </editDefaultConfig>
</request>
```
### <span id="page-548-0"></span>**SDEE**

IPS produces various types of events including intrusion alerts and status events. IPS communicates events to clients such as management applications using the proprietary RDEP2. We have also developed an IPS-industry leading protocol, SDEE, which is a product-independent standard for communicating security device events. SDEE is an enhancement to the current version of RDEP2 that adds extensibility features that are needed for communicating events generated by various types of security devices.

Systems that use SDEE to communicate events to clients are referred to as SDEE providers. SDEE specifies that events can be transported using the HTTP or HTTP over SSL and TLS protocols. When HTTP or HTTPS is used, SDEE providers act as HTTP servers, while SDEE clients are the initiators of HTTP requests.

IPS includes Web Server, which processes HTTP or HTTPS requests. Web Server uses run-time loadable servlets to process the different types of HTTP requests. Each servlet handles HTTP requests that are directed to the URL associated with the servlet. The SDEE server is implemented as a web server servlet.

The SDEE server only processes authorized requests. A request is authorized if is originates from a web server to authenticate the identity of the client and determine the privilege level of the client.

### <span id="page-548-1"></span>**CIDEE**

CIDEE specifies the extensions to SDEE that are used by the Cisco IPS. The CIDEE standard specifies all possible extensions that are supported by Cisco IPS. Specific systems may implement a subset of CIDEE extensions. However, any extension that is designated as being required MUST be supported by all systems.

CIDEE specifies the Cisco IPS-specific security device events and the IPS extensions to the SDEE evIdsAlert element.

 $\mathbf{I}$ 

CIDEE supports the following events:

**•** evError—Error event

Generated by the CIDEE provider when the provider detects an error or warning condition. The evError event contains error code and textual description of the error.

**•** evStatus—Status message event

Generated by CIDEE providers to indicate that something of potential interest occurred on the host. Different types of status messages can be reported in the status event—one message per event. Each type of status message contains a set of data elements that are specific to the type of occurrence that the status message is describing. The information in many of the status messages are useful for audit purposes. Errors and warnings are not considered status information and are reported using evError rather than evStatus.

**•** evShunRqst—Block request event

Generated to indicate that a block action is to be initiated by the service that handles network blocking.

The following is a CDIEE extended event example:

```
<sd:events xmlns:cid="http://www.cisco.com/cids/2004/04/cidee" 
xmlns:sd="http://example.org/2003/08/sdee">
  <sd:evIdsAlert eventId="1042648730045587005" vendor="Cisco" severity="medium">
   <sd:originator>
     <sd:hostId>Beta4Sensor1</sd:hostId>
     <cid:appName>sensorApp</cid:appName>
     <cid:appInstanceId>8971</cid:appInstanceId>
   </sd:originator>
   <sd:time offset="0" timeZone="UTC">1043238671706378000</sd:time>
   <sd:signature description="IOS Udp Bomb" id="4600" cid:version="S37">
     <cid:subsigId>0</cid:subsigId>
   </sd:signature> …
```
# **Cisco IPS 6.1 File Structure**

Cisco IPS 6.1 has the following directory structure:

- **•** /usr/cids/idsRoot—Main installation directory.
- **•** /usr/cids/idsRoot/shared—Stores files used during system recovery.
- **•** /usr/cids/idsRoot/var—Stores files created dynamically while the sensor is running.
- **•** /usr/cids/idsRoot/var/updates—Stores files and logs for update installations.
- **•** /usr/cids/idsRoot/var/virtualSensor—Stores files used by SensorApp to analyze regular expressions.
- **•** /usr/cids/idsRoot/var/eventStore—Contains the Event Store application.
- **•** /usr/cids/idsRoot/var/core—Stores core files that are created during system crashes.
- **•** /usr/cids/idsRoot/var/iplogs—Stores iplog file data.
- **•** /usr/cids/idsRoot/bin—Contains the binary executables.
- **•** /usr/cids/idsRoot/bin/authentication—Contains the authentication application.
- **•** /usr/cids/idsRoot/bin/cidDump—Contains the script that gathers data for tech support.
- **•** /usr/cids/idsRoot/bin/cidwebserver—Contains the web server application.
- **•** /usr/cids/idsRoot/bin/cidcli—Contains the CLI application.
- **•** /usr/cids/idsRoot/bin/nac—Contains the ARC application.
- **•** /usr/cids/idsRoot/bin/logApp—Contains the logger application.
- **•** /usr/cids/idsRoot/bin/mainApp—Contains the main application.
- **•** /usr/cids/idsRoot/bin/sensorApp—Contains the sensor application.
- **•** /usr/cids/idsRoot/bin/falcondump—Contains the application for getting packet dumps on the sensing ports of IDSM-2.
- **•** /usr/cids/idsRoot/etc—Stores sensor configuration files.
- **•** /usr/cids/idsRoot/htdocs—Contains the IDM files for the web server.
- **•** /usr/cids/idsRoot/lib—Contains the library files for the sensor applications.
- **•** /usr/cids/idsRoot/log—Contains the log files for debugging.
- **•** /usr/cids/idsRoot/tmp—Stores the temporary files created during run time of the sensor.

# <span id="page-550-0"></span>**Summary of Cisco IPS 6.1 Applications**

[Table A-2](#page-550-0) gives a summary of the applications that make up the IPS.

| <b>Application</b>                | <b>Description</b>                                                                                                    |
|-----------------------------------|----------------------------------------------------------------------------------------------------|
| AuthenticationApp                 | Authorizes and authenticates users based on IP address, password,<br>and digital certificates.                                                                                                    |
| <b>CLI</b>                        | Accepts command line input and modifies the local configuration<br>using IDAPI.                                                                                                    |
| SDEE Server <sup>1</sup>          | Accepts RDEP2 request for events from remote clients.                                                                                                    |
| MainApp                           | Reads the configuration and starts applications, handles starting and<br>stopping of applications and node reboots, handles software<br>upgrades.                                                                                                    |
| InterfaceApp                      | Handles bypass and physical settings and defines paired interfaces.<br>Physical settings are speed, duplex, and administrative state.                                                                                                    |
| Logger                            | Writes all the log messages of the application to the log file and the<br>error messages of the application to the Event Store.                                                                                                    |
| <b>Attack Response Controller</b> | An ARC is run on every sensor. Each ARC subscribes to network<br>access events from its local Event Store. The ARC configuration<br>contains a list of sensors and the network access devices that its local<br>ARC controls. If a ARC is configured to send network access events<br>to a master blocking sensor, it initiates a network access control<br>transaction to the remote ARC that controls the device. These<br>network access action control transactions are also used by IPS<br>managers to issue occasional network access actions. |
| NotificationApp                   | Sends SNMP traps when triggered by alert, status, and error events.<br>NotificationApp uses the public domain SNMP agent. SNMP GETs<br>provide information about the general health of the sensor.                                                                                                    |

*Table A-2 Summary of Applications*

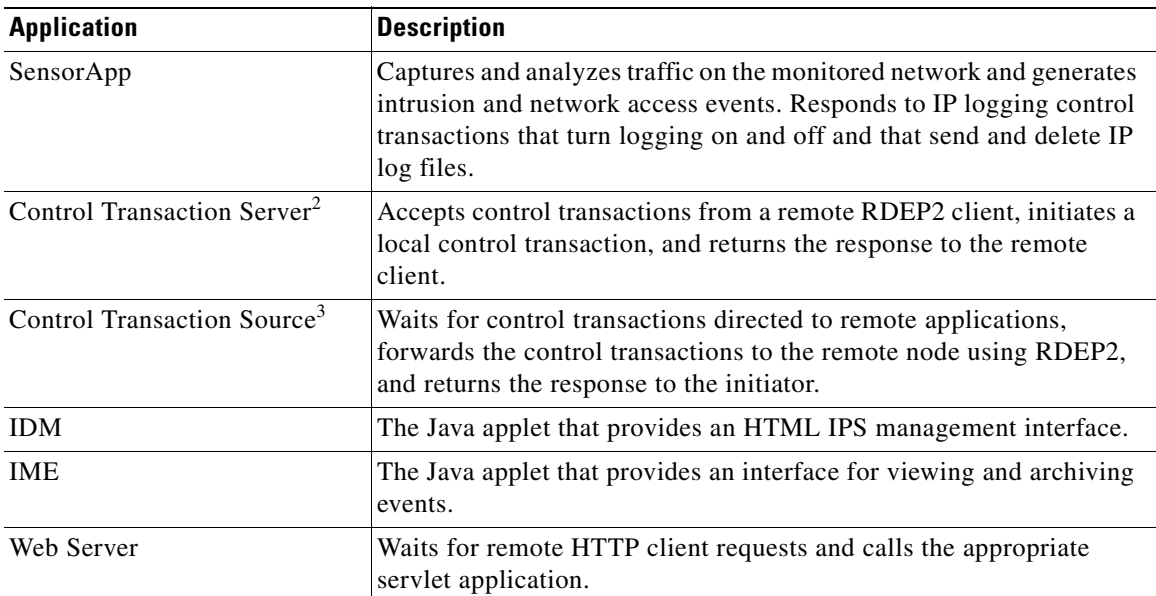

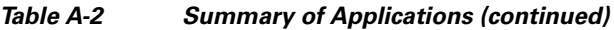

1. This is a web server servlet.

2. This is a web server servlet.

3. This is a remote control transaction proxy.

٠

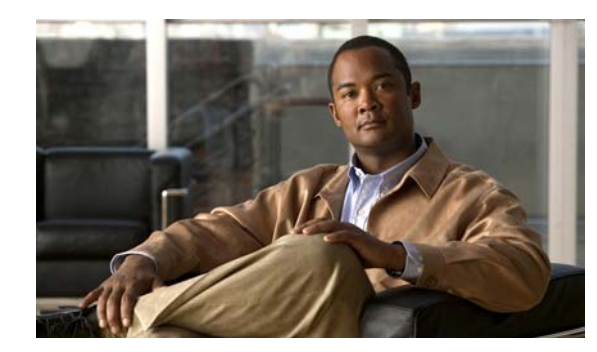

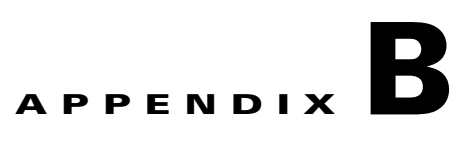

# **Signature Engines**

This appendix describes the IPS signature engines. It contains the following sections:

- **•** [Understanding Signature Engines, page B-1](#page-552-0)
- **•** [Master Engine, page B-3](#page-554-0)
- **•** [Regular Expression Syntax, page B-8](#page-559-0)
- **•** [AIC Engine, page B-10](#page-561-0)
- **•** [Atomic Engine, page B-12](#page-563-0)
- **•** [Fixed Engine, page B-15](#page-566-0)
- **•** [Flood Engine, page B-18](#page-569-0)
- **•** [Meta Engine, page B-19](#page-570-0)
- [Multi String Engine, page B-20](#page-571-0)
- [Normalizer Engine, page B-22](#page-573-0)
- **•** [Service Engines, page B-24](#page-575-0)
- **•** [State Engine, page B-42](#page-593-0)
- **•** [String Engines, page B-44](#page-595-0)
- **•** [Sweep Engines, page B-47](#page-598-0)
- **•** [Traffic Anomaly Engine, page B-50](#page-601-0)
- **•** [Traffic ICMP Engine, page B-52](#page-603-0)
- **•** [Trojan Engines, page B-52](#page-603-1)

# <span id="page-552-0"></span>**Understanding Signature Engines**

A signature engine is a component of the Cisco IPS that is designed to support many signatures in a certain category. An engine is composed of a parser and an inspector. Each engine has a set of parameters that have allowable ranges or sets of values.

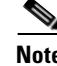

**Note** The Cisco IPS 6.1 engines support a standardized Regex.

Cisco IPS 6.1 contains the following signature engines:

- AIC—Provides thorough analysis of web traffic. The AIC engine provides granular control over HTTP sessions to prevent abuse of the HTTP protocol. It allows administrative control over applications, such as instant messaging and gotomypc, that try to tunnel over specified ports. You can also use AIC to inspect FTP traffic and control the commands being issued. There are two AIC engines: AIC FTP and AIC HTTP.
- **•** Atomic—The Atomic engines are now combined into two engines with multi-level selections. You can combine Layer 3 and Layer 4 attributes within one signature, for example IP + TCP. The Atomic engine uses the standardized Regex support.
	- **–** Atomic ARP—Inspects Layer 2 ARP protocol. The Atomic ARP engine is different because most engines are based on Layer 3 IP protocol.
	- **–** Atomic IP—Inspects IP protocol packets and associated Layer 4 transport protocols.

This engine lets you specify values to match for fields in the IP and Layer 4 headers, and lets you use Regex to inspect Layer 4 payloads.

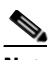

**Note** All IP packets are inspected by the Atomic IP engine. This engine replaces the 4.x Atomic ICMP, Atomic IP Options, Atomic L3 IP, Atomic TCP, and Atomic UDP engines.

- **–** Atomic IPv6—Detects two IOS vulnerabilities that are stimulated by malformed IPv6 traffic.
- **•** Flood—Detects ICMP and UDP floods directed at hosts and networks. There are two Flood engines: Flood Host and Flood Net.
- Meta—Defines events that occur in a related manner within a sliding time interval. This engine processes events rather than packets.
- Multi String—Inspects Layer 4 transport protocols and payloads by matching several strings for one signature. This engine inspects stream-based TCP and single UDP and ICMP packets.
- **•** Normalizer—Configures how the IP and TCP normalizer functions and provides configuration for signature events related to the IP and TCP normalizer. Allows you to enforce RFC compliance.
- **•** Service—Deals with specific protocols. Service engine has the following protocol types:
	- **–** DNS—Inspects DNS (TCP and UDP) traffic.
	- **–** FTP—Inspects FTP traffic.
	- **–** Generic—Decodes custom service and payload.
	- **–** Generic Advanced—Analyzes traffic based on the mini-programs that are written to parse the packets.
	- **–** H225— Inspects VoIP traffic. Helps the network administrator make sure the SETUP message coming in to the VoIP network is valid and within the bounds that the policies describe. Is also helps make sure the addresses and Q.931 string fields such as url-ids, email-ids, and display information adhere to specific lengths and do not contain possible attack patterns.
	- **–** HTTP—Inspects HTTP traffic. The WEBPORTS variable defines inspection port for HTTP traffic.
	- **–** IDENT—Inspects IDENT (client and server) traffic.
	- **–** MSRPC—Inspects MSRPC traffic.
	- **–** MSSQL—Inspects Microsoft SQL traffic.
	- **–** NTP—Inspects NTP traffic.
- **–** RPC—Inspects RPC traffic.
- **–** SMB—Inspects SMB traffic.
- **–** SMB Advanced—Processes Microsoft SMB and Microsoft RPC over SMB packets.
- **–** SNMP—Inspects SNMP traffic.
- **–** SSH—Inspects SSH traffic.
- **–** TNS—Inspects TNS traffic.
- State—Stateful searches of strings in protocols such as SMTP. The state engine now has a hidden configuration file that is used to define the state transitions so new state definitions can be delivered in a signature update.
- String—Searches on Regex strings based on ICMP, TCP, or UDP protocol. There are three String engines: String ICMP, String TCP, and String UDP.
- **•** Sweep—Analyzes sweeps from a single host (ICMP and TCP), from destination ports (TCP and UDP), and multiple ports with RPC requests between two nodes. There are two Sweep engines: Sweep and Sweep Other TCP.
- **•** Traffic Anomaly—Inspects TCP, UDP, and other traffic for worms.

Traffic ICMP—Analyzes nonstandard protocols, such as TFN2K, LOKI, and DDOS. There are only two signatures with configurable parameters.

• Trojan—Analyzes traffic from nonstandard protocols, such as BO2K andTFN2K. There are three Trojan engines: Bo2k, Tfn2k, and UDP. There are no user-configurable parameters in these engines.

## <span id="page-554-0"></span>**Master Engine**

The Master engine provides structures and methods to the other engines and handles input from configuration and alert output. This section describes the Master engine, and contains the following topics:

- **•** [General Parameters, page B-3](#page-554-1)
- **•** [Alert Frequency, page B-6](#page-557-0)
- **•** [Event Actions, page B-7](#page-558-0)

### <span id="page-554-2"></span><span id="page-554-1"></span>**General Parameters**

The following parameters are part of the Master engine and apply to all signatures (if it makes sense for that signature engine).

[Table B-1](#page-554-2) lists the general master engine parameters.

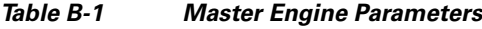

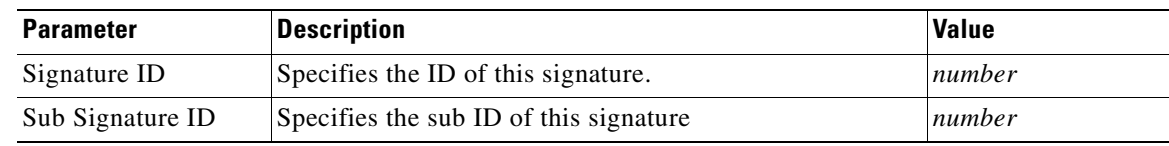

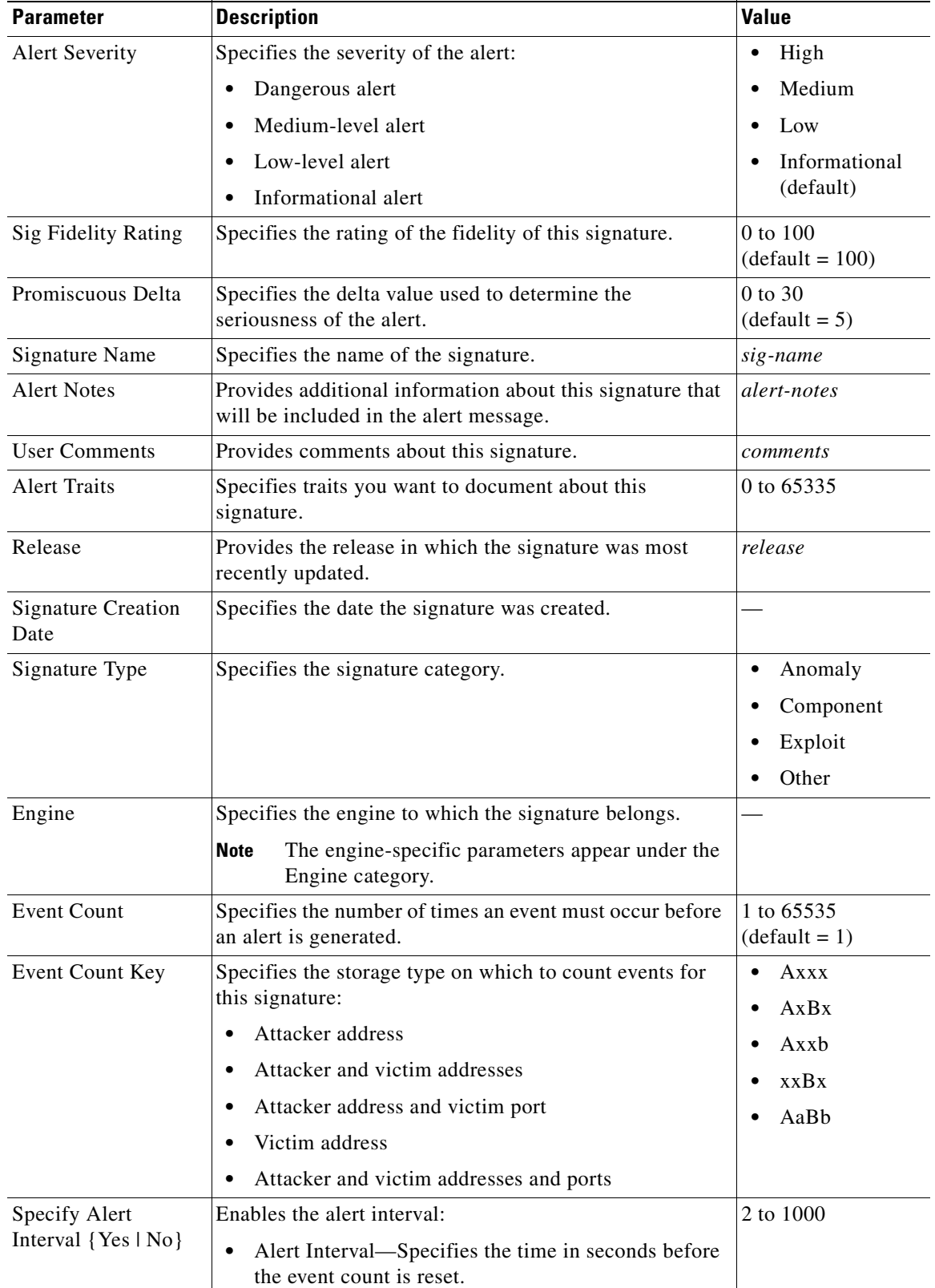

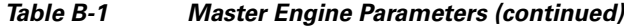

٠

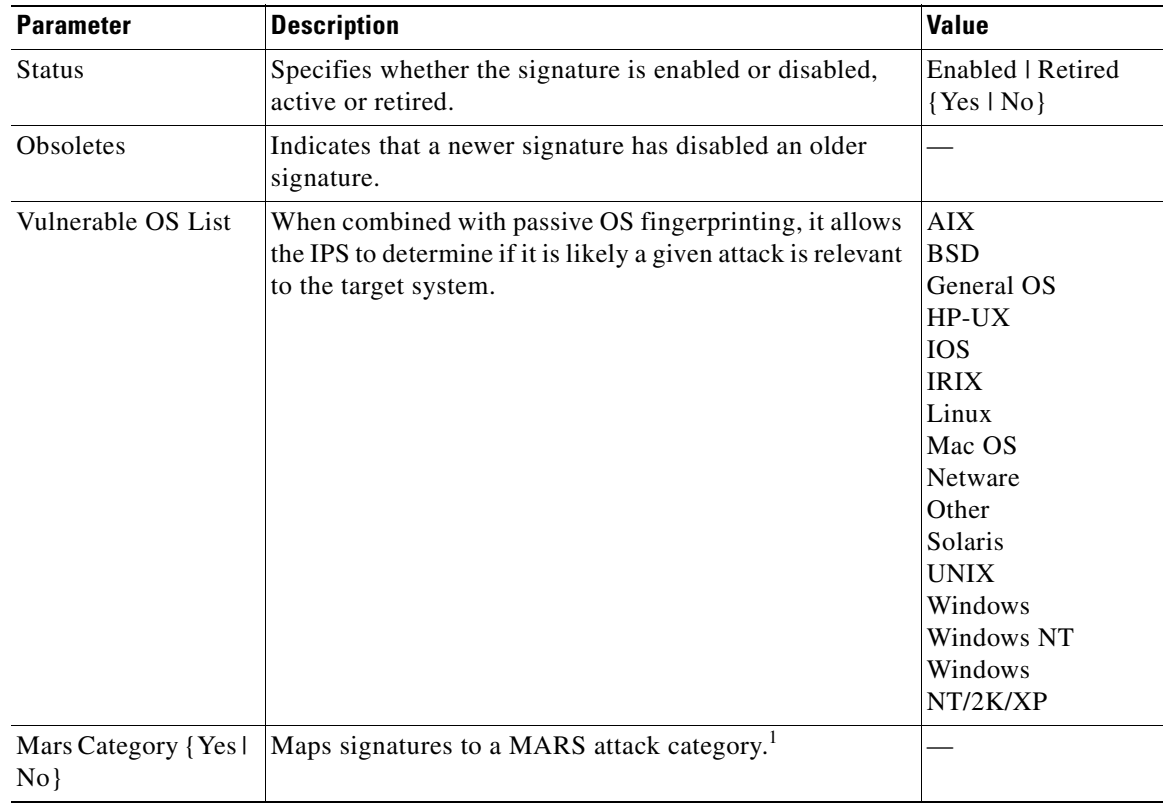

#### *Table B-1 Master Engine Parameters (continued)*

1. This is a static information category that you can set in the configuration and view in the alerts.Refer to the MARS documentation for more information.

#### **Promiscuous Delta**

The promiscuous delta lowers the risk rating of certain alerts in promiscuous mode. Because the sensor does not know the attributes of the target system and in promiscuous mode cannot deny packets, it is useful to lower the prioritization of promiscuous alerts (based on the lower risk rating) so the administrator can focus on investigating higher risk rating alerts. In inline mode, the sensor can deny the offending packets so that they never reach the target host, so it does not matter if the target was vulnerable. Because the attack was not allowed on the network, the IPS does not subtract from the risk rating value. Signatures that are not service, OS, or application-specific have 0 for the promiscuous delta. If the signature is specific to an OS, service, or application, it has a promiscuous delta of 5, 10, or 15 calculated from 5 points for each category.

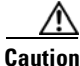

**Caution** We recommend that you do NOT change the promiscuous delta setting for a signature.

#### **Obsoletes**

The Cisco signature team uses the obsoletes field to indicate obsoleted, older signatures that have been replaced by newer, better signatures, and to indicate disabled signatures in an engine when a better instance of that engine is available.

#### **Vulnerable OS List**

When you combine the vulnerable OS setting of a signature with passive OS fingerprinting, the IPS can determine if it is likely that a given attack is relevant to the target system. If the attack is found to be relevant, the risk rating value of the resulting alert receives a boost. If the relevancy is unknown, usually because there is no entry in the passive OS fingerprinting list, then no change is made to the risk rating. If there is a passive OS fingerprinting entry and it does not match the vulnerable OS setting of a signature, the risk rating value is decreased. The default value by which to increase or decrease the risk rating is  $+/- 10$  points.

#### **For More Information**

- For more information about promiscuous mode, see [Promiscuous Mode, page 7-11.](#page-108-0)
- For more information about passive OS fingerprinting, see Configuring OS Identifications, [page 11-20](#page-251-0).

### <span id="page-557-0"></span>**Alert Frequency**

The purpose of the alert frequency parameter is to reduce the volume of the alerts written to the Event Store to counter IDS DoS tools, such as stick. There are four modes: Fire All, Fire Once, Summarize, and Global Summarize. The summary mode is changed dynamically to adapt to the current alert volume. For example, you can configure the signature to Fire All, but after a certain threshold is reached, it starts summarizing.

[Table B-2](#page-557-1) lists the alert frequency parameters.

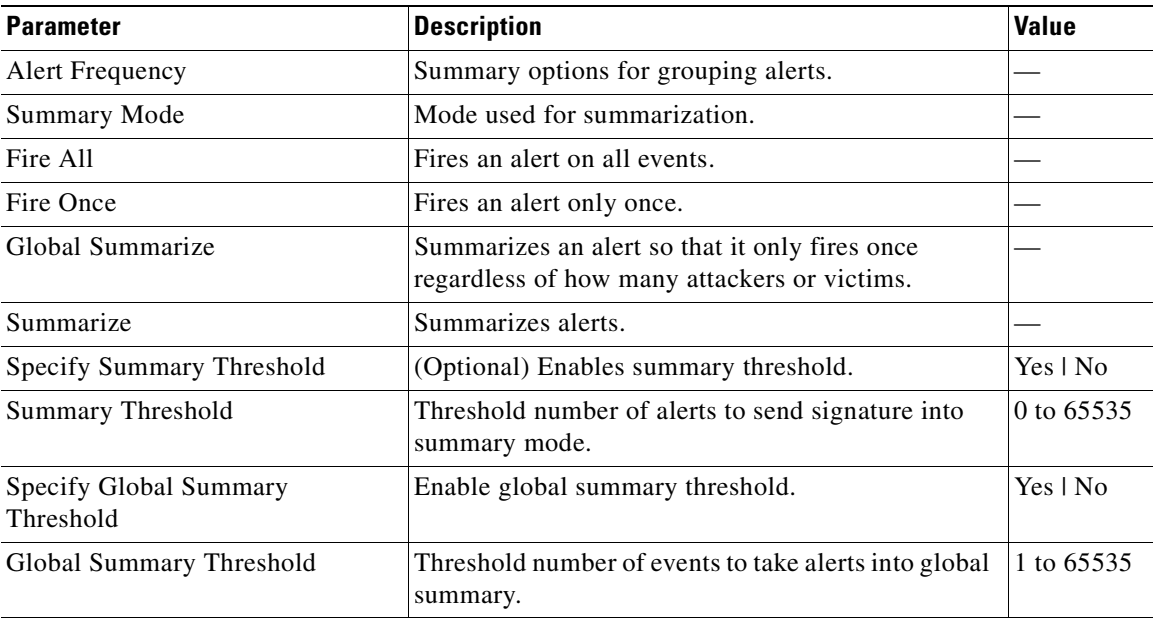

#### <span id="page-557-1"></span>*Table B-2 Master Engine Alert Frequency Parameters*

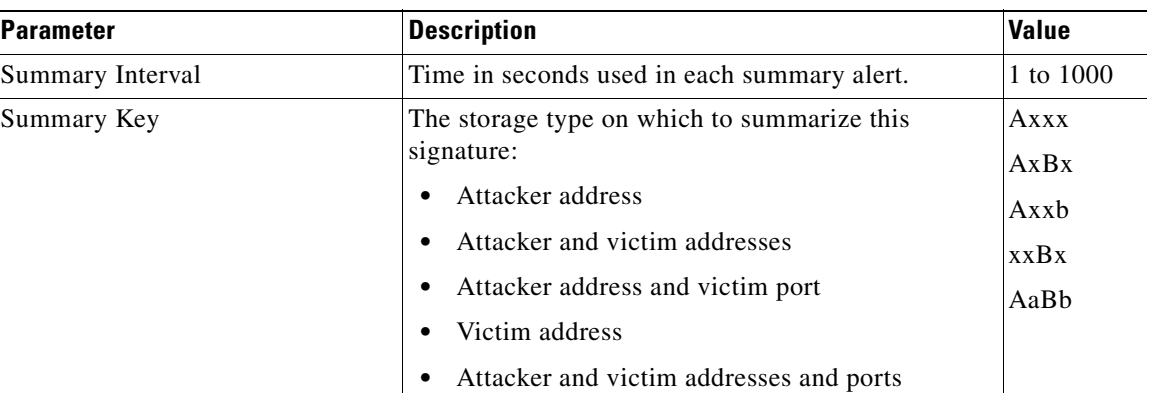

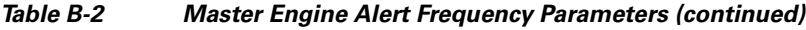

### <span id="page-558-0"></span>**Event Actions**

**Note** Most of the following event actions belong to each signature engine unless they are not appropriate for that particular engine.

The following event action parameters belong to each signature engine (if it makes sense for that signature engine):

- **•** Alert and Log Actions
	- **–** Product Alert—Writes an alert to Event Store.
	- **–** Produce Verbose Alert—Includes an encoded dump (possibly truncated) of the offending packet in the alert.
	- **–** Log Attacker Packets—Starts IP logging of packets containing the attacker address and sends an alert.
	- **–** Log Victim Packets—Starts IP logging of packets containing the victim address and sends an alert.
	- **–** Log Attacker/Victim Pair Packets—(inline mode only) Starts IP logging of packets containing the attacker/victim address pair.
	- **–** Request SNMP Trap—Sends request to NotificationApp to perform SNMP notification.
- **•** Deny Actions
	- **–** Deny Packet Inline—(inline mode only) Does not transmit this packet.

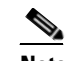

**Note** You cannot delete the event action override for Deny Packet Inline because it is protected. If you do not want to use that override, disable it.

- **–** Deny Connection Inline—(inline mode only) Does not transmit this packet and future packets on the TCP Flow.
- **–** Deny Attacker Victim Pair Inline—(inline mode only) Does not transmit this packet and future packets on the attacker/victim address pair for a specified period of time.
- **–** Deny Attacker Service Pair Inline—(inline mode only) Does not transmit this packet and future packets on the attacker address victim port pair for a specified period of time.
- **–** Deny Attacker Inline—(inline mode only) Does not transmit this packet and future packets from the attacker address for a specified period of time.
	- $\begin{picture}(20,5) \put(0,0) {\line(1,0){15}} \put(0,0) {\line(1,0){15}} \put(0,0) {\line(1,0){15}} \put(0,0) {\line(1,0){15}} \put(0,0) {\line(1,0){15}} \put(0,0) {\line(1,0){15}} \put(0,0) {\line(1,0){15}} \put(0,0) {\line(1,0){15}} \put(0,0) {\line(1,0){15}} \put(0,0) {\line(1,0){15}} \put(0,0) {\line(1,0){15}} \put(0,0) {\line(1,0){15}} \put(0,0$
	- **Note** This is the most severe of the deny actions. It denies the current and future packets from a single attacker address. Each deny address times out for *X* seconds from the first event that caused the deny to start, where X is the amount of seconds that you configured. You can clear all denied attacker entries by choosing **Monitoring > Properties > Denied Attackers > Clear List**, which permits the addresses back on the network.
- **–** Modify Packet Inline—(inline mode only) Modifies packet data to remove ambiguity about what the end point might do with the packet.

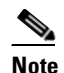

**Note** Modify Packet Inline is part of the Normalizer Engine. It scrubs the packet and corrects irregular issues such as bad checksum, out of range values, and other RFC violations.

- **•** Other Actions
	- **–** Request Block Connection—Requests ARC to block this connection.
	- **–** Request Block Host—Requests ARC to block this attacker host.
	- **–** Request Rate Limit—Requests ARC to perform rate limiting.
	- **–** Reset TCP Connection—Sends TCP resets to hijack and terminate the TCP flow.

#### **Understanding Deny Packet Inline**

For signatures that have Deny Packet Inline configured as an action or for an event action override that adds Deny Packet Inline as an action, the following actions may be taken:

- **•** droppedPacket
- **•** deniedFlow
- **•** tcpOneWayResetSent

The deny packet inline action is represented as a dropped packet action in the alert. When a deny packet inline occurs for a TCP connection, it is automatically upgraded to a deny connection inline action and seen as a denied flow in the alert. If the IPS denies just one packet, the TCP continues to try to send that same packet again and again, so the IPS denies the entire connection to ensure it never succeeds with the resends.

When a deny connection inline occurs, the IPS also automatically sends a TCP one-way reset, which shows up as a TCP one-way reset sent in the alert. When the IPS denies the connection, it leaves an open connection on both the client (generally the attacker) and the server (generally the victim). Too many open connections can result in resource problems on the victim. So the IPS sends a TCP reset to the victim to close the connection on the victim side (usually the server), which conserves the resources of the victim. It also prevents a failover that would otherwise allow the connection to fail over to a different network path and reach the victim. The IPS leaves the attacker side open and denies all traffic from it.

## <span id="page-559-0"></span>**Regular Expression Syntax**

Regular expressions (Regex) are a powerful and flexible notational language that allow you to describe text. In the context of pattern matching, regular expressions allow a succinct description of any arbitrary pattern.

<span id="page-560-0"></span>[Table B-3](#page-560-0) lists the IPS signature Regex syntax.

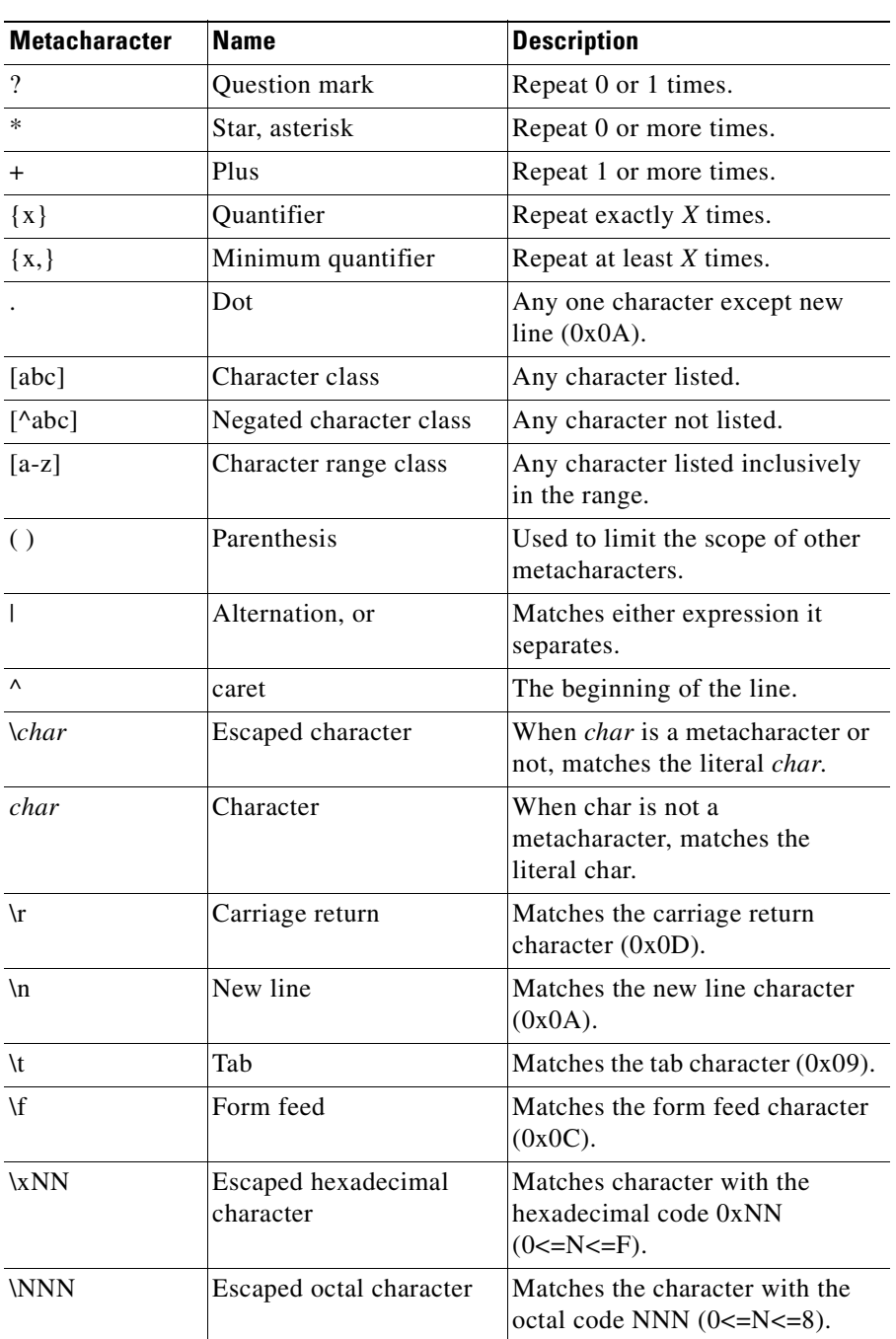

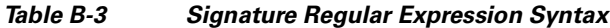

All repetition operators will match the shortest possible string as opposed to other operators that consume as much of the string as possible thus giving the longest string match.

[Table B-4](#page-561-3) lists examples of Regex patterns.

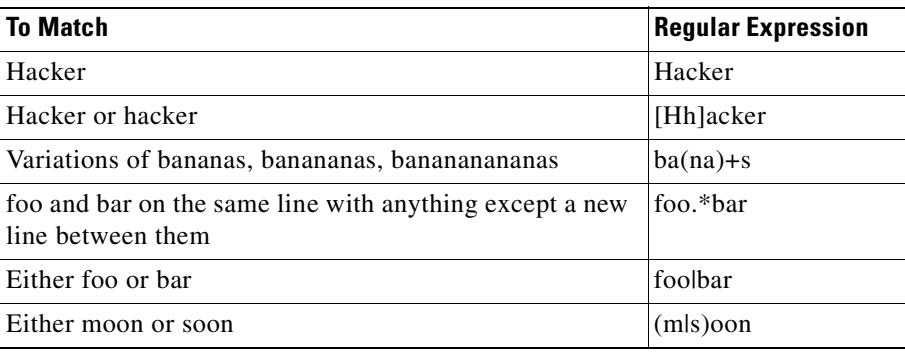

<span id="page-561-3"></span>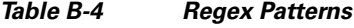

# <span id="page-561-0"></span>**AIC Engine**

The Application Inspection and Control (AIC) engine inspects HTTP web traffic and enforces FTP commands. This section describes the AIC engine and its parameters, and contains the following topics:

- **•** [Understanding the AIC Engine, page B-10](#page-561-1)
- **•** [AIC Engine and Sensor Performance, page B-10](#page-561-2)
- **•** [AIC Engine Parameters, page B-11](#page-562-0)

### <span id="page-561-1"></span>**Understanding the AIC Engine**

AIC provides thorough analysis of web traffic. It provides granular control over HTTP sessions to prevent abuse of the HTTP protocol. It allows administrative control over applications, such as instant messaging and gotomypc, that try to tunnel over specified ports. Inspection and policy checks for P2P and instant messaging are possible if these applications are running over HTTP.

AIC also provides a way to inspect FTP traffic and control the commands being issued.

You can enable or disable the predefined signatures or you can create policies through custom signatures.

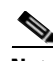

**Note** The AIC engine runs when HTTP traffic is received on AIC web ports. If traffic is web traffic, but not received on the AIC web ports, the Service HTTP engine is executed. AIC inspection can be on any port if it is configured as an AIC web port and the traffic to be inspected is HTTP traffic.

### <span id="page-561-2"></span>**AIC Engine and Sensor Performance**

Application policy enforcement is a unique sensor feature. Rather than being based on traditional IPS technologies that inspect for exploits, vulnerabilities, and anomalies, AIC policy enforcement is designed to enforce HTTP and FTP service policies. The inspection work required for this policy enforcement is extreme compared with traditional IPS inspection work. A large performance penalty is associated with using this feature. When AIC is enabled, the overall bandwidth capacity of the sensor is reduced.

AIC policy enforcement is disabled in the IPS default configuration. If you want to activate AIC policy enforcement, we highly recommend that you carefully choose the exact policies of interest and disable those you do not need. Also, if your sensor is near its maximum inspection load capacity, we recommend that you not use this feature since it can oversubscribe the sensor. We recommend that you use the adaptive security appliance firewall to handle this type of policy enforcement.

### <span id="page-562-0"></span>**AIC Engine Parameters**

The AIC engine defines signatures for deep inspection of web traffic. It also defines signatures that authorize and enforce FTP commands.

There are two AIC engines: AIC HTTP and AIC FTP.

The AIC engine has the following features:

- **•** Web traffic:
	- **–** RFC compliance enforcement
	- **–** HTTP request method authorization and enforcement
	- **–** Response message validation
	- **–** MIME type enforcement
	- **–** Transfer encoding type validation
	- **–** Content control based on message content and type of data being transferred
	- **–** URI length enforcement
	- **–** Message size enforcement according to policy configured and the header
	- **–** Tunneling, P2P and instant messaging enforcement.

This enforcement is done using regular expressions. There are predefined signature but you can expand the list.

- **•** FTP traffic:
	- **–** FTP command authorization and enforcement

[Table B-5](#page-562-1) lists the parameters that are specific to the AIC HTTP engine.

<span id="page-562-1"></span>*Table B-5 AIC HTTP Engine Parameters*

| <b>Parameter</b>          | <b>Description</b>                                                                                                    |  |
|---------------------------|----------------------------------------------------------------------------------------------------|--|
| Signature Type            | Specifies the type of AIC signature.                                                                                                    |  |
| Content Types             | AIC signature that deals with MIME types:<br>Define Content Type—Associates actions such as denying a<br>٠<br>specific MIME type (image/gif), defining a message-size<br>violation, and determining that the MIME-type mentioned in<br>the header and body do not match. |  |
|                           | Define Recognized Content Types—Lists content types<br>recognized by the sensor.                                                                                                    |  |
| Define Web Traffic Policy | Specifies the action to take when noncompliant HTTP traffic is<br>seen. Alarm on Non-HTTP Traffic Yes   No enables the signature.<br>This signature is disabled by default.                                                                                              |  |

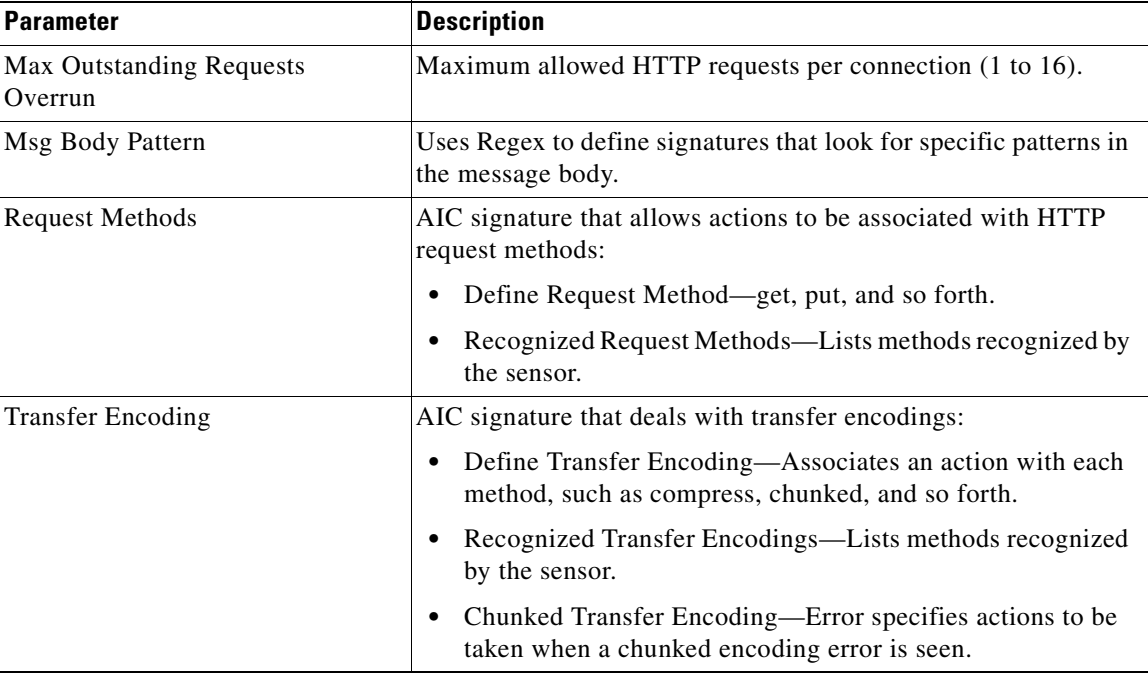

#### *Table B-5 AIC HTTP Engine Parameters (continued)*

[Table B-6](#page-563-1) lists the parameters that are specific to the AIC FTP engine.

<span id="page-563-1"></span>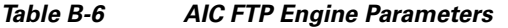

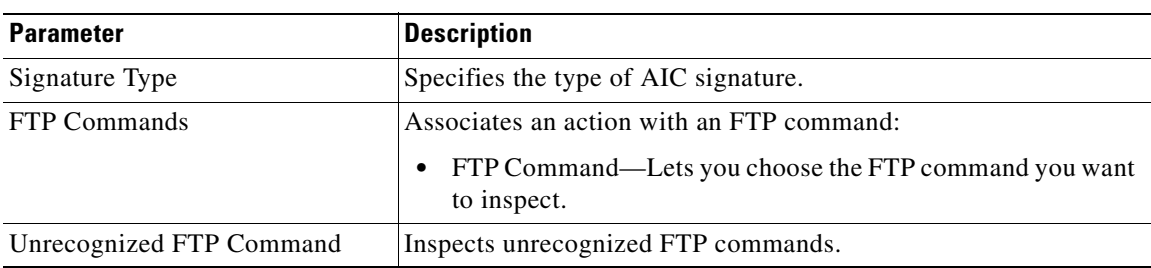

#### **For More Information**

- For the procedures for configuring AIC engine signatures, see Configuring Application Policy [Signatures, page 9-28.](#page-183-0)
- For an example of a custom AIC signature, see [Tuning an AIC Signature, page 9-36](#page-191-0).
- For a list of the signature regular expression syntax, see [Regular Expression Syntax, page B-8](#page-559-0).

# <span id="page-563-0"></span>**Atomic Engine**

The Atomic engine contains signatures for simple, single packet conditions that cause alerts to be fired. This section describes the Atomic engine, and contains the following topics:

- **•** [Atomic ARP Engine, page B-13](#page-564-0)
- **•** [Atomic IP Engine, page B-13](#page-564-1)

**•** [Atomic IPv6 Engine, page B-14](#page-565-0)

## <span id="page-564-2"></span><span id="page-564-0"></span>**Atomic ARP Engine**

The Atomic ARP engine defines basic Layer 2 ARP signatures and provides more advanced detection of the ARP spoof tools dsniff and ettercap.

[Table B-7](#page-564-2) lists the parameters that are specific to the Atomic ARP engine.

| <b>Parameter</b>          | <b>Description</b>                                                                                                    |
|---------------------------|----------------------------------------------------------------------------------------------------|
| Specify Mac Flip Times    | Fires an alert when the MAC address changes more than this many<br>times for this IP address.                                                                |
| Specify Type of Arp Sig   | Specifies the type of ARP signatures you want to fire on:                                                                                                    |
|                           | Source Broadcast (default)—Fires an alarm for this signature when<br>it sees an ARP source address of $255.255.255.255$ .                                    |
|                           | Destination Broadcast—Fires an alarm for this signature when it<br>$\bullet$<br>sees an ARP destination address of 255.255.255.255.                          |
|                           | Same Source and Destination—Fires an alarm for this signature<br>when it sees an ARP destination address with the same source and<br>destination MAC address |
|                           | Source Multicast—Fires an alarm for this signature when it sees an<br>ARP source MAC address of $01:00:5e:(00-7f)$ .                                         |
| Specify Request Inbalance | Fires an alert when there are this many more requests than replies on<br>the IP address.                                                                     |
| Specify ARP Operation     | The ARP operation code for this signature.                                                                                                    |

*Table B-7 Atomic ARP Engine Parameters*

### <span id="page-564-1"></span>**Atomic IP Engine**

The Atomic IP engine defines signatures that inspect IP protocol headers and associated Layer 4 transport protocols (TCP, UDP, and ICMP) and payloads.

 $\mathscr{P}$ 

<span id="page-564-3"></span>**Note** The Atomic engines do not store persistent data across packets. Instead they can fire an alert from the analysis of a single packet.

[Table B-8](#page-564-3) lists the parameters that are specific to the Atomic IP engine.

*Table B-8 Atomic IP Engine Parameters*

| <b>Parameter</b>          | <b>Description</b>                             |
|---------------------------|------------------------------------------------|
| <b>Fragment Status</b>    | Specifies whether or not fragments are wanted. |
| Specify Layer 4 Protocol  | Specifies Layer 4 protocol.                    |
| Specify IP Payload Length | Specifies IP datagram payload length.          |
| Specify IP Header Length  | Specifies IP datagram header length.           |

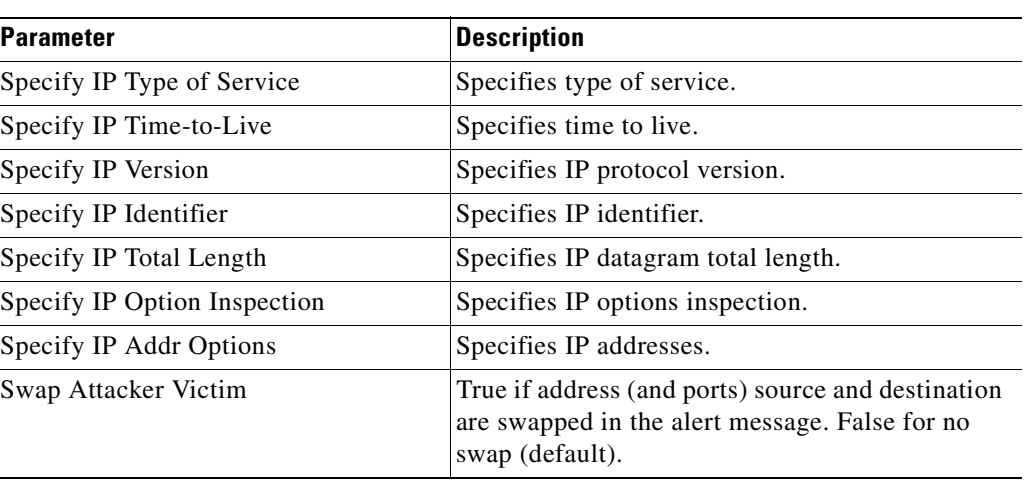

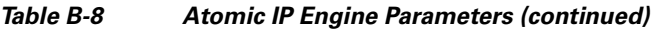

### <span id="page-565-0"></span>**Atomic IPv6 Engine**

The Atomic IPv6 engine detects two IOS vulnerabilities that are stimulated by malformed IPv6 traffic. These vulnerabilities can lead to router crashes and other security issues. One IOS vulnerability deals with multiple first fragments, which cause a buffer overflow. The other one deals with malformed ICMPv6 Neighborhood Discovery options, which also cause a buffer overflow.

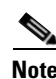

**Note** IPv6 increases the IP address size from 32 bits to 128 bits, which supports more levels of addressing hierarchy, a much greater number of addressable nodes, and autoconfiguration of addresses.

There are eight Atomic IPv6 signatures. The Atomic IPv6 inspects Neighborhood Discovery protocol of the following types:

- **•** Type 133—Router Solicitation
- **•** Type 134—Router Advertisement
- **•** Type 135—Neighbor Solicitation
- **•** Type 136—Neighbor Advertisement
- **•** Type 137—Redirect

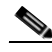

**Note** Hosts and routers use Neighborhood Discovery to determine the link-layer addresses for neighbors known to reside on attached links and to quickly purge cached values that become invalid. Hosts also use Neighborhood Discovery to find neighboring routers that will forward packets on their behalf.

Each Neighborhood Discovery type can have one or more Neighborhood Discovery options. The Atomic IPv6 engine inspects the length of each option for compliance with the legal values stated in RFC 2461. Violations of the length of an option results in an alert corresponding to the option type where the malformed length was encountered (signatures 1601 to 1605).

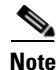

**Note** The Atomic IPv6 signatures do not have any specific parameters to configure.

[Table B-9](#page-566-1) lists the Atomic IPv6 signatures.

| <b>Signature ID</b> | <b>Subsignature</b><br>ID | <b>Name</b>                               | <b>Description</b>                                                                                                    |
|---------------------|---------------------------|-------------------------------------------|----------------------------------------------------------------------------------------------------|
| 1600                | $\theta$                  | ICMPv6 zero length option                 | For any option type that has<br>ZERO stated as its length                                                                         |
| 1601                | $\theta$                  | ICMPv6 option type 1 violation            | Violation of the valid length of<br>8 or 16 bytes.                                                                                |
| 1602                | $\Omega$                  | ICMPv6 option type 2 violation            | Violation of the valid length of<br>8 or 16 bytes.                                                                                |
| 1603                | $\theta$                  | ICMPv6 option type 3 violation            | Violation of the valid length of<br>32 bytes.                                                                                     |
| 1604                | $\theta$                  | ICMPv6 option type 4 violation            | Violation of the valid length of<br>80 bytes.                                                                                     |
| 1605                | $\Omega$                  | ICMPv6 option type 5 violation            | Violation of the valid length of<br>8 bytes.                                                                                      |
| 1606                | $\Omega$                  | ICMPv6 short option data                  | Not enough data signature<br>(when the packet states there<br>is more data for an option than<br>is available in the real packet) |
| 1607                | $\theta$                  | IPv6 multiple-crafted fragment<br>packets | Produces an alert when more<br>than one first fragment is seen<br>in a 30-second period.                                          |

<span id="page-566-1"></span>*Table B-9 Atomic IPv6 Signatures*

## <span id="page-566-0"></span>**Fixed Engine**

This section describes the Fixed engine, and contains the following topics:

- **•** [Understanding the Fixed Engine, page B-15](#page-566-2)
- **•** [Fixed ICMP Engine Parameters, page B-16](#page-567-0)
- **•** [Fixed TCP Engine Parameters, page B-17](#page-568-0)
- **•** [Fixed UDP Engine Parameters, page B-18](#page-569-1)

### <span id="page-566-2"></span>**Understanding the Fixed Engine**

The Fixed engine combines multiple regular expression patterns in to a single pattern matching table that allows a single search through the data. It supports ICMP, TCP, and UDP protocols. After a minimum inspection depth is reached (1 to 100 bytes), inspection stops. There are three Fixed engines: Fixed ICMP, Fixed TCP, and Fixed UDP.

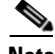

**Note** Fixed TCP and Fixed UDP use the Service Ports parameter as exclusion ports. Fixed ICMP uses the Service Ports parameter as excluded ICMP types.

## <span id="page-567-1"></span><span id="page-567-0"></span>**Fixed ICMP Engine Parameters**

[Table B-10](#page-567-1) lists the parameters specific to the Fixed ICMP engine.

*Table B-10 Fixed ICMP Engine Parameters*

| <b>Parameter</b>           | <b>Description</b>                                                                                                    | <b>Value</b> |
|----------------------------|----------------------------------------------------------------------------------------------------|--------------|
| Direction                  | Direction of traffic:                                                                                                    | From Service |
|                            | Traffic from service port destined to<br>client port                                                                                                    | To Service   |
|                            | Traffic from client port destined to<br>service port                                                                                                    |              |
| Max Payload Inspect Length | Specifies the maximum inspection depth<br>for the signature.                                                                                                 | 1 to 250     |
| <b>Regex String</b>        | Specifies the regular expression to search<br>for in a single packet.                                                                                        | string       |
| Specify Exact Match Offset | (Optional) Enables exact match offset:                                                                                                    | 0 to 65535   |
|                            | Exact Match Offset—The exact stream<br>offset the Regex String must report for<br>a match to be valid.                                                       |              |
| Specify Minimum Match      | (Optional) Enables minimum match length:                                                                                                    | 0 to $65535$ |
| Length                     | Minimum Match Length-Specifies<br>the minimum number of bytes the<br>Regex String must match.                                                                |              |
| Specify ICMP Type          | (Optional) Enables inspection of the ICMP<br>header type:                                                                                                    | 0 to 65535   |
|                            | ICMP Type—Specifies the ICMP<br>header TYPE value.                                                                                                    |              |
| Swap Attacker Victim       | Yes if attacker and victim addresses and<br>ports (source and destination) are swapped<br>in the alert message and actions. No for no<br>swapping (default). | Yes   No     |

#### **For More Information**

For a list of the signature regular expression syntax, see [Regular Expression Syntax, page B-8](#page-559-0).

## <span id="page-568-1"></span><span id="page-568-0"></span>**Fixed TCP Engine Parameters**

[Table B-11](#page-568-1) lists the parameters specific to the Fixed TCP engine.

*Table B-11 Fixed TCP Engine Parameters*

| <b>Parameter</b>             | <b>Description</b>                                                                                                    | <b>Value</b>   |
|------------------------------|----------------------------------------------------------------------------------------------------|----------------|
| Direction                    | Direction of traffic:                                                                                                    | From Service   |
|                              | Traffic from service port destined to<br>٠<br>client port                                                                                                    | To Service     |
|                              | Traffic from client port destined to<br>٠<br>service port                                                                                                    |                |
| Max Payload Inspect Length   | Specifies the maximum inspection depth<br>for the signature.                                                                                                 | 1 to 250       |
| Regex String                 | Specifies the regular expression to search<br>for in a single packet.                                                                                        | string         |
| Specify Exact Match Offset   | (Optional) Enables exact match offset:                                                                                                    | 0 to 65535     |
|                              | Exact Match Offset—The exact stream<br>٠<br>offset the Regex String must report for<br>a match to be valid.                                                  |                |
| Specify Minimum Match        | (Optional) Enables minimum match length:                                                                                                    | 0 to 65535     |
| Length                       | Minimum Match Length—Specifies<br>$\bullet$<br>the minimum number of bytes the<br>Regex String must match.                                                   |                |
| <b>Specify Service Ports</b> | Enables service ports for use:                                                                                                    | 0 to $65535^1$ |
|                              | Service Ports-A comma-separated<br>$\bullet$<br>list of ports or port ranges where the<br>target service resides.                                            | $a-b$ [,c-d]   |
| Swap Attacker Victim         | Yes if attacker and victim addresses and<br>ports (source and destination) are swapped<br>in the alert message and actions. No for no<br>swapping (default). | Yes   No       |

1. The second number in the range must be greater than or equal to the first number.

#### **For More Information**

For a list of the signature regular expression syntax, see [Regular Expression Syntax, page B-8](#page-559-0).

### <span id="page-569-2"></span><span id="page-569-1"></span>**Fixed UDP Engine Parameters**

[Table B-12](#page-569-2) lists the parameters specific to the Fixed UDP engine.

*Table B-12 Fixed UDP Engine Parameters*

| <b>Parameter</b>                | <b>Description</b>                                                                                                    | <b>Value</b>                       |
|---------------------------------|----------------------------------------------------------------------------------------------------|------------------------------------|
| Direction                       | Direction of traffic:                                                                                                    | From Service                       |
|                                 | Traffic from service port destined to<br>client port                                                                                                    | To Service                         |
|                                 | Traffic from client port destined to<br>service port                                                                                                    |                                    |
| Max Payload Inspect Length      | Specifies the maximum inspection depth<br>for the signature.                                                                                                 | 1 to 250                           |
| <b>Regex String</b>             | Specifies the regular expression to search<br>for in a single packet.                                                                                        | string                             |
| Specify Exact Match Offset      | (Optional) Enables exact match offset:                                                                                                    | 0 to 65535                         |
|                                 | Exact Match Offset-The exact stream<br>offset the Regex String must report for<br>a match to be valid.                                                       |                                    |
| Specify Minimum Match<br>Length | (Optional) Enables minimum match length:<br>Minimum Match Length-Specifies<br>٠<br>the minimum number of bytes the<br>Regex String must match.               | 0 to 65535                         |
| <b>Specify Service Ports</b>    | Enables service ports for use:<br>Service Ports-A comma-separated<br>$\bullet$<br>list of ports or port ranges where the<br>target service resides.          | 0 to $65535^1$<br>$a-b$ [, $c-d$ ] |
| Swap Attacker Victim            | Yes if attacker and victim addresses and<br>ports (source and destination) are swapped<br>in the alert message and actions. No for no<br>swapping (default). | Yes   No                           |

1. The second number in the range must be greater than or equal to the first number.

#### **For More Information**

For a list of the signature regular expression syntax, see [Regular Expression Syntax, page B-8](#page-559-0).

# <span id="page-569-0"></span>**Flood Engine**

The Flood engine defines signatures that watch for any host or network sending multiple packets to a single host or network. For example, you can create a signature that fires when 150 or more packets per second (of the specific type) are found going to the victim host. There are two types of Flood engines: Flood Host and Flood Net.

[Table B-13](#page-570-1) lists the parameters specific to the Flood Host engine.

<span id="page-570-1"></span>*Table B-13 Flood Host Engine Parameters*

| <b>Parameter</b> | <b>Description</b>                                            | <b>Value</b>                   |
|------------------|---------------------------------------------------------------|--------------------------------|
| Protocol         | Which kind of traffic to inspect.                             | <b>ICMP</b><br><b>UDP</b>      |
| Rate             | Threshold number of packets per second.                       | 0 to $65535^1$                 |
| <b>ICMP</b> Type | Specifies the value for the ICMP header type.                 | 0 to 65535                     |
| Dst Ports        | Specifies the destination ports when you choose UDP protocol. | 0 to $65535^2$<br>$a-b$ [,c-d] |
| <b>Src Ports</b> | Specifies the source ports when you choose UDP protocol.      | 0 to $65535^3$<br>$a-b$ [,c-d] |

1. An alert fires when the rate is greater than the packets per second.

2. The second number in the range must be greater than or equal to the first number.

3. The second number in the range must be greater than or equal to the first number.

[Table B-14](#page-570-2) lists the parameters specific to the Flood Net engine.

<span id="page-570-2"></span>

| <b>Parameter</b>  | <b>Description</b>                                      | <b>Value</b>                            |
|-------------------|---------------------------------------------------------|-----------------------------------------|
| Gap               | Gap of time allowed (in seconds) for a flood signature. | 0 to $65535$                            |
| Peaks             | Number of allowed peaks of flood traffic.               | 0 to 65535                              |
| Protocol          | Which kind of traffic to inspect.                       | <b>ICMP</b><br><b>TCP</b><br><b>UDP</b> |
| Rate              | Threshold number of packets per second.                 | 0 to $65535^1$                          |
| Sampling Interval | Interval used for sampling traffic.                     | 1 to 3600                               |
| <b>ICMP</b> Type  | Specifies the value for the ICMP header type.           | 0 to 65535                              |

*Table B-14 Flood Net Engine Parameters*

1. An alert fires when the rate is greater than the packets per second.

# <span id="page-570-0"></span>**Meta Engine**

The Meta engine defines events that occur in a related manner within a sliding time interval. This engine processes events rather than packets. As signature events are generated, the Meta engine inspects them to determine if they match any or several Meta definitions. The Meta engine generates a signature event after all requirements for the event are met.

All signature events are handed off to the Meta engine by the Signature Event Action Processor. The Signature Event Action Processor hands off the event after processing the minimum hits option. Summarization and event action are processed after the Meta engine has processed the component events.

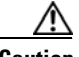

**Caution** A large number of Meta signatures could adversely affect overall sensor performance.

[Table B-15](#page-571-1) lists the parameters specific to the Meta engine.

| <b>Parameter</b>           | <b>Description</b>                                                                                                    | <b>Value</b>                             |
|----------------------------|----------------------------------------------------------------------------------------------------|------------------------------------------|
| Swap Attacker Victim       | Yes if attacker and victim addresses and ports (source and<br>destination) are swapped in the alert message and actions.<br>No for no swapping (default).                                                                                                    | Yes   No                                 |
| Meta Reset Interval        | Time in seconds to reset the Meta signature.                                                                                                    | 0 to $3600$                              |
| Component List             | List of Meta components:<br>edit—Edits an existing entry<br>٠<br>insert—Inserts a new entry into the list:<br>- begin—Places the entry at the beginning of the<br>active list<br>- end—Places the entry at the end of the active list<br>- inactive—Places the entry into the inactive list<br>- before—Places the entry before the specified entry<br>after—Places the entry after the specified entry | name1                                    |
|                            | move—Moves an entry in the list                                                                                                    |                                          |
| Meta Key                   | Storage type for the Meta signature:<br>Attacker address<br>٠<br>Attacker and victim addresses<br>Attacker and victim addresses and ports<br>Victim address                                                                                                    | AaBb<br>AxBx<br>$A$ xxx<br>$x \times Bx$ |
| <b>Unique Victims</b>      | Number of unique victims ports required per Meta signature.                                                                                                    | 1 to 256                                 |
| Component List In<br>Order | Whether to fire the component list in order.                                                                                                    | Yes   No                                 |

<span id="page-571-1"></span>*Table B-15 Meta Engine Parameters*

#### **For More Information**

For an example of a custom Meta engine signature, see [Example Meta Engine Signature, page 9-21.](#page-176-0)

# <span id="page-571-0"></span>**Multi String Engine**

The Multi String engine lets you define signatures that inspect Layer 4 transport protocol (ICMP, TCP, and UDP) payloads using multiple string matches for one signature. You can specify a series of regular expression patterns that must be matched to fire the signature. For example, you can define a signature that looks for regex 1 followed by regex 2 on a UDP service. For UDP and TCP you can specify port numbers and direction. You can specify a single source port, a single destination port, or both ports. The string matching takes place in both directions.

Use the Multi String engine when you need to specify more than one Regex pattern. Otherwise, you can use the String ICMP, String TCP, or String UDP engine to specify a single Regex pattern for one of those protocols.

[Table B-16](#page-572-0) lists the parameters specific to the Multi String Engine.

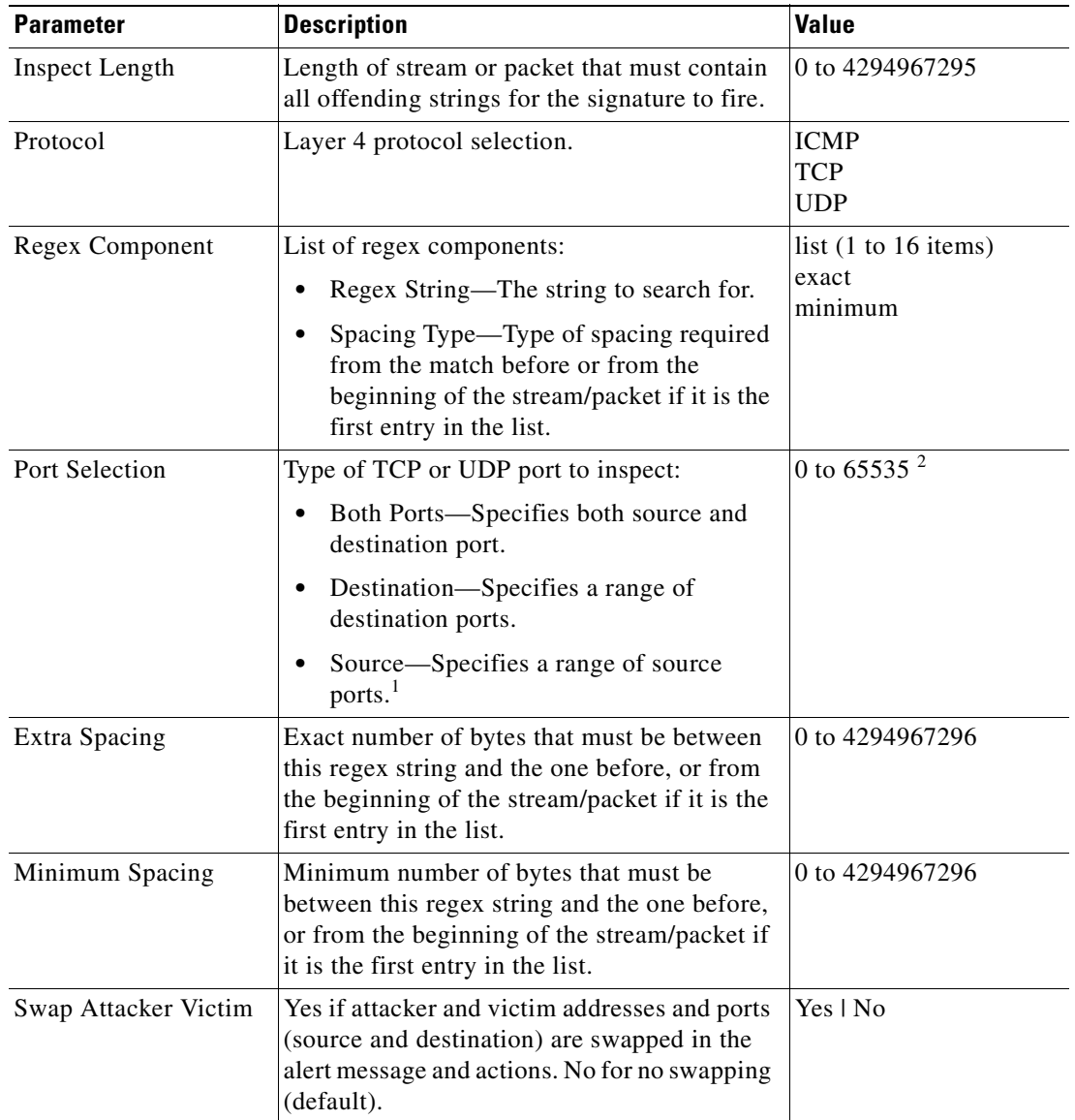

<span id="page-572-0"></span>*Table B-16 Multi String Engine Parameters*

1. Port matching is performed bidirectionally for both the client-to-server and server-to-client traffic flow directions. For example, if the source-ports value is 80, in a client-to-server traffic flow direction, inspection occurs if the client port is 80. In a server-to-client traffic flow direction, inspection occurs if the server port is port 80.

2. A valid value is a comma- separated list of integer ranges a-b[,c-d] within 0 to 65535. The second number in the range must be greater than or equal to the first number.

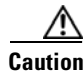

**Caution** The Multi String engine can have a significant impact on memory usage.

#### **For More Information**

For a list of the signature regular expression syntax, see [Regular Expression Syntax, page B-8](#page-559-0).

# <span id="page-573-0"></span>**Normalizer Engine**

The Normalizer engine deals with IP fragmentation and TCP normalization. This section describes the Normalizer engine, and contains the following topics:

- **•** [Understanding the Normalizer Engine, page B-22](#page-573-1)
- **•** [Normalizer Engine Parameters, page B-24](#page-575-1)

### <span id="page-573-1"></span>**Understanding the Normalizer Engine**

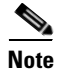

**Note** You cannot add custom signatures to the Normalizer engine. You can tune the existing ones.

The Normalizer engine deals with IP fragment reassembly and TCP stream reassembly. With the Normalizer engine you can set limits on system resource usage, for example, the maximum number of fragments the sensor tries to track at the same time. Sensors in promiscuous mode report alerts on violations. Sensors in inline mode perform the action specified in the event action parameter, such as produce alert, deny packet inline, and modify packet inline.

**Caution** For signature 3050 Half Open SYN Attack, if you choose modify packet inline as the action, you can see as much as 20 to 30% performance degradation while the protection is active. The protection is only active during an actual SYN flood.

#### **IP Fragmentation Normalization**

Intentional or unintentional fragmentation of IP datagrams can hide exploits making them difficult or impossible to detect. Fragmentation can also be used to circumvent access control policies like those found on firewalls and routers. And different operating systems use different methods to queue and dispatch fragmented datagrams. If the sensor has to check for all possible ways that the end host can reassemble the datagrams, the sensor becomes vulnerable to DoS attacks. Reassembling all fragmented datagrams inline and only forwarding completed datagrams, refragmenting the datagram if necessary, prevents this. The IP Fragmentation Normalization unit performs this function.

#### **TCP Normalization**

Through intentional or natural TCP session segmentation, some classes of attacks can be hidden. To make sure policy enforcement can occur with no false positives and false negatives, the state of the two TCP endpoints must be tracked and only the data that is actually processed by the real host endpoints should be passed on. Overlaps in a TCP stream can occur, but are extremely rare except for TCP segment retransmits. Overwrites in the TCP session should not occur. If overwrites do occur, someone is intentionally trying to elude the security policy or the TCP stack implementation is broken. Maintaining full information about the state of both endpoints is not possible unless the sensor acts as a TCP proxy. Instead of the sensor acting as a TCP proxy, the segments are ordered properly and the normalizer looks for any abnormal packets associated with evasion and attacks.

#### **AIP-SSM and the Normalizer Engine**

The majority of the features in the Normalizer engine are not used on the AIP-SSM, because the ASA itself handles the normalization. Packets on the ASA IPS modules go through a special path in the Normalizer that only reassembles fragments and puts packets in the right order for the TCP stream. The Normalizer does not do any of the normalization that is done on an inline IPS appliance, because that causes problems in the way the ASA handles the packets.

The following Normalizer engine signatures are not supported:

- **•** 1300.0
- **•** 1304.0
- **•** 1305.0
- **•** 1307.0
- **•** 1308.0
- **•** 1309.0
- **•** 1311.0
- **•** 1315.0
- **•** 1316.0
- **•** 1317.0
- **•** 1330.0
- **•** 1330.1
- **•** 1330.2
- **•** 1330.9
- **•** 1330.10
- **•** 1330.12
- **•** 1330.14
- **•** 1330.15
- **•** 1330.16
- **•** 1330.17
- **•** 1330.18

#### **For More Information**

For the procedures for configuring signatures in the Normalizer engine, see [Configuring IP Fragment](#page-191-1)  [Reassembly Signatures, page 9-36](#page-191-1), and [Configuring TCP Stream Reassembly Signatures, page 9-40.](#page-195-0)

### <span id="page-575-2"></span><span id="page-575-1"></span>**Normalizer Engine Parameters**

[Table B-17](#page-575-2) lists the parameters that are specific to the Normalizer engine.

*Table B-17 Normalizer Engine Parameters*

| <b>Parameter</b>                    | <b>Description</b>                                 |
|-------------------------------------|----------------------------------------------------|
| <b>Edit Defaults</b>                | Editable signatures.                               |
| Specify Fragment Reassembly Timeout | (Optional) Enables fragment reassembly timeout.    |
| Specify Hijack Max Old Ack          | (Optional) Enables hijack-max-old-ack.             |
| Specify Max Datagram Size           | (Optional) Enables maximum datagram size.          |
| <b>Specify Max Fragments</b>        | (Optional) Enables maximum fragments.              |
| Specify Max Fragments per Datagram  | (Optional) Enables maximum fragments per datagram. |
| <b>Specify Max Last Fragments</b>   | (Optional) Enables maximum last fragments.         |
| Specify Max Partial Datagrams       | (Optional) Enables maximum partial datagrams.      |
| Specify Max Small Frags             | (Optional) Enables maximum small fragments.        |
| Specify Min Fragment Size           | (Optional) Enables minimum fragment size.          |
| <b>Specify Service Ports</b>        | (Optional) Enables service ports.                  |
| Specify SYN Flood Max Embryonic     | (Optional) Enables SYN flood maximum embryonic.    |
| Specify TCP Closed Timeout          | (Optional) Enables TCP closed timeout.             |
| Specify TCP Embryonic Timeout       | (Optional) Enables TCP embryonic timeout.          |
| Specify TCP Idle Timeout            | (Optional) Enables TCP idle timeout.               |
| Specify TCP Max MSS                 | (Optional) Enables TCP maximum mss.                |
| Specify TCP Max Queue               | (Optional) Enables TCP maximum queue.              |
| Specify TCP Min MSS                 | (Optional) Enables TCP minimum mss.                |
| Specify TCP Option Number           | (Optional) Enables TCP option number.              |

# <span id="page-575-0"></span>**Service Engines**

The Service engines analyze Layer 5+ traffic between two hosts. These are one-to-one signatures that track persistent data. The engines analyze the Layer 5+ payload in a manner similar to the live service.

The Service engines have common characteristics but each engine has specific knowledge of the service that it is inspecting. The Service engines supplement the capabilities of the generic string engine specializing in algorithms where using the string engine is inadequate or undesirable.

This section contains the following topics:

- [Service DNS Engine, page B-25](#page-576-0)
- [Service FTP Engine, page B-26](#page-577-0)
- **•** [Service Generic Engine, page B-27](#page-578-0)
- **•** [Service H225 Engine, page B-28](#page-579-0)
- **•** [Service HTTP Engine, page B-31](#page-582-0)
- **•** [Service IDENT Engine, page B-33](#page-584-0)
- **•** [Service MSRPC Engine, page B-33](#page-584-1)
- **•** [Service MSSQL Engine, page B-35](#page-586-0)
- **•** [Service NTP Engine, page B-35](#page-586-1)
- **•** [Service P2P Engine, page B-35](#page-586-2)
- **•** [Service RPC Engine, page B-36](#page-587-0)
- **•** [Service SMB Advanced Engine, page B-37](#page-588-0)
- **•** [Service SNMP Engine, page B-39](#page-590-0)
- **•** [Service SSH Engine, page B-40](#page-591-0)
- **•** [Service TNS Engine, page B-41](#page-592-0)

#### **Service DNS Engine**

The Service DNS engine specializes in advanced DNS decode, which includes anti-evasive techniques, such as following multiple jumps. It has many parameters such as lengths, opcodes, strings, and so forth. The Service DNS engine is a biprotocol inspector operating on both TCP and UDP port 53. It uses the stream for TCP and the quad for UDP.

[Table B-18](#page-576-0) lists the parameters specific to the Service DNS engine.

| <b>Parameter</b>                  | <b>Description</b>                                             | <b>Value</b>             |
|-----------------------------------|----------------------------------------------------------------|--------------------------|
| Protocol                          | Protocol of interest for this inspector.                       | <b>TCP</b><br><b>UDP</b> |
| Specify query Chaos String        | (Optional) Enables the DNS Query Class<br>Chaos String.        | query-chaos-string       |
| Specify Query Class               | (Optional) Enables the query class:                            | 0 to 65535               |
|                                   | Query Class—DNS Query Class 2<br>Byte Value                    |                          |
| Specify query Invalid Domain Name | (Optional) Enables query invalid domain<br>name:               | Yes   No                 |
|                                   | Query Invalid Domain Name—DNS<br>Query Length greater than 255 |                          |
| Specify Query Jump Count Exceeded | (Optional) Enables query jump count<br>exceeded:               | Yes   No                 |
|                                   | Query Jump Count Exceeded—DNS<br>compression counter           |                          |
| Specify Query Opcode              | (Optional) Enables query opcode:                               | 0 to 65535               |
|                                   | Query Opcode-DNS Query<br>Opcode 1 byte Value                  |                          |

<span id="page-576-0"></span>*Table B-18 Service DNS Engine Parameters*

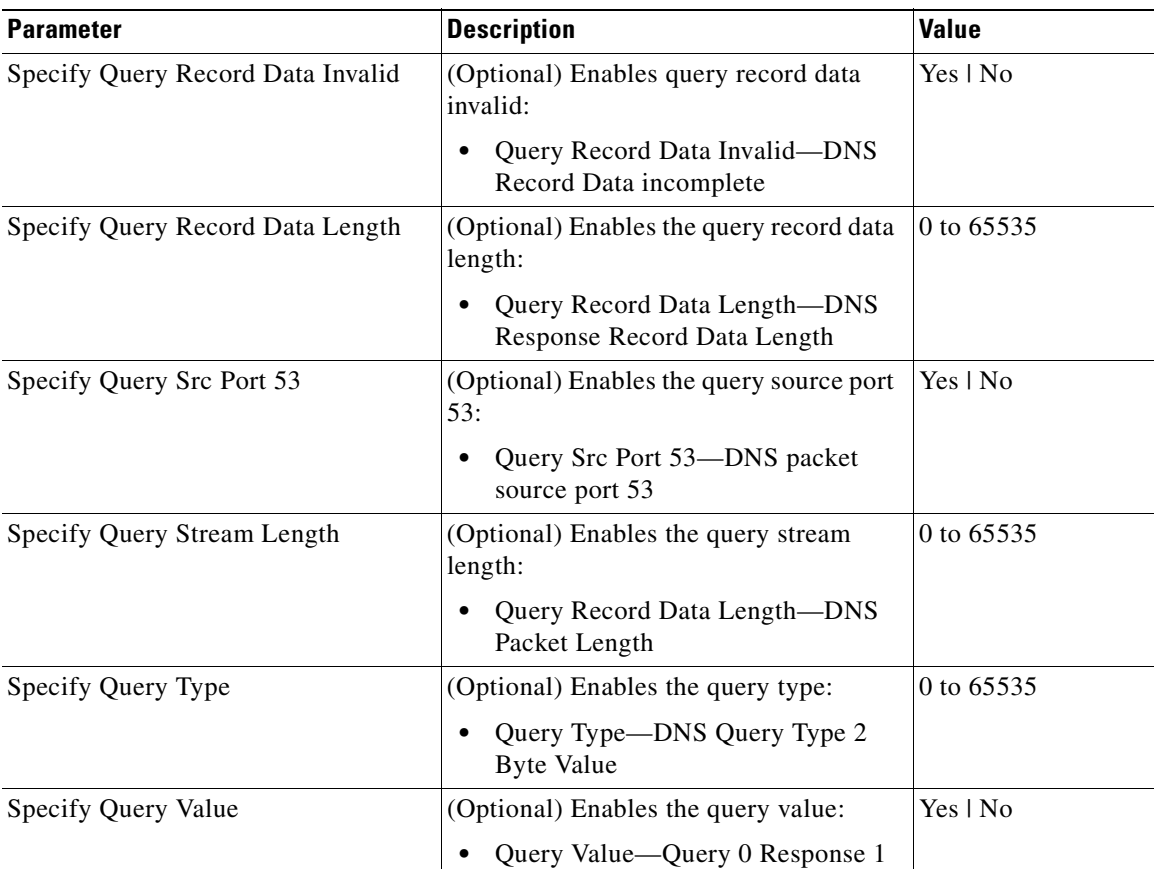

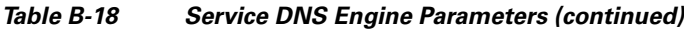

#### **Service FTP Engine**

The Service FTP engine specializes in FTP port command decode, trapping invalid **port** commands and the PASV port spoof. It fills in the gaps when the String engine is not appropriate for detection. The parameters are Boolean and map to the various error trap conditions in the **port** command decode. The Service FTP engine runs on TCP ports 20 and 21. Port 20 is for data and the Service FTP engine does not do any inspection on this. It inspects the control transactions on port 21.

|  |  |  | Table B-19 lists the parameters that are specific to the Service FTP engine. |
|--|--|--|------------------------------------------------------------------------------|
|--|--|--|------------------------------------------------------------------------------|

<span id="page-578-0"></span>*Table B-19 Service FTP Engine Parameters*

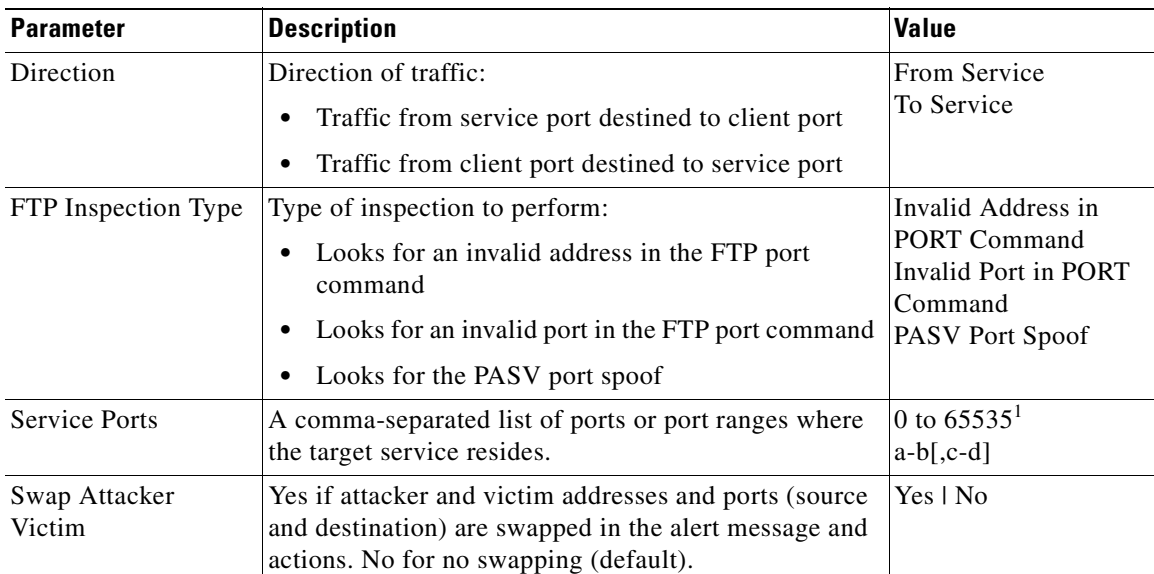

#### **Service Generic Engine**

The Service Generic engine allows programmatic signatures to be issued in a config-file-only signature update. It has a simple machine and assembly language that is defined in the configuration file. It runs the machine code (distilled from the assembly language) through its virtual machine, which processes the instructions and pulls the important pieces of information out of the packet and runs them through the comparisons and operations specified in the machine code.

It is intended as a rapid signature response engine to supplement the String and State engines.

New functionality adds the Regex parameter to the Service Generic engine and enhanced instructions. The Service Generic engine can analyze traffic based on the mini-programs that are written to parse the packets. These mini-programs are composed of commands, which dissect the packet and look for certain conditions.

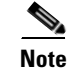

**Note** You cannot use the Service Generic engine to create custom signatures.

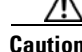

**Caution** Due to the proprietary nature of this complex language, we do not recommend that you edit the Service Generic engine signature parameters other than severity and event action.

[Table B-20](#page-579-0) lists the parameters specific to the Service Generic engine.

<span id="page-579-0"></span>*Table B-20 Service Generic Engine Parameters*

| <b>Parameter</b>       | <b>Description</b>                                                                                                    | <b>Value</b>                        |
|------------------------|----------------------------------------------------------------------------------------------------|-------------------------------------|
| Specify Dst Port       | (Optional) Enables the destination port:                                                                                                    | 0 to 65535                          |
|                        | Dst Port—Destination port of interest for this signature                                                                                                  |                                     |
| Specify IP Protocol    | (Optional) Enables IP protocol:                                                                                                    | 0 to 255                            |
|                        | IP Protocol-The IP protocol this inspector should<br>٠<br>examine                                                                                         |                                     |
| Specify Payload Source | (Optional) Enables payload source inspection:                                                                                                    | <b>ICMP</b> Data                    |
|                        | Payload Source—Payload source inspection for the<br>٠<br>following types:                                                                                 | 12 Header<br>13 Header<br>14 Header |
|                        | Inspects ICMP data                                                                                                    | <b>TCP</b> Data                     |
|                        | Inspects Layer 2 headers                                                                                                    | <b>UDP</b> Data                     |
|                        | Inspects Layer 3 headers                                                                                                    |                                     |
|                        | Inspects Layer 4 headers                                                                                                    |                                     |
|                        | Inspects TCP data                                                                                                    |                                     |
|                        | Inspects UDP data                                                                                                    |                                     |
| Specify Src Port       | (Optional) Enables the source port:                                                                                                    | 0 to 65535                          |
|                        | Src Port—Source port of interest for this signature                                                                                                    |                                     |
| Specify Regex String   | The regular expression to look for when the policy type is<br>regex:                                                                                      | Regex<br>String                     |
|                        | A regular expression to search for in a single TCP packet                                                                                                 | Specify Min<br>Match                |
|                        | (Optional) Enables min match length for use. The<br>$\bullet$<br>minimum length of the Regex match required to constitute<br>a match.                     | Length                              |
| Swap Attacker Victim   | Yes if attacker and victim addresses and ports (source and<br>destination) are swapped in the alert message and actions. No<br>for no swapping (default). | Yes   No                            |

#### **Service H225 Engine**

The Service H225 engine analyzes H225.0 protocol, which consists of many subprotocols and is part of the H.323 suite. H.323 is a collection of protocols and other standards that together enable conferencing over packet-based networks.

H.225.0 call signaling and status messages are part of the H.323 call setup. Various H.323 entities in a network, such as the gatekeeper and endpoint terminals, run implementations of the H.225.0 protocol stack. The Service H225 engine analyzes H225.0 protocol for attacks on multiple H.323 gatekeepers, VoIP gateways, and endpoint terminals. It provides deep packet inspection for call signaling messages that are exchanged over TCP PDUs. The Service H225 engine analyzes the H.225.0 protocol for invalid H.255.0 messages, and misuse and overflow attacks on various protocol fields in these messages.

H.225.0 call signaling messages are based on Q.931 protocol. The calling endpoint sends a Q.931 setup message to the endpoint that it wants to call, the address of which it procures from the admissions procedure or some lookup means. The called endpoint either accepts the connection by transmitting a Q.931 connect message or rejects the connection. When the H.225.0 connection is established, either the caller or the called endpoint provides an H.245 address, which is used to establish the control protocol (H.245) channel.

Especially important is the SETUP call signaling message because this is the first message exchanged between H.323 entities as part of the call setup. The SETUP message uses many of the commonly found fields in the call signaling messages, and implementations that are exposed to probable attacks will mostly also fail the security checks for the SETUP messages. Therefore, it is highly important to check the H.225.0 SETUP message for validity and enforce checks on the perimeter of the network.

The Service H225 engine has built-in signatures for TPKT validation, Q.931 protocol validation, and ASN.1PER validations for the H225 SETUP message. ASN.1 is a notation for describing data structures. PER uses a different style of encoding. It specializes the encoding based on the data type to generate much more compact representations.

You can tune the Q.931 and TPKT length signatures and you can add and apply granular signatures on specific H.225 protocol fields and apply multiple pattern search signatures of a single field in Q.931 or H.225 protocol.

The Service H225 engine supports the following features:

- **•** TPKT validation and length check
- **•** Q.931 information element validation
- **•** Regular expression signatures on text fields in Q.931 information elements
- **•** Length checking on Q.931 information elements
- **•** SETUP message validation
- **•** ASN.1 PER encode error checks
- **•** Configuration signatures for fields like ULR-ID, E-mail-ID, h323-id, and so forth for both regular expression and length.

There is a fixed number of TPKT and ASN.1 signatures. You cannot create custom signatures for these types. For TPKT signatures, you should only change the value-range for length signatures. You should not change any parameters for ASN.1. For Q.931 signatures, you can add new regular expression signatures for text fields. For SETUP signatures, you can add signatures for length and regular expression checks on various SETUP message fields.

 $\mathbf{I}$ 

[Table B-21](#page-581-0) lists parameters specific to the Service H225 engine.

<span id="page-581-0"></span>

| <b>Parameter</b>             | <b>Description</b>                                                                                                    | <b>Value</b>                                       |
|------------------------------|----------------------------------------------------------------------------------------------------|----------------------------------------------------|
| Message Type                 | Type of H225 message to which the<br>signature applies:                                                                                                    | asn.1-per<br>q.931                                 |
|                              | <b>SETUP</b>                                                                                                    | setup                                              |
|                              | ASN.1-PER                                                                                                    | tpkt                                               |
|                              | Q.931                                                                                                    |                                                    |
|                              | <b>TPKT</b>                                                                                                    |                                                    |
| Policy Type                  | Type of H225 policy to which the signature<br>applies:                                                                                                    | length<br>presence                                 |
|                              | Inspects field length.                                                                                                    | regex<br>validate                                  |
|                              | Inspects presence. If certain fields are<br>present in the message, an alert is sent.                                                                                              | value                                              |
|                              | Inspects regular expressions.                                                                                                    |                                                    |
|                              | Inspects field validations.                                                                                                    |                                                    |
|                              | Inspects values.                                                                                                    |                                                    |
|                              | Regex and presence are not valid for TPKT<br>signatures.                                                                                                    |                                                    |
| Specify Field Name           | (Optional) Enables field name for use. Only<br>valid for SETUP and Q.931 message types.<br>Gives a dotted representation of the field<br>name that this signature applies to.      | 1 to 512                                           |
|                              | Field Name—Field name to inspect.<br>$\bullet$                                                                                                    |                                                    |
| Specify Invalid Packet Index | (Optional) Enables invalid packet index for<br>use for specific errors in ASN, TPKT, and<br>other errors that have fixed mapping.                                                  | 0 to 255                                           |
|                              | Invalid Packet Index-Inspection for<br>invalid packet index.                                                                                                    |                                                    |
| Value Range Regex String     | The regular expression to look for when the<br>policy type is regex. This is never set for<br>TPKT signatures:                                                                     | <b>Regex String</b><br>Specify Min Match<br>Length |
|                              | A regular expression to search for in a<br>single TCP packet                                                                                                    |                                                    |
|                              | (Optional) Enables min match length<br>$\bullet$<br>for use. The minimum length of the<br>Regex match required to constitute a<br>match. This is never set for TPKT<br>signatures. |                                                    |

*Table B-21 Service H.225 Engine Parameters*

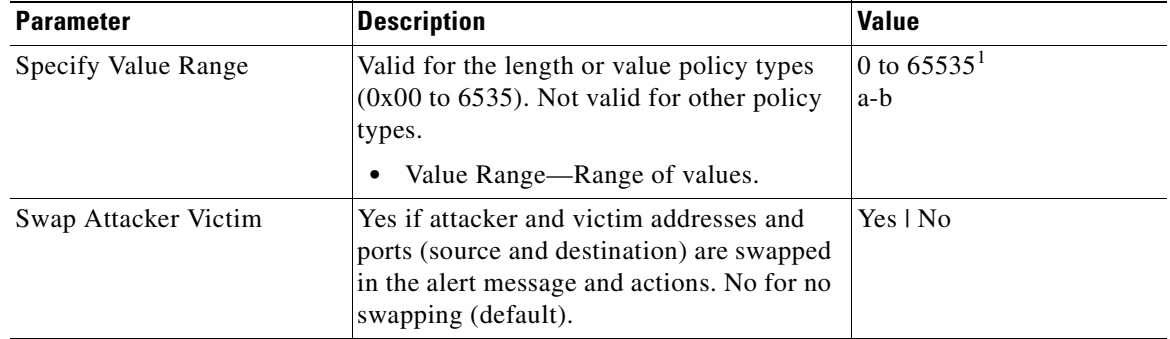

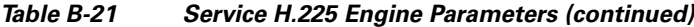

#### **For More Information**

For a list of the signature regular expression syntax, see [Regular Expression Syntax, page B-8](#page-559-0).

#### **Service HTTP Engine**

The Service HTTP engine is a service-specific string-based pattern-matching inspection engine. The HTTP protocol is one of the most commonly used in networks of today. In addition, it requires the most amount of preprocessing time and has the most number of signatures requiring inspection making it critical to the overall performance of the system.

The Service HTTP engine uses a Regex library that can combine multiple patterns into a single pattern-matching table allowing a single search through the data. This engine searches traffic directed to web services only to web services, or HTTP requests. You cannot inspect return traffic with this engine. You can specify separate web ports of interest in each signature in this engine.

HTTP deobfuscation is the process of decoding an HTTP message by normalizing encoded characters to ASCII equivalent characters. It is also known as ASCII normalization.

Before an HTTP packet can be inspected, the data must be deobfuscated or normalized to the same representation that the target system sees when it processes the data. It is ideal to have a customized decoding technique for each host target type, which involves knowing what operating system and web server version is running on the target. The Service HTTP engine has default deobfuscation behavior for the Microsoft IIS web server.

[Table B-22](#page-582-0) lists the parameters specific the Service HTTP engine.

<span id="page-582-0"></span>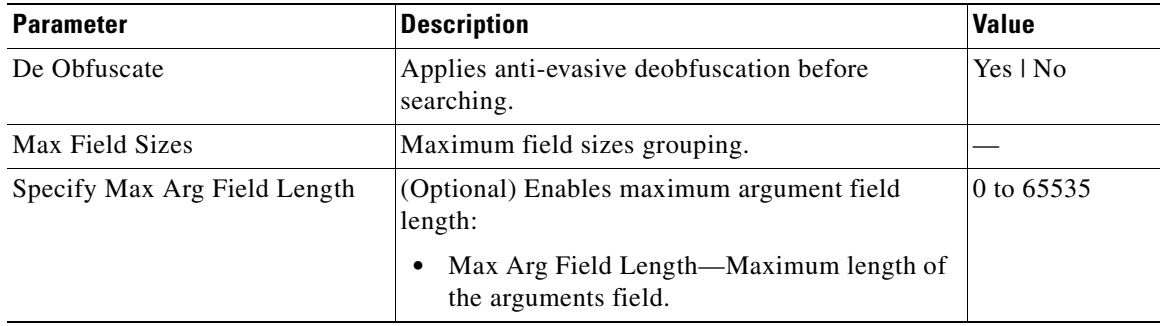

#### *Table B-22 Service HTTP Engine Parameters*

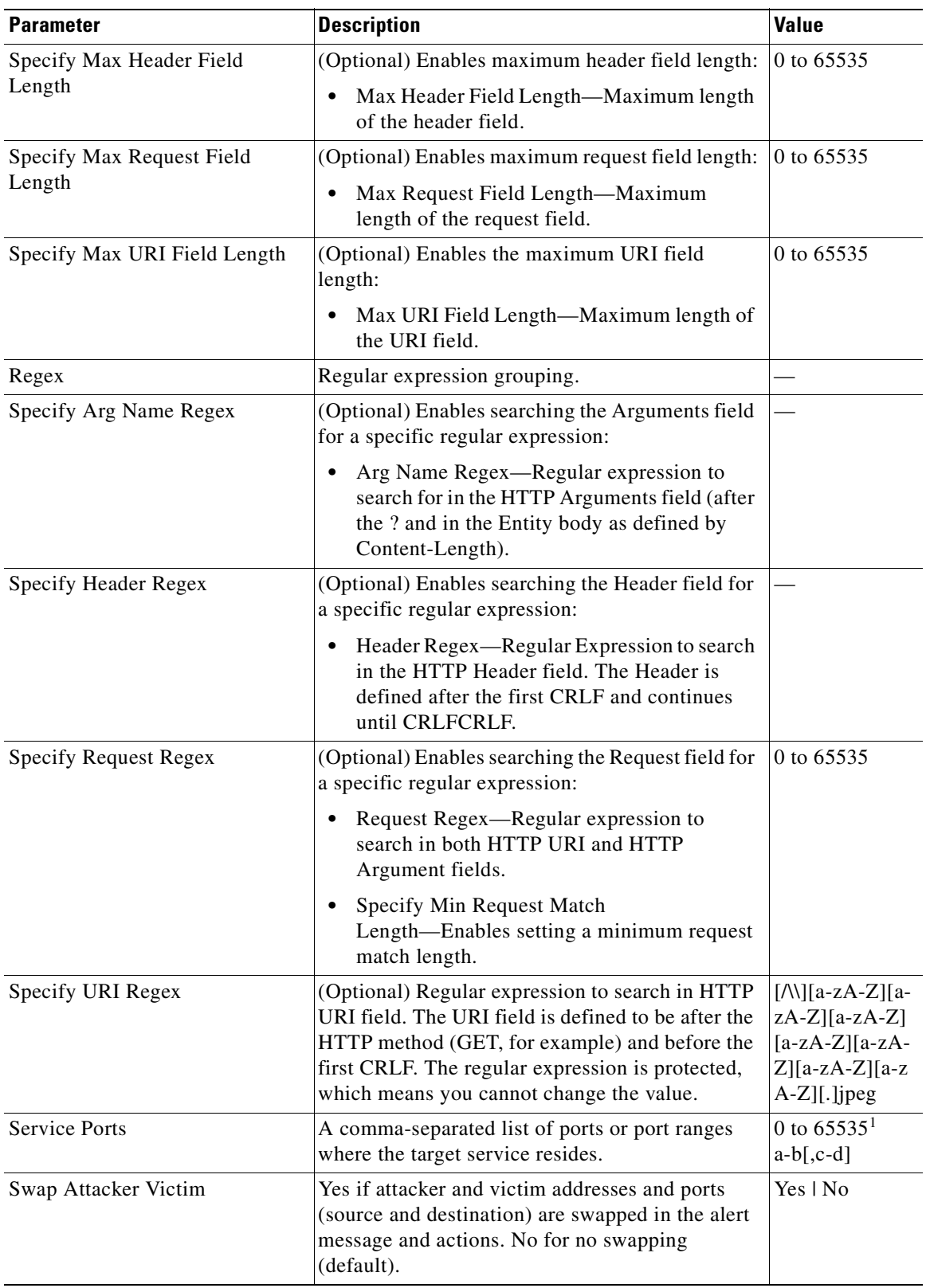

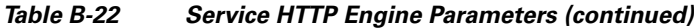

#### **For More Information**

- **•** For an example Service HTTP custom signature, see [Example Service HTTP Signature, page 10-16](#page-219-0).
- **•** For a list of the signature regular expression syntax, see [Regular Expression Syntax, page B-8](#page-559-0).

#### <span id="page-584-0"></span>**Service IDENT Engine**

The Service IDENT engine inspects TCP port 113 traffic. It has basic decode and provides parameters to specify length overflows.

For example, when a user or program at computer A makes an ident request of computer B, it may only ask for the identity of users of connections between A and B. The ident server on B listens for connections on TCP port 113. The client at A establishes a connection, then specifies which connection it wants identification for by sending the numbers of the ports on A and B that the connection is using. The server at B determines what user is using that connection, and replies to A with a string that names that user. The Service IDENT engine inspects the TCP port 113 for ident abuse.

[Table B-23](#page-584-2) lists the parameters specific to the Service IDENT engine.

| <b>Parameter</b>     | <b>Description</b>                                                                  | <b>Value</b>                       |
|----------------------|-------------------------------------------------------------------------------------|------------------------------------|
| Inspection Type      | Type of inspection to perform:                                                      |                                    |
|                      | Has Newline—Inspects payload for a nonterminating new<br>line character.            |                                    |
|                      | Has Bad Port—Inspects payload for a bad port.<br>٠                                  |                                    |
|                      | Payload Size—Inspects for payload length longer than this.                          |                                    |
| <b>Service Ports</b> | A comma-separated list of ports or port ranges where the target<br>service resides. | 0 to $65535^1$<br>$a-b$ [, $c-d$ ] |
| Direction            | Direction of the traffic:                                                           | From Service                       |
|                      | Traffic from service port destined to client port.                                  | To Service                         |
|                      | Traffic from client port destined to service port.                                  |                                    |

<span id="page-584-2"></span>*Table B-23 Service IDENT Engine Parameters*

1. The second number in the range must be greater than or equal to the first number.

#### <span id="page-584-1"></span>**Service MSRPC Engine**

The Service MSRPC engine processes MSRPC packets. MSRPC allows for cooperative processing between multiple computers and their application software in a networked environment. It is a transaction-based protocol, implying that there is a sequence of communications that establish the channel and pass processing requests and replies.

MSRPC is an ISO Layer 5-6 protocol and is layered on top of other transport protocols such as UDP, TCP, and SMB. The MSRPC engine contains facilities to allow for fragmentation and reassembly of the MSRPC PDUs.

This communication channel is the source of recent Windows NT, Windows 2000, and Window XP security vulnerabilities. The Service MSRPC engine only decodes the DCE and RPC protocol for the most common transaction types.

[Table B-24](#page-585-0) lists the parameters specific to the Service MSRPC engine.

<span id="page-585-0"></span>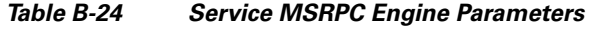

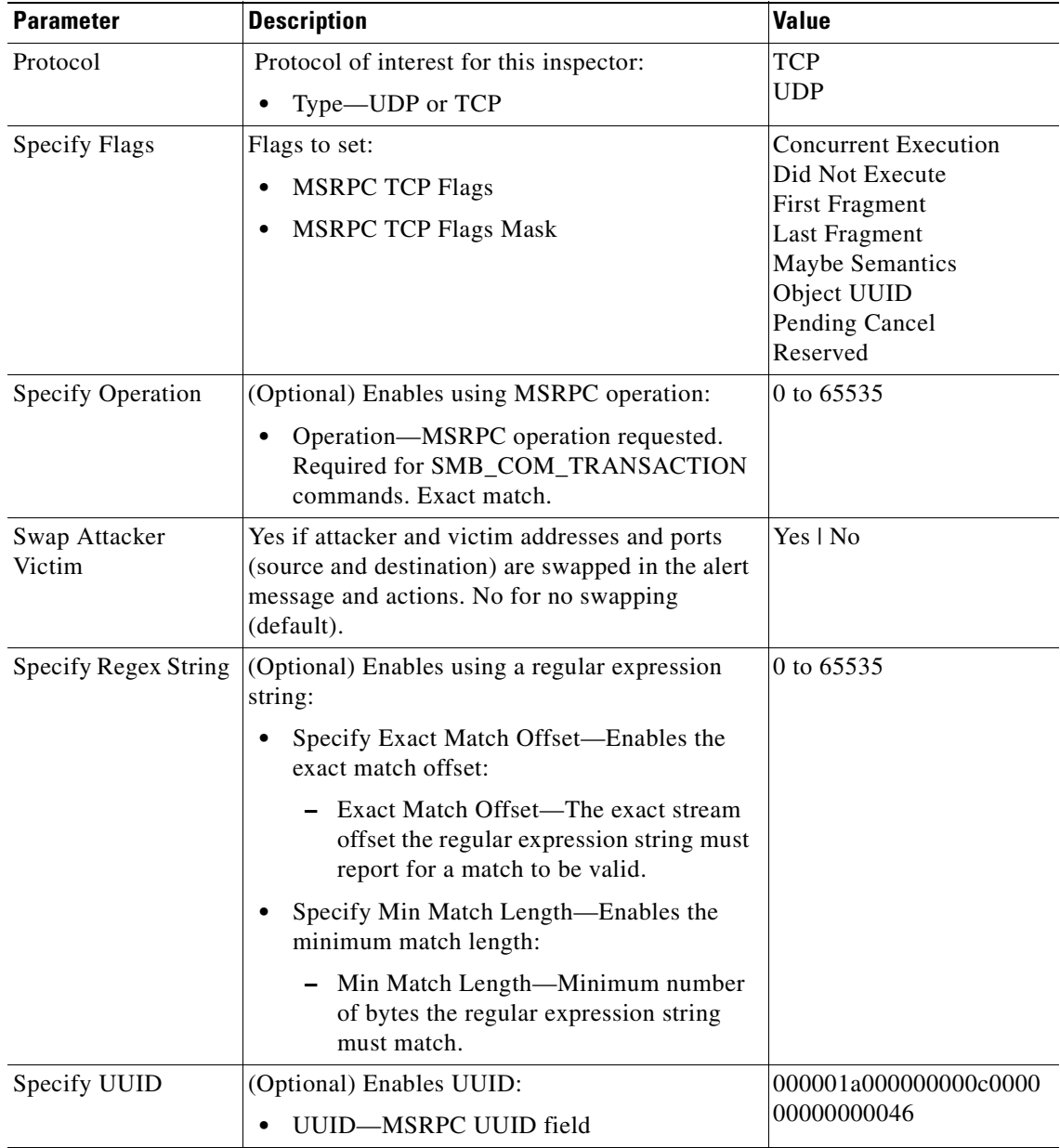

#### **For More Information**

For a list of the signature regular expression syntax, see [Regular Expression Syntax, page B-8](#page-559-0).

<span id="page-586-0"></span>The Service MSSQL engine inspects the protocol used by the Microsoft SQL server. There is one MSSQL signature. It fires an alert when it detects an attempt to log in to an MSSQL server with the default sa account. You can add custom signatures based on MSSQL protocol values, such as login username and whether a password was used.

[Table B-25](#page-586-3) lists the parameters specific to the Service MSSQL engine.

*Table B-25 Service MSSQL Engine Parameters*

<span id="page-586-3"></span>

| <b>Parameter</b> | <b>Description</b>                                                                | Value      |
|------------------|-----------------------------------------------------------------------------------|------------|
| Password Present | Whether or not a password was used in an MS SQL login.                            | Yes $ $ No |
|                  | Specify SQL Username (Optional) Enables using an SQL username:                    | sa         |
|                  | SQL Username-Username (exact match) of user<br>٠<br>logging in to MS SQL service. |            |

#### <span id="page-586-1"></span>**Service NTP Engine**

The Service NTP engine inspects NTP protocol. There is one NTP signature, the NTP readvar overflow signature, which fires an alert if a readvar command is seen with NTP data that is too large for the NTP service to capture. You can tune this signature and create custom signatures based on NTP protocol values, such as mode and size of control packets.

[Table B-26](#page-586-4) lists the parameters specific to the Service NTP engine.

*Table B-26 Service NTP Engine Parameters*

<span id="page-586-4"></span>

| <b>Parameter</b>           | <b>Description</b>                                                                                                    | Value      |
|----------------------------|----------------------------------------------------------------------------------------------------|------------|
| <b>Inspection Type</b>     | Type of inspection to perform.                                                                                          |            |
| <b>Inspect NTP Packets</b> | Inspects NTP packets:                                                                                                   | 0 to 65535 |
|                            | Control Opcode—Opcode number of an NTP control<br>٠<br>packet according to RFC1305, Appendix B.                         |            |
|                            | Max Control Data Size—Maximum allowed amount of<br>$\bullet$<br>data sent in a control packet.                          |            |
|                            | Operation Mode—Mode of operation of the NTP packet<br>per RFC 1305.                                                     |            |
| IS Invalid Data Packet     | Looks for invalid NTP data packets. Checks the structure of<br>the NTP data packet to make sure it is the correct size. | Yes   No   |
| Is Non NTP Traffic         | Checks for nonNTP packets on an NTP port.                                                                               | Yes   No   |

### <span id="page-586-2"></span>**Service P2P Engine**

P2P networks use nodes that can simultaneously function as both client and server for the purpose of file sharing. P2P networks often contain copyrighted material and their use on a corporate network can violate company policy. The Service P2P engine monitors such networks and provides optimized TCP and UDP P2P protocol identification.

**Cisco Intrusion Prevention System Manager Express Configuration Guide for IPS 6.1**

The Service P2P engine has the following characteristics:

- **•** Listens on all TCP and UDP ports
- **•** Increased performance through the use of hard-coded signatures rather than regular expressions
- **•** Ignores traffic once P2P protocol is identified or after seeing 10 packets without a P2P protocol being identified

Because the P2P signatures are hard coded, the only parameters that you can edit are the Master engine parameters.

#### **For More Information**

For a list of the Master engine parameters, see [Master Engine, page B-3.](#page-554-0)

#### <span id="page-587-0"></span>**Service RPC Engine**

The Service RPC engine specializes in RPC protocol and has full decode as an anti-evasive strategy. It can handle fragmented messages (one message in several packets) and batch messages (several messages in a single packet).

The RPC portmapper operates on port 111. Regular RPC messages can be on any port greater than 550. RPC sweeps are like TCP port sweeps, except that they only count unique ports when a valid RPC message is sent. RPC also runs on UDP.

[Table B-27](#page-587-1) lists the parameters specific to the Service RPC engine.

| <b>Parameter</b>     | <b>Description</b>                                                                                                    | <b>Value</b>                   |
|----------------------|----------------------------------------------------------------------------------------------------|--------------------------------|
| Direction            | Direction of traffic:<br>Traffic from service port destined to client port.<br>Traffic from client port destined to service port.                                                                                                    | From Service<br>To Service     |
| Protocol             | Protocol of interest.                                                                                                    | <b>TCP</b><br><b>UDP</b>       |
| <b>Service Ports</b> | A comma-separated list of ports or port ranges where<br>the target service resides.                                                                                                    | 0 to $65535^1$<br>$a-b$ [,c-d] |
| Specify Regex String | (Optional) Enables using a regular expression string:<br>Specify Exact Match Offset—Enables the exact<br>match offset:<br>- Exact Match Offset—The exact stream<br>offset the regular expression string must<br>report for a match to be valid.<br>Specify Min Match Length—Enables the<br>minimum match length:<br>Min Match Length—Minimum number of<br>bytes the regular expression string must<br>match. | 0 to $65535$                   |

<span id="page-587-1"></span>*Table B-27 Service RPC Engine Parameters*

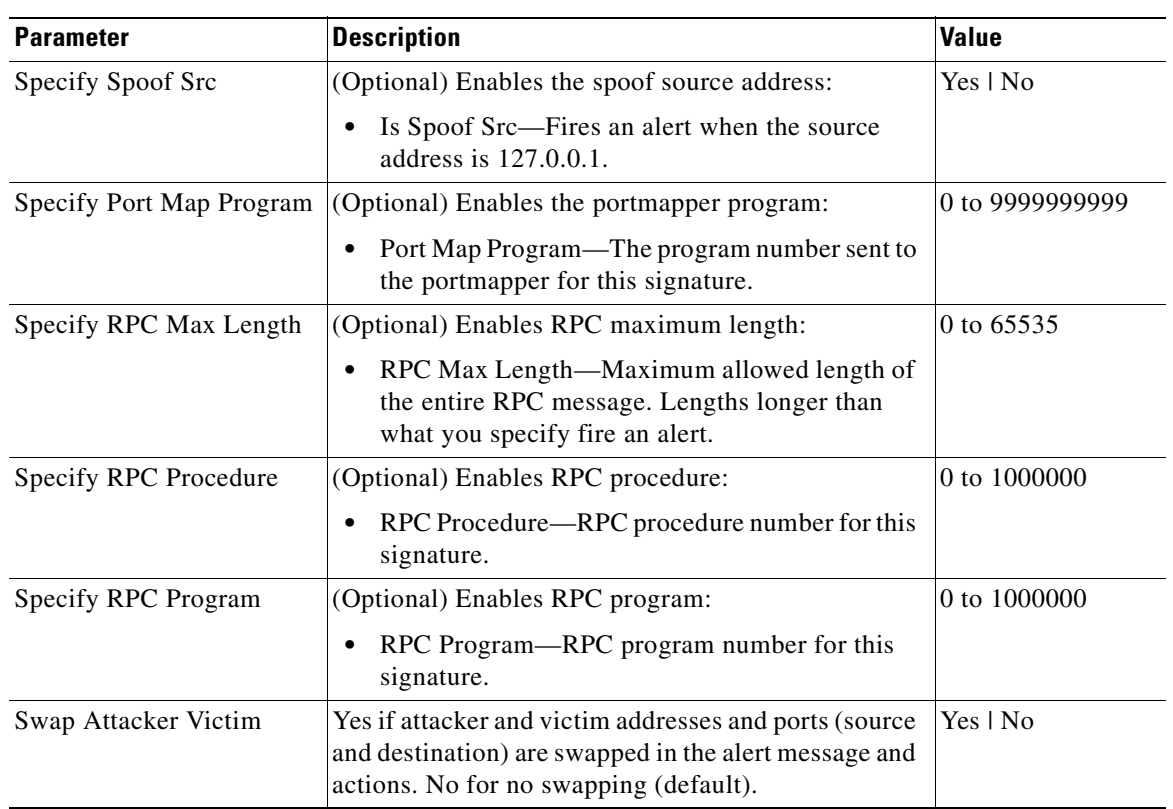

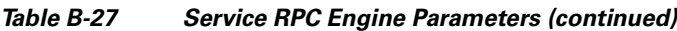

#### **For More Information**

For a list of the signature regular expression syntax, see [Regular Expression Syntax, page B-8](#page-559-0).

### <span id="page-588-0"></span>**Service SMB Advanced Engine**

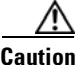

**Caution** The SMB engine has been replaced by the SMB Advanced engine. Even though the SMB engine is still visible in IDM, IME, and the CLI, its signatures have been obsoleted; that is, the new signatures have the obsoletes parameter set with the IDs of their corresponding old signatures. Use the new SMB Advanced engine to rewrite any custom signature that were in the SMB engine.

The Service SMB Advanced engine processes Microsoft SMB and Microsoft RPC over SMB packets. The Service SMB Advanced engine uses the same decoding method for connection-oriented MSRPC as the MSRPC engine with the requirement that the MSRPC packet must be over the SMB protocol. The Service SMB Advanced engine supports MSRPC over SMB on TCP ports 139 and 445. It uses a copy of the connection-oriented DCS/RPC code from the MSRPC engine.

[Table B-28](#page-589-0) lists the parameters specific to the Service SMB Advanced engine.

<span id="page-589-0"></span>

| <b>Parameter</b>            | <b>Description</b>                                                                                 | <b>Value</b>                            |
|-----------------------------|----------------------------------------------------------------------------------------------------|-----------------------------------------|
| <b>Service Ports</b>        | A comma-separated list of ports or port ranges<br>where the target service resides.                | 0 to 65535<br>$a-b$ [,c-d] <sup>1</sup> |
| <b>Specify Command</b>      | (Optional) Enables SMB commands:                                                                   | 0 to 255                                |
|                             | Command-SMB command value; exact<br>match required; defines the SMB packet<br>type. $^{2}$         |                                         |
| <b>Specify Direction</b>    | (Optional) Enables traffic direction:                                                              | from service                            |
|                             | Direction—Lets you specify the direction<br>of traffic:                                            | to service                              |
|                             | from-service—Traffic from service<br>port destined to client port.                                 |                                         |
|                             | - to-service—Traffic from client port<br>destined to service port.                                 |                                         |
| Specify Operation           | (Optional) Enables MSRPC over SMB:                                                                 | 0 to 65535                              |
|                             | MSRPC Over SMB Operation-Required<br>for SMB_COM_TRANSACTION<br>commands, exact match required.    |                                         |
| <b>Specify Regex String</b> | (Optional) Enables searching for regex strings:                                                    |                                         |
|                             | Regex String-A regular expression to<br>search for in a single TCP packet.                         |                                         |
| Specify Exact Match Offset  | (Optional) Enables exact match offset:                                                             |                                         |
|                             | Exact Match Offset-The exact stream<br>offset the Regex string must report a match<br>to be valid. |                                         |
| Specify Min Match Length    | (Optional) Enables minimum match length:                                                           |                                         |
|                             | Min Match Length—Minimum number of<br>$\bullet$<br>bytes the Regex string must match.              |                                         |
| Specify Payload Source      | (Optional) Enables payload source:                                                                 |                                         |
|                             | Payload Source-Payload source<br>inspection. <sup>3</sup>                                          |                                         |
| Specify Scan Interval       | (Optional) Enables scan interval:                                                                  | 1 to 131071                             |
|                             | Scan Interval—The interval in seconds<br>$\bullet$<br>used to calculate alert rates.               |                                         |

*Table B-28 Service SMB Advanced Engine Parameters*

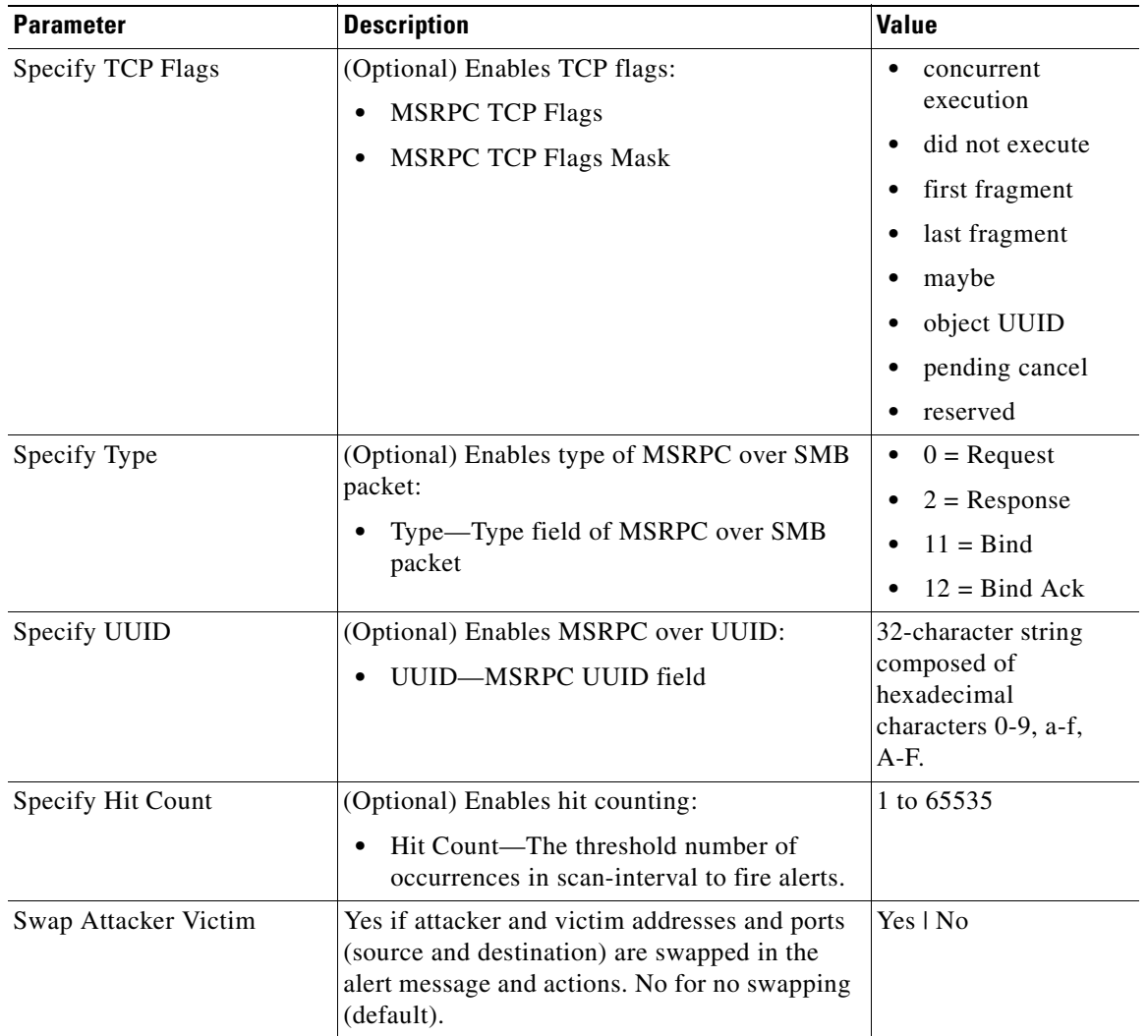

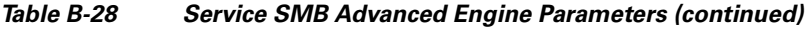

2. Currently supporting 37 (0x25) SMB\_COM\_TRANSACTION command \x26amp; 162 (0xA2) SMB\_COM\_NT\_CREATE\_ANDX command.

3. TCP\_Data performs regex over entire packet, SMB\_Data performs regex on SMB payload only, Resource\_DATA performs regex on SMB\_Resource.

#### **For More Information**

For a list of the signature regular expression syntax, see [Regular Expression Syntax, page B-8](#page-559-0).

#### <span id="page-590-0"></span>**Service SNMP Engine**

The Service SNMP engine inspects all SNMP packets destined for port 161. You can tune SNMP signatures and create custom SNMP signatures based on specific community names and object identifiers.

Instead of using string comparison or regular expression operations to match the community name and object identifier, all comparisons are made using the integers to speed up the protocol decode and reduce storage requirements.

[Table B-29](#page-591-1) lists the parameters specific to the Service SNMP engine.

<span id="page-591-1"></span>*Table B-29 Service SNMP Engine Parameters*

| <b>Parameter</b>            | <b>Description</b>                                                                                       | <b>Value</b>   |
|-----------------------------|----------------------------------------------------------------------------------------------------|----------------|
| Inspection Type             | Type of inspection to perform.                                                                           |                |
| Brute Force Inspection      | Inspects for brute force attempts:                                                                       | 0 to 65535     |
|                             | Bruce Force Count—The number of unique<br>SNMP community names that constitute a<br>brute force attempt. |                |
| Invalid Packet Inspection   | Inspects for SNMP protocol violations.                                                                   |                |
| Non SNMP Traffic Inspection | Inspects for non-SNMP traffic destined for UDP<br>port 161.                                              |                |
| <b>SNMP</b> Inspection      | Inspects SNMP traffic:                                                                                   | community-name |
|                             | Specify Community Name [yes   no]:<br>٠                                                                  | $object-id$    |
|                             | - Community Name—Searches for the<br>SNMP community name, that is, the<br>SNMP password.                 |                |
|                             | Specify Object ID [yes   no]:                                                                            |                |
|                             | Object ID-Searches for the SNMP<br>object identifier.                                                    |                |

### <span id="page-591-2"></span><span id="page-591-0"></span>**Service SSH Engine**

The Service SSH engine specializes in port 22 SSH traffic. Because all but the setup of an SSH session is encrypted, the engine only looks at the fields in the setup. There are two default signatures for SSH. You can tune these signatures, but you cannot create custom signatures.

[Table B-30](#page-591-2) lists the parameters specific to the Service SSH engine.

*Table B-30 Service SSH Engine Parameters*

| <b>Parameter</b>   | <b>Description</b>                                          | <b>Value</b> |
|--------------------|-------------------------------------------------------------|--------------|
| <b>SSH</b> Version |                                                             |              |
| Length Type        | Inspects for one of the following SSH length types:         | 0 to 65535   |
|                    | Key Length—Length of the SSH key to inspect for:            |              |
|                    | - Length—Keys larger than this fire the RSAREF<br>overflow. |              |
|                    | User Length—User length SSH inspection:                     |              |
|                    | - Length—Keys larger than this fire the RSAREF<br>overflow. |              |

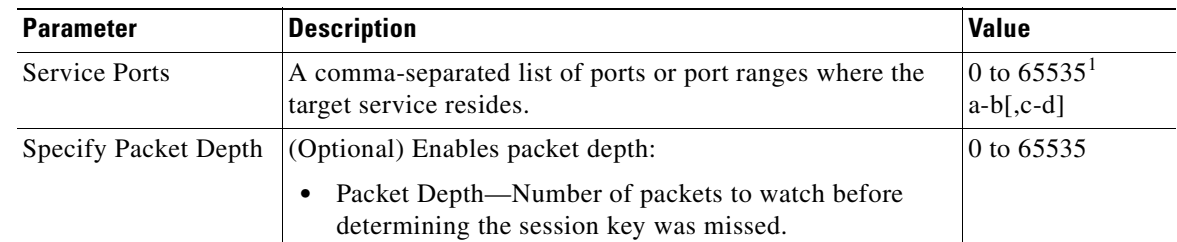

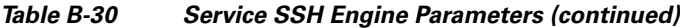

### <span id="page-592-0"></span>**Service TNS Engine**

The Service TNS engine inspects TNS protocol. TNS provides database applications with a single common interface to all industry-standard network protocols. With TNS, applications can connect to other database applications across networks with different protocols. The default TNS listener port is TCP 1521. TNS also supports REDIRECT frames that redirect the client to another host and/or another TCP port. To support REDIRECT packets, the TNS engine listens on all TCP ports and has a quick TNS frame header validation routine to ignore non-TNS streams.

[Table B-31](#page-592-1) lists the parameters specific to the Service TNS engine.

| <b>Parameter</b> | <b>Description</b>                                     | <b>Value</b> |
|------------------|--------------------------------------------------------|--------------|
| Direction        | Direction of traffic:                                  | From Service |
|                  | Traffic from service port destined to client port      | To Service   |
|                  | Traffic from client port destined to service port<br>٠ |              |
| Type Frame Type  | Specifies the TNS frame value type:                    |              |
|                  | $1$ —Connect                                           |              |
|                  | $2 -$ Accept                                           | 4<br>5       |
|                  | 4—Refuse                                               | 6            |
|                  | 5-Redirect<br>$\bullet$                                | 11<br>12     |
|                  | 6-Data                                                 |              |
|                  | $11$ —Resend<br>٠                                      |              |
|                  | 12—Marker                                              |              |

<span id="page-592-1"></span>*Table B-31 Service TNS Engine Parameters*

| <b>Parameter</b>      | <b>Description</b>                                                                                                    | <b>Value</b> |
|-----------------------|----------------------------------------------------------------------------------------------------|--------------|
| Specify Regex String  | (Optional) Enables using a regular expression string:                                                                 | 0 to 65535   |
|                       | Specify Exact Match Offset—Enables the exact<br>match offset:                                                         |              |
|                       | - Exact Match Offset—The exact stream offset the<br>regular expression string must report for a match<br>to be valid. |              |
|                       | Specify Min Match Length—Enables the minimum<br>match length:                                                         |              |
|                       | - Min Match Length—Minimum number of bytes<br>the regular expression string must match.                               |              |
| Specify Regex Payload | Specifies which protocol to inspect:                                                                                  | <b>TCP</b>   |
| Source                | Payload Source:                                                                                                    | <b>TNS</b>   |
|                       | TCP Data—Performs Regex over the data portion of<br>the TCP packet.                                                   |              |
|                       | TNS Data—Performs Regex only over the TNS data<br>(with all white space removed).                                     |              |

*Table B-31 Service TNS Engine Parameters (continued)*

#### **For More Information**

For a list of the signature regular expression syntax, see [Regular Expression Syntax, page B-8](#page-559-0).

### **State Engine**

The State engine provides state-based regular expression-based pattern inspection of TCP streams. A state engine is a device that stores the state of something and at a given time can operate on input to transition from one state to another and/or cause an action or output to take place. State machines are used to describe a specific event that causes an output or alarm. There are three state machines in the State engine: SMTP, Cisco Login, and LPR Format String.

[Table B-32](#page-594-0) lists the parameters specific to the State engine.

<span id="page-594-0"></span>*Table B-32 State Engine Parameters*

| <b>Parameter</b>                            | <b>Description</b>                                                                                                    | Value                                                                                                    |
|---------------------------------------------|----------------------------------------------------------------------------------------------------|----------------------------------------------------------------------------------------------------|
| <b>State Machine</b>                        | State machine grouping.                                                                                                    | <b>SMPT</b><br>$\bullet$<br><b>LPR</b> Format<br>String                                                              |
| Cisco Login                                 | Specifies the state machine for Cisco login:<br>State Name—Name of the state required before the<br>signature fires an alert:<br>Cisco device state<br>Control-C state                                                                                                    | Cisco Login<br>Cisco<br>$\bullet$<br>Device<br>Control C<br>Pass Prompt<br>٠<br><b>Start Cisco</b>                   |
| <b>LPR</b> Format String                    | Password prompt state<br>Start state<br>Specifies the state machine to inspect for the LPR format<br>string vulnerability:<br>State Name—Name of the state required before the<br>signature fires an alert:<br>- Abort state to end LPR Format String inspection<br>Format character state | Abort<br>$\bullet$<br>Format<br>Char<br><b>Start</b>                                                                 |
| <b>State Name</b>                           | State state<br>Specifies the state machine for the SMTP protocol:<br>State Name—Name of the state required before the<br>signature fires an alert:<br>Abort state to end LPR Format String inspection<br>Mail body state<br>Mail header state<br><b>SMTP</b> commands state<br>Start state | Abort<br>$\bullet$<br>Mail Body<br>٠<br>Mail<br>Header<br><b>SMPT</b><br>$\bullet$<br>Commands<br><b>Start Abort</b> |
| Direction                                   | Direction of the traffic:<br>Traffic from service port destined to client port.<br>٠<br>Traffic from client port destined to service port.                                                                                                    | From Service<br>To Service                                                                                           |
| <b>Service Ports</b><br>Specify Exact Match | A comma-separated list of ports or port ranges where the<br>target service resides.<br>(Optional) Enables exact match offset:                                                                                                    | 0 to $65535^1$<br>$a-b[, c-d]$<br>0 to 65535                                                                         |
| Offset                                      | Exact Match Offset—The exact stream offset the regular<br>$\bullet$<br>expression string must report for a match to be valid.                                                                                                    |                                                                                                    |

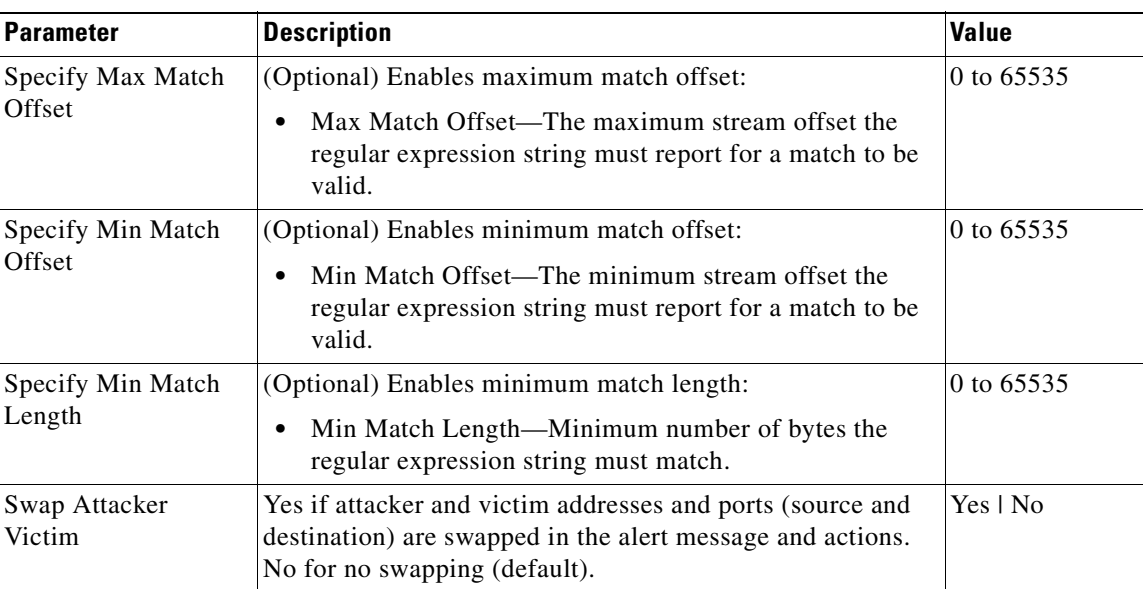

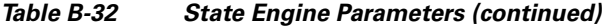

### **String Engines**

This section describes the String engine, and contains the following topics:

- **•** [Understanding String Engines, page B-44](#page-595-0)
- **•** [String ICMP Engine Parameters, page B-45](#page-596-0)
- **•** [String TCP Engine Parameters, page B-45](#page-596-1)
- **•** [String UDP Engine Parameters, page B-46](#page-597-0)

#### <span id="page-595-0"></span>**Understanding String Engines**

The String engine is a generic-based pattern-matching inspection engine for ICMP, TCP, and UDP protocols. The String engine uses a regular expression engine that can combine multiple patterns into a single pattern-matching table allowing for a single search through the data. There are three String engines: String ICMP, String TCP, and String UDP.

### <span id="page-596-3"></span><span id="page-596-0"></span>**String ICMP Engine Parameters**

[Table B-33](#page-596-3) lists the parameters specific to the String ICMP engine.

*Table B-33 String ICMP Engine Parameters*

| <b>Parameter</b>           | <b>Description</b>                                                                                                    | <b>Value</b>                |  |
|----------------------------|----------------------------------------------------------------------------------------------------|-----------------------------|--|
| Direction                  | Direction of the traffic:                                                                                                    | From Service                |  |
|                            | Traffic from service port destined to client port.                                                                                                    | To Service                  |  |
|                            | Traffic from client port destined to service port.                                                                                                    |                             |  |
| <b>ICMP</b> Type           | <b>ICMP</b> header <b>TYPE</b> value.                                                                                                    | 0 to $181$<br>$a-b$ , $c-d$ |  |
| Specify Exact Match Offset | (Optional) Enables exact match offset:                                                                                                    | 0 to 65535                  |  |
|                            | Exact Match Offset—The exact stream offset the<br>regular expression string must report for a match<br>to be valid.                                        |                             |  |
| Specify Min Match Length   | (Optional) Enables minimum match length:                                                                                                    | 0 to $65535$                |  |
|                            | Min Match Length—Minimum number of bytes<br>the regular expression string must match.                                                                      |                             |  |
| Swap Attacker Victim       | Yes if attacker and victim addresses and ports (source)<br>and destination) are swapped in the alert message and<br>actions. No for no swapping (default). | Yes $ $ No                  |  |

1. The second number in the range must be greater than or equal to the first number.

#### **For More Information**

For an example custom String engine signature, see [Example String TCP Signature, page 10-21.](#page-224-0)

### <span id="page-596-2"></span><span id="page-596-1"></span>**String TCP Engine Parameters**

[Table B-34](#page-596-2) lists the parameters specific to the String TCP engine.

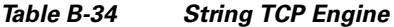

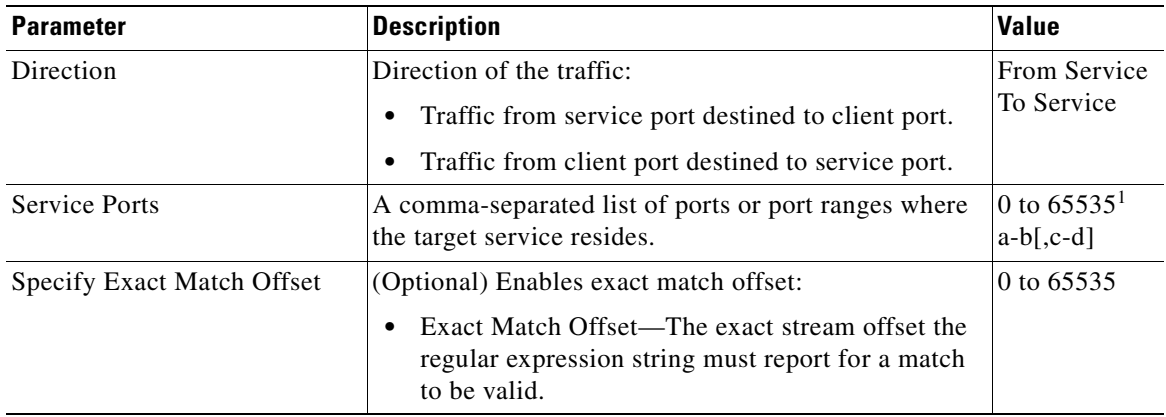

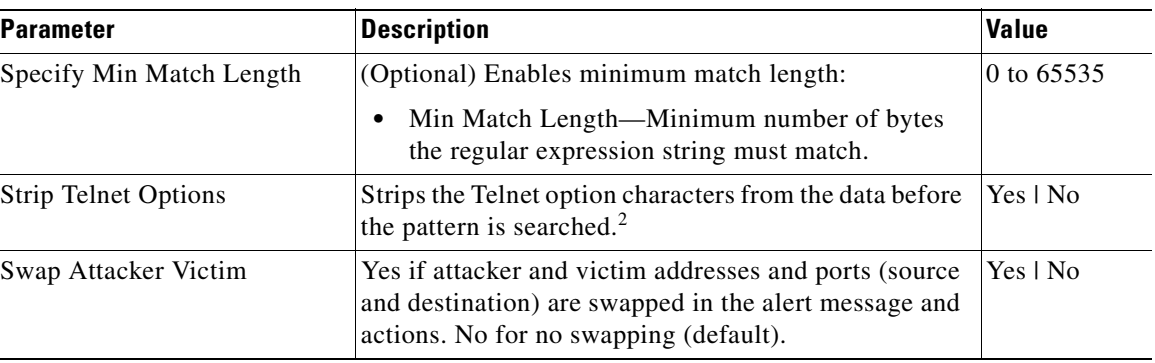

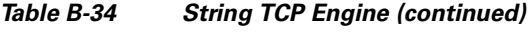

2. This parameter is primarily used as an IPS anti-evasion tool.

#### **For More Information**

For an example custom String engine signature, see [Example String TCP Signature, page 10-21](#page-224-0).

### <span id="page-597-1"></span><span id="page-597-0"></span>**String UDP Engine Parameters**

[Table B-35](#page-597-1) lists the parameters specific to the String UDP engine.

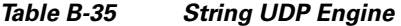

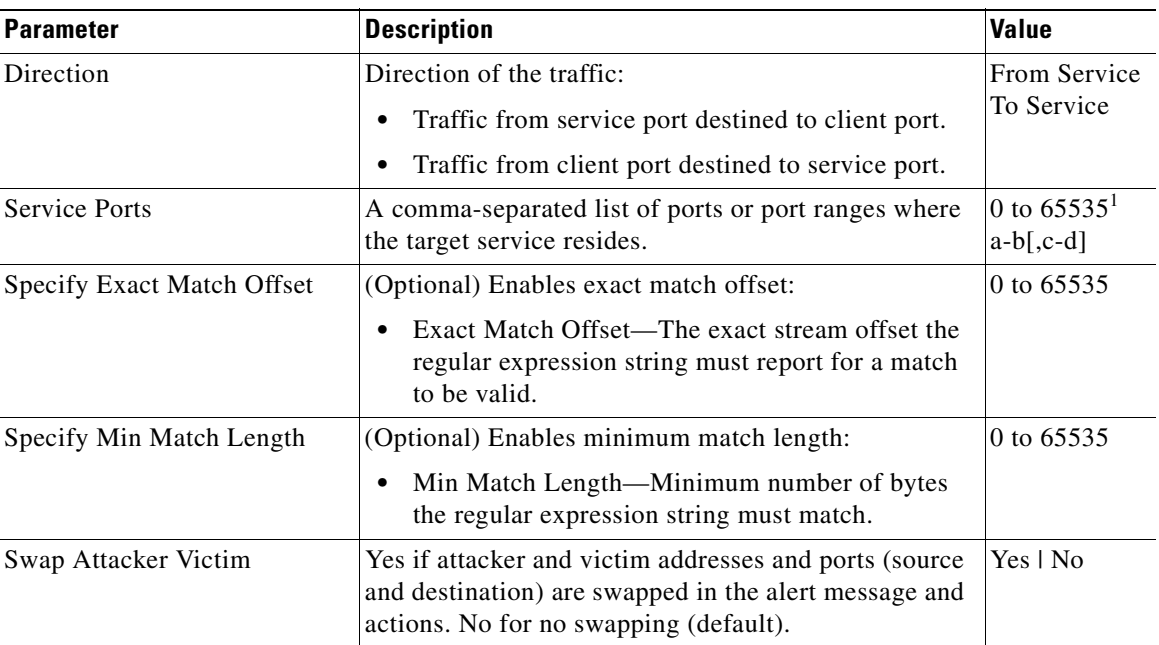

1. The second number in the range must be greater than or equal to the first number.

#### **For More Information**

For an example custom String engine signature, see [Example String TCP Signature, page 10-21](#page-224-0).

### **Sweep Engines**

This section describes the Sweep engines, and contains the following topics:

- **•** [Sweep Engine, page B-47](#page-598-0)
- **•** [Sweep Other TCP Engine, page B-49](#page-600-0)

#### <span id="page-598-0"></span>**Sweep Engine**

The Sweep engine analyzes traffic between two hosts or from one host to many hosts. You can tune the existing signatures or create custom signatures. The Sweep engine has protocol-specific parameters for ICMP, UDP, and TCP.

The alert conditions of the Sweep engine ultimately depend on the count of the unique parameter. The unique parameter is the threshold number of distinct hosts or ports depending on the type of sweep. The unique parameter triggers the alert when more than the unique number of ports or hosts is seen on the address set within the time period. The processing of unique port and host tracking is called counting.

**Caution** Event action filters based on source and destination IP addresses do not function for the Sweep engine, because they do not filter as regular signatures. To filter source and destination IP addresses in sweep alerts, use the source and destination IP address filter parameters in the Sweep engine signatures.

A unique parameter must be specified for all signatures in the Sweep engine. A limit of 2 through 40 (inclusive) is enforced on the sweeps. 2 is the absolute minimum for a sweep, otherwise, it is not a sweep (of one host or port). 40 is a practical maximum that must be enforced so that the sweep does not consume excess memory. More realistic values for unique range between 5 and 15.

TCP sweeps must have a TCP flag and mask specified to determine which sweep inspector slot in which to count the distinct connections. The ICMP sweeps must have an ICMP header type specified to discriminate among the various types of ICMP packets.

#### **Data Node**

When an activity related to Sweep engine signatures is seen, the IPS uses a Data Node to determine when it should stop monitoring for a particular host. The Data Node contains various persistent counters and variables needed for cross-packet reassembly of streams and for tracking the inspection state on a per-stream/per-source/per-destination basis The Data Node containing the sweep determines when the sweep should expire. The Data Node stops a sweep when the Data Node has not seen any traffic for *x* number of seconds (depending on the protocol).

There are several adaptive timeouts for the Data Nodes. The Data Node expires after 30 seconds of idle time on the address set after all of the contained objects have been removed. Each contained object has various timeouts, for example, TCP Stream has a one-hour timeout for established connections. Most other objects have a much shorter expiration time, such as 5 or 60 seconds.

Г

[Table B-36](#page-599-0) lists the parameters specific to the Sweep engine.

<span id="page-599-0"></span>*Table B-36 Sweep Engine Parameters*

| <b>Parameter</b>                     | <b>Description</b>                                                                                                    | Value                                                                                                 |
|--------------------------------------|----------------------------------------------------------------------------------------------------|----------------------------------------------------------------------------------------------------|
| <b>Destination Address</b><br>Filter | Destination IP address to exclude from the sweep counting<br>algorithm.                                                                                                    | $<$ A.B.C.D $>$ -<br>$<$ A.B.C.D><br>$[$ , <a.b.c.d>-<br/><math>&lt;</math>A.B.C.D&gt;]</a.b.c.d>     |
| Source Address<br>Filter             | Source IP address to exclude from the sweep counting<br>algorithm.                                                                                                    | $<$ A.B.C.D $>$ -<br>$<$ A.B.C.D><br>$\sqrt{\langle A.B.C.D \rangle}$<br>$<$ A.B.C.D>]                |
| Protocol                             | Protocol of interest for this inspector.                                                                                                    | <b>ICMP</b><br>$\bullet$<br><b>UDP</b><br><b>TCP</b>                                                  |
| Specify ICMP Type                    | (Optional) Enables inspection of the ICMP header type:<br>ICMP Type-Specifies the ICMP header TYPE value.<br>٠                                                                                                    | 0 to 255                                                                                              |
| <b>Specify Port Range</b>            | (Optional) Enables using a port range for inspection:<br>Port Range—UDP port range used in inspection.<br>$\bullet$                                                                                                    | 0 to 65535<br>$a-b[, c-d]$                                                                            |
| <b>Fragment Status</b>               | Specifies whether fragments are wanted or not:<br>Any fragment status.<br>٠<br>Do not inspect fragments.<br>٠<br>Inspect fragments.<br>٠                                                                                     | Any<br>$\bullet$<br>N <sub>0</sub><br>Fragment<br>Want<br>Fragment                                    |
| <b>Inverted Sweep</b>                | Uses source port instead of destination port for unique<br>counting.                                                                                                    | Yes   No                                                                                              |
| Mask<br>Storage Key                  | Mask used in TCP flags comparison:<br>URG bit<br>$\bullet$<br>ACK bit<br>٠<br>PSH bit<br>٠<br>RST bit<br>٠<br>SYN bit<br>٠<br>FIN bit<br>Type of address key used to store persistent data:<br>Attacker address<br>$\bullet$ | <b>URG</b><br>٠<br><b>ACK</b><br><b>PSH</b><br><b>RST</b><br><b>SYN</b><br><b>FIN</b><br>Axxx<br>AxBx |
| <b>Suppress Reverse</b>              | Attacker and victim addresses<br>٠<br>Attacker address and victim port<br>٠<br>Does not fire when a sweep has fired in the reverse direction                                                                                 | Axxb<br>Yes   No                                                                                      |
|                                      | on this address set.                                                                                                    |                                                                                                    |

**Cisco Intrusion Prevention System Manager Express Configuration Guide for IPS 6.1**

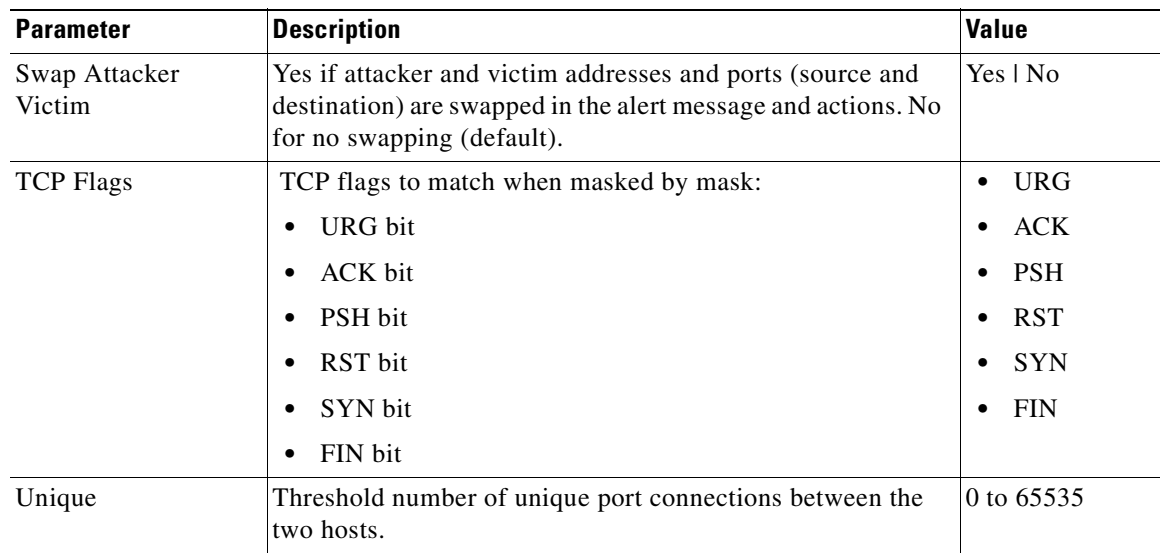

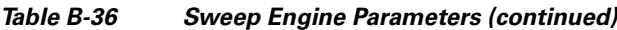

### <span id="page-600-0"></span>**Sweep Other TCP Engine**

The Sweep Other TCP engine analyzes traffic between two hosts looking for abnormal packets typically used to fingerprint a victim. You can tune the existing signatures or create custom signatures.

TCP sweeps must have a TCP flag and mask specified. You can specify multiple entries in the set of TCP flags. And you can specify an optional port range to filter out certain packets.

[Table B-37](#page-600-1) lists the parameters specific to the Sweep Other TCP engine.

<span id="page-600-1"></span>*Table B-37 Sweep Other TCP Engine Parameters*

| <b>Description</b>                                                                                                    | <b>Value</b>                                                                                              |  |
|----------------------------------------------------------------------------------------------------|----------------------------------------------------------------------------------------------------|--|
| (Optional) Enables using a port range for inspection:<br>Port Range—UDP port range used in inspection.                                                | 0 to 65535<br>$a-b$ [,c-d]                                                                                |  |
| Lets you set TCP flags to match.<br>TCP Flags—TCP flags used in this inspection:<br>$-$ URG bit<br>$-$ ACK bit<br>- PSH bit<br>- RST bit<br>- SYN bit | <b>URG</b><br>٠<br><b>ACK</b><br>٠<br><b>PSH</b><br>٠<br><b>RST</b><br>٠<br><b>SYN</b><br><b>FIN</b><br>٠ |  |
|                                                                                                    | FIN bit                                                                                                   |  |

### **Traffic Anomaly Engine**

The Traffic Anomaly engine contains nine anomaly detection signatures covering the three protocols (TCP, UDP, and other). Each signature has two subsignatures, one for the scanner and the other for the worm-infected host (or a scanner under worm attack). When anomaly detection discovers an anomaly, it triggers an alert for these signatures. All anomaly detection signatures are enabled by default and the alert severity for each one is set to high.

When a scanner is detected but no histogram anomaly occurred, the scanner signature fires for that attacker (scanner) IP address. If the histogram signature is triggered, the attacker addresses that are doing the scanning each trigger the worm signature (instead of the scanner signature). The alert details state which threshold is being used for the worm detection now that the histogram has been triggered.

From that point on, all scanners are detected as worm-infected hosts.

The following anomaly detection event actions are possible:

- Produce alert—Writes the event to the Event Store.
- Deny attacker inline—(Inline only) Does not transmit this packet and future packets originating from the attacker address for a specified period of time.
- Log attacker pairs—Starts IP logging for packets that contain the attacker address.
- **•** Log pair packets—Starts IP logging for packets that contain the attacker and victim address pair.
- **•** Deny attacker service pair inline—Blocks the source IP address and the destination port.
- **•** Request SNMP trap—Sends a request to NotificationApp to perform SNMP notification.
- **•** Request block host—Sends a request to ARC to block this host (the attacker).

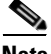

<span id="page-601-0"></span>**Note** You can edit or tune anomaly detection signatures but you cannot create custom anomaly detection signatures.

[Table 38](#page-601-0) lists the anomaly detection worm signatures.

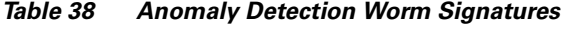

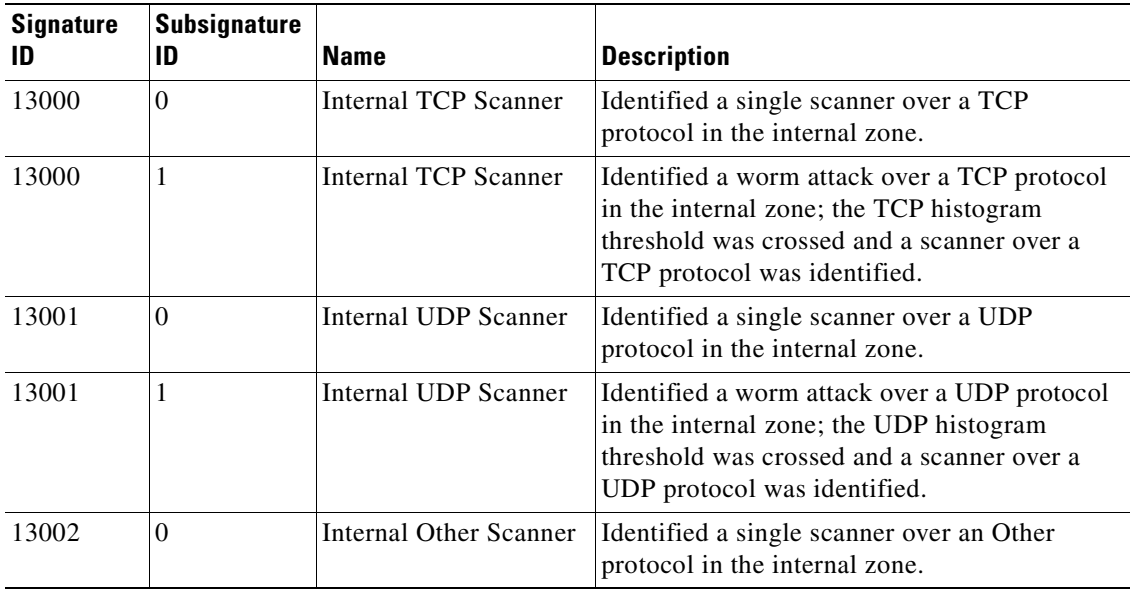

| <b>Signature</b><br>ID | <b>Subsignature</b><br>ID | <b>Name</b>                   | <b>Description</b>                                                                                                    |
|------------------------|---------------------------|-------------------------------|----------------------------------------------------------------------------------------------------|
| 13002                  | 1                         | <b>Internal Other Scanner</b> | Identified a worm attack over an Other<br>protocol in the internal zone; the Other<br>histogram threshold was crossed and a scanner<br>over an Other protocol was identified. |
| 13003                  | $\theta$                  | <b>External TCP Scanner</b>   | Identified a single scanner over a TCP<br>protocol in the external zone.                                                                                                    |
| 13003                  | 1                         | <b>External TCP Scanner</b>   | Identified a worm attack over a TCP protocol<br>in the external zone; the TCP histogram<br>threshold was crossed and a scanner over a<br>TCP protocol was identified.         |
| 13004                  | $\theta$                  | <b>External UDP Scanner</b>   | Identified a single scanner over a UDP<br>protocol in the external zone.                                                                                                    |
| 13004                  | 1                         | <b>External UDP Scanner</b>   | Identified a worm attack over a UDP protocol<br>in the external zone; the UDP histogram<br>threshold was crossed and a scanner over a<br>UDP protocol was identified.         |
| 13005                  | $\boldsymbol{0}$          | <b>External Other Scanner</b> | Identified a single scanner over an Other<br>protocol in the external zone.                                                                                                   |
| 13005                  | 1                         | <b>External Other Scanner</b> | Identified a worm attack over an Other<br>protocol in the external zone; the Other<br>histogram threshold was crossed and a scanner<br>over an Other protocol was identified. |
| 13006                  | $\theta$                  | <b>Illegal TCP Scanner</b>    | Identified a single scanner over a TCP<br>protocol in the illegal zone.                                                                                                    |
| 13006                  | 1                         | <b>Illegal TCP Scanner</b>    | Identified a worm attack over a TCP protocol<br>in the illegal zone; the TCP histogram<br>threshold was crossed and a scanner over a<br>TCP protocol was identified.          |
| 13007                  | $\boldsymbol{0}$          | <b>Illegal UDP Scanner</b>    | Identified a single scanner over a UDP<br>protocol in the illegal zone.                                                                                                    |
| 13007                  | 1                         | <b>Illegal UDP Scanner</b>    | Identified a worm attack over a UDP protocol<br>in the illegal zone; the UDP histogram<br>threshold was crossed and a scanner over a<br>UDP protocol was identified.          |
| 13008                  | $\theta$                  | <b>Illegal Other Scanner</b>  | Identified a single scanner over an Other<br>protocol in the illegal zone.                                                                                                    |
| 13008                  | 1                         | <b>Illegal Other Scanner</b>  | Identified a worm attack over an Other<br>protocol in the illegal zone; the Other<br>histogram threshold was crossed and a scanner<br>over an Other protocol was identified.  |

*Table 38 Anomaly Detection Worm Signatures (continued)*

### **Traffic ICMP Engine**

The Traffic ICMP engine analyzes nonstandard protocols, such as TFN2K, LOKI, and DDoS. There are only two signatures (based on the LOKI protocol) with user-configurable parameters.

TFN2K is the newer version of the TFN. It is a DDoS agent that is used to control coordinated attacks by infected computers (zombies) to target a single computer (or domain) with bogus traffic floods from hundreds or thousands of unknown attacking hosts. TFN2K sends randomized packet header information, but it has two discriminators that can be used to define signatures. One is whether the L3 checksum is incorrect and the other is whether the character 64 'A' is found at the end of the payload. TFN2K can run on any port and can communicate with ICMP, TCP, UDP, or a combination of these protocols.

LOKI is a type of back door Trojan. When the computer is infected, the malicious code creates an ICMP Tunnel that can be used to send small payload in ICMP replies (which may go straight through a firewall if it is not configured to block ICMP.) The LOKI signatures look for an imbalance of ICMP echo requests to replies and simple ICMP code and payload discriminators.

The DDoS category (excluding TFN2K) targets ICMP-based DDoS agents. The main tools used here are TFN and Stacheldraht. They are similar in operation to TFN2K, but rely on ICMP only and have fixed commands: integers and strings.

[Table B-39](#page-603-0) lists the parameters specific to the Traffic ICMP engine.

<span id="page-603-0"></span>

| <b>Description</b><br><b>Parameter</b> |                                                                                                    | <b>Value</b>           |  |
|----------------------------------------|----------------------------------------------------------------------------------------------------|------------------------|--|
| Parameter Tunable Sig                  | Whether this signature has configurable parameters.                                                       | Yes $\vert$ No         |  |
| Inspection Type                        | Type of inspection to perform:<br>Inspects for original LOKI traffic.                                     | Is Loki<br>Is Mod Loki |  |
|                                        | Inspects for modified LOKI traffic.                                                                       |                        |  |
| Reply Ratio                            | Inbalance of replies to requests. The alert fires when<br>there are this many more replies than requests. | 0 to $65535$           |  |
| Want Request                           | Requires an ECHO REQUEST be seen before firing the<br>alert.                                              | Yes   No               |  |

*Table B-39 Traffic ICMP Engine Parameters*

### **Trojan Engines**

The Trojan engines analyze nonstandard protocols, such as BO2K and TFN2K. There are three Trojan engines: Trojan BO2K, TrojanTFN2K, and Trojan UDP.

BO was the original Windows back door Trojan that ran over UDP only. It was soon superseded by BO2K. BO2K supported UDP and TCP both with basic XOR encryption. They have plain BO headers that have certain cross-packet characteristics.

BO2K also has a stealthy TCP module that was designed to encrypt the BO header and make the cross-packet patterns nearly unrecognizable. The UDP modes of BO and BO2K are handled by the Trojan UDP engine. The TCP modes are handled by the Trojan BO2K engine.

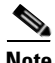

**Note** There are no specific parameters to the Trojan engines, except for Swap Attacker Victim in the Trojan UDP engine.

H

n

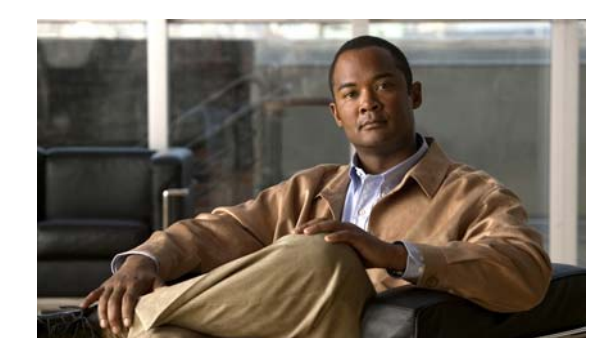

# **APPENDIX C**

## **Troubleshooting**

This appendix contains troubleshooting tips and procedures for sensors and software. It contains the following sections:

- **•** [Bug Toolkit, page C-1](#page-606-0)
- [Preventive Maintenance, page C-2](#page-607-0)
- **•** [Disaster Recovery, page C-6](#page-611-0)
- **•** [Password Recovery, page C-7](#page-612-0)
- [Time and the Sensor, page C-16](#page-621-0)
- **•** [Advantages and Restrictions of Virtualization, page C-19](#page-624-0)
- **•** [Supported MIBs, page C-19](#page-624-1)
- [When to Disable Anomaly Detection, page C-20](#page-625-0)
- **•** [Troubleshooting External Product Interfaces, page C-21](#page-626-0)
- **•** [Troubleshooting the 4200 Series Appliance, page C-22](#page-627-0)
- **•** [Troubleshooting IDM, page C-54](#page-659-0)
- **•** [Troubleshooting IME, page C-57](#page-662-0)
- **•** [Troubleshooting IDSM-2, page C-58](#page-663-0)
- **•** [Troubleshooting AIP-SSM, page C-65](#page-670-0)
- **•** [Troubleshooting AIM-IPS and NME-IPS, page C-70](#page-675-0)
- **•** [Gathering Information, page C-71](#page-676-0)

### <span id="page-606-0"></span>**Bug Toolkit**

For the most complete and up-to-date list of caveats, use the Bug Toolkit to refer to the caveat release note. You can use the Bug Toolkit to search for known bugs based on software version, feature set, and keywords. The resulting matrix shows when each bug was integrated, or fixed if applicable. It also lets you save the results of a search in Bug Groups, and also create persistent Alert Agents that can feed those groups with new defect alerts.

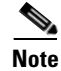

**Note** You must be logged in to Cisco.com to access the Bug Toolkit.

If you are a registered Cisco.com user, you can view the Bug Toolkit at this URL: <http://tools.cisco.com/Support/BugToolKit/action.do?hdnAction=searchBugs> To become a registered cisco.com user, go to this URL: <http://tools.cisco.com/RPF/register/register.do>

### <span id="page-607-0"></span>**Preventive Maintenance**

This section describes how to perform preventive maintenance for your sensor, and contains the following topics:

- [Understanding Preventive Maintenance, page C-2](#page-607-1)
- **•** [Creating and Using a Backup Configuration File, page C-3](#page-608-0)
- **•** [Backing Up and Restoring the Configuration File Using a Remote Server, page C-3](#page-608-1)
- **•** [Creating the Service Account, page C-5](#page-610-0)

#### <span id="page-607-1"></span>**Understanding Preventive Maintenance**

The following actions will help you maintain your sensor:

- Back up a good configuration. If your current configuration becomes unusable, you can replace it with the backup version.
- **•** Save your backup configuration to a remote system.
- **•** Always back up your configuration before you do a manual upgrade. If you have auto upgrades configured, make sure you do periodic backups.
- **•** Create a service account.

A service account is needed for special debug situations directed by TAC.

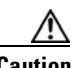

**Caution** You should carefully consider whether you want to create a service account. The service account provides shell access to the system, which makes the system vulnerable. Analyze your situation to decide if you want a service account existing on the system.

#### **For More Information**

- **•** For the procedure for backing up a configuration file, see [Creating and Using a Backup](#page-608-0)  [Configuration File, page C-3](#page-608-0).
- For the procedure for using a remote server to copy and restore the a configuration file, see Backing [Up and Restoring the Configuration File Using a Remote Server, page C-3.](#page-608-1)
- For more information about the service account, see [Creating the Service Account, page C-5](#page-610-0).

### <span id="page-608-0"></span>**Creating and Using a Backup Configuration File**

To protect your configuration, you can back up the current configuration and then display it to confirm that is the configuration you want to save. If you need to restore this configuration, you can merge the backup configuration file with the current configuration or overwrite the current configuration file with the backup configuration file.

To back up your current configuration, follow these steps:

- **Step 1** Log in to the CLI using an account with administrator privileges.
- **Step 2** Save the current configuration:

sensor# **copy current-config backup-config**

The current configuration is saved in a backup file.

**Step 3** Display the backup configuration file:

sensor# **more backup-config**

The backup configuration file is displayed.

- **Step 4** You can either merge the backup configuration with the current configuration, or you can overwrite the current configuration.
	- **•** To merge the backup configuration into the current configuration: sensor# **copy backup-config current-config**
	- **•** To overwrite the current configuration with the backup configuration:

sensor# **copy /erase backup-config current-config**

### <span id="page-608-1"></span>**Backing Up and Restoring the Configuration File Using a Remote Server**

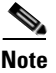

**Note** We recommend copying the current configuration file to a remote server before upgrading.

Use the **copy** [**/erase**] *source\_url destination\_url keyword* command to copy the configuration file to a remote server. You can then restore the current configuration from the remote server. You are prompted to back up the current configuration first.

#### **Options**

The following options apply:

**• /erase**—Erases the destination file before copying.

This keyword only applies to the current-config; the backup-config is always overwritten. If this keyword is specified for destination current-config, the source configuration is applied to the system default configuration. If it is not specified for the destination current-config, the source configuration is merged with the current-config.

- **•** *source\_url*—The location of the source file to be copied. It can be a URL or keyword.
- **•** *destination\_url*—The location of the destination file to be copied. It can be a URL or a keyword.

Г

- **• current-config**—The current running configuration. The configuration becomes persistent as the commands are entered.
- **• backup-config**—The storage location for the configuration backup.

The exact format of the source and destination URLs varies according to the file. Here are the valid types:

• ftp:—Source or destination URL for an FTP network server. The syntax for this prefix is:

ftp:[//[username@] location]/relativeDirectory]/filename

ftp:[//[username@]location]//absoluteDirectory]/filename

• scp:—Source or destination URL for the SCP network server. The syntax for this prefix is:

scp:[//[username@] location]/relativeDirectory]/filename

scp:[//[username@] location]//absoluteDirectory]/filename

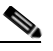

**Note** If you use FTP or SCP protocol, you are prompted for a password. If you use SCP protocol, you must also add the remote host to the SSH known hosts list.

**•** http:—Source URL for the web server. The syntax for this prefix is:

http:[[/[username@]location]/directory]/filename

**•** https:—Source URL for the web server. The syntax for this prefix is:

https:[[/[username@]location]/directory]/filename

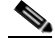

**Note** HTTP and HTTPS prompt for a password if a username is required to access the website. If you use HTTPS protocol, the remote host must be a TLS trusted host.

**Caution** Copying a configuration file from another sensor may result in errors if the sensing interfaces and virtual sensors are not configured the same.

#### **Backing Up the Current Configuration to a Remote Server**

To back up your current configuration to a remote server, follow these steps:

- **Step 1** Log in to the CLI using an account with administrator privileges.
- **Step 2** Back up the current configuration to the remote server.

```
sensor# copy current-config scp://user@192.0.2.0//configuration/cfg current-config
Password: ********
Warning: Copying over the current configuration may leave the box in an unstable state.
Would you like to copy current-config to backup-config before proceeding? [yes]:
```
**Step 3** Enter **yes** to copy the current configuration to a backup configuration.

cfg 100% |\*\*\*\*\*\*\*\*\*\*\*\*\*\*\*\*\*\*\*\*\*\*\*\*\*\*\*\*\*\*\*\*\*\*\*\*\*\*\*\*\*\*\*\*\*\*\*\*| 36124 00:00

#### **Restoring the Current Configuration From a Backup File**

To restore your current configuration from a backup file, follow these steps:

**Step 1** Log in to the CLI using an account with administrator privileges.

**Step 2** Back up the current configuration to the remote server.

sensor# **copy scp://user@192.0.2.0//configuration/cfg current-config** Password: \*\* Warning: Copying over the current configuration may leave the box in an unstable state. Would you like to copy current-config to backup-config before proceeding? [yes]:

**Step 3** Enter **yes** to copy the current configuration to a backup configuration.

```
cfg 100% |************************************************| 36124 00:00
```
Warning: Replacing existing network-settings may leave the box in an unstable state. Would you like to replace existing network settings (host-ipaddress/netmask/gateway/access-list) on sensor before proceeding? [no]: sensor#

**Step 4** Enter **no** to retain the currently configured hostname, IP address, subnet mask, management interface, and access list. We recommend you retain this information to preserve access to your sensor after the rest of the configuration has been restored.

#### **For More Information**

For a list of supported HTTP/HTTPS servers, see [Supported FTP and HTTP/HTTPS Servers, page 24-2](#page-475-0).

#### <span id="page-610-0"></span>**Creating the Service Account**

You can create a service account for TAC to use during troubleshooting. Although more than one user can have access to the sensor, only one user can have service privileges on a sensor. The service account is for support purposes only.

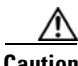

**Caution** Do not make modifications to the sensor through the service account except under the direction of TAC. If you use the service account to configure the sensor, your configuration is not supported by TAC. Adding services to the operating system through the service account affects proper performance and functioning of the other IPS services. TAC does not support a sensor on which additional services have been added.

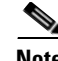

**Note** The root user password is synchronized to the service account password when the service account is created. To gain root access you must log in with the service account and switch to user root with the **su - root** command.

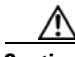

**Caution** You should carefully consider whether you want to create a service account. The service account provides shell access to the system, which makes the system vulnerable. However, you can use the service account to create a password if the administrator password is lost. Analyze your situation to decide if you want a service account existing on the system.

To create the service account, follow these steps:

- **Step 1** Log in to the CLI using an account with administrator privileges.
- **Step 2** Enter configuration mode:

sensor# **configure terminal**

**Step 3** Specify the parameters for the service account:

sensor(config)# **user** *username* **privilege service**

The username follows the pattern  $\Delta$ [A-Za-z0-9()+:,  $/$ -]+\$, which means the username must start with a letter or number, and can include any letter A to Z (capital or small), any number 0 to 9, - and \_, and can contain 1 to 64 characters.

**Step 4** Specify a password when prompted.

The password must conform to the requirements set by the sensor administrator. If a service account already exists for this sensor, the following error is displayed and no service account is created:

Error: Only one service account may exist

**Step 5** Exit configuration mode:

sensor(config)# **exit** sensor#

When you use the service account to log in to the CLI, you receive the following warning:

\*\*\*\*\*\*\*\*\*\*\*\*\*\*\*\*\*\*\*\*\*\*\*\* WARNING \*\*\*\*\*\*\*\*\*\*\*\*\*\*\*\*\*\*\*\*\*\*\*\*\*\*\*\*\*\*\*\*\*\*\*\*\*\*\*\*\*\*\*\*\*\*\*\*\*\*\*\*\*\*\* UNAUTHORIZED ACCESS TO THIS NETWORK DEVICE IS PROHIBITED. This account is intended to be used for support and troubleshooting purposes only. Unauthorized modifications are not supported and will require this device to be reimaged to guarantee proper operation. \*\*\*\*\*\*\*\*\*\*\*\*\*\*\*\*\*\*\*\*\*\*\*\*\*\*\*\*\*\*\*\*\*\*\*\*\*\*\*\*\*\*\*\*\*\*\*\*\*\*\*\*\*\*\*\*\*\*\*\*\*\*\*\*\*\*\*\*\*\*\*\*\*\*\*\*\*\*\*\*\*\*\*\*\*\*\*\*

### <span id="page-611-0"></span>**Disaster Recovery**

This section provides recommendations and steps to take if you need to recover your sensor after a disaster.

Follow these recommendations so that you are ready in case of a disaster:

- If you are using the CLI, IDM, or IME for configuration, copy the current configuration from the sensor to an FTP or SCP server any time a change has been made.
- You should note the specific software version for that configuration. You can apply the copied configuration only to a sensor of the same version.
- **•** You also need the list of user IDs that have been used on that sensor. The list of user IDs and passwords are not saved in the configuration.

When a disaster happens and you need to recover the sensor, try the following:

- **1.** Reimage the sensor.
- **2.** Log in to the sensor with the default user ID and password—**cisco**.

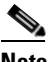

**Note** You are prompted to change the **cisco** password.
- **3.** Initialize the sensor.
- **4.** Upgrade the sensor to the IPS software version it had when the configuration was last saved and copied.

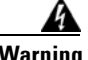

**Warning Trying to copy the saved configuration without getting the sensor back to the same IPS software version it had before the disaster can cause configuration errors.**

- **5.** Copy the last saved configuration to the sensor.
- **6.** Update clients to use the new key and certificate of the sensor.

Reimaging changes the sensor SSH keys and HTTPS certificate, so you must add the hosts back to the SSN known hosts list.

**7.** Create previous users.

#### **For More Information**

- For the procedure for backing up a configuration file, see Creating and Using a Backup [Configuration File, page C-3.](#page-608-0)
- For the procedure for obtaining a list of the current users on the sensor, see Configuring Users, [page 6-16.](#page-93-0)
- For the procedures for reimaging a sensor, see Chapter 24, "Upgrading, Downgrading, and [Installing System Images."](#page-474-0)
- For the procedure for using the **setup** command to initialize the sensor, see Chapter 21, "Initializing [the Sensor."](#page-422-0)
- For more information on obtaining IPS software and how to install it, see Obtaining Cisco IPS [Software, page 23-1](#page-464-0).
- For the procedure for using a remote server to copy and restore the a configuration file, see Backing [Up and Restoring the Configuration File Using a Remote Server, page C-3](#page-608-1).
- For the procedure for adding hosts to the SSH known hosts list, see Defining Known Host Keys, [page 13-6.](#page-305-0)
- For the procedure for adding users, see Adding, Editing, Deleting Users and Creating Accounts, [page 6-18.](#page-95-0)

# **Password Recovery**

For most IPS platforms, you can now recover the password on the sensor rather than using the service account or reimaging the sensor. This section describes how to recover the password for the various IPS platforms. It contains the following topics:

- **•** [Understanding Password Recovery, page C-8](#page-613-0)
- **•** [Password Recovery for Appliances, page C-8](#page-613-1)
- **•** [Password Recovery for AIM-IPS, page C-10](#page-615-0)
- **•** [Password Recovery for AIP-SSM, page C-10](#page-615-1)
- **•** [Password Recovery for IDSM-2, page C-13](#page-618-0)
- **•** [Password Recovery for NME-IPS, page C-13](#page-618-1)
- **•** [Disabling Password Recovery, page C-14](#page-619-0)
- **•** [Verifying the State of Password Recovery, page C-15](#page-620-0)
- [Troubleshooting Password Recovery, page C-15](#page-620-1)

# <span id="page-613-0"></span>**Understanding Password Recovery**

Password recovery implementations vary according to IPS platform requirements. Password recovery is implemented only for the cisco administrative account and is enabled by default. The IPS administrator can then recover user passwords for other accounts using the CLI. The cisco user password reverts to **cisco** and must be changed after the next login.

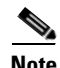

<span id="page-613-2"></span>**Note** Administrators may need to disable the password recovery feature for security reasons.

[Table C-1](#page-613-2) lists the password recovery methods according to platform.

| <b>Platform</b>     | <b>Description</b>                                     | <b>Recovery Method</b>       |
|---------------------|--------------------------------------------------------|------------------------------|
| 4200 series sensors | Standalone IPS appliances                              | <b>GRUB</b> prompt or ROMMON |
| AIM-IPS<br>NME-IPS  | Router IPS modules                                     | Bootloader command           |
| AIP-SSM             | ASA 5500 series adaptive security appliance<br>modules | ASA CLI command              |
| $IDSM-2$            | Switch IPS module                                      | Password recovery image file |

*Table C-1 Password Recovery Methods According to Platform*

## <span id="page-613-1"></span>**Password Recovery for Appliances**

This section describes the two ways to recover the password for appliances. It contains the following topics:

- **•** [Using the GRUB Menu, page C-8](#page-613-3)
- **•** [Using ROMMON, page C-9](#page-614-0)

## <span id="page-613-3"></span>**Using the GRUB Menu**

For 4200 series appliances, the password recovery is found in the GRUB menu, which appears during bootup. When the GRUB menu appears, press any key to pause the boot process.

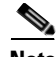

**Note** You must have a terminal server or direct serial connection to the appliance to use the GRUB menu to recover the password.

To recover the password on appliances, follow these steps:

**Step 1** Reboot the appliance. The following menu appears:

GNU GRUB version 0.94 (632K lower / 523264K upper memory)

------------------------------------------- 0: Cisco IPS 1: Cisco IPS Recovery 2: Cisco IPS Clear Password (cisco) ------------------------------------------- Use the ^ and v keys to select which entry is highlighted. Press enter to boot the selected OS, 'e' to edit the Commands before booting, or 'c' for a command-line. Highlighted entry is 0: **Step 2** Press any key to pause the boot process.

**Step 3** Choose **2: Cisco IPS Clear Password (cisco)**.

The password is reset to **cisco**. You can change the password the next time you log in to the CLI.

### <span id="page-614-0"></span>**Using ROMMON**

For IPS-4240 and IPS-4255 you can use the ROMMON to recover the password. To access the ROMMON CLI, reboot the sensor from a terminal server or direct connection and interrupt the boot process.

To recover the password using the ROMMON CLI, follow these steps:

- **Step 1** Reboot the appliance.
- **Step 2** To interrupt the boot process, press **ESC** or **Control-R** (terminal server) or send a **BREAK** command (direct connection).

The boot code either pauses for 10 seconds or displays something similar to one of the following:

- **•** Evaluating boot options
- **•** Use BREAK or ESC to interrupt boot
- **Step 3** Enter the following commands to reset the password:

**confreg 0x7 boot**

Sample ROMMON session:

```
Booting system, please wait...
CISCO SYSTEMS
Embedded BIOS Version 1.0(11)2 01/25/06 13:21:26.17
...
Evaluating BIOS Options...
Launch BIOS Extension to setup ROMMON
Cisco Systems ROMMON Version (1.0(11)2) #0: Thu Jan 26 10:43:08 PST 2006
Platform IPS-4240-K9
Use BREAK or ESC to interrupt boot.
Use SPACE to begin boot immediately.
Boot interrupted. 
Management0/0
Link is UP
```

```
MAC Address:000b.fcfa.d155
Use ? for help.
rommon #0> confreg 0x7
Update Config Register (0x7) in NVRAM...
rommon #1> boot
```
# <span id="page-615-0"></span>**Password Recovery for AIM-IPS**

To recover the password for AIM-IPS, use the **clear password** command. You must have console access to AIM-IPS and administrative access to the router.

To recover the password for AIM-IPS, follow these steps:

```
Step 1 Log in to the router.
Step 2 Enter privileged EXEC mode on the router:
        router> enable
Step 3 Confirm the module slot number in your router:
        router# show run | include ids-sensor
        interface IDS-Sensor0/0
        router#
Step 4 Session in to AIM-IPS:
        router# service-module ids-sensor slot/port session
        Example:
        router# service-module ids-sensor 0/0 session
Step 5 Press Control-shift-6 followed by x to navigate to the router CLI.
Step 6 Reset AIM-IPS from the router console:
        router# service-module ids-sensor 0/0 reset
Step 7 Press Enter to return to the router console.
Step 8 When prompted for boot options, enter *** quickly. You are now in the bootloader.
Step 9 Clear the password:
        ServicesEngine boot-loader# clear password
        AIM-IPS reboots. The password is reset to cisco. Log in to the CLI with username cisco and password 
        cisco. You can then change the password.
```
# <span id="page-615-1"></span>**Password Recovery for AIP-SSM**

You can reset the password to the default (**cisco**) for the AIP-SSM using the CLI or the ASDM. Resetting the password causes it to reboot. IPS services are not available during a reboot.

a ka

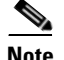

**Note** To reset the password, you must have ASA 7.2.2 or later.

Use the **hw-module module** *slot\_number* **password-reset** command to reset the password to the default **cisco**. If the module in the specified slot has an IPS version that does not support password recovery, the following error message is displayed:

ERROR: the module in slot <n> does not support password recovery.

#### **Resetting the Password Using the CLI**

To reset the password on the AIP-SSM, follow these steps:

**Step 1** Log into the adaptive security appliance and enter the following command to verify the module slot number:

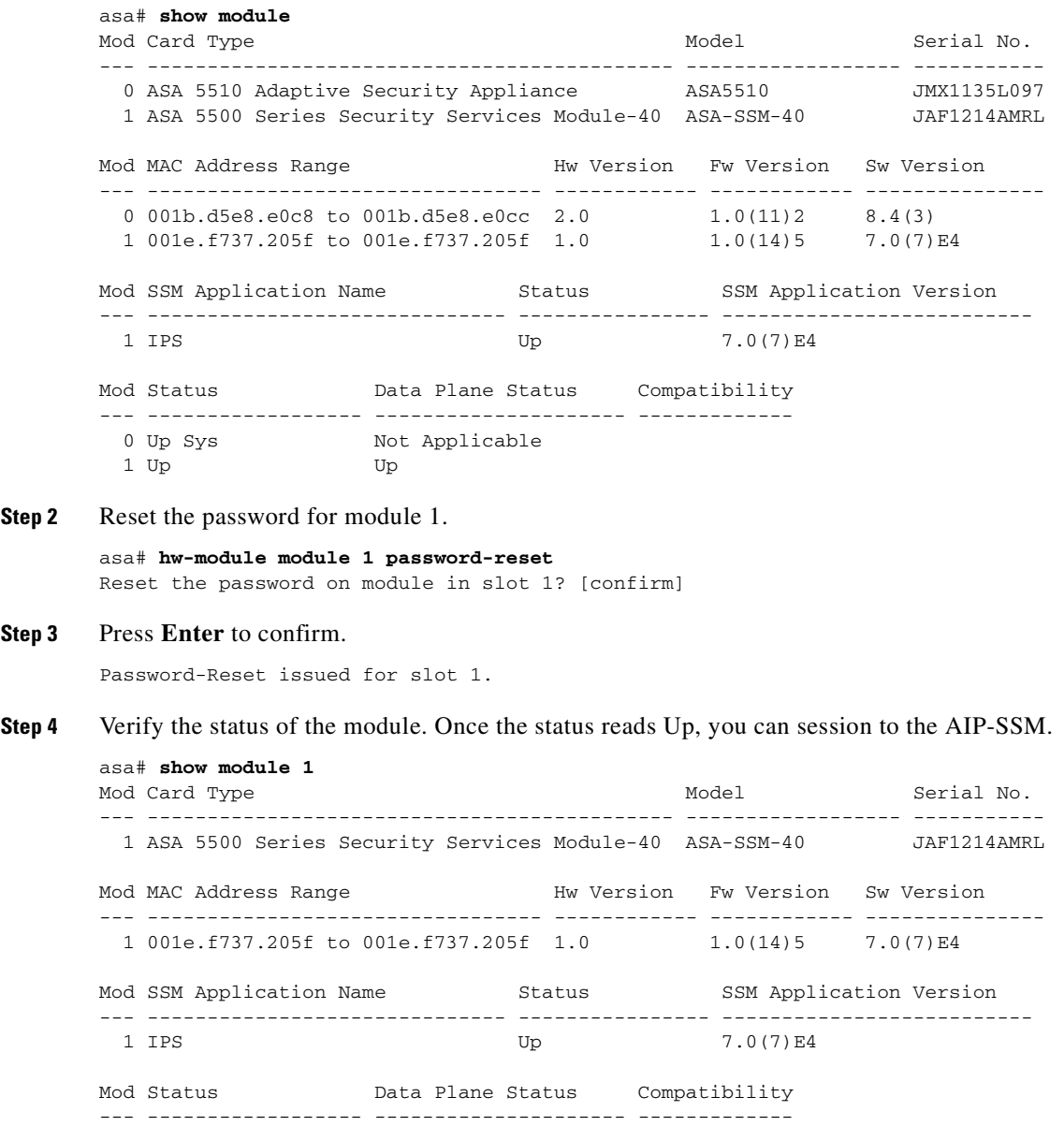

1 Up Up

#### **Step 5** Session to the AIP-SSM.

```
asa# session 1
```
Opening command session with slot 1. Connected to slot 1. Escape character sequence is 'CTRL-^X'.

#### **Step 6** Enter the default username (**cisco)** and password (**cisco)** at the login prompt.

login: **cisco** Password: **cisco**

You are required to change your password immediately (password aged) Changing password for cisco. (current) password: **cisco**

#### **Step 7** Enter your new password twice.

New password: **new password** Retype new password: **new password**

\*\*\*NOTICE\*\*\*

This product contains cryptographic features and is subject to United States and local country laws governing import, export, transfer and use. Delivery of Cisco cryptographic products does not imply third-party authority to import, export, distribute or use encryption. Importers, exporters, distributors and users are responsible for compliance with U.S. and local country laws. By using this product you agree to comply with applicable laws and regulations. If you are unable to comply with U.S. and local laws, return this product immediately.

A summary of U.S. laws governing Cisco cryptographic products may be found at: http://www.cisco.com/wwl/export/crypto/tool/stqrg.html

If you require further assistance please contact us by sending email to export@cisco.com.

\*\*\*LICENSE NOTICE\*\*\*

There is no license key installed on this IPS platform. The system will continue to operate with the currently installed signature set. A valid license must be obtained in order to apply signature updates. Please go to http://www.cisco.com/go/license to obtain a new license or install a license. aip\_ssm#

#### **Using the ASDM**

To reset the password in the ASDM, follow these steps:

**Step 1** From the ASDM menu bar, choose **Tools > IPS Password Reset**.

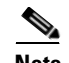

**Note** This option does not appear in the menu if there is no IPS present.

- **Step 2** In the IPS Password Reset confirmation dialog box, click **OK** to reset the password to the default (**cisco**). A dialog box displays the success or failure of the password reset. If the reset fails, make sure you have the correct ASA and IPS software versions.
- **Step 3** Click **Close** to close the dialog box. The sensor reboots.

## <span id="page-618-0"></span>**Password Recovery for IDSM-2**

To recover the password for the IDSM-2, you must install a special password recovery image file. This installation only resets the password, all other configuration remains intact. The password recovery image is version-dependent and can be found on the Cisco Download Software site. For IPS 6.*x*, download WS-SVC-IDSM2-K9-a-6.0-password-recovery.bin.gz. For IPS 7.*x*, download WS-SVC-IDSM2-K9-a-7.0-password-recovery.bin.gz.

FTP is the only supported protocol for image installations, so make sure you put the password recovery image file on an FTP server that is accessible to the switch. You must have administrative access to the Cisco 6500 series switch to recover the password on the IDSM-2.

During the password recovery image installation, the following message appears:

Upgrading will wipe out the contents on the hard disk. Do you want to proceed installing it  $[y|n]$ :

This message is in error. Installing the password recovery image does not remove any configuration, it only resets the login account.

Once you have downloaded the password recovery image file, follow the instructions to install the system image file but substitute the password recovery image file for the system image file. The IDSM-2 should reboot in to the primary partition after installing the recovery image file. If it does not, enter the following command from the switch:

**hw-module module module\_number reset hdd:1**

**Note** The password is reset to **cisco**. Log in to the CLI with username **cisco** and password **cisco**. You can then change the password.

#### **For More Information**

- **•** For the procedure for installing system images on the IDSM-2, see W[Installing the IDSM-2 System](#page-499-0)  [Image, page 24-26](#page-499-0).
- For more information on downloading Cisco IPS software, see Obtaining Cisco IPS Software, [page 23-1.](#page-464-0)

# <span id="page-618-1"></span>**Password Recovery for NME-IPS**

To recover the password for NME-IPS, use the **clear password** command. You must have console access to NME-IPS and administrative access to the router.

To recover the password for NME-IPS, follow these steps:

- **Step 1** Log in to the router.
- **Step 2** Enter privileged EXEC mode on the router:

router> **enable**

**Step 3** Confirm the module slot number in your router:

```
router# show run | include ids-sensor
interface IDS-Sensor1/0
router#
```
 $\mathbf I$ 

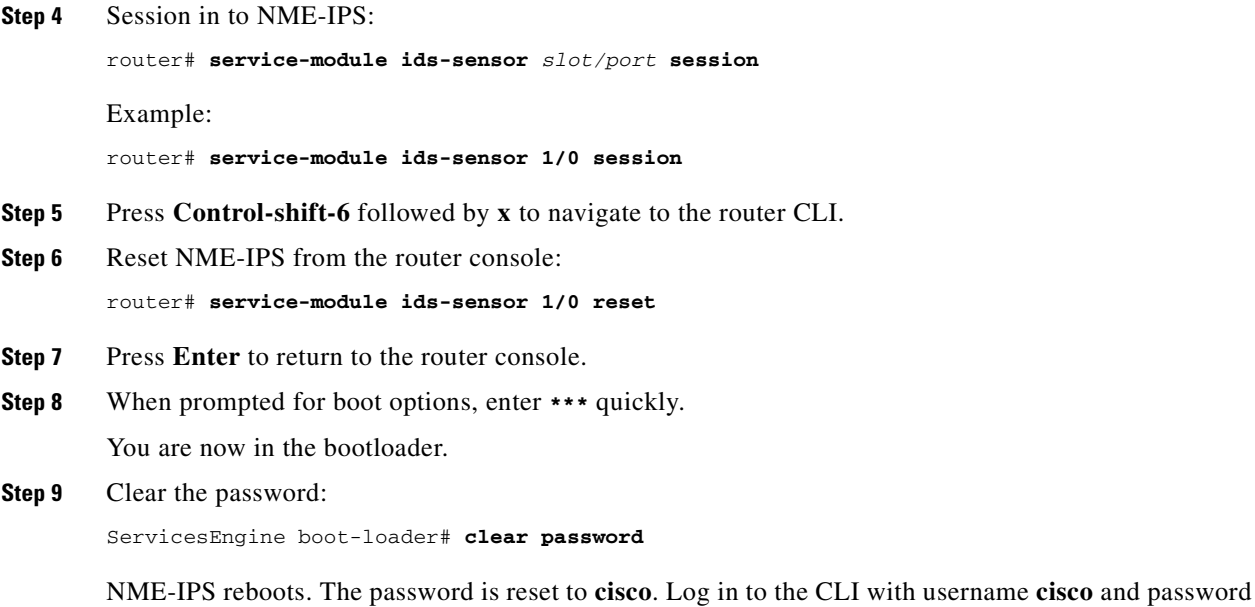

**cisco**. You can then change the password.

# <span id="page-619-0"></span>**Disabling Password Recovery**

⁄!\

**Caution** If you try to recover the password on a sensor on which password recovery is disabled, the process proceeds with no errors or warnings; however, the password is not reset. If you cannot log in to the sensor because you have forgotten the password, and password recovery is set to disabled, you must reimage your sensor.

Password recovery is enabled by default. You can disable password recovery through the CLI or IME.

```
Disabling Password Recovery Using the CLI
        To disable password recovery in the CLI, follow these steps:
Step 1 Log in to the CLI using an account with administrator privileges.
Step 2 Enter global configuration mode:
        sensor# configure terminal
Step 3 Enter host mode:
        sensor(config)# service host
Step 4 Disable password recovery:
        sensor(config-hos)# password-recovery disallowed
```
#### **Disabling Password Recovery Using IME**

To disable password recovery in IME, follow these steps:

- **Step 1** Log in to IME using an account with administrator privileges.
- **Step 2** Choose **Configuration >** *sensor\_name* **> Sensor Setup > Network**.
- **Step 3** To disable password recovery, uncheck the **Allow Password Recovery** check box.

## <span id="page-620-0"></span>**Verifying the State of Password Recovery**

Use the **show settings** | **include password** command to verify whether password recovery is enabled. To verify whether password recovery is enabled, follow these steps:

- **Step 1** Log in to the CLI.
- **Step 2** Enter service host submode:

sensor# **configure terminal** sensor (config)# **service host** sensor (config-hos)#

**Step 3** Verify the state of password recovery by using the **include** keyword to show settings in a filtered output:

sensor(config-hos)# **show settings | include password** password-recovery: allowed <defaulted> sensor(config-hos)#

## <span id="page-620-1"></span>**Troubleshooting Password Recovery**

When you troubleshoot password recovery, pay attention to the following:

- You cannot determine whether password recovery has been disabled in the sensor configuration from the ROMMON prompt, GRUB menu, switch CLI, or router CLI. If you attempt password recovery, it always appears to succeed. If it has been disabled, the password is not reset to **cisco**. The only option is to reimage the sensor.
- You can disable password recovery in the host configuration. For the platforms that use external mechanisms, such as the AIM-IPS and NME-IPS bootloader, ROMMON, and the maintenance partition for IDSM-2, although you can run commands to clear the password, if password recovery is disabled in the IPS, the IPS detects that password recovery is not allowed and rejects the external request.
- **•** To check the state of password recovery, use the **show settings | include password** command.
- When performing password recovery on IDSM-2, you see the following message: upgrading will wipe out the contents on the storage media. You can ignore this message. Only the password is reset when you use the specified password recovery image.

Г

# **Time and the Sensor**

This section describes how to maintain accurate time on the sensor, and contains the following topics:

- **•** [Time Sources and the Sensor, page C-16](#page-621-0)
- **•** [Synchronizing IPS Module Clocks with Parent Device Clocks, page C-17](#page-622-0)
- **•** [Verifying the Sensor is Synchronized with the NTP Server, page C-17](#page-622-1)
- **•** [Correcting Time on the Sensor, page C-18](#page-623-0)

# <span id="page-621-0"></span>**Time Sources and the Sensor**

The sensor requires a reliable time source. All events (alerts) must have the correct UTC and local time stamp, otherwise, you cannot correctly analyze the logs after an attack. When you initialize the sensor, you set up the time zones and summertime settings.

**Note** We recommend that you use an NTP server. You can use authenticated or unauthenticated NTP. For authenticated NTP, you must obtain the NTP server IP address, NTP server key ID, and the key value from the NTP server. You can set up NTP during initialization or you can configure NTP through the CLI, IDM, IME, or ASDM.

Here is a summary of ways to set the time on sensors:

- **•** For appliances
	- **–** Use the **clock set** command to set the time. This is the default.
	- **–** Use NTP—You can configure the appliance to get its time from an NTP time synchronization source.
- **•** For IDSM-2
	- **–** The IDSM-2 can automatically synchronize its clock with the switch time. This is the default. The UTC time is synchronized between the switch and the IDSM-2. The time zone and summertime settings are not synchronized between the switch and the IDSM-2.

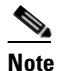

**Note** Be sure to set the time zone and summertime settings on both the switch and IDSM-2 to ensure that the UTC time settings are correct. The local time of IDSM-2 could be incorrect if the time zone and/or summertime settings do not match between IDSM-2 and the switch.

- **–** Use NTP—You can configure IDSM-2 to get its time from an NTP time synchronization source.
- **•** For AIM-IPS and NME-IPS
	- **–** AIM-IPS and NME-IPS can automatically synchronize their clock with the clock in the router chassis in which they are installed (parent router). This is the default. The UTC time is synchronized between the parent router and AIM-IPS and NME-IPS. The time zone and summertime settings are not synchronized between the parent router and AIM-IPS and NME-IPS.

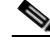

**Note** Be sure to set the time zone and summertime settings on both the parent router and AIM-IPS and NME-IPS to ensure that the UTC time settings are correct. The local time of AIM-IPS and NME-IPS could be incorrect if the time zone and/or summertime settings do not match between AIM-IPS and NME-IPS and the router.

- **–** Use NTP—You can configure AIM-IPS and NME-IPS to get their time from an NTP time synchronization source, such as a Cisco router, other than the parent router.
- **•** For AIP-SSM
	- **–** AIP-SSM can automatically synchronize its clock with the clock in the adaptive security appliance in which it is installed. This is the default. The UTC time is synchronized between the adaptive security appliance and AIP-SSM. The time zone and summertime settings are not synchronized between the adaptive security appliance and AIP-SSM.

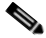

- **Note** Be sure to set the time zone and summertime settings on both the adaptive security appliance and AIP-SSM to ensure that the UTC time settings are correct. The local time of AIP-SSM could be incorrect if the time zone and/or summertime settings do not match between AIP-SSM and the adaptive security appliance.
- **–** Use NTP—You can configure AIP-SSM to get its time from an NTP time synchronization source, such as a Cisco router other than the parent router.

#### **For More Information**

For the procedure for configuring NTP, see [Configuring NTP, page 6-12.](#page-89-0)

# <span id="page-622-0"></span>**Synchronizing IPS Module Clocks with Parent Device Clocks**

All IPS modules (AIM-IPS, AIP-SSM, IDSM-2, and NME-IPS) synchronize their system clocks to the parent chassis clock (switch, router, or security appliance) each time the module boots up and any time the parent chassis clock is set. The module clock and parent chassis clock tend to drift apart over time. The difference can be as much as several seconds per day. To avoid this problem, make sure that both the module clock and the parent clock are synchronized to an external NTP server. If only the module clock or only the parent chassis clock is synchronized to an NTP server, the time drift occurs.

## <span id="page-622-1"></span>**Verifying the Sensor is Synchronized with the NTP Server**

In IPS 6.1, you cannot apply an incorrect NTP configuration, such as an invalid NTP key value or ID, to the sensor. If you try to apply an incorrect configuration, you receive an error message. To verify the NTP configuration, use the **show statistics host** command to gather sensor statistics. The NTP statistics section provides NTP statistics including feedback on sensor synchronization with the NTP server.

To verify the NTP configuration, follow these steps:

**Step 1** Log in to the sensor.

**Step 2** Generate the host statistics:

sensor# **show statistics host** ...

 $\mathbf I$ 

```
 NTP Statistics 
      remote refid st t when poll reach delay offset jitter 
    11.22.33.44 CHU_AUDIO(1) 8 u 36 64 1 0.536 0.069 0.001 
    LOCAL(0) 73.78.73.84 5 l 35 64 1 0.000 0.000 0.001 
   ind assID status conf reach auth condition last_event cnt 
    1 10372 f014 yes yes ok reject reachable 1 
     2 10373 9014 yes yes none reject reachable 1 
   status = Not Synchronized
```
...

**Step 3** Generate the hosts statistics again after a few minutes:

```
 sensor# show statistics host
 ... 
    NTP Statistics 
          remote refid st t when poll reach delay offset jitter 
       *11.22.33.44 CHU_AUDIO(1) 8 u 22 64 377 0.518 37.975 33.465 
       LOCAL(0) 73.78.73.84 5 l 22 64 377 0.000 0.000 0.001 
       ind assID status conf reach auth condition last_event cnt 
        1 10372 f624 yes yes ok sys.peer reachable 2 
        2 10373 9024 yes yes none reject reachable 2
```
**Step 4** If the status continues to read Not Synchronized, check with the NTP server administrator to make sure

the NTP server is configured correctly.

status = Synchronized

## <span id="page-623-0"></span>**Correcting Time on the Sensor**

If you set the time incorrectly, your stored events will have the incorrect time because they are stamped with the time the event was created.

The Event Store time stamp is always based on UTC time. If during the original sensor setup, you set the time incorrectly by specifying 8:00 p.m. rather than 8:00 a.m., when you do correct the error, the corrected time will be set backwards. New events might have times older than old events.

For example, if during the initial setup, you configure the sensor as central time with daylight saving time enabled and the local time is 8:04 p.m., the time is displayed as 20:04:37 CDT and has an offset from UTC of -5 hours (01:04:37 UTC, the next day). A week later at 9:00 a.m., you discover the error: the clock shows 21:00:23 CDT. You then change the time to 9:00 a.m. and now the clock shows 09:01:33 CDT. Because the offset from UTC has not changed, it requires that the UTC time now be 14:01:33 UTC, which creates the time stamp problem.

To ensure the integrity of the time stamp on the event records, you must clear the event archive of the older events by using the **clear events** command.

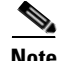

**Note** You cannot remove individual events.

#### **For More Information**

For the procedure for clearing events, see [Clearing Events, page C-93](#page-698-0).

# **Advantages and Restrictions of Virtualization**

To avoid configuration problems on your sensor, make sure you understand the advantages and restrictions of virtualization on your sensor.

Virtualization has the following advantages:

- **•** You can apply different configurations to different sets of traffic.
- **•** You can monitor two networks with overlapping IP spaces with one sensor.
- **•** You can monitor both inside and outside of a firewall or NAT device.

Virtualization has the following restrictions:

- **•** You must assign both sides of asymmetric traffic to the same virtual sensor.
- **•** Using VACL capture or SPAN (promiscuous monitoring) is inconsistent with regard to VLAN tagging, which causes problems with VLAN groups.
	- **–** When using Cisco IOS software, a VACL capture port or a SPAN target does not always receive tagged packets even if it is configured for trunking.
	- **–** When using the MSFC, fast path switching of learned routes changes the behavior of VACL captures and SPAN.
- **•** Persistent store is limited.

Virtualization has the following traffic capture requirements:

- The virtual sensor must receive traffic that has 802.1q headers (other than traffic on the native VLAN of the capture port).
- The sensor must see both directions of traffic in the same VLAN group in the same virtual sensor for any given sensor.

The following sensors support virtualization:

- **•** IPS-4240
- **•** IPS-4255
- **•** IPS-4260
- **•** IPS 4270-20
- **•** AIP-SSM

IDSM-2 supports virtualization with the exception of VLAN groups on inline interface pairs. AIM-IPS and NME-IPS do not support virtualization.

# **Supported MIBs**

The following private MIBs are supported on the sensor:

- **•** CISCO-CIDS-MIB
- **•** CISCO-ENHANCED-MEMPOOL-MIB
- **•** CISCO-ENTITY-ALARM-MIB

You can obtain these private Cisco MIBs under the heading SNMP v2 MIBs at this URL: <http://www.cisco.com/public/sw-center/netmgmt/cmtk/mibs.shtml>

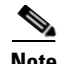

**Note** MIB II is available on the sensor, but we do not support it. We know that some elements are not correct (for example, the packet counts from the IF MIB on the sensing interfaces). While you can use elements from MIB II, we do not guarantee that they all provide correct information. We fully support the other listed MIBs and their output is correct.

**Note** CISCO-PROCESS-MIB is available on the sensor, but we do not support it. We know that some elements are not available. While you can use elements from CISCO-PROCESS-MIB, we do not guarantee that they all provide correct information. We fully support the other listed MIBs and their output is correct.

# **When to Disable Anomaly Detection**

If you have your sensor configured to see only one direction of traffic, you should disable anomaly detection. Otherwise, you will receive many alerts, because anomaly detection sees asymmetric traffic as having incomplete connections, that is, like worm scanners, and fires alerts.

To disable anomaly detection, follow these steps:

- **Step 1** Log in to the CLI using an account with administrator privileges.
- **Step 2** Enter analysis engine submode:

sensor# **configure terminal** sensor(config)# **service analysis-engine** sensor(config-ana)#

**Step 3** Enter the virtual sensor name that contains the anomaly detection policy you want to disable:

sensor(config-ana)# **virtual-sensor vs0** sensor(config-ana-vir)#

**Step 4** Disable anomaly detection operational mode:

```
sensor(config-ana-vir)# anomaly-detection
sensor(config-ana-vir-ano)# operational-mode inactive
sensor(config-ana-vir-ano)#
```
**Step 5** Exit analysis engine submode:

sensor(config-ana-vir-ano)# exit sensor(config-ana-vir)# **exit** sensor(config-ana-)# **exit** Apply Changes:?[yes]:

**Step 6** Press **Enter** to apply your changes or enter **no** to discard them.

#### **For More Information**

For more information about Worms, see [Worms, page 12-2](#page-265-0).

# **Troubleshooting External Product Interfaces**

This section lists issues that can occur with external product interfaces and provides troubleshooting tips. It contains the following topics:

- **•** [External Product Interfaces Issues, page C-21](#page-626-0)
- **•** [External Product Interfaces Troubleshooting Tips, page C-22](#page-627-0)

# <span id="page-626-0"></span>**External Product Interfaces Issues**

When the external product interface receives host posture and quarantine events, the following issues can arise:

- **•** The sensor can store only a certain number of host records.
	- **–** If the number of records exceeds 10,000, subsequent records are dropped.
	- **–** If the 10,000 limit is reached and then it drops to below 9900, new records are no longer dropped.
- Hosts can change an IP address or appear to use another host IP address, for example, because of DHCP lease expiration or movement in a wireless network. In the case of an IP address conflict, the sensor presumes the most recent host posture event to be the most accurate.
- **•** A network can include overlapping IP address ranges in different VLANs, but host postures do not include VLAN ID information. You can configure the sensor to ignore specified address ranges.
- A host can be unreachable from the CSA MC because it is behind a firewall. You can exclude unreachable hosts.
- **•** The CSA MC event server allows up to ten open subscriptions by default. You can change this value. You must have an Administrative account and password to open subscriptions.
- **•** CSA data is not virtualized; it is treated globally by the sensor.
- **•** Host posture OS and IP addresses are integrated into passive OS fingerprinting storage. You can view them as imported OS profiles.
- **•** You cannot see the quarantined hosts.
- **•** The sensor must recognize each CSA MC host X.509 certificate. You must add them as a trusted host.
- **•** You can configure a maximum of two external product devices.

#### **For More Information**

- For more information on working with OS maps and identifications, see Adding, Editing, Deleting, [and Moving Configured OS Maps, page 11-24](#page-255-0) and [Working With OS Identifications, page 18-24](#page-403-0).
- **•** For the procedure for adding trusted hosts, see [Adding Trusted Hosts, page 13-10](#page-309-0).
- **•** For more information on external product interfaces, see [Chapter 16, "Configuring External Product](#page-346-0)  [Interfaces."](#page-346-0)

# <span id="page-627-0"></span>**External Product Interfaces Troubleshooting Tips**

To troubleshoot external product interfaces, check the following:

- **•** Make sure the interface is active by checking the output from the **show statistics external-product-interface** command in the CLI, or choose **Configuration >** *sensor\_name* **> Sensor Monitoring > Support Information > Statistics** in IME and check the Interface state line in the response.
- Make sure you have added the CSA MC IP address to the trusted hosts. If you forgot to add it, add it, wait a few minutes and then check again.
- **•** Confirm subscription login information by opening and closing a subscription on CSA MC using the browser.
- **•** Check Event Store for CSA MC subscription errors.

#### **For More Information**

- For the procedure for adding trusted hosts, see [Adding Trusted Hosts, page 13-10](#page-309-0).
- **•** For the procedure for displaying events, see [Displaying Events, page C-90](#page-695-0).

# **Troubleshooting the 4200 Series Appliance**

 $\mathcal{Q}$ 

**Tip** Before troubleshooting the appliance, check the Caveats section of the Readme for the software version you have installed on your sensor to see if you are dealing with a known issue.

This section contains information to troubleshoot the 4200 series appliance. It contains the following topics:

- [Troubleshooting Loose Connections, page C-22](#page-627-1)
- **•** [Analysis Engine is Busy, page C-23](#page-628-0)
- **•** [Connecting IPS-4240 to a Cisco 7200 Series Router, page C-24](#page-629-0)
- [Communication Problems, page C-24](#page-629-1)
- **•** [SensorApp and Alerting, page C-28](#page-633-0)
- **•** [Blocking, page C-36](#page-641-0)
- **•** [Logging, page C-44](#page-649-0)
- **•** [TCP Reset Not Occurring for a Signature, page C-50](#page-655-0)
- **•** [Software Upgrades, page C-51](#page-656-0)

# <span id="page-627-1"></span>**Troubleshooting Loose Connections**

Perform the following actions to troubleshoot loose connections on a sensor:

- **•** Make sure all power cords are securely connected.
- **•** Make sure all cables are properly aligned and securely connected for all external and internal components.
- Remove and check all data and power cables for damage. Make sure no cables have bent pins or damaged connectors.
- **•** Make sure each device is properly seated.
- **•** If a device has latches, make sure they are completely closed and locked.
- **•** Check any interlock or interconnect indicators that indicate a component is not connected properly.
- **•** If problems continue, remove and reinstall each device, checking the connectors and sockets for bent pins or other damage.

## <span id="page-628-0"></span>**Analysis Engine is Busy**

After you reimage a sensor, Analysis Engine is busy rebuilding Regex tables and does not respond to new configurations. You can check whether Analysis Engine is busy by using the **show statistics virtual-sensor** command. You receive the following error message if Analysis Engine is busy:

```
sensor# show statistics virtual-sensor
Error: getVirtualSensorStatistics : Analysis Engine is busy rebuilding regex tables. This 
may take a while.
sensor#
```
When Analysis Engine is busy rebuilding Regex tables, you receive an error message if you try to update a configuration, for example, enabling or retiring a signature:

```
sensor# configure terminal
sensor(config)# service sig sig0
sensor(config-sig)# sig 2000 0
sensor(config-sig-sig)# status enabled
sensor(config-sig-sig)# status
sensor(config-sig-sig-sta)# enabled true
sensor(config-sig-sig-sta)# retired false
sensor(config-sig-sig-sta)# exit
sensor(config-sig-sig)# exit
sensor(config-sig)# exit
Apply Changes?[yes]: 
Error: editConfigDeltaSignatureDefinition : Analysis Engine is busy rebuilding regex 
tables. This may take a while.
The configuration changes failed validation, no changes were applied. 
Would you like to return to edit mode to correct the errors? [yes]: no
No changes were made to the configuration.
sensor(config)#
```
If you try to get the virtual sensor statistics immediately after you boot a sensor, you receive an error message. Although the sensor has rebuilt the cache files, the virtual sensor is not finished initializing.

```
sensor# show statistics virtual-sensor
Error: getVirtualSensorStatistics : Analysis Engine is busy. 
sensor#
```
When you receive the errors that Analysis Engine is busy, wait a while before trying to make configuration changes. Use the **show statistics virtual-sensor** command to find out when Analysis Engine is available again.

 $\mathbf{I}$ 

## <span id="page-629-0"></span>**Connecting IPS-4240 to a Cisco 7200 Series Router**

When an IPS-4240 is connected directly to a 7200 series router and both the IPS-4240 and the router interfaces are hard-coded to speed 100 with duplex Full, the connection does not work. If you set IPS-4240 to speed Auto and duplex Auto, it connects to the router but only at speed 100 and duplex Half.

To connect correctly at speed 100 and duplex Full, set the interfaces of both IPS-4240 and the router to speed Auto and duplex Auto. Also, if either interface is hard-coded, you must make the connection using a crossover cable.

## <span id="page-629-1"></span>**Communication Problems**

This section helps you troubleshoot communication problems with the 4200 series sensor. It contains the following topics:

- **•** [Cannot Access the Sensor CLI Through Telnet or SSH, page C-24](#page-629-2)
- **•** [Correcting a Misconfigured Access List, page C-26](#page-631-0)
- **•** [Duplicate IP Address Shuts Interface Down, page C-27](#page-632-0)

## <span id="page-629-2"></span>**Cannot Access the Sensor CLI Through Telnet or SSH**

If you cannot access the sensor CLI through Telnet (if you already have it enabled) or SSH, follow these steps:

- **Step 1** Log in to the sensor CLI through a console, terminal, or module session.
- **Step 2** Make sure that the sensor management interface is enabled:

```
sensor# show interfaces
Interface Statistics
    Total Packets Received = 0
    Total Bytes Received = 0
    Missed Packet Percentage = 0
    Current Bypass Mode = Auto_off
MAC statistics from interface GigabitEthernet0/1
   Media Type = backplane
    Missed Packet Percentage = 0
    Inline Mode = Unpaired
    Pair Status = N/A
    Link Status = Up
    Link Speed = Auto_1000
    Link Duplex = Auto_Full
    Total Packets Received = 0
    Total Bytes Received = 0
    Total Multicast Packets Received = 0
    Total Broadcast Packets Received = 0
    Total Jumbo Packets Received = 0
    Total Undersize Packets Received = 0
    Total Receive Errors = 0
    Total Receive FIFO Overruns = 0
    Total Packets Transmitted = 0
    Total Bytes Transmitted = 0
    Total Multicast Packets Transmitted = 0
    Total Broadcast Packets Transmitted = 0
    Total Jumbo Packets Transmitted = 0
    Total Undersize Packets Transmitted = 0
```

```
 Total Transmit Errors = 0
    Total Transmit FIFO Overruns = 0
MAC statistics from interface GigabitEthernet0/0
    Media Type = TX
    Link Status = Up
    Link Speed = Auto_100
    Link Duplex = Auto_Full
    Total Packets Received = 944333
    Total Bytes Received = 83118358
    Total Multicast Packets Received = 0
    Total Receive Errors = 0
    Total Receive FIFO Overruns = 0
    Total Packets Transmitted = 397633
    Total Bytes Transmitted = 435730956
    Total Transmit Errors = 0
    Total Transmit FIFO Overruns = 0
sensor#
```
The management interface is the interface in the list with the status line  $\text{Media Type} = \text{TX}$ . If the Link Status is Down, go to Step 3. If the Link Status is  $Up$ , go to Step 5.

#### **Step 3** Make sure the sensor IP address is unique.

```
sensor# setup
--- System Configuration Dialog ---
At any point you may enter a question mark '?' for help.
User ctrl-c to abort configuration dialog at any prompt.
Default settings are in square brackets '[]'.
```

```
Current Configuration:
```

```
service host
network-settings
host-ip 10.89.130.108/23,10.89.130.1
host-name sensor
telnet-option enabled
access-list 0.0.0.0/0
ftp-timeout 300
no login-banner-text
exit
--MORE-
```
If the management interface detects that another device on the network has the same IP address, it does not come up.

- **Step 4** Make sure the management port is connected to an active network connection. If the management port is not connected to an active network connection, the management interface does not come up.
- **Step 5** Make sure the IP address of the workstation that is trying to connect to the sensor is permitted in the sensor access list:

```
sensor# setup
--- System Configuration Dialog ---
At any point you may enter a question mark '?' for help.
User ctrl-c to abort configuration dialog at any prompt.
Default settings are in square brackets '[]'.
```
Current Configuration:

```
service host
network-settings
host-ip 10.89.130.108/23,10.89.130.1
host-name sensor
telnet-option enabled
access-list 0.0.0.0/0
ftp-timeout 300
no login-banner-text
exit
--MORE--
```
If the workstation network address is permitted in the sensor access list, go to Step 6.

- **Step 6** Add a permit entry for the workstation network address, save the configuration, and try to connect again.
- **Step 7** Make sure the network configuration allows the workstation to connect to the sensor.

If the sensor is protected behind a firewall and the workstation is in front of the firewall, make sure the firewall is configured to allow the workstation to access the sensor. Or if the workstation is behind a firewall that is performing network address translation on the workstation IP address, and the sensor is in front of the firewall, make sure that the sensor access list contains a permit entry for the workstation translated address.

#### **For More Information**

- For the procedure for changing the IP address, changing the access list, and enabling and disabling Telnet on the sensor, see [Configuring Network Settings, page 6-1.](#page-78-0)
- For the various ways to open a CLI session directly on the sensor, see Chapter 22, "Logging In to [the Sensor."](#page-452-0)

### <span id="page-631-0"></span>**Correcting a Misconfigured Access List**

To correct a misconfigured access list, follow these steps:

```
Step 1 Log in to the CLI.
```

```
Step 2 View your configuration to see the access list:
```

```
sensor# show configuration | include access-list
access-list 10.0.0.0/8
access-list 64.0.0.0/8
sensor#
```
**Step 3** Verify that the client IP address is listed in the allowed networks. If it is not, add it:

```
sensor# configure terminal
sensor(config)# service host
sensor(config-hos)# network-settings
sensor(config-hos-net)# access-list 171.69.70.0/24
```
#### **Step 4** Verify the settings:

```
sensor(config-hos-net)# show settings
    network-settings
       -----------------------------------------------
       host-ip: 10.89.149.238/25,10.89.149.254 default: 10.1.9.201/24,10.1.9.1
       host-name: sensor-238 default: sensor
        telnet-option: enabled default: disabled
```

```
 access-list (min: 0, max: 512, current: 3)
       -----------------------------------------------
          network-address: 10.0.0.0/8
 -----------------------------------------------
          network-address: 64.0.0.0/8
          -----------------------------------------------
          network-address: 171.69.70.0/24
              -----------------------------------------------
 -----------------------------------------------
       ftp-timeout: 300 seconds <defaulted>
       login-banner-text: <defaulted>
    -----------------------------------------------
sensor(config-hos-net)#
```
### <span id="page-632-0"></span>**Duplicate IP Address Shuts Interface Down**

If you have two newly imaged sensors with the same IP address that come up on the same network at the same time, the interface shuts down. Linux prevents the command and control interface from activating if it detects an address conflict with another host.

To verify that the sensor in question does not have an IP address conflict with another host on the network, follow these steps:

```
Step 1 Log in to the CLI.
```

```
Step 2 Determine whether the interface is up:
```

```
sensor# show interfaces
Interface Statistics
    Total Packets Received = 0
    Total Bytes Received = 0
    Missed Packet Percentage = 0
    Current Bypass Mode = Auto_off
MAC statistics from interface GigabitEthernet0/1
    Media Type = backplane
    Missed Packet Percentage = 0
   Inline Mode = Unpaired
    Pair Status = N/A
    Link Status = Up
    Link Speed = Auto_1000
    Link Duplex = Auto_Full
    Total Packets Received = 0
    Total Bytes Received = 0
    Total Multicast Packets Received = 0
    Total Broadcast Packets Received = 0
    Total Jumbo Packets Received = 0
    Total Undersize Packets Received = 0
    Total Receive Errors = 0
    Total Receive FIFO Overruns = 0
    Total Packets Transmitted = 0
    Total Bytes Transmitted = 0
    Total Multicast Packets Transmitted = 0
    Total Broadcast Packets Transmitted = 0
    Total Jumbo Packets Transmitted = 0
    Total Undersize Packets Transmitted = 0
    Total Transmit Errors = 0
    Total Transmit FIFO Overruns = 0
MAC statistics from interface GigabitEthernet0/0
    Media Type = TX
```

```
 Link Status = Up
    Link Speed = Auto_100
    Link Duplex = Auto_Full
    Total Packets Received = 1822323
    Total Bytes Received = 131098876
    Total Multicast Packets Received = 20
    Total Receive Errors = 0
    Total Receive FIFO Overruns = 0
    Total Packets Transmitted = 219260
    Total Bytes Transmitted = 103668610
    Total Transmit Errors = 0
    Total Transmit FIFO Overruns = 0
sensor#
```
If the output says the command and control interface link status is down, there is a hardware issue or an IP address conflict.

- **Step 3** Make sure the sensor cabling is correct.
- **Step 4** Make sure the IP address is correct.

#### **For More Information**

- **•** To make sure the sensor cabling is correct, refer to the chapter for your sensor in *[Installing Cisco](http://www.cisco.com/en/US/docs/security/ips/6.1/installation/guide/hwguide.html)  [Intrusion Prevention System Appliances and Module 6.1](http://www.cisco.com/en/US/docs/security/ips/6.1/installation/guide/hwguide.html)*.
- For the procedure for making sure the IP address is correct, see Configuring Network Settings, [page 6-1.](#page-78-0)

## <span id="page-633-0"></span>**SensorApp and Alerting**

This section helps you troubleshoot issues with SensorApp and alerting. It contains the following topics:

- **•** [SensorApp Not Running, page C-28](#page-633-1)
- **•** [Physical Connectivity, SPAN, or VACL Port Issue, page C-30](#page-635-0)
- [Unable to See Alerts, page C-32](#page-637-0)
- **•** [Sensor Not Seeing Packets, page C-33](#page-638-0)
- [Cleaning Up a Corrupted SensorApp Configuration, page C-35](#page-640-0)

## <span id="page-633-1"></span>**SensorApp Not Running**

The sensing process, SensorApp, should always be running. If it is not, you do not receive any alerts. SensorApp is part of Analysis Engine, so you must make sure the Analysis Engine is running.

To make sure Analysis Engine is running, follow these steps:

```
Step 1 Log in to the CLI.
```
**Step 2** Determine the status of the Analysis Engine service:

```
sensor# show version
Application Partition:
Cisco Intrusion Prevention System, Version 6.1(1)E1
```
Host:

Realm Keys key1.0 Signature Definition: Signature Update S329.0 2008-04-16 Virus Update  $V1.2$  2005-11-24 OS Version: 2.4.30-IDS-smp-bigphys Platform: ASA-SSM-20 Serial Number: JAB0948035P License expired: 11-Apr-2008 UTC Sensor up-time is 7 days. Using 1018015744 out of 2093600768 bytes of available memory (48% usage) system is using 17.7M out of 29.0M bytes of available disk space (61% usage) application-data is using 39.7M out of 166.6M bytes of available disk space (25% usage) boot is using 40.5M out of 68.5M bytes of available disk space (62% usage) MainApp M-2008\_APR\_24\_19\_16 (Release) 2008-04-24T19:49:05-0500 Running AnalysisEngine M-2008\_APR\_24\_19\_16 (Release) 2008-04-24T19:49:05-0500 NotRunning CLI M-2008\_APR\_24\_19\_16 (Release) 2008-04-24T19:49:05-0500

Upgrade History:

IPS-K9-6.1-1-E1 01:16:00 UTC Fri Apr 25 2008

Recovery Partition Version 1.1 - 6.1(1)E1

Host Certificate Valid from: 29-Jun-2008 to 30-Jun-2010

sensor#

#### **Step 3** If Analysis Engine is not running, look for any errors connected to it:

sensor# **show events error fatal past 13:00:00 | include AnalysisEngine** evError: eventId=1077219258696330005 severity=warning

```
originator: 
hostId: sensor 
appName: sensorApp
appInstanceId: 1045 
time: 2004/02/19 19:34:20 2004/02/19 19:34:20 UTC 
errorMessage: name=errUnclassified Generating new Analysis Engine configuration file.
```
# 

**Note** The date and time of the last restart is listed. In this example, the last restart was on 2-19-2004 at 7:34.

**Step 4** Make sure you have the latest software updates:

```
sensor# show version
Application Partition:
Cisco Intrusion Prevention System, Version 6.1(1)E1
Host: 
   Realm Keys key1.0
Signature Definition: 
    Signature Update S329.0 2008-04-16 
   Virus Update V1.2 2005-11-24
OS Version: 2.4.30-IDS-smp-bigphys 
Platform: ASA-SSM-20 
Serial Number: JAB0948035P 
License expired: 11-Apr-2008 UTC 
Sensor up-time is 7 days.
```
Using 1018015744 out of 2093600768 bytes of available memory (48% usage) system is using 17.7M out of 29.0M bytes of available disk space (61% usage) application-data is using 39.7M out of 166.6M bytes of available disk space (25% usage) boot is using 40.5M out of 68.5M bytes of available disk space (62% usage)

```
MainApp M-2008_APR_24_19_16 (Release) 2008-04-24T19:49:05-0500 Running 
AnalysisEngine M-2008_APR_24_19_16 (Release) 2008-04-24T19:49:05-0500 NotRunning 
CLI M-2008_APR_24_19_16 (Release) 2008-04-24T19:49:05-0500 
Upgrade History:
  IPS-K9-6.1-1-E1 01:16:00 UTC Fri Apr 25 2008 
Recovery Partition Version 1.1 - 6.1(1)E1Host Certificate Valid from: 29-Jun-2008 to 30-Jun-2010
sensor#
```
If you do not have the latest software updates, download them from Cisco.com.

**Step 5** Read the Readme that accompanies the software upgrade for any known DDTS for SensorApp or Analysis Engine.

#### **For More Information**

- For more information on IPS system architecture, see [Appendix A, "System Architecture.".](#page-516-0)
- **•** For the procedure for obtaining the latest Cisco IPS software, see [Obtaining Cisco IPS Software,](#page-464-0)  [page 23-1](#page-464-0).

## <span id="page-635-0"></span>**Physical Connectivity, SPAN, or VACL Port Issue**

If the sensor is not connected properly, you do not receive any alerts.

To make sure the sensor is connected properly, follow these steps:

```
Step 1 Log in to the CLI.
```

```
Step 2 Make sure the interfaces are up and that the packet count is increasing:
```

```
sensor# show interfaces
Interface Statistics
    Total Packets Received = 0
    Total Bytes Received = 0
    Missed Packet Percentage = 0
    Current Bypass Mode = Auto_off
MAC statistics from interface GigabitEthernet0/1
    Media Type = backplane
    Missed Packet Percentage = 0
    Inline Mode = Unpaired
    Pair Status = N/A
    Link Status = Up
    Link Speed = Auto_1000
    Link Duplex = Auto_Full
    Total Packets Received = 0
    Total Bytes Received = 0
    Total Multicast Packets Received = 0
    Total Broadcast Packets Received = 0
```

```
 Total Jumbo Packets Received = 0
    Total Undersize Packets Received = 0
    Total Receive Errors = 0
    Total Receive FIFO Overruns = 0
    Total Packets Transmitted = 0
    Total Bytes Transmitted = 0
    Total Multicast Packets Transmitted = 0
    Total Broadcast Packets Transmitted = 0
    Total Jumbo Packets Transmitted = 0
    Total Undersize Packets Transmitted = 0
    Total Transmit Errors = 0
    Total Transmit FIFO Overruns = 0
MAC statistics from interface GigabitEthernet0/0
    Media Type = TX
   Link Status = Up
    Link Speed = Auto_100
    Link Duplex = Auto_Full
    Total Packets Received = 1830137
    Total Bytes Received = 131624465
    Total Multicast Packets Received = 20
    Total Receive Errors = 0
    Total Receive FIFO Overruns = 0
    Total Packets Transmitted = 220052
    Total Bytes Transmitted = 103796666
    Total Transmit Errors = 0
    Total Transmit FIFO Overruns = 0
sensor#
```
- **Step 3** If the Link Status is down, make sure the sensing port is connected properly:
	- **a.** Make sure the sensing port is connected properly on the appliance.
	- **b.** Make sure the sensing port is connected to the correct SPAN or VACL capture port on IDSM-2.
- **Step 4** Verify the interface configuration:
	- **a.** Make sure you have the interfaces configured properly.
	- **b.** Verify the SPAN and VACL capture port configuration on the Cisco switch.

Refer to your switch documentation for the procedure.

**Step 5** Verify again that the interfaces are up and that the packet count is increasing.

sensor# **show interfaces**

#### **For More Information**

- For the procedure for properly installing the sensing interface on your sensor, refer to the chapter on your appliance in *[Installing Cisco Intrusion Prevention System Appliances and Modules 6.1](http://www.cisco.com/en/US/docs/security/ips/6.1/installation/guide/hwguide.html)*.
- For the procedure for connecting SPAN and VACL capture ports on IDSM-2, refer to Configuring [IDSM-2](http://www.cisco.com/en/US/docs/security/ips/6.1/configuration/guide/cli/cli_idsm2.html)*.*
- For the procedures for configuring interfaces on your sensor, see Chapter 7, "Configuring" [Interfaces."](#page-98-0)

## <span id="page-637-0"></span>**Unable to See Alerts**

If you are not seeing alerts, try the following:

- **•** Make sure the signature is enabled
- **•** Make sure the signature is not retired
- **•** Make sure that you have Produce Alert configured as an action

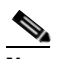

- **Note** If you choose Produce Alert, but come back later and add another event action and do not add Produce Alert to the new configuration, alerts are not be sent to the Event Store. Every time you configure a signature, the new configuration overwrites the old one, so make sure you have configured all the event actions you want for each signature.
- Make sure the sensor is seeing packets
- **•** Make sure that alerts are being generated
- **•** Make sure the sensing interface is in a virtual sensor

To make sure you can see alerts, follow these steps:

#### **Step 1** Log in to the CLI.

**Step 2** Make sure the signature is enabled:

```
sensor# configure terminal
sensor(config)# service signature-definition sig0
sensor(config-sig)# signatures 1300 0
sensor(config-sig-sig)# status
sensor(config-sig-sig-sta)# show settings
    status
    -----------------------------------------------
       enabled: true <defaulted>
      retired: false <defaulted>
    -----------------------------------------------
```

```
sensor(config-sig-sig-sta)#
```
#### **Step 3** Make sure you have Produce Alert configured:

```
sensor# configure terminal
sensor(config)# service signature-definition sig0
sensor(config-sig)# signatures 1300 0
sensor(config-sig-sig)# engine ?
normalizer Signature engine
sensor(config-sig-sig)# engine normalizer
sensor(config-sig-sig-nor)# event-action produce-alert
sensor(config-sig-sig-nor)# show settings
    normalizer
    -----------------------------------------------
       event-action: produce-alert default: produce-alert|deny-connection-inline
       edit-default-sigs-only
       -----------------------------------------------
sensor#
```
#### **Step 4** Make sure the sensor is seeing packets:

```
sensor# show interfaces FastEthernet0/1
MAC statistics from interface FastEthernet0/1
    Media Type = backplane
    Missed Packet Percentage = 0
```

```
 Inline Mode = Unpaired
   Pair Status = N/A
   Link Status = Up
   Link Speed = Auto_100
   Link Duplex = Auto_Full
   Total Packets Received = 267581
   Total Bytes Received = 24886471
   Total Multicast Packets Received = 0
   Total Broadcast Packets Received = 0
   Total Jumbo Packets Received = 0
   Total Undersize Packets Received = 0
   Total Receive Errors = 0
   Total Receive FIFO Overruns = 0
   Total Packets Transmitted = 57301
   Total Bytes Transmitted = 3441000
   Total Multicast Packets Transmitted = 0
   Total Broadcast Packets Transmitted = 0
   Total Jumbo Packets Transmitted = 0
    Total Undersize Packets Transmitted = 0
   Total Transmit Errors = 1
   Total Transmit FIFO Overruns = 0
sensor#
```
#### **Step 5** Check for alerts:

```
sensor# show statistics virtual-sensor
SigEvent Preliminary Stage Statistics
    Number of Alerts received = 0
    Number of Alerts Consumed by AlertInterval = 0
    Number of Alerts Consumed by Event Count = 0
    Number of FireOnce First Alerts = 0
    Number of FireOnce Intermediate Alerts = 0
    Number of Summary First Alerts = 0
    Number of Summary Intermediate Alerts = 0
    Number of Regular Summary Final Alerts = 0
    Number of Global Summary Final Alerts = 0
    Number of Alerts Output for further processing = 0alertDetails: Traffic Source: int0 ;
```
### <span id="page-638-0"></span>**Sensor Not Seeing Packets**

If the sensor is not seeing any packets on the network, you could have the interfaces set up incorrectly. If the sensor is not seeing packets, follow these steps:

```
Step 1 Log in to the CLI.
```

```
Step 2 Make sure the interfaces are up and receiving packets:
```

```
sensor# show interfaces GigabitEthernet0/1
MAC statistics from interface GigabitEthernet0/1
    Media Type = backplane
    Missed Packet Percentage = 0
    Inline Mode = Unpaired
    Pair Status = N/A
    Link Status = Down
    Link Speed = Auto_1000
    Link Duplex = Auto_Full
    Total Packets Received = 0
    Total Bytes Received = 0
    Total Multicast Packets Received = 0
```

```
 Total Broadcast Packets Received = 0
   Total Jumbo Packets Received = 0
   Total Undersize Packets Received = 0
   Total Receive Errors = 0
   Total Receive FIFO Overruns = 0
   Total Packets Transmitted = 0
   Total Bytes Transmitted = 0
   Total Multicast Packets Transmitted = 0
   Total Broadcast Packets Transmitted = 0
   Total Jumbo Packets Transmitted = 0
   Total Undersize Packets Transmitted = 0
   Total Transmit Errors = 0
   Total Transmit FIFO Overruns = 0
sensor#
```
- **Step 3** If the interfaces are not up, do the following:
	- **a.** Check the cabling.
	- **b.** Enable the interface.

```
sensor# configure terminal
sensor(config)# service interface
sensor(config-int)# physical-interfaces GigabitEthernet0/1
sensor(config-int-phy)# admin-state enabled
sensor(config-int-phy)# show settings
    <protected entry>
    name: GigabitEthernet0/1
    -----------------------------------------------
       media-type: tx <protected>
       description: <defaulted>
       admin-state: enabled default: disabled
       duplex: auto <defaulted>
       speed: auto <defaulted>
       alt-tcp-reset-interface
                    -----------------------------------------------
          none
                -----------------------------------------------
           -----------------------------------------------
         -----------------------------------------------
     -----------------------------------------------
```
sensor(config-int-phy)#

**Step 4** Check to see that the interface is up and receiving packets:

```
sensor# show interfaces
MAC statistics from interface GigabitEthernet0/1
   Media Type = TX
   Missed Packet Percentage = 0
   Inline Mode = Unpaired
    Pair Status = N/A
    Link Status = Up
    Link Speed = Auto_100
    Link Duplex = Auto_Full
    Total Packets Received = 3
   Total Bytes Received = 900
    Total Multicast Packets Received = 3
    Total Broadcast Packets Received = 0
   Total Jumbo Packets Received = 0
   Total Undersize Packets Received = 0
    Total Receive Errors = 0
    Total Receive FIFO Overruns = 0
    Total Packets Transmitted = 0
    Total Bytes Transmitted = 0
    Total Multicast Packets Transmitted = 0
```

```
 Total Broadcast Packets Transmitted = 0
 Total Jumbo Packets Transmitted = 0
 Total Undersize Packets Transmitted = 0
 Total Transmit Errors = 0
 Total Transmit FIFO Overruns = 0 ...
```
#### **For More Information**

For information on installing the sensor properly, refer to your sensor chapter in *[Installing Cisco](http://www.cisco.com/en/US/docs/security/ips/6.1/installation/guide/hwguide.html)  [Intrusion Prevention System Appliances and Modules 6.1](http://www.cisco.com/en/US/docs/security/ips/6.1/installation/guide/hwguide.html)*.

## <span id="page-640-0"></span>**Cleaning Up a Corrupted SensorApp Configuration**

If the SensorApp configuration has become corrupted and SensorApp cannot run, you must delete it entirely and restart SensorApp. To delete the SensorApp configuration, follow these steps:

```
Step 1 Log in to the service account.
Step 2 Su to root.
Step 3 Stop the IPS applications:
        /etc/init.d/cids stop
Step 4 Replace the virtual sensor file:
        cp /usr/cids/idsRoot/etc/defVirtualSensorConfig.xml 
        /usr/cids/idsRoot/etc/VS-Config/virtualSensor.xml
Step 5 Remove the cache files:
        rm /usr/cids/idsRoot/var/virtualSensor/*.pmz
Step 6 Exit the service account.
Step 7 Log in to the sensor CLI.
Step 8 Start the IPS services:
        sensor# cids start
Step 9 Log in to an account with administrator privileges.
Step 10 Reboot the sensor:
        sensor# reset
        Warning: Executing this command will stop all applications and reboot the node.
```

```
Continue with reset? [yes]:yes
Request Succeeded.
sensor#
```
#### **For More Information**

For more information on IPS system architecture, see [Appendix A, "System Architecture."](#page-516-0)

# <span id="page-641-0"></span>**Blocking**

This section provides troubleshooting help for blocking and the ARC service. It contains the following topics.

- [Troubleshooting Blocking, page C-36](#page-641-1)
- **•** [Verifying ARC is Running, page C-37](#page-642-0)
- **•** [Verifying ARC Connections are Active, page C-37](#page-642-1)
- **•** [Device Access Issues, page C-39](#page-644-0)
- **•** [Verifying the Interfaces and Directions on the Network Device, page C-41](#page-646-0)
- **•** [Enabling SSH Connections to the Network Device, page C-41](#page-646-1)
- **•** [Blocking Not Occurring for a Signature, page C-42](#page-647-0)
- **•** [Verifying the Master Blocking Sensor Configuration, page C-43](#page-648-0)

## <span id="page-641-1"></span>**Troubleshooting Blocking**

After you have configured ARC, you can verify if it is running properly by using the **show version** command. To verify that ARC is connecting to the network devices, use the **show statistics network-access** command.

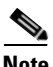

Note ARC was formerly known as Network Access Controller. Although the name has been changed since IPS 5.1, it still appears in IDM, IME, and the CLI as Network Access Controller, **nac**, and **network-access**.

To troubleshoot ARC, follow these steps:

- **1.** Verify that ARC is running.
- **2.** Verify that ARC is connecting to the network devices.
- **3.** Verify that the Event Action is set to Block Host for specific signatures.
- **4.** Verify that the master blocking sensor is properly configured.

#### **For More Information**

- For the procedure to verify that ARC is running, see [Verifying ARC is Running, page C-37](#page-642-0).
- For the procedure to verify that ARC is connecting, see Verifying ARC Connections are Active, [page C-37.](#page-642-1)
- For the procedure to verify that the Event Action is set to Block Host, see Blocking Not Occurring [for a Signature, page C-42.](#page-647-0)
- For the procedure to verify that the master blocking sensor is properly configured, see Verifying the [Master Blocking Sensor Configuration, page C-43](#page-648-0).
- For a discussion of ARC architecture, see [Attack Response Controller, page A-12.](#page-527-0)

## <span id="page-642-0"></span>**Verifying ARC is Running**

To verify that ARC is running, use the **show version** command. If MainApp is not running, ARC cannot run. ARC is part of MainApp. To verify that ARC is running, following these steps:

#### **Step 1** Log in to the CLI.

```
Step 2 Verify that MainApp is running:
       sensor# show version
       Application Partition:
       Cisco Intrusion Prevention System, Version 6.0(1)E1.1
       Host:
          Realm Keys key1.0
       Signature Definition:
           Signature Update S294.0 2007-08-02
          Virus Update V1.2 2005-11-24
       OS Version: 2.4.30-IDS-smp-bigphys
       Platform: ASA-SSM-20
       Serial Number: P300000220
       No license present
       Sensor up-time is 6 days.
       Using 1026641920 out of 2093682688 bytes of available memory (49% usage)
       system is using 17.8M out of 29.0M bytes of available disk space (61% usage)
       application-data is using 38.4M out of 166.6M bytes of available disk space (24% usage)
       boot is using 38.0M out of 68.5M bytes of available disk space (58% usage)
       MainApp N-2007_SEP_20_16_44 (Release) 2007-09-20T17:10:01-0500 Running
       AnalysisEngine N-2007_SEP_20_16_44 (Release) 2007-09-20T17:10:01-0500 Running
       CLI N-2007_SEP_20_16_44 (Release) 2007-09-20T17:10:01-0500
       Upgrade History:
          IPS-K9-6.0-1-E1.1 16:44:00 UTC Thu Sep 20 2007
```
Recovery Partition Version 1.1 - 6.0(1)E1.1

sensor#

**Step 3** If MainApp displays Not Running, ARC has failed. Contact the TAC.

#### **For More Information**

For more information on IPS system architecture, see [Appendix A, "System Architecture."](#page-516-0)

### <span id="page-642-1"></span>**Verifying ARC Connections are Active**

If the State is not Active in the ARC statistics, there is a problem. To verify that the State is Active in the statistics, follow these steps:

- **Step 1** Log in to the CLI.
- **Step 2** Verify that ARC is connecting by checking the State section of the output to verify that all devices are connecting:

sensor# **show statistics network-access**

```
Current Configuration
    LogAllBlockEventsAndSensors = true
    EnableNvramWrite = false
    EnableAclLogging = false
    AllowSensorBlock = false
    BlockMaxEntries = 250
    MaxDeviceInterfaces = 250
    NetDevice
       Type = Cisco
       IP = 10.89.147.54
      NATAddr = 0.0.0.0 Communications = telnet
       BlockInterface
          InterfaceName = fa0/0
          InterfaceDirection = in
State
    BlockEnable = true
    NetDevice
       IP = 10.89.147.54
       AclSupport = uses Named ACLs
       Version = 12.2
       State = Active
sensor#
```
#### **Step 3** If ARC is not connecting, look for recurring errors:

sensor# **show events error** *hh:mm:ss month day year* **| include : nac**

Example:

sensor# **show events error 00:00:00 Apr 01 2007 | include : nac**

**Step 4** Make sure you have the latest software updates:

```
sensor# show version
Application Partition:
Cisco Intrusion Prevention System, Version 6.0(1)E1.1
Host:
    Realm Keys key1.0
Signature Definition:
    Signature Update S294.0 2007-08-02
   Virus Update V1.2 2005-11-24
OS Version: 2.4.30-IDS-smp-bigphys
Platform: ASA-SSM-20
Serial Number: P300000220
No license present
Sensor up-time is 6 days.
Using 1026641920 out of 2093682688 bytes of available memory (49% usage)
system is using 17.8M out of 29.0M bytes of available disk space (61% usage)
application-data is using 38.4M out of 166.6M bytes of available disk space (24% usage)
boot is using 38.0M out of 68.5M bytes of available disk space (58% usage)
MainApp N-2007_SEP_20_16_44 (Release) 2007-09-20T17:10:01-0500 Running
AnalysisEngine N-2007_SEP_20_16_44 (Release) 2007-09-20T17:10:01-0500 Running
CLI N-2007_SEP_20_16_44 (Release) 2007-09-20T17:10:01-0500
Upgrade History:
  IPS-K9-6.0-1-E1.1 16:44:00 UTC Thu Sep 20 2007
```

```
Recovery Partition Version 1.1 - 6.0(1)E1.1
```
sensor# **Note** If you do not have the latest software updates, download them from Cisco.com. **Step 5** Read the Readme that accompanies the software upgrade for any known DDTS for ARC. **Step 6** Make sure the configuration settings for each device are correct (the username, password, and IP address). **Step 7** Make sure the interface and directions for each network device are correct. **Step 8** If the network device is using SSH-DES or SSH-3DES, make sure that you have enabled SSH connections to the device. **Step 9** Verify that each interface and direction on each controlled device is correct.

#### **For More Information**

- For the procedure for obtaining the latest Cisco IPS software, see Obtaining Cisco IPS Software, [page 23-1.](#page-464-0)
- For more information about configuring devices, see [Device Access Issues, page C-39](#page-644-0).
- For the procedure for verifying the interfaces and directions for each network device, see Verifying [the Interfaces and Directions on the Network Device, page C-41.](#page-646-0)
- **•** For the procedure for enabling SSH, see [Enabling SSH Connections to the Network Device,](#page-646-1)  [page C-41](#page-646-1).

## <span id="page-644-0"></span>**Device Access Issues**

ARC may not be able to access the devices it is managing. Make sure the you have the correct IP address and username and password for the managed devices and the correct interface and direction configured.

**Note** SSH devices must support SSH 1.5. The sensor does not support SSH 2.0.

To troubleshoot device access issues, follow these steps:

```
Step 1 Log in to the CLI.
```

```
Step 2 Verify the IP address for the managed devices:
```

```
sensor# configure terminal
sensor (config)# service network-access
sensor(config-net)# show settings
   general
 -----------------------------------------------
      log-all-block-events-and-errors: true <defaulted>
      enable-nvram-write: false <defaulted>
      enable-acl-logging: false <defaulted>
      allow-sensor-block: false <defaulted>
      block-enable: true <defaulted>
      block-max-entries: 250 <defaulted>
      max-interfaces: 250 <defaulted>
      master-blocking-sensors (min: 0, max: 100, current: 0)
```
 ----------------------------------------------- ---------------------------------------------- never-block-hosts (min: 0, max: 250, current: 0) ----------------------------------------------- ---------------------------------------------- never-block-networks (min: 0, max: 250, current: 0) ----------------------------------------------- ---------------------------------------------- block-hosts (min: 0, max: 250, current: 0) ----------------------------------------------- ---------------------------------------------- block-networks (min: 0, max: 250, current: 0) ----------------------------------------------- ---------------------------------------------- user-profiles (min: 0, max: 250, current: 1) ---------------------------------------------- profile-name: r7200 ---------------------------------------------- enable-password: <hidden> password: <hidden> username: netrangr default: ----------------------------------------------- ---------------------------------------------- cat6k-devices (min: 0, max: 250, current: 0) ----------------------------------------------- ---------------------------------------------- router-devices (min: 0, max: 250, current: 1) ---------------------------------------------- ip-address: 10.89.147.54 ---------------------------------------------- communication: telnet default: ssh-3des nat-address: 0.0.0.0 <defaulted> profile-name: r7200 block-interfaces (min: 0, max: 100, current: 1) ---------------------------------------------- interface-name: fa0/0 direction: in ---------------------------------------------- pre-acl-name: <defaulted> post-acl-name: <defaulted> ----------------------------------------------- ----------------------------------------------- ----------------------------------------------- ---------------------------------------------- firewall-devices (min: 0, max: 250, current: 0) ----------------------------------------------- ---------------------------------------------- sensor(config-net)#

- **Step 3** Manually connect to the device to make sure you have used the correct username, password, and enable password, and to ensure that the device is reachable from the sensor.
	- **a.** Log in to the service account.
	- **b.** Telnet or SSH to the network device to verify the configuration.
	- **c.** Make sure you can reach the device.
	- **d.** Verify the username and password.
- **Step 4** Verify that each interface and direction on each network device is correct.

#### **For More Information**

For the procedure for verifying the interfaces and directions for each network device, see [Verifying the](#page-646-0)  [Interfaces and Directions on the Network Device, page C-41](#page-646-0).

### <span id="page-646-0"></span>**Verifying the Interfaces and Directions on the Network Device**

To verify that each interface and direction on each controlled device is correct, you can send a manual block to a bogus host and then check to see if deny entries exist for the blocked addresses in the ACL of the router.

```
Cardinal
```
**Note** To perform a manual block, choose **Configuration >** *sensor\_name* **> Sensor Monitoring > Time-Based Actions > Host Blocks**.

To initiate a manual block to a bogus host, follow these steps:

**Step 1** Enter ARC general submode:

sensor# **configure terminal** sensor(config)# **service network-access** sensor(config-net)# **general** 

**Step 2** Start the manual block of the bogus host IP address:

sensor(config-net-gen)# **block-hosts 10.16.0.0**

**Step 3** Exit general submode:

sensor(config-net-gen)# **exit** sensor(config-net)# **exit** Apply Changes:? [yes]:

- **Step 4** Press **Enter** to apply the changes or type **no** to discard them.
- **Step 5** Telnet to the router and verify that a deny entry for the blocked address exists in the router ACL. Refer to the router documentation for the procedure.
- **Step 6** Remove the manual block by repeating Steps 1 through 4 except in Step 2 place **no** in front of the command:

sensor(config-net-gen)# **no block-hosts 10.16.0.0**

### <span id="page-646-1"></span>**Enabling SSH Connections to the Network Device**

If you are using SSH-DES or SSH-3DES as the communication protocol for the network device, you must make sure you have enabled it on the device. To enable SSH connections to the network device, follow these steps:

- **Step 1** Log in to the CLI.
- **Step 2** Enter configuration mode:

sensor# **configure terminal**

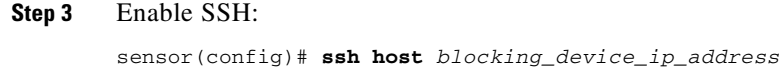

**Step 4** Type **yes** when prompted to accept the device.

## <span id="page-647-0"></span>**Blocking Not Occurring for a Signature**

If blocking is not occurring for a specific signature, check that the event action is set to block the host. To make sure blocking is occurring for a specific signature, follow these steps:

```
Step 1 Log in to the CLI.
Step 2 Enter signature definition submode:
        sensor# configure terminal
        sensor(config)# service signature-definition sig0
        sensor(config-sig)#
```
**Step 3** Make sure the event action is set to block the host:

## $\begin{picture}(180,170) \put(0,0){\line(1,0){10}} \put(10,0){\line(1,0){10}} \put(10,0){\line(1,0){10}} \put(10,0){\line(1,0){10}} \put(10,0){\line(1,0){10}} \put(10,0){\line(1,0){10}} \put(10,0){\line(1,0){10}} \put(10,0){\line(1,0){10}} \put(10,0){\line(1,0){10}} \put(10,0){\line(1,0){10}} \put(10,0){\line(1,0){10}} \put(10,0){\line$

**Note** If you want to receive alerts, you must always add **produce-alert** any time you configure the event actions.

```
sensor(config-sig)# signatures 1300 0
sensor(config-sig-sig)# engine normalizer
sensor(config-sig-sig-nor)# event-action produce-alert|request-block-host
sensor(config-sig-sig-nor)# show settings
    normalizer
 -----------------------------------------------
       event-action: produce-alert|request-block-host default: produce-alert|deny
-connection-inline
       edit-default-sigs-only
        -----------------------------------------------
          default-signatures-only
             -----------------------------------------------
              specify-service-ports
              -----------------------------------------------
                 no
                        -----------------------------------------------
 -----------------------------------------------
              -----------------------------------------------
              specify-tcp-max-mss
              -----------------------------------------------
                 no
                 -----------------------------------------------
                -----------------------------------------------
              specify-tcp-min-mss
              -----------------------------------------------
                 no
                 -----------------------------------------------
--MORE--
```
**Step 4** Exit signature definition submode:

sensor(config-sig-sig-nor)# **exit**
```
sensor(config-sig-sig)# exit
sensor(config-sig)# exit
Apply Changes:?[yes]:
```
**Step 5** Press **Enter** to apply the changes or type **no** to discard them.

### **Verifying the Master Blocking Sensor Configuration**

To verify that a master blocking sensor is set up properly or to troubleshoot a master blocking sensor that is not set up properly, you can use the **show statistics network-access** command. Make sure that the forwarding sensor is set up as TLS trusted host if the remote master blocking sensor is using TLS for web access.

To verify a master blocking sensor configuration, follow these steps:

**Step 1** View the ARC statistics and verify that the master blocking sensor entries are in the statistics:

```
sensor# show statistics network-access
Current Configuration
    AllowSensorShun = false
    ShunMaxEntries = 250
    MasterBlockingSensor
       SensorIp = 10.89.149.46
        SensorPort = 443
      \text{H}\text{e}\cap\text{H}\text{e} = 1State
    ShunEnable = true
    ShunnedAddr
       Host
           IP = 122.122.122.44
           ShunMinutes = 60
           MinutesRemaining = 59
```
- **Step 2** If the master blocking sensor does not show up in the statistics, you need to add it.
- **Step 3** Initiate a manual block to a bogus host IP address to make sure the master blocking sensor is initiating blocks:

```
sensor# configure terminal
sensor(config)# service network-access
sensor(config-net)# general
sensor(config-net-gen)# block-hosts 10.16.0.0
```
**Step 4** Exit network access general submode:

```
sensor(config-net-gen)# exit
sensor(config-net)# exit
Apply Changes:? [yes]:
```
- **Step 5** Press **Enter** to apply the changes or type **no** to discard them.
- **Step 6** Verify that the block shows up in the ARC statistics:

```
sensor# show statistics network-access
Current Configuration 
    AllowSensorShun = false 
    ShunMaxEntries = 100 
State 
    ShunEnable = true 
    ShunnedAddr
```

```
 Host 
   IP = 10.16.0.0 ShunMinutes =
```
**Step 7** Log in to the CLI of the master blocking sensor host, and using the **show statistics network-access** command, verify that the block also shows up in the master blocking sensor ARC statistics.

```
sensor# show statistics network-access
Current Configuration
    AllowSensorShun = false
    ShunMaxEntries = 250
    MasterBlockingSensor
       SensorIp = 10.89.149.46
       SensorPort = 443
      UseTls = 1State
    ShunEnable = true
    ShunnedAddr
       Host
         IP = 10.16.0.0 ShunMinutes = 60
          MinutesRemaining = 59
```
**Step 8** If the remote master blocking sensor is using TLS for web access, make sure the forwarding sensor is configured as a TLS host:

```
sensor# configure terminal
sensor(config)# tls trust ip master_blocking_sensor_ip_address
```
#### **For More Information**

For the procedure to configure the sensor to be a master blocking sensor, see [Configuring the Master](#page-337-0)  [Blocking Sensor, page 14-26.](#page-337-0)

# **Logging**

This section describes how to enable debug logging, and contains the following topics:

- **•** [Understanding Debug Logging, page C-44](#page-649-0)
- **•** [Enabling Debug Logging, page C-45](#page-650-0)
- **•** [Zone Names, page C-48](#page-653-0)
- **•** [Directing cidLog Messages to SysLog, page C-49](#page-654-0)

### <span id="page-649-0"></span>**Understanding Debug Logging**

TAC may suggest that you turn on debug logging for troubleshooting purposes. Logger controls what log messages are generated by each application by controlling the logging severity for different logging zones. By default, debug logging is not turned on.

If you enable individual zone control, each zone uses the level of logging that it is configured for. Otherwise, the same logging level is used for all zones.

# <span id="page-650-0"></span>**Enabling Debug Logging**

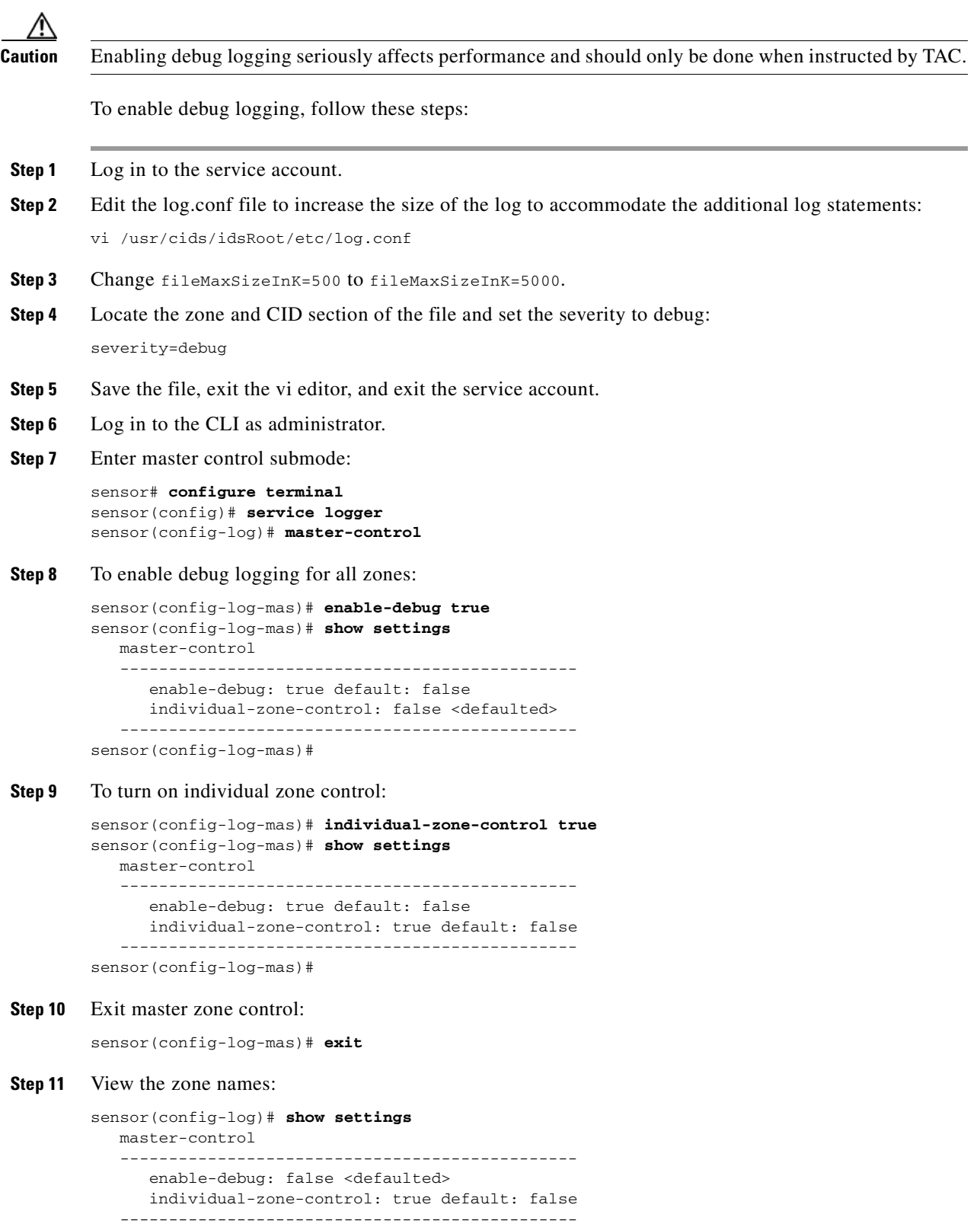

zone-control (min: 0, max: 999999999, current: 14)

 ----------------------------------------------- <protected entry> zone-name: AuthenticationApp severity: warning <defaulted> <protected entry> zone-name: Cid severity: debug <defaulted> <protected entry> zone-name: Cli severity: warning <defaulted> <protected entry> zone-name: IdapiCtlTrans severity: warning <defaulted> <protected entry> zone-name: IdsEventStore severity: warning <defaulted> <protected entry> zone-name: MpInstaller severity: warning <defaulted> <protected entry> zone-name: cmgr severity: warning <defaulted> <protected entry> zone-name: cplane severity: warning <defaulted> <protected entry> zone-name: csi severity: warning <defaulted> <protected entry> zone-name: ctlTransSource severity: warning <defaulted> <protected entry> zone-name: intfc severity: warning <defaulted> <protected entry> zone-name: nac severity: warning <defaulted> <protected entry> zone-name: sensorApp severity: warning <defaulted> <protected entry> zone-name: tls severity: warning <defaulted> ---------------------------------------------- sensor(config-log)#

#### **Step 12** Change the severity level (debug, timing, warning, or error) for a particular zone:

```
sensor(config-log)# zone-control IdsEventStore severity error
sensor(config-log)# show settings
    master-control
    -----------------------------------------------
       enable-debug: true default: false
       individual-zone-control: true default: false
       -----------------------------------------------
    zone-control (min: 0, max: 999999999, current: 14)
    -----------------------------------------------
       <protected entry>
       zone-name: AuthenticationApp
       severity: warning <defaulted>
       <protected entry>
       zone-name: Cid
       severity: debug <defaulted>
       <protected entry>
```
 zone-name: Cli severity: warning <defaulted> <protected entry> zone-name: IdapiCtlTrans severity: warning <defaulted> <protected entry> zone-name: IdsEventStore severity: error default: warning <protected entry> zone-name: MpInstaller severity: warning <defaulted> <protected entry> zone-name: cmgr severity: warning <defaulted> <protected entry> zone-name: cplane severity: warning <defaulted> <protected entry> zone-name: csi severity: warning <defaulted> <protected entry> zone-name: ctlTransSource severity: warning <defaulted> <protected entry> zone-name: intfc severity: warning <defaulted> <protected entry> zone-name: nac severity: warning <defaulted> <protected entry> zone-name: sensorApp severity: warning <defaulted> <protected entry> zone-name: tls severity: warning <defaulted> ---------------------------------------------- sensor(config-log)#

#### **Step 13** Turn on debugging for a particular zone:

sensor(config-log)# **zone-control nac severity debug** sensor(config-log)# **show settings** master-control ---------------------------------------------- enable-debug: true default: false individual-zone-control: true default: false ---------------------------------------------- zone-control (min: 0, max: 999999999, current: 14) ----------------------------------------------- <protected entry> zone-name: AuthenticationApp severity: warning <defaulted> <protected entry> zone-name: Cid severity: debug <defaulted> <protected entry> zone-name: Cli severity: warning <defaulted> <protected entry> zone-name: IdapiCtlTrans severity: warning <defaulted> <protected entry> zone-name: IdsEventStore severity: error default: warning

 <protected entry> zone-name: MpInstaller severity: warning <defaulted> <protected entry> zone-name: cmgr severity: warning <defaulted> <protected entry> zone-name: cplane severity: warning <defaulted> <protected entry> zone-name: csi severity: warning <defaulted> <protected entry> zone-name: ctlTransSource severity: warning <defaulted> <protected entry> zone-name: intfc severity: warning <defaulted> <protected entry> zone-name: nac severity: debug default: warning <protected entry> zone-name: sensorApp severity: warning <defaulted> <protected entry> zone-name: tls severity: warning <defaulted> -----------------------------------------------

sensor(config-log)#

#### **Step 14** Exit the logger submode:

sensor(config-log)# **exit** Apply Changes:?[yes]:

**Step 15** Press **Enter** to apply changes or type **no** to discard them:

### **For More Information**

For a list of what each zone name refers to, see [Zone Names, page C-48](#page-653-0).

### <span id="page-653-1"></span><span id="page-653-0"></span>**Zone Names**

[Table C-2](#page-653-1) lists the debug logger zone names:

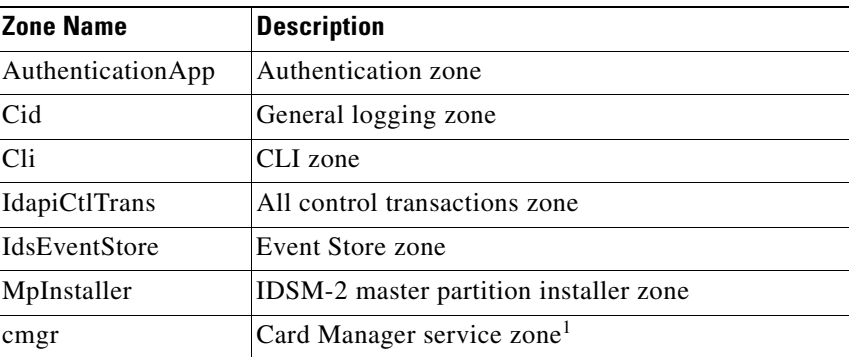

#### *Table C-2 Debug Logger Zone Names*

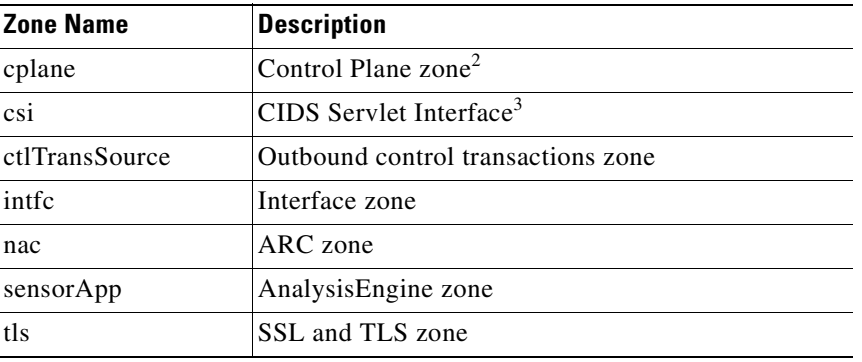

#### *Table C-2 Debug Logger Zone Names (continued)*

1. The Card Manager service is used on AIP-SSM to exchange control and state information between modules in the chassis.

2. The Control Plane is the transport communications layer used by Card Manager on AIP-SSM.

3. The CIDS servlet interface is the interface layer between the CIDS web server and the servlets.

#### **For More Information**

For more information on the IPS Logger service, see [Logger, page A-19](#page-534-0).

### <span id="page-654-0"></span>**Directing cidLog Messages to SysLog**

It might be useful to direct cidLog messages to syslog.

To direct cidLog messages to syslog, follow these steps:

- **Step 1** Go to the idsRoot/etc/log.conf file.
- **Step 2** Make the following changes:
	- **a.** Set [logApp] enabled=false

Comment out the enabled=true because enabled=false is the default.

**b.** Set [drain/main] type=syslog

[zone/IdsEventStore]

The following example shows the logging configuration file:

```
timemode=local
;timemode=utc
[logApp]
;enabled=true
;-------- FIFO parameters --------
fifoName=logAppFifo
fifoSizeInK=240
;-------- logApp zone and drain parameters --------
zoneAndDrainName=logApp
fileName=main.log
fileMaxSizeInK=500
[zone/Cid]
severity=warning
drain=main
```
severity=debug drain=main [drain/main] type=syslog

The syslog output is sent to the syslog facility local6 with the following correspondence to syslog message priorities:

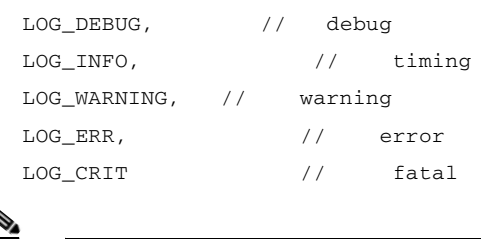

**Note** Make sure that your /etc/syslog.conf has that facility enabled at the proper priority.

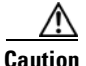

**Caution** The syslog is much slower than logApp (about 50 messages per second as opposed to 1000 or so). We recommend that you enable debug severity on one zone at a time.

### **TCP Reset Not Occurring for a Signature**

**Note** TCP Resets are not supported over MPLS links or the following tunnels: GRE, IPv4 in IPv4, IPv6 in IPv4, or IPv4 in IPv6.

If you do not have the event action set to reset, the TCP reset does not occur for a specific signature. To troubleshoot a reset not occurring for a specific signature, follow these steps:

```
Step 1 Log in to the CLI.
```
**Step 2** Make sure the event action is set to TCP reset:

```
sensor# configure terminal
sensor(config)# service signature-definition sig0
sensor(config-sig)# signatures 1000 0
sensor(config-sig-sig)# engine atomic-ip
sensor(config-sig-sig-ato)# event-action reset-tcp-connection|produc-alert
sensor(config-sig-sig-ato)# show settings
    atomic-ip
    -----------------------------------------------
       event-action: produce-alert|reset-tcp-connection default: produce-alert
       fragment-status: any <defaulted>
       specify-l4-protocol
       -----------------------------------------------
          no
 -----------------------------------------------
          -----------------------------------------------
           -----------------------------------------------
       specify-ip-payload-length
       -----------------------------------------------
          no
```

```
 -----------------------------------------------
          -----------------------------------------------
         -----------------------------------------------
      specify-ip-header-length
       -----------------------------------------------
         no
         -----------------------------------------------
 -----------------------------------------------
 -----------------------------------------------
      specify-ip-tos
      -----------------------------------------------
```
 $--MORE--$ 

**Step 3** Exit signature definition submode:

```
sensor(config-sig-sig-ato)# exit
sensor(config-sig-sig)# exit
sensor(config-sig)# exit
Apply Changes:?[yes]:
```
- **Step 4** Press **Enter** to apply the changes or type **no** to discard them.
- **Step 5** Make sure the correct alarms are being generated:

```
sensor# show events alert
evAlert: eventId=1047575239898467370 severity=medium
originator:
hostId: sj_4250_40
appName: sensorApp
appInstanceId: 1004
signature: sigId=20000 sigName=STRING.TCP subSigId=0 version=Unknown
addr: locality=OUT 172.16.171.19
port: 32771
victim:
addr: locality=OUT 172.16.171.13 port: 23
actions:
tcpResetSent: true
```
- **Step 6** Make sure the switch is allowing incoming TCP reset packet from the sensor. Refer to your switch documentation for more information.
- **Step 7** Make sure the resets are being sent:

```
root# ./tcpdump -i eth0 src host 172.16.171.19
tcpdump: WARNING: eth0: no IPv4 address assigned
tcpdump: listening on eth0
13:58:03.823929 172.16.171.19.32770 > 172.16.171.13.telnet: R 79:79(0) ack 62 win 0
13:58:03.823930 172.16.171.19.32770 > 172.16.171.13.telnet: R 80:80(0) ack 62 win 0
13:58:03.823930 172.16.171.19.32770 > 172.16.171.13.telnet: R 80:80(0) ack 62 win 0
13:58:03.823930 172.16.171.19.32770 > 172.16.171.13.telnet: R 80:80(0) ack 62 win 0
```
# **Software Upgrades**

This section helps in troubleshooting software upgrades. It contains the following topics:

- **•** [Upgrading from 5.x to 6.x, page C-52](#page-657-0)
- **•** [Which Updates to Apply and Their Prerequisites, page C-52](#page-657-1)
- [Issues With Automatic Update, page C-53](#page-658-0)
- [Updating a Sensor with the Update Stored on the Sensor, page C-54](#page-659-0)

### <span id="page-657-0"></span>**Upgrading from 5.***x* **to 6.***x*

If you try to upgrade an IPS 5.*x* sensor to 6.*x*, you may receive an error that Analysis Engine is not running:

```
sensor# upgrade scp://user@10.1.1.1/upgrades/IPS-K9-6.0-1-E1.pkg
Password: ********
Warning: Executing this command will apply a major version upgrade to the application 
partition. The system may be rebooted to complete the upgrade.
Continue with upgrade?: yes
Error: Analysis Engine is not running. Please reset box and attempt upgrade again.
```
If you receive this error, you must get Analysis Engine running before trying to upgrade again. This error is often caused by a defect in the currently running version. Try rebooting the sensor, and after reboot, run the **setup** command and remove the interfaces from the virtual sensor vs0. When it is not monitoring traffic, Analysis Engine usually stays up and running. You can upgrade to 6.*x* at this time. After the upgrade to IPS 6.*x*, add the interfaces back to the virtual sensor vs0 using the **setup** command.

Or you can use the system image file to reimage directly to IPS 6.*x*. You can reimage a 5.*x* sensor to 6.*x* because the reimage process does not check to see if Analysis Engine is running.

⁄!\

**Caution** Reimaging using the system image file restores all configuration defaults.

#### **For More Information**

- For more information on running the **setup** command, see [Chapter 21, "Initializing the Sensor."](#page-422-0)
- **•** For more information on reimaging your sensor, see [Chapter 24, "Upgrading, Downgrading, and](#page-474-0)  [Installing System Images."](#page-474-0)

### <span id="page-657-1"></span>**Which Updates to Apply and Their Prerequisites**

You must have the correct service pack and minor and major version of the software. If you are having trouble with applying new software, make sure that you are applying the proper updates with the proper prerequisites:

- Signature updates require the minimum version and engine version listed in the filename.
- **•** Engine updates require the major or minor version in the engine update filename.
- **•** Service packs require the correct minor version.
- **•** Minor versions require the correct major version.
- **•** Major versions require the previous major version.

#### **For More Information**

For more information on how to interpret the IPS software filenames, see [IPS Software Versioning,](#page-466-0)  [page 23-3](#page-466-0).

### <span id="page-658-0"></span>**Issues With Automatic Update**

The following list provides suggestions for troubleshooting automatic updates:

- **•** Run TCPDUMP
	- **–** Create a service account. **Su** to root and run TCPDUMP on the command and control interface to capture packets between the sensor and the FTP server.
	- **–** Use the **upgrade** command to manually upgrade the sensor.
	- **–** Look at the TCPDUMP output for errors coming back from the FTP server.
- Make sure the sensor is in the correct directory.

The directory must be specified correctly. This has caused issues with Windows FTP servers. Sometimes an extra "/" or even two "/" are needed in front of the directory name.

To verify this, use the same FTP commands you see in the TCPDUMP output through your own FTP connection.

- **•** You must use the Windows FTP server setup option to emulate UNIX file structure and not MS-DOS file structure.
- **•** If you are using SCP, make sure you have added the SSH host key to the known hosts list.

Try the manual **upgrade** command before attempting the automatic update. If it works with the **upgrade** command and does not work with the automatic update, try the following:

- **•** Determine which IPS software version your sensor has.
- **•** Make sure the passwords are configured for automatic update. Make sure they match the same passwords used for manual update.
- Make sure that the filenames in the FTP server are exactly what you see on Downloads on Cisco.com. This includes capitalization.

Some Windows FTP servers allow access to the file with the incorrect capitalization but the sensor ultimately rejects the file because the name has changed.

• If necessary, run TCPDUMP on automatic update. You can compare the successful manual update with the unsuccessful automatic update and troubleshoot from there.

#### **For More Information**

- For the procedure for creating the service account, see [Creating the Service Account, page C-5](#page-610-0).
- For the procedure for reimaging your sensor, see Chapter 24, "Upgrading, Downgrading, and [Installing System Images."](#page-474-0)
- For the procedure for adding hosts to the SSH known hosts list, see Defining Known Host Keys, [page 13-6.](#page-305-0)
- For the procedure for determining the software version, see Displaying Version Information, [page C-76](#page-681-0).

### <span id="page-659-0"></span>**Updating a Sensor with the Update Stored on the Sensor**

You can store the update package in the /var directory on the sensor and update the sensor from there if you need to. To update the sensor with an update stored on the sensor, follow these steps:

```
Step 1 Log in to the service account.
Step 2 Obtain the update package file from Cisco.com.
Step 3 FTP or SCP the update file to the sensor /usr/cids/idsRoot/var directory.
Step 4 Set the file permissions:
        chmod 644 ips_package_file_name
Step 5 Exit the service account.
Step 6 Log in to the sensor using an account with administrator privileges.
Step 7 Store the sensor host key:
        sensor# configure terminal
        sensor(config)# service ssh 
        sensor(config-ssh)# rsa1-keys sensor_ip_address
Step 8 Upgrade the sensor:
        sensor(config)# upgrade scp://service@sensor_ip_address/upgrade/ips_package_file_name
        Enter password: *****
```
Re-enter password: \*\*\*\*\*

#### **For More Information**

For the procedure for obtaining Cisco IPS software, see [Obtaining Cisco IPS Software, page 23-1.](#page-464-0)

# **Troubleshooting IDM**

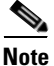

**Note** These procedures also apply to the IPS section of ASDM.

**Note** After you upgrade any IPS software on your sensor, you must restart the IDM to see the latest software features.

This section contains troubleshooting procedures for IDM. It contains the following topics:

- **•** [Cannot Launch IDM Loading Java Applet Failed, page C-55](#page-660-0)
- **•** [Cannot Launch IDM-Analysis Engine Busy, page C-55](#page-660-1)
- **•** [IDM, Remote Manager, or Sensing Interfaces Cannot Access Sensor, page C-56](#page-661-0)
- **•** [Signatures Not Producing Alerts, page C-57](#page-662-0)

### <span id="page-660-0"></span>**Cannot Launch IDM - Loading Java Applet Failed**

**Symptom** The browser displays Loading Cisco IDM. Please wait ... At the bottom left corner of the window, Loading Java Applet Failed is displayed.

**Possible Cause** This condition can occur if multiple Java Plug-ins (1.4.*x* and/or 1.3.*x*) are installed on the machine on which you are launching the IDM.

**Recommended Action** Clear the Java cache and remove temp files and clear history in the browser you are using. The result is that neither of these plug-ins will be used by default and each applet should use the correct plug-in.

To clear the cache, follow these steps:

- **Step 1** Close all browser windows.
- **Step 2** If you have Java Plug-in 1.3.*x* installed:
	- **a.** Click **Start** > **Settings** > **Control Panel** > **Java Plug-in 1.3.x**.
	- **b.** Click the **Advanced** tab.
	- **c.** Under Java Runtime Environment, select **JRE 1.3.x** from the drop-down menu.
	- **d.** Click the **Cache** tab.
	- **e.** Click **Clear**.
- **Step 3** If you have Java Plug-in 1.4.*x* installed:
	- **a.** Click **Start** > **Settings** > **Control Panel** > **Java Plug-in 1.4.x**.
	- **b.** Click the **Advanced** tab.
	- **c.** Under Java Runtime Environment, select **JRE 1.3.x** from the drop-down menu.
	- **d.** Click the **Cache** tab.
	- **e.** Click the **Browser** tab.
	- **f.** Deselect all browser check boxes.
	- **g.** Click **Clear Cache**.
- **Step 4** Delete the temp files and clear the history in the browser.

### <span id="page-660-1"></span>**Cannot Launch IDM-Analysis Engine Busy**

**Error Message** Error connecting to sensor. Failed to load sensor-errNotAvailable-Analysis Engine is busy. Exiting IDM.

**Possible Cause** This condition can occur if the Analysis Engine in the sensor is busy getting ready to perform a task and so does not respond to IDM.

**Recommended Action** Wait for a while and try again to connect.

### <span id="page-661-0"></span>**IDM, Remote Manager, or Sensing Interfaces Cannot Access Sensor**

If IDM, a remote manager, or sensing interfaces cannot access the sensor, but you can access the sensor CLI using SSH or Telnet (if enabled), follow these steps:

**Step 1** Make sure the network configuration allows access to the web server port that is configured on the sensor:

```
sensor# setup
     --- System Configuration Dialog ---
At any point you may enter a question mark '?' for help.
User ctrl-c to abort configuration dialog at any prompt.
Default settings are in square brackets '[]'.
Current Configuration:
service host
network-settings
host-ip 10.89.130.108/23,10.89.130.1
host-name sensor
telnet-option enabled
access-list 0.0.0.0/0
ftp-timeout 300
no login-banner-text
exit
time-zone-settings
offset 0
standard-time-zone-name UTC
exit
summertime-option disabled
ntp-option disabled
exit
service web-server
port 443
exit
```
**Step 2** If network devices, such as routers, switches, or firewalls, are between the sensor and the workstation, make sure these devices are configured to allow the workstation to access the sensor web server port.

All remote management communication is performed by the sensor web server.

#### **For More Information**

For the procedure for enabling and disabling Telnet on the sensor, and configuring the web server, see [Configuring Network Settings, page 6-1.](#page-78-0)

### <span id="page-662-0"></span>**Signatures Not Producing Alerts**

If you are not seeing any alerts when signatures are firing, make sure that you have configured Produce Alert as an event action.

**Caution** You cannot add other actions each time you configure the event actions. You are actually replacing the list of event actions every time you configure it, so make sure you choose Produce Alert every time you configure event actions.

For example, if you choose Produce Alert, but later add another event action and do not add Produce Alert to the new configuration, alerts are not sent to the Event Store. To make sure you are getting alerts, check the statistics for the virtual sensor and Event Store.

#### **For More Information**

- For more information about event actions, see [Event Actions, page 11-8](#page-239-0).
- **•** For the procedure for configuring event actions, see [Assigning Actions to Signatures, page 9-17.](#page-172-0)
- For the procedure for obtaining statistics about virtual sensor and Event Store, see Viewing [Statistics, page 18-29](#page-408-0).

# **Troubleshooting IME**

This section describes troubleshooting tools for IME, and contains the following sections:

- **•** [Time Synchronization on IME and the Sensor, page C-57](#page-662-1)
- **•** [Not Supported Error Message, page C-58](#page-663-0)

### <span id="page-662-1"></span>**Time Synchronization on IME and the Sensor**

**Symptom** IME displays No Data Available on the Events dashboard. A historical query does not return any events; however, events are coming in to IME and they appear in the real-time event viewer.

**Possible Cause** The time is not synchronized between the sensor and the IME local server. The IME dashboards use a time relative to the IME local time. If these times are not synchronized, the query does not return any results. When you add a sensor to IME, it checks for the time synchronization and warns you to correct it if is in wrong. IME also displays a clock warning in Home > Devices > Device List to warn you about problems with synchronization.

**Recommended Action** Change the time settings on the sensor or IME local server. In most cases, the time change is required for the sensor because it is configured with the incorrect or default time.

#### **For More Information**

- For more information on time and the sensor, see [Time Sources and the Sensor, page C-16](#page-621-0).
- **•** For the procedure for changing the time on the sensor, see [Correcting Time on the Sensor,](#page-623-0)  [page C-18](#page-623-0).

# <span id="page-663-0"></span>**Not Supported Error Message**

**Symptom** IME displays not supported in the device list table and in some gadgets, and no data is included.

**Possible Cause** Click **Details** to see an explanation for this message. IME needs IPS 6.1 or later to obtain certain information. IME still operates with event monitoring and reporting for IPS 5.0 and later and specific IOS IPS versions, but some functions, such as health information and integrated configuration, are not available.

**Recommended Action** Upgrade to IPS 6.1.

# **Troubleshooting IDSM-2**

**Note** IDSM-2 has the same software architecture as the 4200 series sensors. You can use the same troubleshooting tools as outlined in [Troubleshooting the 4200 Series Appliance, page C-22.](#page-627-0)

This section pertains specifically to troubleshooting IDSM-2. It contains the following topics:

- **•** [Diagnosing IDSM-2 Problems, page C-58](#page-663-1)
- **•** [Minimum Supported IDSM-2 Configurations, page C-59](#page-664-0)
- **•** [Switch Commands for Troubleshooting, page C-60](#page-665-0)
- **•** [Status LED Off, page C-60](#page-665-1)
- **•** [Status LED On But IDSM-2 Does Not Come Online, page C-62](#page-667-0)
- **•** [Cannot Communicate With IDSM-2 Command and Control Port, page C-63](#page-668-0)
- [Using the TCP Reset Interface, page C-64](#page-669-0)
- [Connecting a Serial Cable to IDSM-2, page C-65](#page-670-0)

# <span id="page-663-1"></span>**Diagnosing IDSM-2 Problems**

Use the following list to diagnose IDSM-2 problems:

**•** The ribbon cable between IDSM-2 and the motherboard is loose.

During physical handling of the module, the connector can come loose from the base card, and cause the daughter card and the base card to lose contact with each other. A loose ribbon cable connector causes an on-line diagnostic error on ports 7 and 8. The module cannot operate when this condition exists. For more information, refer to Partner Field Notice 29877.

- **•** Some IDSM-2s were shipped with faulty DIMMs. For the procedure for checking IDSM-2 for faulty memory, refer to Partner Field Notice 29837.
- **•** The hard-disk drive fails to read or write. When the hard-disk drive has been in constant use for extended periods of time (for more than 2 weeks), multiple symptoms, such as the following, can occur:
	- **–** An inability to log in
- **–** I/O errors to the console when doing read/write operations (the **ls** command)
- **–** Commands do not execute properly (cannot find the path to the executable)

The switch reports that the module is ok, but if you log in to the Service account and try to execute commands, you see that the problem exists. The 4.1(4) service pack alleviates this problem, but if you reimage IDSM-2 with the 4.1(4) application partition image, you must apply the 4.1(4b) patch. For more information, refer to CSCef12198.

- SensorApp either crashes or takes 99% of the CPU when IP logging is enabled for stream-based signatures (1300 series). For the workaround, refer to CSCed32093.
- **•** IDSM-2 appears to lock up and remote access is prohibited (SSH, Telnet, IDM, Event Server, Control Transaction Server, and IP log Server). This defect is related to using SWAP. IDSM-2 responds to pings. Apply the 4.1(4) service pack to resolve this issue. For more information, refer to CSCed54146.
- **•** Shortly after you upgrade IDSM-2 or you tune a signature with VMS, IDSM-2 becomes unresponsive and often produces a SensorApp core file. Apply the 4.1(4b) patch to fix this issue.
- **•** Confirm that IDSM-2 has the supported configurations.

If you have confirmed that IDSM-2 does not suffer from any of the problems listed above and yet it appears unresponsive, for example, you cannot log in through SSH or Telnet, nor can you session to the switch, determine if IDSM-2 responds to pings and if you can log in through the service account. If you can log in, obtain a cidDump and any core files and contact TAC.

### **For More Information**

- For information about the Bug Toolkit and how to access it, see [Bug Toolkit, page C-1](#page-606-0).
- For a table listing the supported IDSM-2 configurations, see Minimum Supported IDSM-2 [Configurations, page C-59](#page-664-0).

# <span id="page-664-0"></span>**Minimum Supported IDSM-2 Configurations**

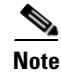

**Note** The following matrix is not intended to recommend any particular version, but rather lists the earliest supported versions.

[Table C-3](#page-664-1) lists the minimum supported configurations for IDSM-2.

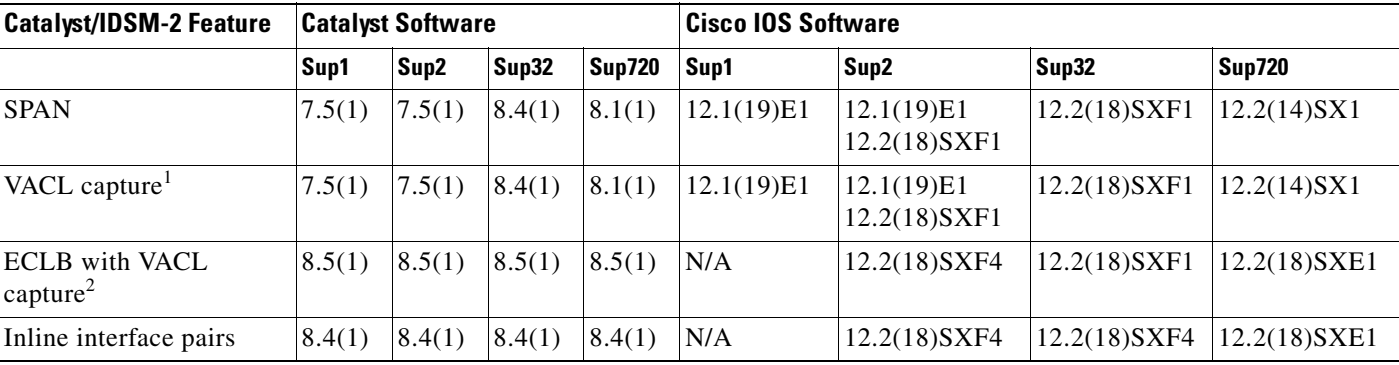

#### <span id="page-664-1"></span>*Table C-3 Minimum Catalyst 6500 Software Version for IDSM-2 Feature Support*

| <b>Catalyst/IDSM-2 Feature</b>      | <b>Catalyst Software</b> |        |        |        | <b>Cisco IOS Software</b> |                 |                 |                 |
|-------------------------------------|--------------------------|--------|--------|--------|---------------------------|-----------------|-----------------|-----------------|
| ECLB with inline<br>interface pairs | 8.5(1)                   | 8.5(1) | 8.5(1) | 8.5(1) | N/A                       | $12.2(18)$ SXF4 | $12.2(18)$ SXF4 | 12.2(18)SXF4    |
| Inline VLAN pairs                   | 8.4(1)                   | 8.4(1) | 8.4(1) | 8.4(1) | N/A                       | $12.2(18)$ SXF4 | $12.2(18)$ SXF4 | $12.2(18)$ SXF4 |
| ECLB with inline VLAN<br>pairs      | 8.5(1)                   | 8.5(1) | 8.5(1) | 8.5(1) | N/A                       | $12.2(18)$ SXF4 | $12.2(18)$ SXF4 | $12.2(18)$ SXF4 |

*Table C-3 Minimum Catalyst 6500 Software Version for IDSM-2 Feature Support (continued)*

1. Requires PFC2/3 or MSFC2/3.

2. Requires PFC2/3 or MSFC2/3.

## <span id="page-665-0"></span>**Switch Commands for Troubleshooting**

The following switch commands help you troubleshoot IDSM-2:

- **• show module** (Catalyst software and Cisco IOS software)
- **• show version** (Catalyst software and Cisco IOS software)
- **• show port (**Catalyst software)
- **• show trunk (**Catalyst software)
- **• show span (**Catalyst software)
- **• show security acl (**Catalyst software)
- **• show intrusion-detection module** (Cisco IOS software)
- **• show monitor** (Cisco IOS software)
- **• show vlan access-map** (Cisco IOS software)
- **• show vlan filter** (Cisco IOS software)

### <span id="page-665-1"></span>**Status LED Off**

If the status indicator is off on IDSM-2, you need to turn power on to IDSM-2. To determine the status of IDSM-2, follow these steps:

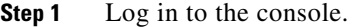

**Step 2** Verify that IDSM-2 is online:

For Catalyst Software:

console> **enable**

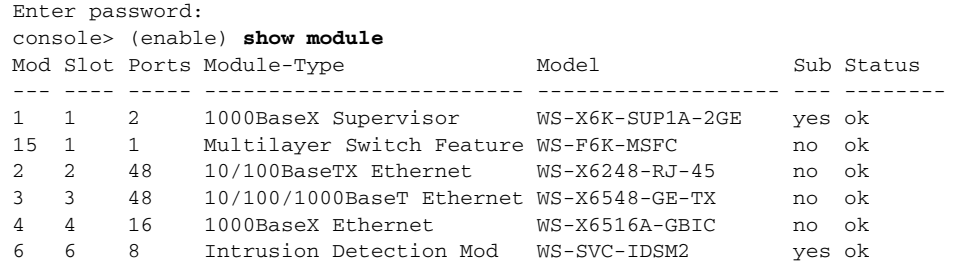

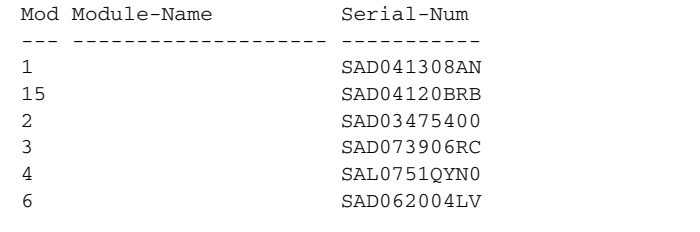

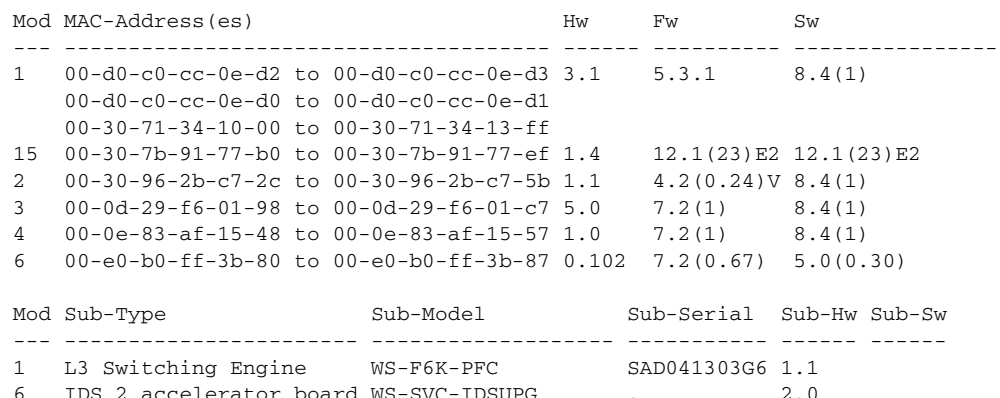

6 IDS 2 accelerator board WS-SVC-IDSUPG . 2.0

#### For Cisco IOS software:

#### router# **show module**

console> (enable)

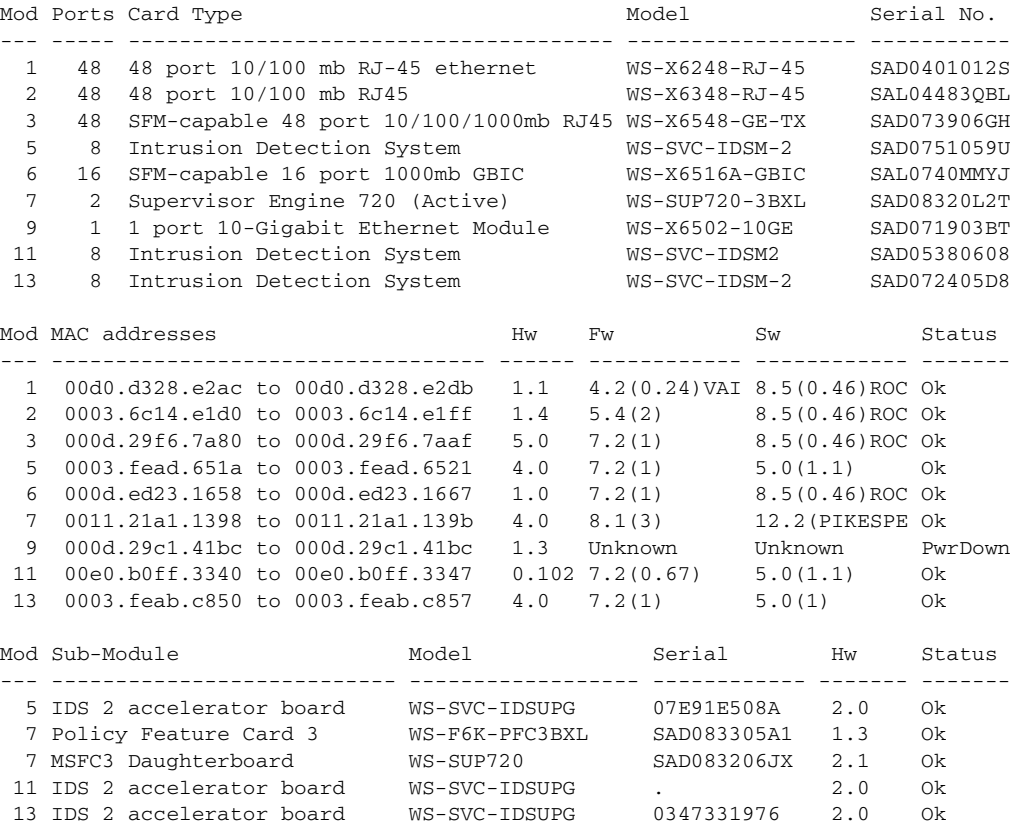

13 IDS 2 accelerator board WS-SVC-IDSUPG 0347331976 2.0 Ok

Mod Online Diag Status

--- -------------------

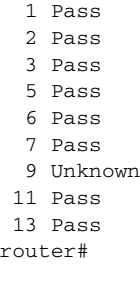

**Note** It is normal for the status to read other when IDSM-2 is first installed. After IDSM-2 completes the diagnostics routines and comes online, the status reads ok. Allow up to 5 minutes for IDSM-2 to come online.

**Step 3** If the status does not read  $\circ$ k, turn the module on:

```
router# set module power up module_number
```
# <span id="page-667-0"></span>**Status LED On But IDSM-2 Does Not Come Online**

If the status indicator is on, but IDSM-2 does not come online, try the following troubleshooting tips:

- **•** Reset IDSM-2.
- **•** Make sure IDSM-2 is installed properly in the switch.
- **•** If the hard-disk drive status has failed, reimage the application partition.

To enable IDSM-2, follow these steps:

```
Step 1 Log in to the console.
```
- **Step 2** Make sure IDSM-2 is enabled: router# **show module**
- **Step 3** If the status does not read  $\circ$ k, enable IDSM-2: router# **set module enable** *module\_number*
- **Step 4** If IDSM-2 still does not come online, reset it: router# **reset** *module\_number*

Wait for about 5 minutes for IDSM-2 to come online.

**Step 5** If IDSM-2 still does not come online, make sure the hardware and operating system are ok: router# **show test** *module\_number*

**Step 6** If the port status reads fail, make sure IDSM-2 is firmly connected in the switch.

**Step 7** If the hdd status reads fail, you must reimage the application partition.

#### **For More Information**

For the procedure for reimaging the application partition, see [Chapter 24, "Upgrading, Downgrading,](#page-474-0)  [and Installing System Images."](#page-474-0)

### <span id="page-668-0"></span>**Cannot Communicate With IDSM-2 Command and Control Port**

If you cannot communicate with the IDSM-2 command and control port, the command and control port may not be in the correct VLAN. To communicate with the command and control port of IDSM-2, follow these steps:

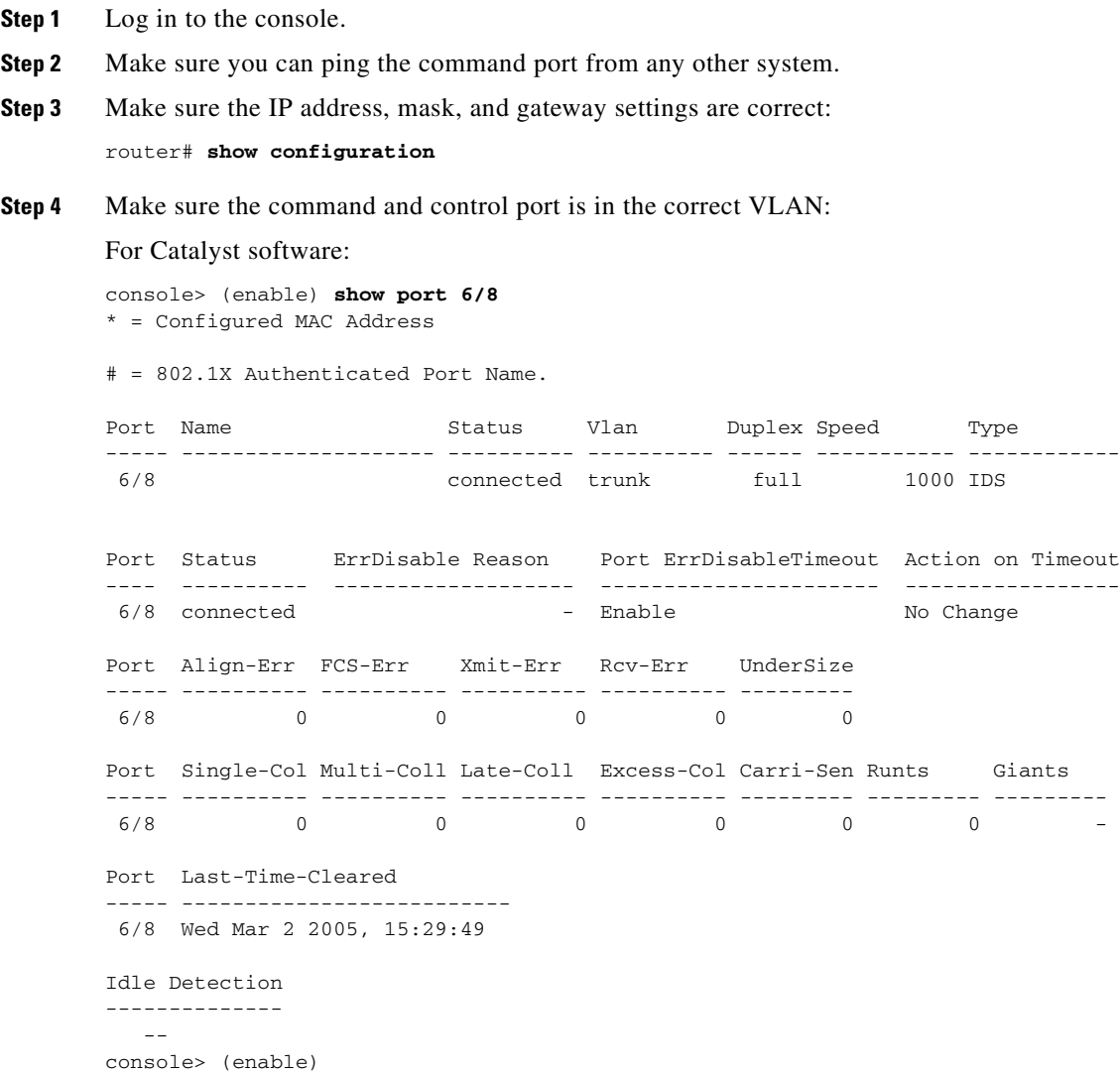

For Cisco IOS software:

```
router#show intrusion-detection module 5 management-port state
Intrusion-detection module 5 management-port:
Switchport: Enabled
Administrative Mode: dynamic desirable
Operational Mode: static access
Administrative Trunking Encapsulation: negotiate
Operational Trunking Encapsulation: native
Negotiation of Trunking: On
Access Mode VLAN: 1 (default)
Trunking Native Mode VLAN: 1 (default)
Trunking VLANs Enabled: ALL
Pruning VLANs Enabled: 2-1001
Vlans allowed on trunk:1
Vlans allowed and active in management domain: 1
Vlans in spanning tree forwarding state and not pruned:
    1
Access Vlan = 1
router#
```
**Step 5** If the command and control port is not in the correct VLAN, put it in the correct VLAN.

#### **For More Information**

For the procedure for configuring the switch for command and control access to IDSM-2, refer to [Configuring the Catalyst 6500 Series Switch for Command and Control Access to IDSM-2.](http://www.cisco.com/en/US/docs/security/ips/6.1/configuration/guide/cli/cli_idsm2.html#wp1064012)

### <span id="page-669-0"></span>**Using the TCP Reset Interface**

The IDSM2 has a TCP reset interface—port 1. The IDSM2 has a specific TCP reset interface because it cannot send TCP resets on its sensing ports.

If you have reset problems with the IDSM2, and the switch is running Catalyst software, try the following:

- If the sensing ports are access ports (a single VLAN), you need to configure the reset port to be in the same VLAN.
- If the sensing ports are dot1q trunk ports (multi-VLAN), the sensing ports and reset port all must have the same native VLAN, and the reset port must trunk all the VLANs being trunked by both the sensing ports.

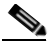

**Note** In Cisco IOS when the IDSM2 is in promiscuous mode, the IDSM2 ports are always dot1q trunk ports (even when monitoring only 1 VLAN), and the TCP reset port is automatically set to a trunk port and is not configurable.

#### **For More Information**

For more information about IDSM-2 and TCP reset, refer to [Configuring IDSM-2.](http://www.cisco.com/en/US/docs/security/ips/6.1/configuration/guide/cli/cli_idsm2.html)

# <span id="page-670-0"></span>**Connecting a Serial Cable to IDSM-2**

You can connect a serial cable directly to the serial console port on IDSM-2. This lets you bypass the switch and module network interfaces. To connect a serial cable to IDSM-2, follow these steps:

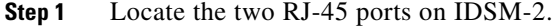

You can find them approximately in the center of the mother board. If you are facing the module faceplate, the RJ-45 port on the right is the serial console port.

**Step 2** Connect a straight-through cable to the right port on IDSM-2, and then connect the other end of the cable to a terminal server port.

**Step 3** Configure the terminal server port to be 19200 baud, 8 bits, no parity. You can now log directly in to IDSM-2.

**Note** Connecting a serial cable to IDSM-2 works only if there is no module located above IDSM-2 in the switch chassis, because the cable has to come out through the front of the chassis.

# **Troubleshooting AIP-SSM**

**Note** AIP-SSM has the same software architecture as the 4200 series sensors. You can use the same troubleshooting tools as outlined in [Troubleshooting the 4200 Series Appliance, page C-22](#page-627-0).

The following section contains information for troubleshooting AIP-SSM, and contains the following topics:

- [Health and Status Information, page C-65](#page-670-1)
- [Failover Scenarios, page C-67](#page-672-0)
- **•** [AIP-SSM and the Data Plane, page C-69](#page-674-0)
- [AIM-IPS and the Normalizer Engine, page C-69](#page-674-1)
- **•** [TCP Reset Differences Between IPS Appliances and AIP-SSM, page C-70](#page-675-0)

### <span id="page-670-1"></span>**Health and Status Information**

To see the general health of AIP-SSM, use the **show module 1 details** command:

```
asa# show module 1 details
Getting details from the Service Module, please wait...
ASA 5500 Series Security Services Module-20
Model: ASA-SSM-20
Hardware version: 0.2
Serial Number: P2B000005D0
Firmware version: 1.0(10)0
Software version: 5.1(0.1) S153.0
Status: Up
Mgmt IP addr: 10.89.149.219
```

```
Mgmt web ports: 443
Mgmt TLS enabled: true
asa#
```
The output shows that AIP-SSM is up. If the status reads  $Down$ , you can reset AIP-SSM using the **hw-module module 1 reset** command:

asa# **hw-module module 1 reset** The module in slot 1 should be shut down before resetting it or loss of configuration may occur. Reset module in slot 1? [confirm] Reset issued for module in slot 1 asa(config)# **show module** Mod Card Type  $\blacksquare$  Model Serial No. --- -------------------------------------------- ------------------ ----------- 0 ASA 5520 Adaptive Security Appliance ASA5520 P2A00000014 1 ASA 5500 Series Security Services Module-10 ASA-SSM-10 P2A0000067U Mod MAC Address Range The Hw Version Fw Version Sw Version --- --------------------------------- ------------ ------------ --------------- 0 000b.fcf8.7bdc to 000b.fcf8.7be0 0.2 1.0(10)0 7.0(1) 1 000b.fcf8.0176 to 000b.fcf8.0176 0.2 1.0(10)0 5.1(0.1)S153.0 Mod Status --- ------------------ 0 Up Sys 1 Shutting Down \*\*\*\*\*\*\*\*\*\*\*\*\*\*\*\*\*\*\*\*\*\*\*\*\*\*\*\*\*\*\*\*\*\*\*\*\*\*\*\*\*\*\*\*\*\*\*\*\*\*\*\* asa(config)# **show module** Mod Card Type  $\blacksquare$  Model Serial No. --- -------------------------------------------- ------------------ ----------- 0 ASA 5520 Adaptive Security Appliance ASA5520 P2A00000014 1 ASA 5500 Series Security Services Module-10 ASA-SSM-10 P2A0000067U Mod MAC Address Range The Hw Version Fw Version Sw Version --- --------------------------------- ------------ ------------ --------------- 0 000b.fcf8.7bdc to 000b.fcf8.7be0 0.2 1.0(10)0 7.0(1) 1 000b.fcf8.0176 to 000b.fcf8.0176 0.2 1.0(10)0 5.1(0.1)S153.0 Mod Status --- ------------------ 0 Up Sys 1 Up

asa(config)#

If you have problems with recovering AIP-SSM, use the **debug module-boot** command to see the output as AIP-SSM boots. Make sure you have the correct IP address for the TFTP server and you have the correct file on the TFTP server. Then use the **hw-module module 1 recover** command again to recover AIP-SSM:

```
asa(config)# hw-module module 1 recover configure
Image URL [tftp://0.0.0.0/]: tftp://10.89.146.1/IPS-SSM-K9-sys-1.1-a-5.1-0.1.i$
Port IP Address [0.0.0.0]: 10.89.150.227
VLAN ID [0]: 
Gateway IP Address [0.0.0.0]: 10.89.149.254
asa(config)# debug module-boot 
debug module-boot enabled at level 1
asa(config)# hw-module module 1 recover boot
The module in slot 1 will be recovered. This may erase all configuration and all data on 
that device and attempt to download a new image for it.
Recover module in slot 1? [confirm]
```

```
Recover issued for module in slot 1
asa(config)# Slot-1 140> Cisco Systems ROMMON Version (1.0(10)0) #0: Fri Mar 25 23:02:10 
PST 2005
Slot-1 141> Platform ASA-SSM-10
Slot-1 142> GigabitEthernet0/0
Slot-1 143> Link is UP
Slot-1 144> MAC Address: 000b.fcf8.0176
Slot-1 145> ROMMON Variable Settings:
Slot-1 146> ADDRESS=10.89.150.227
Slot-1 147> SERVER=10.89.146.1
Slot-1 148> GATEWAY=10.89.149.254
Slot-1 149> PORT=GigabitEthernet0/0
Slot-1 150> VLAN=untagged
Slot-1 151> IMAGE=IPS-SSM-K9-sys-1.1-a-5.1-0.1.img
Slot-1 152> CONFIG=
Slot-1 153> LINKTIMEOUT=20
Slot-1 154> PKTTIMEOUT=4
Slot-1 155> RETRY=20
Slot-1 156> tftp IPS-SSM-K9-sys-1.1-a-5.1-0.1.img@10.89.146.1 via 10.89.149.254
Slot-1 157> TFTP failure: Packet verify failed after 20 retries
Slot-1 158> Rebooting due to Autoboot error ...
Slot-1 159> Rebooting....
Slot-1 160> Cisco Systems ROMMON Version (1.0(10)0) #0: Fri Mar 25 23:02:10 PST 2005
Slot-1 161> Platform ASA-SSM-10
Slot-1 162> GigabitEthernet0/0
Slot-1 163> Link is UP
Slot-1 164> MAC Address: 000b.fcf8.0176
Slot-1 165> ROMMON Variable Settings:
Slot-1 166> ADDRESS=10.89.150.227
Slot-1 167> SERVER=10.89.146.1
Slot-1 168> GATEWAY=10.89.149.254
Slot-1 169> PORT=GigabitEthernet0/0
Slot-1 170> VLAN=untagged
Slot-1 171> IMAGE=IPS-SSM-K9-sys-1.1-a-5.1-0.1.img
Slot-1 172> CONFIG=
Slot-1 173> LINKTIMEOUT=20
Slot-1 174> PKTTIMEOUT=4
Slot-1 175> RETRY=20
Slot-1 176> tftp IPS-SSM-K9-sys-1.1-a-5.1-0.1.img@10.89.146.1 via 10.89.149.254
```
### <span id="page-672-0"></span>**Failover Scenarios**

The following failover scenarios apply to the ASA in the event of configuration changes, signature/signature engine updates, service packs, and SensorApp crashes on the AIP-SSM.

#### **Single ASA in Fail-Open Mode**

- **•** If the ASA is configured in fail-open mode for the AIP-SSM, and the AIP-SSM experiences a configuration change or signature/signature engine update, traffic is passed through the ASA without being inspected.
- **•** If the ASA is configured in fail-open mode for the AIP-SSM, and the AIP-SSM experiences a SensorApp crash or a service pack upgrade, traffic is passed through the ASA without being inspected.

#### **Single ASA in Fail-Close Mode**

- If the ASA is configured in fail-close mode for the AIP-SSM, and the AIP-SSM experiences a configuration change or a signature/signature engine update, traffic is stopped from passing through the ASA.
- **•** If the ASA is configured in fail-close mode for the AIP-SSM, and the AIP-SSM experiences a SensorApp crash or a service pack upgrade, traffic is stopped from passing through the ASA.

#### **Two ASAs in Fail-Open Mode**

- **•** If the ASAs are configured in fail-open mode and if the AIP-SSM on the active ASA experiences a configuration change or a signature/signature engine update, traffic is still passed through the active ASA without being inspected. Failover is not triggered.
- **•** If the ASAs are configured in fail-open mode, and if the AIP-SSM on the active ASA experiences a SensorApp crash or a service pack upgrade, failover is triggered and traffic passes through the AIP-SSM that was previously the standby module.

#### **Two ASAs in Fail-Close Mode**

- **•** If the ASAs are configured in fail-close mode, and if the AIP-SSM on the active ASA experiences a configuration change or a signature/signature engine update, traffic is stopped from passing through the active ASA. No failover is triggered.
- **•** If the ASAs are configured in fail-close mode, and if the AIP-SSM on the active ASA experiences a SensorApp crash or a service pack upgrade, failover is triggered and traffic passes through the module that was previously the standby for the AIP-SSM.

#### **Configuration Examples**

Use the following configuration for the primary ASA:

```
interface GigabitEthernet0/7
 description LAN Failover Interface
failover
failover lan unit primary
failover lan interface folink GigabitEthernet0/7
failover interface ip folink 172.27.48.1 255.255.255.0 standby 172.27.48.2
```
Use the following configuration for the secondary ASA:

```
interface GigabitEthernet0/7
 description LAN Failover Interface
```
failover failover lan unit secondary failover lan interface folink GigabitEthernet0/7 failover interface ip folink 172.27.48.1 255.255.255.0 standby 172.27.48.2

### <span id="page-674-0"></span>**AIP-SSM and the Data Plane**

**Symptom** The AIP-SSM data plane is kept in the Up state while applying signature updates. You can check the AIP-SSM data plane status by using the **show module** command during signature updates.

**Possible Cause** Bypass mode is set to off. The issue is seen when updating signatures, and when you use either CSM or IDM to apply signature updates. This issue is not seen when upgrading IPS system software.

# <span id="page-674-1"></span>**AIM-IPS and the Normalizer Engine**

The majority of the features in the Normalizer engine are not used on the AIP-SSM, because the ASA itself handles the normalization. Packets on the ASA IPS modules go through a special path in the Normalizer that only reassembles fragments and puts packets in the right order for the TCP stream. The Normalizer does not do any of the normalization that is done on an inline IPS appliance, because that causes problems in the way the ASA handles the packets.

The following Normalizer engine signatures are not supported:

- **•** 1300.0
- **•** 1304.0
- **•** 1305.0
- **•** 1307.0
- **•** 1308.0
- **•** 1309.0
- **•** 1311.0
- **•** 1315.0
- **•** 1316.0
- **•** 1317.0
- **•** 1330.0
- **•** 1330.1
- **•** 1330.2
- **•** 1330.9
- **•** 1330.10
- **•** 1330.12
- **•** 1330.14
- **•** 1330.15
- **•** 1330.16
- **•** 1330.17
- **•** 1330.18

#### **For More Information**

For detailed information on the Normalizer engine, see [Normalizer Engine, page B-22](#page-573-0).

## <span id="page-675-0"></span>**TCP Reset Differences Between IPS Appliances and AIP-SSM**

The IPS appliance sends TCP reset packets to both the attacker and victim when reset-tcp-connection is selected. The IPS appliance sends a TCP reset packet only to the victim under the following circumstances:

- **•** When a deny-packet-inline or deny-connection-inline is selected
- **•** When TCP-based signatures and reset-tcp-connection have NOT been selected

In the case of the AIP-SSM, the TCP reset request is sent to the ASA, and then the ASA sends the TCP reset packets. The ASA sends TCP reset packets to both the attacker and victim when the reset-tcp-connection is selected. When deny-packet-inline or deny-connection-inline is selected, the ASA sends the TCP reset packet to either the attacker or victim depending on the configuration of the signature. Signatures configured to swap the attacker and victim when reporting the alert can cause the ASA to send the TCP reset packet to the attacker.

#### **For More Information**

For detailed information about event actions, see [Event Actions, page 11-8.](#page-239-0)

# **Troubleshooting AIM-IPS and NME-IPS**

**Note** AIM-IPS and NME-IPS have the same software architecture as the 4200 series sensors. You can use the same troubleshooting tools as outlined in [Troubleshooting the 4200 Series Appliance, page C-22.](#page-627-0)

This section contains information for troubleshooting the IPS network modules, AIM-IPS and NME-IPS. It contains the following sections:

• [Interoperability With Other IPS Network Modules, page C-70](#page-675-1)

### <span id="page-675-1"></span>**Interoperability With Other IPS Network Modules**

The Cisco access routers only support one IDS/IPS module per router. If you have more than one IDS/IPS module installed, the most capable card is enabled. The most capable hierarchy is:

- **1.** NME-IPS
- **2.** AIM-IPS
- **3.** NM-CIDS

This means, for example, that if all modules are installed, NME-IPS disables all other modules. AIM-IPS disables all NM-CIDS. If there are multiple modules with the same level of capability, the first one discovered is enabled and all others are disabled.

You cannot bring up, enable, or configure a disabled module. To bring up a less capable module, you must remove the more capable module from the router and reboot. Disabled modules are reported in the **show diag** command output. The state of the module is reported as present but disabled.

If the most capable module slot and port do not match the **interface ids slot/port** configuration command, the most capable module is disabled with the following warning:

The module in slot x will be disabled and configuration ignored.

The correct slot/port number are displayed so that you can change the configuration.

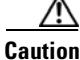

**Caution** You cannot upgrade an NM-CIDS to NME-IPS. For more information on NM-CIDS, refer to Introducing [NM-CIDS](http://www.cisco.com/en/US/docs/security/ips/6.0/installation/guide/hwIntro.html#wp479493) and [Installing NM-CIDS](http://www.cisco.com/en/US/docs/security/ips/6.0/installation/guide/hwNMCIDS.html).

# **Gathering Information**

You can use the following CLI commands and scripts to gather information and diagnose the state of the sensor when problems occur. You can use the **show tech-support** command to gather all the information of the sensor, or you can use the other individual commands listed in this section for specific information.

This section describes the tools you can use to gather information about the condition of your sensor, and contains the following topics:

- **•** [Health and Network Security Information, page C-71](#page-676-0)
- **•** [Tech Support Information, page C-72](#page-677-0)
- [Version Information, page C-75](#page-680-0)
- **•** [Statistics Information, page C-78](#page-683-0)
- [Interfaces Information, page C-88](#page-693-0)
- **•** [Events Information, page C-89](#page-694-0)
- **•** [cidDump Script, page C-93](#page-698-0)
- **•** [Uploading and Accessing Files on the Cisco FTP Site, page C-94](#page-699-0)

### <span id="page-676-0"></span>**Health and Network Security Information**

Use the **show health** command in privileged EXEC mode to display the overall health status information of the sensor. The health status categories are rated by red and green with red being critical.

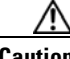

**Caution** When the sensor is first starting, it is normal for certain health metric statuses to be red until the sensor is fully up and running.

To display the overall health status of the sensor, follow these steps:

**Step 1** Log in to the CLI.

**Step 2** Show the health and security status of the sensor:

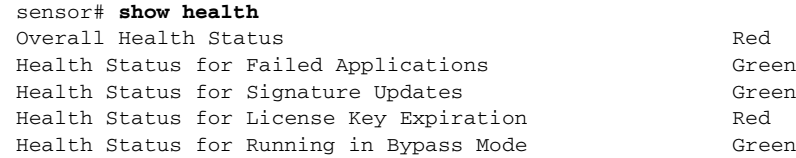

Г

```
Health Status for Interfaces Being Down Red
Health Status for the Inspection Load Green
Health Status for the Time Since Last Event Retrieval Green
Health Status for the Number of Missed Packets Green
Health Status for the Memory Usage Not Enabled
Security Status for Virtual Sensor vs0 Green
sensor#
```
### <span id="page-677-0"></span>**Tech Support Information**

The **show tech-support** command is useful for capturing all sensor status and configuration information. This section describes the **show tech-support** command, and contains the following topics:

- **•** [Understanding the show tech-support Command, page C-72](#page-677-1)
- **•** [Displaying Tech Support Information, page C-72](#page-677-2)
- **•** [Tech Support Command Output, page C-73](#page-678-0)

### <span id="page-677-1"></span>**Understanding the show tech-support Command**

The **show tech-support** command captures all status and configuration information on the sensor and includes the current configuration, version information, and cidDump information. The output can be large, over 1 MB. You can transfer the output to a remote system. For the procedure for copying the output to a remote system, see [Displaying Tech Support Information, page C-72.](#page-677-2)

**Information > System Information** To get the same information from IME, choose . **Configuration >** *sensor\_name* **> Sensor Monitoring > Support** 

**Note** Always run the **show tech-support** command before contacting TAC.

### <span id="page-677-2"></span>**Displaying Tech Support Information**

Use the **show tech-support** [**page**] [**destination-url** *destination\_url*] command to display system information on the screen or have it sent to a specific URL. You can use the information as a troubleshooting tool with TAC.

The following parameters are optional:

**• page**—Displays the output, one page of information at a time.

Press **Enter** to display the next line of output or use the spacebar to display the next page of information.

- **• destination-url**—Indicates the information should be formatted as HTML and sent to the destination that follows this command. If you use this keyword, the output is not displayed on the screen.
- **•** *destination\_url*—Indicates the information should be formatted as HTML. The URL specifies where the information should be sent. If you do not use this keyword, the information is displayed on the screen.

To display tech support information, follow these steps:

- **Step 1** Log in to the CLI using an account with administrator privileges.
- **Step 2** View the output on the screen:

sensor# **show tech-support page**

The system information appears on the screen, one page at a time. Press the spacebar to view the next page or press **Ctrl-C** to return to the prompt.

- **Step 3** To send the output (in HTML format) to a file, follow these steps:
	- **a.** Enter the following command, followed by a valid destination:

sensor# **show tech-support destination-url** *destination\_url*

You can specify the following destination types:

- **• ftp:**—Destination URL for FTP network server. The syntax for this prefix is ftp:[[//username@location]/relativeDirectory]/filename or ftp:[[//username@location]//absoluteDirectory]/filename.
- **• scp:**—Destination URL for the SCP network server. The syntax for this prefix is scp:[[//username@]location]/relativeDirectory]/filename or scp:[[//username@]location]//absoluteDirectory]/filename.

For example, to send the tech support output to the file /absolute/reports/sensor1Report.html:

```
sensor# show tech support dest 
ftp://csidsuser@10.2.1.2//absolute/reports/sensor1Report.html
```
The password: prompt appears.

**b.** Enter the password for this user account.

The Generating report: message is displayed.

### <span id="page-678-0"></span>**Tech Support Command Output**

The following is an example of the **show tech-support** command output:

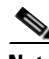

**Note** This output example shows the first part of the command and lists the information for the Interfaces, ARC, and cidDump services.

sensor# **show tech-support page** System Status Report This Report was generated on Mon Jun 23 19:49:30 2008. Output from show version Application Partition: Cisco Intrusion Prevention System, Version 6.1(1)E2 Host: Realm Keys key1.0 Signature Definition: Signature Update S340.0 2008-06-19 Virus Update V1.4 2007-03-02 OS Version: 2.4.30-IDS-smp-bigphys Platform: ASA-SSM-20 Serial Number: P300000220 Licensed, expires: 31-Dec-2009 UTC Sensor up-time is 25 days. Using 1052807168 out of 2093600768 bytes of available memory (50% usage) system is using 17.7M out of 29.0M bytes of available disk space (61% usage) application-data is using 41.1M out of 166.6M bytes of available disk space (26% usage) boot is using 40.5M out of 68.5M bytes of available disk space (62% usage) MainApp M-2008\_APR\_24\_19\_16 (Release) 2008-04-24T19:49:05-0500 Running AnalysisEngine ME-2008\_JUN\_05\_18\_26 (Release) 2008-06-05T18:55:02-0500 Running CLI M-2008\_APR\_24\_19\_16 (Release) 2008-04-24T19:49:05-0500 Upgrade History: \* IPS-engine-E2-req-6.1-1 20:39:12 UTC Fri Jun 20 2008 IPS-sig-S340-req-E2.pkg 20:42:45 UTC Fri Jun 20 2008 Recovery Partition Version 1.1 - 6.1(1)E1 Host Certificate Valid from: 28-May-2008 to 29-May-2010 Output from show interfaces Interface Statistics Total Packets Received = 7561053 Total Bytes Received = 620005608 Missed Packet Percentage = 0 Current Bypass Mode = Auto\_off MAC statistics from interface GigabitEthernet0/0 Interface function = Command-control interface Description = Media Type = TX Default Vlan = 0 Link Status = Up Link Speed = Auto\_100 Link Duplex = Auto\_Full Total Packets Received = 7115688 Total Bytes Received = 807518285 Total Multicast Packets Received = 0 Total Receive Errors = 0 Total Receive FIFO Overruns = 0 Total Packets Transmitted = 4988611 Total Bytes Transmitted = 1004944745 Total Transmit Errors = 0 Total Transmit FIFO Overruns = 0 MAC statistics from interface GigabitEthernet0/1 Interface function = Sensing interface Description = Media Type = backplane Default Vlan = 0 Inline Mode = Unpaired Pair Status = N/A Hardware Bypass Capable = No Hardware Bypass Paired = N/A Link Status = Up Admin Enabled Status = Enabled Link Speed = Auto\_1000 Link Duplex = Auto\_Full

Missed Packet Percentage = 0

```
 Total Packets Received = 7561056
    Total Bytes Received = 620005854
    Total Multicast Packets Received = 0
    Total Broadcast Packets Received = 0
    Total Jumbo Packets Received = 0
    Total Undersize Packets Received = 0
    Total Receive Errors = 0
    Total Receive FIFO Overruns = 0
    Total Packets Transmitted = 7561056
    Total Bytes Transmitted = 620006592
    Total Multicast Packets Transmitted = 0
    Total Broadcast Packets Transmitted = 0
    Total Jumbo Packets Transmitted = 0
    Total Undersize Packets Transmitted = 0
    Total Transmit Errors = 0
    Total Transmit FIFO Overruns = 0
Output from show statistics authentication
General
    totalAuthenticationAttempts = 1105
    failedAuthenticationAttempts = 5
Output from show statistics analysis-engine
Analysis Engine Statistics
    Number of seconds since service started = 256036
--MORE-
```
## <span id="page-680-0"></span>**Version Information**

The **show version** command is useful for obtaining sensor information. This section describes the **show version** command, and contains the following topics:

- **•** [Understanding the show version Command, page C-75](#page-680-1)
- **•** [Displaying Version Information, page C-76](#page-681-0)

### <span id="page-680-1"></span>**Understanding the show version Command**

The **show version** command shows the basic sensor information and can indicate where a failure is occurring. It gives the following information:

- **•** Which applications are running
- **•** Versions of the applications
- **•** Disk and memory usage
- **•** Upgrade history of the applications

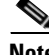

**Note** To get the same information from IME, choose **Configuration >** *sensor\_name* **> Sensor Monitoring > Support Information > Diagnostics Report**.

### <span id="page-681-0"></span>**Displaying Version Information**

Use the **show version** command to display version information for all installed operating system packages, signature packages, and IPS processes running on the system. To view the configuration for the entire system, use the **more current-config** command.

To display the version and configuration, follow these steps:

```
Step 1 Log in to the CLI.
```

```
Step 2 View version information:
```

```
sensor# show version
Application Partition:
Cisco Intrusion Prevention System, Version 6.1(1)E1
Host:
    Realm Keys key1.0
Signature Definition:
    Signature Update S323.0 2008-03-24
   Virus Update V1.2 2005-11-24
OS Version: 2.4.30-IDS-smp-bigphys
Platform: IPS-4240-K9
Serial Number: P3000000652
No license present
Sensor up-time is 4 days.
Using 1421475840 out of 1984548864 bytes of available memory (71% usage)
system is using 17.7M out of 29.0M bytes of available disk space (61% usage)
application-data is using 41.0M out of 166.8M bytes of available disk space (26%
 usage)
boot is using 40.4M out of 68.6M bytes of available disk space (62% usage)
MainApp M-2008_APR_16_21_44 (Release) 2008-04-16T22:25:36-0500 Running
AnalysisEngine M-2008_APR_16_21_44 (Release) 2008-04-16T22:25:36-0500 Running
CLI M-2008_APR_16_21_44 (Release) 2008-04-16T22:25:36-0500
Upgrade History:
  IPS-K9-6.1-1-E1 21:44:00 UTC Wed Apr 16 2008
Recovery Partition Version 1.1 - 6.1(1)E1
Host Certificate Valid from: 23-Apr-2008 to 24-Apr-2010
sensor#
\mathscr{P}Note If the \frac{N}{C}-MORE-– prompt is displayed, press the spacebar to see more information or Ctrl-C to
      cancel the output and get back to the CLI prompt.
```
#### **Step 3** View configuration information:

```
Santa Corporation Corporation Corporation
Note You can use the more current-config or show configuration commands.
```

```
sensor# more current-config
! ------------------------------
```
! Current configuration last modified Thu Apr 24 16:21:25 2008

! ------------------------------ ! Version 6.1(1) ! Host: ! Realm Keys key1.0 ! Signature Definition: ! Signature Update S323.0 2008-03-24 ! Virus Update V1.2 2005-11-24 ! ----------------------------- service interface exit ! ----------------------------- service authentication exit ! ----------------------------- service event-action-rules rules0 exit ! ----------------------------- service host network-settings host-ip 10.89.147.45/25,10.89.147.126 telnet-option enabled access-list 0.0.0.0/0 exit exit ! ----------------------------- service logger exit ! ----------------------------- service network-access exit ! ----------------------------- service notification exit ! ----------------------------- service signature-definition sig0 exit ! ----------------------------- service ssh-known-hosts exit ! ----------------------------- service trusted-certificates exit ! ----------------------------- service web-server exit ! ----------------------------- service anomaly-detection ad0 exit ! ----------------------------- service external-product-interface exit ! ----------------------------- service health-monitor exit ! ----------------------------- service analysis-engine exit sensor#

### <span id="page-683-0"></span>**Statistics Information**

The **show statistics** command is useful for examining the state of the sensor services. This section describes the **show statistics** command, and contains the following topics:

- **•** [Understanding the show statistics Command, page C-78](#page-683-1)
- **•** [Displaying Statistics, page C-78](#page-683-2)

### <span id="page-683-1"></span>**Understanding the show statistics Command**

The **show statistics** command provides a snapshot of the state of the sensor services. The following services provide statistics:

- **•** AnalysisEngine
- **•** Authentication
- **•** Denied Attackers
- **•** Event Server
- **•** Event Store
- **•** Host
- **•** Logger
- **•** Attack Response (formerly known as Network Access)
- **•** Notification
- **•** SDEE Server
- **•** Transaction Server
- **•** Transaction Source
- **•** Virtual Sensor
- **•** Web Server

**Note** To get the same information from IME, choose **Configuration >** *sensor\_name* **> Sensor Monitoring > Support Information >Statistics**.

### <span id="page-683-2"></span>**Displaying Statistics**

Use the **show statistics [analysis-engine** | **authentication** | **event-server** | **event-store** | **external-product-interface** |**host** | **logger** | **network-access** | **notification** | **sdee-server** | **transaction-server** | **web-server**] [**clear**] command to display statistics for each sensor application.

Use the **show statistics** [**anomaly-detection** | **denied-attackers** | **os-identification** | **virtual-sensor**] [*name* | **clear**] to display statistics for these components for all virtual sensors. If you provide the virtual sensor name, the statistics for that virtual sensor only are displayed.

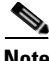

**Note** The **clear** option is not available for the analysis engine, anomaly detection, host, network access, or OS identification applications.
To display statistics for the sensor, follow these steps:

#### **Step 1** Log in to the CLI.

```
Step 2 Display the statistics for Analysis Engine:
```

```
sensor# show statistics analysis-engine
```
Analysis Engine Statistics Number of seconds since service started = 1421127 Measure of the level of current resource utilization = 0 Measure of the level of maximum resource utilization = 0 The rate of TCP connections tracked per second = 0 The rate of packets per second = 0 The rate of bytes per second = 0 Receiver Statistics Total number of packets processed since reset = 0 Total number of IP packets processed since reset = 0 Transmitter Statistics Total number of packets transmitted = 0 Total number of packets denied = 0 Total number of packets reset = 0 Fragment Reassembly Unit Statistics Number of fragments currently in FRU = 0 Number of datagrams currently in FRU = 0 TCP Stream Reassembly Unit Statistics TCP streams currently in the embryonic state = 0 TCP streams currently in the established state = 0 TCP streams currently in the closing state = 0 TCP streams currently in the system = 0 TCP Packets currently queued for reassembly = 0 The Signature Database Statistics. Total nodes active = 0 TCP nodes keyed on both IP addresses and both ports = 0 UDP nodes keyed on both IP addresses and both ports = 0 IP nodes keyed on both IP addresses = 0 Statistics for Signature Events Number of SigEvents since reset = 0 Statistics for Actions executed on a SigEvent Number of Alerts written to the IdsEventStore = 0 sensor#

**Step 3** Display the statistics for anomaly detection:

```
sensor# show statistics anomaly-detection
Statistics for Virtual Sensor vs0
    No attack
    Detection - ON
    Learning - ON
    Next KB rotation at 10:00:01 UTC Sat Jan 18 2008
    Internal Zone
       TCP Protocol
       UDP Protocol
       Other Protocol
    External Zone
       TCP Protocol
       UDP Protocol
       Other Protocol
    Illegal Zone
       TCP Protocol
       UDP Protocol
       Other Protocol
Statistics for Virtual Sensor vs1
    No attack
    Detection - ON
```

```
 Learning - ON
   Next KB rotation at 10:00:00 UTC Sat Jan 18 2008
    Internal Zone
       TCP Protocol
       UDP Protocol
       Other Protocol
    External Zone
       TCP Protocol
       UDP Protocol
       Other Protocol
   Illegal Zone
       TCP Protocol
       UDP Protocol
       Other Protocol
sensor-4240#
```
#### **Step 4** Display the statistics for authentication:

```
sensor# show statistics authentication
General
    totalAuthenticationAttempts = 128
    failedAuthenticationAttempts = 0
sensor#
```
#### **Step 5** Display the statistics for the denied attackers in the system:

```
sensor# show statistics denied-attackers
Denied Attackers and hit count for each.
Denied Attackers and hit count for each.
Statistics for Virtual Sensor vs0
    Denied Attackers with percent denied and hit count for each.
```
Denied Attackers with percent denied and hit count for each.

Statistics for Virtual Sensor vs1 Denied Attackers with percent denied and hit count for each.

Denied Attackers with percent denied and hit count for each.

sensor#

**Step 6** Display the statistics for Event Server:

```
sensor# show statistics event-server
General
    openSubscriptions = 0
    blockedSubscriptions = 0
Subscriptions
sensor#
```
#### **Step 7** Display the statistics for Event Store:

```
sensor# show statistics event-store
Event store statistics
    General information about the event store
      The current number of open subscriptions = 2
      The number of events lost by subscriptions and queries = 0
      The number of queries issued = 0
      The number of times the event store circular buffer has wrapped = 0
    Number of events of each type currently stored
       Debug events = 0
```

```
 Status events = 9904
      Log transaction events = 0 Shun request events = 61
       Error events, warning = 67
       Error events, error = 83
       Error events, fatal = 0
       Alert events, informational = 60
       Alert events, low = 1
       Alert events, medium = 60
       Alert events, high = 0
sensor#
```
#### **Step 8** Display the statistics for the host:

```
sensor# show statistics host
General Statistics
   Last Change To Host Config (UTC) = 16:11:05 Thu Feb 10 2008
    Command Control Port Device = FastEthernet0/0
Network Statistics
    fe0_0 Link encap:Ethernet HWaddr 00:0B:46:53:06:AA
              inet addr:10.89.149.185 Bcast:10.89.149.255 Mask:255.255.255.128
              UP BROADCAST RUNNING MULTICAST MTU:1500 Metric:1
              RX packets:1001522 errors:0 dropped:0 overruns:0 frame:0
              TX packets:469569 errors:0 dropped:0 overruns:0 carrier:0
              collisions:0 txqueuelen:1000
              RX bytes:57547021 (54.8 Mib) TX bytes:63832557 (60.8 MiB)
              Interrupt:9 Base address:0xf400 Memory:c0000000-c0000038
NTP Statistics
   status = Not applicable
Memory Usage
    usedBytes = 500592640
   freeBytes = 8855552 totalBytes = 509448192
Swap Usage
    Used Bytes = 77824
    Free Bytes = 600649728
    Total Bytes = 600727552
CPU Statistics
    Usage over last 5 seconds = 0
    Usage over last minute = 1
    Usage over last 5 minutes = 1
Memory Statistics
    Memory usage (bytes) = 500498432
    Memory free (bytes) = 894976032
Auto Update Statistics
    lastDirectoryReadAttempt = N/A
    lastDownloadAttempt = N/A
    lastInstallAttempt = N/A
   nextAttempt = N/Asensor#
```
**Step 9** Display the statistics for the logging application:

```
sensor# show statistics logger
The number of Log interprocessor FIFO overruns = 0
The number of syslog messages received = 11
The number of <evError> events written to the event store by severity
    Fatal Severity = 0
    Error Severity = 64
    Warning Severity = 35
   TOTAI = 99
The number of log messages written to the message log by severity
    Fatal Severity = 0
```

```
 Error Severity = 64
    Warning Severity = 24
    Timing Severity = 311
    Debug Severity = 31522
    Unknown Severity = 7
    TOTAL = 31928
sensor#
```
#### **Step 10** Display the statistics for ARC:

```
sensor# show statistics network-access
Current Configuration
    LogAllBlockEventsAndSensors = true
    EnableNvramWrite = false
    EnableAclLogging = false
    AllowSensorBlock = false
    BlockMaxEntries = 11
    MaxDeviceInterfaces = 250
    NetDevice
       Type = PIX
       IP = 10.89.150.171
      NATAddr = 0.0.0.0 Communications = ssh-3des
    NetDevice
       Type = PIX
       IP = 10.89.150.219
      NATAddr = 0.0.0.0 Communications = ssh-des
    NetDevice
       Type = PIX
       IP = 10.89.150.250
      NATAddr = 0.0.0.0 Communications = telnet
    NetDevice
       Type = Cisco
       IP = 10.89.150.158
      NATAddr = 0.0.0.0 Communications = telnet
       BlockInterface
          InterfaceName = ethernet0/1
          InterfaceDirection = out
          InterfacePostBlock = Post_Acl_Test
       BlockInterface
         Interfacelame = ethernet.0/1 InterfaceDirection = in
          InterfacePreBlock = Pre_Acl_Test
          InterfacePostBlock = Post_Acl_Test
    NetDevice
       Type = CAT6000_VACL
       IP = 10.89.150.138
      NATAddr = 0.0.0.0 Communications = telnet
       BlockInterface
          InterfaceName = 502
          InterfacePreBlock = Pre_Acl_Test
       BlockInterface
          InterfaceName = 507
          InterfacePostBlock = Post_Acl_Test
State
    BlockEnable = true
    NetDevice
       IP = 10.89.150.171
       AclSupport = Does not use ACLs
       Version = 6.3
```

```
 State = Active
       Firewall-type = PIX
    NetDevice
       IP = 10.89.150.219
       AclSupport = Does not use ACLs
       Version = 7.0
       State = Active
       Firewall-type = ASA
    NetDevice
       IP = 10.89.150.250
       AclSupport = Does not use ACLs
       Version = 2.2
       State = Active
       Firewall-type = FWSM
    NetDevice
       IP = 10.89.150.158
       AclSupport = uses Named ACLs
       Version = 12.2
       State = Active
    NetDevice
       IP = 10.89.150.138
       AclSupport = Uses VACLs
       Version = 8.4
       State = Active
    BlockedAddr
       Host
         IP = 22.33.4.5 Vlan =
          ActualIp =
          BlockMinutes =
       Host
          IP = 21.21.12.12
          Vlan =
          ActualIp =
          BlockMinutes =
       Host
          IP = 122.122.33.4
          Vlan =
          ActualIp =
          BlockMinutes = 60
          MinutesRemaining = 24
       Network
          IP = 111.22.0.0
         Mask = 255.255.0.0 BlockMinutes =
sensor#
```
**Step 11** Display the statistics for the notification application:

```
sensor# show statistics notification
General
    Number of SNMP set requests = 0
    Number of SNMP get requests = 0
    Number of error traps sent = 0
    Number of alert traps sent = 0
sensor#
```
**Step 12** Display the statistics for the SDEE server:

```
sensor# show statistics sdee-server
General
    Open Subscriptions = 0
    Blocked Subscriptions = 0
    Maximum Available Subscriptions = 5
```

```
 Maximum Events Per Retrieval = 500
Subscriptions
sensor#
```
**Step 13** Display the statistics for the transaction server:

```
sensor# show statistics transaction-server
General
    totalControlTransactions = 35
    failedControlTransactions = 0
sensor#
```
**Step 14** Display the statistics for a virtual sensor:

```
sensor# show statistics virtual-sensor vs0
    Statistics for Virtual Sensor vs0
      Name of current Signature-Definition instance = sig0
      Name of current Event-Action-Rules instance = rules0
      List of interfaces monitored by this virtual sensor =
      General Statistics for this Virtual Sensor
         Number of seconds since a reset of the statistics = 1421711
         Measure of the level of resource utilization = 0
         Total packets processed since reset = 0
         Total IP packets processed since reset = 0
         Total packets that were not IP processed since reset = 0
         Total TCP packets processed since reset = 0
         Total UDP packets processed since reset = 0
          Total ICMP packets processed since reset = 0
         Total packets that were not TCP, UDP, or ICMP processed since reset =
         Total ARP packets processed since reset = 0
         Total ISL encapsulated packets processed since reset = 0
         Total 802.1q encapsulated packets processed since reset = 0
         Total packets with bad IP checksums processed since reset = 0
         Total packets with bad layer 4 checksums processed since reset = 0
         Total number of bytes processed since reset = 0
         The rate of packets per second since reset = 0The rate of bytes per second since reset = 0The average bytes per packet since reset = 0 Denied Address Information
         Number of Active Denied Attackers = 0
         Number of Denied Attackers Inserted = 0
         Number of Denied Attacker Victim Pairs Inserted = 0
         Number of Denied Attacker Service Pairs Inserted = 0
         Number of Denied Attackers Total Hits = 0
         Number of times max-denied-attackers limited creation of new entry = 0
          Number of exec Clear commands during uptime = 0
       Denied Attackers and hit count for each.
       Denied Attackers with percent denied and hit count for each.
       The Signature Database Statistics.
          The Number of each type of node active in the system (can not be reset
             Total nodes active = 0
             TCP nodes keyed on both IP addresses and both ports = 0
             UDP nodes keyed on both IP addresses and both ports = 0
             IP nodes keyed on both IP addresses = 0
          The number of each type of node inserted since reset
             Total nodes inserted = 0
             TCP nodes keyed on both IP addresses and both ports = 0
             UDP nodes keyed on both IP addresses and both ports = 0
             IP nodes keyed on both IP addresses = 0
          The rate of nodes per second for each time since reset
             Nodes per second = 0
             TCP nodes keyed on both IP addresses and both ports per second = 0
```

```
 UDP nodes keyed on both IP addresses and both ports per second = 0
       IP nodes keyed on both IP addresses per second = 0
    The number of root nodes forced to expire because of memory constraint
       TCP nodes keyed on both IP addresses and both ports = 0
    Packets dropped because they would exceed Database insertion rate limits = 0
 Fragment Reassembly Unit Statistics for this Virtual Sensor
   Number of fragments currently in FRU = 0
   Number of datagrams currently in FRU = 0
    Number of fragments received since reset = 0
   Number of fragments forwarded since reset = 0
   Number of fragments dropped since last reset = 0
   Number of fragments modified since last reset = 0
   Number of complete datagrams reassembled since last reset = 0
   Fragments hitting too many fragments condition since last reset = 0
   Number of overlapping fragments since last reset = 0
   Number of Datagrams too big since last reset = 0
   Number of overwriting fragments since last reset = 0
   Number of Initial fragment missing since last reset = 0
    Fragments hitting the max partial dgrams limit since last reset = 0
    Fragments too small since last reset = 0
   Too many fragments per dgram limit since last reset = 0
   Number of datagram reassembly timeout since last reset = 0
    Too many fragments claiming to be the last since last reset = 0
    Fragments with bad fragment flags since last reset = 0
 TCP Normalizer stage statistics
    Packets Input = 0
    Packets Modified = 0
    Dropped packets from queue = 0
    Dropped packets due to deny-connection = 0
   Current Streams = 0
   Current Streams Closed = 0
   Current Streams Closing = 0
   Current Streams Embryonic = 0
   Current Streams Established = 0
   Current Streams Denied = 0
 Statistics for the TCP Stream Reassembly Unit
    Current Statistics for the TCP Stream Reassembly Unit
      TCP streams currently in the embryonic state = 0
      TCP streams currently in the established state = 0
      TCP streams currently in the closing state = 0
     TCP streams currently in the system = 0
      TCP Packets currently queued for reassembly = 0
    Cumulative Statistics for the TCP Stream Reassembly Unit since reset
     TCP streams that have been tracked since last reset = 0
       TCP streams that had a gap in the sequence jumped = 0
      TCP streams that was abandoned due to a gap in the sequence = 0
       TCP packets that arrived out of sequence order for their stream = 0
      TCP packets that arrived out of state order for their stream = 0
      The rate of TCP connections tracked per second since reset = 0
 SigEvent Preliminary Stage Statistics
   Number of Alerts received = 0
   Number of Alerts Consumed by AlertInterval = 0
   Number of Alerts Consumed by Event Count = 0
   Number of FireOnce First Alerts = 0
   Number of FireOnce Intermediate Alerts = 0
   Number of Summary First Alerts = 0
   Number of Summary Intermediate Alerts = 0
   Number of Regular Summary Final Alerts = 0
   Number of Global Summary Final Alerts = 0
   Number of Active SigEventDataNodes = 0
   Number of Alerts Output for further processing = 0
 SigEvent Action Override Stage Statistics
   Number of Alerts received to Action Override Processor = 0
    Number of Alerts where an override was applied = 0
```

```
 Actions Added
       deny-attacker-inline = 0
       deny-attacker-victim-pair-inline = 0
       deny-attacker-service-pair-inline = 0
       deny-connection-inline = 0
       deny-packet-inline = 0
       modify-packet-inline = 0
       log-attacker-packets = 0
      log-pair-packets = 0 log-victim-packets = 0
       produce-alert = 0
       produce-verbose-alert = 0
       request-block-connection = 0
       request-block-host = 0
       request-snmp-trap = 0
       reset-tcp-connection = 0
       request-rate-limit = 0
 SigEvent Action Filter Stage Statistics
    Number of Alerts received to Action Filter Processor = 0
   Number of Alerts where an action was filtered = 0
   Number of Filter Line matches = 0
   Number of Filter Line matches causing decreased DenyPercentage = 0
    Actions Filtered
       deny-attacker-inline = 0
       deny-attacker-victim-pair-inline = 0
       deny-attacker-service-pair-inline = 0
       deny-connection-inline = 0
       deny-packet-inline = 0
       modify-packet-inline = 0
       log-attacker-packets = 0
       log-pair-packets = 0
       log-victim-packets = 0
       produce-alert = 0
       produce-verbose-alert = 0
       request-block-connection = 0
       request-block-host = 0
       request-snmp-trap = 0
       reset-tcp-connection = 0
       request-rate-limit = 0
 SigEvent Action Handling Stage Statistics.
   Number of Alerts received to Action Handling Processor = 0
   Number of Alerts where produceAlert was forced = 0
   Number of Alerts where produceAlert was off = 0
   Actions Performed
       deny-attacker-inline = 0
       deny-attacker-victim-pair-inline = 0
       deny-attacker-service-pair-inline = 0
       deny-connection-inline = 0
       deny-packet-inline = 0
       modify-packet-inline = 0
       log-attacker-packets = 0
       log-pair-packets = 0
       log-victim-packets = 0
       produce-alert = 0
       produce-verbose-alert = 0
```

```
--MORE--
```
#### **Step 15** Display the statistics for Web Server:

```
sensor# show statistics web-server
listener-443
   number of server session requests handled = 61
   number of server session requests rejected = 0
    total HTTP requests handled = 35
```

```
 maximum number of session objects allowed = 40
    number of idle allocated session objects = 10
    number of busy allocated session objects = 0
crypto library version = 6.0.3
sensor#
```
**Step 16** To clear the statistics for an application, for example, the logging application:

```
sensor# show statistics logger clear
The number of Log interprocessor FIFO overruns = 0
The number of syslog messages received = 141
The number of <evError> events written to the event store by severity
    Fatal Severity = 0
    Error Severity = 14
    Warning Severity = 142
   TOTAL = 156The number of log messages written to the message log by severity
    Fatal Severity = 0
    Error Severity = 14
    Warning Severity = 1
    Timing Severity = 0
    Debug Severity = 0
    Unknown Severity = 28
   TOTAL = 43
```
The statistics were retrieved and cleared.

**Step 17** Verify that the statistics have been cleared:

```
sensor# show statistics logger
The number of Log interprocessor FIFO overruns = 0
The number of syslog messages received = 0
The number of <evError> events written to the event store by severity
   Fatal Severity = 0
   Error Severity = 0
    Warning Severity = 0
    TOTAL = 0
```

```
The number of log messages written to the message log by severity
   Fatal Severity = 0
    Error Severity = 0
    Warning Severity = 0
    Timing Severity = 0
    Debug Severity = 0
    Unknown Severity = 0
    TOTAL = 0
sensor#
```
The statistics all begin from 0.

### **Interfaces Information**

The **show interfaces** command is useful for gathering information on the sensing and command and control interfaces. This section describes the **show interfaces** command, and contains the following topics:

- **•** [Understanding the show interfaces Command, page C-88](#page-693-0)
- **•** [Interfaces Command Output, page C-88](#page-693-1)

#### <span id="page-693-0"></span>**Understanding the show interfaces Command**

You can learn the following information from the **show interfaces** command:

- **•** Whether the interface is up or down
- **•** Whether or not packets are being seen, and on which interfaces
- **•** Whether or not packets are being dropped by SensorApp
- Whether or not there are errors being reported by the interfaces that can result in packet drops

The **show interfaces** command displays statistics for all system interfaces. Or you can use the individual commands to display statistics for the command and control interface (**show interfaces**  *command\_control\_interface\_name*), the sensing interface (**show interfaces** *interface\_name*).

#### <span id="page-693-1"></span>**Interfaces Command Output**

The following example shows the output from the **show interfaces** command:

```
sensor# show interfaces
Interface Statistics
    Total Packets Received = 0
    Total Bytes Received = 0
    Missed Packet Percentage = 0
    Current Bypass Mode = Auto_off
MAC statistics from interface GigabitEthernet0/1
    Media Type = backplane
    Missed Packet Percentage = 0
    Inline Mode = Unpaired
    Pair Status = N/A
    Link Status = Up
    Link Speed = Auto_1000
    Link Duplex = Auto_Full
    Total Packets Received = 0
    Total Bytes Received = 0
```

```
 Total Multicast Packets Received = 0
    Total Broadcast Packets Received = 0
    Total Jumbo Packets Received = 0
    Total Undersize Packets Received = 0
    Total Receive Errors = 0
    Total Receive FIFO Overruns = 0
    Total Packets Transmitted = 0
    Total Bytes Transmitted = 0
    Total Multicast Packets Transmitted = 0
    Total Broadcast Packets Transmitted = 0
    Total Jumbo Packets Transmitted = 0
    Total Undersize Packets Transmitted = 0
    Total Transmit Errors = 0
    Total Transmit FIFO Overruns = 0
MAC statistics from interface GigabitEthernet0/0
   Media Type = TX
    Link Status = Up
    Link Speed = Auto_100
    Link Duplex = Auto_Full
    Total Packets Received = 2211296
    Total Bytes Received = 157577635
    Total Multicast Packets Received = 20
    Total Receive Errors = 0
    Total Receive FIFO Overruns = 0
    Total Packets Transmitted = 239723
    Total Bytes Transmitted = 107213390
    Total Transmit Errors = 0
    Total Transmit FIFO Overruns = 0
sensor#
```
### **Events Information**

You can use the **show events** command to view the alerts generated by SensorApp and errors generated by an application. This section describes the **show events** command, and contains the following topics:

- **•** [Sensor Events, page C-89](#page-694-0)
- **•** [Understanding the show events Command, page C-90](#page-695-0)
- **•** [Displaying Events, page C-90](#page-695-1)
- [Clearing Events, page C-93](#page-698-0)

### <span id="page-694-0"></span>**Sensor Events**

There are five types of events:

- **•** evAlert—Intrusion detection alerts
- **•** evError—Application errors
- **•** evStatus—Status changes, such as an IP log being created
- **•** evLogTransaction—Record of control transactions processed by each sensor application
- **•** evShunRqst—Block requests

Events remain in the Event Store until they are overwritten by newer events.

### <span id="page-695-0"></span>**Understanding the show events Command**

The **show events** command is useful for troubleshooting event capture issues in which you are not seeing events in Event Viewer or Security Monitor. You can use the **show events** command to determine which events are being generated on the sensor to make sure events are being generated and that the fault lies with the monitoring side.

You can clear all events from Event Store by using the **clear events** command.

Here are the parameters for the **show events** command:

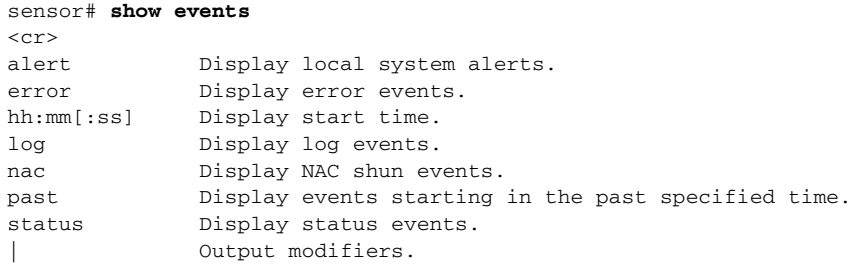

#### <span id="page-695-1"></span>**Displaying Events**

**Note** The Event Store has a fixed size of 30 MB for all platforms.

Use the **show events** [{**alert** [informational] [low] [medium] [high] [**include-traits** *traits*] [**exclude-traits** *traits*] [**min-threat-rating** *min-rr*] [**max-threat-rating** *max-rr*] | **error** [warning] [error] [fatal] | **log** | **NAC** | **status**}] [*hh:mm:ss* [*month day* [*year*]] | **past** *hh:mm:ss*] command to display events from Event Store.

Events are displayed beginning at the start time. If you do not specify a start time, events are displayed beginning at the current time. If you do not specify an event type, all events are displayed.

**Note** Events are displayed as a live feed. To cancel the request, press **Ctrl-C.**

The following options apply:

• **alert**—Displays alerts. Provides notification of some suspicious activity that may indicate an attack is in process or has been attempted. Alert events are generated by Analysis Engine whenever a signature is triggered by network activity.

If no level is selected (informational, low, medium, or high), all alert events are displayed.

- **include-traits**—Displays alerts that have the specified traits.
- **• exclude-traits**—Does not display alerts that have the specified traits.
- **• traits**—Trait bit position in decimal (0 to 15).
- **• min-threat-rating**—Displays events with a threat rating above or equal to this value. The default is 0. The valid range is 0 to 100.
- **• max-threat-rating**—Displays events with a threat rating below or equal to this value. The default is 100. The valid range is 0 to 100.

**• error**—Displays error events. Error events are generated by services when error conditions are encountered.

If no level is selected (warning, error, or fatal), all error events are displayed.

- **• log**—Displays log events. Log events are generated when a transaction is received and responded to by an application. Contains information about the request, response, success or failure of the transaction.
- **• NAC**—Displays ARC (block) requests.

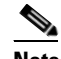

**Note** ARC is formerly known as NAC. This name change has not been completely implemented throughout IDM, IME, and the CLI for Cisco IPS 6.1.

- **• status**—Displays status events.
- **• past**—Displays events starting in the past for the specified hours, minutes, and seconds.
- *hh:mm:ss*—Hours, minutes, and seconds in the past to begin the display.

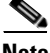

**Note** The **show events** command continues to display events until a specified event is available. To exit, press **Ctrl-C**.

To display events from Event Store, follow these steps:

#### **Step 1** Log in to the CLI.

**Step 2** Display all events starting now:

```
sensor# show events
evError: eventId=1041472274774840147 severity=warning vendor=Cisco
   originator:
    hostId: sensor2
     appName: cidwebserver
     appInstanceId: 12075
   time: 2008/01/07 04:41:45 2008/01/07 04:41:45 UTC
   errorMessage: name=errWarning received fatal alert: certificate_unknown
evError: eventId=1041472274774840148 severity=error vendor=Cisco
   originator:
    hostId: sensor2
     appName: cidwebserver
     appInstanceId: 351
   time: 2008/01/07 04:41:45 2008/01/07 04:41:45 UTC
   errorMessage: name=errTransport WebSession::sessionTask(6) TLS connection exce
ption: handshake incomplete.
```
The feed continues showing all events until you press **Ctrl-C**.

**Step 3** Display the block requests beginning at 10:00 a.m. on February 9, 2008:

```
sensor# show events NAC 10:00:00 Feb 9 2008
evShunRqst: eventId=1106837332219222281 vendor=Cisco
   originator:
    deviceName: Sensor1
    appName: NetworkAccessControllerApp
    appInstance: 654
   time: 2008/02/09 10:33:31 2008/08/09 13:13:31
  shunInfo: host: connectionShun=false
```

```
 srcAddr: 11.0.0.1
       destAddr:
       srcPort:
       destPort:
       protocol: numericType=0 other
     timeoutMinutes: 40
   evAlertRef: hostId=esendHost 123456789012345678
sensor#
```
**Step 4** Display errors with the warning level starting at 10:00 a.m. on February 9, 2008:

```
sensor# show events error warning 10:00:00 Feb 9 2008
evError: eventId=1041472274774840197 severity=warning vendor=Cisco
   originator:
     hostId: sensor
     appName: cidwebserver
     appInstanceId: 12160
   time: 2008/01/07 04:49:25 2008/01/07 04:49:25 UTC
   errorMessage: name=errWarning received fatal alert: certificate_unknown
```
#### **Step 5** Display alerts from the past 45 seconds:

sensor# **show events alert past 00:00:45**

```
evIdsAlert: eventId=1109695939102805307 severity=medium vendor=Cisco
  originator:
    hostId: sensor
     appName: sensorApp
     appInstanceId: 367
   time: 2008/03/02 14:15:59 2008/03/02 14:15:59 UTC
  signature: description=Nachi Worm ICMP Echo Request id=2156 version=S54
    subsigId: 0
    sigDetails: Nachi ICMP
  interfaceGroup:
  vlan: 0
  participants:
     attacker:
      addr: locality=OUT 10.89.228.202
    target:
       addr: locality=OUT 10.89.150.185
   riskRatingValue: 70
  interface: fe0_1
  protocol: icmp
```

```
evIdsAlert: eventId=1109695939102805308 severity=medium vendor=Cisco
  originator:
--MORE--
```
#### **Step 6** Display events that began 30 seconds in the past:

```
sensor# show events past 00:00:30
evStatus: eventId=1041526834774829055 vendor=Cisco
   originator:
     hostId: sensor
     appName: mainApp
     appInstanceId: 2215
   time: 2008/01/08 02:41:00 2008/01/08 02:41:00 UTC
   controlTransaction: command=getVersion successful=true
     description: Control transaction response.
     requestor:
       user: cids
       application:
         hostId: 64.101.182.101
         appName: -cidcli
```

```
 appInstanceId: 2316
evStatus: eventId=1041526834774829056 vendor=Cisco
   originator:
    hostId: sensor
    appName: login(pam_unix)
    appInstanceId: 2315
   time: 2008/01/08 02:41:00 2008/01/08 02:41:00 UTC
   syslogMessage:
     description: session opened for user cisco by cisco(uid=0)
```
#### <span id="page-698-0"></span>**Clearing Events**

Use the **clear events** command to clear Event Store.

To clear events from Event Store, follow these steps:

**Step 1** Log in to the CLI using an account with administrator privileges.

**Step 2** Clear Event Store:

```
sensor# clear events
```

```
Warning: Executing this command will remove all events currently stored in the event 
store.
Continue with clear? []:
```
**Step 3** Enter **yes** to clear the events.

### **cidDump Script**

If you do not have access to IDM, IME, or the CLI, you can run the underlying script cidDump from the Service account by logging in as root and running /usr/cids/idsRoot/bin/cidDump. The path of the cidDump file is /usr/cids/idsRoot/htdocs/private/cidDump.html.

cidDump is a script that captures a large amount of information including the IPS processes list, log files, OS information, directory listings, package information, and configuration files.

To run the cidDump script, follow these steps:

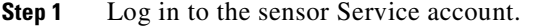

- **Step 2 su** to root using the Service account password.
- **Step 3** Enter the following command: **/usr/cids/idsRoot/bin/cidDump**
- **Step 4** Compress the resulting /usr/cids/idsRoot/log/cidDump.html file: **gzip /usr/cids/idsRoot/log/cidDump.html**
- **Step 5** Send the resulting HTML file to TAC or the IPS developers in case of a problem.

#### **For More Information**

For the procedure for putting a file on the Cisco FTP site, see [Uploading and Accessing Files on the](#page-699-0)  [Cisco FTP Site, page C-94](#page-699-0).

### <span id="page-699-0"></span>**Uploading and Accessing Files on the Cisco FTP Site**

You can upload large files, for example, cidDump.html, the **show tech-support** command output, and cores, to the ftp-sj server. To upload and access files on the Cisco FTP site, follow these steps:

- **Step 1** Log in to ftp-sj.cisco.com as anonymous.
- **Step 2** Change to the /incoming directory.
- **Step 3** Use the **put** command to upload the files. Make sure to use the binary transfer type.
- **Step 4** To access uploaded files, log in to an ECS-supported host.
- **Step 5** Change to the /auto/ftp/incoming directory.

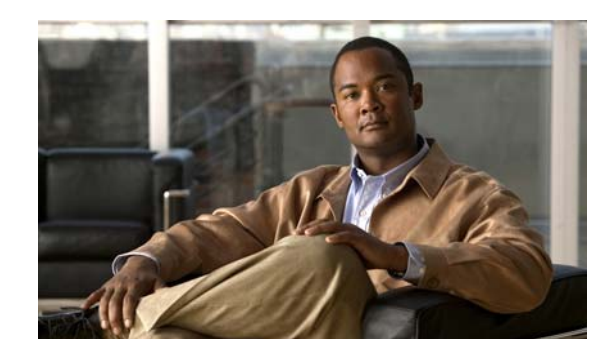

# **APPENDIX D**

## **Open Source License Files**

The copyrights for certain works contained herein are owned by other third parties and are used and distributed under license. Some parts of this software are covered under the GNU public license. If you would like to get a copy of the source code for those portions of this software that are covered by the GNU public license, please send an e-mail to ips-opensource-request@cisco.com.

Some components of this product may be covered under one or more of the open source licenses printed below. However, the Cisco warranty for the product shall remain in effect to its full extent and shall apply to the entire product.

This section contains the following topics:

- **•** [Artistic License, page D-2](#page-701-0)
- **•** [BSD 1.0 License, page D-3](#page-702-0)
- **•** [BusyBox License, page D-7](#page-706-0)
- **•** [Curl License, page D-12](#page-711-0)
- **•** [expat License, page D-12](#page-711-1)
- **•** [GNU Free Documentation License, page D-12](#page-711-2)
- [The GNU General Public License \(GPL\), page D-17](#page-716-0)
- **•** [GNU LESSER GENERAL PUBLIC LICENSE, page D-22](#page-721-0)
- [libtecla License, page D-28](#page-727-0)
- **•** [Linux-PAM License, page D-29](#page-728-0)
- [Makefile.in License, page D-29](#page-728-1)
- [Modified BSD License, page D-30](#page-729-0)
- **•** [Network Time Protocol Version 4 Distribution License, page D-30](#page-729-1)
- **•** [Open SSL License, page D-34](#page-733-0)
- **•** [UCD Net-SNMP Version 5.1 License, page D-36](#page-735-0)
- **•** [Wietse Venema License, page D-38](#page-737-0)
- **•** [zlib License, page D-39](#page-738-0)

### <span id="page-701-0"></span>**Artistic License**

This document is freely plagiarized from the 'Artistic Licence', distributed as part of the Perl v4.0 kit by Larry Wall, which is available from most major archive sites.

This documents purpose is to state the conditions under which these Packages (See definition below) viz: "Crack", the Unix Password Cracker, and "CrackLib", the Unix Password Checking library, which are held in copyright by Alec David Edward Muffett, may be copied, such that the copyright holder maintains some semblance of artistic control over the development of the packages, while giving the users of the package the right to use and distribute the Package in a more-or-less customary fashion, plus the right to make reasonable modifications.

So there.

Definitions:

A "Package" refers to the collection of files distributed by the Copyright Holder, and derivatives of that collection of files created through textual modification, or segments thereof.

"Standard Version" refers to such a Package if it has not been modified, or has been modified in accordance with the wishes of the Copyright Holder.

"Copyright Holder" is whoever is named in the copyright or copyrights for the package.

"You" is you, if you're thinking about copying or distributing this Package.

"Reasonable copying fee" is whatever you can justify on the basis of media cost, duplication charges, time of people involved, and so on. (You will not be required to justify it to the Copyright Holder, but only to the computing community at large as a market that must bear the fee.)

"Freely Available" means that no fee is charged for the item itself, though there may be fees involved in handling the item. It also means that recipients of the item may redistribute it under the same conditions they received it.

- **1.** You may make and give away verbatim copies of the source form of the Standard Version of this Package without restriction, provided that you duplicate all of the original copyright notices and associated disclaimers.
- **2.** You may apply bug fixes, portability fixes and other modifications derived from the Public Domain or from the Copyright Holder. A Package modified in such a way shall still be considered the Standard Version.
- **3.** You may otherwise modify your copy of this Package in any way, provided that you insert a prominent notice in each changed file stating how and when AND WHY you changed that file, and provided that you do at least ONE of the following:
	- **a.** place your modifications in the Public Domain or otherwise make them Freely Available, such as by posting said modifications to Usenet or an equivalent medium, or placing the modifications on a major archive site such as uunet.uu.net, or by allowing the Copyright Holder to include your modifications in the Standard Version of the Package.
	- **b.** use the modified Package only within your corporation or organization.
	- **c.** rename any non-standard executables so the names do not conflict with standard executables, which must also be provided, and provide separate documentation for each non-standard executable that clearly documents how it differs from the Standard Version.
	- **d.** make other distribution arrangements with the Copyright Holder.
- **4.** You may distribute the programs of this Package in object code or executable form, provided that you do at least ONE of the following:
	- **a.** distribute a Standard Version of the executables and library files, together with instructions (in the manual page or equivalent) on where to get the Standard Version.
	- **b.** accompany the distribution with the machine-readable source of the Package with your modifications.
	- **c.** accompany any non-standard executables with their corresponding Standard Version executables, giving the non-standard executables non-standard names, and clearly documenting the differences in manual pages (or equivalent), together with instructions on where to get the Standard Version.
	- **d.** make other distribution arrangements with the Copyright Holder.
- **5.** You may charge a reasonable copying fee for any distribution of this Package. You may charge any fee you choose for support of this Package. YOU MAY NOT CHARGE A FEE FOR THIS PACKAGE ITSELF. However, you may distribute this Package in aggregate with other (possibly commercial) programs as part of a larger (possibly commercial) software distribution provided that YOU DO NOT ADVERTISE this package as a product of your own.
- **6.** The name of the Copyright Holder may not be used to endorse or promote products derived from this software without specific prior written permission.
- **7.** THIS PACKAGE IS PROVIDED "AS IS" AND WITHOUT ANY EXPRESS OR IMPLIED WARRANTIES, INCLUDING, WITHOUT LIMITATION, THE IMPLIED WARRANTIES OF MERCHANTIBILITY AND FITNESS FOR A PARTICULAR PURPOSE.

The End

### <span id="page-702-0"></span>**BSD 1.0 License**

This file is part of the OpenSSH software.

The licences which components of this software fall under are as follows. First, we will summarize and say that all components are under a BSD licence, or a licence more free than that.

OpenSSH contains no GPL code.

**1.** Copyright (c) 1995 Tatu Ylonen <ylo@cs.hut.fi>, Espoo, Finland

All rights reserved

As far as I am concerned, the code I have written for this software can be used freely for any purpose. Any derived versions of this software must be clearly marked as such, and if the derived work is incompatible with the protocol description in the RFC file, it must be called by a name other than "ssh" or "Secure Shell".

[Tatu continues]

However, I am not implying to give any licenses to any patents or copyrights held by third parties, and the software includes parts that are not under my direct control. As far as I know, all included source code is used in accordance with the relevant license agreements and can be used freely for any purpose (the GNU license being the most restrictive); see below for details.

[However, none of that term is relevant at this point in time. All of these restrictively licensed software components which he talks about have been removed from OpenSSH, i.e.,

- **•** RSA is no longer included, found in the OpenSSL library
- **•** IDEA is no longer included, its use is deprecated

 $\mathbf{I}$ 

- **•** DES is now external, in the OpenSSL library
- **•** GMP is no longer used, and instead we call BN code from OpenSSL
- **•** Zlib is now external, in a library
- **•** The make-ssh-known-hosts script is no longer included
- **•** TSS has been removed
- **•** MD5 is now external, in the OpenSSL library
- **•** RC4 support has been replaced with ARC4 support from OpenSSL
- **•** Blowfish is now external, in the OpenSSL library

#### [The licence continues]

Note that any information and cryptographic algorithms used in this software are publicly available on the Internet and at any major bookstore, scientific library, and patent office worldwide. More information can be found e.g. at "http://www.cs.hut.fi/crypto".

The legal status of this program is some combination of all these permissions and restrictions. Use only at your own responsibility. You will be responsible for any legal consequences yourself; I am not making any claims whether possessing or using this is legal or not in your country, and I am not taking any responsibility on your behalf.

#### NO WARRANTY

BECAUSE THE PROGRAM IS LICENSED FREE OF CHARGE, THERE IS NO WARRANTY FOR THE PROGRAM, TO THE EXTENT PERMITTED BY APPLICABLE LAW. EXCEPT WHEN OTHERWISE STATED IN WRITING THE COPYRIGHT HOLDERS AND/OR OTHER PARTIES PROVIDE THE PROGRAM "AS IS" WITHOUT WARRANTY OF ANY KIND, EITHER EXPRESSED OR IMPLIED, INCLUDING, BUT NOT LIMITED TO, THE IMPLIED WARRANTIES OF MERCHANTABILITY AND FITNESS FOR A PARTICULAR PURPOSE. THE ENTIRE RISK AS TO THE QUALITY AND PERFORMANCE OF THE PROGRAM IS WITH YOU. SHOULD THE PROGRAM PROVE DEFECTIVE, YOU ASSUME THE COST OF ALL NECESSARY SERVICING, REPAIR OR CORRECTION.

IN NO EVENT UNLESS REQUIRED BY APPLICABLE LAW OR AGREED TO IN WRITING WILL ANY COPYRIGHT HOLDER, OR ANY OTHER PARTY WHO MAY MODIFY AND/OR REDISTRIBUTE THE PROGRAM AS PERMITTED ABOVE, BE LIABLE TO YOU FOR DAMAGES, INCLUDING ANY GENERAL, SPECIAL, INCIDENTAL OR CONSEQUENTIAL DAMAGES ARISING OUT OF THE USE OR INABILITY TO USE THE PROGRAM (INCLUDING BUT NOT LIMITED TO LOSS OF DATA OR DATA BEING RENDERED INACCURATE OR LOSSES SUSTAINED BY YOU OR THIRD PARTIES OR A FAILURE OF THE PROGRAM TO OPERATE WITH ANY OTHER PROGRAMS), EVEN IF SUCH HOLDER OR OTHER PARTY HAS BEEN ADVISED OF THE POSSIBILITY OF SUCH DAMAGES.

**2.** The 32-bit CRC implementation in crc32.c is due to Gary S. Brown. Comments in the file indicate it may be used for any purpose without restrictions:

COPYRIGHT (C) 1986 Gary S. Brown. You may use this program, or code or tables extracted from it, as desired without restriction.

**3.** The 32-bit CRC compensation attack detector in deattack.c was contributed by CORE SDI S.A. under a BSD-style license.

Cryptographic attack detector for ssh - source code

Copyright (c) 1998 CORE SDI S.A., Buenos Aires, Argentina.

All rights reserved. Redistribution and use in source and binary forms, with or without modification, are permitted provided that this copyright notice is retained.

THIS SOFTWARE IS PROVIDED "AS IS" AND ANY EXPRESS OR IMPLIED WARRANTIES ARE DISCLAIMED. IN NO EVENT SHALL CORE SDI S.A. BE LIABLE FOR ANY DIRECT, INDIRECT, INCIDENTAL, SPECIAL, EXEMPLARY OR CONSEQUENTIAL DAMAGES RESULTING FROM THE USE OR MISUSE OF THIS SOFTWARE.

Ariel Futoransky <futo@core-sdi.com> <http://www.core-sdi.com>

**4.** ssh-keygen was contributed by David Mazieres under a BSD-style license.

Copyright 1995, 1996 by David Mazieres <dm@lcs.mit.edu>.

Modification and redistribution in source and binary forms is permitted provided that due credit is given to the author and the OpenBSD project by leaving this copyright notice intact.

**5.** The Rijndael implementation by Vincent Rijmen, Antoon Bosselaers and Paulo Barreto is in the public domain and distributed with the following license:

@version 3.0 (December 2000)

Optimized ANSI C code for the Rijndael cipher (now AES)

@author Vincent Rijmen <vincent.rijmen@esat.kuleuven.ac.be>

@author Antoon Bosselaers <antoon.bosselaers@esat.kuleuven.ac.be>

@author Paulo Barreto <paulo.barreto@terra.com.br>

This code is hereby placed in the public domain.

THIS SOFTWARE IS PROVIDED BY THE AUTHORS ''AS IS'' AND ANY EXPRESS OR IMPLIED WARRANTIES, INCLUDING, BUT NOT LIMITED TO, THE IMPLIED WARRANTIES OF MERCHANTABILITY AND FITNESS FOR A PARTICULAR PURPOSE ARE DISCLAIMED. IN NO EVENT SHALL THE AUTHORS OR CONTRIBUTORS BE LIABLE FOR ANY DIRECT, INDIRECT, INCIDENTAL, SPECIAL, EXEMPLARY, OR CONSEQUENTIAL DAMAGES (INCLUDING, BUT NOT LIMITED TO, PROCUREMENT OF SUBSTITUTE GOODS OR SERVICES; LOSS OF USE, DATA, OR PROFITS; OR BUSINESS INTERRUPTION) HOWEVER CAUSED AND ON ANY THEORY OF LIABILITY, WHETHER IN CONTRACT, STRICT LIABILITY, OR TORT (INCLUDING NEGLIGENCE OR OTHERWISE) ARISING IN ANY WAY OUT OF THE USE OF THIS SOFTWARE, EVEN IF ADVISED OF THE POSSIBILITY OF SUCH DAMAGE.

- **6.** One component of the ssh source code is under a 4-clause BSD license, held by the University of California, since we pulled these parts from original Berkeley code. The Regents of the University of California have declared that term 3 is no longer enforceable on their source code, but we retain that license as is.
- **7.** Copyright (c) 1983, 1990, 1992, 1993, 1995
- **8.** The Regents of the University of California. All rights reserved.
- **9.** Redistribution and use in source and binary forms, with or without modification, are permitted provided that the following conditions are met:
	- **a.** Redistributions of source code must retain the above copyright notice, this list of conditions and the following disclaimer.
	- **b.** Redistributions in binary form must reproduce the above copyright notice, this list of conditions and the following disclaimer in the documentation and/or other materials provided with the distribution.
	- **c.** All advertising materials mentioning features or use of this software must display the following acknowledgement: This product includes software developed by the University of California, Berkeley and its contributors.

**d.** Neither the name of the University nor the names of its contributors may be used to endorse or promote products derived from this software without specific prior written permission.

THIS SOFTWARE IS PROVIDED BY THE REGENTS AND CONTRIBUTORS "AS IS" AND ANY EXPRESS OR IMPLIED WARRANTIES, INCLUDING, BUT NOT LIMITED TO, THE IMPLIED WARRANTIES OF MERCHANTABILITY AND FITNESS FOR A PARTICULAR PURPOSE ARE DISCLAIMED. IN NO EVENT SHALL THE REGENTS OR CONTRIBUTORS BE LIABLE FOR ANY DIRECT, INDIRECT, INCIDENTAL, SPECIAL, EXEMPLARY, OR CONSEQUENTIAL DAMAGES (INCLUDING, BUT NOT LIMITED TO, PROCUREMENT OF SUBSTITUTE GOODS OR SERVICES; LOSS OF USE, DATA, OR PROFITS; OR BUSINESS INTERRUPTION) HOWEVER CAUSED AND ON ANY THEORY OF LIABILITY, WHETHER IN CONTRACT, STRICT LIABILITY, OR TORT (INCLUDING NEGLIGENCE OR OTHERWISE) ARISING IN ANY WAY OUT OF THE USE OF THIS SOFTWARE, EVEN IF ADVISED OF THE POSSIBILITY OF SUCH DAMAGE.

**10.** Remaining components of the software are provided under a standard 2-term BSD licence with the following names as copyright holders:

Markus Friedl

Theo de Raadt

Niels Provos

Dug Song

- Aaron Campbell
- Damien Miller
- Kevin Steves

Daniel Kouril

Per Allansson

Redistribution and use in source and binary forms, with or without modification, are permitted provided that the following conditions are met:

- **1.** 1. Redistributions of source code must retain the above copyright notice, this list of conditions and the following disclaimer.
- **2.** 2. Redistributions in binary form must reproduce the above copyright notice, this list of conditions and the following disclaimer in the documentation and/or other materials provided with the distribution.

THIS SOFTWARE IS PROVIDED BY THE AUTHOR ``AS IS'' AND ANY EXPRESS OR IMPLIED WARRANTIES, INCLUDING, BUT NOT LIMITED TO, THE IMPLIED WARRANTIES OF MERCHANTABILITY AND FITNESS FOR A PARTICULAR PURPOSE ARE DISCLAIMED. IN NO EVENT SHALL THE AUTHOR BE LIABLE FOR ANY DIRECT, INDIRECT, INCIDENTAL, SPECIAL, EXEMPLARY, OR CONSEQUENTIAL DAMAGES (INCLUDING, BUT NOT LIMITED TO, PROCUREMENT OF SUBSTITUTE GOODS OR SERVICES; LOSS OF USE, DATA, OR PROFITS; OR BUSINESS INTERRUPTION) HOWEVER CAUSED AND ON ANY THEORY OF LIABILITY, WHETHER IN CONTRACT, STRICT LIABILITY, OR TORT (INCLUDING NEGLIGENCE OR OTHERWISE) ARISING IN ANY WAY OUT OF THE USE OF THIS SOFTWARE, EVEN IF ADVISED OF THE POSSIBILITY OF SUCH DAMAGE.

### <span id="page-706-0"></span>**BusyBox License**

--- A note on GPL versions

BusyBox is distributed under version 2 of the General Public License (included in its entirety, below). Version 2 is the only version of this license which this version of BusyBox (or modified versions derived from this one) may be distributed under.

------------------------------------------------------------------------

#### GNU GENERAL PUBLIC LICENSE

Version 2, June 1991

Copyright (C) 1989, 1991 Free Software Foundation, Inc.

59 Temple Place, Suite 330, Boston, MA 02111-1307 USA

 Everyone is permitted to copy and distribute verbatim copies of this license document, but changing it is not allowed.

Preamble

The licenses for most software are designed to take away your freedom to share and change it. By contrast, the GNU General Public License is intended to guarantee your freedom to share and change free software--to make sure the software is free for all its users. This General Public License applies to most of the Free Software Foundation's software and to any other program whose authors commit to using it. (Some other Free Software Foundation software is covered by the GNU Library General Public License instead.) You can apply it to your programs, too.

When we speak of free software, we are referring to freedom, not price. Our General Public Licenses are designed to make sure that you have the freedom to distribute copies of free software (and charge for this service if you wish), that you receive source code or can get it if you want it, that you can change the software or use pieces of it in new free programs; and that you know you can do these things.

To protect your rights, we need to make restrictions that forbid anyone to deny you these rights or to ask you to surrender the rights. These restrictions translate to certain responsibilities for you if you distribute copies of the software, or if you modify it.

For example, if you distribute copies of such a program, whether gratis or for a fee, you must give the recipients all the rights that you have. You must make sure that they, too, receive or can get the source code. And you must show them these terms so they know their rights.

We protect your rights with two steps: (1) copyright the software, and (2) offer you this license which gives you legal permission to copy, distribute and/or modify the software.

Also, for each author's protection and ours, we want to make certain that everyone understands that there is no warranty for this free software. If the software is modified by someone else and passed on, we want its recipients to know that what they have is not the original, so that any problems introduced by others will not reflect on the original authors' reputations.

Finally, any free program is threatened constantly by software patents. We wish to avoid the danger that redistributors of a free program will individually obtain patent licenses, in effect making the program proprietary. To prevent this, we have made it clear that any patent must be licensed for everyone's free use or not licensed at all.

The precise terms and conditions for copying, distribution and modification follow.

#### GNU GENERAL PUBLIC LICENSE

#### TERMS AND CONDITIONS FOR COPYING, DISTRIBUTION AND MODIFICATION

0. This License applies to any program or other work which contains a notice placed by the copyright holder saying it may be distributed under the terms of this General Public License. The "Program", below, refers to any such program or work, and a "work based on the Program" means either the Program or any derivative work under copyright law: that is to say, a work containing the Program or a portion of it, either verbatim or with modifications and/or translated into another language. (Hereinafter, translation is included without limitation in the term "modification".) Each licensee is addressed as "you".

Activities other than copying, distribution and modification are not covered by this License; they are outside its scope. The act of running the Program is not restricted, and the output from the Program is covered only if its contents constitute a work based on the Program (independent of having been made by running the Program). Whether that is true depends on what the Program does.

1. You may copy and distribute verbatim copies of the Program's source code as you receive it, in any medium, provided that you conspicuously and appropriately publish on each copy an appropriate copyright notice and disclaimer of warranty; keep intact all the notices that refer to this License and to the absence of any warranty; and give any other recipients of the Program a copy of this License along with the Program.

You may charge a fee for the physical act of transferring a copy, and you may at your option offer warranty protection in exchange for a fee.

2. You may modify your copy or copies of the Program or any portion of it, thus forming a work based on the Program, and copy and distribute such modifications or work under the terms of Section 1 above, provided that you also meet all of these conditions:

a) You must cause the modified files to carry prominent notices stating that you changed the files and the date of any change.

b) You must cause any work that you distribute or publish, that in whole or in part contains or is derived from the Program or any part thereof, to be licensed as a whole at no charge to all third parties under the terms of this License.

c) If the modified program normally reads commands interactively when run, you must cause it, when started running for such interactive use in the most ordinary way, to print or display an announcement including an appropriate copyright notice and a notice that there is no warranty (or else, saying that you provide a warranty) and that users may redistribute the program under these conditions, and telling the user how to view a copy of this License. (Exception: if the Program itself is interactive but does not normally print such an announcement, your work based on the Program is not required to print an announcement.)

These requirements apply to the modified work as a whole. If identifiable sections of that work are not derived from the Program, and can be reasonably considered independent and separate works in themselves, then this License, and its terms, do not apply to those sections when you distribute them as separate works. But when you distribute the same sections as part of a whole which is a work based on the Program, the distribution of the whole must be on the terms of this License, whose permissions for other licensees extend to the entire whole, and thus to each and every part regardless of who wrote it.

Thus, it is not the intent of this section to claim rights or contest your rights to work written entirely by you; rather, the intent is to exercise the right to control the distribution of derivative or collective works based on the Program.

In addition, mere aggregation of another work not based on the Program with the Program (or with a work based on the Program) on a volume of a storage or distribution medium does not bring the other work under the scope of this License.

3. You may copy and distribute the Program (or a work based on it, under Section 2) in object code or executable form under the terms of Sections 1 and 2 above provided that you also do one of the following:

a) Accompany it with the complete corresponding machine-readable source code, which must be distributed under the terms of Sections 1 and 2 above on a medium customarily used for software interchange; or,

b) Accompany it with a written offer, valid for at least three years, to give any third party, for a charge no more than your cost of physically performing source distribution, a complete machine-readable copy of the corresponding source code, to be distributed under the terms of Sections 1 and 2 above on a medium customarily used for software interchange; or,

c) Accompany it with the information you received as to the offer to distribute corresponding source code. (This alternative is allowed only for noncommercial distribution and only if you received the program in object code or executable form with such an offer, in accord with Subsection b above.)

The source code for a work means the preferred form of the work for making modifications to it. For an executable work, complete source code means all the source code for all modules it contains, plus any associated interface definition files, plus the scripts used to control compilation and installation of the executable. However, as a special exception, the source code distributed need not include anything that is normally distributed (in either source or binary form) with the major components (compiler, kernel, and so on) of the operating system on which the executable runs, unless that component itself accompanies the executable.

If distribution of executable or object code is made by offering access to copy from a designated place, then offering equivalent access to copy the source code from the same place counts as distribution of the source code, even though third parties are not compelled to copy the source along with the object code.

4. You may not copy, modify, sublicense, or distribute the Program except as expressly provided under this License. Any attempt otherwise to copy, modify, sublicense or distribute the Program is void, and will automatically terminate your rights under this License. However, parties who have received copies, or rights, from you under this License will not have their licenses terminated so long as such parties remain in full compliance.

5. You are not required to accept this License, since you have not signed it. However, nothing else grants you permission to modify or distribute the Program or its derivative works. These actions are prohibited by law if you do not accept this License. Therefore, by modifying or distributing the Program (or any work based on the Program), you indicate your acceptance of this License to do so, and all its terms and conditions for copying, distributing or modifying the Program or works based on it.

6. Each time you redistribute the Program (or any work based on the Program), the recipient automatically receives a license from the original licensor to copy, distribute or modify the Program subject to these terms and conditions. You may not impose any further restrictions on the recipients' exercise of the rights granted herein. You are not responsible for enforcing compliance by third parties to this License.

7. If, as a consequence of a court judgment or allegation of patent infringement or for any other reason (not limited to patent issues), conditions are imposed on you (whether by court order, agreement or otherwise) that contradict the conditions of this License, they do not excuse you from the conditions of this License. If you cannot distribute so as to satisfy simultaneously your obligations under this License and any other pertinent obligations, then as a consequence you may not distribute the Program at all. For example, if a patent license would not permit royalty-free redistribution of the Program by all those who receive copies directly or indirectly through you, then the only way you could satisfy both it and this License would be to refrain entirely from distribution of the Program.

If any portion of this section is held invalid or unenforceable under any particular circumstance, the balance of the section is intended to apply and the section as a whole is intended to apply in other circumstances.

It is not the purpose of this section to induce you to infringe any patents or other property right claims or to contest validity of any such claims; this section has the sole purpose of protecting the integrity of the free software distribution system, which is implemented by public license practices. Many people have made generous contributions to the wide range of software distributed through that system in reliance on consistent application of that system; it is up to the author/donor to decide if he or she is willing to distribute software through any other system and a licensee cannot impose that choice.

This section is intended to make thoroughly clear what is believed to be a consequence of the rest of this License.

8. If the distribution and/or use of the Program is restricted in certain countries either by patents or by copyrighted interfaces, the original copyright holder who places the Program under this License may add an explicit geographical distribution limitation excluding those countries, so that distribution is permitted only in or among countries not thus excluded. In such case, this License incorporates the limitation as if written in the body of this License.

9. The Free Software Foundation may publish revised and/or new versions of the General Public License from time to time. Such new versions will be similar in spirit to the present version, but may differ in detail to address new problems or concerns.

Each version is given a distinguishing version number. If the Program specifies a version number of this License which applies to it and "any later version", you have the option of following the terms and conditions either of that version or of any later version published by the Free Software Foundation. If the Program does not specify a version number of this License, you may choose any version ever published by the Free Software Foundation.

10. If you wish to incorporate parts of the Program into other free programs whose distribution conditions are different, write to the author to ask for permission. For software which is copyrighted by the Free Software Foundation, write to the Free Software Foundation; we sometimes make exceptions for this. Our decision will be guided by the two goals of preserving the free status of all derivatives of our free software and of promoting the sharing and reuse of software generally.

#### NO WARRANTY

11. BECAUSE THE PROGRAM IS LICENSED FREE OF CHARGE, THERE IS NO WARRANTY FOR THE PROGRAM, TO THE EXTENT PERMITTED BY APPLICABLE LAW. EXCEPT WHEN OTHERWISE STATED IN WRITING THE COPYRIGHT HOLDERS AND/OR OTHER PARTIES PROVIDE THE PROGRAM "AS IS" WITHOUT WARRANTY OF ANY KIND, EITHER EXPRESSED OR IMPLIED, INCLUDING, BUT NOT LIMITED TO, THE IMPLIED WARRANTIES OF MERCHANTABILITY AND FITNESS FOR A PARTICULAR PURPOSE. THE ENTIRE RISK ASTO THE QUALITY AND PERFORMANCE OF THE PROGRAM IS WITH YOU. SHOULD THE PROGRAM PROVE DEFECTIVE, YOU ASSUME THE COST OF ALL NECESSARY SERVICING, REPAIR OR CORRECTION.

12. IN NO EVENT UNLESS REQUIRED BY APPLICABLE LAW OR AGREED TO IN WRITING WILL ANY COPYRIGHT HOLDER, OR ANY OTHER PARTY WHO MAY MODIFY AND/ORREDISTRIBUTE THE PROGRAM AS PERMITTED ABOVE, BE LIABLE TO YOU FOR DAMAGES, INCLUDING ANY GENERAL, SPECIAL, INCIDENTAL OR CONSEQUENTIAL DAMAGES ARISING OUT OF THE USE OR INABILITY TO USE THE PROGRAM (INCLUDING BUT NOT LIMITED TO LOSS OF DATA OR DATA BEING RENDERED INACCURATE OR LOSSES SUSTAINED BY YOU OR THIRD PARTIES OR A FAILURE OF THE PROGRAM TO OPERATE WITH ANY OTHER PROGRAMS), EVEN IF SUCH HOLDER OR OTHER PARTY HAS BEEN ADVISED OF THE POSSIBILITY OF SUCH DAMAGES.

END OF TERMS AND CONDITIONS

How to Apply These Terms to Your New Programs

If you develop a new program, and you want it to be of the greatest possible use to the public, the best way to achieve this is to make it free software which everyone can redistribute and change under these terms.

To do so, attach the following notices to the program. It is safest to attach them to the start of each source file to most effectively convey the exclusion of warranty; and each file should have at least the "copyright" line and a pointer to where the full notice is found.

<one line to give the program's name and a brief idea of what it does.>

Copyright  $(C)$  <year > <name of author>

This program is free software; you can redistribute it and/or modify it under the terms of the GNU General Public License as published by the Free Software Foundation; either version 2 of the License, or (at your option) any later version.

This program is distributed in the hope that it will be useful, but WITHOUT ANY WARRANTY; without even the implied warranty of MERCHANTABILITY or FITNESS FOR A PARTICULAR PURPOSE. See the GNU General Public License for more details.

You should have received a copy of the GNU General Public License along with this program; if not, write to the Free Software Foundation, Inc., 59 Temple Place, Suite 330, Boston, MA 02111-1307 USA

Also add information on how to contact you by electronic and paper mail.

If the program is interactive, make it output a short notice like this when it starts in an interactive mode:

Gnomovision version 69, Copyright (C) year name of author

Gnomovision comes with ABSOLUTELY NO WARRANTY; for details type `show w'.

This is free software, and you are welcome to redistribute it

under certain conditions; type `show c' for details.

The hypothetical commands `show w' and `show c' should show the appropriate parts of the General Public License. Of course, the commands you use may be called something other than `show w' and `show c'; they could even be mouse-clicks or menu items--whatever suits your program.

You should also get your employer (if you work as a programmer) or your school, if any, to sign a "copyright disclaimer" for the program, if necessary. Here is a sample; alter the names:

Yoyodyne, Inc., hereby disclaims all copyright interest in the program

`Gnomovision' (which makes passes at compilers) written by James Hacker.

<signature of Ty Coon>, 1 April 1989

Ty Coon, President of Vice

This General Public License does not permit incorporating your program into proprietary programs. If your program is a subroutine library, you may consider it more useful to permit linking proprietary applications with the library. If this is what you want to do, use the GNU Library General Public License instead of this License.

### <span id="page-711-0"></span>**Curl License**

#### COPYRIGHT AND PERMISSION NOTICE

Copyright (c) 1996 - 2003, Daniel Stenberg, <daniel@haxx.se>.

All rights reserved.

Permission to use, copy, modify, and distribute this software for any purpose with or without fee is hereby granted, provided that the above copyright notice and this permission notice appear in all copies.

THE SOFTWARE IS PROVIDED "AS IS", WITHOUT WARRANTY OF ANY KIND, EXPRESS OR IMPLIED, INCLUDING BUT NOT LIMITED TO THE WARRANTIES OF MERCHANTABILITY, FITNESS FOR A PARTICULAR PURPOSE AND NONINFRINGEMENT OF THIRD PARTY RIGHTS. IN NO EVENT SHALL THE AUTHORS OR COPYRIGHT HOLDERS BE LIABLE FOR ANY CLAIM, DAMAGES OR OTHER LIABILITY, WHETHER IN AN ACTION OF CONTRACT, TORT OR OTHERWISE, ARISING FROM, OUT OF OR IN CONNECTION WITH THE SOFTWARE OR THE USE OR OTHER DEALINGS IN THE SOFTWARE.

Except as contained in this notice, the name of a copyright holder shall not be used in advertising or otherwise to promote the sale, use or other dealings in this Software without prior written authorization of the copyright holder

### <span id="page-711-1"></span>**expat License**

Copyright (c) 1998, 1999, 2000 Thai Open Source Software Center Ltd and Clark Cooper Copyright (c) 2001, 2002 Expat maintainers.

Permission is hereby granted, free of charge, to any person obtaining a copy of this software and associated documentation files (the "Software"), to deal in the Software without restriction, including without limitation the rights to use, copy, modify, merge, publish, distribute, sublicense, and/or sell copies of the Software, and to permit persons to whom the Software is furnished to do so, subject to the following conditions:

The above copyright notice and this permission notice shall be included in all copies or substantial portions of the Software.

THE SOFTWARE IS PROVIDED "AS IS", WITHOUT WARRANTY OF ANY KIND, EXPRESS OR IMPLIED, INCLUDING BUT NOT LIMITED TO THE WARRANTIES OF MERCHANTABILITY, FITNESS FOR A PARTICULAR PURPOSE AND NONINFRINGEMENT. IN NO EVENT SHALL THE AUTHORS OR COPYRIGHT HOLDERS BE LIABLE FOR ANY CLAIM, DAMAGES OR OTHER LIABILITY, WHETHER IN AN ACTION OF CONTRACT, TORT OR OTHERWISE, ARISING FROM, OUT OF OR IN CONNECTION WITH THE SOFTWARE OR THE USE OR OTHER DEALINGS IN THE SOFTWARE.

### <span id="page-711-2"></span>**GNU Free Documentation License**

Version 1.1, March 2000

Copyright (C) 2000 Free Software Foundation, Inc. 59 Temple Place, Suite 330, Boston, MA 02111-1307 USA

 Everyone is permitted to copy and distribute verbatim copies of this license document, but changing it is not allowed.

#### 0. PREAMBLE

The purpose of this License is to make a manual, textbook, or other written document "free" in the sense of freedom: to assure everyone the effective freedom to copy and redistribute it, with or without modifying it, either commercially or noncommercially. Secondarily, this License preserves for the author and publisher a way to get credit for their work, while not being considered responsible for modifications made by others.

This License is a kind of "copyleft", which means that derivative works of the document must themselves be free in the same sense. It complements the GNU General Public License, which is a copyleft license designed for free software.

We have designed this License in order to use it for manuals for free software, because free software needs free documentation: a free program should come with manuals providing the same freedoms that the software does. But this License is not limited to software manuals; it can be used for any textual work, regardless of subject matter or whether it is published as a printed book. We recommend this License principally for works whose purpose is instruction or reference.

#### 1. APPLICABILITY AND DEFINITIONS

This License applies to any manual or other work that contains a notice placed by the copyright holder saying it can be distributed under the terms of this License. The "Document", below, refers to any such manual or work. Any member of the public is a licensee, and is addressed as "you".

A "Modified Version" of the Document means any work containing the Document or a portion of it, either copied verbatim, or with modifications and/or translated into another language.

A "Secondary Section" is a named appendix or a front-matter section of the Document that deals exclusively with the relationship of the publishers or authors of the Document to the Document's overall subject (or to related matters) and contains nothing that could fall directly within that overall subject. (For example, if the Document is in part a textbook of mathematics, a Secondary Section may not explain any mathematics.) The relationship could be a matter of historical connection with the subject or with related matters, or of legal, commercial, philosophical, ethical or political position regarding them.

The "Invariant Sections" are certain Secondary Sections whose titles are designated, as being those of Invariant Sections, in the notice that says that the Document is released under this License.

The "Cover Texts" are certain short passages of text that are listed, as Front-Cover Texts or Back-Cover Texts, in the notice that says that the Document is released under this License.

A "Transparent" copy of the Document means a machine-readable copy, represented in a format whose specification is available to the general public, whose contents can be viewed and edited directly and straightforwardly with generic text editors or (for images composed of pixels) generic paint programs or (for drawings) some widely available drawing editor, and that is suitable for input to text formatters or

for automatic translation to a variety of formats suitable for input to text formatters. A copy made in an otherwise Transparent file format whose markup has been designed to thwart or discourage subsequent modification by readers is not Transparent. A copy that is not "Transparent" is called "Opaque".

Examples of suitable formats for Transparent copies include plain ASCII without markup, Texinfo input format, LaTeX input format, SGML or XML using a publicly available DTD, and standard-conforming simple HTML designed for human modification. Opaque formats include PostScript, PDF, proprietary formats that can be read and edited only by proprietary word processors, SGML or XML for which the DTD and/or processing tools are not generally available, and the machine-generated HTML produced by some word processors for output purposes only.

The "Title Page" means, for a printed book, the title page itself, plus such following pages as are needed to hold, legibly, the material this License requires to appear in the title page. For works in formats which do not have any title page as such, "Title Page" means the text near the most prominent appearance of the work's title, preceding the beginning of the body of the text.

 $\mathbf{I}$ 

#### 2. VERBATIM COPYING

You may copy and distribute the Document in any medium, either commercially or noncommercially, provided that this License, the copyright notices, and the license notice saying this License applies to the Document are reproduced in all copies, and that you add no other conditions whatsoever to those of this License. You may not use technical measures to obstruct or control the reading or further copying of the copies you make or distribute. However, you may accept compensation in exchange for copies. If you distribute a large enough number of copies you must also follow the conditions in section 3.

You may also lend copies, under the same conditions stated above, and you may publicly display copies.

#### 3. COPYING IN QUANTITY

If you publish printed copies of the Document numbering more than 100, and the Document's license notice requires Cover Texts, you must enclose the copies in covers that carry, clearly and legibly, all these Cover Texts: Front-Cover Texts on the front cover, and Back-Cover Texts on the back cover. Both covers must also clearly and legibly identify you as the publisher of these copies. The front cover must present the full title with all words of the title equally prominent and visible. You may add other material on the covers in addition. Copying with changes limited to the covers, as long as they preserve the title of the Document and satisfy these conditions, can be treated as verbatim copying in other respects.

If the required texts for either cover are too voluminous to fit legibly, you should put the first ones listed (as many as fit reasonably) on the actual cover, and continue the rest onto adjacent pages.

If you publish or distribute Opaque copies of the Document numbering more than 100, you must either include a machine-readable Transparent copy along with each Opaque copy, or state in or with each Opaque copy a publicly-accessible computer-network location containing a complete Transparent copy of the Document, free of added material, which the general network-using public has access to download anonymously at no charge using public-standard network protocols. If you use the latter option, you must take reasonably prudent steps, when you begin distribution of Opaque copies in quantity, to ensure that this Transparent copy will remain thus accessible at the stated location until at least one year after the last time you distribute an Opaque copy (directly or through your agents or retailers) of that edition to the public.

It is requested, but not required, that you contact the authors of the Document well before redistributing any large number of copies, to give them a chance to provide you with an updated version of the Document.

#### 4. MODIFICATIONS

You may copy and distribute a Modified Version of the Document under the conditions of sections 2 and 3 above, provided that you release the Modified Version under precisely this License, with the Modified Version filling the role of the Document, thus licensing distribution and modification of the Modified Version to whoever possesses a copy of it. In addition, you must do these things in the Modified Version:

- **a.** Use in the Title Page (and on the covers, if any) a title distinct from that of the Document, and from those of previous versions (which should, if there were any, be listed in the History section of the Document). You may use the same title as a previous version if the original publisher of that version gives permission.
- **b.** List on the Title Page, as authors, one or more persons or entities responsible for authorship of the modifications in the Modified Version, together with at least five of the principal authors of the Document (all of its principal authors, if it has less than five).
- **c.** State on the Title page the name of the publisher of the Modified Version, as the publisher.
- **d.** Preserve all the copyright notices of the Document.
- **e.** Add an appropriate copyright notice for your modifications adjacent to the other copyright notices.
- **f.** Include, immediately after the copyright notices, a license notice giving the public permission to use the Modified Version under the terms of this License, in the form shown in the Addendum below.
- **g.** Preserve in that license notice the full lists of Invariant Sections and required Cover Texts given in the Document's license notice.
- **h.** Include an unaltered copy of this License.
- **i.** Preserve the section entitled "History", and its title, and add to it an item stating at least the title, year, new authors, and publisher of the Modified Version as given on the Title Page. If there is no section entitled "History" in the Document, create one stating the title, year, authors, and publisher of the Document as given on its Title Page, then add an item describing the Modified Version as stated in the previous sentence.
- **j.** Preserve the network location, if any, given in the Document for public access to a Transparent copy of the Document, and likewise the network locations given in the Document for previous versions it was based on. These may be placed in the "History" section. You may omit a network location for a work that was published at least four years before the Document itself, or if the original publisher of the version it refers to gives permission.
- **k.** In any section entitled "Acknowledgements" or "Dedications", preserve the section's title, and preserve in the section all the substance and tone of each of the contributor acknowledgements and/or dedications given therein.
- **l.** Preserve all the Invariant Sections of the Document, unaltered in their text and in their titles. Section numbers or the equivalent are not considered part of the section titles.
- **m.** Delete any section entitled "Endorsements". Such a section may not be included in the Modified Version.
- **n.** Do not retitle any existing section as "Endorsements" or to conflict in title with any Invariant Section.

If the Modified Version includes new front-matter sections or appendices that qualify as Secondary Sections and contain no material copied from the Document, you may at your option designate some or all of these sections as invariant. To do this, add their titles to the list of Invariant Sections in the Modified Version's license notice. These titles must be distinct from any other section titles.

You may add a section entitled "Endorsements", provided it contains nothing but endorsements of your Modified Version by various parties--for example, statements of peer review or that the text has been approved by an organization as the authoritative definition of a standard.

You may add a passage of up to five words as a Front-Cover Text, and a passage of up to 25 words as a Back-Cover Text, to the end of the list of Cover Texts in the Modified Version. Only one passage of Front-Cover Text and one of Back-Cover Text may be added by (or through arrangements made by) any one entity. If the Document already includes a cover text for the same cover, previously added by you or by arrangement made by the same entity you are acting on behalf of, you may not add another; but you may replace the old one, on explicit permission from the previous publisher that added the old one.

The author(s) and publisher(s) of the Document do not by this License give permission to use their names for publicity for or to assert or imply endorsement of any Modified Version.

#### 5. COMBINING DOCUMENTS

You may combine the Document with other documents released under this License, under the terms defined in section 4 above for modified versions, provided that you include in the combination all of the Invariant Sections of all of the original documents, unmodified, and list them all as Invariant Sections of your combined work in its license notice.

The combined work need only contain one copy of this License, and multiple identical Invariant Sections may be replaced with a single copy. If there are multiple Invariant Sections with the same name but different contents, make the title of each such section unique by adding at the end of it, in parentheses, the name of the original author or publisher of that section if known, or else a unique number. Make the same adjustment to the section titles in the list of Invariant Sections in the license notice of the combined work.

In the combination, you must combine any sections entitled "History" in the various original documents, forming one section entitled "History"; likewise combine any sections entitled "Acknowledgements", and any sections entitled "Dedications". You must delete all sections entitled "Endorsements."

#### 6. COLLECTIONS OF DOCUMENTS

You may make a collection consisting of the Document and other documents released under this License, and replace the individual copies of this License in the various documents with a single copy that is included in the collection, provided that you follow the rules of this License for verbatim copying of each of the documents in all other respects.

You may extract a single document from such a collection, and distribute it individually under this License, provided you insert a copy of this License into the extracted document, and follow this License in all other respects regarding verbatim copying of that document.

#### 7. AGGREGATION WITH INDEPENDENT WORKS

A compilation of the Document or its derivatives with other separate and independent documents or works, in or on a volume of a storage or distribution medium, does not as a whole count as a Modified Version of the Document, provided no compilation copyright is claimed for the compilation. Such a compilation is called an "aggregate", and this License does not apply to the other self-contained works thus compiled with the Document, on account of their being thus compiled, if they are not themselves derivative works of the Document.

If the Cover Text requirement of section 3 is applicable to these copies of the Document, then if the Document is less than one quarter of the entire aggregate, the Document's Cover Texts may be placed on covers that surround only the Document within the aggregate. Otherwise they must appear on covers around the whole aggregate.

#### 8. TRANSLATION

Translation is considered a kind of modification, so you may distribute translations of the Document under the terms of section 4. Replacing Invariant Sections with translations requires special permission from their copyright holders, but you may include translations of some or all Invariant Sections in addition to the original versions of these Invariant Sections. You may include a translation of this License provided that you also include the original English version of this License. In case of a disagreement between the translation and the original English version of this License, the original English version will prevail.

#### 9. TERMINATION

You may not copy, modify, sublicense, or distribute the Document except as expressly provided for under this License. Any other attempt to copy, modify, sublicense or distribute the Document is void, and will automatically terminate your rights under this License. However, parties who have received copies, or rights, from you under this License will not have their licenses terminated so long as such parties remain in full compliance.

#### 10. FUTURE REVISIONS OF THIS LICENSE

The Free Software Foundation may publish new, revised versions of the GNU Free Documentation License from time to time. Such new versions will be similar in spirit to the present version, but may differ in detail to address new problems or concerns. See http://www.gnu.org/copyleft/.

Each version of the License is given a distinguishing version number. If the Document specifies that a particular numbered version of this License "or any later version" applies to it, you have the option of following the terms and conditions either of that specified version or of any later version that has been published (not as a draft) by the Free Software Foundation. If the Document does not specify a version number of this License, you may choose any version ever published (not as a draft) by the Free Software Foundation.

ADDENDUM: How to use this License for your documents

To use this License in a document you have written, include a copy of the License in the document and put the following copyright and license notices just after the title page:

Copyright (c) YEAR YOUR NAME.

Permission is granted to copy, distribute and/or modify this document under the terms of the GNU Free Documentation License, Version 1.1 or any later version published by the Free Software Foundation; with the Invariant Sections being LIST THEIR TITLES, with the Front-Cover Texts being LIST, and with the Back-Cover Texts being LIST. A copy of the license is included in the section entitled "GNU Free Documentation License".

If you have no Invariant Sections, write "with no Invariant Sections" instead of saying which ones are invariant. If you have no Front-Cover Texts, write "no Front-Cover Texts" instead of "Front-Cover Texts being LIST"; likewise for Back-Cover Texts.

If your document contains nontrivial examples of program code, we recommend releasing these examples in parallel under your choice of free software license, such as the GNU General Public License, to permit their use in free software.

### <span id="page-716-0"></span>**The GNU General Public License (GPL)**

#### Version 2, June 1991

Copyright (C) 1989, 1991 Free Software Foundation, Inc. 59 Temple Place, Suite 330, Boston, MA 02111-1307 USA

Everyone is permitted to copy and distribute verbatim copies of this license document, but changing it is not allowed.

Machine readable copies of modifications made by Cisco to open source code under GPL are available from Cisco upon request.

#### Preamble

The licenses for most software are designed to take away your freedom to share and change it. By contrast, the GNU General Public License is intended to guarantee your freedom to share and change free software—to make sure the software is free for all its users. This General Public License applies to most of the Free Software Foundation's software and to any other program whose authors commit to using it. (Some other Free Software Foundation software is covered by the GNU Library General Public License instead.) You can apply it to your programs, too.

When we speak of free software, we are referring to freedom, not price. Our General Public Licenses are designed to make sure that you have the freedom to distribute copies of free software (and charge for this service if you wish), that you receive source code or can get it if you want it, that you can change the software or use pieces of it in new free programs; and that you know you can do these things.

To protect your rights, we need to make restrictions that forbid anyone to deny you these rights or to ask you to surrender the rights. These restrictions translate to certain responsibilities for you if you distribute copies of the software, or if you modify it.

 $\mathbf{I}$ 

For example, if you distribute copies of such a program, whether gratis or for a fee, you must give the recipients all the rights that you have. You must make sure that they, too, receive or can get the source code. And you must show them these terms so they know their rights.

We protect your rights with two steps: (1) copyright the software, and (2) offer you this license which gives you legal permission to copy, distribute and/or modify the software.

Also, for each author's protection and ours, we want to make certain that everyone understands that there is no warranty for this free software. If the software is modified by someone else and passed on, we want its recipients to know that what they have is not the original, so that any problems introduced by others will not reflect on the original authors' reputations.

Finally, any free program is threatened constantly by software patents. We wish to avoid the danger that redistributors of a free program will individually obtain patent licenses, in effect making the program proprietary. To prevent this, we have made it clear that any patent must be licensed for everyone's free use or not licensed at all.

The precise terms and conditions for copying, distribution and modification follow.

#### TERMS AND CONDITIONS FOR COPYING, DISTRIBUTION AND MODIFICATION

**0.** This License applies to any program or other work which contains a notice placed by the copyright holder saying it may be distributed under the terms of this General Public License. The "Program", below, refers to any such program or work, and a "work based on the Program" means either the Program or any derivative work under copyright law: that is to say, a work containing the Program or a portion of it, either verbatim or with modifications and/or translated into another language. (Hereinafter, translation is included without limitation in the term "modification".) Each licensee is addressed as "you".

Activities other than copying, distribution and modification are not covered by this License; they are outside its scope. The act of running the Program is not restricted, and the output from the Program is covered only if its contents constitute a work based on the Program (independent of having been made by running the Program). Whether that is true depends on what the Program does.

**1.** You may copy and distribute verbatim copies of the Program's source code as you receive it, in any medium, provided that you conspicuously and appropriately publish on each copy an appropriate copyright notice and disclaimer of warranty; keep intact all the notices that refer to this License and to the absence of any warranty; and give any other recipients of the Program a copy of this License along with the Program.

You may charge a fee for the physical act of transferring a copy, and you may at your option offer warranty protection in exchange for a fee.

**2.** You may modify your copy or copies of the Program or any portion of it, thus forming a work based on the Program, and copy and distribute such modifications or work under the terms of Section 1 above, provided that you also meet all of these conditions:

- **a.** You must cause the modified files to carry prominent notices stating that you changed the files and the date of any change.
- **b.** You must cause any work that you distribute or publish, that in whole or in part contains or is derived from the Program or any part thereof, to be licensed as a whole at no charge to all third parties under the terms of this License.
- **c.** If the modified program normally reads commands interactively when run, you must cause it, when started running for such interactive use in the most ordinary way, to print or display an announcement including an appropriate copyright notice and a notice that there is no warranty (or else, saying that you provide a warranty) and that users may redistribute the program under these conditions, and telling the user how to view a copy of this License. (Exception: if the Program itself is interactive but does not normally print such an announcement, your work based on the Program is not required to print an announcement.)

These requirements apply to the modified work as a whole. If identifiable sections of that work are not derived from the Program, and can be reasonably considered independent and separate works in themselves, then this License, and its terms, do not apply to those sections when you distribute them as separate works. But when you distribute the same sections as part of a whole which is a work based on the Program, the distribution of the whole must be on the terms of this License, whose permissions for other licensees extend to the entire whole, and thus to each and every part regardless of who wrote it.

Thus, it is not the intent of this section to claim rights or contest your rights to work written entirely by you; rather, the intent is to exercise the right to control the distribution of derivative or collective works based on the Program.

In addition, mere aggregation of another work not based on the Program with the Program (or with a work based on the Program) on a volume of a storage or distribution medium does not bring the other work under the scope of this License.

**3.** You may copy and distribute the Program (or a work based on it, under Section 2) in object code or executable form under the terms of Sections 1 and 2 above provided that you also do one of the following:

- **a.** Accompany it with the complete corresponding machine-readable source code, which must be distributed under the terms of Sections 1 and 2 above on a medium customarily used for software interchange; or
- **b.** Accompany it with a written offer, valid for at least three years, to give any third party, for a charge no more than your cost of physically performing source distribution, a complete machine-readable copy of the corresponding source code, to be distributed under the terms of Sections 1 and 2 above on a medium customarily used for software interchange; or
- **c.** Accompany it with the information you received as to the offer to distribute corresponding source code. (This alternative is allowed only for noncommercial distribution and only if you received the program in object code or executable form with such an offer, in accord with Subsection b above.)

The source code for a work means the preferred form of the work for making modifications to it. For an executable work, complete source code means all the source code for all modules it contains, plus any associated interface definition files, plus the scripts used to control compilation and installation of the executable. However, as a special exception, the source code distributed need not include anything that is normally distributed (in either source or binary form) with the major components (compiler, kernel, and so on) of the operating system on which the executable runs, unless that component itself accompanies the executable.

If distribution of executable or object code is made by offering access to copy from a designated place, then offering equivalent access to copy the source code from the same place counts as distribution of the source code, even though third parties are not compelled to copy the source along with the object code.

**4.** You may not copy, modify, sublicense, or distribute the Program except as expressly provided under this License. Any attempt otherwise to copy, modify, sublicense or distribute the Program is void, and will automatically terminate your rights under this License. However, parties who have received copies, or rights, from you under this License will not have their licenses terminated so long as such parties remain in full compliance.

**5.** You are not required to accept this License, since you have not signed it. However, nothing else grants you permission to modify or distribute the Program or its derivative works. These actions are prohibited by law if you do not accept this License. Therefore, by modifying or distributing the Program (or any work based on the Program), you indicate your acceptance of this License to do so, and all its terms and conditions for copying, distributing or modifying the Program or works based on it.

**6.** Each time you redistribute the Program (or any work based on the Program), the recipient automatically receives a license from the original licensor to copy, distribute or modify the Program subject to these terms and conditions. You may not impose any further restrictions on the recipients' exercise of the rights granted herein. You are not responsible for enforcing compliance by third parties to this License.

**7.** If, as a consequence of a court judgment or allegation of patent infringement or for any other reason (not limited to patent issues), conditions are imposed on you (whether by court order, agreement or otherwise) that contradict the conditions of this License, they do not excuse you from the conditions of this License. If you cannot distribute so as to satisfy simultaneously your obligations under this License and any other pertinent obligations, then as a consequence you may not distribute the Program at all. For example, if a patent license would not permit royalty-free redistribution of the Program by all those who receive copies directly or indirectly through you, then the only way you could satisfy both it and this License would be to refrain entirely from distribution of the Program.

If any portion of this section is held invalid or unenforceable under any particular circumstance, the balance of the section is intended to apply and the section as a whole is intended to apply in other circumstances.

It is not the purpose of this section to induce you to infringe any patents or other property right claims or to contest validity of any such claims; this section has the sole purpose of protecting the integrity of the free software distribution system, which is implemented by public license practices. Many people have made generous contributions to the wide range of software distributed through that system in reliance on consistent application of that system; it is up to the author/donor to decide if he or she is willing to distribute software through any other system and a licensee cannot impose that choice.

This section is intended to make thoroughly clear what is believed to be a consequence of the rest of this License.

**8.** If the distribution and/or use of the Program is restricted in certain countries either by patents or by copyrighted interfaces, the original copyright holder who places the Program under this License may add an explicit geographical distribution limitation excluding those countries, so that distribution is permitted only in or among countries not thus excluded. In such case, this License incorporates the limitation as if written in the body of this License.

**9.** The Free Software Foundation may publish revised and/or new versions of the General Public License from time to time. Such new versions will be similar in spirit to the present version, but may differ in detail to address new problems or concerns.

Each version is given a distinguishing version number. If the Program specifies a version number of this License which applies to it and "any later version", you have the option of following the terms and conditions either of that version or of any later version published by the Free Software Foundation. If the Program does not specify a version number of this License, you may choose any version ever published by the Free Software Foundation.

**10.** If you wish to incorporate parts of the Program into other free programs whose distribution conditions are different, write to the author to ask for permission. For software which is copyrighted by the Free Software Foundation, write to the Free Software Foundation; we sometimes make exceptions for this. Our decision will be guided by the two goals of preserving the free status of all derivatives of our free software and of promoting the sharing and reuse of software generally.

#### NO WARRANTY

**11.** BECAUSE THE PROGRAM IS LICENSED FREE OF CHARGE, THERE IS NO WARRANTY FOR THE PROGRAM, TO THE EXTENT PERMITTED BY APPLICABLE LAW. EXCEPT WHEN OTHERWISE STATED IN WRITING THE COPYRIGHT HOLDERS AND/OR OTHER PARTIES PROVIDE THE PROGRAM "AS IS" WITHOUT WARRANTY OF ANY KIND, EITHER EXPRESSED OR IMPLIED, INCLUDING, BUT NOT LIMITED TO, THE IMPLIED WARRANTIES OF MERCHANTABILITY AND FITNESS FOR A PARTICULAR PURPOSE. THE ENTIRE RISK AS
TO THE QUALITY AND PERFORMANCE OF THE PROGRAM IS WITH YOU. SHOULD THE PROGRAM PROVE DEFECTIVE, YOU ASSUME THE COST OF ALL NECESSARY SERVICING, REPAIR OR CORRECTION.

**12.** IN NO EVENT UNLESS REQUIRED BY APPLICABLE LAW OR AGREED TO IN WRITING WILL ANY COPYRIGHT HOLDER, OR ANY OTHER PARTY WHO MAY MODIFY AND/OR REDISTRIBUTE THE PROGRAM AS PERMITTED ABOVE, BE LIABLE TO YOU FOR DAMAGES, INCLUDING ANY GENERAL, SPECIAL, INCIDENTAL OR CONSEQUENTIAL DAMAGES ARISING OUT OF THE USE OR INABILITY TO USE THE PROGRAM (INCLUDING BUT NOT LIMITED TO LOSS OF DATA OR DATA BEING RENDERED INACCURATE OR LOSSES SUSTAINED BY YOU OR THIRD PARTIES OR A FAILURE OF THE PROGRAM TO OPERATE WITH ANY OTHER PROGRAMS), EVEN IF SUCH HOLDER OR OTHER PARTY HAS BEEN ADVISED OF THE POSSIBILITY OF SUCH DAMAGES.

END OF TERMS AND CONDITIONS

How to Apply These Terms to Your New Programs

If you develop a new program, and you want it to be of the greatest possible use to the public, the best way to achieve this is to make it free software which everyone can redistribute and change under these terms.

To do so, attach the following notices to the program. It is safest to attach them to the start of each source file to most effectively convey the exclusion of warranty; and each file should have at least the "copyright" line and a pointer to where the full notice is found.

one line to give the program's name and a brief idea of what it does. Copyright (C)

This program is free software; you can redistribute it and/or modify it under the terms of the GNU General Public License as published by the Free Software Foundation; either version 2 of the License, or (at your option) any later version.

This program is distributed in the hope that it will be useful, but WITHOUT ANY WARRANTY; without even the implied warranty of MERCHANTABILITY or FITNESS FOR A PARTICULAR PURPOSE. See the GNU General Public License for more details.

You should have received a copy of the GNU General Public License along with this program; if not, write to the Free Software Foundation, Inc., 59 Temple Place, Suite 330, Boston, MA 02111-1307 USA

Also add information on how to contact you by electronic and paper mail.

If the program is interactive, make it output a short notice like this when it starts in an interactive mode:

Gnomovision version 69, Copyright (C) year name of author Gnomovision comes with ABSOLUTELY NO WARRANTY; for details type 'show w'. This is free software, and you are welcome to redistribute it under certain conditions; type 'show c' for details.

The hypothetical commands 'show w' and 'show c' should show the appropriate parts of the General Public License. Of course, the commands you use may be called something other than `show w' and 'show c'; they could even be mouse-clicks or menu items—whatever suits your program.

You should also get your employer (if you work as a programmer) or your school, if any, to sign a "copyright disclaimer" for the program, if necessary. Here is a sample; alter the names:

Yoyodyne, Inc., hereby disclaims all copyright interest in the program 'Gnomovision' (which makes passes at compilers) written by James Hacker.

signature of Ty Coon, 1 April 1989 Ty Coon, President of Vice

This General Public License does not permit incorporating your program into proprietary programs. If your program is a subroutine library, you may consider it more useful to permit linking proprietary applications with the library. If this is what you want to do, use the GNU Library General Public License instead of this License.

# **GNU LESSER GENERAL PUBLIC LICENSE**

As a special exception, if other files instantiate generics from this library, or you link this library with other files to produce an executable, this library does not by itself cause the resulting executable to be covered by the GNU Lesser General Public License. This exception does not however invalidate any other reasons why the executable file might be covered by the GNU Lesser General Public License.

### Version 2.1, February 1999

Copyright (C) 1991, 1999 Free Software Foundation, Inc. 59 Temple Place, Suite 330, Boston, MA 02111-1307 USA Everyone is permitted to copy and distribute verbatim copies of this license document, but changing it is not allowed.

[This is the first released version of the Lesser GPL. It also counts as the successor of the GNU Library Public License, version 2, hence the version number 2.1.]

#### Preamble

The licenses for most software are designed to take away your freedom to share and change it. By contrast, the GNU General Public Licenses are intended to guarantee your freedom to share and change free software to make sure the software is free for all its users.

This license, the Lesser General Public License, applies to some specially designated software packages typically libraries of the Free Software Foundation and other authors who decide to use it. You can use it too, but we suggest you first think carefully about whether this license or the ordinary General Public License is the better strategy to use in any particular case, based on the explanations below.

When we speak of free software, we are referring to freedom of use, not price. Our General Public Licenses are designed to make sure that you have the freedom to distribute copies of free software (and charge for this service if you wish); that you receive source code or can get it if you want it; that you can change the software and use pieces of it in new free programs; and that you are informed that you can do these things.

To protect your rights, we need to make restrictions that forbid distributors to deny you these rights or to ask you to surrender these rights. These restrictions translate to certain responsibilities for you if you distribute copies of the library or if you modify it.

For example, if you distribute copies of the library, whether gratis or for a fee, you must give the recipients all the rights that we gave you. You must make sure that they, too, receive or can get the source code. If you link other code with the library, you must provide complete object files to the recipients, so that they can relink them with the library after making changes to the library and recompiling it. And you must show them these terms so they know their rights.

We protect your rights with a two-step method: (1) we copyright the library, and (2) we offer you this license, which gives you legal permission to copy, distribute and/or modify the library.

To protect each distributor, we want to make it very clear that there is no warranty for the free library. Also, if the library is modified by someone else and passed on, the recipients should know that what they have is not the original version, so that the original author's reputation will not be affected by problems that might be introduced by others.

Finally, software patents pose a constant threat to the existence of any free program. We wish to make sure that a company cannot effectively restrict the users of a free program by obtaining a restrictive license from a patent holder. Therefore, we insist that any patent license obtained for a version of the library must be consistent with the full freedom of use specified in this license.

Most GNU software, including some libraries, is covered by the ordinary GNU General Public License. This license, the GNU Lesser General Public License, applies to certain designated libraries, and is quite different from the ordinary General Public License. We use this license for certain libraries in order to permit linking those libraries into non-free programs.

When a program is linked with a library, whether statically or using a shared library, the combination of the two is legally speaking a combined work, a derivative of the original library. The ordinary General Public License therefore permits such linking only if the entire combination fits its criteria of freedom. The Lesser General Public License permits more lax criteria for linking other code with the library.

We call this license the "Lesser" General Public License because it does Less to protect the user's freedom than the ordinary General Public License. It also provides other free software developers Less of an advantage over competing non-free programs. These disadvantages are the reason we use the ordinary General Public License for many libraries. However, the Lesser license provides advantages in certain special circumstances.

For example, on rare occasions, there may be a special need to encourage the widest possible use of a certain library, so that it becomes a de-facto standard. To achieve this, non-free programs must be allowed to use the library. A more frequent case is that a free library does the same job as widely used non-free libraries. In this case, there is little to gain by limiting the free library to free software only, so we use the Lesser General Public License.

In other cases, permission to use a particular library in non-free programs enables a greater number of people to use a large body of free software. For example, permission to use the GNU C Library in non-free programs enables many more people to use the whole GNU operating system, as well as its variant, the GNU/Linux operating system.

Although the Lesser General Public License is Less protective of the users' freedom, it does ensure that the user of a program that is linked with the Library has the freedom and the wherewithal to run that program using a modified version of the Library.

The precise terms and conditions for copying, distribution and modification follow. Pay close attention to the difference between a "work based on the library" and a "work that uses the library". The former contains code derived from the library, whereas the latter must be combined with the library in order to run.

GNU LESSER GENERAL PUBLIC LICENSE TERMS AND CONDITIONS FOR COPYING, DISTRIBUTION AND MODIFICATION

**0.** This License Agreement applies to any software library or other program which contains a notice placed by the copyright holder or other authorized party saying it may be distributed under the terms of this Lesser General Public License (also called "this License"). Each licensee is addressed as "you".

A "library" means a collection of software functions and/or data prepared so as to be conveniently linked with application programs (which use some of those functions and data) to form executables.

The "Library", below, refers to any such software library or work which has been distributed under these terms. A "work based on the Library" means either the Library or any derivative work under copyright law: that is to say, a work containing the Library or a portion of it, either verbatim or with modifications and/or translated straightforwardly into another language. (Hereinafter, translation is included without limitation in the term "modification".)

"Source code" for a work means the preferred form of the work for making modifications to it. For a library, complete source code means all the source code for all modules it contains, plus any associated interface definition files, plus the scripts used to control compilation and installation of the library.

Activities other than copying, distribution and modification are not covered by this License; they are outside its scope. The act of running a program using the Library is not restricted, and output from such a program is covered only if its contents constitute a work based on the Library (independent of the use of the Library in a tool for writing it). Whether that is true depends on what the Library does and what the program that uses the Library does.

Н

**1.** You may copy and distribute verbatim copies of the Library's complete source code as you receive it, in any medium, provided that you conspicuously and appropriately publish on each copy an appropriate copyright notice and disclaimer of warranty; keep intact all the notices that refer to this License and to the absence of any warranty; and distribute a copy of this License along with the Library.

You may charge a fee for the physical act of transferring a copy, and you may at your option offer warranty protection in exchange for a fee.

**2.** You may modify your copy or copies of the Library or any portion of it, thus forming a work based on the Library, and copy and distribute such modifications or work under the terms of Section 1 above, provided that you also meet all of these conditions:

- **a.** The modified work must itself be a software library.
- **b.** You must cause the files modified to carry prominent notices stating that you changed the files and the date of any change.
- **c.** You must cause the whole of the work to be licensed at no charge to all third parties under the terms of this License.
- **d.** If a facility in the modified Library refers to a function or a table of data to be supplied by an application program that uses the facility, other than as an argument passed when the facility is invoked, then you must make a good faith effort to ensure that, in the event an application does not supply such function or table, the facility still operates, and performs whatever part of its purpose remains meaningful.

(For example, a function in a library to compute square roots has a purpose that is entirely well-defined independent of the application. Therefore, Subsection 2d requires that any application-supplied function or table used by this function must be optional: if the application does not supply it, the square root function must still compute square roots.)

These requirements apply to the modified work as a whole. If identifiable sections of that work are not derived from the Library, and can be reasonably considered independent and separate works in themselves, then this License, and its terms, do not apply to those sections when you distribute them as separate works. But when you distribute the same sections as part of a whole which is a work based on the Library, the distribution of the whole must be on the terms of this License, whose permissions for other licensees extend to the entire whole, and thus to each and every part regardless of who wrote it.

Thus, it is not the intent of this section to claim rights or contest your rights to work written entirely by you; rather, the intent is to exercise the right to control the distribution of derivative or collective works based on the Library.

In addition, mere aggregation of another work not based on the Library with the Library (or with a work based on the Library) on a volume of a storage or distribution medium does not bring the other work under the scope of this License.

**3.** You may opt to apply the terms of the ordinary GNU General Public License instead of this License to a given copy of the Library. To do this, you must alter all the notices that refer to this License, so that they refer to the ordinary GNU General Public License, version 2, instead of to this License. (If a newer version than version 2 of the ordinary GNU General Public License has appeared, then you can specify that version instead if you wish.) Do not make any other change in these notices.

Once this change is made in a given copy, it is irreversible for that copy, so the ordinary GNU General Public License applies to all subsequent copies and derivative works made from that copy.

This option is useful when you wish to copy part of the code of the Library into a program that is not a library.

**4.** You may copy and distribute the Library (or a portion or derivative of it, under Section 2) in object code or executable form under the terms of Sections 1 and 2 above provided that you accompany it with the complete corresponding machine-readable source code, which must be distributed under the terms of Sections 1 and 2 above on a medium customarily used for software interchange.

If distribution of object code is made by offering access to copy from a designated place, then offering equivalent access to copy the source code from the same place satisfies the requirement to distribute the source code, even though third parties are not compelled to copy the source along with the object code.

**5.** A program that contains no derivative of any portion of the Library, but is designed to work with the Library by being compiled or linked with it, is called a "work that uses the Library". Such a work, in isolation, is not a derivative work of the Library, and therefore falls outside the scope of this License.

However, linking a "work that uses the Library" with the Library creates an executable that is a derivative of the Library (because it contains portions of the Library), rather than a "work that uses the library". The executable is therefore covered by this License. Section 6 states terms for distribution of such executables.

When a "work that uses the Library" uses material from a header file that is part of the Library, the object code for the work may be a derivative work of the Library even though the source code is not. Whether this is true is especially significant if the work can be linked without the Library, or if the work is itself a library. The threshold for this to be true is not precisely defined by law.

If such an object file uses only numerical parameters, data structure layouts and accessors, and small macros and small inline functions (ten lines or less in length), then the use of the object file is unrestricted, regardless of whether it is legally a derivative work. (Executables containing this object code plus portions of the Library will still fall under Section 6.)

Otherwise, if the work is a derivative of the Library, you may distribute the object code for the work under the terms of Section 6. Any executables containing that work also fall under Section 6, whether or not they are linked directly with the Library itself.

**6.** As an exception to the Sections above, you may also combine or link a "work that uses the Library" with the Library to produce a work containing portions of the Library, and distribute that work under terms of your choice, provided that the terms permit modification of the work for the customer's own use and reverse engineering for debugging such modifications.

You must give prominent notice with each copy of the work that the Library is used in it and that the Library and its use are covered by this License. You must supply a copy of this License. If the work during execution displays copyright notices, you must include the copyright notice for the Library among them, as well as a reference directing the user to the copy of this License. Also, you must do one of these things:

- **a.** Accompany the work with the complete corresponding machine-readable source code for the Library including whatever changes were used in the work (which must be distributed under Sections 1 and 2 above); and, if the work is an executable linked with the Library, with the complete machine-readable "work that uses the Library", as object code and/or source code, so that the user can modify the Library and then relink to produce a modified executable containing the modified Library. (It is understood that the user who changes the contents of definitions files in the Library will not necessarily be able to recompile the application to use the modified definitions.)
- **b.** Use a suitable shared library mechanism for linking with the Library. A suitable mechanism is one that (1) uses at run time a copy of the library already present on the user's computer system, rather than copying library functions into the executable, and (2) will operate properly with a modified version of the library, if the user installs one, as long as the modified version is interface-compatible with the version that the work was made with.
- **c.** Accompany the work with a written offer, valid for at least three years, to give the same user the materials specified in Subsection 6a, above, for a charge no more than the cost of performing this distribution.
- **d.** If distribution of the work is made by offering access to copy from a designated place, offer equivalent access to copy the above specified materials from the same place.
- **e.** Verify that the user has already received a copy of these materials or that you have already sent this user a copy.

For an executable, the required form of the "work that uses the Library" must include any data and utility programs needed for reproducing the executable from it. However, as a special exception, the materials to be distributed need not include anything that is normally distributed (in either source or binary form) with the major components (compiler, kernel, and so on) of the operating system on which the executable runs, unless that component itself accompanies the executable.

It may happen that this requirement contradicts the license restrictions of other proprietary libraries that do not normally accompany the operating system. Such a contradiction means you cannot use both them and the Library together in an executable that you distribute.

**7.** You may place library facilities that are a work based on the Library side-by-side in a single library together with other library facilities not covered by this License, and distribute such a combined library, provided that the separate distribution of the work based on the Library and of the other library facilities is otherwise permitted, and provided that you do these two things:

- **a.** Accompany the combined library with a copy of the same work based on the Library, uncombined with any other library facilities. This must be distributed under the terms of the Sections above.
- **b.** Give prominent notice with the combined library of the fact that part of it is a work based on the Library, and explaining where to find the accompanying uncombined form of the same work.

**8.** You may not copy, modify, sublicense, link with, or distribute the Library except as expressly provided under this License. Any attempt otherwise to copy, modify, sublicense, link with, or distribute the Library is void, and will automatically terminate your rights under this License. However, parties who have received copies, or rights, from you under this License will not have their licenses terminated so long as such parties remain in full compliance.

**9.** You are not required to accept this License, since you have not signed it. However, nothing else grants you permission to modify or distribute the Library or its derivative works. These actions are prohibited by law if you do not accept this License. Therefore, by modifying or distributing the Library (or any work based on the Library), you indicate your acceptance of this License to do so, and all its terms and conditions for copying, distributing or modifying the Library or works based on it.

**10.** Each time you redistribute the Library (or any work based on the Library), the recipient automatically receives a license from the original licensor to copy, distribute, link with or modify the Library subject to these terms and conditions. You may not impose any further restrictions on the recipients' exercise of the rights granted herein. You are not responsible for enforcing compliance by third parties with this License.

**11.** If, as a consequence of a court judgment or allegation of patent infringement or for any other reason (not limited to patent issues), conditions are imposed on you (whether by court order, agreement or otherwise) that contradict the conditions of this License, they do not excuse you from the conditions of this License. If you cannot distribute so as to satisfy simultaneously your obligations under this License and any other pertinent obligations, then as a consequence you may not distribute the Library at all. For example, if a patent license would not permit royalty-free redistribution of the Library by all those who receive copies directly or indirectly through you, then the only way you could satisfy both it and this License would be to refrain entirely from distribution of the Library.

If any portion of this section is held invalid or unenforceable under any particular circumstance, the balance of the section is intended to apply, and the section as a whole is intended to apply in other circumstances.

It is not the purpose of this section to induce you to infringe any patents or other property right claims or to contest validity of any such claims; this section has the sole purpose of protecting the integrity of the free software distribution system which is implemented by public license practices. Many people have made generous contributions to the wide range of software distributed through that system in reliance on consistent application of that system; it is up to the author/donor to decide if he or she is willing to distribute software through any other system and a licensee cannot impose that choice.

This section is intended to make thoroughly clear what is believed to be a consequence of the rest of this License.

**12.** If the distribution and/or use of the Library is restricted in certain countries either by patents or by copyrighted interfaces, the original copyright holder who places the Library under this License may add an explicit geographical distribution limitation excluding those countries, so that distribution is permitted only in or among countries not thus excluded. In such case, this License incorporates the limitation as if written in the body of this License.

**13.** The Free Software Foundation may publish revised and/or new versions of the Lesser General Public License from time to time. Such new versions will be similar in spirit to the present version, but may differ in detail to address new problems or concerns.

Each version is given a distinguishing version number. If the Library specifies a version number of this License which applies to it and "any later version", you have the option of following the terms and conditions either of that version or of any later version published by the Free Software Foundation. If the Library does not specify a license version number, you may choose any version ever published by the Free Software Foundation.

**14.** If you wish to incorporate parts of the Library into other free programs whose distribution conditions are incompatible with these, write to the author to ask for permission. For software which is copyrighted by the Free Software Foundation, write to the Free Software Foundation; we sometimes make exceptions for this. Our decision will be guided by the two goals of preserving the free status of all derivatives of our free software and of promoting the sharing and reuse of software generally.

### NO WARRANTY

**15.** BECAUSE THE LIBRARY IS LICENSED FREE OF CHARGE, THERE IS NO WARRANTY FOR THE LIBRARY, TO THE EXTENT PERMITTED BY APPLICABLE LAW. EXCEPT WHEN OTHERWISE STATED IN WRITING THE COPYRIGHT HOLDERS AND/OR OTHER PARTIES PROVIDE THE LIBRARY "AS IS" WITHOUT WARRANTY OF ANY KIND, EITHER EXPRESSED OR IMPLIED, INCLUDING, BUT NOT LIMITED TO, THE IMPLIED WARRANTIES OF MERCHANTABILITY AND FITNESS FOR A PARTICULAR PURPOSE. THE ENTIRE RISK AS TO THE QUALITY AND PERFORMANCE OF THE LIBRARY IS WITH YOU. SHOULD THE LIBRARY PROVE DEFECTIVE, YOU ASSUME THE COST OF ALL NECESSARY SERVICING, REPAIR OR CORRECTION.

**16.** IN NO EVENT UNLESS REQUIRED BY APPLICABLE LAW OR AGREED TO IN WRITING WILL ANY COPYRIGHT HOLDER, OR ANY OTHER PARTY WHO MAY MODIFY AND/OR REDISTRIBUTE THE LIBRARY AS PERMITTED ABOVE, BE LIABLE TO YOU FOR DAMAGES, INCLUDING ANY GENERAL, SPECIAL, INCIDENTAL OR CONSEQUENTIAL DAMAGES ARISING OUT OF THE USE OR INABILITY TO USE THE LIBRARY (INCLUDING BUT NOT LIMITED TO LOSS OF DATA OR DATA BEING RENDERED INACCURATE OR LOSSES SUSTAINED BY YOU OR THIRD PARTIES OR A FAILURE OF THE LIBRARY TO OPERATE WITH ANY OTHER SOFTWARE), EVEN IF SUCH HOLDER OR OTHER PARTY HAS BEEN ADVISED OF THE POSSIBILITY OF SUCH DAMAGES.

END OF TERMS AND CONDITIONS

How to Apply These Terms to Your New Libraries

If you develop a new library, and you want it to be of the greatest possible use to the public, we recommend making it free software that everyone can redistribute and change. You can do so by permitting redistribution under these terms (or, alternatively, under the terms of the ordinary General Public License).

To apply these terms, attach the following notices to the library. It is safest to attach them to the start of each source file to most effectively convey the exclusion of warranty; and each file should have at least the "copyright" line and a pointer to where the full notice is found.

<one line to give the library's name and a brief idea of what it does.> Copyright (C) <year> <name of author>

This library is free software; you can redistribute it and/or modify it under the terms of the GNU Lesser General Public License as published by the Free Software Foundation; either version 2.1 of the License, or (at your option) any later version.

This library is distributed in the hope that it will be useful, but WITHOUT ANY WARRANTY; without even the implied warranty of MERCHANTABILITY or FITNESS FOR A PARTICULAR PURPOSE. See the GNU Lesser General Public License for more details.

You should have received a copy of the GNU Lesser General Public License along with this library; if not, write to the Free Software Foundation, Inc., 59 Temple Place, Suite 330, Boston, MA 02111-1307 USA

Also add information on how to contact you by electronic and paper mail.

You should also get your employer (if you work as a programmer) or your school, if any, to sign a "copyright disclaimer" for the library, if necessary. Here is a sample; alter the names:

Yoyodyne, Inc., hereby disclaims all copyright interest in the library 'Frob' (a library for tweaking knobs) written by James Random Hacker.

<signature of Ty Coon>, 1 April 1990 Ty Coon, President of Vice

That's all there is to it!

Copyright (c) 1995, 1996, 1997, 1998, 1999 Kungliga Tekniska Högskolan (Royal Institute of Technology, Stockholm, Sweden). All rights reserved. (remainder is BSD-type license; see uploaded file).

## **libtecla License**

Copyright (c) 2000, 2001 by Martin C. Shepherd.

All rights reserved.

Permission is hereby granted, free of charge, to any person obtaining a copy of this software and associated documentation files (the "Software"), to deal in the Software without restriction, including without limitation the rights to use, copy, modify, merge, publish, distribute, and/or sell copies of the Software, and to permit persons to whom the Software is furnished to do so, provided that the above copyright notice(s) and this permission notice appear in all copies of the Software and that both the above copyright notice(s) and this permission notice appear in supporting documentation.

THE SOFTWARE IS PROVIDED "AS IS", WITHOUT WARRANTY OF ANY KIND, EXPRESS OR IMPLIED, INCLUDING BUT NOT LIMITED TO THE WARRANTIES OF MERCHANTABILITY, FITNESS FOR A PARTICULAR PURPOSE AND NONINFRINGEMENT OF THIRD PARTY RIGHTS. IN NO EVENT SHALL THE COPYRIGHT HOLDER OR HOLDERS INCLUDED IN THIS NOTICE BE LIABLE FOR ANY CLAIM, OR ANY SPECIAL INDIRECT OR CONSEQUENTIAL

DAMAGES, OR ANY DAMAGES WHATSOEVER RESULTING FROM LOSS OF USE, DATA OR PROFITS, WHETHER IN AN ACTION OF CONTRACT, NEGLIGENCE OR OTHER TORTIOUS ACTION, ARISING OUT OF OR IN CONNECTION WITH THE USE OR PERFORMANCE OF THIS SOFTWARE.

Except as contained in this notice, the name of a copyright holder shall not be used in advertising or otherwise to promote the sale, use or other dealings in this Software without prior written authorization of the copyright holder.

# **Linux-PAM License**

Unless otherwise explicitly stated the following text describes the licensed conditions under which the contents of this Linux-PAM release may be distributed:

Redistribution and use in source and binary forms of Linux-PAM, with or without modification, are permitted provided that the following conditions are met:

- **1.** Redistributions of source code must retain any existing copyright notice, and this entire permission notice in its entirety, including the disclaimer of warranties.
- **2.** Redistributions in binary form must reproduce all prior and current copyright notices, this list of conditions, and the following disclaimer in the documentation and/or other materials provided with the distribution.
- **3.** The name of any author may not be used to endorse or promote products derived from this software without their specific prior written permission.

ALTERNATIVELY, this product may be distributed under the terms of the GNU General Public License, in which case the provisions of the GNU GPL are required INSTEAD OF the above restrictions. (This clause is necessary due to a potential conflict between the GNU GPL and the restrictions contained in a BSD-style copyright.)

THIS SOFTWARE IS PROVIDED "AS IS" AND ANY EXPRESS OR IMPLIED WARRANTIES, INCLUDING, BUT NOT LIMITED TO, THE IMPLIED WARRANTIES OF MERCHANTABILITY AND FITNESS FOR A PARTICULAR PURPOSE ARE DISCLAIMED. IN NO EVENT SHALL THE AUTHOR(S) BE LIABLE FOR ANY DIRECT, INDIRECT, INCIDENTAL, SPECIAL, EXEMPLARY, OR CONSEQUENTIAL DAMAGES (INCLUDING, BUT NOT LIMITED TO, PROCUREMENT OF SUBSTITUTE GOODS OR SERVICES; LOSS OF USE, DATA, OR PROFITS; OR BUSINESS INTERRUPTION) HOWEVER CAUSED AND ON ANY THEORY OF LIABILITY, WHETHER IN CONTRACT, STRICT LIABILITY, OR TORT (INCLUDING NEGLIGENCE OR OTHERWISE) ARISING IN ANY WAY OUT OF THE USE OF THIS SOFTWARE, EVEN IF ADVISED OF THE POSSIBILITY OF SUCH DAMAGE.

# **Makefile.in License**

Copyright (c) 1998 Free Software Foundation, Inc.

Permission is hereby granted, free of charge, to any person obtaining a copy of this software and associated documentation files (the "Software"), to deal in the Software without restriction, including without limitation the rights to use, copy, modify, merge, publish, distribute, distribute with modifications, sublicense, and/or sell copies of the Software, and to permit persons to whom the Software is furnished to do so, subject to the following conditions:

The above copyright notice and this permission notice shall be included in all copies or substantial portions of the Software.

THE SOFTWARE IS PROVIDED "AS IS", WITHOUT WARRANTY OF ANY KIND, EXPRESS OR IMPLIED, INCLUDING BUT NOT LIMITED TO THE WARRANTIES OF MERCHANTABILITY, FITNESS FOR A PARTICULAR PURPOSE AND NONINFRINGEMENT. IN NO EVENT SHALL THE ABOVE COPYRIGHT HOLDERS BE LIABLE FOR ANY CLAIM, DAMAGES OR OTHER LIABILITY, WHETHER IN AN ACTION OF CONTRACT, TORT OR OTHERWISE, ARISING FROM, OUT OF OR IN CONNECTION WITH THE SOFTWARE OR THE USE OR OTHER DEALINGS IN THE SOFTWARE.

Except as contained in this notice, the name(s) of the above copyright holders shall not be used in advertising or otherwise to promote the sale, use or other dealings in this Software without prior written authorization.

# **Modified BSD License**

This software is copyrighted by the Regents of the University of California, Sun Microsystems, Inc., Scriptics Corporation, ActiveState Corporation and other parties. The following terms apply to all files associated with the software unless explicitly disclaimed in individual files. The authors hereby grant permission to use, copy, modify, distribute, and license this software and its documentation for any purpose, provided that existing copyright notices are retained in all copies and that this notice is included verbatim in any distributions. No written agreement, license, or royalty fee is required for any of the authorized uses. Modifications to this software may be copyrighted by their authors and need not follow the licensing terms described here, provided that the new terms are clearly indicated on the first page of each file where they apply. IN NO EVENT SHALL THE AUTHORS OR DISTRIBUTORS BE LIABLE TO ANY PARTY FOR DIRECT, INDIRECT, SPECIAL, INCIDENTAL, OR CONSEQUENTIAL DAMAGES ARISING OUT OF THE USE OF THIS SOFTWARE, ITS DOCUMENTATION, OR ANY DERIVATIVES THEREOF, EVEN IF THE AUTHORS HAVE BEEN ADVISED OF THE POSSIBILITY OF SUCH DAMAGE. THE AUTHORS AND DISTRIBUTORS SPECIFICALLY DISCLAIM ANY WARRANTIES, INCLUDING, BUT NOT LIMITED TO, THE IMPLIED WARRANTIES OF MERCHANTABILITY, FITNESS FOR A PARTICULAR PURPOSE, AND NON-INFRINGEMENT. THIS SOFTWARE IS PROVIDED ON AN "AS IS" BASIS, AND THE AUTHORS AND DISTRIBUTORS HAVE NO OBLIGATION TO PROVIDE MAINTENANCE, SUPPORT, UPDATES, ENHANCEMENTS, OR MODIFICATIONS. GOVERNMENT USE: If you are acquiring this software on behalf of the U.S. government, the Government shall have only "Restricted Rights" in the software and related documentation as defined in the Federal Acquisition Regulations (FARs) in Clause 52.227.19 (c) (2). If you are acquiring the software on behalf of the Department of Defense, the software shall be classified as "Commercial Computer Software" and the Government shall have only "Restricted Rights" as defined in Clause 252.227-7013 (c) (1) of DFARs. Notwithstanding the foregoing, the authors grant the U.S. Government and others acting in its behalf permission to use and distribute the software in accordance with the terms specified in this license.

# **Network Time Protocol Version 4 Distribution License**

This file is automatically generated from html/copyright.html

Copyright Notice

jpg "Clone me," says Dolly sheepishly

Last update: 15:44 UTC Tuesday, July 15, 2003

The following copyright notice applies to all files collectively called the Network Time Protocol Version 4 Distribution. Unless specifically declared otherwise in an individual file, this notice applies as if the text was explicitly included in the file.

Copyright (c) David L. Mills 1992-2003

Permission to use, copy, modify, and distribute this software and its documentation for any purpose and without fee is hereby granted, provided that the above copyright notice appears in all copies and that both the copyright notice and this permission notice appear in supporting documentation, and that the name University of Delaware not be used in advertising or publicity pertaining to distribution of the software without specific, written prior permission. The University of Delaware makes no representations about the suitability this software for any purpose. It is provided "as is" without express or implied warranty.

The following individuals contributed in part to the Network Time Protocol Distribution Version 4 and are acknowledged as authors of this work.

- **1.** [1] Mark Andrews <mark\_andrews@isc.org> Leitch atomic clock controller
- **2.** [2] Bernd Altmeier <altmeier@atlsoft.de> hopf Elektronik serial line and PCI-bus devices
- **3.** [3] Viraj Bais <vbais@mailman1.intel.com> and [4]Clayton Kirkwood <kirkwood@striderfm.intel.com> port to WindowsNT 3.5
- **4.** [5] Michael Barone <michael,barone@lmco.com> GPSVME fixes
- **5.** [6] Jean-Francois Boudreault <Jean-Francois.Boudreault@viagenie.qc.ca>IPv6 support
- **6.** [7] Karl Berry <karl@owl.HQ.ileaf.com> syslog to file option
- **7.** [8] Greg Brackley <greg.brackley@bigfoot.com> Major rework of WINNT port. Clean up recvbuf and iosignal code into separate modules.
- **8.** [9] Marc Brett <Marc.Brett@westgeo.com> Magnavox GPS clock driver
- **9.** [10] Piete Brooks <Piete.Brooks@cl.cam.ac.uk> MSF clock driver, Trimble PARSE support
- 10. [11] Reg Clemens <reg@dwf.com> Oncore driver (Current maintainer)
- **11.** [12]Steve Clift <clift@ml.csiro.au> OMEGA clock driver
- **12.** [13]Casey Crellin <casey@csc.co.za> vxWorks (Tornado) port and help with target configuration
- **13.** [14]Sven Dietrich <sven\_dietrich@trimble.com> Palisade reference clock driver, NT adj. residuals, integrated Greg's Winnt port.
- **14.** [15]John A. Dundas III <dundas@salt.jpl.nasa.gov> Apple A/UX port
- **15.** [16]Torsten Duwe <duwe@immd4.informatik.uni-erlangen.de> Linux port
- **16.** [17] Dennis Ferguson <dennis@mrbill.canet.ca> foundation code for NTP Version 2 as specified in RFC-1119
- **17.** [18] John Hay <jhay@@icomtek.csir.co.za> IPv6 support and testing
- **18.** [19] Glenn Hollinger <glenn@herald.usask.ca> GOES clock driver
- **19.** [20] Mike Iglesias <iglesias@uci.edu> DEC Alpha port
- **20.** [21] Jim Jagielski <jim@jagubox.gsfc.nasa.gov> A/UX port
- **21.** [22] Jeff Johnson  $\langle$ jbj@chatham.usdesign.com> massive prototyping overhaul
- **22.** [23] Hans Lambermont <Hans.Lambermont@nl.origin-it.com> or [24]<H.Lambermont@chello.nl> ntpsweep
- **23.** [25] Poul-Henning Kamp <phk@FreeBSD.ORG> Oncore driver (Original author)
- **24.** [26] Frank Kardel [27]<Frank.Kardel@informatik.uni-erlangen.de> PARSE <GENERIC> driver (14 reference clocks), STREAMS modules for PARSE, support scripts, syslog cleanup
- **25.** [28]William L. Jones <jones@hermes.chpc.utexas.edu> RS/6000 AIX modifications, HPUX modifications
- **26.** [29]Dave Katz <dkatz@cisco.com> RS/6000 AIX port
- **27.** [30]Craig Leres <leres@ee.lbl.gov> 4.4BSD port, ppsclock, Magnavox GPS clock driver
- **28.** [31] George Lindholm <lindholm@ucs.ubc.ca> SunOS 5.1 port
- **29.** [32] Louis A. Mamakos <louie@ni.umd.edu> MD5-based authentication
- **30.** [33] Lars H. Mathiesen <thorinn@diku.dk> adaptation of foundation code for Version 3 as specified in RFC-1305
- **31.** [34] Danny Mayer <mayer@ntp.org>Network I/O, Windows Port, Code Maintenance
- **32.** [35] David L. Mills <mills@udel.edu> Version 4 foundation: clock discipline, authentication, precision kernel; clock drivers: Spectracom, Austron, Arbiter, Heath, ATOM, ACTS, KSI/Odetics; audio clock drivers: CHU, WWV/H, IRIG
- **33.** [36] Wolfgang Moeller <moeller@gwdgv1.dnet.gwdg.de> VMS port
- **34.** [37] Jeffrey Mogul <mogul@pa.dec.com> ntptrace utility
- **35.** [38] Tom Moore <tmoore@fievel.daytonoh.ncr.com> i386 svr4 port
- **36.** [39] Kamal A Mostafa <kamal@whence.com> SCO OpenServer port
- **37.** [40] Derek Mulcahy <derek@toybox.demon.co.uk> and [41]Damon Hart-Davis <d@hd.org> ARCRON MSF clock driver
- **38.** [42] Rainer Pruy <Rainer.Pruy@informatik.uni-erlangen.de> monitoring/trap scripts, statistics file handling
- **39.** [43] Dirce Richards <dirce@zk3.dec.com> Digital UNIX V4.0 port
- **40.** [44] Wilfredo Sánchez <wsanchez@apple.com> added support for NetInfo
- **41.** [45]Nick Sayer <mrapple@quack.kfu.com> SunOS streams modules
- **42.** [46]Jack Sasportas <jack@innovativeinternet.com> Saved a Lot of space on the stuff in the html/pic/ subdirectory
- **43.** [47]Ray Schnitzler <schnitz@unipress.com> Unixware1 port
- **44.** [48]Michael Shields <shields@tembel.org> USNO clock driver
- **45.** [49]Jeff Steinman <jss@pebbles.jpl.nasa.gov> Datum PTS clock driver
- **46.** [50]Harlan Stenn <harlan@pfcs.com> GNU automake/autoconfigure makeover, various other bits (see the ChangeLog)
- **47.** [51]Kenneth Stone <ken@sdd.hp.com> HP-UX port
- **48.** [52]Ajit Thyagarajan <ajit@ee.udel.edu>IP multicast/anycast support
- **49.** [53]Tomoaki TSURUOKA <tsuruoka@nc.fukuoka-u.ac.jp>TRAK clock driver
- **50.** [54]Paul A Vixie <vixie@vix.com> TrueTime GPS driver, generic TrueTime clock driver
- **51.** [55]Ulrich Windl <Ulrich.Windl@rz.uni-regensburg.de> corrected and validated HTML documents according to the HTML DTD

\_\_\_\_\_\_\_\_\_\_\_\_\_ \_\_\_\_\_\_\_\_\_\_\_\_\_\_\_\_\_\_\_\_\_\_\_\_\_\_\_\_\_\_\_\_\_\_\_\_\_\_\_\_\_\_\_\_\_\_\_\_\_\_\_\_\_\_\_\_\_\_\_\_\_\_\_\_\_

#### References

- **1.** mailto:%20mark\_andrews@isc.org
- **2.** mailto:%20altmeier@atlsoft.de
- **3.** mailto:%20vbais@mailman1.intel.co
- **4.** mailto:%20kirkwood@striderfm.intel.com
- **5.** mailto:%20michael.barone@lmco.com
- **6.** mailto:%20Jean-Francois.Boudreault@viagenie.qc.ca
- **7.** mailto:%20karl@owl.HQ.ileaf.com
- **8.** mailto:%20greg.brackley@bigfoot.com
- **9.** mailto:%20Marc.Brett@westgeo.com
- **10.** mailto:%20Piete.Brooks@cl.cam.ac.uk
- **11.** mailto:%20reg@dwf.com
- **12.** mailto:%20clift@ml.csiro.au
- **13.** mailto:casey@csc.co.za
- **14.** mailto:%20Sven\_Dietrich@trimble.COM
- **15.** mailto:%20dundas@salt.jpl.nasa.gov
- **16.** mailto:%20duwe@immd4.informatik.uni-erlangen.de
- **17.** mailto:%20dennis@mrbill.canet.ca
- **18.** mailto:%20jhay@icomtek.csir.co.za
- **19.** mailto:%20glenn@herald.usask.ca
- **20.** mailto:%20iglesias@uci.edu
- **21.** mailto:%20jagubox.gsfc.nasa.gov
- **22.** mailto:%20jbj@chatham.usdesign.com
- **23.** mailto:Hans.Lambermont@nl.origin-it.com
- **24.** mailto:H.Lambermont@chello.nl
- **25.** mailto:%20phk@FreeBSD.ORG
- **26.** http://www4.informatik.uni-erlangen.de/%7ekardel
- **27.** mailto:%20Frank.Kardel@informatik.uni-erlangen.de
- **28.** mailto:%20jones@hermes.chpc.utexas.edu
- **29.** mailto:%20dkatz@cisco.com
- **30.** mailto:%20leres@ee.lbl.gov
- **31.** mailto:%20lindholm@ucs.ubc.ca
- **32.** mailto:%20louie@ni.umd.edu
- **33.** mailto:%20thorinn@diku.dk
- **34.** mailto:%20mayer@ntp.org
- **35.** mailto:%20mills@udel.edu
- **36.** mailto:%20moeller@gwdgv1.dnet.gwdg.de
- **37.** mailto:%20mogul@pa.dec.com
- **38.** mailto:%20tmoore@fievel.daytonoh.ncr.com
- **39.** mailto:%20kamal@whence.com
- **40.** mailto:%20derek@toybox.demon.co.uk
- **41.** mailto:%20d@hd.org
- **42.** mailto:%20Rainer.Pruy@informatik.uni-erlangen.de
- **43.** mailto:%20dirce@zk3.dec.com
- **44.** mailto:%20wsanchez@apple.com
- **45.** mailto:%20mrapple@quack.kfu.com
- **46.** mailto:%20jack@innovativeinternet.com
- **47.** mailto:%20schnitz@unipress.com
- **48.** mailto:%20shields@tembel.org
- **49.** mailto:%20pebbles.jpl.nasa.gov
- **50.** mailto:%20harlan@pfcs.com
- **51.** mailto:%20ken@sdd.hp.com
- **52.** mailto:%20ajit@ee.udel.edu
- **53.** mailto:%20tsuruoka@nc.fukuoka-u.ac.jp
- **54.** mailto:%20vixie@vix.com
- **55.** mailto:%20Ulrich.Windl@rz.uni-regensburg.de

# **Open SSL License**

This product includes software developed by the OpenSSL Project for use in the OpenSSL Toolkit. (http://www.openssl.org/)

This product includes cryptographic software written by Eric Young (eay@cryptsoft.com).

This product includes software written by Tim Hudson (tjh@cryptsoft.com).

LICENSE ISSUES

The OpenSSL toolkit stays under a dual license, i.e. both the conditions of the OpenSSL License and the original SSLeay license apply to the toolkit. See below for the actual license texts. Actually both licenses are BSD-style Open Source licenses. In case of any license issues related to OpenSSL please contact openssl-core@openssl.org.

OpenSSL License

Copyright (c) 1998-2000 The OpenSSL Project. All rights reserved.

Redistribution and use in source and binary forms, with or without modification, are permitted provided that the following conditions are met:

- **1.** Redistributions of source code must retain the above copyright notice, this list of conditions and the following disclaimer.
- **2.** Redistributions in binary form must reproduce the above copyright notice, this list of conditions and the following disclaimer in the documentation and/or other materials provided with the distribution.
- **3.** All advertising materials mentioning features or use of this software must display the following acknowledgment: "This product includes software developed by the OpenSSL Project for use in the OpenSSL Toolkit. (http://www.openssl.org/)"
- **4.** The names "OpenSSL Toolkit" and "OpenSSL Project" must not be used to endorse or promote products derived from this software without prior written permission. For written permission, please contact openssl-core@openssl.org.
- **5.** Products derived from this software may not be called "OpenSSL" nor may "OpenSSL" appear in their names without prior written permission of the OpenSSL Project.

**6.** Redistributions of any form whatsoever must retain the following acknowledgment: "This product includes software developed by the OpenSSL Project for use in the OpenSSL Toolkit (http://www.openssl.org/)"

THIS SOFTWARE IS PROVIDED BY THE OpenSSL PROJECT "AS IS" AND ANY EXPRESSED OR IMPLIED WARRANTIES, INCLUDING, BUT NOT LIMITED TO, THE IMPLIED WARRANTIES OF MERCHANTABILITY AND FITNESS FOR A PARTICULAR PURPOSE ARE DISCLAIMED. IN NO EVENT SHALL THE OpenSSL PROJECT OR ITS CONTRIBUTORS BE LIABLE FOR ANY DIRECT, INDIRECT, INCIDENTAL, SPECIAL, EXEMPLARY, OR CONSEQUENTIAL DAMAGES (INCLUDING, BUT NOT LIMITED TO, PROCUREMENT OF SUBSTITUTE GOODS OR SERVICES; LOSS OF USE, DATA, OR PROFITS; OR BUSINESS INTERRUPTION) HOWEVER CAUSED AND ON ANY THEORY OF LIABILITY, WHETHER IN CONTRACT, STRICT LIABILITY, OR TORT (INCLUDING NEGLIGENCE OR OTHERWISE) ARISING IN ANY WAY OUT OF THE USE OF THIS SOFTWARE, EVEN IF ADVISED OF THE POSSIBILITY OF SUCH DAMAGE.

This product includes cryptographic software written by Eric Young (eay@cryptsoft.com). This product includes software written by Tim Hudson (tjh@cryptsoft.com).

#### Original SSLeay License

Copyright (C) 1995-1998 Eric Young (eay@cryptsoft.com) All rights reserved.

This package is an SSL implementation written by Eric Young (eay@cryptsoft.com). The implementation was written so as to conform with Netscape's SSL.

This library is free for commercial and non-commercial use as long as the following conditions are adhered to. The following conditions apply to all code found in this distribution, be it the RC4, RSA, lhash, DES, etc., code; not just the SSL code. The SSL documentation included with this distribution is covered by the same copyright terms except that the holder is Tim Hudson (tjh@cryptsoft.com).

Copyright remains Eric Young's, and as such any Copyright notices in the code are not to be removed. If this package is used in a product, Eric Young should be given attribution as the author of the parts of the library used. This can be in the form of a textual message at program startup or in documentation (online or textual) provided with the package.

Redistribution and use in source and binary forms, with or without modification, are permitted provided that the following conditions are met:

- **1.** Redistributions of source code must retain the copyright notice, this list of conditions and the following disclaimer.
- **2.** Redistributions in binary form must reproduce the above copyright notice, this list of conditions and the following disclaimer in the documentation and/or other materials provided with the distribution.
- **3.** All advertising materials mentioning features or use of this software must display the following acknowledgement: "This product includes cryptographic software written by Eric Young (eay@cryptsoft.com)" The word 'cryptographic' can be left out if the routines from the library being used are not cryptographic related :-).
- **4.** If you include any Windows specific code (or a derivative thereof) from the apps directory (application code) you must include an acknowledgement: "This product includes software written by Tim Hudson (tjh@cryptsoft.com)"

THIS SOFTWARE IS PROVIDED BY ERIC YOUNG "AS IS" AND ANY EXPRESS OR IMPLIED WARRANTIES, INCLUDING, BUT NOT LIMITED TO, THE IMPLIED WARRANTIES OF MERCHANTABILITY AND FITNESS FOR A PARTICULAR PURPOSE ARE DISCLAIMED. IN NO EVENT SHALL THE AUTHOR OR CONTRIBUTORS BE LIABLE FOR ANY DIRECT, INDIRECT, INCIDENTAL, SPECIAL, EXEMPLARY, OR CONSEQUENTIAL DAMAGES (INCLUDING, BUT NOT LIMITED TO, PROCUREMENT OF SUBSTITUTE GOODS OR SERVICES; LOSS OF USE, DATA, OR PROFITS; OR BUSINESS

 $\mathbf{I}$ 

INTERRUPTION) HOWEVER CAUSED AND ON ANY THEORY OF LIABILITY, WHETHER IN CONTRACT, STRICT LIABILITY, OR TORT (INCLUDING NEGLIGENCE OR OTHERWISE) ARISING IN ANY WAY OUT OF THE USE OF THIS SOFTWARE, EVEN IF ADVISED OF THE POSSIBILITY OF SUCH DAMAGE.

The licence and distribution terms for any publicly available version or derivative of this code cannot be changed. i.e. this code cannot simply be copied and put under another distribution licence [including the GNU Public Licence.]

#### PATENTS

Various companies hold various patents for various algorithms in various locations around the world. **YOU** are responsible for ensuring that your use of any algorithms is legal by checking if there are any patents in your country. The file contains some of the patents that we know about or are rumored to exist. This is not a definitive list.

RSA Data Security holds software patents on the RSA and RC5 algorithms. If their ciphers are used inside the USA (and Japan?), you must contact RSA Data Security for licensing conditions. Their web page is http://www.rsa.com/.

RC4 is a trademark of RSA Data Security, so use of this label should perhaps only be used with RSA Data Security's permission.

The IDEA algorithm is patented by Ascom in Austria, France, Germany, Italy, Japan, Netherlands, Spain, Sweden, Switzerland, UK and the USA. They should be contacted if that algorithm is to be used, their web page is http://www.ascom.ch/.

- **5.** The name of the Copyright Holder may not be used to endorse or promote products derived from this software without specific prior written permission.
- **6.** THIS PACKAGE IS PROVIDED "AS IS" AND WITHOUT ANY EXPRESS OR IMPLIED WARRANTIES, INCLUDING, WITHOUT LIMITATION, THE IMPLIED WARRANTIES OF MERCHANTIBILITY AND FITNESS FOR A PARTICULAR PURPOSE.

# **UCD Net-SNMP Version 5.1 License**

Various copyrights apply to this package, listed in 4 separate parts below. Please make sure that you read all the parts. Up until 2001, the project was based at UC Davis, and the first part covers all code written during this time. From 2001 onwards, the project has been based at SourceForge, and Networks Associates Technology, Inc hold the copyright on behalf of the wider Net-SNMP community, covering all derivative work done since then. An additional copyright section has been added as Part 3 below also under a BSD license for the work contributed by Cambridge Broadband Ltd. to the project since 2001. An additional copyright section has been added as Part 4 below also under a BSD license for the work contributed by Sun Microsystems, Inc. to the project since 2003.

Code has been contributed to this project by many people over the years it has been in development, and a full list of contributors can be found in the README file under the THANKS section.

Part 1: CMU/UCD copyright notice: (BSD like)

Copyright 1989, 1991, 1992 by Carnegie Mellon University

Derivative Work - 1996, 1998-2000

Copyright 1996, 1998-2000 The Regents of the University of California

All Rights Reserved

Permission to use, copy, modify and distribute this software and its documentation for any purpose and without fee is hereby granted, provided that the above copyright notice appears in all copies and that both that copyright notice and this permission notice appear in supporting documentation, and that the name of CMU and The Regents of the University of California not be used in advertising or publicity pertaining to distribution of the software without specific written permission.

CMU AND THE REGENTS OF THE UNIVERSITY OF CALIFORNIA DISCLAIM ALL WARRANTIES WITH REGARD TO THIS SOFTWARE, INCLUDING ALL IMPLIED WARRANTIES OF MERCHANTABILITY AND FITNESS. IN NO EVENT SHALL CMU OR THE REGENTS OF THE UNIVERSITY OF CALIFORNIA BE LIABLE FOR ANY SPECIAL, INDIRECT OR CONSEQUENTIAL DAMAGES OR ANY DAMAGES WHATSOEVER RESULTING FROM THE LOSS OF USE, DATA OR PROFITS, WHETHER IN AN ACTION OF CONTRACT, NEGLIGENCE OR OTHER TORTIOUS ACTION, ARISING OUT OF OR IN CONNECTION WITH THE USE OR PERFORMANCE OF THIS SOFTWARE.

Part 2: Networks Associates Technology, Inc copyright notice (BSD)

Copyright (c) 2001-2003, Networks Associates Technology, Inc. All rights reserved.

Redistribution and use in source and binary forms, with or without modification, are permitted provided that the following conditions are met:

- Redistributions of source code must retain the above copyright notice, this list of conditions and the following disclaimer.
- Redistributions in binary form must reproduce the above copyright notice, this list of conditions and the following disclaimer in the documentation and/or other materials provided with the distribution.
- Neither the name of the Networks Associates Technology, Inc nor the names of its contributors may be used to endorse or promote products derived from this software without specific prior written permission.

THIS SOFTWARE IS PROVIDED BY THE COPYRIGHT HOLDERS AND CONTRIBUTORS "AS IS" AND ANY EXPRESS OR IMPLIED WARRANTIES, INCLUDING, BUT NOT LIMITED TO, THE IMPLIED WARRANTIES OF MERCHANTABILITY AND FITNESS FOR A PARTICULAR PURPOSE ARE DISCLAIMED. IN NO EVENT SHALL THE COPYRIGHT HOLDERS OR CONTRIBUTORS BE LIABLE FOR ANY DIRECT, INDIRECT, INCIDENTAL, SPECIAL, EXEMPLARY, OR CONSEQUENTIAL DAMAGES (INCLUDING, BUT NOT LIMITED TO, PROCUREMENT OF SUBSTITUTE GOODS OR SERVICES; LOSS OF USE, DATA, OR PROFITS; OR BUSINESS INTERRUPTION) HOWEVER CAUSED AND ON ANY THEORY OF LIABILITY, WHETHER IN CONTRACT, STRICT LIABILITY, OR TORT (INCLUDING NEGLIGENCE OR OTHERWISE) ARISING IN ANY WAY OUT OF THE USE OF THIS SOFTWARE, EVEN IF ADVISED OF THE POSSIBILITY OF SUCH DAMAGE.

Part 3: Cambridge Broadband Ltd. copyright notice (BSD)

Portions of this code are copyright (c) 2001-2003, Cambridge Broadband Ltd. All rights reserved.

Redistribution and use in source and binary forms, with or without modification, are permitted provided that the following conditions are met:

- **•** Redistributions of source code must retain the above copyright notice, this list of conditions and the following disclaimer.
- **•** Redistributions in binary form must reproduce the above copyright notice, this list of conditions and the following disclaimer in the documentation and/or other materials provided with the distribution.
- The name of Cambridge Broadband Ltd. may not be used to endorse or promote products derived from this software without specific prior written permission.

 $\mathbf{I}$ 

THIS SOFTWARE IS PROVIDED BY THE COPYRIGHT HOLDER "AS IS" AND ANY EXPRESS OR IMPLIED WARRANTIES, INCLUDING, BUT NOT LIMITED TO, THE IMPLIED WARRANTIES OF MERCHANTABILITY AND FITNESS FOR A PARTICULAR PURPOSE ARE DISCLAIMED. IN NO EVENT SHALL THE COPYRIGHT HOLDER BE LIABLE FOR ANY DIRECT, INDIRECT, INCIDENTAL, SPECIAL, EXEMPLARY, OR CONSEQUENTIAL DAMAGES (INCLUDING, BUT NOT LIMITED TO, PROCUREMENT OF SUBSTITUTE GOODS OR SERVICES; LOSS OF USE, DATA, OR PROFITS; OR BUSINESS INTERRUPTION) HOWEVER CAUSED AND ON ANY THEORY OF LIABILITY, WHETHER IN CONTRACT, STRICT LIABILITY, OR TORT (INCLUDING NEGLIGENCE OR OTHERWISE) ARISING IN ANY WAY OUT OF THE USE OF THIS SOFTWARE, EVEN IF ADVISED OF THE POSSIBILITY OF SUCH DAMAGE.

Part 4: Sun Microsystems, Inc. copyright notice (BSD)

Copyright © 2003 Sun Microsystems, Inc., 4150 Network Circle, Santa Clara, California 95054, U.S.A. All rights reserved.

Use is subject to license terms below.

This distribution may include materials developed by third parties.

Sun, Sun Microsystems, the Sun logo and Solaris are trademarks or registered trademarks of Sun Microsystems, Inc. in the U.S. and other countries.

Redistribution and use in source and binary forms, with or without modification, are permitted provided that the following conditions are met:

- Redistributions of source code must retain the above copyright notice, this list of conditions and the following disclaimer.
- **•** Redistributions in binary form must reproduce the above copyright notice, this list of conditions and the following disclaimer in the documentation and/or other materials provided with the distribution.
- Neither the name of the Sun Microsystems, Inc. nor the names of its contributors may be used to endorse or promote products derived from this software without specific prior written permission.

THIS SOFTWARE IS PROVIDED BY THE COPYRIGHT HOLDERS AND CONTRIBUTORS "AS IS" AND ANY EXPRESS OR IMPLIED WARRANTIES, INCLUDING, BUT NOT LIMITED TO, THE IMPLIED WARRANTIES OF MERCHANTABILITY AND FITNESS FOR A PARTICULAR PURPOSE ARE DISCLAIMED. IN NO EVENT SHALL THE COPYRIGHT HOLDERS OR CONTRIBUTORS BE LIABLE FOR ANY DIRECT, INDIRECT, INCIDENTAL, SPECIAL, EXEMPLARY, OR CONSEQUENTIAL DAMAGES (INCLUDING, BUT NOT LIMITED TO, PROCUREMENT OF SUBSTITUTE GOODS OR SERVICES; LOSS OF USE, DATA, OR PROFITS; OR BUSINESS INTERRUPTION) HOWEVER CAUSED AND ON ANY THEORY OF LIABILITY, WHETHER IN CONTRACT, STRICT LIABILITY, OR TORT (INCLUDING NEGLIGENCE OR OTHERWISE) ARISING IN ANY WAY OUT OF THE USE OF THIS SOFTWARE, EVEN IF ADVISED OF THE POSSIBILITY OF SUCH DAMAGE.

# **Wietse Venema License**

Copyright 1995 by Wietse Venema. All rights reserved. Some individual files may be covered by other copyrights. This material was originally written and compiled by Wietse Venema at Eindhoven University of Technology, The Netherlands, in 1990, 1991, 1992, 1993, 1994 and 1995. Redistribution and use in source and binary forms are permitted provided that this entire copyright notice is duplicated in all such copies. This software is provided "as is" and without any expressed or implied warranties, including, without limitation, the implied warranties of merchantibility and fitness for any particular purpose.

# **zlib License**

zlib 1.1.4 is a general purpose data compression library. All the code is thread safe. The data format used by the zlib library is described by RFCs (Request for Comments) 1950 to 1952 in the files http://www.ietf.org/rfc/rfc1950.txt (zlib format), rfc1951.txt (deflate format) and rfc1952.txt (gzip format). These documents are also available in other formats from ftp://ftp.uu.net/graphics/png/documents/zlib/zdoc-index.html

All functions of the compression library are documented in the file zlib.h (volunteer to write man pages welcome, contact jloup@gzip.org). A usage example of the library is given in the file example.c which also tests that the library is working correctly. Another example is given in the file minigzip.c. The compression library itself is composed of all source files except example.c and minigzip.c.

To compile all files and run the test program, follow the instructions given at the top of Makefile. In short "make test; make install" should work for most machines. For Unix: "./configure; make test; make install" For MSDOS, use one of the special makefiles such as Makefile.msc. For VMS, use Make\_vms.com or descrip.mms.

Questions about zlib should be sent to <zlib@gzip.org>, or to Gilles Vollant <info@winimage.com> for the Windows DLL version. The zlib home page is http://www.zlib.org or http://www.gzip.org/zlib/. Before reporting a problem, please check this site to verify that you have the latest version of zlib; otherwise get the latest version and check whether the problem still exists or not.

PLEASE read the zlib FAQ http://www.gzip.org/zlib/zlib\_faq.html before asking for help.

Mark Nelson <markn@ieee.org> wrote an article about zlib for the Jan. 1997 issue of Dr. Dob's Journal; a copy of the article is available in http://dogma.net/markn/articles/zlibtool/zlibtool.htm

The changes made in version 1.1.4 are documented in the file ChangeLog. The only changes made since 1.1.3 are bug corrections:

**•** ZFREE was repeated on same allocation on some error conditions.

This creates a security problem described in http://www.zlib.org/advisory-2002-03-11.txt

- **•** Returned incorrect error (Z\_MEM\_ERROR) on some invalid data -
- **•** Avoid accesses before window for invalid distances with inflate window less than 32K.
- force windowBits > 8 to avoid a bug in the encoder for a window size of 256 bytes. (A complete fix will be available in 1.1.5).

The beta version 1.1.5beta includes many more changes. A new official version 1.1.5 will be released as soon as extensive testing has been completed on it.

Unsupported third party contributions are provided in directory "contrib".

A Java implementation of zlib is available in the Java Development Kit http://www.javasoft.com/products/JDK/1.1/docs/api/Package-java.util.zip.html. See the zlib home page http://www.zlib.org for details.

A Perl interface to zlib written by Paul Marquess <pmarquess@bfsec.bt.co.uk> is in the CPAN (Comprehensive Perl Archive Network) sites http://www.cpan.org/modules/by-module/Compress/

A Python interface to zlib written by A.M. Kuchling <amk@magnet.com> is available in Python 1.5 and later versions, see http://www.python.org/doc/lib/module-zlib.html

A zlib binding for TCL written by Andreas Kupries <a.kupries@westend.com> is available at http://www.westend.com/~kupries/doc/trf/man/man.html

An experimental package to read and write files in .zip format, written on top of zlib by Gilles Vollant <info@winimage.com>, is available at http://www.winimage.com/zLibDll/unzip.html and also in the contrib/minizip directory of zlib.

Notes for some targets:

• To build a Windows DLL version, include in a DLL project zlib.def, zlib.rc and all .c files except example.c and minigzip.c; compile with -DZLIB\_DLL The zlib DLL support was initially done by Alessandro Iacopetti and is now maintained by Gilles Vollant <info@winimage.com>. Check the zlib DLL home page at http://www.winimage.com/zLibDll

From Visual Basic, you can call the DLL functions which do not take a structure as argument: compress, uncompress and all gz\* functions. See contrib/visual-basic.txt for more information, or get http://www.tcfb.com/dowseware/cmp-z-it.zip

**•** For 64-bit Irix, deflate.c must be compiled without any optimization.

With -O, one libpng test fails. The test works in 32 bit mode (with the -n32 compiler flag). The compiler bug has been reported to SGI.

- **•** zlib doesn't work with gcc 2.6.3 on a DEC 3000/300LX under OSF/1 2.1 it works when compiled with cc.
- on Digital Unix 4.0D (formerly OSF/1) on AlphaServer, the cc option -std1 is necessary to get gzprintf working correctly. This is done by configure.
- zlib doesn't work on HP-UX 9.05 with some versions of /bin/cc. It works with other compilers. Use "make test" to check your compiler.
- **•** gzdopen is not supported on RISCOS, BEOS and by some Mac compilers.
- **•** For Turbo C the small model is supported only with reduced performance to avoid any far allocation; it was tested with -DMAX\_WBITS=11 -DMAX\_MEM\_LEVEL=3
- **•** For PalmOs, see http://www.cs.uit.no/~perm/PASTA/pilot/software.html Per Harald Myrvang <perm@stud.cs.uit.no>

Acknowledgments:

The deflate format used by zlib was defined by Phil Katz. The deflate and zlib specifications were written by L. Peter Deutsch. Thanks to all the people who reported problems and suggested various improvements in zlib; they are too numerous to cite here.

Copyright notice:

(C) 1995-2002 Jean-loup Gailly and Mark Adler

This software is provided "as-is", without any express or implied warranty. In no event will the authors be held liable for any damages arising from the use of this software.

Permission is granted to anyone to use this software for any purpose, including commercial applications, and to alter it and redistribute it freely, subject to the following restrictions:

- **1.** The origin of this software must not be misrepresented; you must not claim that you wrote the original software. If you use this software in a product, an acknowledgment in the product documentation would be appreciated but is not required.
- **2.** Altered source versions must be plainly marked as such, and must not be misrepresented as being the original software.
- **3.** This notice may not be removed or altered from any source distribution.

Jean-loup Gailly Mark Adler

jloup@gzip.org madler@alumni.caltech.edu

**The College** 

If you use the zlib library in a product, we would appreciate **not** receiving lengthy legal documents to sign. The sources are provided for free but without warranty of any kind. The library has been entirely written by Jean-loup Gailly and Mark Adler; it does not include third-party code.

If you redistribute modified sources, we would appreciate that you include in the file ChangeLog history information documenting your changes.

H

n

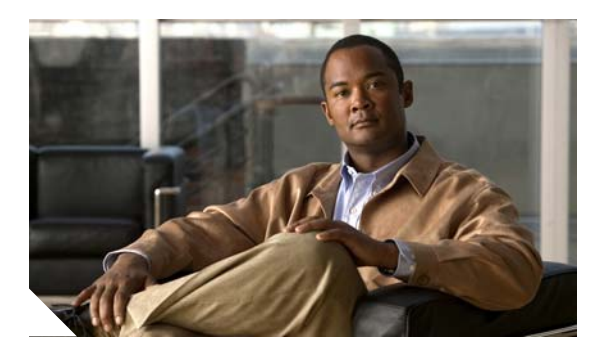

## **GLOSSARY**

## **3DES** Triple Data Encryption Standard. A stronger version of DES, which is the default encryption method for SSH version 1.5. Used when establishing an SSH session with the sensor. It can be used when the sensor is managing a device. **802.x** A set of IEEE standards for the definition of LAN protocols. **A aaa** authentication, authorization, and accounting. The primary and recommended method for access control in Cisco devices. **AAA** authorization, authorization, and accounting. Pronounced "triple a." **ACE** Access Control Entry. An entry in the ACL that describes what action should be taken for a specified address or protocol. The sensor adds/removes ACE to block hosts. **ACK** acknowledgement. Notification sent from one network device to another to acknowledge that some event occurred (for example, the receipt of a message). **ACL** Access Control List. A list of ACEs that control the flow of data through a router. There are two ACLs per router interface for inbound data and outbound data. Only one ACL per direction can be active at a time. ACLs are identified by number or by name. ACLs can be standard, enhanced, or extended. You can configure the sensor to manage ACLs. **action** The response of the sensor to an event. An action only happens if the event is not filtered. Examples include TCP reset, block host, block connection, IP logging, and capturing the alert trigger packet. **active ACL** The ACL created and maintained by ARC and applied to the router block interfaces. **adaptive security appliance** Combines firewall, VPN concentrator, and intrusion prevention software functionality into one software image. You can configure the adaptive security appliance in single mode or multi-mode. **AIC engine** Application Inspection and Control engine. Provides deep analysis of web traffic. It provides granular control over HTTP sessions to prevent abuse of the HTTP protocol. It allows administrative control over applications that try to tunnel over specified ports, such as instant messaging, and tunneling applications, such as gotomypc. It can also inspect FTP traffic and control the commands being issued. **AIM-IPS** Advanced Integration Module. A type of IPS network module installed in Cisco routers.

**Numerals**

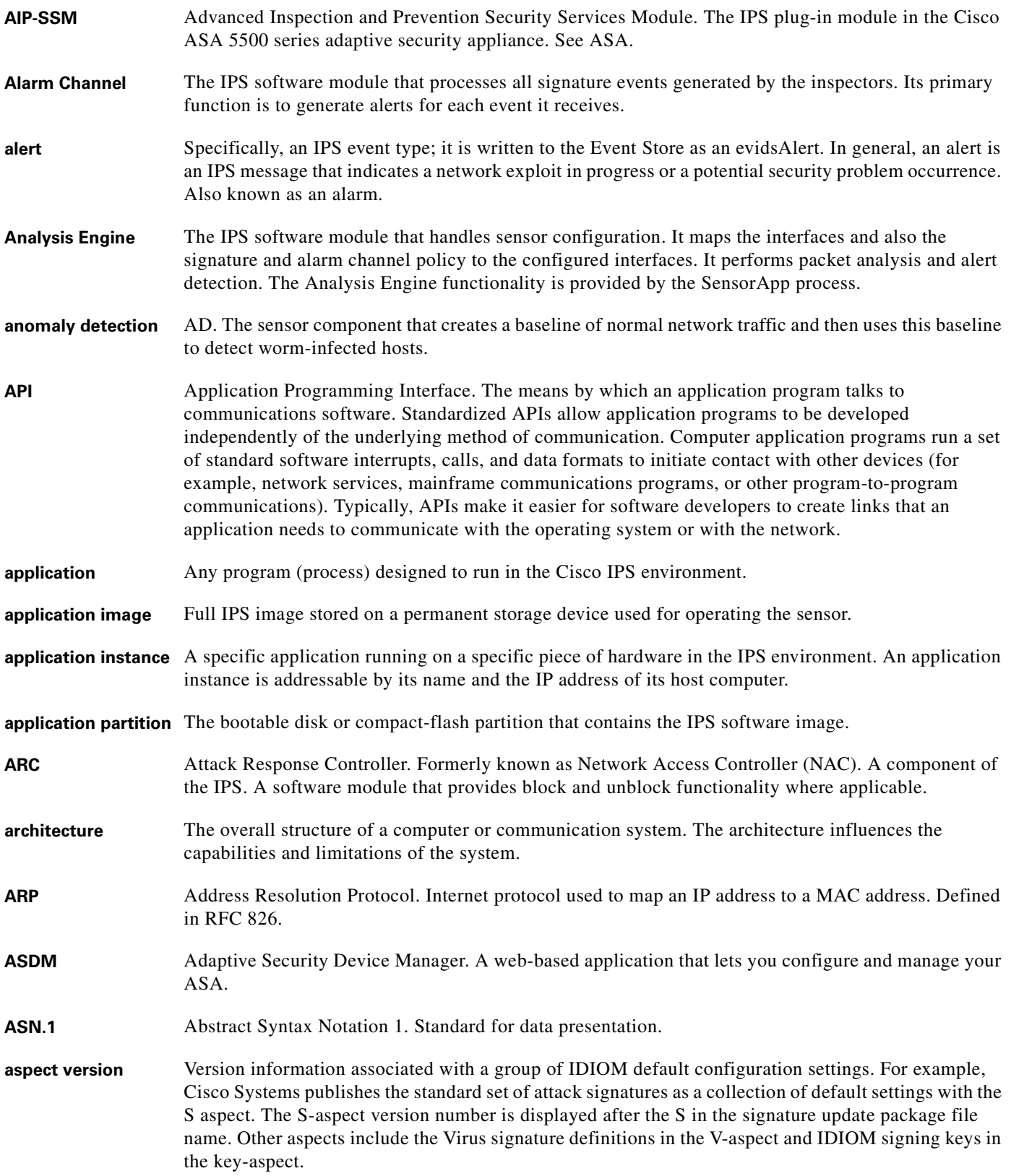

 $\mathbf l$ 

П

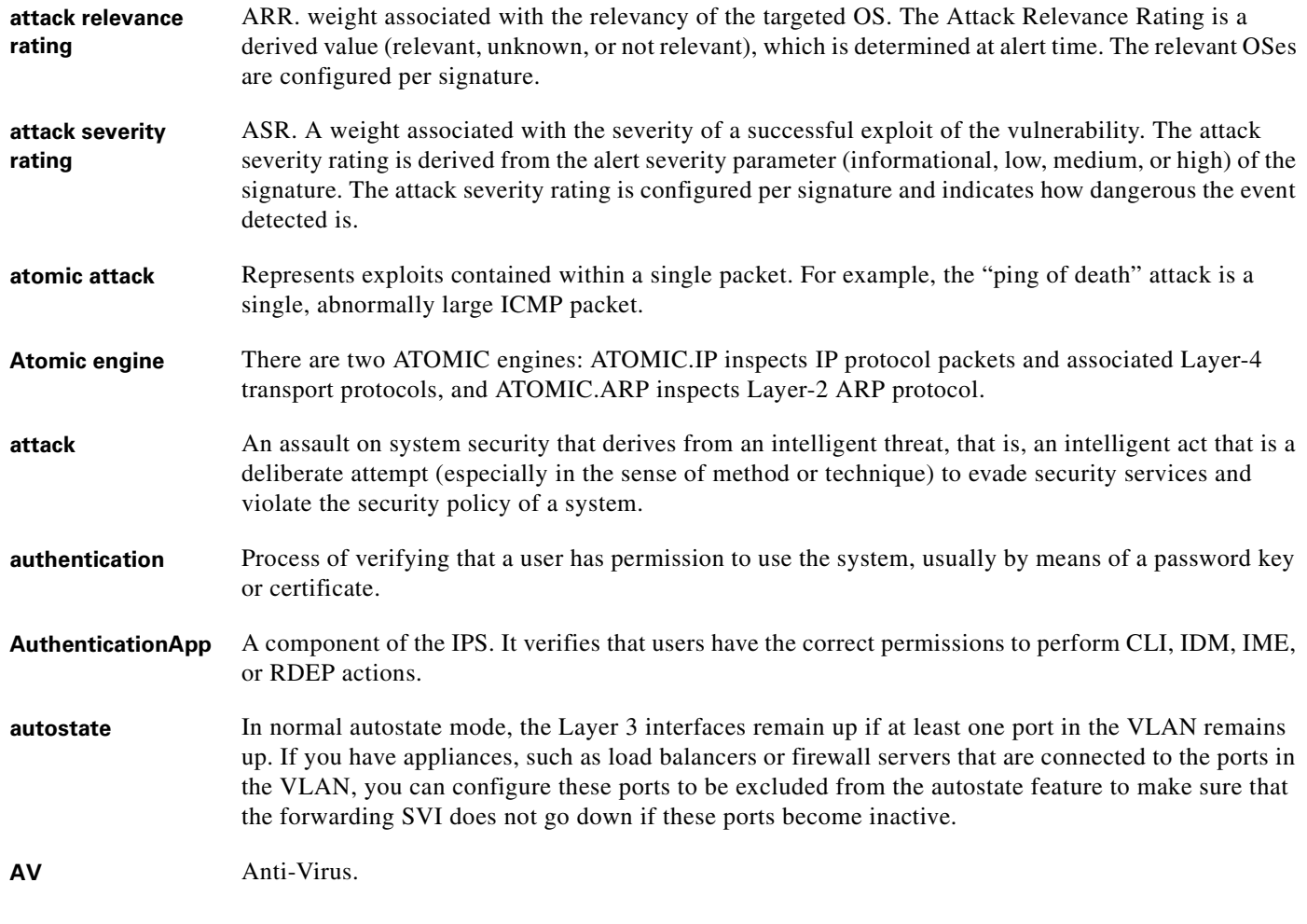

### **B**

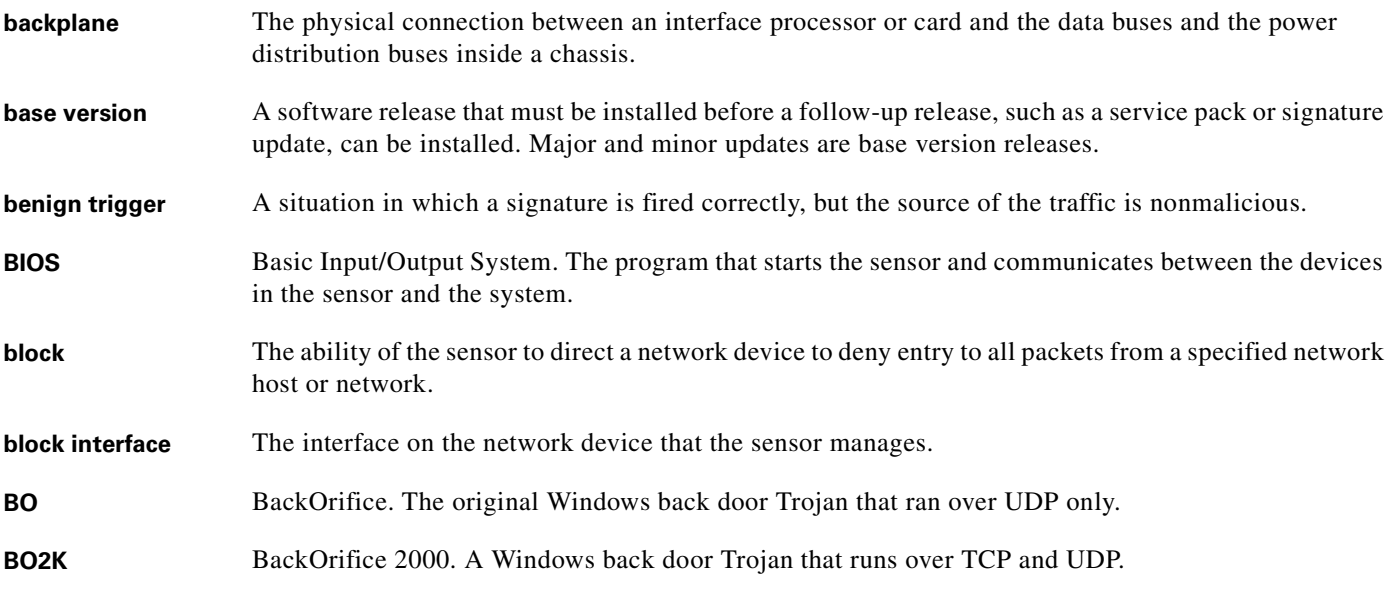

### **Cisco Intrusion Prevention System Manager Express Configuration Guide for IPS 6.1**

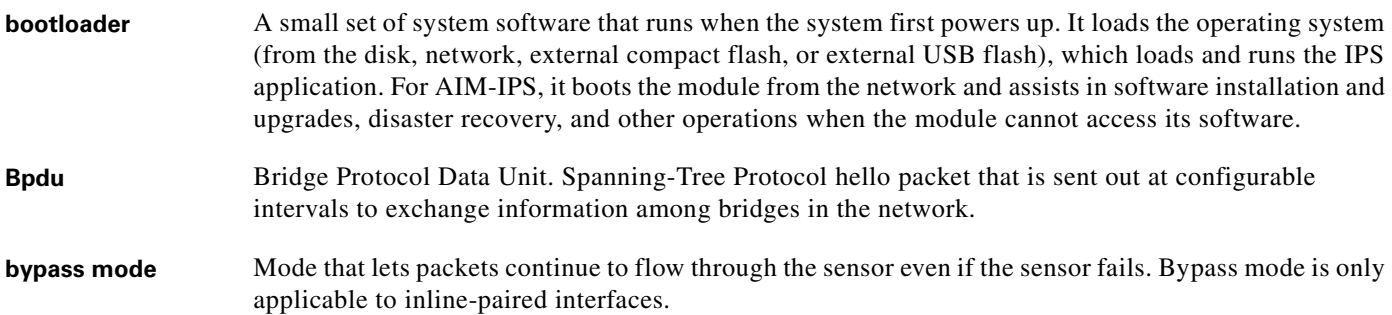

**C**

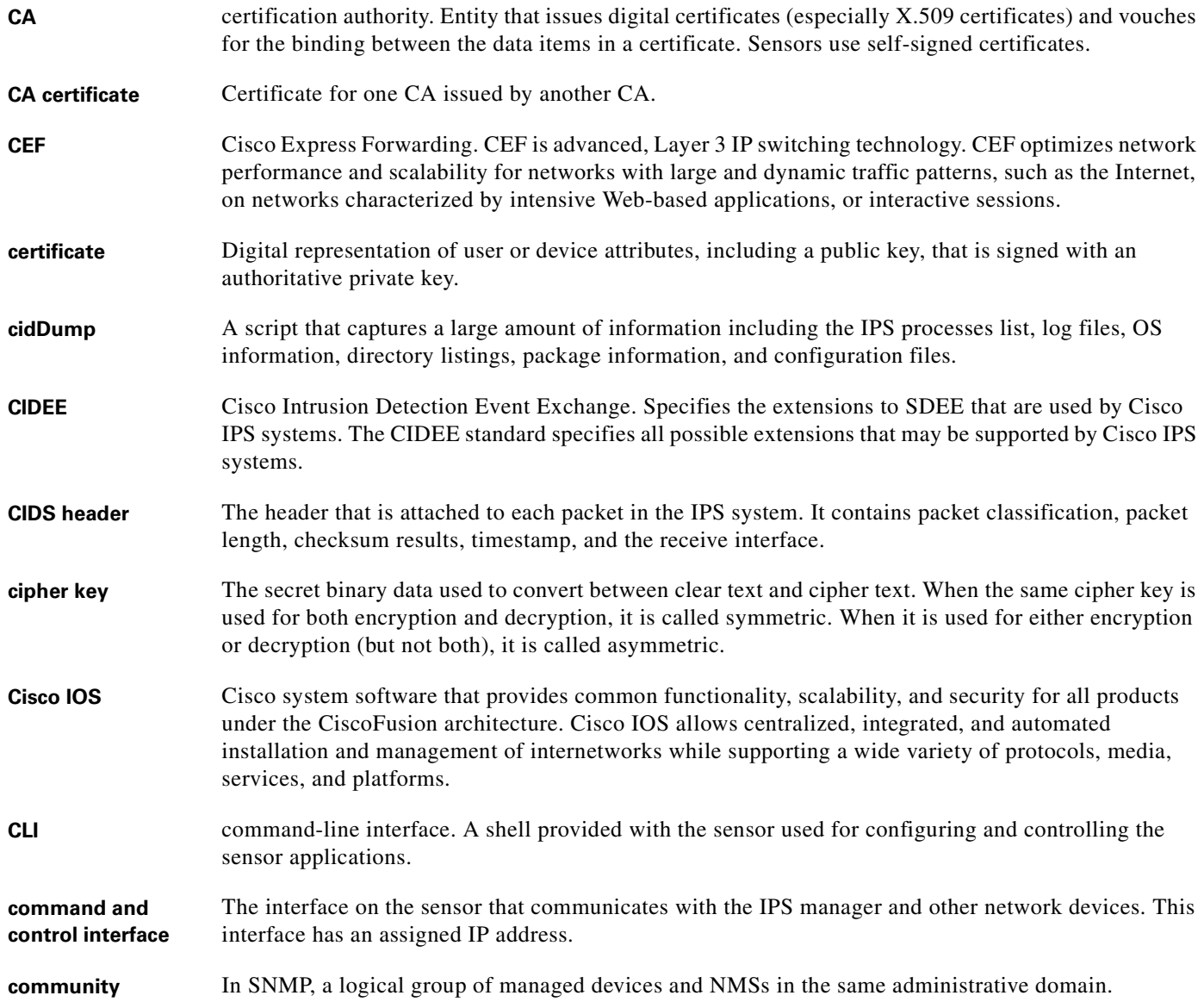

 $\overline{\mathbf{I}}$ 

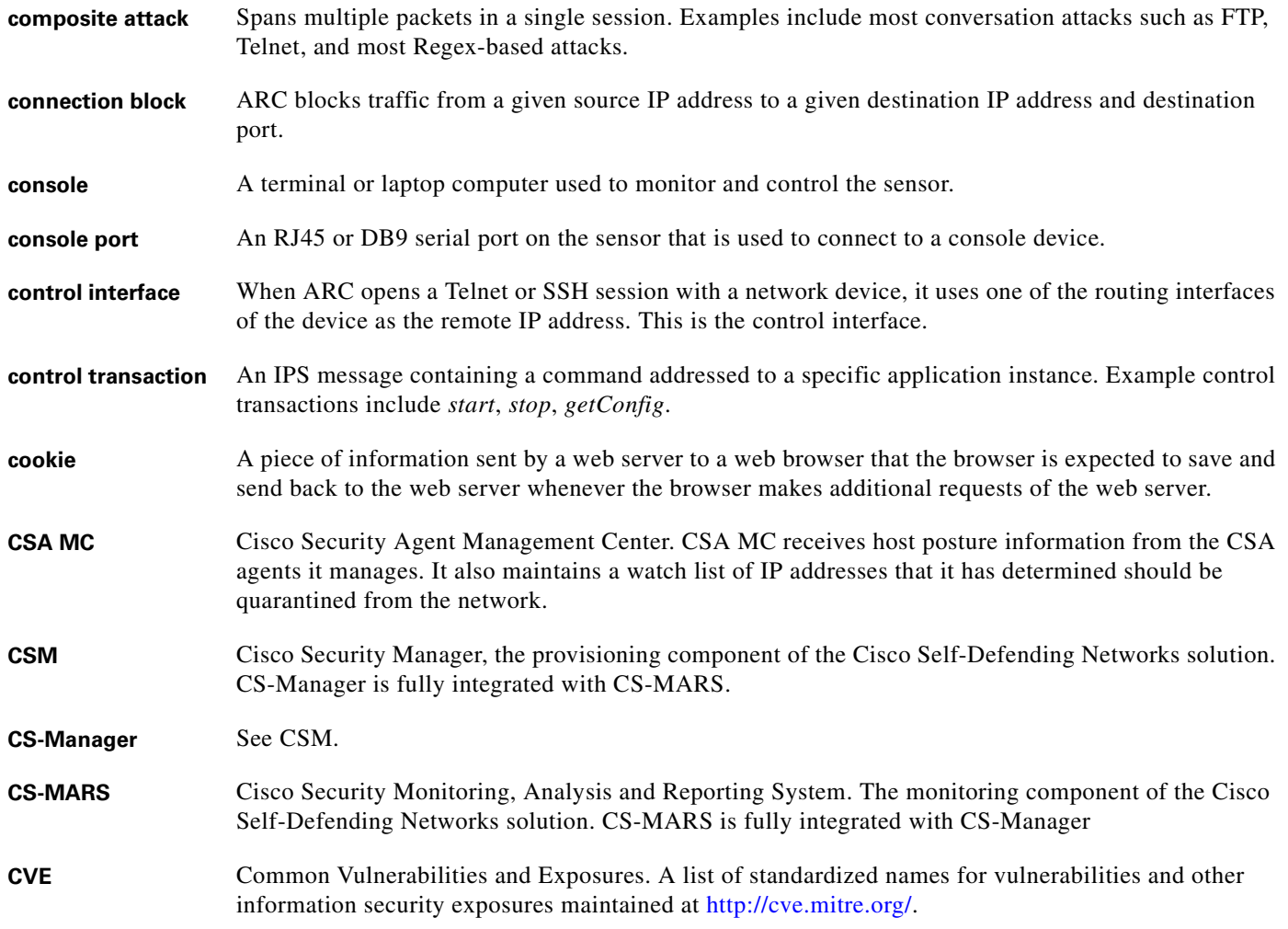

## **D**

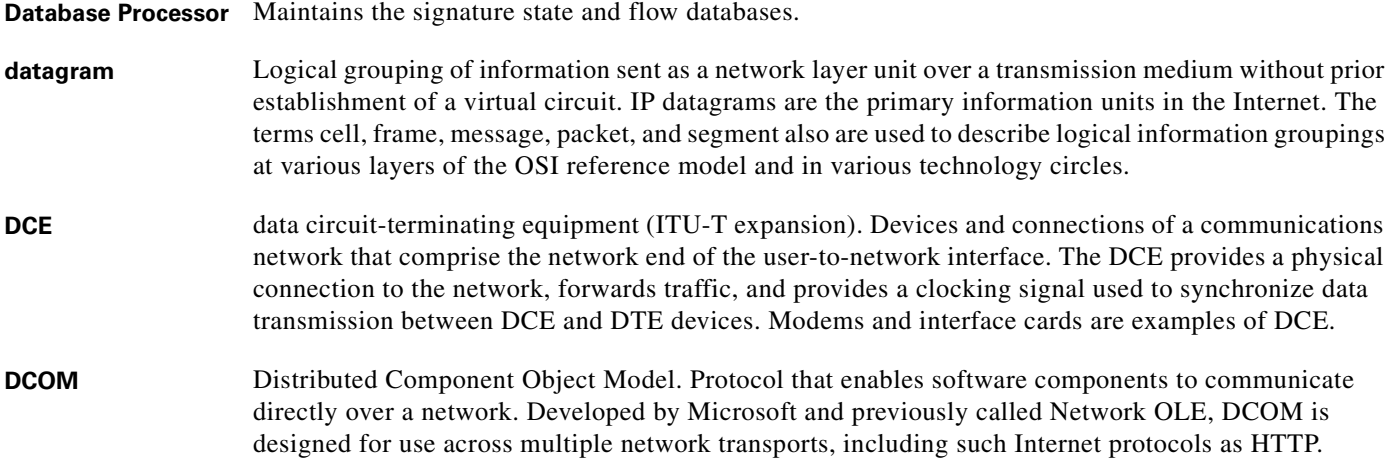

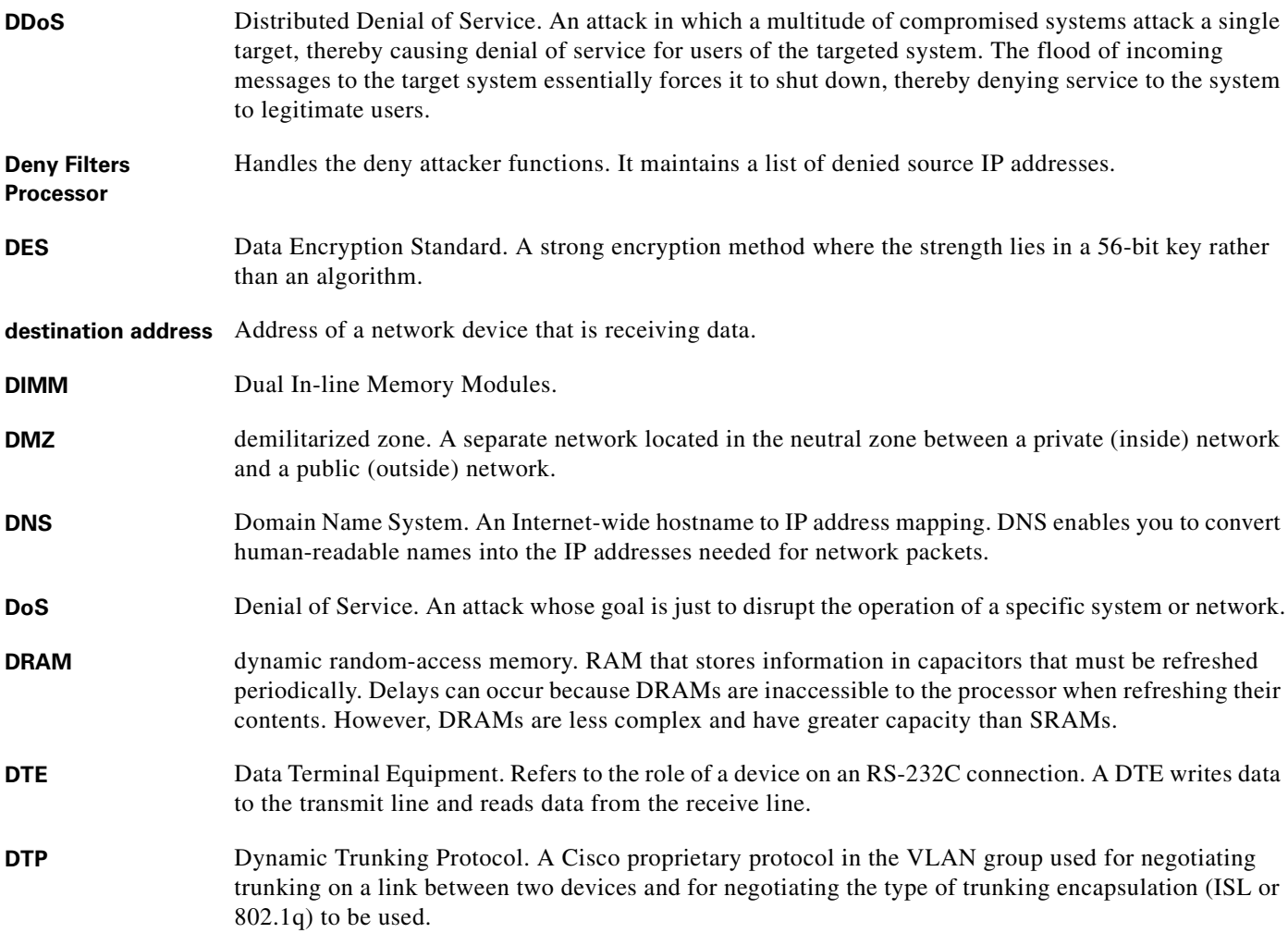

## **E**

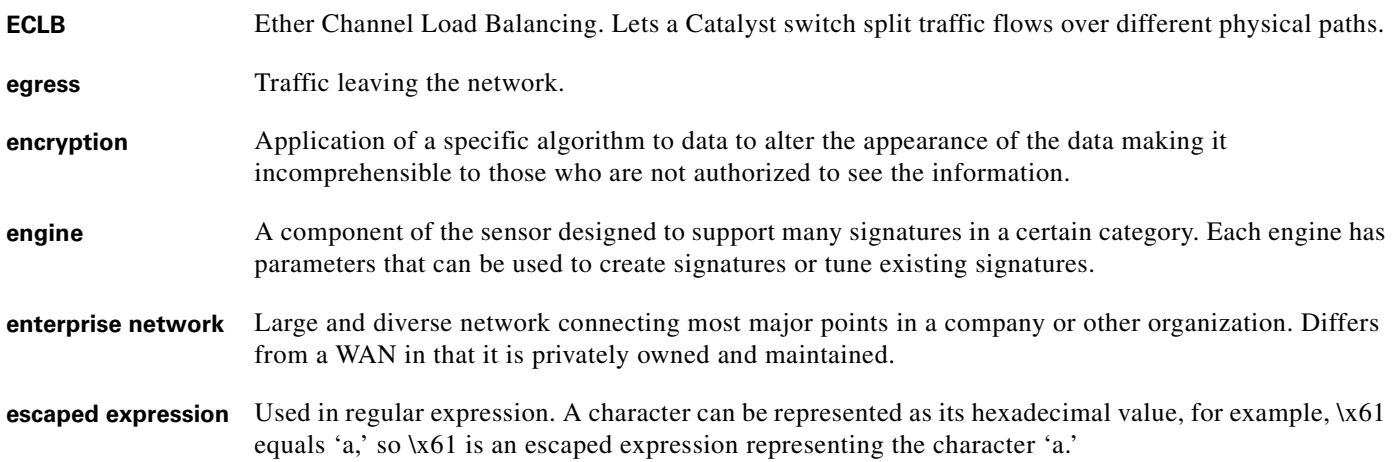

٠

 $\overline{\mathbf{I}}$ 

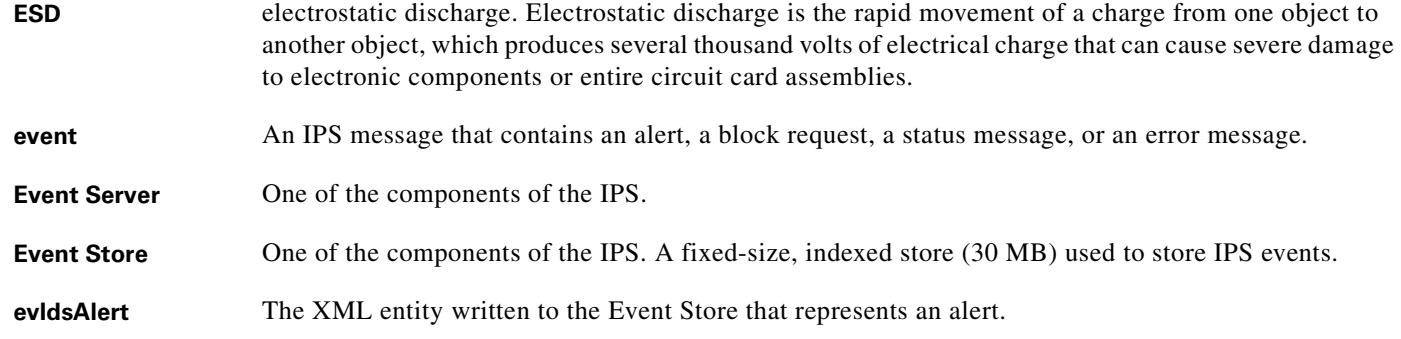

**F**

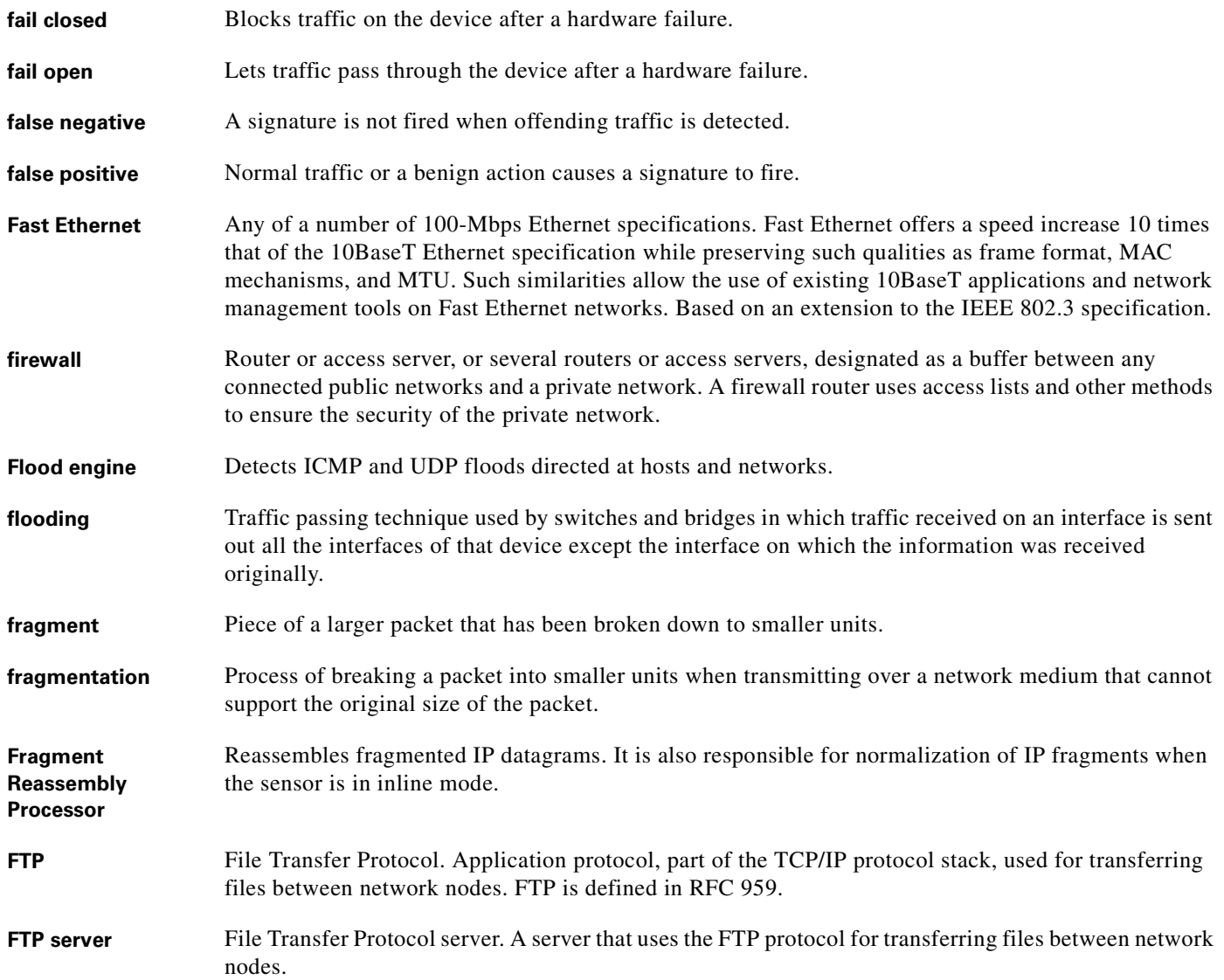

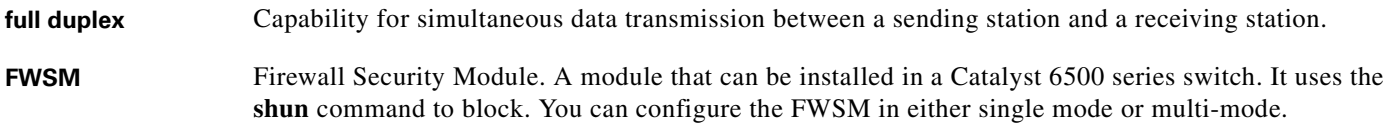

## **G**

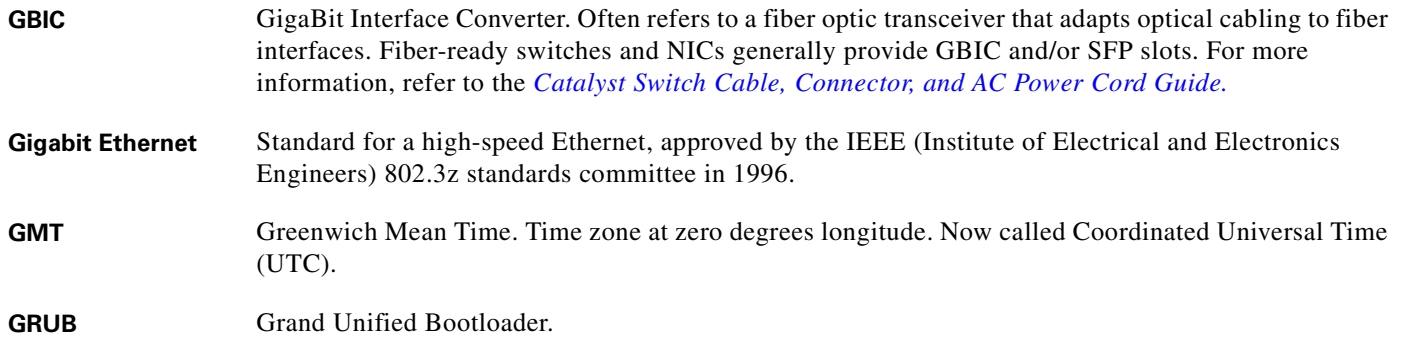

## **H**

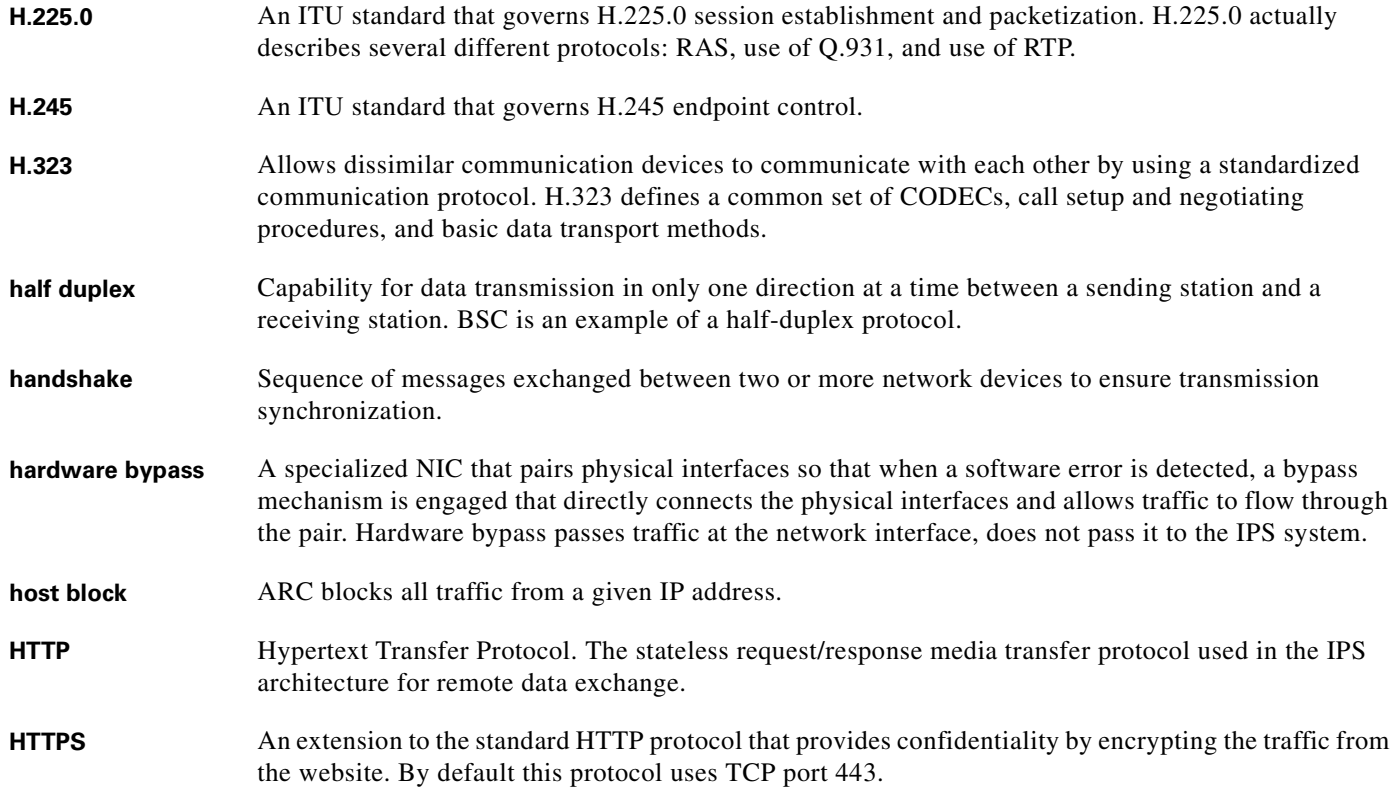

n

 $\overline{\phantom{a}}$ 

## **I**

- **ICMP** Internet Control Message Protocol. Network layer Internet protocol that reports errors and provides other information relevant to IP packet processing. Documented in RFC 792.
- **ICMP flood** Denial of Service attack that sends a host more ICMP echo request ("ping") packets than the protocol implementation can handle.
- **IDAPI** Intrusion Detection Application Programming Interface. Provides a simple interface between IPS architecture applications. IDAPI reads and writes event data and provides a mechanism for control transactions.
- **IDCONF** Intrusion Detection Configuration. A data format standard that defines operational messages that are used to configure intrusion detection and prevention systems.
- **IDENT** Ident protocol, specified in RFC 1413, is an Internet protocol that helps identify the user of a particular TCP connection.
- **IDIOM** Intrusion Detection Interchange and Operations Messages. A data format standard that defines the event messages that are reported by intrusion detection systems and the operational messages that are used to configure and control intrusion detection systems.
- **IDM** IPS Device Manager. A web-based application that lets you configure and manage your sensor. The web server for IDM resides on the sensor. You can access it through Internet Explorer or Firefox web browsers.
- **IDMEF** Intrusion Detection Message Exchange Format. The IETF Intrusion Detection Working Group draft standard.
- **IDSM-2** Intrusion Detection System Module. A switching module that performs intrusion detection in the Catalyst 6500 series switch.
- **IDS MC** Management Center for IDS Sensors. A web-based IDS manager that can manage configurations for up to 300 sensors.
- **IME** IPS Manager Express. A network management application that provides system health monitoring, events monitoring, reporting, and configuration for up to five sensors.
- **inline mode** All packets entering or leaving the network must pass through the sensor.
- **inline interface** A pair of physical interfaces configured so that the sensor forwards all traffic received on one interface out to the other interface in the pair.
- **intrusion detection system** A security service that monitors and analyzes system events to find and provide real-time or near real-time warning of attempts to access system resources in an unauthorized manner.
- **IP address** 32-bit address assigned to hosts using TCP/IP. An IP address belongs to one of five classes (A, B, C, D, or E) and is written as 4 octets separated by periods (dotted decimal format). Each address consists of a network number, an optional subnetwork number, and a host number. The network and subnetwork numbers together are used for routing, and the host number is used to address an individual host within the network or subnetwork. A subnet mask is used to extract network and subnetwork information from the IP address.

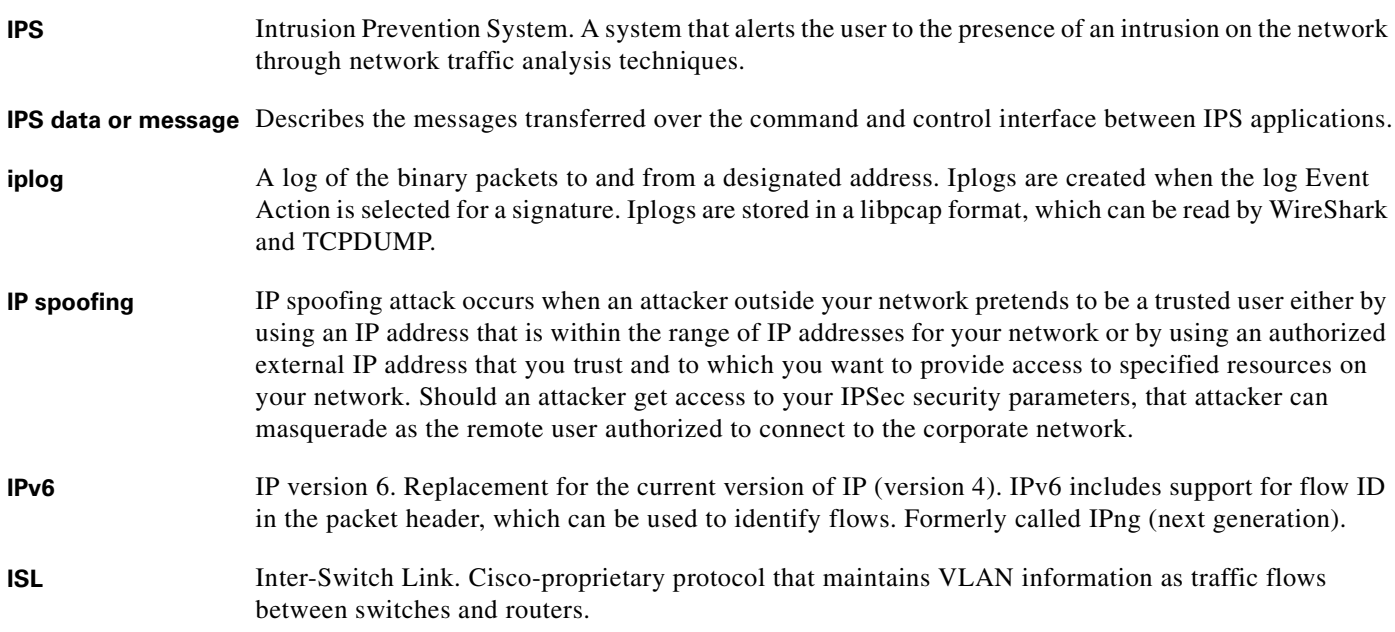

### **J**

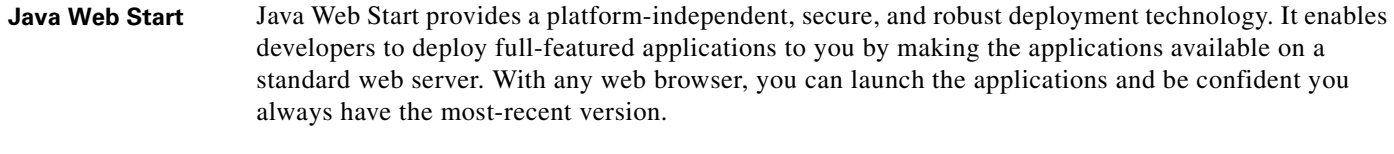

**JNLP** Java Network Launching Protocol. Defined in an XML file format specifying how Java Web Start applications are launched. JNLP consists of a set of rules defining how exactly the launching mechanism should be implemented.

### **K**

**KB** Knowledge Base. The sets of thresholds learned by anomaly detection and used for worm virus detection.

**knowledge base** See KB.

### **L**

- **LACP** Link Aggregation Control Protocol. LACP aids in the automatic creation of EtherChannel links by exchanging LACP packets between LAN ports. This protocol is defined in IEEE 802.3ad.
- **LAN** Local Area Network. Refers to the Layer 2 network domain local to a given host. Packets exchanged between two hosts on the same LAN do not require Layer 3 routing.

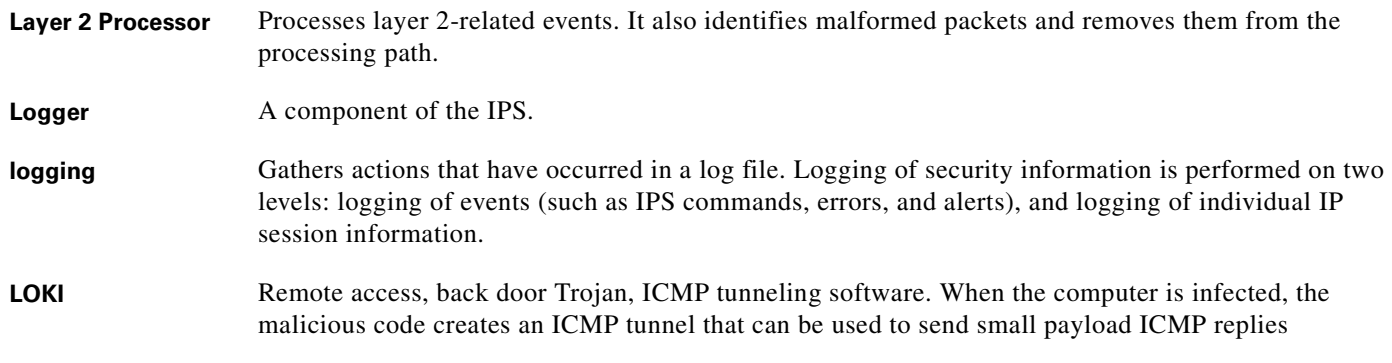

## **M**

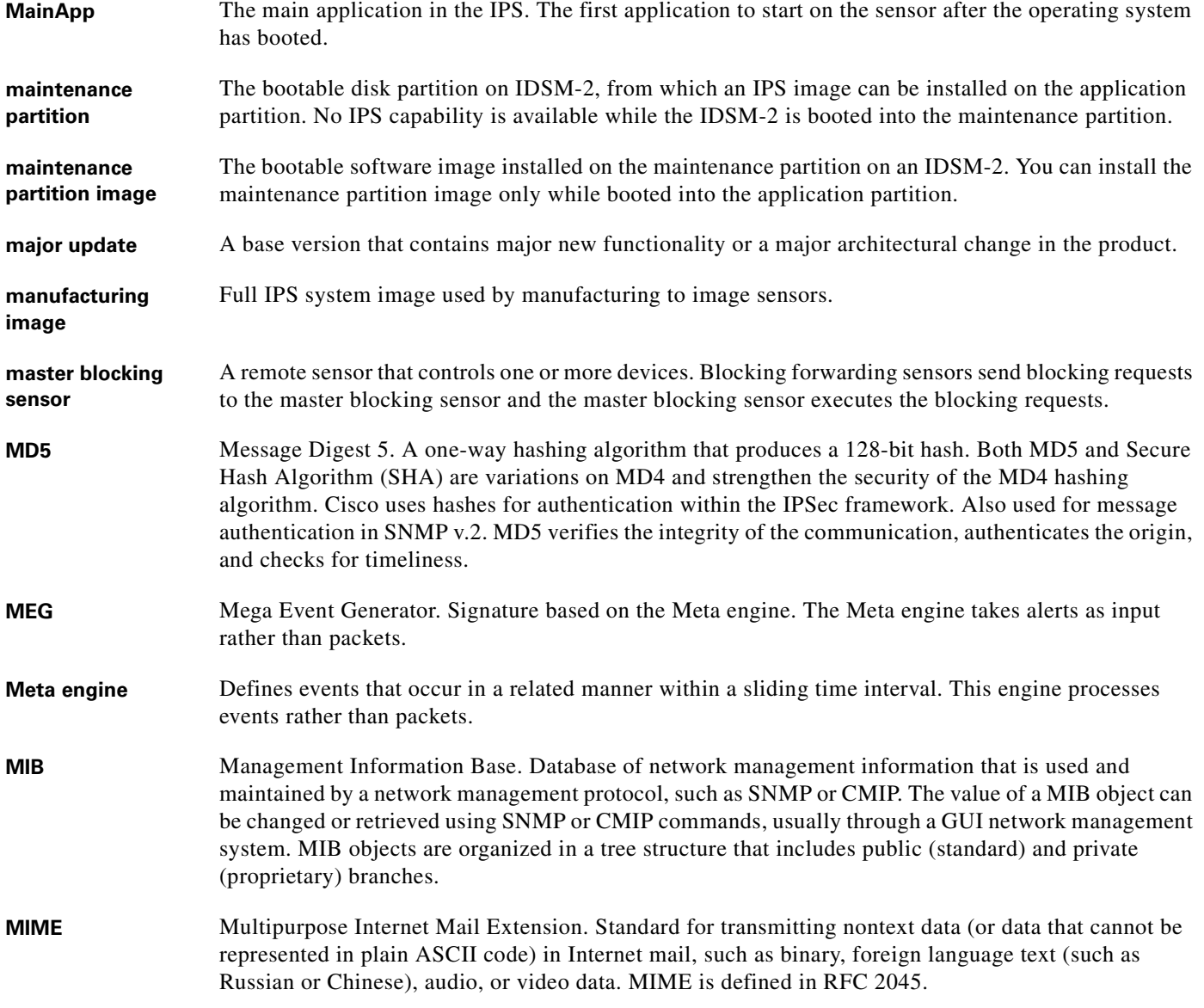

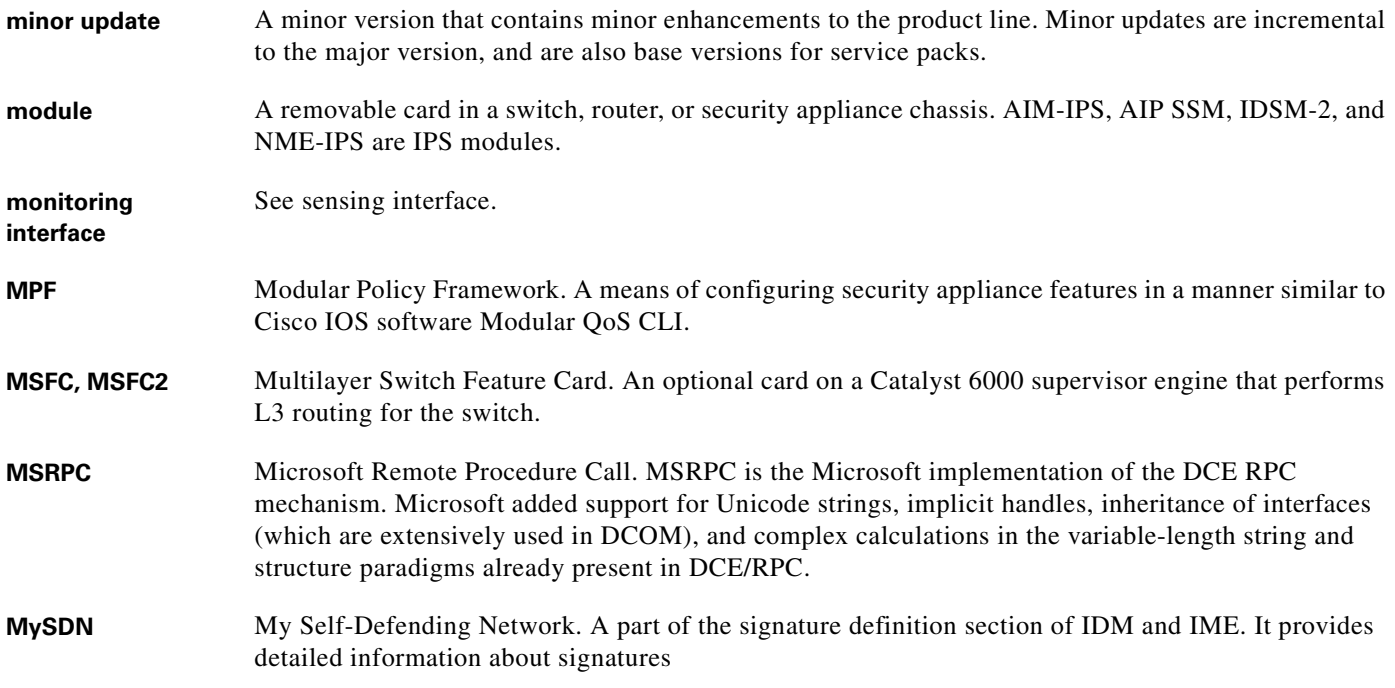

## **N**

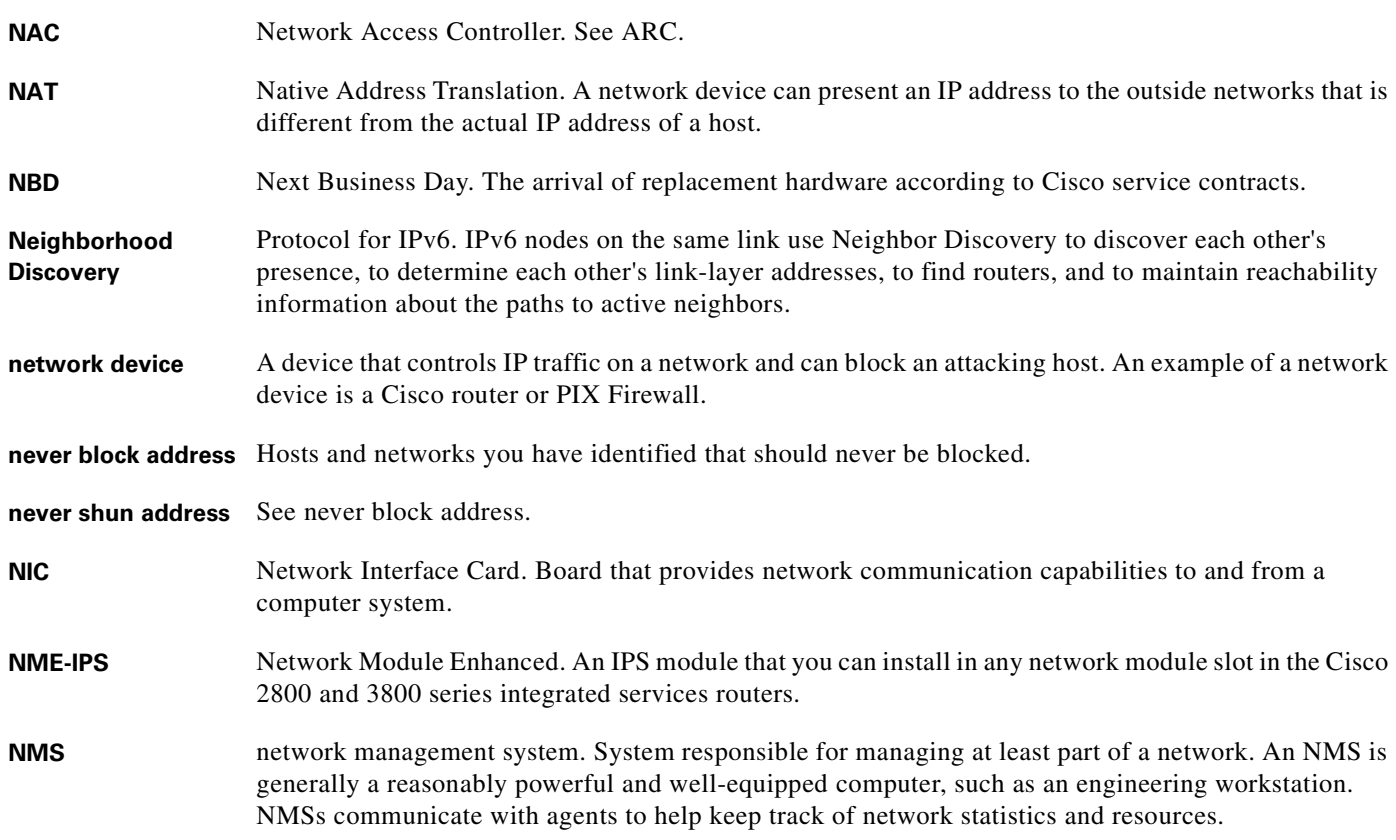

n

 $\overline{\phantom{a}}$ 

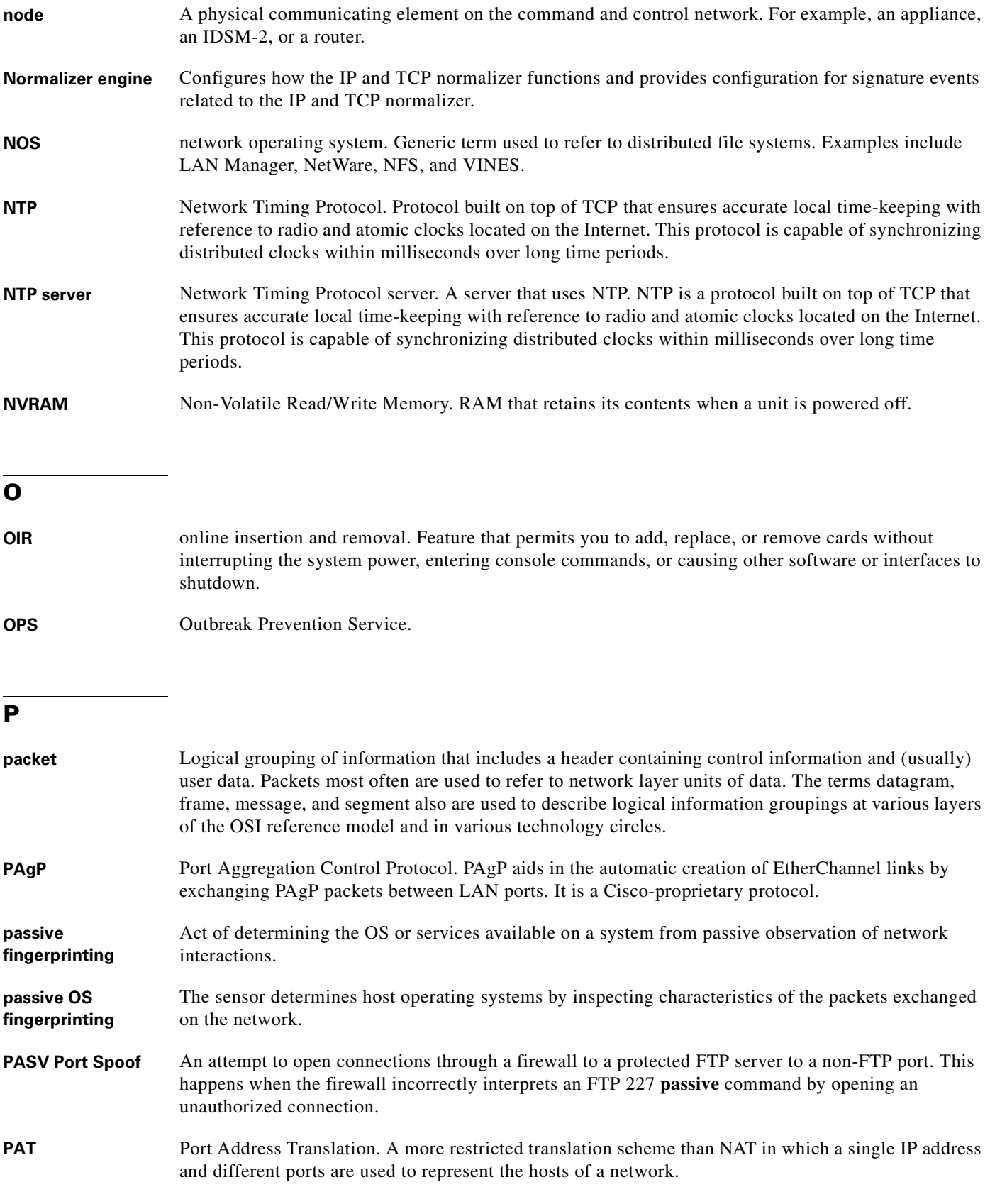

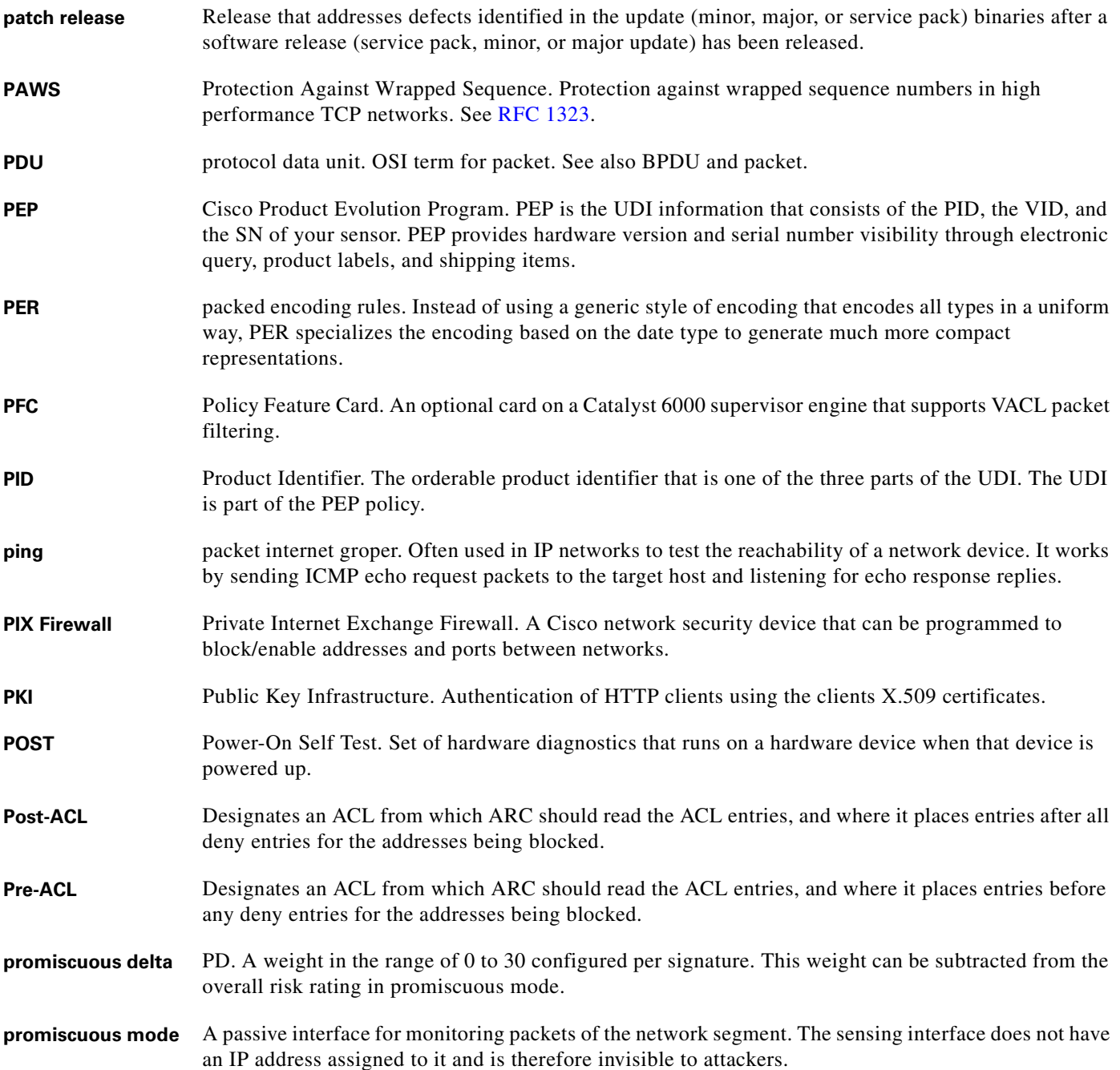

**Q**

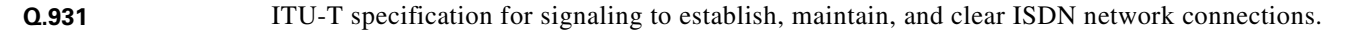

**QoS** quality of service. Measure of performance for a transmission system that reflects its transmission quality and service availability.
## **R**

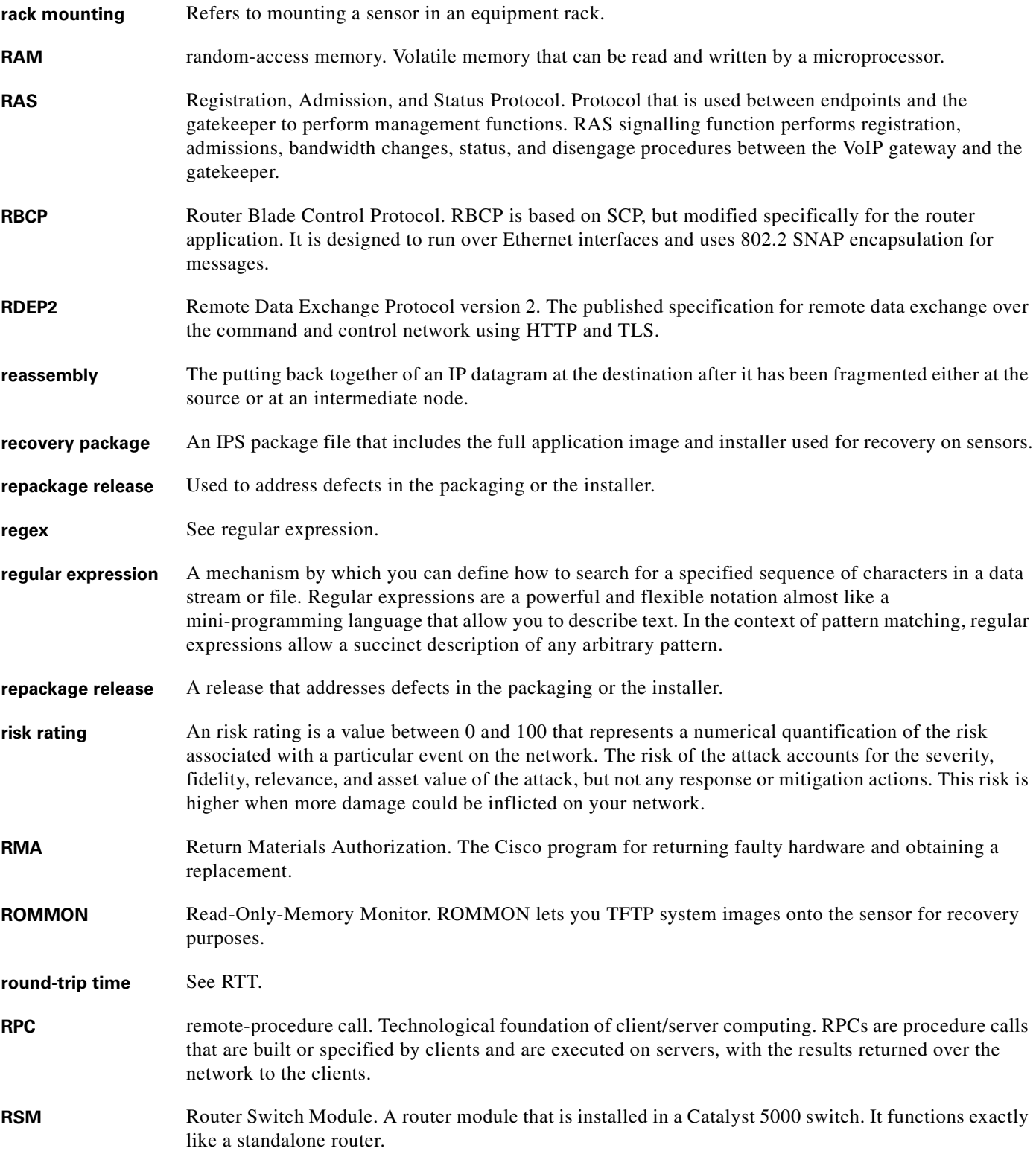

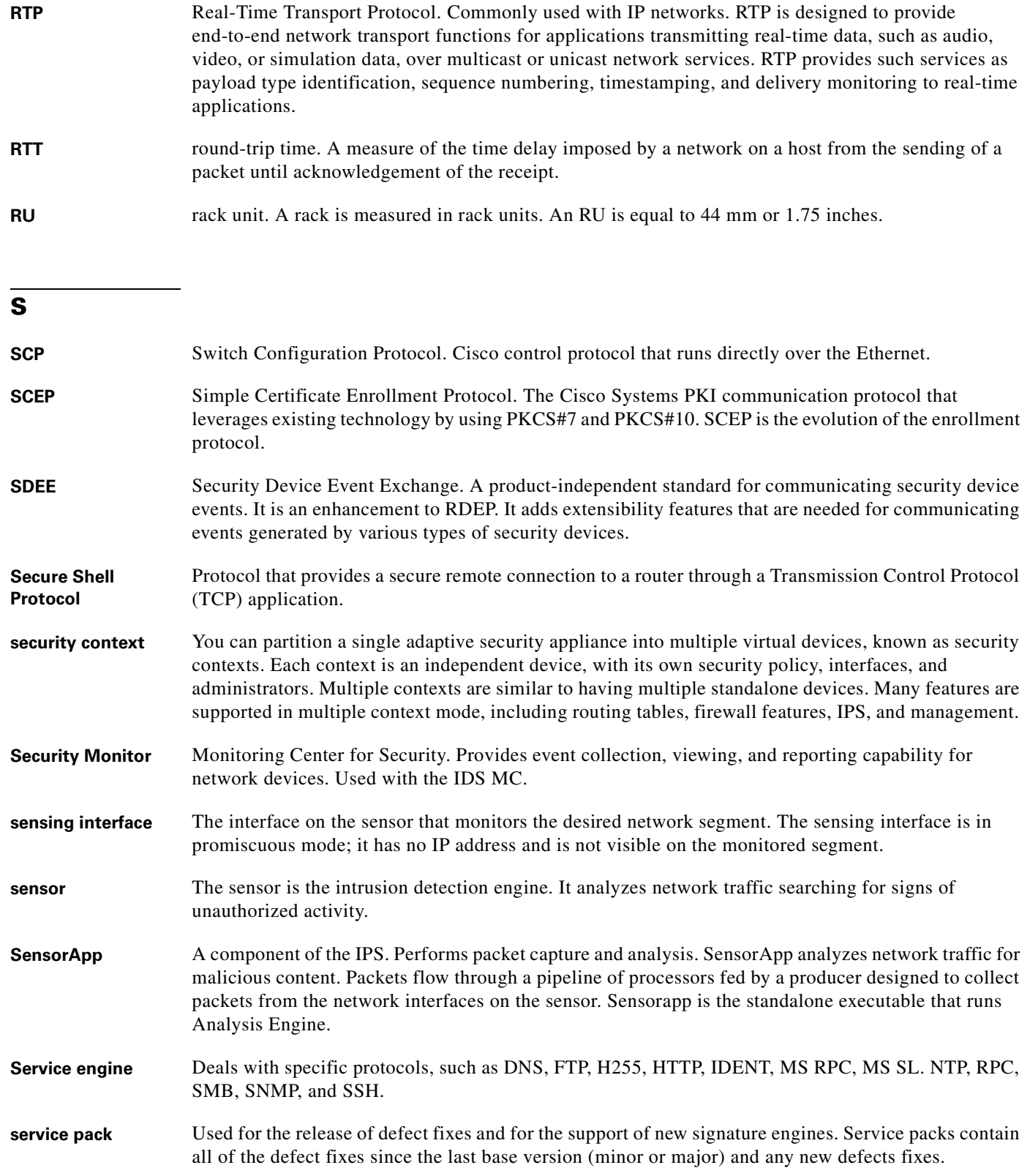

n

 $\overline{\phantom{a}}$ 

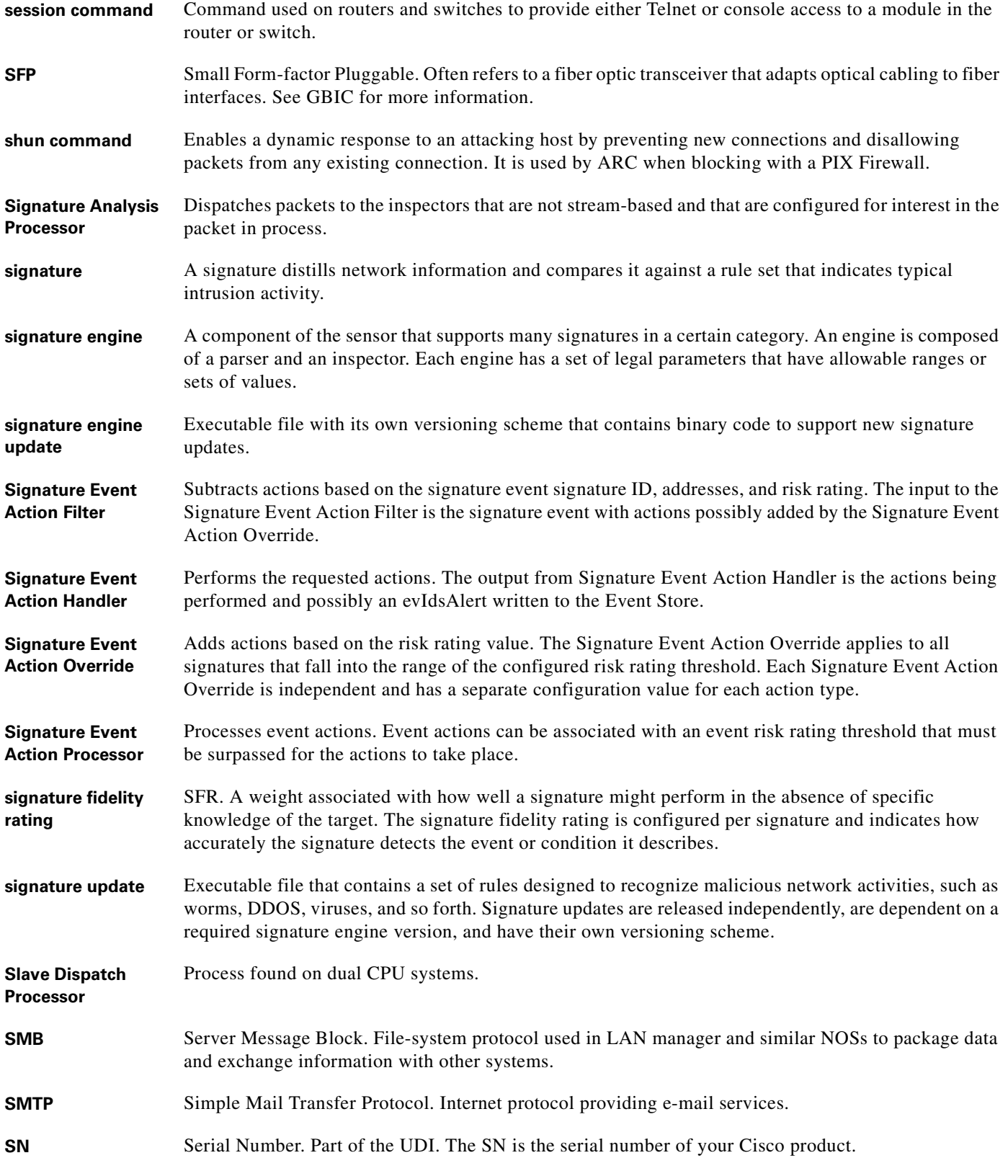

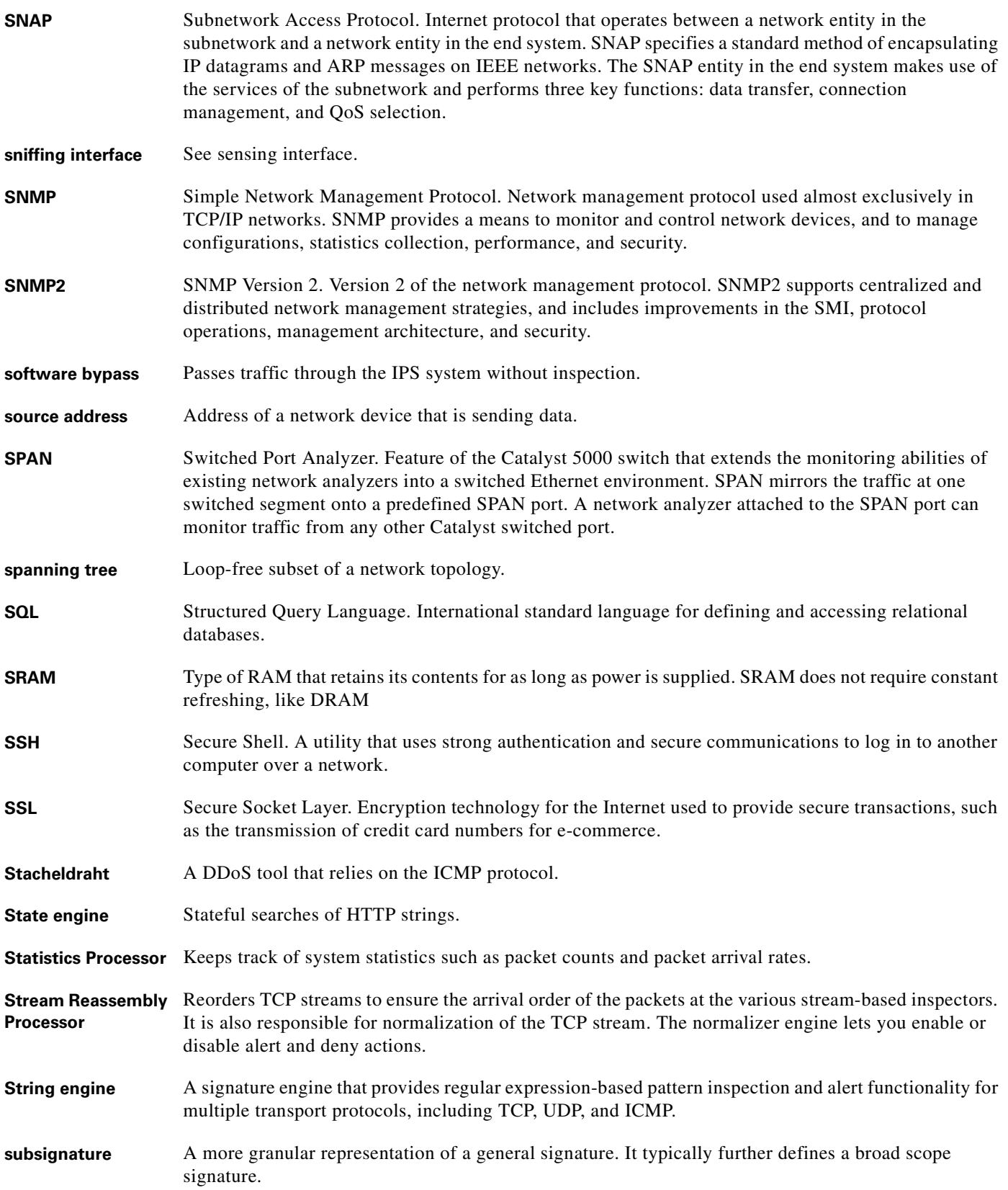

n

 $\mathbf l$ 

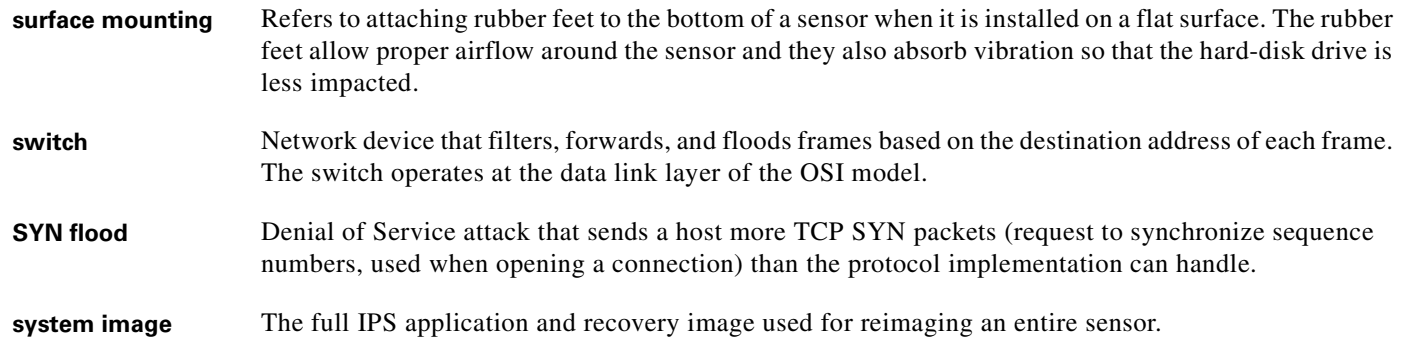

**T**

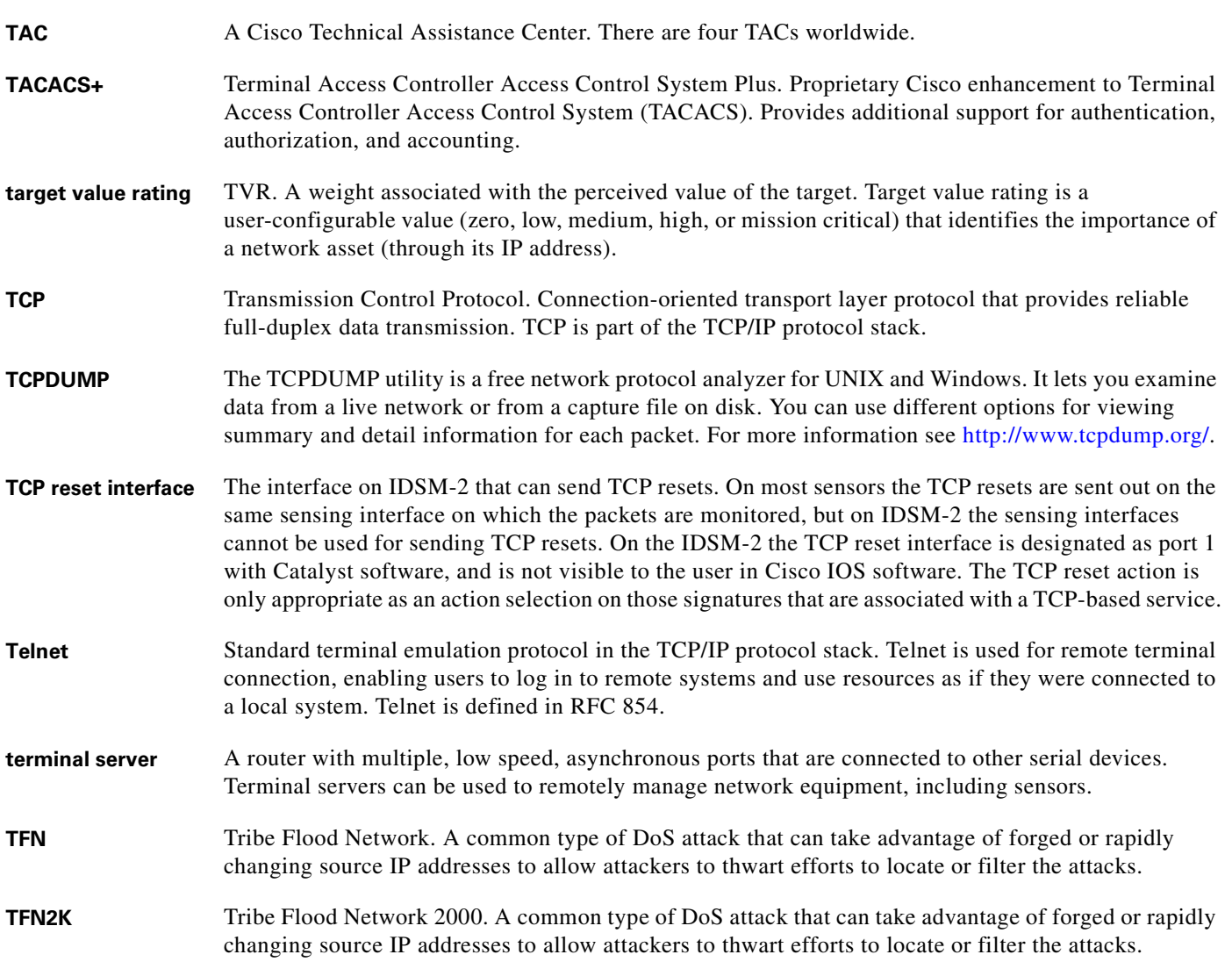

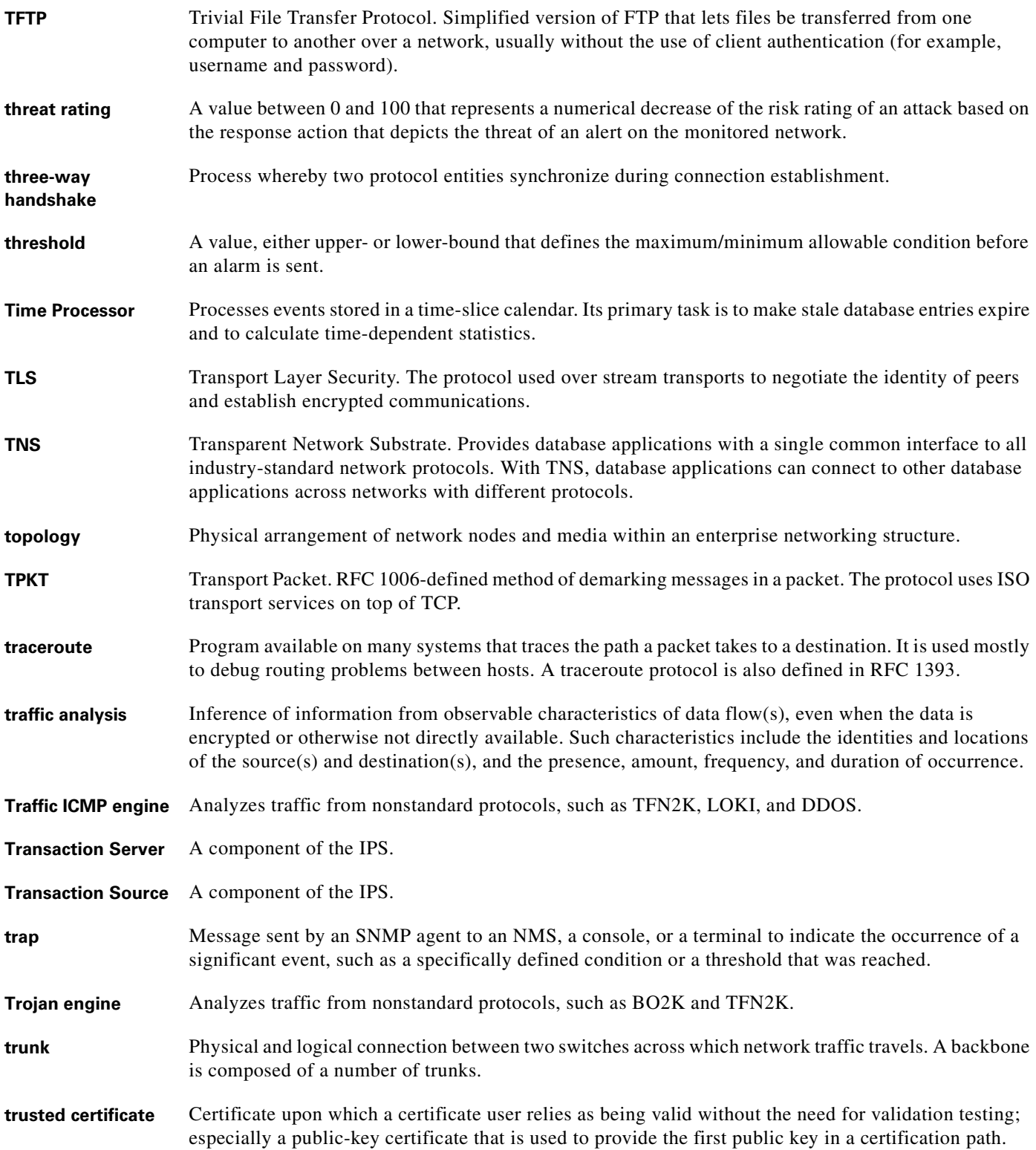

 $\overline{\phantom{a}}$ 

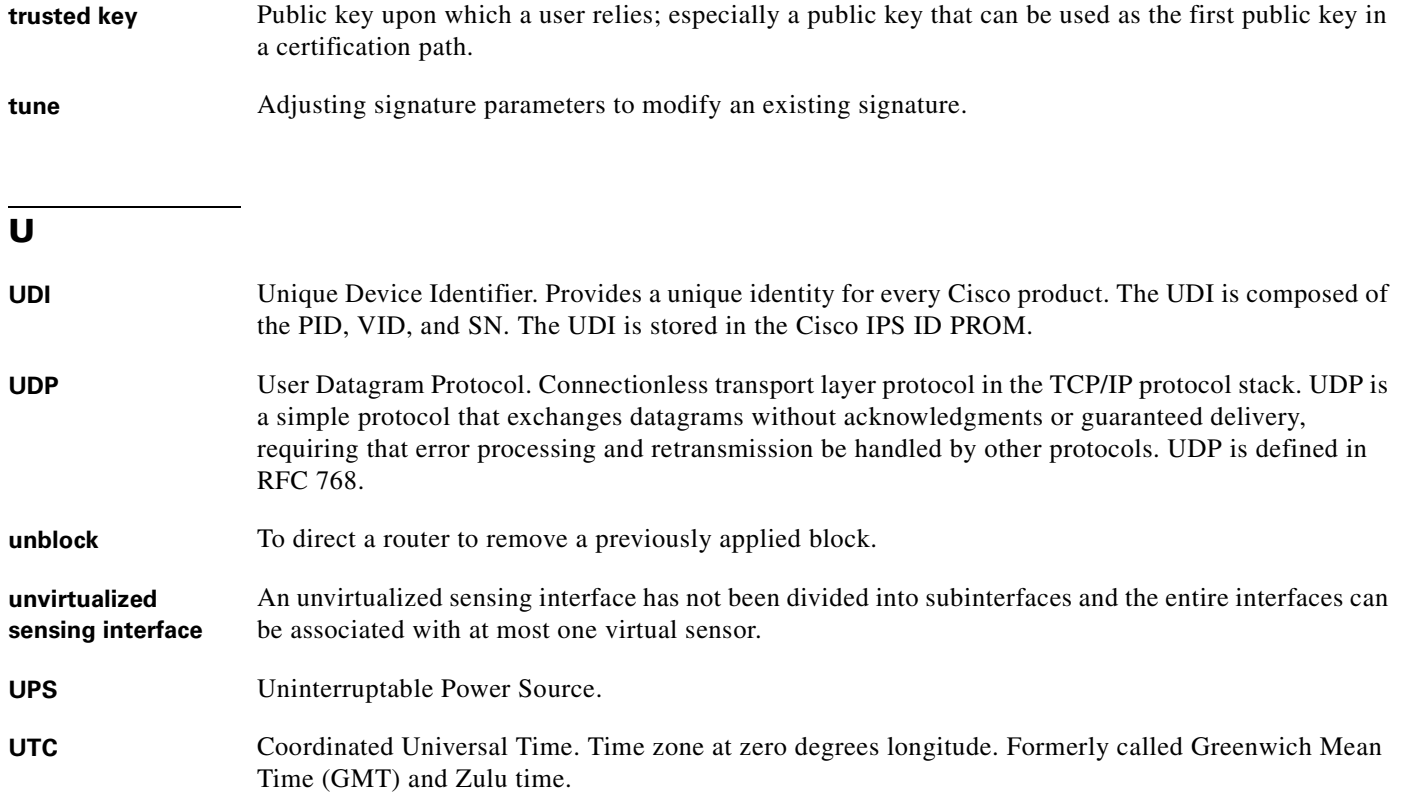

### **V**

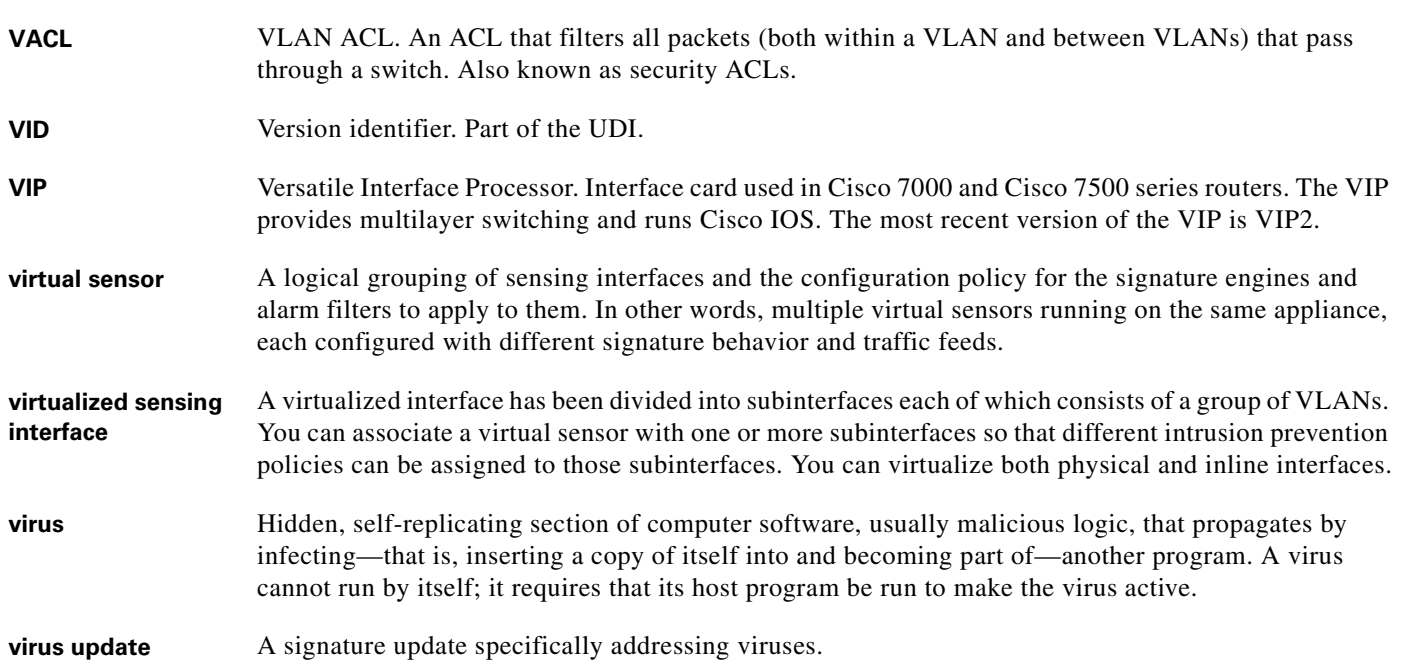

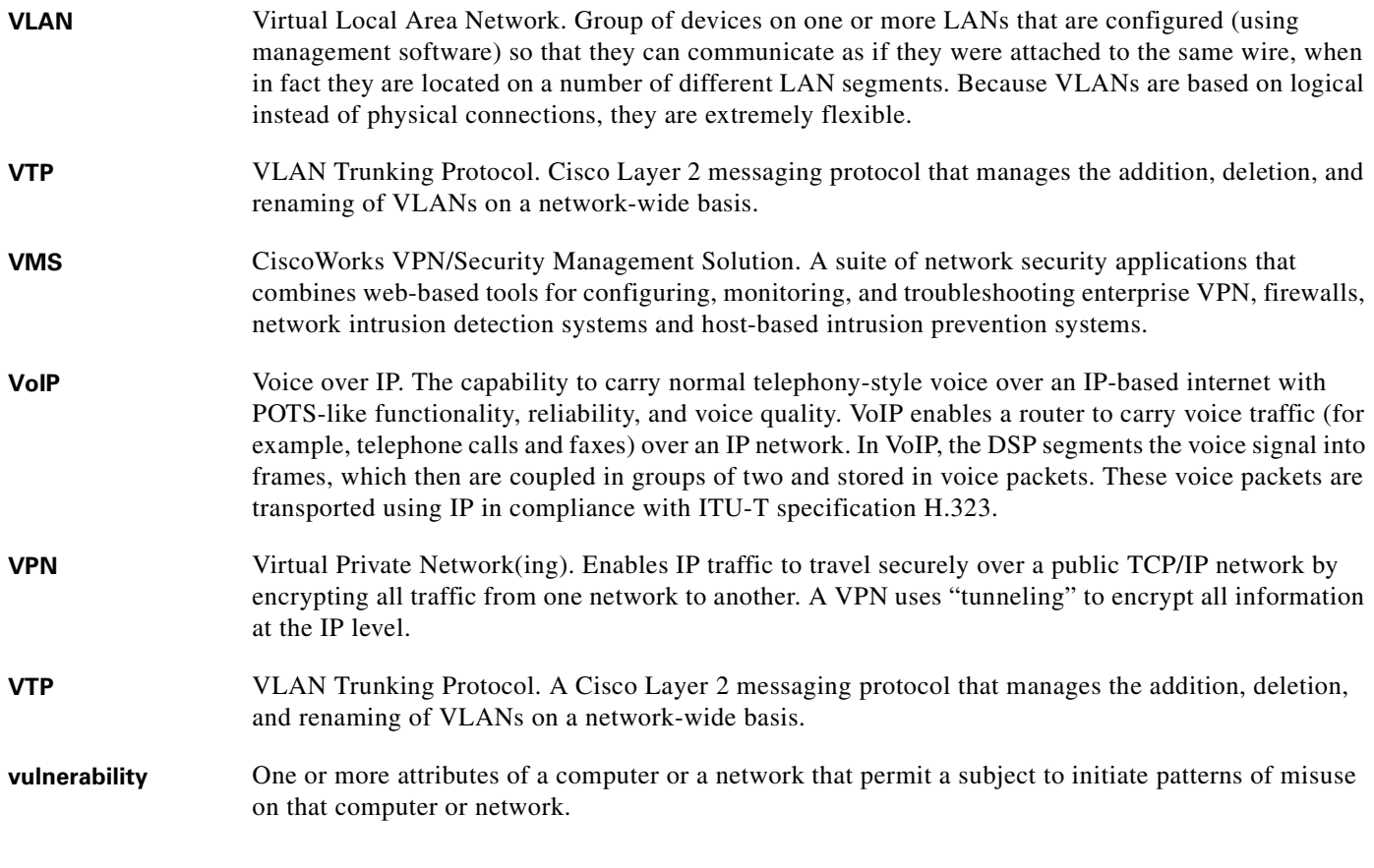

#### **W**

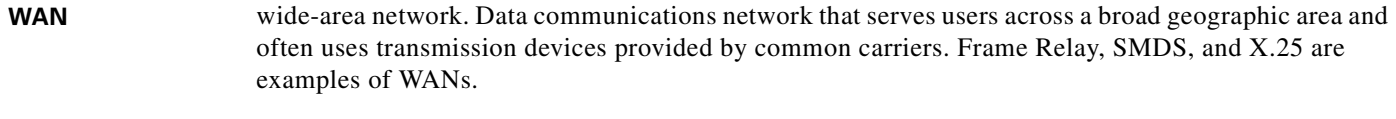

- **watch list rating** WLR. A weight associated with the CSA MC watch list in the range of 0 to 100 (CSA MC only uses the range 0 to 35).
- **Web Server** A component of the IPS.
- WHOIS A TCP-based query/response protocol used for querying an official database to determine the owner of a domain name or an IP address.
- **Wireshark** Wireshark is a free network protocol analyzer for UNIX and Windows. It lets you examine data from a live network or from a capture file on disk. You can interactively browse the capture data, viewing summary and detail information for each packet. Wireshark has several powerful features, including a rich display filter language and the ability to view the reconstructed stream of a TCP session. For more information, see <http://www.wireshark.org>.
- worm A computer program that can run independently, can propagate a complete working version of itself onto other hosts on a network, and can consume computer resources destructively.

# **X**

**X.509** Standard that defines information contained in a certificate.

**XML** eXtensible Markup Language. Textual file format used for data interchange between heterogeneous hosts.

#### **Z**

**zone** A set of destination IP addresses sorted into an internal, illegal, or external zone used by anomaly detection.

**Glossary**

n

 $\overline{\phantom{a}}$ 

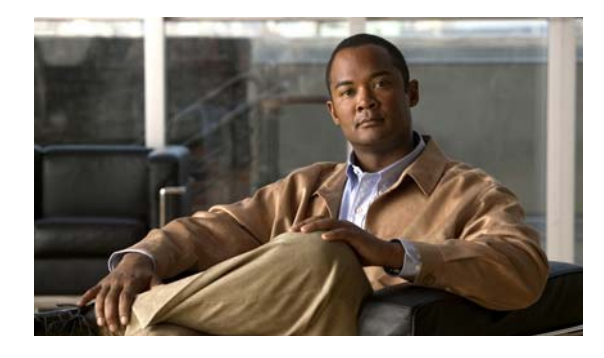

**INDEX**

### **Numerics**

4GE bypass interface card configuration restrictions **[7-10](#page-107-0)** described **[7-10](#page-107-1)** 802.1q encapsulation VLAN groups **[7-13](#page-110-0)**

## **A**

accessing IPS software **[23-2](#page-465-0)** access list misconfiguration **[C-26](#page-631-0)** necessary hosts **[5-3](#page-66-0)** ACLs adding **[5-3](#page-66-0)** described **[14-3](#page-314-0)** Post-Block **[14-17,](#page-328-0) [14-18](#page-329-0)** Pre-Block **[14-17,](#page-328-0) [14-18](#page-329-0)** Active Host Blocks pane configuring **[18-7](#page-386-0)** described **[18-6](#page-385-0)** field descriptions **[18-6](#page-385-1)** user roles **[18-6](#page-385-2)** ad0 pane default **[12-9](#page-272-0)** described **[12-9](#page-272-0)** tabs **[12-9](#page-272-0)** Add ACL Entry dialog box field descriptions **[5-4](#page-67-0)** Add Active Host Block dialog box field descriptions **[18-7](#page-386-1)** Add Allowed Host dialog box field descriptions **[6-5](#page-82-0)** user roles **[6-4](#page-81-0)**

Add Authorized Key dialog box field descriptions **[13-3](#page-302-0)** user roles **[13-2](#page-301-0)** Add Blocking Device dialog box field descriptions **[14-15](#page-326-0)** user roles **[14-14](#page-325-0)** Add Cat 6K Blocking Device Interface dialog box field descriptions **[14-23](#page-334-0)** user roles **[14-21](#page-332-0)** Add Configured OS Map dialog box field descriptions **[8-21,](#page-146-0) [11-23](#page-254-0)** Add Destination Port dialog box field descriptions **[12-16,](#page-279-0)  [12-17,](#page-280-0) [12-23,](#page-286-0) [12-24,](#page-287-0) [12-30,](#page-293-0) [12-31](#page-294-0)** Add Device dialog box field descriptions **[2-3](#page-40-0)** Add Device Login Profile dialog box field descriptions **[14-12](#page-323-0)** user roles **[14-11](#page-322-0)** Add Event Action Filter dialog box field descriptions **[8-14,](#page-139-0) [11-16](#page-247-0)** user roles **[8-13,](#page-138-0) [11-15](#page-246-0)** Add Event Action Override dialog box field descriptions **[8-10,](#page-135-0) [11-13](#page-244-0)** user roles **[8-10,](#page-135-1) [11-13](#page-244-1)** Add Event Variable dialog box field descriptions **[8-24,](#page-149-0) [11-26](#page-257-0)** user roles **[8-24,](#page-149-1) [11-25](#page-256-0)** Add External Product Interface dialog box field descriptions **[16-6](#page-351-0)** user roles **[16-5](#page-350-0)** Add Filter dialog box field descriptions **[3-15](#page-58-0)** Add Histogram dialog box field descriptions **[12-16,](#page-279-1) [12-17,](#page-280-1)  [12-23,](#page-286-1) [12-25,](#page-288-0) [12-31,](#page-294-1) [12-32](#page-295-0)** adding ACLs **[5-3](#page-66-0)**

active host blocks **[18-7](#page-386-0)** a host never to be blocked **[14-10](#page-321-0)** anomaly detection policies **[12-9](#page-272-1)** CSA MC interfaces **[16-7](#page-352-0)** denied attackers **[18-5](#page-384-0)** event action filters **[8-15,](#page-140-0) [11-17](#page-248-0)** event action overrides **[11-14](#page-245-0)** event action rules policies **[11-12](#page-243-0)** event variables **[8-25,](#page-150-0) [11-26](#page-257-1)** external product interfaces **[16-7](#page-352-0)** network blocks **[18-9](#page-388-0)** OS maps **[8-22,](#page-147-0) [11-24](#page-255-0)** risk categories **[8-27,](#page-152-0) [11-28](#page-259-0)** signature definition policies **[9-3](#page-158-0)** signatures **[9-13](#page-168-0)** signature variables **[9-25](#page-180-0)** target value rating **[8-17](#page-142-0)** virtual sensors **[5-12,](#page-75-0) [8-11](#page-136-0)** Add Inline VLAN Pair dialog box field descriptions **[5-10,](#page-73-0)  [7-20](#page-117-0)** Add Interface Pair dialog box field descriptions **[7-18](#page-115-0)** Add IP Logging dialog box field descriptions **[18-14](#page-393-0)** Add Known Host Key dialog box field descriptions **[13-5](#page-304-0)** user roles **[13-4](#page-303-0)** Add Master Blocking Sensor dialog box field descriptions **[14-26](#page-337-0)** user roles **[14-24](#page-335-0)** Add Network Block dialog box field descriptions **[18-9](#page-388-1)** Add Never Block Address dialog box field descriptions **[14-10](#page-321-1)** user roles **[14-7](#page-318-0)** Add Policy dialog box field descriptions **[9-2,](#page-157-0) [11-11,](#page-242-0) [12-8](#page-271-0)** Add Posture ACL dialog box field descriptions **[16-7](#page-352-1)** Add Protocol Number dialog box field descriptions **[12-18,](#page-281-0)  [12-25,](#page-288-1) [12-32](#page-295-1)** Add Rate Limit dialog box field descriptions **[18-11](#page-390-0)** user role **[18-10](#page-389-0)**

[Address Resolution Protocol. See ARP.](#page-564-0) Add Risk Level dialog box field descriptions **[8-27,](#page-152-1) [11-28](#page-259-1)** Add Router Blocking Device Interface dialog box field descriptions **[14-19](#page-330-0)** user roles **[14-16](#page-327-0)** Add Signature dialog box field descriptions **[9-8](#page-163-0)** Add Signature Variable dialog box field descriptions **[9-25](#page-180-1)** user roles **[9-24](#page-179-0)** Add SNMP Trap Destination dialog box field descriptions **[15-4](#page-343-0)** Add Target Value Rating dialog box field descriptions **[8-17,](#page-142-1) [11-19](#page-250-0)** user roles **[8-17,](#page-142-2) [11-19](#page-250-1)** Add Trusted Host dialog box field descriptions **[13-10](#page-309-0)** user roles **[13-9](#page-308-0)** Add User dialog box field descriptions **[6-17](#page-94-0)** user roles **[6-16](#page-93-0)** Add Virtual Sensor dialog box described **[5-12,](#page-75-1) [8-9](#page-134-0)** field descriptions **[5-12,](#page-75-2) [8-9](#page-134-1)** Add VLAN Group dialog box field descriptions **[7-22](#page-119-0)** Advanced Alert Behavior Wizard Alert Dynamic Response Fire All window field descriptions **[10-26](#page-229-0)** Alert Dynamic Response Fire Once window field descriptions **[10-27](#page-230-0)** Alert Dynamic Response Summary window field descriptions **[10-27](#page-230-1)** Alert Summarization window field descriptions **[10-26](#page-229-1)** Event Count and Interval window field descriptions **[10-25](#page-228-0)** Global Summarization window field descriptions **[10-28](#page-231-0)** AIC policy configuration **[9-35](#page-190-0)** signatures (example) **[9-36](#page-191-0)**

AIC engine AIC FTP **[B-11](#page-562-0)** AIC HTTP **[B-11](#page-562-0)** described **[B-11](#page-562-1)** features **[B-11](#page-562-2)** signature categories **[9-28](#page-183-0)** AIC FTP engine parameters (table) **[B-12](#page-563-0)** AIC HTTP engine parameters (table) **[B-11](#page-562-3)** AIC policy enforcement default configuration **[9-29,](#page-184-0) [B-11](#page-562-4)** described **[9-29,](#page-184-1) [B-10](#page-561-0)** sensor oversubscription **[9-29,](#page-184-2) [B-11](#page-562-5)** AIM-IPS initializing **[21-12](#page-433-0)** installing system image **[24-21](#page-494-0)** logging in **[22-4](#page-455-0)** session command **[22-4](#page-455-1)** sessioning **[22-3,](#page-454-0) [22-4](#page-455-0)** setup command **[21-12](#page-433-0)** time sources **[6-7,](#page-84-0) [C-16](#page-621-0)** AIP SSM password recovery **[17-6,](#page-361-0) [C-10](#page-615-0)** resetting the password **[17-7,](#page-362-0) [C-11](#page-616-0)** AIP-SSM bypass mode **[7-25](#page-122-0)** Deny Connection Inline **[11-10,](#page-241-0) [C-70](#page-675-0)** Deny Packet Inline **[11-10,](#page-241-0) [C-70](#page-675-0)** initializing **[21-15](#page-436-0)** installing system image **[24-25](#page-498-0)** logging in **[22-6](#page-457-0)** Normalizer engine **[B-23,](#page-574-0) [C-69](#page-674-0)** recovering **[C-66](#page-671-0)** reimaging **[24-24](#page-497-0)** Reset TCP Connection **[11-10,](#page-241-0) [C-70](#page-675-0)** resetting **[C-66](#page-671-1)** session command **[22-6](#page-457-0)** setup command **[21-15](#page-436-0)** TCP reset packets **[11-10,](#page-241-0) [C-70](#page-675-0)** time sources **[6-7,](#page-84-1) [C-17](#page-622-0)**

Alarm Channel described **[11-6,](#page-237-0) [A-26](#page-541-0)** alert and log actions (list) **[11-8](#page-239-0)** alert behavior normal **[10-25](#page-228-1)** alert frequency aggregation **[9-19](#page-174-0)** configuring **[9-19](#page-174-1)** controlling **[9-19](#page-174-0)** modes **[B-6](#page-557-0)** Allowed Hosts/Networks pane configuring **[6-5](#page-82-1)** described **[6-4](#page-81-1)** field descriptions **[6-5](#page-82-2)** alternate TCP reset interface configuration restrictions **[7-8](#page-105-0)** Analysis Engine described **[8-2](#page-127-0)** error messages **[C-23](#page-628-0)** IDM exits **[C-55](#page-660-0)** virtual sensors **[8-2](#page-127-1)** anomaly detection asymmetric environment **[12-2](#page-265-0)** caution **[12-2](#page-265-0)** configuration sequence **[12-4](#page-267-0)** default configuration (example) **[12-4](#page-267-1)** described **[12-2](#page-265-1)** detect mode **[12-3](#page-266-0)** disabling **[12-36,](#page-299-0) [C-20](#page-625-0)** event actions **[12-6,](#page-269-0) [B-50](#page-601-0)** inactive mode **[12-3](#page-266-1)** learning accept mode **[12-3](#page-266-2)** learning process **[12-3](#page-266-3)** limiting false positives **[12-12,](#page-275-0) [18-16](#page-395-0)** protocols **[12-2](#page-265-2)** signatures **[12-6](#page-269-1)** signatures (table) **[12-6,](#page-269-2) [B-50](#page-601-1)** worm attacks **[12-12,](#page-275-1) [18-16](#page-395-1)** worms **[12-2](#page-265-2)** zones **[12-4](#page-267-2)**

Anomaly Detection pane button functions **[18-16](#page-395-2)** field descriptions **[18-16](#page-395-2)** overview **[18-15](#page-394-0)** user roles **[18-15](#page-394-1)** anomaly detection policies ad0 **[12-8](#page-271-1)** adding **[12-9](#page-272-1)** cloning **[12-9](#page-272-2)** default policy **[12-8](#page-271-1)** deleting **[12-9](#page-272-3)** user roles **[12-8](#page-271-2)** Anomaly Detections pane described **[12-8](#page-271-1)** field descriptions **[12-8](#page-271-3)** user roles **[12-8](#page-271-2)** appliances application partition image **[24-11](#page-484-0)** GRUB menu **[17-4,](#page-359-0) [C-8](#page-613-0)** initializing **[21-7](#page-428-0)** logging in **[22-1](#page-452-0)** password recovery **[17-4,](#page-359-1) [C-8](#page-613-1)** terminal servers described **[22-2,](#page-453-0) [24-13](#page-486-0)** setting up **[22-2,](#page-453-0) [24-13](#page-486-0)** time sources **[6-6,](#page-83-0) [C-16](#page-621-1)** upgrading recovery partition **[24-5](#page-478-0)** [Application Inspection and Control. See AIC.](#page-181-0) application partition described **[A-3](#page-518-0)** image recovery **[24-11](#page-484-0)** application policy enforcement described **[9-29,](#page-184-3) [B-10](#page-561-1)** disabled (default) **[9-29](#page-184-4)** application XML format **[A-2](#page-517-0)** applying software updates **[C-52](#page-657-0)** ARC ACLs **[14-18,](#page-329-0) [A-13](#page-528-0)** authentication **[A-14](#page-529-0)**

blocking application **[14-2](#page-313-0)** connection-based **[A-16](#page-531-0)** not occurring for signature **[C-42](#page-647-0)** unconditional blocking **[A-16](#page-531-0)** block response **[A-13](#page-528-1)** Catalyst 6000 series switch VACL commands **[A-18](#page-533-0)** VACLs described **[A-18](#page-533-1)** Catalyst switches VACLs described **[A-15](#page-530-0)** VLANs described **[A-15](#page-530-1)** checking status **[14-3,](#page-314-1) [14-4](#page-315-0)** described **[A-3](#page-518-1)** design **[14-2](#page-313-1)** device access issues **[C-39](#page-644-0)** enabling SSH **[C-41](#page-646-0)** features **[A-13](#page-528-2)** firewalls AAA **[A-17](#page-532-0)** connection blocking **[A-17](#page-532-1)** NAT **[A-18](#page-533-2)** network blocking **[A-17](#page-532-1)** postblock ACL **[A-15](#page-530-2)** preblock ACL **[A-15](#page-530-2)** shun command **[A-17](#page-532-2)** TACACS+ **[A-18](#page-533-3)** formerly Network Access Controller **[14-1,](#page-312-0) [14-3](#page-314-2)** functions **[14-2](#page-313-0)** illustration **[A-12](#page-527-0)** inactive state **[C-37](#page-642-0)** interfaces **[A-13](#page-528-3)** maintaining states **[A-16](#page-531-1)** managed devices **[14-7](#page-318-1)** master blocking sensors **[A-13](#page-528-4)** maximum blocks **[14-2](#page-313-1)** misconfigured master blocking sensor **[C-43](#page-648-0)** nac.shun.txt file **[A-16](#page-531-2)** NAT addressing **[A-14](#page-529-1)**

number of blocks **[A-14](#page-529-2)** postblock ACL **[A-15](#page-530-3)** preblock ACL **[A-15](#page-530-3)** prerequisites **[14-5](#page-316-0)** rate limiting **[14-4](#page-315-1)** responsibilities **[A-12](#page-527-0)** single point of control **[A-14](#page-529-3)** SSH **[A-13](#page-528-5)** supported devices **[14-5,](#page-316-1) [A-15](#page-530-4)** Telnet **[A-13](#page-528-5)** troubleshooting **[C-36](#page-641-0)** VACLs **[A-13](#page-528-0)** verifying device interfaces **[C-41](#page-646-1)** verifying status **[C-37](#page-642-1)** ARP Layer 2 signatures **[B-13](#page-564-1)** protocol **[B-13](#page-564-1)** ARP spoof tools dsniff **[B-13](#page-564-2)** ettercap **[B-13](#page-564-2)** ASDM resetting passwords **[C-12](#page-617-0)** ASDM resetting passwords **[17-8](#page-363-0)** Assign Actions dialog box button functions **[9-9](#page-164-0)** field descriptions **[9-9](#page-164-0)** assigning actions to signatures **[9-17](#page-172-0)** asymmetric environment and anomaly detection **[12-2](#page-265-0)** traffic and disabling anomaly detection **[12-36,](#page-299-1) [C-20](#page-625-1)** Atomic ARP engine described **[B-13](#page-564-3)** parameters (table) **[B-13](#page-564-4)** Atomic IP engine described **[10-14,](#page-217-0) [B-13](#page-564-5)** parameters (table) **[B-13](#page-564-6)** Atomic IPv6 engine described **[B-14](#page-565-0)** Neighborhood Discovery protocol **[B-14](#page-565-1)**

signatures **[B-14](#page-565-2)** signatures (table) **[B-15](#page-566-0)** attack relevance rating calculating risk rating **[8-5,](#page-130-0) [11-3](#page-234-0)** described **[8-5,](#page-130-1) [11-3](#page-234-1)** Attack Response Controller described **[A-3](#page-518-1)** formerly known as Network Access Controller **[A-3](#page-518-1)** [Attack Response Controller. See ARC.](#page-381-0) attack severity rating calculating risk rating **[8-5,](#page-130-2) [11-3](#page-234-2)** described **[8-5,](#page-130-3) [11-3](#page-234-3)** Attacks Over Time gadgets configuring **[3-11](#page-54-0)** described **[3-11](#page-54-1)** authenticated NTP **[6-6,](#page-83-1) [6-13,](#page-90-0) [C-16](#page-621-2)** AuthenticationApp authenticating users **[A-20](#page-535-0)** described **[A-3](#page-518-2)** login attempt limit **[A-20](#page-535-1)** method **[A-20](#page-535-2)** responsibilities **[A-20](#page-535-3)** secure communications **[A-21](#page-536-0)** sensor configuration **[A-20](#page-535-4)** Authorized Keys pane configuring **[13-3](#page-302-1)** described **[13-2](#page-301-1)** field descriptions **[13-3](#page-302-2)** RSA authentication **[13-2](#page-301-2)** RSA key generation tool **[13-4](#page-303-1)** Auto/Cisco.com Update pane button functions **[17-18](#page-373-0)** configuring **[17-19](#page-374-0)** described **[17-16](#page-371-0)** field descriptions **[17-18](#page-373-0)** UNIX-style directory listings **[17-17](#page-372-0)** user roles **[17-16](#page-371-1)** automatic setup **[21-1](#page-422-0)**

automatic updates Cisco.com **[17-16](#page-371-0)** servers FTP **[17-16](#page-371-0)** SCP **[17-16](#page-371-0)** troubleshooting **[C-53](#page-658-0)** automatic upgrade information required **[24-6](#page-479-0)** autonegotiation and hardware bypass **[7-11](#page-108-0)** auto-upgrade-option command **[24-6](#page-479-1)**

#### **B**

backing up configuration **[C-3](#page-608-0)** current configuration **[C-4,](#page-609-0) [C-5](#page-610-0)** [BackOrifice. See BO.](#page-603-0) [BackOrifice 2000. See BO2K.](#page-603-1) [BackOrifice see BO](#page-603-0) basic setup **[21-3](#page-424-0)** blocking described **[14-2](#page-313-0)** disabling **[14-7](#page-318-2)** master blocking sensor **[14-24](#page-335-1)** necessary information **[14-3](#page-314-3)** not occurring for signature **[C-42](#page-647-0)** prerequisites **[14-5](#page-316-0)** supported devices **[14-5](#page-316-1)** types **[14-2](#page-313-2)** Blocking Devices pane configuring **[14-15](#page-326-1)** described **[14-14](#page-325-1)** field descriptions **[14-14](#page-325-2)** ssh host-key command **[14-15](#page-326-1)** Blocking Properties pane adding a host never to be blocked **[14-10](#page-321-0)** configuring **[14-9](#page-320-0)** described **[14-7](#page-318-3)** field descriptions **[14-8](#page-319-0)**

```
described B-52
   Trojans B-52
BO2K
   described B-52
   Trojans B-52
Bug Toolkit
    described C-1
    URL C-1
bypass mode
    AIP-SSM 7-25
    described 7-24
Bypass pane
   field descriptions 7-24
    user roles 7-24
```
### **C**

BO

calculating risk rating attack relevance rating **[8-5,](#page-130-0) [11-3](#page-234-0)** attack severity rating **[8-5,](#page-130-2) [11-3](#page-234-2)** promiscuous delta **[8-5,](#page-130-4) [11-3](#page-234-4)** signature fidelity rating **[8-5,](#page-130-5) [11-3](#page-234-5)** target value rating **[8-5,](#page-130-6) [11-3](#page-234-6)** watch list rating **[8-5,](#page-130-7) [11-3](#page-234-7)** cannot access sensor **[C-24](#page-629-0)** Cat 6K Blocking Device Interfaces pane configuring **[14-23](#page-334-1)** described **[14-21](#page-332-1)** field descriptions **[14-22](#page-333-0)** CDP described **[7-27](#page-124-0)** CDP Mode pane configuring **[7-27](#page-124-1)** field descriptions **[7-27](#page-124-2)** certificates displaying **[13-11](#page-310-0)** generating **[13-11](#page-310-0)** IDM **[13-8](#page-307-0)**

changing Microsoft IIS to UNIX-style directory listings **[17-17](#page-372-1)** cidDump and obtaining information **[C-93](#page-698-0)** CIDEE defined **[A-33](#page-548-0)** example **[A-34](#page-549-0)** IPS extensions **[A-33](#page-548-0)** protocol **[A-33](#page-548-0)** supported IPS events **[A-34](#page-549-1)** cisco default password **[22-1](#page-452-1)** default username **[22-1](#page-452-1)** Cisco.com accessing software **[23-2](#page-465-0)** downloading software **[23-1](#page-464-0)** IPS software **[23-1,](#page-464-1) [23-3](#page-466-0)** software downloads **[23-1](#page-464-0)** Cisco IOS and rate limiting **[14-4](#page-315-1)** Cisco IPS software 6.1 files **[24-3](#page-476-0)** new features **[A-3](#page-518-3)** Cisco Security Intelligence Operations described **[23-9](#page-472-0)** URL **[23-9](#page-472-1)** Cisco Services for IPS service contract **[17-12](#page-367-0)** supported products **[17-12](#page-367-0)** clear events command **[6-11,](#page-88-0) [6-16,](#page-93-1) [18-4,](#page-383-0) [C-18,](#page-623-0) [C-93](#page-698-1)** Clear Flow State pane described **[18-26](#page-405-0)** clearing events **[6-16,](#page-93-2) [18-4,](#page-383-1) [C-93](#page-698-2)** flow states **[18-27](#page-406-0)** statistics **[C-79](#page-684-0)** clear password command **[17-6,](#page-361-1) [17-9,](#page-364-0) [C-10,](#page-615-1) [C-13](#page-618-0)** CLI described **[A-3,](#page-518-4) [A-27](#page-542-0)** clock set command **[6-15](#page-92-0)** Clone Event Action Rules dialog box field descriptions **[11-11](#page-242-1)** Clone Policy dialog box field descriptions **[9-2,](#page-157-1) [12-8](#page-271-4)** Clone Signature dialog box field descriptions **[9-8](#page-163-1)** cloning anomaly detection policies **[12-9](#page-272-2)** event action rules policies **[11-12](#page-243-1)** signature definition policies **[9-3](#page-158-1)** signatures **[9-14](#page-169-0)** color rules described **[19-2](#page-413-0)** command and control interface described **[7-2](#page-99-0)** list **[7-2](#page-99-1)** commands auto-upgrade-option **[24-6](#page-479-1)** clear events **[6-11,](#page-88-0) [6-16,](#page-93-1) [18-4,](#page-383-0) [C-18,](#page-623-0) [C-93](#page-698-1)** clear password **[17-6,](#page-361-1) [17-9,](#page-364-0) [C-10,](#page-615-1) [C-13](#page-618-0)** clock set **[6-15](#page-92-0)** copy backup-config **[C-3](#page-608-1)** copy current-config **[C-3](#page-608-1)** debug module-boot **[C-66](#page-671-0)** downgrade **[24-10](#page-483-0)** hw-module module 1 reset **[C-66](#page-671-1)** hw-module module slot\_number password-reset **[17-6,](#page-361-2) [C-11](#page-616-1)** session **[22-4,](#page-455-2) [22-9](#page-460-0)** setup **[21-1,](#page-422-1) [21-3,](#page-424-0) [21-7,](#page-428-0) [21-12,](#page-433-0) [21-15,](#page-436-0) [21-20,](#page-441-0) [21-24](#page-445-0)** show events **[C-90](#page-695-0)** show health **[C-71](#page-676-0)** show module 1 details **[C-65](#page-670-0)** show settings **[17-11,](#page-366-0) [C-15](#page-620-0)** show statistics **[C-78](#page-683-0)** show statistics virtual-sensor **[C-23,](#page-628-1) [C-78](#page-683-0)** show tech-support **[C-72](#page-677-0)** show version **[C-76](#page-681-0)** upgrade **[24-3,](#page-476-1) [24-5](#page-478-1)** Compare Knowledge Bases dialog box field descriptions **[18-19](#page-398-0)** comparing KBs **[18-19,](#page-398-1) [18-20](#page-399-0)** configuration files backing up **[C-3](#page-608-0)** merging **[C-3](#page-608-0)**

configuration restrictions alternate TCP reset interface **[7-8](#page-105-0)** inline interface pairs **[7-8](#page-105-1)** inline VLAN pairs **[7-8](#page-105-2)** interfaces **[7-8](#page-105-3)** physical interfaces **[7-8](#page-105-4)** VLAN groups **[7-9](#page-106-0)** Configured OS Map dialog box user roles **[8-20,](#page-145-0) [11-20](#page-251-0)** Configure Summertime dialog box field descriptions **[5-4,](#page-67-1)  [6-9](#page-86-0)** configuring active host blocks **[18-7](#page-386-0)** AIC policy parameters **[9-35](#page-190-0)** allowed hosts **[6-5](#page-82-1)** allowed networks **[6-5](#page-82-1)** application policy **[9-36](#page-191-1)** Attacks Over Time gadgets **[3-11](#page-54-0)** authorized keys **[13-3](#page-302-1)** automatic upgrades **[24-8](#page-481-0)** blocking devices **[14-15](#page-326-1)** blocking properties **[14-9](#page-320-0)** Cat 6K blocking device interfaces **[14-23](#page-334-1)** CDP Mode **[7-27](#page-124-1)** CPU, Memory, & Load gadgets **[3-9](#page-52-0)** CSA MC IPS interfaces **[16-4](#page-349-0)** device login profiles **[14-13](#page-324-0)** event action filters **[8-15,](#page-140-1) [11-17](#page-248-1)** events **[18-3](#page-382-0)** event variables **[8-25,](#page-150-1) [11-26](#page-257-2)** external zone **[12-33](#page-296-0)** general settings **[8-29,](#page-154-0) [11-31](#page-262-0)** illegal zone **[12-26](#page-289-0)** inline VLAN pairs **[5-10](#page-73-1)** interface pairs **[7-18](#page-115-1)** interfaces **[7-16](#page-113-0)** Interface Status gadgets **[3-6](#page-49-0)** internal zone **[12-18](#page-281-1)** IP fragment reassembly signatures **[9-39](#page-194-0)** IP logging **[18-14](#page-393-1)**

known host keys **[13-6](#page-305-0)** learning accept mode **[12-13](#page-276-0)** Licensing gadgets **[3-6](#page-49-1)** maintenance partition IDSM-2 (Catalyst software) **[24-29](#page-502-0)** IDSM-2 (Cisco IOS software) **[24-33](#page-506-0)** master blocking sensor **[14-26](#page-337-1)** network blocks **[18-9](#page-388-0)** Network Security gadgets **[3-7](#page-50-0)** network settings **[6-3](#page-80-0)** NTP servers **[6-12](#page-89-0)** operation settings **[12-10](#page-273-0)** OS maps **[8-22,](#page-147-1) [11-24](#page-255-1)** rate limiting **[18-11](#page-390-1)** rate limiting devices **[14-15](#page-326-1)** risk categories **[8-27,](#page-152-2) [11-28](#page-259-2)** router blocking device interfaces **[14-20](#page-331-0)** RSS Feed gadgets **[3-9](#page-52-1)** Sensor Health gadgets **[3-5](#page-48-0)** Sensor Information gadgets **[3-4](#page-47-0)** Sensor Setup window **[5-4](#page-67-2)** sensor to use NTP **[6-14](#page-91-0)** SNMP **[15-3](#page-342-0)** SNMP traps **[15-5](#page-344-0)** target value rating **[8-17](#page-142-3)** TCP fragment reassembly parameters **[9-46](#page-201-0)** time **[6-10](#page-87-0)** Top Applications gadgets **[3-8](#page-51-0)** Top Attackers gadgets **[3-10](#page-53-0)** Top Signatures gadgets **[3-11](#page-54-2)** Top Victims gadgets **[3-10](#page-53-1)** traffic flow notifications **[7-26](#page-123-0)** trusted hosts **[13-10](#page-309-1)** upgrades **[24-4](#page-477-0)** users **[6-18](#page-95-0)** VLAN groups **[7-23](#page-120-0)** VLAN pairs **[7-20](#page-117-1)** configuring traffic flow notifications user roles **[7-27](#page-124-3)**

control transactions characteristics **[A-8](#page-523-0)** request types **[A-8](#page-523-1)** copy backup-config command **[C-3](#page-608-1)** copy current-config command **[C-3](#page-608-1)** correcting time on the sensor **[6-11,](#page-88-0) [C-18](#page-623-0)** CPU, Memory, & Load gadgets configuring **[3-9](#page-52-0)** described **[3-8](#page-51-1)** creating custom signatures not using signature engines **[10-3](#page-206-0)** Service HTTP **[10-16](#page-219-0)** String TCP **[10-21](#page-224-0)** using signature engines **[10-1](#page-204-0)** Meta signatures **[9-21](#page-176-0)** Post-Block VACLs **[14-21](#page-332-2)** Pre-Block VACLs **[14-21](#page-332-2)** service account **[C-6](#page-611-0)** cryptographic account Encryption Software Export Distribution Authorization from **[23-2](#page-465-1)** obtaining **[23-2](#page-465-1)** cryptographic features for IME **[1-1](#page-32-0)** CSA MC adding interfaces **[16-7](#page-352-0)** configuring IPS interfaces **[16-4](#page-349-0)** host posture events **[16-1,](#page-346-0) [16-3](#page-348-0)** quarantined IP address events **[16-1](#page-346-0)** supporting IPS interfaces **[16-3](#page-348-0) CtlTransSource** described **[A-2,](#page-517-1) [A-11](#page-526-0)** illustration **[A-11](#page-526-1)** current configuration backup **[C-3](#page-608-0)** KB setting **[18-21](#page-400-0)** custom signatures described **[9-5](#page-160-0)** Meta signature **[9-21](#page-176-0)**

Custom Signature Wizard Alert Response window field descriptions **[10-25](#page-228-2)** Atomic IP Engine Parameters window field descriptions **[10-14](#page-217-1)** described **[10-1](#page-204-1)** ICMP Traffic Type window field descriptions **[10-12](#page-215-0)** Inspect Data window field descriptions **[10-12](#page-215-1)** MSRPC Engine Parameters window field descriptions **[10-12](#page-215-2)** no signature engine sequence **[10-3](#page-206-0)** protocols **[10-11](#page-214-0)** Protocol Type window field descriptions **[10-11](#page-214-1)** Service HTTP Engine Parameters window field descriptions **[10-15](#page-218-0)** Service RPC Engine Parameters window field descriptions **[10-18](#page-221-0)** Service Type window field descriptions **[10-13](#page-216-0)** signature engine sequence **[10-1](#page-204-0)** signature identification **[10-11](#page-214-2)** Signature Identification window field descriptions **[10-11](#page-214-3)** State Engine Parameters window field descriptions **[10-19](#page-222-0)** String ICMP Engine Parameters window field descriptions **[10-20](#page-223-0)** String TCP Engine Parameters window field descriptions **[10-20](#page-223-1)** String UDP Engine Parameters window field descriptions **[10-23](#page-226-0)** Sweep Engine Parameters window field descriptions **[10-24](#page-227-0)** TCP Sweep Type window field descriptions **[10-13](#page-216-1)** TCP Traffic Type window field descriptions **[10-13](#page-216-2)** UDP Sweep Type window field descriptions **[10-13](#page-216-3)** UDP Traffic Type window field descriptions **[10-13](#page-216-4)** Welcome window field descriptions **[10-10](#page-213-0)**

#### **D**

Dashboard pane gadgets **[3-1](#page-44-0)** data structures (examples) **[A-7](#page-522-0)** DDoS protocols **[B-52](#page-603-4)** Stacheldraht **[B-52](#page-603-4)** TFN **[B-52](#page-603-4)** debug logging described **[C-44](#page-649-0)** enabling **[C-45](#page-650-0)** zone names **[C-48](#page-653-0)** debug-module-boot command **[C-66](#page-671-0)** default KB filename **[12-11](#page-274-0)** password **[22-1](#page-452-1)** username **[22-1](#page-452-1)** virtual sensor vs0 **[8-2](#page-127-2)** default policies ad0 **[12-8](#page-271-1)** rules0 **[11-11](#page-242-2)** sig0 **[9-2](#page-157-2)** defaults restoring **[17-23](#page-378-0)** deleting anomaly detection policies **[12-9](#page-272-3)** event action filters **[8-15,](#page-140-2) [11-17](#page-248-2)** event action overrides **[11-14](#page-245-1)** event action rules policies **[11-12](#page-243-2)** event variables **[8-25,](#page-150-2) [11-26](#page-257-3)** imported OS values **[18-26](#page-405-1)** KBs **[18-22](#page-401-0)** learned OS values **[18-25](#page-404-0)** OS maps **[8-22,](#page-147-2) [11-24](#page-255-2)** risk categories **[8-27,](#page-152-3) [11-28](#page-259-3)** signature definition policies **[9-3](#page-158-2)** signature variables **[9-25](#page-180-0)** target value rating **[8-17](#page-142-4)** virtual sensors **[8-11](#page-136-1)** Demo mode IME **[1-5](#page-36-0)** [Denial of Service. See DoS.](#page-557-1) denied attackers adding **[18-5](#page-384-0)** clearing list **[18-5](#page-384-0)**

hit count **[18-4](#page-383-2)** resetting hit counts **[18-5](#page-384-0)** Denied Attackers pane described **[18-4](#page-383-2)** field descriptions **[18-4](#page-383-3)** user roles **[18-4](#page-383-4)** using **[18-5](#page-384-0)** deny actions (list) **[11-8](#page-239-1)** Deny Packet Inline described **[8-10,](#page-135-2) [11-10,](#page-241-1) [B-8](#page-559-0)** detect mode (anomaly detection) **[12-3](#page-266-0)** device access issues **[C-39](#page-644-0)** Device Details pane described **[2-1](#page-38-0)** Device List pane described **[2-1](#page-38-1)** field descriptions **[2-2](#page-39-0)** Device Login Profiles pane configuring **[14-13](#page-324-0)** described **[14-11](#page-322-1)** field descriptions **[14-12](#page-323-1)** devices adding **[2-3](#page-40-1)** deleting **[2-3](#page-40-1)** editing **[2-3](#page-40-1)** devices tools DNS lookup **[2-5](#page-42-0)** ping **[2-5](#page-42-0)** traceroute **[2-5](#page-42-0)** whois **[2-5](#page-42-0)** Diagnostics Report pane button functions **[18-29](#page-408-0)** described **[18-29](#page-408-1)** user roles **[18-28](#page-407-0)** using **[18-29](#page-408-2)** diagnostics reports **[18-29](#page-408-2)** Differences between knowledge bases KB\_Name and KB\_Name window field descriptions **[18-19](#page-398-2)** disabling anomaly detection **[12-36,](#page-299-0) [C-20](#page-625-0)** blocking **[14-7](#page-318-2)**

**Cisco Intrusion Prevention System Manager Express Configuration Guide for IPS 6.1**

interfaces **[7-16](#page-113-0)** password recovery **[17-10,](#page-365-0) [C-14](#page-619-0)** disaster recovery **[C-6](#page-611-1)** displaying events **[C-91](#page-696-0)** health status **[C-71](#page-676-1)** password recovery setting **[17-11,](#page-366-1) [C-15](#page-620-1)** statistics **[C-79](#page-684-0)** tech support information **[C-73](#page-678-0)** version **[C-76](#page-681-1)** [Distributed Denial of Service. See DDoS.](#page-603-5) DoS tools (stick) **[B-6](#page-557-2)** downgrade command **[24-10](#page-483-0)** downgrading sensors **[24-10](#page-483-1)** downloading KBs **[18-23](#page-402-0)** software **[23-1](#page-464-0)** Download Knowledge Base From Sensor dialog box described **[18-23](#page-402-1)** field descriptions **[18-23](#page-402-2)** duplicate IP addresses **[C-27](#page-632-0)**

### **E**

Edit Actions dialog box field descriptions **[9-9](#page-164-1)** Edit Allowed Host dialog box field descriptions **[6-5](#page-82-3)** user roles **[6-4](#page-81-0)** Edit Authorized Key dialog box field descriptions **[13-3](#page-302-0)** user roles **[13-2](#page-301-0)** Edit Blocking Device dialog box field descriptions **[14-15](#page-326-2)** user roles **[14-14](#page-325-0)** Edit Cat 6K Blocking Device Interface dialog box field descriptions **[14-23](#page-334-2)** user roles **[14-21](#page-332-0)** Edit Configured OS Map dialog box field descriptions **[8-21,](#page-146-1) [11-23](#page-254-1)**

Edit Destination Port dialog box field descriptions **[12-16,](#page-279-2)  [12-17,](#page-280-2) [12-23,](#page-286-2) [12-24,](#page-287-1) [12-30,](#page-293-1) [12-31](#page-294-2)** Edit Device dialog box field descriptions **[2-3](#page-40-2)** Edit Device Login Profile dialog box field descriptions **[14-12](#page-323-2)** user roles **[14-11](#page-322-0)** Edit Event Action Filter dialog box field descriptions **[8-14,](#page-139-1) [11-16](#page-247-1)** user roles **[8-13,](#page-138-0) [11-15](#page-246-0)** Edit Event Action Override dialog box field descriptions **[8-10,](#page-135-3) [11-13](#page-244-2)** user roles **[8-10,](#page-135-1) [11-13](#page-244-1)** Edit Event Variable dialog box field descriptions **[8-24,](#page-149-2) [11-26](#page-257-4)** user roles **[8-24,](#page-149-1) [11-25](#page-256-0)** Edit External Product Interface dialog box field descriptions **[16-6](#page-351-1)** user roles **[16-5](#page-350-0)** Edit Filter dialog box field descriptions **[3-15](#page-58-1)** Edit Histogram dialog box field descriptions **[12-16,](#page-279-3) [12-17,](#page-280-3)  [12-23,](#page-286-3) [12-25,](#page-288-2) [12-31,](#page-294-3) [12-32](#page-295-2)** editing event action filters **[8-15,](#page-140-3) [11-17](#page-248-3)** event action overrides **[11-14](#page-245-2)** event variables **[8-25,](#page-150-3) [11-26](#page-257-5)** interfaces **[7-16](#page-113-1)** OS maps **[8-22,](#page-147-3) [11-24](#page-255-3)** risk categories **[8-27,](#page-152-4) [11-28](#page-259-4)** signatures **[9-16](#page-171-0)** signature variables **[9-25](#page-180-0)** target value rating **[8-17](#page-142-5)** virtual sensors **[8-11](#page-136-2)** Edit Inline VLAN Pair dialog box field descriptions **[5-10,](#page-73-2)  [7-20](#page-117-2)** Edit Interface dialog box field descriptions **[7-15](#page-112-0)** Edit Interface Pair dialog box field descriptions **[7-18](#page-115-2)** Edit IP Logging dialog box field descriptions **[18-14](#page-393-2)** Edit Known Host Key dialog box field descriptions **[13-5](#page-304-1)** user roles **[13-4](#page-303-0)**

Edit Master Blocking Sensor dialog box field descriptions **[14-26](#page-337-2)** user roles **[14-24](#page-335-0)** Edit Never Block Address dialog box field descriptions **[14-10](#page-321-2)** user roles **[14-7](#page-318-0)** Edit Posture ACL dialog box field descriptions **[16-7](#page-352-2)** Edit Protocol Number dialog box field descriptions **[12-18,](#page-281-2)  [12-25,](#page-288-3) [12-32](#page-295-3)** Edit Risk Level dialog box field descriptions **[8-27,](#page-152-5) [11-28](#page-259-5)** Edit Router Blocking Device Interface dialog box field descriptions **[14-19](#page-330-1)** user roles **[14-16](#page-327-0)** Edit Signature dialog box field descriptions **[9-8](#page-163-2)** Edit Signature Variable dialog box field descriptions **[9-25](#page-180-2)** user roles **[9-24](#page-179-0)** Edit SNMP Trap Destination dialog box field descriptions **[15-4](#page-343-1)** Edit Target Value Rating dialog box field descriptions **[8-17,](#page-142-6) [11-19](#page-250-2)** user roles **[8-17,](#page-142-2) [11-19](#page-250-1)** Edit User dialog box field descriptions **[6-17](#page-94-1)** user roles **[6-16](#page-93-0)** Edit Virtual Sensor dialog box field descriptions **[8-9](#page-134-2)** user roles **[8-9](#page-134-3)** Edit VLAN Group dialog box field descriptions **[7-22](#page-119-1)** enabling debug logging **[C-45](#page-650-0)** event action filters **[8-15,](#page-140-4) [11-17](#page-248-4)** event action overrides **[11-14](#page-245-3)** interfaces **[7-16](#page-113-0)** Encryption Software Export Distribution Authorization form cryptographic account **[23-2](#page-465-2)** described **[23-2](#page-465-2)** EPS in Home pane **[1-2](#page-33-0)** evAlert **[A-8](#page-523-2)**

event action filters adding **[8-15,](#page-140-0) [11-17](#page-248-0)** configuring **[8-15,](#page-140-1) [11-17](#page-248-1)** deleting **[8-15,](#page-140-2) [11-17](#page-248-2)** described **[8-13,](#page-138-1) [11-4](#page-235-0)** editing **[8-15,](#page-140-3) [11-17](#page-248-3)** enabling **[8-15,](#page-140-4) [11-17](#page-248-4)** Event Action Filters tab button functions **[11-15](#page-246-1)** configuring **[8-15,](#page-140-1) [11-17](#page-248-1)** described **[8-13,](#page-138-2) [11-15](#page-246-2)** field descriptions **[8-13,](#page-138-3) [11-15](#page-246-1)** event action overrides adding **[11-14](#page-245-0)** deleting **[11-14](#page-245-1)** described **[8-4,](#page-129-0) [11-4](#page-235-1)** editing **[11-14](#page-245-2)** enabling **[11-14](#page-245-3)** Event Action Overrides tab described **[11-13](#page-244-3)** field descriptions **[11-13](#page-244-4)** event action rules described **[11-2](#page-233-0)** functions **[11-2](#page-233-0)** Event Action Rules pane described **[11-11](#page-242-3)** field descriptions **[11-11](#page-242-4)** user roles **[11-11](#page-242-5)** event action rules policies adding **[11-12](#page-243-0)** cloning **[11-12](#page-243-1)** deleting **[11-12](#page-243-2)** events configuring display **[18-3](#page-382-0)** displaying **[C-91](#page-696-0)** host posture **[16-1](#page-346-1)** quarantined IP address **[16-2](#page-347-0)** types **[C-89](#page-694-0)**

Events pane configuring **[18-3](#page-382-0)** described **[18-2](#page-381-1)** field descriptions **[18-2](#page-381-2)** event status displaying **[2-4](#page-41-0)** starting **[2-4](#page-41-0)** stopping **[2-4](#page-41-0)** Event Store clearing events **[6-11,](#page-88-0) [C-18](#page-623-0)** data structures **[A-7](#page-522-0)** described **[A-2](#page-517-2)** examples **[A-7](#page-522-1)** responsibilities **[A-7](#page-522-2)** timestamp **[A-7](#page-522-2)** event variables adding **[8-25,](#page-150-0) [11-26](#page-257-1)** configuring **[8-25,](#page-150-1) [11-26](#page-257-2)** deleting **[8-25,](#page-150-2) [11-26](#page-257-3)** editing **[8-25,](#page-150-3) [11-26](#page-257-5)** example **[8-24,](#page-149-3) [11-25](#page-256-1)** Event Variables tab configuring **[8-25,](#page-150-1) [11-26](#page-257-2)** described **[8-24,](#page-149-4) [11-25](#page-256-2)** field descriptions **[8-24,](#page-149-5) [11-26](#page-257-6)** Event Viewer described **[19-1](#page-412-0)** field descriptions **[18-3](#page-382-1)** event views working with **[19-4](#page-415-0)** evError **[A-8](#page-523-3)** evLogTransaction **[A-8](#page-523-4)** evShunRqst **[A-8](#page-523-5)** evStatus **[A-8](#page-523-6)** examples ASA failover configuration **[C-68](#page-673-0)** external product interfaces adding **[16-7](#page-352-0)** described **[16-1](#page-346-2)**

issues **[16-3,](#page-348-1) [C-21](#page-626-0)** troubleshooting **[16-10,](#page-355-0) [C-22](#page-627-0)** trusted hosts **[16-5](#page-350-1)** External Product Interfaces pane described **[16-5](#page-350-2)** field descriptions **[16-5](#page-350-3)** external zone configuring **[12-33](#page-296-0)** protocols **[12-29](#page-292-0)** user roles **[12-29](#page-292-1)** External Zone tab described **[12-29](#page-292-0)** tabs **[12-29](#page-292-0)** user roles **[12-29](#page-292-1)**

## **F**

fail-over testing **[7-10](#page-107-2)** false positives described **[9-4](#page-159-0)** files Cisco IPS 6.1 **[24-3](#page-476-0)** IDSM2 password recovery **[17-9,](#page-364-1) [C-13](#page-618-1)** Filter pane field descriptions **[19-3](#page-414-0)** filters configuring **[3-16,](#page-59-0) [19-6](#page-417-0)** described **[19-2](#page-413-1)** Fixed engine described **[B-15](#page-566-1)** Fixed ICMP engine parameters (table) **[B-16](#page-567-0)** Fixed TCP engine parameters (table) **[B-17](#page-568-0)** Fixed UDP engine parameters (table) **[B-18](#page-569-0)** Flood engine described **[B-18](#page-569-1)** Flood Host engine parameters (table) **[B-19](#page-570-0)** Flood Net engine parameters (table) **[B-19](#page-570-1)** flow states clearing **[18-27](#page-406-0)** FTP servers supported **[17-17,](#page-372-2) [24-2](#page-475-0)**

## **G**

gadgets

Attacks Over Time **[3-11](#page-54-1)** CPU, Memory, & Load **[3-8](#page-51-1)** Interface Status **[3-6](#page-49-2)** Licensing **[3-5](#page-48-1)** Network Security **[3-7](#page-50-1)** RSS Feed **[3-9](#page-52-2)** Sensor Health **[3-4](#page-47-1)** Sensor Information **[3-3](#page-46-0)** Top Applications **[3-8](#page-51-2)** Top Attackers **[3-9](#page-52-3)** Top Signatures **[3-11](#page-54-3)** Top Victims **[3-10](#page-53-2)** general settings configuring **[8-29,](#page-154-0) [11-31](#page-262-0)** described **[8-28,](#page-153-0) [11-29](#page-260-0)** General tab configuring **[8-29,](#page-154-0) [11-31](#page-262-0)** described **[8-28,](#page-153-0) [11-29,](#page-260-0) [12-15,](#page-278-0) [12-22](#page-285-0)** enabling zones **[12-15,](#page-278-0) [12-22](#page-285-0)** field descriptions **[8-29,](#page-154-1) [11-30](#page-261-0)** user roles **[8-28,](#page-153-1) [11-29](#page-260-1)** generating diagnostics reports **[18-29](#page-408-2)** Global Variables pane field description **[17-16](#page-371-2)** Grouping events described **[19-2](#page-413-2)** GRUB menu password recovery **[17-4,](#page-359-0) [C-8](#page-613-0)**

### **H**

H.225.0 protocol **[B-28](#page-579-0)** H.323 protocol **[B-28](#page-579-0)** hardware bypass autonegotiation **[7-11](#page-108-0)** configuration restrictions **[7-10](#page-107-0)** fail-over **[7-10](#page-107-2)** IPS 4270-20 **[7-10](#page-107-1)** supported configurations **[7-10](#page-107-3)**

with software bypass **[7-10](#page-107-4)** health status displaying **[2-4,](#page-41-1) [C-71](#page-676-1)** starting **[2-4](#page-41-1)** stopping **[2-4](#page-41-1)** Home pane and EPS **[1-2](#page-33-0)** host posture events CSA MC **[16-3](#page-348-0)** described **[16-1](#page-346-1)** HTTP/HTTPS servers supported **[17-17,](#page-372-3) [24-2](#page-475-1)** HTTP deobfuscation ASCII normalization **[10-15,](#page-218-1) [B-31](#page-582-0)** described **[10-15,](#page-218-1) [B-31](#page-582-0)** hw-module module 1 reset command **[C-66](#page-671-1)** hw-module module slot\_number password-reset command **[17-6,](#page-361-2) [C-11](#page-616-1)**

### **I**

IDAPI communications **[A-3,](#page-518-5) [A-30](#page-545-0)** described **[A-3](#page-518-5)** functions **[A-30](#page-545-0)** illustration **[A-30](#page-545-1)** responsibilities **[A-30](#page-545-2)** IDCONF described **[A-32](#page-547-0)** example **[A-32](#page-547-1)** RDEP2 **[A-32](#page-547-2)** XML **[A-32](#page-547-0)** IDIOM defined **[A-32](#page-547-3)** messages **[A-32](#page-547-4)** IDM Analysis Engine is busy **[C-55](#page-660-0)** certificates **[13-8](#page-307-0)** Signature Wizard unsupported signature engines **[10-2](#page-205-0)** TLS **[13-8](#page-307-1)** will not load **[C-55](#page-660-1)**

**Cisco Intrusion Prevention System Manager Express Configuration Guide for IPS 6.1**

#### IDSM-2

command and control port **[C-63](#page-668-0)** configuring maintenance partition (Catalyst software) **[24-29](#page-502-0)** maintenance partition (Cisco IOS software) **[24-33](#page-506-0)** initializing **[21-20](#page-441-0)** installing system image (Catalyst software) **[24-27](#page-500-0)** system image (Cisco IOS software) **[24-28,](#page-501-0) [24-29](#page-502-1)** logging in **[22-7](#page-458-0)** reimaging **[24-27](#page-500-1)** setup command **[21-20](#page-441-0)** supported configurations **[C-59](#page-664-0)** time sources **[6-7,](#page-84-2) [C-16](#page-621-3)** upgrading maintenance partition (Catalyst software) **[24-37](#page-510-0)** maintenance partition (Cisco IOS software) **[24-37](#page-510-1)** IDSM2 password recovery **[17-8,](#page-363-1) [C-13](#page-618-2)** password recovery image file **[17-9,](#page-364-1) [C-13](#page-618-1)** TCP reset port **[C-64](#page-669-0)** illegal zone configuring **[12-26](#page-289-0)** user roles **[12-22](#page-285-1)** Illegal Zone tab described **[12-22](#page-285-2)** user roles **[12-22](#page-285-1)** IME color rules **[19-2](#page-413-0)** configuring filters **[3-16,](#page-59-0) [19-6](#page-417-0)** RSS feeds **[4-2](#page-63-0)** views **[3-16,](#page-59-0) [19-6](#page-417-0)** cryptographic features **[1-1](#page-32-0)** Demo mode **[1-5](#page-36-0)** described **[1-1](#page-32-1)**

devices adding **[2-3](#page-40-1)** deleting **[2-3](#page-40-1)** editing **[2-3](#page-40-1)** EPS **[1-2](#page-33-0)** event status starting **[2-4](#page-41-0)** stopping **[2-4](#page-41-0)** Event Viewer **[19-1](#page-412-0)** filtering **[19-2](#page-413-1)** gadgets **[3-1](#page-44-1)** grouping events **[19-2](#page-413-2)** health status displaying **[2-4](#page-41-0)** starting **[2-4](#page-41-1)** stopping **[2-4](#page-41-1)** Home pane described **[1-2](#page-33-1)** installing **[1-5](#page-36-1)** IPS versions **[1-3](#page-34-0)** menu features **[1-2](#page-33-2)** MySQL database **[1-4](#page-35-0)** replacing IEV **[1-1](#page-32-2)** reports configuring **[20-2](#page-421-0)** described **[20-1](#page-420-0)** generating **[20-2](#page-421-0)** report types **[20-1](#page-420-1)** supported platforms **[1-3](#page-34-1)** system requirements **[1-3](#page-34-2)** time synchronization problems **[C-57](#page-662-0)** using event views **[19-4](#page-415-0)** video help **[1-2](#page-33-3)** working with top attacker IP addresses **[3-12](#page-55-0)** top signatures **[3-13](#page-56-0)** top victim IP addresses **[3-12](#page-55-0)** Imported OS pane clearing **[18-26](#page-405-1)** described **[18-25](#page-404-1)**

field descriptions **[18-26](#page-405-2)** imported OS values clearing **[18-26](#page-405-1)** deleting **[18-26](#page-405-1)** inactive mode (anomaly detection) **[12-3](#page-266-1)** initializing AIM-IPS **[21-12](#page-433-0)** AIP-SSM **[21-15](#page-436-0)** appliances **[21-7](#page-428-0)** IDSM-2 **[21-20](#page-441-0)** NME-IPS **[21-24](#page-445-0)** sensors **[21-1,](#page-422-1) [21-3](#page-424-0)** user roles **[21-1](#page-422-2)** verifying **[21-27](#page-448-0)** inline interface pairs configuration restrictions **[7-8](#page-105-1)** described **[7-12](#page-109-0)** Inline Interface Pair window described **[5-8](#page-71-0)** Startup Wizard **[5-8](#page-71-0)** inline VLAN pair mode described **[7-12](#page-109-1)** supported sensors **[7-12](#page-109-1)** inline VLAN pairs configuration restrictions **[7-8](#page-105-2)** configuring **[5-10](#page-73-1)** Inline VLAN Pairs pane user roles **[7-19](#page-116-0)** Inline VLAN Pairs window described **[5-9](#page-72-0)** field descriptions **[5-9](#page-72-1)** Startup Wizard **[5-9](#page-72-0)** installer major version **[23-5](#page-468-0)** installer minor version **[23-5](#page-468-1)** installing IME **[1-5](#page-36-1)** sensor license **[17-14](#page-369-0)** system image AIP-SSM **[24-25](#page-498-0)**

IDSM-2 (Catalyst software) **[24-27](#page-500-0)** IDSM-2 (Cisco IOS software) **[24-28,](#page-501-0) [24-29](#page-502-1)** IPS-4240 **[24-14](#page-487-0)** IPS-4255 **[24-14](#page-487-0)** IPS-4260 **[24-17](#page-490-0)** IPS 4270-20 **[24-19](#page-492-0)** NME-IPS **[24-38](#page-511-0)** InterfaceApp described **[A-19](#page-534-0)** interactions **[A-19](#page-534-1)** NIC drivers **[A-19](#page-534-0)** InterfaceApp described **[A-2](#page-517-3)** interface pairs configuring **[7-18](#page-115-1)** described **[7-17](#page-114-0)** Interface Pairs pane configuring **[7-18](#page-115-1)** described **[7-17](#page-114-0)** field descriptions **[7-17](#page-114-1)** user roles **[7-17](#page-114-2)** interfaces alternate TCP reset **[7-2](#page-99-2)** command and control **[7-2](#page-99-2)** configuration restrictions **[7-8](#page-105-3)** configuring **[7-16](#page-113-0)** described **[5-7,](#page-70-0) [7-1](#page-98-0)** disabling **[7-16](#page-113-0)** editing **[7-16](#page-113-1)** enabling **[7-16](#page-113-0)** logical **[5-7](#page-70-0)** physical **[5-7](#page-70-0)** port numbers **[7-1](#page-98-0)** sensing **[7-2,](#page-99-2) [7-3](#page-100-0)** slot numbers **[7-1](#page-98-0)** support (table) **[7-4](#page-101-0)** TCP reset **[7-6](#page-103-0)** VLAN groups **[7-2](#page-99-2)** Interface Selection window described **[5-8](#page-71-1)**

**Cisco Intrusion Prevention System Manager Express Configuration Guide for IPS 6.1**

Startup Wizard **[5-8](#page-71-1)** Interfaces pane configuring **[7-16](#page-113-0)** described **[7-14](#page-111-0)** field descriptions **[7-14](#page-111-1)** user roles **[7-14](#page-111-2)** Interface Status gadgets configuring **[3-6](#page-49-0)** described **[3-6](#page-49-2)** Interface Summary window described **[5-7](#page-70-1)** internal zone configuring **[12-18](#page-281-1)** user roles **[12-15](#page-278-1)** Internal Zone tab described **[12-15](#page-278-2)** user roles **[12-15](#page-278-1)** IP fragmentation described **[B-22](#page-573-0)** IP fragment reassembly configuring **[9-38](#page-193-0)** described **[9-37,](#page-192-0) [B-22](#page-573-1)** mode **[9-38](#page-193-0)** parameters (table) **[9-37](#page-192-1)** signature (example) **[9-39](#page-194-0)** signatures **[9-39](#page-194-0)** signatures (table) **[9-37](#page-192-1)** IP logging described **[9-47,](#page-202-0) [18-12](#page-391-0)** event actions **[18-13](#page-392-0)** system performance **[18-13](#page-392-1)** IP Logging pane configuring **[18-14](#page-393-1)** described **[18-13](#page-392-0)** field descriptions **[18-13](#page-392-2)** user roles **[18-13](#page-392-3)** IP Logging Variables pane described **[17-16](#page-371-3)** IP logs circular buffer **[18-12](#page-391-1)** Ethereal **[18-13](#page-392-4)** states **[18-12](#page-391-0)**

TCP Dump **[18-13](#page-392-4)** viewing **[18-14](#page-393-1)** IPS external communications **[A-30](#page-545-3)** internal communications **[A-30](#page-545-0)** IPS-4240 installing system image **[24-14](#page-487-0)** password recovery **[17-5,](#page-360-0) [C-9](#page-614-0)** reimaging **[24-14](#page-487-1)** IPS-4255 installing system image **[24-14](#page-487-0)** password recovery **[17-5,](#page-360-1) [C-9](#page-614-1)** reimaging **[24-14](#page-487-2)** IPS-4260 installing system image **[24-17](#page-490-0)** reimaging **[24-17](#page-490-1)** IPS 4270-20 hardware bypass **[7-10](#page-107-1)** installing system image **[24-19](#page-492-0)** reimaging **[24-19](#page-492-1)** IPS appliances Deny Connection Inline **[11-10,](#page-241-2) [C-70](#page-675-1)** Deny Packet Inline **[11-10,](#page-241-2) [C-70](#page-675-1)** Reset TCP Connection **[11-10,](#page-241-2) [C-70](#page-675-1)** TCP reset packets **[11-10,](#page-241-2) [C-70](#page-675-1)** IPS applications summary **[A-35](#page-550-0)** table **[A-35](#page-550-1)** XML format **[A-2](#page-517-0)** IPS data types **[A-8](#page-523-7)** XML document **[A-8](#page-523-8)** IPS events evAlert **[A-8](#page-523-2)** evError **[A-8](#page-523-3)** evLogTransaction **[A-8](#page-523-4)** evShunRqst **[A-8](#page-523-5)** evStatus **[A-8](#page-523-6)** listed **[A-8](#page-523-9)**

types **[A-8](#page-523-9)** IPS Manager Express described **[1-1](#page-32-1)** IPS modules time synchronization **[6-8,](#page-85-0) [C-17](#page-622-1)** unsupported features **[5-7](#page-70-2)** IPS Policies pane described **[8-7](#page-132-0)** field descriptions **[8-8](#page-133-0)** IPS software application list **[A-2](#page-517-0)** available files **[23-1,](#page-464-1) [23-3](#page-466-0)** configuring device parameters **[A-4](#page-519-0)** directory structure **[A-34](#page-549-2)** Linux OS **[A-1](#page-516-0)** obtaining **[23-1,](#page-464-1) [23-3](#page-466-0)** platform-dependent release examples **[23-6](#page-469-0)** retrieving data **[A-4](#page-519-1)** security features **[A-5](#page-520-0)** tuning signatures **[A-4](#page-519-2)** updating **[A-4](#page-519-3)** user interaction **[A-4](#page-519-4)** versioning scheme **[23-3](#page-466-1)** IPS software file names major updates (illustration) **[23-4](#page-467-0)** minor updates (illustration) **[23-4](#page-467-0)** patch releases (illustration) **[23-4](#page-467-0)** service packs (illustration) **[23-4](#page-467-0)** IPS versions for IME **[1-3](#page-34-0)** IPv6 described **[B-14](#page-565-3)**

## **K**

KBs comparing **[18-20](#page-399-0)** default filename **[12-11](#page-274-0)** deleting **[18-22](#page-401-0)** described **[12-3](#page-266-4)** downloading **[18-23](#page-402-0)** histogram **[12-12,](#page-275-2) [18-15](#page-394-2)**

initial baseline **[12-3](#page-266-4)** learning accept mode **[12-11](#page-274-1)** loading **[18-21](#page-400-0)** monitoring **[18-18](#page-397-0)** renaming **[18-22](#page-401-1)** saving **[18-21](#page-400-1)** scanner threshold **[12-12,](#page-275-2) [18-15](#page-394-2)** tree structure **[12-12,](#page-275-2) [18-15](#page-394-2)** uploading **[18-24](#page-403-0)** [Knowledge Base. See KB.](#page-266-5) Known Host Keys pane configuring **[13-6](#page-305-0)** describing **[13-5](#page-304-2)** field descriptions **[13-5](#page-304-3)**

## **L**

Learned OS pane clearing **[18-25](#page-404-0)** described **[18-25](#page-404-2)** field descriptions **[18-25](#page-404-3)** learned OS values clearing **[18-25](#page-404-0)** deleting **[18-25](#page-404-0)** learning accept mode anomaly detection **[12-3](#page-266-2)** configuring **[12-13](#page-276-0)** user roles **[12-11](#page-274-2)** Learning Accept Mode tab described **[12-11](#page-274-1)** field descriptions **[12-13](#page-276-1)** user roles **[12-11](#page-274-2)** license files BSD license **[D-3](#page-702-0)** expat license **[D-12](#page-711-0)** GNU Lesser license **[D-22](#page-721-0)** GNU license **[D-17](#page-716-0)** license key status **[17-12](#page-367-1)**

**Cisco Intrusion Prevention System Manager Express Configuration Guide for IPS 6.1**

trial **[17-12](#page-367-2)** licensing described **[17-12](#page-367-3)** IPS device serial number **[17-12](#page-367-3)** Licensing gadgets configuring **[3-6](#page-49-1)** described **[3-5](#page-48-1)** Licensing pane configuring **[17-14](#page-369-0)** described **[17-12](#page-367-3)** field descriptions **[17-13](#page-368-0)** user roles **[17-11](#page-366-2)** limitations for concurrent CLI sessions **[22-1](#page-452-2)** listings UNIX-style **[17-17](#page-372-0)** loading KBs **[18-21](#page-400-0)** Logger described **[A-2,](#page-517-4) [A-19](#page-534-2)** functions **[A-19](#page-534-3)** syslog messages **[A-19](#page-534-4)** logging in AIM-IPS **[22-4](#page-455-0)** AIP-SSM **[22-6](#page-457-0)** appliances **[22-1](#page-452-0)** IDSM-2 **[22-7](#page-458-0)** NME-IPS **[22-9](#page-460-1)** sensors SSH **[22-10](#page-461-0)** Telnet **[22-10](#page-461-0)** terminal servers **[22-2,](#page-453-0) [24-13](#page-486-0)** LOKI described **[B-52](#page-603-6)** protocol **[B-52](#page-603-7)** loose connections on sensors **[C-22](#page-627-1)**

#### **M**

MainApp components **[A-5](#page-520-1)** described **[A-2,](#page-517-5) [A-5](#page-520-1)**

host statistics **[A-6](#page-521-0)** responsibilities **[A-6](#page-521-0)** show version command **[A-6](#page-521-0)** maintenance partition configuring IDSM-2 (Catalyst software) **[24-29](#page-502-0)** IDSM-2 (Cisco IOS software) **[24-33](#page-506-0)** described **[A-3](#page-518-6)** major updates described **[23-3](#page-466-2)** Manage Filter Rules dialog box field descriptions **[3-14](#page-57-0)** managing rate limiting **[18-11](#page-390-1)** manual block to bogus host **[C-41](#page-646-2)** master blocking sensor described **[14-24](#page-335-1)** not set up properly **[C-43](#page-648-0)** Master Blocking Sensor pane configuring **[14-26](#page-337-1)** described **[14-24](#page-335-2)** field descriptions **[14-25](#page-336-0)** Master engine alert frequency **[B-6](#page-557-3)** alert frequency parameters (table) **[B-6](#page-557-4)** described **[B-3](#page-554-0)** event actions **[B-7](#page-558-0)** general parameters (table) **[B-3](#page-554-1)** universal parameters **[B-3](#page-554-2)** master engine parameters obsoletes **[B-5](#page-556-0)** promiscous delta **[B-5](#page-556-1)** vulnerable OSes **[B-6](#page-557-5)** merging configuration files **[C-3](#page-608-0)** Meta engine described **[9-21,](#page-176-1) [B-19](#page-570-2)** parameters (table) **[B-20](#page-571-0)** Signature Event Action Processor **[9-21,](#page-176-2) [B-19](#page-570-3)** Meta Event Generator described **[8-28,](#page-153-0) [11-29](#page-260-0)** MIBs supported **[15-6,](#page-345-0) [C-19](#page-624-0)** minor updates described **[23-3](#page-466-3)**

Miscellaneous tab button functions **[9-27](#page-182-0)** configuring application policy **[9-35](#page-190-0)** IP fragment reassembly mode **[9-38](#page-193-0)** IP logging **[9-47](#page-202-1)** TCP stream reassembly mode **[9-45](#page-200-0)** described **[9-26](#page-181-1)** field descriptions **[9-27](#page-182-0)** user roles **[9-26](#page-181-2)** modes anomaly detection detect **[12-3](#page-266-0)** anomaly detection inactive **[12-3](#page-266-1)** anomaly detection learning accept **[12-3](#page-266-2)** bypass **[7-24](#page-121-0)** inline interface pair **[7-12](#page-109-0)** inline VLAN pair **[7-12](#page-109-1)** promiscuous **[7-11](#page-108-1)** VLAN Groups **[7-12](#page-109-2)** modify packets inline modes **[8-3](#page-128-0)** monitoring events **[18-3](#page-382-0)** KBs **[18-18](#page-397-0)** moving OS maps **[8-22,](#page-147-4) [11-24](#page-255-4)** Multi String engine described **[B-20](#page-571-1)** parameters (table) **[B-21](#page-572-0)** Regex **[B-20](#page-571-2)** MySDN described **[9-5](#page-160-1)** MySQL database and IME **[1-4](#page-35-0)**

#### **N**

Neighborhood Discovery options **[B-14](#page-565-4)** types **[B-14](#page-565-4)** Network Blocks pane configuring **[18-9](#page-388-0)** described **[18-8](#page-387-0)**

field descriptions **[18-9](#page-388-2)** user roles **[18-8](#page-387-1)** Network pane configuring **[6-3](#page-80-0)** described **[6-1](#page-78-0)** field descriptions **[6-2](#page-79-0)** TLS/SSL **[6-3](#page-80-1)** user roles **[6-1](#page-78-1)** Network Security gadgets configuring **[3-7](#page-50-0)** described **[3-7](#page-50-1)** network security health data resetting **[18-28](#page-407-1)** [Network Timing Protocol. See NTP.](#page-83-2) never block hosts **[14-7](#page-318-4)** networks **[14-7](#page-318-4)** NME-IPS initializing **[21-24](#page-445-0)** installing system image **[24-38](#page-511-0)** logging in **[22-9](#page-460-1)** reimaging **[24-38](#page-511-0)** session command **[22-9](#page-460-2)** sessioning **[22-8,](#page-459-0) [22-9](#page-460-1)** setup command **[21-24](#page-445-0)** time sources **[6-7,](#page-84-0) [C-16](#page-621-0)** Normalizer engine described **[B-22](#page-573-2)** IP fragment reassembly **[B-22](#page-573-3)** parameters (table) **[B-24](#page-575-0)** TCP stream reassembly **[B-22](#page-573-4)** Normalizer mode described **[8-4](#page-129-1)** NotificationApp alert information **[A-9](#page-524-0)** described **[A-3](#page-518-7)** functions **[A-9](#page-524-0)** SNMP gets **[A-9](#page-524-0)** SNMP traps **[A-9](#page-524-0)** statistics **[A-10](#page-525-0)** system health information **[A-10](#page-525-1)**

#### NTP

authenticated **[6-6,](#page-83-1) [6-13,](#page-90-0) [C-16](#page-621-2)** configuring servers **[6-12](#page-89-0)** described **[6-6,](#page-83-2) [C-16](#page-621-4)** incorrect configuration **[6-8,](#page-85-1) [C-17](#page-622-2)** sensor time source **[6-12,](#page-89-1) [6-13](#page-90-1)** time synchronization **[6-6,](#page-83-2) [C-16](#page-621-4)** unauthenticated **[6-6,](#page-83-3) [6-13,](#page-90-2) [C-16](#page-621-5)**

#### **O**

obsoletes field described **[B-5](#page-556-0)** obtaining cryptographic account **[23-2](#page-465-1)** IPS software **[23-1](#page-464-1)** one-way TCP reset described **[8-28,](#page-153-2) [11-30](#page-261-1)** operation settings configuring **[12-10](#page-273-0)** user roles **[12-10](#page-273-1)** Operation Settings tab described **[12-10](#page-273-2)** field descriptions **[12-10](#page-273-3)** user roles **[12-10](#page-273-1)** OS Identifications tab described **[8-20,](#page-145-1) [11-20](#page-251-1)** field descriptions **[8-21,](#page-146-2) [11-23](#page-254-2)** OS maps adding **[8-22,](#page-147-0) [11-24](#page-255-0)** configuring **[8-22,](#page-147-1) [11-24](#page-255-1)** deleting **[8-22,](#page-147-2) [11-24](#page-255-2)** editing **[8-22,](#page-147-3) [11-24](#page-255-3)** moving **[8-22,](#page-147-4) [11-24](#page-255-4)** other actions (list) **[11-9](#page-240-0)** Other Protocols tab described **[12-25,](#page-288-4) [12-32](#page-295-4)** describing **[12-17](#page-280-4)** enabling other protocols **[12-17](#page-280-4)** external zone **[12-32](#page-295-4)** field descriptions **[12-17,](#page-280-5) [12-32](#page-295-5)**

illegal zone **[12-25](#page-288-4)**

#### **P**

P2P networks described **[B-35](#page-586-0)** partitions application **[A-3](#page-518-0)** maintenance **[A-3](#page-518-6)** recovery **[A-3](#page-518-8)** passive OS fingerprinting components **[8-19,](#page-144-0) [11-21](#page-252-0)** configuring **[8-20,](#page-145-2) [11-22](#page-253-0)** described **[8-19,](#page-144-1) [11-21](#page-252-1)** password policy caution **[17-2,](#page-357-0) [17-3](#page-358-0)** password recovery AIP SSM **[17-6,](#page-361-0) [C-10](#page-615-0)** appliances **[17-4,](#page-359-1) [C-8](#page-613-1)** CLI **[17-10,](#page-365-1) [C-14](#page-619-1)** described **[17-3,](#page-358-1) [C-8](#page-613-2)** disabling **[17-10,](#page-365-0) [C-14](#page-619-0)** GRUB menu **[17-4,](#page-359-0) [C-8](#page-613-0)** IDSM2 **[17-8,](#page-363-1) [C-13](#page-618-2)** IPS-4240 **[17-5,](#page-360-0) [C-9](#page-614-0)** IPS-4255 **[17-5,](#page-360-1) [C-9](#page-614-1)** platforms **[17-3,](#page-358-1) [C-8](#page-613-2)** ROMMON **[17-5,](#page-360-2) [C-9](#page-614-2)** troubleshooting **[17-11,](#page-366-3) [C-15](#page-620-2)** verifying **[17-11,](#page-366-0) [C-15](#page-620-0)** password requirement configuration **[17-2](#page-357-1)** Passwords pane described **[17-1](#page-356-0)** field descriptions **[17-2](#page-357-2)** patch releases described **[23-3](#page-466-4)** peacetime learning (anomaly detection) **[12-3](#page-266-3)** [Peer-to-Peer. See P2P.](#page-586-1) physical connectivity issues **[C-30](#page-635-0)** physical interfaces configuration restrictions **[7-8](#page-105-4)** platforms and concurrent CLI sessions **[22-1](#page-452-2)** policies and platform limitations **[9-2,](#page-157-3) [12-8](#page-271-5)**

**Cisco Intrusion Prevention System Manager Express Configuration Guide for IPS 6.1**

Post-Block ACLs **[14-17,](#page-328-0) [14-18](#page-329-0)** Pre-Block ACLs **[14-17,](#page-328-0) [14-18](#page-329-0)** prerequisites for blocking **[14-5](#page-316-0)** promiscuous delta calculating risk rating **[8-5,](#page-130-4) [11-3](#page-234-4)** described **[8-5,](#page-130-8) [11-3](#page-234-8)** promiscuous delta described **[B-5](#page-556-1)** promiscuous mode described **[7-11](#page-108-1)** packet flow **[7-11](#page-108-1)** protocols ARP **[B-13](#page-564-1)** CIDEE **[A-33](#page-548-0)** Custom Signature Wizard **[10-11](#page-214-0)** DCE **[10-12,](#page-215-3) [B-33](#page-584-0)** DDoS **[B-52](#page-603-4)** H.323 **[B-28](#page-579-1)** H225.0 **[B-28](#page-579-2)** IDAPI **[A-30](#page-545-4)** IDCONF **[A-32](#page-547-5)** IDIOM **[A-32](#page-547-6)** IPv6 **[B-14](#page-565-3)** LOKI **[B-52](#page-603-7)** MSSQL **[B-35](#page-586-2)** Neighborhood Discovery **[B-14](#page-565-1)** Q.931 **[B-29](#page-580-0)** RDEP2 **[A-30](#page-545-5)** RPC **[10-12,](#page-215-3) [B-33](#page-584-0)** SDEE **[A-33](#page-548-1)**

### **Q**

Q.931 protocol described **[B-29](#page-580-1)** SETUP messages **[B-29](#page-580-1)** quarantined IP address events described **[16-2](#page-347-0)**

## **R**

rate limiting ACLs **[14-4](#page-315-2)** configuring **[18-11](#page-390-1)** described **[14-4](#page-315-1)** managing **[18-11](#page-390-1)** percentages **[18-10](#page-389-1)** routers **[14-4](#page-315-1)** service policies **[14-4](#page-315-2)** supported signatures **[14-4](#page-315-3)** Rate Limits pane described **[18-10](#page-389-2)** field descriptions **[18-10](#page-389-3)** RDEP2 functions **[A-30](#page-545-3)** messages **[A-30](#page-545-6)** responsibilities **[A-31](#page-546-0)** RDEP event server deprecated **[A-22](#page-537-0)** rebooting the sensor **[17-23](#page-378-1)** Reboot Sensor pane configuring **[17-23](#page-378-1)** described **[17-23](#page-378-2)** user roles **[17-23](#page-378-3)** recover command **[24-11](#page-484-1)** recovering AIP-SSM **[C-66](#page-671-0)** application partition image **[24-11](#page-484-0)** recovery partition described **[A-3](#page-518-8)** upgrading **[24-5](#page-478-0)** [Regular Expression. See Regex.](#page-559-1) regular expression syntax signatures **[B-8](#page-559-1)** reimaging AIP-SSM **[24-24](#page-497-0)** appliances **[24-11](#page-484-1)** described **[24-1](#page-474-0)** IDSM-2 **[24-27](#page-500-1)** IPS-4240 **[24-14](#page-487-1)**

IPS-4255 **[24-14](#page-487-2)** IPS-4260 **[24-17](#page-490-1)** IPS 4270-20 **[24-19](#page-492-1)** NME-IPS **[24-38](#page-511-0)** sensors **[24-1](#page-474-0)** removing last applied service pack **[24-10](#page-483-1)** signature update **[24-10](#page-483-1)** renaming KBs **[18-22](#page-401-1)** reports configuring **[20-2](#page-421-0)** described **[20-1](#page-420-0)** generating **[20-2](#page-421-0)** report types Attacks Over Time **[20-1](#page-420-1)** Top Attackers **[20-1](#page-420-1)** Top Signatures **[20-1](#page-420-1)** Top Victim **[20-1](#page-420-1)** Reset Network Security Health pane described **[18-28](#page-407-2)** field descriptions **[18-28](#page-407-3)** reset not occurring for a signature **[C-50](#page-655-0)** resetting AIP-SSM **[C-66](#page-671-1)** network security health data **[18-28](#page-407-1)** passwords ASDM **[17-8,](#page-363-0) [C-12](#page-617-0)** hw-module command **[17-6,](#page-361-3) [C-11](#page-616-2)** resetting the password AIP SSM **[17-7,](#page-362-0) [C-11](#page-616-0)** Restore Default Interface dialog box field descriptions **[5-8](#page-71-2)** Restore Defaults pane configuring **[17-23](#page-378-4)** described **[17-23](#page-378-0)** user roles **[17-23](#page-378-5)** restoring defaults **[17-23](#page-378-4)**

restoring the current configuration **[C-4,](#page-609-0) [C-5](#page-610-0)** retiring signatures **[9-12](#page-167-0)** retrieving events through RDEP2 (illustration) **[A-31](#page-546-0)** risk categories adding **[8-27,](#page-152-0) [11-28](#page-259-0)** configuring **[8-27,](#page-152-2) [11-28](#page-259-2)** deleting **[8-27,](#page-152-3) [11-28](#page-259-3)** editing **[8-27,](#page-152-4) [11-28](#page-259-4)** Risk Category tab configuring **[8-27,](#page-152-2) [11-28](#page-259-2)** described **[8-26,](#page-151-0) [11-27](#page-258-0)** field descriptions **[8-26,](#page-151-1) [11-28](#page-259-6)** risk rating calculating **[8-4,](#page-129-2) [11-2](#page-233-1)** described **[8-19,](#page-144-2) [11-21](#page-252-2)** ROMMON described **[24-12](#page-485-0)** IPS-4240 **[24-14](#page-487-3)** IPS-4255 **[24-14](#page-487-3)** IPS-4260 **[24-17](#page-490-2)** IPS-4270 **[24-17](#page-490-2)** IPS 4270-20 **[24-19](#page-492-2)** password recovery **[17-5,](#page-360-2) [C-9](#page-614-2)** remote sensors **[24-12](#page-485-0)** serial console port **[24-12](#page-485-1)** TFTP **[24-13](#page-486-1)** [round-trip time. See RTT.](#page-486-2) Router Blocking Device Interfaces pane configuring **[14-20](#page-331-0)** described **[14-17](#page-328-1)** field descriptions **[14-19](#page-330-2)** RPC portmapper **[10-18,](#page-221-1) [B-36](#page-587-0)** RSS Feed gadgets configuring **[3-9](#page-52-1)** described **[3-9](#page-52-2)** RSS feeds channels **[4-1](#page-62-0)** configuring **[4-2](#page-63-0)** described **[4-1](#page-62-1)**

formats **[4-1](#page-62-1)** RTT described **[24-13](#page-486-3)** TFTP limitation **[24-13](#page-486-3)** rules0 pane described **[11-12](#page-243-3)**

#### **S**

Save Knowledge Base dialog box described **[18-21](#page-400-2)** field descriptions **[18-21](#page-400-3)** saving KBs **[18-21](#page-400-1)** scheduling automatic upgrades **[24-8](#page-481-0)** SDEE described **[A-33](#page-548-1)** HTTP **[A-33](#page-548-2)** protocol **[A-33](#page-548-1)** Server requests **[A-33](#page-548-3)** security information on Cisco Security Intelligence Operations **[23-9](#page-472-0)** security and SSH **[13-1](#page-300-0)** security information MySDN **[9-5](#page-160-1)** security policies described **[8-1,](#page-126-0) [9-1,](#page-156-0) [11-1,](#page-232-0) [12-1](#page-264-0)** sending commands through RDEP2 (illustration) **[A-31](#page-546-1)** sensing interfaces described **[7-3](#page-100-0)** interface cards **[7-3](#page-100-1)** modes **[7-3](#page-100-2)** sensor blocking itself **[14-7](#page-318-5)** not seeing packets **[C-33](#page-638-0)** process not running **[C-28](#page-633-0)** SensorApp 6.1 new features **[A-25](#page-540-0)** Alarm Channel **[A-24](#page-539-0)** Analysis Engine **[A-24](#page-539-0)** described **[A-3](#page-518-9)**

event action filtering **[A-25](#page-540-1)** inline packet processing **[A-24](#page-539-1)** IP normalization **[A-24](#page-539-2)** packet flow **[A-25](#page-540-2)** processors **[A-22](#page-537-1)** responsibilities **[A-22](#page-537-2)** risk rating **[A-25](#page-540-3)** Signature Event Action Processor **[A-23](#page-538-0)** TCP normalization **[A-24](#page-539-3)** Sensor Health gadgets configuring **[3-5](#page-48-0)** described **[3-4](#page-47-1)** Sensor Health pane described **[17-15](#page-370-0)** field descriptions **[17-15](#page-370-1)** Sensor Information gadgets configuring **[3-4](#page-47-0)** described **[3-3](#page-46-0)** Sensor Key pane button functions **[13-7](#page-306-0)** described **[13-7](#page-306-1)** field descriptions **[13-7](#page-306-0)** sensor SSH key displaying **[13-7](#page-306-2)** generating **[13-7](#page-306-2)** user roles **[13-7](#page-306-3)** sensors access problems **[C-24](#page-629-0)** asymmetric traffic and disabling Anomaly Detection **[12-36](#page-299-1)** asymmetric traffic and disabling anomaly detection **[C-20](#page-625-1)** configuring to use NTP **[6-14](#page-91-0)** corrupted SensorApp configuration **[C-35](#page-640-0)** diagnostics reports **[18-29](#page-408-2)** disaster recovery **[C-6](#page-611-1)** downgrading **[24-10](#page-483-1)** incorrect NTP configuration **[6-8,](#page-85-1) [C-17](#page-622-2)** initializing **[6-1,](#page-78-2) [21-1,](#page-422-1) [21-3](#page-424-0)**

interface support **[7-4](#page-101-0)** IP address conflicts **[C-27](#page-632-0)** license **[17-14](#page-369-0)** logging in SSH **[22-10](#page-461-0)** Telnet **[22-10](#page-461-0)** loose connections **[C-22](#page-627-1)** misconfigured access lists **[C-26](#page-631-0)** no alerts **[C-32,](#page-637-0) [C-57](#page-662-1)** not seeing packets **[C-33](#page-638-0)** NTP time source **[6-13](#page-90-1)** NTP time synchronization **[6-6,](#page-83-2) [C-16](#page-621-4)** partitions **[A-3](#page-518-10)** physical connectivity **[C-30](#page-635-0)** preventive maintenance **[C-2](#page-607-0)** rebooting **[17-23](#page-378-1)** reimaging **[24-1](#page-474-0)** restoring defaults **[17-23](#page-378-4)** sensing process not running **[C-28](#page-633-0)** setting up **[6-1](#page-78-2)** setup command **[21-1,](#page-422-1) [21-3,](#page-424-0) [21-7](#page-428-0)** shutting down **[17-24](#page-379-0)** statistics **[18-30](#page-409-0)** system information **[18-31](#page-410-0)** time sources **[6-6,](#page-83-2) [C-16](#page-621-4)** troubleshooting software upgrades **[C-54](#page-659-0)** updating **[17-19,](#page-374-0) [17-21](#page-376-0)** using NTP time source **[6-12](#page-89-1)** Sensor Setup window described **[5-2](#page-65-0)** Startup Wizard **[5-2](#page-65-0)** Server Certificate pane button functions **[13-11](#page-310-1)** certificate displaying **[13-11](#page-310-0)** generating **[13-11](#page-310-0)** described **[13-11](#page-310-2)** field descriptions **[13-11](#page-310-1)** user roles **[13-11](#page-310-3)**

service account creating **[C-6](#page-611-0)** described **[6-17,](#page-94-2) [A-29,](#page-544-0) [C-5](#page-610-1)** TAC **[A-29](#page-544-0)** troubleshooting **[A-29](#page-544-0)** Service DNS engine described **[B-25](#page-576-0)** parameters (table) **[B-25](#page-576-1)** Service engine described **[B-24](#page-575-1)** Layer 5 traffic **[B-24](#page-575-1)** Service FTP engine described **[B-26](#page-577-0)** parameters (table) **[B-27](#page-578-0)** PASV port spoof **[B-26](#page-577-1)** Service Generic engine described **[B-27](#page-578-1)** parameters (table) **[B-28](#page-579-3)** Service H225 engine ASN.1PER validation **[B-29](#page-580-2)** described **[B-28](#page-579-0)** features **[B-29](#page-580-3)** parameters (table) **[B-30](#page-581-0)** TPKT validation **[B-29](#page-580-2)** Service HTTP engine custom signature **[10-16](#page-219-0)** described **[10-15,](#page-218-2) [B-31](#page-582-1)** example signature **[10-16](#page-219-0)** parameters (table) **[B-31](#page-582-2)** Service IDENT engine described **[B-33](#page-584-1)** parameters (table) **[B-33](#page-584-2)** service-module ids-sensor slot/port session command **[22-3,](#page-454-1) [22-8](#page-459-1)** Service MSRPC engine DCS/RPC protocol **[10-12,](#page-215-3) [B-33](#page-584-0)** described **[10-12,](#page-215-4) [B-33](#page-584-3)** parameters (table) **[B-34](#page-585-0)**

Service MSSQL engine described **[B-35](#page-586-3)** MSSQL protocol **[B-35](#page-586-2)** parameters (table) **[B-35](#page-586-4)** Service NTP engine described **[B-35](#page-586-5)** parameters (table) **[B-35](#page-586-6)** Service P2P engine described **[B-36](#page-587-1)** service packs described **[23-3](#page-466-5)** service role **[A-28](#page-543-0)** Service RPC engine described **[10-18,](#page-221-2) [B-36](#page-587-2)** parameters (table) **[10-18,](#page-221-2) [B-36](#page-587-2)** RPC portmapper **[10-18,](#page-221-1) [B-36](#page-587-0)** Service SMB Advanced engine described **[B-37](#page-588-0)** parameters (table) **[B-38](#page-589-0)** Service SNMP engine described **[B-39](#page-590-0)** parameters (table) **[B-40](#page-591-0)** Service SSH engine described **[B-40](#page-591-1)** parameters (table) **[B-40](#page-591-2)** Service TNS engine described **[B-41](#page-592-0)** parameters (table) **[B-41](#page-592-1)** session command AIM-IPS **[22-4](#page-455-1)** AIP-SSM **[22-6](#page-457-0)** IDSM-2 **[22-7](#page-458-0)** NME-IPS **[22-9](#page-460-2)** sessioning AIM-IPS **[22-4](#page-455-0)** AIP-SSM **[22-6](#page-457-1)** IDSM-2 **[22-7](#page-458-1)** NME-IPS **[22-9](#page-460-1)** setting current KB **[18-21](#page-400-0)** system clock **[6-15](#page-92-1)**

setting up sensors **[6-1](#page-78-2)** terminal servers **[22-2,](#page-453-0) [24-13](#page-486-0)** setup automatic **[21-1](#page-422-0)** simplified mode **[21-1](#page-422-0)** setup command **[21-1,](#page-422-1) [21-3,](#page-424-0) [21-7,](#page-428-0) [21-12,](#page-433-0) [21-15,](#page-436-0) [21-20,](#page-441-0) [21-24](#page-445-0)** show events command **[C-90](#page-695-1)** show health command **[C-71](#page-676-0)** show interfaces command **[C-88](#page-693-0)** show module 1 details command **[C-65](#page-670-0)** show settings command **[17-11,](#page-366-0) [C-15](#page-620-0)** show statistics command **[C-78](#page-683-1)** show statistics virtual-sensor command **[C-23,](#page-628-1) [C-78](#page-683-0)** show tech-support command described **[C-72](#page-677-1)** output **[C-73](#page-678-1)** show version command **[C-75,](#page-680-0) [C-76](#page-681-0)** Shut Down Sensor pane configuring **[17-24](#page-379-0)** described **[17-24](#page-379-1)** user roles **[17-24](#page-379-2)** shutting down the sensor **[17-24](#page-379-0)** sig0 pane default **[9-3](#page-158-3)** described **[9-3](#page-158-3)** retiring signatures **[9-12](#page-167-0)** signatures assigning actions **[9-17](#page-172-1)** cloning **[9-14](#page-169-1)** disabling **[9-12](#page-167-0)** enabling **[9-12](#page-167-0)** tuning **[9-15](#page-170-0)** tabs **[9-3](#page-158-3)** Sig0 pane field descriptions **[9-6](#page-161-0)** signature/virus update files described **[23-4](#page-467-1)** signature definition policies adding **[9-3](#page-158-0)** cloning **[9-3](#page-158-1)**

**Cisco Intrusion Prevention System Manager Express Configuration Guide for IPS 6.1**
default policy **[9-2](#page-157-0)** deleting **[9-3](#page-158-0)** sig0 **[9-2](#page-157-0)** Signature Definitions pane described **[9-2](#page-157-0)** field descriptions **[9-2](#page-157-1)** signature engines AIC **[B-10](#page-561-0)** Atomic **[B-12](#page-563-0)** Atomic ARP **[B-13](#page-564-0)** Atomic IP **[10-14,](#page-217-0) [B-13](#page-564-1)** Atomic IPv6 **[B-14](#page-565-0)** creating custom signatures **[10-1](#page-204-0)** described **[B-1](#page-552-0)** event actions **[B-7](#page-558-0)** Fixed **[B-15](#page-566-0)** Flood **[B-18](#page-569-0)** Flood Host **[B-19](#page-570-0)** Flood Net **[B-19](#page-570-1)** list **[B-2](#page-553-0)** Master **[B-3](#page-554-0)** Meta **[9-21,](#page-176-0) [B-19](#page-570-2)** Multi String **[B-20](#page-571-0)** Normalizer **[B-22](#page-573-0)** Regex patterns **[B-9](#page-560-0)** syntax **[B-8](#page-559-0)** Service **[B-24](#page-575-0)** Service DNS **[B-25](#page-576-0)** Service FTP **[B-26](#page-577-0)** Service Generic **[B-27](#page-578-0)** Service H225 **[B-28](#page-579-0)** Service HTTP **[10-15,](#page-218-0) [B-31](#page-582-0)** Service IDENT **[B-33](#page-584-0)** Service MSRPC **[10-12,](#page-215-0) [B-33](#page-584-1)** Service MSSQL **[B-35](#page-586-0)** Service NTP engine **[B-35](#page-586-1)** Service P2P **[B-35,](#page-586-2) [B-36](#page-587-0)** Service RPC **[10-18,](#page-221-0) [B-36](#page-587-1)**

Service SMB Advanced **[B-37](#page-588-0)** Service SNMP **[B-39](#page-590-0)** Service SSH engine **[B-40](#page-591-0)** Service TNS **[B-41](#page-592-0)** State **[10-19,](#page-222-0) [B-42](#page-593-0)** String **[10-20,](#page-223-0) [10-23,](#page-226-0) [B-44](#page-595-0)** supported by IDM **[10-2](#page-205-0)** Sweep **[10-24,](#page-227-0) [B-47](#page-598-0)** Sweep Other TCP **[B-49](#page-600-0)** Traffic Anomaly **[B-50](#page-601-0)** Traffic ICMP **[B-52](#page-603-0)** Trojan **[B-52](#page-603-1)** signature engine update files described **[23-5](#page-468-0)** Signature Event Action Filter described **[11-6,](#page-237-0) [A-26](#page-541-0)** parameters **[11-6,](#page-237-1) [A-26](#page-541-1)** Signature Event Action Handler described **[11-6,](#page-237-2) [A-26](#page-541-2)** Signature Event Action Override described **[11-6,](#page-237-3) [A-26](#page-541-3)** Signature Event Action Processor alarm channel **[11-6,](#page-237-4) [A-26](#page-541-4)** components **[11-6,](#page-237-4) [A-26](#page-541-4)** described **[11-6,](#page-237-5) [A-23,](#page-538-0) [A-26](#page-541-5)** illustration **[11-7,](#page-238-0) [A-26](#page-541-6)** logical flow of events **[11-7,](#page-238-1) [A-26](#page-541-7)** signature fidelity rating calculating risk rating **[8-5,](#page-130-0) [11-3](#page-234-0)** described **[8-5,](#page-130-1) [11-3](#page-234-1)** signatures adding **[9-13](#page-168-0)** alert frequency **[9-19](#page-174-0)** assigning actions **[9-17](#page-172-0)** cloning **[9-14](#page-169-0)** custom **[9-5](#page-160-0)** default **[9-5](#page-160-1)** described **[9-4](#page-159-0)** disabling **[9-12](#page-167-0)** editing **[9-16](#page-171-0)** enabling **[9-12](#page-167-0)** false positives **[9-4](#page-159-1)**

no TCP reset **[C-50](#page-655-0)** rate limits **[14-4](#page-315-0)** retiring **[9-12](#page-167-0)** subsignatures **[9-5](#page-160-2)** tuned **[9-5](#page-160-1)** tuning **[9-16](#page-171-0)** signature update installation time **[17-18](#page-373-0)** signature variables adding **[9-25](#page-180-0)** deleting **[9-25](#page-180-0)** described **[9-24](#page-179-0)** editing **[9-25](#page-180-0)** Signature Variables tab configuring **[9-25](#page-180-0)** field descriptions **[9-25](#page-180-1)** Signature Wizard alert behavior **[10-25](#page-228-0)** supported signature engines **[10-2](#page-205-0)** SNMP configuring **[15-3](#page-342-0)** described **[15-1](#page-340-0)** Get **[15-1](#page-340-0)** GetNext **[15-1](#page-340-0)** Set **[15-1](#page-340-0)** supported MIBs **[15-6,](#page-345-0) [C-19](#page-624-0)** Trap **[15-1](#page-340-0)** SNMP General Configuration pane configuring **[15-3](#page-342-0)** described **[15-2](#page-341-0)** field descriptions **[15-2](#page-341-1)** user roles **[15-2](#page-341-2)** SNMP traps configuring **[15-5](#page-344-0)** described **[15-1](#page-340-1)** SNMP Traps Configuration pane button functions **[15-4](#page-343-0)** configuring **[15-5](#page-344-0)** described **[15-4](#page-343-1)** field descriptions **[15-4](#page-343-0)**

user roles **[15-4](#page-343-2)** software architecture ARC (illustration) **[A-12](#page-527-0)** IDAPI (illustration) **[A-30](#page-545-0)** RDEP2 (illustration) **[A-31](#page-546-0)** software bypass supported configurations **[7-10](#page-107-0)** with hardware bypass **[7-10](#page-107-1)** software downloads Cisco.com **[23-1](#page-464-0)** software file names recovery (illustration) **[23-5](#page-468-1)** signature/virus updates (illustration) **[23-4](#page-467-0)** signature engine updates (illustration) **[23-5](#page-468-2)** system image (illustration) **[23-5](#page-468-1)** software release examples platform-dependent **[23-6](#page-469-0)** platform identifiers **[23-7](#page-470-0)** platform-independent **[23-6](#page-469-1)** software updates supported FTP servers **[17-17,](#page-372-0) [24-2](#page-475-0)** supported HTTP/HTTPS servers **[17-17,](#page-372-1) [24-2](#page-475-1)** SPAN port issues **[C-30](#page-635-0)** SSH security **[13-1](#page-300-0)** understanding **[13-1](#page-300-1)** SSH Server private keys **[A-21](#page-536-0)** public keys **[A-21](#page-536-0)** standards CIDEE **[A-33](#page-548-0)** IDCONF **[A-32](#page-547-0)** SDEE **[A-33](#page-548-1)** Startup Wizard access list **[5-3](#page-66-0)** adding virtual sensors **[5-12](#page-75-0)** Add Virtual Sensor dialog box **[5-12](#page-75-1)** described **[5-1](#page-64-0)** Inline Interface Pair window **[5-8,](#page-71-0) [5-9](#page-72-0)** Inline VLAN Pairs window **[5-9,](#page-72-1) [5-10](#page-73-0)**

Interface Selection window **[5-8](#page-71-1)** Interface Summary window **[5-7](#page-70-0)** Sensor Setup window configuring **[5-4](#page-67-0)** field descriptions **[5-2](#page-65-0)** Traffic Inspection Mode window **[5-8](#page-71-2)** Virtual Sensors window **[5-11](#page-74-0)** State engine Cisco Login **[10-19,](#page-222-1) [B-42](#page-593-1)** described **[10-19,](#page-222-0) [B-42](#page-593-0)** LPR Format String **[10-19,](#page-222-1) [B-42](#page-593-1)** parameters (table) **[B-43](#page-594-0)** SMTP **[10-19,](#page-222-1) [B-42](#page-593-1)** statistics display **[18-30](#page-409-0)** Statistics pane button functions **[18-30,](#page-409-1) [18-31](#page-410-0)** categories **[18-29](#page-408-0)** described **[18-29](#page-408-0)** using **[18-30](#page-409-0)** status of license key **[17-12](#page-367-0)** stick (DoS tools) **[B-6](#page-557-0)** String engine described **[10-20,](#page-223-0) [10-23,](#page-226-0) [B-44](#page-595-0)** String ICMP engine parameters (table) **[B-45](#page-596-0)** String TCP engine custom signature **[10-21](#page-224-0)** example signature **[10-21](#page-224-0)** parameters (table) **[B-45](#page-596-1)** String UDP engine parameters (table) **[B-46](#page-597-0)** subinterface 0 described **[7-13](#page-110-0)** subsignatures described **[9-5](#page-160-2)** summarization described **[8-6,](#page-131-0) [11-5](#page-236-0)** Fire All **[8-7,](#page-132-0) [11-5](#page-236-1)** Fire Once **[8-7,](#page-132-1) [11-6](#page-237-6)** Global Summarization **[8-7,](#page-132-2) [11-6](#page-237-7)** Meta engine **[8-6,](#page-131-1) [11-5](#page-236-2)** Summary **[8-7,](#page-132-3) [11-5](#page-236-3)** Summarizer described **[8-28,](#page-153-0) [11-29](#page-260-0)**

Summary pane button functions **[7-14](#page-111-0)** described **[7-13](#page-110-1)** field descriptions **[5-7,](#page-70-1) [7-14](#page-111-0)** supported configurations (IDSM-2) **[C-59](#page-664-0)** FTP servers **[17-17,](#page-372-0) [24-2](#page-475-0)** HTTP/HTTPS servers **[17-17,](#page-372-1) [24-2](#page-475-1)** IPS interfaces (CSA MC) **[16-3](#page-348-0)** platforms (IME) **[1-3](#page-34-0)** Sweep engine described **[10-24,](#page-227-0) [B-47](#page-598-0)** parameters (table) **[B-48,](#page-599-0) [B-49](#page-600-0)** Sweep Other TCP engine described **[B-49](#page-600-0)** switch commands for troubleshooting **[C-60](#page-665-0)** system architecture directory structure **[A-34](#page-549-0)** supported platforms **[A-1](#page-516-0)** system clock setting **[6-15](#page-92-0)** System Configuration Dialog described **[21-2](#page-423-0)** example **[21-2](#page-423-1)** system design (illustration) **[A-2](#page-517-0)** system image installing AIM-IPS **[24-21](#page-494-0)** AIP-SSM **[24-25](#page-498-0)** IDSM-2 (Catalyst software) **[24-27](#page-500-0)** IDSM-2 (Cisco IOS software) **[24-28](#page-501-0)** IPS-4240 **[24-14](#page-487-0)** IPS-4255 **[24-14](#page-487-0)** IPS-4260 **[24-17](#page-490-0)** IPS 4270-20 **[24-19](#page-492-0)** NME-IPS **[24-38](#page-511-0)** system information display **[18-31](#page-410-1)** System Information pane described **[18-30](#page-409-2)** using **[18-31](#page-410-1)** system requirements (IME) **[1-3](#page-34-1)**

# **T**

TAC service account **[6-17,](#page-94-0) [A-29,](#page-544-0) [C-5](#page-610-0)** show tech-support command **[C-72](#page-677-0)** target value rating adding **[8-17](#page-142-0)** calculating risk rating **[8-5,](#page-130-2) [11-3](#page-234-2)** configuring **[8-17](#page-142-1)** deleting **[8-17](#page-142-2)** described **[8-5,](#page-130-3) [8-17,](#page-142-3) [11-3,](#page-234-3) [11-19](#page-250-0)** editing **[8-17](#page-142-4)** Target Value Rating tab configuring **[8-17](#page-142-1)** field descriptions **[8-17,](#page-142-5) [11-19](#page-250-1)** TCP fragmentation described **[B-22](#page-573-1)** TCP Protocol tab described **[12-15,](#page-278-0) [12-22,](#page-285-0) [12-30](#page-293-0)** enabling TCP **[12-15](#page-278-0)** external zone **[12-30](#page-293-0)** field descriptions **[12-15](#page-278-1)** illegal zone **[12-22](#page-285-0)** TCP reset interfaces conditions **[7-7](#page-104-0)** described **[7-6](#page-103-0)** list **[7-7](#page-104-1)** TCP resets IDSM2 port **[C-64](#page-669-0)** not occurring **[C-50](#page-655-0)** TCP stream reassembly explaining **[9-40](#page-195-0)** mode **[9-45](#page-200-0)** parameters (table) **[9-40](#page-195-1)** signatures (table) **[9-40](#page-195-1)** terminal server setup **[22-2,](#page-453-0) [24-13](#page-486-0)** testing fail-over **[7-10](#page-107-2)** TFN2K described **[B-52](#page-603-2)** Trojans **[B-52](#page-603-3)**

TFTP servers maximum file size limitation **[24-13](#page-486-1)** RTT **[24-13](#page-486-2)** threat rating described **[8-6,](#page-131-2) [11-4](#page-235-0)** Thresholds for KB Name window described **[18-17](#page-396-0)** field descriptions **[18-18](#page-397-0)** filtering information **[18-17](#page-396-1)** time correction on the sensor **[6-11,](#page-88-0) [C-18](#page-623-0)** Time pane configuring **[6-10](#page-87-0)** described **[6-6](#page-83-0)** field descriptions **[6-9](#page-86-0)** user roles **[6-6](#page-83-1)** time sources AIM-IPS **[6-7,](#page-84-0) [C-16](#page-621-0)** AIP-SSM **[6-7,](#page-84-1) [C-17](#page-622-0)** appliances **[6-6,](#page-83-2) [C-16](#page-621-1)** IDSM-2 **[6-7,](#page-84-2) [C-16](#page-621-2)** NME-IPS **[6-7,](#page-84-0) [C-16](#page-621-0)** time synchronization and IPS modules **[6-8,](#page-85-0) [C-17](#page-622-1)** TLS handshaking **[13-8](#page-307-0)** IDM **[13-8](#page-307-1)** understanding **[6-3](#page-80-0)** Top Applications gadgets configuring **[3-8](#page-51-0)** described **[3-8](#page-51-1)** Top Attackers gadgets configuring **[3-10](#page-53-0)** described **[3-9](#page-52-0)** Top Signatures gadgets configuring **[3-11](#page-54-0)** described **[3-11](#page-54-1)** Top Victims gadgets configuring **[3-10](#page-53-1)** described **[3-10](#page-53-2)** Traffic Anomaly engine described **[B-50](#page-601-0)**

protocols **[B-50](#page-601-1)** signatures **[B-50](#page-601-2)** traffic flow notifications configuring **[7-26](#page-123-0)** described **[7-26](#page-123-1)** Traffic Flow Notifications pane configuring **[7-26](#page-123-0)** field descriptions **[7-26](#page-123-2)** user roles **[7-26](#page-123-3)** Traffic ICMP engine DDoS **[B-52](#page-603-0)** described **[B-52](#page-603-0)** LOKI **[B-52](#page-603-0)** parameters (table) **[B-52](#page-603-4)** TFN2K **[B-52](#page-603-0)** Traffic Inspection Mode window described **[5-8](#page-71-2)** trial license key **[17-12](#page-367-1)** [Tribe Flood Network. See TFN.](#page-603-5) [Tribe Flood Network 2000. See TFN2K.](#page-603-6) Trojan engine BO2K **[B-52](#page-603-1)** described **[B-52](#page-603-1)** TFN2K **[B-52](#page-603-1)** Trojans BO **[B-52](#page-603-7)** BO2K **[B-52](#page-603-8)** LOKI **[B-52](#page-603-9)** TFN2K **[B-52](#page-603-3)** troubleshooting AIP-SSM commands **[C-65](#page-670-0)** debugging **[C-66](#page-671-0)** failover scenarios **[C-67](#page-672-0)** recovering **[C-66](#page-671-0)** reset **[C-66](#page-671-1)** Analysis Engine busy **[C-55](#page-660-0)** applying software updates **[C-52](#page-657-0)** ARC blocking not occurring for signature **[C-42](#page-647-0)**

device access issues **[C-39](#page-644-0)** enabling SSH **[C-41](#page-646-0)** inactive state **[C-37](#page-642-0)** misconfigured master blocking sensor **[C-43](#page-648-0)** verifying device interfaces **[C-41](#page-646-1)** automatic updates **[C-53](#page-658-0)** cannot access sensor **[C-24](#page-629-0)** cidDump **[C-93](#page-698-0)** cidLog messages to syslog **[C-49](#page-654-0)** communication **[C-24](#page-629-1)** corrupted SensorApp configuration **[C-35](#page-640-0)** debug logger zone names (table) **[C-48](#page-653-0)** debug logging **[C-44](#page-649-0)** disaster recovery **[C-6](#page-611-0)** duplicate sensor IP addresses **[C-27](#page-632-0)** enabling debug logging **[C-45](#page-650-0)** external product interfaces **[16-10,](#page-355-0) [C-22](#page-627-0)** gathering information **[C-71](#page-676-0)** IDM cannot access sensor **[C-56](#page-661-0)** IDM will not load **[C-55](#page-660-1)** IDSM-2 command and control port **[C-63](#page-668-0)** diagnosing problems **[C-58](#page-663-0)** not online **[C-62,](#page-667-0) [C-63](#page-668-1)** serial cable **[C-65](#page-670-1)** status indicator **[C-60](#page-665-1)** switch commands **[C-60](#page-665-0)** IME time synchronization problems **[C-57](#page-662-0)** IPS modules time drift **[6-8,](#page-85-1) [C-17](#page-622-2)** manual block to bogus host **[C-41](#page-646-2)** misconfigured access list **[C-26](#page-631-0)** no alerts **[C-32,](#page-637-0) [C-57](#page-662-1)** NTP **[C-50](#page-655-1)** password recovery **[17-11,](#page-366-0) [C-15](#page-620-0)** physical connectivity issues **[C-30](#page-635-0)** preventive maintenance **[C-2](#page-607-0)** reset not occurring for a signature **[C-50](#page-655-0)** sensing process not running **[C-28](#page-633-0)** sensor events **[C-89](#page-694-0)**

sensor loose connections **[C-22](#page-627-1)** sensor not seeing packets **[C-33](#page-638-0)** sensor software upgrade **[C-54](#page-659-0)** service account **[6-17,](#page-94-0) [C-5](#page-610-0)** show events command **[C-89](#page-694-1)** show interfaces command **[C-88](#page-693-0)** show statistics command **[C-78](#page-683-0)** show tech-support command **[C-72,](#page-677-1) [C-73](#page-678-0)** show version command **[C-75](#page-680-0)** software upgrades **[C-51](#page-656-0)** SPAN port issue **[C-30](#page-635-0)** upgrading 5.x to 6.x **[C-52](#page-657-1)** verifying ARC status **[C-37](#page-642-1)** Trusted Hosts pane configuring **[13-10](#page-309-0)** described **[13-9](#page-308-0)** field descriptions **[13-10](#page-309-1)** tuned signatures described **[9-5](#page-160-1)** tuning AIC signatures **[9-36](#page-191-0)** IP fragment reassembly signatures **[9-39](#page-194-0)** signatures **[9-16](#page-171-0)**

### **U**

UDP Protocol tab described **[12-16,](#page-279-0) [12-24,](#page-287-0) [12-31](#page-294-0)** enabling UDP **[12-16](#page-279-0)** external zone **[12-31](#page-294-0)** field descriptions **[12-31](#page-294-1)** illegal zone **[12-24](#page-287-0)** unassigned VLAN groups described **[7-13](#page-110-2)** unauthenticated NTP **[6-6,](#page-83-3) [6-13,](#page-90-0) [C-16](#page-621-3)** understanding SSH **[13-1](#page-300-1)** time on the sensor **[6-6,](#page-83-4) [C-16](#page-621-4)** UNIX-style directory listings **[17-17](#page-372-2)** Update Sensor pane configuring **[17-21](#page-376-0)**

described **[17-20](#page-375-0)** field descriptions **[17-21](#page-376-1)** user roles **[17-20](#page-375-1)** updating Cisco.com **[17-20](#page-375-0)** FTP server **[17-20](#page-375-0)** sensors **[17-21](#page-376-0)** upgrade command **[24-3,](#page-476-0) [24-5](#page-478-0)** upgrading 5.x to 6.x **[23-7,](#page-470-1) [C-52](#page-657-1)** maintenance partition IDSM-2 (Catalyst software) **[24-37](#page-510-0)** IDSM-2 (Cisco IOS software) **[24-37](#page-510-1)** minimum required version **[23-7](#page-470-1)** recovery partition **[24-5,](#page-478-1) [24-11](#page-484-0)** uploading KBs FTP **[18-23](#page-402-0)** SCP **[18-23](#page-402-0)** Upload Knowledge Base to Sensor dialog box described **[18-23](#page-402-0)** field descriptions **[18-23](#page-402-1)** URLs for Cisco Security Intelligence Operations **[23-9](#page-472-0)** Users pane button functions **[6-17](#page-94-1)** configuring **[6-18](#page-95-0)** field descriptions **[6-17](#page-94-1)** user roles **[A-28](#page-543-0)** using debug logging **[C-44](#page-649-0)** TCP reset interface **[7-7](#page-104-0)**

### **V**

VACLs described **[14-3](#page-314-0)** Post-Block **[14-21](#page-332-0)** Pre-Block **[14-21](#page-332-0)** verifying password recovery **[17-11,](#page-366-1) [C-15](#page-620-1)**

sensor initialization **[21-27](#page-448-0)** sensor setup **[21-27](#page-448-0)** video help described **[1-2](#page-33-0)** viewing IP logs **[18-14](#page-393-0)** statistics **[18-30](#page-409-0)** system information **[18-31](#page-410-1)** virtual sensors adding **[5-12,](#page-75-0) [8-11](#page-136-0)** default virtual sensor **[8-2,](#page-127-0) [8-7](#page-132-4)** deleting **[8-11](#page-136-1)** described **[8-2,](#page-127-1) [8-7](#page-132-4)** editing **[8-11](#page-136-2)** stream segregation **[8-3](#page-128-0)** Virtual Sensors window described **[5-11](#page-74-0)** VLAN groups 802.1q encapsulation **[7-13](#page-110-3)** configuration restrictions **[7-9](#page-106-0)** configuring **[7-23](#page-120-0)** deploying **[7-22](#page-119-0)** described **[7-12](#page-109-0)** switches **[7-22](#page-119-0)** VLAN Groups pane configuring **[7-23](#page-120-0)** described **[7-21](#page-118-0)** field descriptions **[7-22](#page-119-1)** user roles **[7-21](#page-118-1)** VLAN IDs **[7-21](#page-118-0)** VLAN Pairs pane configuring **[7-20](#page-117-0)** describing **[7-19](#page-116-0)** field descriptions **[7-19](#page-116-1)** vulnerable OSes field described **[B-6](#page-557-1)**

## **W**

watch list rating

calculating risk rating **[8-5,](#page-130-4) [11-3](#page-234-4)**

Web Server described **[A-3,](#page-518-0) [A-22](#page-537-0)** HTTP 1.0 and 1.1 support **[A-22](#page-537-0)** private keys **[A-21](#page-536-0)** public keys **[A-21](#page-536-0)** RDEP2 support **[A-22](#page-537-0)** worm attacks and histograms **[12-12,](#page-275-0) [18-16](#page-395-0)** worms Blaster **[12-2](#page-265-0)** Code Red **[12-2](#page-265-1)** described **[12-2](#page-265-2)** Nimbda **[12-2](#page-265-3)** protocols **[12-2](#page-265-4)** Sasser **[12-2](#page-265-0)** scanners **[12-2](#page-265-4)** Slammer **[12-2](#page-265-0)** SQL Slammer **[12-2](#page-265-1)**

described **[8-5,](#page-130-5) [11-3](#page-234-5)**

#### **Z**

zones external **[12-4](#page-267-0)** illegal **[12-4](#page-267-0)** internal **[12-4](#page-267-0)**

**Index**

П

 $\overline{\phantom{a}}$